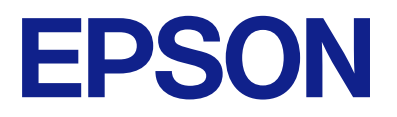

# AM-C550 Series AM-C400 Series

# **Przewodnik użytkownika**

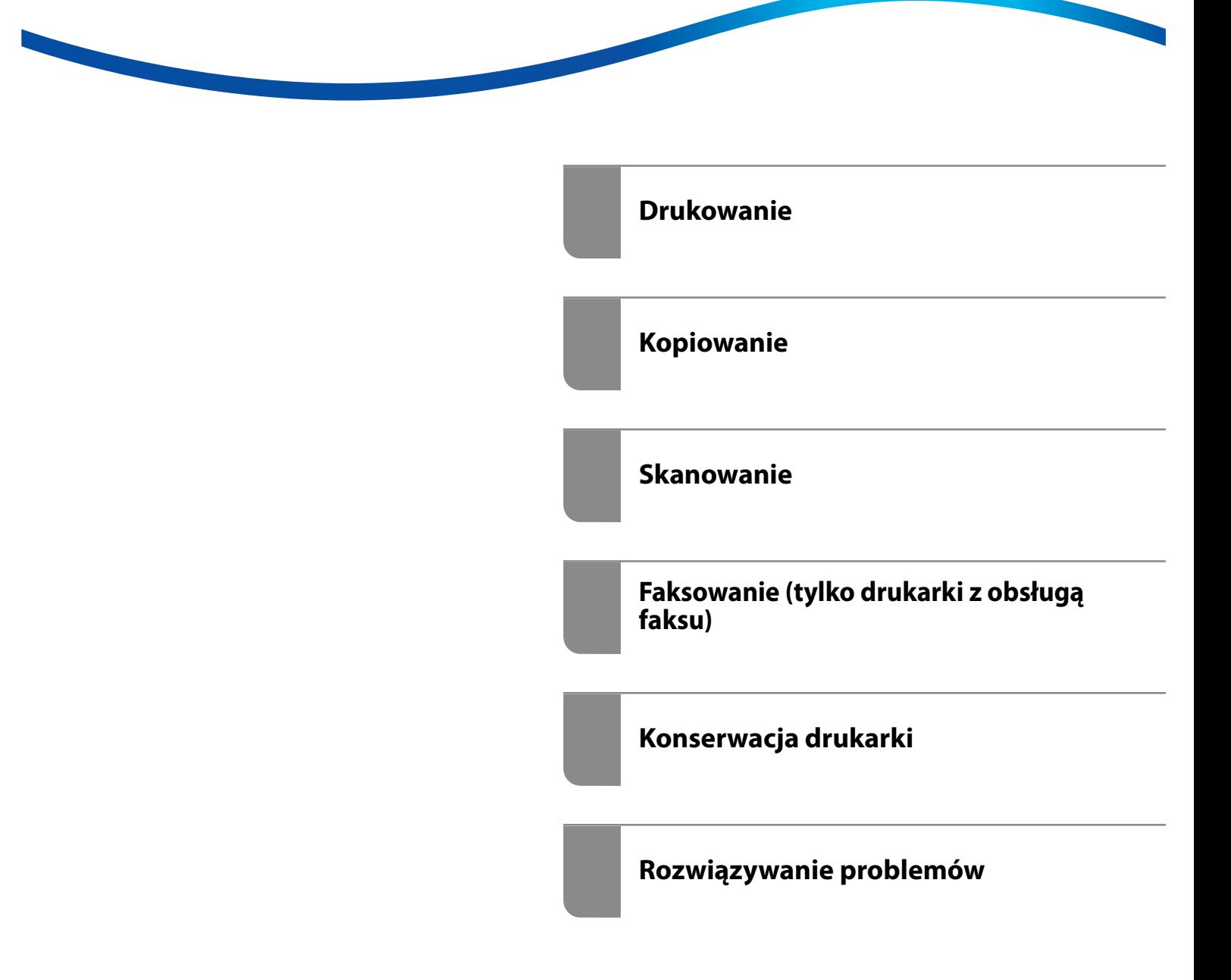

# *Spis treści*

# *[Przewodnik po tym podręczniku](#page-8-0)*

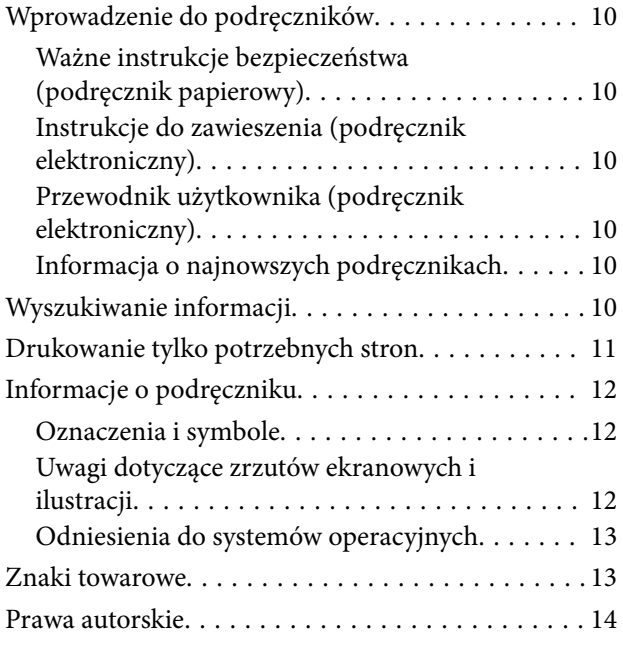

## *[Ważne instrukcje](#page-15-0)*

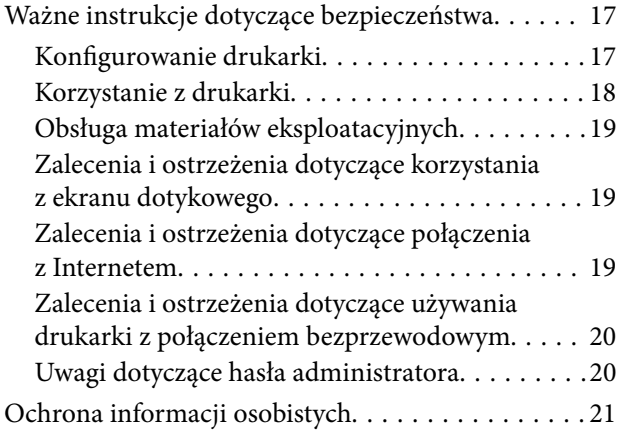

## *[Nazwy i funkcje części](#page-21-0)*

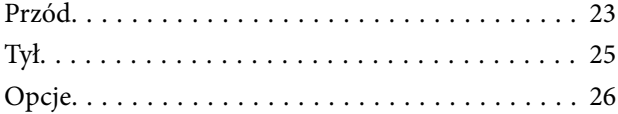

# *[Przewodnik po panelu sterowania](#page-26-0)*

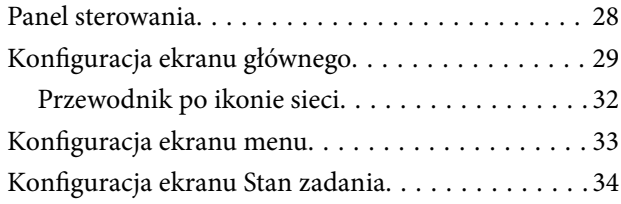

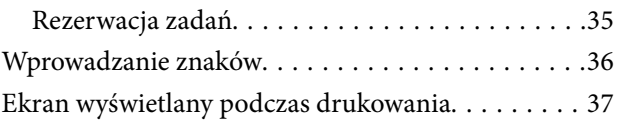

### *[Przygotowywanie drukarki i wstępne](#page-37-0)  [konfigurowanie ustawień](#page-37-0)*

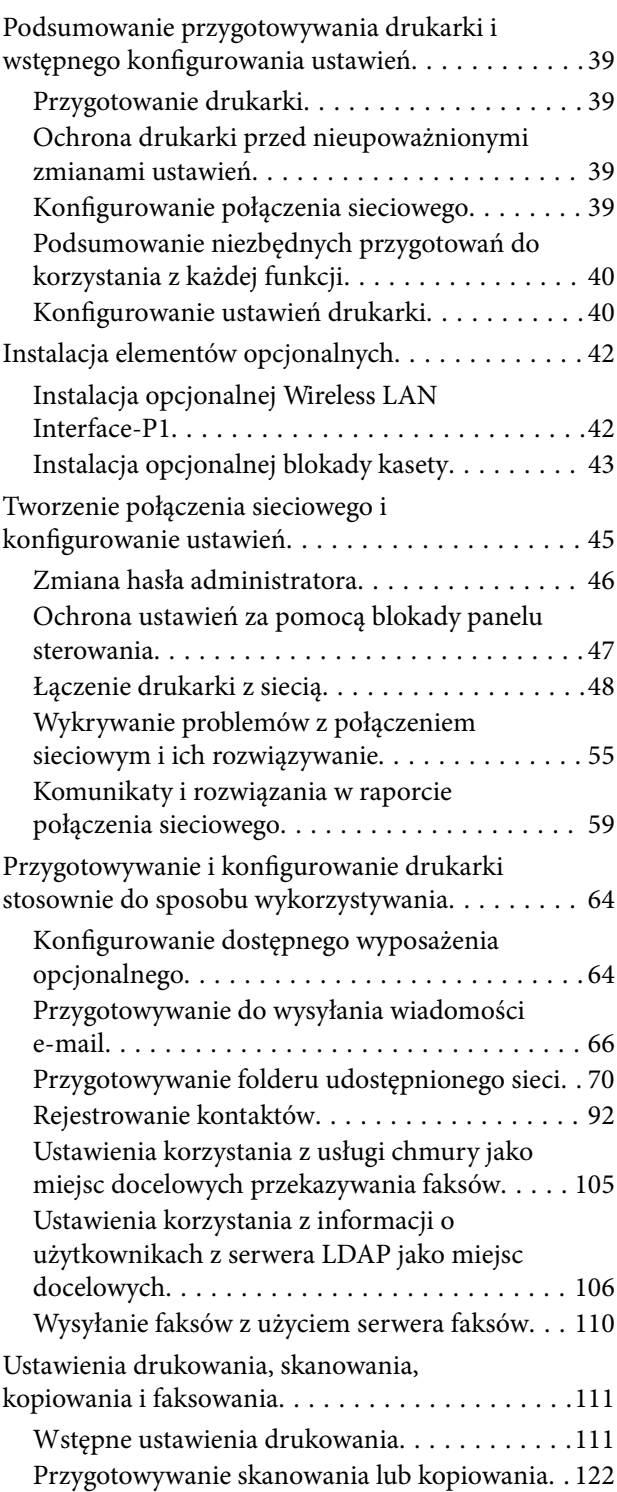

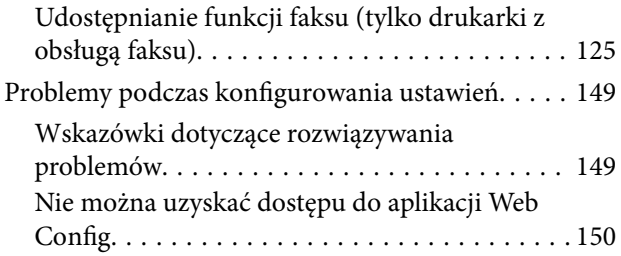

## *[Wprowadzenie do funkcji](#page-151-0)  [zaawansowanych](#page-151-0)*

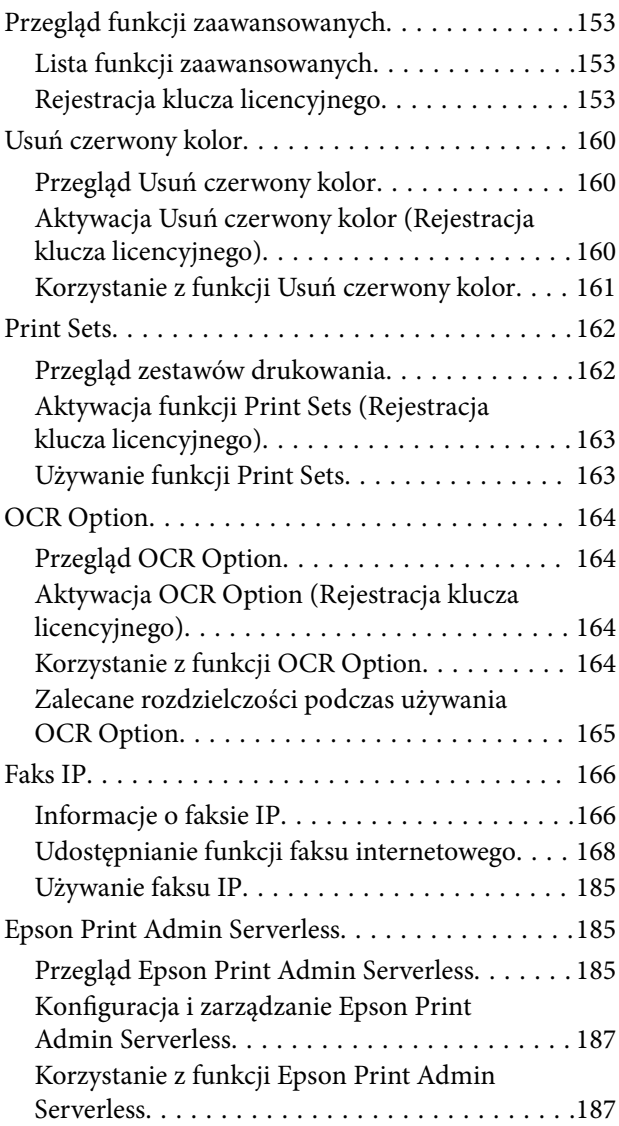

# *[Ładowanie papieru](#page-188-0)*

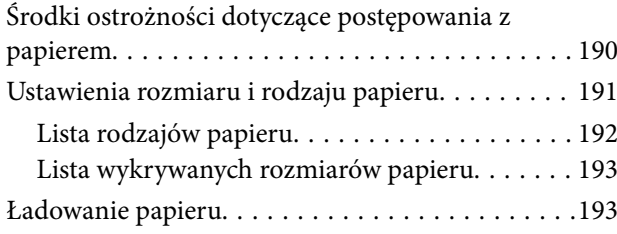

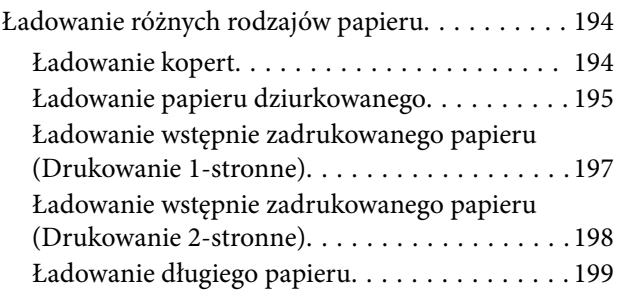

# *[Umieszczanie oryginałów](#page-199-0)*

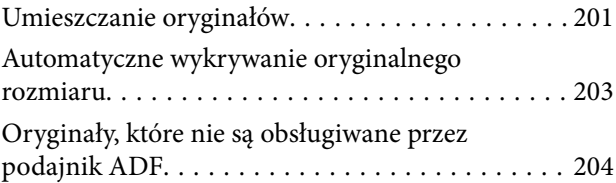

## *[Wkładanie i wyjmowanie urządzenia](#page-204-0)  [pamięci](#page-204-0)*

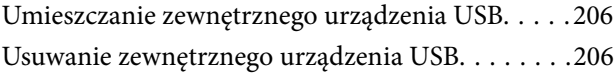

## *[Drukowanie](#page-207-0)*

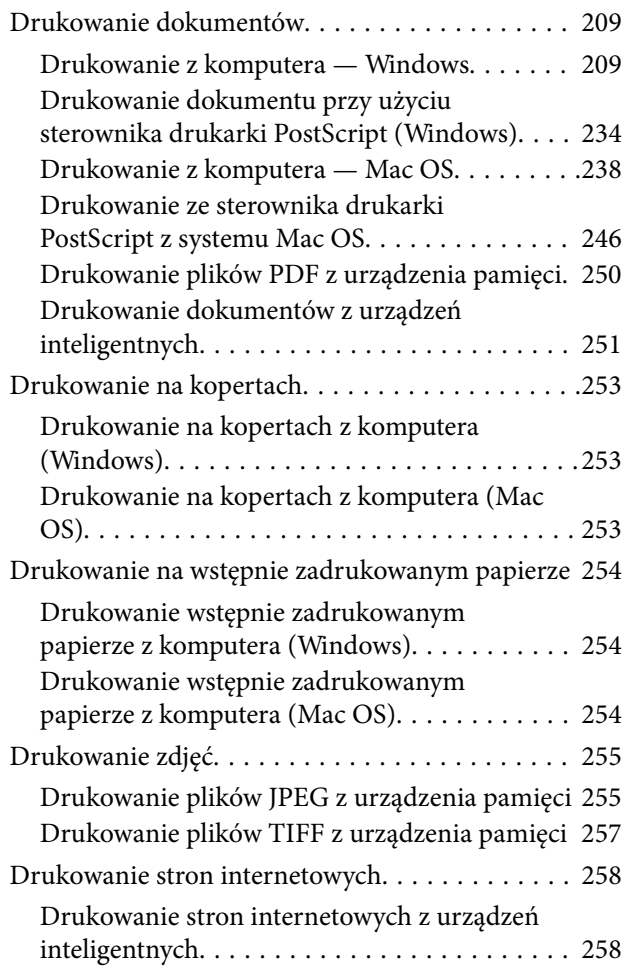

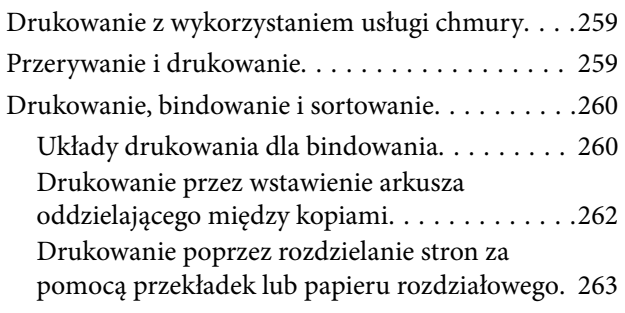

# *[Kopiowanie](#page-277-0)*

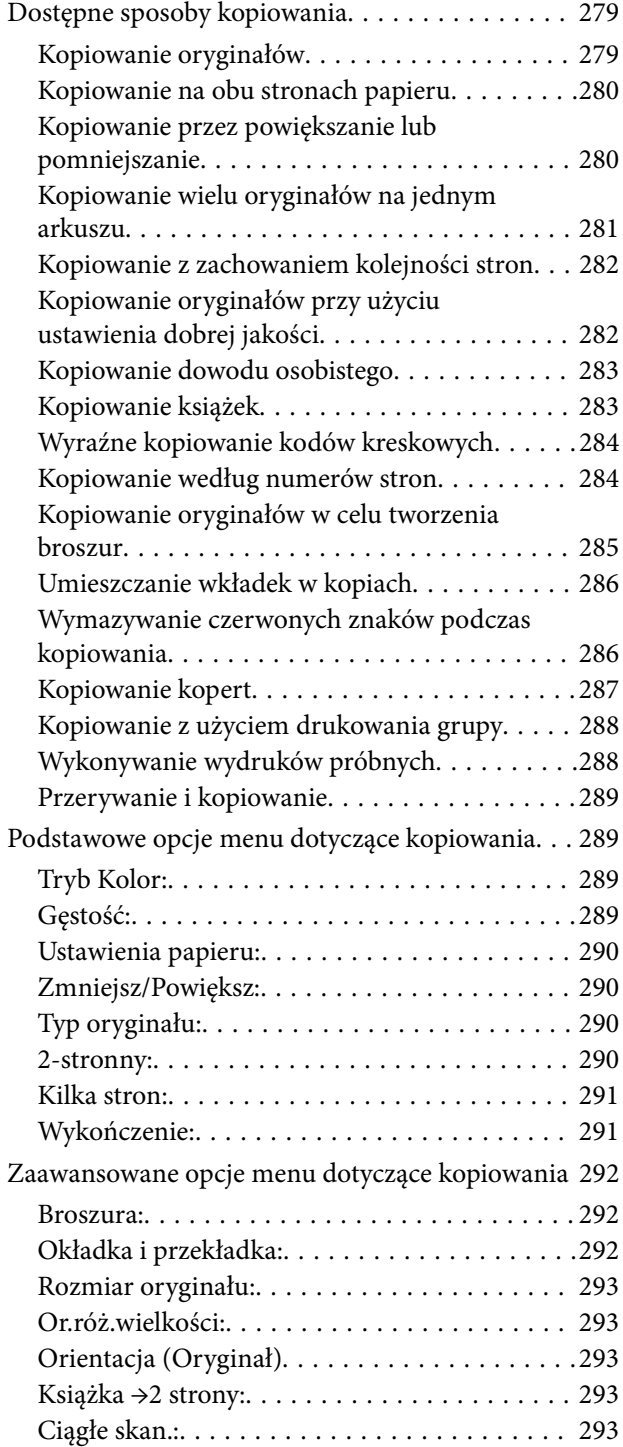

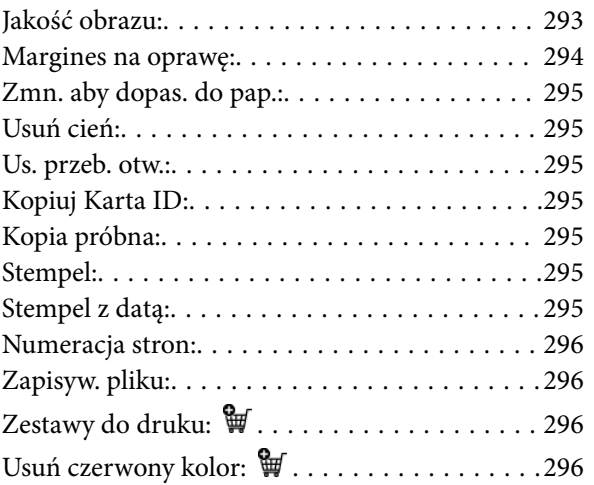

## *[Skanowanie](#page-296-0)*

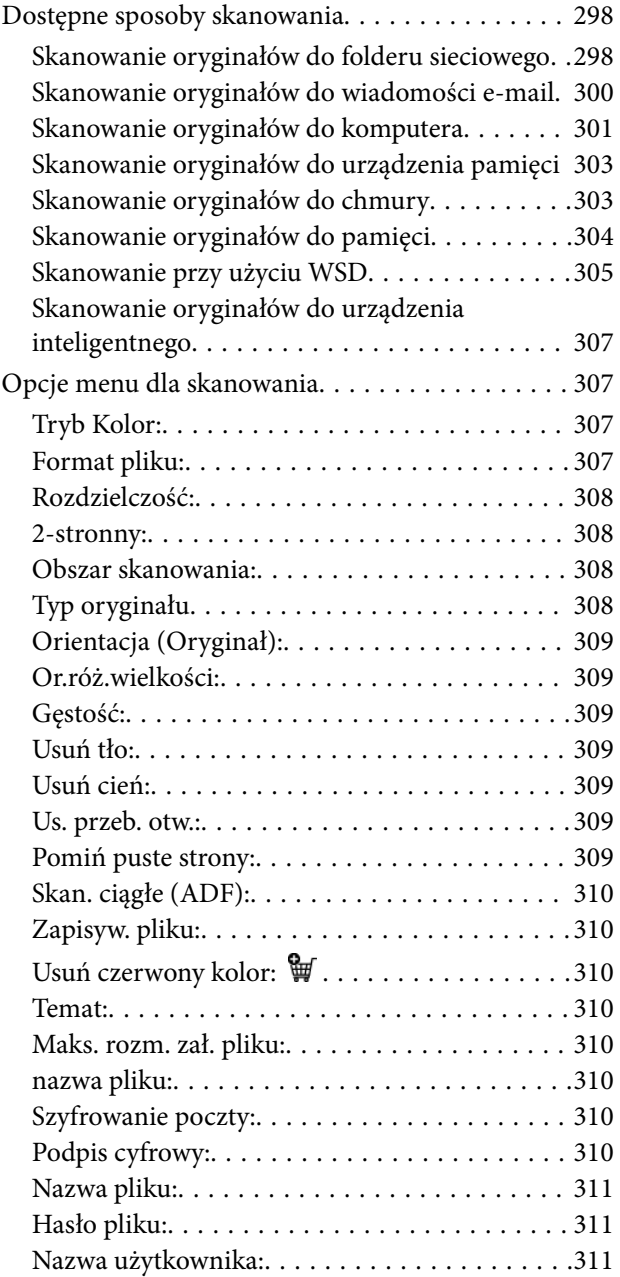

## *[Faksowanie \(tylko drukarki z obsługą](#page-311-0)  [faksu\)](#page-311-0)*

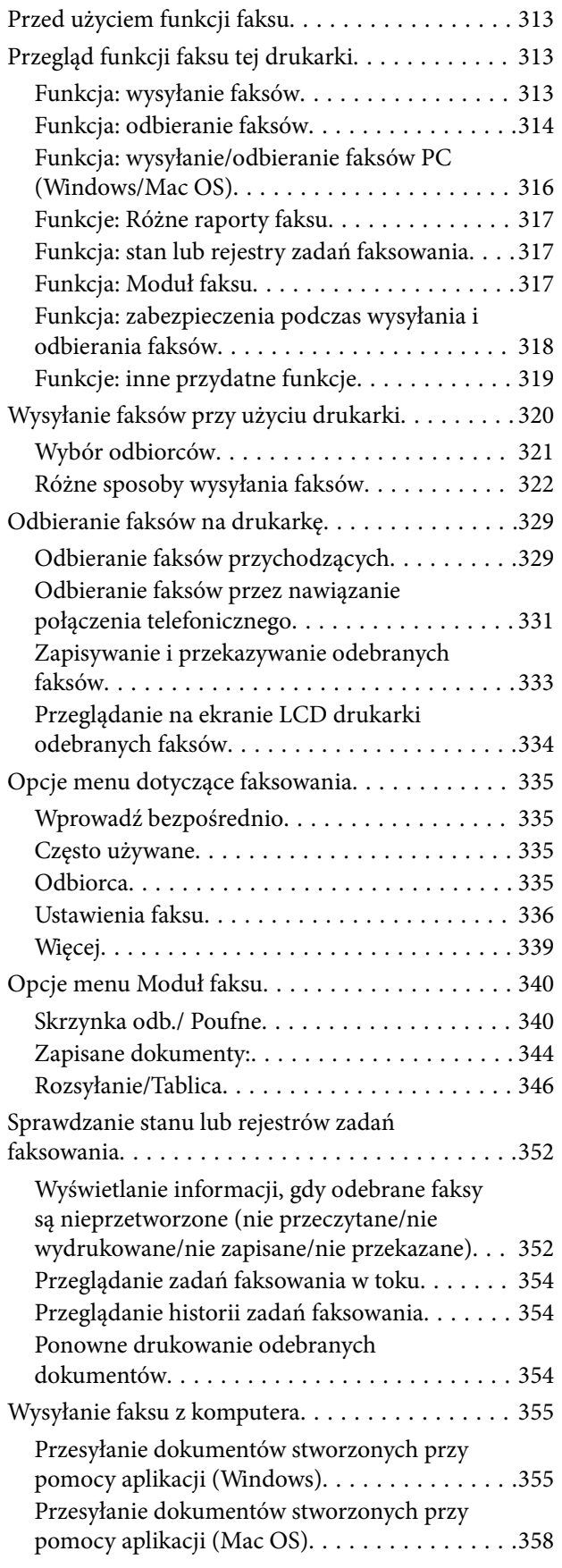

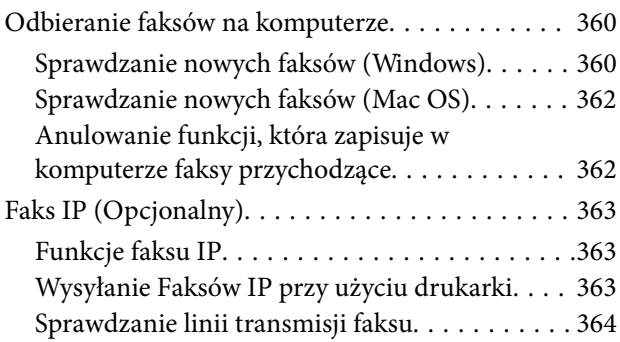

## *[Korzystanie z pamięci](#page-364-0)*

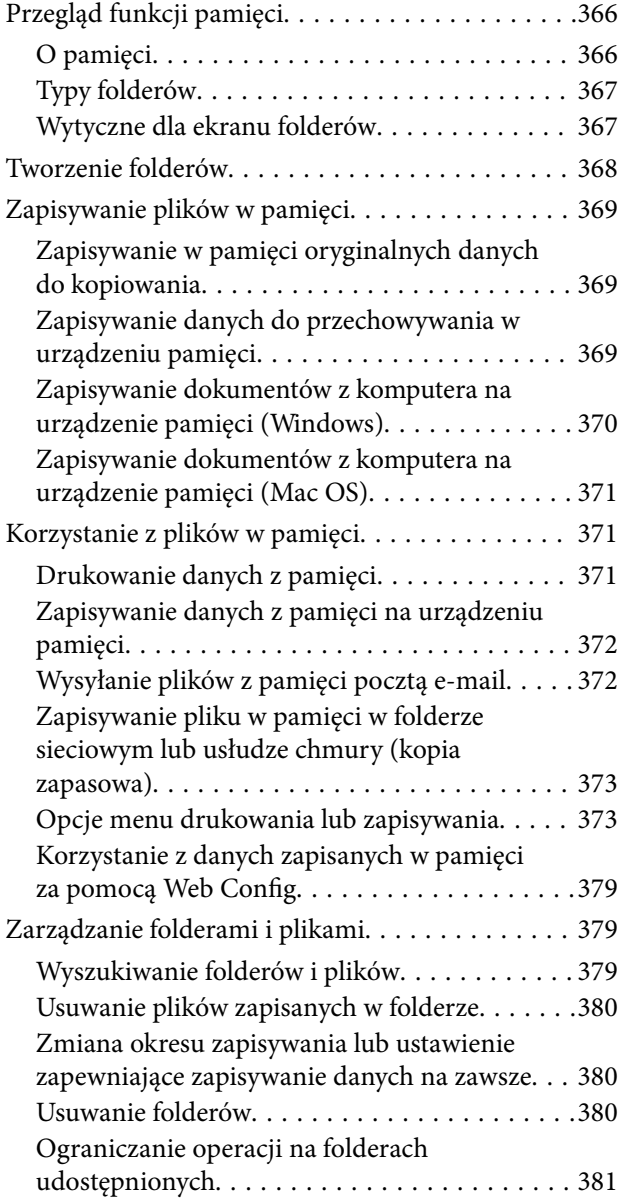

### *[Drukowanie z wykorzystaniem](#page-381-0)  [zapisanych ustawień \(zestawy](#page-381-0)  [drukowania\)](#page-381-0)*

[Kopiowanie z użyciem zapisanych grup. . . . . . . . . 383](#page-382-0)

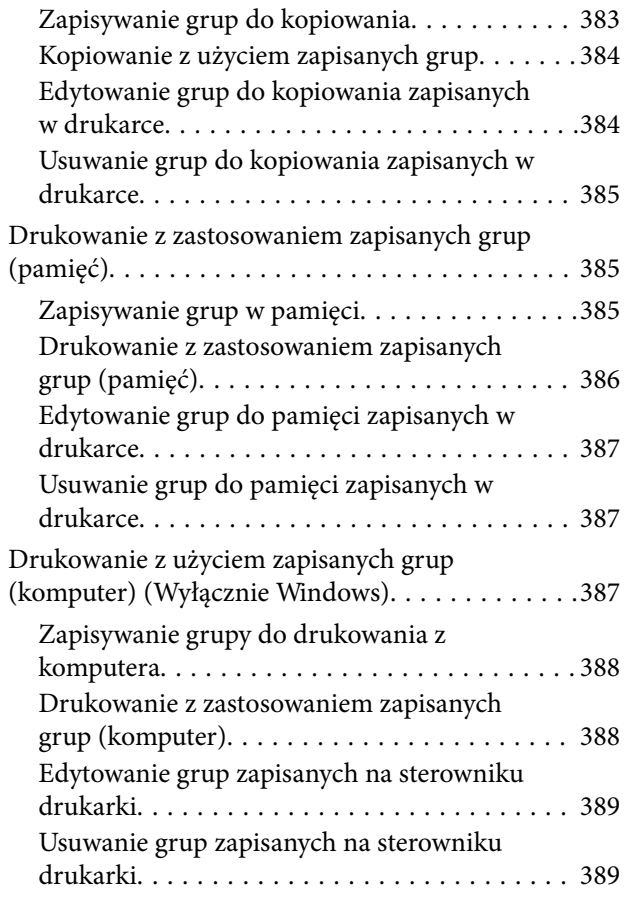

# *[Konserwacja drukarki](#page-389-0)*

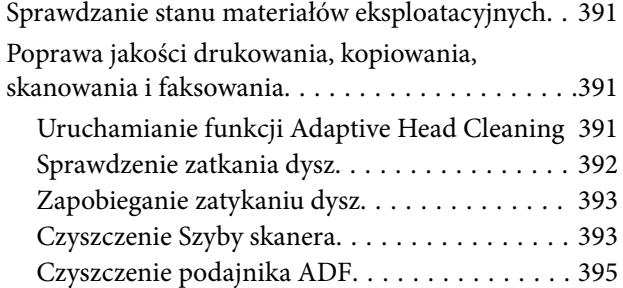

# *[W takich sytuacjach](#page-398-0)*

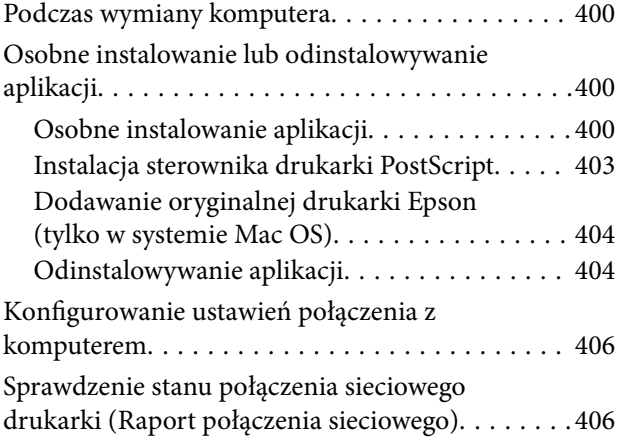

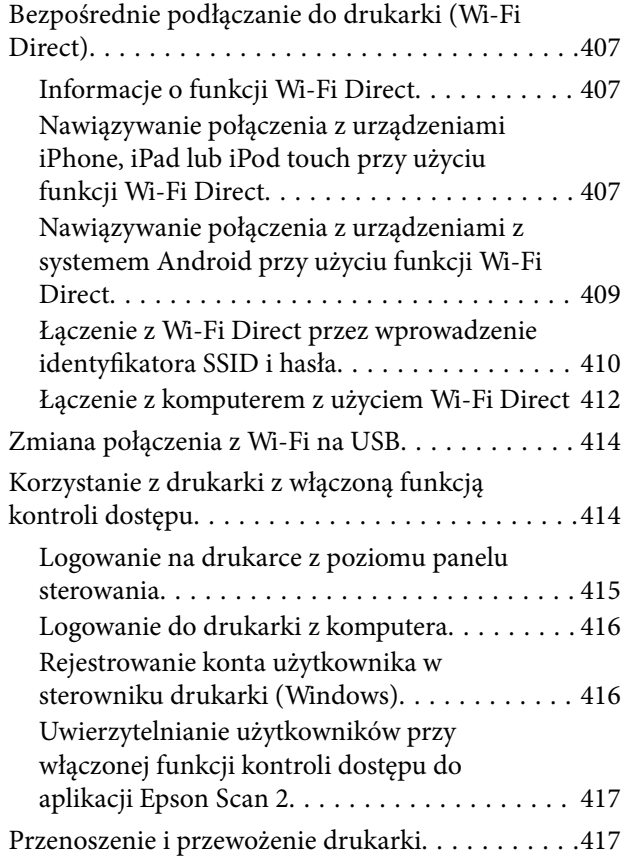

# *[Rozwiązywanie problemów](#page-417-0)*

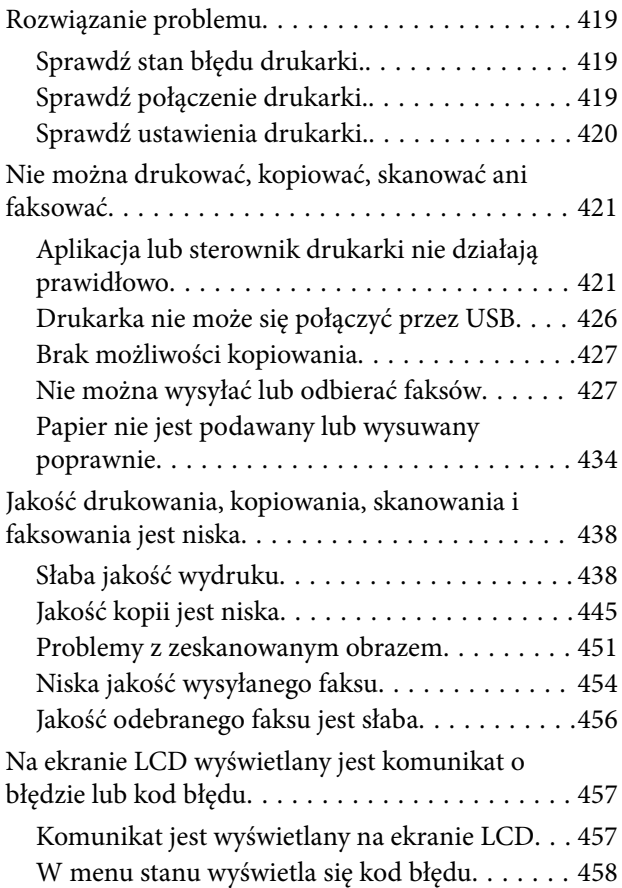

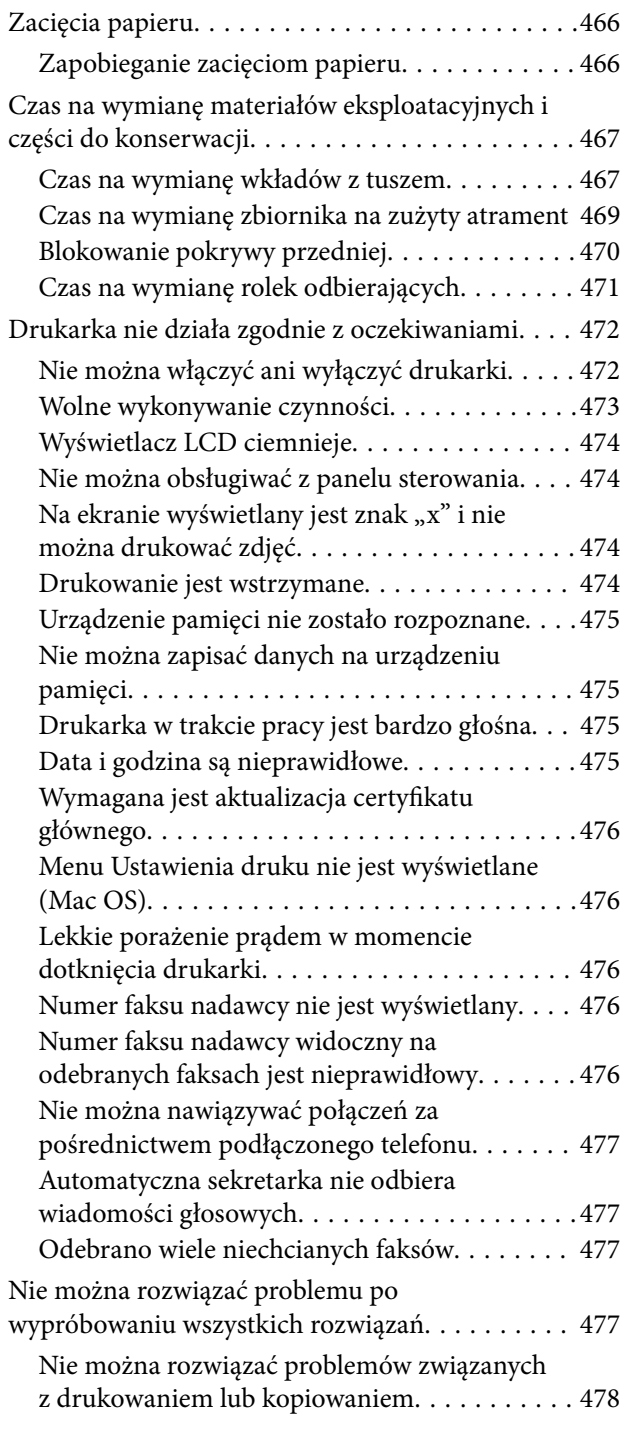

# *[Informacje o produkcie](#page-478-0)*

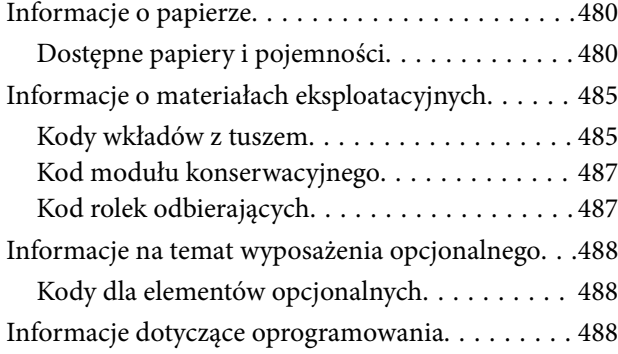

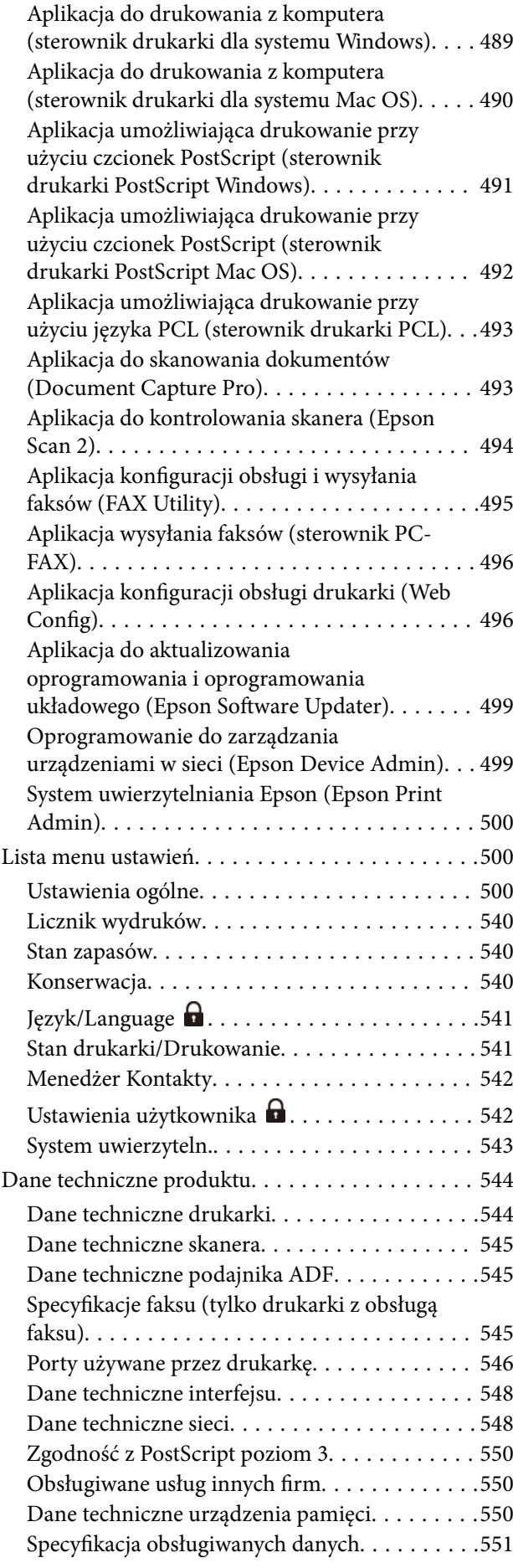

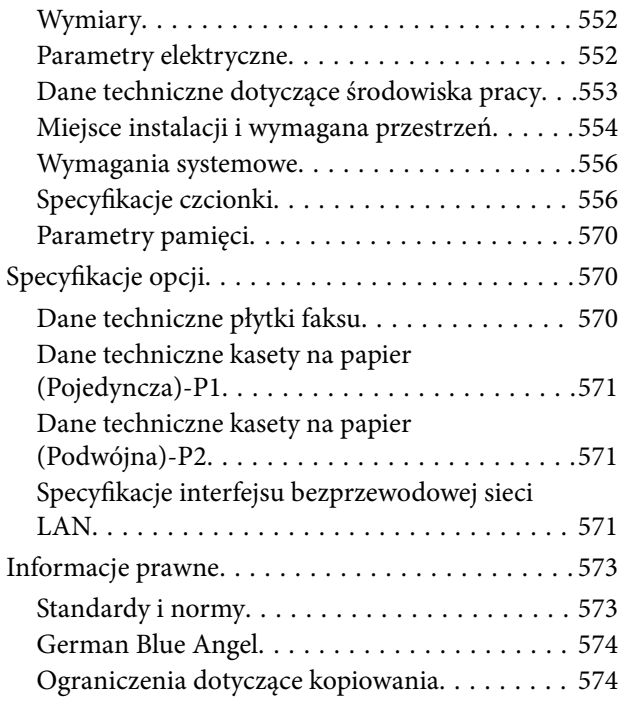

# *[Informacje dla administratora](#page-575-0)*

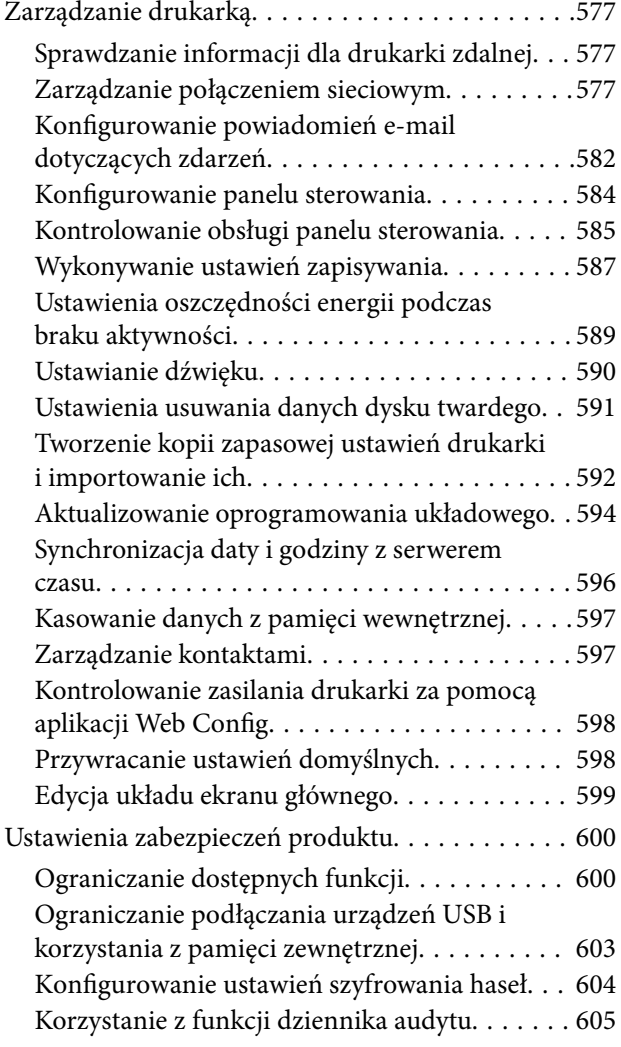

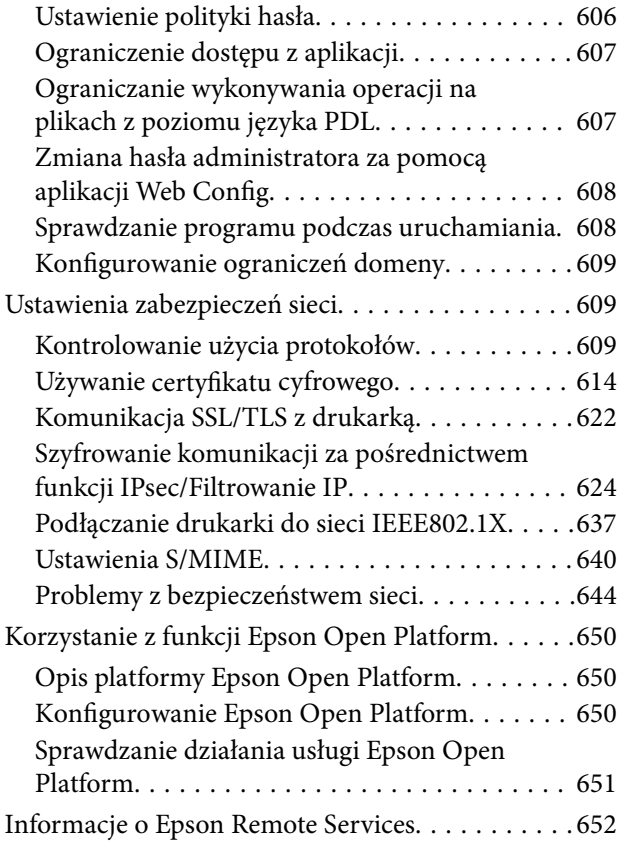

# *[Gdzie uzyskać pomoc](#page-652-0)*

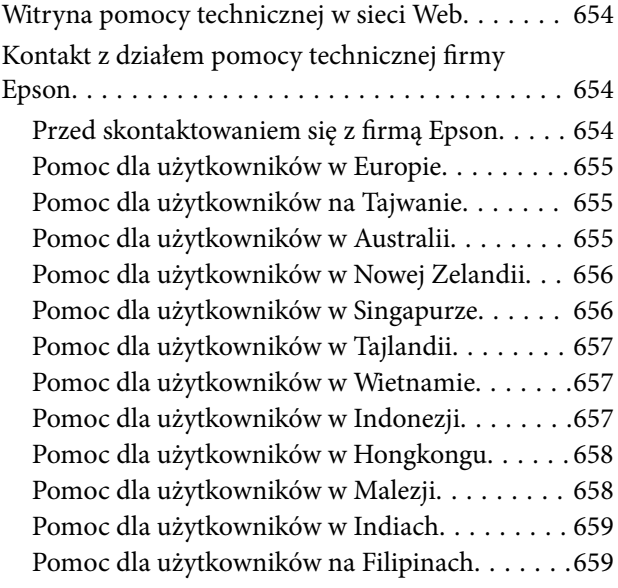

# <span id="page-8-0"></span>**Przewodnik po tym podręczniku**

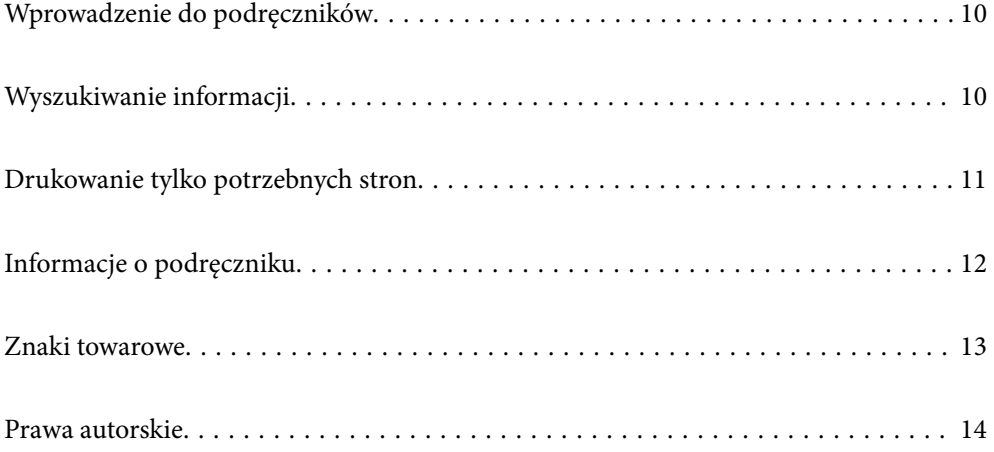

# <span id="page-9-0"></span>**Wprowadzenie do podręczników**

Z drukarką Epson są dostarczane następujące podręczniki. Poza wymienionymi podręcznikami można też zapoznać się z różnymi rodzajami informacji pomocy dostępnymi w drukarce lub w aplikacjach oprogramowania Epson.

#### Ważne instrukcje bezpieczeństwa (podręcznik papierowy)

Udostępnia instrukcje bezpiecznej obsługi tej drukarki.

#### Instrukcje do zawieszenia (podręcznik elektroniczny)

Udostępnia pojedynczy arkusz z procedurami dotyczącymi często używanych funkcji. Ponieważ można go wydrukować jako plakat, można go umieścić na ścianie blisko drukarki, aby użytkownicy mieli szybki i łatwy dostęp do informacji.

#### Przewodnik użytkownika (podręcznik elektroniczny)

Niniejszy podręcznik. Dostępny jako PDF i podręcznik internetowy. Dostarcza szczegółowe informacje i instrukcje dotyczące korzystania z drukarki i rozwiązywania problemów.

#### Informacja o najnowszych podręcznikach

O Podręcznik papierowy

Odwiedź stronę internetową pomocy technicznej Epson Europe, pod adresem <http://www.epson.eu/support> lub ogólnoświatową stronę internetową pomocy technicznej Epson pod adresem <http://support.epson.net/>.

O Podręcznik elektroniczny

Odwiedź następującą stronę internetową, wprowadź nazwę produktu, a następnie przejdź do **Pomoc techniczna**.

<https://epson.sn>

# **Wyszukiwanie informacji**

Podręcznik w formacie PDF pozwala na wyszukiwanie informacji według słowa kluczowego. Można też przejść bezpośrednio do konkretnych sekcji przy wykorzystaniu zakładek. W tym rozdziale wyjaśniono sposób korzystania z podręcznika w formacie PDF, który został otwarty w programie Adobe Acrobat Reader DC na komputerze.

#### <span id="page-10-0"></span>**Wyszukiwanie według słowa kluczowego**

Kliknij **Edytuj** > **Wyszukiwanie zaawansowane**. W okienku wyszukiwania wprowadź słowo kluczowe (tekst) dla szukanych informacji, a następnie kliknij **Szukaj**. Wyniki są wyświetlane w formie listy. Żeby przejść na daną stronę, kliknij jeden z wyświetlonych wyników.

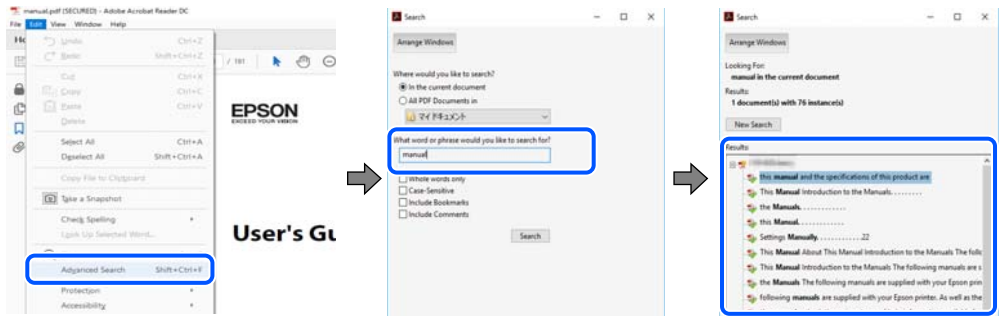

#### **Przechodzenie bezpośrednio z zakładek**

Kliknij tytuł, żeby przejść na daną stronę. Kliknij + lub >, żeby wyświetlić tytuły niższego poziomu danej części. Żeby powrócić na poprzednią stronę, na klawiaturze wykonaj następujące czynności.

- O Windows: przytrzymaj klawisz **Alt**, a następnie naciśnij klawisz **←**.
- O Mac OS: przytrzymaj klawisz Command, a następnie naciśnij klawisz **←**.

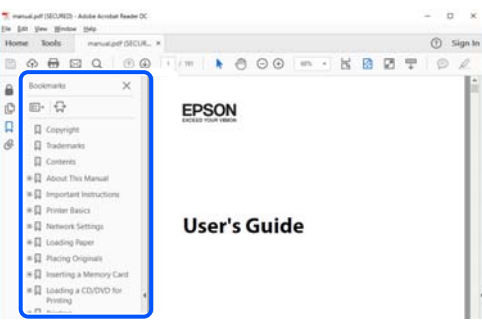

# **Drukowanie tylko potrzebnych stron**

Możesz również wydzielić i wydrukować tylko potrzebne strony. Kliknij **Drukuj** w menu **Plik**, a następnie określ strony do wydrukowania w opcji **Strony** w **Strony do drukowania**.

O Żeby określić zakres kolejnych stron, wprowadź myślnik między stroną początkową a końcową.

Przykład: 20-25

O Żeby określić strony nie po kolei, rozdziel je przecinkami.

Przykład: 5, 10, 15

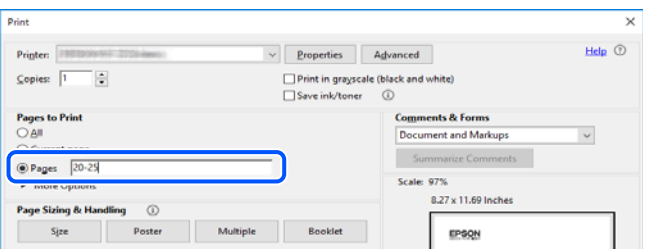

# <span id="page-11-0"></span>**Informacje o podręczniku**

W tym rozdziale opisano znaczenie znaków i symboli, uwagi dotyczące opisów oraz odniesienia do systemu operacyjnego używane w tym podręczniku.

# **Oznaczenia i symbole**

!*Przestroga:*

Instrukcje, które muszą być uważnie przestrzegane, aby uniknąć uszkodzeń ciała.

c *Ważne:* Instrukcje, które muszą być przestrzegane, aby zapobiec uszkodzeniu sprzętu.

*Uwaga:*

Zawiera informacje uzupełniające i pomocnicze.

#### **Powiązane informacje**

 $\rightarrow$  Łącza do powiązanych rozdziałów.

Dostarcza Instr. filmu internetowego instrukcji działania. Patrz łącze do powiązanych informacji.

Poniższe ikony opisują dostępność pozycji w menu panelu sterowania drukarki.

Pozycje które są ograniczone, gdy włączona jest blokada administratora.

Pozycje wyświetlane po zainstalowaniu opcji.

Pozycje które są dostępne, gdy jest zarejestrowany klucz licencyjny.

# **Uwagi dotyczące zrzutów ekranowych i ilustracji**

- O Zrzuty ekranowe sterownika drukarki pochodzą z systemu Windows 10 lub macOS High Sierra (10.13). Materiały prezentowane na tych ekranach różnią się w zależności od modelu i sytuacji.
- O Ilustracje prezentowane w tym podręczniku są wyłącznie przykładowe. Mogą co prawda występować niewielkie różnice w zależności od konkretnego modelu, jednak zasada obsługi pozostaje taka sama.
- O Niektóre pozycje menu wyświetlane na ekranie LCD mogą się różnić w zależności od konkretnego modelu i ustawień.
- $\Box$  Kod QR można odczytać za pomocą specjalnej aplikacji.

## <span id="page-12-0"></span>**Odniesienia do systemów operacyjnych**

#### **Windows**

W tym podręczniku takie określenia jak "Windows 11", "Windows 10", "Windows 8.1", "Windows 8", "Windows 7", "Windows Server 2022", "Windows Server 2019", "Windows Server 2016", "Windows Server 2012 R2", "Windows Server 2012", "Windows Server 2008 R2" i "Windows Server 2008" odnoszą się do następujących systemów operacyjnych. Oprócz tego określenie "Windows" stosowane jest w odniesieniu do wszystkich wersji.

- $\Box$  System operacyjny Microsoft® Windows® 11
- $\Box$  System operacyjny Microsoft® Windows® 10
- $\Box$  System operacyjny Microsoft® Windows® 8.1
- O System operacyjny Microsoft® Windows® 8
- $\Box$  System operacyjny Microsoft® Windows® 7
- O System operacyjny Microsoft® Windows Server® 2022
- O System operacyjny Microsoft® Windows Server® 2019
- O System operacyjny Microsoft® Windows Server® 2016
- O System operacyjny Microsoft® Windows Server® 2012 R2
- O System operacyjny Microsoft® Windows Server® 2012
- O System operacyjny Microsoft® Windows Server® 2008 R2
- $\Box$  System operacyjny Microsoft® Windows Server® 2008

#### **Mac OS**

W tym podręczniku, nazwa "Mac OS" odnosi się do systemu Mac OS X 10.9.5 lub wersji nowszej, a także do macOS 11 lub wersji nowszej.

# **Znaki towarowe**

- O Microsoft, Azure, Excel, Internet Explorer, Microsoft 365, Microsoft Edge, PowerPoint, SharePoint, Windows, Windows Server, Windows Vista and Windows XP are trademarks of the Microsoft group of companies.
- O Apple, Mac, macOS, OS X, Bonjour, ColorSync, Safari, AirPrint, iPad, iPhone, iPod touch, and TrueType are trademarks of Apple Inc., registered in the U.S. and other countries.
- O Use of the Works with Apple badge means that an accessory has been designed to work specifically with the technology identified in the badge and has been certified by the developer to meet Apple performance standards.
- O CG Omega, CG Times, Courier, Garamond Antiqua, Garamond Halbfett, Garamond Kursiv, and Garamond Kursiv Halbfett are trademarks of Monotype Imaging Inc. and may be registered in certain jurisdictions.
- O Helvetica, Palatino, Times, and Univers are trademarks of Monotype Imaging Inc. registered in the U.S. Patent and Trademark Office and may be registered in certain other jurisdictions.
- O Chrome, Chrome OS, Google Play, and Android are trademarks of Google LLC.
- O Albertus, Arial, Coronet, and Times New Roman are trademarks of Monotype Imaging Inc. registered in the United States Patent and Trademark Office and may be registered in certain jurisdictions.
- <span id="page-13-0"></span>O ITC Avant Garde, ITC Bookman, ITC Zapf-Chancery, and ITC Zapf Dingbats are trademarks of International Typeface Corporation registered in the United States Patent and Trademark Office and may be registered in certain jurisdictions.
- O New Century Schoolbook is a trademark of Linotype AG and/or its subsidiaries.
- O Wingdings is a registered trademark of Microsoft Corporation in the United States and other countries.
- O Antique Olive is a trademark of Madame Marcel Olive.
- O Marigold is a trademark of Alpha Omega Typography.
- O SAP and all SAP logos are trademarks or registered trademarks of SAP AG in Germany and in several other countries.
- O PCL is a trademark of Hewlett-Packard Company.
- O HP and HP LaserJet are registered trademarks of the Hewlett-Packard Company.
- $\Box$  Adobe, Acrobat, Photoshop, PostScript®3™, and Reader are either registered trademarks or trademarks of Adobe in the United States and/or other countries Adobe in the United States and/or other countries.
- <sup>O</sup> Wi-Fi®, Wi-Fi Direct®, and Wi-Fi Protected Access® are registered trademarks of Wi-Fi Alliance®. WPA™, WPA2™, WPA3™ are trademarks of Wi-Fi Alliance®.
- O QR Code is a registered trademark of DENSO WAVE INCORPORATED in Japan and other countries.
- O The SuperSpeed USB Trident Logo is a registered trademark of USB Implementers Forum, Inc.
- O Firefox is a trademark of the Mozilla Foundation in the U.S. and other countries.
- O The Mopria™ word mark and the Mopria™ Logo are registered and/or unregistered trademarks of Mopria Alliance, Inc. in the United States and other countries. Unauthorized use is strictly prohibited.
- O Uwaga ogólna: wszystkie inne znaki towarowe są własnością odpowiednich właścicieli i używane wyłącznie w celach identyfikacyjnych.
- □ Kofax© OCR 2024 Kofax Inc. All rights reserved.

# **Prawa autorskie**

Żadnej części tej publikacji nie można powielać, przechowywać w systemach wyszukiwania ani przesyłać w jakiejkolwiek formie lub w jakikolwiek sposób elektronicznie, mechanicznie, przez fotokopiowanie, nagrywanie lub inny sposób bez uprzedniej pisemnej zgody firmy Seiko Epson Corporation. Nie przewiduje się odpowiedzialności z tytułu naruszenia praw patentowych w związku z wykorzystaniem informacji zawartych w niniejszym dokumencie. Firma nie przyjmuje też odpowiedzialności za szkody wynikające z użycia informacji zawartych w niniejszym dokumencie. Informacje w tej publikacji są przeznaczone wyłącznie do użycia wraz z produktami firmy Epson. Firma Epson nie ponosi odpowiedzialności za użycie tych informacji względem innych produktów.

Firma Seiko Epson Corporation ani jej podmioty powiązane nie ponoszą odpowiedzialności wobec kupującego lub podmiotów trzecich z tytułu szkód, strat, kosztów lub wydatków poniesionych przez kupującego lub podmioty trzecie w wyniku wypadku, niewłaściwego użycia lub nadużycia tego produktu lub niezatwierdzonych modyfikacji, napraw lub zmian tego produktu lub (wykluczając Stany Zjednoczone) nieprzestrzegania instrukcji obsługi i konserwacji firmy Seiko Epson Corporation.

Firma Seiko Epson Corporation i jej podmioty powiązane nie ponoszą odpowiedzialności za jakiekolwiek szkody lub problemy wynikające z użycia wyposażenia opcjonalnego lub materiałów eksploatacyjnych innych niż te oznaczone jako oryginalne produkty firmy Epson lub produkty dopuszczone przez firmę Seiko Epson Corporation.

Firma Seiko Epson Corporation nie ponosi odpowiedzialności za jakiekolwiek szkody spowodowane zakłóceniami elektromagnetycznymi, które wynikają z użycia kabli interfejsu innych niż te oznaczone jako produkty dopuszczone przez firmę Seiko Epson Corporation.

#### © 2024 Seiko Epson Corporation

Zawartość tej instrukcji obsługi i dane techniczne tego produktu mogą zostać zmienione bez uprzedniego powiadomienia.

# <span id="page-15-0"></span>**Ważne instrukcje**

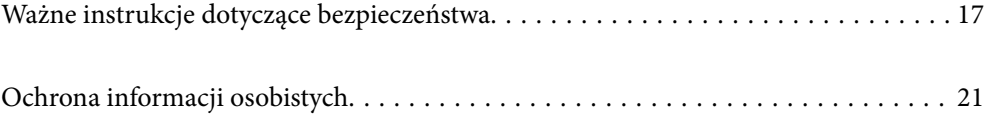

# <span id="page-16-0"></span>**Ważne instrukcje dotyczące bezpieczeństwa**

Należy zapoznać się z poniższymi instrukcjami i stosować się do nich w celu zapewnienia bezpieczeństwa podczas użytkowania drukarki. Podręcznik ten należy zachować do użycia w przyszłości. Ponadto należy stosować się do wszelkich ostrzeżeń i instrukcji umieszczonych na drukarce.

Niektóre symbole użyte w drukarce mają na celu zapewnienie bezpieczeństwa i umożliwienie prawidłowego użytkowania drukarki. Odwiedź poniższą stronę internetową w celu poznania znaczeń tych symboli.

<http://support.epson.net/symbols>

# **Konfigurowanie drukarki**

- O Nie przenosić drukarki samodzielnie.
- O Nie należy umieszczać lub przechowywać drukarki poza pomieszczeniami, w miejscu o dużym zapyleniu, w pobliżu wody, źródeł ciepła lub w miejscach, w których występują drgania, wibracje, wysoka temperatura i wilgotność.
- O Drukarkę należy ustawić na płaskiej, stabilnej powierzchni, która ze wszystkich stron wykracza poza krawędzie obudowy drukarki. Drukarka nie będzie działać poprawnie, jeśli zostanie ustawiona pod kątem.
- O Należy unikać miejsc, w których występują gwałtowne zmiany temperatury i wilgotności. Drukarkę należy ustawić z dala od bezpośredniego światła słonecznego, silnego oświetlenia sztucznego i źródeł ciepła.
- O Nie należy blokować ani zakrywać wlotów i otworów drukarki.
- O Nad drukarką należy pozostawić odpowiednią ilość miejsca pozwalającą na całkowite podniesienie podajnika ADF (automatycznego podajnika dokumentów).
- O Pozostawić wystarczającą ilość miejsca z przodu drukarki oraz po lewej i prawej stronie, aby umożliwić wygodne drukowanie i konserwację drukarki.
- O Należy używać tylko przewodu zasilania prądem zmiennym zgodnego z odpowiednią lokalną normą bezpieczeństwa. Używać tylko przewodu zasilania dostarczonego z tym produktem. Użycie innego przewodu może spowodować pożar lub porażenie prądem. Przewód zasilania tego produktu jest przeznaczony do użytku tylko z tym produktem. Podłączenie do innego urządzenia może spowodować pożar lub porażenie prądem.
- O Należy używać wyłącznie źródła zasilania wskazanego na etykiecie drukarki.
- O Drukarkę należy umieścić blisko ściennego gniazda zasilania, z którego można łatwo wyjąć wtyczkę.
- O Należy unikać stosowania gniazd znajdujących się w obwodach, do których podłączone są fotokopiarki lub regularnie włączające i wyłączające się systemy wentylacyjne.
- O Należy unikać gniazd elektrycznych kontrolowanych za pomocą wyłączników ściennych lub automatycznych wyłączników czasowych.
- O Cały system komputerowy należy umieścić z dala od potencjalnych źródeł zakłóceń elektromagnetycznych, takich jak głośniki lub urządzenia bazowe telefonów bezprzewodowych.
- O Kable zasilania powinny być umieszczone w takim miejscu, aby nie były wystawione na ścieranie ani nie były nacinane, szarpane i skręcane. Nie należy umieszczać przedmiotów na przewodach zasilania oraz nie należy umieszczać przewodów zasilania w miejscach, w których będą nadeptywać je przechodzące osoby lub przebiegać po nich. Należy zwrócić szczególną uwagę na to, aby wszystkie przewody zasilające były proste na końcach.
- O W przypadku gdy do zasilania drukarki stosowany jest przedłużacz, należy się upewnić, że suma wartości nominalnych natężenia prądu wszystkich podłączonych do niego urządzeń nie przekracza wartości nominalnej natężenia prądu przedłużacza. Ponadto należy się upewnić, że suma wartości nominalnych natężenia prądu podłączonych urządzeń nie przekracza wartości nominalnej natężenia dla ściennego gniazda zasilania.

<span id="page-17-0"></span>O Jeśli drukarka ma być używana na terenie Niemiec, instalacja elektryczna w budynku musi być chroniona bezpiecznikiem 10- lub 16-amperowym w celu zapewnienia drukarce wystarczającej ochrony przed zwarciami i przepięciami.

#### **Powiązane informacje**

 $\blacktriangleright$  ["Miejsce instalacji i wymagana przestrzeń" na stronie 554](#page-553-0)

## **Korzystanie z drukarki**

- O Nigdy nie należy rozbierać, modyfikować ani naprawiać przewodu zasilania, wtyczki, modułu drukarki, modułu skanera lub urządzeń opcjonalnych za wyjątkiem przypadków opisanych w podręcznikach drukarki.
- O W poniższych sytuacjach należy odłączyć drukarkę od zasilania i skontaktować się z wykwalifikowanym personelem serwisowym:

Przewód zasilania lub jego wtyczka są uszkodzone, do drukarki dostał się płyn, drukarka została upuszczona lub jej obudowa została uszkodzona, drukarka nie działa prawidłowo lub zaobserwowano wyraźne zmiany w jej wydajności. Nie należy regulować elementów sterowania, które nie zostały opisane w instrukcji obsługi.

- O Nie należy wylewać płynów na drukarki ani obsługiwać jej mokrymi dłońmi.
- O W przypadku uszkodzenia ekranu LCD skontaktuj się ze sprzedawcą. Jeśli roztwór ciekłych kryształów zetknie się ze skórą rąk, należy dokładnie je umyć wodą z mydłem. Jeśli roztwór ciekłych kryształów dostanie się do oczu, należy natychmiast przemyć je wodą. Jeżeli po przemyciu oczu występują dolegliwości lub problemy z widzeniem, należy natychmiast skontaktować się z lekarzem.
- O Nie dotykać podzespołów wewnątrz drukarki, o ile nie wskazano w tym podręczniku użytkownika.
- O Nie dotykać miejsc oznaczonych etykietami ostrzegawczymi wewnątrz drukarki i wyposażenia opcjonalnego.
- O Nie wolno korzystać z telefonu podczas burzy z piorunami. Istnieje ryzyko porażenia piorunem.
- O Nie wolno używać telefonu do zgłaszania wycieku gazu, znajdując się w pobliżu wycieku.
- O Podczas podłączania drukarki do komputera lub innego urządzenia za pomocą kabla należy sprawdzić, czy położenie złączy jest prawidłowe. Każde złącze ma tylko jedno właściwe położenie. Podłączenie złącza w nieprawidłowy sposób może spowodować uszkodzenie obu urządzeń połączonych kablem.
- O Nie należy wkładać przedmiotów przez otwory drukarki.
- O Nie należy wkładać dłoni do drukarki podczas drukowania.
- O Nie należy używać produktów w aerozolu, zawierających łatwopalne składniki, wewnątrz lub w pobliżu drukarki. Grozi to pożarem.
- O Zachować ostrożność, aby nie przytrzasnąć palców podczas otwierania pokryw, podajników, kaset lub podczas wykonywania czynności we wnętrzu drukarki.
- O Umieszczając oryginały, nie należy naciskać zbyt mocno szyba skanera.
- $\Box$  Drukarkę należy zawsze wyłączać naciskając przycisk $\mathsf{\dot{U}}$ . Nie należy odłączać drukarki od gniazda w trakcie migania kontrolki zasilania.
- O Jeśli drukarka nie będzie używana przez dłuższy czas, należy odłączyć kabel zasilania z gniazdka elektrycznego.
- O Nie siadać ani nie opierać się o drukarkę. Nie umieszczać ciężkich przedmiotów na drukarce.

## <span id="page-18-0"></span>**Obsługa materiałów eksploatacyjnych**

- O Dotykając zużytego pojemnika z tuszem, należy zachować ostrożność, ponieważ wokół portu może znajdować się tusz.
	- O W przypadku kontaktu tuszu ze skórą należy to miejsce dokładnie umyć mydłem i spłukać wodą.
	- O W przypadku dostania się tuszu do oczu należy natychmiast przemyć je wodą. Jeżeli po przemyciu oczu występują dolegliwości lub problemy ze wzrokiem, należy natychmiast skontaktować się z lekarzem.
	- O W przypadku dostania się tuszu do ust należy natychmiast skontaktować się z lekarzem.
- O Nie rozmontowywać pojemnika z tuszem lub modułu konserwacyjnego. W przeciwnym wypadku tusz może dostać się do oczu lub na skórę.
- O Nie wstrząsać pojemnikiem z tuszem zbyt mocno, ponieważ można spowodować wyciek tuszu.
- O Pojemnik z tuszem i moduł konserwacyjny przechowywać w miejscu niedostępnym dla dzieci.
- O Nie przeciągać krawędzią papieru po skórze, ponieważ może to spowodować skaleczenie.

#### **Powiązane informacje**

- & ["Środki ostrożności dotyczące obchodzenia się z pojemnikami z tuszem" na stronie 467](#page-466-0)
- $\blacktriangleright$  ["Środki ostrożności dotyczące obsługi modułu konserwacyjnego" na stronie 469](#page-468-0)

## **Zalecenia i ostrzeżenia dotyczące korzystania z ekranu dotykowego**

- O Ekran LCD może zawierać kilka małych jasnych lub ciemnych punktów. Ze względu na jego funkcje jasność ekranu może być niejednolita. Jest to normalne zjawisko i nie oznacza usterki.
- O Do czyszczenia należy używać tylko miękkiej i suchej ściereczki. Nie należy używać chemicznych lub płynnych środków czyszczących.
- O Zewnętrzna pokrywa ekranu dotykowego może pęknąć pod wpływem mocnego uderzenia. Skontaktuj się ze sprzedawcą, jeśli powierzchnia panelu popęka. Nie wolno dotykać ani próbować demontować popękanych części.
- O Ekran dotykowy należy dotykać delikatnie palcem. Nie wolno go mocno naciskać ani dotykać paznokciami.
- O Do wykonywania operacji nie należy używać ostro zakończonych przedmiotów, takich jak długopisy lub ostro zastruganych ołówków.
- O Skraplanie pary wodnej wewnątrz ekranu dotykowego z powodu gwałtownych zmian temperatury czy wilgotności może prowadzić do pogorszenia jego działania.

## **Zalecenia i ostrzeżenia dotyczące połączenia z Internetem**

Tego produktu nie należy łączyć bezpośrednio z Internetem. Należy go podłączyć w sieci zabezpieczonej routerem lub firewallem.

# <span id="page-19-0"></span>**Zalecenia i ostrzeżenia dotyczące używania drukarki z połączeniem bezprzewodowym**

- O Fale radiowe generowane przez drukarkę mogą negatywnie wpływać na pracę elektronicznych urządzeń medycznych, powodując ich awarie.Podczas korzystania z drukarki w placówkach służby zdrowia lub w pobliżu sprzętu medycznego należy postępować zgodnie ze wskazówkami upoważnionego personelu pracującego w tych placówkach oraz stosować się do wszystkich ostrzeżeń i instrukcji umieszczonych na sprzęcie medycznym.
- O Fale radiowe generowane przez drukarkę mogą negatywnie wpływać na pracę urządzeń sterowanych automatycznie, takich jak drzwi automatyczne lub alarmy przeciwpożarowe, powodując ich nieprawidłowe działanie, co może doprowadzić do wypadku.W przypadku korzystania z drukarki w pobliżu urządzeń sterowanych automatycznie należy stosować się do wszystkich ostrzeżeń i instrukcji umieszczonych na tych urządzeniach.

# **Uwagi dotyczące hasła administratora**

Ta drukarka umożliwia ustawienie hasła administratora, aby po podłączeniu do sieci uniemożliwić nieautoryzowany dostęp lub zmianę zapisanych w produkcie ustawień urządzenia i ustawień sieciowym.

### **Domyślna wartość hasła administratora**

Domyślna wartość hasła administratora jest wydrukowana na etykiecie produktu, takiej jak pokazana na ilustracji. Miejsce przymocowania etykiety zależy od produktu, na przykład część widoczna w miejscu otwarcia pokrywy, z tyłu lub na dole.

Następująca ilustracja pokazuje przykładową pozycję przymocowania etykiety na części drukarki widocznej po otwarciu pokrywy.

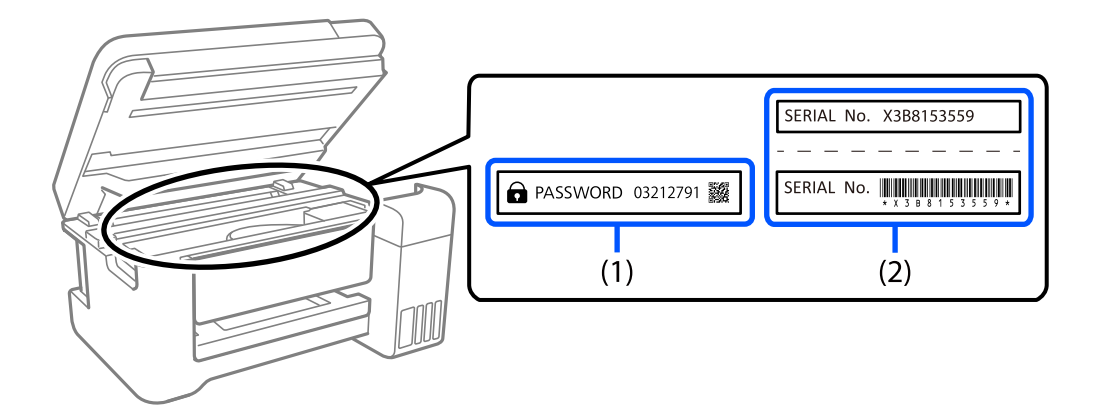

Jeśli przymocowane są obie etykiety (1) i (2), domyślną wartością jest wartość zapisana na etykiecie (1) obok HASŁA. W tym przykładzie, domyślna wartość to 03212791.

Jeśli przymocowana jest tylko etykieta (2), domyślną wartością jest numer seryjny wydrukowany na etykiecie w (2). W tym przykładzie, domyślna wartość to X3B8153559.

### **Zmiana hasła administratora**

Ze względów bezpieczeństwa zalecamy zmianę początkowego hasła.

<span id="page-20-0"></span>Można je zmienić z panelu sterowania drukarki, Web Config i Epson Device Admin. Podczas zmiany hasła należy użyć co najmniej 8 jednobajtowych znaków alfanumerycznych i symboli.

#### **Powiązane informacje**

- $\blacktriangleright$  ["Zmiana hasła administratora z poziomu panelu sterowania" na stronie 46](#page-45-0)
- $\blacktriangleright$  ["Zmiana hasła administratora z komputera" na stronie 46](#page-45-0)

#### **Operacje wymagające wprowadzenia hasła administratora**

Jeśli zostanie wyświetlony monit o wprowadzenie hasła administratora podczas wykonywania następujących czynności, należy wprowadzić hasło administratora ustawione na drukarce.

- O Aktualizacja oprogramowania układowego drukarki z poziomu komputera lub urządzenia inteligentnego
- O Logowanie do ustawień zaawansowanych aplikacji Web Config
- O Konfigurowanie za pomocą aplikacji, takiej jak Fax Utility, która umożliwia zmianę ustawień drukarki
- O Wybór menu na panelu sterowania drukarki, które zostało zablokowane przez administratora

#### **Powiązane informacje**

& ["Pozycje docelowe funkcji Zablokuj ustawienie" na stronie 585](#page-584-0)

#### **Inicjowanie hasła administratora**

Hasło administratora można przywrócić do ustawień domyślnych z menu ustawień administratora. Po zapomnieniu swojego hasła, gdy nie można powrócić do ustawień domyślnych, należy się skontaktować z pomocą techniczną Epson w celu zażądania usługi.

#### **Powiązane informacje**

- $\rightarrow$  ["Zmiana hasła administratora z poziomu panelu sterowania" na stronie 46](#page-45-0)
- $\blacktriangleright$  . Zmiana hasła administratora z komputera" na stronie 46
- & ["Gdzie uzyskać pomoc" na stronie 653](#page-652-0)

# **Ochrona informacji osobistych**

Przekazując drukarkę innej osobie lub ją usuwając, należy usunąć wszystkie dane osobowe przechowywane w pamięci drukarki (takie jak ustawienia sieciowe, numery faksów i nazwiska odbiorców w modelach z funkcją faksowania), poprzez wybranie menu na panelu sterowania, jak opisano poniżej.

- O **Ustaw.** > **Ustawienia ogólne** > **Administr. systemu** > **Usuń dane wewnętrznej pamięci** > **Czcion.PDL, Makro, Obsz.rob.**
- O **Ustaw.** > **Ustawienia ogólne** > **Administr. systemu** > **Resetuj** > **Usuń wszystkie dane i ustawienia** > **Wysoka szybkość**, **Zastąp**, or **Potrójne nadpisanie**

# <span id="page-21-0"></span>Nazwy i funkcje części

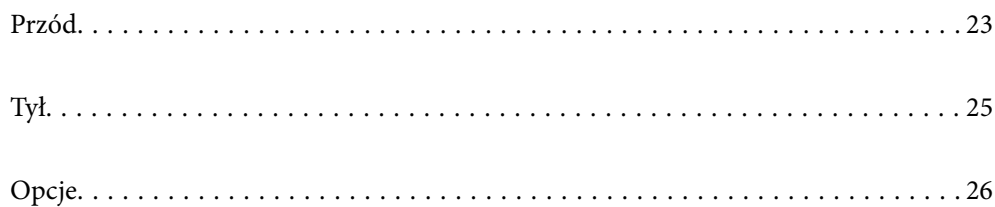

# <span id="page-22-0"></span>**Przód**

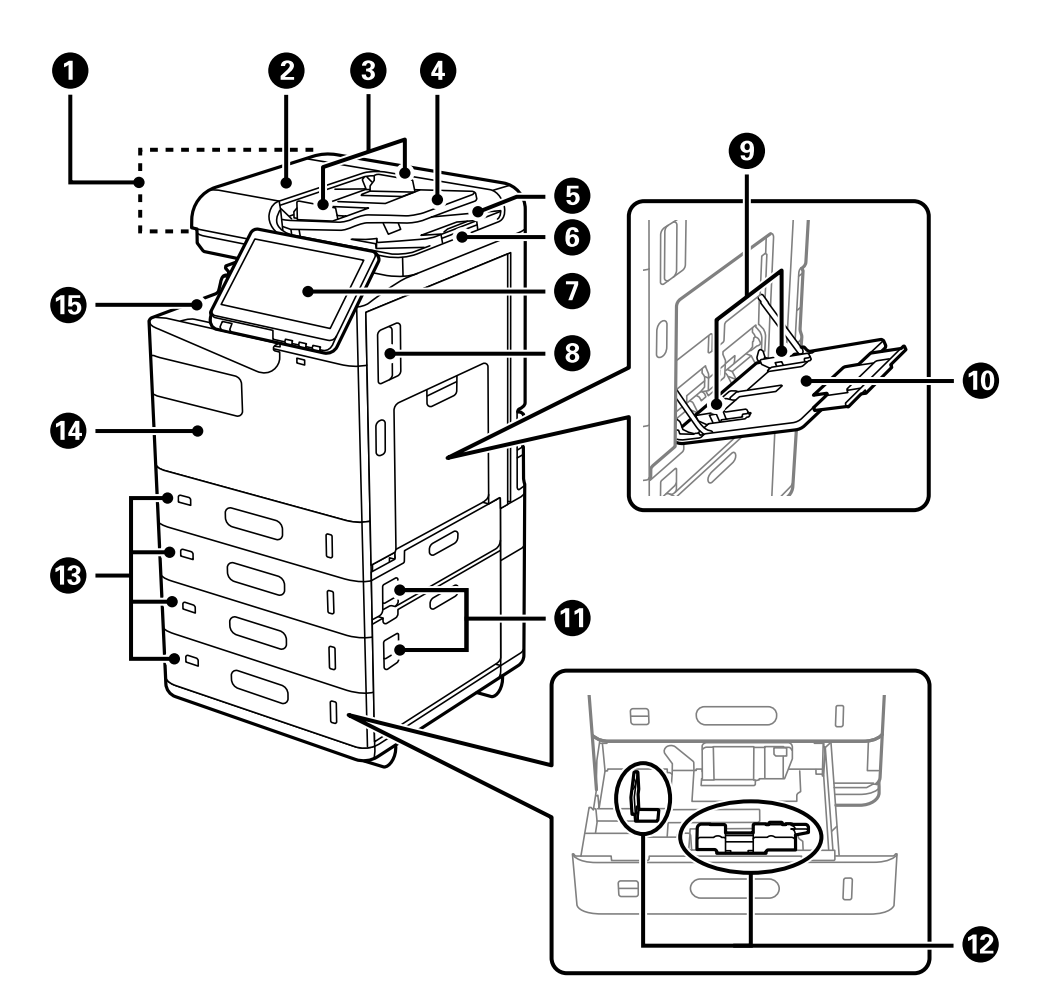

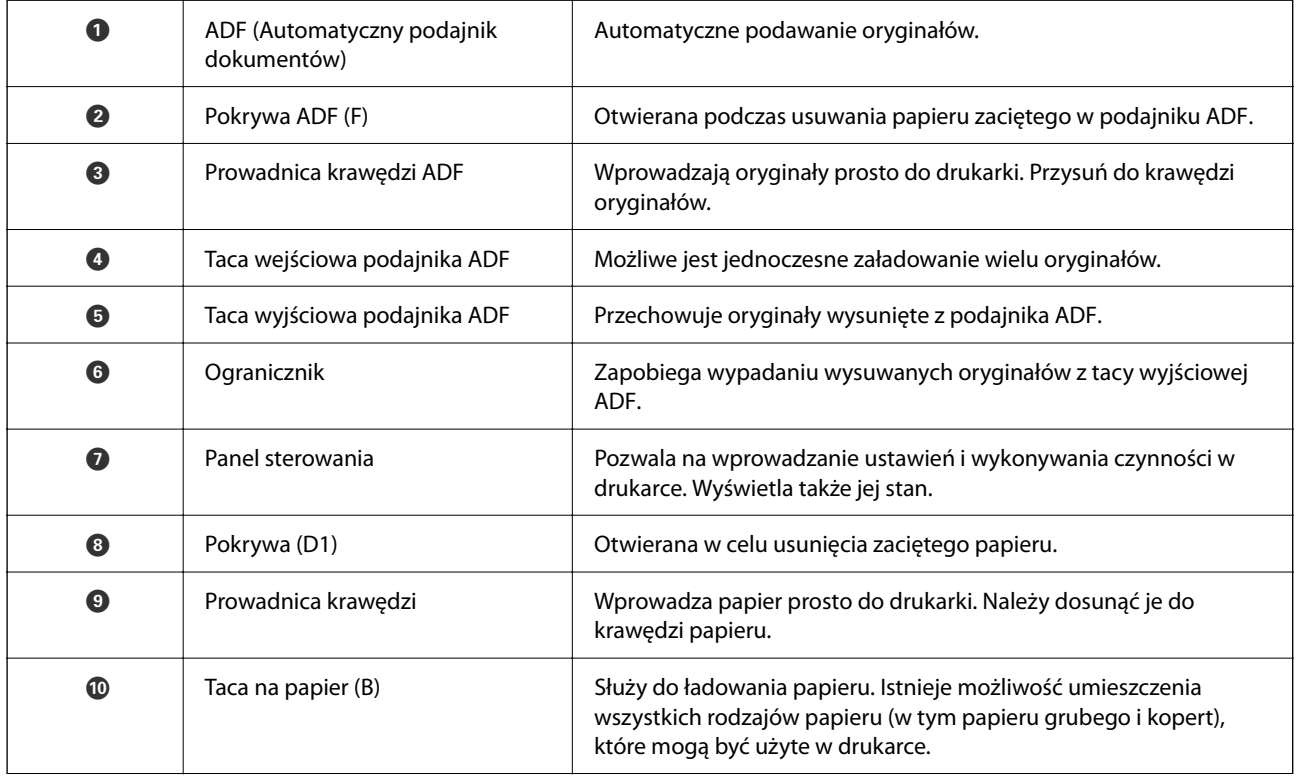

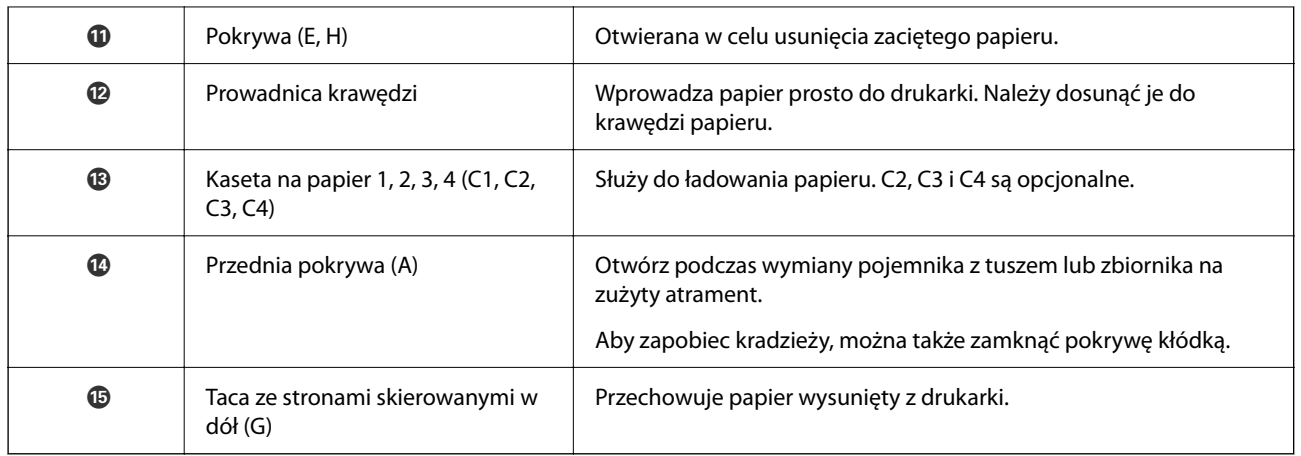

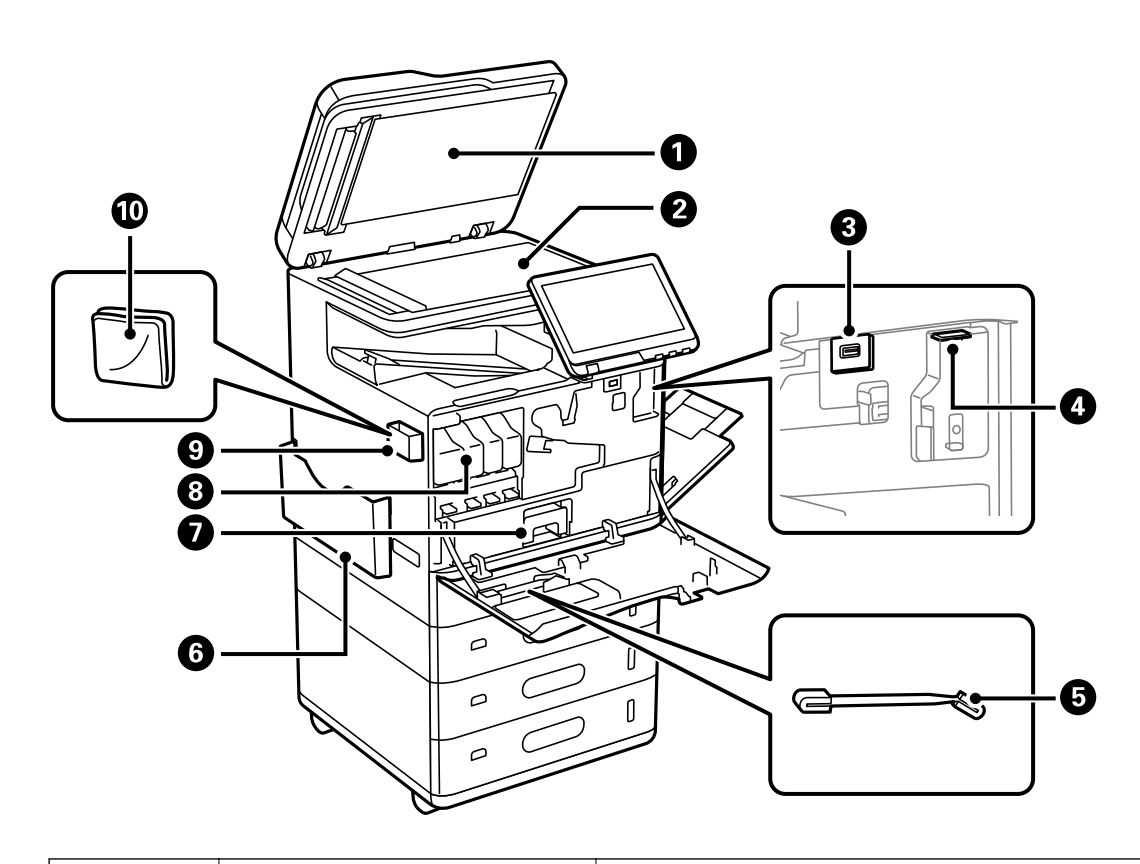

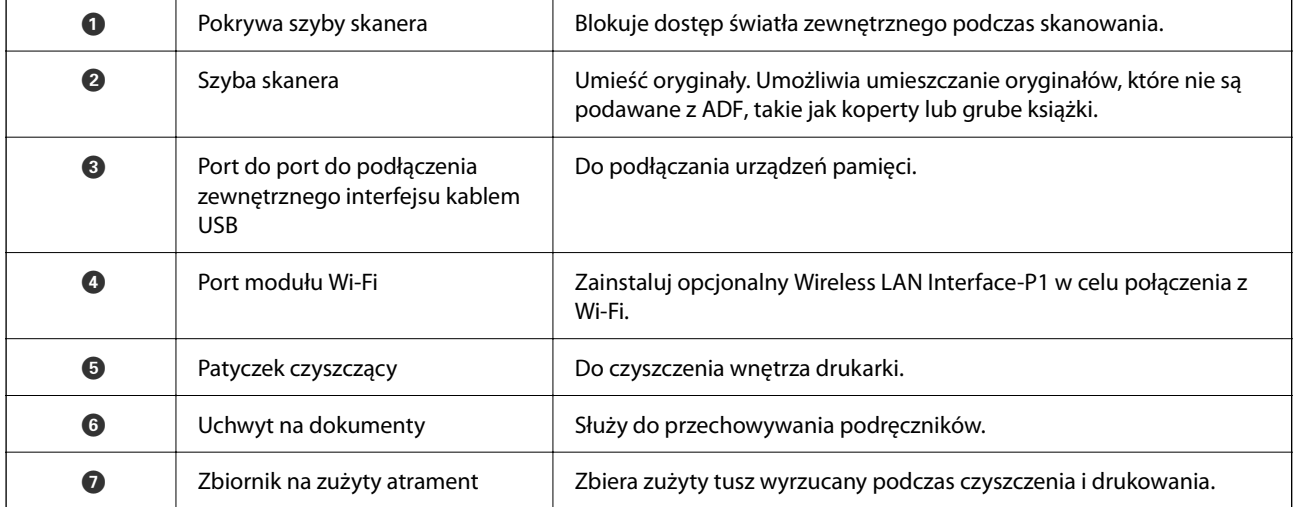

<span id="page-24-0"></span>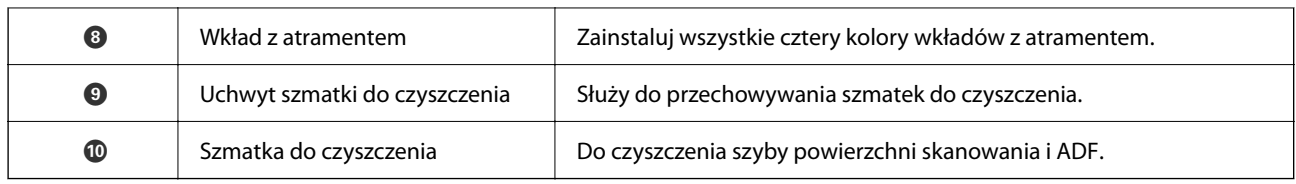

# **Tył**

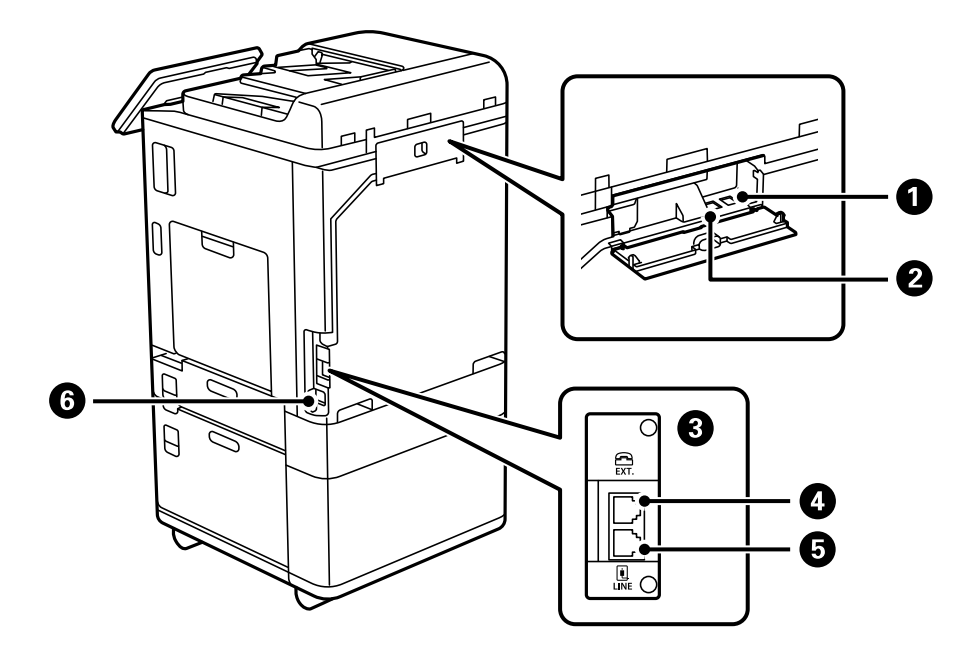

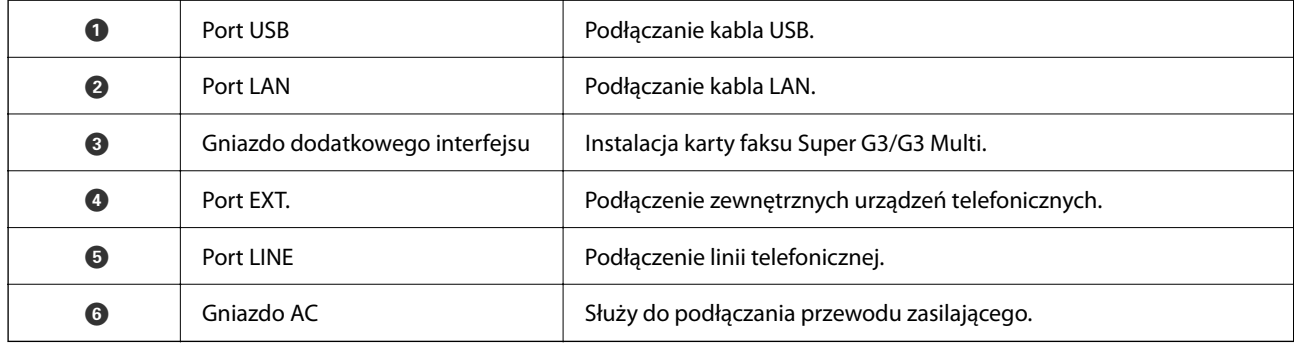

# <span id="page-25-0"></span>**Opcje**

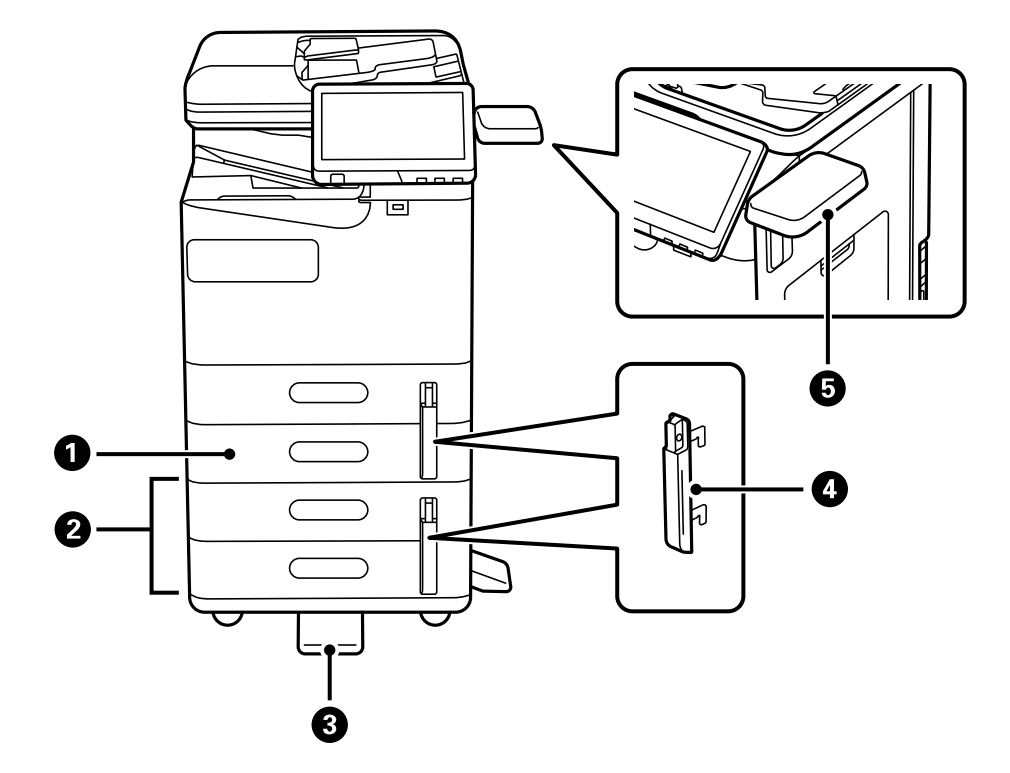

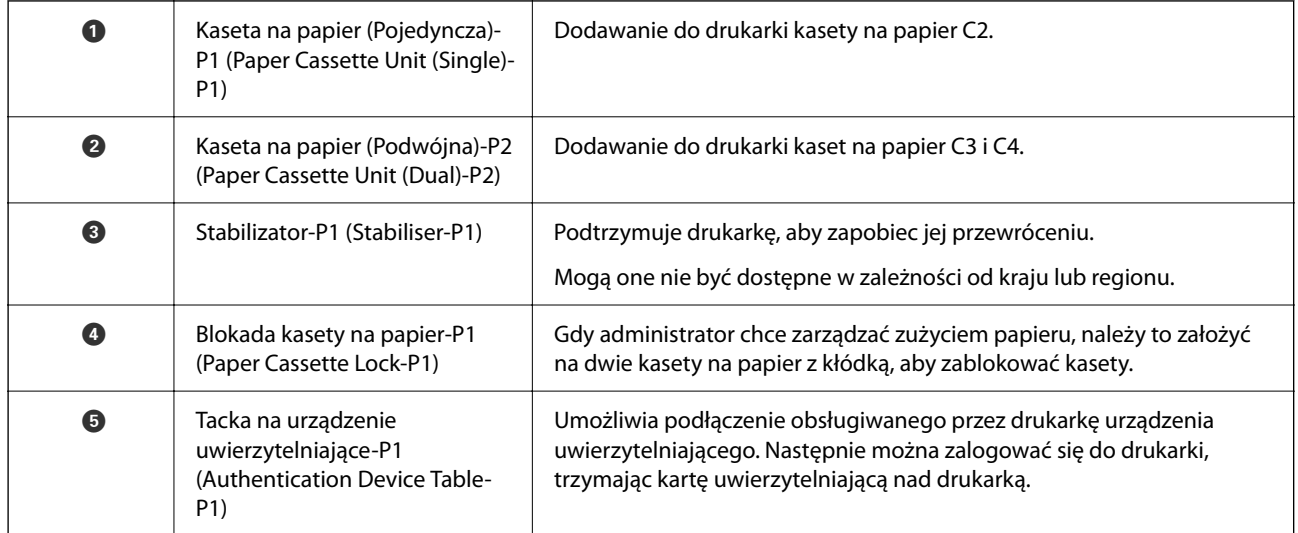

# <span id="page-26-0"></span>**Przewodnik po panelu sterowania**

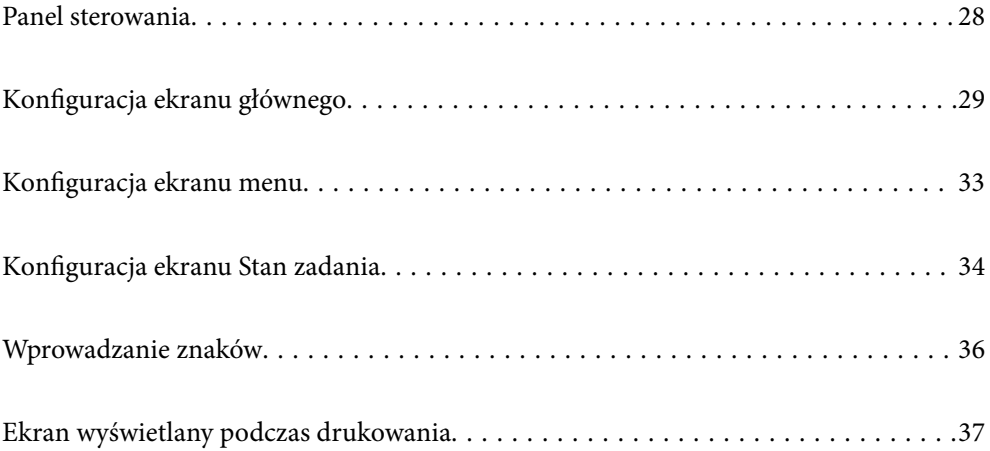

# <span id="page-27-0"></span>**Panel sterowania**

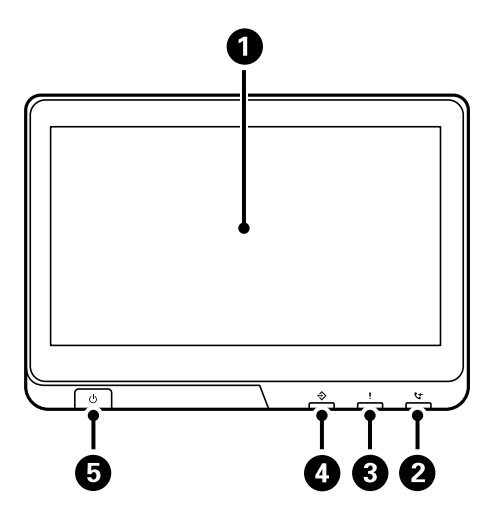

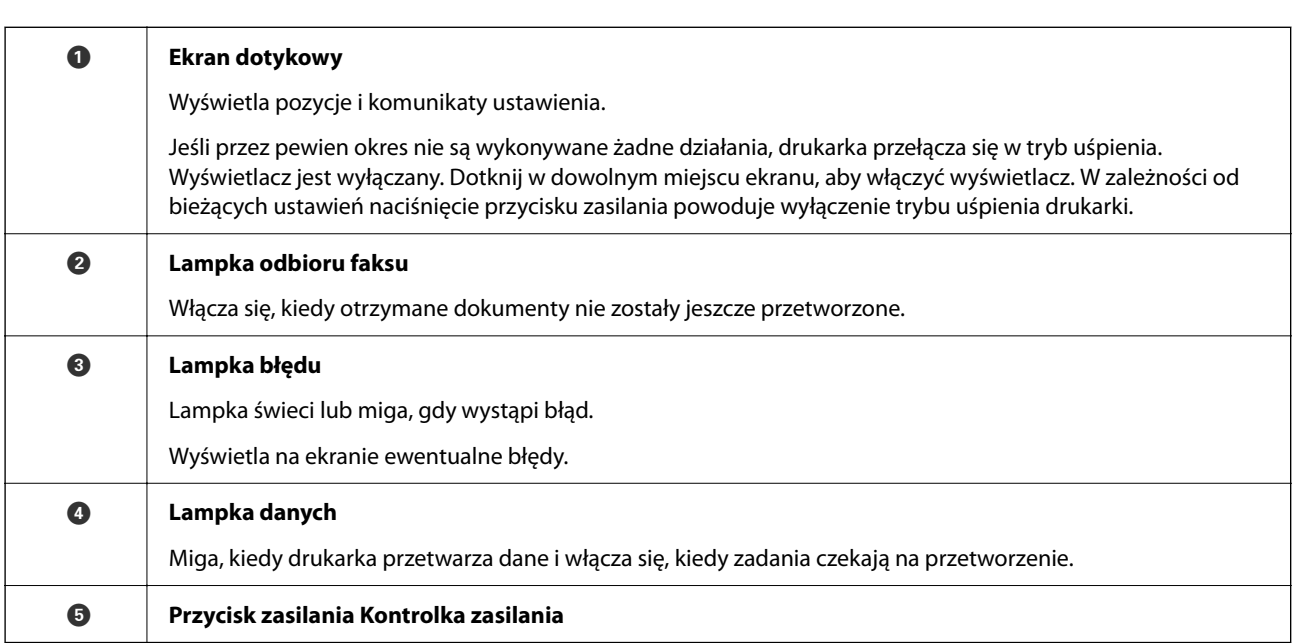

Istnieje możliwość przechylenia panelu sterowania.

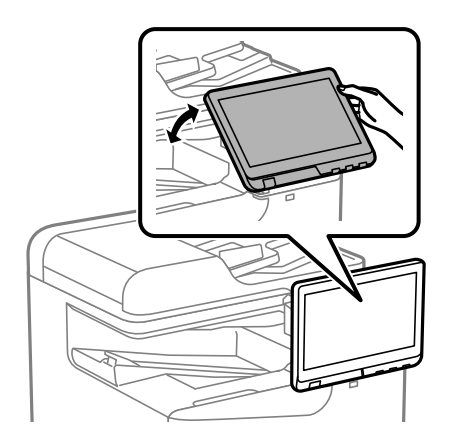

#### O 2 Home **E** | 10 | DR  $\overline{4}$  $\overline{\mathcal{C}}$  $\overline{\mathbf{C}}$  $\overline{\mathbf{e}}$ E,  $\frac{\mathbf{B}}{\mathbf{F}\mathbf{a}\mathbf{x}}$ ů E  $\Box$ Presets  $\bullet$  $\mathbb{C}$ 見圖  $20<sup>o</sup>$ ö Print St Fax Box Quick Dial  $F^{\circ}$ tul Fi  $\bullet$  $\Omega$ Job/Status  $\overline{z}$  $\overline{a}$ **XXXX-XX-XXXXXX**  $\overline{v}$ Ó A **Tytuł** Wskazanie bieżącego ekranu.

# <span id="page-28-0"></span>**Konfiguracja ekranu głównego**

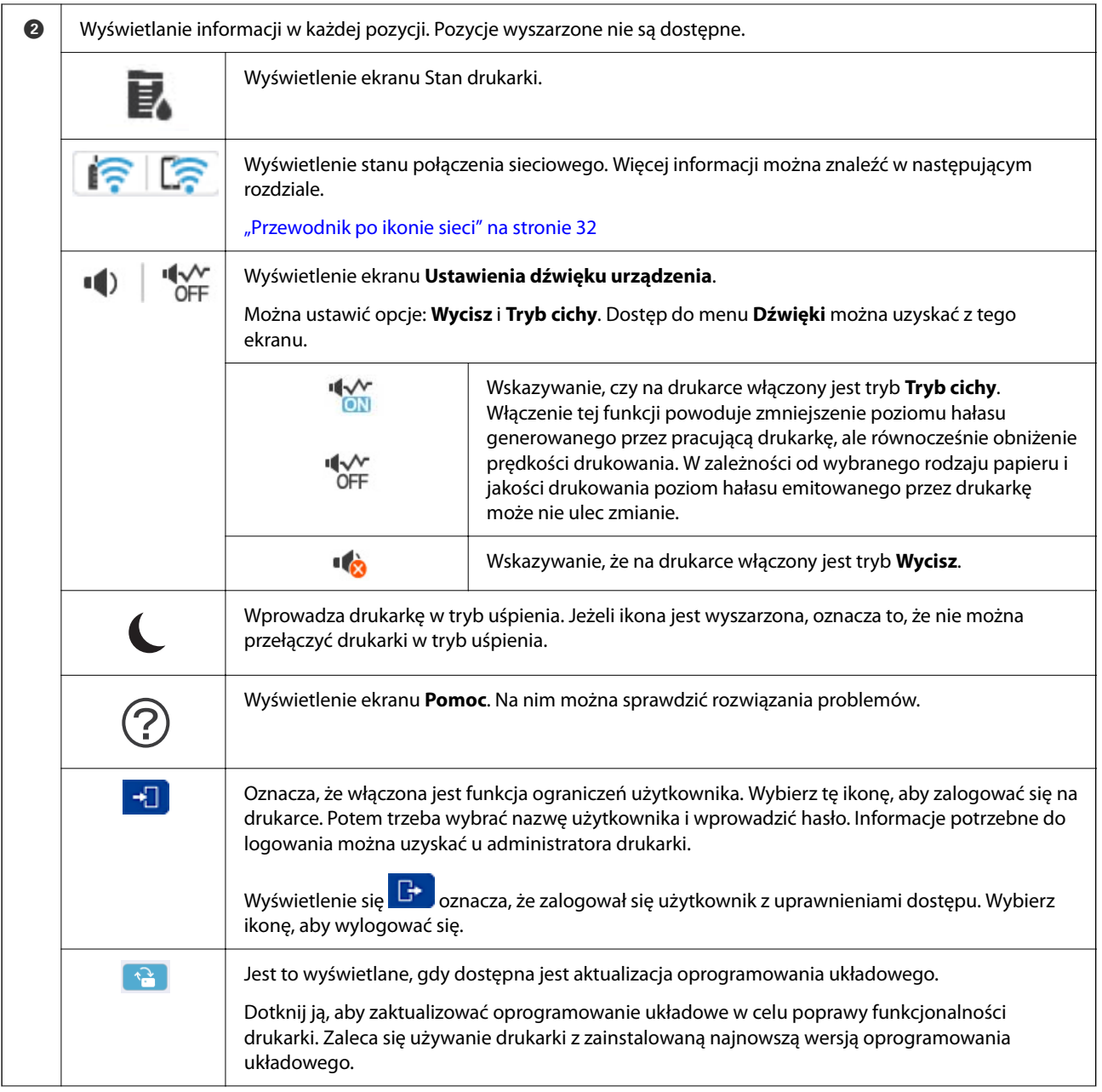

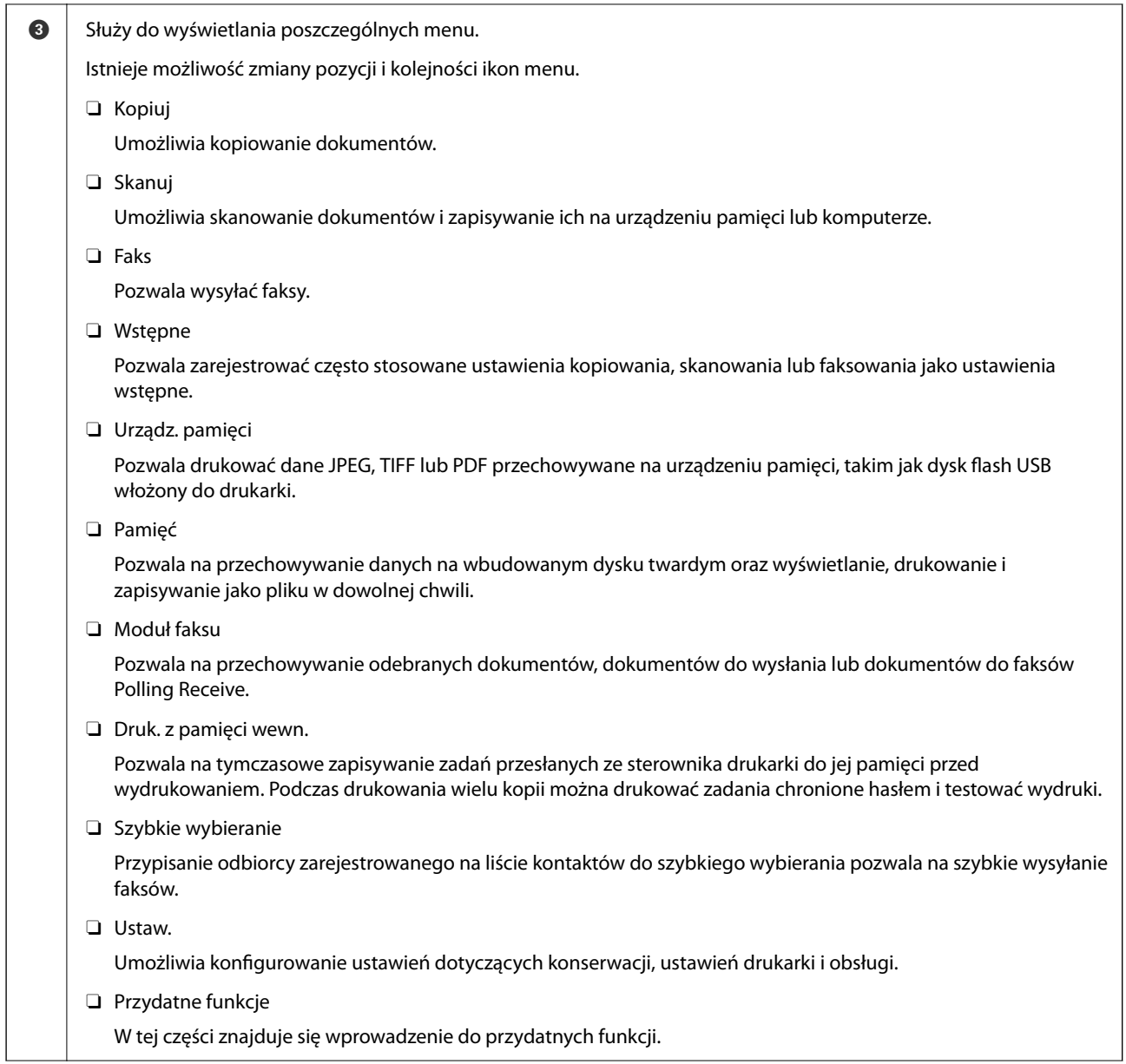

<span id="page-31-0"></span>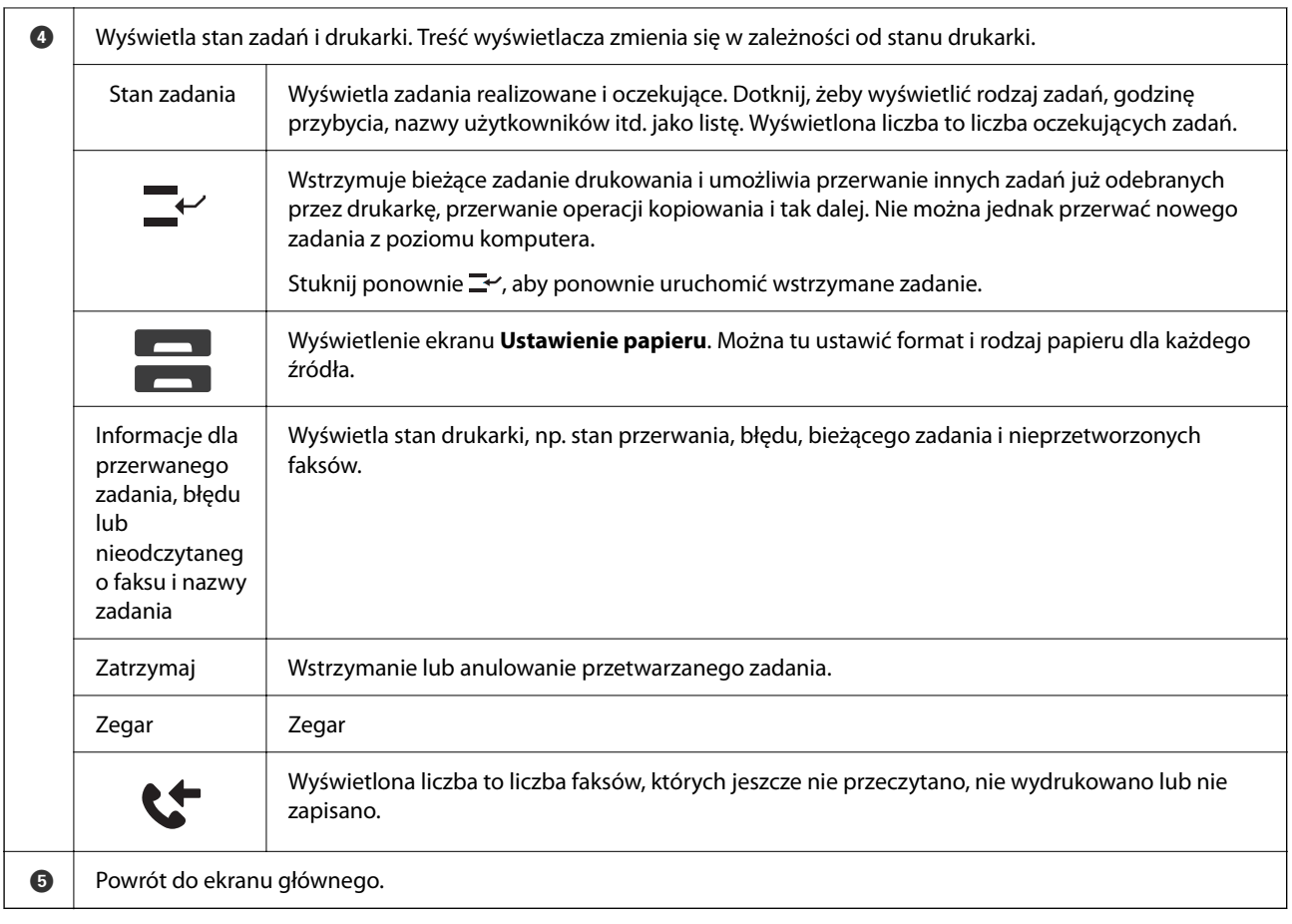

# **Przewodnik po ikonie sieci**

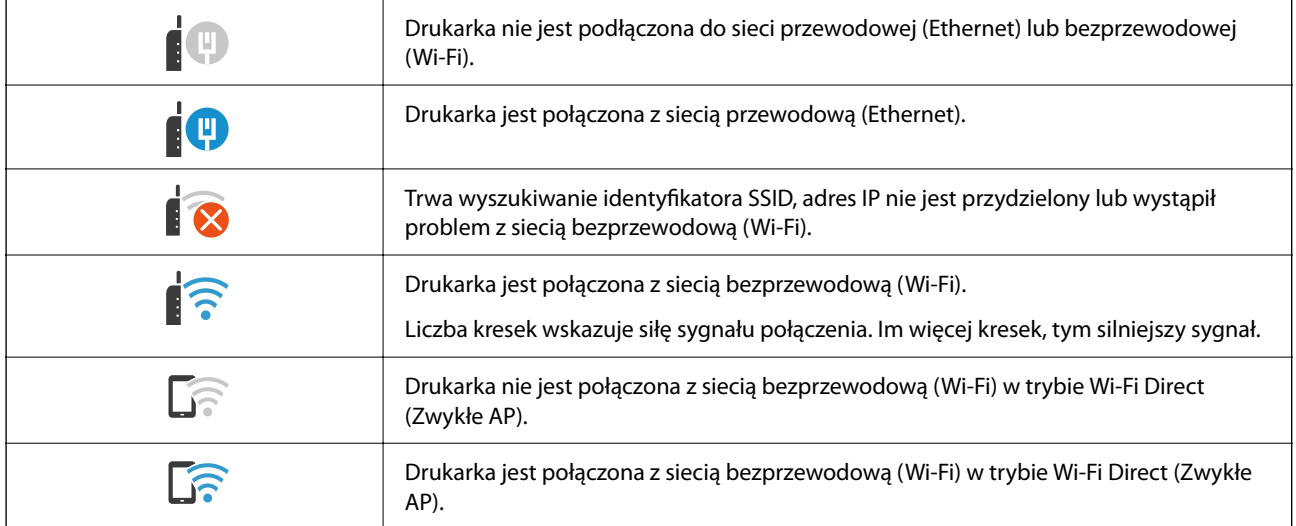

 $R$   $1^{\circ}$ 

Γā

 $rac{1}{\text{OPT}}$ 

 $\overline{a}$ 

 $\sqrt{2}$ 

#### Copying is available की ।  $\mathbb{R}$ 1 Basic S Paper Setting О Auto Auto A4D O Reduce/Enlarge Coriginal Type  $\mathbb{1}$ Text & Image 100%  $\bullet$  $\mathbb{Z}$  2-Sided  $1 \rightarrow 1$ -Sider ♦ Elli Multi-Page<br>Single Page  $\bullet$  De Finishing ...... Collate (Page Order Job/Status 众  $\mathbb{E}^{\rho}$ s 05-30-2022 19  $\overline{u}$  $\mathbf{3}$ Ø 5 A Przełączenie listy ustawień z użyciem kart. Karta **Ustaw. podstawowe** wyświetla często stosowane elementy. Na karcie **Zaawansowane** wyświetlane są inne pozycje, które można ustawić według potrzeb. B Wyświetla listę ustawień wstępnych. Możesz zarejestrować bieżące ustawienie jako ustawienie wstępne lub załadować zarejestrowane ustawienia wstępne. **8** Powrót do ekranu głównego.  $\bullet$ Wyświetlanie listy pozycji ustawień. Jeśli widoczna jest ikona , możesz za jej pomocą wyświetlać dodatkowe informacje. Wprowadź ustawienia, wybierając pozycję lub dodają znak zaznaczenia. Kiedy zmienisz element ustawiony domyślnie przez użytkownika lub ustawiony fabrycznie, na elemencie wyświetli się  $\bigcirc$ . jest wyświetlane, gdy dane ustawienie jest przyjazne dla środowiska. Pozycje wyszarzone nie są dostępne. Wybierz pozycję, aby sprawdzić przyczynę ich niedostępności. W razie wystąpienia problemów w danej pozycji wyświetlana jest ikona . Wybierz ikonę, aby sprawdzić, jak rozwiązać dany problem. E Uruchamianie operacji przy użyciu bieżących ustawień. Pozycje zależą od używanego menu. Kopie Wyświetlanie klawiatury ekranowej umożliwiającej wprowadzanie liczby kopii. Resetuj Dotknij, żeby anulować wprowadzone zmiany i powrócić do fabrycznych. Podgląd Wyświetlanie podglądu obrazu przed kopiowaniem lub wysyłaniem faksów.  $\Diamond$  Rozpoczęcie drukowania, kopiowania, skanowania lub wysyłania faksów.

# <span id="page-32-0"></span>**Konfiguracja ekranu menu**

# <span id="page-33-0"></span>**Konfiguracja ekranu Stan zadania**

Wybierz Stan zadania na panelu sterowania, aby wyświetlić menu Stan zadania. Można sprawdzić stan drukarki lub zadań.

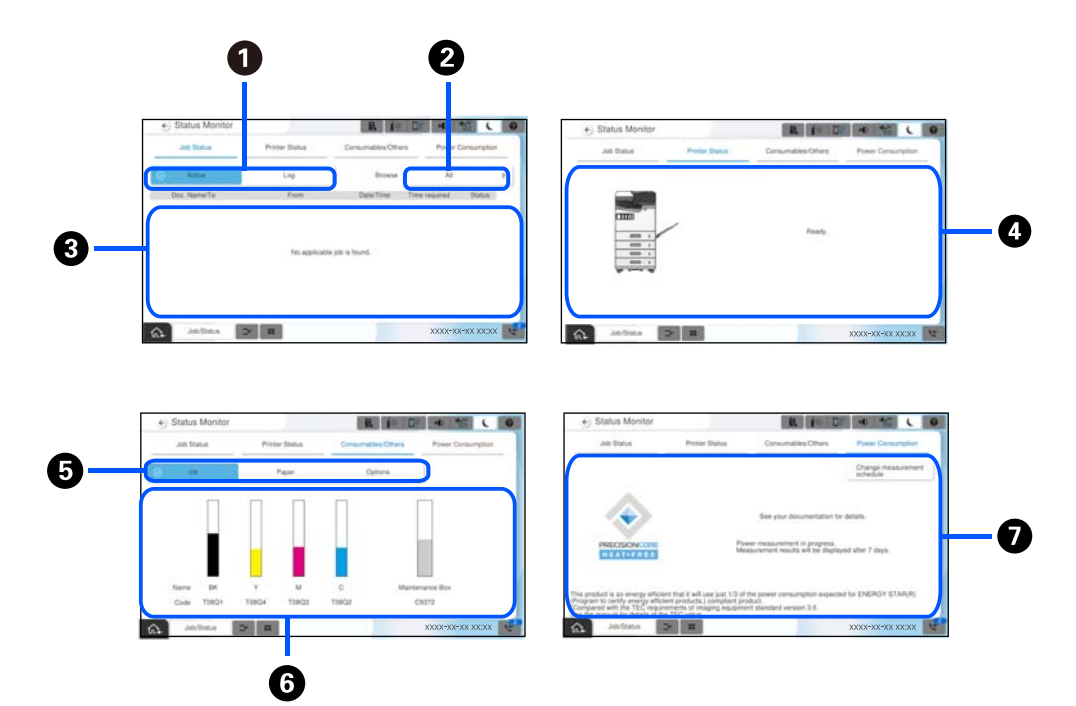

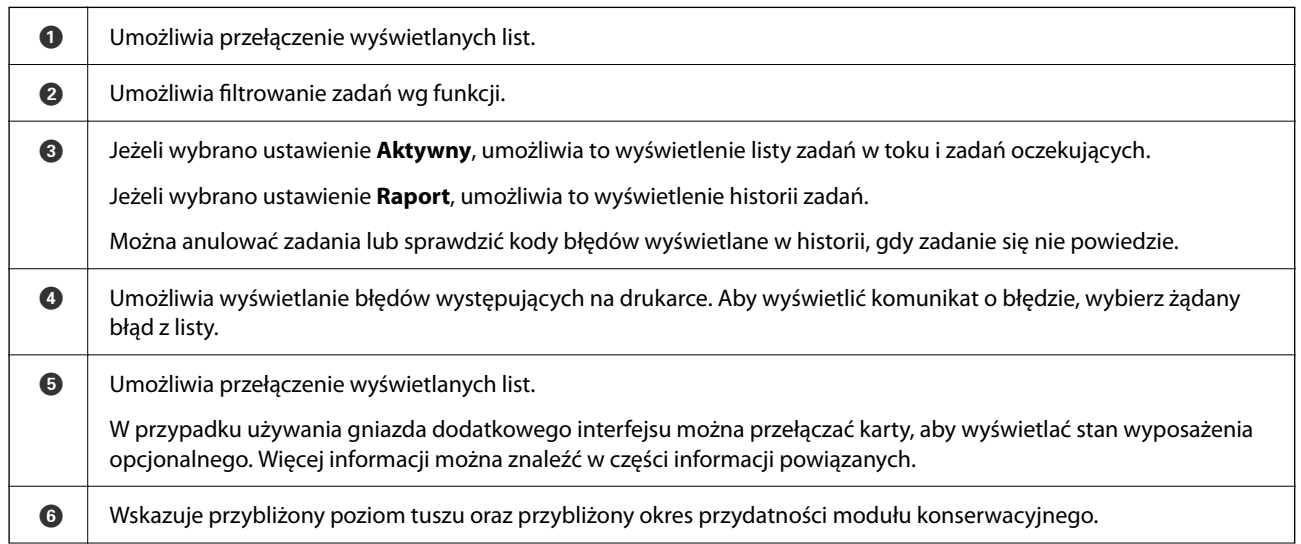

<span id="page-34-0"></span>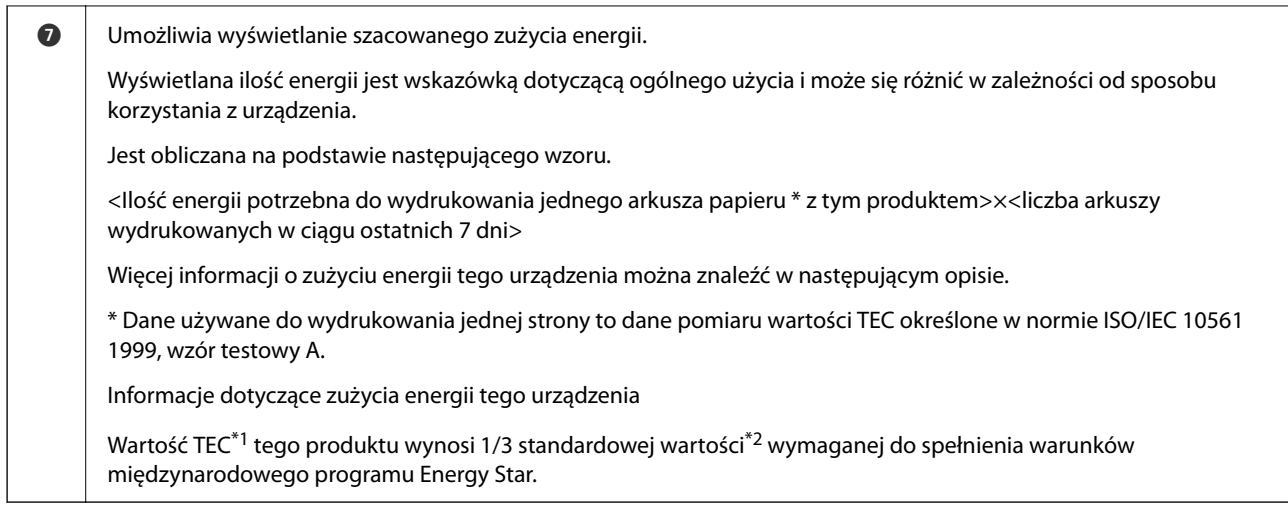

- \*1 TEC jest skrótem od Typical Electricity Consumption (Typowe zużycie energii) i odpowiada zużyciu energii (w kWh) w ciągu standardowego tygodnia (pięć dni powtarzalnych czynności i uśpienia/wyłączenia oraz dwa dni uśpienia/wyłączenia). Wartość ma jedynie charakter informacyjny i jest wykorzystywana w celu określana spełnienia wymogów "międzynarodowego programu Energy Star". Informacje o wartości TEC tego produktu, można uzyskać na stronie internetowej firmy Epson lub kontaktując się z pomocą techniczną firmy Epson.
- \*2 Wartości standardowe zgodności z międzynarodowym programem Energy Star są określone, tak aby 25% urządzeń o najlepszych parametrach energooszczędności spełniało wymagania tej normy.

#### **Powiązane informacje**

- $\rightarrow$  ["W menu stanu wyświetla się kod błędu" na stronie 458](#page-457-0)
- & ["Informacje na temat wyposażenia opcjonalnego" na stronie 488](#page-487-0)

## **Rezerwacja zadań**

Możesz rezerwować zadania podczas kopiowania lub drukowania, kiedy nie korzystasz z ADF czy szyby skanera.

Aby rezerwować zadania, nie musisz wykonać żadnych specjalnych czynności. Jeśli podczas zwykłej obsługi

wybierzesz  $\lozenge$ , zadanie zostanie uruchomione natychmiast po ukończeniu bieżącego.

Możesz zarezerwować do 150 podanych dalej typów zadań, w tym bieżącego.

- O Drukuj
- O Kopiuj
- O Wyślij faks

#### **Informacje o ikonach zadań**

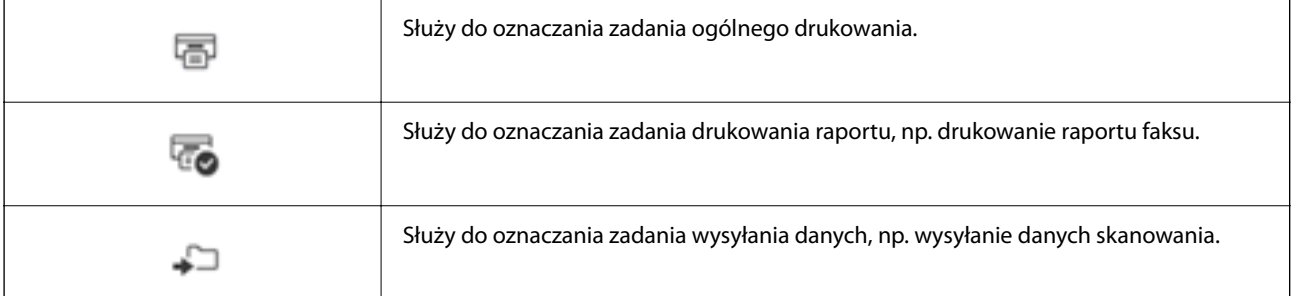

<span id="page-35-0"></span>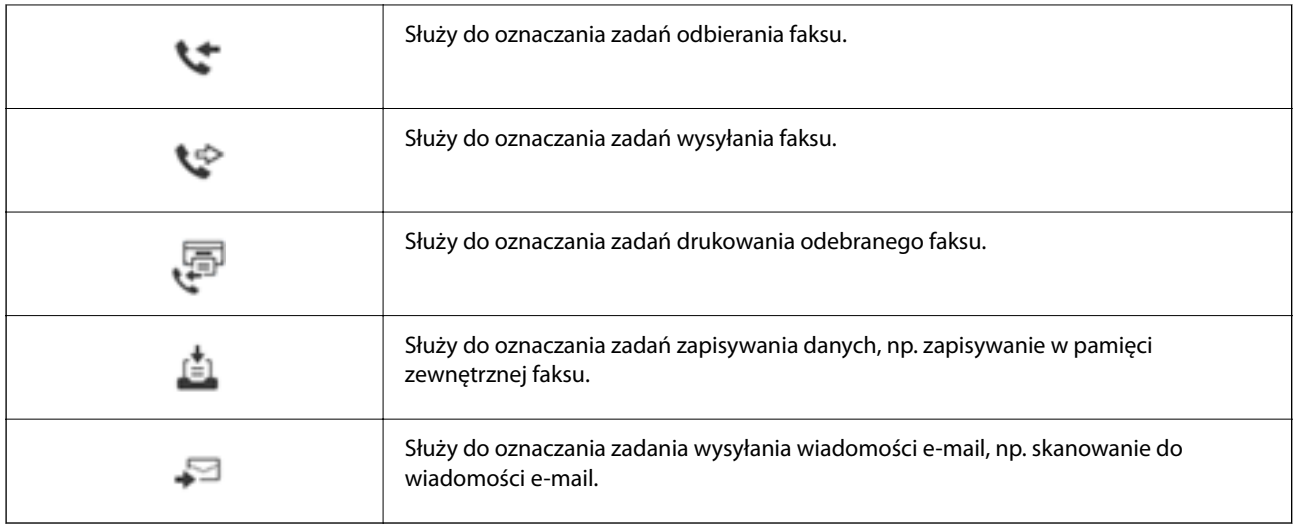

# **Wprowadzanie znaków**

Podczas konfigurowania ustawień sieciowych itp. można wpisywać znaki i symbole, korzystając z klawiatury ekranowej.

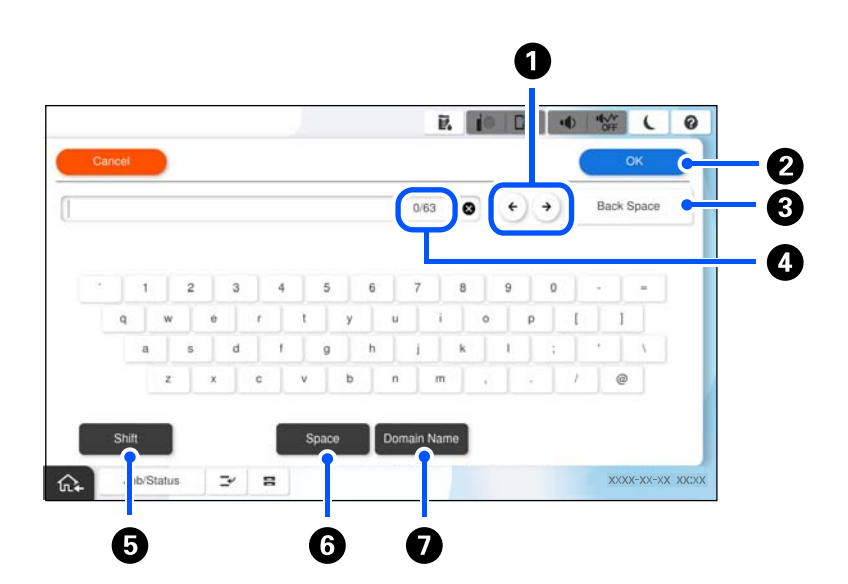

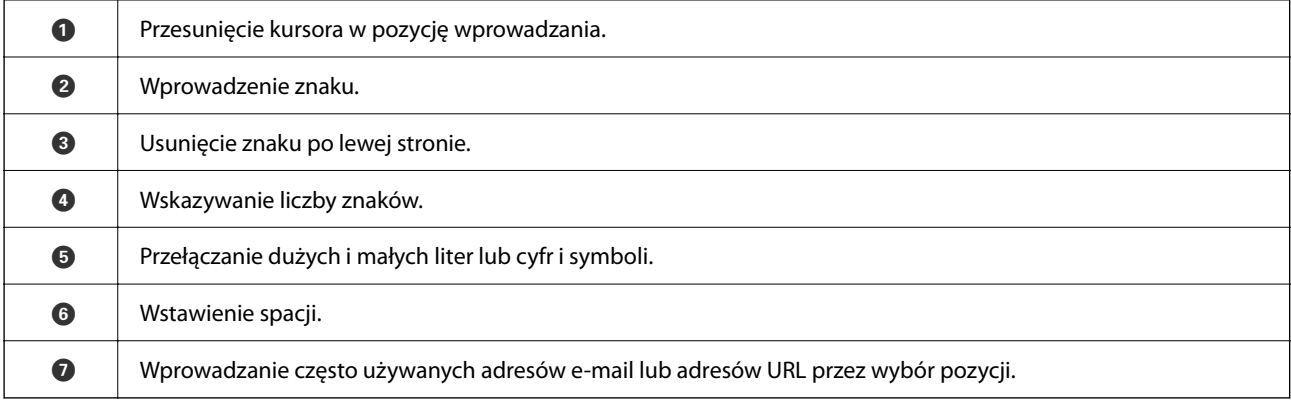
# **Ekran wyświetlany podczas drukowania**

Możliwe jest wyświetlanie wskazówek, które będą wyświetlane podczas oczekiwania na zakończenie zadania drukowania. Ta funkcja jest dostępna podczas drukowania z użyciem hasła lub z Epson Print Admin Serverless.

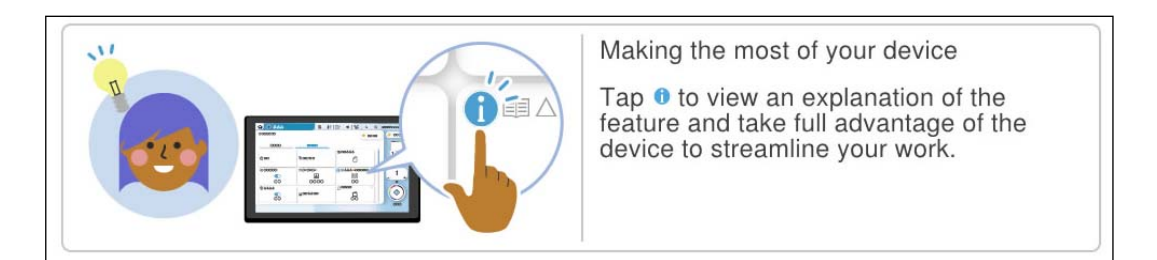

#### *Uwaga:*

Elementy wyświetlane podczas oczekiwania mogą być konfigurowane przez administratora w aplikacji Web Config. Więcej informacji można znaleźć w poniższych powiązanych informacjach.

#### **Powiązane informacje**

& ["Konfigurowanie panelu sterowania" na stronie 584](#page-583-0)

# <span id="page-37-0"></span>**Przygotowywanie drukarki i wstępne konfigurowanie ustawień**

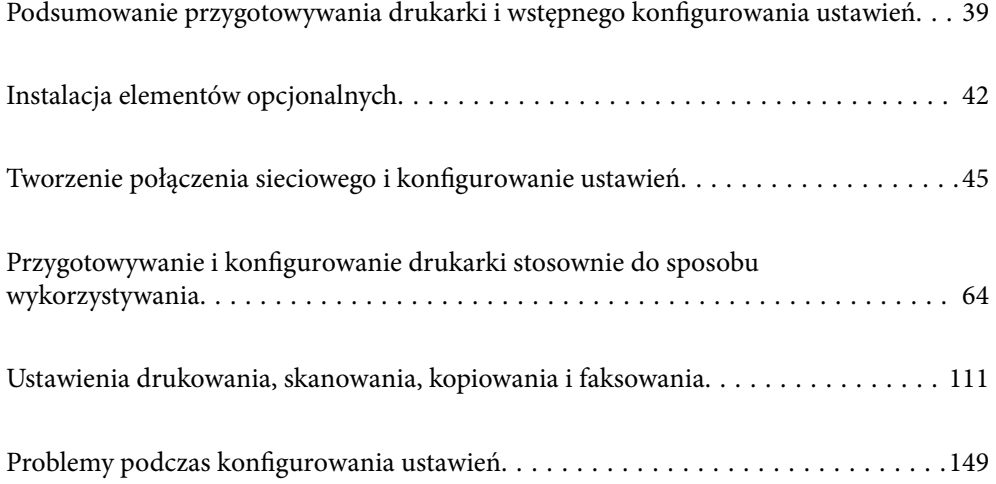

# <span id="page-38-0"></span>**Podsumowanie przygotowywania drukarki i wstępnego konfigurowania ustawień**

W tym rozdziale opisano czynności wymagane do połączenia drukarki z siecią i używania jej jako drukarki udostępnionej.

Czynności powinny być wykonywane przez administratora drukarki.

#### **Powiązane informacje**

- & "Przygotowanie drukarki" na stronie 39
- $\blacktriangleright$  ["Ochrona ustawień za pomocą blokady panelu sterowania" na stronie 47](#page-46-0)
- & "Konfigurowanie połączenia sieciowego" na stronie 39
- & ["Podsumowanie niezbędnych przygotowań do korzystania z każdej funkcji" na stronie 40](#page-39-0)
- & ["Konfigurowanie ustawień drukarki" na stronie 40](#page-39-0)

# **Przygotowanie drukarki**

Na etapie przygotowania należy zainstalować wyposażenie opcjonalne lub urządzenie uwierzytelniające w razie potrzeby.

#### **Powiązane informacje**

- & ["Instalacja opcjonalnej Wireless LAN Interface-P1" na stronie 42](#page-41-0)
- $\rightarrow$  ["Instalacja opcjonalnej blokady kasety" na stronie 43](#page-42-0)

# **Ochrona drukarki przed nieupoważnionymi zmianami ustawień**

Zaleca się wykonanie następujących czynności, aby uniemożliwić użytkownikom zmianę ustawień drukarki.

- O Zmiana hasła administratora
- O Włącz opcję **Blokada panelu**. Funkcja ta umożliwia administratorowi drukarki zablokowanie pozycji menu panelu sterowania.

#### **Powiązane informacje**

- $\blacktriangleright$  ["Zmiana hasła administratora" na stronie 46](#page-45-0)
- & ["Ochrona ustawień za pomocą blokady panelu sterowania" na stronie 47](#page-46-0)

# **Konfigurowanie połączenia sieciowego**

Aby móc używać urządzenia jako drukarki udostępnionej, trzeba połączyć ją z siecią. W razie potrzeby ustaw TCP/IP i serwer proxy.

#### **Powiązane informacje**

& ["Tworzenie połączenia sieciowego i konfigurowanie ustawień" na stronie 45](#page-44-0)

# <span id="page-39-0"></span>**Podsumowanie niezbędnych przygotowań do korzystania z każdej funkcji**

Należy wykonać poniższe operacje stosownie do sposobu wykorzystywania drukarki i otoczenia, w którym będzie używana.

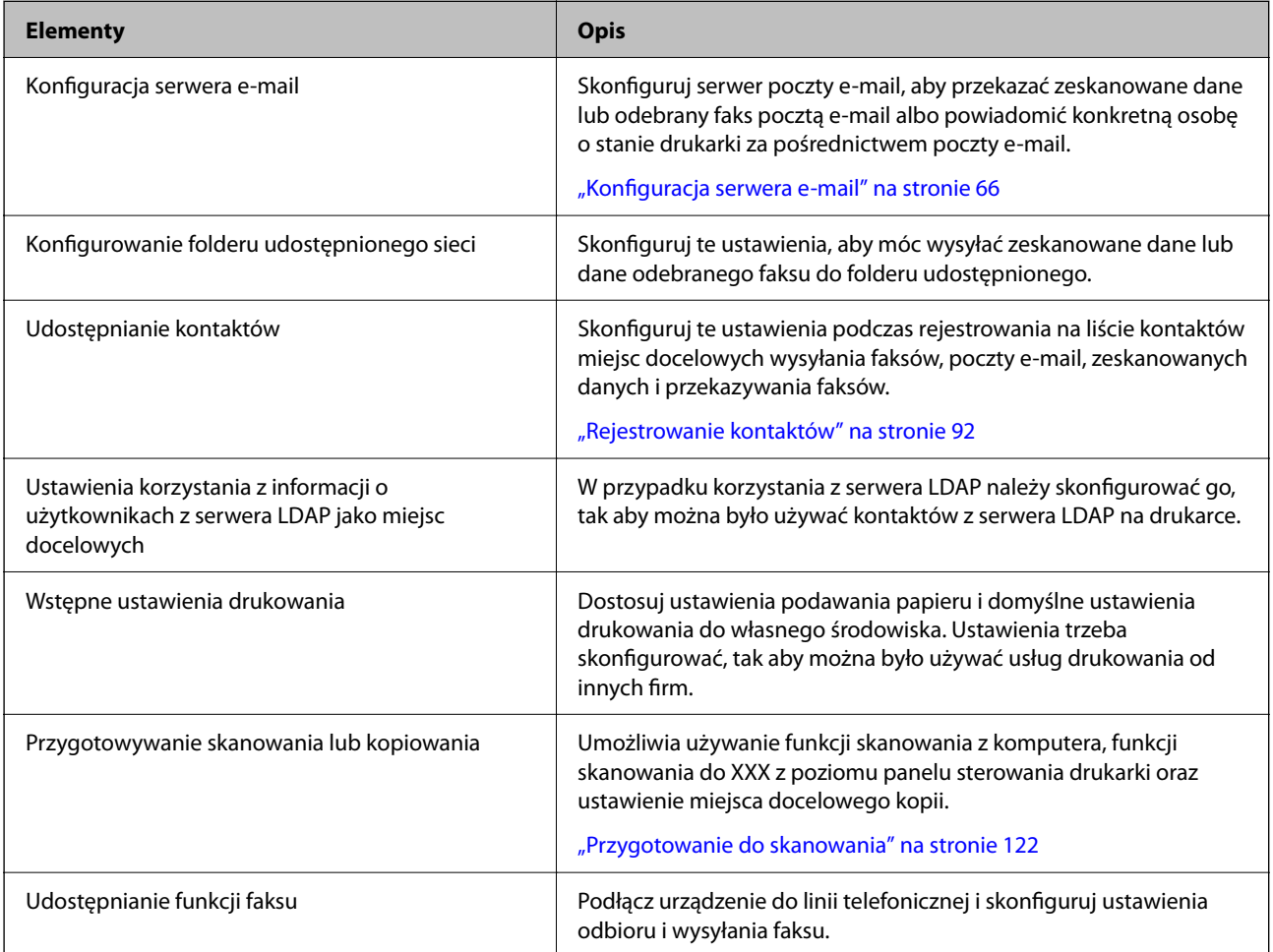

Więcej informacji o ustawieniach zabezpieczeń i innych ustawieniach zarządzania drukarką można znaleźć, klikając łącze informacji powiązanych.

#### **Powiązane informacje**

- & ["Przygotowywanie i konfigurowanie drukarki stosownie do sposobu wykorzystywania" na stronie 64](#page-63-0)
- $\blacklozenge$  ["Ustawienia drukowania, skanowania, kopiowania i faksowania" na stronie 111](#page-110-0)
- & ["Informacje dla administratora" na stronie 576](#page-575-0)

# **Konfigurowanie ustawień drukarki**

Ustawienia drukarki można konfigurować na kilka sposobów.

#### **Powiązane informacje**

 $\blacklozenge$  ["Konfiguracja z poziomu panelu sterowania drukarki" na stronie 41](#page-40-0)

<span id="page-40-0"></span>& "Konfigurowanie za pomocą aplikacji Web Config z poziomu komputera" na stronie 41

& "Konfigurowanie korzystania z aplikacji Epson Device Admin z poziomu komputera (tylko system Windows)" na stronie 41

### **Konfiguracja z poziomu panelu sterowania drukarki**

Jeśli włączona jest blokada panelu, dostęp do zablokowanych pozycji będzie można uzyskać, dopiero po wprowadzeniu hasła administratora.

Więcej informacji można znaleźć w części informacji powiązanych.

#### **Powiązane informacje**

& ["Domyślna wartość hasła administratora" na stronie 20](#page-19-0)

## **Konfigurowanie za pomocą aplikacji Web Config z poziomu komputera**

Web Config jest wbudowanym oprogramowaniem drukarki (w postaci witryny) służącym do konfigurowania ustawień drukarki. Drukarkę połączoną z siecią można konfigurować z poziomu komputera.

Aby uzyskać dostęp do aplikacji Web Config, należy najpierw przydzielić drukarce adres IP.

#### *Uwaga:*

- O Przed ustawieniem adresu IP można otworzyć aplikację Web Config, podłączając komputer bezpośrednio do drukarki za pomocą kabla sieciowego i wprowadzając domyślny adres IP.
- $\Box$  Ponieważ drukarka wykorzystuje certyfikat z podpisem własnym do uzyskiwania dostępu do protokołu HTTPS, podczas uruchamiania aplikacji Web Config w przeglądarce wyświetlane jest ostrzeżenie. Nie oznacza to problemu i można je zignorować.
- O Aby otworzyć stronę administracyjną po uruchomieniu aplikacji Web Config, należy zalogować się na drukarce na konto administratora.

Więcej informacji można znaleźć w części informacji powiązanych.

#### **Powiązane informacje**

- & ["Domyślna wartość hasła administratora" na stronie 20](#page-19-0)
- $\rightarrow$  ["Aplikacja konfiguracji obsługi drukarki \(Web Config\)" na stronie 496](#page-495-0)

## **Konfigurowanie korzystania z aplikacji Epson Device Admin z poziomu komputera (tylko system Windows)**

Aplikacja Epson Device Admin przydaje się do konfigurowania wielu drukarek naraz.

#### **Powiązane informacje**

& ["System uwierzytelniania Epson \(Epson Print Admin\)" na stronie 500](#page-499-0)

# <span id="page-41-0"></span>**Instalacja elementów opcjonalnych**

W tej części opisano procedurę instalacji elementów opcjonalnych w drukarce.

# **Instalacja opcjonalnej Wireless LAN Interface-P1**

#### *Uwaga:*

Wireless LAN Interface-P1 może nie być dostępna w danym kraju lub regionie.

### c *Ważne:*

Składany arkusz dołączony do Wireless LAN Interface-P1 ma numer certyfikacji standardu bezpieczeństwa i nie należy go usuwać.

- 1. Wyłącz drukarkę.
- 2. Otwórz pokrywę przednią.

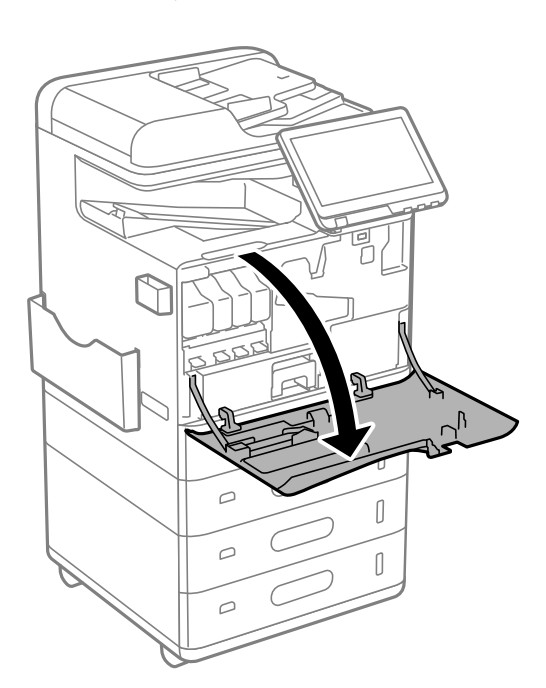

3. Skieruj do siebie składany arkusz Wireless LAN Interface-P1, włóż go mocno do górnego portu modułu Wi-Fi.

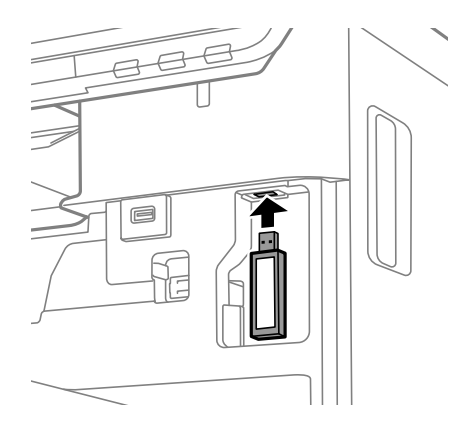

#### <span id="page-42-0"></span>*Uwaga:*

Podczas blokowania Wireless LAN Interface-P1, użyj śrubokręta krzyżakowego, aby odkręcić śrubę dźwigni blokady, przesuń ją w górę, a następnie zamocuj śrubą.

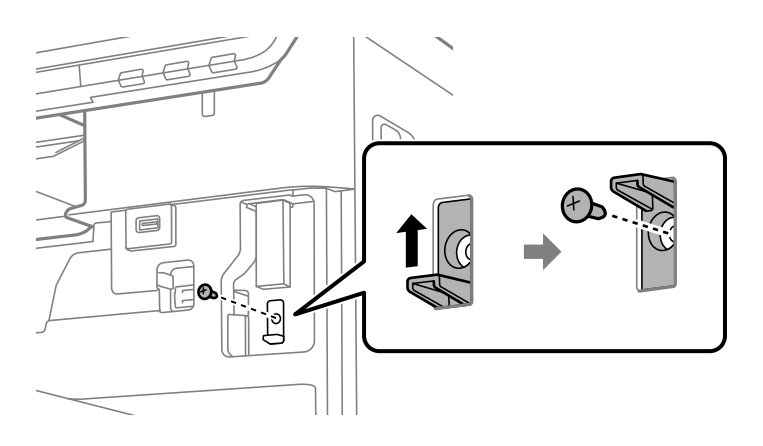

4. Zamknij pokrywę przednią.

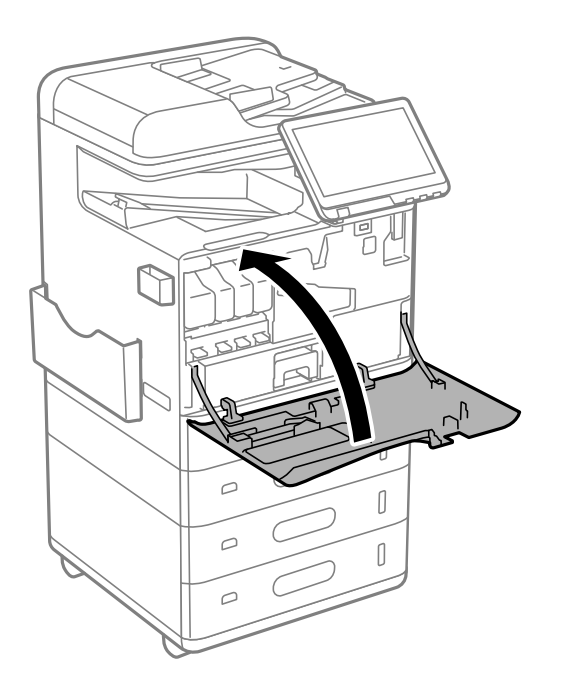

5. Włącz drukarkę i sprawdź, czy na panelu sterowania wyświetla się  $\widehat{\begin{array}{ccc} \bullet \end{array}}$ .

Jeśli nie wyświetla się, wyłącz drukarkę, a następnie włącz ją ponownie.

#### **Powiązane informacje**

 $\blacktriangleright$ ["Łączenie drukarki z siecią" na stronie 48](#page-47-0)

# **Instalacja opcjonalnej blokady kasety**

Na kasetach na papier można zainstalować opcjonalną blokadę kasety. Funkcja ta jest przydatna, kiedy to administrator chce zarządzać papierem.

#### *Uwaga:*

Przygotuj kłódkę do instalacji opcjonalnej blokady kasety.

1. Usuń plomby z kaset na papier.

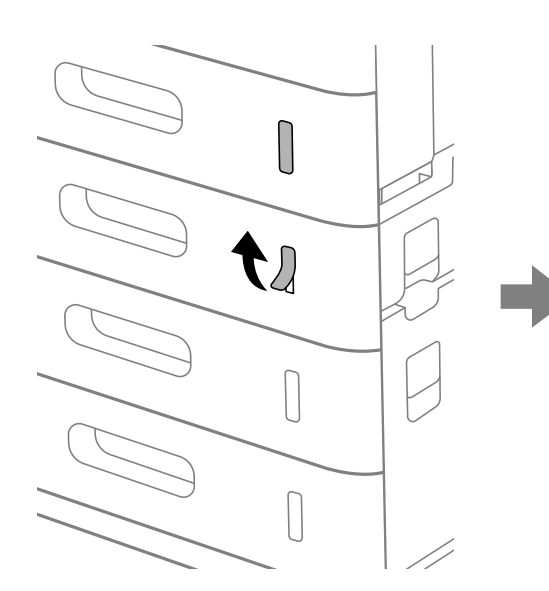

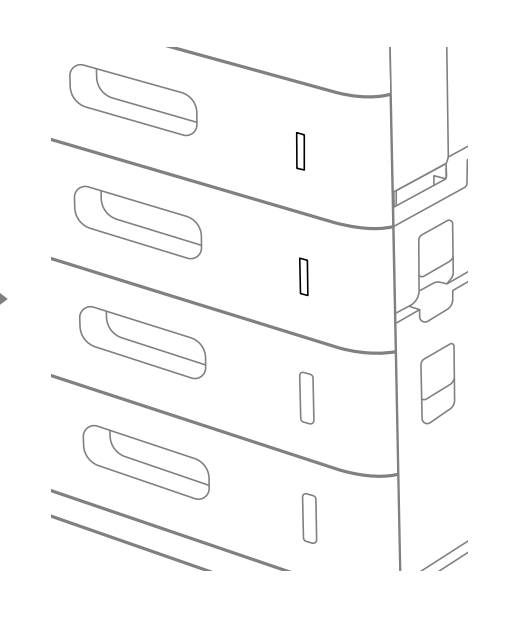

2. Załóż blokadę kasety.

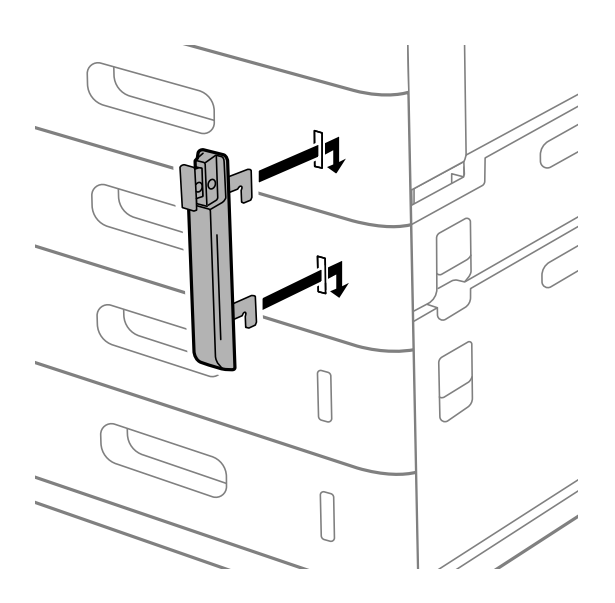

<span id="page-44-0"></span>3. Naciśnij część pokazaną na ilustracji i wyrównaj położenie otworów.

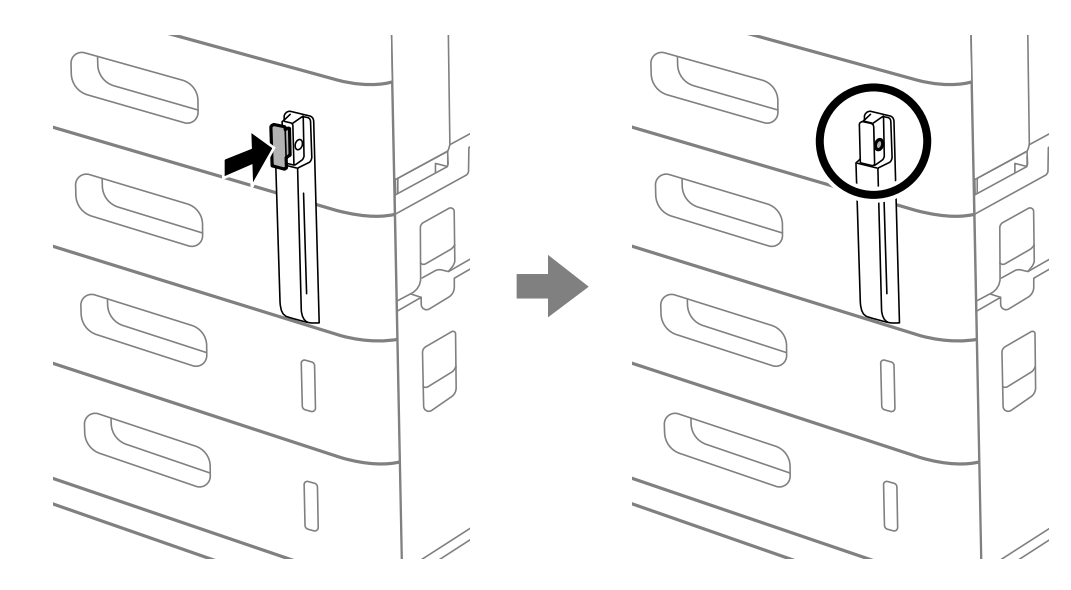

4. Przełóż kłódkę przez otwory.

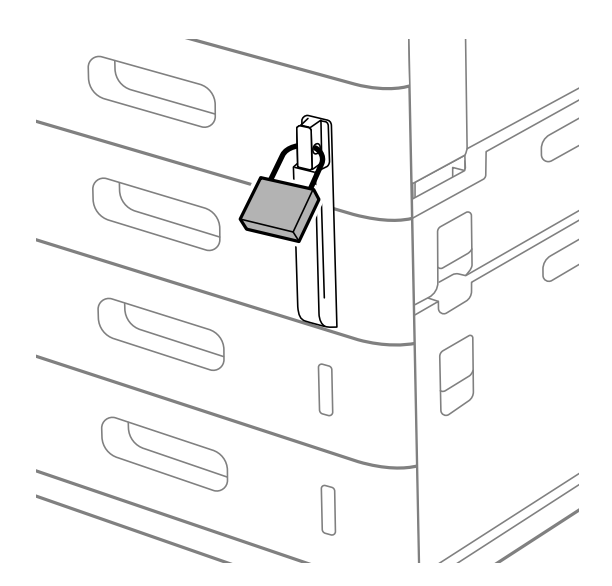

Przechowuj klucz w bezpiecznym miejscu.

*Uwaga:* Podczas zdejmowania blokady kasety z kasety na papier, wykonaj procedurę instalacji w odwrotnej kolejności.

#### **Powiązane informacje**

 $\rightarrow$  ["Kody dla elementów opcjonalnych" na stronie 488](#page-487-0)

# **Tworzenie połączenia sieciowego i konfigurowanie ustawień**

W tym rozdziale opisano niezbędne ustawienia, które umożliwiają użytkownikom z tej samej sieci korzystanie z drukarki.

# <span id="page-45-0"></span>**Zmiana hasła administratora**

Na drukarce ustawione jest hasło administratora. Zaleca się zmianę wstępnego hasła przed przystąpieniem do korzystania z drukarki.

Jeśli zapomnisz hasło administratora, nie będzie można zmieniać ustawień pozycji, które zostały zablokowane przy użyciu funkcji **Blokada panelu** i trzeba będzie skontaktować się z pomocą techniczną w celu ich odblokowania.

#### **Powiązane informacje**

- & ["Uwagi dotyczące hasła administratora" na stronie 20](#page-19-0)
- $\blacktriangleright$  "Zmiana hasła administratora z poziomu panelu sterowania" na stronie 46
- $\blacktriangleright$  "Zmiana hasła administratora z komputera" na stronie 46

# **Zmiana hasła administratora z poziomu panelu sterowania**

- 1. Wybierz **Ustaw.** na panelu sterowania drukarki.
- 2. Wybierz pozycje **Ustawienia ogólne** > **Administr. systemu** > **Ustawienia zabezp.** > **Ustawienia administratora** > **Hasło administratora** > **Zmień**.
- 3. Wprowadź bieżące hasło.

*Uwaga:* Domyślne hasło administratora można znaleźć w powiązanych informacjach poniżej.

4. Postępuj zgodnie z instrukcjami na ekranie, aby ustawić nowe hasło.

*Uwaga:* Aby przywrócić domyślne hasło administratora, wybierz następujące menu na panelu sterowania.

*Ustawienia ogólne* > *Administr. systemu* > *Ustawienia zabezp.* > *Ustawienia administratora* > *Hasło administratora* > *Przywr. ust. domyśl.*

#### **Powiązane informacje**

& ["Zmiana hasła administratora" na stronie 20](#page-19-0)

# **Zmiana hasła administratora z komputera**

Możesz ustawić hasło administratora za pomocą Web Config. W przypadku korzystania z aplikacji Web Config trzeba połączyć drukarkę z siecią. Jeśli drukarka nie jest połączona z siecią, podłącz bezpośrednio komputer za pomocą kabla Ethernet.

1. W przeglądarce wprowadź adres IP drukarki, aby uzyskać dostęp do aplikacji Web Config.

Na komputerze połączonym z tą samą siecią co drukarka wprowadź adres IP drukarki.

Adres IP drukarki można sprawdzić, wybierając następujące pozycje.

**Ustaw.** > **Ustawienia ogólne** > **Ustawienia sieciowe** > **Stan sieci** > **Stan sieci LAN/Wi-Fi**

2. Wprowadź hasło administratora, aby zalogować się jako administrator.

Wybierz pozycję **zaloguj**, a następnie wprowadź hasło administratora i kliknij **OK**.

- <span id="page-46-0"></span>3. Wybierz pozycje **Zabezpieczenie produktu** — **Zmień Hasło administratora**.
- 4. Wprowadź hasło w polach **Aktualne hasło**, **Nowe hasło** i **Potwierdź nowe hasło**. W razie potrzeby wpisz nazwę użytkownika.

#### *Uwaga:*

Domyślne hasło administratora można znaleźć w powiązanych informacjach poniżej.

5. Wybierz pozycję **OK**.

#### *Uwaga:*

Aby przywrócić domyślne hasło administratora, wybierz pozycję *Przywr. ust. domyśl.* na ekranie *Zmień Hasło administratora*.

#### **Powiązane informacje**

 $\blacktriangleright$  ["Zmiana hasła administratora" na stronie 20](#page-19-0)

# **Ochrona ustawień za pomocą blokady panelu sterowania**

Aby uniemożliwić nieupoważnionym użytkownikom przeglądanie lub zmianę ustawień drukarki albo ustawień sieciowych nawiązanego połączenia sieciowego, administratorzy mogą zablokować pozycje menu panelu sterowania za pomocą funkcji Panel Lock. Aby móc obsługiwać zablokowane pozycje menu, należy zalogować się na konto z uprawnieniami administratora.

#### *Uwaga:*

Hasło można zmienić w późniejszym czasie.

#### **Powiązane informacje**

& ["Konfigurowanie panelu sterowania" na stronie 584](#page-583-0)

### **Włączanie Zablokuj ustawienie z panelu sterowania**

- 1. Wybierz przycisk **Ustaw.** na panelu sterowania drukarki.
- 2. Wybierz pozycję **Ustawienia ogólne** > **Administr. systemu** > **Ustawienia zabezp.** > **Ustawienia administratora**.
- 3. Wybierz pozycję **Wł.** na **Zablokuj ustawienie**.

Sprawdź, czy na ekranie głównym wyświetla się <sup>+</sup>

#### **Powiązane informacje**

 $\blacktriangleright$  ["Domyślna wartość hasła administratora" na stronie 20](#page-19-0)

### **Włączanie Zablokuj ustawienie z komputera**

1. W przeglądarce wprowadź adres IP drukarki, aby uzyskać dostęp do aplikacji Web Config. Na komputerze połączonym z tą samą siecią co drukarka wprowadź adres IP drukarki.

<span id="page-47-0"></span>Adres IP drukarki można sprawdzić, wybierając następujące pozycje.

**Ustaw.** > **Ustawienia ogólne** > **Ustawienia sieciowe** > **Stan sieci** > **Stan sieci LAN/Wi-Fi**

- 2. Wprowadź hasło, a następnie kliknij **OK**.
- 3. Wybierz w następującej kolejności. Karta **Zarządzanie urządzeniem** > **Panel sterowania**
- 4. Na **Blokada panelu** wybierz **Wł.**.
- 5. Kliknij przycisk **OK**.
- 6. Sprawdź, czy na ekranie głównym panelu sterowania wyświetla się  $\overline{+1}$

#### **Powiązane informacje**

- & ["Domyślna wartość hasła administratora" na stronie 20](#page-19-0)
- & ["Aplikacja konfiguracji obsługi drukarki \(Web Config\)" na stronie 496](#page-495-0)

### **Logowanie w drukarce z użyciem panelu sterowania**

- 1. Dotknij pozycji  $\boxed{+1}$
- 2. Wprowadź hasło administratora, a następnie dotknij pozycji **OK**.

Podczas uwierzytelniania wyświetla się  $\mathbb{F}$ . Następnie możesz obsługiwać zablokowane elementy menu.

Dotknij **H**, aby się wylogować.

#### *Uwaga:*

Kiedy wybierzesz *Wł.* dla *Ustaw.* > *Ustawienia ogólne* > *Ustaw. podstawowe* > *Zak. czasu operacji*, wylogujesz się automatycznie po pewnym okresie czasu, jeśli na panelu sterowania nie wystąpi żadna aktywność.

# **Łączenie drukarki z siecią**

Drukarkę można połączyć z siecią na kilka sposobów.

- O Połącz, używając ustawień zaawansowanych na panelu sterowania.
- O Połącz, używając programu instalacyjnego.

Program instalacyjny można uruchomić z witryny internetowej lub z płyty z oprogramowaniem (dla modeli, które są dostarczane z płytą z oprogramowaniem, i dla których płyta z oprogramowaniem jest dostępna).

W tym rozdziale opisano procedurę łączenia drukarki z siecią za pomocą panelu sterowania drukarki.

### **Czynności do wykonania przed nawiązaniem połączenia sieciowego**

Aby nawiązać połączenie z siecią, należy sprawdzić informacje o metodzie nawiązywania i ustawienia połączenia.

#### *Gromadzenie informacji na potrzeby konfiguracji połączenia*

Aby nawiązać połączenie, przygotuj następujące niezbędne informacje. Sprawdź je z wyprzedzeniem.

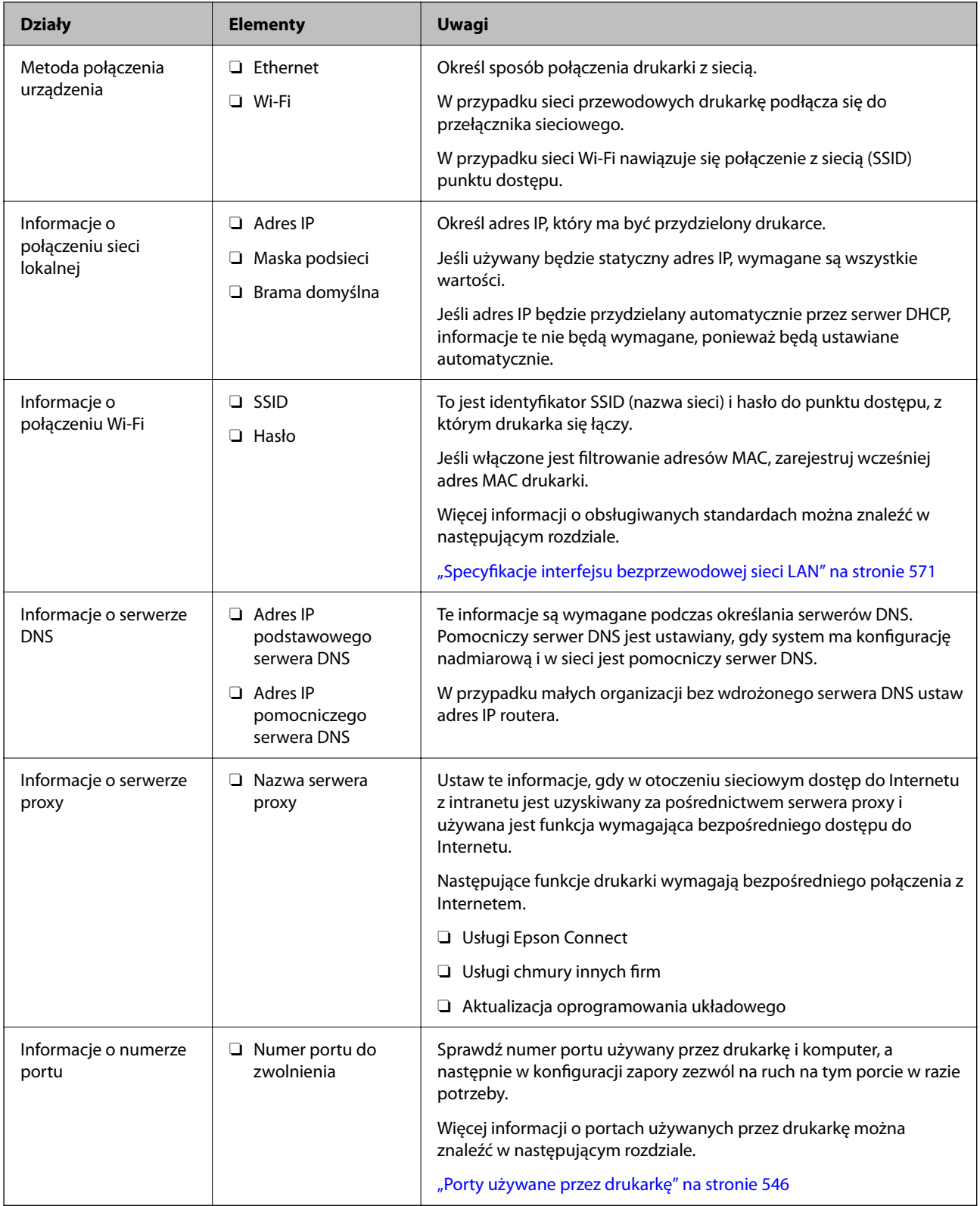

### *Przydzielanie adresu IP*

Poniżej przedstawiono następujące rodzaje przydzielania adresu IP.

#### <span id="page-49-0"></span>**Statyczny adres IP:**

Ręczne przydzielania wstępnie określonego adresu IP do drukarki (hosta).

Informacje potrzebne do połączenia z siecią (maska podsieci, domyślna brama, serwer DNS itd.) trzeba ustawić ręcznie.

Adres IP nie zmienia się nawet po wyłączeniu urządzenia. Takie rozwiązanie jest przydatne do zarządzania urządzeniami w środowisku, w którym nie można zmieniać adresu IP, lub zarządzania urządzeniami za pomocą adresów IP. Zaleca się przydzielenie takiego adresu do drukarki, serwera itd., do których wiele komputerów uzyskuje dostęp. Ponadto w przypadku używania funkcji zabezpieczeń, takich jak filtrowanie IPsec/IP, zaleca się przydzielenie statycznego adresu IP, który się nie zmienia.

#### **Automatyczne przydzielanie za pomocą funkcji DHCP (dynamiczny adres IP):**

Możliwe jest automatyczne przydzielanie adresu IP do drukarki (hosta) za pomocą funkcji DHCP serwera DHCP lub routera.

Informacje potrzebne do połączenia z siecią (maska podsieci, domyślna brama, serwer DNS itd.) są ustawiane automatycznie, więc można łatwo połączyć się z siecią.

Jeśli urządzenie lub router zostaną wyłączone, w zależności od ustawień serwera DHCP adres IP może się zmienić po ponownym połączeniu.

Zaleca się zarządzanie urządzeniami przy użyciu środków innych niż adres IP i komunikacji za pomocą protokołów, które umożliwiają śledzenie zmian adresu IP.

#### *Uwaga:*

Jeśli używana jest funkcja rezerwacji adresu IP serwera DHCP, można przydzielić ten sam adres IP do urządzeń w danym okresie.

#### *Serwer DNS i serwer proxy*

Serwer DNS przechowuje nazwę hosta, nazwę domeny adresu e-mail itd. powiązane z informacjami o adresie IP.

Komunikacja jest niemożliwa, jeśli inne urządzenie zostanie opisany przy użyciu nazwy hosta, nazwy domeny itd., gdy komputer lub drukarka przesyłają dane za pośrednictwem protokołu IP.

Informacje te są wysyłane w zapytaniu do serwera DNS, który zwraca adres IP innego urządzenia. Ten proces jest nazywany rozwiązywaniem nazw.

Dzięki niemu urządzenia, takie jak komputery i drukarki, mogą się ze sobą komunikować przy użyciu adresu IP.

Rozwiązywanie nazw jest niezbędne, aby drukarka mogła się komunikować, używając funkcji poczty e-mail lub połączenia internetowego.

Jeśli te funkcje mają być używane, należy skonfigurować serwer DNS.

Serwer jest ustawiany automatycznie, jeśli adres IP drukarki jest przydzielany przez serwer DHCP lub funkcję DHCP routera.

Serwer proxy jest zwykle zlokalizowany na bramie między siecią lokalną a Internetem oraz pośredniczy w wymianie danych między komputerem, drukarką i Internetem (zdalny serwer). Zdalny serwer komunikuje się tylko z serwerem proxy. W związku z tym nie można uzyskać dostępu do informacji o drukarce, takich jak adres IP i numer portu, co zwiększa bezpieczeństwo.

Jeśli połączenie z Internetem jest nawiązywane za pośrednictwem serwera proxy, należy skonfigurować serwer proxy na drukarce.

# **Łączenie drukarki z siecią z poziomu panelu sterowania**

Połącz drukarkę z siecią, używając panelu sterowania drukarki.

#### <span id="page-50-0"></span>*Przypisywanie adresu IP*

Skonfiguruj podstawowe ustawienia, takie jak **Adres IP**, **Maska podsieci**, **Brama domyślna**.

W tym rozdziale opisano procedurę konfigurowania statycznego adresu IP.

1. Włącz drukarkę.

*Uwaga:*

Po wyświetleniu  $\Box$  na ekranie drukarki, stuknij ikonę i zaloguj się jako administrator.

- 2. Na ekranie głównym panelu sterowania drukarki wybierz pozycje **Ustaw.** > **Ustawienia ogólne** > **Ustawienia sieciowe**.
- 3. Wybierz pozycję **Zaawansowane** > **TCP/IP**.
- 4. Wybierz opcję **Ręczne** w polu **Uzyskaj adres IP**.

Jeśli adres IP ma być ustawiany automatycznie przy użyciu funkcji DHCP routera, wybierz ustawienie **Auto**. W takim przypadku opcje **Adres IP**, **Maska podsieci** i **Brama domyślna** z kroku 5 i 6 są również ustawiane automatycznie. Przejdź do kroku 7.

5. Wprowadź adres IP.

Potwierdź wartość z poprzedniego ekranu.

6. Ustaw opcje **Maska podsieci** i **Brama domyślna**.

Potwierdź wartość z poprzedniego ekranu.

#### c *Ważne:*

Jeśli kombinacja ustawień *Adres IP*, *Maska podsieci* i *Brama domyślna* jest nieprawidłowa, kreator *Uruchom ustawienia* będzie nieaktywny i nie będzie można kontynuować konfiguracji. Należy sprawdzić, czy wprowadzone dane są poprawne.

7. Wprowadź adres IP podstawowego serwera DNS.

Potwierdź wartość z poprzedniego ekranu.

Po wybraniu opcji **Auto** w ustawieniach przydziału adresu IP można wybrać ustawienia serwera DNS. Dostępne opcje to **Ręczne** lub **Auto**. Jeśli nie można uzyskać adresu serwera DNS automatycznie, wybierz pozycję **Ręczne**, a następnie wprowadź adres serwera DNS. Potem wprowadź bezpośrednio adres pomocniczego serwera DNS. W przypadku wybrania ustawienia **Auto** przejdź do kroku 9.

8. Wprowadź adres IP pomocniczego serwera DNS.

Potwierdź wartość z poprzedniego ekranu.

9. Dotknij pozycji **Uruchom ustawienia**.

#### **Konfigurowanie serwera proxy**

Istnieje możliwość skonfigurowania serwera proxy, jeśli oba poniższe warunki są spełnione.

- O Serwer proxy jest przeznaczony do połączenia internetowego.
- O Korzystanie z funkcji drukarki wymagającej bezpośredniego połączenia z Internetem, takiej jak usługa Epson Connect lub usługi chmury innej firmy.

<span id="page-51-0"></span>1. Na ekranie głównym wybierz pozycję **Ustaw.**.

Podczas konfigurowania ustawień po określeniu adresu IP zostanie wyświetlony ekran **Zaawansowane**. Przejdź do kroku 3.

*Uwaga:*

Po wyświetleniu  $\Box$  na ekranie drukarki, stuknij ikonę i zaloguj się jako administrator.

- 2. Wybierz **Ustawienia ogólne** > **Ustawienia sieciowe** > **Zaawansowane**.
- 3. Wybierz pozycję **Serwer proxy**.
- 4. Wybierz opcję **Użyj** w polu **Ustaw. serwera proxy**.
- 5. Wprowadź adres serwera proxy w formacie IPv4 lub FQDN. Potwierdź wartość z poprzedniego ekranu.
- 6. Wprowadź numer portu serwera proxy. Potwierdź wartość z poprzedniego ekranu.
- 7. Dotknij pozycji **Uruchom ustawienia**.

#### *Łączenie z siecią Ethernet*

Połącz drukarkę z siecią, używając kabla sieciowego Ethernet, a następnie sprawdź połączenie.

- 1. Połącz drukarkę i koncentrator (przełącznik LAN) kablem Ethernet.
- 2. Na ekranie głównym wybierz pozycję **Ustaw.**.
	- *Uwaga:*

Po wyświetleniu  $\Box$  na ekranie drukarki, stuknij ikonę i zaloguj się jako administrator.

3. Wybierz pozycję **Ustawienia ogólne** > **Ustawienia sieciowe** > **Sprawdzanie połączenia**.

Zostaną wyświetlone wyniki diagnostyki połączenia. Sprawdź, czy połączenie działa prawidłowo.

#### *Łączenie z bezprzewodową siecią lokalną (Wi-Fi)*

Aby korzystać z tej funkcji, należy zainstalować opcjonalny Wireless LAN Interface-P1.

Drukarkę można połączyć z bezprzewodową siecią lokalną (Wi-Fi) na kilka sposobów. Wybierz metodę połączenia dopasowaną do środowiska i warunków, w których urządzenie będzie używane.

Jeśli informacje o routerze bezprzewodowym, takie jak SSID i hasło, są znane, można wprowadzić je ręcznie.

Jeśli router bezprzewodowy obsługuje funkcję WPS, można skonfigurować ustawienia, naciskając odpowiedni przycisk.

Po połączeniu drukarki z siecią nawiąż połączenie z drukarką z poziomu urządzenia, które ma być używane (komputer, urządzenie inteligentne, tablet itd.).

#### **Powiązane informacje**

- & ["Informacje dotyczące korzystania z połączenia Wi-Fi w paśmie 5 GHz" na stronie 53](#page-52-0)
- & ["Konfigurowanie ustawień Wi-Fi przez wprowadzenie identyfikatora SSID i hasła" na stronie 53](#page-52-0)
- <span id="page-52-0"></span>& ["Konfigurowanie ustawień Wi-Fi przy użyciu przycisku \(WPS\)" na stronie 54](#page-53-0)
- $\rightarrow$  ["Konfigurowanie ustawień sieci Wi-Fi przy użyciu kodu PIN \(WPS\)" na stronie 55](#page-54-0)

#### **Informacje dotyczące korzystania z połączenia Wi-Fi w paśmie 5 GHz**

Drukarka zwykle wykorzystuje kanał W52 (36) podczas nawiązywania połączenia Wi-Fi Direct (zwykłe AP). W związku z tym, że kanał sieci bezprzewodowej (Wi-Fi) jest wybierany automatycznie, używany kanał może się różnić, kiedy w tym samym czasie będzie używane połączenie Wi-Fi Direct. Wysyłanie danych do drukarki może być opóźnione, jeśli kanały będą się różnić. Jeśli w otoczeniu sieciowym nie ma zbyt wielu innych sieci, można połączyć się z siecią pracującą w paśmie 2,4 GHz. W tym paśmie kanały powinny być zgodne.

Jeśli sieć bezprzewodowa zostanie ustawiona na pasmo 5 GHz, zaleca się wyłączenie funkcji Wi-Fi Direct.

#### **Konfigurowanie ustawień Wi-Fi przez wprowadzenie identyfikatora SSID i hasła**

Sieć Wi-Fi można skonfigurować, wprowadzając informacje niezbędne do połączenia się z routerem bezprzewodowym na panelu sterowania drukarki. Aby móc skonfigurować sieć za pomocą tej metody, trzeba znać identyfikator SSID oraz hasło do sieci routera bezprzewodowego.

#### *Uwaga:*

W przypadku korzystania z routera bezprzewodowego z ustawieniami domyślnymi identyfikator SSID oraz hasło podane są na etykiecie routera bezprzewodowego. Aby uzyskać identyfikator SSID i hasło, należy skontaktować się z osobą, która skonfigurowała router bezprzewodowy, lub zapoznać się z dokumentacją dostarczoną wraz z routerem bezprzewodowym.

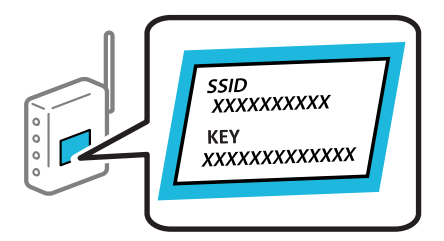

1. Na ekranie głównym dotknij pozycji  $\left| \begin{array}{ccc} \bullet & \bullet \\ \bullet & \bullet \end{array} \right|$ 

#### *Uwaga:*

Po wyświetleniu  $\Box$  na ekranie drukarki, stuknij ikonę i zaloguj się jako administrator.

2. Dotknij pozycji **Router**.

Po skonfigurowaniu ustawień Ethernet zapoznaj się z komunikatem i dotknij pozycji **Zmień na połączenie Wi-Fi.**. Przejdź do kroku 4.

- 3. Dotknij pozycji **Rozpocznij konfigurację**.
- 4. Dotknij pozycji **Ustawienia Wi-Fi**.

Po skonfigurowaniu ustawień Ethernet zapoznaj się z komunikatem i dotknij pozycji **Tak**.

- 5. Dotknij pozycji **Kreator konfiguracji Wi-Fi**.
- 6. Postępuj zgodnie z instrukcjami wyświetlanymi na ekranie, aby wybrać SSID, wprowadź hasło dla routera bezprzewodowego i rozpocznij konfigurację.

Jeśli chcesz sprawdzić stan połączenia sieci dla drukarki po ukończeniu konfiguracji, więcej informacji możesz uzyskać, klikając łącze informacji powiązanych.

#### <span id="page-53-0"></span>*Uwaga:*

- O Jeśli identyfikator SSID jest nieznany, należy sprawdzić, czy nie został on umieszczony na etykiecie routera bezprzewodowego. W przypadku korzystania z routera bezprzewodowego z ustawieniami domyślnymi identyfikator SSID podany jest na etykiecie routera bezprzewodowego. Jeśli nie można znaleźć żadnych informacji, należy zapoznać się z dokumentacją dostarczoną wraz z routerem bezprzewodowym.
- O Wielkość liter w haśle ma znaczenie.
- $\Box$  Jeśli hasło jest nieznane, należy sprawdzić, czy nie zostało ono umieszczona na etykiecie routera bezprzewodowego. Hasło na etykiecie może być oznaczone napisem "Network Key", "Wireless Password" itd. W przypadku korzystania z routera bezprzewodowego z ustawieniami domyślnymi hasło podane jest na etykiecie routera bezprzewodowego.

#### **Powiązane informacje**

 $\rightarrow$  ["Drukowanie raportu połączenia sieciowego" na stronie 55](#page-54-0)

#### **Konfigurowanie ustawień Wi-Fi przy użyciu przycisku (WPS)**

Sieć Wi-Fi można automatycznie skonfigurować, naciskając przycisk na routerze bezprzewodowym. Jeśli spełnione są następujące warunki, można dokonać konfiguracji przy użyciu tej metody.

- O Router bezprzewodowy jest zgodny z WPS (Wi-Fi Protected Setup).
- O Obecne połączenie Wi-Fi zostało ustanowione przez naciśnięcie przycisku na routerze bezprzewodowym.

#### *Uwaga:*

Jeśli nie można znaleźć przycisku lub konfiguracja jest wykonywana za pomocą oprogramowania, należy zapoznać się z dokumentacją dostarczoną wraz z routerem bezprzewodowym.

1. Na ekranie głównym dotknij pozycji  $\left| \begin{array}{c} \rule{0pt}{1em} \rule{0pt}{2em} \rule{0pt}{2em} \end{array} \right|$ 

*Uwaga:*

Po wyświetleniu  $\Box$  na ekranie drukarki, stuknij ikonę i zaloguj się jako administrator.

2. Dotknij pozycji **Router**.

Po skonfigurowaniu ustawień Ethernet zapoznaj się z komunikatem i dotknij pozycji **Zmień na połączenie Wi-Fi.**. Przejdź do kroku 4.

- 3. Dotknij pozycji **Rozpocznij konfigurację**.
- 4. Dotknij pozycji **Ustawienia Wi-Fi**.

Po skonfigurowaniu ustawień Ethernet zapoznaj się z komunikatem i dotknij pozycji **Tak**.

- 5. Dotknij pozycji **Ust. Push Button (WPS)**.
- 6. Postępuj zgodnie z instrukcjami wyświetlanymi na ekranie.

Jeśli chcesz sprawdzić stan połączenia sieci dla drukarki po ukończeniu konfiguracji, więcej informacji możesz uzyskać, klikając łącze informacji powiązanych.

#### *Uwaga:*

Jeśli nie uda się nawiązać połączenia, zrestartuj router bezprzewodowy, przesuń go bliżej drukarki i spróbuj ponownie. Jeśli nadal nie uda się nawiązać połączenia, wydrukuj raport połączenia sieciowego oraz sprawdź rozwiązanie.

#### **Powiązane informacje**

 $\rightarrow$  ["Drukowanie raportu połączenia sieciowego" na stronie 55](#page-54-0)

#### <span id="page-54-0"></span>**Konfigurowanie ustawień sieci Wi-Fi przy użyciu kodu PIN (WPS)**

Można automatycznie połączyć się z routerem bezprzewodowym, używając kodu PIN. Metody tej można używać do konfiguracji, jeśli router bezprzewodowy obsługuje funkcję WPS (Wi-Fi Protected Setup). Aby wprowadzić kod PIN na routerze bezprzewodowym, użyj komputera.

1. Na ekranie głównym dotknij pozycji  $\left| \begin{array}{c} \bullet \\ \bullet \end{array} \right|$ 

*Uwaga:*

Po wyświetleniu  $\ddot{\bullet}$  na ekranie drukarki, stuknij ikonę i zaloguj się jako administrator.

2. Dotknij pozycji **Router**.

Po skonfigurowaniu ustawień Ethernet zapoznaj się z komunikatem i dotknij pozycji **Zmień na połączenie Wi-Fi.**. Przejdź do kroku 4.

- 3. Dotknij pozycji **Rozpocznij konfigurację**.
- 4. Dotknij pozycji **Ustawienia Wi-Fi**.

Po skonfigurowaniu ustawień Ethernet zapoznaj się z komunikatem i dotknij pozycji **Tak**.

- 5. Dotknij pozycji **Inne** > **Ustaw. kodu PIN (WPS)**
- 6. Postępuj zgodnie z instrukcjami wyświetlanymi na ekranie.

Jeśli chcesz sprawdzić stan połączenia sieci dla drukarki po ukończeniu konfiguracji, więcej informacji możesz uzyskać, klikając łącze informacji powiązanych.

*Uwaga:*

Należy zapoznać się z dokumentacją dostarczoną wraz z routerem bezprzewodowym, aby uzyskać dalsze informacje na temat wprowadzania kodu PIN.

#### **Powiązane informacje**

 $\rightarrow$  "Drukowanie raportu połączenia sieciowego" na stronie 55

# **Wykrywanie problemów z połączeniem sieciowym i ich rozwiązywanie**

### **Drukowanie raportu połączenia sieciowego**

Można wydrukować raport połączenia sieciowego, aby sprawdzić stan połączenia między drukarką a routerem bezprzewodowym.

1. Na ekranie głównym wybierz pozycję **Ustaw.**.

#### *Uwaga:*

Po wyświetleniu <sup>+1</sup> na ekranie drukarki, stuknij ikonę i zaloguj się jako administrator.

2. Wybierz pozycję **Ustawienia ogólne** > **Ustawienia sieciowe** > **Sprawdzanie połączenia**.

Rozpocznie się kontrola połączenia.

3. Postępuj zgodnie z instrukcjami w miarę wyświetlania wyników diagnostyki na ekranie.

Jeśli wystąpił błąd, wydrukuj raport połączenia sieciowego, a następnie zastosuj się do wydrukowanych na arkuszu rozwiązań.

#### **Powiązane informacje**

 $\blacktriangleright$  ["Komunikaty i rozwiązania w raporcie połączenia sieciowego" na stronie 59](#page-58-0)

### **Nie można nawiązać połączenia z siecią**

#### **Adres IP jest przydzielony nieprawidłowo.**

#### **Rozwiązania**

Jeśli adres IP przydzielony drukarce to 169.254.XXX.XXX, a maska podsieci to 255.255.0.0, oznacza to, że adres IP nie został przydzielony poprawnie.

Na panelu sterowania drukarki wybierz pozycje **Ustaw.** > **Ustawienia ogólne** > **Ustawienia sieciowe** > **Zaawansowane** > **TCP/IP**, a następnie sprawdź adres IP i maskę podsieci przydzielone drukarce.

Ponownie uruchom router bezprzewodowy lub zresetuj ustawienia sieciowe drukarki.

Jeśli ustawienia sieciowe drukarki są nieprawidłowe, ponownie skonfiguruj ustawienia sieciowe drukarki zgodnie z parametrami otoczenia sieciowego.

 $\blacktriangleright$  ["Łączenie drukarki z siecią z poziomu panelu sterowania" na stronie 50](#page-49-0)

#### **Drukarka została połączona przez sieć Ethernet przy użyciu urządzeń obsługujących IEEE 802.3az (Ethernet energooszczędny).**

#### **Rozwiązania**

W przypadku podłączenia drukarki przez Ethernet z użyciem urządzeń obsługujących IEEE 802.3az (Ethernet energooszczędny), mogą pojawić się dalej wymienione problemy, zależnie od stosowanego koncentratora lub routera.

O Połączenie robi się niestabilne, a drukarka wielokrotnie łączy się i rozłącza.

O Nie można połączyć się z drukarką.

O Prędkość komunikacji spowalnia.

Wykonaj poniższe czynności, aby wyłączyć IEEE 802.3az na drukarce, a następnie przeprowadź połączenie.

- 1. Wyciągnij kabel Ethernet podłączony do komputera i drukarki.
- 2. Wyłącz IEEE 802.3az, jeśli jest włączony na komputerze.

Należy zapoznać się z dokumentacją dostarczoną wraz z komputerem, aby poznać dalsze informacje.

- 3. Połącz komputer z drukarką bezpośrednio kablem Ethernet.
- 4. Wydrukuj na drukarce raport połączenia sieciowego. ["Drukowanie raportu połączenia sieciowego" na stronie 55](#page-54-0)
- 5. Sprawdź na nim adres IP drukarki.
- 6. W komputerze wejdź w Web Config.
- 7. Wybierz **zaloguj** i wprowadź hasło administratora. Uruchom przeglądarkę internetową, a następnie wprowadź adres IP drukarki. ["Aplikacja konfiguracji obsługi drukarki \(Web Config\)" na stronie 496](#page-495-0)
- 8. Wybierz pozycję **Sieć** > **Sieć przewodowa LAN**.
- 9. Wybierz opcję **Wył.** w polu **IEEE 802.3az**.
- 10. Kliknij przycisk **Dalej**.
- 11. Kliknij przycisk **OK**.
- 12. Wyciągnij kabel Ethernet podłączony do komputera i drukarki.
- 13. Jeśli w kroku 2 wyłączono IEEE 802.3az dla komputera, włącz go.
- 14. Podłącz do komputera i drukarki kable Ethernet wyjęte w punkcie 1.

Jeśli problem będzie występował nadal, może mieć swoją przyczynę w urządzeniach innych niż drukarka.

#### **Wystąpił błąd na urządzeniach sieciowych obsługujących połączenie Wi-Fi.**

#### **Rozwiązania**

Jeśli można zresetować router sieci bezprzewodowej w otoczeniu sieciowym, należy wypróbować następujące czynności.

Wyłącz urządzenia, które chcesz połączyć z siecią. Poczekaj około 10 sekund, a następnie włącz urządzenia w następującej kolejności: ruter bezprzewodowy, komputer lub urządzenie inteligentne, a następnie drukarka. Przenieś drukarkę i komputer lub urządzenie inteligentne bliżej rutera bezprzewodowego, aby ułatwić komunikację radiową, a następnie ponownie spróbuj skonfigurować ustawienia sieci.

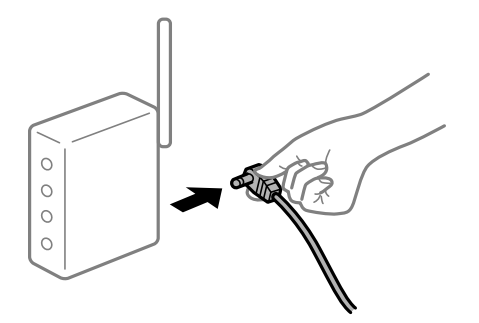

#### **Urządzenia nie mogą odbierać sygnałów od routera bezprzewodowego, ponieważ są zbyt daleko od niego.**

#### **Rozwiązania**

Jeśli można przenosić urządzenie w danym otoczeniu, należy wypróbować następujące czynności.

Po przeniesieniu komputera lub urządzenia inteligentnego i drukarki bliżej routera bezprzewodowego wyłącz router bezprzewodowy, a następnie włącz go ponownie.

#### **W przypadku wymiany routera bezprzewodowego ustawienia nie zgadzają się z nowym routerem.**

#### **Rozwiązania**

Ponownie skonfiguruj ustawienia połączenia, tak aby pasowały do nowego routera bezprzewodowego.

 $\blacktriangleright$  ["Łączenie drukarki z siecią z poziomu panelu sterowania" na stronie 50](#page-49-0)

# **Identyfikatory SSID, z którymi są połączone komputer lub urządzenie inteligentne są różne.**

#### **Rozwiązania**

W przypadku korzystania z wielu routerów bezprzewodowych jednocześnie lub gdy router bezprzewodowy ma wiele identyfikatorów SSID i urządzenia są połączone z różnymi identyfikatorami SSID, nie można połączyć się z routerem bezprzewodowym.

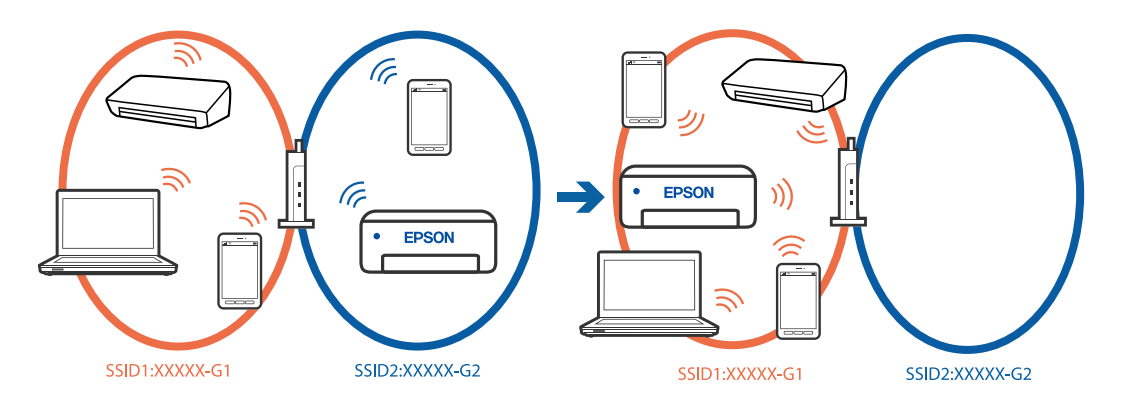

Połącz komputer lub urządzenie inteligentne z siecią o tym samym identyfikatorze SSID co drukarka.

- O Sprawdź SSID, z którym drukarka jest połączona, poprzez wydrukowanie raportu sprawdzenia połączenia sieciowego.
- O We wszystkich komputerach i urządzeniach inteligentnych, które mają być połączone z drukarką, sprawdź nazwę Wi-Fi lub sieci z którymi zostało nawiązane połączenie.
- O Jeżeli drukarka i używany komputer lub urządzenie inteligentne są połączone z różnymi sieciami, połącz ponownie urządzenie z SSID, z którym jest połączona drukarka.

#### **Router bezprzewodowy ma funkcję separatora prywatności.**

#### **Rozwiązania**

Większość routerów bezprzewodowych ma funkcję separatora, która blokuje komunikację między urządzeniami w zakresie tego samego SSID. Jeżeli nie można połączyć drukarki z komputerem lub urządzeniem inteligentnym, nawet gdy znajdują się w tej samej sieci, wyłącz funkcję separatora na routerze bezprzewodowym. Zapoznaj się z podręcznikiem dostarczonym wraz z ruterem bezprzewodowym, aby poznać dalsze szczegóły.

# <span id="page-58-0"></span>**Komunikaty i rozwiązania w raporcie połączenia sieciowego**

Sprawdź komunikaty i kody błędów w raporcie połączenia sieciowego, a następnie zastosuj się do zaproponowanych rozwiązań.

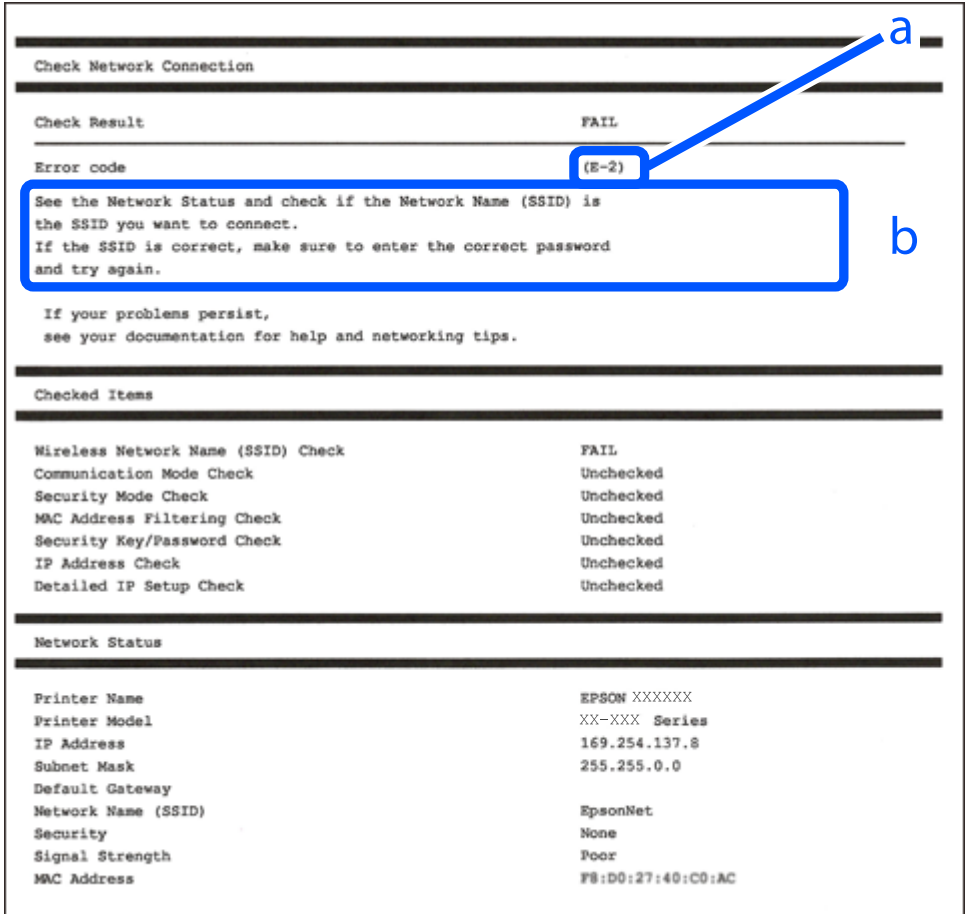

a. Kod błędu

b. Komunikaty dotyczące środowiska sieciowego

#### **Powiązane informacje**

- $\rightarrow$   $E$ -1" na stronie 60
- $\blacktriangleright$  <sub>n</sub>E-2, E-3, E-7" na stronie 60
- $\blacktriangleright$   $E$ -5" na stronie 61
- $\blacktriangleright$  ["E-6" na stronie 61](#page-60-0)
- $\blacktriangleright$  ["E-8" na stronie 61](#page-60-0)
- $\blacktriangleright$  ["E-9" na stronie 62](#page-61-0)
- $\blacktriangleright$  ["E-10" na stronie 62](#page-61-0)
- $\blacktriangleright$  ["E-11" na stronie 62](#page-61-0)
- $\blacktriangleright$   $E$ -12" na stronie 63
- $\blacktriangleright$  <sub>n</sub>E-13<sup>"</sup> na stronie 63
- $\blacktriangleright$  ["Komunikat dotyczący środowiska sieciowego" na stronie 64](#page-63-0)
- & ["Drukowanie raportu połączenia sieciowego" na stronie 55](#page-54-0)

#### <span id="page-59-0"></span>**Rozwiązania:**

- O Upewnij się, że kabel Ethernet jest pewnie podłączony do drukarki, koncentratora lub innego urządzenia sieciowego.
- O Upewnij się, że koncentrator lub inne urządzenia sieciowe są włączone.
- O Jeśli chcesz podłączyć drukarkę za pośrednictwem Wi-Fi, ponownie wprowadź dla niej stosowne ustawienia, ponieważ połączenie bezprzewodowe jest wyłączone.

# **E-2, E-3, E-7**

#### **Rozwiązania:**

- O Upewnij się, że router bezprzewodowy jest włączony.
- O Sprawdź, czy komputer lub urządzenie są prawidłowo połączone z routerem bezprzewodowym.
- O Wyłącz router bezprzewodowy. Odczekaj około 10 sekund, a następnie włącz go ponownie.
- O Umieść drukarkę bliżej routera bezprzewodowego i usuń wszelkie przeszkody między nimi.
- O W przypadku ręcznego wprowadzania identyfikatora SSID sprawdź, czy jest on prawidłowy. Sprawdź identyfikator SSID w części **Stan sieci** na raporcie połączenia sieciowego.
- O Jeśli router bezprzewodowy ma wiele identyfikatorów SSID, wybierz wyświetlany SSID. Gdy SSID wykorzystuje niezgodną częstotliwość, drukarka nie wyświetli go.
- O Jeśli do nawiązania połączenia sieciowego używany jest aktywny przycisk należy upewnić się, że router bezprzewodowy obsługuje WPS. Nie można używać konfiguracji przyciskiem aktywnym, jeśli router bezprzewodowy nie obsługuje WPS.
- O Należy upewnić się, że identyfikator SSID wykorzystuje tylko znaki ASCII (znaki i symbole alfanumeryczne). Drukarka nie może wyświetlić identyfikatora SSID, który zawiera znaki inne niż znaki ASCII.
- O Przed połączeniem z routerem bezprzewodowym, upewnij się że znasz SSID i hasło. Jeśli używasz routera bezprzewodowego z ustawieniami domyślnymi, SSID oraz hasło są podane na etykiecie routera bezprzewodowego. Jeśli nie znasz SSID i hasła, skontaktuj się z osobą, która skonfigurowała router bezprzewodowy, lub sprawdź dokumentację dostarczoną z routerem bezprzewodowym.
- O Aby połączyć się z siecią o identyfikatorze SSID wygenerowanym przez funkcję tetheringu na urządzeniu inteligentnym, sprawdź identyfikator SSID i hasło dostępne w dokumentacji urządzenia inteligentnego.
- O Jeśli połączenie Wi-Fi zostanie nagle przerwane, sprawdź, czy występują poniższe warunki. Jeśli poniższe warunki mają zastosowanie, zresetuj ustawienia sieciowe pobierając i uruchamiając oprogramowanie z poniższego serwisu internetowego.

#### [https://epson.sn](https://epson.sn/?q=2) > **Konfiguracja**

- O Kolejne urządzenie inteligentne zostało dodane do sieci za pomocą przycisku.
- O Sieć Wi-Fi skonfigurowano przy zastosowaniu metody innej niż naciśnięcie przycisku.

#### **Powiązane informacje**

- $\blacktriangleright$  ["Łączenie z bezprzewodową siecią lokalną \(Wi-Fi\)" na stronie 52](#page-51-0)
- $\rightarrow$  ["Konfigurowanie ustawień połączenia z komputerem" na stronie 406](#page-405-0)

#### <span id="page-60-0"></span>**Rozwiązania:**

Upewnij się, że typ zabezpieczeń routera bezprzewodowego jest ustawiony na jeden z poniższych typów. Jeśli nie, zmień typ zabezpieczeń routera bezprzewodowego, a następnie zresetuj ustawienia sieciowe drukarki.

- O WEP-64 bit (40-bitowy)
- $\Box$  WEP-128 bit (104-bitowy)
- O WPA PSK (TKIP/AES)\*
- $\Box$  WPA2 PSK (TKIP/AES)<sup>\*</sup>
- O WPA3-SAE (AES)
- O WPA2-Enterprise
- O WPA3-Enterprise
- Szyfrowanie WPA PSK jest znane również jako WPA Personal. Szyfrowanie WPA2 PSK jest znane również jako WPA2 Personal.

# **E-6**

#### **Rozwiązania:**

- O Sprawdź, czy jest wyłączone filtrowanie adresów MAC. Jeśli jest włączone, zarejestruj adres MAC drukarki, aby nie był filtrowany. W celu uzyskania szczegółów sprawdź dokumentację dostarczoną z routerem bezprzewodowym. Adres MAC drukarki można sprawdzić w części **Stan sieci** raportu połączenia sieciowego.
- O Jeśli router bezprzewodowy wykorzystuje udostępniane uwierzytelnianie z zabezpieczeniem WEP, należy się upewnić, że klucz uwierzytelniania i indeks są prawidłowe.
- O Jeśli liczba możliwych do połączenia urządzeń w routerze bezprzewodowym jest mniejsza od liczby urządzeń sieciowych do połączenia, wykonaj ustawienia routera bezprzewodowego w celu zwiększenia liczby urządzeń, które można połączyć. W celu uzyskania informacji o wykonywaniu ustawień, sprawdź dokumentację dostarczoną z routerem bezprzewodowym.

#### **Powiązane informacje**

& ["Konfigurowanie ustawień połączenia z komputerem" na stronie 406](#page-405-0)

# **E-8**

#### **Rozwiązania:**

- O Włącz serwer DHCP na routerze bezprzewodowym, gdy opcja drukarki Obtain IP Address jest ustawiona na Auto.
- O Jeśli opcja drukarki Obtain IP Address jest ustawiona na Manual, ten komunikat oznacza, że wprowadzony ręcznie adres IP jest spoza zakresu (na przykład: 0.0.0.0). Wprowadź prawidłowy adres IP na panelu sterowania drukarki.

#### **Powiązane informacje**

& ["Przypisywanie adresu IP" na stronie 51](#page-50-0)

#### <span id="page-61-0"></span>**Rozwiązania:**

Zastosuj się do poniższych rozwiązań.

- O Urządzenia są wyłączone.
- O Można uzyskać dostęp do Internetu i innych komputerów lub urządzeń sieciowych połączonych z tą samą siecią z poziomu urządzeń, które chcesz połączyć z drukarką.

Jeśli nadal nie można się połączyć z drukarką i urządzeniami sieciowymi po potwierdzeniu powyższych, wyłącz router bezprzewodowy. Odczekaj około 10 sekund, a następnie włącz go ponownie. Następnie zresetuj ustawienia sieciowe pobierając i uruchamiając instalatora z poniższego serwisu internetowego.

#### [https://epson.sn](https://epson.sn/?q=2) > **Konfiguracja**

#### **Powiązane informacje**

 $\rightarrow$  ["Konfigurowanie ustawień połączenia z komputerem" na stronie 406](#page-405-0)

## **E-10**

#### **Rozwiązania:**

Zastosuj się do poniższych rozwiązań.

- O Inne urządzenia w sieci są włączone.
- O Adresy sieciowe (adres IP, maska podsieci oraz brama domyślna) są prawidłowe, jeśli opcję Obtain IP Address ustawiono na Manual.

Jeśli są one nieprawidłowe, zresetuj adres sieciowy. Adres IP, maskę podsieci i bramę domyślną można sprawdzić w części **Stan sieci** na raporcie połączenia sieciowego.

#### **Powiązane informacje**

 $\rightarrow$  ["Przypisywanie adresu IP" na stronie 51](#page-50-0)

# **E-11**

#### **Rozwiązania:**

Sprawdź następujące elementy.

- O Czy po ustawieniu TCP/IP drukarki na Ręcznie, domyślny adres bramy jest prawidłowy.
- O Czy jest włączone urządzenie ustawione jako domyślna brama.

Ustaw prawidłowy domyślny adres bramy. Adres domyślnej bramy można sprawdzić w części **Stan sieci** raportu połączenia sieciowego.

#### **Powiązane informacje**

& ["Przypisywanie adresu IP" na stronie 51](#page-50-0)

#### <span id="page-62-0"></span>**Rozwiązania:**

Zastosuj się do poniższych rozwiązań.

- O Inne urządzenia w sieci są włączone.
- O Adresy sieciowe (adres IP, maska podsieci oraz brama domyślna) są prawidłowe, jeśli wprowadzono je ręcznie.
- O Adresy sieciowe dla innych urządzeń (maska podsieci oraz brama domyślna) są takie same.
- O Adres IP nie wchodzi w konflikt z adresami IP innych urządzeń.

Jeśli nadal nie można się połączyć z drukarką i urządzeniami sieciowymi po potwierdzeniu powyższych, spróbuj wykonać następujące czynności.

- O Wyłącz router bezprzewodowy. Odczekaj około 10 sekund, a następnie włącz go ponownie.
- O Skonfiguruj ustawienia sieciowe ponownie za pomocą instalatora. Można go uruchomić z następującej witryny. [https://epson.sn](https://epson.sn/?q=2) > **Konfiguracja**
- O W routerze bezprzewodowym, który wykorzystuje typ zabezpieczeń WEP, można zarejestrować kilka haseł. W przypadku zarejestrowania kilku haseł sprawdź, czy pierwsze zarejestrowane hasło jest ustawione w drukarce.

#### **Powiązane informacje**

- $\rightarrow$  ["Przypisywanie adresu IP" na stronie 51](#page-50-0)
- & ["Konfigurowanie ustawień połączenia z komputerem" na stronie 406](#page-405-0)

# **E-13**

#### **Rozwiązania:**

Zastosuj się do poniższych rozwiązań.

- O Czy są włączone urządzenia sieciowe, takie jak router bezprzewodowy, hub i router.
- O Opcje TCP/IP urządzeń sieciowych nie zostały ustawione ręcznie. (Jeśli ustawienia adresu TCP/IP drukarki są wykonywane automatycznie, a ustawienia TCP/IP innych urządzeń sieciowych są wykonywane ręcznie, sieć drukarki może się różnić od sieci innych urządzeń)

Jeśli powyższe rozwiązania nie przyniosą rezultatów, sprawdź te, które podano poniżej.

- O Wyłącz router bezprzewodowy. Odczekaj około 10 sekund, a następnie włącz go ponownie.
- O Za pomocą instalatora skonfiguruj ustawienia sieci na komputerze, który jest połączony z tą samą siecią co drukarka. Można go uruchomić z następującej witryny.

#### [https://epson.sn](https://epson.sn/?q=2) > **Konfiguracja**

O W routerze bezprzewodowym, który wykorzystuje typ zabezpieczeń WEP, można zarejestrować kilka haseł. W przypadku zarejestrowania kilku haseł sprawdź, czy pierwsze zarejestrowane hasło jest ustawione w drukarce.

#### **Powiązane informacje**

- $\rightarrow$  ["Przypisywanie adresu IP" na stronie 51](#page-50-0)
- & ["Konfigurowanie ustawień połączenia z komputerem" na stronie 406](#page-405-0)

# <span id="page-63-0"></span>**Komunikat dotyczący środowiska sieciowego**

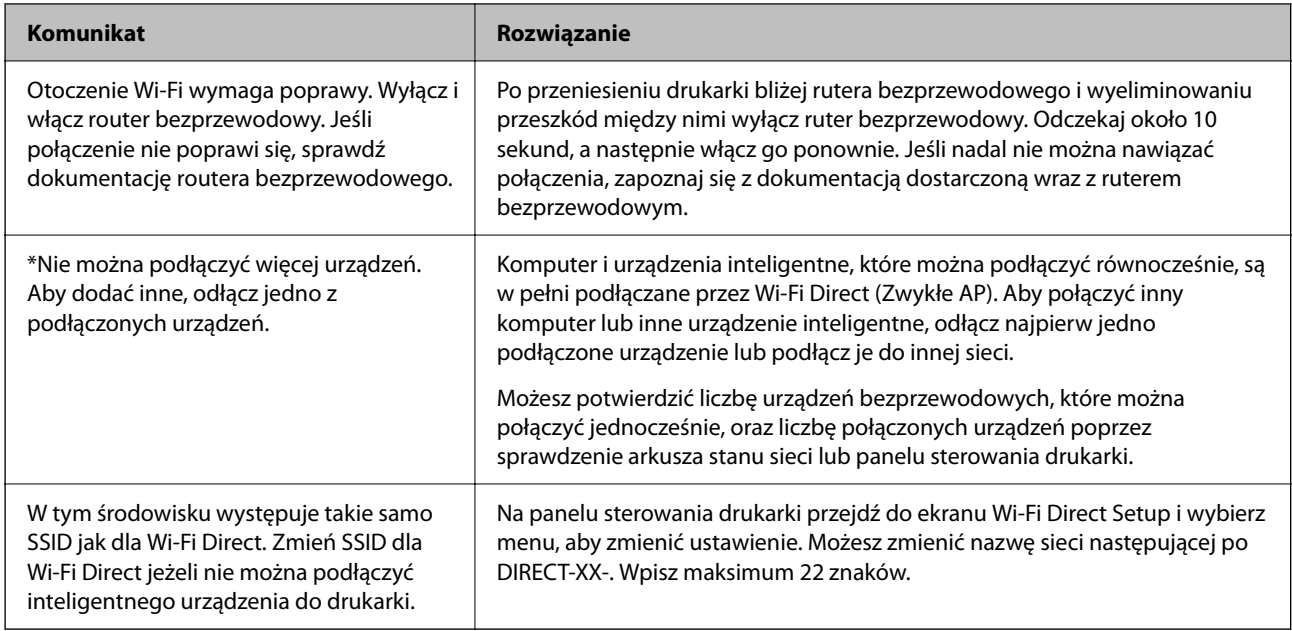

#### **Powiązane informacje**

& ["Druk.arkusz stanu:" na stronie 512](#page-511-0)

# **Przygotowywanie i konfigurowanie drukarki stosownie do sposobu wykorzystywania**

# **Konfigurowanie dostępnego wyposażenia opcjonalnego**

Aby móc używać opcjonalnego źródła papieru podczas drukowania z komputera, należy wprowadzić ustawienia w sterowniku drukarki.

# **Konfigurowanie dostępnego wyposażenia opcjonalnego — Windows**

#### *Uwaga:*

Należy zalogować się na komputerze na konto administratora.

- 1. We właściwościach drukarki otwórz kartę **Ustawienia opcjonalne**.
	- O Windows 11

Kliknij przycisk start, a następnie wybierz **Ustawienia** > **Bluetooth i urządzenia** > **Drukarki i skanery**. Wybierz drukarkę > **Właściwości drukarki**, a następnie kliknij kartę **Ustawienia opcjonalne**.

O Windows 10/Windows Server 2022/Windows Server 2019/Windows Server 2016

Kliknij przycisk start, a następnie wybierz **System Windows** > **Panel sterowania** > **Wyświetl urządzenia i drukarki** w **Sprzęt i dźwięk**. Kliknij drukarkę prawym przyciskiem myszy lub przytrzymaj wciśnięty przycisk, wybierz **Właściwości drukarki**, a następnie kliknij kartę **Ustawienia opcjonalne**.

O Windows 8.1/Windows 8/Windows Server 2012 R2/Windows Server 2012

Wybierz pozycje **Pulpit** > **Ustawienia** > **Panel sterowania** > **Sprzęt i dźwięk** > **Wyświetl urządzenia i drukarki**. Kliknij drukarkę prawym przyciskiem myszy lub przytrzymaj wciśnięty przycisk, wybierz **Właściwości drukarki**, a następnie kliknij kartę **Ustawienia opcjonalne**.

O Windows 7/Windows Server 2008 R2

Kliknij przycisk Start i wybierz kolejno polecenia **Panel sterowania** > **Sprzęt i dźwięk** > **Skaner i aparaty fotograficzne**, a następnie sprawdź, czy drukarka jest widoczna. Kliknij drukarkę prawym przyciskiem myszy, wybierz **Właściwości drukarki**, a następnie kliknij **Ustawienia opcjonalne**.

O Windows Server 2008

Kliknij przycisk Start, a następnie wybierz kolejno pozycje **Panel sterowania** > **Sprzęt i dźwięk** > **Drukarki**. Kliknij drukarkę prawym przyciskiem myszy, wybierz **Właściwość**, a następnie kliknij **Ustawienia opcjonalne**.

- 2. Wybierz pozycję **Pobierz z drukarki**, a następnie kliknij **Pobierz**.
- 3. Kliknij przycisk **OK**.

# **Konfigurowanie dostępnego wyposażenia opcjonalnego — Windows PostScript**

#### *Uwaga:*

Należy zalogować się na komputerze na konto administratora.

- 1. We właściwościach drukarki otwórz kartę **Ustawienia opcjonalne**.
	- O Windows 11

Kliknij przycisk start, a następnie wybierz **Ustawienia** > **Bluetooth i urządzenia** > **Drukarki i skanery**. Wybierz drukarkę > **Właściwości drukarki**, a następnie kliknij kartę **Ustawienia urządzenia**.

O Windows 10/Windows Server 2022/Windows Server 2019/Windows Server 2016

Kliknij przycisk start, a następnie wybierz **System Windows** > **Panel sterowania** > **Wyświetl urządzenia i drukarki** w **Sprzęt i dźwięk**. Kliknij drukarkę prawym przyciskiem myszy lub przytrzymaj przycisk, a następnie wybierz polecenie **Właściwości drukarki** i kliknij kartę **Ustawienia urządzenia**.

O Windows 8.1/Windows 8/Windows Server 2012 R2/Windows Server 2012

Wybierz pozycje **Pulpit** > **Ustawienia** > **Panel sterowania** > **Sprzęt i dźwięk** > **Wyświetl urządzenia i drukarki**. Kliknij drukarkę prawym przyciskiem myszy lub przytrzymaj przycisk, a następnie wybierz polecenie **Właściwości drukarki** i kliknij kartę **Ustawienia urządzenia**.

O Windows 7/Windows Server 2008 R2

Kliknij przycisk Start i wybierz pozycje **Panel sterowania** > **Sprzęt i dźwięk** > **Wyświetl urządzenia i drukarki**. Kliknij drukarkę prawym przyciskiem myszy i wybierz polecenie **Właściwości drukarki**, a następnie kliknij kartę **Ustawienia urządzenia**.

O Windows Server 2008

Kliknij przycisk Start i wybierz kolejno pozycje **Panel sterowania** > **Sprzęt i dźwięk** > **Drukarki**. Kliknij drukarkę prawym przyciskiem myszy i wybierz polecenie **Właściwości**, a następnie kliknij kartę **Ustawienia urządzenia**.

- 2. W opcji **Instalowalne opcje** wybierz wyposażenie opcjonalne.
- 3. Kliknij przycisk **OK**.

## <span id="page-65-0"></span>**Konfigurowanie dostępnego wyposażenia opcjonalnego — Mac OS**

- 1. Wybierz **Preferencje systemowe** (lub **Ustawienia systemu**) z menu Apple > **Drukarki i skanery** (lub **Drukowanie i skanowanie**, **Drukarka i faks**), a następnie wybierz drukarkę. Kliknij pozycję **Opcje i materiały eksploatacyjne** > **Opcje** (lub **Sterownik**).
- 2. Wprowadź ustawienia według typu modułu opcjonalnego.
- 3. Kliknij przycisk **OK**.

# **Konfigurowanie dostępnego wyposażenia opcjonalnego — Mac OS PostScript**

- 1. Wybierz **Preferencje systemowe** (lub **Ustawienia systemu**) z menu Apple > **Drukarki i skanery** (lub **Drukowanie i skanowanie**, **Drukarka i faks**), a następnie wybierz drukarkę. Kliknij pozycję **Opcje i materiały eksploatacyjne** > **Opcje** (lub **Sterownik**).
- 2. Wprowadź ustawienia według typu modułu opcjonalnego.
- 3. Kliknij przycisk **OK**.

# **Przygotowywanie do wysyłania wiadomości e-mail**

# **Konfiguracja serwera e-mail**

Ustaw serwer e-mail z Web Config.

Przed konfiguracją sprawdź następujące.

- O Drukarkę podłączono do sieci, która ma dostęp do serwera e-mail.
- O Informacje o ustawieniach e-mail komputera korzystającego z tego samego serwera e-mail, co drukarka.

#### *Uwaga:*

- $\Box$  Kiedy korzystasz z serwera poczty e-mail w Internecie, potwierdź informacje ustawień od dostawcy lub ze strony internetowej.
- O Możliwe jest także skonfigurowanie serwera poczty e-mail za pomocą panelu sterowania. Uzyskaj dostęp zgodnie z poniższymi instrukcjami.

*Ustaw.* > *Ustawienia ogólne* > *Ustawienia sieciowe* > *Zaawansowane* > *Serwer e-mail* > *Ustaw. serwera*

1. W przeglądarce wprowadź adres IP drukarki, aby uzyskać dostęp do aplikacji Web Config.

Na komputerze połączonym z tą samą siecią co drukarka wprowadź adres IP drukarki.

Adres IP drukarki można sprawdzić, wybierając następujące pozycje.

#### **Ustaw.** > **Ustawienia ogólne** > **Ustawienia sieciowe** > **Stan sieci** > **Stan sieci LAN/Wi-Fi**

- 2. Wprowadź hasło administratora, aby zalogować się jako administrator.
- 3. Wybierz w następującej kolejności.

Karta **Sieć** > **Serwer e-mail** > **Podstawowe**

- 4. Wprowadź wartości poszczególnych pozycji.
- 5. Wybierz pozycję **OK**.

Zostaną wyświetlone wybrane ustawienia.

#### **Powiązane informacje**

- $\blacklozenge$  ["Uruchomienie Web Config w przeglądarce internetowej" na stronie 497](#page-496-0)
- $\blacktriangleright$  ["Domyślna wartość hasła administratora" na stronie 20](#page-19-0)

#### *Elementy ustawień serwera pocztowego*

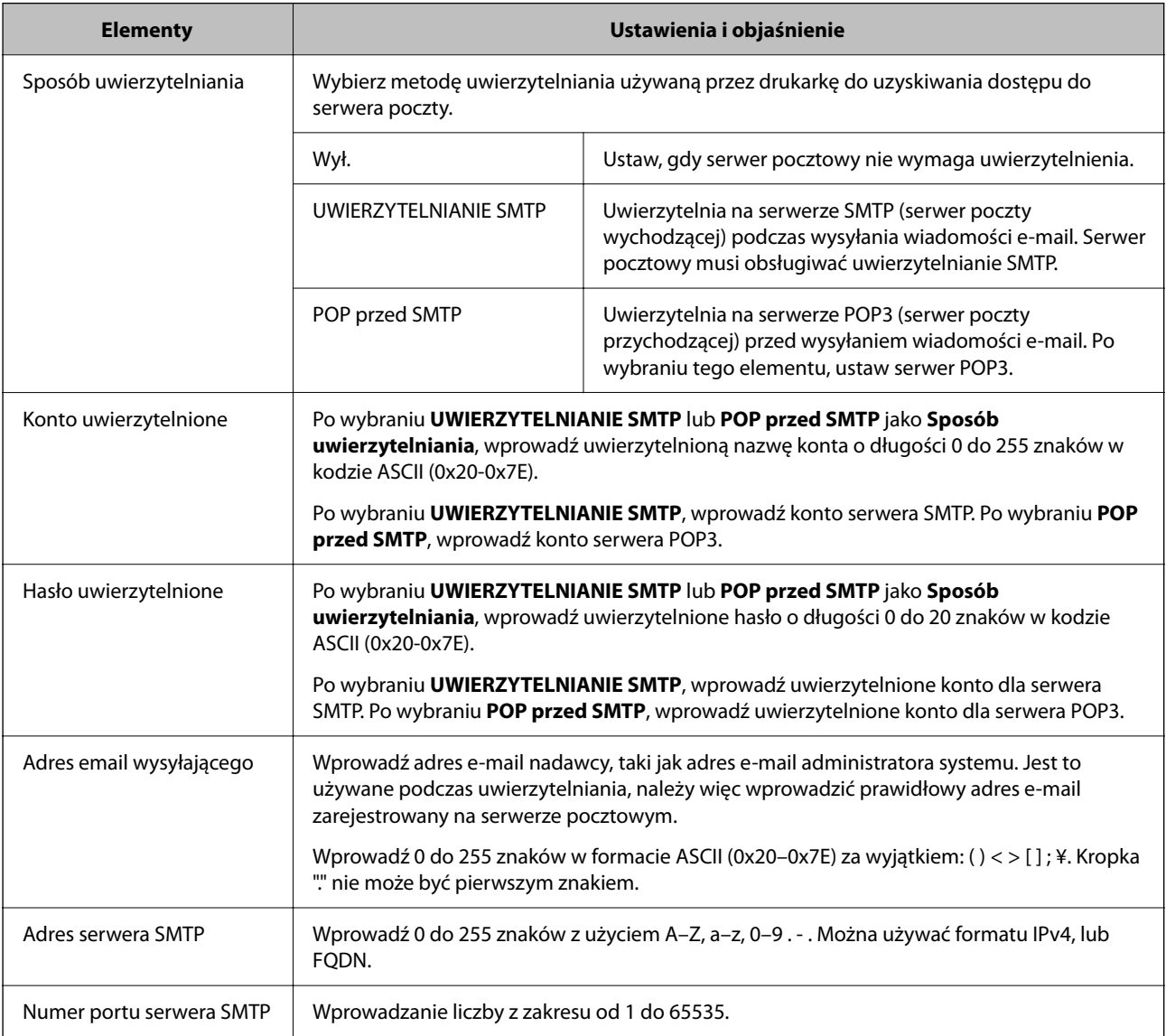

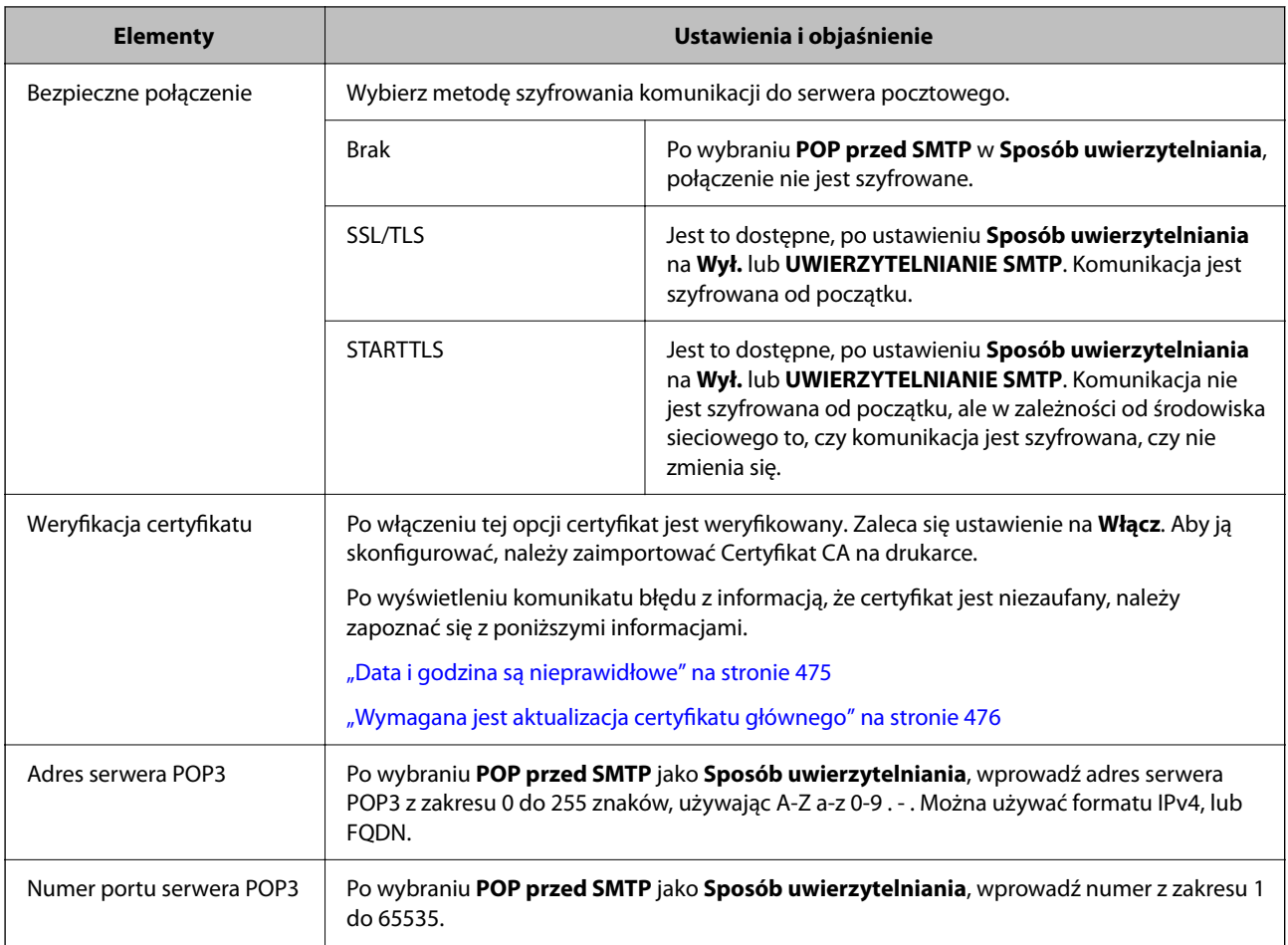

### *Sprawdzanie połączenie serwera poczty e-mail*

Istnieje możliwość sprawdzania połączenia z serwerem poczty e-mail za pomocą testu połączenia.

1. W przeglądarce wprowadź adres IP drukarki i uruchom aplikację Web Config.

Na komputerze połączonym z tą samą siecią co drukarka wprowadź adres IP drukarki.

- 2. Wprowadź hasło administratora, aby zalogować się jako administrator.
- 3. Wybierz w następującej kolejności.

Karta **Sieć** > **Serwer e-mail** > **Test połączenia**

4. Wybierz pozycję **Start**.

Zostanie uruchomiony test połączenia z serwerem poczty e-mail. Po zakończeniu testu wyświetlany jest raport z testu.

*Uwaga:*

Połączenie z serwerem poczty e-mail można też sprawdzić za pomocą panelu sterowania. Uzyskaj dostęp zgodnie z poniższymi instrukcjami.

*Ustaw.* > *Ustawienia ogólne* > *Ustawienia sieciowe* > *Zaawansowane* > *Serwer e-mail* > *Sprawdzanie połączenia*

#### **Powiązane informacje**

 $\rightarrow$  ["Uruchomienie Web Config w przeglądarce internetowej" na stronie 497](#page-496-0)

### $\blacklozenge$  ["Domyślna wartość hasła administratora" na stronie 20](#page-19-0)

### **Informacje o teście połączenia z serwerem pocztowym**

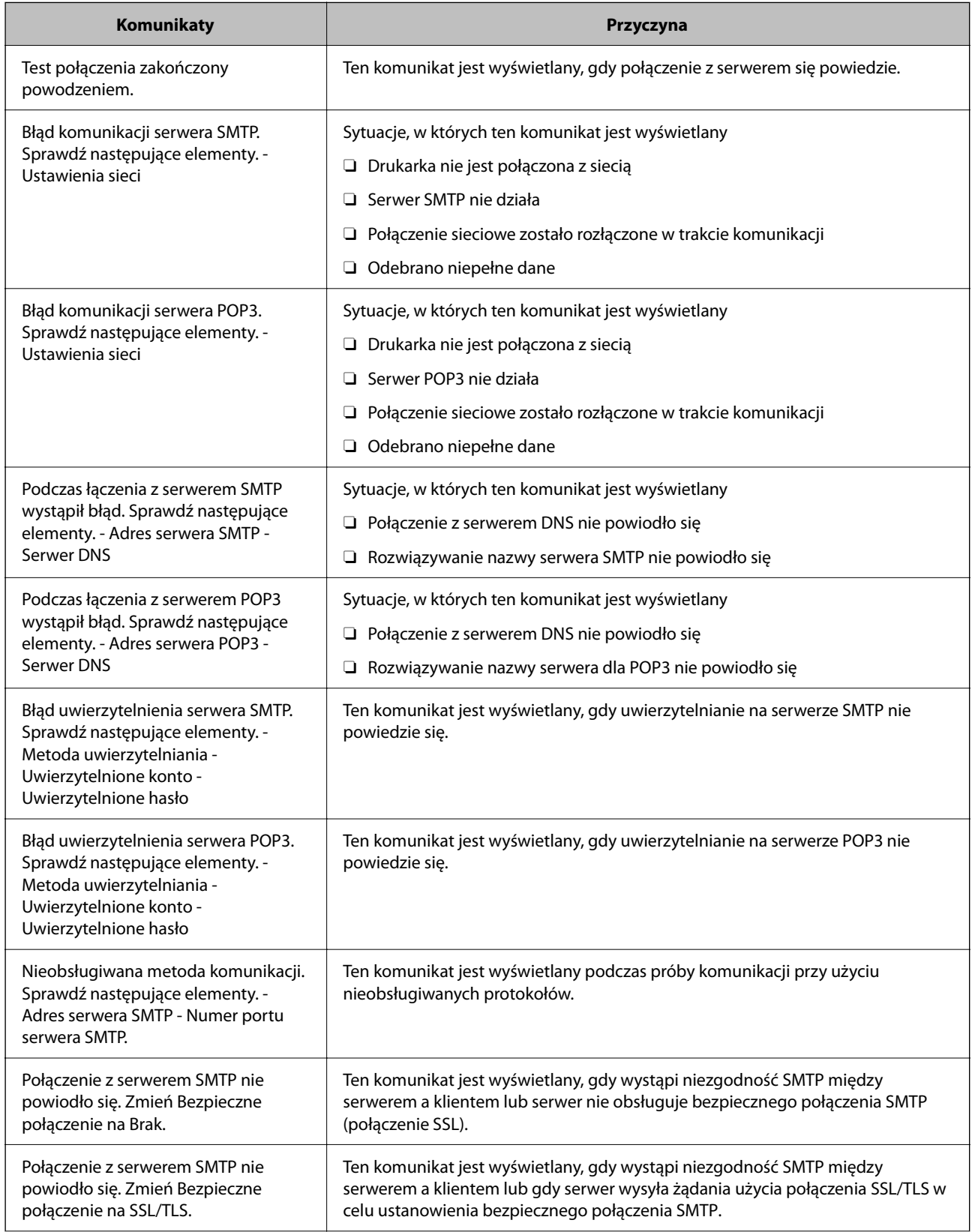

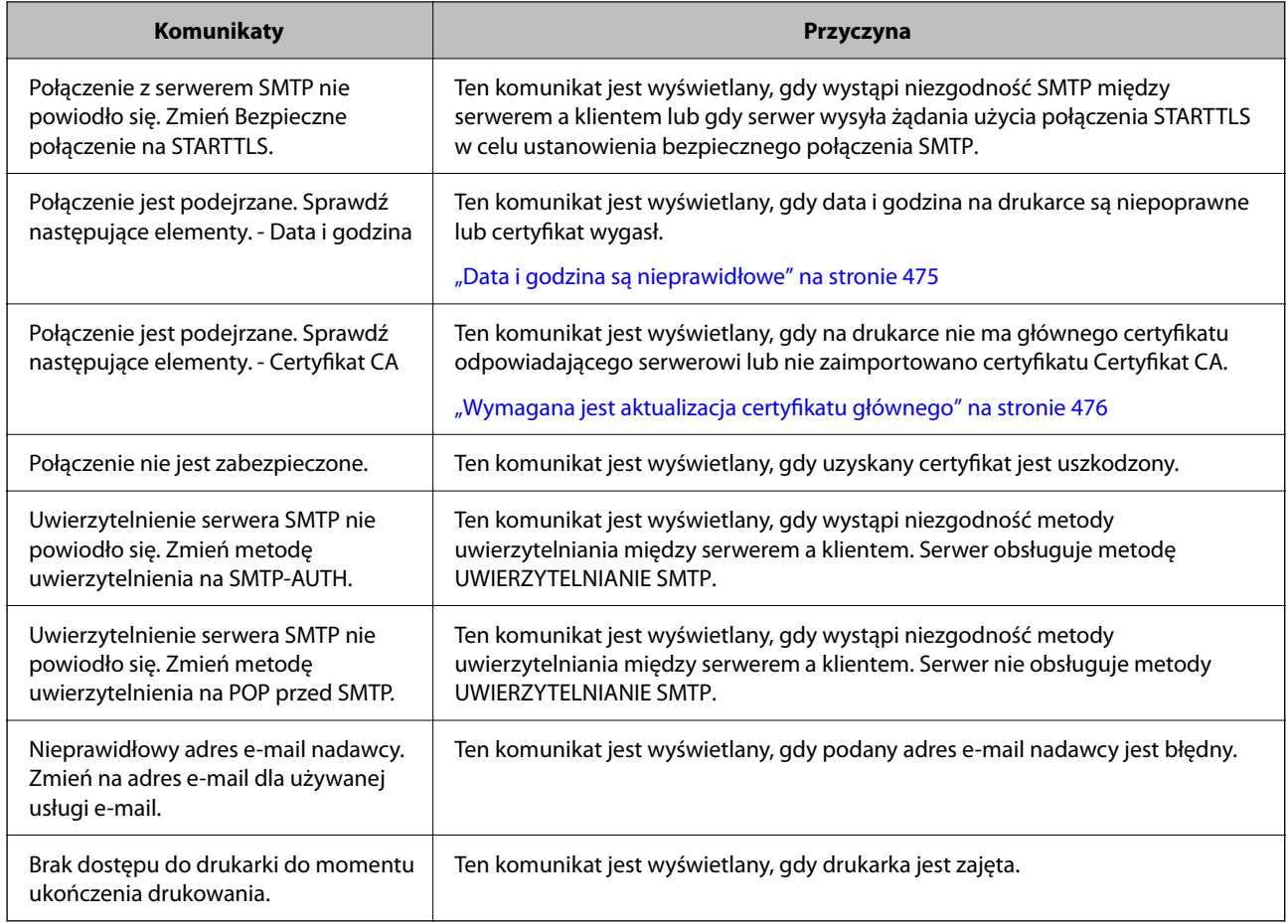

# **Przygotowywanie folderu udostępnionego sieci**

# **Konfigurowanie folderu udostępnionego sieci**

Ustaw udostępniony folder sieciowy, w którym ma być zapisany plik z drukarki.

Podczas zapisywania pliku w folderze drukarka loguje się jako użytkownik komputera, na którym folder ten stworzono.

Konieczne jest także skonfigurowanie sieci MS podczas tworzenia foldera udostępnionego sieci.

#### *Tworzenie folderu udostępnionego*

#### **Czynności do wykonania przed utworzenie folderu udostępnionego**

Przed utworzeniem folderu udostępnionego należy sprawdzić następujące zagadnienia.

- O Drukarka jest połączona z siecią z dostępem do komputera, na którym utworzony zostanie folder udostępniony.
- O W nazwie komputera, na którym utworzony zostanie folder udostępniony, nie ma znaku wielobajtowego.

#### **T** *Ważne*:

Jeżeli w nazwie komputera jest znak wielobajtowy, zapisanie pliku do folderu udostępnionego może się nie powieść.

W takim przypadku należy zmienić na komputer, którego nazwa nie zawiera znaku wielobajtowego, lub zmienić nazwę tego komputera.

Przed przystąpieniem do zmiany nazwy komputera należy skontaktować się z administratorem, ponieważ może to wpływać na niektóre ustawienia, takie jak zarządzanie komputerem, dostęp do zasobów itd.

#### **Sprawdzanie profilu sieciowego**

Na komputerze, na którym ma być utworzony folder udostępniony, sprawdź, czy włączone jest udostępnianie folderów.

- 1. Na komputerze, na którym ma być utworzony folder udostępniony, zaloguj się na konto z uprawnieniami administratora.
- 2. Wybierz pozycje **Panel kontrolny** > **Sieć Internet** > **Sieć i centrum udostępniania**.
- 3. Kliknij polecenie **Zmień zaawansowane ustawienia udostępniania**, a następnie na liście profili sieciowych przycisk obok profilu z oznaczeniem **(bieżący profil)**.
- 4. Sprawdź, czy w obszarze **Udostępnianie plików i drukarek** zaznaczona jest opcja **Włącz udostępnianie plików i drukarek**.

Jeśli opcja jest już zaznaczona, kliknij przycisk **Anuluj** i zamknij okno.

Po zmianie ustawień kliknij przycisk **Zapisz zmiany**, a następnie zamknij okno.

#### **Powiązane informacje**

 $\rightarrow$  "Lokalizacja tworzenia folderu udostępnionego i przykład zabezpieczeń" na stronie 71

#### **Lokalizacja tworzenia folderu udostępnionego i przykład zabezpieczeń**

W zależności od lokalizacji miejsca utworzenia folderu udostępniania bezpieczeństwo i wygoda użytkowania mogą się różnić.

Aby móc używać folderu udostępnionego z drukarek lub innych komputerów, należy przyznać następujące uprawnienia do odczytu i zmiany folderu.

#### O Karta **Udostępnianie** > **Udostępnianie zaawansowane** > **Uprawnienia**

Umożliwia kontrolowanie sieciowych uprawnień dostępu do folderu udostępnionego.

O Uprawnienia dostępu na karcie **Zabezpieczenia**

Umożliwia kontrolowanie dostępu sieciowego i lokalnego do folderu udostępnionego.

Jeśli dostęp do folderu udostępnionego utworzonego na pulpicie zostanie przyznanym wszystkim użytkownikom (**Wszyscy**), wszyscy użytkownicy z dostępem do komputera będą mogli z niego korzystać.

Jednak użytkownik bez uprawnień nie będzie mógł uzyskać dostępu, ponieważ pulpit (folder) jest w folderze użytkownika, a jego ustawienia zabezpieczeń są dziedziczone przez ten folder udostępniony. Użytkownik, któremu na karcie **Zabezpieczenia** zostaną przyznane uprawnienia dostępu (użytkownik zalogowany i administrator w tym przypadku), mogą obsługiwać ten folder.

Więcej informacji o tworzeniu w poprawnej lokalizacji można znaleźć poniżej.

Ten przykład dotyczy tworzenia folderu "scan\_folder".

#### **Powiązane informacje**

- & "Przykład konfiguracji serwera plików" na stronie 72
- $\rightarrow$  ["Przykład konfiguracji komputera osobistego" na stronie 79](#page-78-0)

#### **Przykład konfiguracji serwera plików**

W tym rozdziale opisano tworzenie folderu udostępnionego w katalogu głównym dysku komputera udostępnionego, np. serwerze plików, w następujących warunkach.

Użytkownicy z kontrolą dostępu, np. osoby z komputerami w tej samej domenie, co komputer, na którym utworzono folder udostępniony, mogą uzyskać dostęp do folderu udostępnionego.

Konfigurację tę należy ustawić, zezwalając dowolnemu użytkownikowi na odczyt i zapis w folderze udostępnionym na komputerze, np. serwerze plików i komputerze udostępnionym.

- O Miejsce tworzenia folderu udostępnionego: katalog główny dysku
- O Ścieżka folderu: C:\scan\_folder
- O Uprawnienia dostępu przez sieć (uprawnienia udostępniania): wszyscy
- O Uprawnienia dostępu w systemie plików (zabezpieczenia): użytkownicy uwierzytelnieni
- 1. Na komputerze, na którym ma być utworzony folder udostępniony, zaloguj się na konto z uprawnieniami administratora.
- 2. Uruchom program Eksplorator.
- 3. Utwórz folder w katalogu głównym dysku i nadaj mu nazwę "scan\_folder".

W przypadku nazwy folderu można wprowadzić ciąg o długości od 1 do 12 znaków alfanumerycznych. Jeśli limit znaków nazwy folderu zostanie przekroczony, uzyskanie dostępu do folderu może nie być możliwe w zależności od środowiska.
- Program Files 4/10/2017 3:46 PM File folder Program Files (x86) 5/16/2017 8:29 AM File folder ProgramData 11/16/2017 6:26 PM File folder ALLACAN 7 8:05 PM File folder scan\_folder Open sources 6:50 PM File folder Open in new window Users 7 1:21 PM File folder Share with **Windows**  $\bullet$ 78:44 AM File folder Restore previous versions Windows.old 7207PM File folder Include in library ٠ Pin to Start y E Send to  $\blacksquare$ Cut Copy Create shortcut Delete Rename Properties
- 4. Kliknij prawym przyciskiem folder, a następnie wybierz polecenie **Właściwości**.

5. Na karcie **Udostępnianie** kliknij przycisk **Udostępnianie zaawansowane**.

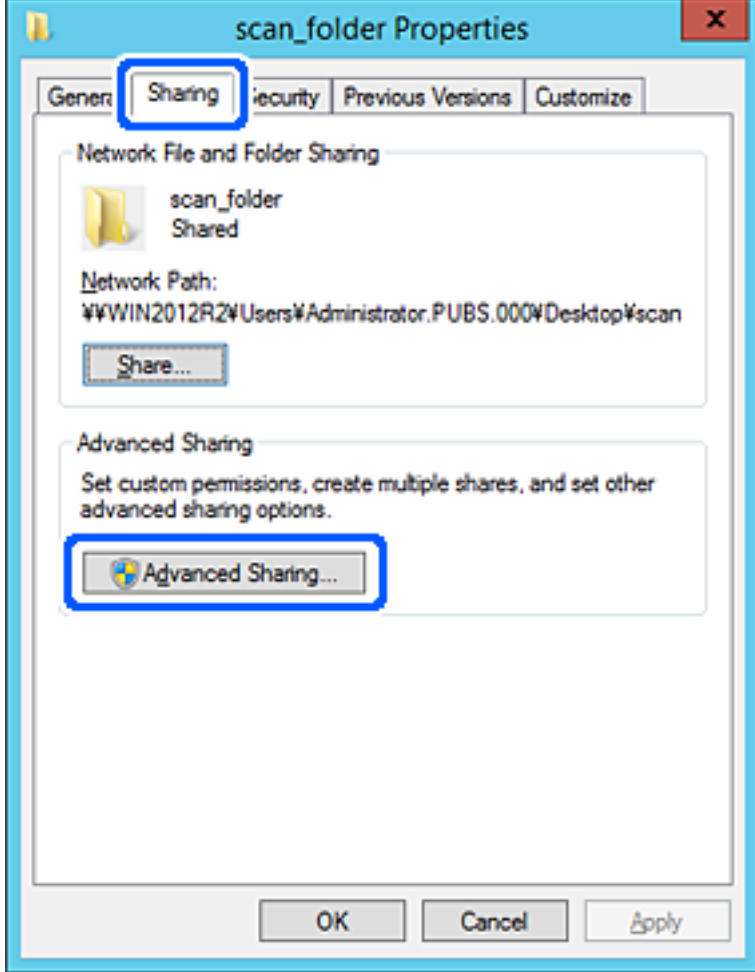

6. Wybierz pozycję **Udostępnij ten folder**, a następnie kliknij przycisk **Uprawnienia**.

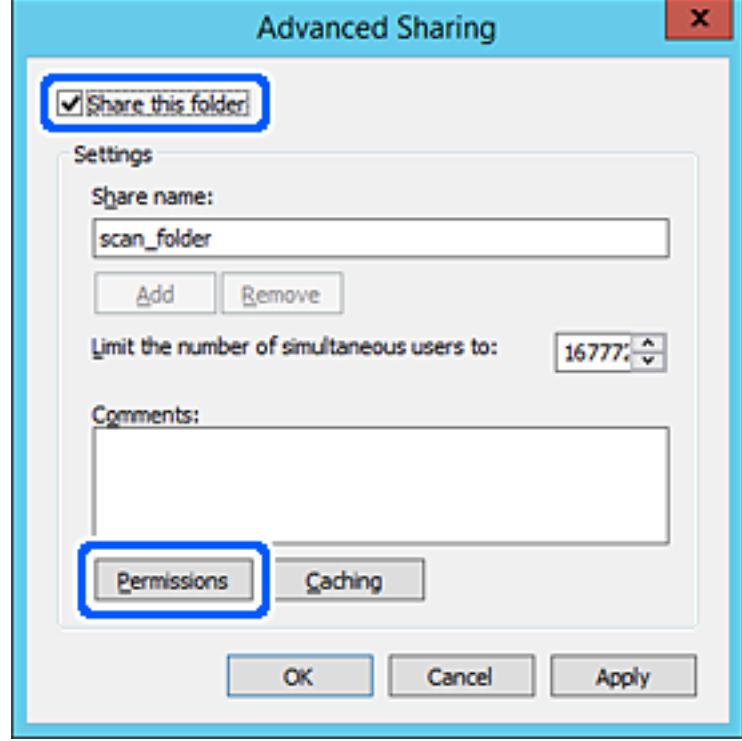

7. W polu **Nazwy grupy lub użytkownika** wybierz pozycję **Wszyscy**, w kolumnie **Zmiana** wybierz ustawienie **Zezwól**, a następnie kliknij przycisk **OK**.

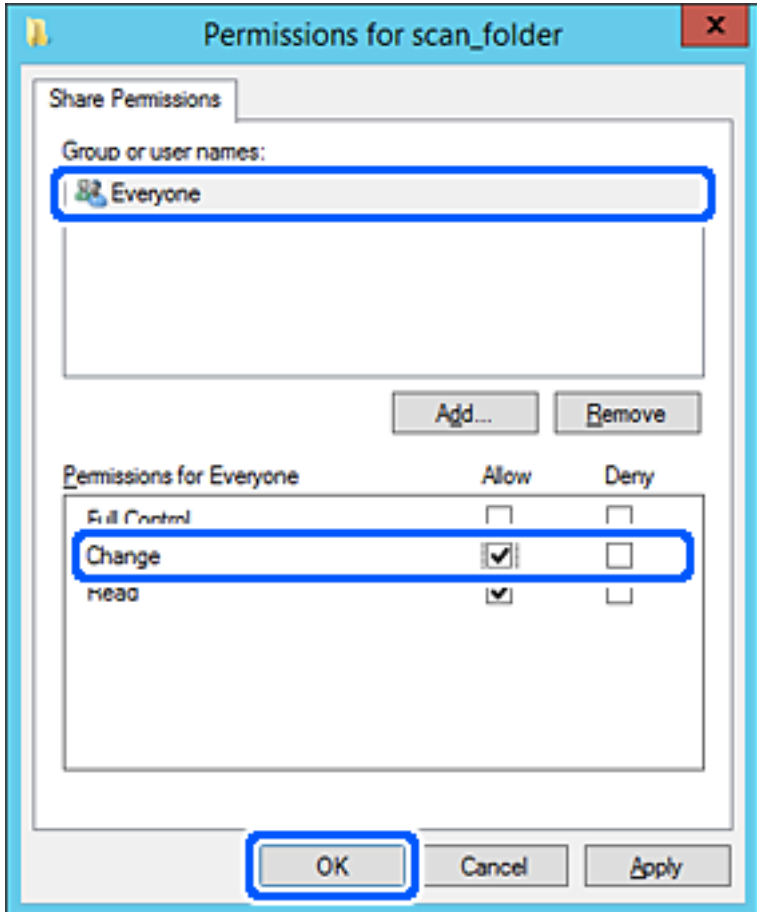

8. Kliknij pozycję **OK**.

9. Przejdź do karty **Zabezpieczenia**, a następnie w polu **Nazwy grupy lub użytkownika** wybierz pozycję **Użytkownicy uwierzytelnieni**.

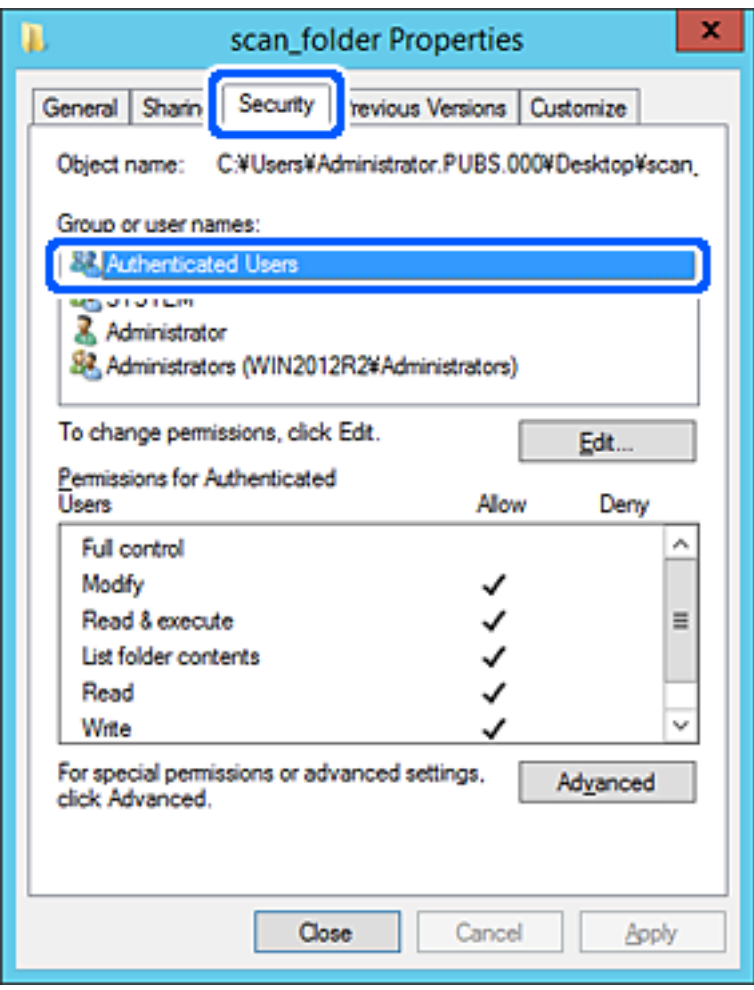

"Użytkownicy uwierzytelnieni" to specjalna grupa, która wywiera wpływ na wszystkich użytkowników, którzy logują się w domenie lub na komputerze. Ta grupa jest wyświetlana tylko, w katalogu głównym zostanie utworzony folder.

Jeśli nie zostanie wyświetlony, można go dodać, klikając przycisk **Edytuj**. Więcej informacji można znaleźć w części Informacje pokrewne.

10. Upewnij się, że w obszarze **Uprawnienia użytkowników uwierzytelnionych** w kolumnie **Modyfikacja** wybrano ustawienie **Zezwól**.

W przeciwnym razie wybierz pozycję **Użytkownicy uwierzytelnieni**, kliknij przycisk **Edytuj**, w obszarze **Uprawnienia uwierzytelnionych użytkowników** w kolumnie **Modyfikacja** wybierz ustawienie **Zezwól**, a następnie kliknij przycisk **OK**.

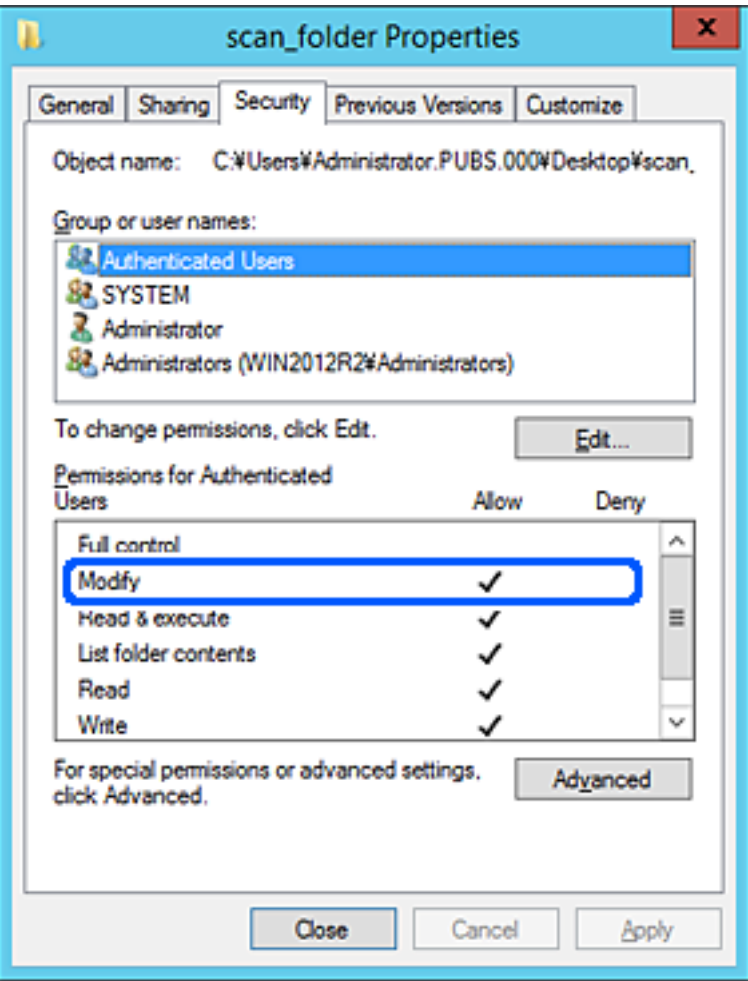

11. Przejdź do karty **Udostępnianie**.

Zostanie wyświetlona ścieżka sieciowa folderu udostępnionego. Jest używana podczas rejestracji kontaktów drukarki. Zapisz ją.

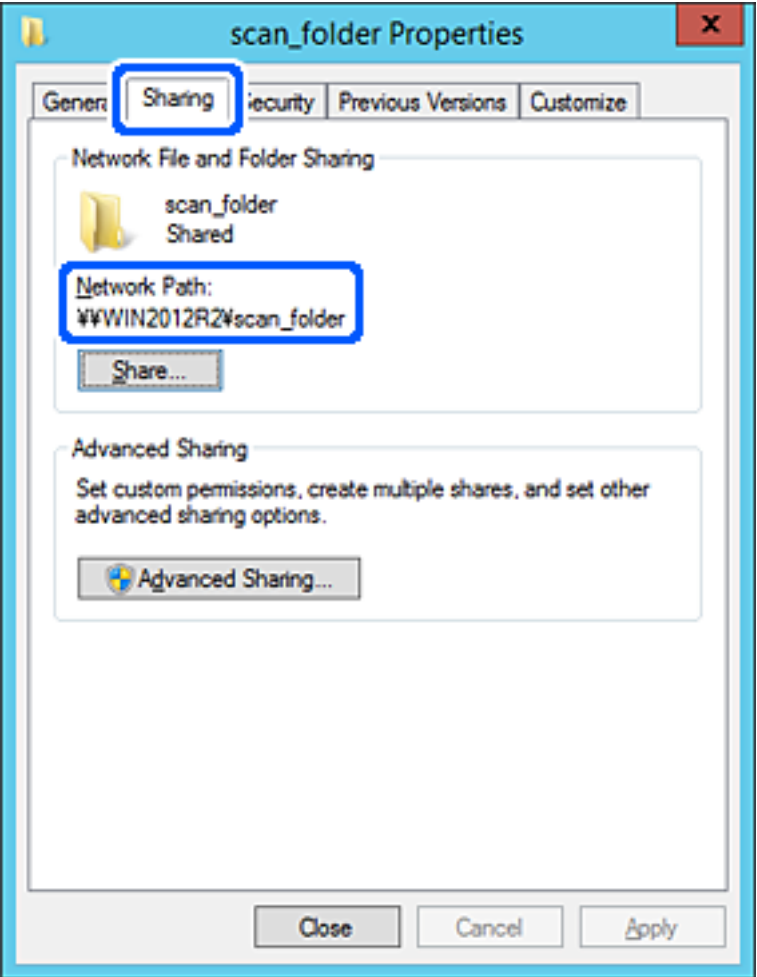

12. Kliknij przycisk **OK** lub **Zamknij**, aby zamknąć ekran.

Sprawdź, czy plik można zapisać lub odczytać w folderze udostępnionym z poziomu komputerów w tej samej domenie.

### **Powiązane informacje**

- & ["Rejestrowanie miejsc docelowych w kontaktach z poziomu aplikacji Web Config" na stronie 93](#page-92-0)
- $\rightarrow$  ["Dodawanie uprawnień dostępu grupy lub użytkownika" na stronie 85](#page-84-0)

#### **Przykład konfiguracji komputera osobistego**

W tym przykładzie przedstawiono tworzenie folderu udostępnionego na pulpicie użytkownika aktualnie zalogowanego na komputerze.

Użytkownik, który zaloguje się na komputerze i ma uprawnienia administratora, może uzyskać dostęp do folderu na pulpicie i folderu dokumentów w folderze użytkownika.

Konfigurację tę należy wykonać, aby NIE zezwolić innym użytkownikom na odczyt i zapis w folderze udostępnionym na komputerze osobistym.

- O Miejsce tworzenia folderu udostępnionego: pulpit
- O Ścieżka folderu: C:\Users\xxxx\Desktop\scan\_folder
- O Uprawnienia dostępu przez sieć (uprawnienia udostępniania): wszyscy
- $\Box$  Uprawnienia dostępu w systemie plików (zabezpieczenia): bez dodawania lub z dodawaniem nazw użytkowników/grup, aby zezwolić na dostęp
- 1. Na komputerze, na którym ma być utworzony folder udostępniony, zaloguj się na konto z uprawnieniami administratora.
- 2. Uruchom program Eksplorator.
- 3. Utwórz folder na pulpicie i nadaj mu nazwę "scan\_folder".

W przypadku nazwy folderu można wprowadzić ciąg o długości od 1 do 12 znaków alfanumerycznych. Jeśli limit znaków nazwy folderu zostanie przekroczony, uzyskanie dostępu do folderu może nie być możliwe w zależności od środowiska.

4. Kliknij prawym przyciskiem folder, a następnie wybierz polecenie **Właściwości**.

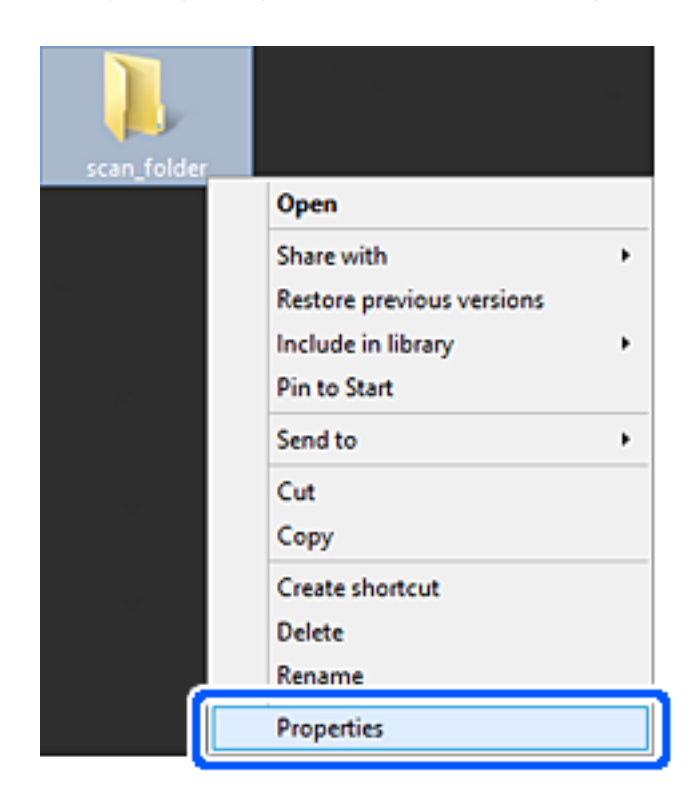

5. Na karcie **Udostępnianie** kliknij przycisk **Udostępnianie zaawansowane**.

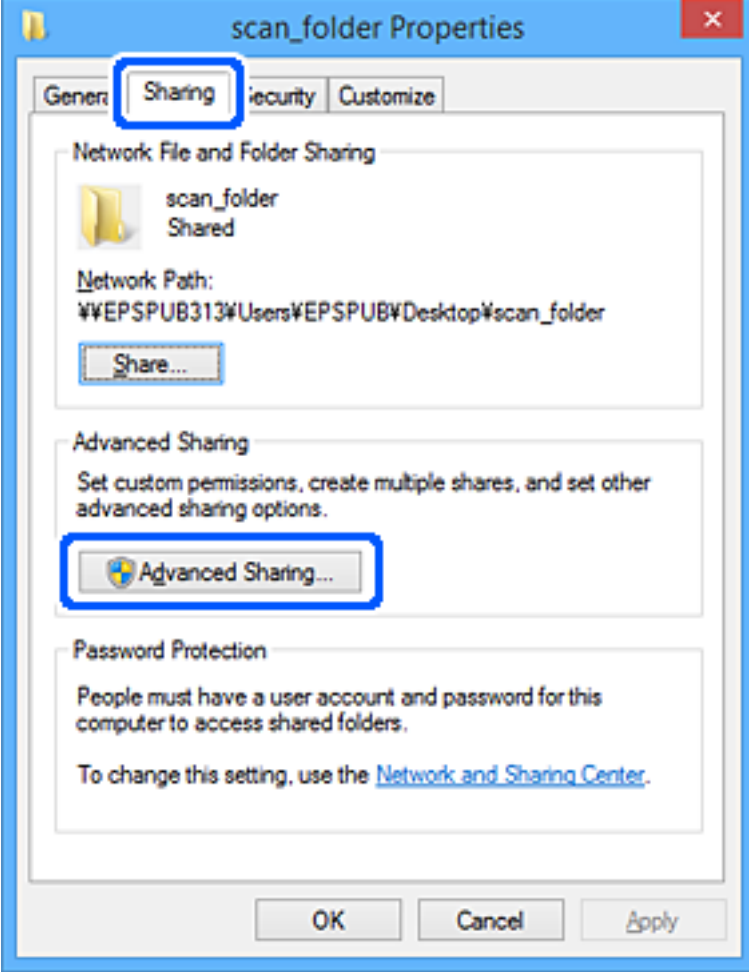

6. Wybierz pozycję **Udostępnij ten folder**, a następnie kliknij przycisk **Uprawnienia**.

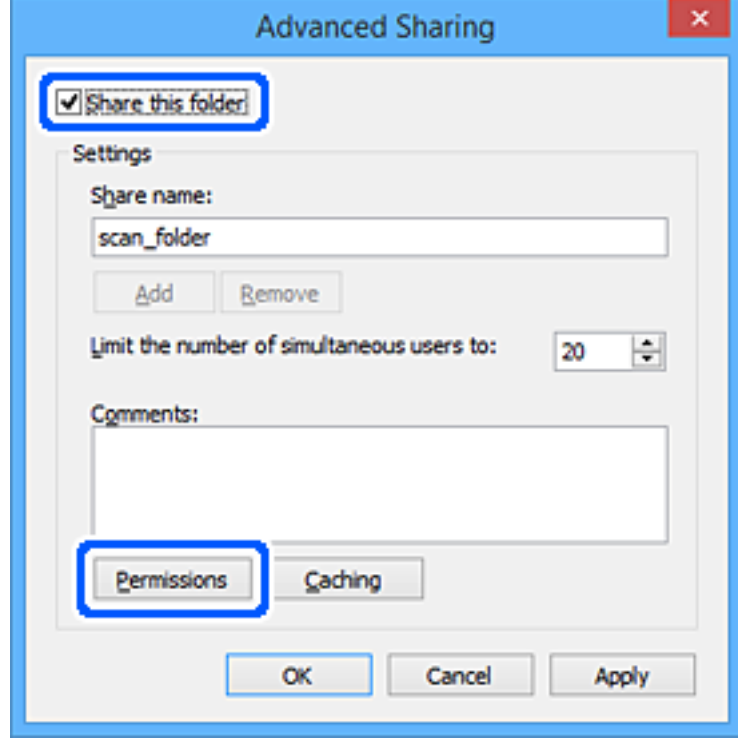

7. W polu **Nazwy grupy lub użytkownika** wybierz pozycję **Wszyscy**, w kolumnie **Zmiana** wybierz ustawienie **Zezwól**, a następnie kliknij przycisk **OK**.

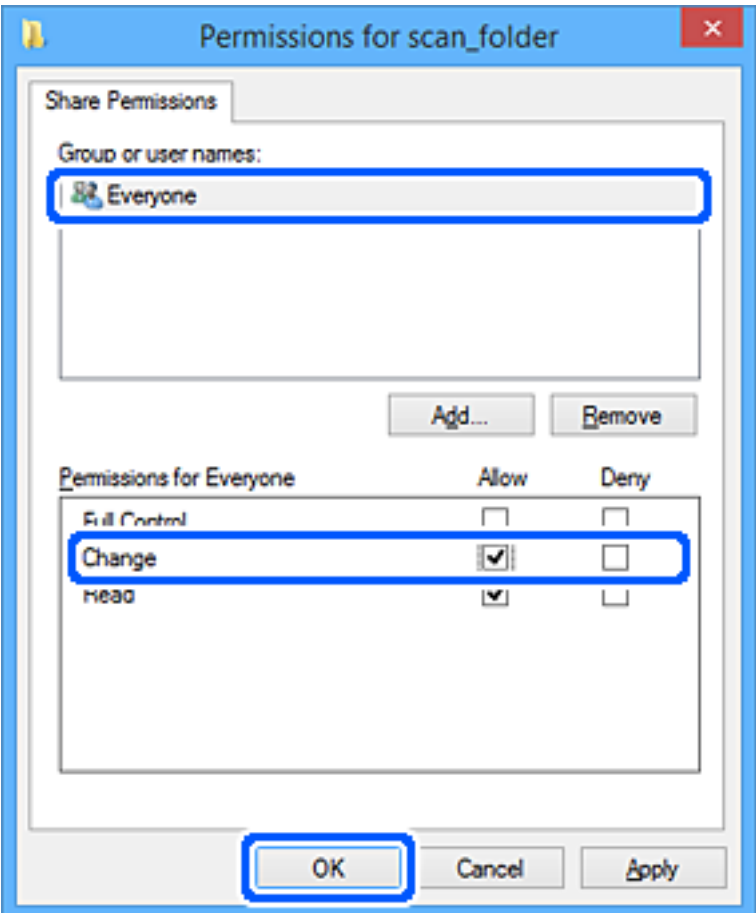

- 8. Kliknij pozycję **OK**.
- 9. Przejdź do karty **Zabezpieczenia**.
- 10. Sprawdź, czy grupa lub użytkownik są wyświetlane w polu **Nazwy grupy lub użytkownika**.

Grupa lub użytkownik wyświetlani w tym polu mogą uzyskiwać dostęp do folderu udostępnionego.

W takim przypadku użytkownik, który zaloguj się na tym komputerze z uprawnieniami administratora, może uzyskać dostęp do tego folderu udostępnionego.

Dodaj uprawnienia dostępu w razie potrzeby. Można go dodać, klikając przycisk **Edytuj**. Więcej informacji można znaleźć w części Informacje pokrewne.

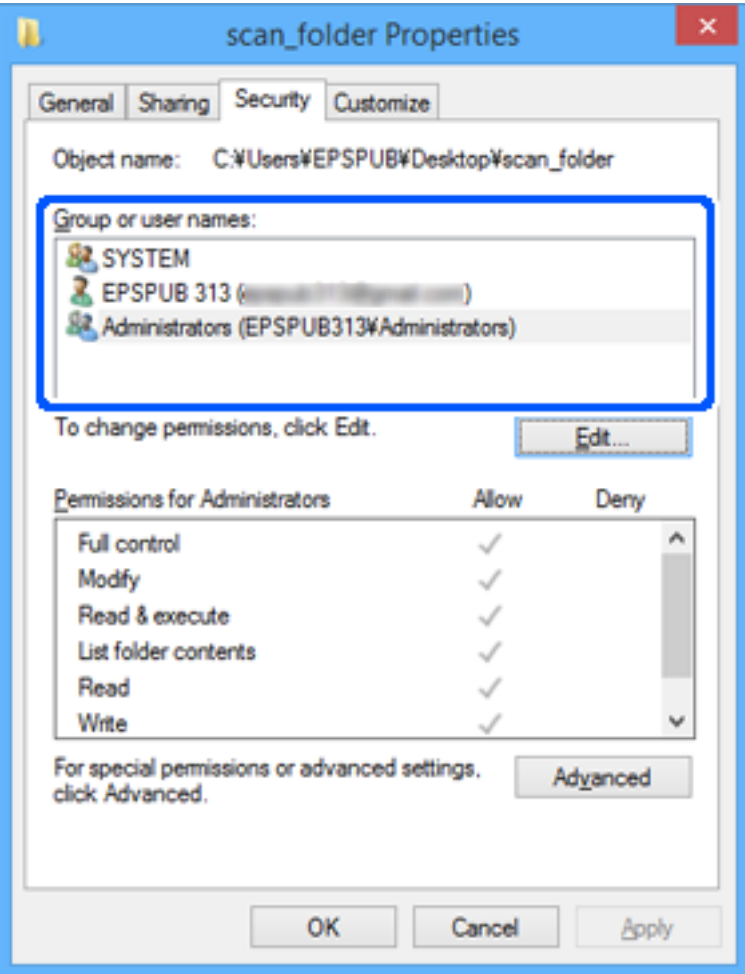

<span id="page-84-0"></span>11. Przejdź do karty **Udostępnianie**.

Zostanie wyświetlona ścieżka sieciowa folderu udostępnionego. Jest używana podczas rejestracji kontaktów drukarki. Zapisz ją.

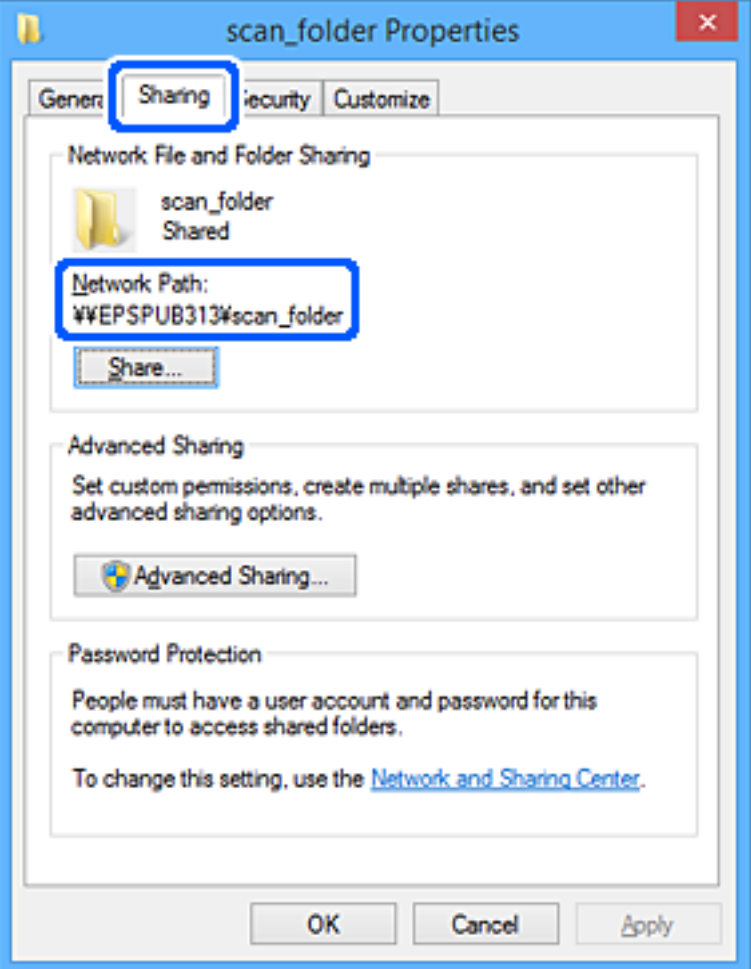

12. Kliknij przycisk **OK** lub **Zamknij**, aby zamknąć ekran.

Sprawdź, czy plik można zapisać lub odczytać w folderze udostępnionym na komputerach użytkowników lub grup z uprawnieniem dostępu.

### **Powiązane informacje**

- & ["Rejestrowanie miejsc docelowych w kontaktach z poziomu aplikacji Web Config" na stronie 93](#page-92-0)
- $\rightarrow$  "Dodawanie uprawnień dostępu grupy lub użytkownika" na stronie 85

#### **Dodawanie uprawnień dostępu grupy lub użytkownika**

Możliwe jest dodawanie uprawnień dostępu do grupy lub użytkownika.

- 1. Kliknij folder prawym przyciskiem myszy, a następnie wybierz polecenie **Właściwości**.
- 2. Przejdź do karty **Zabezpieczenia**.

3. Kliknij przycisk **Edytuj**.

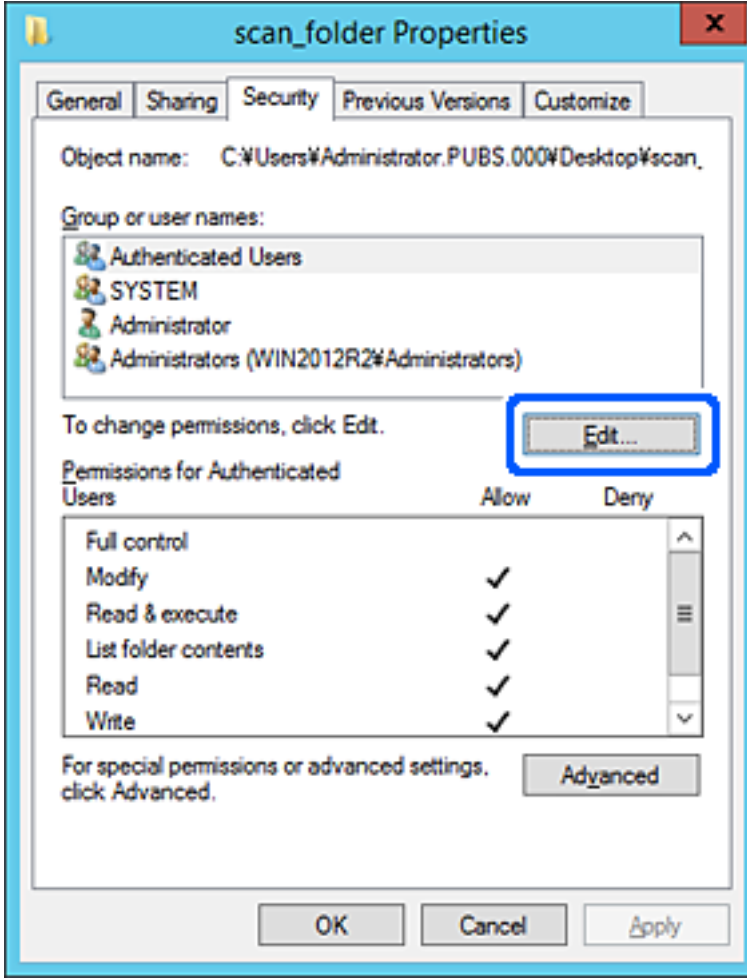

4. W obszarze **Nazwy grup lub użytkowników** kliknij przycisk **Dodaj**.

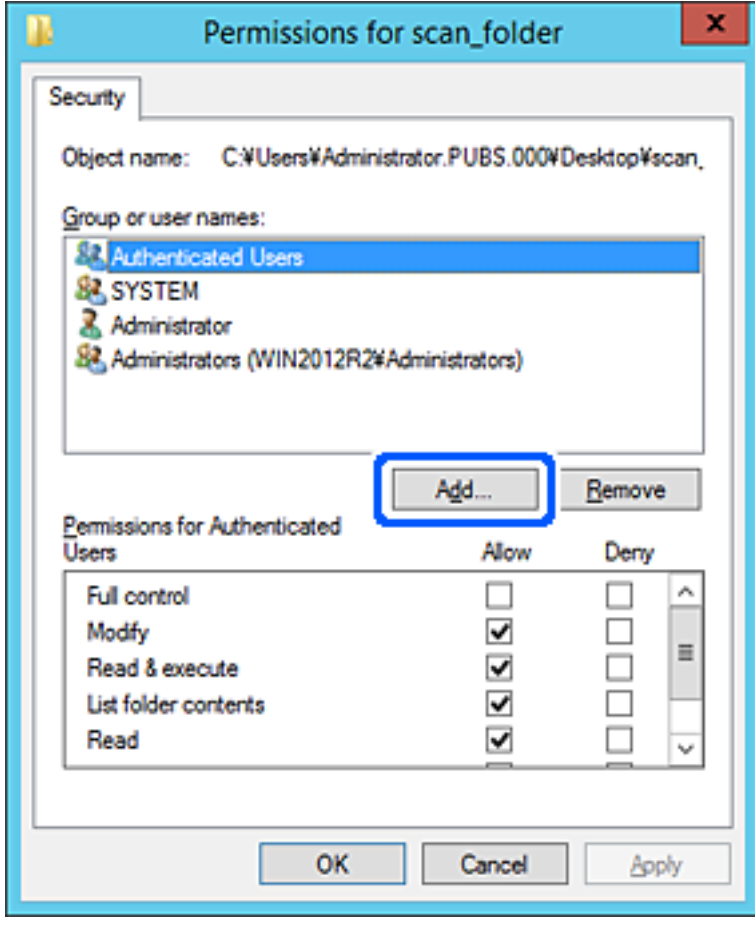

5. Wprowadź nazwę grupy lub użytkownika, któremu chcesz przyznać dostęp, a następnie kliknij przycisk **Sprawdź nazwy**.

Nazwa zostanie podkreślona.

#### *Uwaga:*

Jeśli nie znasz pełnej nazwy grupy lub użytkownika, wprowadź część nazwy, a następnie kliknij przycisk *Sprawdź nazwy*. Zostaną wyświetlone nazwy grup lub użytkowników, które pasują do wprowadzonej części nazwy. Z listy dostępnych nazw wybierz pełną nazwę.

Jeśli pasuje tylko jedna nazwa, pełna nazwa zostanie wyświetlona z podkreśleniem w obszarze *Wprowadź nazwy obiektów do wybrania*.

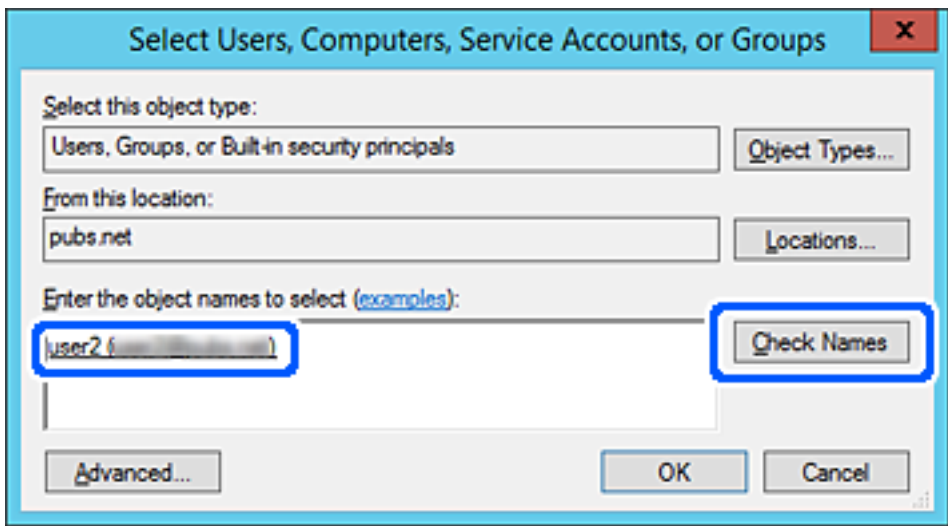

6. Kliknij przycisk **OK**.

7. W oknie Uprawnienia w polu **Nazwy grup lub użytkowników** zaznacz wprowadzoną nazwę użytkownika, przyznaj uprawnienie w wierszu **Modyfikacja**, a następnie kliknij przycisk **OK**.

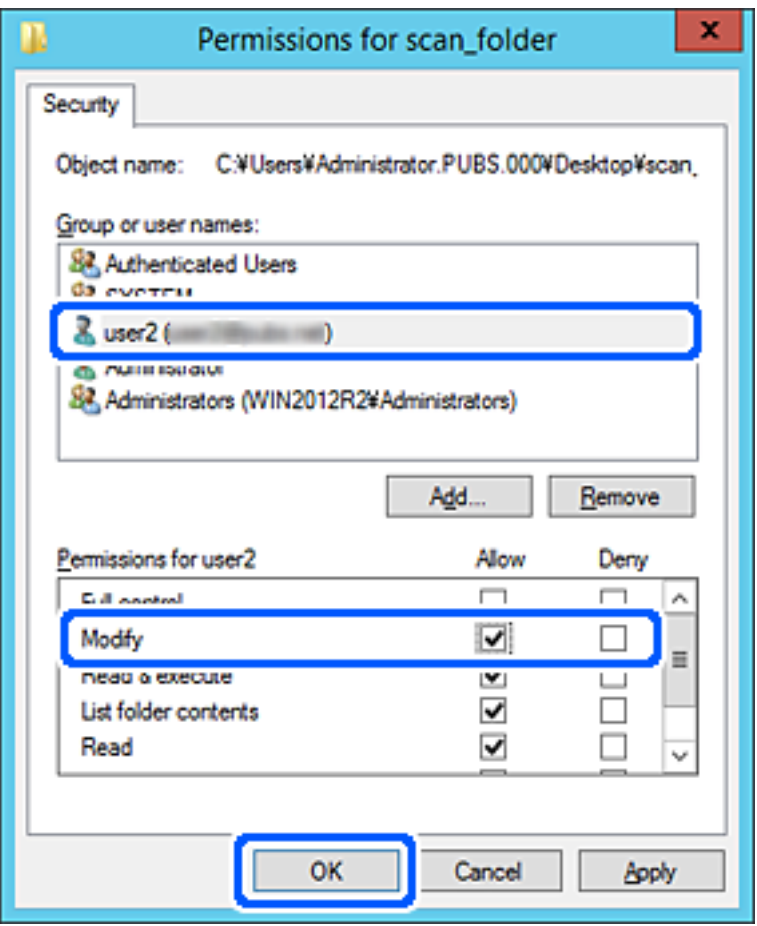

8. Kliknij przycisk **OK** lub **Zamknij**, aby zamknąć okno.

Sprawdź, czy można zapisywać lub odczytywać plik w folderze udostępnionym z poziomu komputerów użytkowników lub grup z uprawnieniem dostępu.

## *Korzystanie z udostępniania sieci Microsoft*

Włącz to ustawienie, aby zapisać plik w udostępnianym folderze sieciowym z drukarki.

1. W przeglądarce wprowadź adres IP drukarki, aby uzyskać dostęp do aplikacji Web Config. Na komputerze połączonym z tą samą siecią co drukarka wprowadź adres IP drukarki. Adres IP drukarki można sprawdzić, wybierając następujące pozycje.

## **Ustaw.** > **Ustawienia ogólne** > **Ustawienia sieciowe** > **Stan sieci** > **Stan sieci LAN/Wi-Fi**

- 2. Wprowadź hasło administratora, aby zalogować się jako administrator.
- 3. Wybierz w następującej kolejności.

Karta **Sieć** > **Sieć MS**

4. Włącz **Użyj udostępniania sieci Microsoft**.

- 5. W miarę potrzeby ustaw każdy element.
- 6. Kliknij przycisk **Dalej**.
- 7. Sprawdź ustawienia, a następnie kliknij **OK**.

### **Powiązane informacje**

- & ["Uruchomienie Web Config w przeglądarce internetowej" na stronie 497](#page-496-0)
- $\blacklozenge$  ["Domyślna wartość hasła administratora" na stronie 20](#page-19-0)

## **Rozwiązywanie problemów związanych z folderem udostępnionym**

*Nie można zapisywać zeskanowanych obrazów w folderze udostępnionym*

## **Komunikaty wyświetlane na panelu sterowania podczas skanowania do folderu sieciowego**

Kiedy na panelu sterowania wyświetlane są komunikaty o błędach, sprawdź sam komunikat lub podaną dalej listę, aby rozwiązać problemy.

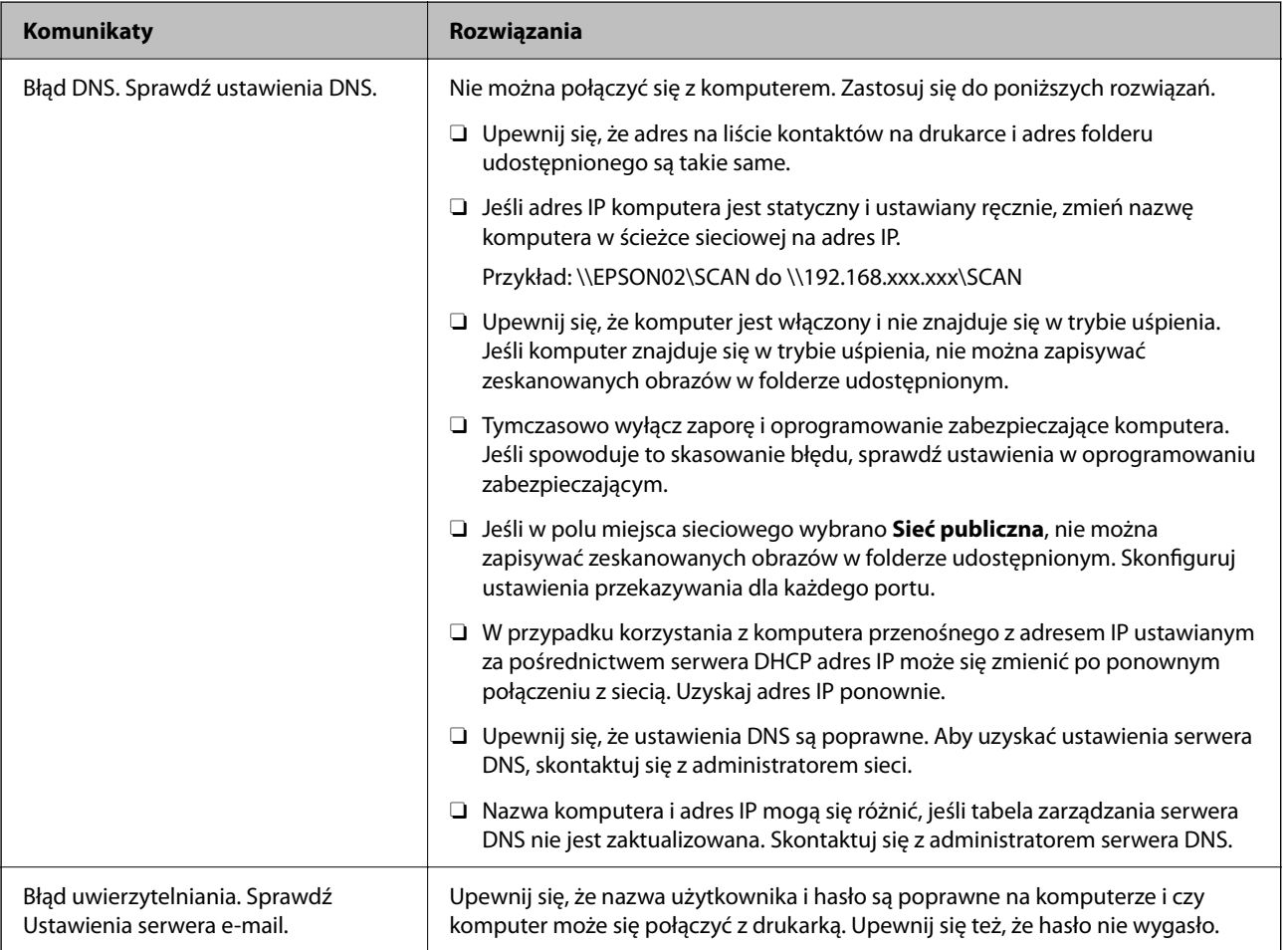

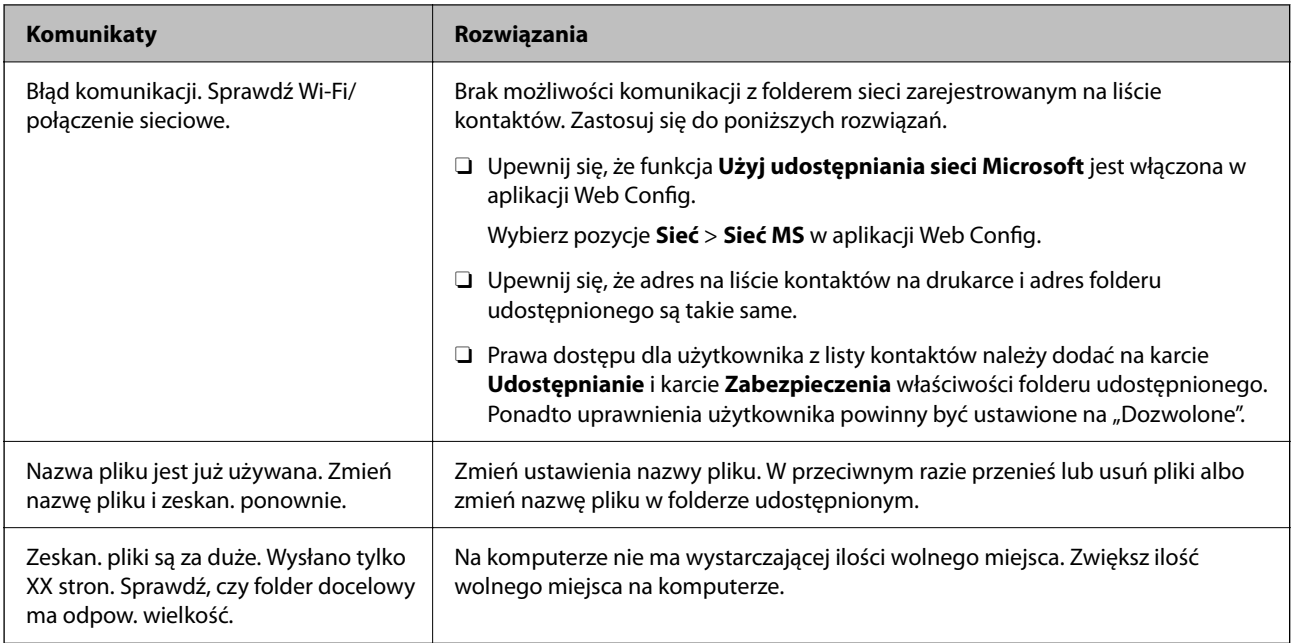

## **Sprawdzanie punktu wystąpienia błędu**

### **Rozwiązania**

Podczas zapisywania zeskanowanych obrazów w folderze udostępnionym proces jest wykonywany w następujący sposób. Można potem sprawdzić punkt wystąpienia błędu.

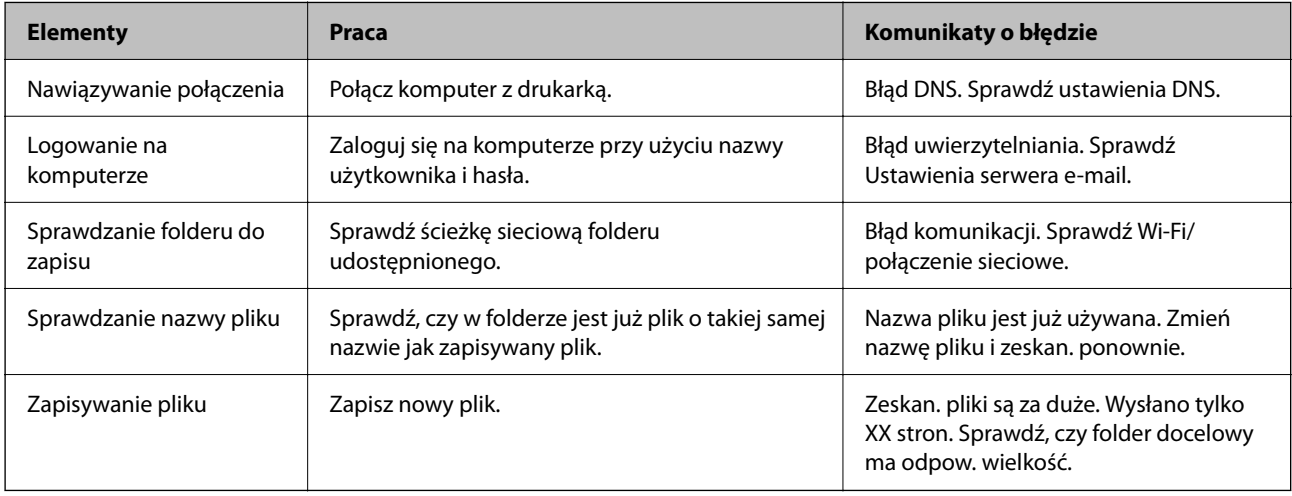

## **Zapisywanie zeskanowanych obrazów trwa długo**

## Odwzorowanie nazwy tak, aby odpowiadała "Nazwie domeny" i "Adresowi IP", zajmuje **dużo czasu.**

### **Rozwiązania**

Sprawdź następujące punkty.

- O Upewnij się, że ustawienia DNS są poprawne.
- O Upewnij się, że poszczególne ustawienia DNS są poprawne, sprawdzając w aplikacji Web Config.
- O Upewnij się, że nazwa domeny DNS jest poprawna.

# **Rejestrowanie kontaktów**

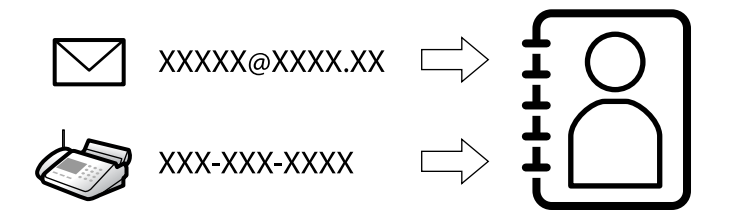

Zarejestrowanie miejsc docelowych na liście kontaktów drukarki pozwala na łatwe wprowadzenie miejsca docelowego podczas skanowania lub przesyłania faksów.

#### *Uwaga:*

Na liście kontaktów możesz zarejestrować następujące rodzaje miejsc docelowych. Łącznie można zarejestrować do 2,000 pozycji.

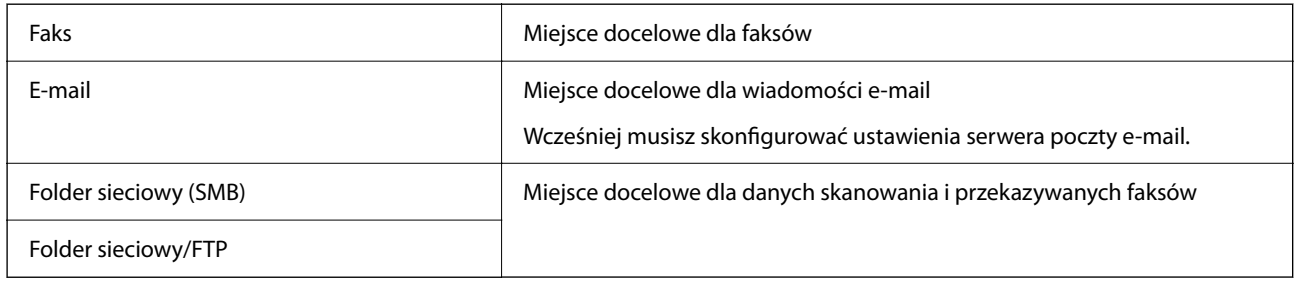

## **Porównanie możliwych konfiguracji kontaktów**

Listę kontaktów drukarki można skonfigurować za pomocą trzech narzędzi: panelu sterowania drukarki oraz narzędzia Web Config i Epson Device Admin. Poniższa tabela objaśnia różnice między możliwościami konfiguracji dostępnymi w przypadku każdego z tych narzędzi.

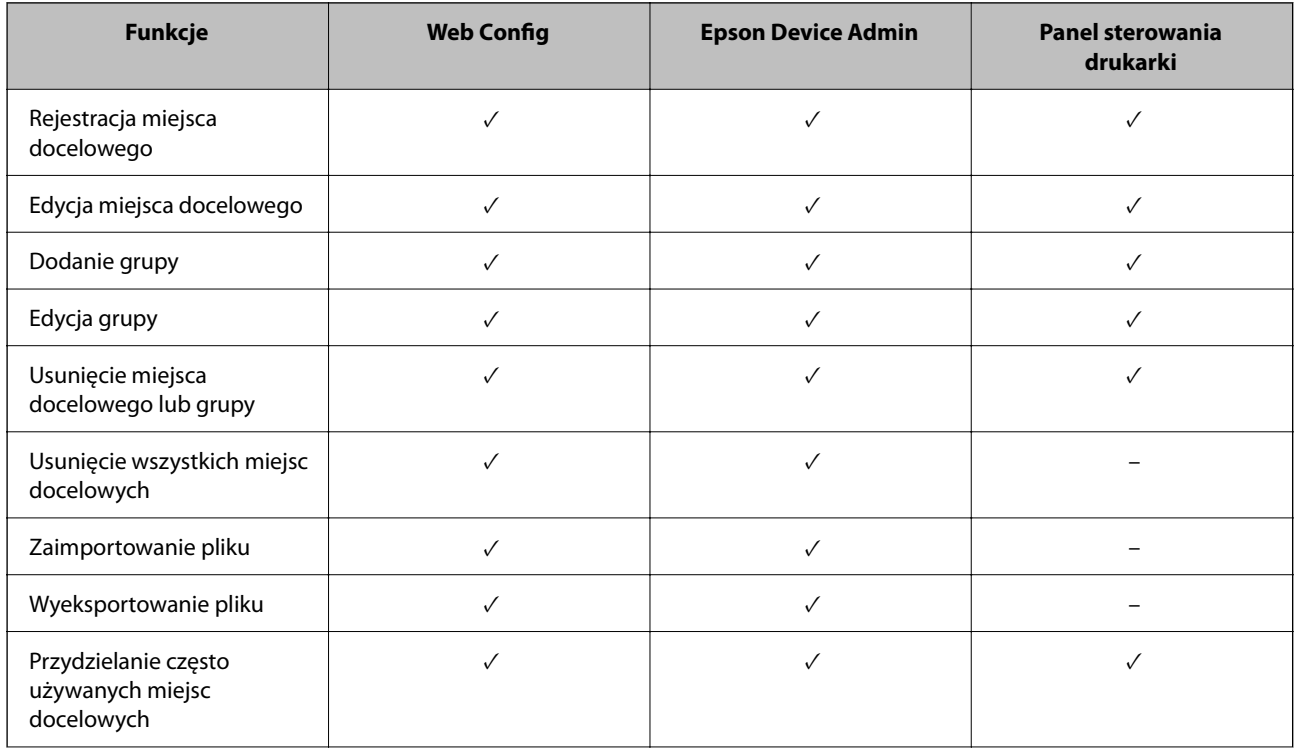

<span id="page-92-0"></span>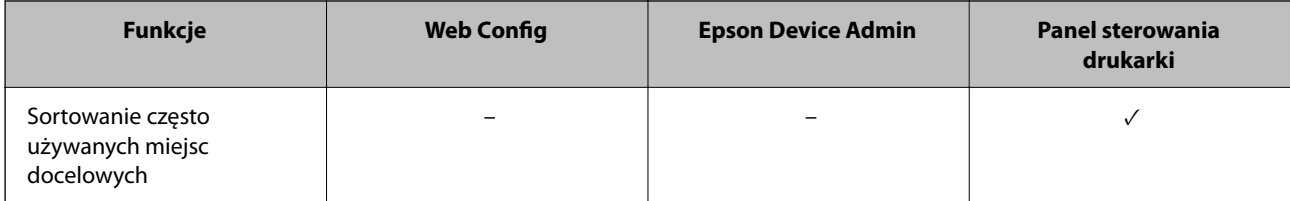

*Uwaga:*

Miejsca docelowe funkcji faksu można również skonfigurować za pomocą narzędzia FAX Utility.

## **Rejestrowanie miejsc docelowych w kontaktach**

Łącznie na liście kontaktów można zarejestrować do 2,000 miejsc docelowych.

## *Rejestrowanie miejsc docelowych w kontaktach z poziomu aplikacji Web Config*

1. W przeglądarce wprowadź adres IP drukarki, aby uzyskać dostęp do aplikacji Web Config. Na komputerze połączonym z tą samą siecią co drukarka wprowadź adres IP drukarki. Adres IP drukarki można sprawdzić, wybierając następujące pozycje.

**Ustaw.** > **Ustawienia ogólne** > **Ustawienia sieciowe** > **Stan sieci** > **Stan sieci LAN/Wi-Fi**

- 2. Wprowadź hasło administratora, aby zalogować się jako administrator.
- 3. Wybierz w następującej kolejności.

**Skanuj/Kopiuj** lub karta **Faks** > **Kontakty**

- 4. Wybierz numer, który ma być zarejestrowany, a następnie kliknij przycisk **Edytuj**.
- 5. Wprowadź wartości w polach **Nazwa** i **Hasło indeksu**.
- 6. Wybierz typ miejsca docelowego w opcji **Typ**.

#### *Uwaga:*

Nie można zmieniać opcji *Typ* po zakończeniu rejestracji. Aby zmienić typ, należy usunąć miejsce docelowe, a potem zarejestrować je ponownie.

7. Wprowadź wartości poszczególnych pozycji, a następnie kliknij przycisk **Zastosuj**.

### **Powiązane informacje**

- $\rightarrow$  ["Uruchomienie Web Config w przeglądarce internetowej" na stronie 497](#page-496-0)
- & ["Domyślna wartość hasła administratora" na stronie 20](#page-19-0)
- & ["Rejestracja miejsca docelowego w kontaktach z Web Config \(podczas używania Faksu IP\)" na stronie 98](#page-97-0)
- & ["Skanowanie oryginałów do folderu sieciowego" na stronie 298](#page-297-0)
- & ["Skanowanie oryginałów do wiadomości e-mail" na stronie 300](#page-299-0)

## **Elementy ustawień miejsca docelowego**

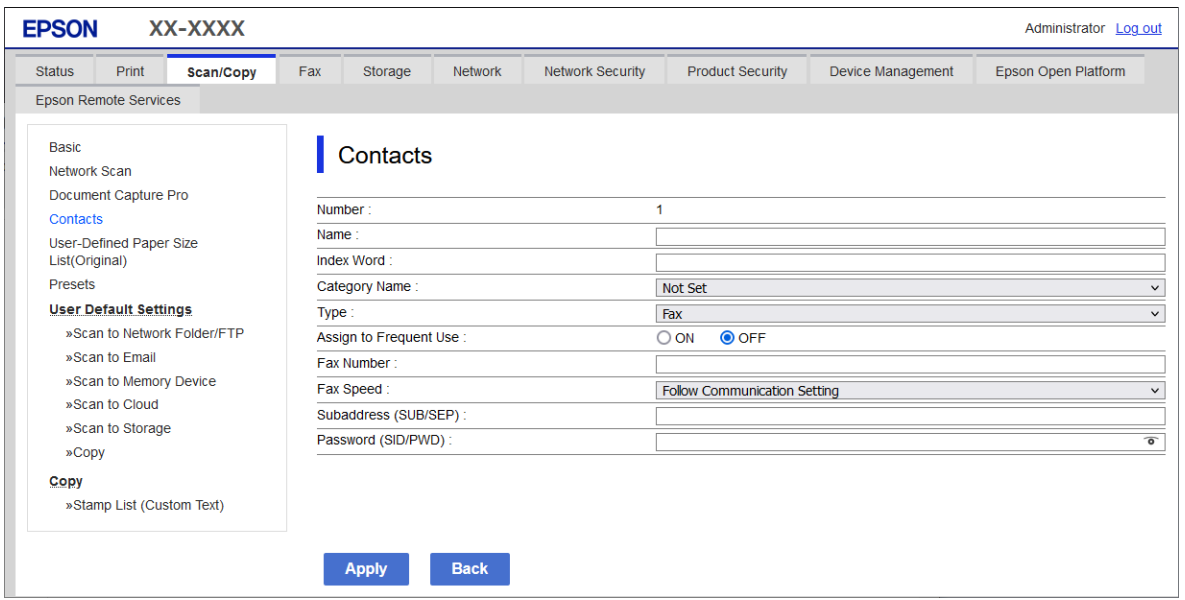

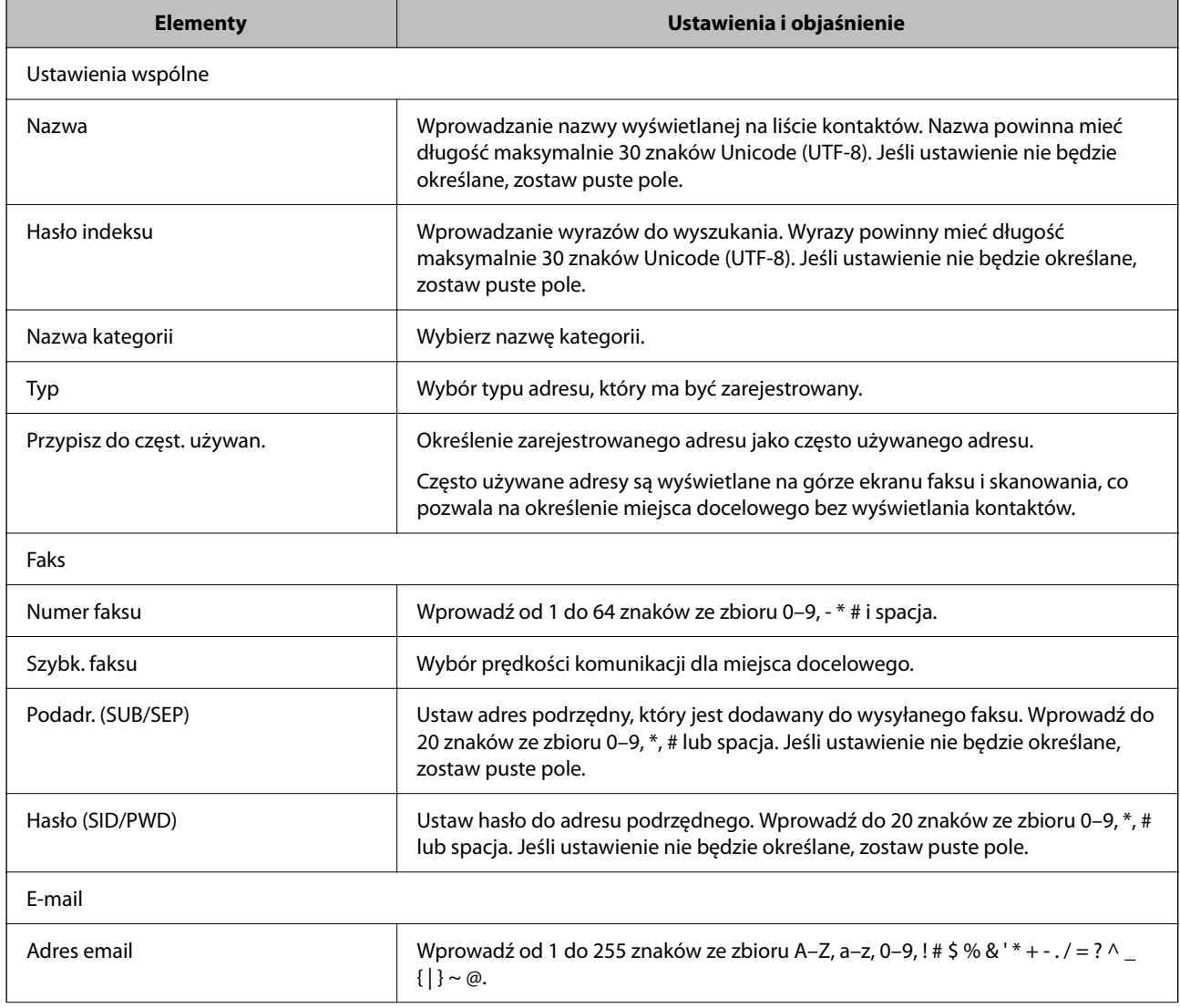

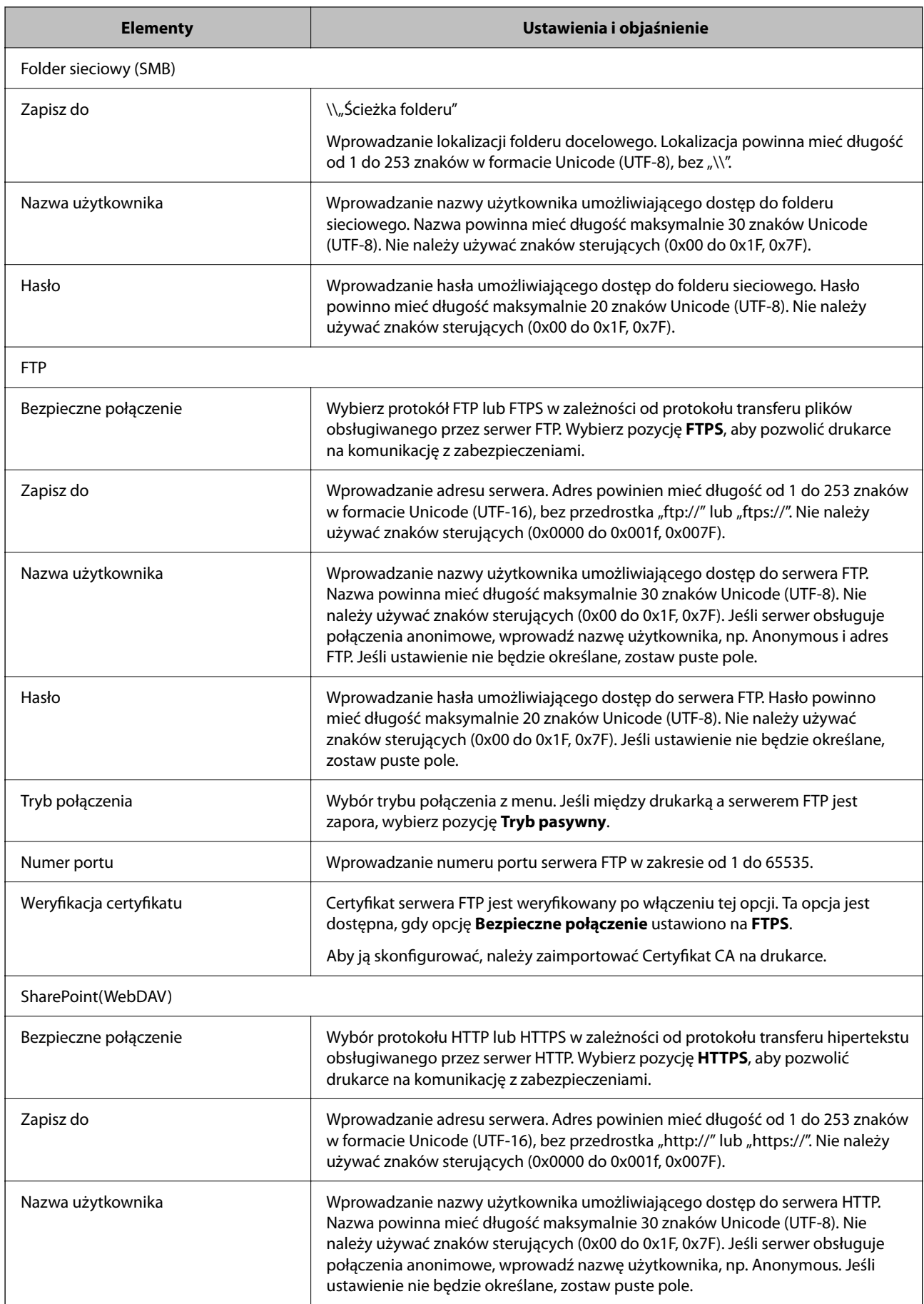

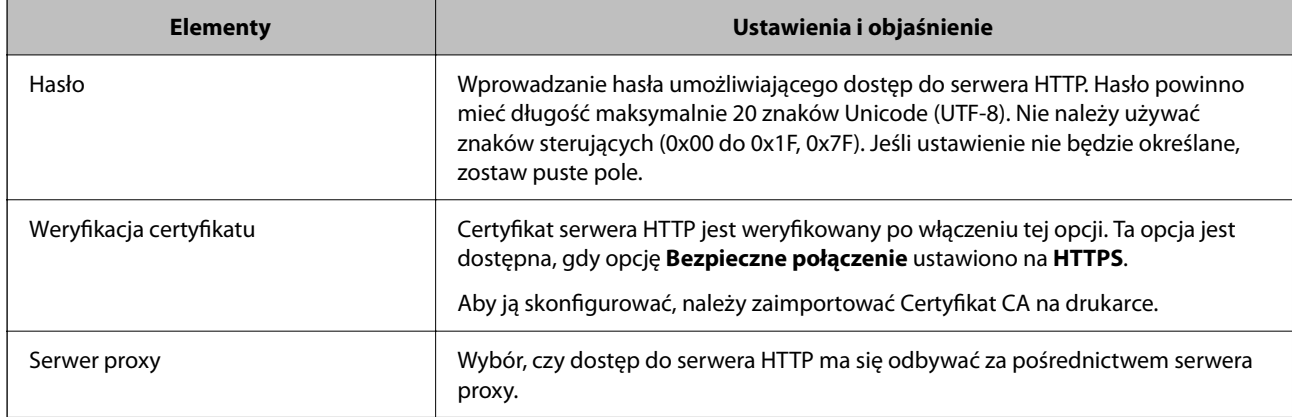

## *Rejestrowanie miejsca docelowego w kontaktach z poziomu panelu sterowania drukarki*

1. Wybierz menu na panelu sterowania drukarki, jak opisano to poniżej.

## **Ustaw.** > **Menedżer Kontakty**

- 2. Wybierz pozycję **Dodaj/Edytuj/Usuń**.
- 3. Wykonaj jedną z poniższych czynności.
	- O Aby zarejestrować nowy kontakt, wybierz kartę **Dodaj nowy**, a następnie wybierz **Dodaj Kontakt**.
	- O Aby edytować kontakt, wybierz kontakt, a następnie wybierz pozycję **Edytuj**.
	- O Aby usunąć kontakt, wybierz kontakt, wybierz pozycję **Usuń**, a następnie przycisk **Tak**. Nie trzeba wykonywać następujących czynności.
- 4. Wybierz typ miejsca docelowego z wyświetlonych opcji.

### *Uwaga:*

Nie można zmieniać typu po zakończeniu rejestracji. Aby zmienić typ, należy usunąć miejsce docelowe, a potem zarejestrować je ponownie.

- 5. Wybierz numer, który ma być zarejestrowany jako **Nr rejestru**.
- 6. Wprowadź wartości w polach **Nazwa** i **Słowo indeksu**.
- 7. Wprowadź wartości pozostałych pozycji.
- 8. Wybierz przycisk **OK**, aby zastosować ustawienia.

### **Powiązane informacje**

& ["Rejestracja miejsca docelowego w kontaktach z panelu sterowania drukarki \(podczas korzystania z faksu IP\)"](#page-98-0) [na stronie 99](#page-98-0)

- & ["Skanowanie oryginałów do folderu sieciowego" na stronie 298](#page-297-0)
- $\rightarrow$  ["Skanowanie oryginałów do wiadomości e-mail" na stronie 300](#page-299-0)

## **Rejestrowanie miejsc docelowych jako grupy**

Jeśli typ miejsca docelowego jest ustawiony na **Faks** lub **E-mail**, można rejestrować miejsca docelowe jako grupy.

Łącznie na liście kontaktów można zarejestrować do 2,000 miejsc docelowych i grup.

## *Rejestrowanie miejsc docelowych jako grupy z poziomu aplikacji Web Config*

- 1. W przeglądarce wprowadź adres IP drukarki, aby uzyskać dostęp do aplikacji Web Config. Na komputerze połączonym z tą samą siecią co drukarka wprowadź adres IP drukarki. Adres IP drukarki można sprawdzić, wybierając następujące pozycje. **Ustaw.** > **Ustawienia ogólne** > **Ustawienia sieciowe** > **Stan sieci** > **Stan sieci LAN/Wi-Fi**
- 2. Wprowadź hasło administratora, aby zalogować się jako administrator.
- 3. Wybierz w następującej kolejności.

**Skanuj/Kopiuj** lub karta **Faks** > **Kontakty**

- 4. Wybierz numer, który ma być zarejestrowany, a następnie kliknij przycisk **Edytuj**.
- 5. Z listy **Typ** wybierz grupę.
- 6. Kliknij pozycję **Wybierz** w obszarze **Kontakty dla Grupa**. Zostaną wyświetlone dostępne miejsca docelowe.
- 7. Zaznacz miejsca docelowe, które mają być zarejestrowane w grupie, a następnie kliknij przycisk **Wybierz**.

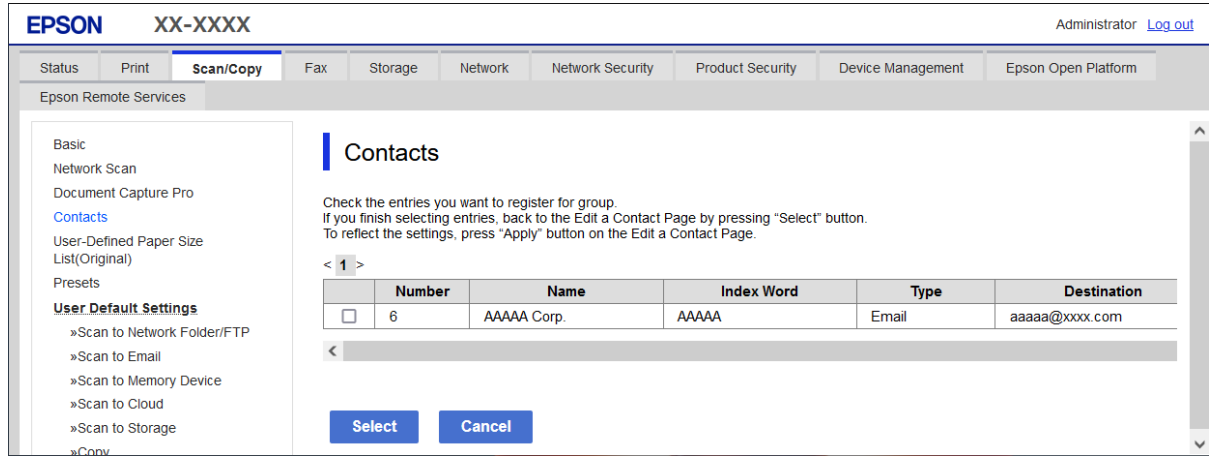

- 8. Wprowadź wartości w polach **Nazwa** i **Hasło indeksu**.
- 9. Określ, czy przydzielić zarejestrowaną grupę do często używanych grup.

#### *Uwaga:*

Miejsca docelowe można rejestrować w wielu grupach.

10. Kliknij przycisk **Zastosuj**.

#### **Powiązane informacje**

- & ["Uruchomienie Web Config w przeglądarce internetowej" na stronie 497](#page-496-0)
- & ["Domyślna wartość hasła administratora" na stronie 20](#page-19-0)

## <span id="page-97-0"></span>*Rejestrowanie miejsc docelowych jako grupy z poziomu panelu sterowania drukarki*

1. Wybierz menu na panelu sterowania drukarki, jak opisano to poniżej.

## **Ustaw.** > **Menedżer Kontakty**

- 2. Wybierz pozycję **Dodaj/Edytuj/Usuń**.
- 3. Wybierz kartę **Dodaj nowy**, a następnie wybierz pozycję **Dodaj grupę**.
- 4. Wybierz typ miejsca docelowego z wyświetlonych opcji.

#### *Uwaga:*

Nie można zmieniać typu po zakończeniu rejestracji. Aby zmienić typ należy usunąć grupę, a następnie zarejestrować ją ponownie.

- 5. Wybierz numer, który ma być zarejestrowany jako **Nr rejestru**.
- 6. Wprowadź wartości w polach **Nazwa grupy (wymagana)** i **Słowo indeksu**.
- 7. Wybierz **Kontakty dod. do Grupa (wymagane)**, wybierz kontakty do dodania, a następnie wybierz **Zamknij**.
- 8. Wybierz przycisk **OK**, aby zastosować ustawienia.

## **Rejestracja miejsc docelowych w kontaktach (podczas używania Faksu IP)**

Podczas rejestrowania odbiorcy na liście kontaktów, można wybrać **IP-FAX**, jako ustawienie linii.

## *Rejestracja miejsca docelowego w kontaktach z Web Config (podczas używania Faksu IP)*

Podczas rejestrowania odbiorcy na liście kontaktów, można wybrać **IP-FAX**(**IP-LAN**), jako ustawienie linii.

- 1. W przeglądarce wprowadź adres IP drukarki, aby uzyskać dostęp do aplikacji Web Config. Na komputerze połączonym z tą samą siecią co drukarka wprowadź adres IP drukarki. Adres IP drukarki można sprawdzić, wybierając następujące pozycje. **Ustaw.** > **Ustawienia ogólne** > **Ustawienia sieciowe** > **Stan sieci** > **Stan sieci LAN/Wi-Fi**
- 2. Wprowadź hasło administratora, aby zalogować się jako administrator.
- 3. Wybierz w następującej kolejności. Karta **Skanuj/Kopiuj** lub **Faks** > **Kontakty**
- 4. Wybierz numer, który ma być zarejestrowany, a następnie kliknij przycisk **Edytuj**.

<span id="page-98-0"></span>5. Wprowadź **Nazwa** i **Hasło indeksu**.

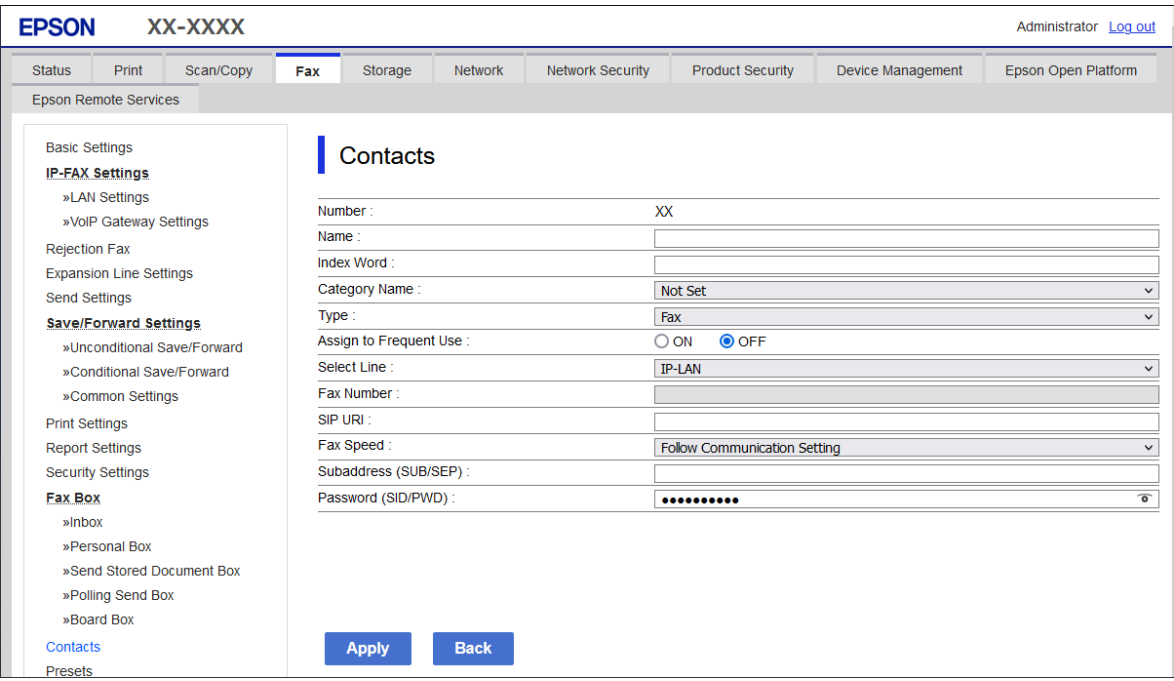

6. Wybierz pozycję **Typ** dla **Faks**.

#### *Uwaga:*

Nie można zmieniać opcji *Typ* po zakończeniu rejestracji. Aby zmienić typ, należy usunąć miejsce docelowe, a potem zarejestrować je ponownie.

- 7. Ustaw opcję **Wyb. linię** na **IP-LAN**.
- 8. Wprowadź miejsce docelowe w **SIP URI**

["Miejsce docelowe Faksu IP" na stronie 100](#page-99-0)

9. Ustaw inne pozycje w razie potrzeby, a następnie kliknij przycisk **Zastosuj**.

## **Powiązane informacje**

- & ["Uruchomienie Web Config w przeglądarce internetowej" na stronie 497](#page-496-0)
- & ["Domyślna wartość hasła administratora" na stronie 20](#page-19-0)

## *Rejestracja miejsca docelowego w kontaktach z panelu sterowania drukarki (podczas korzystania z faksu IP)*

Podczas rejestrowania odbiorcy na liście kontaktów, można wybrać **IP-FAX**, jako ustawienie linii.

1. Wybierz menu na panelu sterowania drukarki, jak opisano to poniżej.

## **Ustaw.** > **Menedżer Kontakty**

2. Wybierz pozycję **Dodaj/Edytuj/Usuń**.

- <span id="page-99-0"></span>3. Wykonaj jedną z poniższych czynności.
	- O Aby zarejestrować nowy kontakt, wybierz kartę **Dodaj nowy**, a następnie wybierz **Dodaj Kontakt**.
	- O Aby edytować kontakt, wybierz kontakt, a następnie wybierz pozycję **Edytuj**.
	- O Aby usunąć kontakt, wybierz kontakt, wybierz pozycję **Usuń**, a następnie przycisk **Tak**. Nie trzeba wykonywać następujących czynności.
- 4. Z wyświetlonych opcji typu wybierz **Faks**.

#### *Uwaga:*

Nie można zmieniać typu po zakończeniu rejestracji. Aby zmienić typ, należy usunąć miejsce docelowe, a potem zarejestrować je ponownie.

- 5. Wybierz pozycję **Numer faksu (wymagany)**.
- 6. Ustaw opcję **Wyb. linię** na **IP-FAX**.
- 7. Wprowadź miejsce docelowe.
- 8. Wybierz przycisk **OK**, aby zastosować ustawienia.

### *Miejsce docelowe Faksu IP*

Wprowadź miejsce docelowe w formacie, który pasuje do stosowanej metody wysyłania faksów IP.

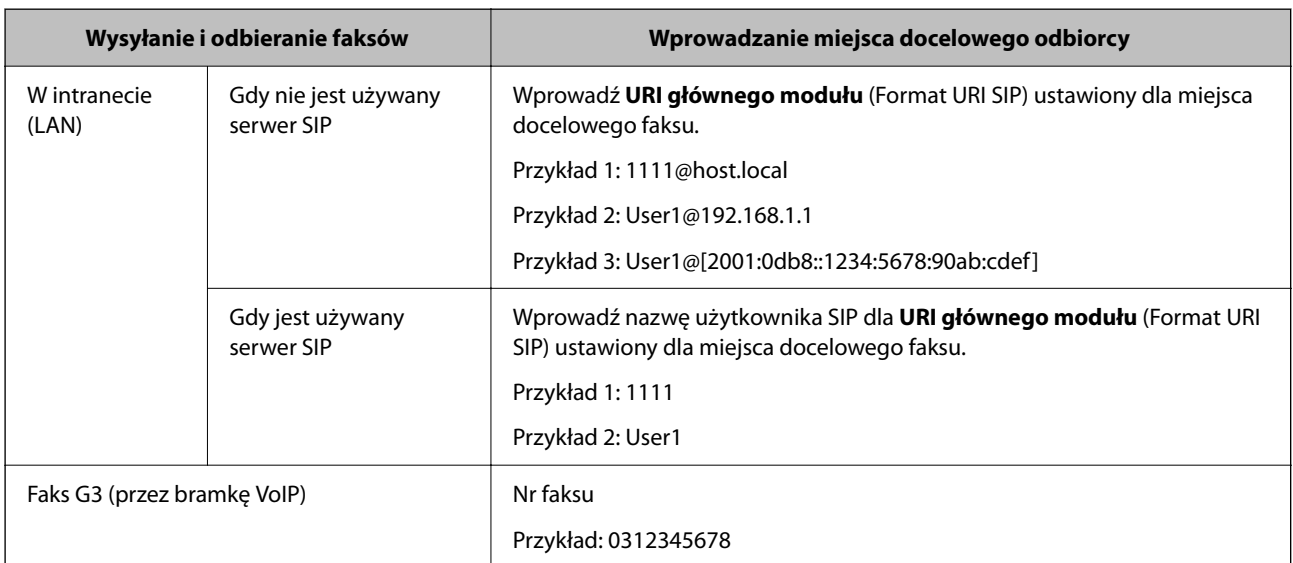

## **Rejestrowanie często używanych kontaktów (Przypisz do częst. używan.)**

## *Rejestrowanie często używanych kontaktów z poziomu aplikacji Web Config*

1. W przeglądarce wprowadź adres IP drukarki, aby uzyskać dostęp do aplikacji Web Config. Na komputerze połączonym z tą samą siecią co drukarka wprowadź adres IP drukarki. Adres IP drukarki można sprawdzić, wybierając następujące pozycje. **Ustaw.** > **Ustawienia ogólne** > **Ustawienia sieciowe** > **Stan sieci** > **Stan sieci LAN/Wi-Fi**

- 2. Wprowadź hasło administratora, aby zalogować się jako administrator.
- 3. Wybierz w następującej kolejności.

**Skanuj/Kopiuj** lub karta **Faks** > **Kontakty**

- 4. Wybierz numer, który ma być zarejestrowany, a następnie kliknij przycisk **Edytuj**.
- 5. Ustaw opcję **Przypisz do częst. używan.** na **Wł.**. Nie można edytować kolejności kontaktów z ekranu aplikacji Web Config.
- 6. Kliknij przycisk **Zastosuj**.

### **Powiązane informacje**

- $\blacklozenge$  ["Uruchomienie Web Config w przeglądarce internetowej" na stronie 497](#page-496-0)
- & ["Domyślna wartość hasła administratora" na stronie 20](#page-19-0)

### *Rejestrowanie często używanych kontaktów z poziomu panelu sterowania*

- 1. Na ekranie głównym dotknij pozycji **Ustaw.**.
- 2. Dotknij pozycji **Menedżer Kontakty** > **Często**.
- 3. Wybierz typ kontaktu, który chcesz zarejestrować.
- 4. Dotknij pozycji **Edytuj**.
- 5. Zaznacz często używane kontakty, które mają być zarejestrowane, a następnie dotknij przycisku **OK**. Żeby anulować wybór, dotknij go ponownie.
- 6. Dotknij pozycji **Zamknij**.

## **Eksportowanie kontaktów i ich importowanie**

Aplikacja Web Config lub inne narzędzia umożliwiają tworzenie kopii zapasowej kontaktów i ich importowanie.

### **Aplikacja Web Config**

- O Aby utworzyć kopię zapasową kontaktów, można wyeksportować ustawienia drukarki, które zawierają kontakty. Wyeksportowanego pliku nie można edytować, ponieważ jest eksportowany w postaci pliku binarnego.
- O Podczas importowania ustawień drukarki na innej drukarce istniejące kontakty zostaną nadpisane.

### **Aplikacja Epson Device Admin**

- O Z poziomu ekranu właściwości urządzenia można wyeksportować tylko kontakty.
- O Jeśli nie będą eksportowane pozycje związane z bezpieczeństwem, można edytować wyeksportowane kontakty i importować je, ponieważ można je zapisać w pliku SYLK lub csv.
- O Kontakty można importować jednocześnie do wielu drukarek. Jest to szczególnie przydatne podczas zastępowania drukarek. Można wtedy przenieść kontakty ze starych drukarek do nowych.

Aby uzyskać więcej informacji, sprawdź dokumenty lub pomoc aplikacji Epson Device Admin.

## *Eksportowanie kontaktów i ich importowanie za pomocą aplikacji Web Config*

#### **Importowanie kontaktów z wykorzystaniem Web Config**

Jeśli użytkownik ma drukarkę, która umożliwia tworzenie kopii zapasowej kontaktów i jest zgodna z tą drukarką, można zarejestrować kontakty, importując plik kopii zapasowej.

#### *Uwaga:*

Więcej informacji o tworzeniu kopii zapasowej kontaktów zgodnych z tą drukarką można znaleźć w dokumentacji dostarczonej z drukarką, która ma listę kontaktów zgodną z tą drukarką.

Wykonaj następujące czynności, aby zaimportować kontakty na tej drukarce.

1. W przeglądarce wprowadź adres IP drukarki, aby uzyskać dostęp do aplikacji Web Config.

Na komputerze połączonym z tą samą siecią co drukarka wprowadź adres IP drukarki.

Adres IP drukarki można sprawdzić, wybierając następujące pozycje.

**Ustaw.** > **Ustawienia ogólne** > **Ustawienia sieciowe** > **Stan sieci** > **Stan sieci LAN/Wi-Fi**

- 2. Wprowadź hasło administratora, aby zalogować się jako administrator.
- 3. Wybierz w następującej kolejności.

### **Zarządzanie urządzeniem** > **Wartość ustawienia Eksportuj i Importuj** > **Importuj**

- 4. W polu **Plik** wybierz plik kopii zapasowej, wprowadź hasło, a następnie kliknij przycisk **Dalej**.
- 5. Zaznacz pole wyboru **Kontakty**, a następnie kliknij przycisk **Dalej**.

### **Powiązane informacje**

- & ["Uruchomienie Web Config w przeglądarce internetowej" na stronie 497](#page-496-0)
- $\blacktriangleright$  ["Domyślna wartość hasła administratora" na stronie 20](#page-19-0)

### **Eksportowanie kontaktów z wykorzystaniem aplikacji Web Config**

Usterka drukarki może spowodować utratę danych kontaktów. Po każdej zmianie danych zaleca się wykonanie ich kopii zapasowej. Firma Epson nie ponosi odpowiedzialności za utratę danych, za wykonanie kopii zapasowej danych i/lub ustawień lub jej przywracanie nawet w okresie gwarancji.

Używając aplikacji Web Config, można utworzyć kopię zapasową kontaktów zapisanych w drukarce i zapisać ją na komputerze.

1. W przeglądarce wprowadź adres IP drukarki, aby uzyskać dostęp do aplikacji Web Config.

Na komputerze połączonym z tą samą siecią co drukarka wprowadź adres IP drukarki.

Adres IP drukarki można sprawdzić, wybierając następujące pozycje.

### **Ustaw.** > **Ustawienia ogólne** > **Ustawienia sieciowe** > **Stan sieci** > **Stan sieci LAN/Wi-Fi**

- 2. Wprowadź hasło administratora, aby zalogować się jako administrator.
- 3. Wybierz w następującej kolejności.

#### Karta **Zarządzanie urządzeniem** > **Wartość ustawienia Eksportuj i Importuj** > **Eksportuj**

4. Zaznacz jedno z pól wyboru **Kontakty**.

Na przykład zaznaczenie **Kontakty** w kategorii **Skanuj/Kopiuj** spowoduje też zaznaczenie takiego samego pola wyboru w kategorii Faks.

5. Wprowadź hasło, aby zaszyfrować wyeksportowany plik.

Hasło będzie potrzebne do zaimportowania pliku. Pozostawić to pole puste, aby zrezygnować z szyfrowania pliku.

6. Kliknij przycisk **Eksportuj**.

### **Powiązane informacje**

- $\rightarrow$  ["Uruchomienie Web Config w przeglądarce internetowej" na stronie 497](#page-496-0)
- & ["Domyślna wartość hasła administratora" na stronie 20](#page-19-0)

## *Eksportowanie kontaktów i ich importowanie za pomocą aplikacji Epson Device Admin*

### **Eksportowanie kontaktów z wykorzystaniem aplikacji Epson Device Admin**

Zapisz informacje o kontaktach w pliku.

Pliki zapisane w formacie SYLK lub csv można edytować w aplikacji arkusza kalkulacyjnego lub edytorze tekstowym. Można zarejestrować je wszystkie naraz po usunięciu lub dodaniu informacji.

Informacje obejmujące pozycje zabezpieczeń, takie jak hasło i dane osobowe, można zapisywać w pliku binarnym zabezpieczonym hasłem. Nie można edytować tego pliku. Można go używać do tworzenia kopii zapasowej informacji, w tym pozycji zabezpieczeń.

- 1. Uruchom aplikację Epson Device Admin.
- 2. Z bocznego paska zadań wybierz pozycję **Urządzenia**.
- 3. Z listy urządzeń wybierz urządzenie, które ma być skonfigurowane.
- 4. Na karcie wstążki **Ekran główny** kliknij pozycję **Konfiguracja urządzenia**.

Jeśli ustawiono hasło administratora, wprowadź hasło i kliknij przycisk **OK**.

- 5. Kliknij **Wspólny** > **Kontakty**.
- 6. Wybierz format eksportu z **Eksportuj** > **Elementy eksportu**.
	- O Wszystkie elementy

Wyeksportuj zaszyfrowany plik binarny. Wybierz, czy w pliku mają być uwzględniane pozycje zabezpieczeń, takie jak hasło i dane osobowe. Nie można edytować tego pliku. Jeśli zostanie wybrany ten format, trzeba ustawić hasło. Kliknij pozycję **Konfiguracja** i ustaw hasło o długości od 8 do 63 znaków w formacie ASCII. To hasło będzie potrzebne podczas importowania pliku binarnego.

O Elementy poza informacjami o zabezpieczeniu

Wyeksportuj pliki w formacie SYLK lub csv. Wybierz, czy mają być edytowane informacje w eksportowanym pliku.

7. Kliknij przycisk **Eksportuj**.

- 8. Określ miejsce zapisu pliku, wybierz typ pliku, a następnie kliknij przycisk **Zapisz**. Zostanie wyświetlony komunikat z potwierdzeniem zakończenia.
- 9. Kliknij przycisk **OK**.

Sprawdź, czy plik został zapisany w określonej lokalizacji.

## **Powiązane informacje**

& ["Oprogramowanie do zarządzania urządzeniami w sieci \(Epson Device Admin\)" na stronie 499](#page-498-0)

### **Importowanie kontaktów za pomocą aplikacji Using Epson Device Admin**

Kontakty można importować z pliku.

Można importować pliki zapisane w formacie SYLK lub csv albo kopie zapasowe kontaktów w pliku binarnym, który zawiera też pozycje zabezpieczeń.

- 1. Uruchom aplikację Epson Device Admin.
- 2. Z bocznego paska zadań wybierz pozycję **Urządzenia**.
- 3. Z listy urządzeń wybierz urządzenie, które ma być skonfigurowane.
- 4. Na karcie wstążki **Ekran główny** kliknij pozycję **Konfiguracja urządzenia**. Jeśli ustawiono hasło administratora, wprowadź hasło i kliknij przycisk **OK**.
- 5. Kliknij pozycje **Wspólny** > **Kontakty**.
- 6. Kliknij przycisk **Przeglądaj** w polu **Importuj**.
- 7. Wybierz plik, który ma być importowany, a następnie kliknij przycisk **Otwórz**. Po wybraniu pliku binarnego w polu **Hasło** wprowadź hasło ustawione podczas eksportowania pliku.
- 8. Kliknij przycisk **Importuj**.

Zostanie wyświetlony ekran z monitem o potwierdzenie.

9. Kliknij przycisk **OK**.

Zostaną wyświetlone wyniki sprawdzania poprawności.

O Edytuj odczytane informacje

Kliknij, aby edytować informacje w pojedynczych pozycjach.

- O Odczytaj więcej pliku Kliknij, aby zaimportować wiele plików.
- 10. Kliknij przycisk **Importuj**, a następnie **OK** na ekranie potwierdzającym ukończenie importu. Wróć do ekranu właściwości urządzenia.
- 11. Kliknij przycisk **Prześlij**.
- 12. Na ekranie z komunikatem potwierdzającym kliknij przycisk **OK**. Ustawienia zostaną wysłane do drukarki.

13. Na ekranie zakończenia wysyłania kliknij przycisk **OK**.

Informacje o drukarce zostały zaktualizowane.

Otwórz kontakty z poziomu aplikacji Web Config lub panelu sterowania drukarki, a następnie sprawdź, czy zostały zaktualizowane.

### **Powiązane informacje**

& ["Oprogramowanie do zarządzania urządzeniami w sieci \(Epson Device Admin\)" na stronie 499](#page-498-0)

# **Ustawienia korzystania z usługi chmury jako miejsc docelowych przekazywania faksów**

Używając dostępnej w Internecie usługi Epson Connect, można przekazywać odebrane faksy do kont w chmurze.

Aby móc korzystać z usługi, należy zarejestrować użytkownika, drukarkę i miejsca docelowe w chmurze w usłudze **Epson Connect**, a potem zarejestrować miejsca docelowe na drukarce.

Więcej informacji na temat konfiguracji i rejestrowania konta w chmurze można znaleźć w portalu Epson Connect. <https://www.epsonconnect.com/>

## **Rejestrowanie miejsca docelowego w chmurze na drukarce z poziomu aplikacji Web Config**

- 1. W przeglądarce wprowadź adres IP drukarki, aby uzyskać dostęp do aplikacji Web Config. Na komputerze połączonym z tą samą siecią co drukarka wprowadź adres IP drukarki. Adres IP drukarki można sprawdzić, wybierając następujące pozycje. **Ustaw.** > **Ustawienia ogólne** > **Ustawienia sieciowe** > **Stan sieci** > **Stan sieci LAN/Wi-Fi**
- 2. Wprowadź hasło administratora, aby zalogować się jako administrator.
- 3. Wybierz w następującej kolejności.

### Karta **Faks** > **Chmura Informacje o miejscu docelowym**

- 4. Wybierz numer, który ma być zarejestrowany, a następnie kliknij przycisk **Edytuj**.
- 5. Z listy miejsc docelowych w chmurze wybierz miejsce docelowe, które ma być zarejestrowane.

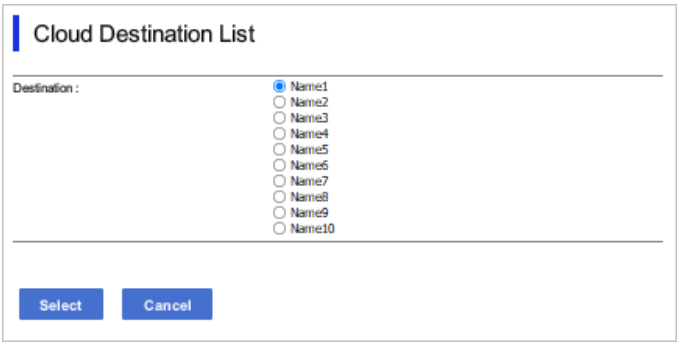

6. Kliknij przycisk **Wybierz**.

Ustawienie zostanie wprowadzone na drukarce.

### **Powiązane informacje**

- & ["Uruchomienie Web Config w przeglądarce internetowej" na stronie 497](#page-496-0)
- & ["Domyślna wartość hasła administratora" na stronie 20](#page-19-0)

# **Ustawienia korzystania z informacji o użytkownikach z serwera LDAP jako miejsc docelowych**

Połączenie serwera LDAP z drukarką umożliwia wyszukiwanie informacji o użytkownikach zarejestrowanych na serwerze LDAP i wykorzystywanie tych informacji bezpośrednio jako miejsc docelowych do wysyłania faksów lub wiadomości e-mail.

## **Konfigurowanie serwera LDAP**

Aby móc korzystać z informacji o serwerze LDAP, należy zarejestrować je na drukarce.

- 1. W przeglądarce wprowadź adres IP drukarki, aby uzyskać dostęp do aplikacji Web Config. Na komputerze połączonym z tą samą siecią co drukarka wprowadź adres IP drukarki. Adres IP drukarki można sprawdzić, wybierając następujące pozycje. **Ustaw.** > **Ustawienia ogólne** > **Ustawienia sieciowe** > **Stan sieci** > **Stan sieci LAN/Wi-Fi**
- 
- 2. Wprowadź hasło administratora, aby zalogować się jako administrator.
- 3. Wybierz w następującej kolejności.

### Karta **Sieć** > **Serwer LDAP** > **Podstawowe**

- 4. Wprowadź wartości poszczególnych pozycji.
- 5. Wybierz pozycję **OK**.

Zostaną wyświetlone wybrane ustawienia.

### **Powiązane informacje**

- $\rightarrow$  ["Uruchomienie Web Config w przeglądarce internetowej" na stronie 497](#page-496-0)
- $\blacktriangleright$  ["Domyślna wartość hasła administratora" na stronie 20](#page-19-0)

## *Elementy ustawień serwera LDAP*

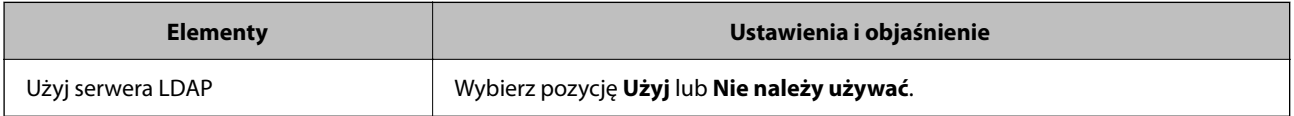

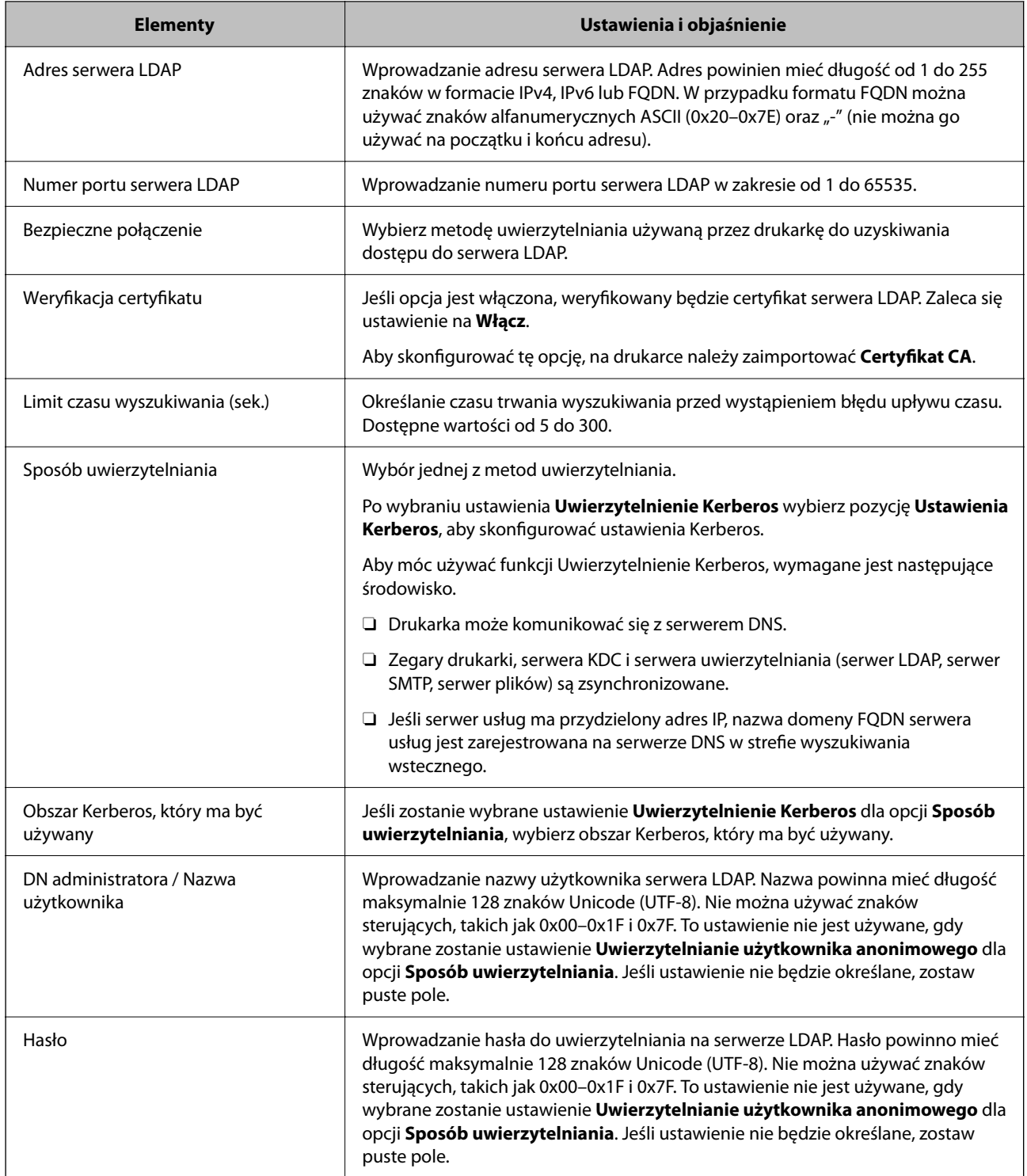

## *Ustawienia serwera Kerberos*

Jeśli wybrano ustawienie **Uwierzytelnienie Kerberos** dla opcji **Sposób uwierzytelniania** w obszarze **Serwer LDAP** > **Podstawowe**, trzeba skonfigurować następujące ustawienia Kerberos w obszarze **Sieć** > **Ustawienia Kerberos**. Można zarejestrować do 10 ustawień Kerberos.

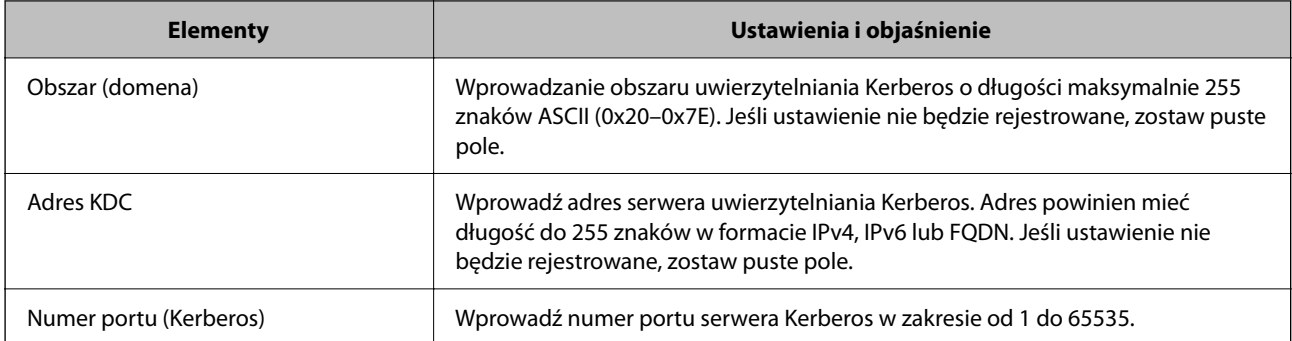

## **Konfigurowanie ustawień wyszukiwania serwera LDAP**

Po skonfigurowaniu ustawień wyszukiwania będzie można używać adresu e-mail i numeru faksu zarejestrowanych na serwerze LDAP.

1. W przeglądarce wprowadź adres IP drukarki, aby uzyskać dostęp do aplikacji Web Config.

Na komputerze połączonym z tą samą siecią co drukarka wprowadź adres IP drukarki.

Adres IP drukarki można sprawdzić, wybierając następujące pozycje.

**Ustaw.** > **Ustawienia ogólne** > **Ustawienia sieciowe** > **Stan sieci** > **Stan sieci LAN/Wi-Fi**

- 2. Wprowadź hasło administratora, aby zalogować się jako administrator.
- 3. Wybierz w następującej kolejności.
	- Karta **Sieć** > **Serwer LDAP** > **Ustawienia wyszukiwania**
- 4. Wprowadź wartości poszczególnych pozycji.
- 5. Kliknij przycisk **OK**, aby wyświetlić ustawienia. Zostaną wyświetlone wybrane ustawienia.

### **Powiązane informacje**

- $\rightarrow$  ["Uruchomienie Web Config w przeglądarce internetowej" na stronie 497](#page-496-0)
- $\blacklozenge$  ["Domyślna wartość hasła administratora" na stronie 20](#page-19-0)

### *Elementy ustawień wyszukiwania serwera LDAP*

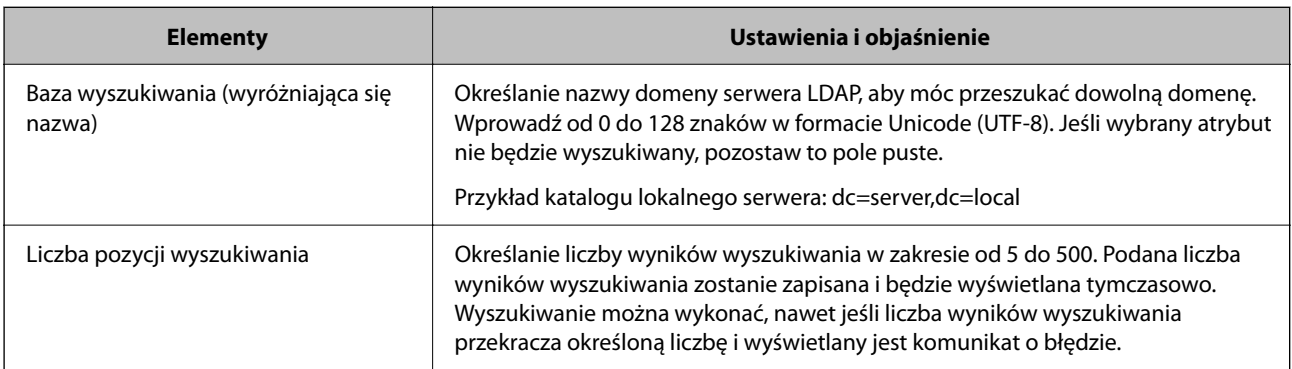
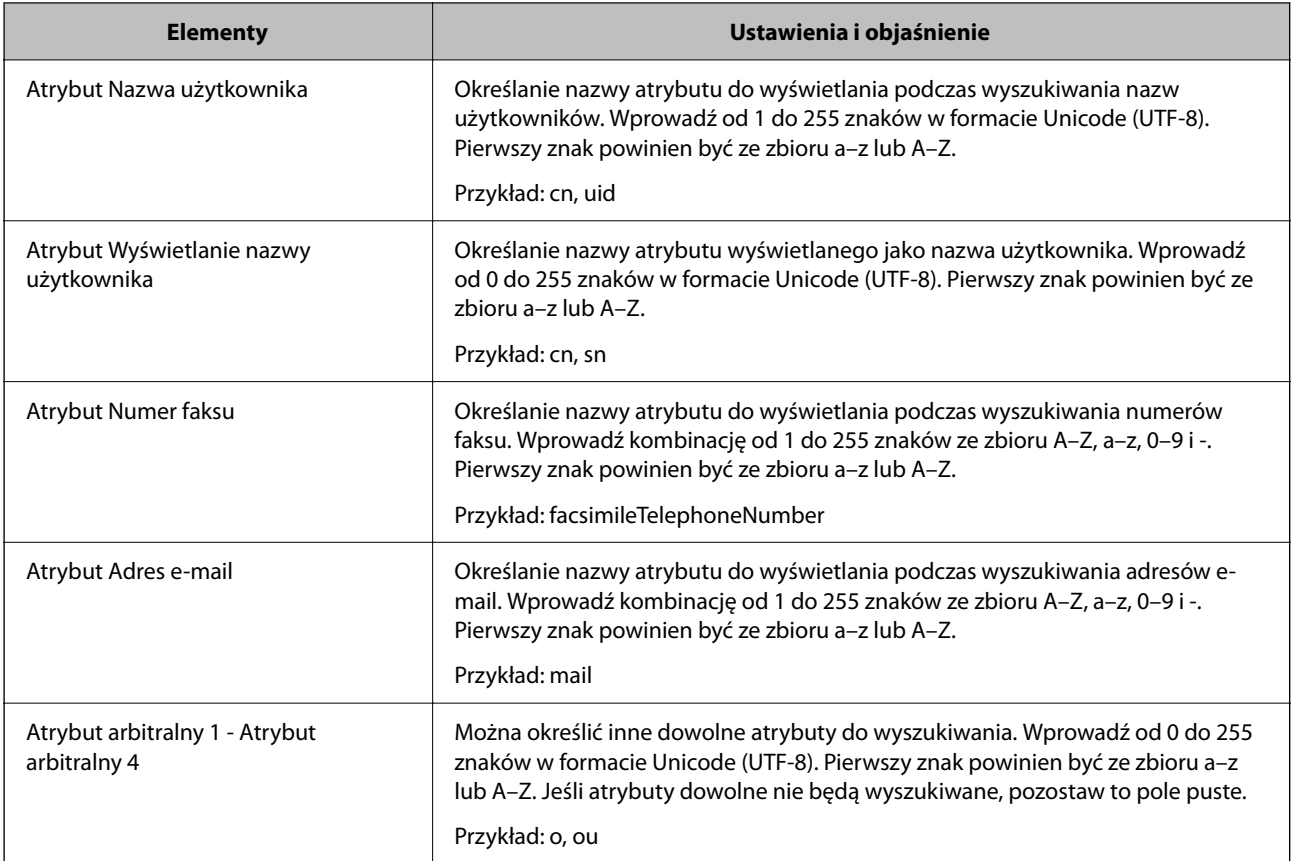

## **Sprawdzanie połączenia z serwerem LDAP**

Umożliwia wykonanie testu połączenia z serwerem LDAP przy użyciu zestawu parametrów skonfigurowanych na ekranie **Serwer LDAP** > **Ustawienia wyszukiwania**.

1. W przeglądarce wprowadź adres IP drukarki, aby uzyskać dostęp do aplikacji Web Config.

Na komputerze połączonym z tą samą siecią co drukarka wprowadź adres IP drukarki.

Adres IP drukarki można sprawdzić, wybierając następujące pozycje.

**Ustaw.** > **Ustawienia ogólne** > **Ustawienia sieciowe** > **Stan sieci** > **Stan sieci LAN/Wi-Fi**

- 2. Wprowadź hasło administratora, aby zalogować się jako administrator.
- 3. Wybierz w następującej kolejności.

Karta **Sieć** > **Serwer LDAP** > **Test połączenia**

4. Wybierz pozycję **Start**.

Zostanie uruchomiony test połączenia. Po zakończeniu testu wyświetlany jest raport z testu.

## **Powiązane informacje**

- $\rightarrow$  ["Uruchomienie Web Config w przeglądarce internetowej" na stronie 497](#page-496-0)
- $\blacktriangleright$  ["Domyślna wartość hasła administratora" na stronie 20](#page-19-0)

## *Objaśnienia do testu połączenia z serwerem LDAP*

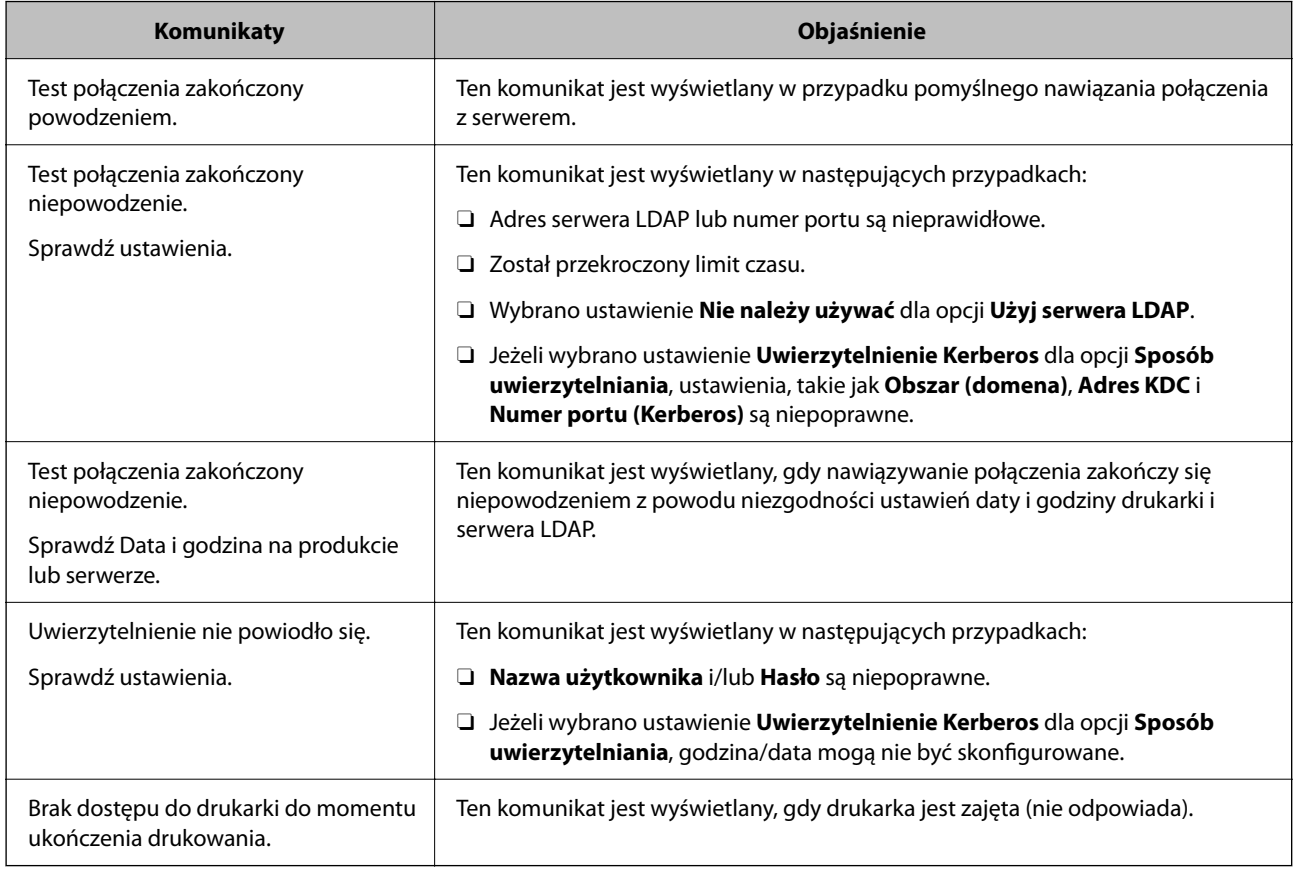

## **Wysyłanie faksów z użyciem serwera faksów**

Faksy można wysyłać w sieci z użyciem serwera faksów. Konfiguracja serwera faksów umożliwia wysłanie wiadomości e-mail do serwera faksów z załączonymi danymi faksu, a następnie wysłanie jej za pomocą funkcji faksu drukarki. Serwer faksów wysyła faks, korzystając z numeru faksu odbiorcy znajdującego się w adresie e-mail. Gdy są włączone ustawienia serwera faksów, nie można wysyłać faksów przez port LINE drukarki.

#### <span id="page-110-0"></span>*Uwaga:*

Przed wprowadzeniem tej funkcji do swojej sieci, aby uzyskać więcej informacji należy się skonsultować ze swoim przedstawicielem handlowym. Aby uzyskać szczegółowe informacje o serwerze faksów, należy się skonsultować z dostawcą usługi faksów internetowych.

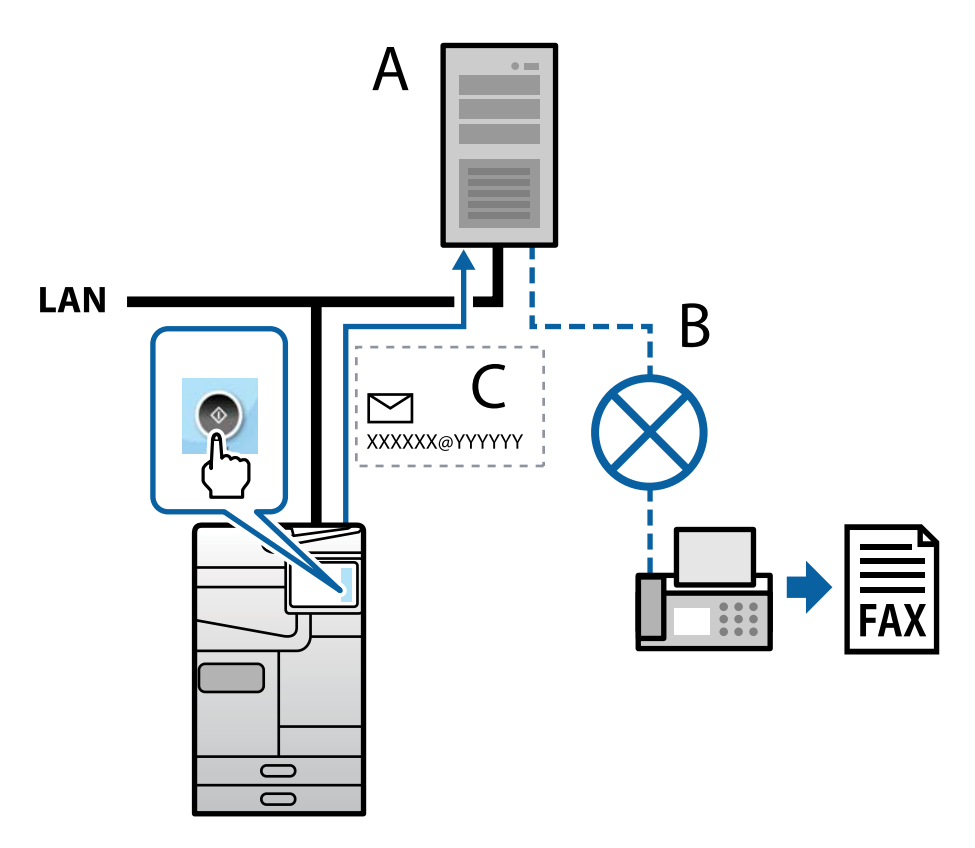

A: Serwer faksów

- B: Publiczna komutowana sieć telefoniczna (PSTN)
- C: Wiadomość e-mail z dołączonymi danymi faksu

## **Wymagany jest serwer faksów z następującymi funkcjami.**

O Możliwość odbierania danych faksu z wiadomościami e-mail w formacie "XXXXXX@YYYYYY" oraz wysyłania faksów na numer faksu XXXXXX

XXXXXX: Numer faksu

- YYYYYY: Nazwa domeny serwera faksu dodana przez drukarkę
- O Możliwość obsługi dołączonych do wiadomości e-mail danych faksu w formacie multi-Tiff

# **Ustawienia drukowania, skanowania, kopiowania i faksowania**

## **Wstępne ustawienia drukowania**

Można skonfigurować ustawienia druku, takie jak rozmiar papieru lub błąd drukowania.

## **Korzystanie z funkcji drukowania**

Włączanie funkcji drukowania za pośrednictwem sieci.

Korzystanie z drukarki w sieci możliwe jest po ustawieniu portu dla połączenia sieciowego w komputerze i połączenia sieciowego drukarki.

## *Typy połączeń drukarki*

Dla połączenia sieciowego drukarki dostępne są dwie podane dalej metody.

- O Połączenie P2P (drukowanie bezpośrednie)
- O Połączenie serwer/klient (wspólne korzystanie z drukarki za pośrednictwem serwera Windows)

## **Ustawienia połączenia P2P**

Jest to bezpośrednie połączenie drukarki w sieci z komputerem. Można podłączyć jedynie model obsługujący sieć.

## **Metoda podłączenia:**

Podłącz drukarkę do sieci bezpośrednio za pośrednictwem koncentratora lub punktu dostępu.

#### **Sterownik drukarki:**

Zainstaluj sterownik drukarki na każdym komputerze klienta.

Podczas korzystania z EpsonNet SetupManager możesz zapewnić pakiet sterownika z ustawieniami drukarki.

## **Funkcje:**

- O Zadanie drukowania rozpoczyna się natychmiast, ponieważ jest ono bezpośrednio wysyłane do drukarki.
- O Drukowanie jest możliwe wtedy, gdy drukarka jest włączona.

## **Ustawienia połączenia serwer/klient**

Jest to wspólne połączenie komputera sieciowego i drukarki. Aby zakazać połączenia bez przechodzenia przez komputer serwera, możesz zwiększyć bezpieczeństwo.

W przypadku korzystania z USB można także udostępnić drukarkę bez funkcji sieciowej.

## **Metoda podłączenia:**

Podłącz drukarkę do sieci za pośrednictwem przełącznika LAN lub punktu dostępu.

Możesz także połączyć drukarkę z serwerem bezpośrednio kablem USB.

## **Sterownik drukarki:**

Zainstaluj sterownik drukarki na serwerze Windows w zależności od systemu operacyjnego komputerów klienta.

Poprzez uzyskanie dostępu do serwera Windows i połączenia drukarki jej sterownik zostaje zainstalowany na komputerze klienta i może być używany.

## **Funkcje:**

O Zarządzaj drukarką i jej sterownikiem w partii.

- O W zależności od specyfikacji serwera rozpoczęcie zadania drukowania może potrwać, ponieważ przez serwer drukowania przechodzą wszystkie zadania drukowania.
- O Nie można drukować, kiedy serwer Windows jest wyłączony.

## *Ustawienia drukowania dla połączenia P2P*

W przypadku połączenia P2P (drukowania bezpośredniego) między drukarką a komputerem klienta istnieje relacja jeden do jednego.

Sterownik drukarki należy zainstalować w każdym komputerze klienta.

## *Ustawienia drukowania na potrzeby połączenia serwer/klient*

Możliwe jest włączenie drukowania z drukarki połączonej w trybie serwer/klient.

W przypadku połączenia serwer/klient najpierw trzeba skonfigurować serwer druku, a następnie udostępnić drukarkę w sieci.

Jeśli drukarka jest połączona z serwerem za pośrednictwem kabla USB, najpierw należy skonfigurować serwer druku, a potem udostępnić drukarkę w sieci.

## **Konfigurowanie portów sieciowych**

Możliwe jest utworzenie kolejki wydruku do drukowania sieciowego na serwerze druku, używając standardowego protokołu TCP/IP, a następnie konfigurując port sieciowy.

Ten przykład dotyczy używania systemu Windows Server 2012 R2.

1. Otworzyć ekran urządzeń i drukarek.

**Pulpit** > **Ustawienia** > **Panel sterowania** > **Sprzęt i dźwięk** lub **Sprzęt** > **Urządzenia i drukarki**.

2. Dodać drukarkę.

Kliknąć **Dodaj drukarkę**, a następnie wybrać opcję **Żądanej drukarki nie ma na liście**.

3. Dodać drukarkę lokalną.

Wybrać **Dodaj drukarkę lokalną lub drukarkę sieciową za pomocą ustawień ręcznych**, a następnie kliknąć przycisk **Dalej**.

4. Wybrać **Utwórz nowy port**, wybrać **Standardowy port TCP/IP** jako Typ portu, a następnie kliknąć przycisk **Dalej**.

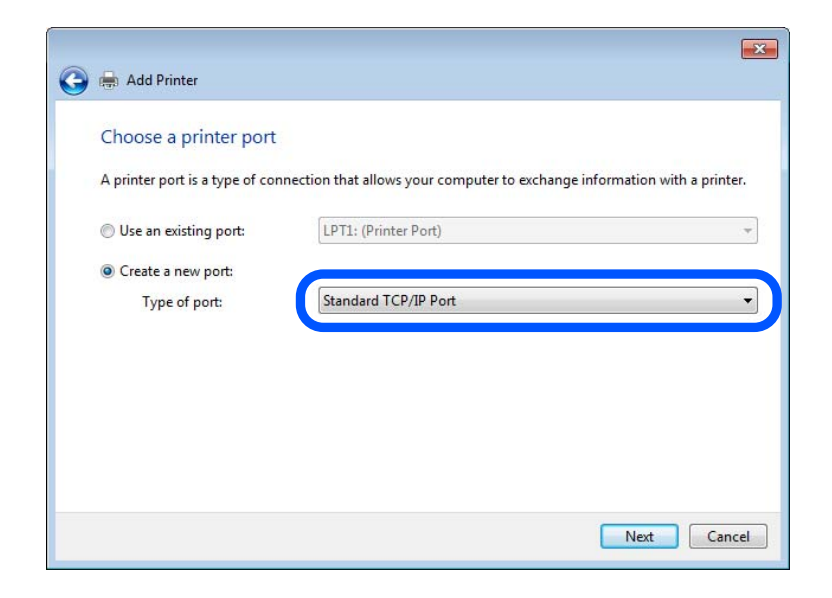

5. Wprowadzić adres IP lub nazwę drukarki w polach **Nazwa hosta lub adres IP** lub **Nazwa drukarki lub adres IP**, a następnie kliknąć przycisk **Dalej**.

Przykład:

- O Nazwa drukarki: EPSONA1A2B3C
- O Adres IP: 192.0.2.111

Nie zmieniać wartości w polu **Nazwa portu**.

Kliknąć **Kontynuuj**, kiedy wyświetlany jest ekran **Kontrola konta użytkownika**.

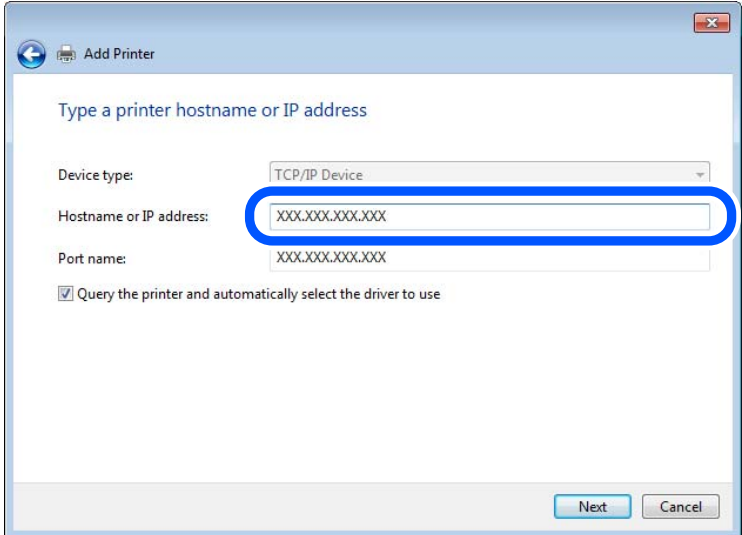

#### *Uwaga:*

W przypadku określenia nazwy drukarki w sieci, w której dostępne jest rozwiązywanie nazw, adres IP będzie śledzony, nawet jeżeli zostanie zmieniony przez serwer DHCP. Można sprawdzić nazwę drukarki na ekranie stanu sieci panelu sterowania drukarki lub na arkuszu stanu sieci.

- 6. Ustawić sterownik drukarki.
	- O Jeśli sterownik drukarki jest już zainstalowany:
		- Wybrać opcje **Producent** i **Drukarki**. Kliknąć **Dalej**.
- 7. Postępuj zgodnie z instrukcjami wyświetlanymi na ekranie.

W przypadku korzystania z drukarki za pośrednictwem połączenia serwer/klient (udostępnianie drukarki na serwerze Windows) należy skonfigurować ustawienia udostępniania.

## **Sprawdzanie konfiguracji portu — Windows**

Można sprawdzać, czy ustawiono poprawny port na potrzeby kolejki wydruku.

1. Otworzyć ekran urządzeń i drukarek.

## **Pulpit** > **Ustawienia** > **Panel sterowania** > **Sprzęt i dźwięk** lub **Sprzęt** > **Urządzenia i drukarki**.

2. Otworzyć ekran właściwości drukarki.

Kliknąć prawym przyciskiem myszy ikonę drukarki, a następnie kliknąć przycisk **Właściwości drukarki**.

- 3. Kliknąć zakładkę **Porty**, wybrać **Standardowy port TCP/IP**, a następnie kliknąć **Skonfiguruj port**.
- 4. Sprawdzić konfigurację portu.
	- O W przypadku RAW

Sprawdzić, czy wybrana jest opcja **Raw** w **Protokole**, a następnie kliknąć **OK**.

O W przypadku LPR

Sprawdzić, czy wybrana jest opcja **LPR** w **Protokole**. Wprowadzić "PASSTHRU" w **Nazwa kolejki** w **Ustawienia LPR**. Wybrać opcję **Włączone zliczanie bajtów LPR**, a następnie kliknąć **OK**.

## **Udostępnianie drukarki (tylko system Windows)**

W przypadku korzystania z drukarki przez połączenie typu serwer-klient (udostępnianie drukarki przy użyciu serwera Windows) należy skonfigurować udostępnianie drukarki na serwerze druku.

- 1. Na serwerze druku wybierz pozycje **Panel sterowania** > **Wyświetl urządzenia i drukarki**.
- 2. Prawym przyciskiem myszy kliknij ikonę drukarki (kolejka wydruku), która ma być udostępniona, a następnie wybierz pozycje **Właściwości drukarki** > karta **Udostępnianie**.
- 3. Zaznacz opcję **Udostępnij tę drukarkę**, a następnie wprowadź pozycję **Nazwa udziału**.

W przypadku systemu Windows Server 2012 kliknij pozycję **Zmień opcje udostępniania**, a następnie skonfiguruj ustawienia.

## **Instalowanie dodatkowych sterowników (tylko system Windows)**

Jeżeli wersje systemu Windows serwera i klienta się różnią, zaleca się zainstalowanie dodatkowych sterowników na serwerze druku.

1. Na serwerze druku wybierz polecenia **Panel sterowania** > **Wyświetl urządzenia i drukarki**.

- 2. Kliknij prawym przyciskiem ikonę drukarki, którą chcesz udostępnić klientom, po czym kliknij opcję **Właściwości drukarki** i przejdź na kartę **Udostępnianie**.
- 3. Kliknij przycisk **Dodatkowe sterowniki**.

W przypadku systemu Windows Server 2012 kliknij pozycję Change Sharing Options, a następnie skonfiguruj ustawienia.

- 4. Wybierz wersje systemu Windows używane na klientach, a następnie kliknij przycisk OK.
- 5. Wybierz plik informacyjny sterownika drukarki (\*.inf), a następnie zainstaluj sterownik.

#### **Używanie udostępnionej drukarki — Windows**

Administrator musi podać użytkownikom klientów nazwę komputera używanego jako serwer wydruku oraz objaśnić im sposób dodania go na ich komputerach. Jeśli dodatkowe sterowniki nie zostały jeszcze skonfigurowane, poinformuj użytkowników klientów o sposobie wykorzystania narzędzia **Urządzenia i drukarki** do dodania udostępnionej drukarki.

Jeśli na serwerze wydruku skonfigurowano już dodatkowe sterowniki, wykonaj następujące kroki:

- 1. Wybierz nazwę komputera używanego jako serwer wydruku w **Eksploratorze Windows**.
- 2. Kliknij dwukrotnie drukarkę, której chcesz używać.

## **Ustawianie źródła papieru**

Ustaw rozmiar i typ papieru do załadowania w każdym źródle papieru.

1. W przeglądarce wprowadź adres IP drukarki, aby uzyskać dostęp do aplikacji Web Config. Na komputerze połączonym z tą samą siecią co drukarka wprowadź adres IP drukarki. Adres IP drukarki można sprawdzić, wybierając następujące pozycje.

**Ustaw.** > **Ustawienia ogólne** > **Ustawienia sieciowe** > **Stan sieci** > **Stan sieci LAN/Wi-Fi**

- 2. Wprowadź hasło administratora, aby zalogować się jako administrator.
- 3. Wybierz w następującej kolejności.

Karta **Drukuj** > **Ust. źr. papieru**

4. Ustaw każdy element.

Wyświetlone elementy mogą różnić się zależnie od sytuacji.

O Nazwa źródła papieru

Wyświetl nazwę docelową źródła papieru, takiego jak **taca na papier**, **Kaseta 1**.

O **Rozmiar papieru**

Z menu rozwijanego wybierz rozmiar papieru, który chcesz ustawić.

O **Jednostka**

Wybierz jednostkę rozmiaru definiowanego przez użytkownika. Możesz ją włączyć, kiedy **Definiowany przez użytk.** wybrano w **Rozmiar papieru**.

## O **Szerokość**

Wybierz długość horyzontalną rozmiaru definiowanego przez użytkownika. Zakres, jaki możesz wprowadzić, zależy od źródła papieru, który jest wskazany z boku **Szerokość**. Kiedy wybierzesz **mm** w **Jednostka**, możesz wprowadzić wartość do jednego miejsca po przecinku. Kiedy wybierzesz **cale** w **Jednostka**, możesz wprowadzić wartość do dwóch miejsc po przecinku.

## O **Wysokość**

Wybierz długość pionową rozmiaru definiowanego przez użytkownika. Zakres, jaki możesz wprowadzić, zależy od źródła papieru, który jest wskazany z boku **Wysokość**. Kiedy wybierzesz **mm** w **Jednostka**, możesz wprowadzić wartość do jednego miejsca po przecinku. Kiedy wybierzesz **cale** w **Jednostka**, możesz wprowadzić wartość do dwóch miejsc po przecinku.

## O **Rodzaj pap.**

Z menu rozwijanego wybierz typ papieru, który chcesz ustawić.

5. Sprawdź ustawienia, a następnie kliknij **OK**.

## **Powiązane informacje**

- & ["Uruchomienie Web Config w przeglądarce internetowej" na stronie 497](#page-496-0)
- $\blacklozenge$  ["Domyślna wartość hasła administratora" na stronie 20](#page-19-0)

## **Ustawianie interfejsu**

Ustaw limit czasu zadań drukowania lub język drukowania przydzielony do każdego interfejsu. Ta pozycja jest wyświetlana na drukarkach zgodnych z PCL lub PostScript.

- 1. W przeglądarce wprowadź adres IP drukarki, aby uzyskać dostęp do aplikacji Web Config. Na komputerze połączonym z tą samą siecią co drukarka wprowadź adres IP drukarki. Adres IP drukarki można sprawdzić, wybierając następujące pozycje. **Ustaw.** > **Ustawienia ogólne** > **Ustawienia sieciowe** > **Stan sieci** > **Stan sieci LAN/Wi-Fi**
- 2. Wprowadź hasło administratora, aby zalogować się jako administrator.
- 3. Wybierz w następującej kolejności.

## Karta **Drukuj** > **Ustawienia interfejsu**

4. Ustaw każdą pozycję.

## O **Ustawienia limitu czasu oczekiwania**

Ustaw limit czasu zadań drukowania wysyłanych bezpośrednio za pośrednictwem USB. Można ustawić wartość z zakresu od 5 do 300 sekund.

Aby nie ustawiać limitu czasu, wprowadź wartość 0.

O **Język drukowania**

Wybierz język drukowania na potrzeby każdego interfejsu USB i interfejsu sieciowego.

Po wybraniu ustawienia **Auto** język drukowania będzie automatycznie wykrywany przez wysyłane zadania drukowania.

5. Sprawdź ustawienia, a następnie kliknij **OK**.

#### **Powiązane informacje**

- & ["Uruchomienie Web Config w przeglądarce internetowej" na stronie 497](#page-496-0)
- & ["Domyślna wartość hasła administratora" na stronie 20](#page-19-0)

## **Ustawienia błędów**

Ustaw błąd wyświetlania dla urządzenia.

1. W przeglądarce wprowadź adres IP drukarki, aby uzyskać dostęp do aplikacji Web Config. Na komputerze połączonym z tą samą siecią co drukarka wprowadź adres IP drukarki.

Adres IP drukarki można sprawdzić, wybierając następujące pozycje.

**Ustaw.** > **Ustawienia ogólne** > **Ustawienia sieciowe** > **Stan sieci** > **Stan sieci LAN/Wi-Fi**

- 2. Wprowadź hasło administratora, aby zalogować się jako administrator.
- 3. Wybierz w następującej kolejności.

## Karta **Drukuj** > **Ustawienia błędów**

- 4. Ustaw każdy element.
	- O Uwaga rozmiaru papieru

Ustaw, czy na panelu sterowania ma się wyświetlać błąd, kiedy papier określonego źródła papieru różni się rozmiarem od papieru z danych drukowania.

O Uwaga typu papieru

Ustaw, czy na panelu sterowania ma się wyświetlać błąd, kiedy papier określonego źródła papieru różni się typem od papieru z danych drukowania.

O Autom. rozw. błędów

Ustaw, czy błąd ma być automatycznie anulowany, jeśli na panelu sterowania przez 5 sekund od wyświetlenia błędu nie zostanie wykonana żadna czynność.

5. Sprawdź ustawienia, a następnie kliknij **OK**.

## **Ustawianie drukowania uniwersalnego**

Wprowadź ustawienia drukowania z urządzeń zewnętrznych bez używania sterownika drukarki. Niektóre elementy nie są wyświetlane w zależności od języka drukowania drukarki.

1. W przeglądarce wprowadź adres IP drukarki, aby uzyskać dostęp do aplikacji Web Config. Na komputerze połączonym z tą samą siecią co drukarka wprowadź adres IP drukarki. Adres IP drukarki można sprawdzić, wybierając następujące pozycje.

## **Ustaw.** > **Ustawienia ogólne** > **Ustawienia sieciowe** > **Stan sieci** > **Stan sieci LAN/Wi-Fi**

2. Wprowadź hasło administratora, aby zalogować się jako administrator.

3. Wybierz w następującej kolejności.

Karta **Drukuj** > **Uniwers. ust. drukowania**

- 4. Ustaw każdy element.
- 5. Sprawdź ustawienia, a następnie kliknij **OK**.

## **Powiązane informacje**

- $\blacklozenge$  ["Uruchomienie Web Config w przeglądarce internetowej" na stronie 497](#page-496-0)
- & ["Domyślna wartość hasła administratora" na stronie 20](#page-19-0)

## *Podstawowe*

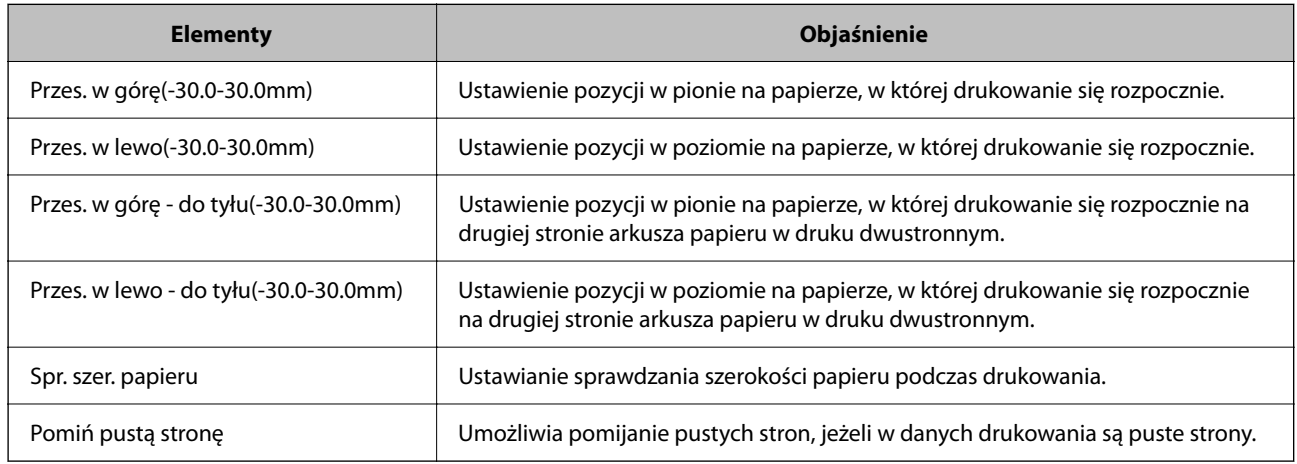

## *Konfigur. druk. PDL*

Określenie ustawień dla drukowania PCL lub PostScript.

Ten element jest wyświetlany na drukarkach zgodnych z PCL lub PostScript.

## **Ustawienia wspólne**

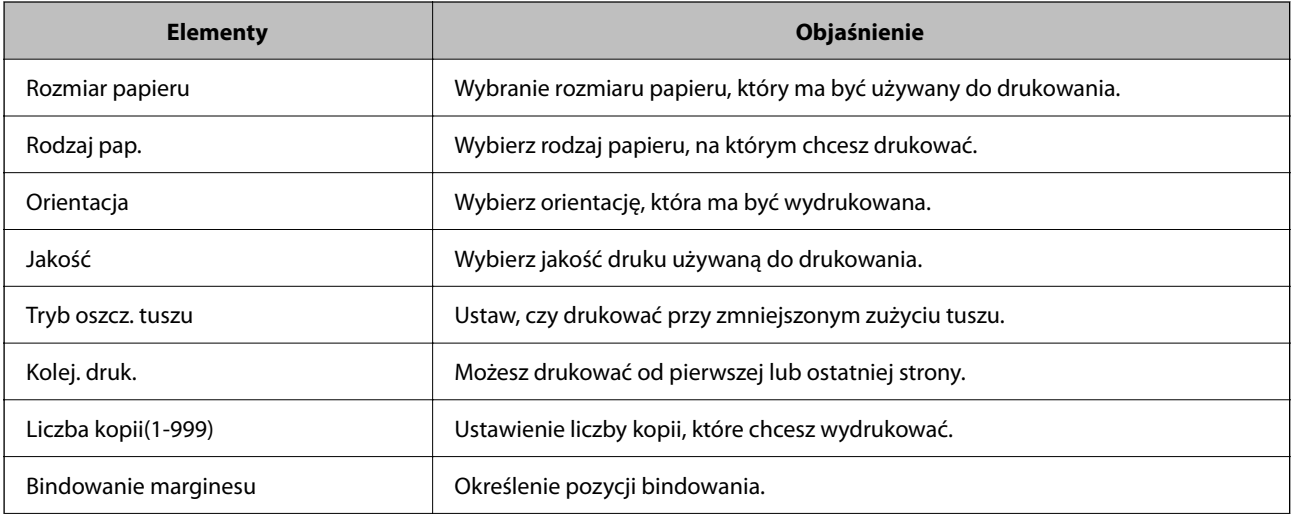

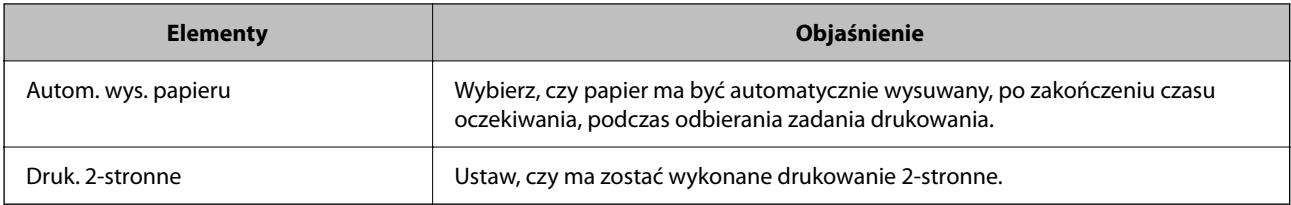

## **Menu PCL**

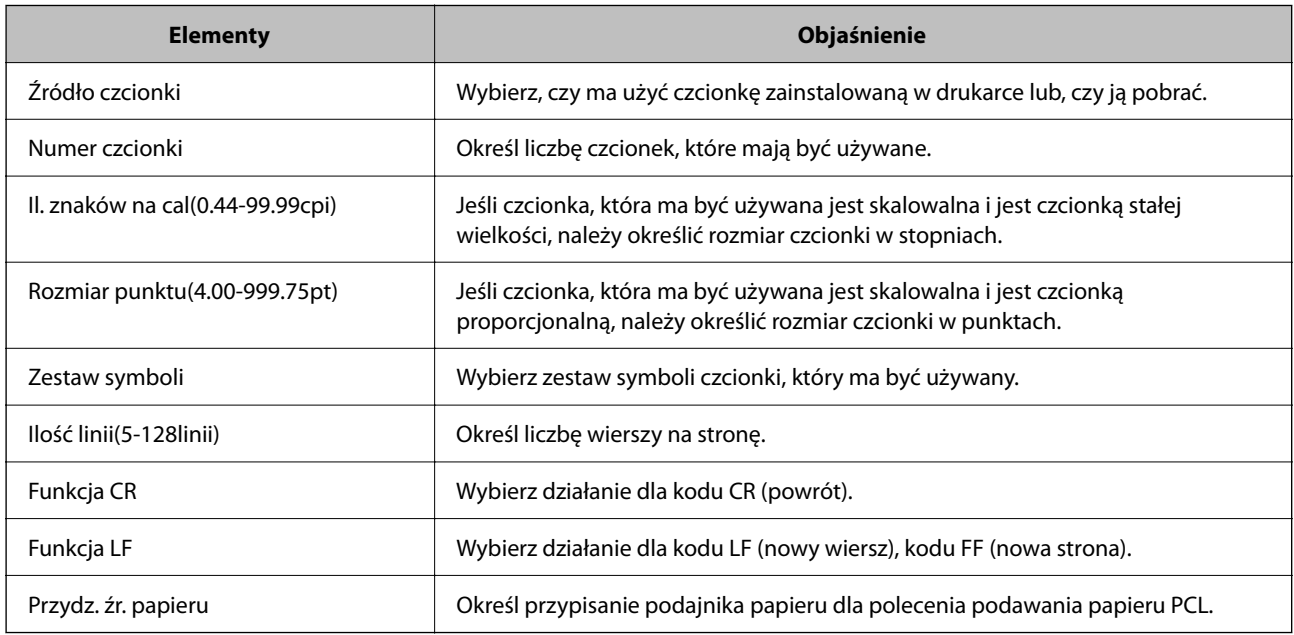

## **Menu PS**

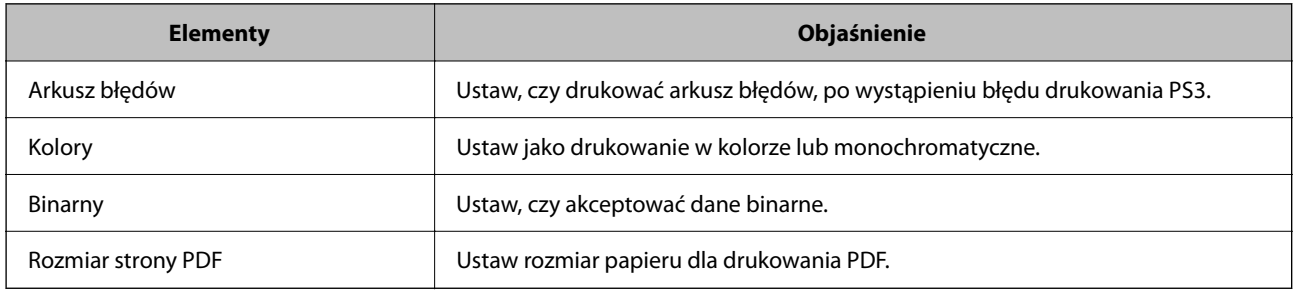

## **Konfigurowanie Drukowanie uniwersalne (Microsoft)**

Na drukarce można włączyć możliwość korzystania z funkcji Drukowanie uniwersalne. Aby móc jej używać, należy korzystać z pakietu Microsoft 365 i usługi Azure Active Directory.

1. W przeglądarce wprowadź adres IP drukarki, aby uzyskać dostęp do aplikacji Web Config.

Na komputerze połączonym z tą samą siecią co drukarka wprowadź adres IP drukarki.

Adres IP drukarki można sprawdzić, wybierając następujące pozycje.

## **Ustaw.** > **Ustawienia ogólne** > **Ustawienia sieciowe** > **Stan sieci** > **Stan sieci LAN/Wi-Fi**

2. Wprowadź hasło administratora, aby zalogować się jako administrator.

3. Wybierz w następującej kolejności.

Karta **Sieć** > **Drukowanie uniwersalne**

- 4. Kliknij przycisk **Zarejestruj**.
- 5. Zapoznaj się z wyświetlonym komunikatem, a następnie kliknij łącze.
- 6. Postępuj zgodnie z instrukcjami wyświetlanymi na ekranie, aby zarejestrować drukarkę.

Jeśli po zakończeniu rejestracji w aplikacji Web Config rejestracja ma stan **Zarejestrowana**, oznacza to, że konfiguracja została zakończona.

#### *Uwaga:*

Więcej informacji o obsłudze usługi Azure Active Directory, np. korzystaniu z funkcji Drukowanie uniwersalne, można znaleźć w witrynie Microsoft.

## **Powiązane informacje**

- $\blacklozenge$  ["Uruchomienie Web Config w przeglądarce internetowej" na stronie 497](#page-496-0)
- $\blacktriangleright$  ["Domyślna wartość hasła administratora" na stronie 20](#page-19-0)

## **Konfiguracja funkcji AirPrint**

Ustaw, jeśli korzystasz z drukowania i skanowania AirPrint.

Uzyskaj dostęp do aplikacji Web Config i wybierz kartę **Sieć** > **Konfiguracja AirPrint**.

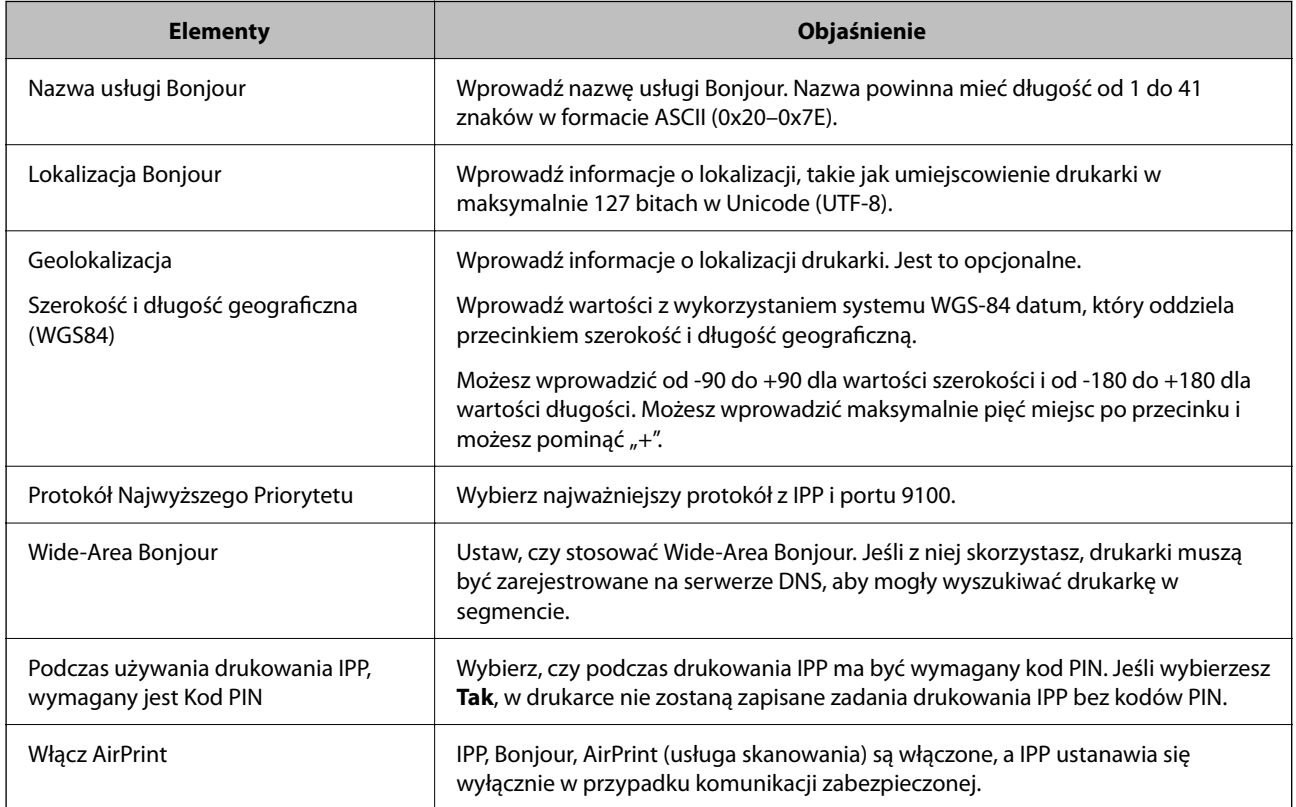

## **Przygotowywanie skanowania lub kopiowania**

## **Przygotowanie do skanowania**

## *Skanowanie przy użyciu panelu sterowania*

Przed skanowaniem należy skonfigurować serwery lub foldery.

## **Ustawienia serwerów i folderów**

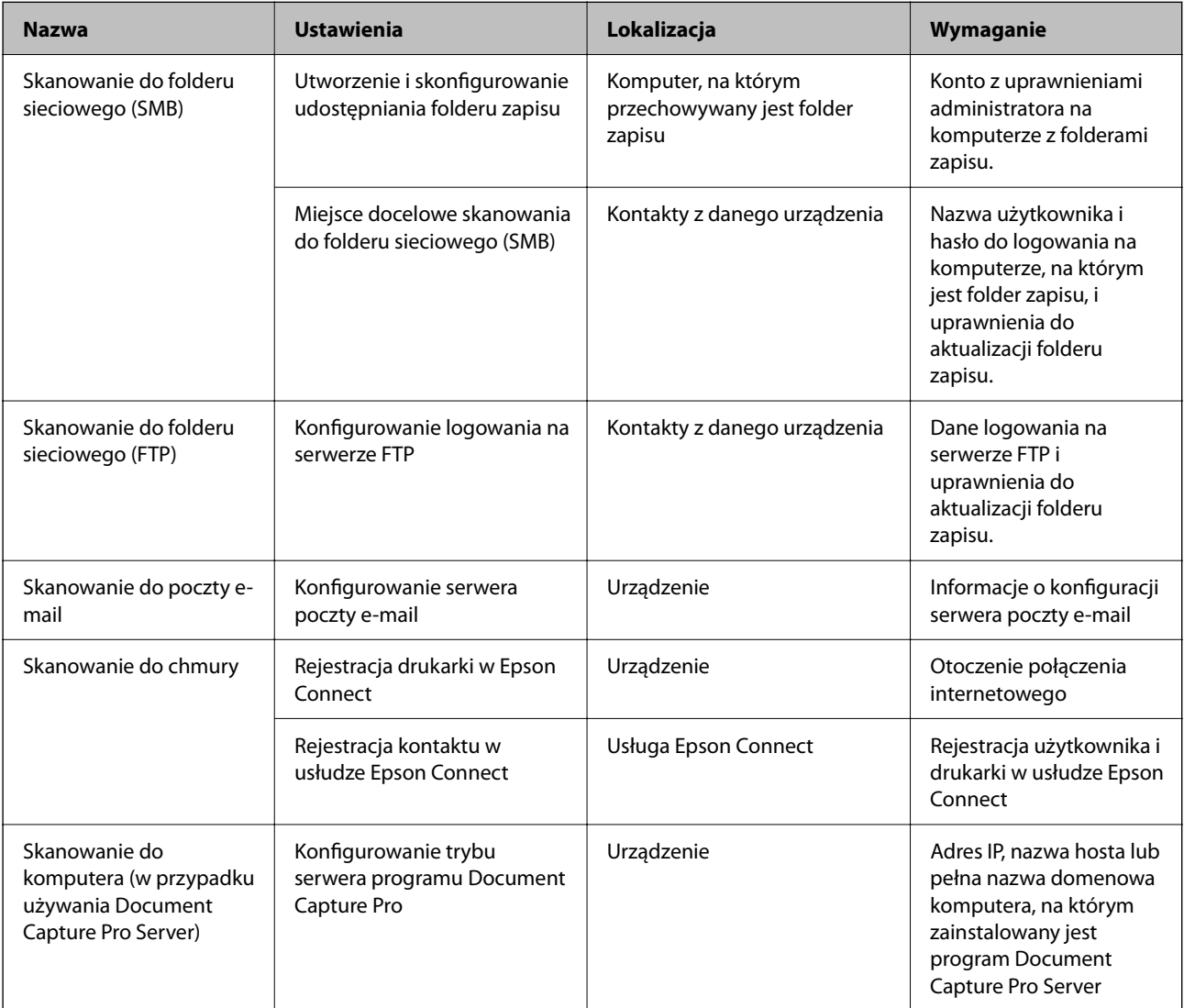

## **Powiązane informacje**

- $\blacklozenge$  ["Konfigurowanie folderu udostępnionego sieci" na stronie 70](#page-69-0)
- $\blacktriangleright$  ["Konfiguracja serwera e-mail" na stronie 66](#page-65-0)

## *Korzystanie z aplikacji Document Capture Pro Server*

Używając programu Document Capture Pro Server, można zarządzać metodą sortowania, formatem zapisu i miejscami docelowymi przekazywania wyników skanowania uruchamianego z panelu sterowania drukarki. Na panelu sterowania drukarki można przywoływać i wykonywać zadania zarejestrowane wcześniej na serwerze.

Zainstaluj go na komputerze serwera.

Więcej informacji o programie Document Capture Pro Server można uzyskać od lokalnego przedstawiciela firmy Epson.

#### **Konfigurowanie trybu serwera**

Aby móc korzystać z oprogramowania Document Capture Pro Server, należy skonfigurować funkcję **Tryb serwera** z poziomu aplikacji Web Config.

#### *Uwaga:*

Opcję *Tryb serwera* można też konfigurować z poziomu panelu sterowania po uzyskaniu dostępu do następującego menu.

#### *Ustaw.* > *Ustawienia ogólne* > *Ustawienia skanowania* > *Document Capture Pro* > *Tryb działania*

1. W przeglądarce wprowadź adres IP drukarki, aby uzyskać dostęp do aplikacji Web Config.

Na komputerze połączonym z tą samą siecią co drukarka wprowadź adres IP drukarki.

Adres IP drukarki można sprawdzić, wybierając następujące pozycje.

#### **Ustaw.** > **Ustawienia ogólne** > **Ustawienia sieciowe** > **Stan sieci** > **Stan sieci LAN/Wi-Fi**

- 2. Wprowadź hasło administratora, aby zalogować się jako administrator.
- 3. Wybierz w następującej kolejności.

## Karta **Skanuj/Kopiuj** > **Document Capture Pro**

- 4. Wybierz opcję **Tryb serwera** w polu **Tryb**.
- 5. W polu **Adres serwera** wprowadź adres serwera z zainstalowanym oprogramowaniem Document Capture Pro Server.

Adres powinien mieć długość od 2 do 255 znaków w formacie IPv4, IPv6, nazwy hosta lub FQDN (w pełni kwalifikowana nazwa domeny). W przypadku formatu FQDN można używać znaków alfanumerycznych ASCII  $(0x20-0x7E)$  oraz "-" (nie można go używać na początku i końcu adresu).

6. Kliknij przycisk **OK**.

Połączenie z siecią zostanie nawiązane ponownie, a ustawienia — włączone.

## **Powiązane informacje**

- $\rightarrow$  ["Uruchomienie Web Config w przeglądarce internetowej" na stronie 497](#page-496-0)
- $\blacktriangleright$  ["Domyślna wartość hasła administratora" na stronie 20](#page-19-0)

## *Skanowanie z poziomu komputera*

Aby skanować przez sieć z poziomu komputera, zainstaluj oprogramowanie i upewnij się, że usługa skanowania sieciowego jest włączona.

## **Oprogramowanie do zainstalowania**

O Epson Scan 2

To jest sterownik skanera.W przypadku korzystania z urządzenia z poziomu komputera trzeba zainstalować sterownik na każdym komputerze klienckim.Jeśli zainstalowano program Document Capture Pro/Document Capture, można wykonywać operacje przydzielone do przycisków urządzenia.

Jeżeli używane jest narzędzie EpsonNet SetupManager, sterownik drukarki jest rozpowszechniany w postaci pakietu.

O Document Capture Pro (Windows)/Document Capture (Mac OS)

Oprogramowanie instalowane na komputerze klienckim.Zadania zarejestrowane na komputerze w sieci, na którym zainstalowano program Document Capture Pro/Document Capture, można przywoływać i wykonywać z poziomu panelu sterowania urządzenia.

Można skanować przez sieć z poziomu komputera.Do skanowania niezbędne jest oprogramowanie Epson Scan 2.

#### **Sprawdzanie włączenia skanowania sieciowego**

Możliwe jest włączenie usługi skanowania sieciowego, aby umożliwić skanowanie z komputera klienckiego przez sieć. Domyślnie funkcja ta jest włączona.

1. W przeglądarce wprowadź adres IP drukarki, aby uzyskać dostęp do aplikacji Web Config.

Na komputerze połączonym z tą samą siecią co drukarka wprowadź adres IP drukarki.

Adres IP drukarki można sprawdzić, wybierając następujące pozycje.

**Ustaw.** > **Ustawienia ogólne** > **Ustawienia sieciowe** > **Stan sieci** > **Stan sieci LAN/Wi-Fi**

- 2. Wprowadź hasło administratora, aby zalogować się jako administrator.
- 3. Wybierz w następującej kolejności.

## Karta **Skanuj/Kopiuj** > **Skanowanie sieciowe**

- 4. Upewnij się, że wybrana została opcja **Włącz skanowanie** aplikacji **Epson Scan 2**. Jeśli opcja jest włączona, zadanie jest zakończone. Zamknij Web Config. Jeśli nie jest zaznaczona, zaznacz tę opcję, a następnie przejdź do następnego kroku.
- 5. Kliknij przycisk **Dalej**.
- 6. Kliknij przycisk **OK**.

Połączenie z siecią zostanie nawiązane ponownie, a ustawienia — włączone.

#### **Powiązane informacje**

- $\blacktriangleright$  ["Uruchomienie Web Config w przeglądarce internetowej" na stronie 497](#page-496-0)
- $\blacktriangleright$  ["Domyślna wartość hasła administratora" na stronie 20](#page-19-0)

## <span id="page-124-0"></span>**Udostępnianie funkcji faksu (tylko drukarki z obsługą faksu)**

## **Przed użyciem funkcji faksu**

Skonfiguruj poniższe, aby korzystać z funkcji faksu.

- O Podłącz drukarkę do linii telefonicznej i (jeśli jest używana) automatycznej sekretarki. "Podłączenie linii telefonicznej do drukarki" na stronie 125
- O Ukończenie **Kreator ustawień faksu**, co jest wymagane do konfiguracji podstawowych ustawień. ["Przygotowanie drukarki do wysyłki i odbierania faksów" na stronie 129](#page-128-0)
- W miarę potrzeby wprowadź też niżej podane ustawienie.
- O Rejestracja **Kontakty**
	- ["Rejestrowanie kontaktów" na stronie 92](#page-91-0)
- O Miejsca docelowe i powiązane ustawienia, takie jak ustawienia sieciowe i ustawienia serwera poczty e-mail. ["Konfiguracja serwera e-mail" na stronie 66](#page-65-0)
	- ["Konfigurowanie folderu udostępnionego sieci" na stronie 70](#page-69-0)
	- ["Ustawienia korzystania z usługi chmury jako miejsc docelowych przekazywania faksów" na stronie 105](#page-104-0)
	- ["Konfigurowanie ustawień funkcji faksu drukarki zgodnie z zastosowaniem" na stronie 131](#page-130-0)
	- ["Ustawienia faksu \(tylko drukarki z obsługą faksu\)" na stronie 514](#page-513-0)
- O **Ustawienia użytkownika**: definiowanie domyślnych wartości dla pozycji menu **Faks** ["Ustawienia użytkownika" na stronie 542](#page-541-0)
- O **Ustawienia raportu**: drukowanie raportów podczas przesyłania, odbierania lub przekazywania faksów ["Ustawienia raportu" na stronie 515](#page-514-0)
- O Rozwiązywanie problemów związanych z konfigurowaniem ustawień faksu ["Rozwiązywanie problemów związanych z faksem" na stronie 145](#page-144-0)

## **Podłączenie linii telefonicznej do drukarki**

## *Obsługiwane linie telefoniczne*

Drukarka obsługuje standardowe analogowe linie telefoniczne (w publicznej komutowanej sieci telefonicznej PSTN) oraz systemy telefoniczne PBX.

Następujące systemy i linie telefoniczne mogą nie być obsługiwane przez drukarkę.

- O Linie telefoniczne VoIP, np. DSL lub cyfrowe usługi światłowodowe
- O Cyfrowe linie telefoniczne (ISDN)
- O Niektóre systemy telefoniczne PBX
- O Systemy z adapterami terminalowymi, adapterami VoIP, rozgałęźnikami lub routerami DSL podłączonymi między ściennym gniazdkiem telefonicznym a drukarką

## *Podłączenie linii telefonicznej do drukarki*

Podłącz drukarkę do ściennego gniazda telefonicznego, kablem telefonicznym RJ-11 (6P2C). Podczas podłączania telefonu do drukarki, użyj drugiego kabla telefonicznego RJ-11 (6P2C).

W niektórych krajach przewód telefoniczny może być dołączony do drukarki. W takim przypadku należy użyć dołączonego przewodu.

Konieczne może być podłączenie przewodu telefonicznego do adaptera odpowiedniego dla danego kraju lub regionu.

#### *Uwaga:*

Zaślepkę gniazda EXT. drukarki należy zdejmować wyłącznie w przypadku podłączania telefonu. Jeśli telefon nie będzie podłączany, zaślepkę należy zostawić w gnieździe.

Na obszarach o wysokim zagrożeniu uderzeniem pioruna zaleca się stosowanie zabezpieczenia przeciwprzepięciowego.

## **Podłączanie standardowej linii telefonicznej (PSTN) lub systemu PBX**

Podłącz przewód telefoniczny do ściennego gniazdka telefonicznego lub gniazda centralki PBX oraz do gniazda LINE z tyłu drukarki.

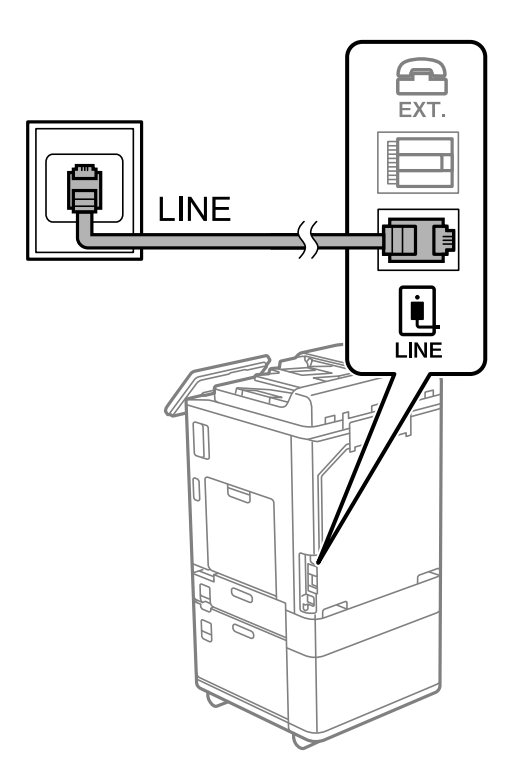

## **Podłączanie linii DSL lub ISDN**

Podłącz przewód telefoniczny do modemu DSL lub adaptera terminalowego ISDN oraz do gniazda LINE z tyłu drukarki. Szczegółowe informacje można znaleźć w dokumentacji dołączonej do modemu lub adaptera.

#### *Uwaga:*

Jeśli modem DSL nie jest wyposażony we wbudowany filtr DSL, podłącz osobny filtr.

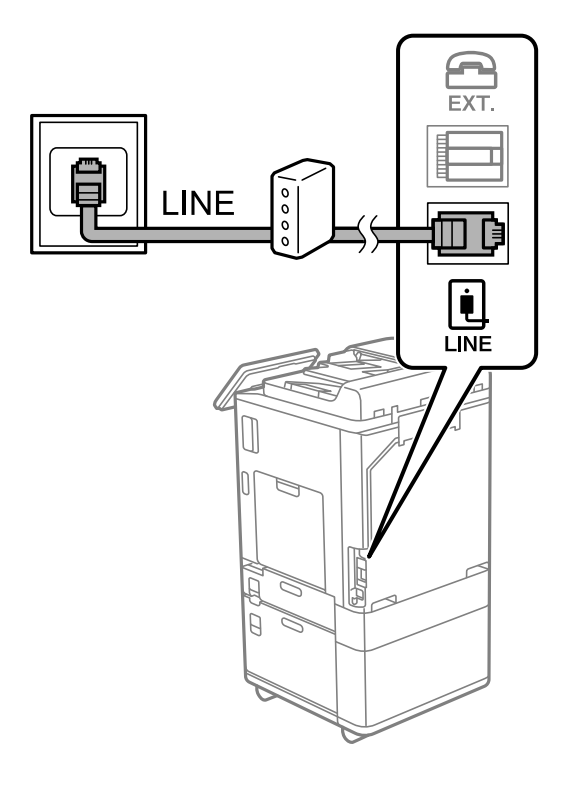

## *Podłączanie aparatu telefonicznego do drukarki*

W przypadku współdzielenia jednej linii telefonicznej przez drukarkę i telefon należy połączyć obydwa urządzenia.

## *Uwaga:*

- $\Box$  Jeśli aparat telefoniczny wyposażony jest w funkcję faksu, należy ją wyłączyć przed podłączeniem do drukarki. Szczegółowe informacje można znaleźć w podręcznikach dołączonych do aparatu telefonicznego. W zależności od modelu telefonu całkowite wyłączenie funkcji faksu może nie być możliwe, dlatego użycie go jako zewnętrznego telefonu może nie być możliwe.
- O Po podłączeniu automatycznej sekretarki należy się upewnić, że ustawienie drukarki *Liczba dzw. do odb.* jest ustawione na wartość wyższą od ilości sygnałów, po której następuje odpowiedź automatycznej sekretarki.

1. Zdejmij zaślepkę z gniazda EXT. z tyłu drukarki.

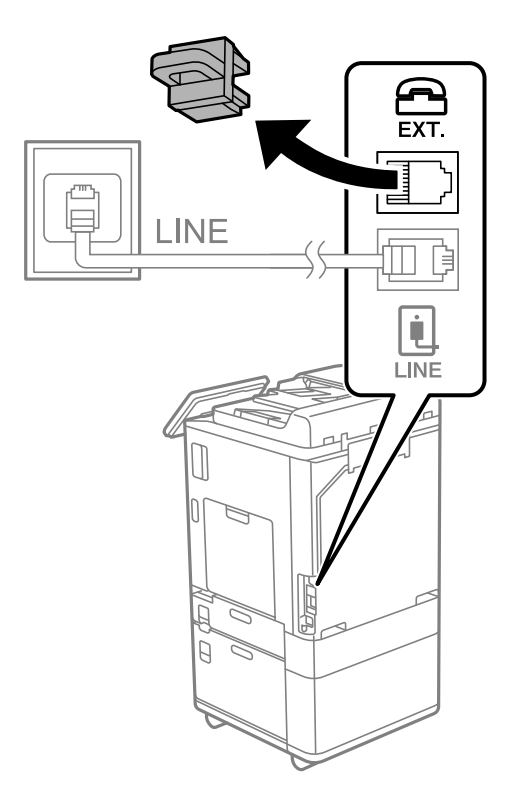

2. Podłącz przewód telefoniczny do aparatu i gniazda EXT..

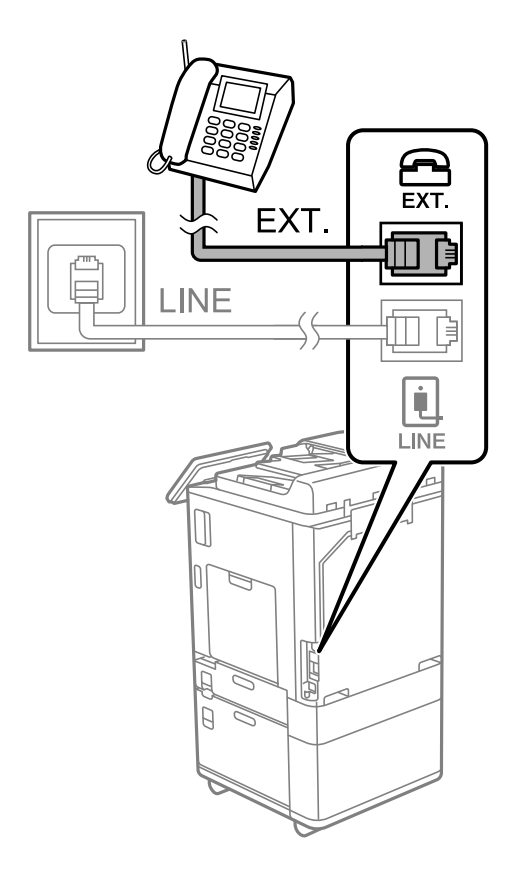

#### <span id="page-128-0"></span>*Uwaga:*

W przypadku korzystania z jednej linii telefonicznej aparat musi być podłączony do gniazda EXT. drukarki. Jeśli linia zostanie rozdzielona i podłączona osobno do aparatu i osobno do drukarki, urządzenia te mogą nie działać prawidłowo.

- 3. Na panelu sterowania drukarki wybierz pozycję **Faks**.
- 4. Podnieś słuchawkę.

Jeżeli na następnym ekranie zostanie wyświetlony monit o rozpoczęcie wysyłania lub odbierania faksów, oznacza to, że połączenie zostało nawiązane.

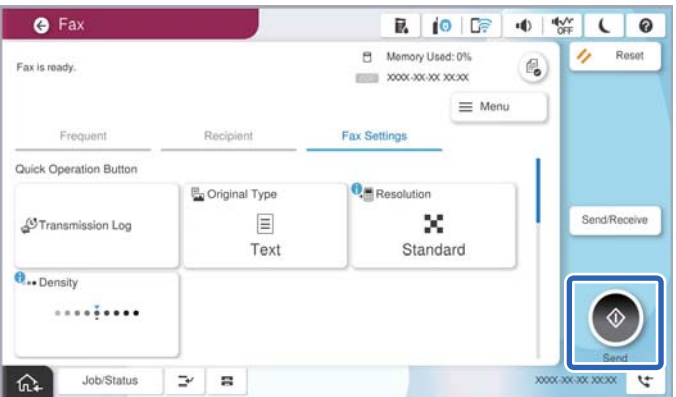

#### **Powiązane informacje**

- $\rightarrow$  "Przygotowanie drukarki do wysyłki i odbierania faksów" na stronie 129
- $\blacklozenge$  ["Konfiguracja ustawień automatycznej sekretarki" na stronie 132](#page-131-0)
- & ["Wprowadzanie ustawień odbierania faksów tylko z użyciem połączonego telefonu" na stronie 133](#page-132-0)
- & ["Tryb odbioru:" na stronie 517](#page-516-0)

## **Przygotowanie drukarki do wysyłki i odbierania faksów**

**Kreator ustawień faksu** konfiguruje podstawowe funkcje w celu przygotowania drukarki do wysyłania i odbierania faksów.

Kreator wyświetlany jest automatycznie po pierwszym włączeniu drukarki. Kreator można także wyświetlić ręcznie z panelu sterowania drukarki. Kreator należy uruchomić ponownie, jeśli został pominięty po pierwszym uruchomieniu lub po zmianie środowiska połączenia.

O Wymienione poniżej pozycje, można ustawić przez kreatora.

- O **Nagłówek** (**Twój nr telef.** i **Nagłówek faksu**)
- O **Tryb odbioru** (**Auto** lub **Ręczne**)
- O **Ustawienie Distinctive Ring Detection (DRD)**

O Pozycje poniżej są ustawiane automatycznie, zgodnie ze środowiskiem połączenia.

O **Tryb wybier.** (taki jak **Tonowe** lub **Pulsowe**)

**Kreator ustawień faksu** może nie być w stanie automatycznie skonfigurować funkcji **Tryb wybier.**, gdy opcja **Typ linii** jest ustawiona na **PBX**. Ręcznie skonfiguruj funkcję **Tryb wybier.**.

O Inne pozycje w **Ustaw. podstawowe** pozostają jakie są.

## **Powiązane informacje**

& ["Ustaw. podstawowe" na stronie 516](#page-515-0)

## *Przygotowanie drukarki do wysyłki i odbierania faksów z użyciem Kreator ustawień faksu*

- 1. Na ekranie głównym panelu sterowania drukarki wybierz pozycję **Ustaw.**.
- 2. Wybierz **Ustawienia ogólne** > **Ustawienia faksu** > **Kreator ustawień faksu**.
- 3. Postępuj zgodnie z instrukcjami wyświetlanymi na ekranie, wprowadź nazwę nadawcy, np. nazwę firmy, numer faksu.

#### *Uwaga:*

Nazwa nadawcy i numer faksu widoczne będą w nagłówkach faksów wychodzących.

- 4. Skonfiguruj ustawienie wykrywania różnych sygnałów dzwonienia (DRD).
	- O W przypadku wykupienia w firmie telefonicznej usługi DRS:

Przejdź do następnego ekranu i wybierz wzór dzwonka, który ma być używany przy odbieraniu faksów.

Po wybraniu dowolnej pozycji innej niż **Wszystkie** opcja **Tryb odbioru** zostanie ustawiona na **Auto**. przejdź do następnego ekranu, na którym można sprawdzić wprowadzone ustawienia.

O Jeśli w firmie telekomunikacyjnej nie została wykupiona usługa rozróżniania sygnałów połączeń lub nie ma potrzeby włączania tej opcji:

Pomiń to ustawienie i przejdź do ekranu, na którym można sprawdzić wprowadzone ustawienia.

### *Uwaga:*

- $\Box$  Usługi DRS oferowane są przez wiele firm telefonicznych (nazwa usługi może się różnić w zależności od firmy) pozwalają na przypisanie kilku numerów telefonicznych do jednej linii. Każdemu numerowi odpowiada inny sygnał połączenia. Przykładowo jeden sygnał może oznaczać połączenia głosowe, a drugi faks. W ustawieniu *DRD* wybierz sygnał połączenia przypisany do faksu.
- O W zależności od regionu mogą być dostępne opcje *Wł.* i *Wył.* dla ustawienia *DRD*. Wybierz opcję *Wł.*, aby użyć funkcji DRS.
- 5. Ustaw opcję Tryb odbioru.
	- O Jeśli nie ma potrzeby połączenia urządzenia telefonicznego z drukarką:
		- Wybierz pozycję **Nie**.
		- **Tryb odbioru** zostanie ustawiony na **Auto**.
	- O Jeśli zachodzi potrzeba połączenia urządzenia telefonicznego z drukarką: Wybierz pozycję **Tak**, a następnie określ, czy faksy mają być odbierane automatycznie.
- 6. Na wyświetlonym ekranie sprawdź skonfigurowane ustawienia, a następnie przejdź do następnego ekranu.

Aby poprawić lub zmienić ustawienia, wybierz  $\leftarrow$ .

<span id="page-130-0"></span>7. Sprawdź połączenie faksu, wybierając pozycję **Rozpocznij sprawdzanie**, a następnie wybierz pozycję **Drukuj**, aby wydrukować raport ze stanem połączenia.

#### *Uwaga:*

- $\Box$  Jeśli wykryte zostaną jakiekolwiek błędy, należy usunąć je w oparciu o instrukcje zawarte w raporcie.
- O Jeśli wyświetlony zostanie ekran *Wybierz typ linii*, wybierz rodzaj linii.
	- Jeśli drukarka ma być podłączona do systemu telefonicznego PBX lub adaptera terminalowego, wybierz opcję *PBX*.

- Jeśli drukarka ma być podłączona do standardowej linii telefonicznej, wybierz pozycję *PSTN*, a następnie pozycję *Wyłącz* na ekranie *Potwierdzenie*. Jednak wybranie opcji *Wyłącz* może spowodować pominięcie przez drukarkę pierwszej cyfry podczas wybierania numeru faksu i wysłanie dokumentu na niewłaściwy numer.

#### **Powiązane informacje**

- $\rightarrow$  ["Podłączenie linii telefonicznej do drukarki" na stronie 125](#page-124-0)
- $\rightarrow$  ["Konfiguracja ustawień automatycznej sekretarki" na stronie 132](#page-131-0)
- $\blacktriangleright$  ["Tryb odbioru:" na stronie 517](#page-516-0)
- & ["Wprowadzanie ustawień odbierania faksów tylko z użyciem połączonego telefonu" na stronie 133](#page-132-0)
- $\rightarrow$  ["Ustaw. podstawowe" na stronie 516](#page-515-0)

## **Konfigurowanie ustawień funkcji faksu drukarki zgodnie z zastosowaniem**

Funkcje faksu w drukarce można konfigurować indywidualnie z poziomu jej panelu sterowania zgodnie z zastosowaniem. Ustawienia skonfigurowane za pomocą **Kreator ustawień faksu** również można zmienić. Więcej szczegółów można znaleźć w opisach menu **Ustawienia faksu**.

#### ["Ustawienia faksu \(tylko drukarki z obsługą faksu\)" na stronie 514](#page-513-0)

#### *Uwaga:*

- $\Box$  Można konfigurować funkcje faksu w drukarce przy użyciu Web Config.
- O Jeśli menu *Ustawienia faksu* jest wyświetlane w aplikacji Web Config, mogą pojawić się nieznaczne różnice w interfejsie użytkownika i lokalizacji w porównaniu do panelu sterowania drukarki.

#### **Powiązane informacje**

- $\blacklozenge$  "Ustawienia systemu telefonicznego PBX" na stronie 131
- & ["Odbieranie faksów przychodzących" na stronie 329](#page-328-0)
- & ["Konfigurowanie ustawień podczas podłączania urządzenia telefonicznego" na stronie 132](#page-131-0)
- $\rightarrow$  ["Ustawienia zapisu i przekazywania odebranych faksów" na stronie 133](#page-132-0)
- & ["Ustawienia zapisu i przekazywania odebranych faksów pod pewnymi warunkami" na stronie 137](#page-136-0)
- $\rightarrow$  ["Konfigurowanie blokowania niepożądanych faksów" na stronie 143](#page-142-0)
- $\rightarrow$  ["Konfigurowanie wysyłania i odbierania faksów na komputerze" na stronie 143](#page-142-0)

## *Ustawienia systemu telefonicznego PBX*

#### **Wykonywanie ustawień w celu używania kodu dostępu podczas wybierania numeru na linii zewnętrznej**

Wykonaj następujące ustawienia, aby użyć takich cyfr jak 0 lub 9 w ich pierwotnej postaci, a nie jako części zewnętrznego kodu dostępu.

- <span id="page-131-0"></span>1. Wybierz **Ustaw.** na panelu sterowania drukarki.
- 2. Wybierz pozycję **Ustawienia ogólne** > **Ustawienia faksu** > **Ustaw. podstawowe**.
- 3. Wybierz pozycję **Typ linii**, a następnie **PBX**.
- 4. Wysyłając faks na zewnętrzny numer faksu przy użyciu rzeczywistego kodu dostępu do linii zewnętrznej, wybierz pozycję **Kod dostępu**, a następnie wybierz pozycję **Nie używaj**.
- 5. Wybierz przycisk **OK**, aby zastosować ustawienia.

## **Konfigurowanie ustawień wysyłania faksów przy użyciu kodu dostępu do linii zewnętrznej (#)**

Istnieje możliwość wysyłania faksów na zewnętrzny numer przy użyciu znaku krzyżyka (#) zamiast rzeczywistego kodu dostępu do linii zewnętrznej, np. 0 lub 9.

- 1. Wybierz **Ustaw.** na panelu sterowania drukarki.
- 2. Wybierz pozycję **Ustawienia ogólne** > **Ustawienia faksu** > **Ustaw. podstawowe**.
- 3. Wybierz pozycję **Typ linii**, a następnie **PBX**.
- 4. Zaznacz pole **Kod dostępu**, a następnie wybierz pozycję **Użyj**.
- 5. Dotknij pola wprowadzania **Kod dostępu**, wprowadź wymagany przez system telefoniczny kod dostępu do linii zewnętrznej, a następnie dotknij przycisku OK.
- 6. Wybierz przycisk **OK**, aby zastosować ustawienia.

W przypadku wprowadzania znaku # zamiast faktycznego zewnętrznego kodu dostępu, podczas wybierania jest on zastępowany zapisanym kodem dostępu takim, jak 0 lub 9. Użycie znaku hash (#), pomaga uniknąć problemów z połączeniem podczas łączenia się z linią zewnętrzną, ponieważ przed wykonaniem połączenia zewnętrznego wykrywany jest sygnał wybierania z linii zewnętrznej.

#### *Uwaga:*

Jeśli w *Kontakty* zostali zarejestrowani odbiorcy przy użyciu takiego kodu dostępu zewnętrznego np. 0 lub 9, ustaw *Kod dostępu* na *Nie używaj*. W przeciwnym razie na ekranie *Kontakty* należy zmienić kod na #.

## *Konfigurowanie ustawień podczas podłączania urządzenia telefonicznego*

## **Konfiguracja ustawień automatycznej sekretarki**

Przed rozpoczęciem korzystania z automatycznej sekretarki najpierw należy ją skonfigurować.

- 1. Na panelu sterowania drukarki wybierz pozycję **Ustaw.**.
- 2. Wybierz pozycję **Ustawienia ogólne** > **Ustawienia faksu** > **Ustaw. podstawowe**.
- 3. Ustaw opcję **Tryb odbioru** na **Auto**.
- 4. Ustaw opcję **Liczba dzw. do odb.** drukarki na większą liczbę sygnałów, niż dla automatycznej sekretarki.

Jeśli liczbę **Liczba dzw. do odb.** ustawiono na niższą niż liczbę wydzwonień dla automatycznej sekretarki, nie może ona odbierać połączeń głosowych i nagrywać wiadomości. Szczegółowy opis ustawień można znaleźć w podręcznikach dołączonych do automatycznej sekretarki.

<span id="page-132-0"></span>Opcja **Liczba dzw. do odb.** drukarki może być niedostępna w niektórych regionach.

#### **Powiązane informacje**

& ["Ustaw. podstawowe" na stronie 516](#page-515-0)

#### **Wprowadzanie ustawień odbierania faksów tylko z użyciem połączonego telefonu**

Można rozpocząć odbieranie przychodzących faksów tylko przez podniesienie słuchawki i obsługę telefonu bez konieczności korzystania z drukarki.

Funkcja **Odbiór zdalny** jest dostępna w telefonach obsługujących wybieranie tonowe.

- 1. Na panelu sterowania drukarki wybierz pozycję **Ustaw.**.
- 2. Wybierz pozycję **Ustawienia ogólne** > **Ustawienia faksu** > **Ustaw. podstawowe** > **Odbiór zdalny**.
- 3. Dotknij pozycji **Odbiór zdalny** i ustaw na **Wł.**.
- 4. Wybierz pozycję **Kod start.**, wprowadź kod dwucyfrowy (można wprowadzić cyfry 0 do 9 oraz znaki \* i #), a następnie dotknij przycisku **OK**.
- 5. Wybierz przycisk **OK**, aby zastosować ustawienia.

#### **Powiązane informacje**

 $\rightarrow$  ["Ustaw. podstawowe" na stronie 516](#page-515-0)

## *Ustawienia zapisu i przekazywania odebranych faksów*

Domyślnie drukarka jest skonfigurowana na drukowanie odbieranych faksów. Poza drukowaniem można także wprowadzić ustawienie, aby drukarka zapisywała i/lub przekazywała odebrane faksy bez warunków.

#### *Uwaga:*

- $\Box$  Do wprowadzania ustawień oprócz panelu sterowania drukarki możesz także wykorzystać Web Config.
- $\Box$  Można również zapisywać i/lub przekazywać odebrane faksy pod pewnymi warunkami. ["Ustawienia zapisu i przekazywania odebranych faksów pod pewnymi warunkami" na stronie 137](#page-136-0)

#### **Powiązane informacje**

- $\blacktriangleright$  "Ustawienia zapisywania w celu odbierania faksów" na stronie 133
- $\blacktriangleright$  ["Ustawienia przekazywania w celu odbierania faksów" na stronie 135](#page-134-0)

#### **Ustawienia zapisywania w celu odbierania faksów**

Można wprowadzić ustawienia zapisywania w celu odbierania faksów w skrzynce odbiorczej i urządzeniu pamięci zewnętrznej niezależnie od nadawcy lub godziny. Zapisanie faksu w skrzynce odbiorczej pozwala na potwierdzenie treści odebranego faksu poprzez jego wyświetlenie na ekranie LCD drukarki, zanim zostanie on wydrukowany.

W celu wykonania ustawień zapisywania odebranych faksów w komputerze z użyciem funkcji PC-FAX sprawdź ["Funkcja: wysyłanie/odbieranie faksów PC \(Windows/Mac OS\)" na stronie 316.](#page-315-0)

#### *Uwaga:*

- $\Box$  Do wprowadzania ustawień zapisywania w celu odbierania faksów oprócz panelu sterowania drukarki możesz także wykorzystać Web Config. Wybierz kartę *Faks* > *Ustaw. zapisu/ przekierowania* > *Bezwarunkowy zapis/ przekierowanie*, a następnie wprowadź ustawienia miejsca docelowego, do którego mają być zapisywane faksy, w *Wyjście faksu*.
- $\Box$  Można także równocześnie drukować i/lub przekazywać odebrane faksy. Skonfiguruj ustawienia na wyżej wspomnianym ekranie *Wyjście faksu*.

### **Konfiguracja ustawień zapisywania w celu odbierania faksów**

- 1. Wybierz **Ustaw.** na panelu sterowania drukarki, a następnie wybierz opcję **Ustawienia ogólne** > **Ustawienia faksu**.
- 2. Wybierz pozycję **Ustaw. odbioru** > **Ustawienia Zapisz/Prześlij dalej** > **Bezwarunkowy zapis/ przekierowanie**.

Po wyświetleniu komunikatu, sprawdź zawartość, a następnie stuknij **OK**.

3. Wprowadź ustawienia dla miejsc docelowych zapisywania, skrzynki odbiorczej i/lub zewnętrznego urządzenia pamięci.

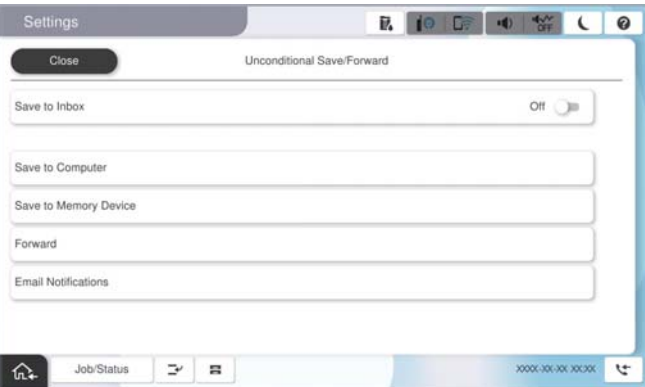

- O W celu zapisu odebranych faksów w Skrzynka odbiorcza:
	- A Wybierz **Zapisz w skrz. odb.** w celu ustawienia na **Wł.**.

B Jeśli komunikat jest wyświetlany, sprawdź jego treść, a następnie wybierz **OK**.

<span id="page-134-0"></span>O W celu zapisania odebranych faksów w zewnętrznym urządzeniu pamięci:

A Umieść urządzenie pamięci w porcie USB zewnętrznego interfejsu drukarki.

B Wybierz pozycję **Zapisz w Urządz. pamięci**.

C Wybierz pozycję **Tak**. Aby automatycznie drukować dokumenty podczas zapisywania ich na urządzeniu pamięci, wybierz zamiast tego **Tak i drukuj**.

D Sprawdź wyświetlany na ekranie komunikat, a następnie stuknij **Utwórz**.

Na urządzeniu pamięci tworzony jest folder do zapisywania odebranych dokumentów.

E Sprawdź komunikat, stuknij **Zamknij** lub zaczekaj na usunięcie komunikatu, a następnie stuknij **Zamknij**.

F Po wyświetleniu następnego komunikatu, sprawdź go, a następnie stuknij **OK**.

## c *Ważne:*

Odebrane dokumenty są zapisywane tymczasowo w pamięci drukarki, zanim zostaną zapisane na urządzeniu pamięci podłączonym do drukarki. Ze względu na niemożliwość wysyłania i odbierania faksów z powodu błędu zapełnienia pamięci pozostaw urządzenie pamięci podłączone do drukarki.

#### *Uwaga:*

Możesz ustawić drukarkę na wysyłanie wiadomości e-mail do osób, które chcesz powiadomić o wynikach zapisywania faksów po jego zakończeniu. W razie konieczności wybierz *Powiadomienia e-mail*, ustaw procesy, a następnie ustaw miejsce docelowe, do którego chcesz przesyłać powiadomienia.

4. Wybierz **Zamknij**, aby dokończyć ustawienia **Bezwarunkowy zapis/przekierowanie**.

To jest koniec wprowadzania ustawień bezwarunkowego zapisywania w celu odbioru faksów. W razie konieczności możesz ustawić **Ustawienia wspólne**. W celu uzyskania szczegółów sprawdź objaśnienie dla **Ustawienia wspólne** w menu **Ustawienia Zapisz/Prześlij dalej**.

#### *Uwaga:*

Jeżeli chcesz zapisać odebrane faksy z warunkami, patrz odpowiednie łącze informacyjne poniżej.

#### **Powiązane informacje**

- & ["Ustawienia zapisywania w celu odbierania faksów pod określonymi warunkami" na stronie 138](#page-137-0)
- $\blacktriangleright$  ["Ustawienia wspólne:" na stronie 528](#page-527-0)
- & ["Przeglądanie na ekranie LCD drukarki odebranych faksów" na stronie 334](#page-333-0)

#### **Ustawienia przekazywania w celu odbierania faksów**

Możesz wprowadzać ustawienia przekazywania do maksymalnie pięciu miejsc docelowych, adresów e-mail, folderów udostępnionych, kont w chmurze i/lub innego faksu niezależnie od nadawcy czy godziny.

#### *Uwaga:*

 $\Box$  Aby skonfigurować ustawienia przekazywania odebranych faksów, należy najpierw dodać miejsca docelowe przekazywania do listy kontaktów lub listy miejsc docelowych w chmurze. Informacje o tym, do której listy należy je dodać, można znaleźć w poniższej tabeli.

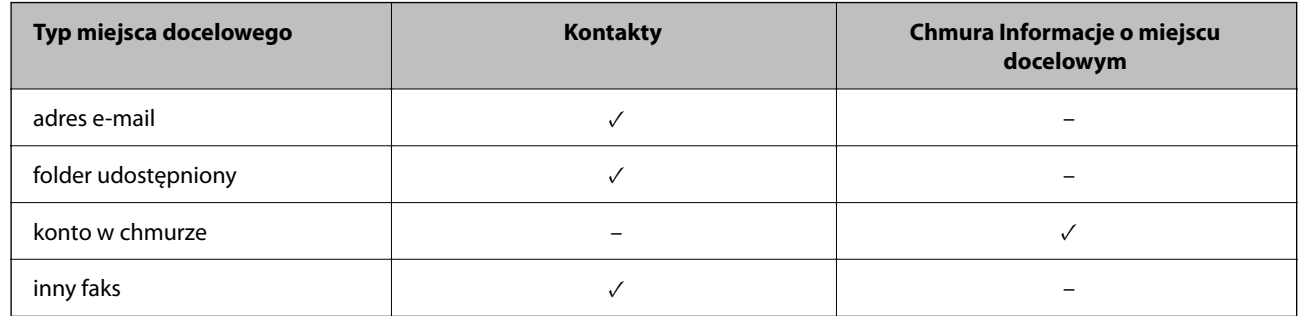

O Należy skonfigurować następujące ustawienia, zgodnie z typem używanego miejsca docelowego przekazywania.

["Rejestrowanie kontaktów" na stronie 92](#page-91-0)

["Konfiguracja serwera e-mail" na stronie 66](#page-65-0)

["Konfigurowanie folderu udostępnionego sieci" na stronie 70](#page-69-0)

["Ustawienia korzystania z usługi chmury jako miejsc docelowych przekazywania faksów" na stronie 105](#page-104-0)

O Kolorowych dokumentów nie można przekazać do innego faksu. Zostaną one przetworzone jak dokumenty, których nie można przekazać.

#### **Konfiguracja ustawienia przekazywania w celu odbierania faksów**

#### *Uwaga:*

- O Do wprowadzania ustawień przekazywania w celu odbierania faksów oprócz panelu sterowania drukarki możesz także wykorzystać Web Config. Wybierz kartę *Faks* > *Ustawienia Zapisz/Prześlij dalej* > *Bezwarunkowy zapis/ przekierowanie*, a następnie wprowadź ustawienia miejsca docelowego, do którego mają być przekazywane faksy, w *Wyjście faksu*.
- O Można także równocześnie drukować i/lub zapisywać odebrane faksy. Skonfiguruj ustawienia na wyżej wspomnianym ekranie *Wyjście faksu*.
- 1. Wybierz **Ustaw.** na panelu sterowania drukarki i opcję **Ustawienia ogólne** > **Ustawienia faksu**.
- 2. Wybierz pozycję **Ustaw. odbioru** > **Ustawienia Zapisz/Prześlij dalej** > **Bezwarunkowy zapis/ przekierowanie**.

Po wyświetleniu komunikatu, sprawdź zawartość, a następnie stuknij **OK**.

3. Wprowadź ustawienia dla maksymalnie pięciu miejsc docelowych.

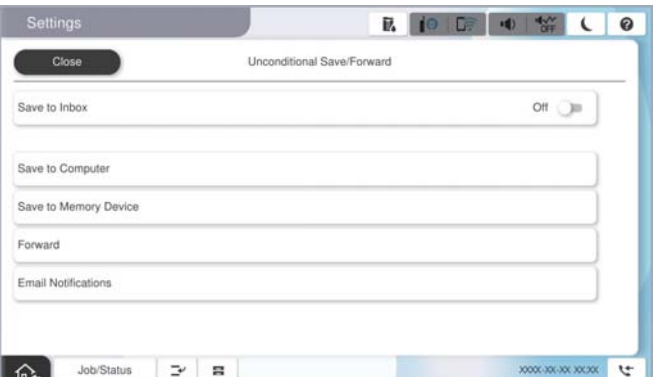

<span id="page-136-0"></span>A Wybierz pozycję **Prześlij dalej**.

B Wybierz pozycję **Tak**. Aby automatycznie drukować dokumenty podczas ich przekazywania, zamiast tego wybierz **Tak i drukuj**.

C Wybierz pozycje **Miejsce docelowe** > **Dodaj pozycję**, a następnie z listy kontaktów lub listy miejsc docelowych w chmurze wybierz miejsca docelowe przekazywania. Można określić maksymalnie pięć miejsc docelowych przekazania dokumentów.

Aby przełączyć listy, stuknij **Chmura Informacje o miejscu docelowym** lub **Kontakty**.

D Stuknij **Zamknij** w celu zakończenia wybierania miejsc docelowych przekazywania, a następnie stuknij **Zamknij**.

E W **Opcje po nieud. przekaz.**, wybierz, czy wydrukować odebrane dokumenty lub zapisać w Skrzynka odbiorcza, gdy przekazanie nie powiedzie się.

F Dotknij pozycji **OK**.

## **T** *Ważne:*

Jeśli skrzynka Skrzynka odbiorcza jest pełna, odbieranie faksów jest wyłączone. Należy usunąć dokumenty ze

skrzynki odbiorczej niezwłocznie po ich sprawdzeniu. Na ekranie głównym na ikonie  $\left[\mathcal{F}\right]$  wyświetlana jest liczba dokumentów, których nie udało się przekierować wraz z innymi nieprzetworzonymi zadaniami.

#### *Uwaga:*

Możesz ustawić drukarkę na wysyłanie wiadomości e-mail do osób, które chcesz powiadomić o wynikach przekazywania faksów po jego zakończeniu. W razie konieczności wybierz *Powiadomienia e-mail*, ustaw procesy, a następnie z listy kontaktów wybierz miejsce docelowe, do którego chcesz przesyłać powiadomienia.

4. Wybierz **Zamknij**, aby dokończyć ustawienia **Bezwarunkowy zapis/przekierowanie**.

#### *Uwaga:*

- O To jest koniec wprowadzania ustawień bezwarunkowego przekazywania w celu odbioru faksów. W razie konieczności możesz ustawić *Ustawienia wspólne*. W celu uzyskania szczegółów sprawdź objaśnienie dla *Ustawienia wspólne* w menu *Ustawienia Zapisz/Prześlij dalej*.
- O Po wybraniu udostępnionego folderu w sieci, adresu e-mail lub konta w chmurze jako miejsca docelowego przekazywania zaleca się sprawdzenie, czy obraz można wysłać do miejsca docelowego.

Na panelu sterowania drukarki wybierz pozycje *Skanuj* > *E-mail*, *Skanuj* > *Folder sieciowy/FTP*, wybierz miejsce docelowe, a następnie rozpocznij skanowanie.

W przypadku wybrania konta w chmurze można wykonać test, przekazując do miejsca docelowego obraz zapisany w

skrzynce faksów. Na panelu sterowania drukarki wybierz pozycję Moduł faksu. Wybierz  $=$  (Menu) > **Prześlij** *dalej(Chmura)* dla skrzynki faksów w której zapisywany jest każdy obraz, wybierz miejsce docelowe i rozpocznij przekazywanie.

## **Powiązane informacje**

& ["Ustawienia wspólne:" na stronie 528](#page-527-0)

## *Ustawienia zapisu i przekazywania odebranych faksów pod pewnymi warunkami*

Można zapisywać i/lub przekazywać odebrane faksy pod pewnymi warunkami.

*Uwaga:*

 $\Box$  Domyślnie drukarka jest skonfigurowana na drukowanie odbieranych faksów.

- $\Box$  Można także odbierać i zapisywać faksy bez żadnych warunków.
	- ["Ustawienia zapisu i przekazywania odebranych faksów" na stronie 133](#page-132-0)

#### <span id="page-137-0"></span>**Powiązane informacje**

- & "Ustawienia zapisywania w celu odbierania faksów pod określonymi warunkami" na stronie 138
- & ["Ustawienia przekazywania w celu odbierania faksów pod określonymi warunkami" na stronie 140](#page-139-0)

#### **Ustawienia zapisywania w celu odbierania faksów pod określonymi warunkami**

Można wprowadzić ustawienia zapisywania otrzymanych faksów w skrzynce odbiorczej i urządzeniu pamięci zewnętrznej od określonego nadawcy lub o określonej godzinie.

Po ustawieniu wielu warunków (**Warunkowe Zapisz/Prześlij dalej**), są one wymienione w kolejności pozycji, a wykonywany jest ten **Warunkowe Zapisz/Prześlij dalej**, który pasuje jako pierwszy.

Zapisanie faksu w skrzynce dokumentów poufnych lub skrzynce odbiorczej pozwala na potwierdzenie treści odebranego faksu poprzez jego wyświetlenie na ekranie LCD drukarki, zanim zostanie on wydrukowany.

Przed użyciem funkcji zapisywania odebranych faksów w określonym czasie należy sprawdzić, czy ustawienia drukarki **Data/godzina** i **Różnica czasu** są prawidłowe. Dostęp do menu z **Ustaw.** > **Ustawienia ogólne** > **Ustaw. podstawowe** > **Ust. Data/godzina**.

#### *Uwaga:*

- $\Box$  Do wprowadzania ustawień zapisywania w celu odbierania faksów oprócz panelu sterowania drukarki możesz także wykorzystać Web Config. Wybierz kartę *Faks* > *Ustawienia Zapisz/Prześlij dalej* > *Warunkowe Zapisz/Prześlij dalej*, wybierz numer skrzynki dokumentów poufnych, a następnie wybierz *Edytuj* i wprowadź ustawienia miejsca docelowego, w którym mają być zapisywane faksy.
- $\Box$  Można także równocześnie drukować i/lub przekazywać odebrane faksy. Skonfiguruj ustawienia na wyżej wspomnianym ekranie *Edytuj*.

## **Konfiguracja ustawień zapisu w celu odbierania faksów pod pewnymi warunkami**

- 1. Wybierz **Ustaw.** na panelu sterowania drukarki, a następnie wybierz opcję **Ustawienia ogólne** > **Ustawienia faksu**.
- 2. Wybierz **Ustaw. odbioru** > **Ustawienia Zapisz/Prześlij dalej** > **Warunkowe Zapisz/Prześlij dalej**, a następnie stuknij niezarejestrowaną skrzynkę w **Warunkowe Zapisz/Prześlij dalej**.

*Uwaga:*

Aby zmienić ustawienia dla zarejestrowanej skrzynki, stuknij  $\rightarrow$  i zmień ustawienia.

- 3. Wybierz pole **Nazwa (Wymagane)** i wprowadź nazwę, która ma być zarejestrowana.
- 4. Wybierz pole **Warunek(i)**, aby skonfigurować ustawienie warunku.
	- O Dopasowanie ID nadawcy faksu: jeśli identyfikator nadawcy spełnia warunek wybrany w tej pozycji, drukarka zapisze odebrany faks.

Wybierz pozycję **ID**, a następnie wprowadź identyfikator nadawcy, np. jego numer faksu.

Po odebraniu faksu internetowego można również z listy kontaktów wybrać adres SIP URI lub numer faksu jako identyfikator.

O Doskonałe dopasowanie podadresu (SUB): jeśli adres podrzędny (SUB) jest idealnie dopasowany, drukarka zapisze odebrane faksy.

Włącz ustawienie Doskonałe dopasowanie podadresu (SUB) i wprowadź hasło, wybierając pole **Podadres (SUB)**.

O Doskonałe dopasowanie hasła (SID): jeśli hasło (SID) jest idealnie dopasowane, drukarka zapisze odebrane faksy.

Włącz ustawienie Doskonałe dopasowanie hasła (SID) i wprowadź hasło, wybierając pole **Hasło (SID)**.

O Czas odbierania: drukarka zapisuje i przekazuje odebrane faksy w konkretnym okresie.

Włącz ustawienie **Czas odbierania**, a następnie ustaw godzinę w **Czas rozpoczęcia** i **Czas zakończenia**.

5. Wybierz **Miejsce docel. Zapisz/Prześlij dalej (Wymagane)**, a następnie wprowadź ustawienia dla miejsca docelowego, skrzynki i/lub zewnętrznego urządzenia pamięci.

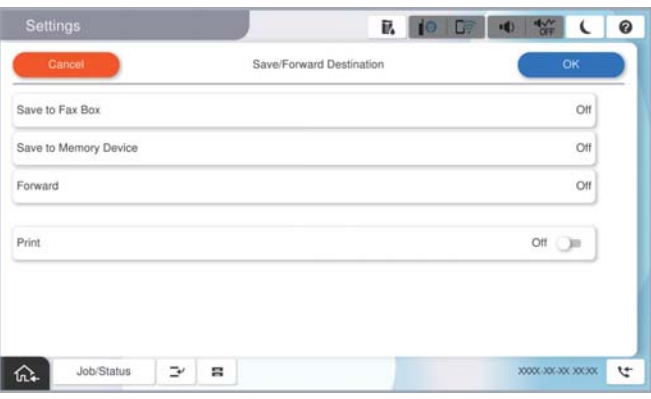

O Aby zapisać odebrane faksy w Skrzynka odbiorcza lub w skrzynce dokumentów poufnych:

- A Wybierz pozycję **Zapisz w Skrzynce faksów**.
- B Dotknij pozycji **Zapisz w Skrzynce faksów** i ustaw na **Wł.**.
- C Wybierz skrzynkę do zapisu dokumentu.
- D Wybierz pozycję **OK**.

O W celu zapisania odebranych faksów w zewnętrznym urządzeniu pamięci:

- A Umieść urządzenie pamięci w porcie USB zewnętrznego interfejsu drukarki.
- B Wybierz pozycję **Zapisz w Urządz. pamięci**.
- C Dotknij pozycji **Zapisz w Urządz. pamięci** i ustaw na **Wł.**.
- D Sprawdź wyświetlany na ekranie komunikat, a następnie stuknij **Utwórz**.
- E Wybierz pozycję **OK**.

Na urządzeniu pamięci tworzony jest folder do zapisywania odebranych dokumentów.

## **T** *Ważne:*

Odebrane dokumenty są zapisywane tymczasowo w pamięci drukarki, zanim zostaną zapisane na urządzeniu pamięci podłączonym do drukarki. Ze względu na niemożliwość wysyłania i odbierania faksów z powodu błędu zapełnienia pamięci pozostaw urządzenie pamięci podłączone do drukarki.

#### *Uwaga:*

W celu jednoczesnego drukowania odebranych faksów dotknij *Drukuj*, aby wprowadzić ustawienie *Wł.*.

6. Wybierz **OK**, aby dokończyć ustawienia **Miej. doc. zapisu/przek.**.

#### *Uwaga:*

Możesz ustawić drukarkę na wysyłanie wiadomości e-mail do osób, które chcesz powiadomić o wynikach zapisywania faksów po jego zakończeniu. W razie konieczności wybierz *Powiadomienia e-mail*, ustaw procesy, a następnie z listy kontaktów wybierz miejsce docelowe, do którego chcesz przesyłać powiadomienia.

- <span id="page-139-0"></span>7. Wybieraj **OK** do momentu powrotu do ekranu **Ustawienia Zapisz/Prześlij dalej** w celu ukończenia **Warunkowe Zapisz/Prześlij dalej**.
- 8. Wybierz zarejestrowaną skrzynkę, dla której skonfigurowano ustawienia warunku, a następnie wybierz pozycję **Włącz**.

To jest koniec wprowadzania ustawień warunkowego zapisywania w celu odbioru faksów. W razie konieczności możesz ustawić **Ustawienia wspólne**. W celu uzyskania szczegółów sprawdź objaśnienie dla **Ustawienia wspólne** w menu **Ustawienia Zapisz/Prześlij dalej**.

## **Powiązane informacje**

- & ["Ustawienia wspólne:" na stronie 528](#page-527-0)
- & ["Przeglądanie na ekranie LCD drukarki odebranych faksów" na stronie 334](#page-333-0)

## **Ustawienia przekazywania w celu odbierania faksów pod określonymi warunkami**

Można wprowadzić ustawienia przekazywania w celu odbierania faksów od określonego nadawcy lub w określonym czasie.

Po ustawieniu wielu warunków (**Warunkowe Zapisz/Prześlij dalej**), są one wymienione w kolejności pozycji, a wykonywany jest ten **Warunkowe Zapisz/Prześlij dalej**, który pasuje jako pierwszy.

Można wprowadzić ustawienia przekazywania do miejsca docelowego, adresu e-mail, folderu udostępnionego, konta w chmurze lub innego faksu od określonego nadawcy lub w określonym czasie.

#### *Uwaga:*

 $\Box$  Aby skonfigurować ustawienia przekazywania odebranych faksów, należy najpierw dodać miejsca docelowe przekazywania do listy kontaktów lub listy miejsc docelowych w chmurze. Informacje o tym, do której listy należy je dodać, można znaleźć w poniższej tabeli.

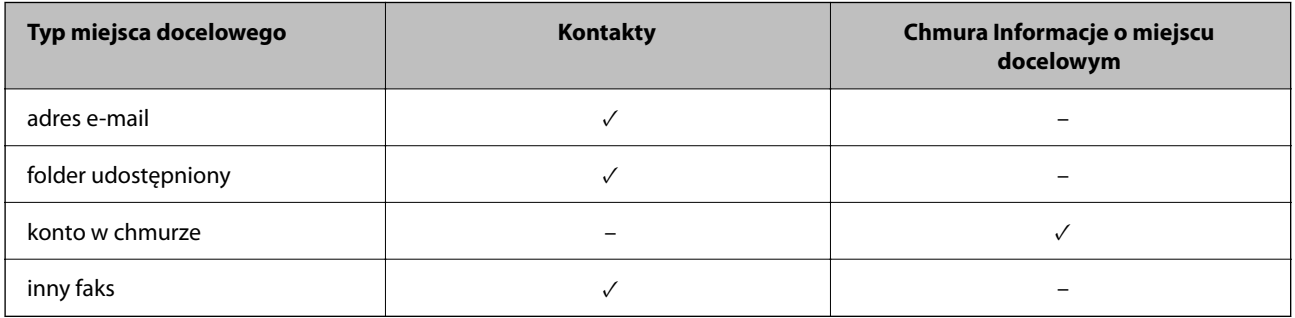

O Należy skonfigurować następujące ustawienia, zgodnie z typem używanego miejsca docelowego przekazywania.

["Rejestrowanie kontaktów" na stronie 92](#page-91-0)

["Konfiguracja serwera e-mail" na stronie 66](#page-65-0)

["Konfigurowanie folderu udostępnionego sieci" na stronie 70](#page-69-0)

["Ustawienia korzystania z usługi chmury jako miejsc docelowych przekazywania faksów" na stronie 105](#page-104-0)

- $\Box$  Przed użyciem funkcji przekazywania odebranych faksów w określonym czasie należy sprawdzić, czy ustawienia drukarki *Data/godzina* i *Różnica czasu* są prawidłowe. Dostęp do menu z *Ustaw.* > *Ustawienia ogólne* > *Ustaw. podstawowe* > *Ust. Data/godzina*.
- O Kolorowych dokumentów nie można przekazać do innego faksu. Zostaną one przetworzone jak dokumenty, których nie można przekazać.

#### **Konfiguracja ustawień przekazywania w celu odbierania faksów pod określonymi warunkami**

*Uwaga:*

- $\Box$  Do wprowadzania ustawień przekazywania w celu odbierania faksów oprócz panelu sterowania drukarki możesz także wykorzystać Web Config. Wybierz kartę *Faks* > *Ustawienia Zapisz/Prześlij dalej* > *Warunkowe Zapisz/Prześlij dalej*, wybierz numer skrzynki dokumentów poufnych, a następnie wybierz *Edytuj* i wprowadź ustawienia miejsca docelowego, do którego mają być przekazywane faksy.
- $\Box$  Można także równocześnie drukować i/lub zapisywać odebrane faksy. Skonfiguruj ustawienia na wyżej wspomnianym ekranie *Edytuj*.
- 1. Wybierz **Ustaw.** na panelu sterowania drukarki, a następnie wybierz opcję **Ustawienia ogólne** > **Ustawienia faksu**.
- 2. Wybierz **Ustaw. odbioru** > **Ustawienia Zapisz/Prześlij dalej** > **Warunkowe Zapisz/Prześlij dalej**, a następnie stuknij niezarejestrowaną skrzynkę w **Warunkowe Zapisz/Prześlij dalej**.

*Uwaga:*

Aby zmienić ustawienia dla zarejestrowanej skrzynki, stuknij  $\rightarrow$  i zmień ustawienia.

- 3. Wybierz pole **Nazwa (Wymagane)** i wprowadź nazwę, która ma być zarejestrowana.
- 4. Wybierz pole **Warunek(i)**, aby skonfigurować ustawienie warunku.
	- O Dopasowanie ID nadawcy faksu: jeśli identyfikator nadawcy spełnia warunek wybrany w tej pozycji, drukarka przekaże odebrany faks.

Wybierz pozycję **ID**, a następnie wprowadź identyfikator nadawcy, np. jego numer faksu.

Po odebraniu faksu internetowego można również z listy kontaktów wybrać adres SIP URI lub numer faksu jako identyfikator.

O Doskonałe dopasowanie podadresu (SUB): jeśli adres podrzędny (SUB) jest idealnie dopasowany, drukarka przekaże odebrane faksy.

Włącz ustawienie Doskonałe dopasowanie podadresu (SUB) i wprowadź hasło, wybierając pole **Podadres (SUB)**.

O Doskonałe dopasowanie hasła (SID): jeśli hasło (SID) jest idealnie dopasowane, drukarka przekaże odebrane faksy.

Włącz ustawienie Doskonałe dopasowanie hasła (SID) i wprowadź hasło, wybierając pole **Hasło (SID)**.

O Czas odbierania: drukarka przekaże odebrane faksy w konkretnym okresie.

Włącz ustawienie **Czas odbierania**, a następnie ustaw godzinę w **Czas rozpoczęcia** i **Czas zakończenia**.

5. Wybierz **Miejsce docel. Zapisz/Prześlij dalej (Wymagane)**, a następnie wprowadź ustawienia dla miejsca docelowego, do którego mają być przesłane faksy.

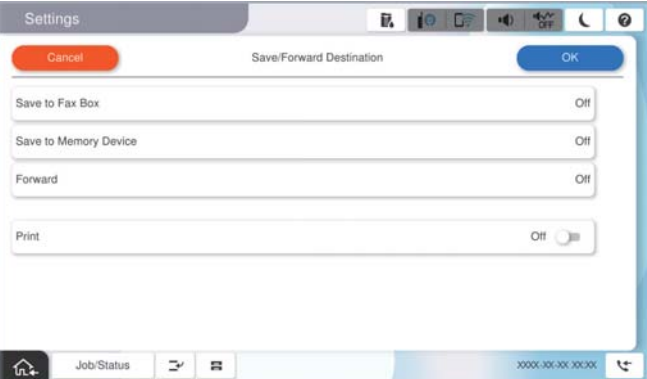

A Wybierz pozycję **Prześlij dalej**.

B Dotknij pozycji **Prześlij dalej** i ustaw na **Wł.**.

C Wybierz **Dodaj pozycję**, a następnie z listy kontaktów lub listy miejsc docelowych w chmurze, wybierz miejsce docelowe przekazywania. Można określić miejsce przekazywania.

Aby przełączyć listy, stuknij **Chmura Informacje o miejscu docelowym** lub **Kontakty**.

D Po zakończeniu wybierania miejsc docelowych przekazywani, stuknij **Zamknij**.

E Sprawdź, czy wybrane miejsce docelowe przekazywania jest prawidłowe, a następnie wybierz **Zamknij**.

F W **Opcje po nieud. przekaz.**, wybierz, czy wydrukować odebrane dokumenty lub zapisać w Skrzynka odbiorcza, gdy przekazanie nie powiedzie się.

## G Wybierz pozycję **OK**.

## c *Ważne:*

Gdy Skrzynka odbiorcza kub skrzynka dokumentów poufnych jest pełna, odbieranie faksów jest wyłączone. Należy usunąć dokumenty ze skrzynki odbiorczej niezwłocznie po ich sprawdzeniu. Na ekranie głównym na

ikonie wyświetlana jest liczba dokumentów, których nie udało się przekierować wraz z innymi nieprzetworzonymi zadaniami.

#### *Uwaga:*

W celu jednoczesnego drukowania odebranych faksów dotknij *Drukuj*, aby wprowadzić ustawienie *Wł.*.

6. Wybierz **OK**, aby dokończyć ustawienia **Miej. doc. zapisu/przek.**.

#### *Uwaga:*

Możesz ustawić drukarkę na wysyłanie wiadomości e-mail do osób, które chcesz powiadomić o wynikach przekazywania faksów po jego zakończeniu. W razie konieczności wybierz *Powiadomienia e-mail*, ustaw procesy, a następnie z listy kontaktów wybierz miejsce docelowe, do którego chcesz przesyłać powiadomienia.

- 7. Wybieraj **OK** do momentu powrotu do ekranu **Ustawienia Zapisz/Prześlij dalej** w celu ukończenia **Warunkowe Zapisz/Prześlij dalej**.
- 8. Wybierz zarejestrowaną skrzynkę, dla której skonfigurowano ustawienia warunku, a następnie wybierz pozycję **Włącz**.

To jest koniec wprowadzania ustawień warunkowego zapisywania w celu odbioru faksów. W razie konieczności możesz ustawić **Ustawienia wspólne**. W celu uzyskania szczegółów sprawdź objaśnienie dla **Ustawienia wspólne** w menu **Ustawienia Zapisz/Prześlij dalej**.

#### *Uwaga:*

- $\Box$  To jest koniec wprowadzania ustawień warunkowego przekazywania w celu odbioru faksów. W razie konieczności możesz ustawić *Ustawienia wspólne*. W celu uzyskania szczegółów sprawdź objaśnienie dla *Ustawienia wspólne* w menu *Ustawienia Zapisz/Prześlij dalej*.
- O Po wybraniu udostępnionego folderu w sieci, adresu e-mail lub konta w chmurze jako miejsca docelowego przekazywania zaleca się sprawdzenie, czy obraz można wysłać do miejsca docelowego.

Na panelu sterowania drukarki wybierz pozycje *Skanuj* > *E-mail*, *Skanuj* > *Folder sieciowy/FTP*, wybierz miejsce docelowe, a następnie rozpocznij skanowanie.

W przypadku wybrania konta w chmurze można wykonać test, przekazując do miejsca docelowego obraz zapisany w

skrzynce faksów. Na panelu sterowania drukarki wybierz pozycję **Moduł faksu**. Wybierz  $\equiv$  (Menu) > **Prześlii** *dalej(Chmura)* dla skrzynki faksów w której zapisywany jest każdy obraz, wybierz miejsce docelowe i rozpocznij przekazywanie.

#### <span id="page-142-0"></span>**Powiązane informacje**

& ["Ustawienia wspólne:" na stronie 528](#page-527-0)

## *Konfigurowanie blokowania niepożądanych faksów*

Można blokować niepożądane faksy.

- 1. Wybierz **Ustaw.** na panelu sterowania drukarki.
- 2. Wybierz pozycję **Ustawienia ogólne** > **Ustawienia faksu** > **Ustaw. podstawowe** > **Faks odrzucony**.
- 3. Ustaw warunek blokowania niepożądanych faksów.

Wybierz pozycję **Faks odrzucony**, a następnie włącz następujące opcje.

- O Lista numerów odrzuconych: umożliwia odrzucanie faksów odbieranych z numerów z listy numerów zablokowanych.
- O Zablokowano pusty nagłówek faksu: umożliwia odrzucanie faksów bez informacji nagłówkowych.
- O Brak dzwon. w Kont.: umożliwia odrzucanie faksów z numerów niedodanych do listy kontaktów.
- 4. Dotknij  $\leftarrow$ , aby wrócić do ekranu **Faks odrzucony**.
- 5. Jeśli używana jest lista **Lista numerów odrzuconych**, wybierz **Edytuj listę numerów odrzuconych** i zmień listę.

#### **Zachowanie podczas odrzucania faksów**

Drukarka zachowuje się w sposób następujący.

- O Dzwoni dzwonek.
- O Do nadawcy wysyłany jest komunikat o błędzie komunikacji.
- O Czynność jest rejestrowana w historii zadań.

Dostęp do historii zadań można uzyskać, wybierając następujące pozycje:

#### **Stan zadania** > **Stan zadania** > **Raport**

O Czynność jest rejestrowana w Raport faksu.

Raport faksu można wydrukować, wybierając następujące pozycje:

 $Faks \geq \equiv (Menu \geq Raport faksu \geq Raport faksu)$ 

## *Konfigurowanie wysyłania i odbierania faksów na komputerze*

Aby móc wysyłać i odbierać faksy na komputerze klienckim, należy na komputerze podłączonym przez sieć lub kabel USB zainstalować narzędzie FAX Utility.

## **Włączanie wysyłania faksów w komputerze**

Dokonaj podanych dalej konfiguracji, korzystając z Web Config.

1. W przeglądarce wprowadź adres IP drukarki, aby uzyskać dostęp do aplikacji Web Config.

Na komputerze połączonym z tą samą siecią co drukarka wprowadź adres IP drukarki.

Adres IP drukarki można sprawdzić, wybierając następujące pozycje.

**Ustaw.** > **Ustawienia ogólne** > **Ustawienia sieciowe** > **Stan sieci** > **Stan sieci LAN/Wi-Fi**

- 2. Wprowadź hasło administratora, aby zalogować się jako administrator.
- 3. Wybierz w następującej kolejności.

Karta **Faks**, a następnie **Ustawienia wysyłania**

4. Wybierz pozycję **Użyj** dla **Funkcja PC do FAKS**.

Domyślna wartość ustawienia **Funkcja PC do FAKS** to **Użyj**. Aby wyłączyć wysyłanie faksów w dowolnym komputerze, wybierz **Nie należy używać**.

5. Kliknij przycisk **OK**.

#### **Powiązane informacje**

- & ["Uruchomienie Web Config w przeglądarce internetowej" na stronie 497](#page-496-0)
- $\blacktriangleright$  ["Domyślna wartość hasła administratora" na stronie 20](#page-19-0)

#### **Włączanie odbierania faksów przez funkcję Zapisz w komputerze**

Możliwe jest odbieranie faksów na komputerze za pomocą narzędzia FAX Utility. Zainstaluj narzędzie FAX Utility na komputerze klienckim i skonfiguruj ustawienia. Szczegóły znajdują się w Podstawowe operacje w pomocy FAX Utility (wyświetlonej w głównym oknie).

Poniższa pozycja ustawienia na panelu sterowania drukarki jest ustawiona na **Tak**, a odbierane faksy można zapisywać na komputerze.

**Ustaw.** > **Ustawienia ogólne** > **Ustawienia faksu** > **Ustaw. odbioru** > **Ustawienia Zapisz/Prześlij dalej** > **Bezwarunkowy zapis/przekierowanie** > **Zapisz w komputerze**

#### **Wprowadzanie ustawienia Zapisz w komputerze dla odbieranych faksów oprócz drukowania ich na drukarce**

Można wprowadzić ustawienie drukowania odebranych faksów na drukarce, a także zapisywania ich w komputerze.

- 1. Na panelu sterowania drukarki wybierz pozycję **Ustaw.**.
- 2. Wybierz pozycję **Ustawienia ogólne** > **Ustawienia faksu** > **Ustaw. odbioru**.
- 3. Wybierz pozycję **Ustawienia Zapisz/Prześlij dalej** > **Bezwarunkowy zapis/przekierowanie** > **Zapisz w komputerze** > **Tak i drukuj**.

#### **Wprowadzanie ustawienia Zapisz w komputerze nieodbierania faksów**

Aby wprowadzić ustawienie dla drukarki niezapisywania odebranych faksów w komputerze, zmień ustawienia w drukarce.

#### *Uwaga:*

Można też zmienić ustawienia za pomocą FAX Utility. Jednak jeśli są jakiekolwiek faksy, których nie zapisano w komputerze, funkcja ta nie działa.
- 1. Na panelu sterowania drukarki wybierz pozycję **Ustaw.**.
- 2. Wybierz pozycję **Ustawienia ogólne** > **Ustawienia faksu** > **Ustaw. odbioru**.
- 3. Wybierz pozycję **Ustawienia Zapisz/Prześlij dalej** > **Bezwarunkowy zapis/przekierowanie** > **Zapisz w komputerze** > **Nie**.

## **Rozwiązywanie problemów związanych z faksem**

### **Nie można wysyłać lub odbierać faksów**

Można uwzględnić następujące przyczyny.

#### **Wystąpiły problemy związane z ściennym gniazdkiem telefonicznym.**

#### **Rozwiązania**

Podłącz telefon do ściennego gniazdka telefonicznego, aby sprawdzić, czy działa ono prawidłowo. Jeśli nie możesz nawiązywać ani odbierać połączeń, skontaktuj się z firmą telefoniczną.

#### **Wystąpiły problemy związane z podłączaniem do gniazdka telefonicznego.**

#### **Rozwiązania**

Na panelu sterowania wybierz pozycję **Ustaw.** > **Ustawienia ogólne** > **Ustawienia faksu** > **Spr. łącz. faksu**, aby uruchomić automatyczny test połączenia faksu. Wypróbuj rozwiązania podane na wydrukowanym raporcie.

#### **Występują błędy komunikacji.**

#### **Rozwiązania**

Na panelu sterowania wybierz pozycję **Wolna (9600 b/s)** w obszarze **Ustaw.** > **Ustawienia ogólne** > **Ustawienia faksu** > **Ustaw. podstawowe** > **Szybk. faksu**.

#### **Połączenie z linią telefoniczną DSL jest wykonane bez filtra DSL.**

#### **Rozwiązania**

Aby podłączyć linię telefoniczną DSL, potrzebny jest modem DSL wyposażony w filtr. W przeciwnym wypadku na linii należy zainstalować osobny filtr DSL. Skontaktuj się ze swoim dostawcą DSL.

["Podłączanie linii DSL lub ISDN" na stronie 126](#page-125-0)

#### **Wystąpiły problemy z filtrem DSL podczas podłączania do linii telefonicznej DSL.**

#### **Rozwiązania**

Jeśli nie można wysyłać ani odbierać faksów, podłącz drukarkę bezpośrednio do ściennego gniazdka telefonicznego, aby sprawdzić, czy drukarka może wysyłać faksy. Jeśli tak jest, przyczyną problemu może być filtr DSL. Skontaktuj się ze swoim dostawcą DSL.

### **Nie można wysyłać faksów**

Można uwzględnić następujące przyczyny.

#### **Linia telefoniczna jest ustawiona na PSTN w zakładzie, w którym używana jest centralka PBX.**

#### **Rozwiązania**

Na panelu sterowania wybierz pozycję **PBX** w obszarze **Ustaw.** > **Ustawienia ogólne** > **Ustawienia faksu** > **Ustaw. podstawowe** > **Typ linii**.

**Identyfikator osoby dzwoniącej jest zablokowany.**

#### **Rozwiązania**

Skontaktuj się z operatorem telekomunikacyjnym, aby odblokować identyfikator osoby dzwoniącej. Niektóre telefony i urządzenia faksujące automatycznie odrzucają anonimowe połączenia.

#### **Informacje nagłówkowe faksów wychodzących nie są zarejestrowane.**

#### **Rozwiązania**

Wybierz pozycję **Ustaw.** > **Ustawienia ogólne** > **Ustawienia faksu** > **Ustaw. podstawowe** > **Nagłówek** i skonfiguruj informacje nagłówkowe. Niektóre urządzenia faksujące automatycznie odrzucają faksy przychodzące bez informacji nagłówkowych.

### **Nie można wysyłać faksów (Po aktywacji Faks IP)**

#### **Podjęto próbę wysłania z portu linii ustawionego na Tylko odbiór**

#### **Rozwiązania**

Ustaw **Ustawienie transmisji według linii** portu linii, który ma być używany do wysyłania na **Wysyłanie i odbieranie** lub **Tylko wysyłanie**.

Dostęp do **Ustawienie transmisji według linii** można uzyskać z następującego menu na panelu sterowania drukarki.

**Ustaw.** > **Ustawienia ogólne** > **Ustawienia faksu** > **Ustaw. podstawowe** > **Ustawienie transmisji według linii**

### **Nie można odbierać faksów**

Można uwzględnić następujące przyczyny.

Rekomendujemy także sprawdzenie stanu drukarki w **Stan zadania** np. tego, czy drukarka odbiera teraz faksy.

### **Opcja Tryb odbioru jest ustawiona na Ręczne, gdy zewnętrzne urządzenie telefoniczne jest podłączone do drukarki.**

#### **Rozwiązania**

Jeśli zewnętrzne urządzenie telefoniczne jest podłączone do drukarki w celu współdzielenia linii z drukarką, wybierz pozycje **Ustaw.** > **Ustawienia ogólne** > **Ustawienia faksu** > **Ustaw. podstawowe**, a następnie ustaw opcję **Tryb odbioru** na **Auto**.

#### **Adres podrzędny i hasło są nieprawidłowe.**

#### **Rozwiązania**

W przypadku odbierania faksów za pomocą funkcji adresu podrzędnego sprawdź, czy adres podrzędny i hasło są poprawne.

Zapytaj nadawcę, czy adres podrzędny i hasło są zgodne.

Aby zmienić adres podrzędny lub hasło, na panelu sterowania wybierz opisane poniżej pozycje menu, wybierz skrzynkę dokumentów poufnych odpowiadającą ustawieniom, a następnie ustaw poprawne **Warunek(i)**.

**Ustaw.** > **Ustawienia ogólne** > **Ustawienia faksu** > **Ustaw. odbioru** > **Ustawienia Zapisz/ Prześlij dalej** > **Warunkowe Zapisz/Prześlij dalej**

#### **Numer faksu nadawcy jest zarejestrowany na liście Lista numerów odrzuconych.**

#### **Rozwiązania**

Upewnij się, że numer nadawcy można usunąć z listy **Lista numerów odrzuconych** przed jego usunięciem. Usuń go w obszarze **Ustaw.** > **Ustawienia ogólne** > **Ustawienia faksu** > **Ustaw. podstawowe** > **Faks odrzucony** > **Edytuj listę numerów odrzuconych**. Ewentualnie wyłącz opcję **Lista numerów odrzuconych** w obszarze **Ustaw.** > **Ustawienia ogólne** > **Ustawienia faksu** > **Ustaw. podstawowe** > **Faks odrzucony** > **Faks odrzucony**. Gdy to ustawienie jest włączone, faksy wysyłane z numerów, które zostały zarejestrowane na tej liście są blokowane.

#### **Numer faksu nadawcy nie został zarejestrowany na liście kontaktów.**

#### **Rozwiązania**

Zarejestruj numer faksu nadawcy na liście kontaktów. Ewentualnie wyłącz opcję **Brak dzwon. w Kont.** w obszarze **Ustaw.** > **Ustawienia ogólne** > **Ustawienia faksu** > **Ustaw. podstawowe** > **Faks odrzucony** > **Faks odrzucony**. Faksy wysyłane z numerów, które nie zostały dodane do tej listy są blokowane, gdy ta opcja jest włączona.

#### **Nadawca wysłał faks bez informacji nagłówkowych.**

#### **Rozwiązania**

Zapytaj nadawcę, czy informacje nagłówkowe są skonfigurowane na jego faksie. Ewentualnie wyłącz opcję **Zablokowano pusty nagłówek faksu** w obszarze **Ustaw.** > **Ustawienia ogólne** > **Ustawienia faksu** > **Ustaw. podstawowe** > **Faks odrzucony** > **Faks odrzucony**. Faksy niezawierające informacji nagłówkowych są blokowane, gdy ta opcja jest włączona.

#### **Linia telefoniczna jest ustawiona na PSTN w zakładzie, w którym używana jest centralka PBX.**

#### **Rozwiązania**

Na panelu sterowania wybierz pozycję **PBX** w obszarze **Ustaw.** > **Ustawienia ogólne** > **Ustawienia faksu** > **Ustaw. podstawowe** > **Typ linii**.

#### **Subskrypcja usługi przekazywania połączeń.**

#### **Rozwiązania**

Jeśli wykupiono usługę przekazywania połączeń, drukarka może nie być w stanie odbierać faksów. Skontaktuj się z dostawcą usługi.

## **Nie można odbierać faksów (Po aktywacji Faks IP)**

### **Nadawca podjął próbę wysłania faksu do portu linii ustawionego na Tylko wysyłanie**

#### **Rozwiązania**

Ustaw **Ustawienie transmisji według linii** portu linii, który ma być używany do odbierania faksów na **Wysyłanie i odbieranie** lub **Tylko odbiór**.

Dostęp do **Ustawienie transmisji według linii** można uzyskać z następującego menu na panelu sterowania drukarki.

**Ustaw.** > **Ustawienia ogólne** > **Ustawienia faksu** > **Ustaw. podstawowe** > **Ustawienie transmisji według linii**

### **Nie można wysyłać faksów o określonej godzinie**

#### **Data i godzina na drukarce są nieprawidłowe.**

#### **Rozwiązania**

Wybierz pozycję **Ustaw.** > **Ustawienia ogólne** > **Ustaw. podstawowe** > **Ust. Data/godzina**, a następnie ustaw poprawną datę i godzinę.

### **Nie można zapisać odebranych faksów na urządzeniu pamięci**

#### **Zapis odebranych faksów do zewnętrznego urządzenia pamięci jest wyłączony.**

#### **Rozwiązania**

Wybierz pozycję **Ustaw.** > **Ustawienia ogólne** > **Ustawienia faksu** > **Ustaw. odbioru**, a następnie w każdym menu włącz opcję **Zapisz w Urządz. pamięci**.

### **Odebrane faksy nie są drukowane**

#### **Drukowanie odebranych faksów jest wyłączone przy bieżących ustawieniach.**

#### **Rozwiązania**

Wprowadź ustawienia drukowania odebranych faksów w każdym menu **Ustaw.** > **Ustawienia ogólne** > **Ustawienia faksu** > **Ustaw. odbioru** > **Ustawienia Zapisz/Prześlij dalej**.

### **Niska jakość wysyłanego lub odebranego faksu**

#### **Ustawienie ECM jest wyłączone.**

#### **Rozwiązania**

Na panelu sterowania wybierz pozycję **Ustaw.** > **Ustawienia ogólne** > **Ustawienia faksu** > **Ustaw. podstawowe** i włącz ustawienie **ECM**. Może to spowodować skasowanie błędów związanych z problemami z połączeniem. Pamiętaj, że prędkość wysyłania i odbierania faksów może być mniejsza niż, gdy ustawienie **ECM** jest wyłączone.

## <span id="page-148-0"></span>**Nie można nawiązywać połączeń za pośrednictwem podłączonego telefonu**

### **Kabel telefoniczny nie jest podłączony prawidłowo.**

#### **Rozwiązania**

Podłącz telefon do gniazda EXT. drukarki i podnieś słuchawkę. Jeżeli w słuchawce nie słychać sygnału wybierania tonowego, podłącz prawidłowo kabel telefonu.

### **Automatyczna sekretarka nie odbiera wiadomości głosowych**

### **Opcja drukarki Liczba dzw. do odb. jest ustawiona na mniejszą liczbę dzwonków niż automatyczna sekretarka.**

#### **Rozwiązania**

Wybierz **Ustaw.** > **Ustawienia ogólne** > **Ustawienia faksu** > **Ustaw. podstawowe** > **Liczba dzw. do odb.**, a następnie ustaw wyższą liczbę, od liczby sygnałów dźwiękowych określonej dla używanej automatycznej sekretarki.

### **Odebrano wiele niechcianych faksów**

### **Nie skonfigurowano funkcji drukarki służącej do blokowania niechcianych faksów.**

#### **Rozwiązania**

Skonfiguruj ustawienia **Faks odrzucony** w obszarze **Ustaw.** > **Ustawienia ogólne** > **Ustawienia faksu** > **Ustaw. podstawowe**.

["Konfigurowanie blokowania niepożądanych faksów" na stronie 143](#page-142-0)

## **Problemy podczas konfigurowania ustawień**

## **Wskazówki dotyczące rozwiązywania problemów**

O Sprawdzanie komunikatu o błędzie

Po wystąpieniu błędu najpierw sprawdź, czy na panelu sterowania drukarki lub ekranie sterownika wyświetlane są jakieś komunikaty. Jeśli włączono wysyłanie powiadomień e-mail dla tego typu zdarzenia, można szybko sprawdzić stan urządzenia.

O Raport połączenia sieciowego

Umożliwia zdiagnozowanie sieci i drukarki, a następnie wydrukowanie raportu.

Wykryty błąd można znaleźć na wydrukowanej stronie.

O Sprawdzanie stanu połączenia

Możliwe jest sprawdzanie stanu połączenia komputera serwera lub komputera klienckiego za pomocą polecenia, takiego jak ping lub ipconfig.

O Test połączenia

Umożliwia sprawdzanie połączenia między drukarką a serwerem pocztowym, wykonywanie testu połączenia z poziomu drukarki. Ponadto można też sprawdzać połączenie z poziomu komputera klienckiego do serwera.

### O Inicjowanie ustawień

Jeśli w ustawieniach ani w informacjach o stanie połączenia nie zostaną wykryte błędy, można rozwiązać problemy, wyłączając lub inicjując ustawienia sieciowe drukarki, a następnie konfigurując je ponownie.

### **Nie można uzyskać dostępu do aplikacji Web Config**

#### **Drukarka nie ma przydzielonego adresu IP.**

#### **Rozwiązania**

Nie można przydzielić drukarce prawidłowego adresu IP. Skonfiguruj adres IP, używając panelu sterowania drukarki. Bieżące ustawienia można sprawdzić, drukując arkusz stanu sieci lub używając panelu sterowania drukarki.

#### **Wersja TLS nie jest obsługiwana**

#### **Rozwiązania**

Musisz komunikować się za pomocą protokołu TLS w wersji 1.2 lub nowszej.

Wersja 1.0 lub 1.1 TLS jest początkowo wyłączona.

Jeśli chcesz komunikować się z TLS w wersji 1.0 lub 1.1, najpierw uzyskaj dostęp do Web Config z urządzenia, które może komunikować się z TLS w wersji 1.2 lub nowszej, a następnie włącz TLS w wersji 1.0 lub 1.1.

 $\blacktriangleright$  ["Konfiguracja podstawowych ustawień SSL/TLS" na stronie 623](#page-622-0)

#### **Przeglądarka internetowa nie obsługuje siły szyfrowania protokołu SSL/TLS.**

#### **Rozwiązania**

SSL/TLS wykorzystuje parametr Siła szyfrowania. Aplikację Web Config można otwierać w przeglądarkach internetowych, które obsługują szyfrowania wymienione poniżej. Sprawdź, czy używana jest przeglądarka z listy obsługiwanych.

- O 80 bitów: AES256/AES128/3DES
- O 112 bitów: AES256/AES128/3DES
- O 128 bitów: AES256/AES128
- **D** 192 bity: AES256
- O 256 bitów: AES256

#### **Certyfikat CA wygasł.**

#### **Rozwiązania**

Jeśli wystąpi problem z datą ważności certyfikatu, podczas nawiązywania połączenia z aplikacją Web Config za pośrednictwem protokołu SSL/TLS (https) zostanie wyświetlony komunikat "Certyfikat wygasł". Jeśli komunikat jest wyświetlany przed upływem daty ważności, upewnij się, czy data na drukarce jest ustawiona prawidłowo.

#### **Nazwa pospolita w certyfikacie i nazwa drukarki nie zgadzają się.**

#### **Rozwiązania**

Jeśli nazwa pospolita w certyfikacie i nazwa drukarki nie zgadzają się, podczas nawiązywania połączenia z aplikacją Web Config za pośrednictwem protokołu SSL/TLS (https) zostanie wyświetlony komunikat

"Nazwa certyfikatu zabezpieczeń jest niezgodna…". Dzieje się tak ze względu na niezgodność następujących adresów IP.

- O Adres IP drukarki wprowadzony w polu nazwy pospolitej podczas tworzenia Certyfikat podpisywany samodzielnie lub żądania CSR
- O Adres IP wprowadzony w przeglądarce internetowej w celu uzyskania dostępu do aplikacji Web Config
- W przypadku Certyfikat podpisywany samodzielnie zaktualizuj certyfikat.
- W przypadku Certyfikat CA wyślij ponowne zgłoszenie o utworzenie certyfikatu drukarki.

#### **W przeglądarce internetowej nie skonfigurowano prawidłowo ustawień serwera proxy adresu lokalnego.**

#### **Rozwiązania**

Jeśli drukarka ma korzystać z serwera proxy, w przeglądarce internetowej wyłącz łączenie się z adresem lokalnym za pośrednictwem serwera proxy.

O Windows:

Wybierz pozycję **Panel sterowania** > **Sieć i Internet** > **Opcje internetowe** > **Połączenia** > **Ustawienia sieci LAN** > **Serwer proxy**, a następnie wyłącz używanie serwera proxy w sieci lokalnej (adresy lokalne).

□ Mac OS:

Wybierz **Preferencje systemowe** (lub **Ustawienia systemu**) > **Sieć** > **Zaawansowane** > **Proxy**, a następnie dodaj adres lokalny do listy **Pomiń ustawienia proxy dla tych komputerów i domen**. Przykład:

192.168.1.\*: Adres lokalny 192.168.1.XXX, maska podsieci 255.255.255.0

192.168.\*.\*: Adres lokalny 192.168.XXX.XXX, maska podsieci 255.255.0.0

# <span id="page-151-0"></span>**Wprowadzenie do funkcji zaawansowanych**

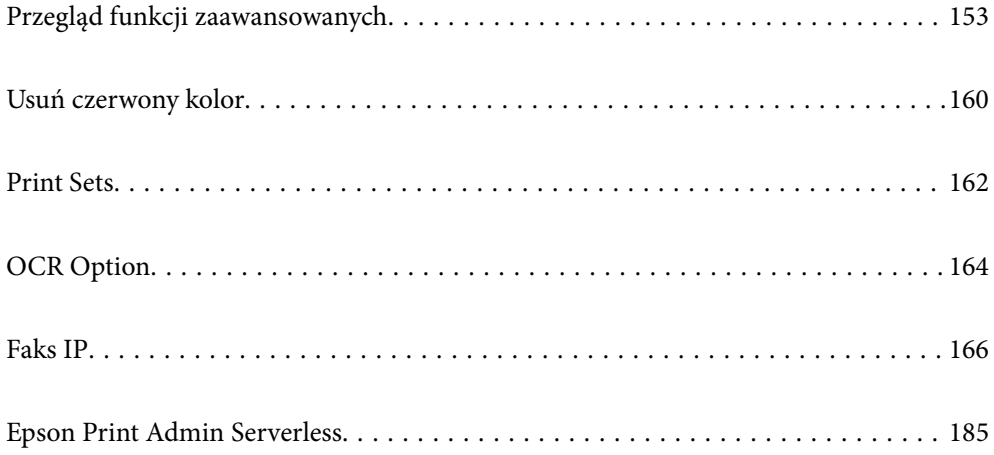

## <span id="page-152-0"></span>**Przegląd funkcji zaawansowanych**

W tej części znajduje się objaśnienie dostępnych w drukarce funkcji zaawansowanych. Funkcje zaawansowane można aktywować poprzez rejestrację kluczy licencyjnych w drukarce. Skontaktuj się z przedstawicielem handlowym, aby uzyskać informację o możliwości uzyskania licencji.

## **Lista funkcji zaawansowanych**

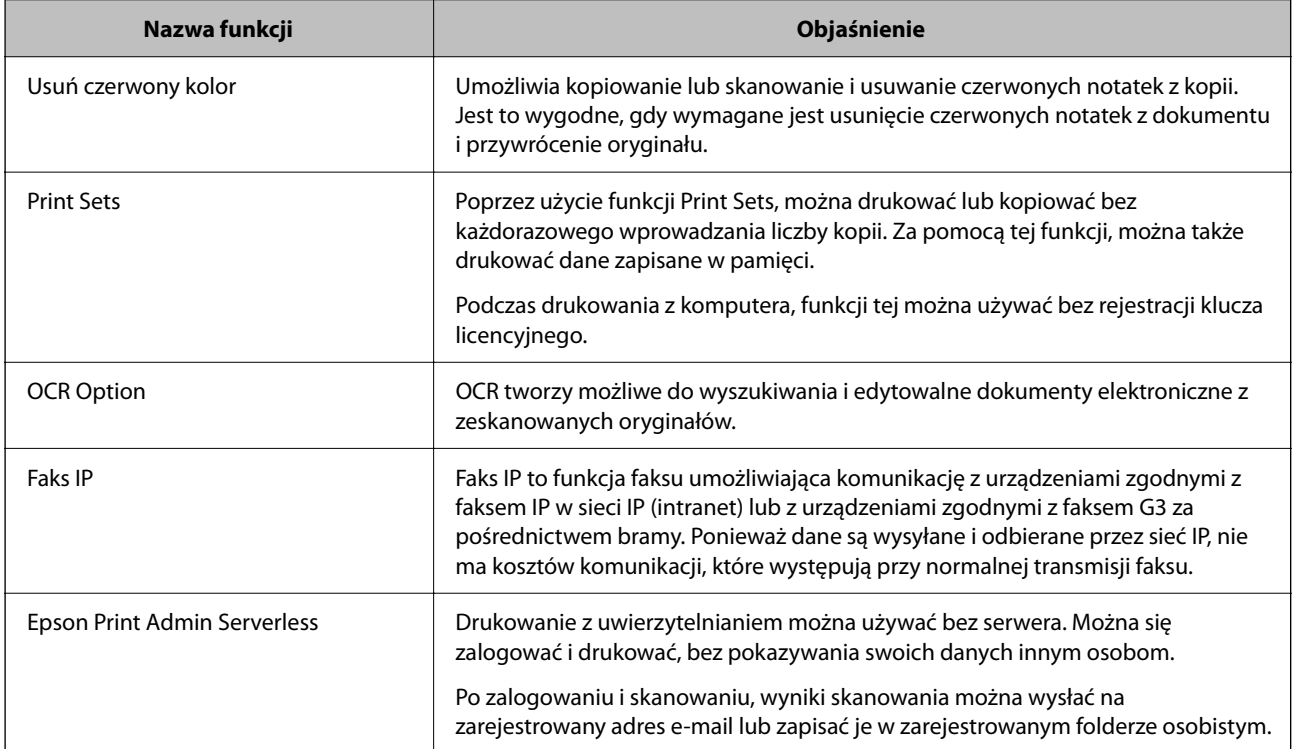

#### **Powiązane informacje**

- $\rightarrow$  ["Usuń czerwony kolor" na stronie 160](#page-159-0)
- $\rightarrow$  ["Print Sets" na stronie 162](#page-161-0)
- $\rightarrow$  ["OCR Option" na stronie 164](#page-163-0)
- $\blacktriangleright$  ["Faks IP" na stronie 166](#page-165-0)
- & ["Epson Print Admin Serverless" na stronie 185](#page-184-0)

## **Rejestracja klucza licencyjnego**

Aktywuj funkcje zaawansowane poprzez rejestrację klucza licencyjnego w drukarce.

Klucz licencyjny można zarejestrować drukarce, jedną z poniższych metod. Zarejestruj klucz licencyjny przy użyciu odpowiedniej metody, zgodnie ze środowiskiem użytkowania drukarek.

O Rejestracja klucza licencyjnego poprzez użycie Web Config (rejestracja indywidualna)

O Rejestracja klucza licencyjnego poprzez użycie Epson Device Admin (rejestracja grupowa)

W tej części wyjaśniono, jak zarejestrować klucze licencyjne dla następujących funkcji.

- <span id="page-153-0"></span>O Usuń czerwony kolor
- O Print Sets
- O OCR Option
- O Faks IP

Szczegółowe informacje o rejestracji klucza licencyjnego dla Epson Print Admin Serverless, można sprawdzić w Epson Print Admin Serverless - Przewodnik konfiguracji i administracji dla używanego modelu.

#### **Powiązane informacje**

- & "Rejestracja klucza licencyjnego poprzez użycie Web Config (rejestracja indywidualna)" na stronie 154
- & ["Rejestracja klucza licencyjnego poprzez użycie Epson Device Admin \(rejestracja grupowa\)" na stronie 155](#page-154-0)
- $\rightarrow$  ["Aplikacja konfiguracji obsługi drukarki \(Web Config\)" na stronie 496](#page-495-0)
- & ["Oprogramowanie do zarządzania urządzeniami w sieci \(Epson Device Admin\)" na stronie 499](#page-498-0)

## **Rejestracja klucza licencyjnego poprzez użycie Web Config (rejestracja indywidualna)**

Użyj Web Config , aby zarejestrować klucz licencyjny do drukarki indywidualnie.

#### *Uwaga:*

Możliwe jest także wprowadzenie tego ustawienia za pomocą panelu sterowania drukarki.

*Ustaw.* > *Ustawienia ogólne* > *Administr. systemu* > *Funkcje zaawansowane*

- 1. Wpisz adres IP drukarki w przeglądarce, aby uruchomić Web Config.
- 2. Kliknij przycisk **zaloguj**.
- 3. Wprowadź hasło administratora w **Aktualne hasło**.
- 4. Kliknij przycisk **OK**.
- 5. Wybierz kartę **Zarządzanie urządzeniem** > **Funkcje zaawansowane**.
- 6. Wprowadź klucz licencyjny w **Klucz licencyjny** dla zaawansowanych funkcji, których chcesz użyć.
- 7. Kliknij przycisk **Aktywacja**.

Zostanie wyświetlony komunikat "Wymag. ponowne uruch.".

- 8. Kliknij przycisk **Uruchom ponownie**.
- 9. Kiedy zostanie wyświetlony komunikat o ponownym uruchomieniu w celu zakończenia, kliknij **OK**. Drukarka zostanie uruchomiona ponownie.

Po ponownym uruchomieniu drukarki, odśwież wyświetlacz Web Config. Jeżeli jest wyświetlany komunikat "Aktywowana", zaawansowane funkcje są dostępne.

#### **Powiązane informacje**

& ["Aplikacja konfiguracji obsługi drukarki \(Web Config\)" na stronie 496](#page-495-0)

## <span id="page-154-0"></span>**Rejestracja klucza licencyjnego poprzez użycie Epson Device Admin (rejestracja grupowa)**

Gdy używany jest szablon konfiguracji dla Epson Device Admin, można zastosować klucze licencyjne otrzymane w pliku CSV do wielu drukarek.

- 1. Utwórz nowy szablon konfiguracji.
- 2. Odczytaj klucz licencyjny na szablonie konfiguracji.
- 3. Zastosuj go do docelowych drukarek.

#### **Powiązane informacje**

- & ["Oprogramowanie do zarządzania urządzeniami w sieci \(Epson Device Admin\)" na stronie 499](#page-498-0)
- & "Tworzenie szablonu konfiguracji" na stronie 155
- $\rightarrow$  ["Importowanie klucza licencyjnego" na stronie 156](#page-155-0)
- & ["Zastosowanie szablonu konfiguracji" na stronie 157](#page-156-0)

### *Rejestracja hasła administratora drukarki w Epson Device Admin*

Przed ustawieniem drukarki przez użycie Epson Device Admin, należy zarejestrować hasło administratora drukarki w Epson Device Admin.

#### *Uwaga:*

Po zmianie hasła administratora drukarki należy zaktualizować hasło zarejestrowane w Epson Device Admin.

- 1. Uruchom aplikację Epson Device Admin.
- 2. Z bocznego menu zadań wybierz pozycję **Urządzenia**.
- 3. Wybierz **Opcjonalne** > **Menedżer haseł**.
- 4. Wybierz polecenie **Włącz automatyczne zarządzanie hasłami**, a następnie kliknij **Menedżer haseł**.
- 5. Wybierz docelową drukarkę, a następnie kliknij przycisk **Edytuj**.
- 6. Ustaw hasło, a następnie kliknij przycisk **OK**.

#### *Tworzenie szablonu konfiguracji*

Utwórz nowy szablon konfiguracji.

- 1. Uruchom aplikację Epson Device Admin.
- 2. Z bocznego menu zadań wybierz pozycję **Konfiguracja**.

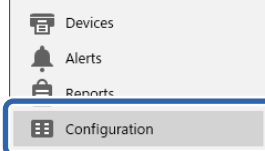

<span id="page-155-0"></span>3. Wybierz **Nowy** w menu wstążki.

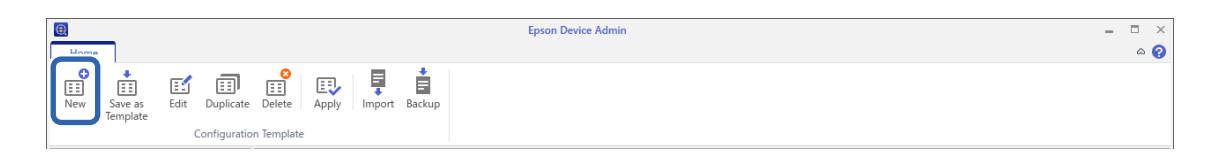

#### 4. Ustaw każdą pozycję.

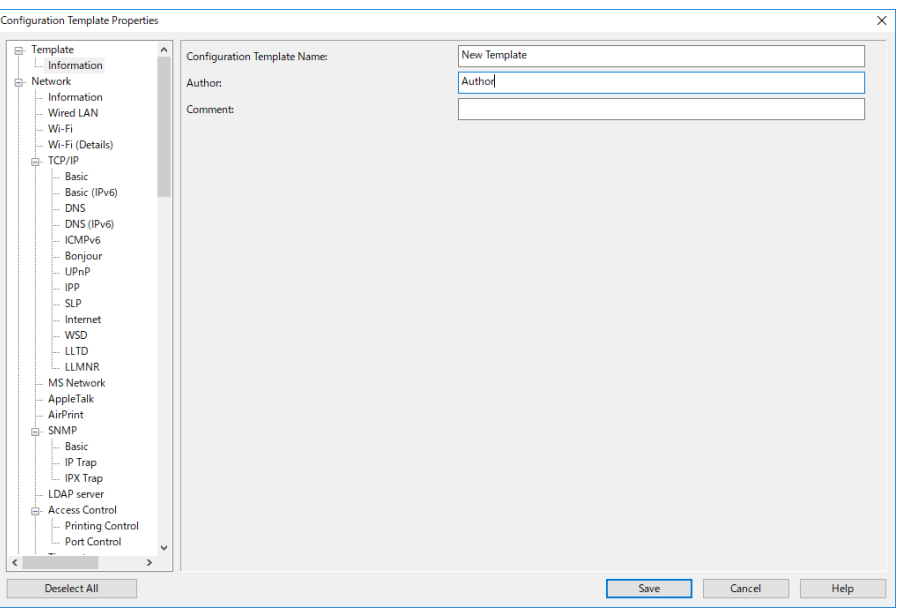

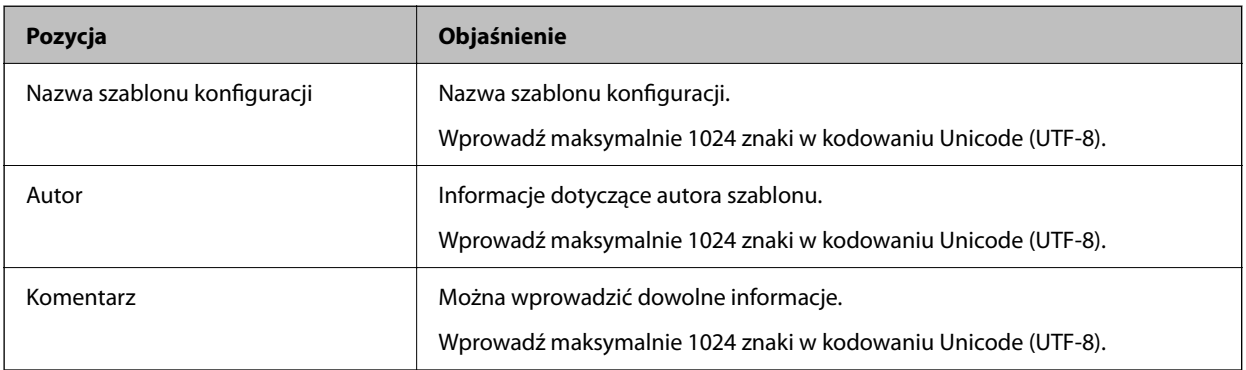

5. Z lewej strony można wybrać pozycje do ustawienia.

#### *Uwaga:*

Klikaj pozycje menu po lewej stronie, aby przełączać się na każdy z ekranów. Ustawiona wartość jest zachowywana po przełączeniu na inny ekran, chyba że użyto opcji Anuluj. Po wprowadzeniu wszystkich ustawień kliknij przycisk *Zapisz*.

#### *Importowanie klucza licencyjnego*

- 1. Wybierz **Ustawienia administratora** > **Aktywacja** z szablonu konfiguracji.
- 2. Wybierz pozycję **Lista kluczy licencji**.
- 3. Kliknij przycisk **Importuj**.

<span id="page-156-0"></span>4. Wybierz plik CSV dla klucza licencyjnego i kliknij **Otwórz**.

Plik jest odczytywany i wyświetlana jest jego zawartość.

*Uwaga:*

O Po wybraniu drukarki na liście i kliknięciu *Usuń*, można usunąć z listy klucz licencyjny.

O Po ponownym kliknięciu *Importuj*, można dodać inne pliki CSV.

- 5. Kliknij przycisk **Zapisz**.
- 6. Kliknij przycisk **OK**.
- 7. Kliknij **OK** na ekranie zakończenia.

Wartości ustawień są zapisywane w szablonie konfiguracji, po czym ekran jest zamykany.

*Uwaga:*

Aby ponownie otworzyć szablon konfiguracji, wybierz zapisany szablon z *Nazwa szablonu konfiguracji*, a następnie kliknij *Edytuj* w menu wstążki.

### *Zastosowanie szablonu konfiguracji*

Zastosuj zapisany szablon konfiguracji w drukarce. Stosowane są pozycje wybrane w szablonie. Jeśli docelowa drukarka nie posiada odpowiedniej funkcji, dana pozycja nie ma zastosowania.

Jeżeli nie zostało zarejestrowane hasło administratora drukarki w Epson Device Admin, przed wykonaniem tej operacji zarejestruj najpierw hasło.

["Rejestracja hasła administratora drukarki w Epson Device Admin" na stronie 155](#page-154-0)

1. Z bocznego menu zadań wybierz pozycję **Konfiguracja**.

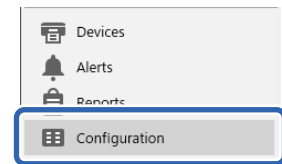

2. Wybierz szablon konfiguracji, który chcesz zastosować, w obszarze **Nazwa szablonu konfiguracji**.

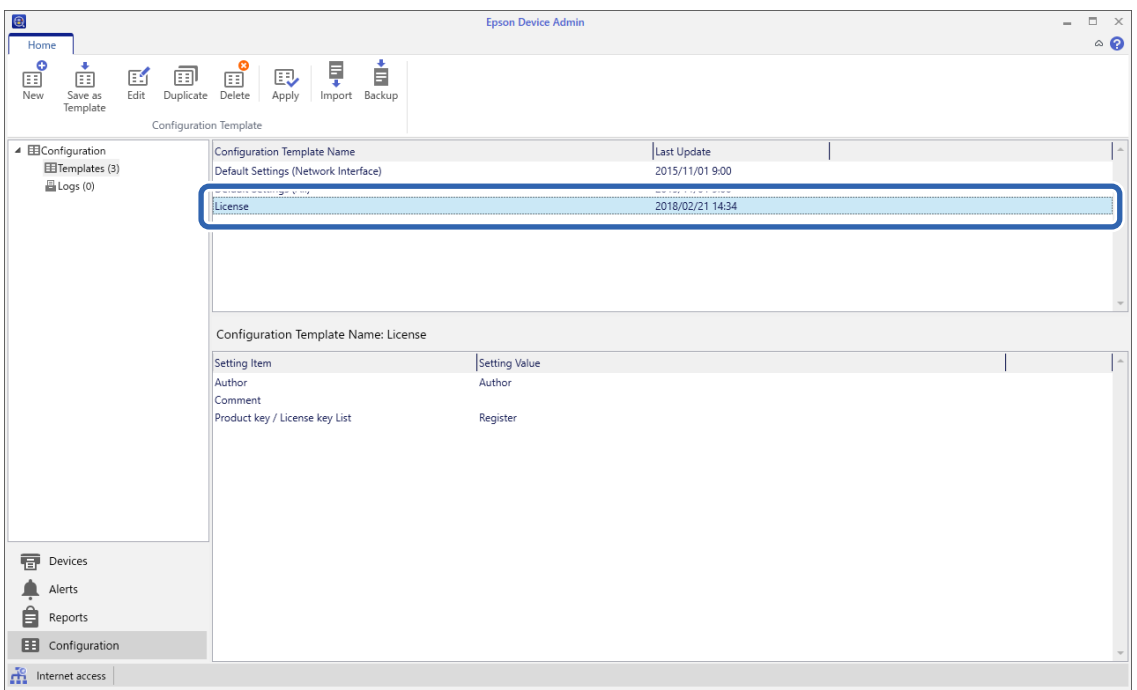

3. Kliknij **Zastosuj** w menu wstążki.

Zostanie wyświetlony ekran wyboru urządzenia.

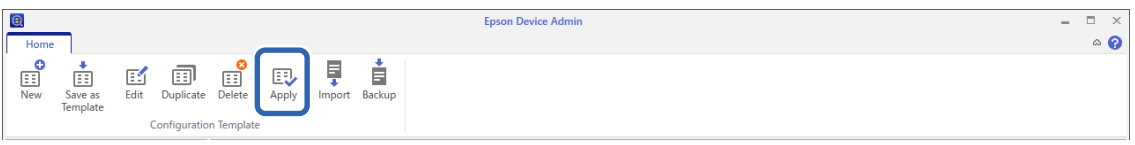

4. Wybierz urządzenie docelowe, w którym zastosowany ma być szablon konfiguracji.

#### *Uwaga:*

- O Po wyborze pozycji *Urządzenia* oraz grup zawierających urządzenia z menu rozwijanego wyświetlone zostaną wszystkie urządzenia.
- O Grupy zostaną wyświetlone po wybraniu pozycji *Grupy*. Wybierz opcję *Uwzględnij grupę(y) podrzędną*, aby automatycznie wybrać grupy podrzędne w ramach wybranej grupy.

5. Przenieś urządzenia lub grupy, dla których chcesz zastosować szablon, do obszaru **Wybrane urządzenie/ grupa**, używając przycisków [>], [>>], [<], [<<].

Użyj przycisku [>], aby przenieść wybrane urządzenie lub grupę, a przycisku [>>], aby przenieść wszystkie urządzenia lub grupy. Aby wybrać wiele urządzeń, wciśnij klawisz Ctrl lub Shift i kliknij je myszą.

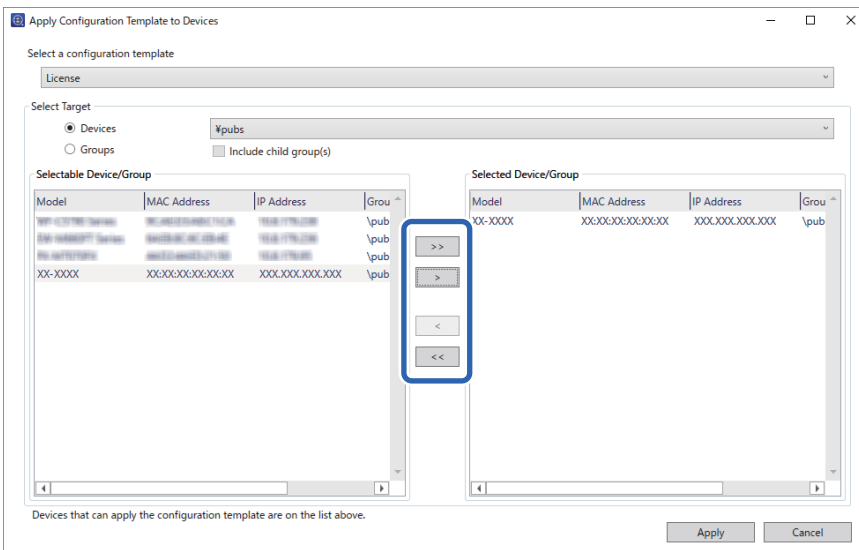

#### 6. Kliknij **Zastosuj**.

Zostanie wyświetlony ekran potwierdzenia szablonu konfiguracji, który ma być zastosowany.

- 7. Kliknij **OK**.
- 8. Kliknij **Szczegóły** i sprawdź wyświetlane informacje.

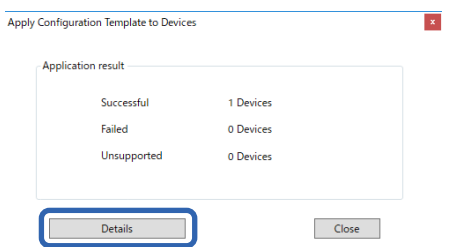

Jeśli przy zastosowanych pozycjach wyświetlane jest oznaczenie , operacja zakończyła się powodzeniem.

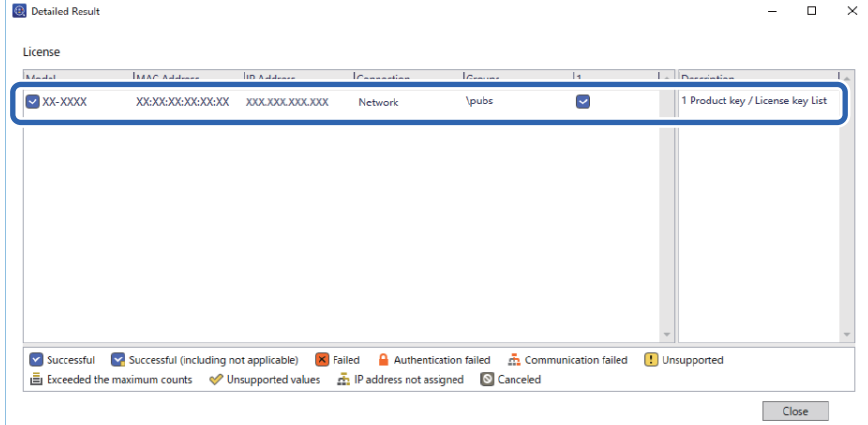

<span id="page-159-0"></span>9. Kliknij **Zamknij**.

## **Usuń czerwony kolor**

## **Przegląd Usuń czerwony kolor**

Funkcja Usuń czerwony kolor umożliwia kopiowanie lub skanowanie oryginałów i usuwanie z kopii czerwonych notatek.

Na przykład, jeżeli do kopiowania arkusza egzaminacyjnego z odpowiedziami zapisanymi czerwonym tekstem używana jest funkcja Usuń czerwony kolor, można łatwo utworzyć arkusz egzaminacyjny z usuniętymi odpowiedziami.

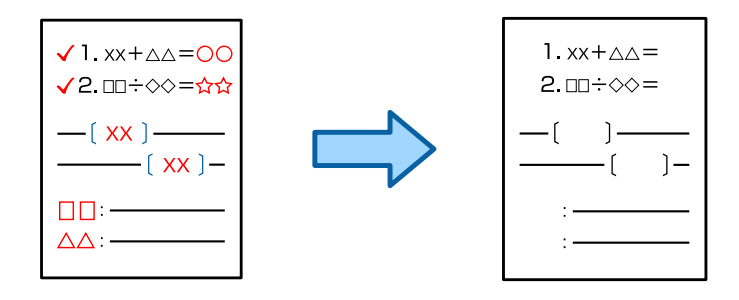

#### *Uwaga:*

- $\Box$  Po wybraniu Kolor jako trybu koloru, rezultat będzie czarno-biały.
- O W zależności od oryginału, czerwony kolor może nie zostać całkowicie usunięty. Ponadto kolory zbliżone do czerwieni, takie jak pomarańczowy, można usunąć lub zastąpić jasno czarnym.

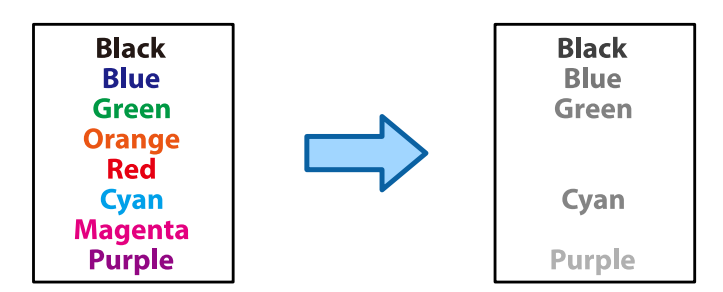

#### **Powiązane informacje**

& ["Kopia - Kolor czerwony nie jest całkowicie usuwany podczas używania funkcji Usuń czerwony kolor" na](#page-449-0) [stronie 450](#page-449-0)

& ["Skanowanie - Kolor czerwony nie jest całkowicie usuwany podczas używania funkcji Usuń czerwony kolor" na](#page-452-0) [stronie 453](#page-452-0)

## **Aktywacja Usuń czerwony kolor (Rejestracja klucza licencyjnego)**

Aktywuj funkcję Usuń czerwony kolor, poprzez rejestrację klucza licencyjnego w drukarce.

Więcej informacji można znaleźć w poniższych powiązanych informacjach.

#### *Uwaga:* Klucz licencyjny może zarejestrować w drukarce sprzedawca.

#### **Powiązane informacje**

& ["Rejestracja klucza licencyjnego" na stronie 153](#page-152-0)

## **Korzystanie z funkcji Usuń czerwony kolor**

#### **Kopiowanie**

Zapoznaj się z następującymi informacjami dotyczącymi kopiowania za pomocą funkcji Usuń czerwony kolor.

["Wymazywanie czerwonych znaków podczas kopiowania" na stronie 286](#page-285-0)

#### **Skanowanie**

Aby skanować z użyciem funkcji Usuń czerwony kolor, ustaw **Usuń czerwony kolor** na **Wł.** w ustawieniach skanowania na panelu sterowania.

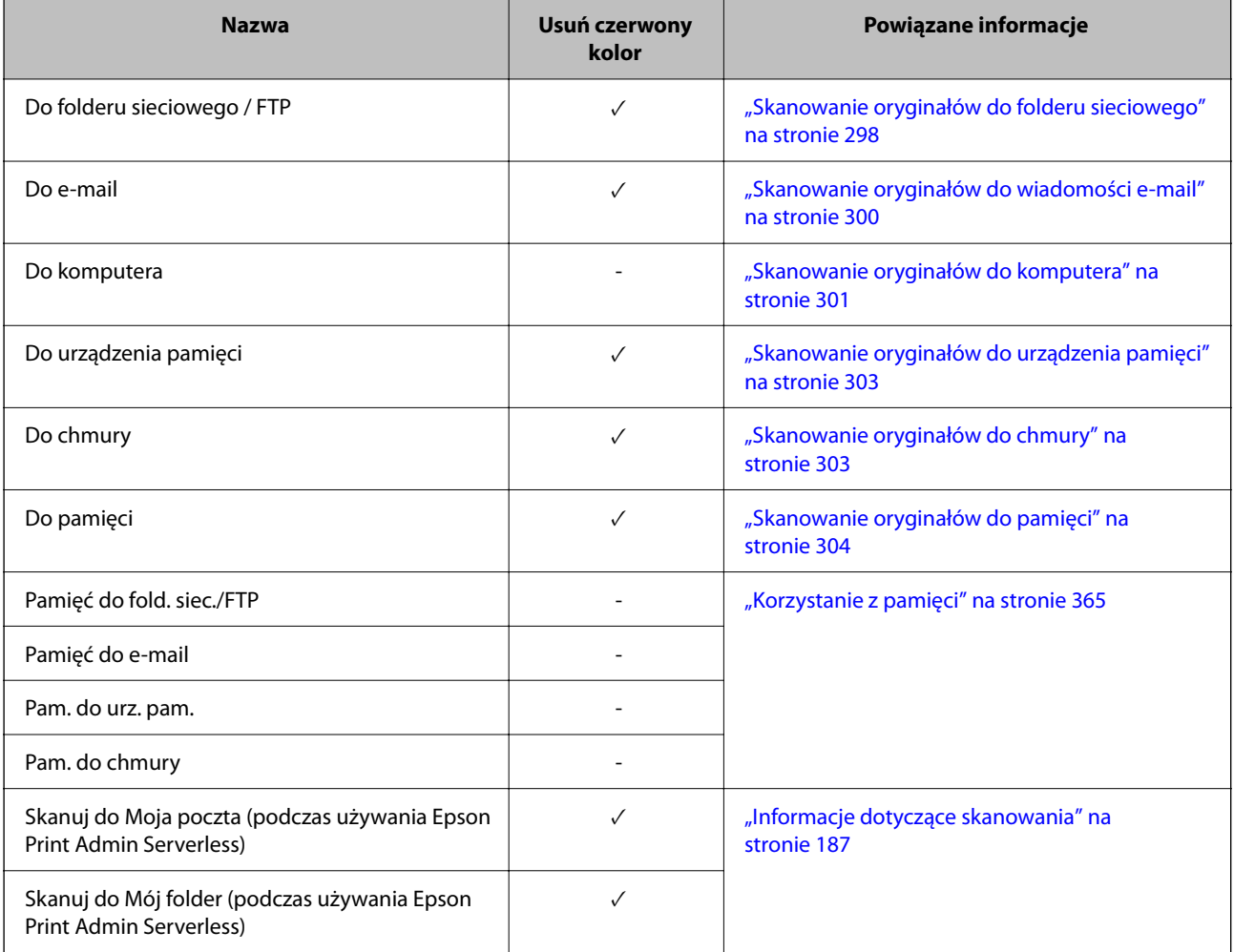

 $\checkmark$  = dostępne.

- = niedostępne.

#### **Powiązane informacje**

& ["Usuń czerwony kolor:" na stronie 310](#page-309-0)

## <span id="page-161-0"></span>**Print Sets**

## **Przegląd zestawów drukowania**

## **Czym są zestawy drukowania?**

Zapisując liczbę kopii i zestawów dla każdej grupy, możesz drukować lub kopiować bez każdorazowego wpisywania liczby kopii. Możesz także drukować dane zapisane w pamięci. Jest to przydatne, jeśli dla każdego zestawu chcesz wydrukować inną liczbę kopii. Można także wprowadzać ustawienia wykończenia, takie jak sortowanie i wkładka.

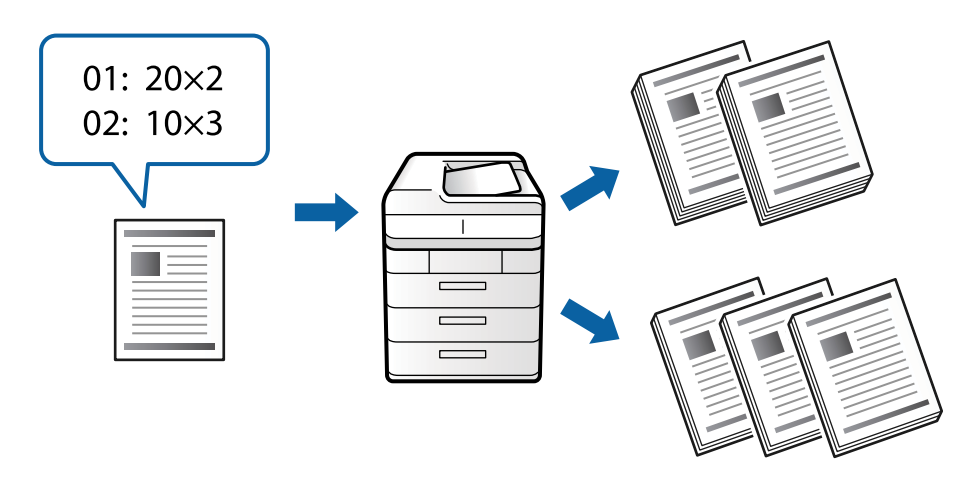

## **Ustawienie kopii i zestawów**

Określ liczbę kopii i zestawów do wydrukowania dla każdej grupy. Można zapisać do 60 grup. Można wprowadzić do 9999 kopii i 99 zestawów.

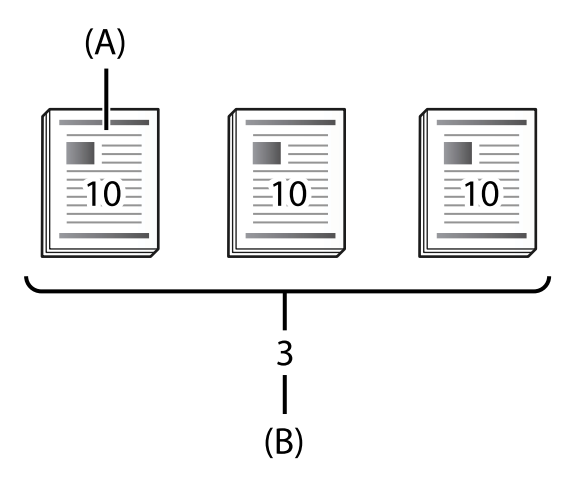

A: Kopie

B: Zestawy

Na przykład jeśli chcesz wydrukować konspekty dla czterech grup studentów (grupa 1: 30 studentów, grupa 2: 31 studentów, grupa 3: 32 studentów, grupa 4: 30 studentów) w szkole, musisz wprowadzić następujące ustawienia.

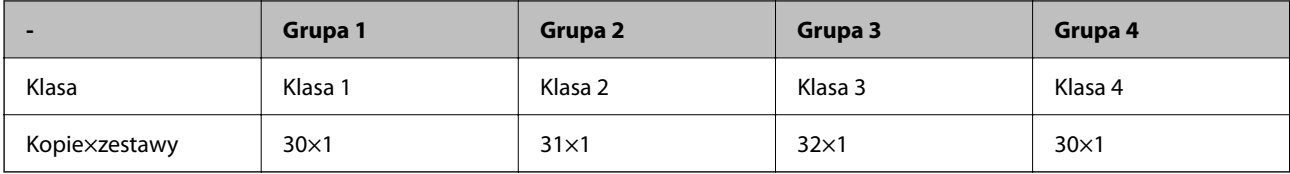

Możesz też wprowadzić następujące ustawienia, ponieważ liczba studentów jest taka sama w grupie 1 i 4.

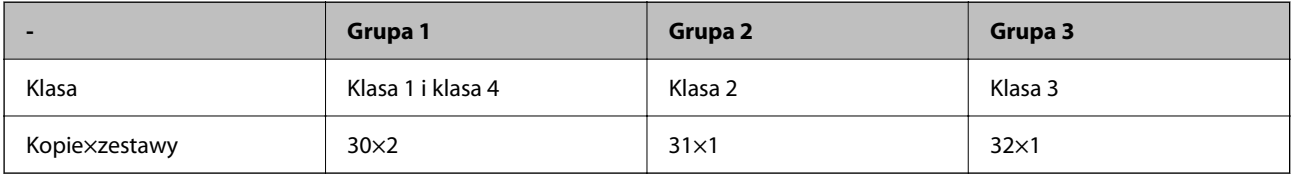

## **Rodzaje wykończenia**

O Wykończenie (Sterownik drukarki: Sortuj)

Wybierz, czy chcesz posortować wydrukowane strony. **Grupa (Te same strony)** drukuje razem wiele kopii tej samej strony. **Sortuj (Kolejność stron)** drukuje strony dokumentów w określonej sekwencji.

O Przekładka

Wybierz ustawienia wstawiania przekładek. **Według zestawów** wstawia przekładki między zestawami i między grupami. **Według grup** wstawia przekładki między grupami. Na przekładkach także możesz drukować numery stron.

## **Aktywacja funkcji Print Sets (Rejestracja klucza licencyjnego)**

Aby użyć funkcji Print Sets do kopiowania lub drukowania danych zapisanych w pamięci, aktywuj funkcję Print Sets, poprzez rejestrację klucza licencyjnego w drukarce.

Więcej informacji można znaleźć w poniższych powiązanych informacjach.

*Uwaga:*

Klucz licencyjny może zarejestrować w drukarce sprzedawca.

### **Powiązane informacje**

 $\blacktriangleright$  ["Rejestracja klucza licencyjnego" na stronie 153](#page-152-0)

## **Używanie funkcji Print Sets**

Poprzez użycie funkcji Print Sets, można wykonywać następujące operacje z użyciem zapisanych grup.

- O Kopiowanie
- O Drukowanie (pamięć)
- O Drukowanie (komputer)

Więcej informacji można znaleźć w poniższych powiązanych informacjach.

#### **Powiązane informacje**

 $\blacktriangleright$  ["Kopiowanie z użyciem zapisanych grup" na stronie 383](#page-382-0)

- <span id="page-163-0"></span>& ["Drukowanie z zastosowaniem zapisanych grup \(pamięć\)" na stronie 385](#page-384-0)
- & ["Drukowanie z użyciem zapisanych grup \(komputer\) \(Wyłącznie Windows\)" na stronie 387](#page-386-0)

## **OCR Option**

## **Przegląd OCR Option**

Zwykle zeskanowany tekst jest przechwytywany jako obraz. Poprzez użycie funkcji OCR Option, tekst jest odczytywany jako znaki, dlatego po skanowaniu można kopiować lub wyszukiwać znaki.

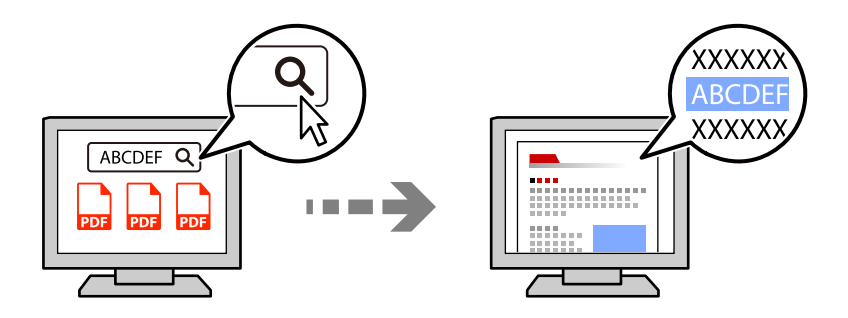

## **Aktywacja OCR Option (Rejestracja klucza licencyjnego)**

Aktywuj funkcję OCR Option, poprzez rejestrację klucza licencyjnego w drukarce. Aby zarejestrować klucz licencyjny, należy zainstalować płytę opcji.

Więcej informacji można znaleźć w poniższych powiązanych informacjach.

#### *Uwaga:*

Klucz licencyjny może zarejestrować w drukarce sprzedawca.

#### **Powiązane informacje**

 $\blacktriangleright$  ["Rejestracja klucza licencyjnego" na stronie 153](#page-152-0)

## **Korzystanie z funkcji OCR Option**

Aby skanować z użyciem funkcji OCR Option, ustaw **OCR** na **Wł.** w ustawieniach skanowania na panelu sterowania.

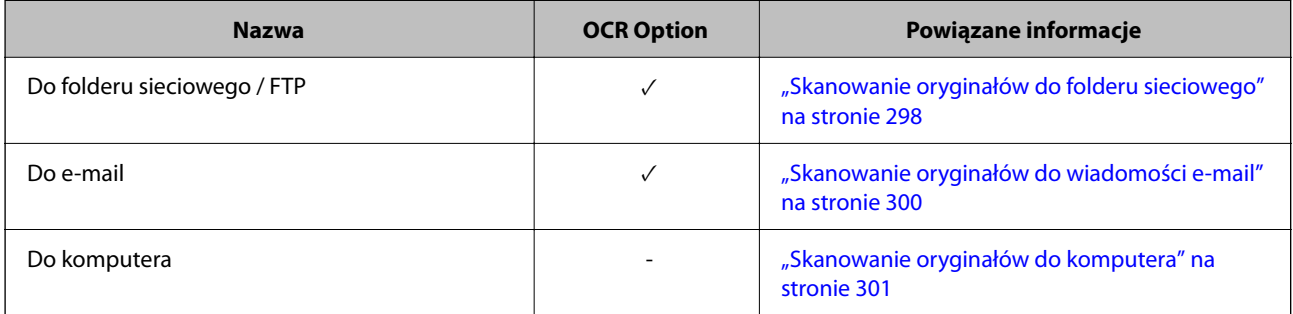

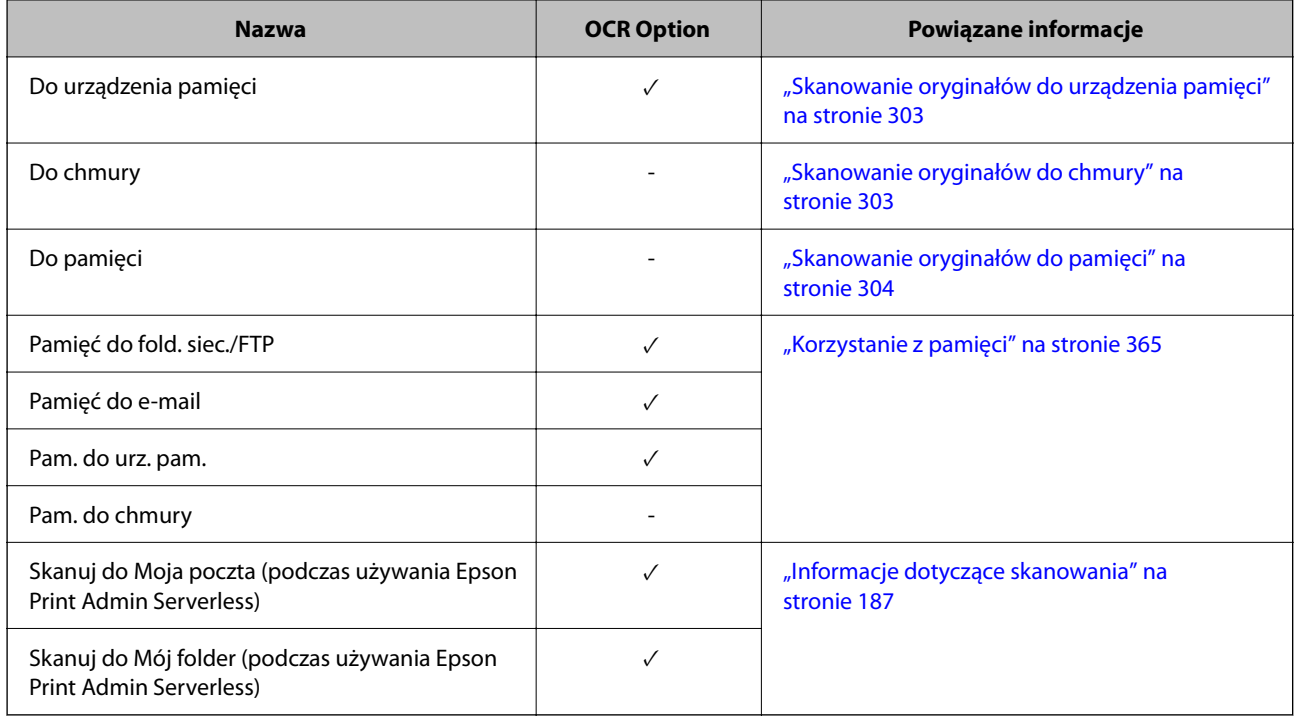

 $\checkmark$  = dostępne.

- = niedostępne.

## **Zalecane rozdzielczości podczas używania OCR Option**

Podczas używania OCR Option, należy tak ustawić rozdzielczość skanowania, aby odpowiadała rozmiarowi tekstu w oryginale. Po ustawieniu odpowiedniej rozdzielczości dla rozmiaru tekstu, wzrasta szybkość rozpoznawania.

Po wybraniu wysokiej rozdzielczości podczas skanowania dużego tekstu, szybkość rozpoznawania może się zmniejszyć.

Wybierz **Ustawienia skanowania** > **Rozdzielczość** w celu zmiany rozdzielczości.

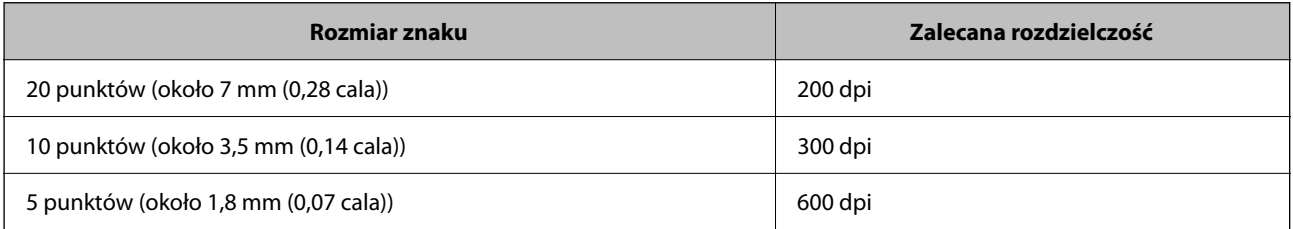

#### *Uwaga:*

Szybkość rozpoznawania może się zmniejszyć podczas skanowania następujących oryginałów lub typów tekstu.

 $\Box$  Oryginały zawierające duży i drobny tekst

 $\Box$  Drobny tekst o rozmiarze poniżej 4 punktów (około 1,4 mm (0,06 cala)

## <span id="page-165-0"></span>**Faks IP**

## **Informacje o faksie IP**

Faks IP to funkcja faksu, która wysyła i odbiera dane przez sieć IP. Zapewnia to następujące korzyści.

- O Zmniejszone koszty komunikacji
- O Komunikacja z wysoką szybkością
- O Komunikacja w czasie rzeczywistym, jak w standardowych faksach, które wykorzystują linie telefoniczne

Faks IP umożliwia wysyłanie i odbieranie następujących typów faksów.

- O Wysyłanie i odbieranie pomiędzy urządzeniami zgodnymi z faksem IP w intranecie
- O Z użyciem urządzenia określanego jako bramka VoIP, które tworzy przekaźnik pomiędzy siecią IP a liniami telefonicznymi, można wysyłać i odbierać faksy do i z urządzeń zgodnych z faksem G3, podłączonych do linii telefonicznych.

Należy pamiętać, że z częścią od bramki VoIP do miejsca docelowego jest powiązany koszt komunikacji. (Jest to zatem system płać na bieżąco, oparty na odległości/czasie).

## **Wysyłanie i odbieranie w Intranecie (Sieć korporacyjna)**

#### *Wysyłanie i odbieranie faksów z użyciem adresów IP i nazw hosta*

Faksy IP można wysyłać i odbierać w środowisku intranetu, jeżeli komunikujące się ze sobą urządzenia obsługują faksowanie przez IP.

Przykład określenia odbiorcy

- O Przykład 1: 1111@host.local
- O Przykład 2: User1@192.168.1.1
- O Przykład 3: User1@[2001:0db8::1234:5678:90ab:cdef]

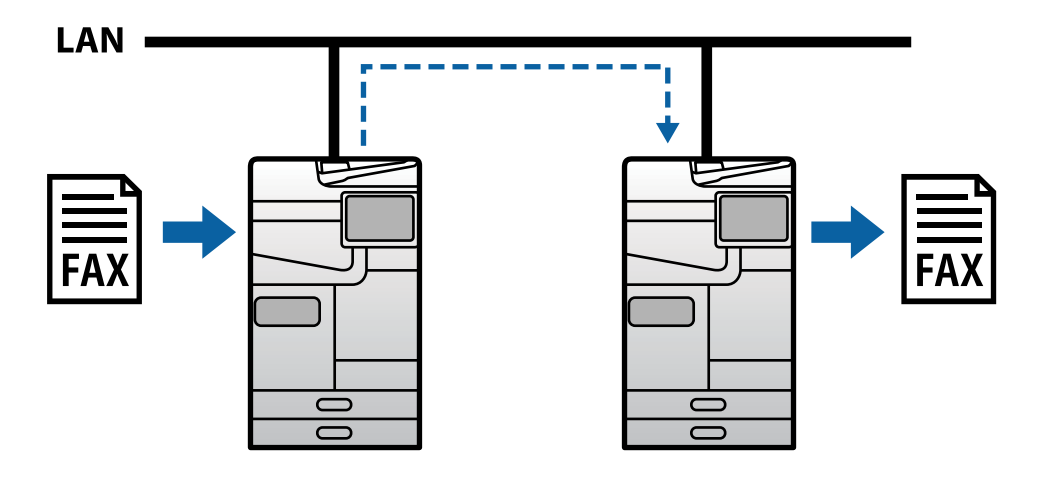

#### *Wysyłanie i odbieranie faksów z użyciem serwera SIP*

Serwer SIP to serwer, który zarządza i kontroluje usługi telefoniczne IP z użyciem SIP (Session Initiation Protocol). Serwer SIP udostępnia następujące główne funkcje.

- O Serwer Proxy: Przekazuje żądania SIP i odpowiedzi SIP
- O Serwer rejestrujący: Odbiera informacje o adresie dla urządzeń w sieci IP i rejestruje je w bazie danych.
- O Serwer przekierowujący: Zwraca informacje o adresie dla żądań SIP

Serwer SIP umożliwia określenie użytkownikowi miejsca docelowego według nazwy użytkownika SIP lub numeru faksu.

Przykład określenia odbiorcy

O Nazwa użytkownika SIP: 1111

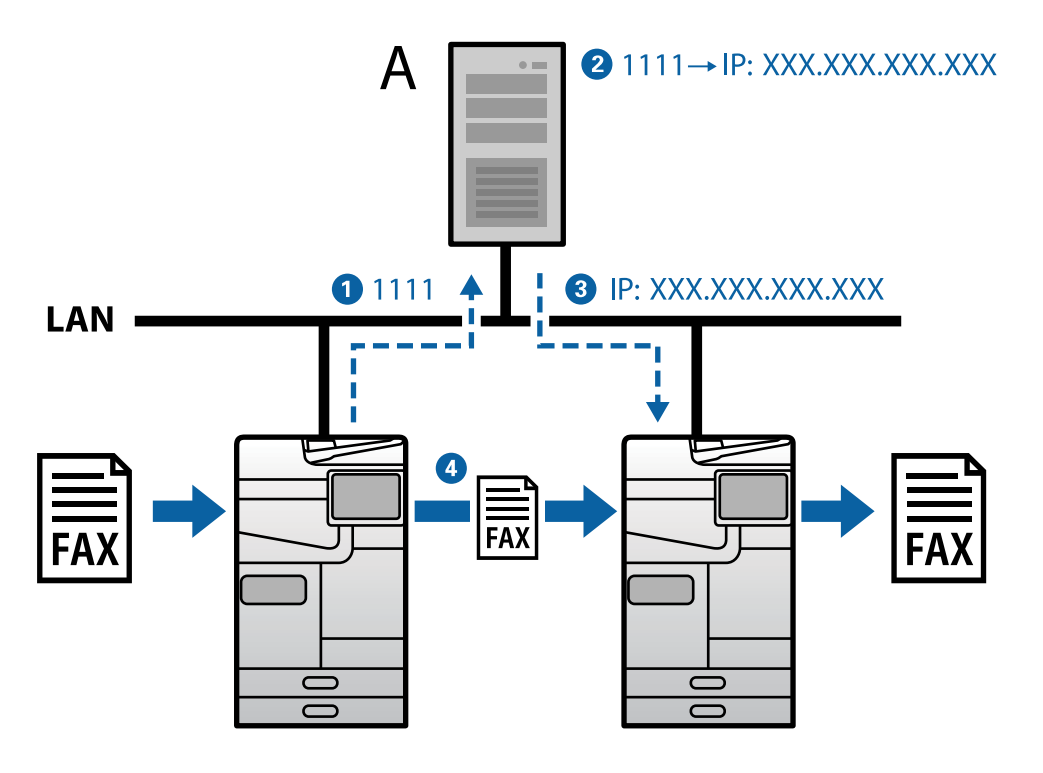

**A**: Serwer SIP

## **Wysyłanie i odbieranie z użyciem urządzeń zgodnych z faksem G3 (Przez Bramkę VoIP)**

Bramka VoIP (Voice over Internet Protocol) to urządzenie, które działa jako przekaźnik między siecią IP a liniami telefonicznymi. Konwertuje on wzajemnie cyfrowe pakiety IP w sieci IP (T.38) i analogowe dane głosowe w liniach telefonicznych (T.30). Poprzez instalację bramki VoIP, można wysyłać faksy z urządzeń zgodnych z faksem IP do urządzeń zgodnych z faksem G3 lub odbierać faksy.

Przykład określenia odbiorcy

<span id="page-167-0"></span>O Numer faksu: 0312345678

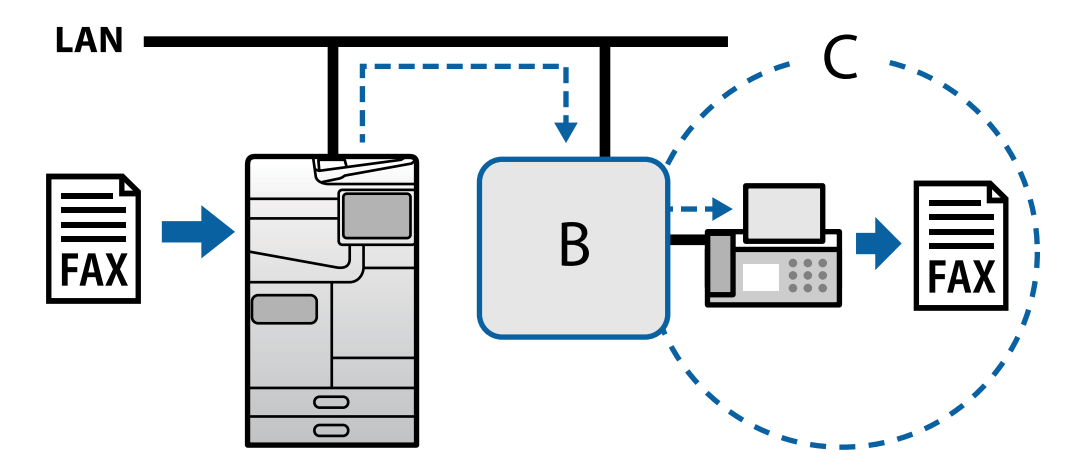

**B**: Bramka VoIP

**C**: Publiczne komutowane sieci telefoniczne

## **Udostępnianie funkcji faksu internetowego**

## **Konfiguracja**

Aby używać faksu IP należy wykonać następujące ustawienia. Ustawienia powinny być wykonane przez administratora drukarki.

- 1. Wykonaj standardowe ustawienia faksu (jeżeli nie zostały jeszcze wykonane). ["Udostępnianie funkcji faksu \(tylko drukarki z obsługą faksu\)" na stronie 125](#page-124-0)
- 2. Połącz drukarkę z siecią.

["Łączenie drukarki z siecią" na stronie 48](#page-47-0)

- 3. Aktywuj funkcję faks IP, poprzez rejestrację klucza licencyjnego w drukarce..
	- O Ustaw drukarkę indywidualnie z użyciem Web Config ["Rejestracja klucza licencyjnego poprzez użycie Web Config \(rejestracja indywidualna\)" na stronie 154](#page-153-0)
	- O Ustawienia wsadowe z użyciem Epson Device Admin (szablon konfiguracji) ["Rejestracja klucza licencyjnego poprzez użycie Epson Device Admin \(rejestracja grupowa\)" na stronie 155](#page-154-0)

#### *Uwaga:*

Klucz licencyjny może zarejestrować w drukarce sprzedawca.

- 4. Wykonaj niezbędne ustawienia, zgodnie z otoczeniem.
	- O Ustaw drukarkę indywidualnie z użyciem Web Config
		- Ustawienia wysyłania i odbierania w intranecie
		- ["Włączanie wysyłania i odbierania Faksów IP w Intranecie \(Ustawienia Intranetu\)" na stronie 169](#page-168-0)
		- Ustawienia wysyłania i odbierania z faksu G3 przez bramkę VoIP
		- ["Ustawienia dla Faksu IP podczas używania Bramki VoIP" na stronie 172](#page-171-0)
- <span id="page-168-0"></span>O Ustawienia wsadowe z użyciem Epson Device Admin (szablon konfiguracji)
	- Ustawienia wysyłania i odbierania w intranecie

["Włączanie wysyłania i odbierania faksów IP w Intranecie \(Ustawienia Intranetu\) <Epson Device Admin>"](#page-178-0) [na stronie 179](#page-178-0)

- Ustawienia wysyłania i odbierania z faksu G3 przez bramkę VoIP

["Włączenie wysyłania i odbierania faksów IP z użyciem urządzeń zgodnych z faksem G3 \(Przez bramkę](#page-179-0) [VoIP\) <Epson Device Admin>" na stronie 180](#page-179-0)

5. Zarejestruj miejsce docelowe używane dla faksu IP na swojej liście kontaktów. ["Rejestracja miejsc docelowych w kontaktach \(podczas używania Faksu IP\)" na stronie 98](#page-97-0)

#### **Powiązane informacje**

- $\rightarrow$  ["Aplikacja konfiguracji obsługi drukarki \(Web Config\)" na stronie 496](#page-495-0)
- & ["Oprogramowanie do zarządzania urządzeniami w sieci \(Epson Device Admin\)" na stronie 499](#page-498-0)

## **Ustawienia używania Faksu IP**

Aby używać faksu IP należy wykonać wymagane ustawienia.

#### *Indywidualne ustawienia drukarki z użyciem Web Config*

W tej części wyjaśniono, jak ustawić funkcję faksu IP dla poszczególnych drukarek.

#### **Powiązane informacje**

& ["Aplikacja konfiguracji obsługi drukarki \(Web Config\)" na stronie 496](#page-495-0)

#### **Włączanie wysyłania i odbierania Faksów IP w Intranecie (Ustawienia Intranetu)**

Aby wysyłać i odbierać faksy IP w intranecie należy wykonać następujące ustawienia.

- O Ustawienie informacji SIP dla drukarki
- O Ustawienie serwera SIP (gdy jest używany serwer SIP)
- 1. Uzyskaj dostęp do aplikacji Web Config, a następnie wybierz kartę **Faks** > **Ustawienia IP-FAX** > **Ustawienia LAN**.
- 2. Ustaw każdy element.
- 3. Kliknij przycisk **OK**.

Ustawienia zostały odzwierciedlone w drukarce.

#### **Powiązane informacje**

- & ["Elementy ustawień dla](#page-169-0) **Ustawienia IP-FAX** > **Ustawienia LAN**" na stronie 170
- & ["Aplikacja konfiguracji obsługi drukarki \(Web Config\)" na stronie 496](#page-495-0)

#### <span id="page-169-0"></span>**Elementy ustawień dla Ustawienia IP-FAX > Ustawienia LAN**

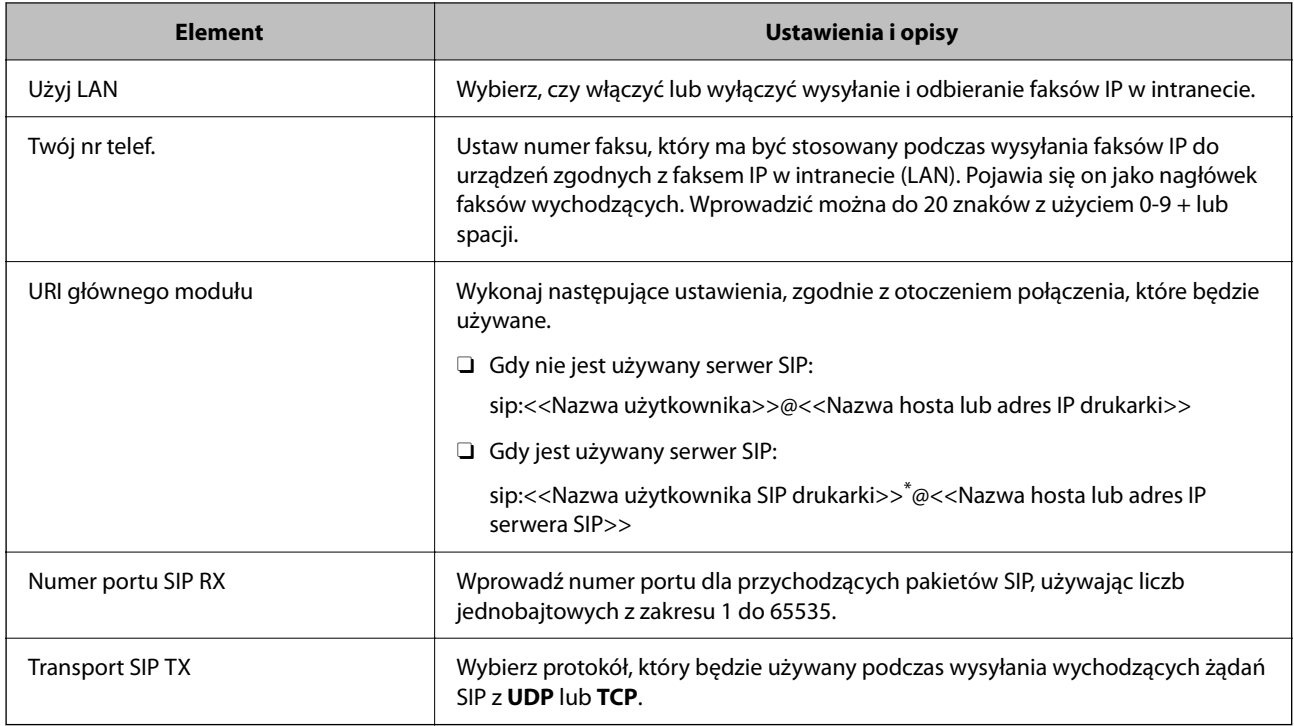

\*: Nazwa użytkownika SIP to nazwa, która jest zarejestrowana w serwerze SIP powiązanym z adresem IP. Ta nazwa użytkownika SIP jest używana jako miejsce docelowe, podczas odbierania faksów IP. Ustaw dowolny numer lub nazwę, która nie pokrywa się z innymi faksami, taki jak numer wewnętrzny.

#### **Ustaw. serwera SIP**

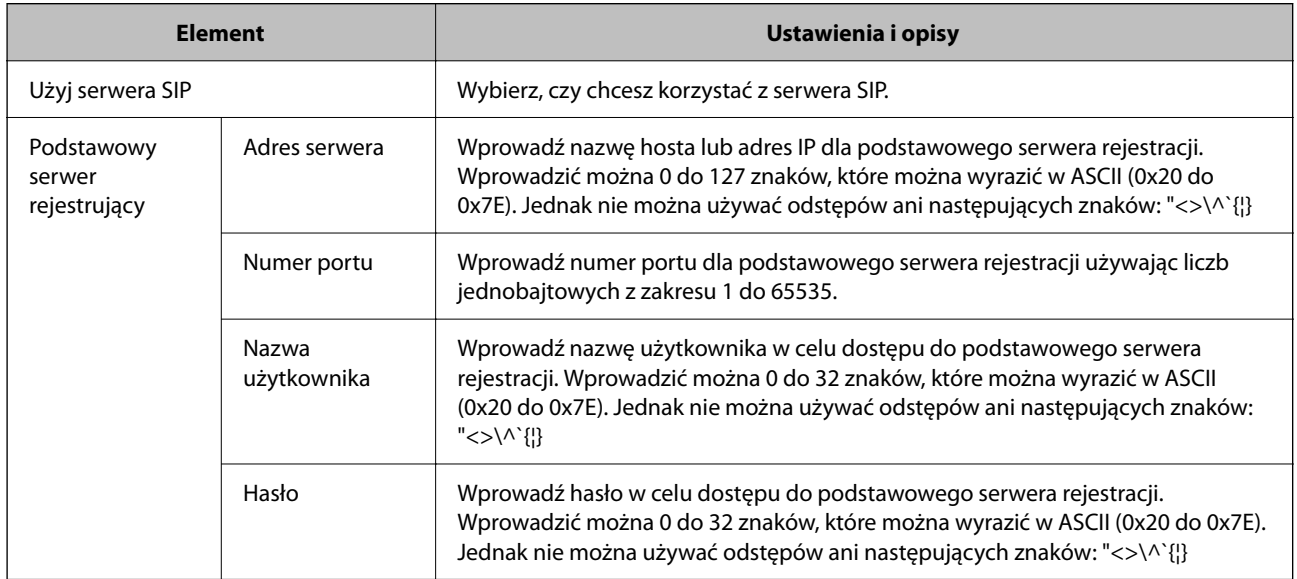

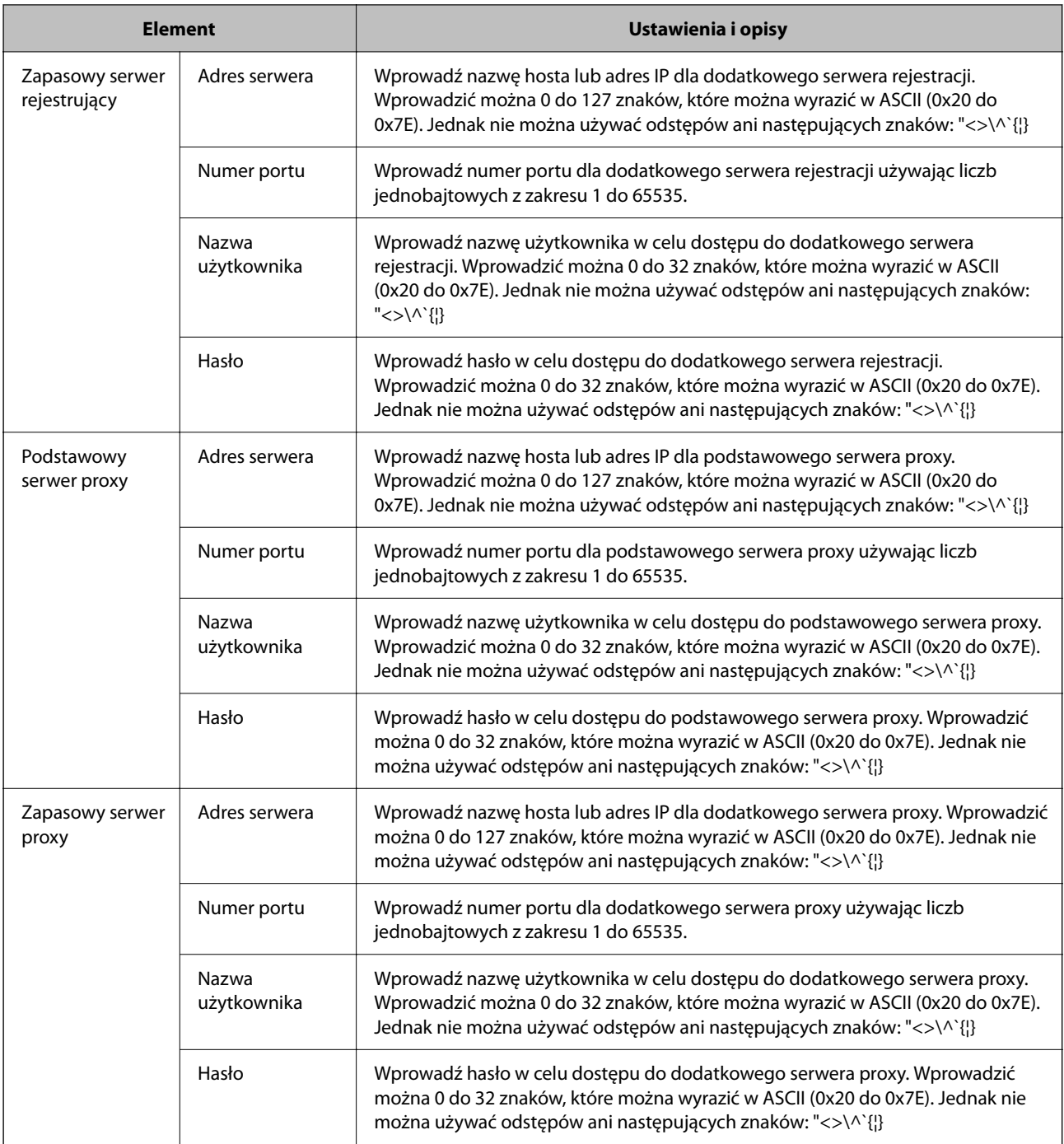

#### *Uwaga:*

Pojedynczy serwer SIP może działać zarówno jako serwer rejestracji i serwer proxy. W takim przypadku, wprowadź te same wartości ustawień dla *Adres serwera*.

#### **Ustawienia mediów (T.38)**

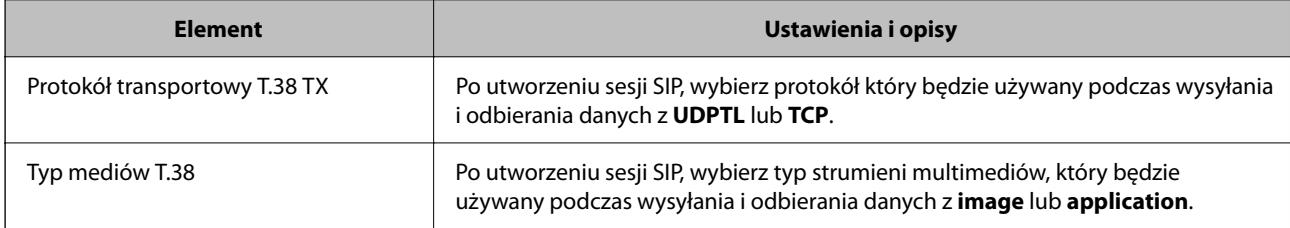

<span id="page-171-0"></span>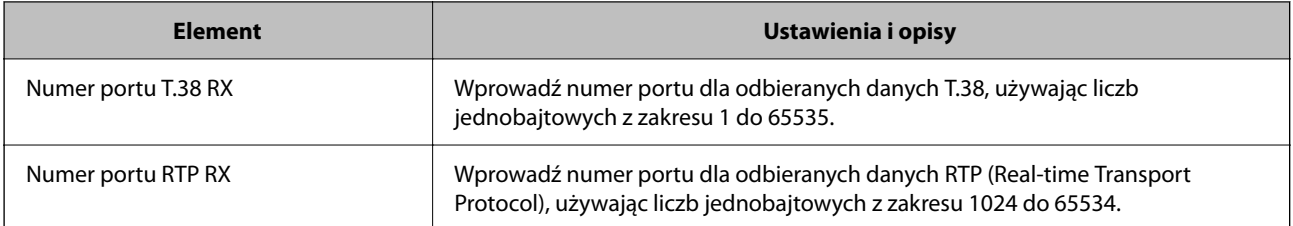

#### **Powiązane informacje**

& ["Włączanie wysyłania i odbierania Faksów IP w Intranecie \(Ustawienia Intranetu\)" na stronie 169](#page-168-0)

& ["Włączanie wysyłania i odbierania faksów IP w Intranecie \(Ustawienia Intranetu\) <Epson Device Admin>" na](#page-178-0) [stronie 179](#page-178-0)

#### **Ustawienia dla Faksu IP podczas używania Bramki VoIP**

#### **Włączenie wysyłania i odbierania Faksów IP z użyciem urządzeń zgodnych z faksem G3 (Przez Bramkę VoIP)**

Aby wysyłać i odbierać faksy IP do i z urządzenia zgodnego z faksem G3 przez Bramkę VoIP należy wykonać następujące ustawienia.

- O Ustawienie informacji SIP dla drukarki
- O Rejestracja bramki VoIP

#### **T** *Ważne:*

Aby używać bramek VoIP, po ich zarejestrowaniu należy ustawić priorytet dla bramek VoIP z którymi ma nastąpić połączenie. Dalsze informacje znajdują się poniżej.

["Ustawienia priorytetu dla Bramki VoIP" na stronie 174](#page-173-0)

- 1. Uzyskaj dostęp do aplikacji Web Config, a następnie wybierz kartę **Faks** > **Ustawienia IP-FAX** > **Ustawienia bramki VoIP**.
- 2. Ustaw każdy element.
- 3. Kliknij przycisk **OK**.

Ustawienia zostały odzwierciedlone w drukarce.

#### **Powiązane informacje**

- & "Elementy ustawień dla **Ustawienia IP-FAX**-**Ustawienia bramki VoIP**" na stronie 172
- & ["Aplikacja konfiguracji obsługi drukarki \(Web Config\)" na stronie 496](#page-495-0)

#### **Elementy ustawień dla Ustawienia IP-FAX-Ustawienia bramki VoIP**

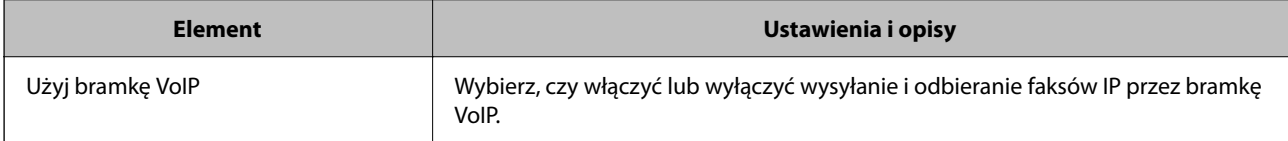

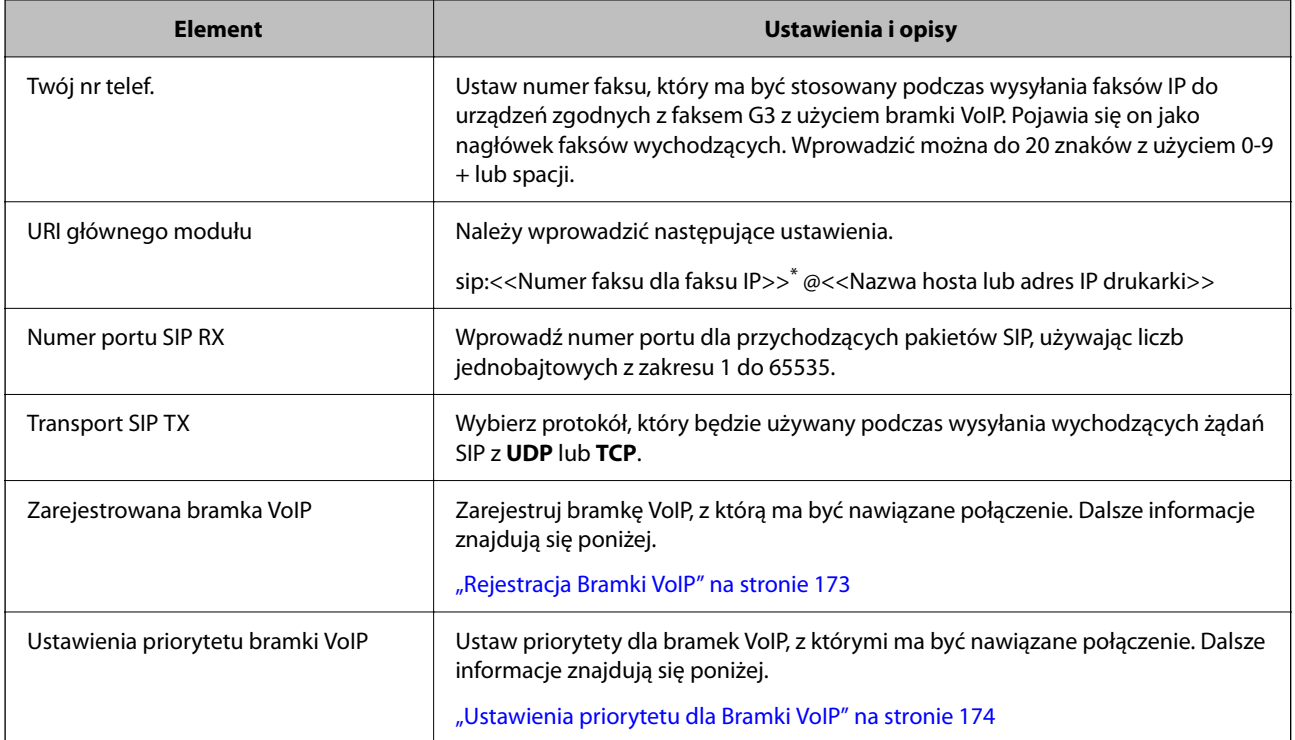

\*: Ten numer faksu to numer faksu drukarki, używany do wysyłania i odbierania faksów G3. Zarejestruj wcześniej numer faksu w bramce VoIP.

#### **Ustawienia mediów (T.38)**

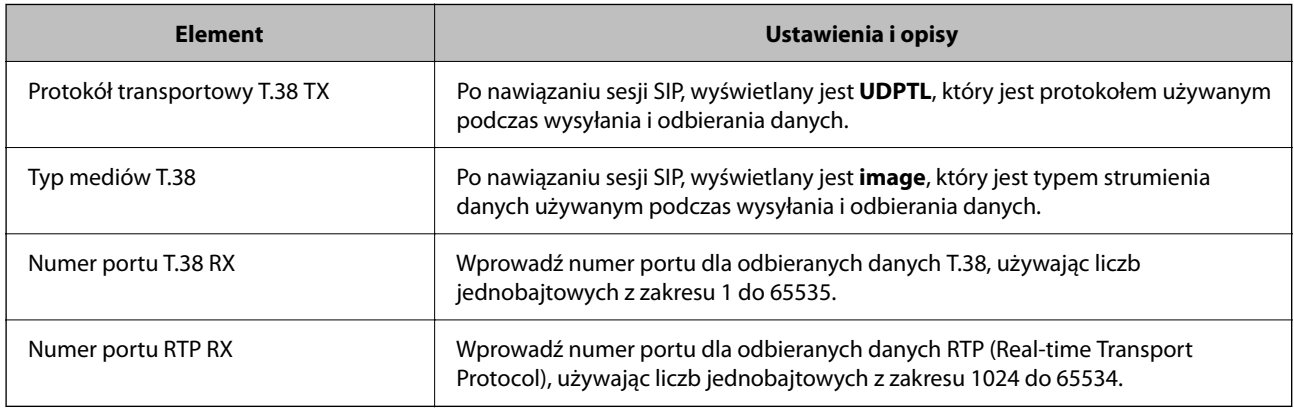

#### **Powiązane informacje**

& ["Włączenie wysyłania i odbierania Faksów IP z użyciem urządzeń zgodnych z faksem G3 \(Przez Bramkę VoIP\)"](#page-171-0) [na stronie 172](#page-171-0)

#### **Rejestracja Bramki VoIP**

Zarejestruj bramkę VoIP, która ma być używana do wysyłania i odbierania faksów IP.

- 1. Uzyskaj dostęp do aplikacji Web Config, a następnie wybierz kartę **Faks** > **Ustawienia IP-FAX** > **Ustawienia bramki VoIP**.
- 2. Kliknij **Zarejestrowana bramka VoIP** > **Edytuj**.

Wyświetlany jest ekran pokazujący listę zarejestrowanych bramek VoIP.

- <span id="page-173-0"></span>3. Wybierz numer do rejestracji lub edycji, a następnie kliknij **Edytuj**.
- 4. Ustaw każdy element.

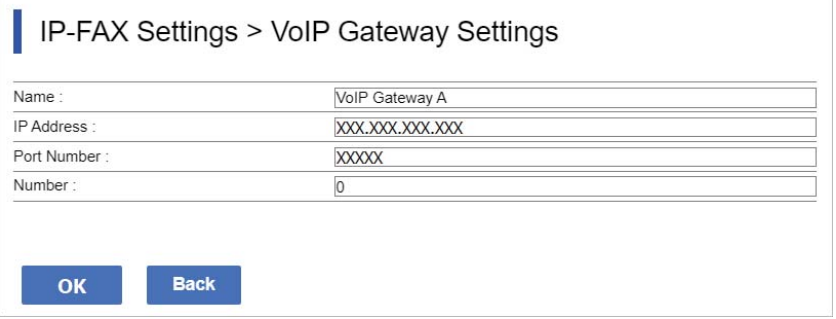

O Nazwa

Wprowadź nazwę bramki VoIP, z użyciem do 30 znaków, które można wyrazić w UTF-16. Jednak nie można używać znaków sterujących (0x00 to 0x1F i 0x7F).

□ Adres IP

Wprowadź nazwę hosta lub adres IP dla bramki VoIP. Wprowadzić można 0 do 127 znaków, które można wyrazić w ASCII (0x20 do 0x7E). Jednak nie można używać odstępów ani następujących znaków: "<>\^`{¦}

O Numer portu

Wprowadź numer portu dla bramki VoIP używając liczb jednobajtowych z zakresu 1 do 65535.

5. Kliknij przycisk **OK**.

Ustawienia zostały odzwierciedlone w drukarce.

#### **Powiązane informacje**

& ["Aplikacja konfiguracji obsługi drukarki \(Web Config\)" na stronie 496](#page-495-0)

#### **Ustawienia priorytetu dla Bramki VoIP**

Po zarejestrowaniu bramki VoIP dla wysyłania i odbierania faksów IP, należy ustawić warunki wysyłania i priorytet dla bramki VoIP.

O Warunki wysyłania:

Ustaw numery faksu początkowego miejsca docelowego (dla urządzeń zgodnych z G3). Jeżeli dostępna jest bramka VoIP z warunkami wysyłania, które pasują do numerów faksu początkowego miejsca docelowego, określonego w czasie wysyłania, faks jest wysyłany przez tę bramkę VoIP.

O priorytetem:

Określa, która bramka VoIP jest używana w oparciu o warunki wysyłania, w kolejności ustawionych priorytetów.

Na przykład, po wykonaniu następujących ustawień dla trzech bramek VoIP.

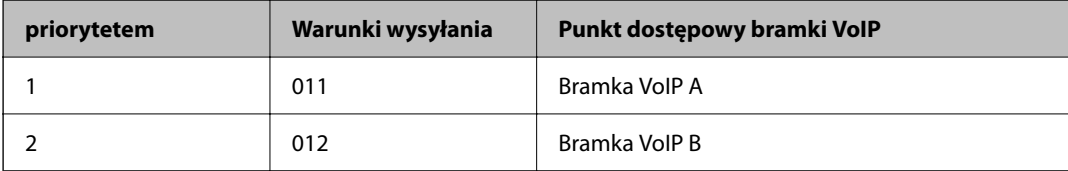

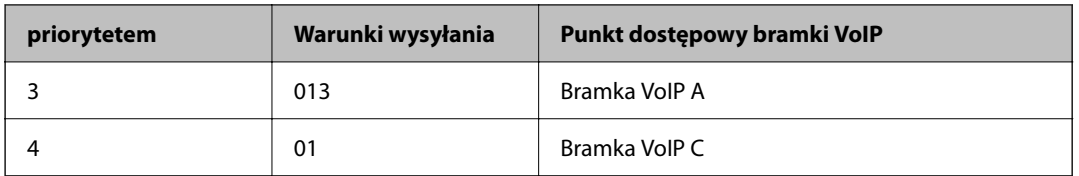

W tym przypadku, numery faksu zaczynające się od "011" i "013" są wysyłane przez bramkę VoIP A, a numery faksu rozpoczynające się od "012", są wysyłane przez bramkę VoIP B. Gdy numery faksy zaczynają się od "014" do "019", są wysyłane przez bramkę VoIP C ponieważ pasują do warunku wysyłania "01" dla priorytetu 4.

### **T** *Ważne*:

- $\Box$  Nawet po zarejestrowaniu tylko jednej bramki VoIP, należy ustawić warunki wysyłania i priorytety w *Ustawienia priorytetu bramki VoIP*,
- $\Box$  Jeżeli numer faksu miejsca docelowego nie pasuje do żadnego z warunków wysyłania ustawionych w Ustawienia priorytetu bramki VoIP, faksu nie można wysłać.

#### **Powiązane informacje**

- $\rightarrow$  "Konfiguracja warunków wysyłania dla Bramek VoIP" na stronie 175
- & ["Konfiguracja priorytetów dla Bramek VoIP" na stronie 176](#page-175-0)

#### **Konfiguracja warunków wysyłania dla Bramek VoIP**

W tej części znajduje się objaśnienie konfiguracji warunków wysyłania dla zarejestrowanych Bramek VoIP.

- 1. Uzyskaj dostęp do aplikacji Web Config, a następnie wybierz kartę **Faks** > **Ustawienia IP-FAX** > **Ustawienia bramki VoIP**.
- 2. Kliknij **Ustawienia priorytetu bramki VoIP** > **Edytuj**.

Wyświetlany jest ekran, na którym można wykonać ustawienia priorytetu dla zarejestrowanych Bramek VoIP.

3. Wybierz pozycję **Ustawienia**.

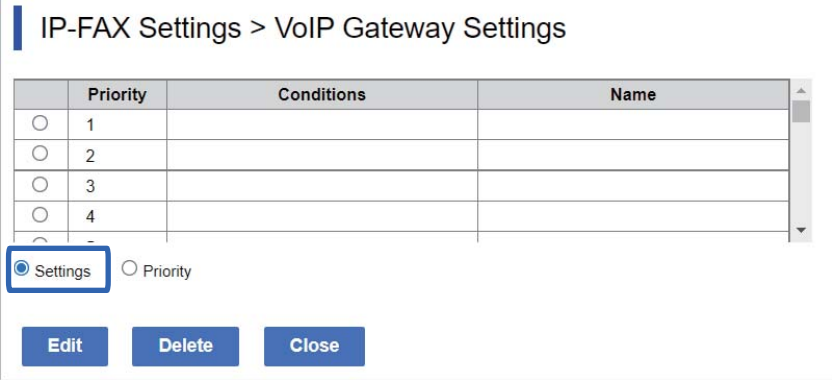

<span id="page-175-0"></span>4. Wybierz element do edycji warunku wysyłania, a następnie kliknij **Edytuj**.

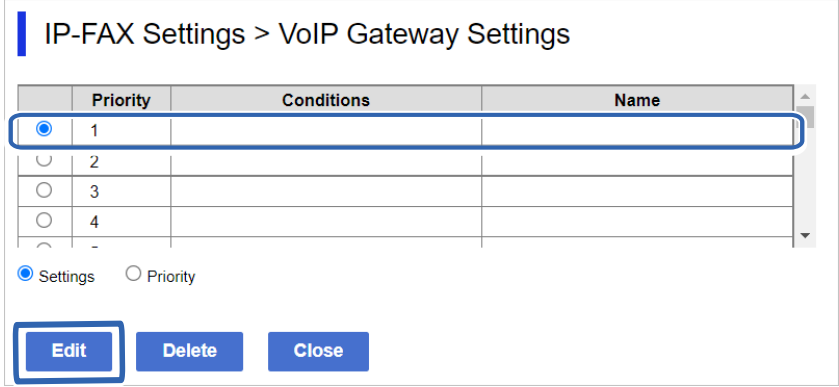

Wyświetlany jest ekran, na którym można wykonać ustawienia warunków wysyłania dla zarejestrowanych Bramek VoIP.

5. Ustaw każdy element.

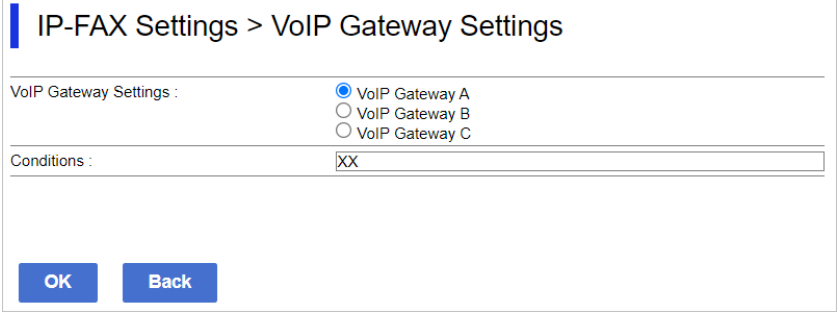

O Ustawienia bramki VoIP

Wybierz bramkę VoIP, z którą ma zostać nawiązane połączenie po spełnieniu warunku wysyłania.

O Warunki

Wprowadź numery faksu początkowego miejsca docelowego.

6. Kliknij przycisk **OK**.

Ustawienia zostały odzwierciedlone w drukarce.

#### *Uwaga:*

- O Aby zmienić warunek wysyłania, kliknij *Edytuj*.
- O Aby usunąć warunek wysyłania, kliknij *Usuń*.

#### **Powiązane informacje**

& ["Aplikacja konfiguracji obsługi drukarki \(Web Config\)" na stronie 496](#page-495-0)

#### **Konfiguracja priorytetów dla Bramek VoIP**

W tej części znajduje się objaśnienie konfiguracji priorytetów dla zarejestrowanych bramek VoIP.

Podczas wykonywania tego ustawienia, po ustawieniu warunków wysyłania dla Bramek VoIP, jest już wyświetlony ekran, na którym można wykonać ustawienia priorytetu. Przejdź do kroku 3.

- 1. Uzyskaj dostęp do aplikacji Web Config, a następnie wybierz kartę **Faks** > **Ustawienia IP-FAX** > **Ustawienia bramki VoIP**.
- 2. Kliknij **Ustawienia priorytetu bramki VoIP** > **Edytuj**.

Wyświetlany jest ekran, na którym można wykonać ustawienia priorytetu dla zarejestrowanych Bramek VoIP.

3. Wybierz pozycję **priorytetem**.

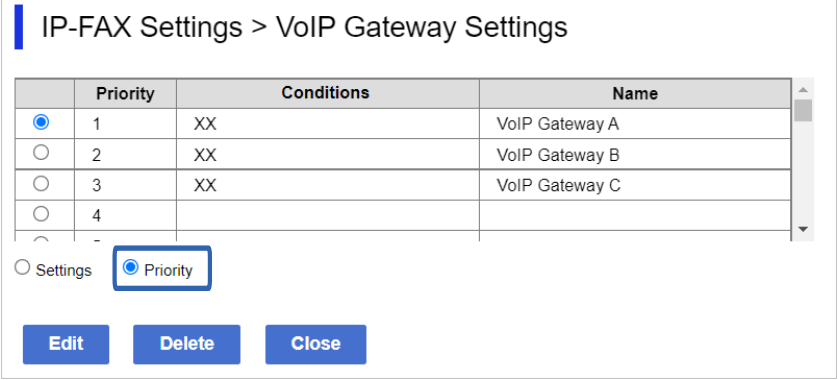

4. Kliknij **Up** lub **Down**, aby zmienić priorytet.

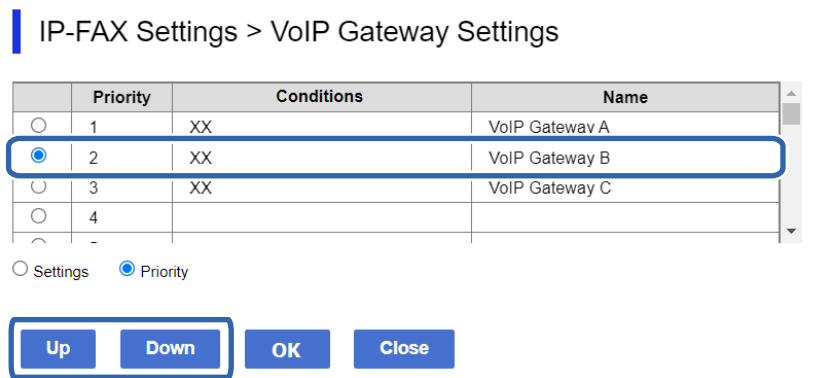

5. Kliknij przycisk **OK**.

Ustawienia zostały odzwierciedlone w drukarce.

#### **Powiązane informacje**

& ["Aplikacja konfiguracji obsługi drukarki \(Web Config\)" na stronie 496](#page-495-0)

### *Ustawienia wsadowe za pomocą Epson Device Admin (Szablon konfiguracji)*

Podczas używania Epson Device Admin, można wykonać wsadowe ustawienia faksu IP w wielu drukarkach. Szczegółowe informacje dostępne są w podręczniku lub pomocy Epson Device Admin.

#### **Powiązane informacje**

& ["Oprogramowanie do zarządzania urządzeniami w sieci \(Epson Device Admin\)" na stronie 499](#page-498-0)

#### <span id="page-177-0"></span>**Przepływ operacji Epson Device Admin**

Wprowadź ustawienia faksu IP, korzystając z szablonu konfiguracji dla Epson Device Admin. Zastosuj wartość ustawienia w drukarce, postępując zgodnie z poniższą procedurą.

## c *Ważne:*

Jeśli nie zostało zarejestrowane hasło administratora drukarki w Epson Device Admin, najpierw zarejestruj hasło. Zapoznaj się z następującymi informacjami dotyczącymi procedury rejestracji.

["Rejestracja hasła administratora drukarki w Epson Device Admin" na stronie 155](#page-154-0)

- 1. Utwórz szablon konfiguracji.
- 2. Na ekranie elementu ustawień, wprowadź lub wybierz wartość i włącz element, który chcesz zastosować. Poniżej znajduje się przykład.

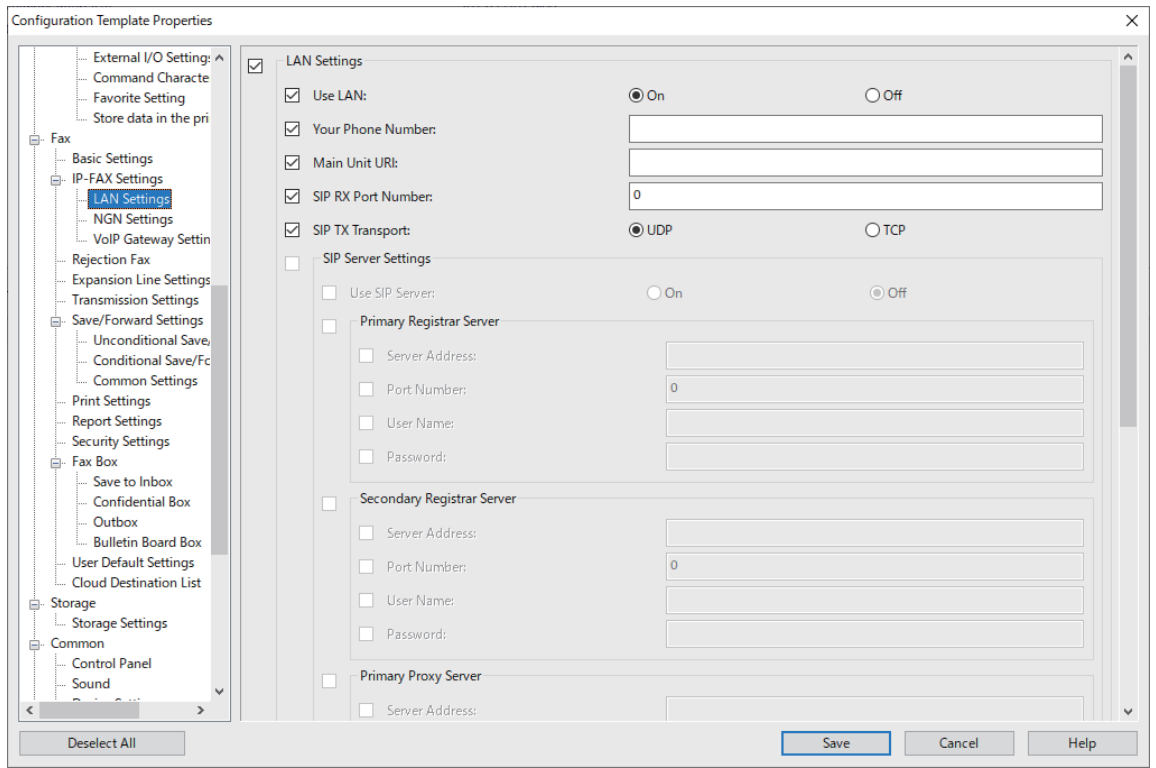

3. Zapisz szablon konfiguracji.

<span id="page-178-0"></span>4. Wybierz drukarkę, dla której chcesz zastosować wartość ustawienia i zastosuj szablon konfiguracji.

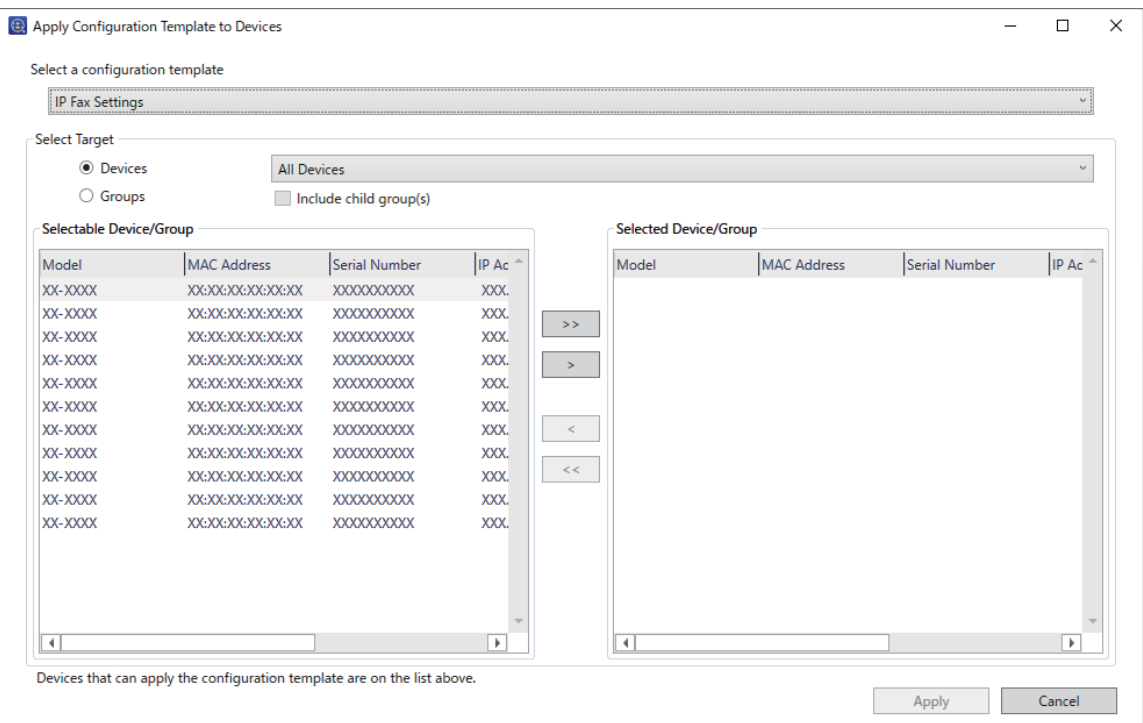

Aby uzyskać informacje o podstawowych operacjach szablonu konfiguracji, sprawdź powiązane informacje.

#### **Powiązane informacje**

- $\blacktriangleright$  ["Tworzenie szablonu konfiguracji" na stronie 155](#page-154-0)
- $\blacktriangleright$  ["Zastosowanie szablonu konfiguracji" na stronie 157](#page-156-0)
- & ["Oprogramowanie do zarządzania urządzeniami w sieci \(Epson Device Admin\)" na stronie 499](#page-498-0)

#### **Włączanie wysyłania i odbierania faksów IP w Intranecie (Ustawienia Intranetu) <Epson Device Admin>**

Aby wysyłać i odbierać faksy IP w intranecie należy wykonać następujące ustawienia.

- O Ustawienie informacji SIP dla drukarki
- O Ustawienie serwera SIP (gdy jest używany serwer SIP)
- 1. Wybierz **Faks** > **Ustawienia IP-FAX** > **Ustawienia LAN** z szablonu konfiguracji.
- 2. Ustaw każdy element.

Sprawdź powiązane informacje dla elementów.

#### **Powiązane informacje**

- & ["Elementy ustawień dla](#page-169-0) **Ustawienia IP-FAX** > **Ustawienia LAN**" na stronie 170
- & ["Przepływ operacji Epson Device Admin" na stronie 178](#page-177-0)

#### <span id="page-179-0"></span>**Włączenie wysyłania i odbierania faksów IP z użyciem urządzeń zgodnych z faksem G3 (Przez bramkę VoIP) <Epson Device Admin>**

Aby wysyłać i odbierać faksy IP do i z urządzenia zgodnego z faksem G3 przez Bramkę VoIP należy wykonać następujące ustawienia.

- O Ustawienie informacji SIP dla drukarki
- O Rejestracja bramki VoIP

### c *Ważne:*

Aby używać bramek VoIP, po ich zarejestrowaniu należy ustawić priorytet dla bramek VoIP z którymi ma nastąpić połączenie. Dalsze informacje znajdują się poniżej.

["Ustawienia priorytetu dla bramki VoIP <Epson Device Admin>" na stronie 183](#page-182-0)

- 1. Wybierz **Faks** > **Ustawienia IP-FAX** > **Ustawienia bramki VoIP** z szablonu konfiguracji.
- 2. Ustaw każdy element.

#### **Powiązane informacje**

**→** "Elementy ustawień dla Ustawienia IP-FAX > Ustawienia bramki VoIP <Epson Device Admin>" na stronie 180

& ["Przepływ operacji Epson Device Admin" na stronie 178](#page-177-0)

#### **Elementy ustawień dla Ustawienia IP-FAX > Ustawienia bramki VoIP <Epson Device Admin>**

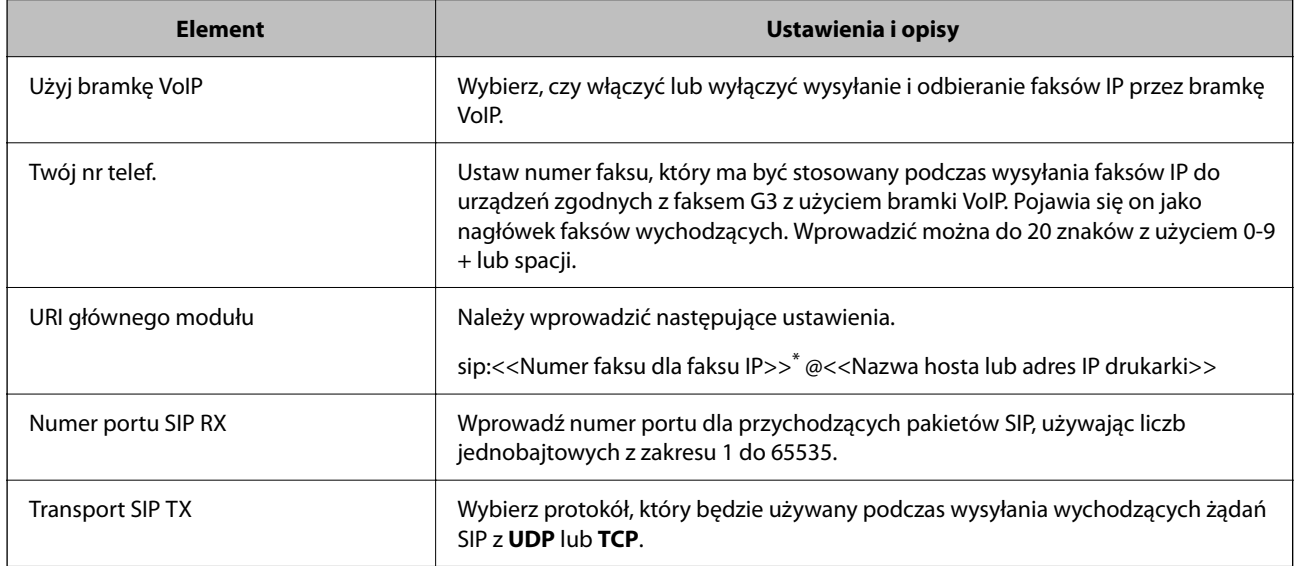

\*: Ten numer faksu to numer faksu drukarki, używany do wysyłania i odbierania faksów G3. Zarejestruj wcześniej numer faksu w bramce VoIP.

#### **Zarejestrowana bramka VoIP**

Wybierz element do rejestracji lub edycji lub wykonaj edycję ustawienia bramki VoIP, a następnie kliknij **Edytuj**. Dalsze informacje znajdują się poniżej.

["Rejestracja Bramki VoIP <Epson Device Admin>" na stronie 181](#page-180-0)
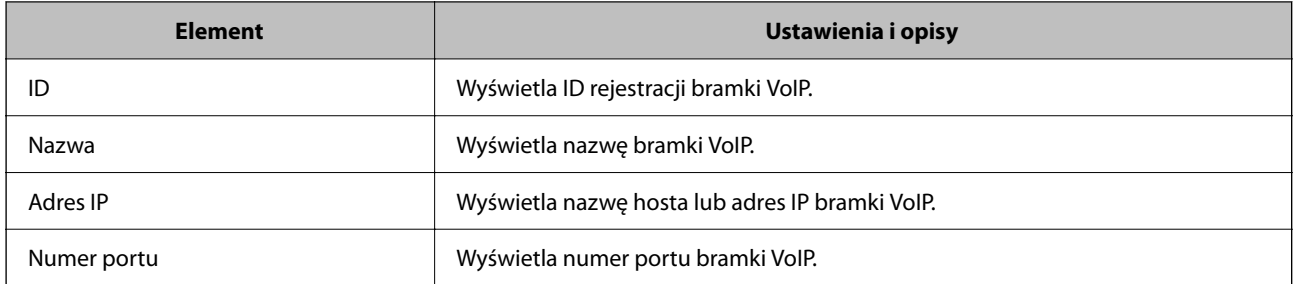

#### **Ustawienia priorytetu bramki VoIP**

Ustaw warunki wysyłania i priorytety dla bramki VoIP używanej do wysyłania i odbierania faksów IP. Dalsze informacje znajdują się poniżej.

["Konfiguracja warunków wysyłania dla bramek VoIP <Epson Device Admin>" na stronie 183](#page-182-0)

["Konfiguracja priorytetów dla bramek VoIP <Epson Device Admin>" na stronie 184](#page-183-0)

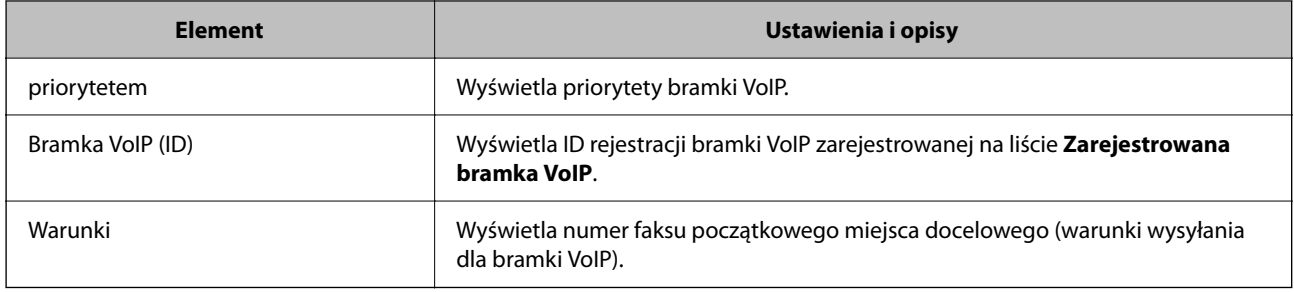

#### **Ustawienia mediów (T.38)**

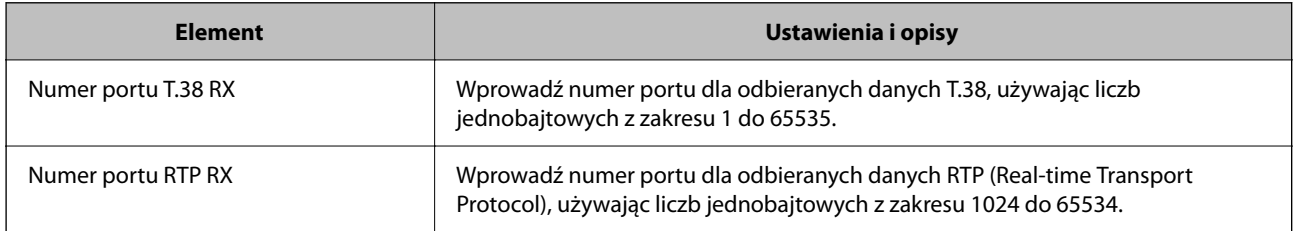

#### **Powiązane informacje**

& ["Włączenie wysyłania i odbierania faksów IP z użyciem urządzeń zgodnych z faksem G3 \(Przez bramkę VoIP\)](#page-179-0) [<Epson Device Admin>" na stronie 180](#page-179-0)

#### **Rejestracja Bramki VoIP <Epson Device Admin>**

Zarejestruj bramkę VoIP, która ma być używana do wysyłania i odbierania faksów IP.

Wybierz **Faks** > **Ustawienia IP-FAX** > **Ustawienia bramki VoIP** z szablonu konfiguracji, a następnie ustaw rejestrację bramki VoIP razem z innymi ustawieniami bramki VoIP.

1. Wybierz element, który chcesz zarejestrować na liście **Zarejestrowana bramka VoIP**, a następnie kliknij **Edytuj**.

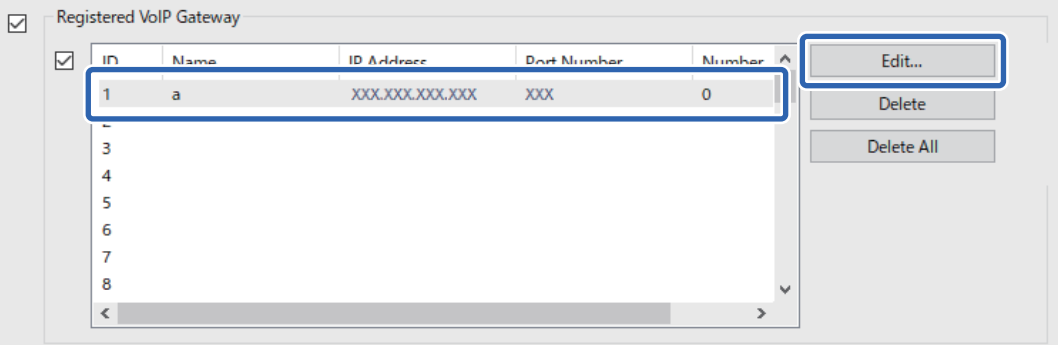

Zostanie wyświetlony ekran **Zarejestrowana bramka VoIP**.

2. Ustaw każdy element.

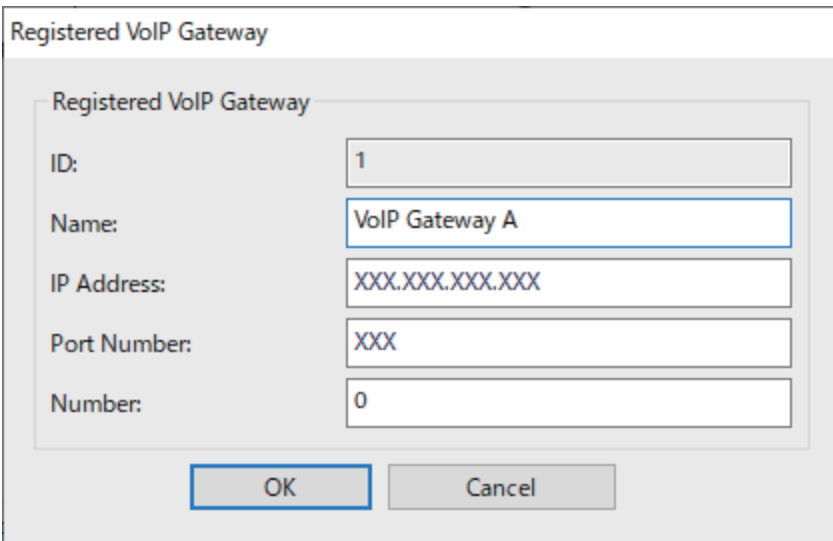

O Nazwa

Wprowadź nazwę bramki VoIP, z użyciem do 30 znaków, które można wyrazić w UTF-16. Jednak nie można używać znaków sterujących (0x00 to 0x1F i 0x7F).

□ Adres IP

Wprowadź nazwę hosta lub adres IP dla bramki VoIP. Wprowadzić można 0 do 127 znaków, które można wyrazić w ASCII (0x20 do 0x7E). Jednak nie można używać odstępów ani następujących znaków: "<>\^`{¦}

O Numer portu

Wprowadź numer portu dla bramki VoIP używając liczb jednobajtowych z zakresu 1 do 65535.

3. Kliknij przycisk **OK**.

<span id="page-182-0"></span>*Uwaga:*

- O W celu zmiany informacji o rejestracji bramki VoIP, wybierz element, który ma być zmieniony na liście *Zarejestrowana bramka VoIP*, a następnie kliknij *Edytuj*.
- O W celu usunięcia informacji o rejestracji bramki VoIP, wybierz element, który ma być usunięty na liście *Zarejestrowana bramka VoIP*, a następnie kliknij *Usuń*.
- O Aby usunąć wszystkie informacje o rejestracji bramki VoIP, kliknij *Usuń wszystko* na liście *Zarejestrowana bramka VoIP*.

#### **Powiązane informacje**

**→** "Elementy ustawień dla Ustawienia IP-FAX > Ustawienia bramki VoIP [<Epson Device Admin>" na](#page-179-0) [stronie 180](#page-179-0)

 $\rightarrow$  ["Przepływ operacji Epson Device Admin" na stronie 178](#page-177-0)

#### **Ustawienia priorytetu dla bramki VoIP <Epson Device Admin>**

Po zarejestrowaniu bramki VoIP dla wysyłania i odbierania faksów IP, należy ustawić warunki wysyłania i priorytet dla bramki VoIP.

Zapoznaj się z powiązanymi informacjami poniżej, aby uzyskać szczegółowe informacje o warunkach wysyłania i priorytetach dla bramki VoIP.

#### **Powiązane informacje**

- $\rightarrow$  "Konfiguracja warunków wysyłania dla bramek VoIP <Epson Device Admin>" na stronie 183
- & ["Konfiguracja priorytetów dla bramek VoIP <Epson Device Admin>" na stronie 184](#page-183-0)

**→** "Elementy ustawień dla Ustawienia IP-FAX > Ustawienia bramki VoIP [<Epson Device Admin>" na](#page-179-0) [stronie 180](#page-179-0)

#### **Konfiguracja warunków wysyłania dla bramek VoIP <Epson Device Admin>**

W tej części znajduje się objaśnienie konfiguracji warunków wysyłania dla zarejestrowanych Bramek VoIP.

Wybierz **Faks** > **Ustawienia IP-FAX** > **Ustawienia bramki VoIP** z szablonu konfiguracji, a następnie ustaw warunki wysyłania dla zarejestrowanej bramki VoIP razem z innymi ustawieniami bramki VoIP.

1. Wybierz element dla którego ma zostać wykonana edycja warunków wysyłania na liście **Ustawienia priorytetu bramki VoIP**, a następnie kliknij **Edytuj**.

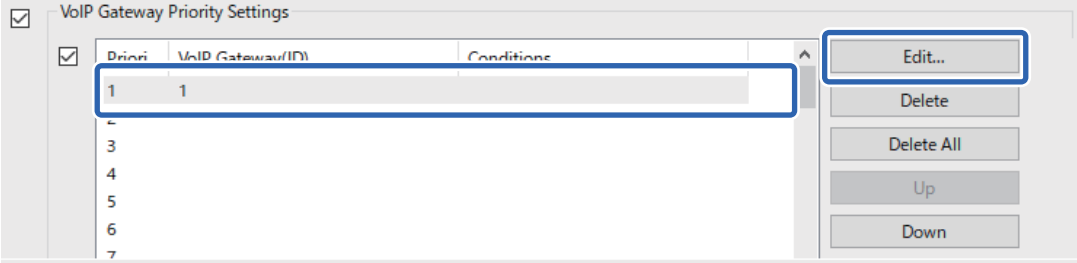

Zostanie wyświetlony ekran **Ustawienia priorytetu bramki VoIP**.

<span id="page-183-0"></span>2. Ustaw każdy element.

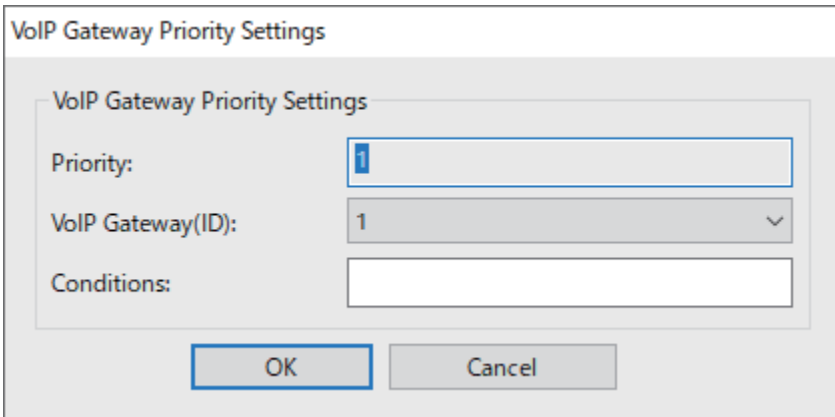

O Bramka VoIP (ID)

Wybierz ID rejestracji bramki VoIP, z którą ma zostać nawiązane połączenie po spełnieniu warunku wysyłania.

O Warunki

Wprowadź numery faksu początkowego miejsca docelowego.

3. Kliknij przycisk **OK**.

#### *Uwaga:*

- O W celu zmiany warunku wysyłania dla bramki VoIP, wybierz element, który ma być zmieniony na liście *Ustawienia priorytetu bramki VoIP*, a następnie kliknij *Edytuj*.
- O W celu usunięcia warunku wysyłania dla bramki VoIP, wybierz element, który ma być usunięty na liście *Ustawienia priorytetu bramki VoIP*, a następnie kliknij *Usuń*.
- O Aby usunąć wszystkie warunki wysyłania dla bramki VoIP, kliknij *Usuń wszystko* na liście *Ustawienia priorytetu bramki VoIP*.

#### **Powiązane informacje**

**→** "Elementy ustawień dla Ustawienia IP-FAX > Ustawienia bramki VoIP [<Epson Device Admin>" na](#page-179-0) [stronie 180](#page-179-0)

& ["Przepływ operacji Epson Device Admin" na stronie 178](#page-177-0)

#### **Konfiguracja priorytetów dla bramek VoIP <Epson Device Admin>**

W tej części znajduje się objaśnienie konfiguracji priorytetów dla zarejestrowanych bramek VoIP.

Wybierz **Faks** > **Ustawienia IP-FAX** > **Ustawienia bramki VoIP** z szablonu konfiguracji, a następnie ustaw priorytet dla zarejestrowanej bramki VoIP razem z innymi ustawieniami bramki VoIP.

<span id="page-184-0"></span>1. Wybierz element, dla którego ma zostać wykonana zmiana priorytetu na liście **Ustawienia priorytetu bramki VoIP**.

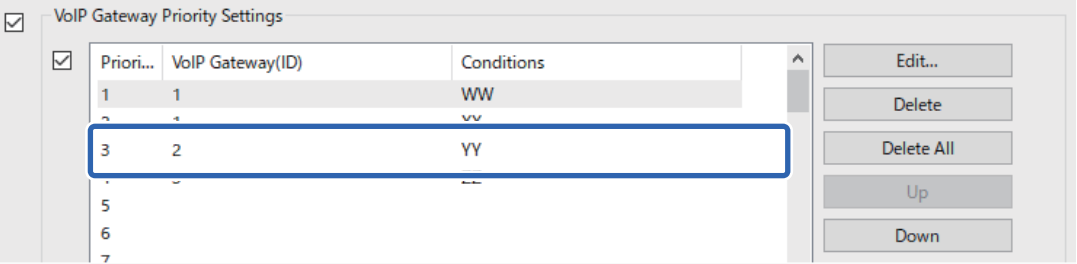

2. Kliknij **W górę** lub **W dół**, aby zmienić priorytet.

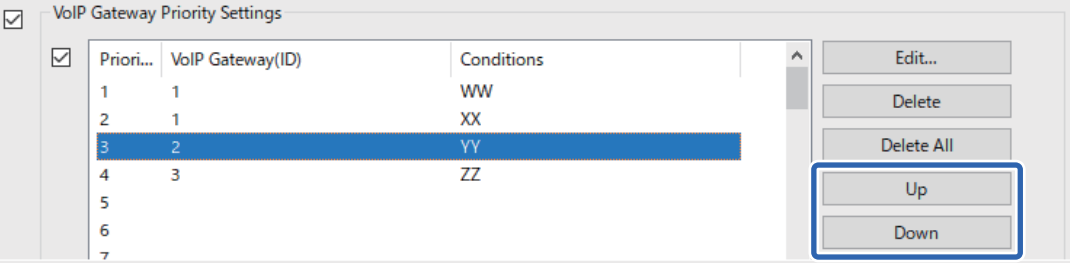

#### **Powiązane informacje**

& "Elementy ustawień dla **Ustawienia IP-FAX** > **Ustawienia bramki VoIP** [<Epson Device Admin>" na](#page-179-0) [stronie 180](#page-179-0)

& ["Przepływ operacji Epson Device Admin" na stronie 178](#page-177-0)

#### **Używanie faksu IP**

Więcej informacji o używaniu faksu IP znajduje się poniżej.

["Rejestracja miejsc docelowych w kontaktach \(podczas używania Faksu IP\)" na stronie 98](#page-97-0)

["Wysyłanie Faksów IP przy użyciu drukarki" na stronie 363](#page-362-0)

# **Epson Print Admin Serverless**

### **Przegląd Epson Print Admin Serverless**

Epson Print Admin Serverless zapewnia bezpieczne i efektywne środowisko do używania drukarek w takich sieciach, jak sieci biurowe lub szkolne.

Dostarczane są następujące rozwiązania.

O Zwiększone zabezpieczenie

Używać drukarkę mogą jedynie uwierzytelnieni użytkownicy.

Użytkownik może uniknąć pozyskania poufnych dokumentów przez nieupoważniony personel, mieszania dokumentów z dokumentami innych użytkowników, itd., ponieważ są one drukowane na uwierzytelnionej drukarce.

O Oszczędności

Ponieważ zadania drukowania są wybierane bezpośrednio z listy zadań, można uniknąć niepotrzebnego drukowania.

O Efektywność biznesowa

Bez wykonywania skomplikowanych operacji, zeskanowane dane można wysłać na swój adres e-mail lub zapisać je w zarejestrowanym folderze docelowym.

O Wygodna funkcja zarządzania

Możliwe jest ustawienie informacji dla wielu użytkowników jednocześnie, lub ustawienie funkcji, które mogą być używane dla każdego użytkownika. Z Epson Device Admin, można zbiorowo zarządzać wieloma drukarkami, wykonywać synchronizację z serwerem LDAP i automatycznie tworzyć raporty historii użytkowania.

#### **Informacje dotyczące uwierzytelnionego drukowania**

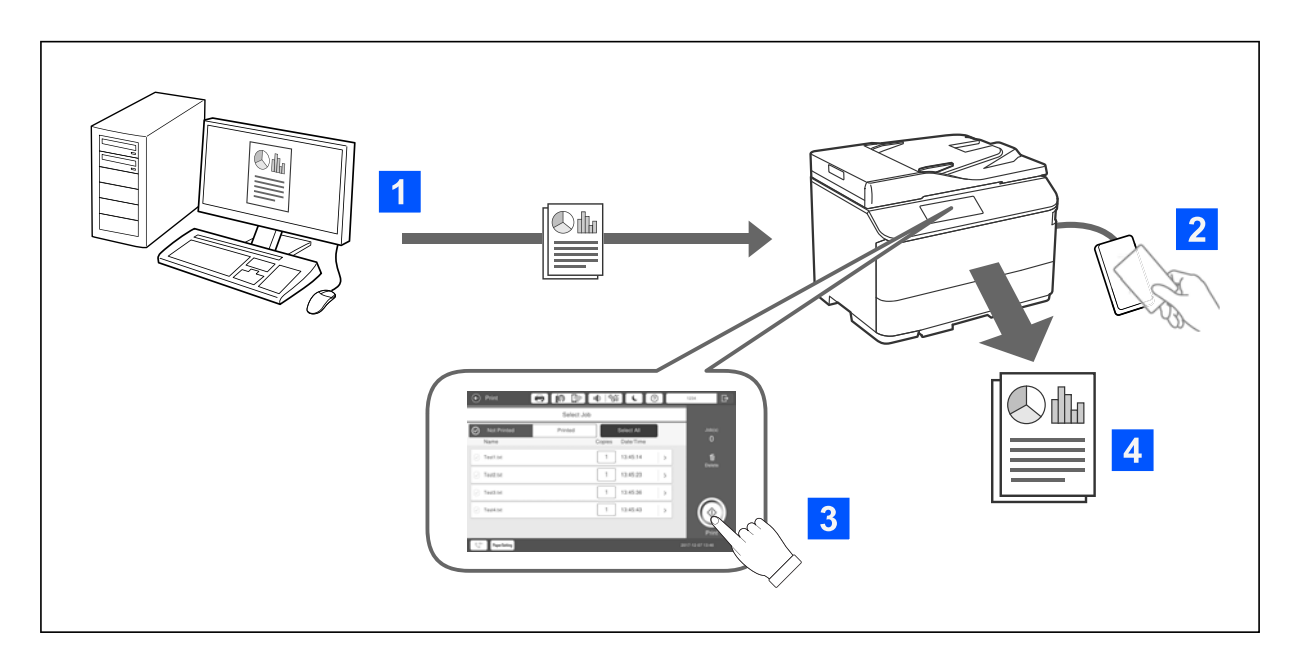

Możesz zapisać zadania drukowania drukowane z komputera. Zaloguj się na drukarce jako użytkownik uwierzytelniony, wybierz zadanie drukowania, a następnie wydrukuj je.

W zależności od ustawień administratora, wszystkie zarejestrowane zadania są drukowane po zalogowaniu się.

Jeśli administrator systemu pozwala na używanie tej funkcji, zadania można drukować bezpośrednio, bez ich zapisywania.

Drukować można z dowolnej drukarki, jeśli tylko jest powiązana z użyciem funkcji Pull Printing.

# O⊪ 3  $\overline{\mathbf{1}}$

#### <span id="page-186-0"></span>**Informacje dotyczące skanowania**

Możesz korzystać z funkcji panelu sterowania (skanowanie, kopiowanie, faks itd.), logując się na drukarce jako użytkownik uwierzytelniony.

O Skanuj do Moja poczta

Możesz wysłać wyniki skanowania na zarejestrowany adres e-mail.

O Skanuj do Mój folder

Wyniki skanowania możesz zapisać do osobistego foldera o nazwie nadanej po ID użytkownika w docelowym folderze (folder sieciowy lub serwer FTP), zarejestrowanym w Epson Print Admin Serverless lub w dedykowanym folderze, który można ustawić samemu.

# **Konfiguracja i zarządzanie Epson Print Admin Serverless**

W celu uzyskania szczegółowych informacji o ustawieniach i zarządzaniu Epson Print Admin Serverless, sprawdź Epson Print Admin Serverless Przewodnik konfiguracji i administracji dla swojego modelu drukarki.

- O Przegląd ustawień
- O Podłączenie urządzenia uwierzytelniania
- O Rejestracja informacji i konfiguracja systemu (w tym sposób rejestracji klucza licencyjnego)
- O Ustawienia komputera klienta
- O Codzienna obsługa i zarządzanie

### **Korzystanie z funkcji Epson Print Admin Serverless**

W celu uzyskania informacji o tym jak używać Epson Print Admin Serverless, należy sprawdzić Epson Print Admin Serverless Jak używać dla swojego modelu drukarki.

O Uwierzytelnione metody

O Rejestracja karty uwierzytelniania

- O Uwierzytelnione drukowanie
- O Skanowanie

# <span id="page-188-0"></span>**Ładowanie papieru**

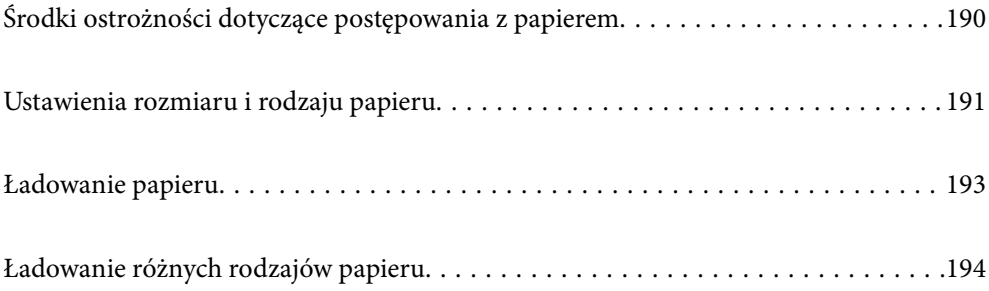

# <span id="page-189-0"></span>**Środki ostrożności dotyczące postępowania z papierem**

#### **Obsługa papieru**

- O Należy się zapoznać z informacjami zamieszczonymi na arkuszach dostarczonych z papierem.
- O Przed załadowaniem należy rozdzielić poszczególne arkusze i wyrównać krawędzie papieru.

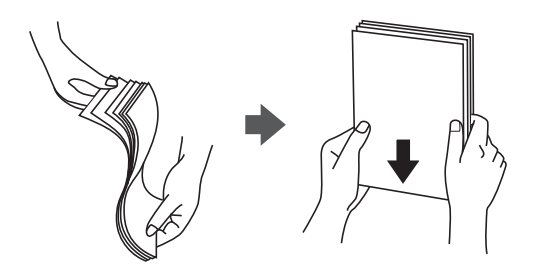

O Jeżeli papier jest zawinięty, przed załadowaniem należy wyprostować go lub lekko wywinąć w drugą stronę. Drukowanie na zawiniętym papierze może spowodować zacięcie papieru i rozmazanie tuszu na wydruku.

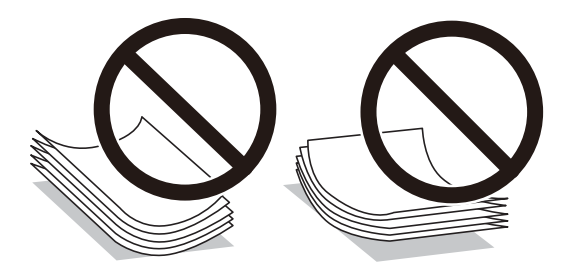

- $\Box$  Jeśli klapka znajduje się na krótkiej krawędzi, należy upewnić się, że ustawienie rozmiaru zdefiniowanego przez użytkownika uwzględnia klapkę.
- O Jeśli koperty są zawinięte, przed załadowaniem należy je spłaszczyć lub lekko zwinąć w przeciwnym kierunku. Drukowanie na zawiniętych kopertach może spowodować zacięcie papieru i rozmazanie tuszu na wydruku.

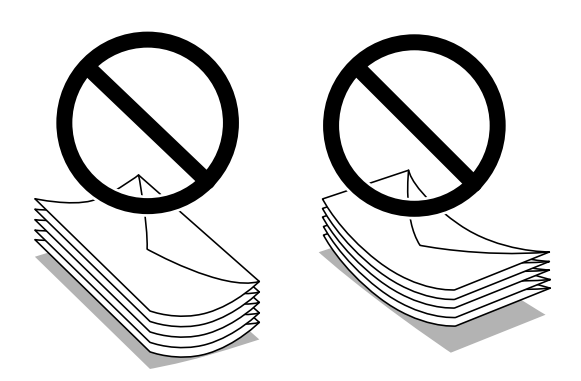

<span id="page-190-0"></span>O Przed załadowaniem należy rozdzielić poszczególne koperty i wyrównać ich krawędzie. Gdy koperty na stosie są napełnione powietrzem, należy je przycisnąć i spłaszczyć przed załadowaniem.

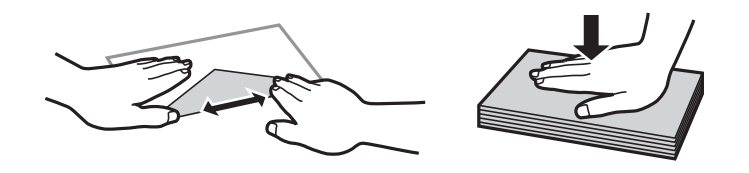

#### **Przechowywanie papieru**

Podczas przechowywania papieru warto przestrzegać podanych dalej zaleceń.

- O Zamykać szczelnie resztę papieru w plastikowej torbie, żeby nie pochłaniał wilgoci.
- O Przechowywać w miejscu o niskiej wilgotności. Nie należy też moczyć papieru.
- O Unikać bezpośredniego światła słonecznego.
- O Nie ustawiać papieru pionowo kłaść go na płasko.

#### *Uwaga:*

Nawet w przypadku przechowywania papieru zgodnie z powyższymi zaleceniami w zależności od otoczenia może dojść do pogorszenia się jakości drukowania lub zacięcia papieru. Przed skorzystaniem z przechowywanego papieru spróbuj wydrukować parę kartek i sprawdzić, czy nie zacinają się lub czy wydruk nie rozmazuje się.

#### **Powiązane informacje**

- & ["Dostępne papiery i pojemności" na stronie 480](#page-479-0)
- $\blacktriangleright$  ["Niedostępne rodzaje papieru" na stronie 485](#page-484-0)

# **Ustawienia rozmiaru i rodzaju papieru**

Jeżeli rozmiar i rodzaj papieru zostaną zarejestrowane na ekranie wyświetlanym po wsunięciu kasety na papier, zostanie wyświetlona informacja o tym, że zarejestrowane informacje i ustawienia druku się różnią. Pozwala to zapobiegać marnowaniu papieru i tuszu, uniemożliwiając drukowanie na niewłaściwym rozmiarze papieru lub w niewłaściwych kolorach przy użyciu ustawień niedopasowanych do używanego rodzaju papieru.

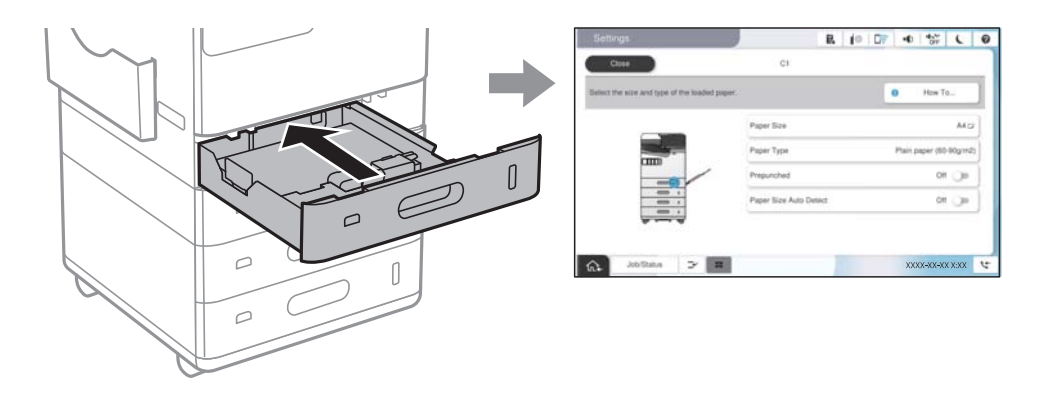

Jeżeli wyświetlany rozmiar papieru i jego rodzaj różnią się od parametrów załadowanego papieru, wybierz tę pozycję, aby je zmienić. Jeżeli ustawienia są zgodne z parametrami załadowanego papieru, zamknij ten ekran.

#### <span id="page-191-0"></span>*Uwaga:*

- $\Box$  Można także wyświetlić ekran ustawień rozmiaru i rodzaju papieru przez wybranie przycisku $\blacktriangleright$ na panelu sterowania.
- O Często używane rozmiary zdefiniowane przez użytkownika można zarejestrować w obszarze *Ustaw.* > *Ustawienia ogólne* > *Ustaw. drukarki* > *Ust. źr. papieru* > *Definiow. przez użytk. lista rozmiar. papieru*.
- O Aby jako rozmiar papieru wybrać rozmiar określony przez użytkownika, ustaw *Autom. wykryw. rozmiaru papieru* na *Wył.*.

# **Lista rodzajów papieru**

Aby uzyskać optymalne efekty drukowania, wybierz rodzaj papieru odpowiadający posiadanemu papierowi.

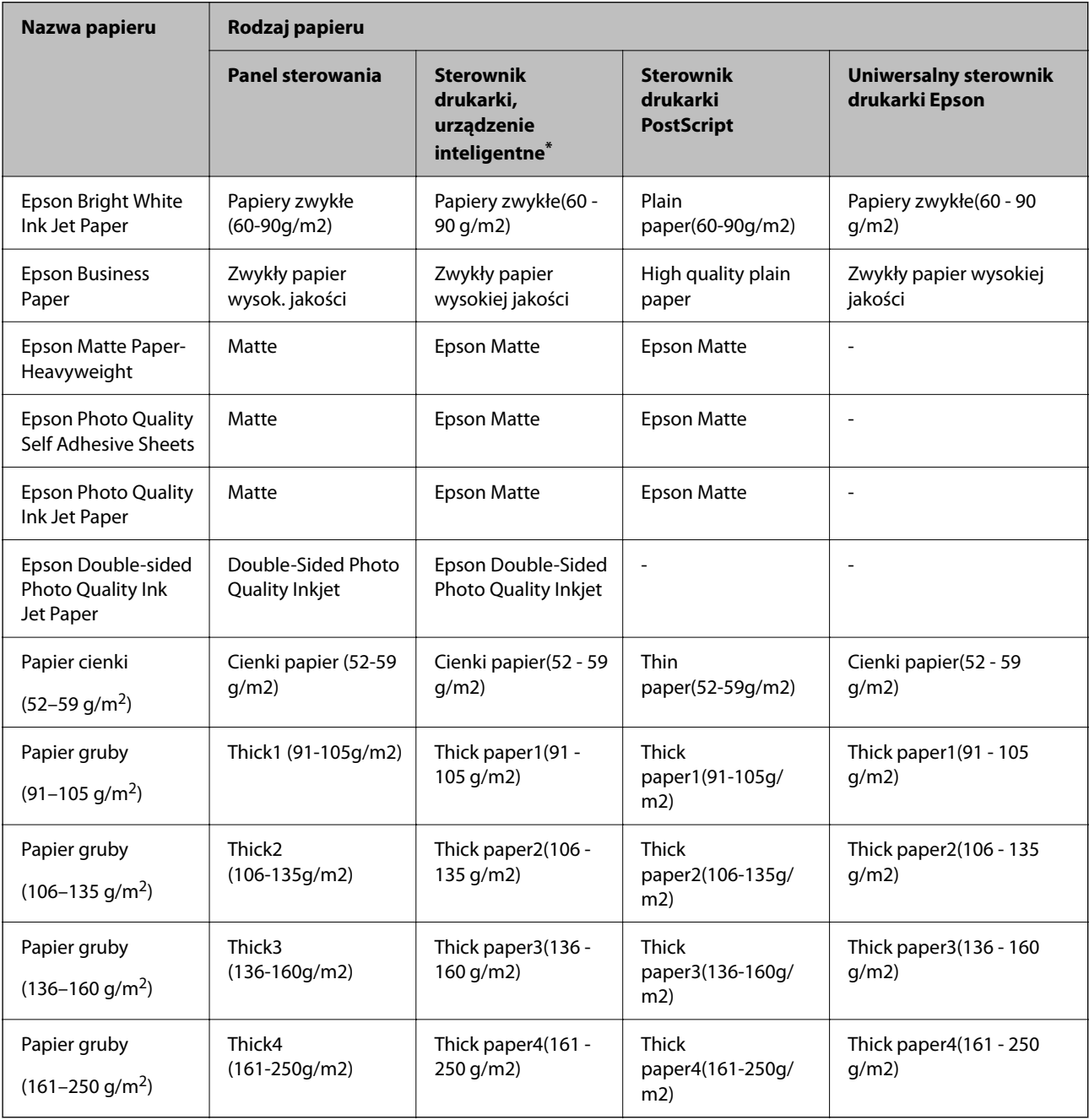

\* W przypadku urządzeń inteligentnych te rodzaje nośnika można wybrać podczas drukowania przy użyciu aplikacji Epson Smart Panel.

# <span id="page-192-0"></span>**Lista wykrywanych rozmiarów papieru**

Po włączeniu **Autom. wykryw. rozmiaru papieru**, zostaną automatycznie wykryte następujące rozmiary papieru, po ich umieszczeniu w kasecie na papier lub do tacy na papier.

#### **Ładowanie papieru w kasetach na papier 1 do 4**

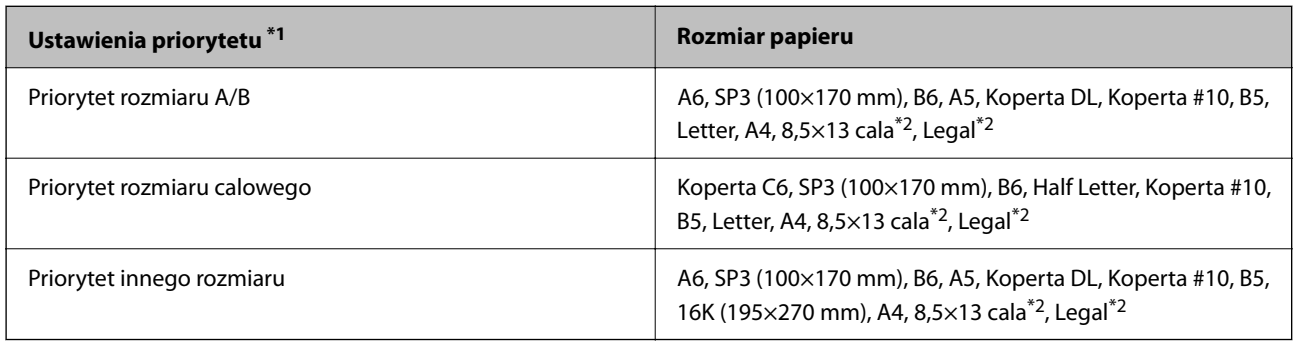

\*1: Jest to element wybierany na ekranie ustawień po wstępnym napełnieniu.

\*2: Obsługiwane wyłącznie dla kaset na papier 2 do 4.

#### **Ładowanie papieru do tacy na papier**

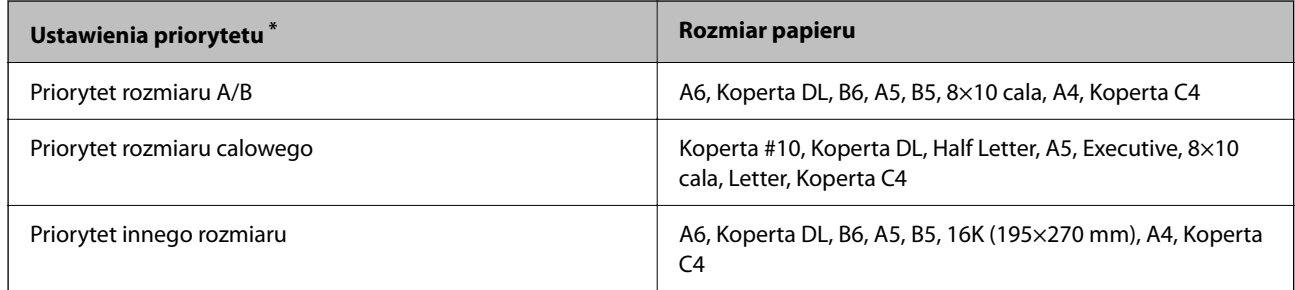

\*: Jest to element wybierany na ekranie ustawień po wstępnym napełnieniu.

Podobne rozmiary papieru, takie jak A4 i Letter, mogą nie zostać wykryte poprawnie. Jeśli rozmiary Letter i Executive zostaną wykryte jako rozmiary A4 i B5, wybierz , a następnie ustaw prawidłowy rozmiar.

Jeśli rozmiary te nie zostaną wykryte automatycznie, wybierz przycisk , wyłącz funkcję Autom. wykryw. **rozmiaru papieru**, a następnie ustaw rozmiar papieru umieszczonego w drukarce.

# **Ładowanie papieru**

Można ładować papier, sprawdzając animacje wyświetlone na ekranie LCD drukarki.

<span id="page-193-0"></span>Wybierz , a następnie **Sposób obsługi** > **Załaduj papier**. Wybierz źródło papieru do wyświetlenia animacji. Wybierz **Zamknij** w celu zamknięcia ekranu animacji.

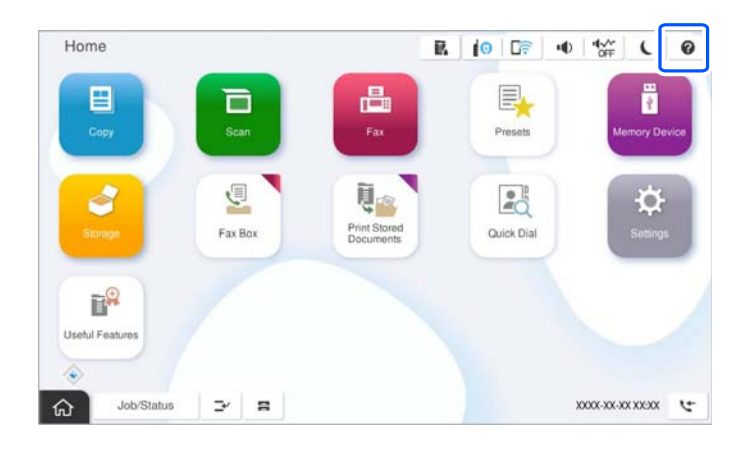

c *Ważne:*

Kasetę na papier umieszczaj i wyjmuj powoli.

# **Ładowanie różnych rodzajów papieru**

# **Ładowanie kopert**

O Taca na papier

Załaduj koperty na środku tacy papieru, najpierw krótszą krawędzią, stroną do zadrukowania skierowaną w dół, a następnie przesuń prowadnice krawędzi do krawędzi kopert.

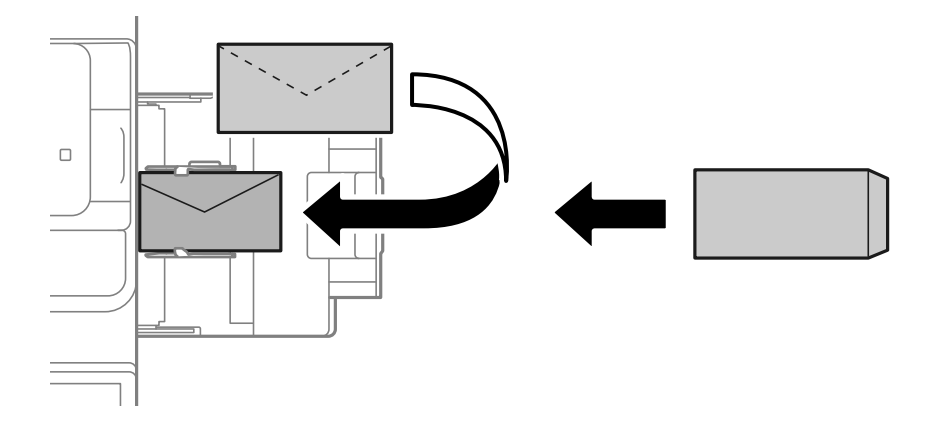

#### <span id="page-194-0"></span>O Kaseta na papier

Załaduj koperty stroną do zadrukowania skierowaną do góry, a następnie przesuń prowadnice krawędzi do krawędzi kopert.

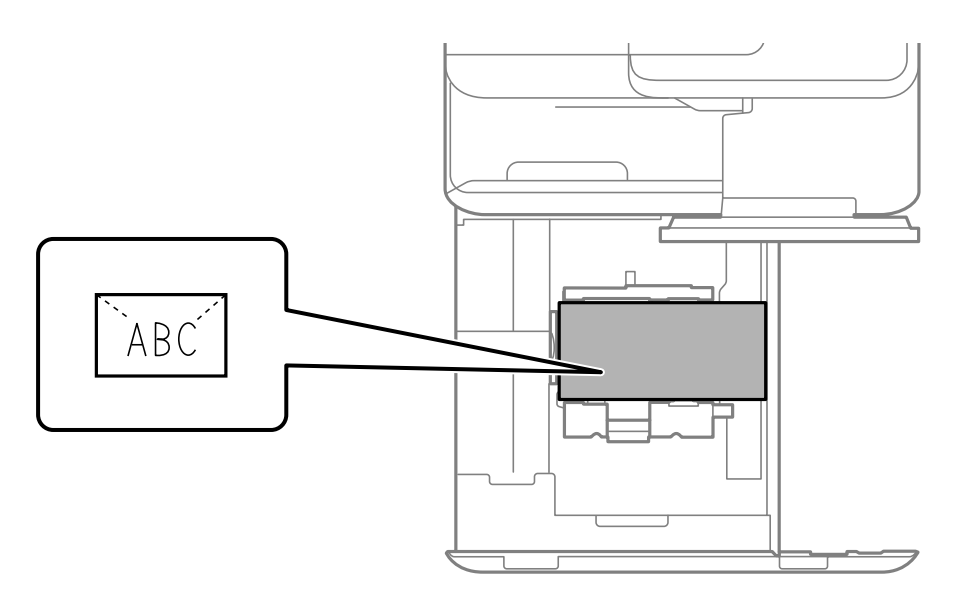

#### **Powiązane informacje**

- $\rightarrow$  ["Dostępne papiery i pojemności" na stronie 480](#page-479-0)
- & ["Niedostępne rodzaje papieru" na stronie 485](#page-484-0)
- $\rightarrow$   $_{\rm p}$ Papier nie jest podawany lub wysuwany poprawnie" na stronie 434

### **Ładowanie papieru dziurkowanego**

Wprowadź ustawienia marginesów, aby uniknąć drukowania na otworach.

Nie można drukować w obszarze 17 mm od krawędzi papieru (dziurkowanego).

#### **T** *Ważne*:

Załaduj wstępnie podziurkowany papier stroną z otworami skierowaną do siebie. Wkładanie papieru w niepoprawnym kierunku może spowodować zacięcia lub rozmazania.

#### O Taca na papier

Załaduj papier dziurkowany stroną do zadrukowania skierowaną w dół i stroną dziurkowaną z przodu.

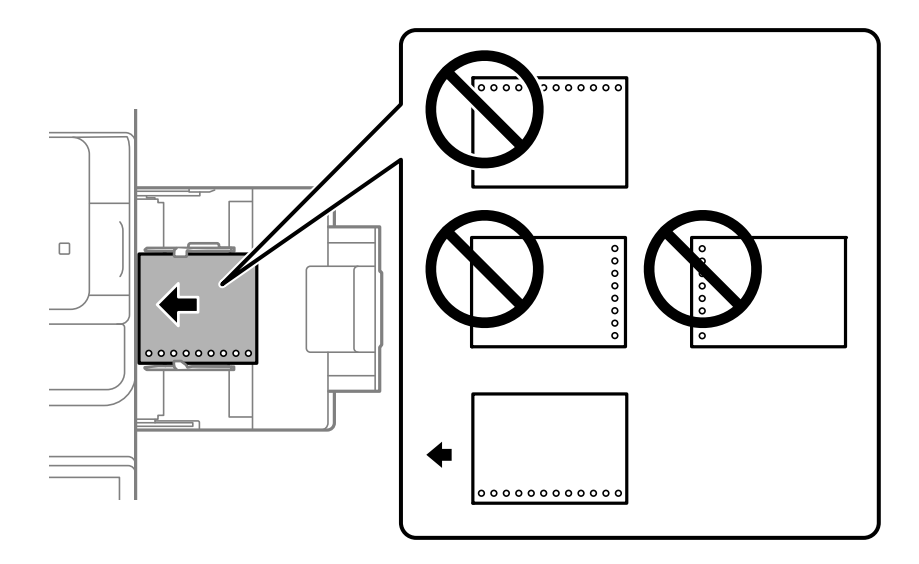

#### O Kaseta na papier

Załaduj papier dziurkowany stroną do zadrukowania skierowaną w górę i stroną dziurkowaną z przodu.

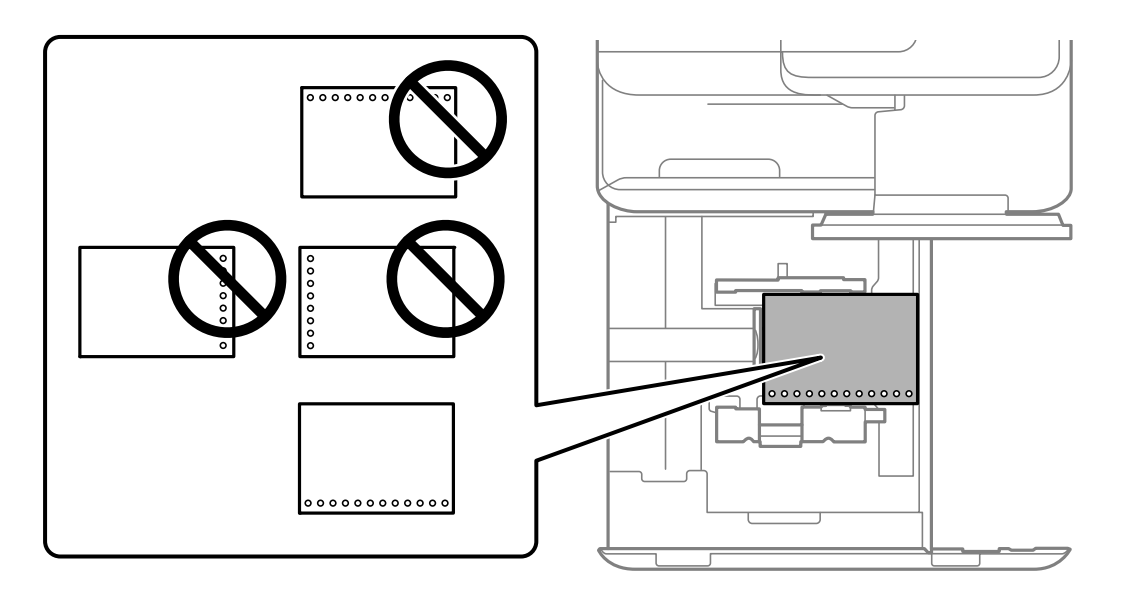

Wybierz **Wł.** jako ustawienie **Prepunched** na ekranie ustawień papieru na panelu sterowania.

#### *Uwaga:*

Można także wyświetlić ekran ustawień papieru przez wybranie przycisku **na panelu sterowania**.

- $\rightarrow$  ["Dostępne papiery i pojemności" na stronie 480](#page-479-0)
- & ["Niedostępne rodzaje papieru" na stronie 485](#page-484-0)

# <span id="page-196-0"></span>**Ładowanie wstępnie zadrukowanego papieru (Drukowanie 1 stronne)**

O Taca na papier

Podczas drukowania 1-stronnego należy załadować wstępnie zadrukowany papier stroną do drukowania skierowaną w dół.

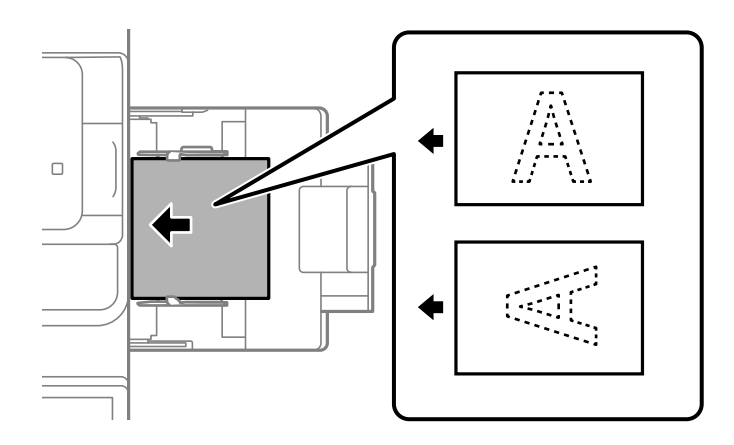

O Kaseta na papier

Podczas drukowania 1-stronnego należy załadować wstępnie zadrukowany papier stroną do drukowania skierowaną w górę.

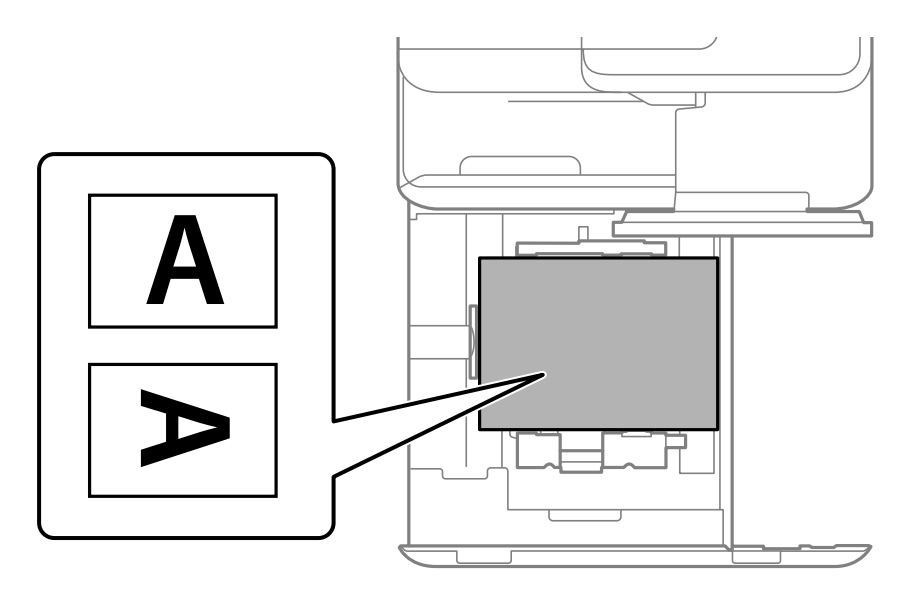

Wybierz **Preprinted** na ekranie ustawień papieru wyświetlanym na panelu sterowania.

#### *Uwaga:*

Można także wyświetlić ekran ustawień papieru przez wybranie przycisku **na panelu sterowania**.

- & ["Dostępne papiery i pojemności" na stronie 480](#page-479-0)
- $\rightarrow$  ["Niedostępne rodzaje papieru" na stronie 485](#page-484-0)
- $\rightarrow$  ["Ładowanie wstępnie zadrukowanego papieru \(Drukowanie 2-stronne\)" na stronie 198](#page-197-0)

# <span id="page-197-0"></span>**Ładowanie wstępnie zadrukowanego papieru (Drukowanie 2 stronne)**

O Taca na papier

Podczas drukowania 2-stronnego, załaduj wstępnie zadrukowany papier stroną, która będzie drukowana jako pierwsza skierowaną w górę.

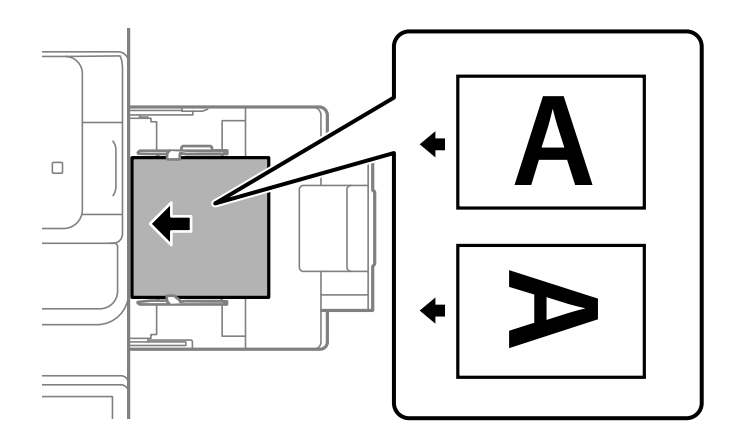

O Kaseta na papier

Podczas drukowania 2-stronnego, załaduj wstępnie zadrukowany papier stroną, która będzie drukowana jako pierwsza skierowaną w dół.

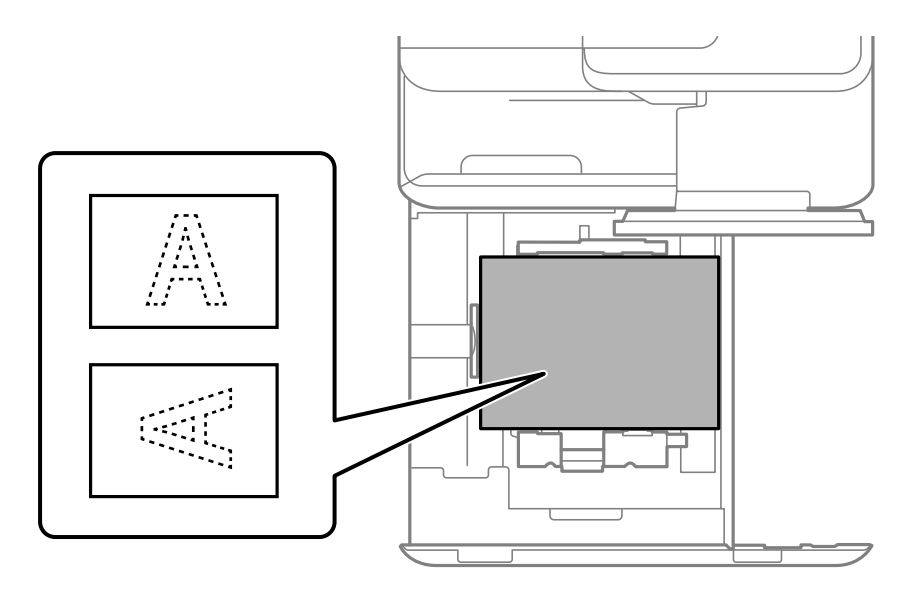

Wybierz **Preprinted** na ekranie ustawień papieru wyświetlanym na panelu sterowania.

#### *Uwaga:*

- $\Box$  Można także wyświetlić ekran ustawień papieru przez wybranie przycisku $\blacksquare$ na panelu sterowania.
- $\Box$  Sprawdź ustawienia sterownika drukarki.

- & ["Drukowanie wstępnie zadrukowanym papierze z komputera \(Windows\)" na stronie 254](#page-253-0)
- & ["Drukowanie wstępnie zadrukowanym papierze z komputera \(Mac OS\)" na stronie 254](#page-253-0)
- $\rightarrow$  ["Dostępne papiery i pojemności" na stronie 480](#page-479-0)
- & ["Niedostępne rodzaje papieru" na stronie 485](#page-484-0)
- $\rightarrow$  ["Ładowanie wstępnie zadrukowanego papieru \(Drukowanie 1-stronne\)" na stronie 197](#page-196-0)

# **Ładowanie długiego papieru**

Umieść jeden arkusz długiego papieru na tacy na papier stroną przeznaczoną do druku skierowaną do dołu. Ustaw **Autom. wykryw. rozmiaru papieru** na **Wył.**, a następnie wybierz **Def. przez użytk.** jako ustawienie rozmiaru papieru.

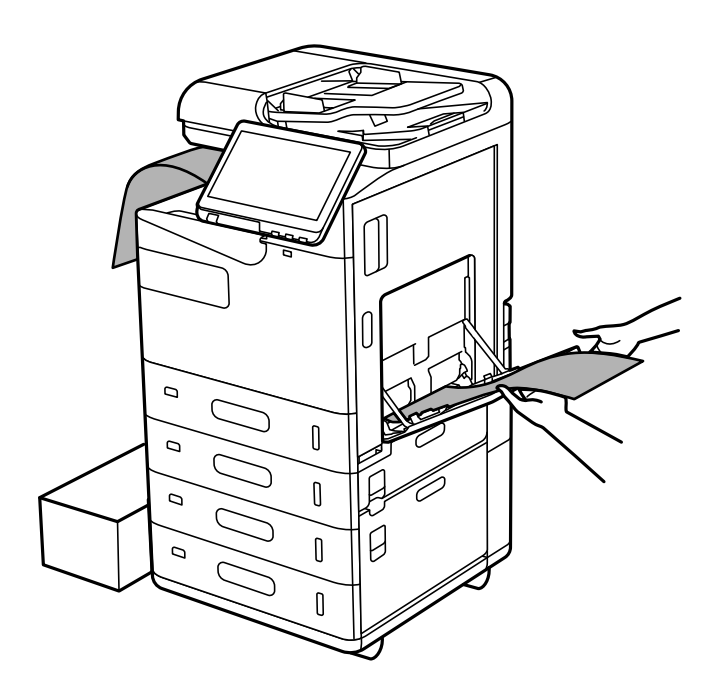

- O Jeśli papier wypada z tacy ze stronami skierowanymi w dół, przygotuj pudełko lub podobne rozwiązanie, aby papier nie dotykał podłogi.
- O Nie dotykaj papieru, który jest wysuwany z drukarki. Może to spowodować uraz dłoni lub obniżenie jakości wydruków.
- O W przypadku ładowania długiego papieru należy zachować ostrożność, aby nie skaleczyć dłoni o krawędzie trzymanego papieru.

- & ["Dostępne papiery i pojemności" na stronie 480](#page-479-0)
- & ["Niedostępne rodzaje papieru" na stronie 485](#page-484-0)

# <span id="page-199-0"></span>**Umieszczanie oryginałów**

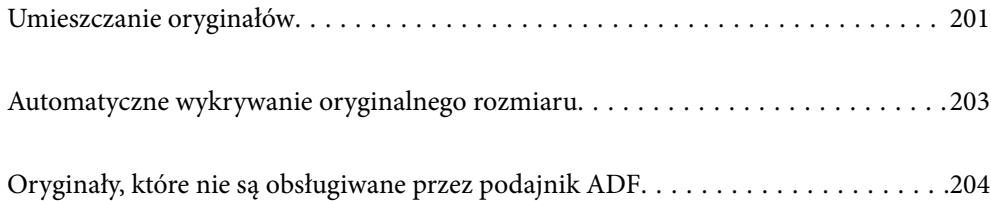

# <span id="page-200-0"></span>**Umieszczanie oryginałów**

Oryginały umieszcza się na szybie skanera lub w podajniku ADF.

Wiele oryginałów można umieścić w podajniku ADF. Jeśli dostępne jest skanowanie dwustronne, można skanować obie strony oryginałów jednocześnie.

Dane techniczne podajnika ADF można znaleźć pod poniższym łączem.

["Dane techniczne podajnika ADF" na stronie 545](#page-544-0)

Wykonaj poniższe czynności, aby obejrzeć animacje dotyczące umieszczania oryginałów.

Wybierz  $\mathcal{C}$ , a następnie **Sposób obsługi** > **Umieść oryginały**. Wybierz sposób umieszczania oryginałów, który ma być wyświetlony. Wybierz **Zamknij** w celu zamknięcia ekranu animacji.

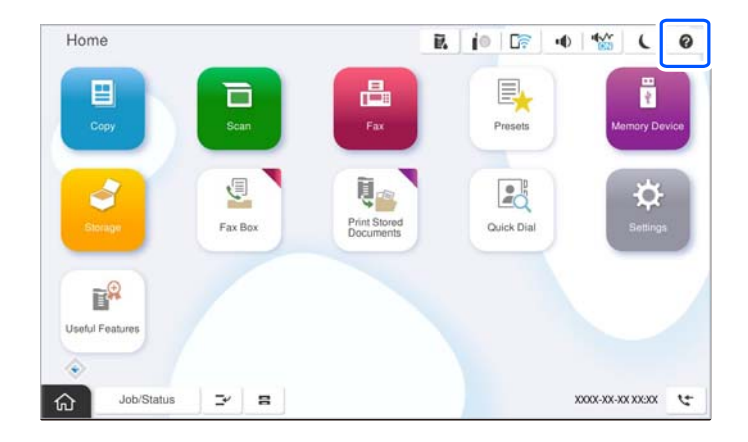

#### **Korzystanie z szyby skanera**

# !*Przestroga:*

Należy uważać, aby nie przyciąć palców podczas zamykania pokrywy szyby skanera. W przeciwnym wypadku może dojść do zranienia.

#### c *Ważne:*

 $\Box$  Umieszczając nieporęczne oryginały, takie jak książki, należy pamiętać, aby światło zewnętrzne nie trafiało bezpośrednio na szybie skanera.

Jeśli światło zewnętrzne jest zbyt mocne, może uniemożliwiać automatyczne wykrywanie rozmiaru oryginału albo zeskanowane obrazy lub kopie mogą być zbyt białe.

- $\Box$  Nie dociskać zbyt mocno szyby skanera. W przeciwnym razie może ulec uszkodzeniu.
- $\Box$  Nie dociskaj zbyt mocno oryginału. W przypadku przyłożenia zbyt dużej siły druk może się rozmazać, mogą pojawić się smugi oraz plamy.
- $\Box$  Jeśli oryginał nosi ślady składania lub jest pomarszczony, należy je wygładzić, a następnie umieścić go na szybie skanera. Obrazy mogą być zamazane w miejscach, w których oryginał nie ma ścisłego kontaktu z szybą skanera.
- $\Box$  Jeżeli na szybie skanera będą jakieś zanieczyszczenia, zakres skanowania może zostać rozszerzony, co spowoduje przesunięcie lub zmniejszenie obrazu oryginału. Przed skanowaniem usuń z szyby skanera wszystkie zanieczyszczenia i brud.

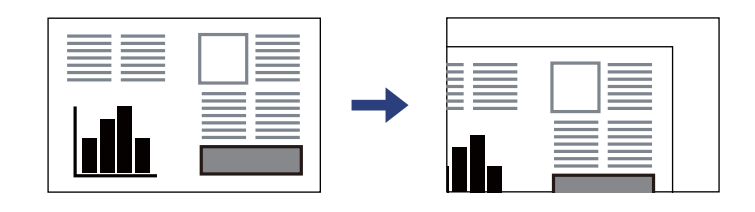

 $\Box$  Oryginały należy zdjąć po zeskanowaniu. Oryginały pozostawione dłużej na szybie skanera mogą przylgnąć do jej powierzchni.

#### *Uwaga:*

- $\Box$  Obszar o szerokości 1,5 mm od brzegów szyby skanera nie jest skanowany.
- $\Box$  Gdy oryginały znajdują się w podajniku ADF i na szybie skanera, pierwszeństwo mają te znajdujące się w podajniku ADF.
- O Niektóre formaty mogą nie być automatycznie wykryte. W takich przypadkach format oryginałów należy wybrać ręcznie.

#### <span id="page-202-0"></span>**Podczas korzystania z ADF**

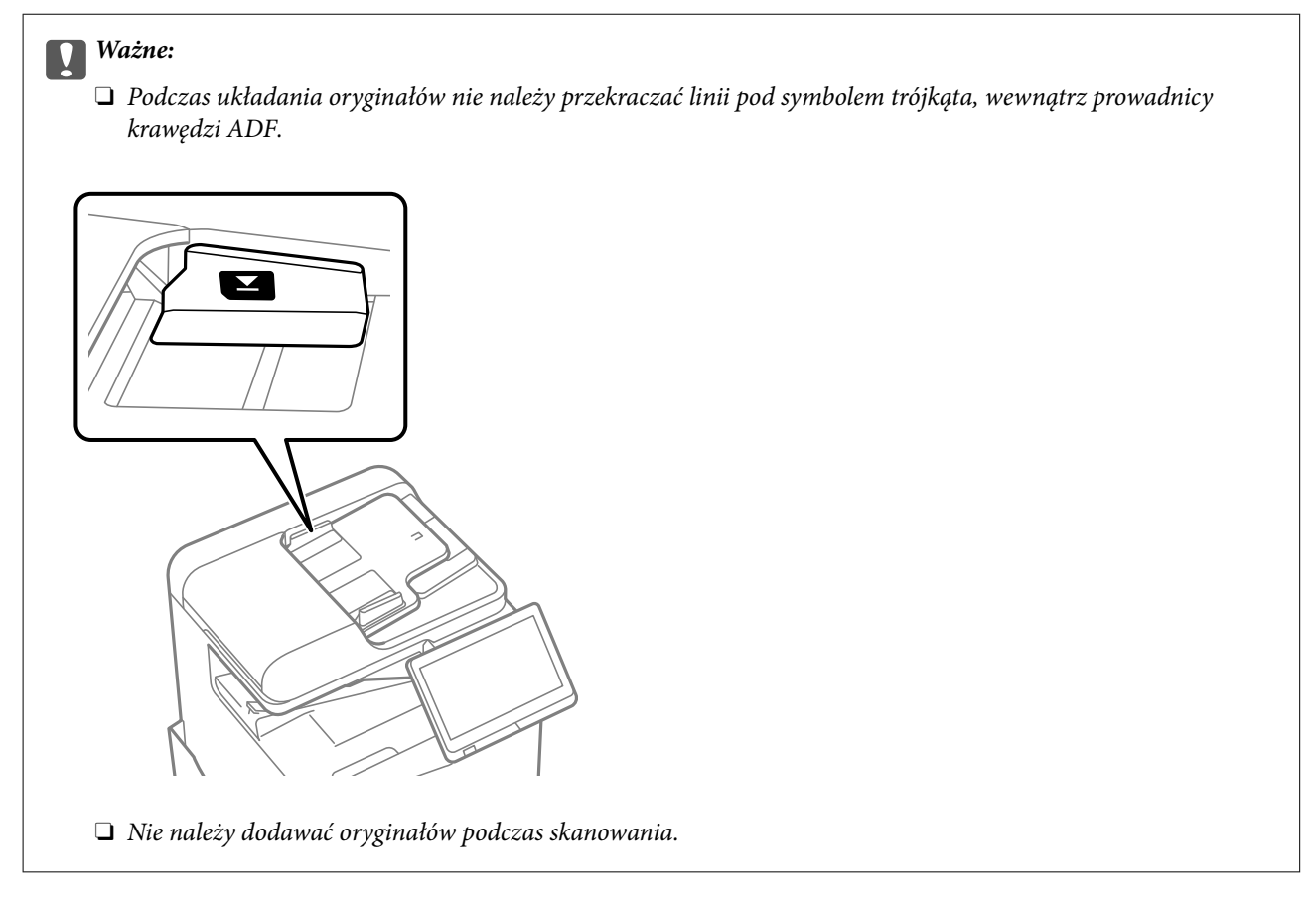

#### *Uwaga:*

O Niektóre formaty mogą nie być automatycznie wykryte. W takich przypadkach format oryginałów należy wybrać ręcznie.

#### **Powiązane informacje**

- & ["Oryginały, które nie są obsługiwane przez podajnik ADF" na stronie 204](#page-203-0)
- $\rightarrow$  "Automatyczne wykrywanie oryginalnego rozmiaru" na stronie 203
- & ["Dane techniczne skanera" na stronie 545](#page-544-0)

# **Automatyczne wykrywanie oryginalnego rozmiaru**

Kiedy wybierzesz **Automatyczne wykrywanie** jako ustawienie papieru, następujące rodzaje rozmiaru papieru będą wykrywane automatycznie.

#### *Uwaga:*

Rozmiary następujących oryginałów mogą nie być wykrywane prawidłowo. Jeżeli rozmiary nie są wykrywane, należy ustawić rozmiar ręcznie na panelu sterowania.

- $\Box$  Oryginały podarte, zagięte, pogniecione, zniekształcone lub pozwijane (jeśli oryginały są pozwijane, należy je wyprostować przed umieszczeniem).
- $\Box$  Oryginały z dużą liczbą otworów bindowania
- $\Box$  Folie, oryginały przezroczyste lub oryginały błyszczące

#### <span id="page-203-0"></span>**Umieszczanie oryginałów w podajniku ADF**

Umieść oryginał krótką krawędzią w kierunku wejścia ADF, przez które podawany jest papier.

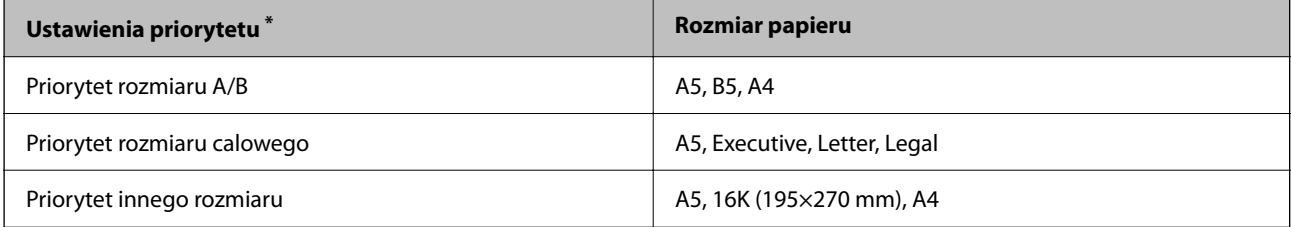

\*: Jest to element wybierany na ekranie ustawień po wstępnym napełnieniu.

#### **Umieszczanie oryginałów na szybie skanera**

Umieść oryginał krótką krawędzią w kierunku lewej strony szyby skanera.

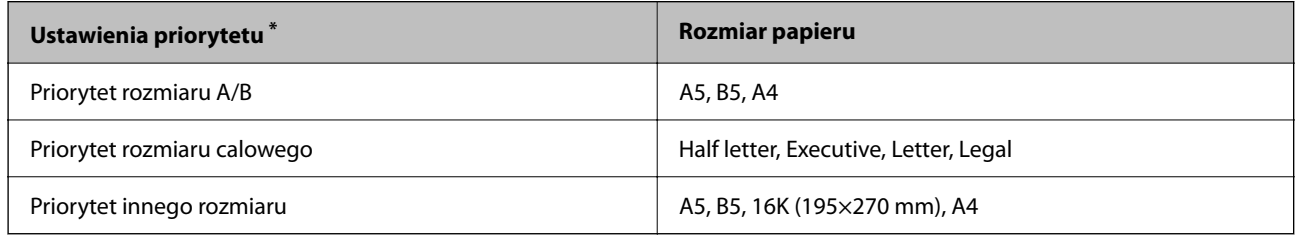

\*: Jest to element wybierany na ekranie ustawień po wstępnym napełnieniu.

# **Oryginały, które nie są obsługiwane przez podajnik ADF**

#### c *Ważne:*

Nie umieszczać w podajniku ADF zdjęć ani cennych oryginałów materiałów ilustracyjnych. Niewłaściwe pobranie oryginału może go pomarszczyć lub uszkodzić. Dokumenty te należy zeskanować na szybie skanera.

Aby zapobiec zacięciu papieru, należy unikać umieszczania na podajniku ADF następujących oryginałów. W przypadku tych typów użyj szyby skanera.

- O Oryginały podarte, zagięte, pogniecione, zniekształcone lub pozwijane
- O Oryginały z otworami bindowania
- O Oryginały połączone taśmą, zszywkami, spinaczami do papieru, itd.
- O Oryginały z przyklejonymi naklejkami lub etykietami
- O Oryginały nieregularnie ucięte lub z nieprawidłowymi kątami
- O Oryginały powiązane
- O OHP, papier do druku termicznego lub papier z kalką
- O Dopiero co wydrukowane oryginały (niewysuszone, nieschłodzone itd.)

# <span id="page-204-0"></span>**Wkładanie i wyjmowanie urządzenia pamięci**

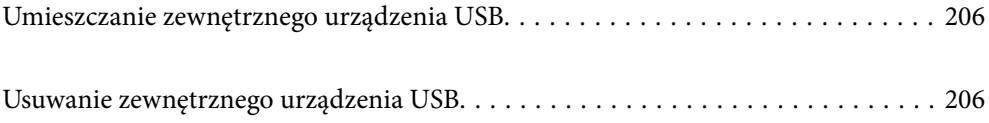

# <span id="page-205-0"></span>**Umieszczanie zewnętrznego urządzenia USB**

Podłączanie zewnętrznego urządzenia USB do zewnętrznego portu USB.

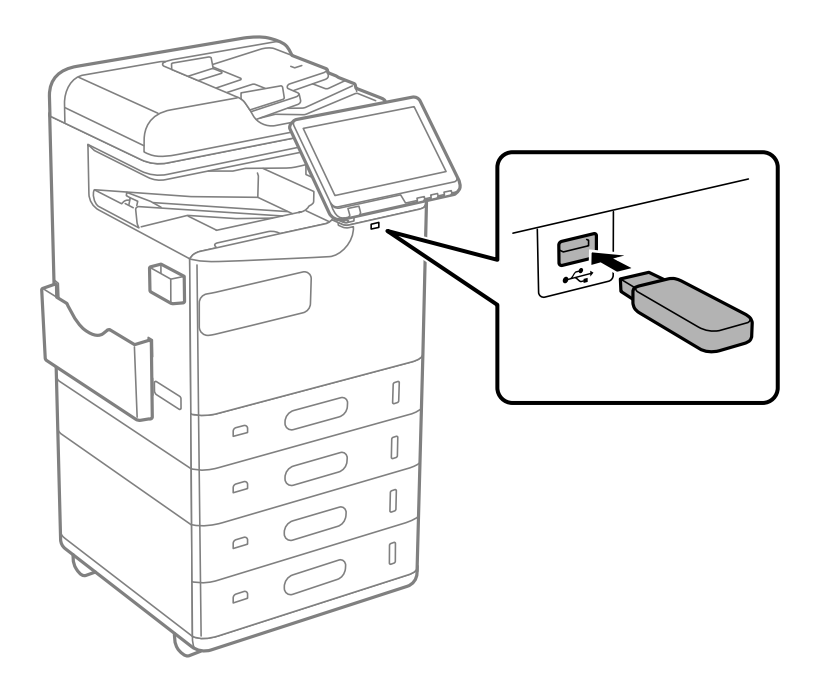

#### **Powiązane informacje**

 $\blacklozenge$  ["Dane techniczne urządzenia pamięci" na stronie 550](#page-549-0)

# **Usuwanie zewnętrznego urządzenia USB**

Usuń zewnętrzne urządzenie USB.

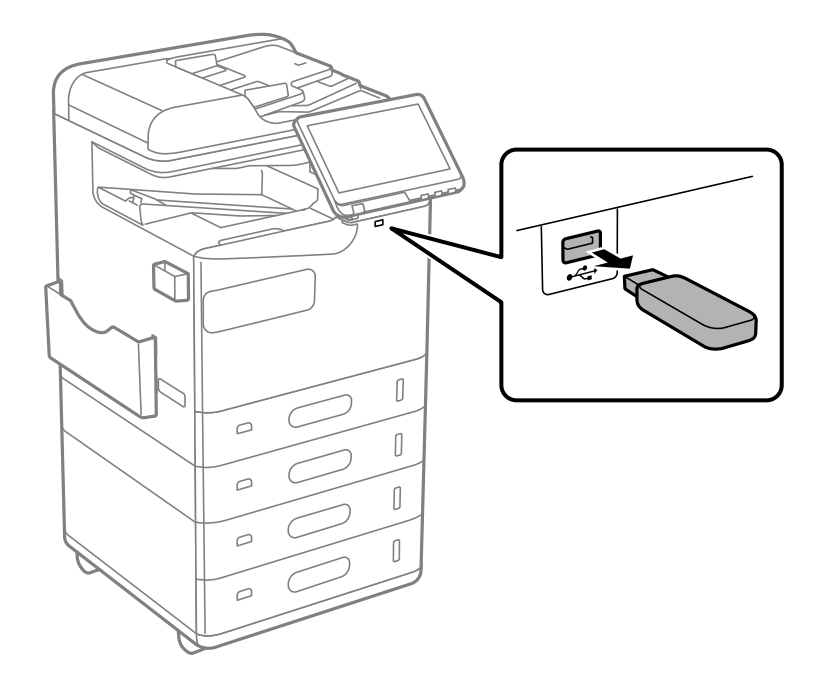

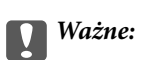

Jeśli usuniesz zewnętrzne urządzenie USB podczas obsługi drukarki, możesz utracić znajdujące się na nim dane.

# <span id="page-207-0"></span>**Drukowanie**

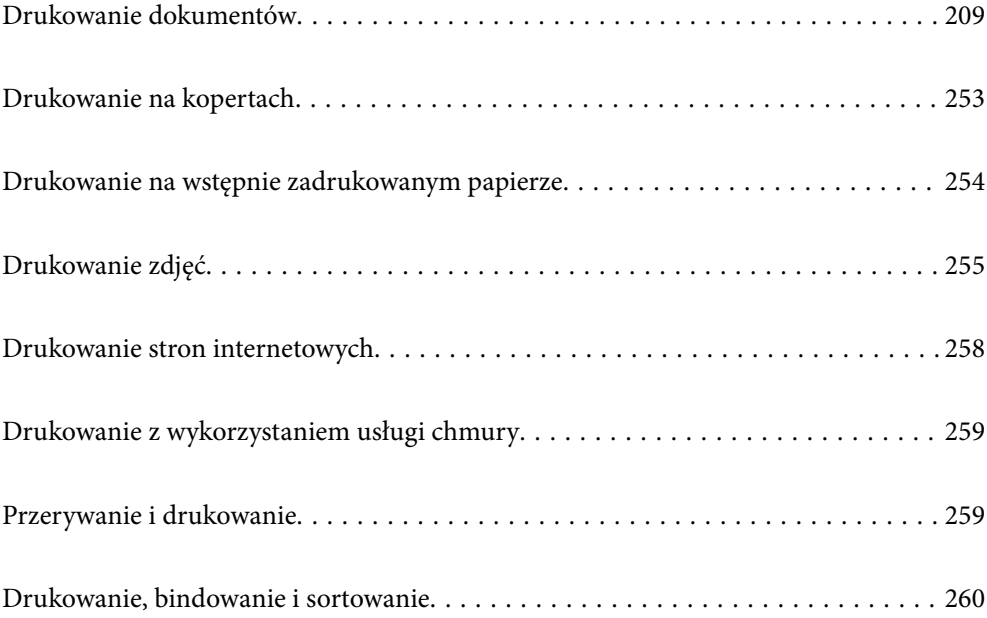

# <span id="page-208-0"></span>**Drukowanie dokumentów**

### **Drukowanie z komputera — Windows**

Jeśli nie możesz zmienić niektórych ustawień sterownika drukarki, może to oznaczać, że zostały one zablokowane przez administratora. Skontaktuj się z administratorem drukarki, aby uzyskać pomoc.

#### **Drukowanie przy użyciu szybkich ustawień**

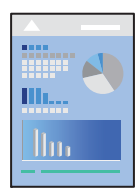

*Uwaga:*

Sposób obsługi może się różnić w zależności od aplikacji. Szczegółowe informacje można znaleźć w pomocy aplikacji.

- 1. Załaduj papier do drukarki. ["Ładowanie papieru" na stronie 193](#page-192-0)
- 2. Otwórz plik, który chcesz wydrukować.
- 3. Wybierz polecenie **Drukuj** lub **Ustawienia wydruku** z menu **Plik**.
- 4. Wybierz drukarkę.
- 5. Wybierz opcję **Preferencje** lub **Właściwości**, aby uzyskać dostęp do okna dialogowego sterownika drukarki.

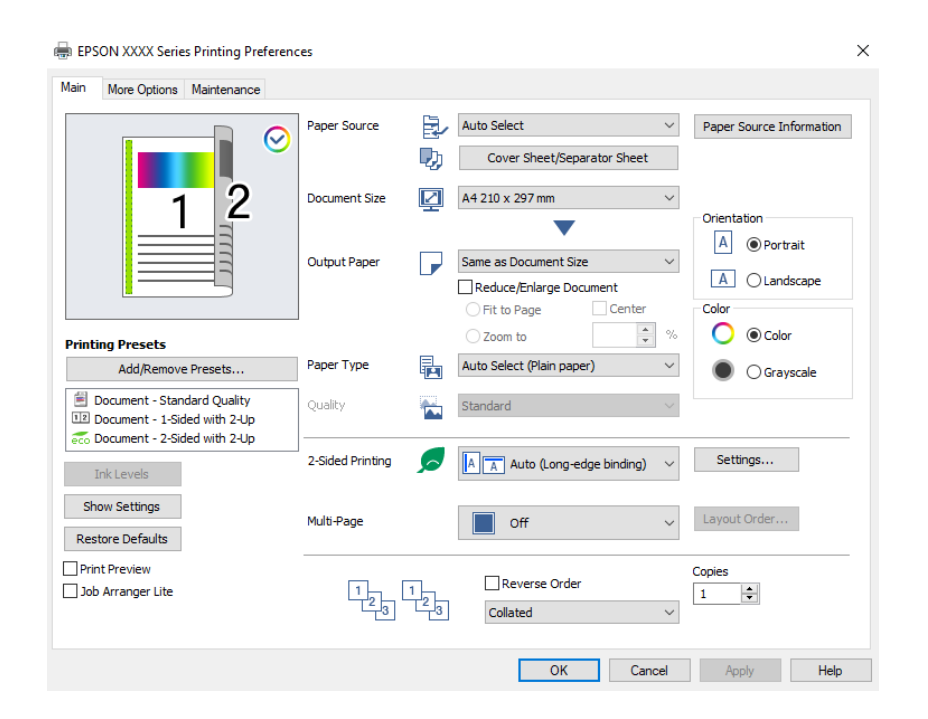

<span id="page-209-0"></span>6. W razie konieczności zmień ustawienia.

Zapoznaj się z opcjami menu sterownika drukarki, aby uzyskać dalsze informacje.

#### *Uwaga:*

- $\Box$  Możesz także obejrzeć wyjaśnienie poszczególnych elementów ustawień w pomocy online. Kliknięcie elementu prawym przyciskiem myszy wyświetla *Pomoc*.
- O Kiedy wybierzesz *Podgląd wydruku*, przed wydrukowaniem wyświetli się podgląd dokumentu.
- O Aby drukować tylko na jednej stronie papieru, ustaw opcję *Druk dwustronny* na *Wyłączone*.
- O Jeśli chcesz zapisać dokument do wydruku w pamięci, wybierz kartę *Więcej opcji*, wybierz *Zapisz w pamięci i wydrukuj* w *Rodzaj zadania*, a następnie określ, gdzie zapisać dokument.
- 7. Kliknij przycisk **OK**, aby zamknąć okno sterownika drukarki.
- 8. Kliknij przycisk **Drukuj**.

#### *Uwaga:*

- O Kiedy wybierzesz opcję *Podgląd wydruku*, wyświetli się okno podglądu. Żeby zmienić ustawienia, kliknij opcję *Anuluj*, a następnie powtórz czynności z kroku 3.
- O Aby anulować drukowanie, na komputerze w oknie *Urządzenia i drukarki*, *Drukarka* lub *Drukarki i faksy* kliknij ikonę drukarki prawym przyciskiem myszy. Kliknij opcję *Strona drukowana w tej chwili*, kliknij prawym przyciskiem myszy zadanie, które ma być anulowane, a następnie wybierz polecenie *Anuluj*. Nie jest jednak możliwe anulowanie z poziomu komputera zadania drukowania już wysłanego do drukarki. W takim przypadku anuluj zadanie drukowania przy użyciu panelu sterowania drukarki.

#### **Powiązane informacje**

- $\rightarrow$  ["Dostępne papiery i pojemności" na stronie 480](#page-479-0)
- $\blacktriangleright$  ["Lista rodzajów papieru" na stronie 192](#page-191-0)
- & "Opcje menu sterownika drukarki" na stronie 210

#### *Opcje menu sterownika drukarki*

Otwórz okno drukowania w aplikacji, wybierz drukarkę, a następnie wejdź w okno sterownika drukarki.

#### *Uwaga:*

Menu zależą od wybranej opcji.

#### **Karta Główne**

Ustawienia wstępne druku:

Dodaj/Usuń ustawienia wstępne:

Istnieje możliwość dodawania lub usuwania ustawień wstępnych dla często używanych ustawień drukowania. Z listy wybierz ustawienie wstępne, które chcesz zastosować.

#### Poziomy tuszu:

Wyświetlenie przybliżonego poziomu tuszu. Musisz zainstalować EPSON Status Monitor 3, aby włączyć tę funkcję. Można go pobrać z witryny internetowej firmy Epson.

#### [http://www.epson.com](http://www.epson.com/)

#### Pokaż ustawienia/Ukryj ustawienia:

Wyświetlenie listy aktualnie ustawionych pozycji na kartach **Główne** i **Więcej opcji**. Można pokazywać lub ukrywać ekran listy bieżących ustawień.

#### Przywróć ustawienia domyślne:

Przywraca wszystkie ustawienia do ustawień fabrycznych. Przywracane są wartości domyślne również ustawień na karcie **Więcej opcji**.

#### Podgląd wydruku:

Wyświetla podgląd dokumentu przed wydrukowaniem.

#### Uproszczony organizator zadań:

Program Job Arranger Lite umożliwia połączenie kilkunastu plików utworzonych w różnych aplikacjach i wydrukowanie ich jako pojedynczego zadania drukowania.

#### Źródło papieru:

Wybierz źródło papieru, z którego jest on pobierany. Wybierz pozycję **Wybór automatyczny**, aby umożliwić automatyczny wybór źródła papieru na podstawie ustawień drukowania drukarki.

#### Arkusz strony pierwszej/arkusz separatora:

Możliwe jest określenie drukowania na przedniej i tylnej okładce. Możliwe jest też wybranie wielu źródeł papieru do drukowania stron dokumentu. Po wybraniu ustawienia **Przekładka / Rozdział** i kliknięciu pozycji **Ustawienia** można określić własne ustawienia zaawansowane.

Możliwe jest także wykonywanie ustawień wstawiania przekładek pomiędzy kopiami lub zadaniami.

#### Rozmiar papieru:

Wybranie rozmiaru papieru, który ma być używany do drukowania. Jeśli zostanie wybrane ustawienie **Definiowany przez użytk.**, wprowadź szerokość i wysokość papieru, a następnie zarejestruj rozmiar.

#### Papier wyjściowy:

Wybranie rozmiaru papieru, który ma być używany do drukowania. Jeśli ustawienie opcji **Rozmiar papieru** różni się od ustawienia opcji **Papier wyjściowy**, opcja **Pomniejsz/powiększ dokument** jest wybierana automatycznie. Nie trzeba jej wybierać podczas drukowania bez pomniejszania lub powiększania rozmiaru dokumentu.

#### Pomniejsz/powiększ dokument:

Umożliwia pomniejszenie lub powiększenie rozmiaru dokumentu.

#### Dopasuj do strony:

Automatyczne pomniejszanie lub powiększanie dokumentu w celu dopasowania do rozmiaru papieru wybranego w opcji **Papier wyjściowy**.

#### Powiększ do:

Drukowanie z powiększeniem/pomniejszeniem o określoną liczbę procent.

#### Na środku:

Drukowanie obrazów na środku arkusza papieru.

#### Typ papieru:

Wybierz rodzaj papieru, na którym chcesz drukować. Po wybraniu ustawienia **Autom. wybór (zwykły papier)** drukowanie jest wykonywane ze źródła papieru, dla którego typ papieru jest ustawiony na następujące ustawienia drukarki.

Papiery zwykłe, Recycled, Zwykły papier wysokiej jakości

Jednak nie można podawać papieru ze źródła papieru, dla którego źródło papieru jest wyłączone w ustawieniach **Auto wybór ustawień** drukarki. W przypadku drukowania na okładce przedniej i okładce tylnej papier jest też pobierany ze źródła papieru ustawionego dla typów papieru innych niż powyższe.

#### Jakość:

Jakość druku jest ustalana na standardową. Jakość druku można ustawić, wybierając element do zapisania w pamięci w **Rodzaj zadania**.

#### Informacje o źródle papieru:

Wyświetlanie informacji o papierze dla każdego źródła papieru.

#### Orientacja:

Wybierz orientację, która ma być wydrukowana.

#### Kolor:

Wybór druku monochromatycznego lub w kolorze.

#### Druk dwustronny:

Pozwala na drukowanie dwustronne.

#### Ustawienia:

Można określić krawędź bindowania oraz margines na oprawę. Podczas drukowania dokumentów wielostronicowych, możesz wybrać opcję drukowania od początkowej lub końcowej strony arkuszu. Możesz także użyć Obrazy w marginesie na oprawę, aby wybrać sposób, w jaki margines bindowania wpłynie na obrazy.

#### Kilka stron:

Pozwala na drukowanie kilku stron na jednym arkuszu lub wydrukowanie plakatu. Kliknij **Kolej. ukł.** w celu określenia kolejności drukowania stron.

#### Odwróć kolejność:

Umożliwia drukowanie od ostatniej strony, tak aby strony były ułożone w poprawnej kolejności po wydrukowaniu.

#### Sortuj/Bez sortowania:

Wybierz **Sortuj**, żeby wydrukować wielostronicowe dokumenty posortowane w kolejności i podzielone na zestawy.

#### Kopie:

Ustawienie liczby kopii, które chcesz wydrukować.

#### <span id="page-212-0"></span>**Karta Więcej opcji**

#### Ustawienia wstępne druku:

Dodaj/Usuń ustawienia wstępne:

Istnieje możliwość dodawania lub usuwania ustawień wstępnych dla często używanych ustawień drukowania. Z listy wybierz ustawienie wstępne, które chcesz zastosować.

#### Pokaż ustawienia/Ukryj ustawienia:

Wyświetlenie listy aktualnie ustawionych pozycji na kartach **Główne** i **Więcej opcji**. Można pokazywać lub ukrywać ekran listy bieżących ustawień.

#### Przywróć ustawienia domyślne:

Przywraca wszystkie ustawienia do ustawień fabrycznych. Przywracane są wartości domyślne również ustawień na karcie **Główne**.

#### Rodzaj zadania:

Wybór dotyczący tego, czy przechowywać dane drukowania w drukarce.

#### Normalny wydruk:

Drukowanie rozpoczyna się bez przechowywania.

#### Poufne zadanie:

Chronienie poufnych dokumentów hasłem w trakcie drukowania. W przypadku korzystania z tej funkcji dane drukowania są przechowywane w drukarce i mogą zostać wydrukowane wyłącznie po wprowadzeniu hasła przy użyciu panelu sterowania drukarki. Kliknij pozycję **Ustawienia**, aby zmienić ustawienia.

#### Sprawdź zadanie:

Podczas drukowania wielu kopii pozwala wydrukować jedną kopię i sprawdzić jej treść. Żeby drukować po wykonaniu drugiej kopii, skorzystaj z panelu sterowania drukarki.

Kliknij **Ustawienia**, żeby ustawić **Nazwa użytkownika** i **Nazwa zadania**.

#### Ponownie drukuj zadanie:

Pozwala na zapisanie zadania drukowania w pamięci drukarki. Możliwe jest rozpoczęcie drukowania poprzez obsługę panelu sterowania drukarki.

Kliknij **Ustawienia**, żeby ustawić **Nazwa użytkownika** i **Nazwa zadania**.

#### Zapisz w pamięci:

Możesz zapisać dane do wydrukowania w pamięci i wydrukować je później.

#### Zapisz w pamięci i wydrukuj:

Podczas drukowania możesz zapisać dane drukowania.

#### Korekta koloru:

#### Automatyczny:

Automatycznie dostosowuje odcienie obrazów.

#### Niestandardowy:

Pozwala na ręczne przeprowadzenie korekcji kolorów. Kliknięcie pozycji **Zaawansowane** powoduje otwarcie ekranu Korekta koloru, na którym można wybrać szczegółową metodę korekcji kolorów. Pozwala na ustawienie metody Uniwersalny druk kolorowy oraz podkreślenie tekstu i cienkich linii, kiedy klikniesz **Opcje obrazu**. Można także włączyć Wygładzanie krawędzi i Koryguj czerw. oczy.

#### Ustawienia dodatkowe:

#### Funkcje znaku wodnego:

Pozwala na wprowadzanie ustawień wzorów zabezpieczających, znaków wodnych lub nagłówek i stopek.

#### Add/Delete:

Pozwala na dodanie lub usunięcie dowolnych wzorów zabezpieczających lub znaków wodnych.

#### Settings:

Pozwala na ustawienie metody drukowania wzorów zabezpieczających lub znaków wodnych.

#### Nagłówek/stopka:

W nagłówkach lub stopkach można drukować informacje, takie jak nazwa użytkownika czy data wydruku.

#### Obróć o 180°:

Obrót stron o 180 stopni przed rozpoczęciem drukowania. Wybierz tę pozycję podczas drukowania na papierze, takim jak koperty, który jest załadowany w ustalonym kierunku.

#### Zestawy do druku:

Umożliwia ustawienia pozwalające na sortowanie wydruków według grupy. Kliknij **Ustawienia** w celu ustawienia liczby kopii, liczby zestawów i metody sortowania.

#### **Karta Konserwacja**

#### Uproszczony organizator zadań:

Otwiera okno Uproszczony organizator zadań. Tutaj możesz otworzyć i edytować poprzednio zapisane dane.

#### EPSON Status Monitor 3:

Otwiera okno EPSON Status Monitor 3. Tutaj można potwierdzić stan drukarki i materiałów eksploatacyjnych. Musisz zainstalować EPSON Status Monitor 3, aby włączyć tę funkcję. Można go pobrać z witryny internetowej firmy Epson.

[http://www.epson.com](http://www.epson.com/)

#### Preferencje monitorowania:

Umożliwia wykonanie ustawień dla pozycji w oknie EPSON Status Monitor 3. Musisz zainstalować EPSON Status Monitor 3, aby włączyć tę funkcję. Można go pobrać z witryny internetowej firmy Epson.

#### [http://www.epson.com](http://www.epson.com/)

#### Ustawienia zaawansowane:

Pozwala na wprowadzenie różnych ustawień. Kliknij prawym przyciskiem myszy każdą pozycję, aby wyświetlić Pomoc i uzyskać więcej szczegółów.

#### Kolejka wydruku:

Wyświetla zadania czekające w kolejce do druku. Istnieje możliwość sprawdzania, pauzowania lub wznawiania zadań drukowania.

#### Informacje o drukarce i opcjach:

Można rejestrować konta użytkowników. Jeśli w drukarce ustawiona jest kontrola dostępu, musisz zarejestrować swoje konto.

#### Język:

Zmiana języka wyświetlania używanego przez sterownik drukarki. Żeby zastosować ustawienia, zamknij sterownik drukarki, a następnie ponownie go otwórz.

#### Aktualizacja oprogramowania:

Uruchamia EPSON Software Updater w celu sprawdzenia, czy w Internecie pojawiła się najnowsza wersja aplikacji.

#### Obsługa techniczna:

Jeżeli podręcznik jest zainstalowany na komputerze, wyświetlany jest ten podręcznik. Jeżeli nie jest zainstalowany, można połączyć się z witryną Epson, aby sprawdzić dostępność podręcznika i pomocy technicznej.

#### **Dodawanie ustawień wstępnych drukowania na potrzeby szybkiego drukowania**

Jeżeli w sterowniku drukarki utworzysz własne ustawienie wstępne z często wykorzystywanymi preferencjami druku, możesz łatwo drukować, wybierając to ustawienie z listy.

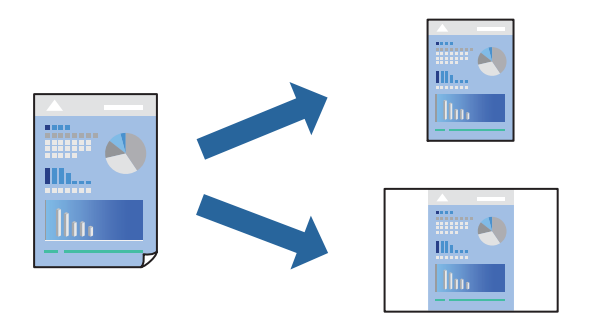

- 1. Na karcie **Główne** lub **Więcej opcji** sterownika drukarki ustaw każdy element (taki jak **Rozmiar papieru** i **Typ papieru**).
- 2. Kliknij pozycję **Dodaj/Usuń ustawienia wstępne** na ekranie **Ustawienia wstępne druku**.
- 3. Wprowadź wartość w polu **Nazwa**, a następnie w razie potrzeby wprowadź komentarz.

4. Kliknij przycisk **Zapisz**.

#### *Uwaga:*

Aby usunąć dodane ustawienia wstępne, należy kliknąć opcję *Dodaj/Usuń ustawienia wstępne*, wybrać z listy nazwę ustawień wstępnych, które mają zostać usunięte, a następnie usunąć je.

["Karta Główne" na stronie 210](#page-209-0)

- ["Karta Więcej opcji" na stronie 213](#page-212-0)
- 5. Kliknij przycisk **Drukuj**.

Aby użyć tych samych ustawień podczas następnego zadania drukowania, wybierz zarejestrowane ustawienia z listy **Ustawienia wstępne druku**, a następnie kliknij przycisk **OK**.

#### **Powiązane informacje**

- & ["Ładowanie papieru" na stronie 193](#page-192-0)
- & ["Drukowanie przy użyciu szybkich ustawień" na stronie 209](#page-208-0)

#### **Drukowanie dwustronne papieru**

Można drukować na obu stronach arkusza papieru.

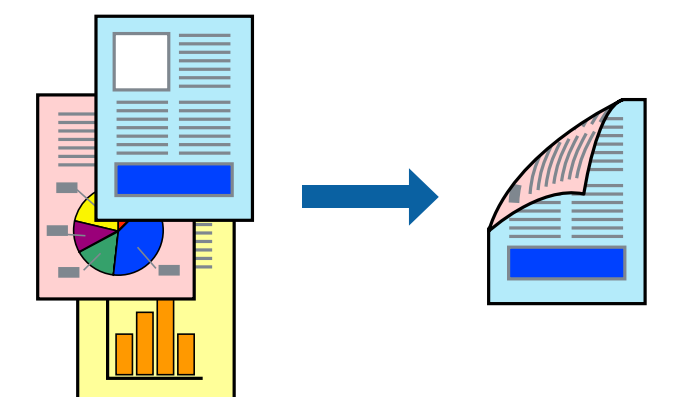

#### *Uwaga:*

O Jeśli nie jest używany papier przeznaczony do drukowania dwustronnego, jakość wydruku może się pogorszyć i mogą występować zacięcia papieru.

["Papier do druku dwustronnego" na stronie 484](#page-483-0)

- $\Box$  W zależności od rodzaju papieru i danych tusz może przesiąknąć na drugą stronę papieru.
- 1. Na karcie sterownika drukarki **Główne** wybierz metodę **Druk dwustronny**.
- 2. Kliknij pozycję **Ustawienia**, odpowiednio skonfiguruj ustawienia, a następnie kliknij przycisk **OK**.
- 3. Ustaw inne elementy na kartach **Główne** i **Więcej opcji**, a następnie kliknij przycisk **OK**.

["Karta Główne" na stronie 210](#page-209-0)

["Karta Więcej opcji" na stronie 213](#page-212-0)

4. Kliknij przycisk **Drukuj**.
## **Powiązane informacje**

- $\blacktriangleright$  ["Dostępne papiery i pojemności" na stronie 480](#page-479-0)
- & ["Ładowanie papieru" na stronie 193](#page-192-0)
- $\rightarrow$  ["Drukowanie przy użyciu szybkich ustawień" na stronie 209](#page-208-0)

## **Drukowanie kilku stron na jednej kartce**

Można wydrukować kilka stron danych na jednym arkuszu papieru.

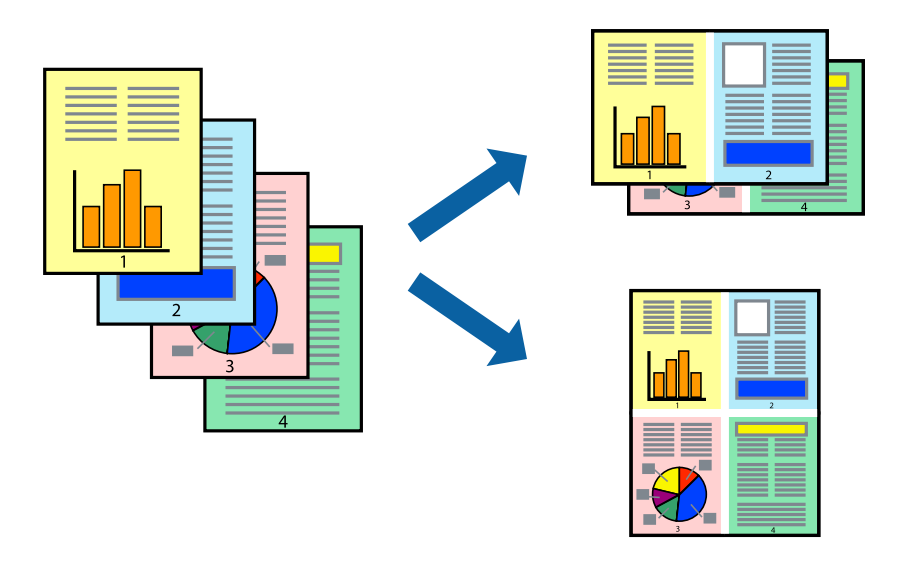

- 1. Na karcie sterownika drukarki **Główne** ustaw opcję **Kilka stron** na **2-góra**, **4-góra**, **6 str. na jedn.**, **8-góra**, **9 str. na jedn.** lub **16 str. na jedn.**.
- 2. Kliknij pozycję **Kolej. ukł.**, odpowiednio skonfiguruj ustawienia, a następnie kliknij przycisk **OK**.
- 3. Ustaw inne elementy na kartach **Główne** i **Więcej opcji**, a następnie kliknij przycisk **OK**.

["Karta Główne" na stronie 210](#page-209-0)

["Karta Więcej opcji" na stronie 213](#page-212-0)

4. Kliknij przycisk **Drukuj**.

- & ["Ładowanie papieru" na stronie 193](#page-192-0)
- $\blacklozenge$  ["Drukowanie przy użyciu szybkich ustawień" na stronie 209](#page-208-0)

## **Drukowanie z dopasowaniem do rozmiaru papieru**

Wybierz rozmiar papieru załadowanego do drukarki jako ustawienie Docelowy rozmiar papieru.

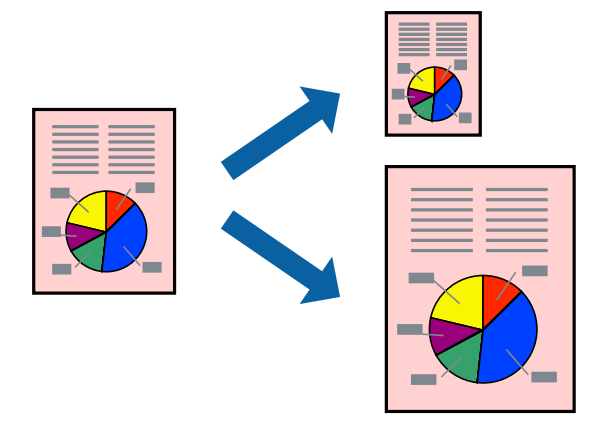

- 1. Na karcie sterownika drukarki **Główne** wprowadź następujące ustawienia.
	- O Rozmiar papieru: wybierz rozmiar papieru określony w ustawieniach aplikacji.
	- O Papier wyjściowy: wybierz rozmiar papieru załadowanego do drukarki. **Dopasuj do strony** jest wybierane automatycznie.

#### *Uwaga:*

Kliknij pozycję *Na środku*, aby wydrukować obraz pomniejszony na środku arkusza papieru.

2. Ustaw inne elementy na kartach **Główne** i **Więcej opcji**, a następnie kliknij przycisk **OK**.

["Karta Główne" na stronie 210](#page-209-0) ["Karta Więcej opcji" na stronie 213](#page-212-0)

3. Kliknij przycisk **Drukuj**.

- $\rightarrow$  ["Ładowanie papieru" na stronie 193](#page-192-0)
- & ["Drukowanie przy użyciu szybkich ustawień" na stronie 209](#page-208-0)

## **Drukowanie pomniejszonego lub powiększonego dokumentu przy dowolnym poziomie powiększenia**

Można zmniejszyć lub zwiększyć rozmiar drukowanego dokumentu o określoną wartość procentową.

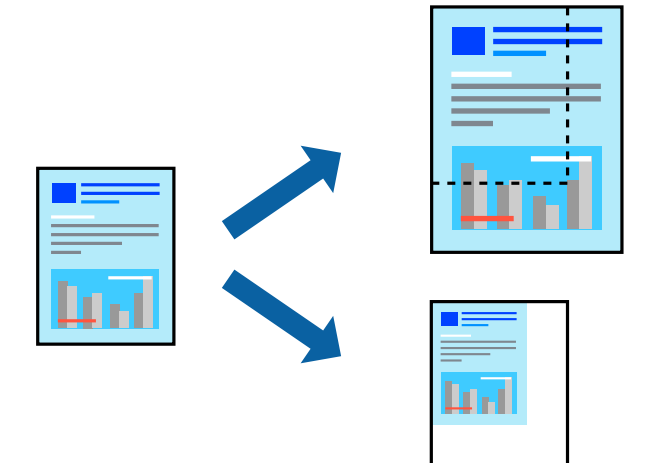

- 1. Na karcie **Główne** sterownika drukarki wybierz rozmiar papieru z ustawienia **Rozmiar papieru**.
- 2. W ustawieniu **Papier wyjściowy** wybierz rozmiar papieru, na którym chcesz drukować.
- 3. Wybierz **Powiększ do**, a następnie wprowadź wartość procentową. Po wybraniu **Taki sam, jak rozmiar dokumentu** jako **Papier wyjściowy**, należy najpierw wybrać **Pomniejsz/powiększ dokument**.
- 4. Ustaw inne elementy na kartach **Główne** i **Więcej opcji**, a następnie kliknij przycisk **OK**.

["Karta Główne" na stronie 210](#page-209-0)

["Karta Więcej opcji" na stronie 213](#page-212-0)

5. Kliknij przycisk **Drukuj**.

- & ["Ładowanie papieru" na stronie 193](#page-192-0)
- & ["Drukowanie przy użyciu szybkich ustawień" na stronie 209](#page-208-0)

## **Drukowanie jednej kopii przed drukowaniem dodatkowych kopii**

Jeśli chcesz wydrukować wiele dokumentów, możesz wydrukować jedną kopię i sprawdzić jej treść. Żeby drukować po wykonaniu drugiej kopii, skorzystaj z panelu sterowania drukarki.

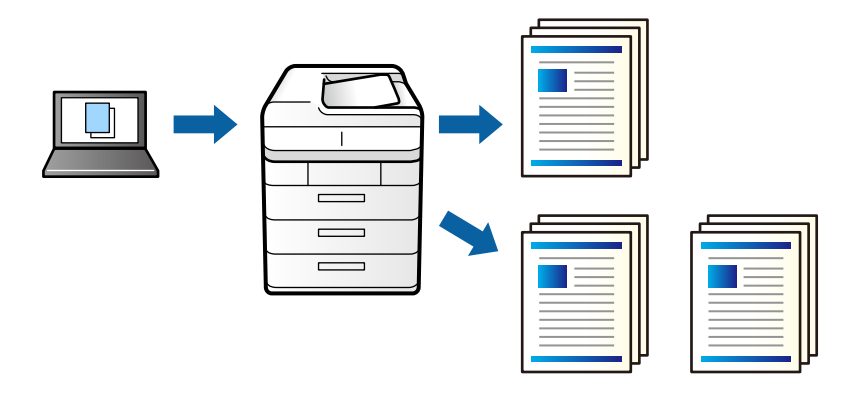

- 1. Na karcie **Więcej opcji** sterownika drukarki wybierz **Sprawdź zadanie** jako ustawienie **Rodzaj zadania**.
- 2. Kliknij **Ustawienia**, wprowadź **Nazwa użytkownika** i **Nazwa zadania**, a następnie kliknij **OK**. Można określić zadanie, korzystając z jego nazwy na panelu sterowania drukarki.
- 3. Ustaw inne pozycje w razie potrzeby, a następnie kliknij przycisk **OK**.
- 4. Kliknij przycisk **Drukuj**.

Drukowana jest wyłącznie jedna kopia, a zadanie drukowania jest zapisywane w pamięci drukarki.

To zapisane zadanie zostaje usunięte, gdy drukarka jest wyłączona.

- 5. Aby wydrukować zadanie, wybierz pozycję **Druk. z pamięci wewn.** na ekranie głównym panelu sterowania drukarki.
- 6. Wybierz zadanie, które ma być wydrukowane.

Wybierz z listy użytkownika, a następnie wybierz zadanie. Jeśli system poprosi o wprowadzenie hasła, wprowadź hasło ustawione przez siebie w sterowniku drukarki.

7. Jeśli wyświetlone zostaną szczegóły zadania, zamknij ten ekran i wybierz **Drukuj**.

*Uwaga:* Wybierz *Usuń*, aby usunąć zadanie.

- & ["Ładowanie papieru" na stronie 193](#page-192-0)
- $\rightarrow$  ["Drukowanie przy użyciu szybkich ustawień" na stronie 209](#page-208-0)

## **Drukowanie jednego obrazu na wielu arkuszach do powiększenia (tworzenie plakatu)**

Ta funkcja pozwala wydrukować jeden obraz rozłożony na wiele arkuszy papieru. Arkusze te można później skleić taśmą, by uzyskać plakat w dużym formacie.

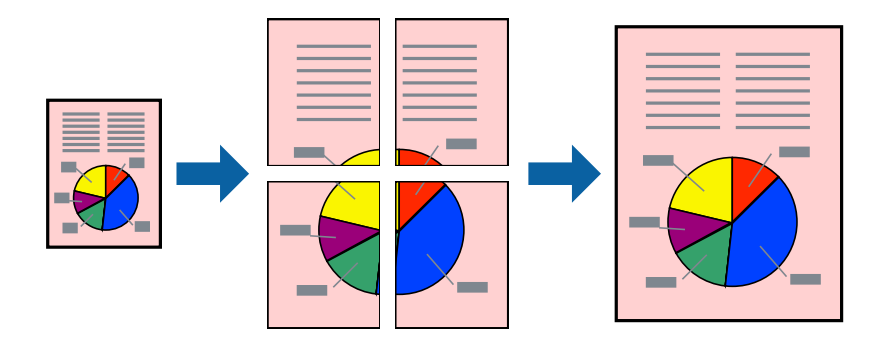

- 1. Na karcie sterownika drukarki **Główne**, wybierz **Wyłączone** z **Druk dwustronny**.
- 2. Wybierz **Plakat 2x1**, **Plakat 2x2**, **Plakat 3x3** lub **Plakat 4x4** jako ustawienie **Kilka stron**.
- 3. Kliknij pozycję **Ustawienia**, odpowiednio skonfiguruj ustawienia, a następnie kliknij przycisk **OK**. *Uwaga: Drukuj linie cięcia* pozwala na wydrukowanie prowadnicy cięcia.
- 4. Ustaw inne elementy na kartach **Główne** i **Więcej opcji**, a następnie kliknij przycisk **OK**.

["Karta Główne" na stronie 210](#page-209-0)

["Karta Więcej opcji" na stronie 213](#page-212-0)

5. Kliknij przycisk **Drukuj**.

- & ["Ładowanie papieru" na stronie 193](#page-192-0)
- & ["Drukowanie przy użyciu szybkich ustawień" na stronie 209](#page-208-0)

## *Tworzenie plakatów przy użyciu zachodzących znaczników wyrównywania*

Oto przykład, jak można zrobić plakat przy użyciu opcji **Plakat 2x2** i **Znaczniki wyrównania dla zachodzenia** w menu **Drukuj linie cięcia**.

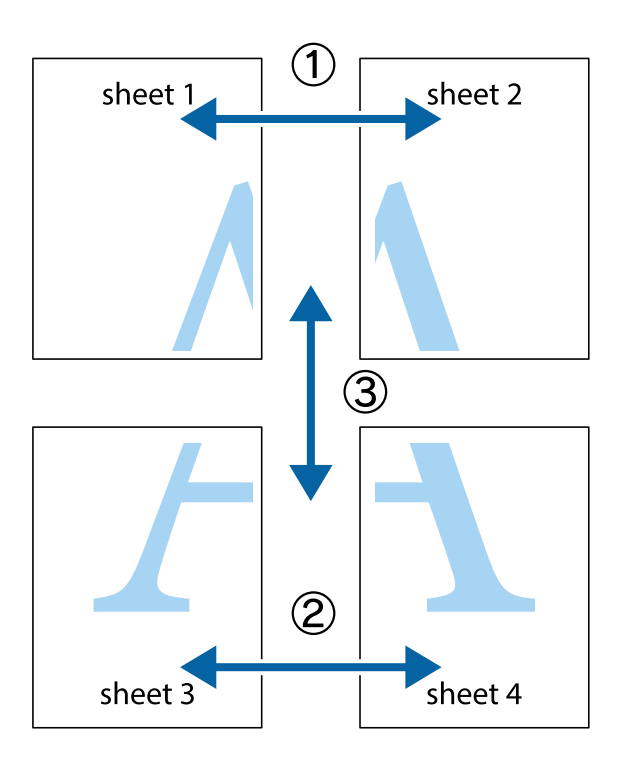

1. Przygotuj Sheet 1 i Sheet 2. Obetnij marginesy Sheet 1 wzdłuż pionowej niebieskiej linii przebiegającej przez środek górnego i dolnego krzyżyka.

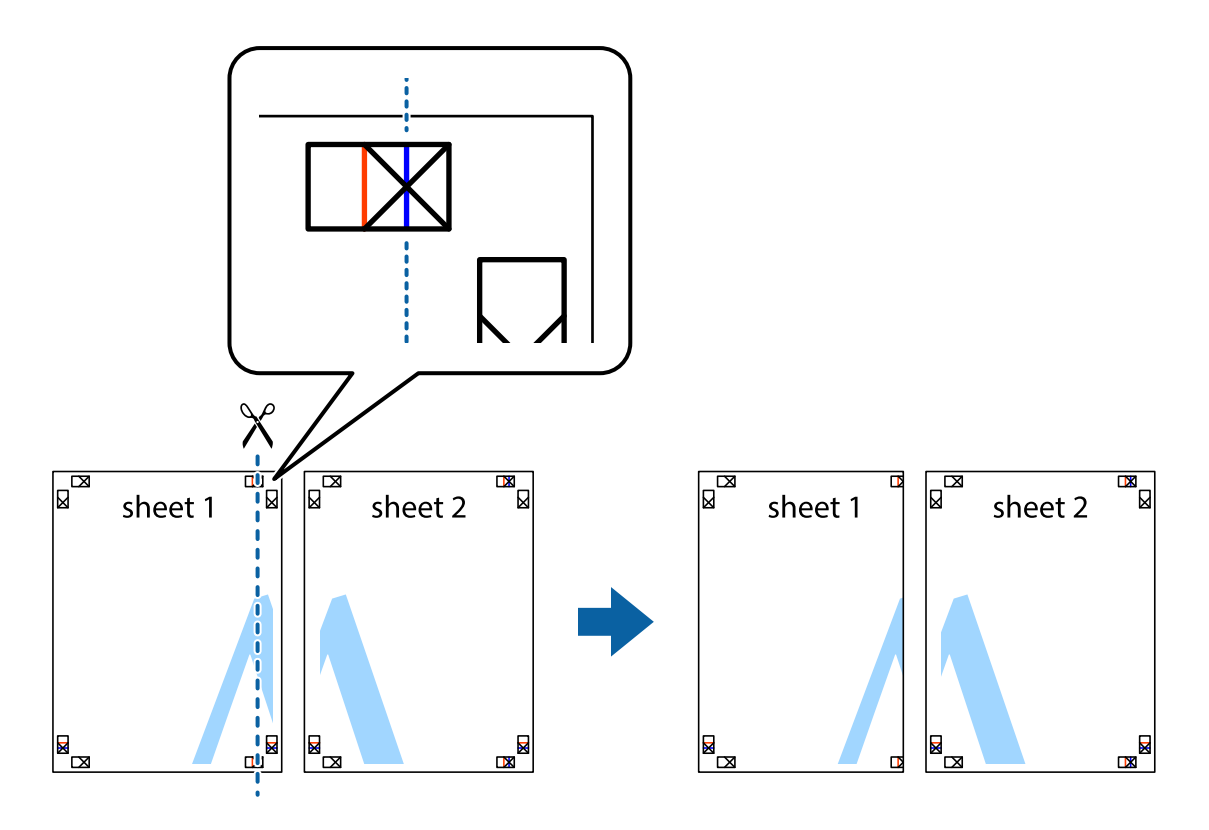

2. Ułóż krawędź Sheet 1 na górze Sheet 2 i wyrównaj krzyżyki, a następnie tymczasowo sklej oba arkusze od tyłu.

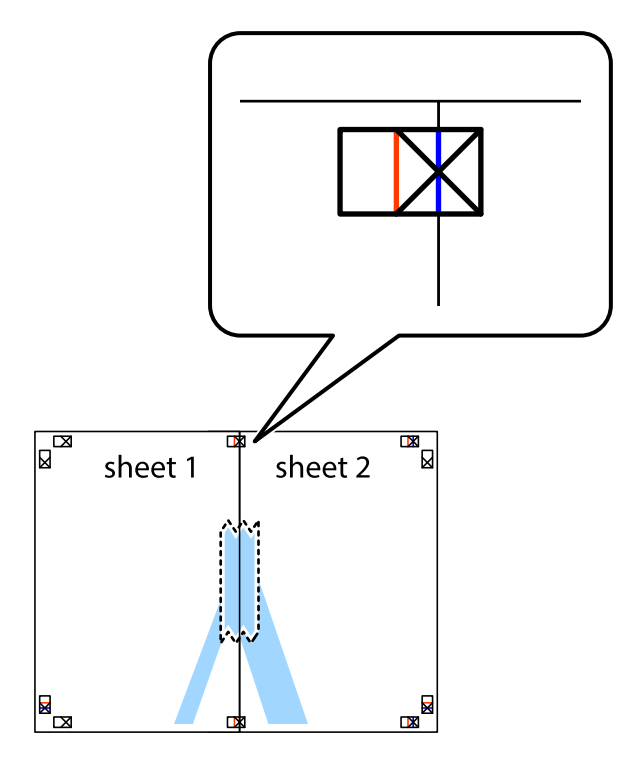

3. Przetnij sklejone arkusze na dwie części wzdłuż pionowej czerwonej linii przebiegającej przez znaczniki wyrównania (jest to linia na lewo od krzyżyków).

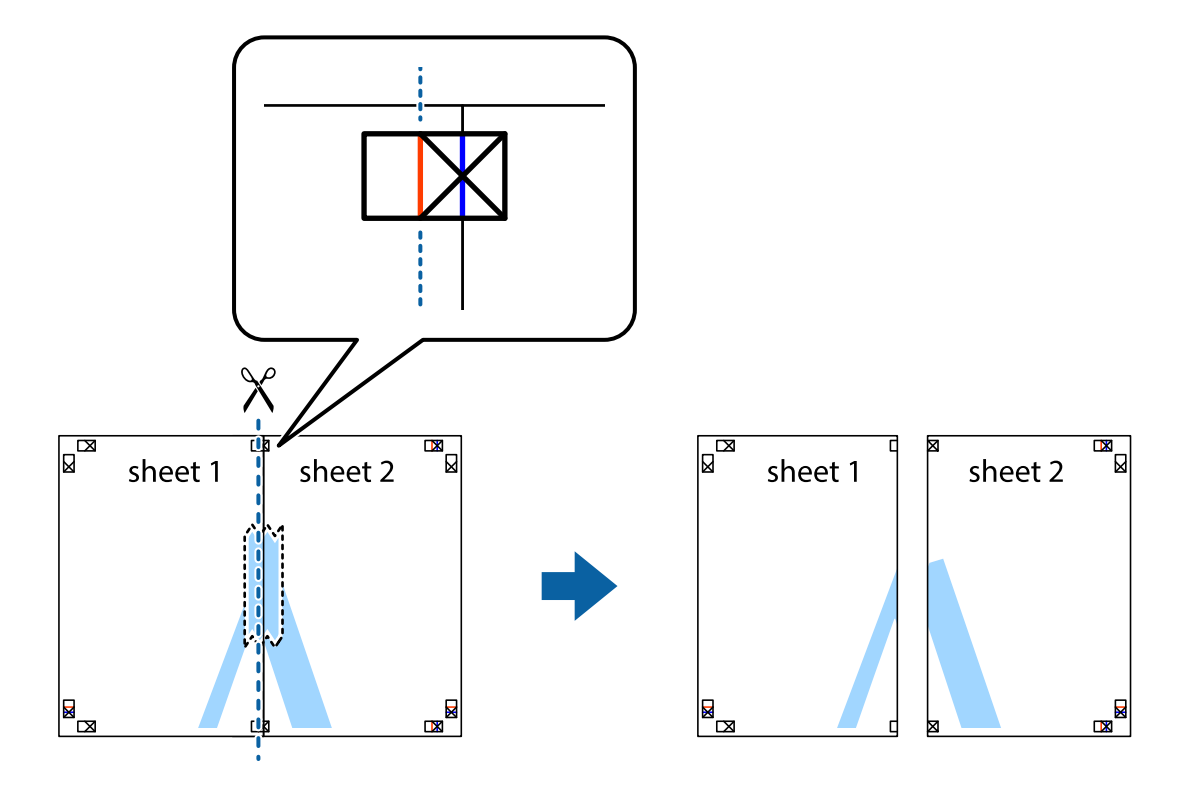

4. Ponownie sklej oba arkusze od tyłu.

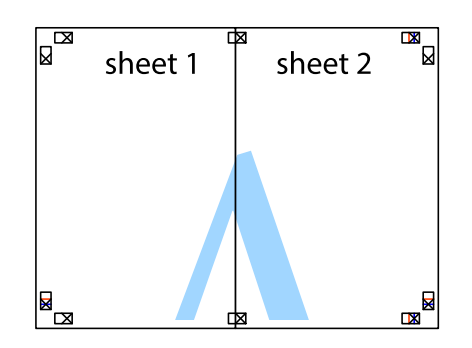

- 5. Powtórz czynności 1–4, aby skleić Sheet 3 i Sheet 4.
- 6. Obetnij marginesy Sheet 1 i Sheet 2 wzdłuż poziomej niebieskiej linii przebiegającej przez środki krzyżyków po lewej i prawej stronie.

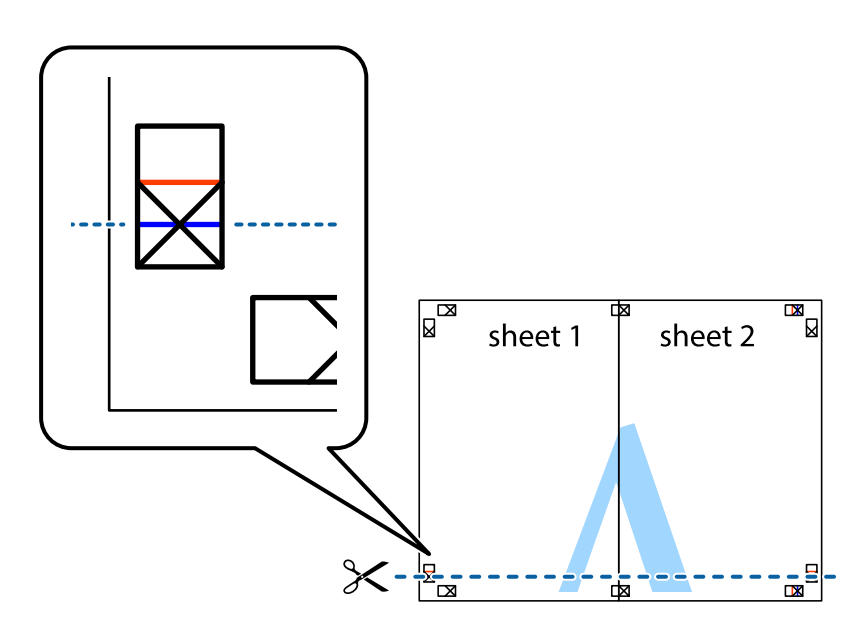

7. Ułóż krawędzie Sheet 1 i Sheet 2 na górze Sheet 3 i Sheet 4 i wyrównaj krzyżyki, a następnie tymczasowo sklej je od tyłu.

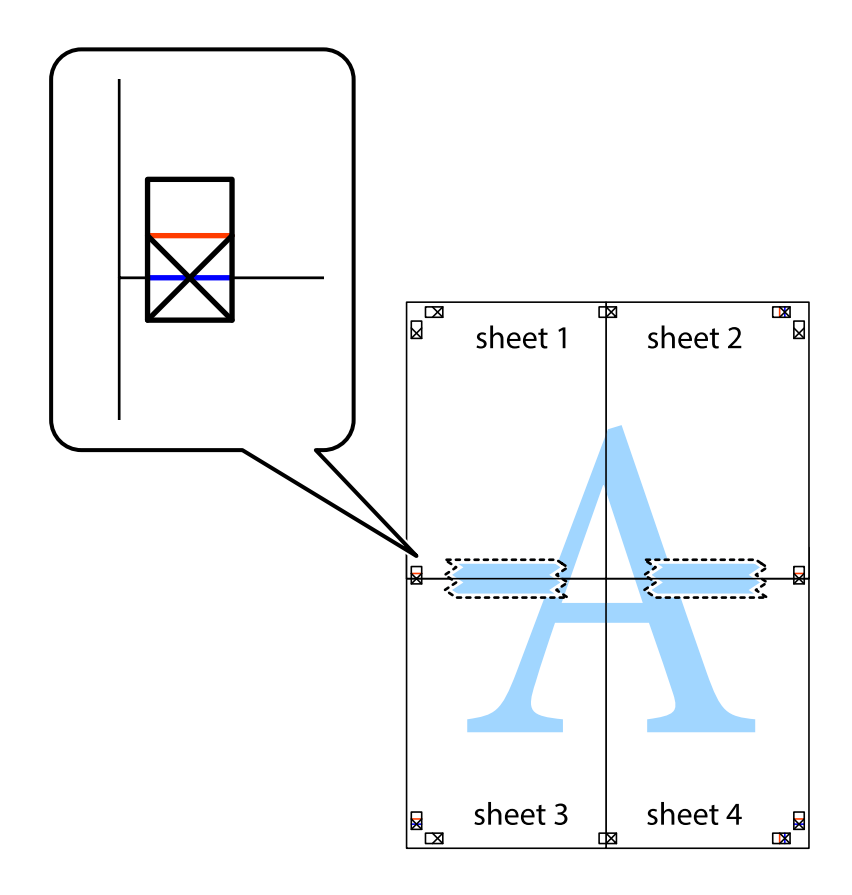

8. Przetnij sklejone arkusze na dwie części wzdłuż poziomej czerwonej linii przebiegającej przez znaczniki wyrównania (jest to linia powyżej krzyżyków).

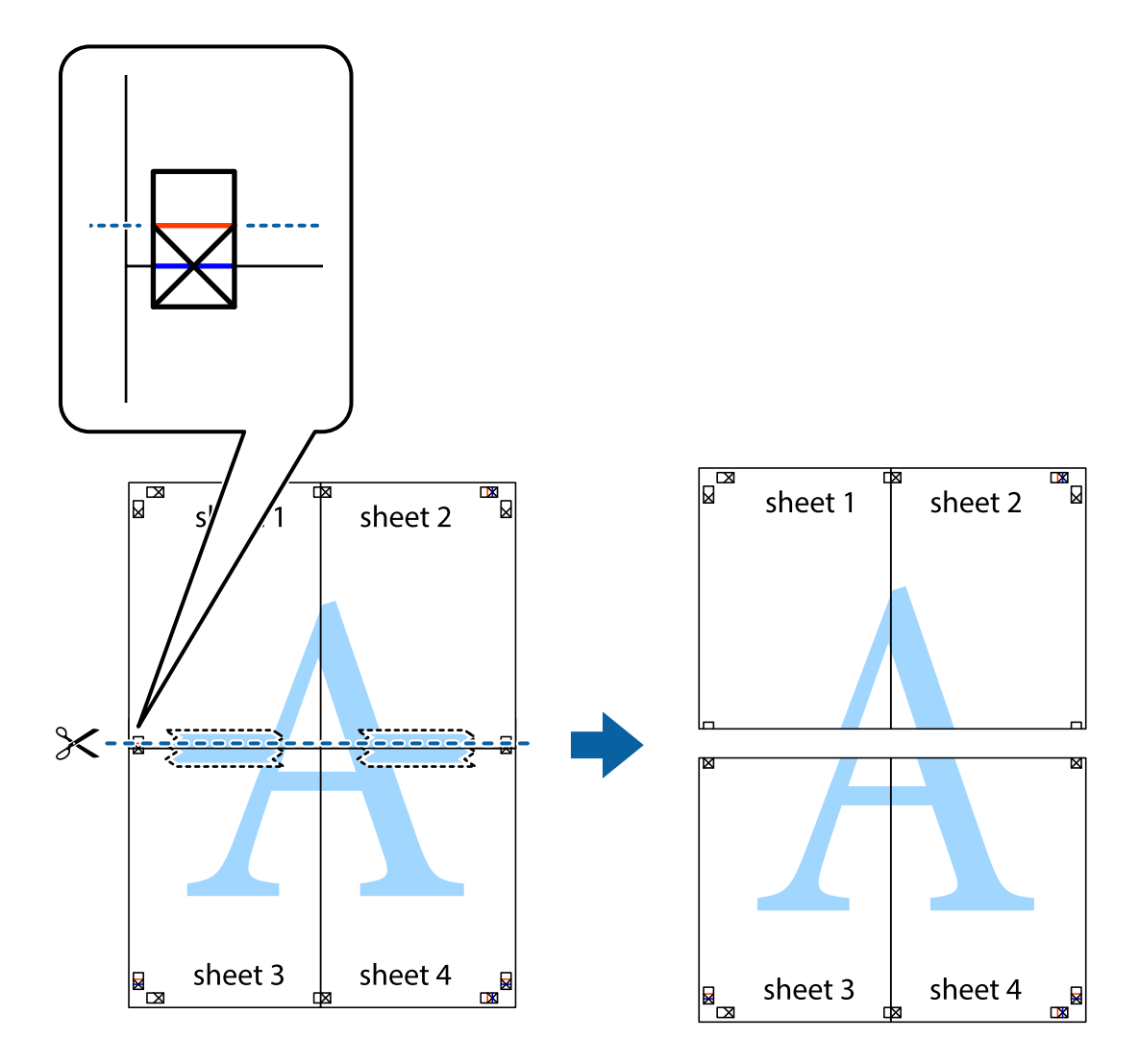

9. Ponownie sklej oba arkusze od tyłu.

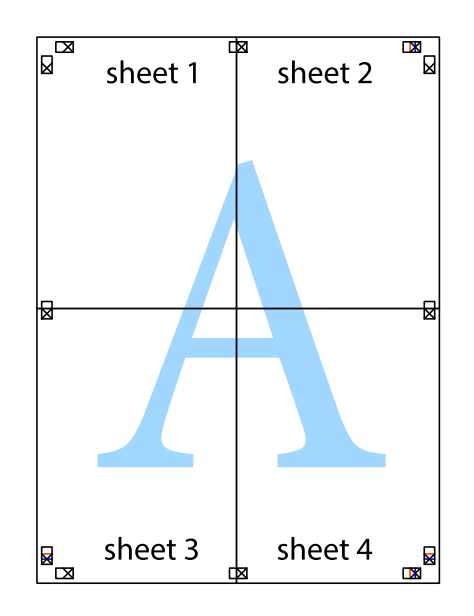

10. Odetnij pozostałe marginesy wzdłuż zewnętrznych linii.

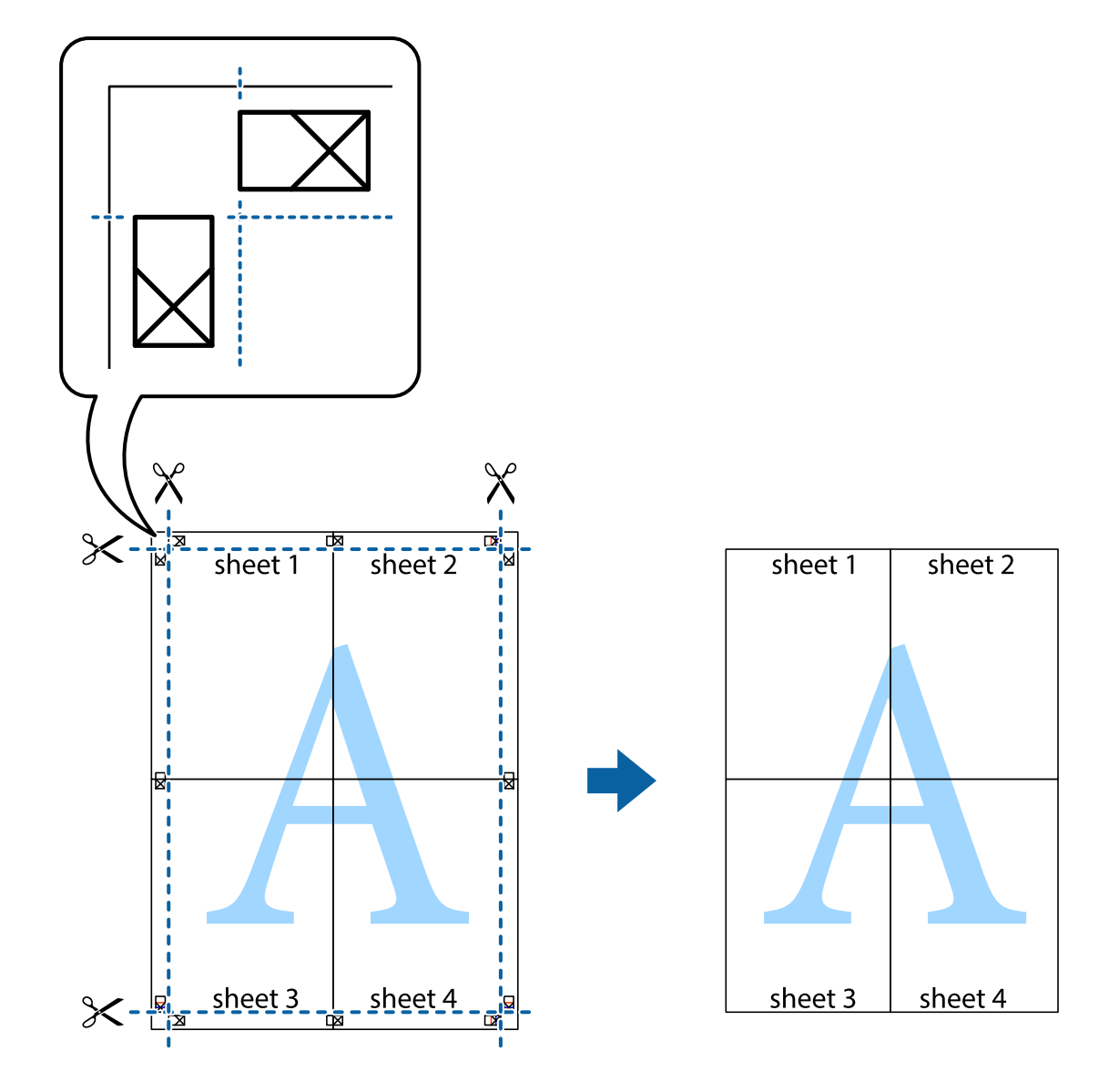

## **Drukowanie z nagłówkiem i stopką**

W nagłówkach lub stopkach można drukować informacje, takie jak nazwa użytkownika czy data wydruku.

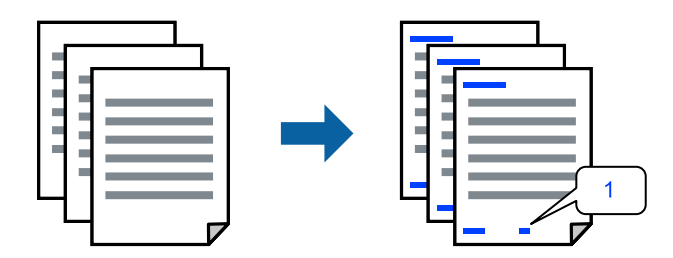

1. Na karcie sterownika drukarki **Więcej opcji** kliknij pozycję **Funkcje znaku wodnego**, a następnie zaznacz pole wyboru **Nagłówek/stopka**.

2. Wybierz pozycję **Ustawienia**, zaznacz pozycje do wydrukowania i kliknij przycisk OK.

#### *Uwaga:*

- O Aby określić numer pierwszej strony, należy wybrać ustawienie *Numer strony* w żądanej pozycji nagłówka lub stopki, a następnie wybrać numer w polu *Numer początkowy*.
- $\Box$  Aby drukować tekst w nagłówku lub stopce, należy wybrać pozycję do drukowania, a następnie wybrać pozycję *Tekst*. Wprowadzić tekst do drukowania w polu wprowadzania tekstu.
- 3. Ustaw inne elementy na kartach **Główne** i **Więcej opcji**, a następnie kliknij przycisk **OK**.

["Karta Główne" na stronie 210](#page-209-0)

["Karta Więcej opcji" na stronie 213](#page-212-0)

4. Kliknij przycisk **Drukuj**.

#### **Powiązane informacje**

- & ["Ładowanie papieru" na stronie 193](#page-192-0)
- & ["Drukowanie przy użyciu szybkich ustawień" na stronie 209](#page-208-0)

## **Drukowanie wzoru zabezpieczającego przed kopiowaniem**

Do wydruków można dodawać wzór zabezpieczający przed kopiowaniem. Podczas drukowania same litery nie są drukowane i cały wydruk ma jasny odcień. Ukryte litery pojawiają się dopiero po skopiowaniu, odróżniając w ten sposób oryginał od kopii.

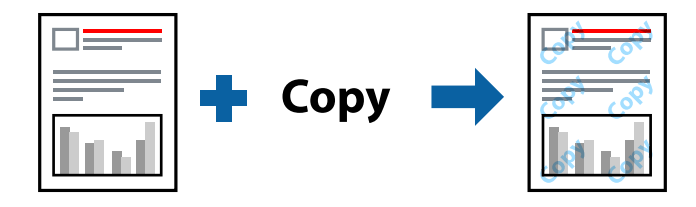

Wzór zabezpieczenia przed kopiowaniem jest dostępny pod następującymi warunkami:

- O Druk dwustronny: Wyłączone
- O Rodzaj papieru: Papiery zwykłe, Letterhead, Recycled, Kolor, Preprinted, Zwykły papier wysokiej jakości, Cienki papier, Papier gruby 1, Papier gruby 2, Papier gruby 3 lub Papier gruby 4
- O Jakość: Standardowy
- O Korekta koloru: Automatyczny

#### *Uwaga:*

Można także dodać własny wzór zabezpieczający przed kopiowaniem.

- 1. Na karcie sterownika drukarki **Więcej opcji** kliknij pozycję **Funkcje znaku wodnego**, a następnie wybierz wzór zapobiegający przed kopiowaniem.
- 2. Kliknij pozycję **Ustawienia**, aby zmienić szczegóły, takie jak rozmiar lub gęstość wzoru.
- 3. Ustaw inne elementy na kartach **Główne** i **Więcej opcji**, a następnie kliknij przycisk **OK**.

["Karta Główne" na stronie 210](#page-209-0)

["Karta Więcej opcji" na stronie 213](#page-212-0)

4. Kliknij przycisk **Drukuj**.

#### **Powiązane informacje**

- & ["Ładowanie papieru" na stronie 193](#page-192-0)
- & ["Drukowanie przy użyciu szybkich ustawień" na stronie 209](#page-208-0)

## **Drukowanie zadania chronionego hasłem**

Użytkownik może ustawić hasło do zadania drukowania, które uruchomi się dopiero po wprowadzeniu hasła na panelu sterowania drukarki.

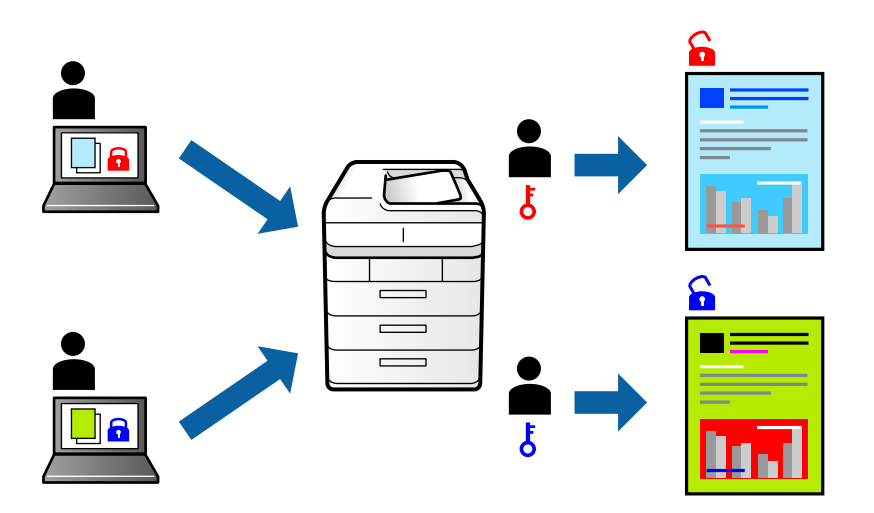

- 1. Na karcie sterownika drukarki **Więcej opcji**, wybierz **Poufne zadanie** w **Rodzaj zadania**.
- 2. Wprowadź hasło, a następnie kliknij **OK**.
- 3. Ustaw inne pozycje w razie potrzeby, a następnie kliknij przycisk **OK**.
- 4. Kliknij przycisk **Drukuj**.
- 5. Aby wydrukować zadanie, wybierz pozycję **Druk. z pamięci wewn.** na ekranie głównym panelu sterowania drukarki. Wybierz zadanie do wydrukowania, a następnie wprowadź hasło.

- & ["Ładowanie papieru" na stronie 193](#page-192-0)
- & ["Drukowanie przy użyciu szybkich ustawień" na stronie 209](#page-208-0)

## **Równoczesne drukowanie wielu plików**

Program Uproszczony organizator zadań umożliwia połączenie kilkunastu plików utworzonych w różnych aplikacjach i wydrukowanie ich jako pojedynczego zadania drukowania. Możliwe jest skonfigurowanie ustawień drukowania połączonych plików, np. układu wielostronicowego i drukowania dwustronnego.

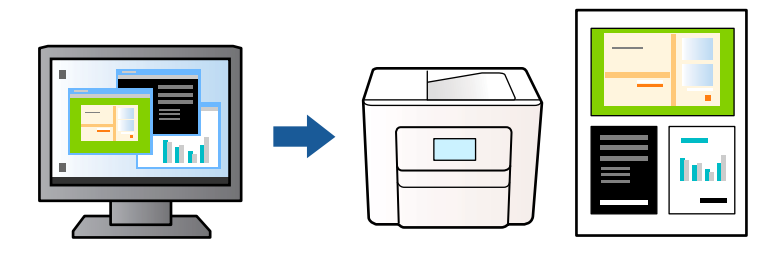

- 1. Na karcie sterownika drukarki **Główne** wybierz pozycję **Uproszczony organizator zadań**, a następnie kliknij przycisk **OK**.
- 2. Kliknij przycisk **Drukuj**.

Kiedy rozpoczniesz drukowanie, wyświetli się okno Uproszczony organizator zadań.

- 3. Pozostawiając okno programu Uproszczony organizator zadań otwarte, otwórz plik, który chcesz połączyć z bieżącym plikiem, a następnie powtórz powyższe kroki.
- 4. Kiedy wybierzesz zadanie drukowania dodane do Drukuj projekt Lite w oknie Uproszczony organizator zadań, możesz edytować układ strony.

#### *Uwaga:*

W przypadku bindowania kliknij menu *Plik*, a następnie wybierz pozycję *Ustawienia druku*, aby otworzyć sterownik drukarki. Na karcie *Główne* kliknij pozycję *Przywróć ustawienia domyślne*, a następnie w wyświetlonym oknie kliknij przycisk *OK*. Włącz opcję *Druk dwustronny*, a następnie kliknij przycisk *Ustawienia*. Wybierz ustawienie *broszura*, zaznacz opcję *Oprawa po środku* lub *Oprawa z boku*, a następnie kliknij przycisk *OK*. Kliknij przycisk *OK*, aby zamknąć okno sterownika drukarki.

- $\Box$  Oprawa po środku: metody tej można użyć w przypadku drukowania niewielkiej liczby stron, które można ułożyć w stos i łatwo złożyć na pół.
- $\Box$  Oprawa z boku. Metody tej można użyć podczas drukowania jednego arkusza (cztery strony) naraz, składania na pół, a następnie składania razem w jeden wolumin.
- 5. Kliknij **Drukuj** z menu **Plik** w celu rozpoczęcia drukowania.

#### *Uwaga:*

Jeśli zamkniesz okno Uproszczony organizator zadań przed dodaniem wszystkich danych drukowania do Drukuj projekt, zadanie drukowania, nad którym właśnie pracujesz, zostaje anulowane. Kliknij *Zapisz* z menu *Plik* w celu zapisania bieżącego zadania. Zapisane pliki mają rozszerzenie "ecl".

Aby otworzyć projekt drukowania, kliknij pozycję *Uproszczony organizator zadań* na karcie sterownika drukarki *Konserwacja*. Zostanie wyświetlone okno Uproszczony organizator zadań. Następnie należy wybrać polecenie *Otwórz* z menu *Plik*, aby wybrać plik.

- & ["Ładowanie papieru" na stronie 193](#page-192-0)
- $\rightarrow$  ["Drukowanie przy użyciu szybkich ustawień" na stronie 209](#page-208-0)

## **Drukowanie z wykorzystaniem uniwersalnej funkcji druku w kolorze**

Istnieje możliwość poprawy widoczności tekstu i obrazów na wydrukach.

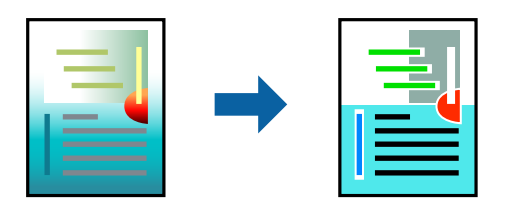

Funkcja Uniwersalny druk kolorowy jest dostępna wyłącznie po wybraniu następujących opcji.

- O Rodzaj papieru: Papiery zwykłe, Letterhead, Recycled, Kolor, Preprinted, Zwykły papier wysokiej jakości, Papier gruby 1, Papier gruby 2, Papier gruby 3 lub Papier gruby 4
- O Jakość: **Standardowy** lub wyższa jakość
- O Kolor druku: **Kolor**
- O Aplikacje: Microsoft® Office 2007 lub nowsza wersja
- O Rozmiar tekstu: 96 punktów lub mniejszy
- 1. Na karcie sterownika drukarki **Więcej opcji** w obszarze **Korekta koloru** kliknij przycisk **Opcje obrazu**.
- 2. Wybierz ustawienie opcji **Uniwersalny druk kolorowy**.
- 3. Kliknij pozycję **Opcje uwydatniania**, a następnie skonfiguruj pozostałe ustawienia.
- 4. Ustaw inne elementy na kartach **Główne** i **Więcej opcji**, a następnie kliknij przycisk **OK**.

["Karta Główne" na stronie 210](#page-209-0)

["Karta Więcej opcji" na stronie 213](#page-212-0)

5. Kliknij przycisk **Drukuj**.

#### *Uwaga:*

- $\Box$  Niektóre znaki mogą zostać zmienione przez wzory np. "+" wyświetli się jako "±".
- O Korzystanie z tych ustawień sprawi, że wzory i podkreślenia konkretne dla aplikacji mogą zmienić drukowane treści.
- O Podczas korzystania z ustawień Uniwersalny druk kolorowy może zmniejszyć się jakość drukowania zdjęć i innych obrazów.
- $\Box$  Drukowanie jest wolniejsze przy ustawieniach Uniwersalny druk kolorowy.

- & ["Ładowanie papieru" na stronie 193](#page-192-0)
- & ["Drukowanie przy użyciu szybkich ustawień" na stronie 209](#page-208-0)

## **Regulacja koloru druku**

Użytkownik ma możliwość regulacji kolorów używanych w zadaniu drukowania. Te korekty nie są stosowane do oryginalnych danych wydruku.

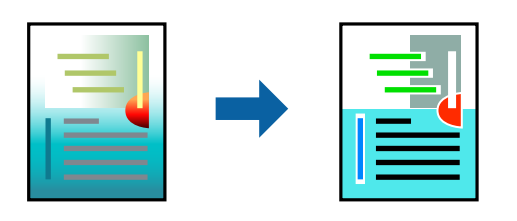

Opcja **PhotoEnhance** umożliwia automatyczną korektę kontrastu, nasycenia i jasności oryginalnych danych obrazu. W rezultacie obraz jest ostrzejszy, a kolory bardziej żywe.

### *Uwaga:*

Funkcja *PhotoEnhance* dokonuje regulacji koloru, sprawdzając lokalizację obiektu. Jeśli więc lokalizacja obiektu zmieniła się w efekcie zmniejszenia, powiększenia, przycięcia lub obrócenia obrazu, kolor może także ulec nieoczekiwanej zmianie. Jeśli obraz jest nieostry, odcień może wyglądać nienaturalnie. Jeżeli kolor ulegnie zmianie lub stanie się nienaturalny, należy drukować przy użyciu trybu innego niż *PhotoEnhance*.

- 1. Na karcie **Więcej opcji** sterownika drukarki wybierz sposób korekcji kolorów z poziomu ustawienia **Korekta koloru**.
	- O Automatyczny: dzięki temu ustawieniu odcienie są automatycznie dostosowywane do typu papieru i ustawień jakości wydruku.
	- O Niestandardowy: kliknij pozycję **Zaawansowane**, aby skonfigurować własne ustawienia.
- 2. Ustaw inne elementy na kartach **Główne** i **Więcej opcji**, a następnie kliknij przycisk **OK**.

["Karta Główne" na stronie 210](#page-209-0)

["Karta Więcej opcji" na stronie 213](#page-212-0)

3. Kliknij przycisk **Drukuj**.

#### **Powiązane informacje**

- & ["Ładowanie papieru" na stronie 193](#page-192-0)
- & ["Drukowanie przy użyciu szybkich ustawień" na stronie 209](#page-208-0)

## **Drukowanie w celu podkreślenia cienkich linii**

Istnieje możliwość pogrubienia linii, które są zbyt cienkie, żeby je wydrukować.

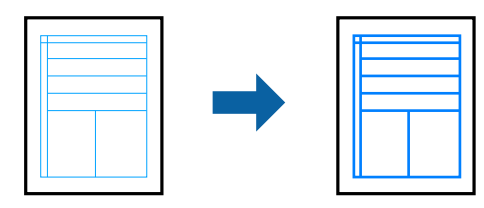

- 1. Na karcie sterownika drukarki **Więcej opcji** w obszarze **Korekta koloru** kliknij przycisk **Opcje obrazu**.
- 2. Wybierz pozycję **Uwydatnij cienkie linie**.
- 3. Ustaw inne elementy na kartach **Główne** i **Więcej opcji**, a następnie kliknij przycisk **OK**.
- 4. Kliknij przycisk **Drukuj**.

## **Powiązane informacje**

- & ["Ładowanie papieru" na stronie 193](#page-192-0)
- & ["Drukowanie przy użyciu szybkich ustawień" na stronie 209](#page-208-0)

## **Drukowanie wyraźnych kodów kreskowych**

Jeśli wydrukowanych kodów kreskowych nie można odczytać poprawnie, można je wydrukować wyraźnie, wykorzystując funkcję zmniejszonego przesiąkania tuszu. Tę funkcję należy włączyć, tylko jeżeli nie można zeskanować drukowanych kodów kreskowych.

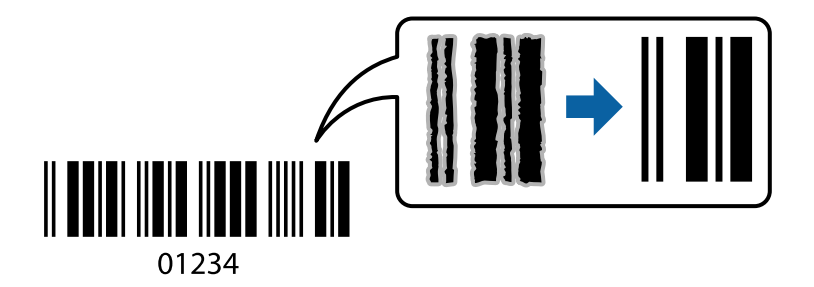

#### *Uwaga:*

W zależności od okoliczności zmniejszenie rozmazania może być niemożliwe.

- 1. Na karcie **Konserwacja** sterownika drukarki kliknij przycisk **Ustawienia zaawansowane**, a następnie wybierz opcję **Tryb kodu kreskowego**.
- 2. Ustaw inne elementy na kartach **Główne** i **Więcej opcji**, a następnie kliknij przycisk **OK**.
	- ["Karta Główne" na stronie 210](#page-209-0) ["Karta Więcej opcji" na stronie 213](#page-212-0)
- 3. Kliknij przycisk **Drukuj**.

### **Powiązane informacje**

- $\blacktriangleright$   $\mathcal{L}$  adowanie papieru" na stronie 193
- & ["Drukowanie przy użyciu szybkich ustawień" na stronie 209](#page-208-0)

## **Drukowanie z użyciem zapisanych grup**

Umożliwia ustawienie Zestawy do druku i sortowanie drukowania według grup. Więcej informacji można znaleźć w następującym rozdziale.

#### **Powiązane informacje**

& ["Drukowanie z zastosowaniem zapisanych grup \(komputer\)" na stronie 388](#page-387-0)

# <span id="page-233-0"></span>**Drukowanie dokumentu przy użyciu sterownika drukarki PostScript (Windows)**

Sterownik drukarki PostScript to sterownik, z którego wysyłane są komendy drukowania do drukarki przy użyciu języka opisu strony PostScript.

1. Otwórz plik, który chcesz wydrukować.

Załaduj papier do drukarki, jeśli nie został jeszcze załadowany.

- 2. Wybierz polecenie **Drukuj** lub **Ustawienia wydruku** z menu **Plik**
- 3. Wybierz drukarkę.
- 4. Wybierz opcję **Preferencje** lub **Właściwości**, aby uzyskać dostęp do okna dialogowego sterownika drukarki.

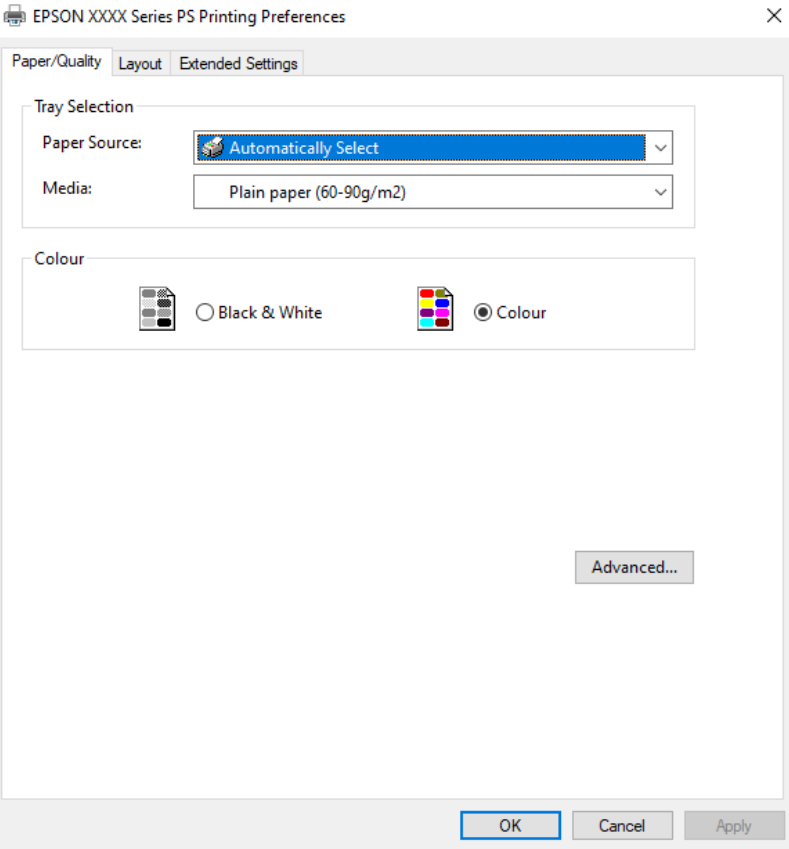

5. W razie konieczności zmień ustawienia.

Zapoznaj się z opcjami menu sterownika drukarki, aby uzyskać dalsze informacje.

- 6. Kliknij przycisk **OK**, aby zamknąć sterownik drukarki i uzyskać szczegóły.
- 7. Kliknij przycisk **Drukuj**.

- $\blacktriangleright$  ["Dostępne papiery i pojemności" na stronie 480](#page-479-0)
- & ["Ładowanie papieru" na stronie 193](#page-192-0)
- & ["Lista rodzajów papieru" na stronie 192](#page-191-0)
- $\blacktriangleright$  "Karta papieru/jakości" na stronie 235
- & "Karta układu" na stronie 235

## **Opcje menu sterownika drukarki PostScript**

Otwórz okno drukowania w aplikacji, wybierz drukarkę, a następnie przejdź do okna sterownika drukarki.

#### *Uwaga:* Menu zależą od wybranej opcji.

## *Karta papieru/jakości*

#### Wybór tacy:

Wybór źródła papieru i nośnika.

#### Źródło papieru:

Wybierz źródło papieru, z którego jest on pobierany.

Wybierz opcję **Wybierz automatycznie**, żeby automatycznie wybrać źródło papieru wybrane w **Ustawienie papieru** w drukarce.

#### Nośnik:

Wybierz rodzaj papieru, na którym chcesz drukować. Po wybraniu ustawienia **Nieokreślone** drukowanie jest wykonywane ze źródła papieru, dla którego typ papieru jest ustawiony na następujące ustawienia drukarki.

Papiery zwykłe, Recycled, Zwykły papier wysokiej jakości

Jednak nie można podawać papieru ze źródła papieru, dla którego źródło papieru jest wyłączone w ustawieniach **Auto wybór ustawień** drukarki.

### Kolor:

Wybierz kolor dla zadania drukowania.

### *Karta układu*

### Orientacja:

Wybierz orientację, która ma być wydrukowana.

#### Drukowanie po obu stronach papieru:

Pozwala na drukowanie dwustronne.

### Kolejność stron:

Możesz drukować od pierwszej lub ostatniej strony. Jeśli wybierzesz opcję **Od tyłu do przodu**, wydrukowane strony zostaną ułożone w poprawnej kolejności na podstawie numeru strony.

#### Format strony:

#### Strony na arkusz:

Układ stron na arkusz:

Pozwala określić układ strony w trakcie drukowania kilku stron na jednym arkuszu.

#### Broszura:

Bindowanie broszury:

Wybór pozycji bindowania broszury.

#### Rysuj krawędzie:

Wybierz tę opcję, żeby umieścić linie obramowania na każdej stronie podczas drukowania kilku stron na jednym arkuszu lub podczas tworzenia broszury.

#### *Karta Extended Settings*

#### Job Settings:

Jeśli korzystanie z drukarki zostało ograniczone przez administratora, drukowanie jest możliwe po zarejestrowaniu swojego konta na sterowniku drukarki. Skontaktuj się z administratorem w sprawie swojego konta użytkownika.

#### Save Access Control settings:

Pozwala na wprowadzenie nazwy użytkownika i hasła.

#### User Name:

Wprowadź nazwę użytkownika.

#### Password:

Wprowadź hasło.

#### Reserve Job Settings:

Wprowadzanie ustawień zadań drukowania zapisanych w pamięci drukarki.

#### Reserve Job Settings:

Umożliwia skonfigurowanie ustawień dla **Reserve Job Settings**, **Verify Job**, **Re-Print Job** lub **Confidential Job**.

#### Verify Job:

Podczas drukowania wielu kopii pozwala wydrukować jedną kopię i sprawdzić jej treść. Żeby drukować po drugiej kopii, skorzystaj z panelu sterowania drukarki.

#### Re-Print Job:

Pozwala na zapisanie zadania drukowania w pamięci drukarki. Możliwe jest rozpoczęcie drukowania poprzez obsługę panelu sterowania drukarki.

### Confidential Job:

Wybierz **Confidential Job** i wprowadź hasło. Drukarka nie będzie drukowała, aż do wprowadzenia hasła na panelu sterowania drukarki.

### User Name:

Wprowadź nazwę użytkownika.

#### Job Name:

Wprowadź nazwę zadania.

#### Password:

Wprowadź hasło poufnego zadania.

## *Opcje zaawansowane*

#### Papier/wyjście:

Wybór rozmiaru papieru i liczby kopii.

#### Rozmiar papieru:

Wybranie rozmiaru papieru, który ma być używany do drukowania.

### Licznik kopii:

Ustawienie liczby kopii, które chcesz wydrukować.

## Grafika:

Konfigurowanie następujących pozycji menu.

#### Zarządzanie kolorami obrazu:

Wybierz metodę lub zamiar ICM.

## Skalowanie:

Pozwala na pomniejszenie lub powiększeniu dokumentu.

#### Czcionka TrueType:

Ustawia substytut czcionki na TrueType Font.

## Opcje dokumentu:

#### Zaawansowane funkcje drukowania:

Umożliwia wprowadzenie szczegółowych ustawień dla funkcji drukowania.

#### Opcje PostScript:

Pozwala na wprowadzenie dodatkowych ustawień.

### Funkcje drukarki:

Konfigurowanie następujących pozycji menu.

### Color Mode:

Wybór druku monochromatycznego lub w kolorze.

<span id="page-237-0"></span>Press Simulation:

Można wybrać stosowanie kolorów CMYK, aby zasymulować efekt wydruku w tej palecie na drukarce offsetowej.

#### Ink Save Mode:

Oszczędzanie tuszu poprzez zmniejszenie jego gęstości.

Rotate by 180º:

Obrót obrazu o 180 stopni przed rozpoczęciem drukowania.

## **Drukowanie z komputera — Mac OS**

## **Drukowanie przy użyciu szybkich ustawień**

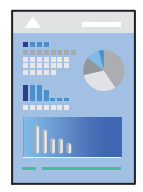

*Uwaga:*

Sposób obsługi i ekrany mogą się różnić w zależności od aplikacji. Szczegółowe informacje można znaleźć w pomocy aplikacji.

1. Załaduj papier do drukarki.

["Ładowanie papieru" na stronie 193](#page-192-0)

- 2. Otwórz plik, który chcesz wydrukować.
- 3. Wybierz opcję **Drukuj** z menu **Plik** albo inne polecenie, które spowoduje wyświetlenie okna dialogowego drukowania.

Jeśli to konieczne, kliknij polecenie Pokaż szczegóły albo v, aby powiększyć okno drukowania.

4. Wybierz drukarkę.

5. Z menu podręcznego wybierz opcję **Ustawienia druku**.

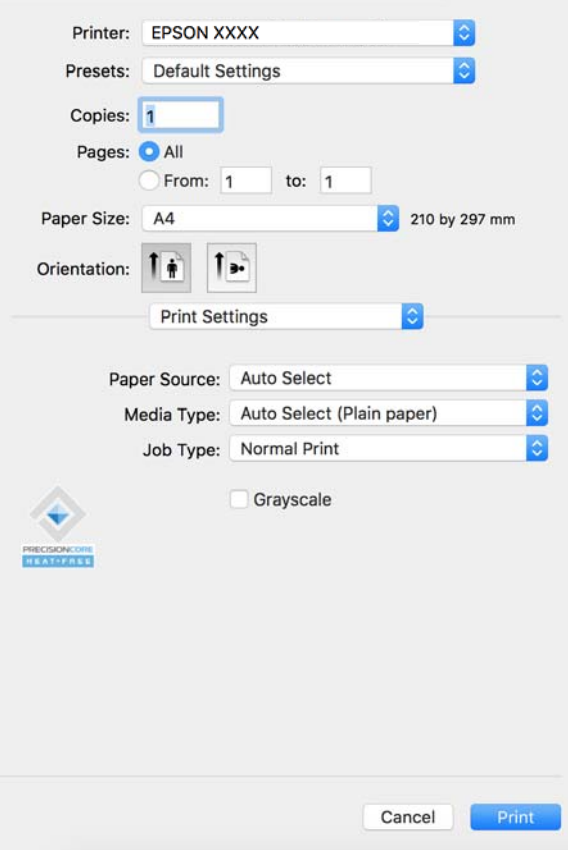

#### *Uwaga:*

Jeśli menu *Ustawienia druku* nie jest wyświetlane w systemie macOS Catalina (10.15) lub w wersji nowszej, macOS High Sierra (10.13), macOS Sierra (10.12), OS X El Capitan (10.11), OS X Yosemite (10.10), OS X Mavericks (10.9), sterownik drukarki Epson nie został prawidłowo zainstalowany. Włącz go z następującego menu.

Wybierz opcję *Preferencje systemowe* (lub *Ustawienia systemu*) z menu Apple > *Drukarki i skanery* (lub *Drukowanie i skanowanie*, *Drukarka i faks*), usuń drukarkę, a następnie dodaj ją ponownie. Aby dodać drukarkę, sprawdź następujące elementy.

["Dodawanie oryginalnej drukarki Epson \(tylko w systemie Mac OS\)" na stronie 404](#page-403-0)

W systemie macOS Mojave (10.14) nie można uzyskiwać dostępu do ekranu *Ustawienia druku* w aplikacjach firmy Apple, takich jak TextEdit.

6. W razie konieczności zmień ustawienia.

Zapoznaj się z opcjami menu sterownika drukarki, aby uzyskać dalsze informacje.

#### *Uwaga:*

Jeśli chcesz zapisać dokument do wydruku w pamięci, w menu podręcznym wybierz *Ustawienia druku*, wybierz *Zapisz w pamięci i wydrukuj* jako *Rodzaj zadania*, a następnie ustaw miejsce docelowe zapisywania.

#### 7. Kliknij przycisk **Drukuj**.

#### *Uwaga:*

Aby anulować drukowanie, na komputerze kliknij ikonę drukarki na pasku *Dokuj*. Wybierz zadanie do anulowania, a

następnie kliknij $\infty$ obok wskaźnika postępu. Nie jest jednak możliwe anulowanie z poziomu komputera zadania drukowania już wysłanego do drukarki. W takim przypadku anuluj zadanie drukowania przy użyciu panelu sterowania drukarki.

#### <span id="page-239-0"></span>**Powiązane informacje**

- $\blacktriangleright$  ["Dostępne papiery i pojemności" na stronie 480](#page-479-0)
- & ["Lista rodzajów papieru" na stronie 192](#page-191-0)
- $\rightarrow$  "Opcje menu sterownika drukarki" na stronie 240

## *Opcje menu sterownika drukarki*

Otwórz okno drukowania w aplikacji, wybierz drukarkę, a następnie wejdź w okno sterownika drukarki.

# *Uwaga:*

Menu zależą od wybranej opcji.

### **Opcje menu układu**

#### Strony na arkusz:

Wybierz liczbę stron do wydrukowania na jednym arkuszu.

#### Kierunek układu:

Określa kolejność drukowania stron.

#### Granica:

Drukuje granicę wokół stron.

#### Odwracanie orientacji strony:

Obrót stron o 180 stopni przed rozpoczęciem drukowania. Wybierz tę pozycję podczas drukowania na papierze, takim jak koperty, który jest załadowany w ustalonym kierunku.

### Obracanie w poziomie:

Odwraca obraz do wydrukowania tak, aby powstało jego lustrzane odbicie.

#### **Opcje menu dopasowywania kolorów**

ColorSync/Ustawienia kolorów EPSON:

Wybierz metodę modyfikacji kolorów. Opcje te modyfikują kolory pomiędzy drukarką a ekranem komputera w celu ograniczenia różnic.

### **Opcje menu obchodzenia się z papierem**

#### Sortowanie stron:

Drukuje wielostronicowe dokumenty posortowane w kolejności i podzielone na zestawy.

#### Strony do drukowania:

Drukowanie wyłącznie nieparzystych lub parzystych stron.

#### Kolejność stron:

Możesz drukować od pierwszej lub ostatniej strony.

Skaluj, aby dopasować wydruk do wymiarów strony:

Drukowanie dopasowane do załadowanego rozmiaru papieru.

O Docelowy rozmiar papieru:

Wybierz rozmiar papieru do drukowania.

O Skaluj tylko w dół:

Wybierz tę opcję, kiedy chcesz zmniejszyć rozmiar tylko wtedy, gdy dane drukowania są za duże dla rozmiaru papieru w drukarce.

#### **Opcje menu okładki**

W niektórych wersjach systemu operacyjnego menu może to nie być widoczne.

Drukowanie okładki:

Wybierz, czy chcesz drukować okładkę. Kiedy chcesz dodać tylną okładkę, wybierz opcję **Po dokumencie**.

#### Typ okładki:

Wybierz treść strony okładki.

### **Opcje menu Ustawienia druku**

## Źródło papieru:

Wybierz źródło papieru, z którego jest on pobierany. Wybierz pozycję **Wybór automatyczny**, aby umożliwić automatyczny wybór źródła papieru na podstawie ustawień drukowania drukarki.

#### Rodzaj nośnika:

Wybierz rodzaj papieru, na którym chcesz drukować. Po wybraniu ustawienia **Autom. wybór (zwykły papier)** drukowanie jest wykonywane ze źródła papieru, dla którego typ papieru jest ustawiony na następujące ustawienia drukarki.

Papiery zwykłe, Recycled, Zwykły papier wysokiej jakości

Jednak nie można podawać papieru ze źródła papieru, dla którego źródło papieru jest wyłączone w ustawieniach **Auto wybór ustawień** drukarki.

### Rodzaj zadania:

Zapisz zadanie drukowania w pamięci ustawionej w **Ustawienia pamięci** ekranu Narzędzia lub zapisz i wydrukuj.

#### Skala szarości:

Wybierz, aby drukować w czerni lub w odcieniach szarości.

#### **Opcje menu Opcje kolorów**

#### Ustawienia ręczne:

Ręczne dostosowywanie kolorów. W **Ustawienia - Zaawansowane** możesz wybrać szczegółowe ustawienia.

## PhotoEnhance:

Opcja automatycznie koryguje kontrast, nasycenie i jasność oryginalnego obrazu. W rezultacie obraz jest ostrzejszy, a kolory bardziej żywe.

## Wyłączona (Bez dopasowania kolorów):

Drukuj bez jakiegokolwiek poprawiania lub dostosowywania koloru.

## **Opcje menu konfiguracji papieru**

## Gęstość druku:

Ogranicz gęstość druku, aby uzyskać drobniejszy druk podczas drukowania zdjęć z gęstymi danymi.

## **Opcje menu Ustawienia druku dwustronnego**

## Druk dwustronny:

Drukowanie na obu stronach arkusza papieru.

## Broszura:

- O Oprawa po środku: metody tej można użyć w przypadku drukowania niewielkiej liczby stron, które można ułożyć w stos i łatwo złożyć na pół.
- O Oprawa z boku. Metody tej można użyć podczas drukowania jednego arkusza (cztery strony) naraz, składania na pół, a następnie składania razem w jeden wolumin.

## Ustawienia oprawy:

Wybór pozycji bindowania dla papieru wyjściowego.

## **Dodawanie ustawień wstępnych drukowania na potrzeby szybkiego drukowania**

Jeżeli w sterowniku drukarki utworzysz własne ustawienie wstępne z często wykorzystywanymi preferencjami druku, możesz łatwo drukować, wybierając to ustawienie z listy.

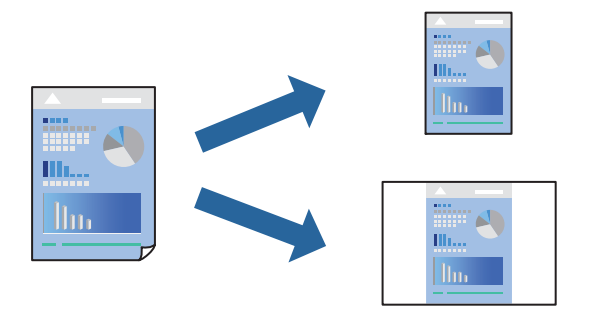

- 1. Ustaw poszczególne pozycje, takie jak **Ustawienia druku** i **Układ** (**Rozmiar papieru**, **Rodzaj nośnika** itd.).
- 2. Kliknij pozycję **Ustawienia wstępne**, aby zapisać bieżące ustawienia jako ustawienia wstępne.

3. Kliknij przycisk **OK**.

#### *Uwaga:*

Aby usunąć dodane ustawienia wstępne, należy kliknąć opcję *Wstępne ustawienia* > *Pokaż ustawienia wstępne*, wybrać z listy nazwę ustawień wstępnych, które mają zostać usunięte, i usunąć je.

4. Kliknij przycisk **Drukuj**.

Aby użyć tych samych ustawień podczas następnego zadania drukowania, wybierz zarejestrowane ustawienia z listy **Ustawienia wstępne**.

## **Powiązane informacje**

- & ["Ładowanie papieru" na stronie 193](#page-192-0)
- & ["Drukowanie przy użyciu szybkich ustawień" na stronie 238](#page-237-0)

## **Drukowanie na obu stronach papieru**

Można drukować na obu stronach arkusza papieru.

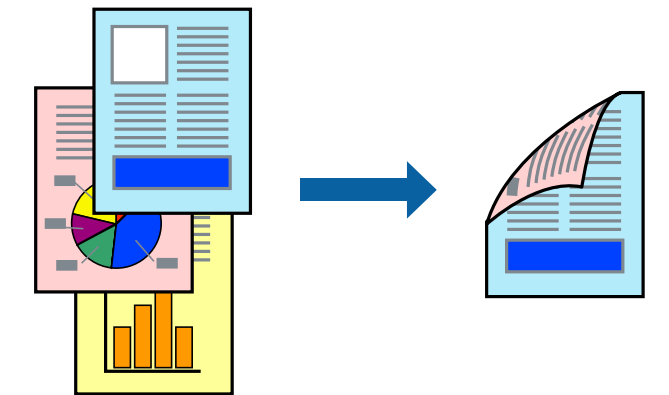

#### *Uwaga:*

O Jeśli nie jest używany papier przeznaczony do drukowania dwustronnego, jakość wydruku może się pogorszyć i mogą występować zacięcia papieru.

["Papier do druku dwustronnego" na stronie 484](#page-483-0)

- $\Box$  W zależności od rodzaju papieru i danych tusz może przesiąknąć na drugą stronę papieru.
- 1. Z menu podręcznego wybierz polecenie **Ustawienia druku dwustronnego**.
- 2. Wybierz rodzaj bindowania w opcji **Druk dwustronny**.
- 3. W miarę potrzeby wybierz też inne elementy.
- 4. Kliknij przycisk **Drukuj**.

- $\blacktriangleright$  ["Dostępne papiery i pojemności" na stronie 480](#page-479-0)
- $\blacktriangleright$   $\mathcal{L}$ <sub>2</sub>  $\mathcal{L}$   $\mathcal{L}$   $\mathcal{L}$   $\mathcal{L}$  a papieru" na stronie 193
- $\rightarrow$  ["Drukowanie przy użyciu szybkich ustawień" na stronie 238](#page-237-0)

## **Drukowanie kilku stron na jednej kartce**

Można wydrukować kilka stron danych na jednym arkuszu papieru.

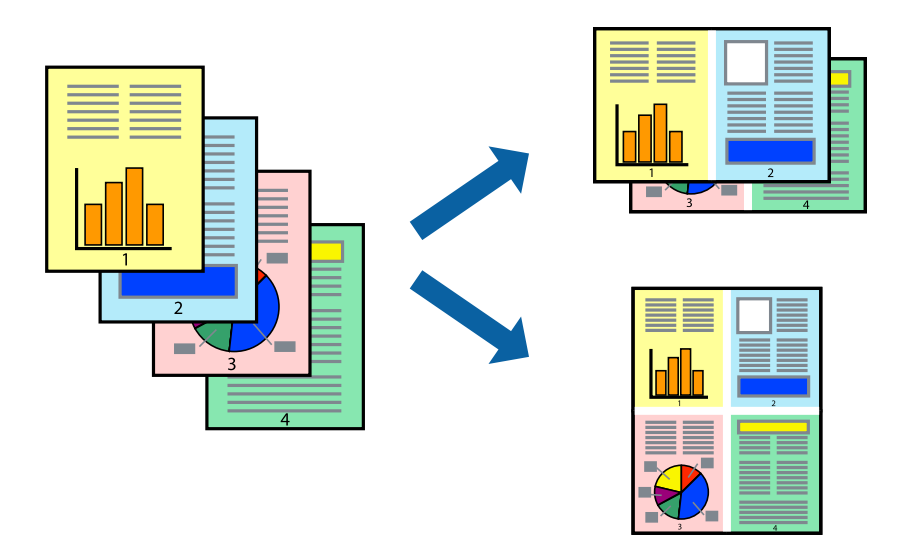

- 1. Z menu wyskakującego wybierz **Układ**.
- 2. Wybierz liczbę stron w opcji **Strony na kartce**, **Kierunek makiety** (kolejność stron) i **Obramowanie**. ["Opcje menu układu" na stronie 240](#page-239-0)
- 3. W miarę potrzeby wybierz też inne elementy.
- 4. Kliknij przycisk **Drukuj**.

## **Powiązane informacje**

- & ["Ładowanie papieru" na stronie 193](#page-192-0)
- & ["Drukowanie przy użyciu szybkich ustawień" na stronie 238](#page-237-0)

## **Drukowanie z dopasowaniem do rozmiaru papieru**

Wybierz rozmiar papieru załadowanego do drukarki jako ustawienie Docelowy rozmiar papieru.

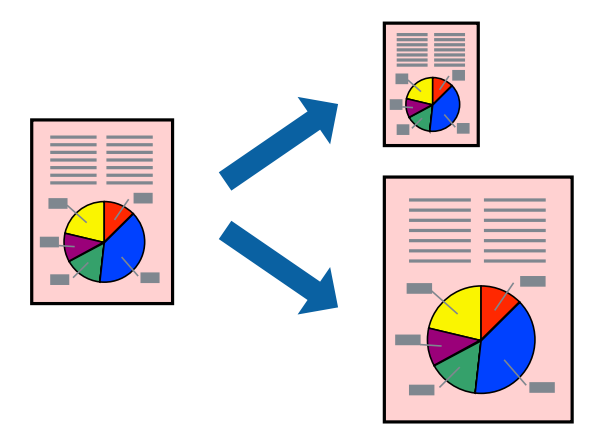

1. Wybierz rozmiar papieru ustawiony w aplikacji jako ustawienie **Rozmiar papieru**.

- 2. Z menu wyskakującego wybierz **Obsługa papieru**.
- 3. Wybierz opcję **Skaluj do wymiarów strony**.
- 4. Wybierz rozmiar papieru załadowanego do drukarki jako ustawienie **Docelowy rozmiar papieru**.
- 5. W miarę potrzeby wybierz też inne elementy.
- 6. Kliknij przycisk **Drukuj**.

#### **Powiązane informacje**

- & ["Ładowanie papieru" na stronie 193](#page-192-0)
- $\rightarrow$  ["Drukowanie przy użyciu szybkich ustawień" na stronie 238](#page-237-0)

## **Drukowanie pomniejszonego lub powiększonego dokumentu przy dowolnym poziomie powiększenia**

Można zmniejszyć lub zwiększyć rozmiar drukowanego dokumentu o określoną wartość procentową.

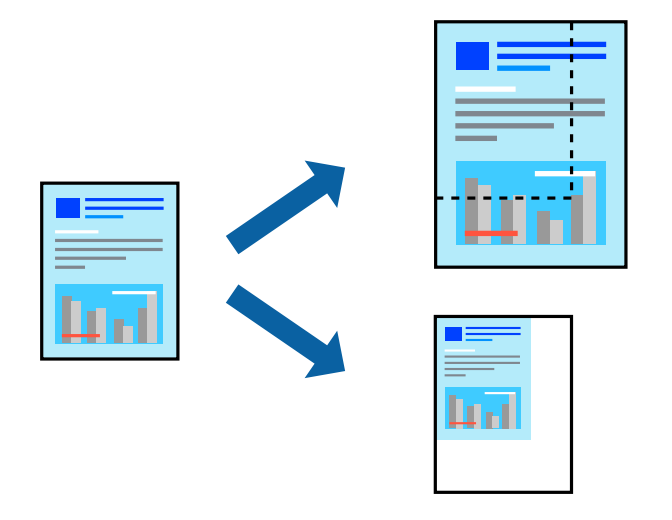

#### *Uwaga:*

Sposób obsługi różni się w zależności od aplikacji. Szczegółowe informacje można znaleźć w pomocy aplikacji.

- 1. Wykonaj jedną z poniższych czynności.
	- O W aplikacji z menu **Plik** wybierz polecenie **Drukuj**. Kliknij przycisk **Ustawienia strony**, a następnie z listy **Format** wybierz żądaną drukarkę. Z listy **Rozmiar papieru** wybierz rozmiar danych do drukowania, wprowadź wartość procentową w polu **Skala**, a następnie kliknij przycisk **OK**.
	- O W aplikacji z menu **Plik** wybierz polecenie **Ustawienia strony**. Z listy **Format** wybierz żądaną drukarkę. Z listy **Rozmiar papieru** wybierz rozmiar danych do drukowania, wprowadź wartość procentową w polu **Skala**, a następnie kliknij przycisk **OK**. Wybierz polecenie **Drukuj** z menu **Plik**.
- 2. Z listy **Drukarka** wybierz żądaną drukarkę.
- 3. W miarę potrzeby wybierz też inne elementy.
- 4. Kliknij przycisk **Drukuj**.

#### <span id="page-245-0"></span>**Powiązane informacje**

- & ["Ładowanie papieru" na stronie 193](#page-192-0)
- $\rightarrow$  ["Drukowanie przy użyciu szybkich ustawień" na stronie 238](#page-237-0)

## **Regulacja koloru druku**

Użytkownik ma możliwość regulacji kolorów używanych w zadaniu drukowania. Te korekty nie są stosowane do oryginalnych danych wydruku.

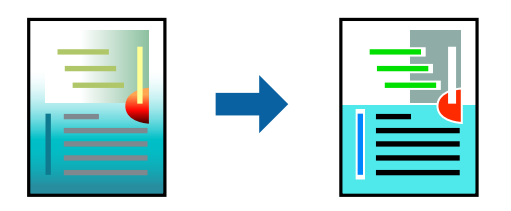

Opcja **PhotoEnhance** umożliwia automatyczną korektę kontrastu, nasycenia i jasności oryginalnych danych obrazu. W rezultacie obraz jest ostrzejszy, a kolory bardziej żywe.

#### *Uwaga:*

Funkcja *PhotoEnhance* dokonuje regulacji koloru, sprawdzając lokalizację obiektu. Jeśli więc lokalizacja obiektu zmieniła się w efekcie zmniejszenia, powiększenia, przycięcia lub obrócenia obrazu, kolor może także ulec nieoczekiwanej zmianie. Jeśli obraz jest nieostry, odcień może wyglądać nienaturalnie. Jeżeli kolor ulegnie zmianie lub stanie się nienaturalny, należy drukować przy użyciu trybu innego niż *PhotoEnhance*.

- 1. Z menu podręcznego wybierz polecenie **Dopasowanie kolorów**, a następnie wybierz opcję **Ustawienia kolorów EPSON**.
- 2. Z menu podręcznego wybierz pozycję **Opcje kolorów**, a następnie wybierz jedną z dostępnych opcji.
- 3. Kliknij strzałkę obok opcji **Ustawienia Zaawansowane** i wprowadź odpowiednie ustawienia.
- 4. W miarę potrzeby wybierz też inne elementy.
- 5. Kliknij przycisk **Drukuj**.

## **Powiązane informacje**

- $\blacktriangleright$   $\frac{1}{2}$  Ladowanie papieru" na stronie 193
- $\rightarrow$  ["Drukowanie przy użyciu szybkich ustawień" na stronie 238](#page-237-0)

## **Drukowanie ze sterownika drukarki PostScript z systemu Mac OS**

Sterownik drukarki PostScript to sterownik, z którego wysyłane są komendy drukowania do drukarki przy użyciu języka opisu strony PostScript.

1. Otwórz plik, który chcesz wydrukować.

Załaduj papier do drukarki, jeśli nie został jeszcze załadowany.

2. Wybierz polecenie **Drukuj** lub **Ustawienia wydruku** z menu **Plik**.

Jeśli to konieczne, kliknij polecenie **Pokaż szczegóły** albo ▼, aby powiększyć okno drukowania.

- 3. Wybierz drukarkę.
- 4. Z menu wyskakującego wybierz **Funkcje drukowania**.

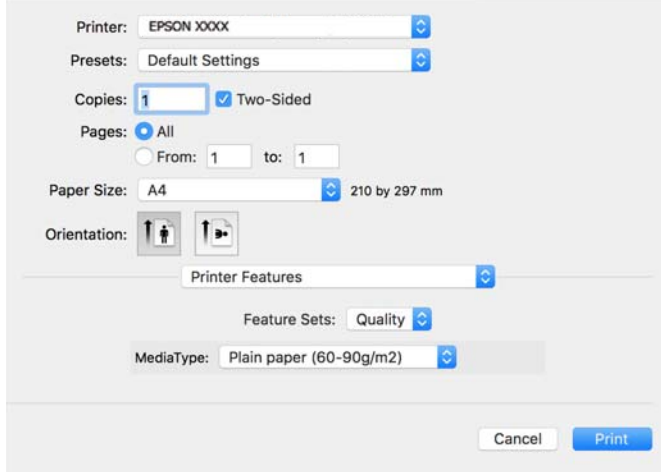

5. W razie konieczności zmień ustawienia.

Zapoznaj się z opcjami menu sterownika drukarki, aby uzyskać dalsze informacje.

6. Kliknij przycisk **Drukuj**.

### **Powiązane informacje**

- $\rightarrow$  ["Dostępne papiery i pojemności" na stronie 480](#page-479-0)
- & ["Ładowanie papieru" na stronie 193](#page-192-0)
- & ["Lista rodzajów papieru" na stronie 192](#page-191-0)
- & ["Opcje menu funkcji drukarki" na stronie 249](#page-248-0)

## **Opcje menu sterownika drukarki PostScript**

Otwórz okno drukowania w aplikacji, wybierz drukarkę, a następnie przejdź do okna sterownika drukarki.

*Uwaga:* Menu zależą od wybranej opcji.

## *Opcje menu układu*

#### Strony na arkusz:

Wybierz liczbę stron do wydrukowania na jednym arkuszu.

### Kierunek układu:

Określa kolejność drukowania stron.

#### Obramowanie:

Drukuje obramowanie wokół stron.

### Dwustronny:

Pozwala na drukowanie dwustronne.

#### Odwracanie orientacji strony:

Obrót stron o 180 stopni przed rozpoczęciem drukowania.

#### Obracanie w poziomie:

Odwraca obraz do wydrukowania tak, żeby powstało jego lustrzane odbicie.

### *Opcje menu dopasowywania kolorów*

#### ColorSync/W drukarce:

Wybierz metodę modyfikacji kolorów. Opcje te modyfikują kolor pomiędzy drukarką a ekranem komputera w celu ograniczenia różnic.

### *Opcje menu obchodzenia się z papierem*

#### Sortowanie stron:

Drukowanie wielostronicowych dokumentów posortowanych według kolejności i podzielonych na zestawy.

#### Strony do drukowania:

Drukowanie wyłącznie nieparzystych lub parzystych stron.

#### Kolejność stron:

Możesz drukować od pierwszej lub ostatniej strony.

### Skaluj, aby dopasować wydruk do wymiarów strony:

Drukowanie dopasowane do załadowanego rozmiaru papieru.

Docelowy rozmiar papieru:

Wybierz rozmiar papieru do drukowania.

Skaluj tylko w dół:

Wybierz, kiedy chcesz zmniejszyć rozmiar dokumentu.

### *Opcje menu podawania papieru*

Wybierz źródło papieru, z którego jest on pobierany.

Wszystkie strony z:

Wybranie opcji **Wybierz automatycznie** wybiera źródło papieru, które automatycznie dopasowuje się do **Ustawienie papieru** w drukarce.

#### Pierwsza strona z/pozostałe z:

Możesz także wybrać źródło papieru dla strony.

## <span id="page-248-0"></span>*Opcje menu okładki*

Drukowanie okładki:

Wybierz, czy chcesz drukować okładkę. Kiedy chcesz dodać tylną okładkę, wybierz opcję **Po dokumencie**.

### Typ okładki:

Wybierz treść strony okładki.

## *Menu opcji dla ustawień zadania*

#### **Zadanie poufne:**

Pozwala na wprowadzenie hasła zadania drukowania.

#### Nazwa użytkownika:

Wprowadź nazwę użytkownika.

#### Nazwa zadania:

Wprowadź nazwę zadania.

#### Hasło:

Wprowadź hasło.

#### *Opcje menu funkcji drukarki*

Zestawy funkcji:

Quality:

#### Media Type:

Wybierz rodzaj papieru, na którym chcesz drukować. Po wybraniu ustawienia **Nieokreślone** drukowanie jest wykonywane ze źródła papieru, dla którego typ papieru jest ustawiony na następujące ustawienia drukarki.

Papiery zwykłe, Recycled, Zwykły papier wysokiej jakości

Jednak nie można podawać papieru ze źródła papieru, dla którego źródło papieru jest wyłączone w ustawieniach **Auto wybór ustawień** drukarki.

Kolor:

#### Color Mode:

Wybór druku monochromatycznego lub w kolorze.

#### Press Simulation:

Można wybrać stosowanie kolorów CMYK, aby zasymulować efekt wydruku w tej palecie na drukarce offsetowej.

Inne:

Ink Save Mode:

Oszczędzanie tuszu poprzez zmniejszenie jego gęstości.

# **Drukowanie plików PDF z urządzenia pamięci**

Można drukować pliki PDF z urządzenia pamięci podłączonego do drukarki.

#### *Uwaga:*

Niektórych rodzajów i rozmiarów papieru nie można używać do drukowania plików PDF.

1. Podłącz urządzenie pamięci do zewnętrznego portu USB drukarki.

["Umieszczanie zewnętrznego urządzenia USB" na stronie 206](#page-205-0)

- 2. Na ekranie głównym wybierz pozycję **Urządz. pamięci**.
- 3. Wybierz pozycję **PDF**.
- 4. Wybierz plik.
- 5. Dotknij pozycji  $\lozenge$ .

#### *Uwaga:*

Aby zapisać dane drukowania w pamięci, wybierz *Zapisyw. pliku* i wprowadź ustawienia dla zapisywania. Wybierz *Ustawienie*, aby wybrać, czy jednocześnie drukować dane.

## **Podstawowe opcje menu dotyczące ustawień PDF**

Najnowsze do najstarszych/Najstarsze do najnowszych:

Umożliwia zmianę kolejności plików.

#### Ustawienia papieru:

Określanie ustawień źródła papieru, które ma być używane do drukowania.

#### 2-stronny:

Wybierz ustawienie **Wł.**, aby dwustronnie drukować pliki PDF. Metodę bindowania można wybrać także w ustawieniu **Bindowanie (Kopia)**.

#### Kolej. druk.:

Wybór kolejności drukowania wielostronicowych plików.

## Tryb Kolor:

Wybór ustawienia kolorów, tj. czy drukowanie ma być wykonywane w trybie **Cz.-białe** lub **Kolor**.

## <span id="page-250-0"></span>**Zaawansowane opcje menu dla ustawień PDF**

Wykończenie:

Wybierz **Sortuj (Kolejność stron)**, żeby wydrukować wielostronicowe dokumenty posortowane w kolejności i podzielone na zestawy. Wybierz **Grupa (Te same strony)**, żeby wydrukować wielostronicowe dokumenty poprzez pobranie tych samych ponumerowanych stron co grupa.

Zapisyw. pliku:

Możesz zapisywać dane drukowania w pamięci.

O Ustawienie:

Wybierz, czy chcesz zapisywać dane drukowania tylko w pamięci.

O Folder (Wymagany):

Wybierz folder do zapisywania danych drukowania.

O Nazwa pliku:

Ustaw nazwę pliku.

- O Hasło pliku: Ustaw hasło, aby wybrać plik.
- O Nazwa użytkownika: Ustaw nazwę użytkownika.

# **Drukowanie dokumentów z urządzeń inteligentnych**

Możliwe jest drukowanie dokumentów z urządzenia inteligentnego, takiego jak smartfon lub tablet.

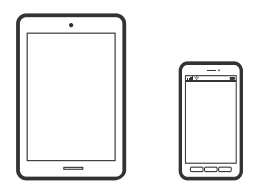

## **Drukowanie przy użyciu aplikacji Epson Smart Panel**

Epson Smart Panel jest aplikacją, która umożliwia łatwe wykonywanie operacji drukarki włącznie z drukowaniem, kopiowaniem lub skanowaniem z urządzenia inteligentnego, takiego jak smartfon lub tablet. Drukarkę można połączyć z urządzeniem inteligentnym przez sieć bezprzewodową, sprawdzić poziomy tuszu i stan drukarki oraz sprawdzić rozwiązania, jeśli wystąpi błąd. Można także łatwo wykonać kopiowanie, poprzez rejestrację ulubionej kopii.

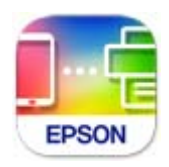

Zainstaluj Epson Smart Panel z wykorzystaniem następującego adresu URL lub kodu QR.

<https://support.epson.net/smpdl/>

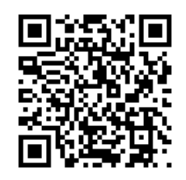

Uruchom Epson Smart Panel, a następnie wybierz menu drukowania na ekranie głównym.

## **Drukowanie dokumentów przy użyciu aplikacji AirPrint**

Funkcja AirPrint umożliwia szybkie drukowanie bezprzewodowe z urządzeń iPhone, iPad, iPod touch i Mac bez potrzeby instalacji sterowników ani pobierania oprogramowania.

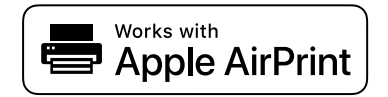

#### *Uwaga:*

W przypadku wyłączenia komunikatów o konfiguracji papieru na panelu sterowania drukarki korzystanie z funkcji AirPrint nie będzie możliwe. W razie potrzeby użyj poniższego łącza, aby włączyć komunikaty.

1. Skonfiguruj drukarkę na potrzeby drukowania bezprzewodowego. Sprawdź łącze poniżej.

[https://epson.sn](https://epson.sn/?q=2)

- 2. Podłącz urządzenie Apple do tej samej sieci bezprzewodowej, z którą jest połączona drukarka.
- 3. Drukuj na drukarce ze swojego urządzenia.

#### *Uwaga:*

Więcej informacji można znaleźć na stronie AirPrint w witrynie internetowej Apple.

## **Powiązane informacje**

 $\blacktriangleright$  ["Nie można drukować mimo nawiązania połączenia \(iOS\)" na stronie 425](#page-424-0)

## **Drukowanie z użyciem aplikacji Epson Print Enabler**

Istnieje możliwość bezprzewodowego drukowania dokumentów, wiadomości e-mail, zdjęć i stron internetowych bezpośrednio z telefonu lub tableta z systemem Android (Android w wersji 4.4 lub nowszej). Po wykonaniu kilku operacji urządzenie z systemem Android wykryje drukarkę Epson podłączoną do tej samej sieci bezprzewodowej.

Wyszukaj i zainstaluj aplikację Epson Print Enabler z Google Play.

Na urządzeniu z systemem Android przełącz na ekran **Ustawienia**, wybierz pozycję **Drukowanie**, a następnie włącz wtyczkę Epson Print Enabler. W aplikacji systemu Android, takiej jak Chrome, dotknij ikony menu i wydrukuj wszystko, co jest na ekranie.

#### *Uwaga:*

Jeśli drukarka jest niewidoczna, dotknij pozycji *Wszystkie drukarki* i wybierz drukarkę.
## **Drukowanie przy użyciu aplikacji Mopria Print Service**

Aplikacja Mopria Print Service umożliwia szybkie bezprzewodowe drukowanie ze smartfona lub tabletu z systemem Android.

Zainstaluj Mopria Print Service z Google Play.

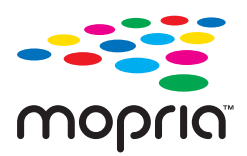

Więcej szczegółów znaleźć można na stronie Mopria Web pod adresem<https://mopria.org>.

# **Drukowanie na kopertach**

# **Drukowanie na kopertach z komputera (Windows)**

1. Załaduj koperty do drukarki.

["Ładowanie kopert" na stronie 194](#page-193-0)

- 2. Otwórz plik, który chcesz wydrukować.
- 3. Wyświetl okno dialogowe sterownika drukarki.
- 4. Wybierz rozmiar koperty w polu **Rozmiar papieru** na karcie **Główne**, a następnie wybierz ustawienie **Koperta** dla opcji **Typ papieru**.
- 5. Ustaw inne elementy na kartach **Główne** i **Więcej opcji**, a następnie kliknij przycisk **OK**.
- 6. Kliknij przycisk **Drukuj**.

# **Drukowanie na kopertach z komputera (Mac OS)**

- 1. Załaduj koperty do drukarki. ["Ładowanie kopert" na stronie 194](#page-193-0)
- 2. Otwórz plik, który chcesz wydrukować.
- 3. Wybierz opcję **Drukuj** z menu **Plik** albo inne polecenie, które spowoduje wyświetlenie okna dialogowego drukowania.
- 4. W opcji **Rozmiar papieru** wybierz żądany rozmiar papieru.
- 5. Z rozwijanego menu, wybierz polecenie **Ustawienia druku**.
- 6. Ustaw opcję **Rodzaj nośnika** na **Koperta**.
- 7. W miarę potrzeby wybierz też inne elementy.

8. Kliknij przycisk **Drukuj**.

# **Drukowanie na wstępnie zadrukowanym papierze**

# **Drukowanie wstępnie zadrukowanym papierze z komputera (Windows)**

1. Załaduj wstępnie zadrukowany papier do drukarki.

["Ładowanie wstępnie zadrukowanego papieru \(Drukowanie 1-stronne\)" na stronie 197](#page-196-0) ["Ładowanie wstępnie zadrukowanego papieru \(Drukowanie 2-stronne\)" na stronie 198](#page-197-0)

- 2. Otwórz plik, który chcesz wydrukować.
- 3. Wyświetl okno dialogowe sterownika drukarki.
- 4. Wybierz rozmiar papieru z **Rozmiar papieru** na karcie **Główne**, a następnie wybierz **Preprinted** z **Typ papieru**.
- 5. Gdy jest włączone ustawienie **Druk dwustronny**, kliknij **Ustawienia zaawansowane** na karcie **Konserwacja**, a następnie wybierz **W trybie 2-stronnym układaj 1-stronicowe dokumenty**.

#### c *Ważne:*

Podczas drukowania dokumentów jednostronicowych i dokumentów wielostronicowych na papierze z nadrukiem, gdy jest włączone ustawienie *Druk dwustronny*, upewnij się, że ustawienia sterownika drukarki są takie jak powyżej. W przeciwnym razie zadrukowana strona pierwszej strony będzie się różniła, a wynik drukowania zmieni się między dokumentem jednostronicowym, a dokumentem wielostronicowym.

- 6. Ustaw inne elementy na kartach **Główne** i **Więcej opcji**, a następnie kliknij przycisk **OK**.
- 7. Kliknij przycisk **Drukuj**.

# **Drukowanie wstępnie zadrukowanym papierze z komputera (Mac OS)**

1. Załaduj wstępnie zadrukowany papier do drukarki.

["Ładowanie wstępnie zadrukowanego papieru \(Drukowanie 1-stronne\)" na stronie 197](#page-196-0) ["Ładowanie wstępnie zadrukowanego papieru \(Drukowanie 2-stronne\)" na stronie 198](#page-197-0)

- 2. Otwórz plik, który chcesz wydrukować.
- 3. Wybierz opcję **Drukuj** z menu **Plik** albo inne polecenie, które spowoduje wyświetlenie okna dialogowego drukowania.
- 4. W opcji **Rozmiar papieru** wybierz żądany rozmiar papieru.
- 5. Z rozwijanego menu, wybierz polecenie **Ustawienia druku**.

<span id="page-254-0"></span>6. Wybierz ustawienie **Preprinted** dla opcji **Rodzaj nośnika**.

#### c *Ważne:*

Podczas drukowania 2-stronnego, zadrukowana strona pierwszej strony różni się od dokumentu jednostronicowego i dokumentu wielostronicowego. Należy się upewnić, że papier został załadowany właściwą stroną.

- 7. W miarę potrzeby wybierz też inne elementy.
- 8. Kliknij przycisk **Drukuj**.

# **Drukowanie zdjęć**

# **Drukowanie plików JPEG z urządzenia pamięci**

Można drukować pliki JPEG z urządzenia pamięci podłączonego do drukarki.

- 1. Podłącz urządzenie pamięci do zewnętrznego portu USB drukarki. ["Umieszczanie zewnętrznego urządzenia USB" na stronie 206](#page-205-0)
- 2. Na ekranie głównym wybierz pozycję **Urządz. pamięci**.
- 3. Wybierz pozycję **JPEG**.
- 4. Wybierz plik.
- 5. Dotknij pozycji  $\lozenge$ .

#### *Uwaga:*

Aby zapisać dane drukowania w pamięci, wybierz *Zapisyw. pliku* i wprowadź ustawienia dla zapisywania. Wybierz *Ustawienie*, aby wybrać, czy jednocześnie drukować dane.

#### **Podstawowe opcje menu dotyczące ustawień JPEG**

#### Menu:

Konfigurowanie ustawień porządkowania, wyboru i anulowania wyboru danych obrazu.

Ustawienia papieru:

Określanie ustawień źródła papieru, które ma być używane do drukowania.

Układ:

Wybór układu drukowania plików JPEG. **1-góra** umożliwia drukowanie jednego pliku na stronie. **20 góra** umożliwia drukowanie 20 plików na stronie. **Indeks** umożliwia drukowanie indeksu z informacjami.

#### Dop. ramkę:

Wybierz ustawienie **Wł.**, aby automatycznie przycinać obraz, tak aby był dopasowany do wybranego układu drukowania. Jeżeli współczynniki proporcji danych obrazu i rozmiaru papieru są różne, obraz jest automatycznie powiększany lub pomniejszany, aby jego krótkie boki pasowały do krótkich boków papieru. Długi bok obrazu jest przycinany, jeżeli wychodzi poza długi bok papieru. Ta funkcja może nie działać w przypadku zdjęć panoramicznych.

#### Tryb Kolor:

Wybór ustawienia kolorów, tj. czy drukowanie ma być wykonywane w trybie **Cz.-białe** lub **Kolor**.

#### **Zaawansowane opcje menu dla ustawień JPEG**

#### Wykończenie:

Wybierz **Sortuj (Kolejność stron)**, żeby wydrukować wielostronicowe dokumenty posortowane w kolejności i podzielone na zestawy. Wybierz **Grupa (Te same strony)**, żeby wydrukować wielostronicowe dokumenty poprzez pobranie tych samych ponumerowanych stron co grupa.

#### Data:

Wybór formatu daty zrobienia lub zapisania zdjęcia. W przypadku niektórych układów data nie jest drukowana.

#### Popr.:

Wybierz ten tryb, aby włączyć automatyczną poprawę jasności, kontrastu i nasycenia zdjęcia. Aby wyłączyć automatyczną korektę zdjęć, wybierz ustawienie **Poprawianie wyłączone**.

#### Red. czerw. oczu:

Wybierz ustawienie **Wł.**, aby automatycznie korygować efekt czerwonych oczu na zdjęciach. Korekta nie dotyczy oryginalnego pliku, lecz tylko wydruków. W zależności od rodzaju zdjęcia skorygowane mogą być też inne elementy obrazu.

#### Zapisyw. pliku:

Możesz zapisywać dane drukowania w pamięci.

O Ustawienie:

Wybierz, czy chcesz zapisywać dane drukowania tylko w pamięci.

O Folder (Wymagany):

Wybierz folder do zapisywania danych drukowania.

O Nazwa pliku:

Ustaw nazwę pliku.

O Hasło pliku:

Ustaw hasło, aby wybrać plik.

O Nazwa użytkownika:

Ustaw nazwę użytkownika.

# **Drukowanie plików TIFF z urządzenia pamięci**

Można drukować pliki TIFF z urządzenia pamięci podłączonego do drukarki.

- 1. Podłącz urządzenie pamięci do zewnętrznego portu USB drukarki. ["Umieszczanie zewnętrznego urządzenia USB" na stronie 206](#page-205-0)
- 2. Na ekranie głównym wybierz pozycję **Urządz. pamięci**.
- 3. Wybierz pozycję **TIFF**.
- 4. Wybierz plik.
- 5. Dotknij pozycji  $\lozenge$ .

#### *Uwaga:*

Aby zapisać dane drukowania w pamięci, wybierz *Zapisyw. pliku* i wprowadź ustawienia dla zapisywania. Wybierz *Ustawienie*, aby wybrać, czy jednocześnie drukować dane.

#### **Podstawowe opcje menu dotyczące ustawień TIFF**

Najnowsze do najstarszych/Najstarsze do najnowszych:

Umożliwia zmianę kolejności plików.

#### Ustawienia papieru:

Określanie ustawień źródła papieru, które ma być używane do drukowania.

#### Układ:

Wybór układu pliku Multi-TIFF. **1-góra** służy do drukowania jednej strony na arkusz. **20-góra** służy do drukowania 20 stron na jednym arkuszu. **Indeks** umożliwia drukowanie indeksu z informacjami.

#### Dop. ramkę:

Wybierz ustawienie **Wł.**, aby automatycznie przycinać obraz, tak aby był dopasowany do wybranego układu drukowania. Jeżeli współczynniki proporcji danych obrazu i rozmiaru papieru są różne, obraz jest automatycznie powiększany lub pomniejszany, aby jego krótkie boki pasowały do krótkich boków papieru. Długi bok obrazu jest przycinany, jeżeli wychodzi poza długi bok papieru. Ta funkcja może nie działać w przypadku zdjęć panoramicznych.

#### Tryb Kolor:

Wybór ustawienia kolorów, tj. czy drukowanie ma być wykonywane w trybie **Cz.-białe** lub **Kolor**.

#### **Zaawansowane opcje menu dla ustawień TIFF**

#### Wykończenie:

Wybierz **Sortuj (Kolejność stron)**, żeby wydrukować wielostronicowe dokumenty posortowane w kolejności i podzielone na zestawy. Wybierz **Grupa (Te same strony)**, żeby wydrukować wielostronicowe dokumenty poprzez pobranie tych samych ponumerowanych stron co grupa.

Kolej. druk.:

Wybór kolejności drukowania wielostronicowych plików.

Data:

Wybór formatu daty zrobienia lub zapisania zdjęcia. W przypadku niektórych układów data nie jest drukowana.

Zapisyw. pliku:

Możesz zapisywać dane drukowania w pamięci.

O Ustawienie:

Wybierz, czy chcesz zapisywać dane drukowania tylko w pamięci.

O Folder (Wymagany):

Wybierz folder do zapisywania danych drukowania.

O Nazwa pliku:

Ustaw nazwę pliku.

O Hasło pliku:

Ustaw hasło, aby wybrać plik.

O Nazwa użytkownika: Ustaw nazwę użytkownika.

# **Drukowanie stron internetowych**

# **Drukowanie stron internetowych z urządzeń inteligentnych**

Zainstaluj Epson Smart Panel z wykorzystaniem następującego adresu URL lub kodu QR.

<https://support.epson.net/smpdl/>

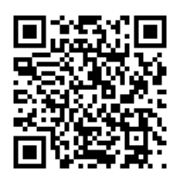

W aplikacji przeglądarki internetowej otwórz stronę internetową, która ma być wydrukowana. Stuknij **Udostępnij** z menu aplikacji przeglądarki internetowej, wybierz **Smart Panel**, a następnie rozpocznij drukowanie.

# **Drukowanie z wykorzystaniem usługi chmury**

Usługa internetowa Epson Connect umożliwia drukowanie dokumentów z poziomu smartfona, tabletu lub laptopa w dowolnym czasie i praktycznie z dowolnego miejsca. Żeby skorzystać z tej usługi, musisz zarejestrować użytkownika i drukarkę w Epson Connect.

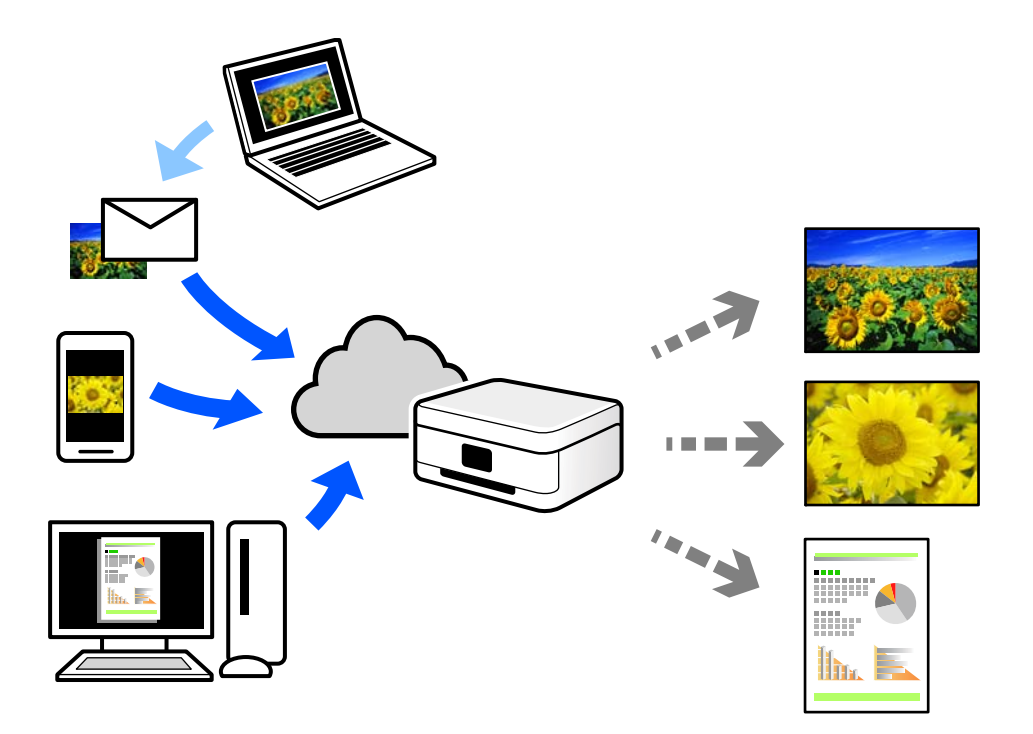

W Internecie dostępne są poniższe funkcje.

O Email Print

Kiedy wysyłasz wiadomość e-mail z załącznikami np. dokumentami lub obrazami na adres e-mail przypisany do drukarki, możesz wydrukować tę wiadomość wraz z załącznikami z lokalizacji zdalnych, takich jak drukarka domowa lub biurowa.

O Epson Smart Panel

Aplikacja jest obsługiwana przez systemy iOS i Android oraz pozwala na drukowanie lub skanowanie ze smartfonów lub tabletów. Istnieje możliwość drukowania dokumentów, obrazów i stron internetowych przez ich bezpośrednie przesłanie do drukarki w tej samej bezprzewodowej sieci lokalnej.

Remote Print Driver

Jest to współdzielony sterownik obsługiwany przez zdalny sterownik drukowania. Podczas drukowania przy pomocy drukarki w zdalnej lokalizacji, możesz drukować poprzez zmianę drukarki w zwykłym oknie aplikacji.

Szczegółowe informacje na temat konfiguracji lub drukowania można znaleźć w portalu Epson Connect.

<https://www.epsonconnect.com/>

[http://www.epsonconnect.eu](http://www.epsonconnect.eu/) (tylko w Europie)

# **Przerywanie i drukowanie**

Bieżące zadanie drukowania można przerwać i wykonać inne otrzymane zadanie.

#### <span id="page-259-0"></span>*Uwaga:*

Nie można jednak przerwać nowego zadania z poziomu komputera.

- 1. Podczas drukowania, stuknij  $\Rightarrow$  na panelu sterowania drukarki. Drukowanie zostaje przerwane i drukarka przechodzi do trybu przerwania.
- 2. Na ekranie głównym wybierz pozycję **Stan zadania**.
- 3. Wybierz kartę **Stan zadania**, a następnie wybierz drukarkę, z którą ma zostać wykonane połączenie z listy **Aktywny**.
- 4. Wybierz **Szczegóły**, aby wyświetlić szczegóły zadania.
- 5. Wybierz **Zawieś** w wyświetlonym oknie.

Wykonywane jest wybrane zadanie drukowania.

Aby ponownie uruchomić wstrzymane zadanie, ponownie stuknij $\equiv v$  w celu wyjścia z trybu przerwania. Ponadto, jeśli po przerwaniu zadania drukowania przez określony czas nie zostaną wykonane żadne operacje, drukarka wyjdzie z trybu przerwania.

# **Drukowanie, bindowanie i sortowanie**

# **Układy drukowania dla bindowania**

Możliwa jest także zmiana kolejności stron i tworzenie wydruków składanych w formie broszury.

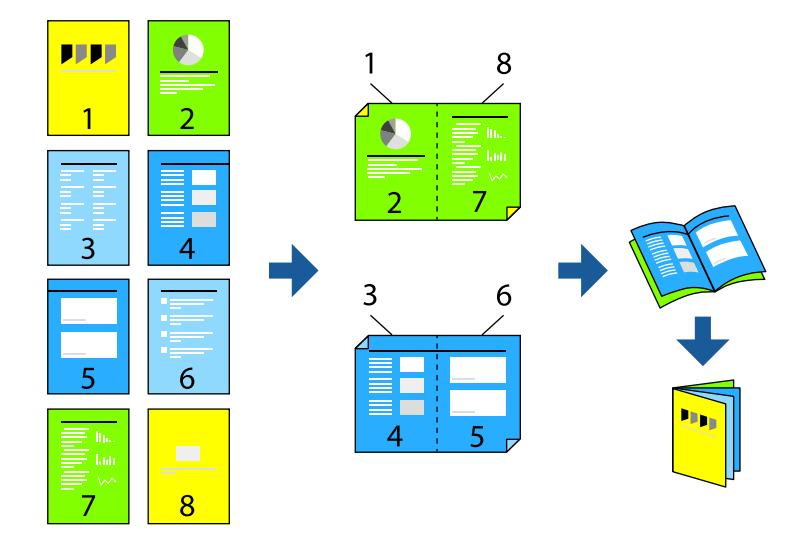

#### *Uwaga:*

 $\Box$  Jeśli nie jest używany papier przeznaczony do drukowania dwustronnego, jakość wydruku może się pogorszyć i mogą występować zacięcia papieru.

["Papier do druku dwustronnego" na stronie 484](#page-483-0)

 $\Box$  W zależności od rodzaju papieru i danych tusz może przesiąknąć na drugą stronę papieru.

#### **Powiązane informacje**

- $\blacktriangleright$  ["Dostępne papiery i pojemności" na stronie 480](#page-479-0)
- & ["Ładowanie papieru" na stronie 193](#page-192-0)
- $\rightarrow$  ["Drukowanie przy użyciu szybkich ustawień" na stronie 209](#page-208-0)

### **Ustawienia drukowania (Windows)**

- 1. Na karcie **Główne** sterownika drukarki wybierz rodzaj oprawy na dłuższej krawędzi, której chcesz użyć z **Druk dwustronny**.
- 2. Kliknij przycisk **Ustawienia**, wybierz pozycję **broszura**, a następnie wybierz ustawienie **Oprawa po środku** lub **Oprawa z boku**.
	- O Oprawa po środku: metody tej można użyć w przypadku drukowania niewielkiej liczby stron, które można ułożyć w stos i łatwo złożyć na pół.
	- O Oprawa z boku. Metody tej można użyć podczas drukowania jednego arkusza (cztery strony) naraz, składania na pół, a następnie składania razem w jeden wolumin.
- 3. Kliknij przycisk **OK**.
- 4. Ustaw inne pozycje, a następnie kliknij **OK**.
- 5. Kliknij przycisk **Drukuj**.

#### **Powiązane informacje**

- & ["Drukowanie z komputera Windows" na stronie 209](#page-208-0)
- & ["Karta Główne" na stronie 210](#page-209-0)

#### **Ustawienia drukowania (Mac OS)**

- 1. Z rozwijanego menu, wybierz polecenie **Ustawienia druku dwustronnego**.
- 2. Wybierz **Bindowanie długiej krawędzi** w **Druk dwustronny**.
- 3. Wybierz metody **Broszura** i **Ustawienia oprawy**.
	- O Oprawa po środku: metody tej można użyć w przypadku drukowania niewielkiej liczby stron, które można ułożyć w stos i łatwo złożyć na pół.
	- $\Box$  Oprawa z boku: metody tej można użyć podczas drukowania jednego arkusza (cztery strony) naraz, składania na pół, a następnie składania razem w jeden wolumin.
- 4. W miarę potrzeby wybierz też inne elementy.
- 5. Kliknij przycisk **Drukuj**.

#### **Powiązane informacje**

- & ["Drukowanie z komputera Mac OS" na stronie 238](#page-237-0)
- & ["Opcje menu Ustawienia druku dwustronnego" na stronie 242](#page-241-0)

# **Drukowanie przez wstawienie arkusza oddzielającego między kopiami**

Możliwe jest wstawianie przekładek między kopiami lub zadaniami.

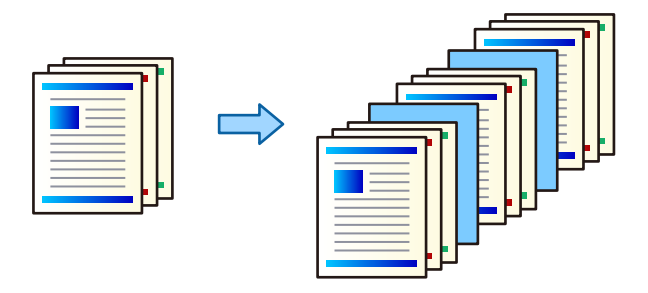

#### *Uwaga:*

Jeśli wielu użytkowników wysyła zadania drukowania z danego komputera, można też włączyć wstawianie przekładek między zadaniami poszczególnych użytkowników, wybierając na panelu sterowania drukarki *Ustaw.* > *Ustawienia ogólne* > *Ustaw. drukarki* > *Uniwers. ust. drukowania* > *Arkusze wkładane na użytkownika*.

- 1. Na karcie sterownika drukarki **Główne**, kliknij **Arkusz strony pierwszej/arkusz separatora** w **Źródło papieru**.
- 2. Wybierz metodę wstawiania przekładek pomiędzy wydrukami.

O **Wstaw arkusz pomiędzy kopie**: przekładki są wstawiane między kopiami.

O **Wstaw arkusz pomiędzy zadaniami**: przekładki są wstawiane między zadaniami.

- 3. Wybierz źródło papieru zawierające przekładki.
- 4. W przypadku ustawienia **Wstaw arkusz pomiędzy kopie** w polu **Wstaw arkusz po każdej** wybierz liczbę kopii do wydrukowania, po której będą wstawiane przekładki.

Aby korzystać z tej funkcji, na karcie **Główne** należy ustawić wiele kopii w polu **Kopie**.

- 5. Kliknij przycisk **OK**, aby zamknąć okno **Ustawienia arkusza separatora**.
- 6. Ustaw inne elementy na kartach **Główne** i **Więcej opcji**, a następnie kliknij przycisk **OK**.

["Karta Główne" na stronie 210](#page-209-0)

["Karta Więcej opcji" na stronie 213](#page-212-0)

7. Kliknij przycisk **Drukuj**.

#### **Powiązane informacje**

- & ["Ładowanie papieru" na stronie 193](#page-192-0)
- & ["Drukowanie przy użyciu szybkich ustawień" na stronie 209](#page-208-0)

# <span id="page-262-0"></span>**Drukowanie poprzez rozdzielanie stron za pomocą przekładek lub papieru rozdziałowego**

## **Informacje o wkładkach i stronach rozdziału**

Podczas drukowania dokumentu składającego się z wielu rozdziałów można określić stronę i źródło papieru, z którego ma być wstawiona wkładka między rozdziałami, lub drukować stronę tytułową rozdziału na innym papierze niż strony z tekstem.

Papier wstawiany przed określoną stroną, np. między rozdziałami, jest nazywany wkładką (oznaczenie "a" na poniższym rysunku). Strona, która będzie drukowana na innym papierze niż strony z tekstem, taka jak strona tytułowa rozdziału, jest nazywana stroną rozdziału (oznaczenie "b" na poniższym rysunku).

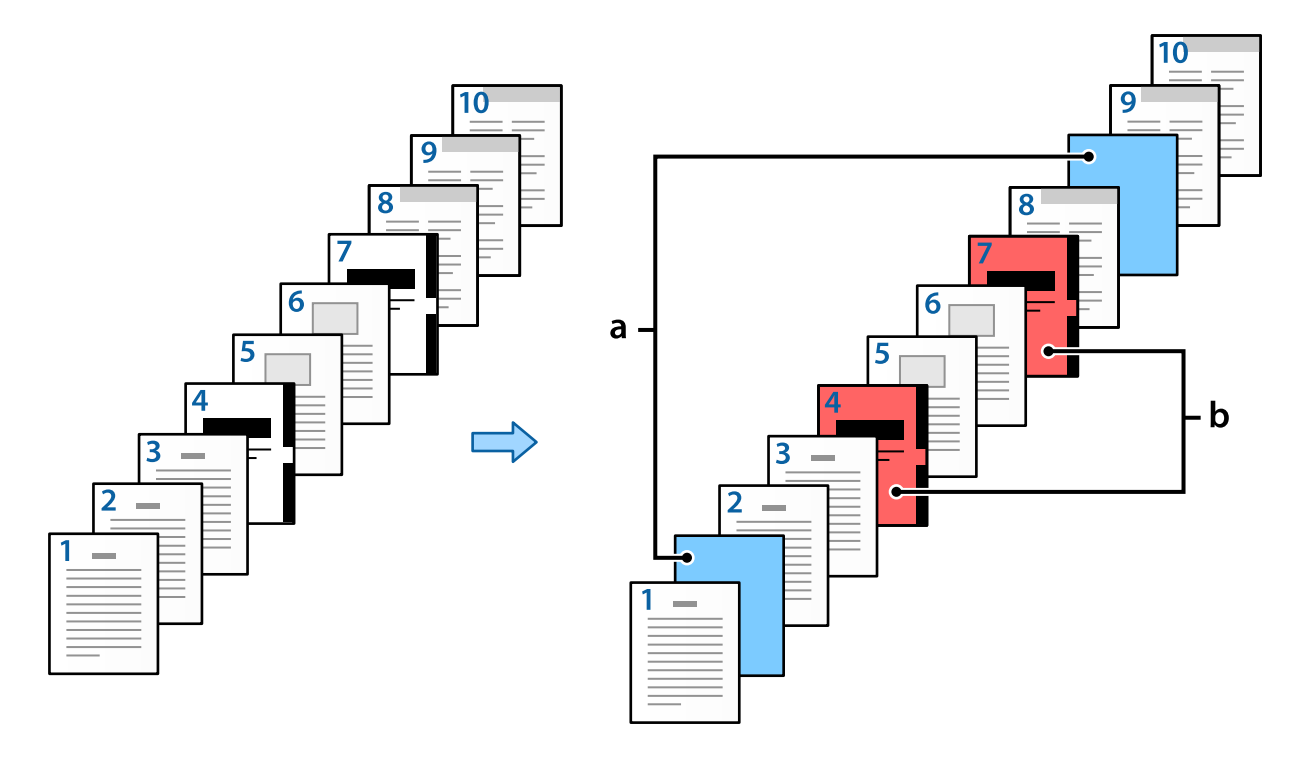

#### Pozycje Ustawienia Przekładka /Rozdział

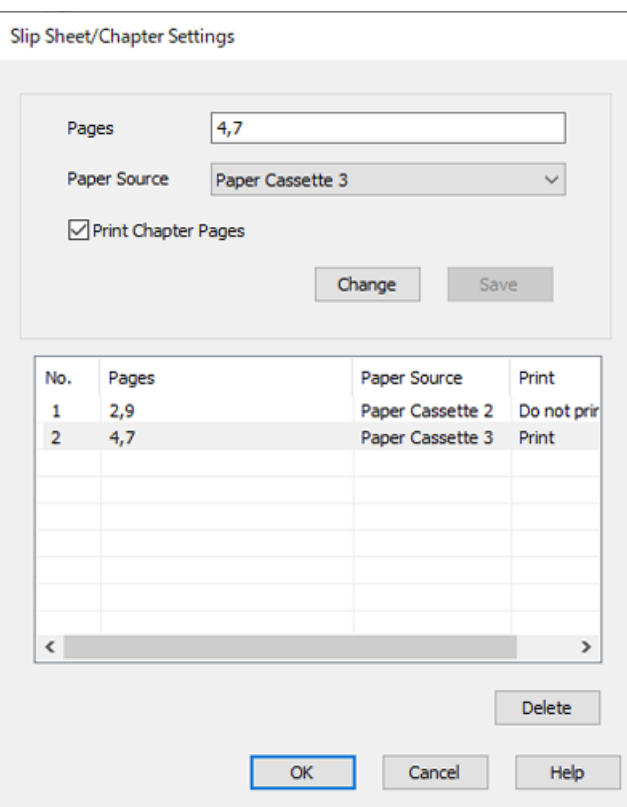

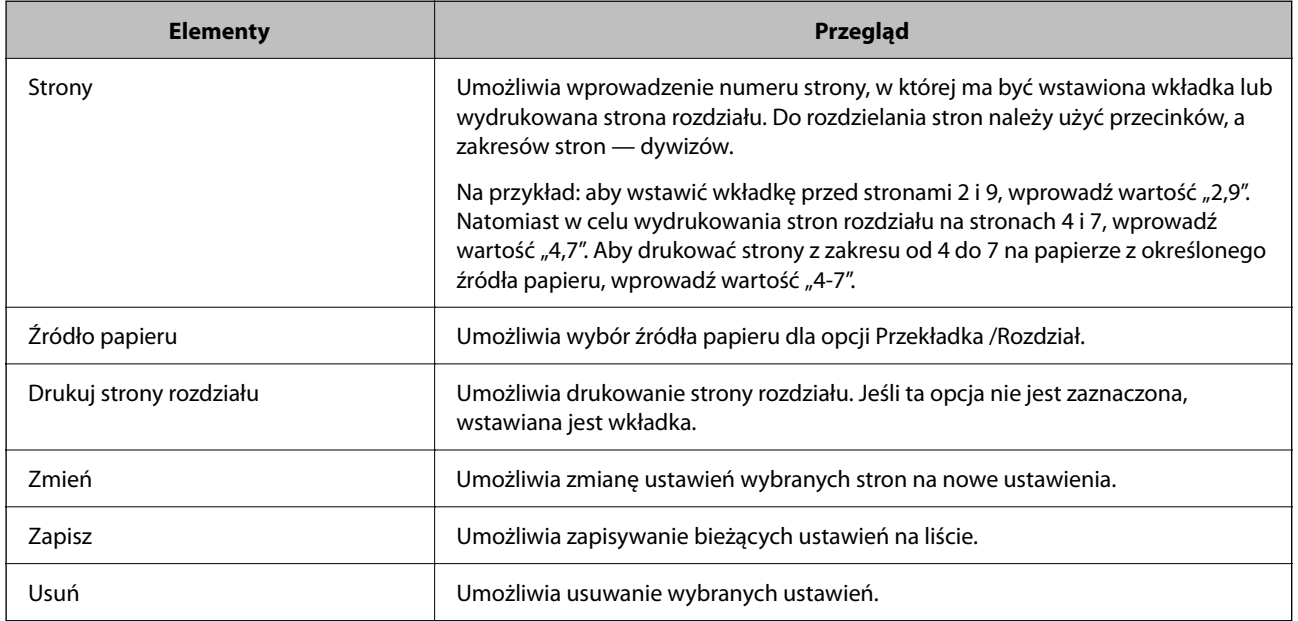

#### *Uwaga:*

- $\Box$  Następujących ustawień nie można konfigurować podczas wstawiania wkładki między stronami lub drukowania strony rozdziału na określonej stronie.
	- O **Kilka stron**
	- O **Odwróć kolejność**
	- O Wybór drukowania strony tytułowej na przedniej lub tylnej stronie arkusza podczas druku dwustronnego.
	- O Drukowanie z bindowaniem
	- O **Wyślij okładkę na dół stosu**
	- O **Ustawienia zaawansowane** > **Drukowanie dokumentu zawierającego strony z drukiem jednostronnym i dwustronnym**
- O Jeśli zostanie wybrane ustawienie *Rodzaj zadania* > *Zapisz w pamięci* lub *Zapisz w pamięci i wydrukuj*, nie można wstawiać wkładki między stronami ani drukować strony rozdziału na określonej stronie.

## **Drukowanie po jednej stronie przez określenie stron i wielu źródeł papieru**

Możliwe jest drukowanie po określeniu numerów stron i wielu źródeł papieru. W tym rozdziale wykorzystano procedurę drukowania na papierze kolorowym, jak pokazano na rysunku przykładowym.

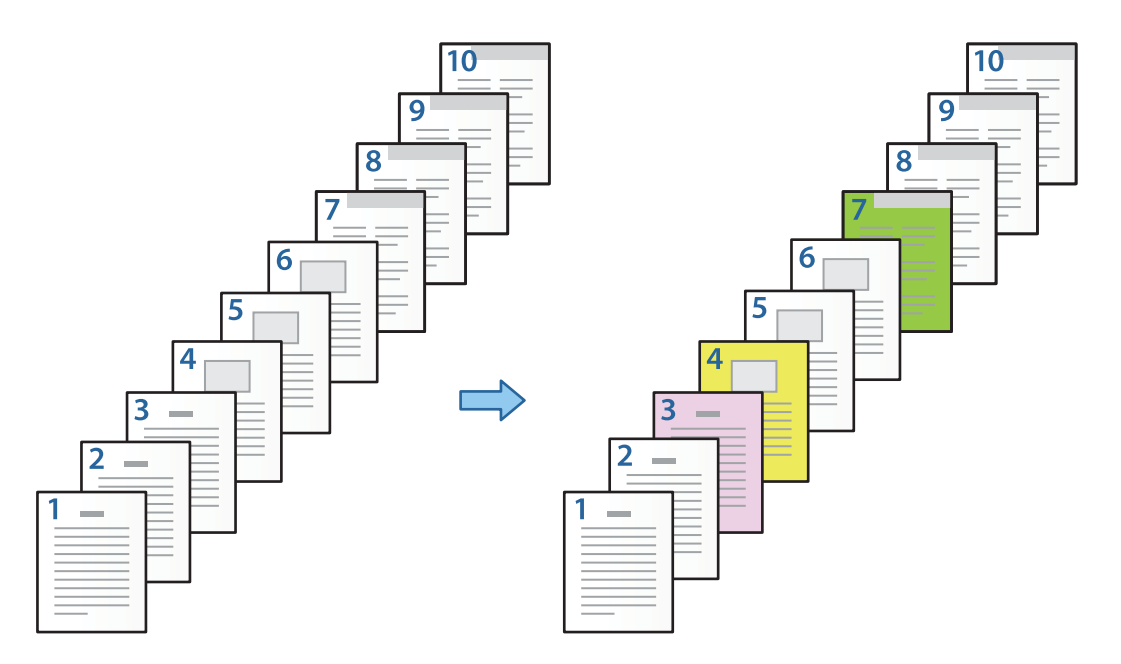

1. Włóż do drukarki papier do drukowania jak pokazano poniżej.

Kaseta na papier 1: biały papier (zwykły papier), Kaseta na papier 2: papier różowy, Kaseta na papier 3: papier żółty, Kaseta na papier 4: papier zielony

2. Na komputerze otwórz plik, który ma zostać wydrukowany.

3. W oknie sterownika drukarki przejdź do karty **Główne** i z listy **Druk dwustronny** wybierz pozycję **Wyłączone**.

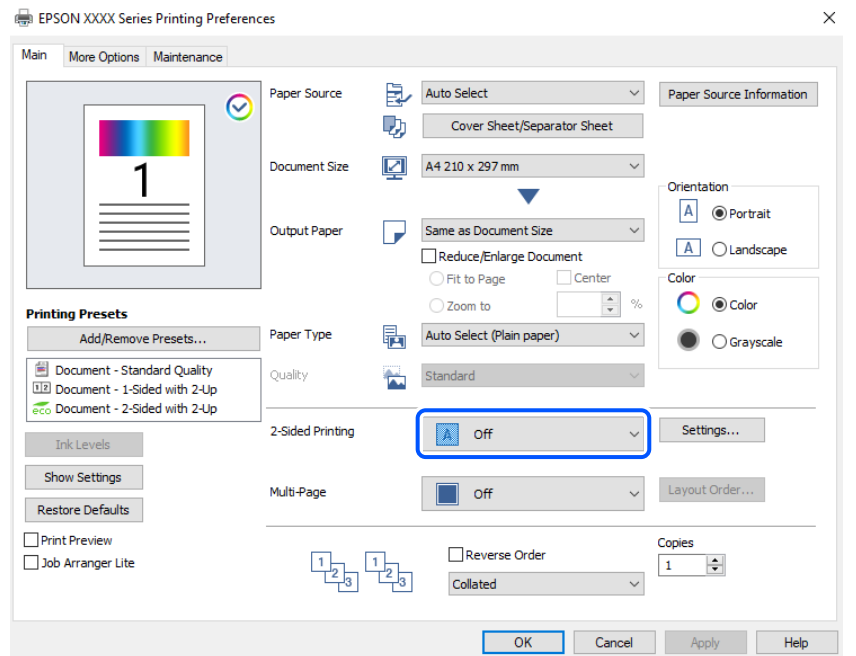

- 4. Wybierz ustawienie **Arkusz strony pierwszej/arkusz separatora** w opcji **Źródło papieru**.
- 5. W wyświetlonym oknie ustaw opcje **Okładka przednia/Pierwsza strona**, **Inne strony** i **Okładka tylna/ Ostatnia strona**.

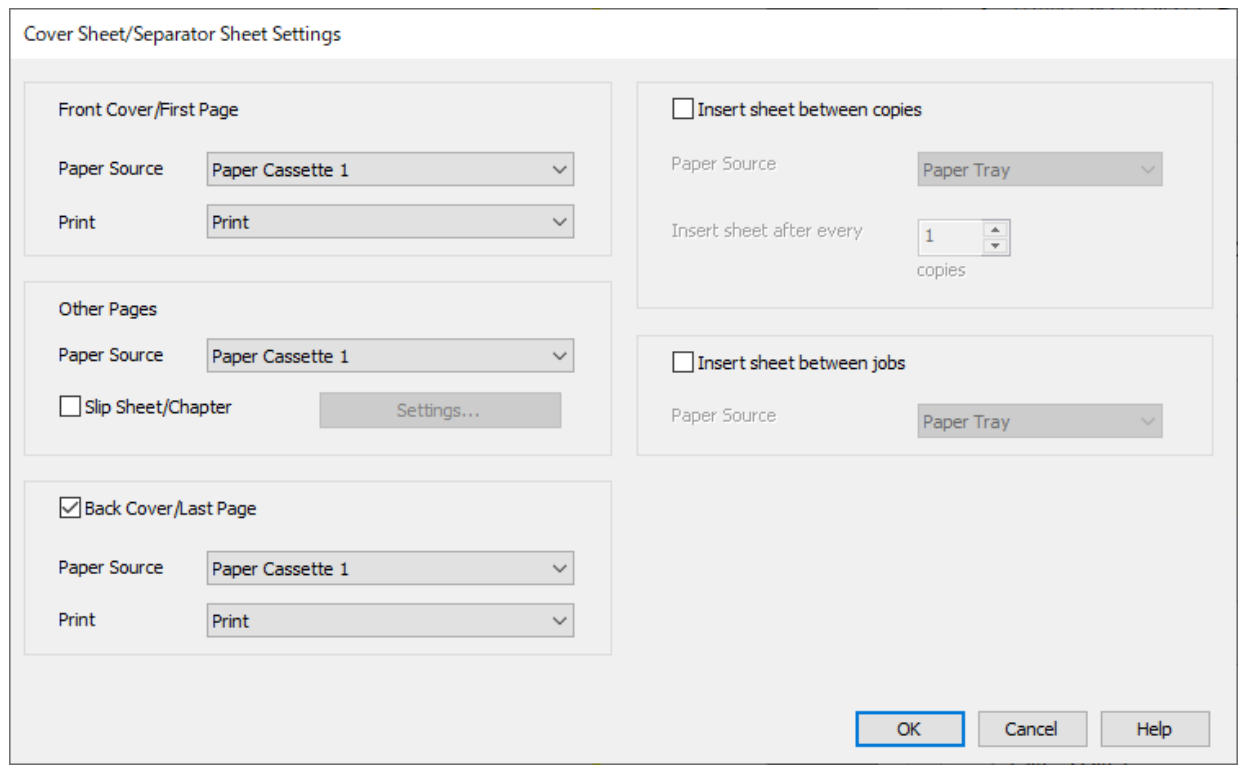

O W obszarze **Okładka przednia/Pierwsza strona** ustaw źródło papieru pierwszej strony i określ, czy ma być drukowana. W tym przykładzie wybrane zostały ustawienia **Kaseta na papier 1** i **Drukuj**.

O W obszarze **Inne strony** ustaw źródło papieru używane do drukowania stron od 2 do 9. W tym przykładzie wybrane zostały ustawienia **Kaseta na papier 1** lub **Tak samo jak w przypadku opcji Pierwszy rodzaj papieru** do określenia białego papieru (zwykły papier) dla stron 2, 5, 6, 8 i 9. Metoda określania papieru kolorowego dla stron 3, 4 i 7 została opisana w kroku 6 i kolejnych krokach.

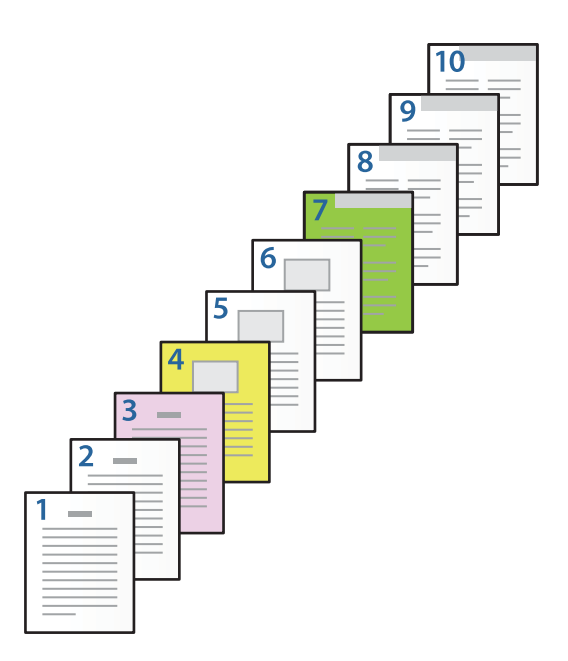

- O Zaznacz pole **Okładka tylna/Ostatnia strona** i ustaw źródło papieru strony 10 i określ, czy ma być drukowana. W tym przykładzie wybrane zostały ustawienia **Kaseta na papier 1** lub **Tak samo jak w przypadku opcji Kolejny rodzaj papieru** i **Drukuj**.
- 6. Skonfiguruj ustawienia szczegółowe strony drugiej i kolejnych (2–9). Zaznacz pole wyboru **Przekładka / Rozdział** i kliknij przycisk **Ustawienia**, aby otworzyć okno ustawień szczegółowych.

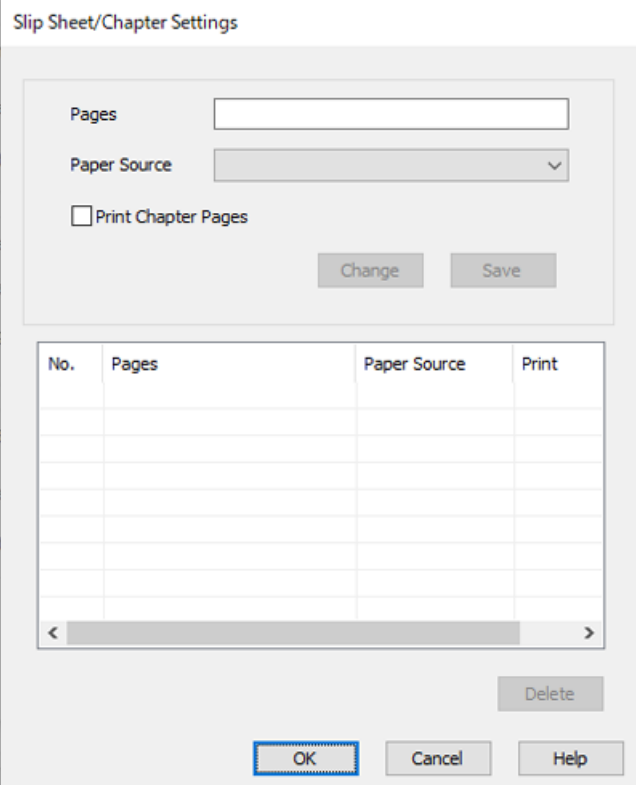

- 7. Wprowadź numer strony do wydrukowania, określając je w polu **Strony**. **Strony**: 3
- 8. Z listy **Źródło papieru** wybierz źródło papieru, które ma być używane do drukowania określonych stron. **Źródło papieru**: Kaseta na papier 2
- 9. Wybierz **Drukuj strony rozdziału** i kliknij **Zapisz**.
- 10. Wykonaj czynności z kroków 7–9, aby zapisać ustawienia stron i źródła papieru.

**Strony**: 4, **Źródło papieru**: Kaseta na papier 3

**Strony**: 7, **Źródło papieru**: Kaseta na papier 4

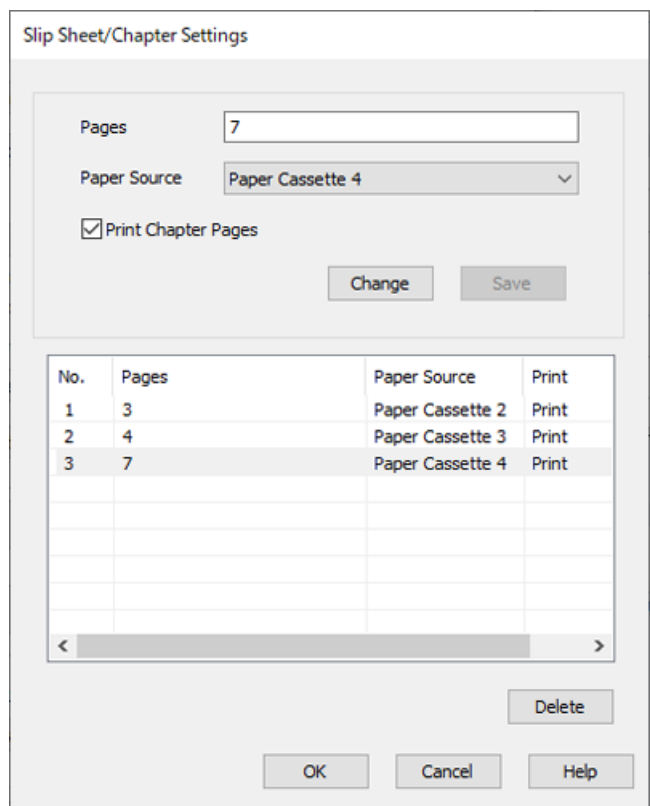

- 11. Kliknij przycisk **OK**, aby zamknąć okno Ustawienia Przekładka /Rozdział, a następnie ponownie kliknij przycisk **OK**, aby zamknąć okno Ustawienia arkusza strony pierwszej/arkusza separatora.
- 12. Ustaw inne elementy na kartach **Główne** i **Więcej opcji**, a następnie kliknij przycisk **OK**.

["Karta Główne" na stronie 210](#page-209-0)

["Karta Więcej opcji" na stronie 213](#page-212-0)

13. Kliknij przycisk **Drukuj**.

#### **Powiązane informacje**

- & ["Ładowanie papieru" na stronie 193](#page-192-0)
- & ["Drukowanie przy użyciu szybkich ustawień" na stronie 209](#page-208-0)
- $\blacktriangleright$  ["Opcje" na stronie 26](#page-25-0)

# **Wstawianie wkładki przez określenie strony i źródła papieru w druku jednostronnym**

Wkładki można wstawiać przez określenie strony i źródła papieru. W tym rozdziale wykorzystano procedurę wstawiania wkładki przed stronami 4 i 7, jak pokazano na rysunku przykładowym.

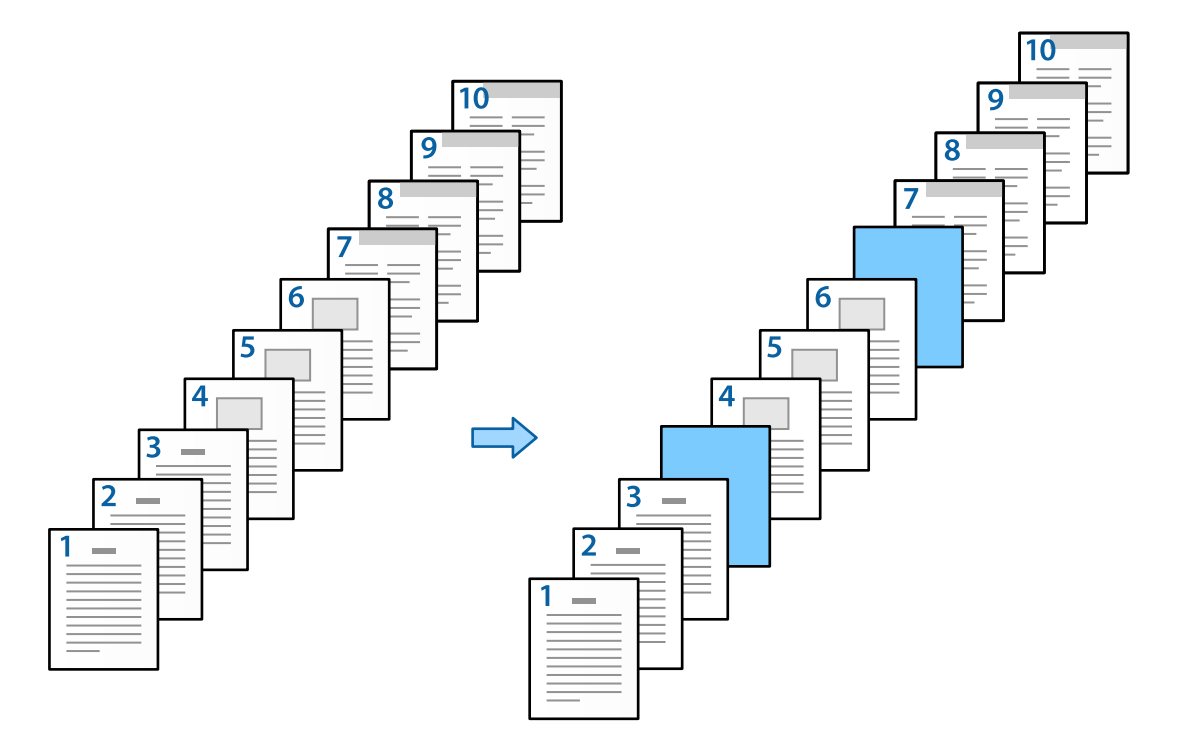

- 1. Włóż do drukarki wkładki do wstawienia między strony, jak pokazano poniżej. Kaseta na papier 1: biały papier (zwykły papier), Kaseta na papier 2: jasnoniebieski papier (wkładka)
- 2. Na komputerze otwórz plik, który ma zostać wydrukowany.

3. W oknie sterownika drukarki przejdź do karty **Główne** i z listy **Druk dwustronny** wybierz pozycję **Wyłączone**.

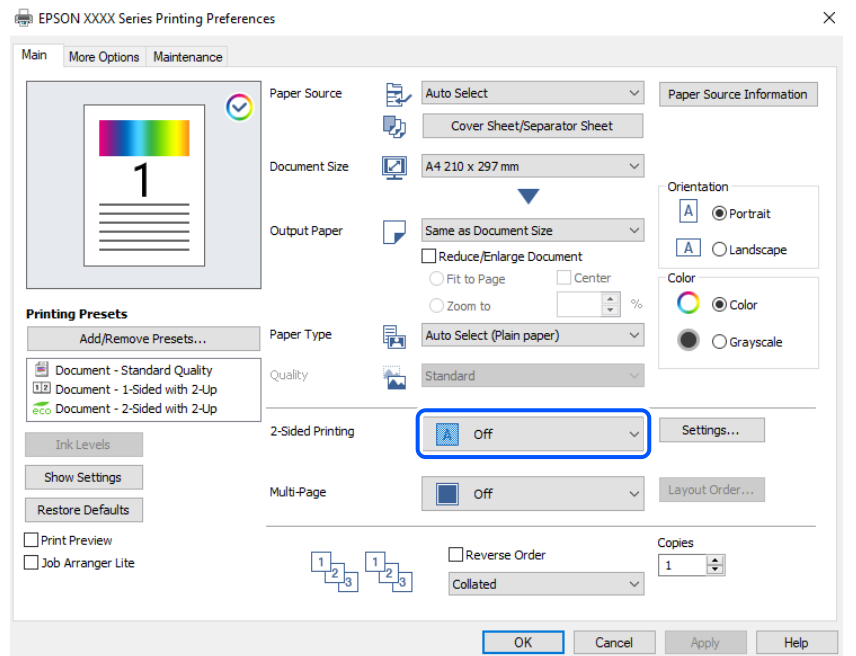

- 4. Wybierz ustawienie **Arkusz strony pierwszej/arkusz separatora** w opcji **Źródło papieru**.
- 5. W wyświetlonym oknie ustaw opcje **Okładka przednia/Pierwsza strona**, **Inne strony** i **Okładka tylna/ Ostatnia strona**.

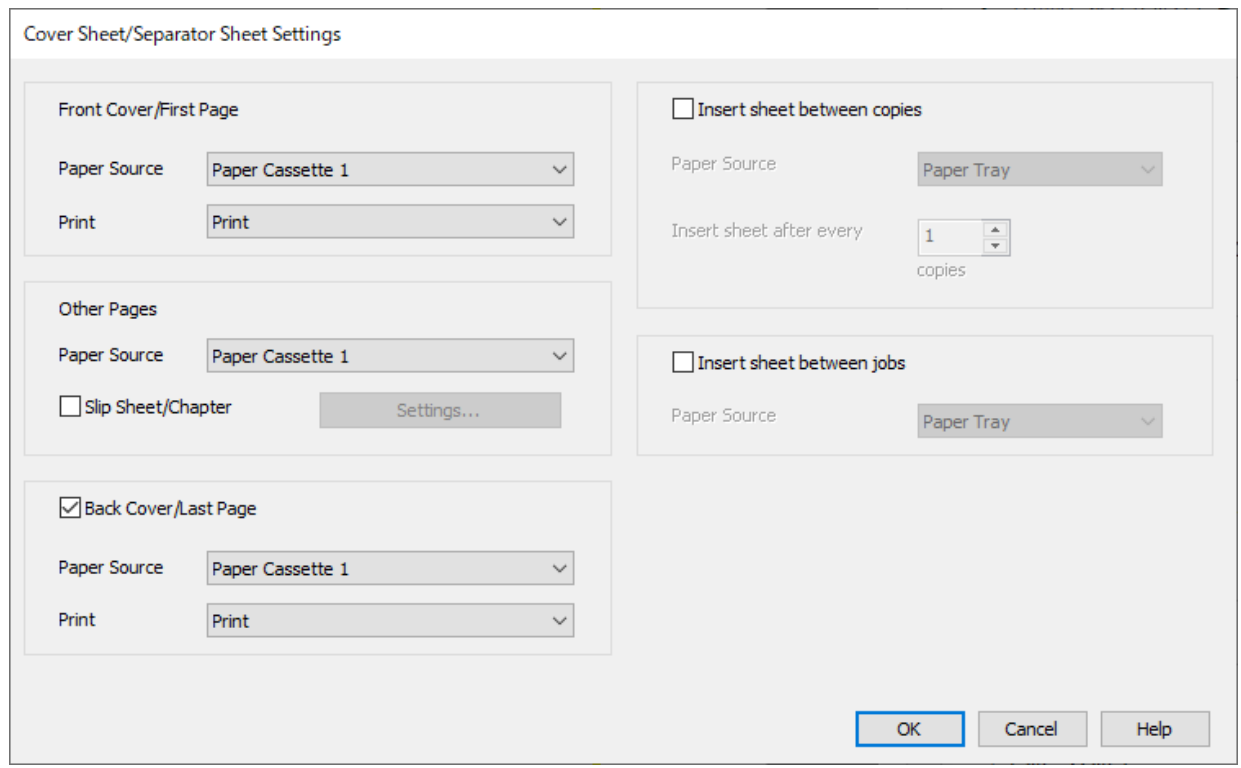

O W obszarze **Okładka przednia/Pierwsza strona** ustaw źródło papieru pierwszej strony i określ, czy ma być drukowana. W tym przykładzie wybrane zostały ustawienia **Kaseta na papier 1** i **Drukuj**.

O W obszarze **Inne strony** ustaw źródło papieru używane do drukowania stron od 2 do 9. W tym przykładzie wybrane zostały ustawienia **Kaseta na papier 1** lub **Tak samo jak w przypadku opcji Pierwszy rodzaj papieru** do określenia białego papieru (zwykły papier). Metoda wstawiania wkładki przed stronami 4 i 7 jest opisana w kroku 6 i kolejnych krokach.

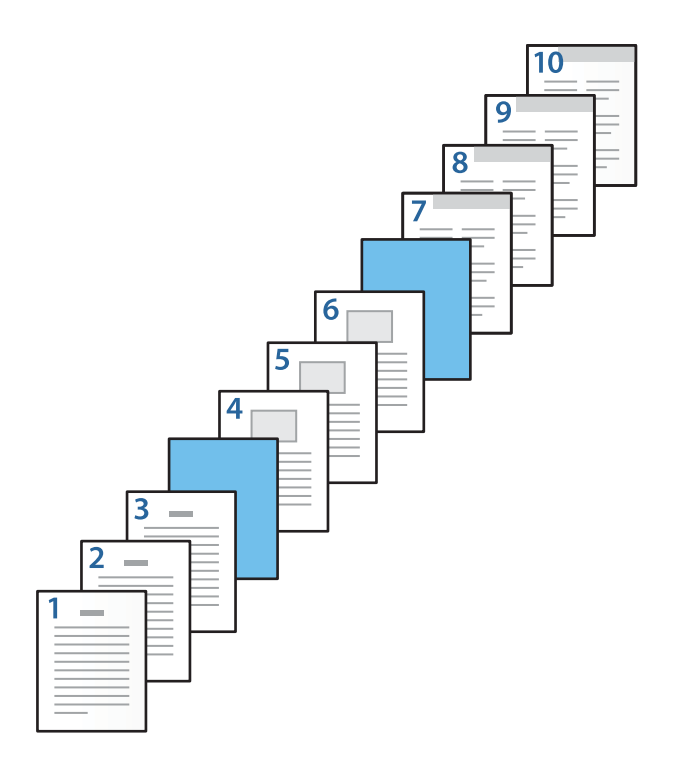

O Zaznacz pole **Okładka tylna/Ostatnia strona** i ustaw źródło papieru strony 10 i określ, czy ma być drukowana. W tym przykładzie wybrane zostały ustawienia **Kaseta na papier 1** lub **Tak samo jak w przypadku opcji Kolejny rodzaj papieru** i **Drukuj**.

6. Skonfiguruj ustawienia szczegółowe strony drugiej i kolejnych (2–9). Zaznacz pole wyboru **Przekładka / Rozdział** i kliknij przycisk **Ustawienia**, aby otworzyć okno ustawień szczegółowych.

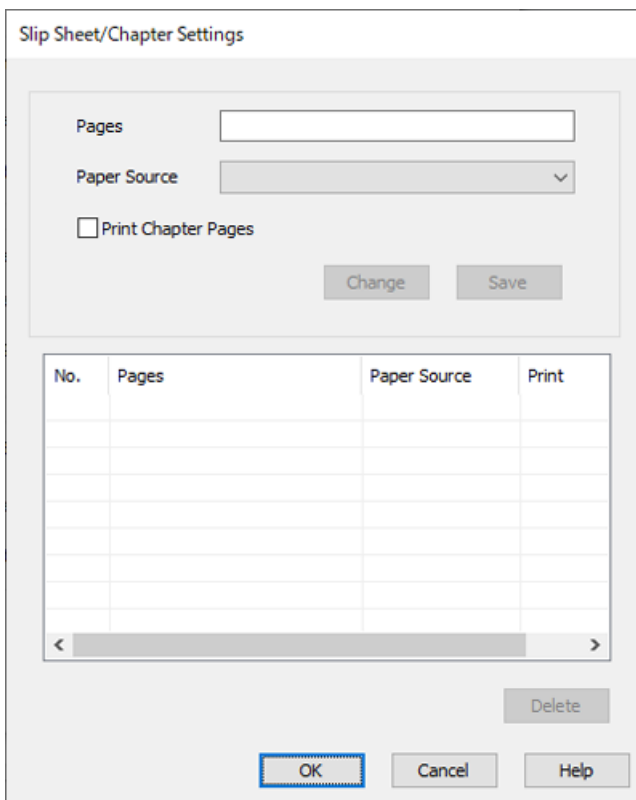

- 7. Wprowadź numer strony w polu **Strony**, aby wstawić wkładkę przed określonym numerem strony. **Strony**: 4,7
- 8. Z listy **Źródło papieru** wybierz źródło papieru, do którego włożone są wkładki. **Źródło papieru**: Kaseta na papier 2

9. Nie zaznaczaj pola wyboru **Drukuj strony rozdziału**, a następnie kliknij przycisk **Zapisz**.

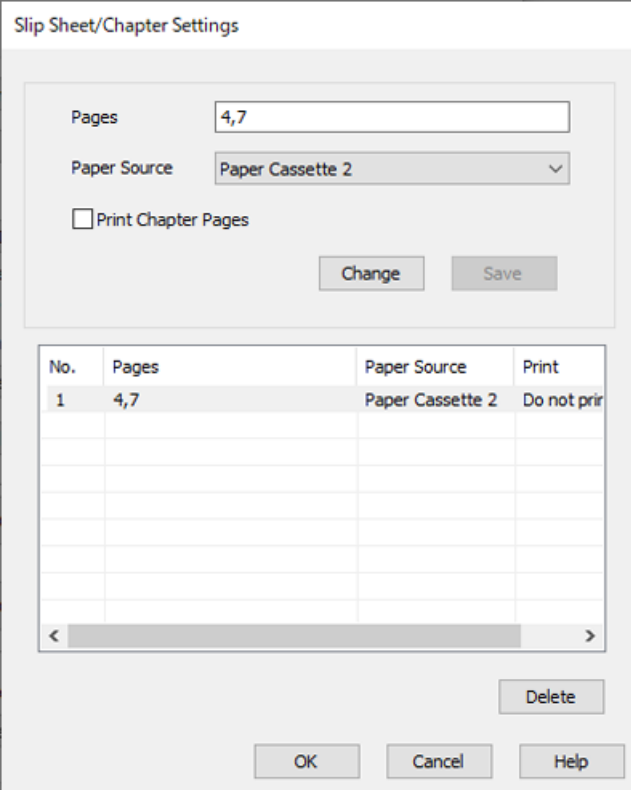

- 10. Kliknij przycisk **OK**, aby zamknąć okno Ustawienia Przekładka /Rozdział, a następnie ponownie kliknij przycisk **OK**, aby zamknąć okno Ustawienia arkusza strony pierwszej/arkusza separatora.
- 11. Ustaw inne elementy na kartach **Główne** i **Więcej opcji**, a następnie kliknij przycisk **OK**.

["Karta Główne" na stronie 210](#page-209-0)

["Karta Więcej opcji" na stronie 213](#page-212-0)

12. Kliknij przycisk **Drukuj**.

#### **Powiązane informacje**

- & ["Ładowanie papieru" na stronie 193](#page-192-0)
- $\rightarrow$  ["Drukowanie przy użyciu szybkich ustawień" na stronie 209](#page-208-0)
- $\rightarrow$  ["Opcje" na stronie 26](#page-25-0)

## **Wstawianie wkładki i drukowanie przez określenie strony i źródła papieru w ustawieniach druku dwustronnego**

Wkładki można wstawiać, a strony drukować przez określenie strony i źródła papieru. W tym rozdziale wykorzystano procedurę wstawiania wkładki przed stronami 3 i 8 oraz drukowania stron 6 i 7 na papierze kolorowym, jak pokazano na rysunku przykładowym.

Należy pamiętać, że nie można określić tych samych stron do wstawiania wkładki i drukowania stron za pomocą ustawień strony i źródła papieru. Ponadto niektóre strony mogą być drukowane na jednej stronie w zależności od ustawień.

Wkładka (oznaczenie "a" na poniższym rysunku). Papier do wydrukowania przez określenie strony i źródła papieru (oznaczenie "b" na poniższym rysunku).

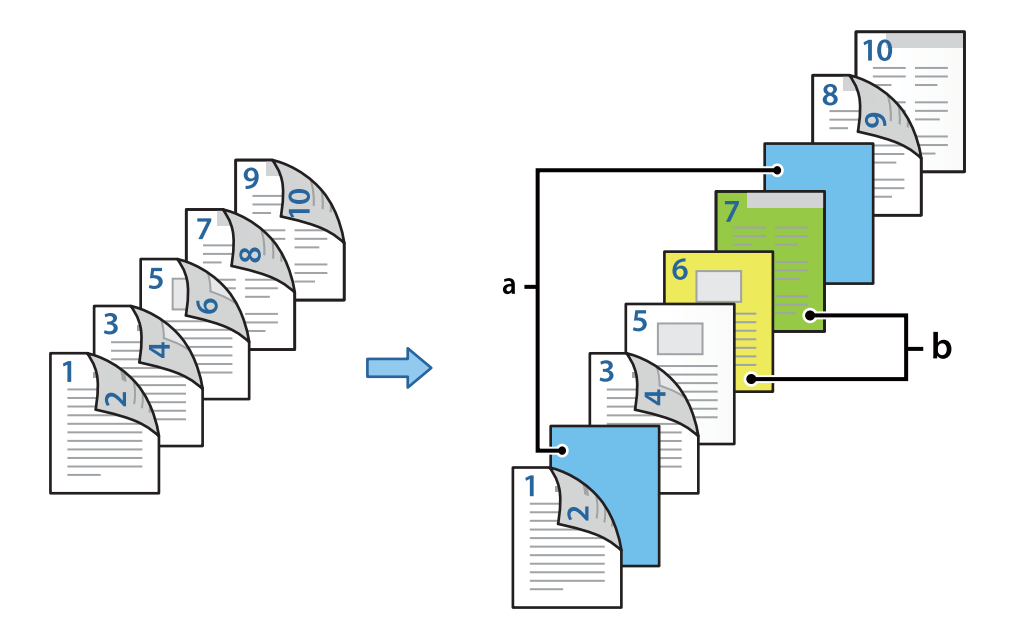

- 1. Włóż do drukarki wkładki do wstawienia między strony i papier do drukowania, jak pokazano poniżej. Kaseta na papier 1: biały papier (zwykły papier), Kaseta na papier 2: jasnoniebieski papier (wkładka), Kaseta na papier 3: papier żółty, Kaseta na papier 4: papier zielony
- 2. Na komputerze otwórz plik, który ma zostać wydrukowany.
- 3. W oknie sterownika drukarki przejdź do karty **Główne** i z listy **Druk dwustronny** wybierz pozycję **Auto (Oprawa wzdłuż długiej krawędzi)**.

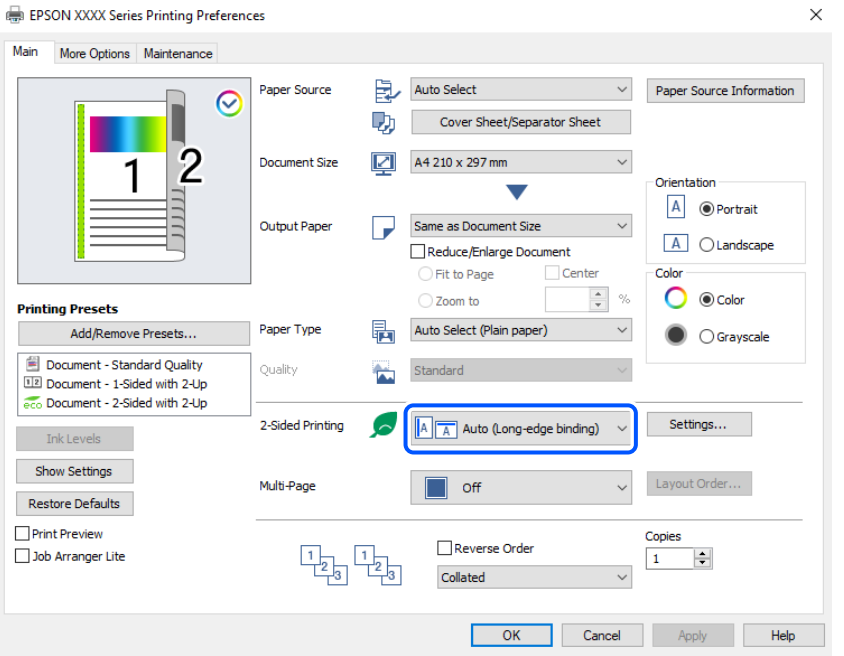

4. Wybierz ustawienie **Arkusz strony pierwszej/arkusz separatora** w opcji **Źródło papieru**.

5. W wyświetlonym oknie ustaw opcje **Okładka przednia/Pierwsza strona**, **Inne strony** i **Okładka tylna/ Ostatnia strona**.

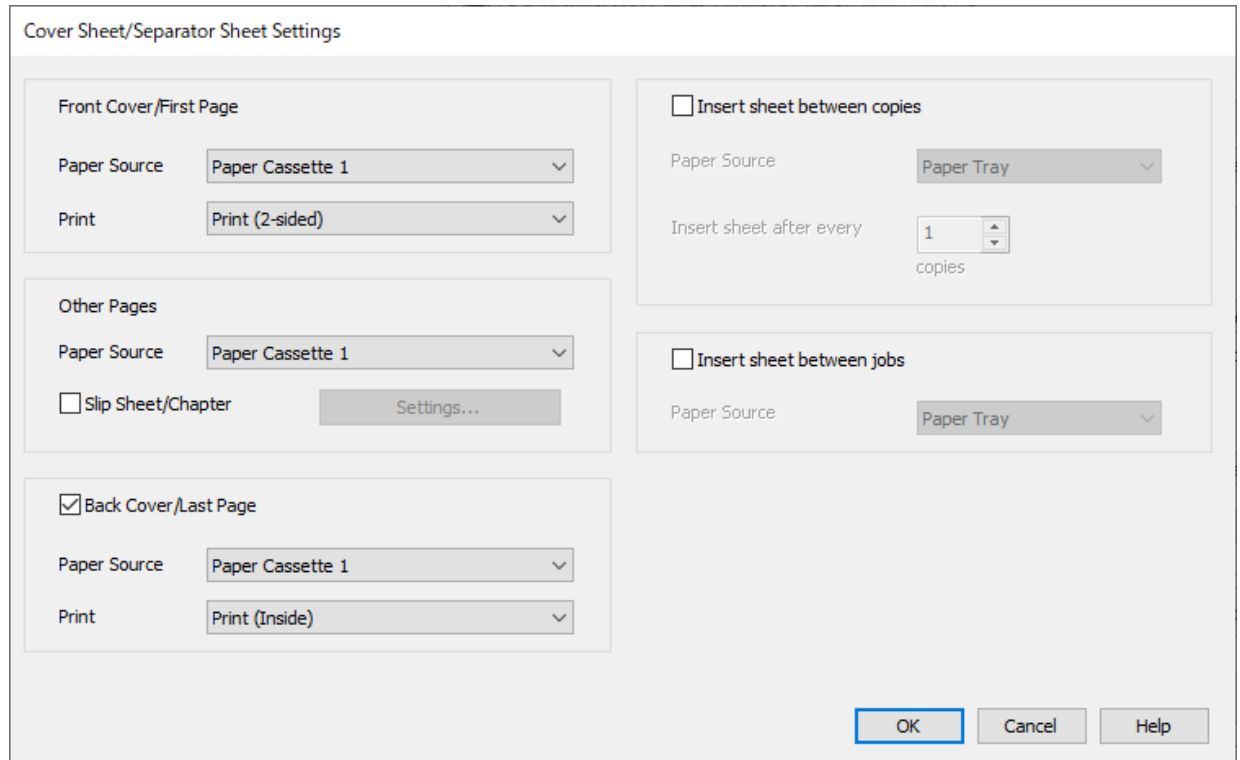

- O W obszarze **Okładka przednia/Pierwsza strona** ustaw źródło papieru i powierzchnię drukowania dla pierwszej i drugiej strony. W tym przykładzie wybrane zostały ustawienia **Kaseta na papier 1** i **Drukuj (2 stronny)**.
- O W obszarze **Inne strony** ustaw źródło papieru używane do drukowania stron od 3 do 9. W tym przykładzie wybrane zostały ustawienia **Kaseta na papier 1** lub **Tak samo jak w przypadku opcji Pierwszy rodzaj papieru** do określenia białego papieru (zwykły papier) dla stron 3, 4, 5, 8 i 9. Metoda wstawiania wkładki przed stronami 3 i 8 oraz wybór papieru kolorowego na stronach 6 i 7 jest opisana w kroku 6 i kolejnych krokach.

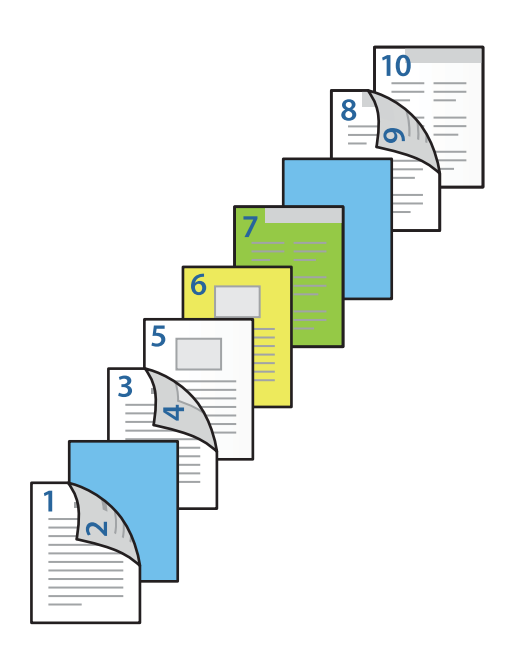

O Zaznacz opcję **Okładka tylna/Ostatnia strona** i ustaw źródło papieru i powierzchnię drukowania dla strony 10. W tym przykładzie wybrane zostały ustawienia **Kaseta na papier 1** lub **Tak samo jak w przypadku opcji Kolejny rodzaj papieru** i **Drukuj (Wewnątrz)**.

Ustawienie **Drukuj (Na zewnątrz)** umożliwia drukowanie na tylnej stronie arkusza, **Drukuj (Wewnątrz)** umożliwia drukowanie na przedniej stronie arkusza, a **Drukuj (2-stronny)** — na obu stronach.

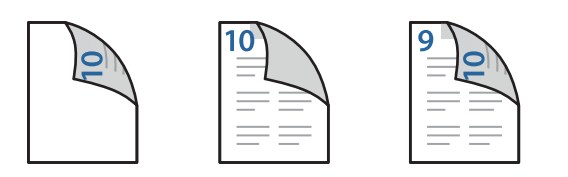

6. Skonfiguruj ustawienia szczegółowe strony drugiej i kolejnych (3–9). Zaznacz pole wyboru **Przekładka / Rozdział** i kliknij przycisk **Ustawienia**, aby otworzyć okno ustawień szczegółowych.

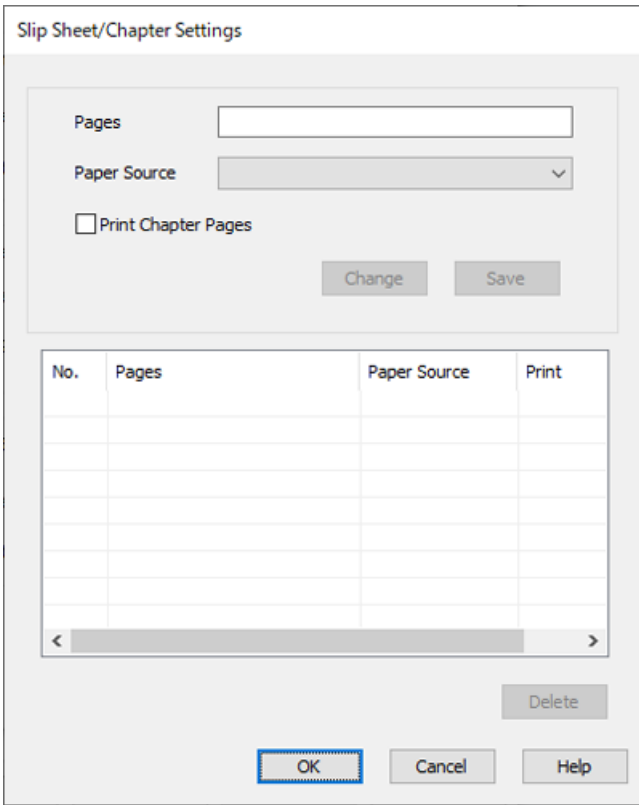

- 7. Wprowadź numer strony w polu **Strony**, aby wstawić wkładkę przed określonym numerem strony. **Strony**: 3,8
- 8. Z listy **Źródło papieru** wybierz źródło papieru, do którego włożone są wkładki. **Źródło papieru**: Kaseta na papier 2
- 9. Nie zaznaczaj pola wyboru **Drukuj strony rozdziału**, a następnie kliknij przycisk **Zapisz**.
- 10. Wprowadź numer strony do wydrukowania, określając je w polu **Strony**. **Strony**: 6
- 11. Z listy **Źródło papieru** wybierz źródło papieru, które ma być używane do drukowania określonych stron. **Źródło papieru**: Kaseta na papier 3
- 12. Wybierz **Drukuj strony rozdziału** i kliknij **Zapisz**.
- 13. Wykonaj czynności z kroków 10–12, aby zapisać ustawienia stron i źródła papieru.

**Strony**: 7, **Źródło papieru**: Kaseta na papier 4

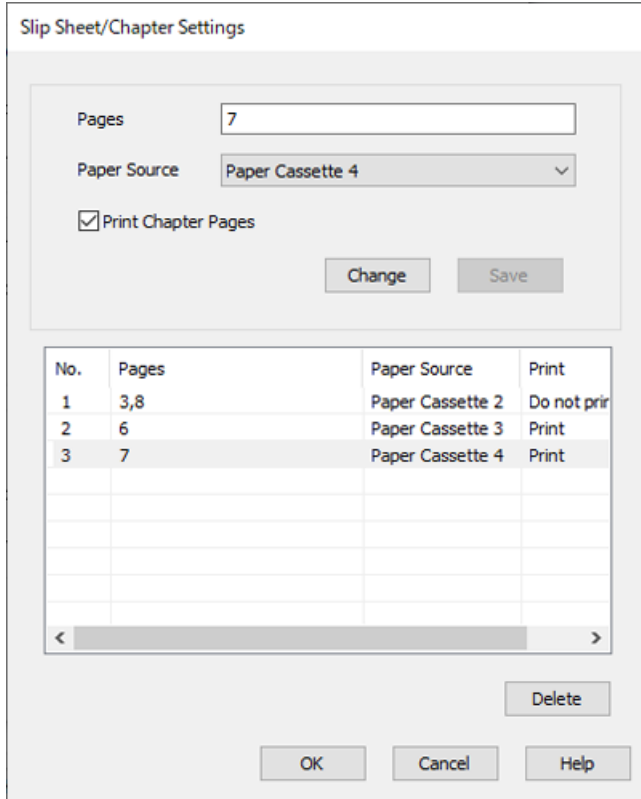

- 14. Kliknij przycisk **OK**, aby zamknąć okno Ustawienia Przekładka /Rozdział, a następnie ponownie kliknij przycisk **OK**, aby zamknąć okno Ustawienia arkusza strony pierwszej/arkusza separatora.
- 15. Ustaw inne elementy na kartach **Główne** i **Więcej opcji**, a następnie kliknij przycisk **OK**.

["Karta Główne" na stronie 210](#page-209-0)

["Karta Więcej opcji" na stronie 213](#page-212-0)

16. Kliknij przycisk **Drukuj**.

#### **Powiązane informacje**

- & ["Ładowanie papieru" na stronie 193](#page-192-0)
- & ["Drukowanie przy użyciu szybkich ustawień" na stronie 209](#page-208-0)
- $\rightarrow$  ["Opcje" na stronie 26](#page-25-0)

# <span id="page-277-0"></span>**Kopiowanie**

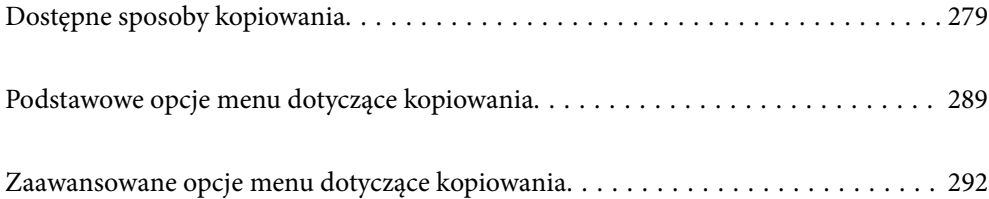

# <span id="page-278-0"></span>**Dostępne sposoby kopiowania**

Umieść oryginały na szybie skanera lub w podajniku ADF, a następnie na ekranie głównym wybierz menu **Kopiuj**.

# **Kopiowanie oryginałów**

Można kopiować oryginały o standardowym lub niestandardowym rozmiarze w trybie kolorowym lub monochromatycznym.

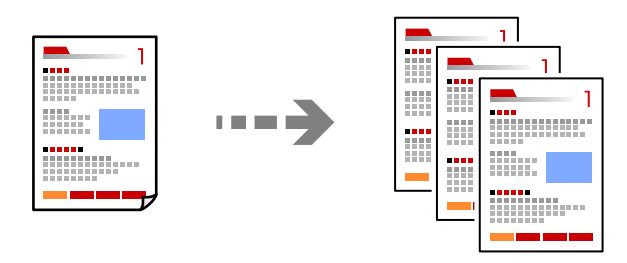

1. Załaduj papier do drukarki.

["Ładowanie papieru" na stronie 193](#page-192-0)

2. Umieść oryginały.

["Umieszczanie oryginałów" na stronie 201](#page-200-0)

- 3. Na ekranie głównym wybierz pozycję **Kopiuj**.
- 4. Wybierz kartę **Ustaw. podstawowe**, a następnie zaznacz opcję **Auto**, **Kolor** lub **Cz.-białe**.

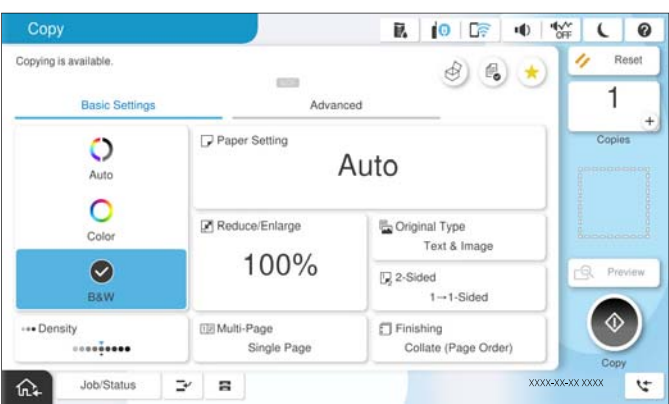

#### *Uwaga:*

- $\Box$  Aby zapisać oryginały w pamięci, wybierz  ${}^{{\mathbb C}\!\Phi}$  , a następnie włącz **Zapisyw. pliku**.
- O W *Ustawienie* wybierz, czy chcesz drukować i przechowywać zeskanowane dane, czy tylko je zapisywać.
- 5. Określenie liczby kopii.
- 6. Dotknij pozycji  $\lozenge$ .

# **Kopiowanie na obu stronach papieru**

Możliwe jest kopiowanie wielu oryginałów na obu stronach arkusza papieru.

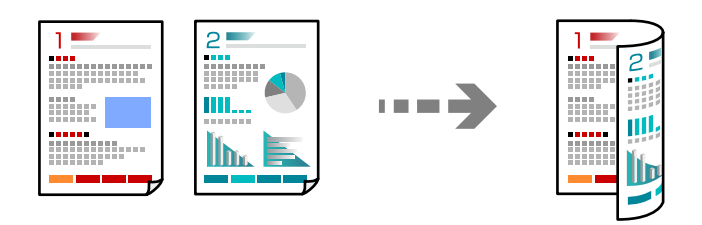

1. Umieść wszystkie oryginały w podajniku ADF zadrukowaną stroną skierowaną do góry.

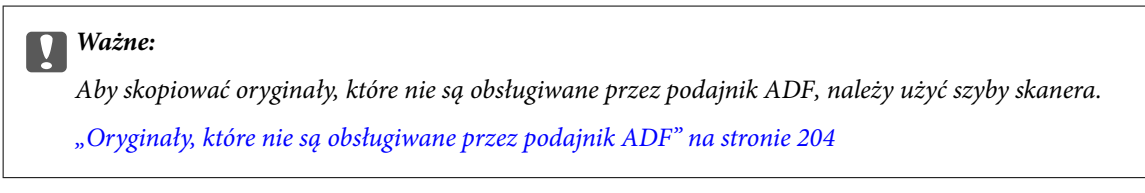

*Uwaga:*

Oryginały można też umieścić na szybie skanera. ["Umieszczanie oryginałów" na stronie 201](#page-200-0)

- 2. Na ekranie głównym wybierz pozycję **Kopiuj**.
- 3. Wybierz kartę **Ustaw. podstawowe**, wybierz pozycję **2-stronny**, a następnie wybierz pozycję menu dwustronnego do wykonania.
- 4. Określ inne ustawienia, takie jak orientacja oryginału i pozycja marginesu na oprawę.
- 5. Dotknij pozycji  $\hat{\mathcal{D}}$ .

# **Kopiowanie przez powiększanie lub pomniejszanie**

Oryginały można kopiować przy użyciu określonego poziomu powiększenia.

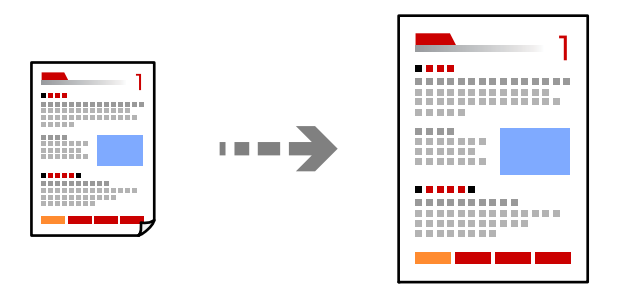

1. Umieść oryginały.

["Umieszczanie oryginałów" na stronie 201](#page-200-0)

- 2. Na ekranie głównym wybierz pozycję **Kopiuj**.
- 3. Wybierz kartę **Ustaw. podstawowe**, a następnie wybierz pozycję **Zmniejsz/Powiększ**.
- 4. Określ wielkość powiększenia lub pomniejszenia.
- 5. Dotknij pozycji  $\lozenge$ .

# **Kopiowanie wielu oryginałów na jednym arkuszu**

Możliwe jest kopiowanie wielu oryginałów na jednym arkuszu.

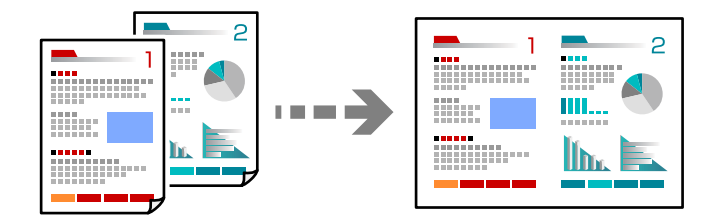

1. Umieść wszystkie oryginały w podajniku ADF zadrukowaną stroną skierowaną do góry. Umieść je w kierunku pokazanym na rysunku.

O Kierunek czytania

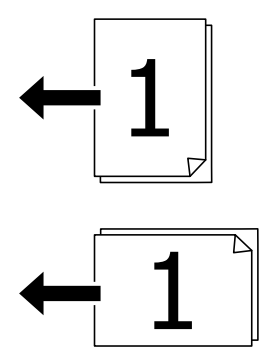

O Kierunek lewy

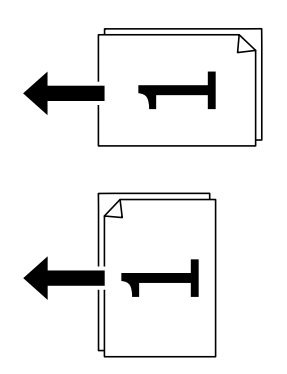

#### c *Ważne:*

Aby skopiować oryginały, które nie są obsługiwane przez podajnik ADF, należy użyć szyby skanera. ["Oryginały, które nie są obsługiwane przez podajnik ADF" na stronie 204](#page-203-0)

*Uwaga:* Oryginały można też umieścić na szybie skanera. ["Umieszczanie oryginałów" na stronie 201](#page-200-0)

- 2. Na ekranie głównym wybierz pozycję **Kopiuj**.
- 3. Wybierz kartę **Ustaw. podstawowe**, wybierz **Kilka stron**, a następnie wybierz **2-góra** lub **4-góra**.
- 4. Określ kolejność układu i orientację oryginału.
- 5. Dotknij pozycji  $\hat{\mathcal{D}}$ .

## **Kopiowanie z zachowaniem kolejności stron**

Podczas wykonywania wielu kopii wielostronicowego dokumentu kopia strony może wychodzić pojedynczo z zachowaniem kolejności stron.

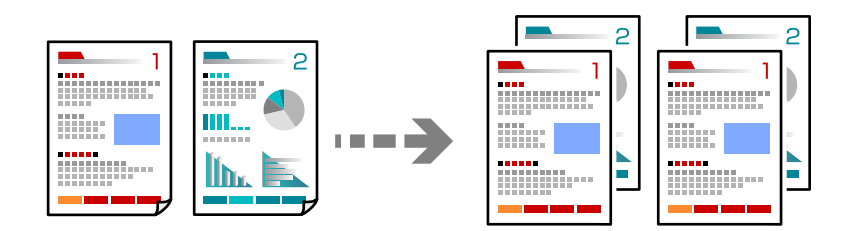

1. Umieść oryginały.

["Umieszczanie oryginałów" na stronie 201](#page-200-0)

- 2. Na ekranie głównym wybierz pozycję **Kopiuj**.
- 3. Wybierz kartę **Ustaw. podstawowe**, a następnie wybierz pozycje **Wykończenie** > **Sortuj (Kolejność stron)**.
- 4. Określenie liczby kopii.
- 5. Dotknij pozycji  $\hat{\mathcal{D}}$ .

# **Kopiowanie oryginałów przy użyciu ustawienia dobrej jakości**

Oryginały można kopiować bez cieni i otworów lub dostosować jakość obrazu.

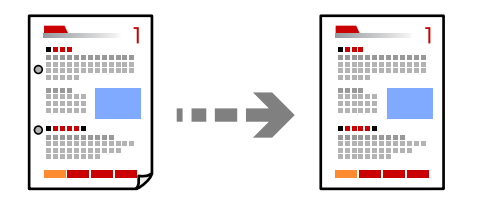

1. Umieść oryginały.

["Umieszczanie oryginałów" na stronie 201](#page-200-0)

- 2. Na ekranie głównym wybierz pozycję **Kopiuj**.
- 3. Wybierz kartę **Zaawansowane** i włącz **Usuń cień** lub **Us. przeb. otw.** lub dopasuj jakość obrazu w **Jakość obrazu**.
- 4. Dotknij pozycji  $\lozenge$ .

# **Kopiowanie dowodu osobistego**

Skanowanie obydwu stron dowodu osobistego i kopiowanie ich na jednej stronie papieru.

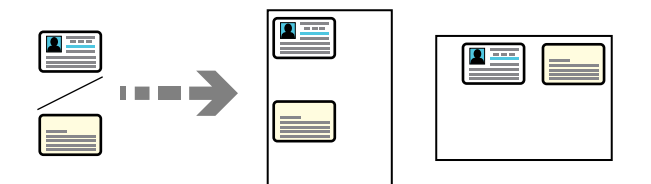

1. Umieść oryginały.

["Umieszczanie oryginałów" na stronie 201](#page-200-0)

- 2. Na ekranie głównym wybierz pozycję **Kopiuj**.
- 3. Wybierz kartę **Zaawansowane**, wybierz pozycję **Kopiuj Karta ID**, a następnie włącz to ustawienie.
- 4. Określ **Orientacja (Oryginał)**.
- 5. Dotknij pozycji  $\hat{\mathcal{D}}$ .

Postępuj zgodnie z instrukcjami wyświetlanymi na ekranie, aby umieścić drugą stronę oryginału.

# **Kopiowanie książek**

Kopiowanie dwóch sąsiadujących stron książki itd. na osobnych arkuszach papieru.

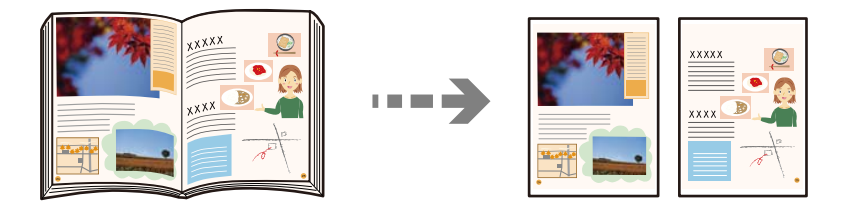

- 1. Umieść oryginał na szybie skanera. ["Umieszczanie oryginałów" na stronie 201](#page-200-0)
- 2. Na ekranie głównym wybierz pozycję **Kopiuj**.
- 3. Wybierz kartę **Zaawansowane**, wybierz pozycję **Książka →2 strony**, a następnie włącz to ustawienie.
- 4. Określ **Kolej. skan.**.

5. Dotknij pozycji  $\hat{\Phi}$ .

# **Wyraźne kopiowanie kodów kreskowych**

Można wyraźnie kopiować kody kreskowe, które łatwo potem skanować. Tę funkcję należy włączyć, tylko jeżeli nie można zeskanować drukowanych kodów kreskowych.

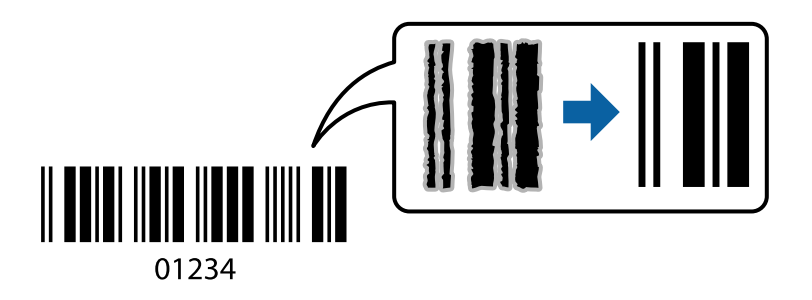

1. Umieść oryginały.

["Umieszczanie oryginałów" na stronie 201](#page-200-0)

- 2. Na ekranie głównym wybierz pozycję **Kopiuj**.
- 3. Wybierz kartę **Ustaw. podstawowe**, a następnie wybierz pozycje **Typ oryginału** > **Kod paskowy**.
- 4. Dotknij pozycji  $\hat{\mathcal{D}}$ .

## **Kopiowanie według numerów stron**

Możesz wykonywać kopie z numerami stron, nawet jeśli nie mają ich oryginały.

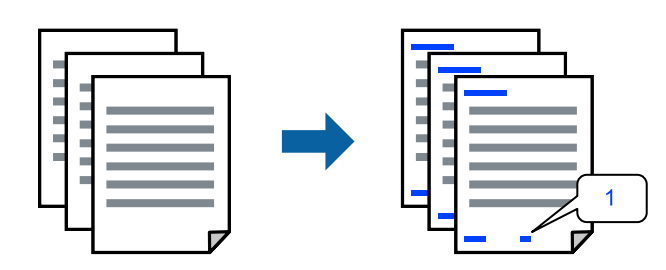

1. Umieść oryginały.

["Umieszczanie oryginałów" na stronie 201](#page-200-0)

- 2. Na ekranie głównym wybierz pozycję **Kopiuj**.
- 3. Wybierz kartę **Zaawansowane**, a następnie wybierz pozycję **Numeracja stron**.
- 4. Włącz to ustawienie, a następnie wprowadź inne, takie jak format i pozycja stempla.
- 5. Dotknij pozycji  $\hat{\mathcal{D}}$ .

# **Kopiowanie oryginałów w celu tworzenia broszur**

Możesz kopiować oryginały i robić z nich broszury. Możesz też dodawać do broszur przednią i tylną okładkę.

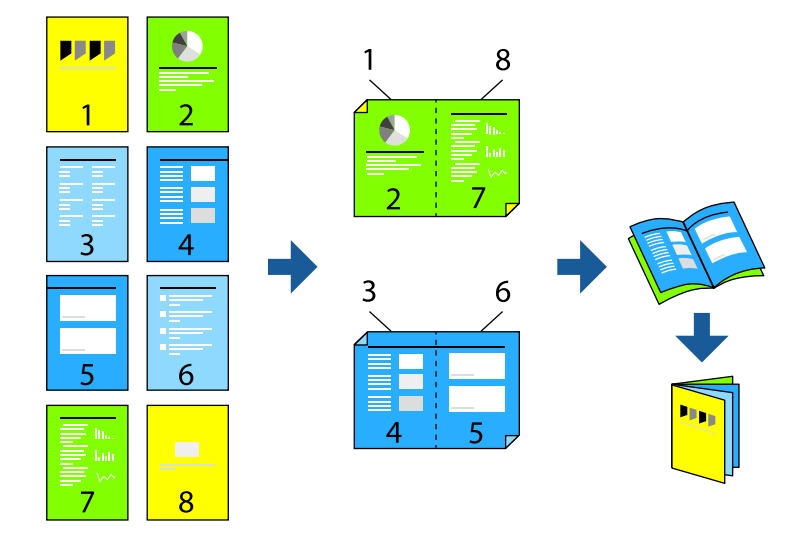

1. Umieść oryginały.

["Umieszczanie oryginałów" na stronie 201](#page-200-0)

- 2. Na ekranie głównym wybierz pozycję **Kopiuj**.
- 3. Wybierz kartę **Ustaw. podstawowe**.
- 4. Wybierz pozycję **Ustawienia papieru**, wybierz źródło papieru, do którego został załadowany papier, a następnie wybierz przycisk **OK**.
- 5. Wybierz opcję **2-stronny**, a następnie **2>2-stronnie** lub **1>2-stronnie**.
- 6. Określ inne konieczne ustawienia, takie jak orientacja oryginału i pozycja marginesu, a następnie wybierz **OK**.
- 7. Wybierz pozycję **Zmniejsz/Powiększ**, określ poziom powiększenia lub pomniejszenia, a następnie wybierz pozycję **OK**.
- 8. Wybierz kartę **Zaawansowane**, wybierz pozycję **Broszura** > **Broszura**, a następnie włącz **Broszura**.
- 9. Określ pozycję i margines bindowania.
- 10. Jeśli chcesz dodać okładki, włącz **Okładka**.

Wybierz źródło, w którym znajduje się papier na okładki, w **Ustawienia papieru**, a następnie określ ustawienia drukowania w **Przednia okładka** i **Tylna okładka**.

11. Dotknij pozycji  $\lozenge$ .

# **Umieszczanie wkładek w kopiach**

Możesz umieszczać wkładki w kopiach i wysuwać je.

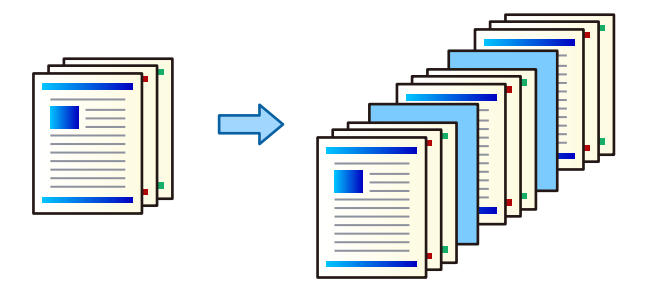

1. Umieść oryginały.

["Umieszczanie oryginałów" na stronie 201](#page-200-0)

- 2. Na ekranie głównym wybierz pozycję **Kopiuj**.
- 3. Wybierz kartę **Zaawansowane**, wybierz **Okładka i przekładka** > **Przekładka**.
- 4. Wybierz **Koniec zadania** lub **Koniec zestawu**, włącz ustawienia, a następnie określ inne, jeśli to konieczne.

Jeśli chcesz określić stronę, przy której chcesz umieścić wkładką lub rozdział, wybierz **Koniec strony lub Rozdział**, a następnie określ takie szczegóły jak numer strony, papier itd.

- 5. Określenie liczby kopii.
- 6. Dotknij pozycji  $\lozenge$ .

# **Wymazywanie czerwonych znaków podczas kopiowania**

Można tworzyć kopie z usuwaniem czerwonych znaków z oryginałów.

Więcej informacji można znaleźć w następującym rozdziale.

["Przegląd Usuń czerwony kolor" na stronie 160](#page-159-0)

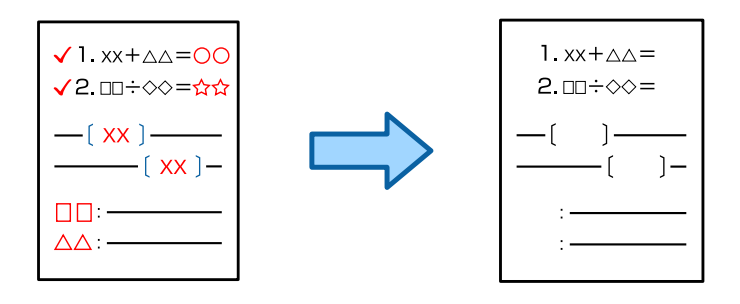

#### **T** *Ważne:*

Ta funkcja może być używana przez zarejestrowanie klucza licencyjnego.

#### *Uwaga:*

- $\Box$  Po wybraniu trybu koloru Kolor kopia będzie czarno-biała, ale nadal będzie zliczana jako kopia kolorowa.
- O Po wybraniu trybu koloru Auto i wykryciu przez skaner, że kopia jest kolorowa, będzie zliczana jako kopia kolorowa, nawet jeśli będzie czarno-biała.
- O W zależności od oryginału, czerwony kolor może nie zostać całkowicie usunięty. Ponadto kolory zbliżone do czerwieni, takie jak pomarańczowy, można usunąć lub zastąpić jasno czarnym.

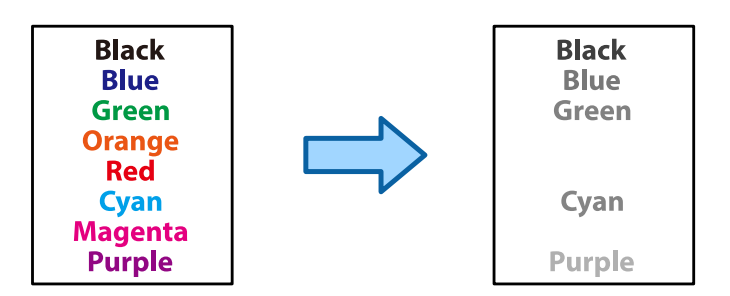

1. Umieść oryginały.

["Umieszczanie oryginałów" na stronie 201](#page-200-0)

- 2. Na ekranie głównym wybierz pozycję **Kopiuj**.
- 3. Wybierz kartę **Zaawansowane**, a następnie włącz opcję **Usuń czerwony kolor**.

#### *Uwaga:*

Na ekranie podglądu będzie wyświetlany obraz oryginału przed wymazaniem czerwonych znaków.

4. Dotknij pozycji  $\hat{\varphi}$ .

#### **Powiązane informacje**

 $\rightarrow$  ["Rejestracja klucza licencyjnego" na stronie 153](#page-152-0)

# **Kopiowanie kopert**

Koperty można kopiować.

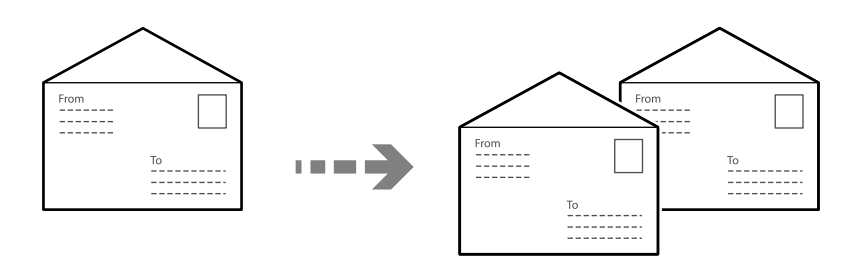

Upewnij się, że koperty są załadowane w prawidłowej orientacji.

O Ładowanie papieru

Sprawdź powiązane informacje.

["Ładowanie kopert" na stronie 194](#page-193-0)

O Umieszczanie oryginałów

Umieść oryginał na szybie skanera. Podczas wkładania koperty, należy ją umieścić w kierunku pokazanym na ilustracji.

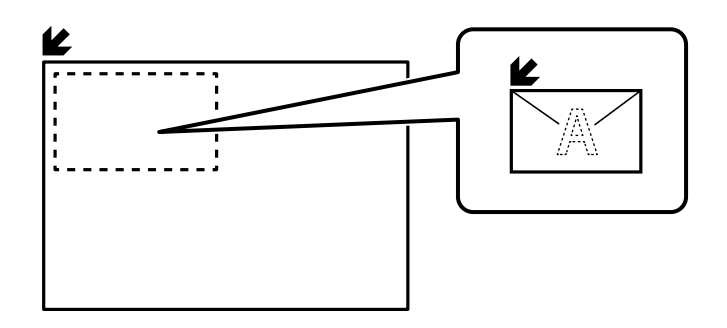

# **Kopiowanie z użyciem drukowania grupy**

Jeśli zapiszesz liczbę kopii i zestawów dla każdej grupy, można posortować kopie w grupy. Więcej szczegółów znajduje się poniżej w "Powiązanych informacjach".

#### **Powiązane informacje**

& ["Kopiowanie z użyciem zapisanych grup" na stronie 383](#page-382-0)

# **Wykonywanie wydruków próbnych**

Podczas wykonywania wielu kopii można zacząć od wykonania jednej kopii w celu sprawdzenia wyników, a następnie skopiować resztę.

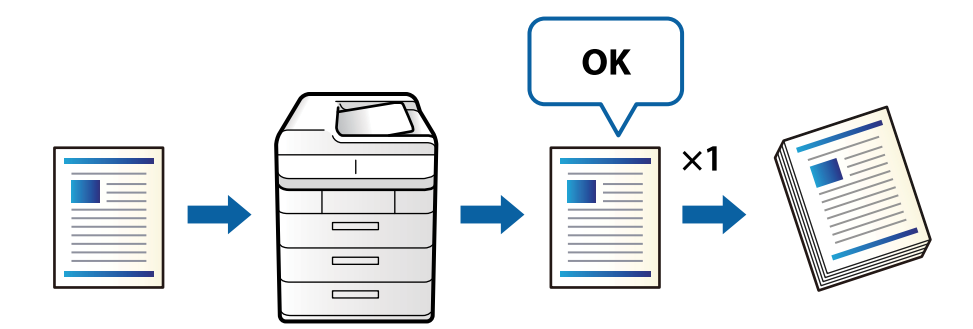

1. Umieść oryginały.

["Umieszczanie oryginałów" na stronie 201](#page-200-0)

- 2. Na ekranie głównym wybierz pozycję **Kopiuj**.
- 3. Wybierz kartę **Zaawansowane**, a następnie włącz opcję **Kopia próbna**.
- 4. Określenie liczby kopii.
- 5. Dotknij pozycji  $\hat{\mathcal{D}}$ .
- 6. Sprawdź wygląd kopii, a następnie określ, czy kontynuować lub anulować kopiowanie.
### <span id="page-288-0"></span>**Przerywanie i kopiowanie**

Bieżące zadanie drukowania można przerwać i wykonać operacje kopiowania.

*Uwaga:*

Nie można jednak przerwać nowego zadania z poziomu komputera.

1. Podczas drukowania, stuknij  $\equiv$  na panelu sterowania drukarki.

Drukowanie zostaje przerwane i drukarka przechodzi do trybu przerwania.

2. Umieść oryginały.

["Umieszczanie oryginałów" na stronie 201](#page-200-0)

- 3. Na ekranie głównym wybierz pozycję **Kopiuj**.
- 4. W razie potrzeby, zmień ustawienia w **Ustaw. podstawowe** i **Zaawansowane**.
- 5. Dotknij pozycji  $\mathcal{D}$ .

Aby ponownie uruchomić wstrzymane zadanie, ponownie stuknij $\equiv v$  w celu wyjścia z trybu przerwania. Ponadto, jeśli po przerwaniu zadania drukowania przez określony czas nie zostaną wykonane żadne operacje, drukarka wyjdzie z trybu przerwania.

## **Podstawowe opcje menu dotyczące kopiowania**

#### *Uwaga:*

Pozycje mogą być niedostępne w zależności od innych ustawień.

#### Tryb Kolor:

Wybór kopiowania monochromatycznego lub w kolorze.

 $\Box$  Auto

Wykrywanie, czy oryginał jest kolorowy, czy czarno-biały oraz automatyczne kopiowanie przy użyciu najlepszego trybu kolorów.

Czasami oryginały czarno-białe mogą być wykrywane jako kolorowe albo oryginały kolorowe jako czarno-białe. Jeśli automatyczne wykrywanie nie działa prawidłowo, należy kopiować w trybie **Kolor** lub **Cz.-białe** albo odpowiednio ustawić czułość wykrywania. Można ją skonfigurować, wybierając na ekranie głównym pozycję **Ustaw.**, a potem pozycje **Ustawienia ogólne** > **Administr. systemu** > **Czułość kopiowania koloru**.

O Kolor

Kopiowanie oryginału w kolorze.

O Cz.-białe

Kopiowanie oryginału w czerni i bieli (monochromatycznie).

Gęstość:

Poziom gęstości należy zwiększyć, gdy rezultat kopiowania jest słaby. Poziom gęstości należy zmniejszyć, jeśli tusz się rozmazuje.

#### Ustawienia papieru:

Wybór żądanego źródła papieru. Kiedy zostanie wybrana opcja **Auto**, odpowiedni rozmiar zostanie podany automatycznie w zależności od automatycznie wykrytego rozmiaru oryginału i określonej wielkości powiększenia.

#### Zmniejsz/Powiększ:

Konfiguracja wielkości powiększenia lub zmniejszenia. Dotknij wartości i określ powiększenia lub pomniejszenia oryginału w zakresie od 25% do 400%.

#### $\Box$  Auto

Wykrywanie obszaru skanowania i automatyczne powiększenie lub pomniejszenie oryginału w celu dopasowania go do wybranego rozmiaru papieru. Jeżeli wokół oryginału występują białe

marginesy, wykrywane są one od narożnego znacznika (**1944**) na szybie skanera jako obszar skanowania, ale marginesy znajdujące się po przeciwnej stronie mogą zostać obcięte.

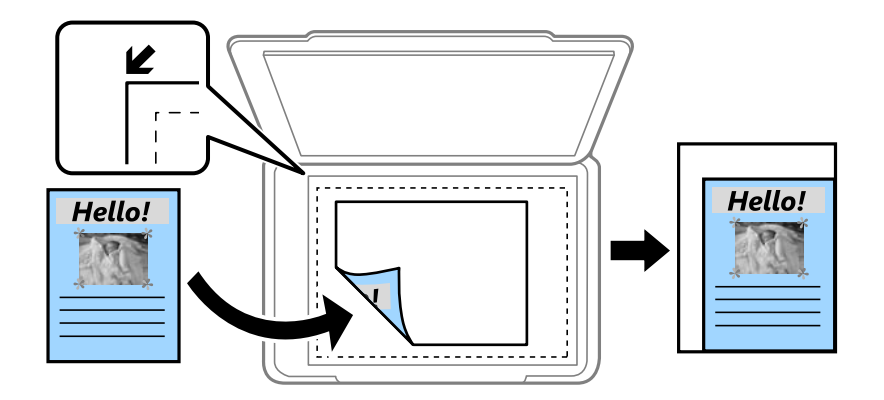

O Zmn. aby dopas. do pap.

Kopiowanie zeskanowanego obrazu w rozmiarze mniejszym niż wartość Zmniejsz/Powiększ w celu dopasowania do rozmiaru papieru. Jeśli wartość Zmniejsz/Powiększ jest większa niż rozmiar papieru, dane mogą wydrukować się poza jego krawędziami.

O Dowolnego formatu(mm)

Określ pionową i poziomą długość papieru, aby go powiększyć lub zmniejszyć.

O Dowolnego formatu(%)

Określ różne powiększenia dla pionowej i poziomej długości oryginału, aby go powiększyć lub zmniejszyć.

**O** Rozm rzecz

Kopiowanie przy 100% powiększeniu.

 $\Box$  A4->A5 oraz inne

Automatyczne powiększenie lub pomniejszenie oryginału w celu dopasowania go do określonego rozmiaru papieru.

#### Typ oryginału:

Wybór typu oryginału. Kopiowanie z optymalną jakością, aby ją dopasować do rodzaju oryginału.

#### 2-stronny:

Wybór układu dwustronnego.

#### O 1>1-stronny

Kopiowanie jednej strony oryginału na pojedynczą stronę arkusza papieru.

O 2>2-stronnie

Kopiowanie dwóch stron dwustronnego oryginału na obu stronach pojedynczego arkusza papieru. Wybór orientacji oryginału oraz pozycji marginesu na oprawę oryginału i papieru.

O 1>2-stronnie

Kopiowanie dwóch jednostronnych oryginałów na obie strony pojedynczego arkusza papieru. Wybór orientacji oryginału oraz pozycji marginesu na oprawę papieru.

O 2>1-stronnie

Kopiowanie dwóch stron dwustronnego oryginału na jednej stronie dwóch arkuszy papieru. Wybór orientacji oryginału oraz pozycji marginesu na oprawę oryginału.

#### Kilka stron:

Wybór układu kopii.

O Pojedyncza strona

Kopiowanie jednostronnego oryginału na jednym arkuszu.

O 2-góra

Kopiowanie dwóch jednostronnych oryginałów na pojedynczym arkuszu w układzie dwóch stron na jednej. Wybór kolejności układu i orientacji oryginału.

O 4-góra

Kopiowanie czterech jednostronnych oryginałów na pojedynczym arkuszu w układzie czterech stron na jednej. Wybór kolejności układu i orientacji oryginału.

#### Wykończenie:

Wybór sposobu wysuwania papieru wielu kopii wielu oryginałów.

Grupa (Te same strony)

Kopiowanie oryginałów w grupie według strony.

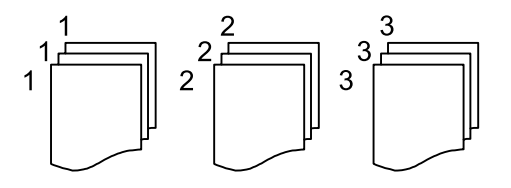

O Sortuj (Kolejność stron)

Kopiowanie oryginałów posortowanych w kolejności i podzielonych na zestawy.

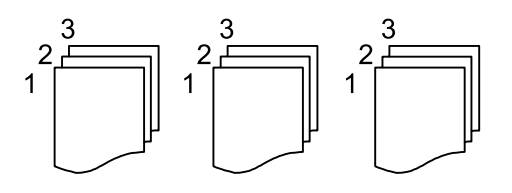

## <span id="page-291-0"></span>**Zaawansowane opcje menu dotyczące kopiowania**

#### *Uwaga:*

Pozycje mogą być niedostępne w zależności od innych ustawień.

#### Broszura:

#### Broszura

Określ ustawienia, według których chcesz utworzyć broszurę z kopii.

O Broszura

Pozwala na tworzenie broszury z kopii.

O Bindowanie

Wybór pozycji bindowania broszury.

O Margines na oprawę

Określ margines bindowania. Można ustawiać margines bindowania od 0 mm do 50 mm w odstępach 1 mm.

O Okładka

Pozwala na dodanie okładek do wydrukowanej broszury.

O Ustawienia papieru

Wybierz źródło papieru, do którego został załadowany papier na okładki.

O Przednia okładka

Określ ustawienia drukowania przedniej okładki. Jeśli nie chcesz drukować na przedniej okładce, wybierz **Nie drukuj**.

O Tylna okładka

Określ ustawienia drukowania tylnej okładki. Jeśli nie chcesz drukować na tylnej okładce, wybierz **Nie drukuj**.

#### Okładka i przekładka:

#### Okładka:

Określ je, kiedy chcesz dodać okładki do swoich kopii.

O Przednia okładka

Pozwala na dodanie przednich okładek do kopii. Jeśli masz włożony papier na okładkę, wybierz źródło papieru w **Ustawienia papieru**. Jeśli nie chcesz drukować na przedniej okładce, wybierz **Nie drukuj** w **Tryb drukowania**.

O Tylna okładka

Pozwala na dodanie tylnych okładek do kopii. Jeśli masz włożony papier na okładkę, wybierz źródło papieru w **Ustawienia papieru**. Jeśli nie chcesz drukować na tylnej okładce, wybierz **Nie drukuj** w **Tryb drukowania**.

#### Przekładka:

Określ te ustawienia, kiedy chcesz w kopiach umieścić wkładki.

O Koniec zadania

Pozwala na umieszczenie wkładek dla każdej kopii zadania. Jeśli masz włożony papier na wkładki, wybierz źródło papieru w **Ustawienia papieru**.

#### O Koniec zestawu

Pozwala na włożenie wkładki dla każdego zestawu. Jeśli masz włożony papier na wkładki, wybierz źródło papieru w **Ustawienia papieru**. Możesz też określić odstęp stosowania wkładek w **Arkuszy na zestaw**.

O Koniec strony lub Rozdział

Pozwala na wprowadzanie ustawień pozwalających na umieszczanie wkładek rozdziałów na stronach, na których chcesz je zastosować. Wartości ustawienia są zapisane i wyświetlane na liście. Możesz sprawdzić szczegóły ustawień, wybierając ustawienie z listy. Możesz także edytować lub usuwać ustawienie.

#### Rozmiar oryginału:

Wybór formatu oryginału. Jeżeli zostanie wybrane ustawienie **Automatyczne wykrywanie**, rozmiar oryginału będzie wykrywany automatycznie. W przypadku kopiowania oryginałów o niestandardowym rozmiarze wybierz pozycję **Def. przez użytk.**, a następnie określ rozmiar oryginału.

#### Or.róż.wielkości:

W podajniku ADF jednocześnie mogą być arkusze o następujących rozmiarach. A4 i A5. Używając takich kombinacji, oryginały są kopiowane w rzeczywistym formacie. Umieść oryginały, wyrównując ich szerokość zgodnie z tym, co pokazano na dole.

#### Orientacja (Oryginał)

Wybierz orientację swojego oryginału.

#### Książka →2 strony:

Kopiowanie dwóch pierwszych stron broszury na osobnych arkuszach papieru.

Wybierz stronę broszury do zeskanowania.

#### Ciągłe skan.:

Możliwe jest umieszczanie wielu oryginałów w podajniku ADF w partiach i skanowanie ich w ramach jednego zadania skanowania.

#### Jakość obrazu:

Dostosowywanie ustawienia obrazu.

O Kontrast

Dostosowywanie różnicy między jasnymi i ciemnymi częściami.

□ Nasyc.

Dostosowanie jaskrawości kolorów.

O Balans czerwieni, Balans zieleni, Balans niebieski

Dostosowywanie gęstości każdego koloru.

O Ostrość

Dostosowywanie konturów obrazu.

O Regulacja barwy

Dostosowanie odcienia koloru skóry. Dotknij znaku +, aby ustawić kolory zimniejsze (zwiększyć ilość koloru zielonego) lub dotknij znaku -, aby ustawić kolory cieplejsze (zwiększyć ilość koloru czerwonego).

O Usuń tło

Wybór przyciemnienia tła. Dotknij opcji + w celu rozjaśnienia (wybielenia) tła, a - w celu jego pociemnienia (poczernienia).

Jeśli wybierzesz opcję **Auto**, zostaną wykryte kolory tła oryginałów. Zostaną one automatycznie usunięte lub rozjaśnione. Opcja nie została zastosowana poprawnie, jeśli kolor tła jest zbyt ciemny lub nie został wykryty.

#### Margines na oprawę:

Wprowadź takie ustawienia jak pozycja marginesu, szerokość marginesu i orientacja oryginału. Ze względu na specyfikację tej drukarki, nie można kopiować w odległości mniejszej niż 3 mm od krawędzi papieru. Dlatego nawet jeśli margines bindowania jest ustawiony na 3 mm lub mniej, w rzeczywistości margines będzie wynosił 3 mm.

Możesz także wybrać sposób utworzenia marginesu bindowania z trzech następujących menu.

Szer. oprawy

Przesuwa i kopiuje obraz według szerokości marginesu. Jeśli obraz na przeciwnej stronie marginesu bindowania wychodzi poza krawędź papieru, dane nie wydrukują się.

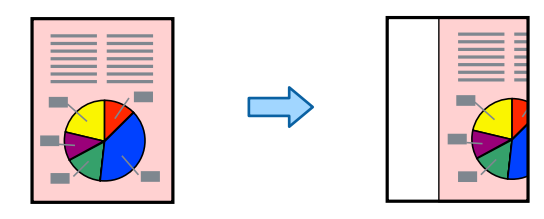

O Zmn. aby dopas. do pap.

Kopiuje zeskanowany obraz w mniejszym rozmiarze według szerokości marginesu, aby dopasować się do rozmiaru papieru. Jeśli wartość pomniejszenia/powiększenia jest większa niż rozmiar papieru, dane mogą wydrukować się poza jego krawędziami.

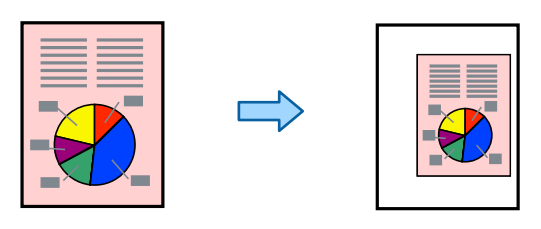

O Usuń obraz nad marginesem

Wymazuje obraz w miejscu, w którym tworzony jest margines bindowania, aby zabezpieczyć szerokość marginesu bindowania.

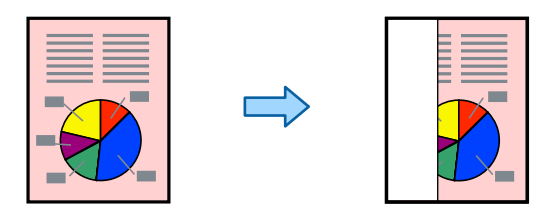

#### Zmn. aby dopas. do pap.:

Kopiowanie zeskanowanego obrazu w rozmiarze mniejszym niż wartość Zmniejsz/Powiększ w celu dopasowania do rozmiaru papieru. Jeśli wartość Zmniejsz/Powiększ jest większa niż rozmiar papieru, dane mogą wydrukować się poza jego krawędziami.

#### Usuń cień:

Usuwanie cieni widocznych wokół kopii podczas kopiowania grubego papieru lub widocznych pośrodku kopii w przypadku kopiowania broszur.

#### Us. przeb. otw.:

Usuwanie otworów po bindowaniu podczas kopiowania.

#### Kopiuj Karta ID:

Skanowanie obydwu stron dowodu osobistego i kopiowanie ich na jednej stronie papieru.

#### Kopia próbna:

Podczas wykonywania wielu kopii można zacząć od wykonania jednej kopii w celu sprawdzenia wyników, a następnie skopiować resztę.

#### Stempel:

□ Stempel

Wybierz **Wł.**, aby drukować pieczątki na kopiach.

 $\Box$  Typ

Wybierz typ pieczątki.

O Pozycja znaku

Wybierz pozycję pieczątki.

O Strona druku

Wybierz, na której stronie ma być drukowana pieczątka.

**O** Rozmiar

Wybierz rozmiar pieczątki.

O Kolor drukowania

Wybierz kolor pieczątki.

O Przeźroczystość

Wybierz, czy pieczątka ma być przezroczysta.

#### Stempel z datą:

O Stempel z datą

Wybierz **Wł.**, aby drukować datowniki na kopiach.

- O Format daty Wybierz format daty.
- O Pozycja znaku

Wybierz pozycję dla datownika.

**O** Rozmiar Wybierz rozmiar dla datownika.

#### O Tło

Wybierz, czy ustawić białe tło datownika. Po wybraniu **Biały**, datownik będzie dobrze widoczny, gdy tło danych będzie miało kolor inny niż biały.

#### Numeracja stron:

O Numeracja stron

Wybierz ustawienie **Wł.**, aby wydrukować numery stron na kopiach.

**O** Format

Wybierz format numeracji stron.

O Pozycja znaku

Wybierz pozycję numeracji stron.

O Zmień numerację

Wybierz, na której stronie ma być drukowany numer strony. Wybierz ustawienie **Rozp. numer. stron**, aby określić stronę, na której ma się rozpocząć numeracja stron. W polu **Pierwszy drukowany numer** można też określić początkowy numer strony.

**O** Rozmiar

Wybierz rozmiar numeru strony.

O Tło

Wybierz, czy ustawić tło numeru strony na kolor biały. Jeśli zostanie wybrane ustawienie **Biały**, numer strony będzie dobrze widoczny, gdy tło oryginału będzie miało kolor inny niż biały.

#### Zapisyw. pliku:

Możliwe jest zapisanie zeskanowanego obrazu w pamięci.

O Ustawienie:

Możesz wybrać, czy chcesz zapisywać zeskanowany obraz tylko w pamięci.

O Folder (Wymagany):

Wybór pamięci, w której ma być zapisany zeskanowany obraz.

O Nazwa pliku:

Ustaw nazwę pliku.

O Hasło pliku:

Ustaw hasło, aby wybrać plik.

O Nazwa użytkownika:

Ustaw nazwę użytkownika.

#### Zestawy do druku:  $\mathbb{W}$

Pozwala na wprowadzenie ustawień dzielenia kopii na grupy. Możesz ustalić liczbę kopii, liczbę zestawów i opcji wykończenia.

#### Usuń czerwony kolor: ₩

Wybierz, aby wykonywać kopie z usuwaniem czerwonych znaków z oryginałów.

# <span id="page-296-0"></span>**Skanowanie**

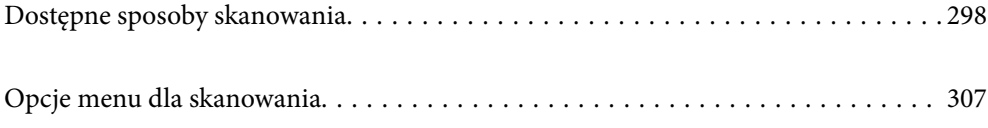

## <span id="page-297-0"></span>**Dostępne sposoby skanowania**

Możliwe jest używanie dowolnych sposobów skanowania przy użyciu tej drukarki.

### **Skanowanie oryginałów do folderu sieciowego**

Możliwe jest zapisanie zeskanowanego obrazu w skonfigurowanym wcześniej folderze w sieci.

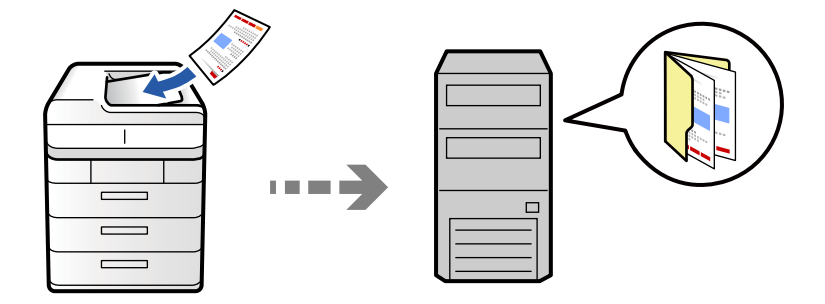

Przed zeskanowaniem sprawdź poniższe.

- O Przygotuj folder sieciowy. Sprawdź poniższe podczas tworzenia w sieci folderu udostępnionego. ["Tworzenie folderu udostępnionego" na stronie 70](#page-69-0)
- O Zarejestruj wcześniej ścieżkę folderu sieciowego w kontaktach, aby łatwo go określić. ["Rejestrowanie kontaktów" na stronie 92](#page-91-0)

#### *Uwaga:*

Sprawdź poprawność ustawienia drukarki: *Data/godzina* i *Różnica czasu*. Dostęp do menu z *Ustaw.* > *Ustawienia ogólne* > *Ustaw. podstawowe* > *Ust. Data/godzina*.

1. Umieść oryginały.

["Umieszczanie oryginałów" na stronie 201](#page-200-0)

- 2. Na panelu sterowania wybierz pozycję **Skanuj** > **Do folderu sieciowego / FTP**.
- 3. Określ folder.
	- O Żeby wybrać z często wykorzystywanych adresów: wybierz kontakt z karty **Często używane**.
	- O Aby bezpośrednio wprowadzić ścieżkę folderu: wybierz pozycję **Klawiatura**. Wybierz **Tryb komunikacji**, w polu **Lokalizacja (wymagana)** wpisz ścieżkę do folderu, a następnie skonfiguruj inne ustawienia folderu. Wprowadź ścieżkę do folderu w następującym formacie.

Podczas używania SMB jako trybu komunikacji: \\nazwa hosta\nazwa folderu

Podczas używania FTP jako trybu komunikacji: ftp://nazwa hosta/nazwa folderu

Podczas używania FTPS jako trybu komunikacji: ftps://nazwa hosta/nazwa folderu

Podczas używania WebDAV (HTTPS) jako trybu komunikacji: https://nazwa hosta/nazwa folderu

Podczas używania WebDAV (HTTP) jako trybu komunikacji: http://nazwa hosta/nazwa folderu

O Aby wybrać z listy kontaktów, wybierz pozycję **Miejsce docelowe** i wybierz kontakt.

Aby zawęzić listę kontaktów, wybierz  $\equiv$ , aby wyświetlić je według kategorii.

Aby wyszukać folder na liście kontaktów, wybierz ...

*Uwaga:*

Można wydrukować historię folderu, w którym dokumenty są zapisane, dotykając ikony *Menu*.

4. Wybierz pozycję **Ustawienia skanowania**, a następnie sprawdź ustawienia, takie jak format zapisu, i zmień je w razie potrzeby.

["Opcje menu dla skanowania" na stronie 307](#page-306-0)

*Uwaga:*

- $\Box$  Wybierz $\blacksquare$ , aby zapisać ustawienia jako ustawienia wstępne.
- $\Box$  Wybierz ikonę  $\Box$ , żeby przywrócić ustawienia do stanu domyślnego.
- O Aby zapisać oryginały w pamięci, wybierz *Zapisyw. pliku* i wprowadź ustawienia. Ustaw *Ustawienie*, aby wybrać, czy chcesz zapisywać zeskanowany obraz tylko w pamięci.

Nie jest konieczne wprowadzanie informacji o miejscu docelowym, jeśli zeskanowany obraz jest zapisywany tylko w pamięci.

5. Dotknij pozycji  $\hat{\mathcal{D}}$ .

### **Opcje menu miejsca docelowego w przypadku skanowania do folderu**

#### Edytuj lokalizację:

Wprowadź ścieżkę do folderu i skonfiguruj poszczególne pozycje wyświetlane na ekranie.

O Tryb komunikacji:

Wybór trybu komunikacji dla foldera.

O Lokalizacja (wymagana):

Wpisanie ścieżki folderu, w którym ma być zapisany zeskanowany obraz.

Wybór **Przeglądaj** powoduje wyszukanie folderu na komputerach połączonych z siecią. Przycisku **Przeglądaj** można użyć tylko, gdy opcja **Tryb komunikacji** jest ustawiona na SMB.

O Nazwa użytkownika:

Wpisanie nazwy użytkownika, aby zalogować się do określonego folderu.

O Hasło:

Wprowadzanie hasła odpowiadającego nazwie użytkownika.

O Tryb połączenia:

Wybór trybu połączenia foldera.

O Numer portu:

Wprowadzenie numeru portu foldera.

O Ustaw. serwera proxy:

Wybierz, czy chcesz korzystać z serwera proxy.

### **Skanowanie oryginałów do wiadomości e-mail**

Pliki zeskanowanych obrazów można wysłać za pośrednictwem poczty e-mail bezpośrednio z poziomu drukarki poprzez skonfigurowany wcześniej serwer poczty.

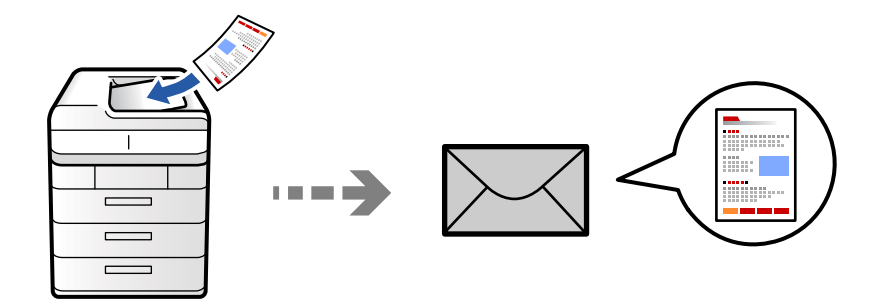

Przez skanowaniem konieczna jest konfiguracja poniższych.

O Skonfiguruj serwer poczty e-mail.

["Konfiguracja serwera e-mail" na stronie 66](#page-65-0)

- O Wcześniej zarejestruj w swoich kontaktach adres e-mail, co pozwoli Ci na jego łatwe określenie.
- O Sprawdź poprawność ustawienia drukarki: **Data/godzina** i **Różnica czasu**. Dostęp do menu z **Ustaw.** > **Ustawienia ogólne** > **Ustaw. podstawowe** > **Ust. Data/godzina**.
- 1. Umieść oryginały.

["Umieszczanie oryginałów" na stronie 201](#page-200-0)

- 2. Na panelu sterowania wybierz pozycję **Skanuj** > **Do e-mail**.
- 3. Określ adresy.
	- O Żeby wybrać z często wykorzystywanych adresów: wybierz kontakt z karty **Często używane**.
	- O Aby wprowadzić adres e-mail ręcznie: wybierz pozycję **Klawiatura**, wprowadź adres e-mail, a następnie wybierz przycisk **OK**.
	- O Aby wybrać z listy kontaktów, wybierz pozycję **Odbiorca** i wybierz kontakt.

Aby zawęzić listę kontaktów, wybierz  $\left( \equiv \right)$ , aby wyświetlić je według kategorii.

Aby wyszukać folder na liście kontaktów, wybierz<sup>9</sup>.

□ Aby wybrać z listy historii: wybierz pozycję **└┘** na karcie **Często używane**, a następnie wybierz odbiorcę z wyświetlonej listy.

#### *Uwaga:*

O Liczba wybranych odbiorców jest wyświetlana po prawej stronie ekranu. Możliwe jest wysyłanie wiadomości e-mail do maksymalnie 10 odbiorców lub grup odbiorców.

Jeśli w odbiorcach są uwzględnione grupy, możesz wybrać maks. 200 osobnych adresów z uwzględnieniem adresów w grupach.

- $\Box$  Na górze ekranu dotknij pola adresu, aby wyświetlić listę wybranych adresów.
- O Dotknij opcji *Menu*, żeby wyświetlić lub wydrukować historię wysyłania lub zmienić ustawienia serwera poczty.

<span id="page-300-0"></span>4. Wybierz pozycję **Ustawienia skanowania**, a następnie sprawdź ustawienia, takie jak format zapisu, i zmień je w razie potrzeby.

["Opcje menu dla skanowania" na stronie 307](#page-306-0)

#### *Uwaga:*

- $\Box$  Wybierz $\blacksquare$ , aby zapisać ustawienia jako ustawienia wstępne.
- $\Box$  Wybierz ikonę  $\Box$ , żeby przywrócić ustawienia do stanu domyślnego.
- O Aby zapisać oryginały w pamięci, wybierz *Zapisyw. pliku* i wprowadź ustawienia. Ustaw *Ustawienie*, aby wybrać, czy chcesz zapisywać zeskanowany obraz tylko w pamięci.

Nie jest konieczne wprowadzanie informacji o odbiorcy, jeśli zeskanowany obraz jest zapisywany tylko w pamięci.

5. Dotknij pozycji  $\lozenge$ .

### **Skanowanie oryginałów do komputera**

Możliwe jest zapisanie zeskanowanego obrazu na komputerze połączonym z drukarką.

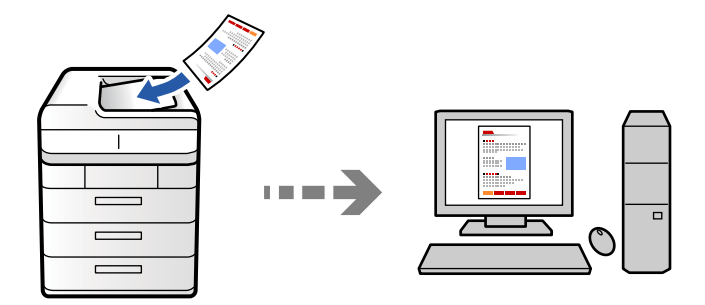

Możliwe jest zapisanie zeskanowanego obrazu w komputerze połączonym przez sieć.

Metoda zapisywania obrazów jest zarejestrowana jako zadanie w oprogramowaniu Document Capture Pro zainstalowanym w komputerze. Są dostępne wstępnie ustawione zadania, umożliwiające zapisywanie zeskanowanych obrazów w komputerze. Można także utworzyć i zarejestrować nowe zadania z użyciem oprogramowania Document Capture Pro w komputerze.

#### *Uwaga:*

Przez skanowaniem konieczna jest konfiguracja poniższych.

- $\Box$  Zainstaluj w komputerze następujące aplikacje.
	- O Document Capture Pro
	- $\Box$  Epson Scan 2 (aplikacja wymagana do korzystania z funkcji skanera)

Więcej informacji o sprawdzaniu zainstalowanych aplikacji można znaleźć poniżej.

Windows 11: Kliknij przycisk Start, a następnie wybierz folder *All apps* > *Epson Software* > *Document Capture Pro* i folder *EPSON* > *Epson Scan 2*.

Windows 10: kliknij przycisk Start, a następnie wybierz folder *Epson Software* > *Document Capture Pro*, i folder *EPSON* > *Epson Scan 2*.

Windows 8.1/Windows 8: wpisz nazwę aplikacji w panelu wyszukiwania, po czym zaznacz wyświetloną ikonę.

Windows 7: kliknij przycisk Start, a następnie wybierz *Wszystkie programy*. Następnie zaznacz folder *Epson Software* > *Document Capture Pro*, i folder *EPSON* > *Epson Scan 2*.

Mac OS: wybierz pozycje *Idź* > *Aplikacje* > *Epson Software*.

- O Połącz drukarkę i komputer przez sieć.
- O Jeśli aplikacja Document Capture Pro Server jest używana w systemie Windows Server, ustaw opcję *Tryb działania* na *Tryb Serwer* w aplikacji Web Config lub na panelu sterowania drukarki.
- 1. Umieść oryginały.

["Umieszczanie oryginałów" na stronie 201](#page-200-0)

- 2. Na panelu sterowania wybierz pozycję **Skanuj** > **Do komputera**.
- 3. Wybierz pozycję **Wybierz Komputer.**, a następnie wybierz komputer, na którym zainstalowano oprogramowanie Document Capture Pro.

#### *Uwaga:*

- $\Box$  Na panelu sterowania drukarki wyświetlanych jest maksymalnie 110 komputerów, na których zainstalowano aplikację Document Capture Pro.
- O Jeśli jako tryb działania wybrano *Tryb Serwer*, nie ma potrzeby wykonywania tego kroku.
- 4. Wybierz zadanie.
- 5. Wybierz obszar, w którym wyświetlana jest zawartość zadania, i sprawdź szczegóły.
- 6. Dotknij pozycji  $\hat{\mathcal{D}}$ .

Aplikacja Document Capture Pro zostanie uruchomiona automatycznie na komputerze i rozpocznie się skanowanie.

#### *Uwaga:*

- O Szczegółowe informacje na temat funkcji aplikacji Document Capture Pro, takich jak tworzenie i rejestrowanie nowych zadań, można znaleźć w jej pomocy.
- $\Box$  Skanowanie można uruchamiać nie tylko z drukarki, ale także z komputera przy użyciu aplikacji Document Capture Pro. Szczegółowe informacje można znaleźć w pomocy dostępnej w oknie Document Capture Pro.

#### **Powiązane informacje**

& ["Korzystanie z aplikacji Document Capture Pro Server" na stronie 123](#page-122-0)

### **Skanowanie oryginałów do urządzenia pamięci**

Zeskanowane obrazy można zapisywać bezpośrednio na urządzeniu pamięci włożonym do drukarki.

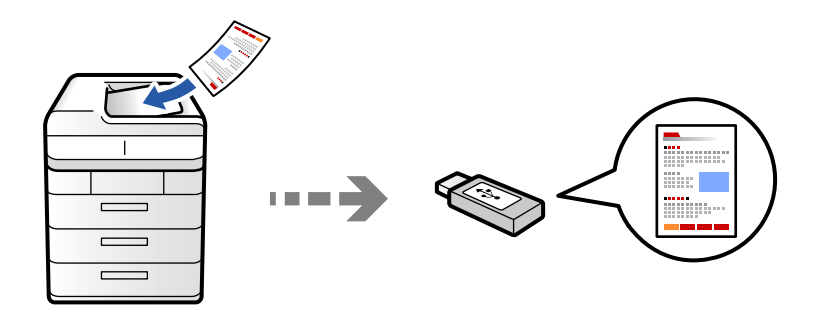

Możliwe jest zapisanie zeskanowanego obrazu w urządzeniu pamięci.

1. Umieść oryginały.

["Umieszczanie oryginałów" na stronie 201](#page-200-0)

- 2. Podłącz urządzenie pamięci do drukarki. ["Umieszczanie zewnętrznego urządzenia USB" na stronie 206](#page-205-0)
- 3. Na panelu sterowania wybierz pozycję **Skanuj** > **Do urządzenia pamięci**.
- 4. Skonfiguruj ustawienia skanowania.

["Opcje menu dla skanowania" na stronie 307](#page-306-0)

- □ Wybierz **X**, aby zapisać ustawienia jako ustawienia wstępne.
- O Wybierz ikonę , żeby przywrócić ustawienia do stanu domyślnego.
- O Aby zapisać oryginały w pamięci, wybierz **Zapisyw. pliku** i wprowadź ustawienia. Ustaw **Ustawienie**, aby wybrać, czy chcesz zapisywać zeskanowany obraz tylko w pamięci.
- 5. Dotknij pozycji  $\hat{\mathcal{D}}$ .

### **Skanowanie oryginałów do chmury**

Można wysyłać zeskanowane obrazy z poziomu panelu sterowania drukarki do usług chmury, które zostały wcześniej zarejestrowane.

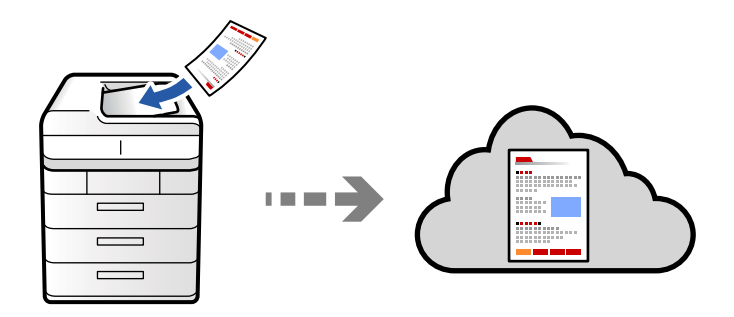

Przed rozpoczęciem korzystania z tej funkcji skonfiguruj ustawienia za pomocą usługi Epson Connect. Szczegółowe informacje można znaleźć w poniższej witrynie internetowej Epson Connect.

<https://www.epsonconnect.com/>

[http://www.epsonconnect.eu](http://www.epsonconnect.eu/) (tylko w Europie)

1. Umieść oryginały.

["Umieszczanie oryginałów" na stronie 201](#page-200-0)

- 2. Na panelu sterowania wybierz pozycję **Skanuj** > **Do chmury**.
- 3. Na górze ekranu wybierz pozycję **Wybierz miejsce docelowe.**, a następnie wybierz miejsce docelowe.
- 4. Skonfiguruj ustawienia skanowania.

["Opcje menu dla skanowania" na stronie 307](#page-306-0)

- O Wybierz , aby zapisać ustawienia jako ustawienia wstępne.
- O Wybierz ikonę , żeby przywrócić ustawienia do stanu domyślnego.
- O Aby zapisać oryginały w pamięci, wybierz **Zapisyw. pliku** i wprowadź ustawienia. Ustaw **Ustawienie**, aby wybrać, czy chcesz zapisywać zeskanowany obraz tylko w pamięci.

Nie jest konieczne wprowadzanie informacji o miejscu docelowym, jeśli zeskanowany obraz jest zapisywany tylko w pamięci.

5. Dotknij pozycji  $\hat{\mathcal{D}}$ .

### **Skanowanie oryginałów do pamięci**

Możesz zapisywać zeskanowane obrazy do wbudowanej pamięci drukarki.

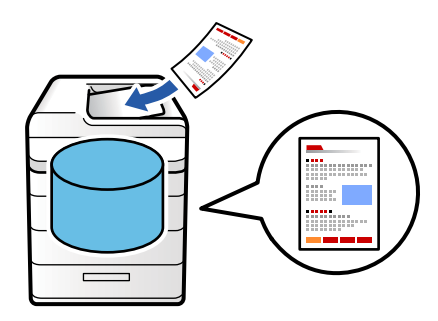

Więcej informacji o funkcji pamięci można znaleźć w poniższych informacjach szczegółowych.

["Korzystanie z pamięci" na stronie 365](#page-364-0)

1. Umieść oryginały.

["Umieszczanie oryginałów" na stronie 201](#page-200-0)

- 2. Na panelu sterowania wybierz pozycję **Skanuj** > **Do pamięci**.
- 3. Określ folder.

<span id="page-304-0"></span>4. Wybierz **Ustawienia skanowania**, a następnie sprawdź ustawienia i zmień je w razie potrzeby.

["Opcje menu dla skanowania" na stronie 307](#page-306-0)

#### *Uwaga:*

- $\Box$  Wybierz $\blacksquare$ , aby zapisać ustawienia jako ustawienia wstępne.
- $\Box$  Wybierz ikonę  $\Box$ , żeby przywrócić ustawienia do stanu domyślnego.
- 5. Dotknij pozycji  $\hat{\varphi}$ .

### **Skanowanie przy użyciu WSD**

#### *Uwaga:*

- $\Box$  Ta funkcja jest dostępna tylko w komputerach z systemem Windows Vista lub nowszym.
- $\Box$  W przypadku systemu Windows 7/Windows Vista przed użyciem tej funkcji należy odpowiednio skonfigurować komputer.

"Konfigurowanie portu WSD" na stronie 305

1. Umieść oryginały.

["Umieszczanie oryginałów" na stronie 201](#page-200-0)

- 2. Na panelu sterowania wybierz pozycję **Skanuj** > **Do komputera (WSD)**.
- 3. Wybierz komputer.
- 4. Dotknij pozycji  $\lozenge$ .

### **Konfigurowanie portu WSD**

W niniejszym rozdziale opisano, jak skonfigurować port WSD dla Windows 7/Windows Vista.

#### *Uwaga:*

Dla systemu Windows 8 lub wersji nowszej, port WSD jest konfigurowany automatycznie.

Aby skonfigurować port WSD, konieczne jest wykonanie poniższych czynności.

- O Drukarka i komputer są podłączone do sieci.
- O Sterownik drukarki jest zainstalowany na komputerze.
- 1. Włączyć drukarkę.
- 2. Kliknąć przycisk start, a następnie kliknąć przycisk **Sieć** na komputerze.
- 3. Kliknąć prawym przyciskiem myszy ikonę drukarki, a następnie kliknąć przycisk **Instaluj**. Kliknąć **Kontynuuj**, kiedy wyświetlany jest ekran **Kontrola konta użytkownika**.

Kliknąć **Odinstaluj** i ponownie przycisk start, jeśli zostanie wyświetlony ekran **Odinstaluj**.

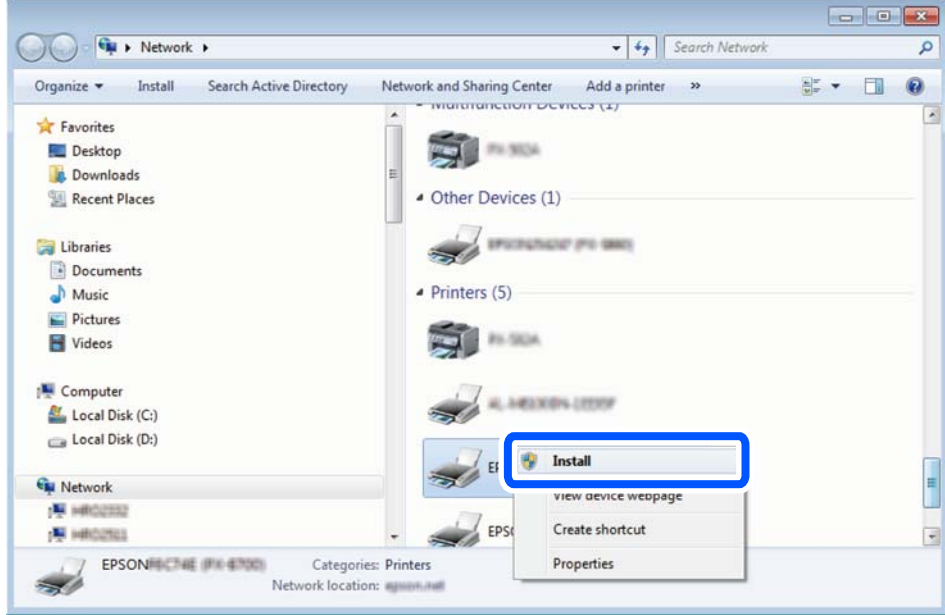

#### *Uwaga:*

Skonfigurowana w sieci nazwa drukarki i nazwa modelu (EPSON XXXXXX (XX-XXXX)) będą wyświetlane na ekranie sieci. Można sprawdzić nazwę drukarki skonfigurowaną w sieci za pomocą panelu sterowania drukarki lub drukując kartę statusu sieci.

4. Kliknąć opcję **Urządzenie jest gotowe do użycia**.

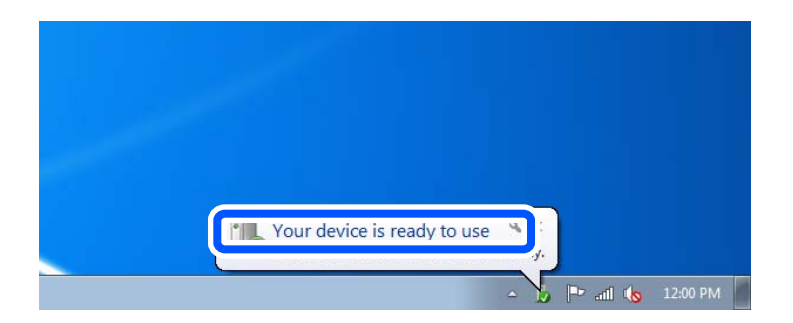

5. Sprawdzić komunikat, a następnie kliknąć przycisk **Zamknij**.

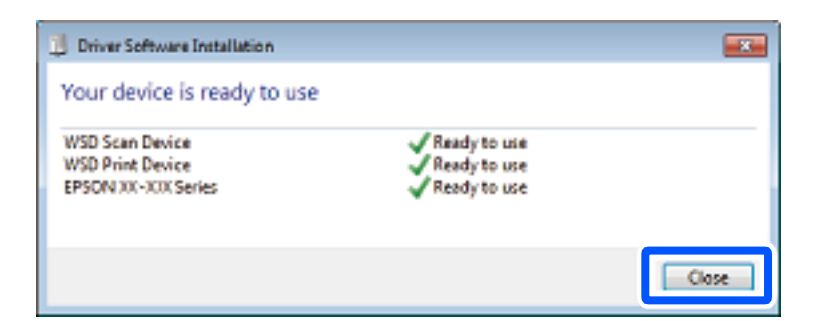

- 6. Otworzyć ekran **Urządzenia i drukarki**.
	- O Windows 7

Kliknąć start > **Panel sterowania** > **Sprzęt i dźwięk** (lub **Sprzęt**) > **Urządzenia i drukarki**.

<span id="page-306-0"></span>O Windows Vista

Kliknąć start > **Panel sterowania** > **Urządzenia i drukarki** > **Drukarki**.

7. Sprawdzić, czy wyświetlana jest ikona z nazwą drukarki skonfigurowaną w sieci.

Podczas drukowania z WSD należy wybrać nazwę drukarki.

### **Skanowanie oryginałów do urządzenia inteligentnego**

Zeskanowane obrazy można zapisywać bezpośrednio na urządzeniu inteligentnym, takim jak smartfon lub tablet, używając aplikacji Epson Smart Panel na urządzeniu inteligentnym.

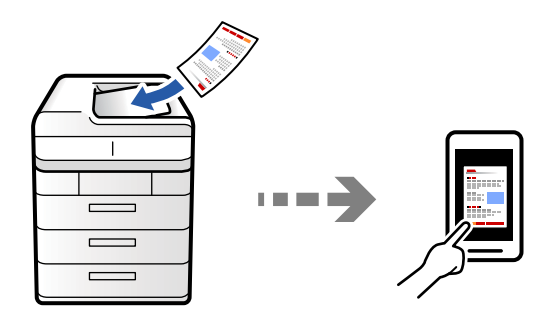

#### *Uwaga:*

Przed skanowaniem zainstaluj aplikację Epson Smart Panel na urządzeniu inteligentnym.

1. Umieść oryginały.

["Umieszczanie oryginałów" na stronie 201](#page-200-0)

- 2. Uruchom aplikację Epson Smart Panel na urządzeniu inteligentnym.
- 3. Na ekranie głównym wybierz menu skanowania.
- 4. Postępuj zgodnie z instrukcjami wyświetlanymi na ekranie, aby zeskanować i zapisać obrazy.

## **Opcje menu dla skanowania**

Niektóre elementy mogą być niedostępne w zależności od wybranej metody skanowania lub innych, wykonanych ustawień.

Tryb Kolor:

Wybór skanowania monochromatycznego lub w kolorze.

#### Format pliku:

Wybór formatu pliku.

Ustawienia strony:

Po wybraniu PDF, Compact PDF, PDF/A, Compact PDF/A lub TIFF jako format pliku, należy zdecydować, czy zapisywać wszystkie oryginały jako jeden plik (wielostronicowy), albo czy zapisywać każdy oryginał oddzielnie (jednostronicowy).

Wsp. kompresji:

Wybór stopnia kompresji obrazu.

#### Ustaw. PDF:

Jeśli jako format zapisu wybrano opcję PDF, za pomocą tych ustawień można chronić pliki PDF.

Aby utworzyć plik PDF z hasłem wymaganym do otwarcia, ustaw Hasło otwarcia dokumentu. Aby utworzyć plik PDF z hasłem wymaganym do drukowania lub edycji, ustaw Hasło zezwolenia.

### OCR:

Możliwe jest zapisanie zeskanowanego obrazu jako plik PDF z możliwością wyszukiwania. To jest PDF w którym są wbudowane dane tekstowe z możliwością wyszukiwania.

Tekst na oryginałach jest rozpoznawany za pomocą optycznego rozpoznawania znaków (OCR), a następnie osadzany w zeskanowanym obrazie.

Ten element nie jest dostępny podczas używania menu **Do komputera**, **Do chmury**, **Do pamięci** lub **Pam. do chmury**.

#### *Uwaga:*

W zależności od oryginału, tekst może nie zostać prawidłowo rozpoznany.

- O Język: Wybór języka tekstu źródłowego oryginału.
- O Orientacja strony: Wybór orientacji wyjściowego obrazu. Wybierz **Autom. obrót**, aby automatycznie obrócić obraz w celu dopasowania do kierunku rozpoznanego tekstu w oryginale.

#### ["Przegląd OCR Option" na stronie 164](#page-163-0)

#### Rozdzielczość:

Wybór rozdzielczości skanowania.

#### 2-stronny:

Skanowanie obydwu stron oryginału.

O Orientacja (Oryginał):

Wybór orientacji oryginału.

O Bindowanie (Oryginał):

Wybór kierunku bindowania oryginału.

#### Obszar skanowania:

Wybór obszaru skanowania. Aby zeskanować maksymalny obszar szyby skanera, wybierz ustawienie **Maks. obszar**.

O Orientacja (Oryginał):

Wybór orientacji oryginału.

#### Typ oryginału

Wybór typu oryginału.

#### Orientacja (Oryginał):

Wybór orientacji oryginału.

#### Or.róż.wielkości:

W podajniku ADF jednocześnie mogą być arkusze o następujących rozmiarach.

 $\Box$  A4 i A5

Przy takich kombinacjach oryginały są skanowane w rzeczywistym formacie. Umieść oryginały, wyrównując ich szerokość zgodnie z tym, co pokazano na dole.

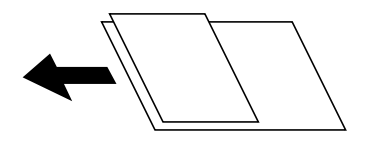

#### Gęstość:

Wybór kontrastu skanowanego obrazu.

#### Usuń tło:

Wybór przyciemnienia tła. Dotknij opcji + w celu rozjaśnienia (wybielenia) tła, a - w celu jego pociemnienia (poczernienia).

Jeśli wybierzesz opcję **Auto**, zostaną wykryte kolory tła oryginałów. Zostaną one automatycznie usunięte lub rozjaśnione. Opcja nie została zastosowana poprawnie, jeśli kolor tła jest zbyt ciemny lub nie został wykryty.

#### Usuń cień:

Usuwanie cieni z oryginału, które są widoczne na zeskanowanym obrazie.

O Ramka:

Usuwanie cieni z krawędzi oryginałów. Wybierz **Strona tylna**, aby indywidualnie ustawić obszar tylnej strony podczas skanowania oryginałów 2-stronnych.

□ Środek:

Usuwanie cieni z marginesu na oprawę broszury.

#### Us. przeb. otw.:

Usuwanie otworów dziurkacza widocznych na zeskanowanym obrazie. Można określić obszar usuwania otworów dziurkacza, wprowadzając wartość w polu po prawej stronie.

O Pozycja usuw.:

Wybór pozycji usuwania otworów dziurkacza.

O Orientacja (Oryginał):

Wybór orientacji oryginału.

#### Pomiń puste strony:

Pomijanie pustych stron podczas skanowania, jeśli są w oryginale.

Jeśli rezultat nie jest zgodny z oczekiwaniami, dostosuj poziom wykrywania.

#### *Uwaga:*

Niektóre strony mogą zostać nieprawidłowo pomijane jako puste strony.

#### Skan. ciągłe (ADF):

Możliwe jest umieszczanie wielu oryginałów w podajniku ADF w partiach i skanowanie ich w ramach jednego zadania skanowania.

#### Zapisyw. pliku:

Możliwe jest zapisanie zeskanowanego obrazu w pamięci.

O Ustawienie:

Możesz wybrać, czy chcesz zapisywać zeskanowany obraz tylko w pamięci.

O Folder (Wymagany):

Wybór pamięci, w której ma być zapisany zeskanowany obraz.

O Nazwa pliku:

Ustaw nazwę pliku.

O Hasło pliku:

Ustaw hasło, aby wybrać plik.

O Nazwa użytkownika:

Ustaw nazwę użytkownika.

#### Usuń czerwony kolor:

Usuń ze skanowanego obrazu czerwone notatki.

Ten element nie jest dostępny podczas używania **Do komputera**, **Pam. do urz. pam.**, **Pamięć do email**, **Pamięć do fold. siec./FTP** lub menu **Pam. do chmury**.

["Przegląd Usuń czerwony kolor" na stronie 160](#page-159-0)

["Korzystanie z funkcji Usuń czerwony kolor" na stronie 161](#page-160-0)

#### Temat:

Wprowadź temat wiadomości e-mail w postaci znaków alfanumerycznych oraz symboli.

#### Maks. rozm. zał. pliku:

Wybór maksymalnego rozmiaru pliku, który można załączyć do wiadomości e-mail.

#### nazwa pliku:

O Prefiks nazwy pliku:

Wprowadź przedrostek nazwy obrazów w postaci znaków alfanumerycznych oraz symboli.

O Dodaj datę:

Dodawanie daty do nazwy pliku.

O Godzina dodania:

Dodawanie godziny do nazwy pliku.

#### Szyfrowanie poczty:

Szyfrowanie wiadomości e-mail podczas wysyłania.

#### Podpis cyfrowy:

Dodawanie podpisu cyfrowego do wiadomości e-mail.

### Nazwa pliku:

Ustawienie nazwy pliku.

### Hasło pliku:

Ustawienie hasła potrzebnego do wybrania pliku.

#### Nazwa użytkownika:

Ustawienie nazwy użytkownika potrzebnej do używania pliku.

# <span id="page-311-0"></span>**Faksowanie (tylko drukarki z obsługą faksu)**

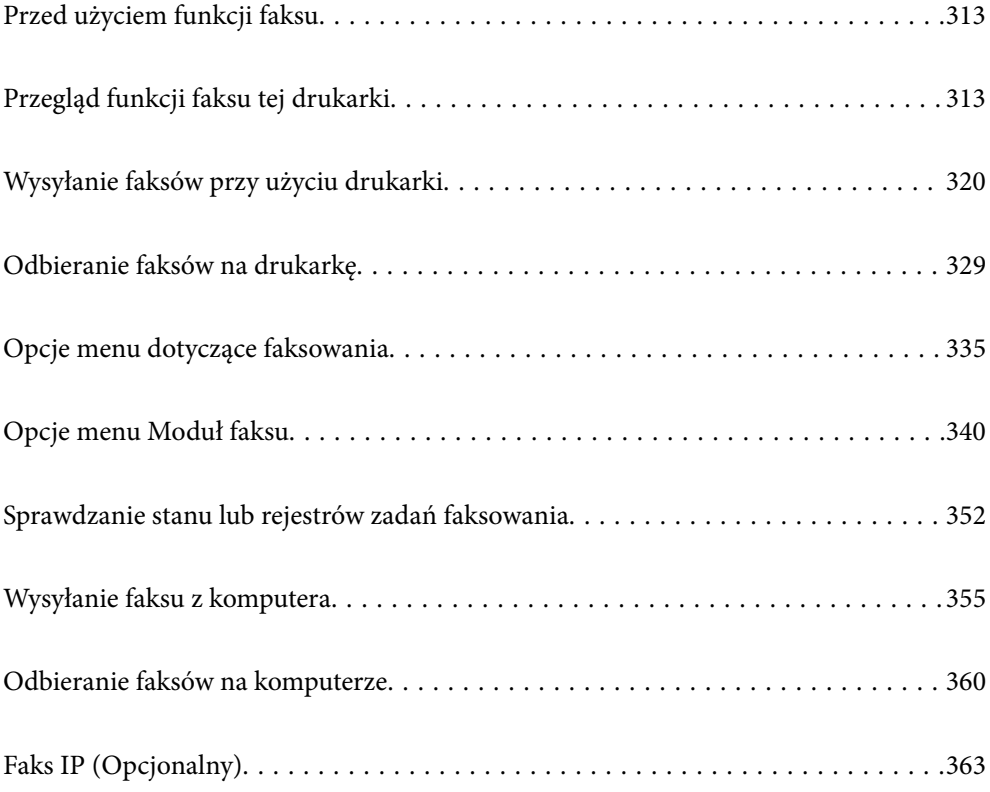

## <span id="page-312-0"></span>**Przed użyciem funkcji faksu**

Jeżeli chcesz sprawdzić stan ustawień faksu, wydrukuj **Lista ust. faksu**, wybierając **Faks** >  $\equiv$  (Menu) > **Raport faksu** > **Lista ust. faksu**. Jeśli w firmie jest administrator obsługujący drukarki, należy skontaktować się z nim w celu uzyskania informacji o stanie lub warunkach połączenia i ustawieniach.

**Przed rozpoczęciem korzystania z funkcji faksu sprawdź następujące elementy.**

O Sprawdź, czy drukarka i linia telefoniczna oraz automatyczna sekretarka (jeśli jest używana) są podłączone prawidłowo

["Podłączenie linii telefonicznej do drukarki" na stronie 125](#page-124-0)

- O Sprawdź, czy konfiguracja podstawowych ustawień faksu (Kreator ustawień faksu) została zakończona ["Przygotowanie drukarki do wysyłki i odbierania faksów" na stronie 129](#page-128-0) ["Rejestrowanie kontaktów" na stronie 92](#page-91-0)
- O Sprawdź, czy skonfigurowano inne Ustawienia faksu

["Konfiguracja serwera e-mail" na stronie 66](#page-65-0)

["Konfigurowanie folderu udostępnionego sieci" na stronie 70](#page-69-0)

- ["Konfigurowanie ustawień funkcji faksu drukarki zgodnie z zastosowaniem" na stronie 131](#page-130-0)
- O Aby korzystać z faksu IP (wymagany jest klucz licencji) należy także zapoznać się z podanymi poniżej informacjami.

["Funkcje faksu IP" na stronie 363](#page-362-0)

#### **Sprawdź także następujące elementy:**

- O Rozwiązywanie problemów związanych z faksami:
	- ["Nie można wysyłać lub odbierać faksów" na stronie 427](#page-426-0)
	- ["Niska jakość wysyłanego faksu" na stronie 454](#page-453-0)
	- ["Jakość odebranego faksu jest słaba" na stronie 456](#page-455-0)
	- ["Drukarka nie działa zgodnie z oczekiwaniami" na stronie 472](#page-471-0)
- O Opcje menu dotyczące konfigurowania funkcji faksu: ["Ustawienia faksu \(tylko drukarki z obsługą faksu\)" na stronie 514](#page-513-0)

## **Przegląd funkcji faksu tej drukarki**

### **Funkcja: wysyłanie faksów**

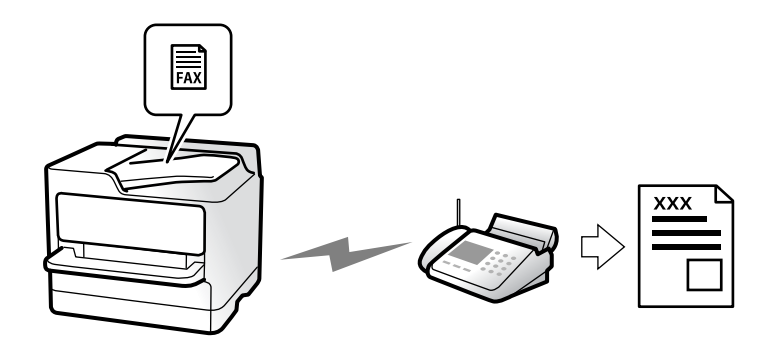

### <span id="page-313-0"></span>**Sposoby wysyłania**

O Wysyłanie automatyczne

Po zeskanowaniu oryginału przez dotknięcie przycisku x (**Wysyłanie**) drukarka wybierze numer odbiorcy i wyśle faks.

["Wysyłanie faksów przy użyciu drukarki" na stronie 320](#page-319-0)

O Wysyłanie ręczne

Podczas wykonywania ręcznego testu połączenia telefonicznego przez wybranie numeru odbiorcy dotknij przycisku x (**Wysyłanie**), aby rozpocząć wysyłanie faksu.

["Wysyłanie faksów po potwierdzeniu stanu odbiorcy" na stronie 323](#page-322-0)

["Wysyłanie faksów za pomocą klawiatury zewnętrznego aparatu telefonicznego" na stronie 323](#page-322-0)

### **Wyznaczanie odbiorcy podczas wysyłania faksu**

Odbiorców można wprowadzać za pomocą opcji **Wprowadź bezpośrednio**, **Kontakty** i **Ostatni**.

["Odbiorca" na stronie 335](#page-334-0)

["Rejestrowanie kontaktów" na stronie 92](#page-91-0)

### **Ustawienia skanowania podczas wysyłania faksu**

Podczas wysyłania faksów można wybrać pozycje, takie jak **Rozdzielczość** lub **Rozmiar oryginału (szyba)**.

["Ustawienia skanowania:" na stronie 336](#page-335-0)

### **Korzystanie z Ustaw. wysył. faksów podczas wysyłania faksu**

Istnieje możliwość korzystania z **Ustaw. wysył. faksów**, takich jak **Bezpośr. wysył.** (stabilne wysyłanie dużych dokumentów) lub **Kopia zapasowa**, kiedy nie dojdzie do zwykłej wysyłki. Jeśli podczas wysyłania faksu wprowadzisz ustawienia archiwizacji przesłanych faksów, a archiwizacja nie powiedzie się, drukarka może automatycznie przesłać powiadomienie e-mail, kiedy archiwizacja zostanie przeprowadzona.

- ["Ustaw. wysył. faksów:" na stronie 337](#page-336-0)
- ["Zapasowy raport błędów:" na stronie 515](#page-514-0)

["Konfiguracja serwera e-mail" na stronie 66](#page-65-0)

### **Funkcja: odbieranie faksów**

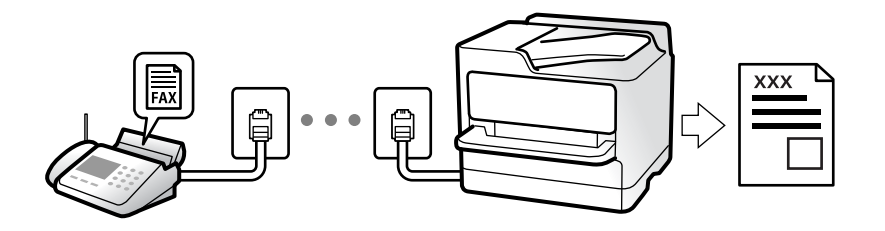

### **Konfiguracja funkcji Tryb odbioru**

O Ręczne

Głównie do wykonywania połączeń, ale także przesyłania faksów

["Użycie trybu Ręczne" na stronie 330](#page-329-0)

- O Auto
	- Tylko do przesyłania faksów (nie jest wymagane zewnętrzne urządzenie telefoniczne)
	- Głównie do przesyłania faksów, a czasem też wykonywania połączeń
	- ["Użycie trybu Auto" na stronie 330](#page-329-0)

### **Odbieranie faksów przy użyciu podłączonego telefonu**

Można odbierać faksy, używając tylko zewnętrznego urządzenia telefonicznego.

["Odbiór zdalny:" na stronie 518](#page-517-0)

["Konfigurowanie ustawień podczas podłączania urządzenia telefonicznego" na stronie 132](#page-131-0)

### **Miejsca docelowe odebranych faksów**

#### *Drukowanie bez dopasowania warunków:*

Domyślnie odebrane faksy są drukowane bezwarunkowo. Możesz konfigurować miejsca docelowe dla odebranych faksów: skrzynka odbiorcza, komputer, pamięć zewnętrzna, wiadomości e-mail, foldery lub inne faksy.

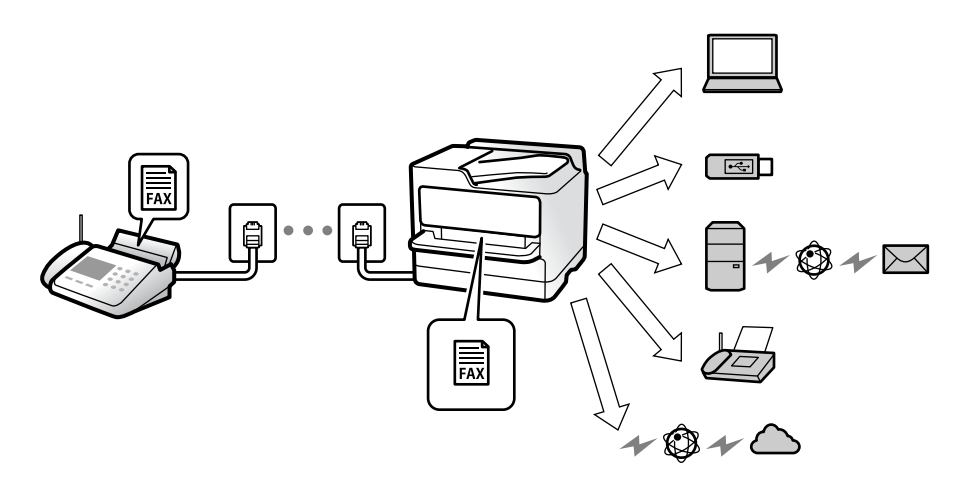

["Bezwarunkowy zapis/przekierowanie:" na stronie 522](#page-521-0)

["Ustawienia zapisywania w celu odbierania faksów" na stronie 133](#page-132-0)

["Ustawienia przekazywania w celu odbierania faksów" na stronie 135](#page-134-0)

W przypadku zapisu w skrzynce odbiorczej zawartość można sprawdzać na ekranie.

#### ["Ustawienia Skrzynka odbiorcza:" na stronie 529](#page-528-0)

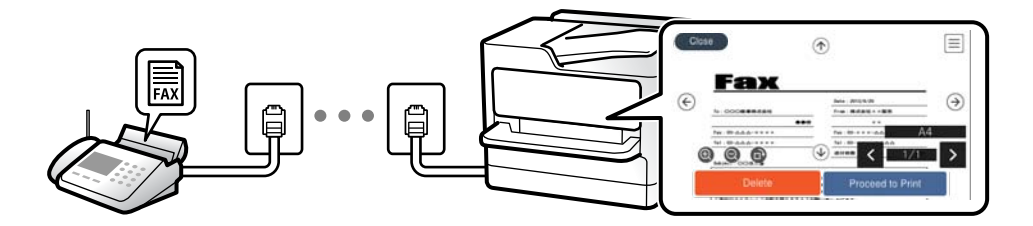

["Przeglądanie na ekranie LCD drukarki odebranych faksów" na stronie 334](#page-333-0)

#### *Drukowanie w przypadku dopasowania warunków:*

Możesz ustawić następujące miejsca docelowe dla odebranych faksów: skrzynka odbiorcza lub skrzynka dokumentów poufnych, pamięć zewnętrzna, wiadomość e-mail, folder lub inny faks w przypadku spełnienia określonych warunków. W przypadku zapisu w skrzynce odbiorczej lub skrzynce dokumentów poufnych zawartość można sprawdzać na ekranie.

["Warunkowe Zapisz/Prześlij dalej:" na stronie 524](#page-523-0)

["Lista warunkowa Zapisz/Prześlij dalej:" na stronie 339](#page-338-0)

### **Funkcja: wysyłanie/odbieranie faksów PC (Windows/Mac OS)**

### **Wysyłanie faksów PC**

Umożliwia wysyłanie faksów z komputera.

- ["Włączanie wysyłania faksów w komputerze" na stronie 143](#page-142-0)
- ["Aplikacja konfiguracji obsługi i wysyłania faksów \(FAX Utility\)" na stronie 495](#page-494-0)
- ["Aplikacja wysyłania faksów \(sterownik PC-FAX\)" na stronie 496](#page-495-0)
- ["Wysyłanie faksu z komputera" na stronie 355](#page-354-0)

### **Odbieranie faksów PC**

Umożliwia odbieranie faksów na komputerze.

- ["Konfigurowanie wysyłania i odbierania faksów na komputerze" na stronie 143](#page-142-0)
- ["Aplikacja konfiguracji obsługi i wysyłania faksów \(FAX Utility\)" na stronie 495](#page-494-0)
- ["Odbieranie faksów na komputerze" na stronie 360](#page-359-0)

## **Funkcje: Różne raporty faksu**

Istnieje możliwość sprawdzania stanu wysłanych i odebranych faksów w raporcie.

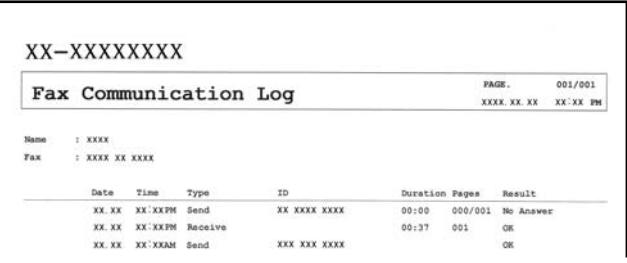

["Ustawienia raportu" na stronie 515](#page-514-0)

["Ustaw. wysył. faksów:" na stronie 337](#page-336-0)

["Raport transmisji:" na stronie 339](#page-338-0)

["Raport faksu:" na stronie 339](#page-338-0)

### **Funkcja: stan lub rejestry zadań faksowania**

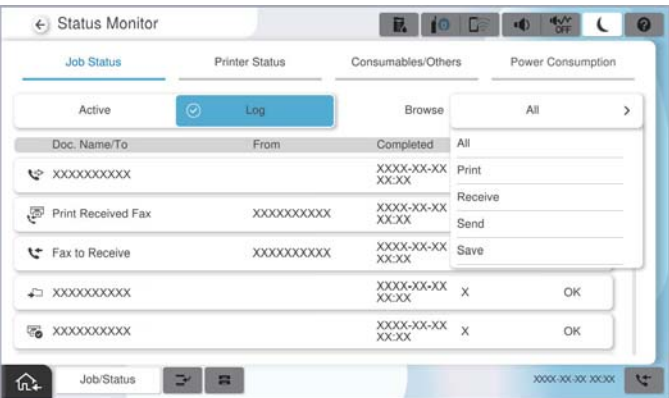

Można sprawdzać bieżące zadania faksowania lub sprawdzić historię zadań. ["Sprawdzanie stanu lub rejestrów zadań faksowania" na stronie 352](#page-351-0)

## **Funkcja: Moduł faksu**

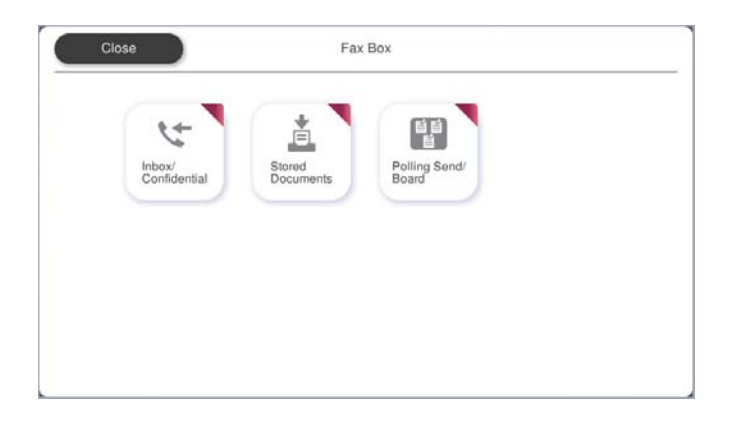

### **Skrzynka odbiorcza i skrzynki dokumentów poufnych**

Można zapisywać odebrane faksy w skrzynce odbiorczej lub skrzynce dokumentów poufnych. ["Skrzynka odb./ Poufne" na stronie 340](#page-339-0)

### **Skrzynka Zapisane dokumenty**

Można wysyłać faksy przy użyciu dokumentów zapisanych w tej skrzynce.

["Zapisane dokumenty:" na stronie 344](#page-343-0)

### **Skrzynka Rozsyłanie/Tablica**

Dokumenty zapisane w skrzynce Rozsyłanie lub skrzynkach tablicy ogłoszeń można wysyłać na żądanie z innego faksu.

["Rozsyłanie/Tablica" na stronie 346](#page-345-0)

### **Funkcja zabezpieczeń dla skrzynki faksów**

Można ustawić hasło dla każdej skrzynki.

"Funkcja: zabezpieczenia podczas wysyłania i odbierania faksów" na stronie 318

## **Funkcja: zabezpieczenia podczas wysyłania i odbierania faksów**

#### **Używać można wielu funkcji zabezpieczeń.**

Można używać wielu funkcji zabezpieczeń, takich jak **Ogran. bezpośr. wybier.**, która zapobiega wysyłaniu do nieprawidłowego miejsca docelowego, lub **Auto usuw. danych zapas.**, która zapobiega nieupoważnionemu dostępowi do informacji.

["Ustawienia zabezp." na stronie 520](#page-519-0)

["Ustawienia usuwania okna dokumentu:" na stronie 529](#page-528-0)

["Opcje menu Moduł faksu" na stronie 340](#page-339-0)

**W drukarce można ustawić hasło do każdej skrzynki faksów.**

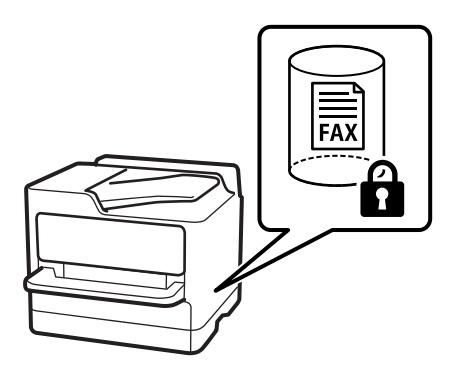

["Ust. hasła skrz. odb.:" na stronie 529](#page-528-0) ["Opcje menu Moduł faksu" na stronie 340](#page-339-0)

## **Funkcje: inne przydatne funkcje**

### **Blokowanie niepożądanych faksów**

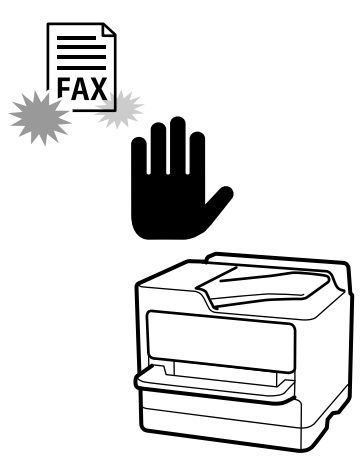

Można odrzucać niepożądane faksy.

["Konfigurowanie blokowania niepożądanych faksów" na stronie 143](#page-142-0)

### **Odbieranie faksów po wybraniu numeru**

Po wybraniu numeru innego faksu można odebrać dokument z tego faksu. ["Odbieranie faksów przez nawiązanie połączenia telefonicznego" na stronie 331](#page-330-0) ["Odbieranie rozsyłania:" na stronie 339](#page-338-0)

### **Dotyczy wysyłania faksów**

Możliwa jest zmiana pierwszej karty wyświetlanej w menu **Faks** lub wyświetlanie najpierw często używanych ustawień wysyłania faksów na karcie **Często używane**.

["Ustawienia użytkownika" na stronie 514](#page-513-0)

["Przycisk szybkiego działania:" na stronie 335](#page-334-0)

## <span id="page-319-0"></span>**Wysyłanie faksów przy użyciu drukarki**

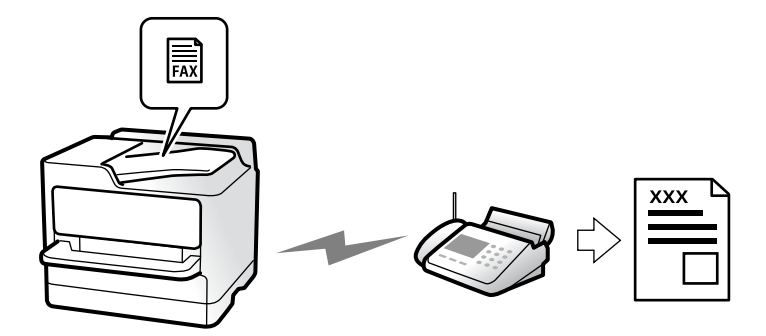

Możliwe jest wysyłanie faksów przez wprowadzanie numerów faksu odbiorców na panelu sterowania.

#### *Uwaga:*

- $\Box$  Przed wysłaniem faksu monochromatycznego zeskanowany obraz można obejrzeć na ekranie LCD.
- $\Box$  Można zarezerwować do 50 zadań faksu monochromatycznego, nawet jeśli linia telefoniczna jest zajęta przez połączenie głosowe czy wysyłanie lub odbieranie innego faksu. Zarezerwowane zadania faksu można sprawdzać i anulować z poziomu ekranu *Stan zadania*.
- 1. Umieść oryginały.

#### ["Umieszczanie oryginałów" na stronie 201](#page-200-0)

Podczas jednej wysyłki możesz wysłać do 200 stron, jednak w zależności od pozostałej pamięci niemożliwe może okazać się przesyłanie faksów nawet z mniejszą liczbą stron niż 200.

- 2. Na ekranie głównym wybierz pozycję **Faks**.
- 3. Określ odbiorcę.

["Wybór odbiorców" na stronie 321](#page-320-0)

Poniżej można także uzyskać informacje o rozszerzaniu funkcji faksu IP.

["Wysyłanie Faksów IP przy użyciu drukarki" na stronie 363](#page-362-0)

4. Wybierz kartę **Ustawienia faksu**, a następnie zmień ustawienia, takie jak **Rozdzielczość** i **Bezpośr. wysył.**.

["Ustawienia faksu" na stronie 336](#page-335-0)

5. Na ekranie głównym faksu dotknij ikony (**Wstępne**), aby zapisać bieżące ustawienia i odbiorców na liście Wstępne. Umożliwia to łatwe wczytywanie ustawień w dowolnym momencie.

Odbiorcy mogą nie zostać zapisani, zależnie od tego jak użytkownik określił odbiorców, na przykład przez ręczne wprowadzenie numeru faksu.

6. Dotknij przycisku  $\hat{\varphi}$ , aby wysłać faks.

#### *Uwaga:*

- $\Box$  Jeśli numer faksu jest zajęty lub wystąpił problem z połączeniem, drukarka po minucie automatycznie wybierze numer ponownie.
- $\Box$  Aby anulować wysłanie, dotknij ikony  $\oslash$ .
- $\Box$  Wysyłanie faksu w kolorze może potrwać dłużej, ponieważ drukarka będzie równocześnie wykonywać operacje skanowania i wysyłania. Podczas wysyłania faksu w kolorze nie można używać innych funkcji.

#### <span id="page-320-0"></span>**Powiązane informacje**

& ["Przeglądanie zadań faksowania w toku" na stronie 354](#page-353-0)

### **Wybór odbiorców**

Odbiorców wysyłanych faksów można określać na karcie **Odbiorca**, używając następujących sposobów.

#### **Ręczne wprowadzanie numeru faksu**

Wybierz pozycję **Wprowadź bezpośrednio**, wprowadź numer faksu na wyświetlonym ekranie, a następnie dotknij pozycji **OK**.

- Aby dodać trzysekundową pauzę podczas wybierania numeru, wprowadź dywiz (-).

- Jeśli w ustawieniu **Typ linii** określono kod dostępu do linii zewnętrznej, na początku numeru faksu wpisz zamiast niego znak krzyżyka (#).

#### *Uwaga:*

Jeśli nie można ręcznie wprowadzić numeru faksu, oznacza to, że opcja *Ogran. bezpośr. wybier.* w obszarze *Ustawienia zabezp.* jest ustawiona na *Wł.*. Wybierz odbiorców faksu z listy kontaktów lub historii wysłanych faksów.

#### **Wybór odbiorców z listy kontaktów**

Wybierz pozycję **Kontakty** i wybierz odbiorców, do których faks ma być wysłany. Następująca ikona wyświetli listę kontaktów.

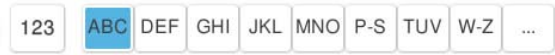

Aby wyszukać odbiorcę na liście kontaktów, wybierz ...

Jeśli odbiorcy, do którego mają być wysłane faksy, nie ma na liście **Kontakty**, wybierz pozycję , aby go zarejestrować.

#### **Wybór odbiorców z historii wysłanych faksów**

Wybierz pozycję  $\bigcup$  (Ostatni), a następnie określ odbiorce.

#### **Wybór odbiorców z listy na karcie Odbiorca**

Wybierz odbiorcę zarejestrowanego jako **Przypisz do częst. używan.** w Web Config.

#### *Uwaga:*

Aby usunąć wprowadzonych odbiorców, wyświetl listę odbiorców, dotykając pola numeru faksu lub liczby odbiorców na ekranie LCD, wybierz odbiorcę z listy, a następnie wybierz pozycję *Usuń*.

#### **Powiązane informacje**

- $\blacklozenge$  ["Rejestrowanie kontaktów" na stronie 92](#page-91-0)
- $\blacktriangleright$  ["Elementy ustawień miejsca docelowego" na stronie 94](#page-93-0)
- $\blacktriangleright$  ["Odbiorca" na stronie 335](#page-334-0)

### <span id="page-321-0"></span>**Różne sposoby wysyłania faksów**

### **Wysyłanie faksu po sprawdzeniu zeskanowanego obrazu**

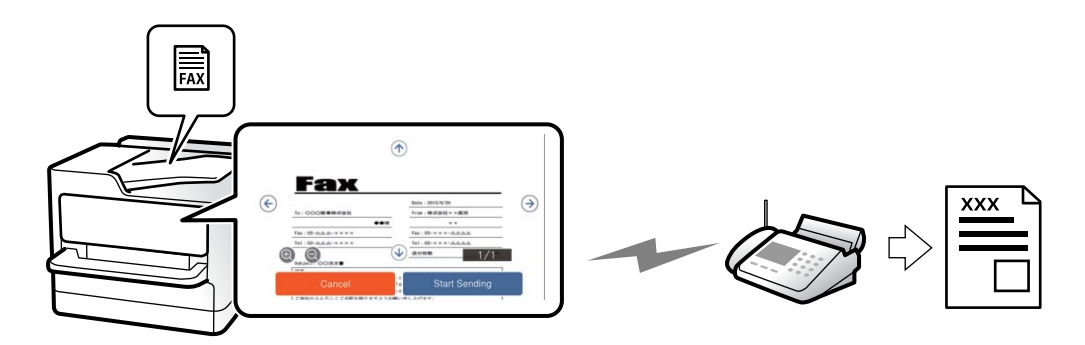

Możliwe jest wyświetlenie podglądu zeskanowanego obrazu na ekranie LCD przed wysłaniem faksu. (Tylko faksy monochromatyczne)

1. Umieść oryginały.

["Umieszczanie oryginałów" na stronie 201](#page-200-0)

- 2. Na ekranie głównym wybierz pozycję **Faks**.
- 3. Określ odbiorcę.

["Wybór odbiorców" na stronie 321](#page-320-0)

4. Wybierz kartę **Ustawienia faksu**, a następnie w razie potrzeby zmień ustawienia.

["Ustawienia faksu" na stronie 336](#page-335-0)

- 5. Dotknij  $\boxed{Q}$ , a następnie sprawdź obraz zeskanowanego dokumentu.
	- $\odot$   $\odot$   $\odot$   $\odot$   $\odot$  : Przesuwanie ekranu w kierunku strzałek.
	- .  $\odot$   $\odot$  : Pomniejszanie lub powiększanie obrazu.

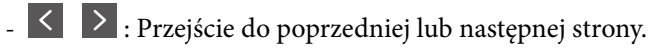

#### *Uwaga:*

- O Przy włączonej opcji *Bezpośr. wysył.* podgląd jest niedostępny.
- O Jeśli na ekranie podglądu nie zostanie wykonana żadna czynność przez czas ustawiony w opcji *Ustaw.* > *Ustawienia ogólne* > *Ustawienia faksu* > *Ustawienia wysyłania* > *Czas wyświetlania podglądu faksu*, faks zostanie wysłany automatycznie.
- 6. Wybierz pozycję **Rozpocznij wysyłanie**. W przeciwnym razie wybierz pozycję **Anuluj**

#### *Uwaga:*

Jakość obrazu wysłanego faksu zależy od możliwości urządzenia odbiorcy i może się różnić od widocznego na podglądzie.

### <span id="page-322-0"></span>**Wysyłanie faksów po potwierdzeniu stanu odbiorcy**

Faks można wysyłać podczas wybierania numerów, komunikowania się i przesyłania danych. Dźwięki i głos przekazywane są przez wbudowany głośnik drukarki. Z tej funkcji można także skorzystać, aby odebrać faks za pośrednictwem usługi informacji faksowej, wykonując polecenia głosowe.

- 1. Na ekranie głównym wybierz pozycję **Faks**.
- 2. Wybierz kartę **Ustawienia faksu**, a następnie w razie potrzeby skonfiguruj żądane ustawienia, takie jak rozdzielczość czy metoda wysyłania. Po zakończeniu konfigurowania ustawień wybierz kartę **Odbiorca**.

["Ustawienia faksu" na stronie 336](#page-335-0)

3. Dotknij ikony **kaj** i określ odbiorce.

#### *Uwaga:*

Możesz wyregulować głośność dźwięku głośnika.

4. Po usłyszeniu sygnału faksu w prawym górnym rogu ekranu wybierz pozycję **Wyślij/ Odbierz**, a następnie wybierz pozycję **Wysyłanie**.

#### *Uwaga:*

W przypadku odbioru faksu za pośrednictwem usługi informacyjnej postępuj zgodnie z przesyłanymi komunikatami głosowymi, aby wydrukować faks.

5. Dotknij przycisku  $\hat{\mathcal{D}}$ , aby rozpocząć wysyłanie faksu.

### **Wysyłanie faksów za pomocą klawiatury zewnętrznego aparatu telefonicznego**

Możliwe jest wysyłanie faksu za pośrednictwem klawiatury podłączonego telefonu. Jest to przydatna funkcja, jeśli przed wysłaniem faksu użytkownik chce telefonicznie porozmawiać z odbiorcą lub urządzenie odbiorcy nie przełącza się automatycznie w tryb odbioru faksu.

1. Podnieś słuchawkę podłączonego telefonu i za pomocą klawiatury wybierz numer faksu odbiorcy.

#### *Uwaga:*

Gdy odbiorca odbierze połączenie, możesz z nim porozmawiać.

- 2. Na ekranie głównym wybierz pozycję **Faks**.
- 3. Skonfiguruj ustawienia w obszarze **Ustawienia faksu**.

["Ustawienia faksu" na stronie 336](#page-335-0)

4. Po usłyszeniu sygnału faksu dotknij przycisku  $\Diamond$ , a następnie odłóż słuchawkę.

#### *Uwaga:*

Gdy numer jest wybierany na klawiaturze podłączonego telefonu, wysłanie faksu trwa dłużej. Jest to spowodowane tym, że drukarka równocześnie wykonuje operacje skanowania i wysyłania. Gdy wysyłany jest faks, pozostałe funkcje nie są dostępne.

### **Wysyłanie faksów na żądanie (skrzynka Rozsyłanie)**

Jeśli wcześniej w skrzynce rozsyłania zostanie zapisany dokument monochromatyczny, można go wysłać na żądanie do innego faksu, który ma funkcję odbioru rozsyłanych dokumentów. W skrzynce można przechować jeden dokument do 200 stron.

#### **Powiązane informacje**

 $\blacktriangleright$  ["Rozsyłanie:" na stronie 347](#page-346-0)

#### *Konfigurowanie Skrzynka Rozsyłanie*

W **Skrzynka Rozsyłanie** można zapisać dokument bez rejestrowania. W razie potrzeby skonfiguruj następujące ustawienia.

- 1. Na ekranie głównym wybierz pozycje **Moduł faksu** > **Rozsyłanie/Tablica**.
- 2. Wybierz pozycję **Rozsyłanie**, a następnie **Ustawienia**.

#### *Uwaga:* Jeżeli zostanie wyświetlony ekran wprowadzania hasła, wprowadź je.

3. Wykonaj odpowiednie ustawienia, takie jak **Powiadomienie o wyniku wysłania**.

#### *Uwaga:*

Jeżeli zostało ustawione hasło w polu *Hasło otwarcia skrzynki*, podczas otwierania skrzynki będzie wyświetlany monit o podanie hasła.

4. Wybierz przycisk **OK**, aby zastosować ustawienia.

#### *Zapisywanie dokumentu w skrzynce Rozsyłanie*

- 1. Na ekranie głównym wybierz pozycję **Moduł faksu**, a następnie **Rozsyłanie/Tablica**.
- 2. Wybierz pozycję **Rozsyłanie**.

Jeżeli zostanie wyświetlony ekran wprowadzania hasła, wprowadź hasło, aby otworzyć skrzynkę.

- 3. Dotknij pozycji **Dodaj dokument**.
- 4. Na górze ekranu faksu sprawdź ustawienia faksu, a następnie dotknij pozycji  $\hat{\mathcal{D}}$ , aby zeskanować i zapisać dokument.

Aby sprawdzić zapisany dokument, wybierz pozycję **Moduł faksu** > **Rozsyłanie/Tablica**, wybierz skrzynkę zawierającą dokument, który ma być sprawdzony, a następnie dotknij pozycji **Sprawdź dokument**. Na wyświetlonym ekranie można przejrzeć, wydrukować lub usunąć zeskanowany dokument.

### **Wysyłanie faksów na żądanie (skrzynka tablicy ogłoszeń)**

Jeśli wcześniej w skrzynce tablicy ogłoszeń zostanie zapisany dokument monochromatyczny, można go wysłać na żądanie do innego faksu, który obsługuje funkcję adresu podrzędnego/hasła. W pamięci drukarki jest 10 skrzynek tablicy ogłoszeń. W każdej skrzynce można przechować jeden dokument do 200 stron. Aby korzystać ze skrzynki tablicy ogłoszeń, należy zarejestrować uprzednio przynajmniej jedną skrzynkę do przechowywania dokumentów.
#### <span id="page-324-0"></span>**Powiązane informacje**

- & ["Niezarejestrowana tablica ogłoszeniowa:" na stronie 349](#page-348-0)
- $\blacktriangleright$  ["Każda zarejestrowana tablica ogłoszeń" na stronie 350](#page-349-0)

### *Rejestrowanie skrzynki tablicy głoszeń*

Aby móc zapisywać dokumenty, należy najpierw zarejestrować skrzynkę tablicy ogłoszeń. Wykonaj następujące czynności, aby zarejestrować skrzynkę.

- 1. Na ekranie głównym wybierz pozycje **Moduł faksu** > **Rozsyłanie/Tablica**.
- 2. Wybierz jedną ze skrzynek o nazwie **Niezarejestrowana tablica ogłoszeniowa**.
	- *Uwaga:* Jeżeli zostanie wyświetlony ekran wprowadzania hasła, wprowadź je.
- 3. Wprowadź ustawienia dla pozycji na ekranie.
	- O Wprowadź nazwę w polu **Nazwa (wymagane)**
	- O Wprowadź adres podrzędny w polu **Podadres (SEP)**
	- O Wprowadź hasło w polu **Hasło (PWD)**
- 4. Wykonaj odpowiednie ustawienia, takie jak **Powiadomienie o wyniku wysłania**.

#### *Uwaga:*

Jeżeli zostało ustawione hasło w polu *Hasło otwarcia skrzynki*, podczas otwierania skrzynki będzie wyświetlany monit o podanie hasła.

5. Wybierz przycisk **OK**, aby zastosować ustawienia.

### *Zapisywanie dokumentu w skrzynce tablicy ogłoszeń*

- 1. Na ekranie głównym wybierz pozycję **Moduł faksu**, a następnie **Rozsyłanie/Tablica**.
- 2. Wybierz jedną ze skrzynek tablicy ogłoszeń, które zostały już zarejestrowane.

Jeżeli zostanie wyświetlony ekran wprowadzania hasła, wprowadź hasło, aby otworzyć skrzynkę.

- 3. Dotknij pozycji **Dodaj dokument**.
- 4. Na górze ekranu faksu sprawdź ustawienia faksu, a następnie dotknij pozycji  $\hat{\mathcal{D}}$ , aby zeskanować i zapisać dokument.

Aby sprawdzić zapisany dokument, wybierz pozycję **Moduł faksu** > **Rozsyłanie/Tablica**, wybierz skrzynkę zawierającą dokument, który ma być sprawdzony, a następnie dotknij pozycji **Sprawdź dokument**. Na wyświetlonym ekranie można przejrzeć, wydrukować lub usunąć zeskanowany dokument.

## **Wysyłanie wielostronicowego dokumentu monochromatycznego (Bezpośr. wysył.)**

Podczas wysyłania faksu monochromatycznego zeskanowany dokument jest tymczasowo przechowywany w pamięci drukarki. Dlatego wysyłanie dużej liczby stron może spowodować, że pamięć drukarki zostanie zapełniona i przestanie ona wysyłać faks. Można tego uniknąć, włączając funkcję **Bezpośr. wysył.**. Jednak w takim <span id="page-325-0"></span>przypadku wysłanie faksu potrwa dłużej, gdyż drukarka równocześnie będzie wykonywać operacje skanowania i wysyłania. Z funkcji tej można skorzystać, gdy określono tylko jednego odbiorcę.

### *Uzyskiwanie dostępu do menu*

Menu można otworzyć, wybierając na panelu sterowania drukarki następujące pozycje.

**Faks** > **Ustawienia faksu** > **Bezpośr. wysył.**

## **Preferencyjne wysyłanie faksu (Wysłanie z priorytetem)**

Pilny dokument może zostać wysłany przed pozostałymi faksami oczekującymi.

#### *Uwaga:*

Preferencyjne wysyłanie dokumentów nie jest możliwe, gdy aktywne są następujące procesy, ponieważ w takich przypadkach drukarka nie jest w stanie zaakceptować kolejnego faksu.

- O Wysyłanie faksu monochromatycznego z włączoną funkcją *Bezpośr. wysył.*
- O Wysyłanie faksu kolorowego
- $\Box$  Wysyłanie faksu przez wybranie numeru na podłączonym telefonie
- $\Box$  Wysyłanie faksu przesłanego z komputera (nie dotyczy przesyłania z pamięci)

### *Uzyskiwanie dostępu do menu*

Menu można otworzyć, wybierając na panelu sterowania drukarki następujące pozycje.

#### **Faks** > **Ustawienia faksu** > **Wysłanie z priorytetem**.

#### **Powiązane informacje**

 $\rightarrow$  ["Sprawdzanie stanu lub rejestrów zadań faksowania" na stronie 352](#page-351-0)

## **Wysyłanie faksów w trybie monochromatycznym o określonej godzinie (Wyślij faks później)**

Możliwe jest wysyłanie faksów o określonej godzinie. W ten sposób mogą być wysyłane wyłącznie faksy monochromatyczne.

#### *Uzyskiwanie dostępu do menu*

Menu można otworzyć, wybierając na panelu sterowania drukarki następujące pozycje.

### **Faks** > **Ustawienia faksu** > **Wyślij faks później**

Włącz **Wyślij faks później**, a następnie określ godzinę dnia, o której ma być przesłany faks.

#### *Uwaga:*

Aby anulować faks, kiedy drukarka oczekuje na jego przyjście przez określony czas, można to zrobić na ekranie głównym w obszarze *Stan zadania*.

#### <span id="page-326-0"></span>**Powiązane informacje**

& ["Sprawdzanie stanu lub rejestrów zadań faksowania" na stronie 352](#page-351-0)

## **Wysyłanie dokumentów o różnych formatach z użyciem podajnika ADF (Skan. ciągłe (ADF))**

Wysyłając faksy przez umieszczanie kolejnych oryginałów lub umieszczanie oryginałów według rozmiaru w podajniku ADF, można je wysłać jako jeden dokument w ich oryginalnych rozmiarach, takich jak A4 lub A5.

#### *Uwaga:*

Jeśli w podajniku ADF zostaną umieszczone oryginały o różnych rozmiarach, oryginały są wysłane z szerokością najszerszego spośród nich i długością każdego oryginału.

- 1. Umieść pierwszą partię oryginałów w tym samym rozmiarze.
- 2. Na ekranie głównym wybierz pozycję **Faks**.
- 3. Określ odbiorcę.

["Wybór odbiorców" na stronie 321](#page-320-0)

- 4. Wybierz kartę **Ustawienia faksu**, a następnie dotknij ustawienia **Skan. ciągłe (ADF)**, aby ustawić je na **Wł.**. W razie potrzeby można także wprowadzić ustawienia, takie jak rozdzielczość czy metoda wysyłania.
- 5. Dotknij ikony  $\hat{\mathcal{D}}$  (**Wysyłanie**).
- 6. Kiedy skanowanie pierwszego zestawu oryginałów zostanie zakończone i na panelu sterowania zostanie wyświetlony komunikat z monitem o zeskanowanie nowego zestawu oryginałów, włóż nowe oryginały, a następnie wybierz przycisk **Rozpocznij skanowanie**.

#### *Uwaga:*

Jeśli po wyświetleniu monitu o włożenie następnych oryginałów nie zostanie wykonana żadna czynność przez czas określony w opcji *Czas oczekiwania na następny Oryginał*, zapis zostanie zatrzymany i rozpocznie się wysyłanie dokumentu.

## **Wysyłanie faksu przy użyciu funkcji Podadres (SUB) i Hasło (SID)**

Można wysyłać faksy do poufnych skrzynek lub skrzynek przekazywania w faksie odbiorcy, jeśli faks odbiorcy ma funkcję umożliwiającą odbieranie poufnych faksów lub faksów przekazywanych dalej. Odbiorcy mogą odbierać je w bezpieczny sposób lub mogą przekazywać je do określonych miejsc docelowych.

- 1. Umieść oryginały.
- 2. Na ekranie głównym wybierz pozycję **Faks**.
- 3. Wybierz listę kontaktów i odbiorcę z zarejestrowanym adresem podrzędnym i hasłem.

#### *Uwaga:*

Następująca ikona wyświetli listę kontaktów.

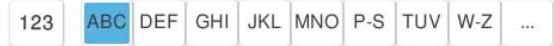

<span id="page-327-0"></span>Można też wybrać odbiorcę z listy  $\bigcup$  (Ostatni), jeżeli do wysłania użyto adresu podrzędnego i hasła.

- 4. Wybierz kartę **Ustawienia faksu**, a następnie w razie potrzeby skonfiguruj żądane ustawienia, takie jak rozdzielczość czy metoda wysyłania.
- 5. Wyślij faks.

#### **Powiązane informacje**

& ["Rejestrowanie kontaktów" na stronie 92](#page-91-0)

## **Wysyłanie wielokrotnie tych samych dokumentów**

Ponieważ można wysyłać faksy, używając dokumentów zapisanych w drukarce, można zaoszczędzić czas poświęcany na skanowanie dokumentów, gdy istnieje potrzeba częstego wysyłania tego samego dokumentu. Można przechowywać maksymalnie 200 stron jednego dokumentu monochromatycznego. W skrzynce przechowywanych dokumentów drukarki można przechowywać 200 dokumentów.

#### *Uwaga:*

Zapisanie 200 dokumentów może nie być możliwe zależnie od warunków użytkowania, takich jak wielkość pliku zapisanych dokumentów.

### *Przechowywanie faksu bez określania odbiorcy (Zapis danych faksu)*

Ponieważ można wysyłać faksy, używając dokumentów zapisanych w drukarce, można zaoszczędzić czas poświęcany na skanowanie dokumentów, gdy istnieje potrzeba częstego wysyłania tego samego dokumentu. Można przechowywać maksymalnie 200 stron jednego dokumentu monochromatycznego. W skrzynce przechowywanych dokumentów drukarki można przechowywać 200 dokumentów.

#### *Uwaga:*

Zapisanie 200 dokumentów może nie być możliwe zależnie od warunków użytkowania, takich jak wielkość pliku zapisanych dokumentów.

- 1. Umieść oryginały.
- 2. Na ekranie głównym wybierz pozycję **Moduł faksu**.
- 3. Wybierz **Zapisane dokumenty**, dotknij  $\equiv$  (Menu Skrzynka), a następnie wybierz **Zapis danych faksu**.
- 4. Na wyświetlonej karcie **Ustawienia faksu** w razie potrzeby skonfiguruj wymagane ustawienia, takie jak rozdzielczość.
- 5. Dotknij przycisku  $\mathcal{D}$ , aby zachować dokument.

#### *Wysyłanie faksów z użyciem funkcji przechowywanych dokumentów*

- 1. Na ekranie głównym wybierz pozycję **Moduł faksu**, a następnie **Zapisane dokumenty**.
- 2. Wybierz dokument, który chcesz wysłać, a następnie wybierz przycisk **Wyślij/Zapisz** > **Wyślij faks**. Gdy zostanie wyświetlony komunikat **Czy usunąć ten dokument po wysłaniu?**, wybierz opcję **Tak** lub **Nie**.
- <span id="page-328-0"></span>3. Określ odbiorcę.
- 4. Wybierz kartę **Ustawienia faksu**, a następnie w razie potrzeby skonfiguruj żądane ustawienia, takie jak metoda wysyłania.
- 5. Dotknij przycisku  $\lozenge$ , aby wysłać faks.

#### **Powiązane informacje**

- & ["Zapisane dokumenty:" na stronie 344](#page-343-0)
- $\rightarrow$  ["Sprawdzanie stanu lub rejestrów zadań faksowania" na stronie 352](#page-351-0)

# **Odbieranie faksów na drukarkę**

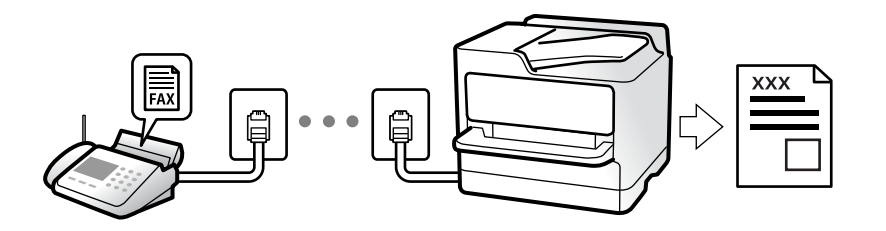

Jeśli drukarka jest podłączona do linii telefonicznej i wprowadzono podstawowe ustawienia przy pomocy Kreator ustawień faksu, można odbierać faksy.

Można zapisać odebrane faksy, sprawdzić je na ekranie drukarki i przekazać dalej.

Odebrane faksy są drukowane zgodnie ze wstępnymi ustawieniami drukarki.

Jeżeli chcesz sprawdzić stan ustawień faksu, wydrukuj **Lista ust. faksu**, wybierając **Faks** > (Menu) > **Raport faksu** > **Lista ust. faksu**.

#### *Uwaga:*

- $\Box$  Podczas odbierania faksu nie można wykonywać następujących czynności.
	- Odbierać w tym samym czasie innych faksów na tej samej linii
	- Wysyłać faksów na tej samej linii
- $\Box$  Można wykonywać operacje wysyłania faksów (do etapu rezerwacji zadania) nawet podczas odbierania faksu. Nie można jednak wykonywać operacji wysyłania faksów dla zadań, których nie można zarezerwować, takich jak wysyłanie za pomocą *Linia wolna* lub *Bezpośr. wysył.*.

## **Odbieranie faksów przychodzących**

Istnieją dwie opcje w **Tryb odbioru**.

#### **Powiązane informacje**

- & ["Użycie trybu Ręczne" na stronie 330](#page-329-0)
- & ["Użycie trybu Auto" na stronie 330](#page-329-0)

## <span id="page-329-0"></span>**Użycie trybu Ręczne**

Ten tryb służy głównie do nawiązywania połączeń telefonicznych, ale także do faksowania.

### **Odbieranie faksów**

Gdy zadzwoni telefon, można odebrać połączenie, podnosząc słuchawkę.

O Po usłyszeniu sygnału faksu:

Na ekranie głównym drukarki wybierz pozycję **Faks**, potem wybierz pozycje **Wyślij/ Odbierz** > **Odbiór**, a następnie dotknij ikony x. Gdy drukarka rozpocznie odbieranie faksu, można odłożyć słuchawkę.

O - Jeśli celem dzwonienia jest połączenie głosowe:

Można normalnie odebrać połączenie.

### **Odbieranie faksów tylko przy pomocy podłączonego telefonu**

Gdy włączone jest ustawienie **Odbiór zdalny**, można odbierać faksy, wprowadzając **Kod start.**.

Gdy zadzwoni telefon, podnieś słuchawkę. Po usłyszeniu sygnału faksu wprowadź dwucyfrowy **Kod start.**, a następnie odłóż słuchawkę. Jeżeli nie znasz kodu startowego, skontaktuj się z administratorem.

## **Użycie trybu Auto**

Ten tryb umożliwia używanie linii do poniższych zastosowań.

- O Używanie linii tylko do faksowania (zewnętrzny telefon nie jest potrzebny)
- O Używanie linii głównie do faksowania i czasami do telefonowania

#### **Odbieranie faksów bez zewnętrznego urządzenia telefonicznego**

Drukarka automatycznie przełącza się na odbiór faksów, kiedy została osiągnięta liczba wydzwonień ustawiona w **Liczba dzw. do odb.**.

#### **Odbieranie faksów z zewnętrznym urządzeniem telefonicznym**

Drukarka współpracuje z zewnętrznym urządzeniem telefonicznym w sposób następujący.

- O Gdy automatyczna sekretarka odpowiada w ciągu liczby wydzwonień ustawionej w **Liczba dzw. do odb.**:
	- Jeśli celem dzwonienia jest wysłanie faksu, drukarka automatycznie przełącza się na odbiór faksów.
	- Jeśli celem dzwonienia jest połączenie głosowe, automatyczna sekretarka może odbierać połączenia głosowe i nagrywać wiadomości głosowe.

O Gdy podniesiesz słuchawkę w ciągu liczby wydzwonień ustawionej w **Liczba dzw. do odb.**:

- Jeśli celem dzwonienia jest wysłanie faksu: poczekaj na linii, aż drukarka automatycznie rozpocznie odbieranie faksu. Gdy drukarka rozpocznie odbieranie faksu, można odłożyć słuchawkę. Aby rozpocząć odbieranie faksu od razu, wykonaj te same czynności co w przypadku opcji **Ręczne**. Możesz odebrać faks, wykonując te same czynności co w przypadku opcji **Ręczne**. Na ekranie głównym wybierz pozycję **Faks**, a następnie **Wyślij/**

**Odbierz** > **Odbiór**. Potem dotknij pozycji  $\hat{\varphi}$ , a następnie odłóż słuchawkę.

- Jeśli celem dzwonienia jest połączenie głosowe, można normalnie odebrać połączenie.

- O Gdy dzwonienie zostanie zakończone i drukarka automatycznie przełączy się na odbiór faksów:
	- Jeśli celem dzwonienia jest wysłanie faksu, drukarka rozpocznie odbieranie faksów.

- Jeśli celem dzwonienia jest połączenie głosowe, nie można odebrać połączenia. Poproś osobę, aby zadzwoniła ponownie.

#### <span id="page-330-0"></span>*Uwaga:*

Ustaw liczbę wydzwonień, po których połączenie zostanie odebrane przez automatyczną sekretarkę, na mniejszą liczbę niż liczba ustawiona w *Liczba dzw. do odb.*. W przeciwnym wypadku automatyczna sekretarka nie będzie w stanie odbierać połączeń głosowych, a tym samym nagrywać wiadomości. Więcej szczegółowych informacji na temat konfigurowania automatycznej sekretarki można znaleźć w podręczniku dostarczonym z automatyczną sekretarką.

## **Odbieranie faksów przez nawiązanie połączenia telefonicznego**

Możliwe jest odebranie faksu zapisanego w innym faksie, poprzez wybranie numeru faksu.

#### **Powiązane informacje**

- & "Wysyłanie faksów po potwierdzeniu stanu nadawcy" na stronie 331
- & "Odbieranie faksów poprzez polling (Odbieranie rozsyłania)" na stronie 331

& ["Odbieranie faksów z tablicy z adresem podrzędnym \(SEP\) i hasłem \(PWD\) \(Odbieranie rozsyłania\)" na](#page-331-0) [stronie 332](#page-331-0)

### **Wysyłanie faksów po potwierdzeniu stanu nadawcy**

Faks można odebrać podczas wybierania numeru, komunikowania się i przesyłania danych. Dźwięki i głos przekazywane są przez wbudowany głośnik drukarki. Z funkcji tej można skorzystać, aby odbierać faksy za pośrednictwem usługi informacyjnej z komunikatami przekazywanymi głosowo.

- 1. Na ekranie głównym wybierz pozycję **Faks**.
- 2. Dotknij ikony **kul** i określ nadawcę.

#### *Uwaga:*

Możesz wyregulować głośność dźwięku głośnika.

3. Poczekaj, aż nadawca odbierze połączenie. Po usłyszeniu sygnału faksu w prawym górnym rogu ekranu wybierz pozycję **Wyślij/ Odbierz**, a następnie wybierz pozycję **Odbiór**.

#### *Uwaga:*

W przypadku odbioru faksu za pośrednictwem usługi informacyjnej postępuj zgodnie z przesyłanymi komunikatami głosowymi, aby wydrukować faks.

4. Stuknij  $\hat{\mathcal{D}}$ , aby rozpocząć odbieranie faksu.

### **Odbieranie faksów poprzez polling (Odbieranie rozsyłania)**

Możliwe jest odebranie faksu zapisanego w innym faksie, poprzez wybranie numeru faksu. Użyj tę funkcję, aby odebrać dokument z usługi informacji faksowej.

#### *Uwaga:*

- $\Box$  Funkcji tej nie będzie można używać, jeśli usługa informacji faksowej ma funkcję informowania głosowego, której polecenia należy wykonać, aby odebrać dokument.
- $\Box$  Aby odebrać dokument z usługi informacji faksowej, która wykorzystuje informowanie głosowe, należy wybrać numer faksu używając funkcji *Linia wolna* lub podłączonego telefonu i obsługiwać telefon oraz drukarkę wykonując polecenia audio.
- 1. Na ekranie głównym wybierz pozycję **Faks**.
- <span id="page-331-0"></span>2. Dotknij pozycij $\equiv$  (Menu).
- 3. Wybierz pozycję **Wydłużony faks**.
- 4. Dotknij pola **Odbieranie rozsyłania**, aby wybrać ustawienie **Wł.**.
- 5. Dotknij przycisku **Zamknij**, a następnie ponownie **Zamknij**.
- 6. Wpisz numer faksu.

#### *Uwaga:*

Jeśli nie można ręcznie wprowadzić numeru faksu, oznacza to, że opcja *Ogran. bezpośr. wybier.* w obszarze *Ustawienia zabezp.* jest ustawiona na *Wł.*. Wybierz odbiorców faksu z listy kontaktów lub historii wysłanych faksów.

7. Stuknij x, aby rozpocząć **Odbieranie rozsyłania**.

### **Odbieranie faksów z tablicy z adresem podrzędnym (SEP) i hasłem (PWD) (Odbieranie rozsyłania)**

Wybierając numer nadawcy, istnieje możliwość odbierania faksów z tablicy przechowywanej na faksie nadawcy przy użyciu funkcji adresu podrzędnego (SEP) i hasła (PWD). Aby używać tej funkcji, należy do listy kontaktów dodać kontakt z adresem podrzędnym (SEP) i hasłem (PWD).

- 1. Na ekranie głównym wybierz pozycję **Faks**.
- 2. Wybierz ikonę  $\equiv$  (Menu).
- 3. Wybierz pozycję **Wydłużony faks**.
- 4. Dotknij pozycji **Odbieranie rozsyłania** i ustaw na **Wł.**.
- 5. Dotknij przycisku **Zamknij**, a następnie ponownie **Zamknij**.
- 6. Wybierz listę kontaktów, a następnie wybierz kontakt z zarejestrowanym adresem podrzędnym (SEP) i hasłem (PWD) pasującym do docelowej tablicy.

#### *Uwaga:*

Następująca ikona wyświetli listę kontaktów.

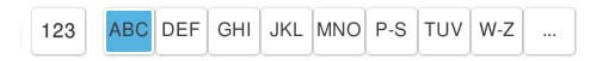

7. Stuknij  $\diamondsuit$ , aby rozpocząć **Odbieranie rozsyłania**.

#### **Powiązane informacje**

 $\rightarrow$  ["Rejestrowanie kontaktów" na stronie 92](#page-91-0)

## **Zapisywanie i przekazywanie odebranych faksów**

## **Podsumowanie funkcji**

Jeśli w firmie jest administrator obsługujący drukarki, należy skontaktować się z nim w celu uzyskania informacji o stanie ustawień drukarki.

### **Zapisywanie odebranych faksów w drukarce**

Odebrane faksy mogą być zapisywane w drukarce i można je wyświetlać na ekranie drukarki. Można drukować tylko wybrane faksy lub usuwać niepotrzebne faksy.

### **Zapisywanie i/lub przekazywanie odebranych faksów w miejscach/do miejsc innych niż drukarka**

Poniższe pozycje można ustawić jako miejsca docelowe.

- O Komputer (odbiór PC-FAX)
- O Zewnętrzne urządzenie pamięci
- O Adres e-mail
- O Udostępniony folder w sieci
- O Usługa chmury (pamięć masowa online)
- O Inny faks

#### *Uwaga:*

- $\Box$  Dane faksu są zapisywane jako plik PDF lub TIFF za wyjątkiem usług chmury i innych faksów.
- $\Box$  Dane faksu są zapisywane jako plik PDF w przypadku usług chmury.
- O Kolorowych dokumentów nie można przekazać do innego faksu. Zostaną one przetworzone jak dokumenty, których nie można przekazać.

#### **Sortowanie odebranych faksów według warunków, takich jak adres podrzędny i hasło**

Można sortować i zapisywać odebrane faksy w swojej skrzynce odbiorczej lub skrzynkach tablicy ogłoszeń. Można także przekazywać odebrane faksy do miejsc docelowych innych niż drukarka.

- O Adres e-mail
- O Udostępniony folder w sieci
- O Usługa chmury (pamięć masowa online)
- O Inny faks

#### *Uwaga:*

- $\Box$  Dane faksu są zapisywane jako plik PDF lub TIFF za wyjątkiem usług chmury i innych faksów.
- $\Box$  Dane faksu są zapisywane jako plik PDF w przypadku usług chmury.
- O Kolorowych dokumentów nie można przekazać do innego faksu. Zostaną one przetworzone jak dokumenty, których nie można przekazać.
- $\Box$  Można drukować warunki zapisywania/przekazywania zdefiniowane na drukarce. Na ekranie głównym wybierz pozycję

*Faks*, a następnie wybierz pozycje (Menu) > *Raport faksu* > *Lista warunkowa Zapisz/Prześlij dalej*.

#### <span id="page-333-0"></span>**Powiązane informacje**

- & ["Ustawienia zapisu i przekazywania odebranych faksów" na stronie 133](#page-132-0)
- & ["Ustawienia zapisu i przekazywania odebranych faksów pod pewnymi warunkami" na stronie 137](#page-136-0)

## **Przeglądanie na ekranie LCD drukarki odebranych faksów**

W celu przejrzenia odebranych faksów na ekranie drukarki należy wcześniej wykonać odpowiednie ustawienia drukarki.

["Ustawienia zapisywania w celu odbierania faksów" na stronie 133](#page-132-0)

1. Na ekranie głównym wybierz pozycję **Moduł faksu**.

#### *Uwaga:*

W przypadku występowania odebranych faksów, które nie zostały przeczytane, liczba nieprzeczytanych dokumentów wyświetlana jest na ikonie  $\mathcal{F}_{na}$ ekranie głównym.

- 2. Wybierz pozycję **Skrzynka odb./ Poufne**.
- 3. Wybierz skrzynkę odbiorczą lub skrzynkę dokumentów poufnych, która ma być wyświetlona.
- 4. Jeżeli skrzynka odbiorcza lub skrzynka dokumentów poufnych jest zabezpieczona hasłem, wprowadź hasło do skrzynki odbiorczej lub skrzynki dokumentów poufnych bądź hasło administratora.
- 5. Zaznacz faks, który ma być wyświetlony.

Możesz przełączyć wyświetlanie dokumentów na miniatury lub listy.

6. Wybierz pozycję **Podgląd**.

Wyświetlona zostanie treść faksu.

Aby wyświetlić szczegóły o stronie, wybierz stronę, a następnie ekran  $\mathbb{Q}$  w celu wyświetlenia ekranu jej podglądu.

 $\Box$   $\Box$  : obrót obrazu o 90 stopni w prawo.

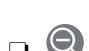

 $\Box$   $\odot$   $\odot$   $\odot$   $\odot$   $\odot$  : przesuwanie ekranu w kierunku strzałek.

O

: pomniejszanie lub powiększanie obrazu.

- $\Box$   $\Box$  : przejście do poprzedniej lub następnej strony.
- O Aby ukryć ikonę operacji, dotknij dowolnego miejsca ekranu podglądu poza ikonami. Dotknij ponownie, aby wyświetlić ikony.
- 7. Wybierz, czy wyświetlony dokument ma zostać wydrukowany czy usunięty, a następnie postępuj zgodnie z instrukcjami wyświetlanymi na ekranie.

#### c *Ważne:*

Jeżeli w drukarce brakuje pamięci, odbieranie i wysyłanie faksów zostaje wyłączone. Usuwaj dokumenty, które zostały już przeczytane lub wydrukowane.

#### <span id="page-334-0"></span>**Powiązane informacje**

& ["Skrzynka odb./ Poufne" na stronie 340](#page-339-0)

# **Opcje menu dotyczące faksowania**

## **Wprowadź bezpośrednio**

Wybierz tę opcję i wprowadź numer faksu na wyświetlonym ekranie.

## **Często używane**

Wybierz menu na panelu sterowania, jak opisano to poniżej.

#### **Faks** > **Często używane**

Istnieje możliwość przesyłania faksów z wykorzystaniem zarejestrowanych często używanych kontaktów lub historii ostatnio wysłanych faksów.

#### (Szybkie wybieranie):

Wybór odbiorcy przez wybór numeru zarejestrowanego na liście kontaktów.

#### (Ostatni):

Wybierz odbiorcę z historii wysłanych faksów. Możesz również dodać odbiorcę do listy kontaktów.

### Częste kontakty:

Wyświetla kontakty zarejestrowane w **Ustaw.** > **Menedżer Kontakty** > **Często używane**.

#### Przycisk szybkiego działania:

Wyświetla maks. cztery często używane pozycje, takie jak **Raport transmisji** i **Typ oryginału**. Pozwalają one na szybkie i łatwe wprowadzenie ustawień.

Należy wcześniej przypisać pozycje w **Ustaw.** > **Ustawienia ogólne** > **Ustawienia faksu** > **Ustawienia użytkownika** > **Przycisk szybkiego działania**

## **Odbiorca**

Wybierz menu na panelu sterowania, jak opisano to poniżej.

#### **Faks** > **Odbiorca**

#### Kontakty

Następująca ikona wyświetli listę kontaktów.

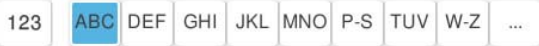

<span id="page-335-0"></span>Wyświetlanie listy zarejestrowanych kontaktów w kolejności alfabetycznej, co umożliwi wybranie kontaktu jako odbiorcy z listy.

Aby wyszukać odbiorcę na liście kontaktów, wybierz ...

#### $\circledcirc$  (Szybkie wybieranie):

Wybór odbiorcy przez wybór numeru zarejestrowanego na liście kontaktów.

### (Ostatni):

Wybierz odbiorcę z historii wysłanych faksów. Możesz również dodać odbiorcę do listy kontaktów.

**E** Dodaj nowy

Możesz zarejestrować nowego odbiorcę lub nową grupę na liście kontaktów.

## **Ustawienia faksu**

Wybierz menu na panelu sterowania, jak opisano to poniżej.

#### **Faks** > **Ustawienia faksu**

Przycisk szybkiego działania:

Wyświetla maks. cztery często używane pozycje, takie jak **Raport transmisji** i **Typ oryginału**. Pozwalają one na szybkie i łatwe wprowadzenie ustawień.

Należy wcześniej przypisać pozycje w **Ustaw.** > **Ustawienia ogólne** > **Ustawienia faksu** > **Ustawienia użytkownika** > **Przycisk szybkiego działania**

#### Ustawienia skanowania:

Rozmiar oryginału (szyba):

Wybór formatu i orientacji oryginału umieszczonego na szyba skanera.

#### Typ oryginału:

Wybór typu oryginału.

#### Tryb Kolor:

Wybór skanowania monochromatycznego lub w kolorze.

#### Rozdzielczość:

Wybór rozdzielczości faksów wychodzących. W przypadku wybrania wyższej rozdzielczości rozmiar danych zwiększa się i wydłuża się czas przesłania faksu.

#### Gęstość:

Ustawienie gęstości faksów wychodzących. + przyciemnia gęstość, a - rozjaśnia.

#### Usuń tło:

Wybór przyciemnienia tła. Dotknij opcji + w celu rozjaśnienia (wybielenia) tła, a - w celu jego pociemnienia (poczernienia).

Jeśli wybierzesz opcję **Auto**, zostaną wykryte kolory tła oryginałów. Zostaną one automatycznie usunięte lub rozjaśnione. Opcja nie została zastosowana poprawnie, jeśli kolor tła jest zbyt ciemny lub nie został wykryty.

Ostrość:

Zwiększa lub zmniejsza ostrość konturów na zdjęciu. + zwiększa ostrość, a - zmniejsza ostrość.

ADF 2-stronny:

Skanowanie obu stron oryginałów umieszczonych w podajniku ADF oraz wysyłanie faksów monochromatycznych.

Skan. ciągłe (ADF):

W przypadku wysyłania faksu z podajnika ADF nie możesz dodawać oryginałów do podajnika ADF po rozpoczęciu skanowania. Jeśli w podajniku ADF umieszczono oryginały o różnych formatach, wszystkie zostaną wysłane w formacie największego z nich. Włączenie tej opcji, aby drukarka wyświetlała zapytanie, czy ma być skanowana kolejna strona, gdy oryginał umieszczony w podajniku ADF zostanie zeskanowany. Wtedy możesz posortować i zeskanować oryginały według rozmiaru oraz wysłać je jako pojedyncze faksy.

["Wysyłanie dokumentów o różnych formatach z użyciem podajnika ADF \(Skan. ciągłe](#page-326-0) [\(ADF\)\)" na stronie 327](#page-326-0)

#### Ustaw. wysył. faksów:

#### Bezpośr. wysył.:

Wysyłanie monochromatycznego faksu podczas skanowania oryginałów. Ponieważ zeskanowane oryginały nie są tymczasowo przechowywane w pamięci drukarki nawet w przypadku wysyłania dużej liczby stron, można uniknąć błędów drukarki spowodowanych brakiem pamięci. Należy pamiętać, że wysyłanie z użyciem tej funkcji trwa dłużej niż bez jej użycia.

Nie można używać tej funkcji w następujących przypadkach:

O Wysyłanie faksu z użyciem opcji **ADF 2-stronny**

O Wysyłanie faksu do wielu odbiorców

["Wysyłanie wielostronicowego dokumentu monochromatycznego \(Bezpośr. wysył.\)" na](#page-324-0) [stronie 325](#page-324-0)

#### Wysłanie z priorytetem:

Wysyłanie bieżącego faksu przed innymi faksami oczekującymi na wysyłkę.

["Preferencyjne wysyłanie faksu \(Wysłanie z priorytetem\)" na stronie 326](#page-325-0)

Wyślij faks później:

Wysyłanie faksu w określonym czasie. W przypadku używania tej opcji jest dostępny tylko faks monochromatyczny.

["Wysyłanie faksów w trybie monochromatycznym o określonej godzinie \(Wyślij faks później\)"](#page-325-0) [na stronie 326](#page-325-0)

Dodaj informacje o nadawcy:

O Dodaj informacje o nadawcy

Wybór, czy do faksów wychodzących mają być dołączane informacje nagłówkowe (nazwa nadawcy i numer faksu).

- **Wył.**: umożliwia wysyłanie faksu bez informacji nagłówkowych.

- **Poza obrazem**: umożliwia wysyłanie faksu z informacjami nagłówkowymi w górnym białym marginesie faksu. Dzięki temu nagłówek nie zakrywa zeskanowanego obrazu, ale może wystąpić taka sytuacja, że faks odebrany przez odbiorcę zostanie wydrukowany na dwóch arkuszach w zależności od rozmiaru oryginału.

- **Wewnątrz obrazu**: umożliwia wysyłanie faksu z informacjami nagłówkowymi około 7 mm poniżej górnej krawędzi zeskanowanego obrazu. Nagłówek może zachodzić na obraz, ale faks odebrany przez odbiorcę nie zostanie podzielony na dwa dokumenty.

O Nagłówek faksu

Wybór nagłówka wysyłanego do odbiorcy. Aby używać tej funkcji, należy wcześniej zarejestrować wiele nagłówków.

D Dodatkowe informacje

Wybierz informacje, które chcesz dodać. Można wybrać jedną z opcji: **Twój nr telef.**, **Lista miejsc docelowych** i **Brak**.

#### Powiadomienie o wyniku wysłania:

Wysyłanie powiadomienia po wysłaniu faksu.

Raport transmisji:

Drukowanie raportu przesłania po wysłaniu faksu.

**Błąd druku** drukowanie raportu tylko w przypadku wystąpienia błędu.

Jeśli wybrano ustawienie **Dołącz obraz do raportu** dla opcji **Ustaw.** > **Ustawienia ogólne** > **Ustawienia faksu** > **Ustawienia raportu**, wraz z raportem zostaną wydrukowane błędne faksy.

#### Kopia zapasowa:

Zapisywanie kopii zapasowej wysłanego faksu, który jest skanowany i automatycznie zapisywany w pamięci drukarki. Funkcja tworzenia kopii zapasowej jest dostępna w następujących sytuacjach.

- O Wysyłanie faksu monochromatycznego
- O Wysyłania faksu za pomocą funkcji **Wyślij faks później**
- O Wysyłania faksu za pomocą funkcji **Wysył. wsadowe**
- O Wysyłania faksu za pomocą funkcji **Zapis danych faksu**

Zapasowe miejsce docelowe:

Wybierz miejsce docelowe kopii zapasowej.

#### Nazwa pliku:

Określ nazwę dokumentu do zapisania w oknie **Zapisane dokumenty** i w oknie **Rozsyłanie/ Tablica**.

## <span id="page-338-0"></span>**Więcej**

Wybierz menu na panelu sterowania, jak opisano to poniżej.

### $Faks > \equiv$  Menu

#### Raport transmisji:

Możliwe jest przejrzenie historii wysłanych i odebranych zadań faksowania.

Należy pamiętać, że możliwe jest przeglądanie historii wysłanych i odebranych zadań faksowania na ekranie **Stan zadania**.

#### Raport faksu:

Ostatnia transmisja:

Drukowanie raportu dla poprzedniego faksu, który został wysłany lub odebrany z użyciem funkcji pollingu.

#### Raport faksu:

Drukowanie raportu transmisji. W poniższym menu można wybrać opcję automatycznego drukowania tego raportu.

#### **Ustaw.** > **Ustawienia ogólne** > **Ustawienia faksu** > **Ustawienia raportu** > **Raport faksu**

#### Zapis. dok. faksów:

Drukowanie listy dokumentów zapisanych w pamięci drukarki, np. niedokończonych zadań.

#### Lista ust. faksu:

Drukowanie bieżących ustawień faksu.

#### Lista warunkowa Zapisz/Prześlij dalej:

Drukowanie listy zapisywania i przekazywania warunkowego.

#### Śledzenie protokołu:

Drukowanie raportu dla poprzedniego faksu, który został wysłany lub odebrany.

#### Wydłużony faks:

#### Odbieranie rozsyłania:

Jeśli opcja jest ustawiona na **Wł.** i użytkownik zadzwoni na numer faksu nadawcy, może on otrzymać dokumenty z faksu nadawcy.

["Odbieranie faksów poprzez polling \(Odbieranie rozsyłania\)" na stronie 331](#page-330-0)

#### Rozsyłanie/Tablica:

Gdy dla tego ustawienia wybrana jest opcja **Wł.** przez wybranie skrzynki rozsyłania lub skrzynki tablicy ogłoszeń, możliwe jest skanowanie i zapisywanie dokumentów w wybranej skrzynce przez stuknięcie  $\lozenge$ .

W skrzynce rozsyłania można zapisać jeden dokument.

#### <span id="page-339-0"></span>["Wysyłanie faksów na żądanie \(skrzynka Rozsyłanie\)" na stronie 324](#page-323-0)

Można zapisać do 10 dokumentów w maksymalnie 10 tablicach ogłoszeń w drukarce, jednak należy je zarejestrować na ekranie **Moduł faksu** przed zapisaniem dokumentów.

["Wysyłanie faksów na żądanie \(skrzynka tablicy ogłoszeń\)" na stronie 324](#page-323-0)

#### Zapis danych faksu:

Po ustawieniu na Wł. i stuknięciu  $\mathcal{D}$ , można skanować i zapisywać dokumenty w skrzynce **Zapisane dokumenty**. Można zapisać do 200 dokumentów.

Można także skanować i zapisać dokumenty w skrzynce **Zapisane dokumenty** z poziomu ekranu **Moduł faksu**.

["Wysyłanie wielokrotnie tych samych dokumentów" na stronie 328](#page-327-0)

Po wysłaniu zapisz w oknie Zapisane dokumenty:

Kiedy wprowadzono ustawienie **Wł.** i wysyłasz faks, wysłany dokument zostaje zapisany w skrzynce **Zapisane dokumenty**. Dokument można wysyłać powtarzalnie ze skrzynki **Zapisane dokumenty**.

#### Moduł faksu:

Umożliwia dostęp do opcji **Moduł faksu** na ekranie głównym.

Skrzynka Moduł faksu zawiera następujące skrzynki.

- O Skrzynka odbiorcza
- O Skrzynka dokumentów poufnych
- O Skrzynka Zapisane dokumenty
- O Skrzynka Rozsyłanie
- O Skrzynka tablicy ogłoszeń

"Opcje menu Moduł faksu" na stronie 340

#### Ustawienia faksu:

Umożliwia dostęp do opcji **Ustaw.** > **Ustawienia ogólne** > **Ustawienia faksu**. Uzyskaj dostęp do menu ustawień jako administrator drukarki.

["Ustawienia faksu \(tylko drukarki z obsługą faksu\)" na stronie 514](#page-513-0)

# **Opcje menu Moduł faksu**

## **Skrzynka odb./ Poufne**

Aby przejść do **Skrzynka odb./ Poufne**, należy wybrać opcję **Moduł faksu** na ekranie głównym.

Skrzynka odbiorcza i skrzynki dokumentów poufnych (lista)

Skrzynka odbiorcza i skrzynki dokumentów poufnych są umiejscowione w **Moduł faksu** > **Skrzynka odb./ Poufne**.

W skrzynce odbiorczej i skrzynce dokumentów poufnych można zapisać łącznie do 200 dokumentów.

Można używać jednej skrzynki odbiorczej i zarejestrować do 10 skrzynek dokumentów poufnych. Nazwa skrzynki jest wyświetlona na skrzynce. **Poufna XX** jest domyślną nazwą każdej skrzynki dokumentów poufnych.

Skrzynka odbiorcza i skrzynki dokumentów poufnych

Wyświetla listę odebranych faksów według nazwy nadawcy, daty odebrania i liczby stron. Jeśli ustawienie **Nazwa pliku** wprowadzono w **Inne**, zamiast nazwy odbiorcy wyświetla się nazwa pliku.

Podgląd:

Wyświetla ekran podglądu dokumentu.

Wybierz **W** w celu wyświetlenia podglądu strony.

#### ekran podglądu strony

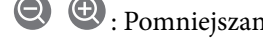

- $\Box$   $\bigoplus$   $\bigoplus$  : Pomniejszanie lub powiększanie obrazu.
- $\Box$   $\Box$  : Obrót obrazu o 90 stopni w prawo.
- $\Box$   $\odot$   $\odot$   $\odot$   $\odot$   $\odot$  : Przesuwanie ekranu w kierunku strzałek.
- $\Box$   $\Box$  : Przejście do poprzedniej lub następnej strony.

Aby ukryć ikonę operacji, dotknij dowolnego miejsca ekranu podglądu poza ikonami. Dotknij ponownie, aby wyświetlić ikony.

#### Kontynuuj drukowanie:

Drukowanie podglądanego dokumentu. Możesz wprowadzić takie ustawienia jak **Kopie** przed rozpoczęciem drukowania.

Usuń:

Usuwanie podglądanego dokumentu.

#### Szczegóły:

Wyświetlanie informacji dla wybranego dokumentu, takich jak dzień i godzina zapisania oraz łączna liczba stron.

#### Wyślij/Zapisz:

Możesz wykonywać wymienione niżej działania dla wybranego dokumentu.

- O Wyślij faks
- O Prześlij dalej(wiadomości e-mail)
- O Prześlij dalej(Folder sieciowy)
- O Prześlij dalej(Chmura)
- O Zapisz w Urządz. pamięci

Z pozycji **Prześlij dalej(wiadomości e-mail)**, **Prześlij dalej(Folder sieciowy)** i **Zapisz w Urządz. pamięci**, można wybrać PDF lub TIFF w **Format pliku** podczas zapisywania lub przekazywania dokumentu. Kiedy wybierzesz PDF, możesz w razie konieczności w **Ustaw. PDF** wprowadzić podane dalej ustawienia.

### O **Hasło otwarcia dokumentu**

### O **Hasło zezwolenia** dla **Drukowanie** i **Edycja**

Gdy zostanie wyświetlony komunikat **Usuń po zakończeniu**, wybierz **Wł.**, aby usunąć faksy po zakończeniu procesów takich jak **Prześlij dalej(wiadomości e-mail)** lub **Zapisz w Urządz. pamięci**.

#### Usuń:

Usuwa wybrany dokument.

Inne:

O **Nazwa pliku**: Ustawia nazwę wybranego dokumentu.

#### $\equiv$  (Menu Skrzynka)

#### Drukuj wszystko:

Ta opcja jest wyświetlona tylko wtedy, gdy w skrzynce są przechowywane faksy. Wydrukowanie wszystkich faksów w skrzynce. Można wykonać ustawienia druku. Sprawdź następujące elementy w celu uzyskania objaśnienia **Ust. druk.**.

#### Zapisz wszystko w Urządz. pamięci:

Ta opcja jest wyświetlona tylko wtedy, gdy w skrzynce są przechowywane faksy. Zapisanie wszystkich faksów w skrzynce w zewnętrznych urządzeniach pamięci.

Możesz wybrać PDF lub TIFF w **Format pliku** podczas zapisywania lub przekazywania dokumentu. Kiedy wybierzesz PDF, możesz w razie konieczności w **Ustaw. PDF** wprowadzić podane dalej ustawienia.

### O **Hasło otwarcia dokumentu**

### O **Hasło zezwolenia** dla **Drukowanie** i **Edycja**

Wybór opcji **Wł.** w komunikacie **Usuń po zakończeniu** spowoduje usunięcie wszystkich dokumentów po zakończeniu zapisywania.

#### Usuń wszystkie przeczytane:

Ta pozycja jest wyświetlona wtedy, gdy w skrzynce są przechowywane dokumenty. Usunięcie wszystkich przeczytanych dokumentów w skrzynce.

#### Usuń wszystkie nieprzecz.:

Ta pozycja jest wyświetlona wtedy, gdy w skrzynce są przechowywane dokumenty. Usunięcie wszystkich nieprzeczytanych dokumentów w skrzynce.

#### Usuń wszystko:

Ta opcja jest wyświetlona tylko wtedy, gdy w skrzynce są przechowywane dokumenty faksów. Usunięcie wszystkich faksów w skrzynce.

#### Ustawienia:

Następujące pozycje są wyświetlane po wybraniu pozycji **Skrzynka odbiorcza** > **Menu Skrzynka** > **Ustawienia**.

O Opcje, gdy pamięć jest pełna: wybierz jedną opcję, aby drukować lub odrzucać faksy przychodzące po zapełnieniu się skrzynki.

- $\Box$  Ust. hasła skrz. odb.: można ustawić hasło lub je zmienić.
- O Automatyczne usuwanie odebranych faksów: Wybór **Wł.** po pewnym czasie automatycznie usuwa ze skrzynki odbiorczej dokumenty odebrane faksem. Kiedy zostanie wybrana opcja **Wykonaj ustaw. faksu**, używane są następujące ustawienia.

**Ustaw.** > **Ustawienia ogólne** > **Ustawienia faksu** > **Ustaw. odbioru** > **Ustawienia Zapisz/Prześlij dalej** > **Ustawienia wspólne** > **Ustawienia usuwania okna dokumentu**

Następujące pozycje są wyświetlane po wybraniu skrzynki dokumentów poufnych i wybraniu pozycji **Menu Skrzynka** > **Ustawienia**.

- O Nazwa: wprowadź nazwę dla skrzynki dokumentów poufnych.
- $\Box$  Hasło otwarcia skrzynki: można ustawić hasło lub je zmienić.
- O Automatyczne usuwanie odebranych faksów: Wybór **Wł.** po pewnym czasie automatycznie usuwa ze skrzynki odbiorczej dokumenty odebrane faksem.

#### Usuń skrzynkę:

Ta pozycja jest wyświetlana po wybraniu skrzynki dokumentów poufnych i wybraniu **Menu Skrzynka**. Usuwanie bieżących ustawień dla skrzynki dokumentów poufnych i usuwanie wszystkich zapisanych dokumentów.

#### Kopie:

Ustawienie liczby kopii do wydrukowania.

#### Wybierz stronę:

Wybierz strony, które mają być wydrukowane.

#### Ust. druk.:

Można skonfigurować następujące pozycje.

#### 2-stronny:

O 2-stronny:

Ustaw, czy drukować dokumenty wielostronicowe w pudełku po obu stronach papieru.

O Bindowanie marginesu:

Wybierz pozycję bindowania dla druku 2-stronnego.

#### Wykoń.:

O Wykończenie

Wybierz **Sortuj (Kolejność stron)**, żeby wydrukować wielostronicowe dokumenty posortowane w kolejności i podzielone na zestawy. Wybierz **Grupa (Te same strony)**, aby wydrukować wielostronicowe dokumenty przez pobranie tych samych ponumerowanych stron co grupa.

#### Usuń po wydruku:

Wybranie tej opcji powoduje, że wybrany dokument zostaje usunięty po ukończeniu drukowania.

<span id="page-343-0"></span>Drukuj:

Drukuje wybrany dokument.

### **Powiązane informacje**

- & ["Ustawienia zapisu i przekazywania odebranych faksów" na stronie 133](#page-132-0)
- & ["Ustawienia zapisu i przekazywania odebranych faksów pod pewnymi warunkami" na stronie 137](#page-136-0)
- & ["Przeglądanie historii zadań faksowania" na stronie 354](#page-353-0)

## **Zapisane dokumenty:**

Aby przejść do **Zapisane dokumenty**, należy wybrać opcję **Moduł faksu** na ekranie głównym.

W skrzynce można przechowywać do 200 pojedynczych dokumentów czarno-białych i maksymalnie 200 dokumentów. Pozwala to oszczędzić czas przeznaczony na skanowanie dokumentów w przypadku częstego wysyłania tego samego dokumentu.

#### *Uwaga:*

Zapisanie 200 dokumentów może nie być możliwe zależnie od warunków użytkowania, takich jak rozmiar zapisanych dokumentów.

#### Skrzynka zapisanych dokumentów

Wyświetla listę zachowanych dokumentów z informacjami, takimi jak data zapisania i liczba stron.

#### Podgląd:

Wyświetla ekran podglądu dokumentu.

Wybierz  $\left(\begin{matrix} \Box \end{matrix}\right)$  w celu wyświetlenia podglądu strony.

### ekran podglądu strony

 $\Box$   $\bigcirc$   $\bigcirc$  : Pomniejszanie lub powiększanie obrazu.

 $\Box$   $\Box$ : Obrót obrazu o 90 stopni w prawo.

 $\Box$   $\odot$   $\odot$   $\odot$   $\odot$   $\odot$  : Przesuwanie ekranu w kierunku strzałek.

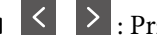

**O**  $\leq$  > : Przejście do poprzedniej lub następnej strony.

Aby ukryć ikonę operacji, dotknij dowolnego miejsca ekranu podglądu poza ikonami. Dotknij ponownie, aby wyświetlić ikony.

#### Usuń:

Usuwanie podglądanego dokumentu.

#### Rozpocznij wysyłanie:

Przejście do ekranu wysyłania faksów.

#### Szczegóły:

Wyświetlanie informacji dla wybranego dokumentu, takich jak dzień i godzina zapisania oraz łączna liczba stron.

#### Wyślij/Zapisz:

Możesz wykonywać wymienione niżej działania dla wybranego dokumentu.

- O Wyślij faks
- O Prześlij dalej(wiadomości e-mail)
- O Prześlij dalej(Folder sieciowy)
- O Prześlij dalej(Chmura)
- O Zapisz w Urządz. pamięci

Z pozycji **Prześlij dalej(wiadomości e-mail)**, **Prześlij dalej(Folder sieciowy)** i **Zapisz w Urządz. pamięci**, można wybrać PDF lub TIFF w **Format pliku** podczas zapisywania lub przekazywania dokumentu. Kiedy wybierzesz PDF, możesz w razie konieczności w **Ustaw. PDF** wprowadzić podane dalej ustawienia.

### O **Hasło otwarcia dokumentu**

### O **Hasło zezwolenia** dla **Drukowanie** i **Edycja**

Gdy zostanie wyświetlony komunikat **Usuń po zakończeniu**, wybierz **Wł.**, aby usunąć faksy po zakończeniu procesów takich jak **Prześlij dalej(wiadomości e-mail)** lub **Zapisz w Urządz. pamięci**.

Usuń:

Usuwa wybrany dokument.

Inne:

O **Nazwa pliku**: Ustawia nazwę wybranego dokumentu.

 $\equiv$  (Menu Skrzynka)

#### Zapis danych faksu:

Wyświetla ekran karty Faks > Ustawienia faksu. Stuknięcie  $\Diamond$  na tym ekranie uruchamia skanowanie dokumentów w celu zapisania ich w Skrzynka zapisanych dokumentów.

#### Drukuj wszystko:

Ta opcja jest wyświetlona tylko wtedy, gdy w skrzynce są przechowywane faksy. Wydrukowanie wszystkich faksów w skrzynce. Można wykonać ustawienia druku. Sprawdź następujące elementy w celu uzyskania objaśnienia **Ust. druk.**.

#### Zapisz wszystko w Urządz. pamięci:

Ta opcja jest wyświetlona tylko wtedy, gdy w skrzynce są przechowywane faksy. Zapisanie wszystkich faksów w skrzynce w zewnętrznych urządzeniach pamięci.

Możesz wybrać PDF lub TIFF w **Format pliku** podczas zapisywania lub przekazywania dokumentu. Kiedy wybierzesz PDF, możesz w razie konieczności w **Ustaw. PDF** wprowadzić podane dalej ustawienia.

- O **Hasło otwarcia dokumentu**
- O **Hasło zezwolenia** dla **Drukowanie** i **Edycja**

Wybór opcji **Wł.** w komunikacie **Usuń po zakończeniu** spowoduje usunięcie wszystkich dokumentów po zakończeniu zapisywania.

#### <span id="page-345-0"></span>Usuń wszystko:

Ta opcja jest wyświetlona tylko wtedy, gdy w skrzynce są przechowywane faksy. Usunięcie wszystkich faksów w skrzynce.

#### Ustawienia:

Hasło otwarcia skrzynki: można ustawić hasło lub je zmienić.

#### Kopie:

Ustawienie liczby kopii do wydrukowania.

#### Wybierz stronę:

Wybierz strony, które mają być wydrukowane.

#### Ust. druk.:

Można skonfigurować następujące pozycje.

#### 2-stronny:

O 2-stronny:

Ustaw, czy drukować dokumenty wielostronicowe w pudełku po obu stronach papieru.

O Bindowanie marginesu:

Wybierz pozycję bindowania dla druku 2-stronnego.

#### Wykoń.:

O Wykończenie

Wybierz **Sortuj (Kolejność stron)**, żeby wydrukować wielostronicowe dokumenty posortowane w kolejności i podzielone na zestawy. Wybierz **Grupa (Te same strony)**, aby wydrukować wielostronicowe dokumenty przez pobranie tych samych ponumerowanych stron co grupa.

#### Usuń po wydruku:

Wybranie tej opcji powoduje, że wybrany dokument zostaje usunięty po ukończeniu drukowania.

Drukuj:

Drukuje wybrany dokument.

#### **Powiązane informacje**

- $\blacktriangleright$  ["Wysyłanie wielokrotnie tych samych dokumentów" na stronie 328](#page-327-0)
- & ["Przeglądanie historii zadań faksowania" na stronie 354](#page-353-0)

## **Rozsyłanie/Tablica**

Aby przejść do **Rozsyłanie/Tablica**, należy wybrać opcję **Moduł faksu** na ekranie głównym.

Dostępna jest skrzynka rozsyłania i 10 tablic ogłoszeń. Można przechowywać maksymalnie 200 stron jednego dokumentu monochromatycznego oraz jeden dokument w każdej skrzynce.

#### **Powiązane informacje**

- & ["Wysyłanie faksów na żądanie \(skrzynka Rozsyłanie\)" na stronie 324](#page-323-0)
- & ["Przeglądanie historii zadań faksowania" na stronie 354](#page-353-0)

### **Rozsyłanie:**

Aby przejść do **Rozsyłanie**, należy wybrać opcję **Moduł faksu** > **Rozsyłanie/Tablica**.

#### Skrzynka Rozsyłanie:

Ustawienia:

Hasło otwarcia skrzynki:

Ustaw lub zmień hasło używane do otwierania skrzynki.

#### Usuń dokument po wysłaniu:

Wybranie dla tego ustawienia opcji **Wł.** powoduje usunięcie dokumentu ze skrzynki, gdy zostanie wykonane następne żądanie wysłania dokumentu ze strony odbiorcy (Rozsyłanie).

Powiadomienie o wyniku wysłania:

Po ustawieniu **Powiadomienia e-mail** na **Wł.** drukarka wysyła powiadomienie do **Odbiorca** po zrealizowaniu żądania wysłania dokumentu (Rozsyłanie).

#### Dodaj dokument:

Wyświetla ekran karty **Faks** > **Ustawienia faksu**. Dotknięcie ikony  $\circled{r}$  na tym ekranie powoduje rozpoczęcie skanowania dokumentów w celu zapisania ich w skrzynce.

Gdy dokument jest zapisany w skrzynce, zamiast tej pozycji wyświetlona jest pozycja **Sprawdź dokument**.

#### Sprawdź dokument:

Wyświetla ekran podglądu, gdy dokument jest w skrzynce. Na ekranie podglądu można wydrukować lub usunąć dokument.

Wybierz  $\left(\begin{matrix} \Box \ \partial \end{matrix}\right)$  w celu wyświetlenia podglądu strony.

### ekran podglądu strony

 $\Box$   $\bigcirc$   $\bigcirc$  : Pomniejszanie lub powiększanie obrazu.

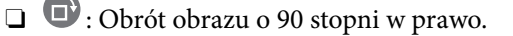

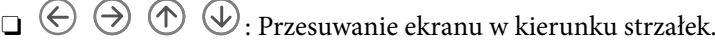

 $\Box$   $\Box$  : Przejście do poprzedniej lub następnej strony.

Aby ukryć ikonę operacji, dotknij dowolnego miejsca ekranu podglądu poza ikonami. Dotknij ponownie, aby wyświetlić ikony.

#### Usuń:

Usuwanie podglądanego dokumentu.

#### Kontynuuj drukowanie:

Drukowanie podglądanego dokumentu. Możesz wprowadzić takie ustawienia jak **Kopie** przed rozpoczęciem drukowania.

#### 2-stronny:

O 2-stronny:

Ustaw, czy drukować dokumenty wielostronicowe w pudełku po obu stronach papieru.

O Bindowanie marginesu:

Wybierz pozycję bindowania dla druku 2-stronnego.

#### Wykoń.:

O Wykończenie

Wybierz **Sortuj (Kolejność stron)**, żeby wydrukować wielostronicowe dokumenty posortowane w kolejności i podzielone na zestawy. Wybierz **Grupa (Te same strony)**, aby wydrukować wielostronicowe dokumenty przez pobranie tych samych ponumerowanych stron co grupa.

#### Kopie:

Ustawienie liczby kopii do wydrukowania.

#### Wybierz stronę:

Wybierz strony, które mają być wydrukowane.

#### Usuń po wydruku:

Wybranie tej opcji powoduje, że wybrany dokument zostaje usunięty po ukończeniu drukowania.

#### Drukuj:

Drukuje wybrany dokument.

### $\equiv$  (Menu)

Ta pozycja jest wyświetlona tylko wtedy, gdy w skrzynce jest przechowywany dokument.

Można wykonywać następujące operacje dla dokumentu.

O Drukuj

O Usuń

- O Wyślij faks
- O Prześlij dalej(wiadomości e-mail)
- O Prześlij dalej(Folder sieciowy)
- O Prześlij dalej(Chmura)
- O Zapisz w Urządz. pamięci

<span id="page-348-0"></span>Z pozycji **Prześlij dalej(wiadomości e-mail)**, **Prześlij dalej(Folder sieciowy)** i **Zapisz w Urządz. pamięci**, można wybrać PDF lub TIFF w **Format pliku** podczas zapisywania lub przekazywania dokumentu. Kiedy wybierzesz PDF, możesz w razie konieczności w **Ustaw. PDF** wprowadzić podane dalej ustawienia.

- O **Hasło otwarcia dokumentu**
- O **Hasło zezwolenia** dla **Drukowanie** i **Edycja**

Gdy zostanie wyświetlony komunikat **Usuń po zakończeniu**, wybierz **Wł.**, aby usunąć faksy po zakończeniu procesów takich jak **Prześlij dalej(wiadomości e-mail)** lub **Zapisz w Urządz. pamięci**.

### **Niezarejestrowana tablica ogłoszeniowa:**

Aby przejść do **Niezarejestrowana tablica ogłoszeniowa**, należy wybrać opcję **Moduł faksu** > **Rozsyłanie/ Tablica**. Wybierz jedną ze skrzynek **Niezarejestrowana tablica ogłoszeniowa**. Po zarejestrowaniu tablicy zarejestrowana nazwa jest wyświetlona na skrzynce zamiast **Niezarejestrowana tablica ogłoszeniowa**.

Można zarejestrować do 10 tablic ogłoszeń.

Ustawienia tablicy ogłoszeń:

Nazwa (wymagane):

Wprowadź nazwę dla skrzynki tablicy ogłoszeń.

Podadres (SEP):

Ustaw **Podadres (SEP)**. Jeśli ustawiony tutaj adres podrzędny odpowiada adresowi podrzędnemu z faksu odbiorczego obsługującego adresy podręczne, dokument zapisany w skrzynce zostanie wysłany do tego faksu.

#### Hasło (PWD):

Ustaw **Hasło (PWD)**. Jeśli ustawione tutaj hasło jest zgodne z hasłem z faksu odbiorczego obsługującego hasła, dokument przechowywany w skrzynce zostanie wysłany do tego faksu.

#### Hasło otwarcia skrzynki:

Ustaw lub zmień hasło używane do otwierania skrzynki.

#### Usuń dokument po wysłaniu:

Wybranie dla tego ustawienia opcji **Wł.** powoduje usunięcie dokumentu ze skrzynki, gdy zostanie wykonane następne żądanie wysłania dokumentu ze strony odbiorcy (Rozsyłanie).

Powiadomienie o wyniku wysłania:

Po ustawieniu **Powiadomienia e-mail** na **Wł.** drukarka wysyła powiadomienie do **Odbiorca** po zrealizowaniu żądania wysłania dokumentu (Rozsyłanie).

#### **Powiązane informacje**

- & ["Wysyłanie faksów na żądanie \(skrzynka tablicy ogłoszeń\)" na stronie 324](#page-323-0)
- $\blacktriangleright$  ["Każda zarejestrowana tablica ogłoszeń" na stronie 350](#page-349-0)

### <span id="page-349-0"></span>**Każda zarejestrowana tablica ogłoszeń**

Tablice ogłoszeń można znaleźć, wybierając **Moduł faksu** > **Rozsyłanie/Tablica**. Wybierz skrzynkę, na której wyświetlona jest zarejestrowana nazwa. Nazwa wyświetlona na skrzynce jest nazwą zarejestrowaną w **Niezarejestrowana tablica ogłoszeniowa**.

Można zarejestrować do 10 tablic ogłoszeń.

(Zarejestrowana nazwa tablicy ogłoszeń)

Ustawienia:

Ustawienia tablicy ogłoszeń:

#### Nazwa (wymagane):

Wprowadź nazwę dla skrzynki tablicy ogłoszeń.

#### Podadres (SEP):

Ustaw **Podadres (SEP)**. Jeśli ustawiony tutaj adres podrzędny odpowiada adresowi podrzędnemu z faksu odbiorczego obsługującego adresy podręczne, dokument zapisany w skrzynce zostanie wysłany do tego faksu.

#### Hasło (PWD):

Ustaw **Hasło (PWD)**. Jeśli ustawione tutaj hasło jest zgodne z hasłem z faksu odbiorczego obsługującego hasła, dokument przechowywany w skrzynce zostanie wysłany do tego faksu.

#### Hasło otwarcia skrzynki:

Ustaw lub zmień hasło używane do otwierania skrzynki.

#### Usuń dokument po wysłaniu:

Wybranie dla tego ustawienia opcji **Wł.** powoduje usunięcie dokumentu ze skrzynki, gdy zostanie wykonane następne żądanie wysłania dokumentu ze strony odbiorcy (Rozsyłanie).

#### Powiadomienie o wyniku wysłania:

Po ustawieniu **Powiadomienia e-mail** na **Wł.** drukarka wysyła powiadomienie do **Odbiorca** po zrealizowaniu żądania wysłania dokumentu (Rozsyłanie).

#### Usuń skrzynkę:

Usuwa wybraną skrzynkę, a jednocześnie bieżące ustawienia i wszystkie przechowywane dokumenty.

#### Dodaj dokument:

Wyświetla ekran karty Faks > Ustawienia faksu. Dotknięcie ikony  $\lozenge$  na tym ekranie powoduje rozpoczęcie skanowania dokumentów w celu zapisania ich w skrzynce.

Gdy dokument jest zapisany w skrzynce, zamiast tej pozycji wyświetlona jest pozycja **Sprawdź dokument**.

Sprawdź dokument:

Wyświetla ekran podglądu, gdy dokument jest w skrzynce. Na ekranie podglądu można wydrukować lub usunąć dokument.

Wybierz  $\left(\begin{matrix} \Box \end{matrix}\right)$  w celu wyświetlenia podglądu strony.

#### ekran podglądu strony

- $\Box$   $\bigcirc$   $\bigcirc$  : Pomniejszanie lub powiększanie obrazu.
- $\Box$   $\Box$ : Obrót obrazu o 90 stopni w prawo.
- $\Box$   $\odot$   $\odot$   $\odot$   $\odot$   $\odot$  : Przesuwanie ekranu w kierunku strzałek.
- $\Box$   $\Box$  > : Przejście do poprzedniej lub następnej strony.

Aby ukryć ikonę operacji, dotknij dowolnego miejsca ekranu podglądu poza ikonami. Dotknij ponownie, aby wyświetlić ikony.

#### Usuń:

Usuwanie podglądanego dokumentu.

#### Kontynuuj drukowanie:

Drukowanie podglądanego dokumentu. Możesz wprowadzić takie ustawienia jak **Kopie** przed rozpoczęciem drukowania.

#### 2-stronny:

O 2-stronny:

Ustaw, czy drukować dokumenty wielostronicowe w pudełku po obu stronach papieru.

O Bindowanie marginesu:

Wybierz pozycję bindowania dla druku 2-stronnego.

#### Wykoń.:

O Wykończenie

Wybierz **Sortuj (Kolejność stron)**, żeby wydrukować wielostronicowe dokumenty posortowane w kolejności i podzielone na zestawy. Wybierz **Grupa (Te same strony)**, aby wydrukować wielostronicowe dokumenty przez pobranie tych samych ponumerowanych stron co grupa.

#### Kopie:

Ustawienie liczby kopii do wydrukowania.

#### Wybierz stronę:

Wybierz strony, które mają być wydrukowane.

#### Usuń po wydruku:

Wybranie tej opcji powoduje, że wybrany dokument zostaje usunięty po ukończeniu drukowania.

#### Drukuj:

Drukuje wybrany dokument.

<span id="page-351-0"></span> $\equiv$  (Menu)

Ta pozycja jest wyświetlona tylko wtedy, gdy w skrzynce jest przechowywany dokument.

Można wykonywać następujące operacje dla dokumentu.

- O Drukuj
- $\Box$  Usuń
- O Wyślij faks
- O Prześlij dalej(wiadomości e-mail)
- O Prześlij dalej(Folder sieciowy)
- O Prześlij dalej(Chmura)
- O Zapisz w Urządz. pamięci

Z pozycji **Prześlij dalej(wiadomości e-mail)**, **Prześlij dalej(Folder sieciowy)** i **Zapisz w Urządz. pamięci**, można wybrać PDF lub TIFF w **Format pliku** podczas zapisywania lub przekazywania dokumentu. Kiedy wybierzesz PDF, możesz w razie konieczności w **Ustaw. PDF** wprowadzić podane dalej ustawienia.

- O **Hasło otwarcia dokumentu**
- O **Hasło zezwolenia** dla **Drukowanie** i **Edycja**

Gdy zostanie wyświetlony komunikat **Usuń po zakończeniu**, wybierz **Wł.**, aby usunąć faksy po zakończeniu procesów takich jak **Prześlij dalej(wiadomości e-mail)** lub **Zapisz w Urządz. pamięci**.

#### **Powiązane informacje**

- $\rightarrow$  ["Wysyłanie faksów na żądanie \(skrzynka tablicy ogłoszeń\)" na stronie 324](#page-323-0)
- $\rightarrow$  ["Niezarejestrowana tablica ogłoszeniowa:" na stronie 349](#page-348-0)
- & ["Przeglądanie historii zadań faksowania" na stronie 354](#page-353-0)

# **Sprawdzanie stanu lub rejestrów zadań faksowania**

## **Wyświetlanie informacji, gdy odebrane faksy są nieprzetworzone (nie przeczytane/nie wydrukowane/nie zapisane/nie przekazane)**

W przypadku występowania nieprzetworzonych dokumentów odebranych liczba nieprzetworzonych zadań wyświetlana jest w ikonie  $\mathbf{C}$ na ekranie głównym. Objaśnienie pojęcia "nieprzetworzone" znajduje się w poniższej tabeli.

#### c *Ważne:*

Gdy skrzynka odbiorcza jest pełna, odbieranie faksów jest wyłączone. Należy usunąć dokumenty ze skrzynki odbiorczej niezwłocznie po ich sprawdzeniu.

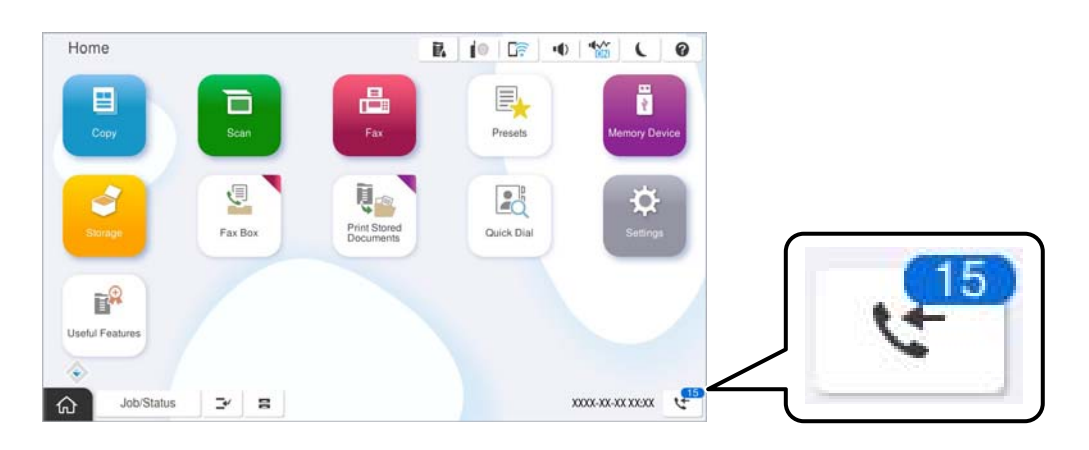

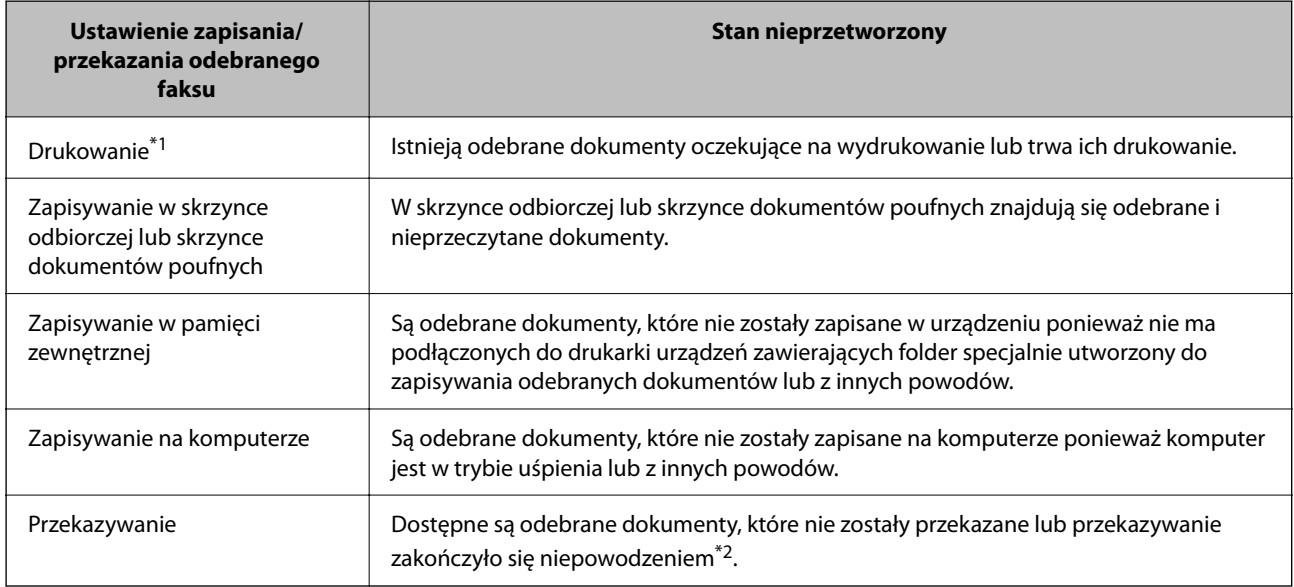

- \*1 : Jeżeli nie zostały skonfigurowane żadne ustawienia zapisywania/przekazywania faksów, bądź zostało ustawione drukowanie odebranych dokumentów podczas zapisywania ich na zewnętrznym urządzeniu pamięci masowej lub w komputerze.
- \*2 : Jeżeli zostało ustawione zapisywanie dokumentów, które nie mogły być przekierowane do skrzynki odbiorczej, występują nieprzeczytane dokumenty, których przekazanie do skrzynki odbiorczej zakończyło się niepowodzeniem. Jeżeli ustawiłeś drukowanie dokumentów, których przekazanie zakończyło się niepowodzeniem, drukowanie nie jest zakończone.

#### *Uwaga:*

Jeżeli używane jest więcej niż jedno ustawienie zapisywania/przekazywania faksów, liczba nieprzetworzonych zadań może być wyświetlana jako "2" lub "3" nawet, jeżeli odebrany został tylko jeden faks. Przykładowo, jeżeli ustawiłeś zapisywanie faksów w skrzynce odbiorczej na komputerze i odebrany został jeden faks, ilość nieprzetworzonych zadań wyświetlana jest jako "2", jeżeli faks nie został zapisany w skrzynce odbiorczej i na komputerze.

#### **Powiązane informacje**

- & ["Przeglądanie na ekranie LCD drukarki odebranych faksów" na stronie 334](#page-333-0)
- $\rightarrow$  ["Przeglądanie zadań faksowania w toku" na stronie 354](#page-353-0)

## <span id="page-353-0"></span>**Przeglądanie zadań faksowania w toku**

Można wyświetlić ekran, aby sprawdzić zadania faksowania, których przetwarzanie nie zostało zakończone. Na ekranie sprawdzania wyświetlane są poniższe zadania. Na tym ekranie można także wydrukować dokumenty, które nie zostały jeszcze wydrukowane, lub ponownie wysłać dokumenty, które nie zostały pomyślnie wysłane.

- O Otrzymane zadania faksowania poniżej
	- O Jeszcze nie wydrukowane (gdy zadania mają być wydrukowane)
	- O Jeszcze nie zapisane (gdy zadania mają być zapisane)
	- O Jeszcze nie przesłane dalej (gdy zadania mają być przesłane dalej)

O Wychodzące zadania faksowania, które nie zostały pomyślnie wysłane (jeśli włączono opcję **Dane błędu zapisu**)

Wykonaj opisane poniżej czynności, aby wyświetlić ekran sprawdzania.

- 1. Na ekranie głównym dotknij pozycji **Stan zadania**.
- 2. Dotknij karty **Stan zadania**, a następnie dotknij pozycji **Aktywny**.
- 3. Wybierz zadanie, które ma być sprawdzone, a następnie wybierz pozycję **Szczegóły**.

#### **Powiązane informacje**

& ["Wyświetlanie informacji, gdy odebrane faksy są nieprzetworzone \(nie przeczytane/nie wydrukowane/nie](#page-351-0) [zapisane/nie przekazane\)" na stronie 352](#page-351-0)

## **Przeglądanie historii zadań faksowania**

Możliwe jest przejrzenie historii wysłanych i odebranych zadań faksowania, takich informacji jak data, godzina i wyniki poszczególnych zadań.

- 1. Na ekranie głównym dotknij pozycji **Stan zadania**.
- 2. Wybierz opcję **Raport** na karcie **Stan zadania**.
- 3. Dotknij pozycji po prawej stronie, a następnie wybierz pozycję **Wysyłanie** lub **Odbiór**.

Dziennik zadań wysłanych lub odebranych faksów jest wyświetlany w kolejności odwrotnej do chronologicznej. Dotknij zadania, które ma być sprawdzone, aby wyświetlić szczegóły.

Można też sprawdzić historię faksów, drukując **Raport faksu** przez wybranie pozycji **Faks** > (Menu) > **Raport faksu**.

#### **Powiązane informacje**

& ["Więcej" na stronie 339](#page-338-0)

## **Ponowne drukowanie odebranych dokumentów**

Możesz ponownie drukować odebrane dokumenty z logów wydrukowanych zadań faksu.

<span id="page-354-0"></span>Należy pamiętać, że wydrukowane odebrane dokumenty są usuwane w kolejności chronologicznej, gdy pamięć drukarki się zapełni.

- 1. Na ekranie głównym dotknij pozycji **Stan zadania**.
- 2. Wybierz opcję **Raport** na karcie **Stan zadania**.
- 3. Dotknij pozycji po prawej stronie, a następnie wybierz pozycję **Drukuj**.

Historia zadań wysłanych lub odebranych faksów jest wyświetlana w kolejności odwrotnej do chronologicznej.

4. Wybierz zadanie z ikoną  $\overline{\mathbb{F}}$  z listy historii.

Sprawdź datę, godzinę i wynik, aby określić, czy to jest dokument, który ma być wydrukowany.

5. Dotknij pozycji **Drukuj**, aby wydrukować dokument.

# **Wysyłanie faksu z komputera**

Możliwe jest wysyłanie faksów z komputera za pomocą narzędzia FAX Utility i sterownika PC-FAX.

Szczegółowe informacje dotyczące obsługi FAX Utility, znajdują się w Podstawowe operacje w pomocy FAX Utility (wyświetlonej w głównym oknie).

#### *Uwaga:*

O Przed użyciem tej funkcji sprawdź, czy narzędzie FAX Utility i sterownik drukarki PC-FAX są zainstalowane.

["Aplikacja konfiguracji obsługi i wysyłania faksów \(FAX Utility\)" na stronie 495](#page-494-0) ["Aplikacja wysyłania faksów \(sterownik PC-FAX\)" na stronie 496](#page-495-0)

O Jeśli narzędzie FAX Utility nie jest zainstalowane, zainstaluj FAX Utility za pomocą EPSON Software Updater (aplikacja do aktualizacji oprogramowania).

["Aplikacja do aktualizowania oprogramowania i oprogramowania układowego \(Epson Software Updater\)" na](#page-498-0) [stronie 499](#page-498-0)

#### **Powiązane informacje**

 $\rightarrow$  ["Włączanie wysyłania faksów w komputerze" na stronie 143](#page-142-0)

## **Przesyłanie dokumentów stworzonych przy pomocy aplikacji (Windows)**

Poprzez wybór drukarki z funkcją faksu z menu **Drukuj** takich aplikacji jak Microsoft Word lub Excel, możesz bezpośrednio przesyłać takie stworzone przez siebie dane jak dokumenty, rysunki i tablice z okładką.

#### *Uwaga:*

W podanym dalej wyjaśnieniu za przykład służy Microsoft Word. Faktyczne operacje mogą różnić się w zależności od wykorzystywanej aplikacji. Szczegóły można znaleźć w pomocy aplikacji.

1. Korzystając z aplikacji, utwórz dokument, żeby przesłać faks.

W jednej transmisji można wysyłać do 200 stron w trybie monochromatycznym lub 100 w trybie kolorowym, wliczając w to okładkę.

2. Kliknij polecenie **Drukuj** z menu **Plik**.

Pojawia się okno **Drukuj** aplikacji.

3. Wybierz **XXXXX (FAX)** (gdzie XXXXX jest nazwą drukarki) w ustawieniu **Drukarka**, a następnie sprawdź ustawienia wysyłania faksów.

Określ **1** w **Liczbie kopii**. Faks może nie zostać przesłany poprawnie, jeśli określisz **2** lub więcej.

4. Kliknij polecenie **Właściwości drukarki** lub **Właściwości**, aby określić ustawienia opcji **Rozmiar papieru**, **Orientacja**, **Kolor**, **Jakość obrazu** lub **Gęstość znaków**.

W celu uzyskania szczegółów, sprawdź pomoc sterownika PC-FAX.

5. Kliknij przycisk **Drukuj**.

#### *Uwaga:*

Podczas korzystania z narzędzia FAX Utility po raz pierwszy wyświetli się okno rejestracji informacji. Wprowadź niezbędne informacje, a następnie kliknij przycisk *OK*.

Zostanie wyświetlony ekran **Ustawienia adresata** narzędzia FAX Utility.

- 6. Aby wysłać inne dokumenty w tej samej transmisji faksu, zaznacz pole wyboru **Dod. dokumenty do wysyłki**. Ekran dodawania dokumentów zostanie wyświetlony po kliknięciu przycisku **Dalej** w kroku 10.
- 7. Zaznacz pole wyboru **Dołącz Strona tytułowa** w razie potrzeby.
- 8. Określ odbiorcę.
	- O Wybór odbiorcy (imię i nazwisko, numer faksu itd.) z **Książka telefoniczna PC-FAX**:

Jeśli odbiorca jest zapisany w książce telefonicznej, wykonaj następujące czynności.

- A Kliknij kartę **Książka telefoniczna PC-FAX**.
- B Wybierz odbiorcę z listy, a następnie kliknij przycisk **Dodaj**.
- O Wybór odbiorcy (imię i nazwisko, numer faksu itd.) z kontaktów na drukarce:

Jeśli odbiorca jest zapisany w kontaktach na drukarce, wykonaj następujące czynności.

- A Kliknij kartę **Kontakty w drukarce**.
- B Wybierz kontakty z listy i kliknij przycisk **Dodaj**, aby wyświetlić okno **Dodaj do Adresat**.
- C Wybierz kontakty z wyświetlonej listy, a następnie kliknij przycisk **Edytuj**.

D Wprowadź dane osobowe, takie jak **Firma** i **Tytuł**, w razie potrzeby, a następnie kliknij przycisk **OK**, aby wrócić do okna **Dodaj do Adresat**.

E W razie potrzeby zaznacz pole wyboru **Zarejestruj w Książka telefoniczna PC-FAX**, aby zapisać kontakty w **Książka telefoniczna PC-FAX**.

F Kliknij przycisk **OK**.

O Bezpośrednio określ odbiorcę (imię i nazwisko, numer faksu itd.):

Wykonaj poniższe czynności.

- A Kliknij kartę **Wybieranie ręczne**.
- B Wprowadź niezbędne informacje.

C Kliknij przycisk **Dodaj**.

Klikając przycisk **Zapisz w książce telefonicznej**, można dodać odbiorcę do listy na karcie **Książka telefoniczna PC-FAX**.

#### *Uwaga:*

- O Jeśli Typ linii drukarki jest ustawiony na *PBX*, a kod dostępu ustawiono na zastosowanie znaku krzyżyka (#), a nie wprowadzenie dokładnego prefiksu, wpisz znak krzyżyka (#). Szczegóły znajdują się w Typ linii w Ustaw. podstawowe pod poniższym łączem powiązanych informacji.
- O Jeśli na głównym ekranie narzędzia FAX Utility wybrano *Wprowadź numer faksu dwa razy* w obszarze *Ustawienia opcjonalne*, trzeba ponownie wprowadzić ten sam numer po kliknięciu przycisku *Dodaj* lub *Dalej*.

Odbiorca zostaje dodany do **Lista adresatów** wyświetlonej w górnej części okna.

9. Kliknij kartę **Opcje wysyłania**, a następnie skonfiguruj ustawienia transmisji.

### O **Tryb transmisji**:

Wybierz sposób wysyłania dokumentów przez drukarkę.

- **Trans. pamięci**: wysyłanie faksu przez tymczasowe zapisanie danych w pamięci drukarki. Aby wysłać faks do wielu odbiorców lub z wielu komputerów jednocześnie, wybierz tę pozycję.

- **Bezp. trans.**: wysyłanie faksu bez tymczasowego zapisania danych w pamięci drukarki. W przypadku wysyłania dużej liczby stron czarno-białych wybierz tę pozycję, aby uniknąć błędu niewystarczającej ilości pamięci.

### O **Określenie czasu**:

Wybierz pozycję **Określ czas transmisji**, aby wysłać faks o określonej godzinie, a następnie wprowadź godzinę w polu **Czas transmisji**.

#### 10. Kliknij przycisk **Dalej**.

- O W przypadku zaznaczenia pola wyboru **Dod. dokumenty do wysyłki** wykonaj poniższe czynności, aby dodać dokumenty w oknie **Łączenie dokumentów**.
	- A Otwórz dokument do dodania, a następnie wybierz tę samą drukarkę (nazwa faksu) w oknie **Drukowanie**. Dokument zostanie dodany do listy **Lista dokumentów do połączenia**.
	- B Kliknij przycisk **Podgląd**, aby sprawdzić scalony dokument.
	- C Kliknij przycisk **Dalej**.

#### *Uwaga:*

Ustawienia *Jakość obrazu* i *Kolor* wybrane dla pierwszego dokumentu są stosowane do pozostałych dokumentów.

<span id="page-357-0"></span>O Po zaznaczeniu pola wyboru **Dołącz Strona tytułowa** określ zawartość okładki w oknie **Ustawienia strony tytułowej**.

A Z listy **Strona tytułowa** wybierz przykładową okładkę. Uwaga: nie istnieje funkcja tworzenia oryginalnej okładki lub dodawania do listy arkuszu oryginalnej okładki.

B Wprowadź **Temat** i **Wiadomość**.

C Kliknij przycisk **Dalej**.

#### *Uwaga:*

W oknie *Ustawienia strony tytułowej* wykonaj następujące czynności w razie potrzeby.

- O Kliknij *Formatowanie strony tytułowej*, jeśli chcesz zmienić kolejność pozycji na okładce. Możesz wybrać rozmiar okładki w opcji *Rozmiar papieru*. Możesz także wybrać okładkę w innym rozmiarze niż przesyłany dokument.
- O Kliknij *Czcionka*, jeśli chcesz zmienić czcionkę zastosowaną do tekstu na okładce.
- O Kliknij *Ustawienia nadawcy*, jeśli chcesz zmienić dane nadawcy.
- O Kliknij *Szczegółowy podgląd*, jeśli chcesz sprawdzić arkusz okładki przy użyciu wprowadzonego przez siebie tematu i komunikatu.
- 11. Sprawdź przesyłaną treść i kliknij **Wyślij**.

Sprawdź poprawność imienia i nazwiska oraz numeru faksu przed transmisją. Kliknij **Podgląd**, żeby wyświetlić podgląd okładki i dokumentu do przesłania.

Kiedy rozpocznie się przesyłanie, pojawi się okno z informacją o stanie przesyłania.

*Uwaga:*

- O Żeby przerwać przesyłanie, wybierz dane i kliknij *Anuluj* . Możliwe jest także anulowanie drukowania za pomocą panelu sterowania drukarki.
- O Jeśli podczas transmisji wystąpi błąd, pojawi się okno *Błąd komunikacji*. Sprawdź informacje o błędzie i prześlij faks ponownie.
- $\Box$  Nie wyświetli się ekran Monitor stanu faksu (ekran wspomniany wyżej, na którym można sprawdzić stan przesyłania), jeśli nie zostanie wybrany Wyświetlaj monitor stanu faksu podczas transmisji na ekranie *Ustawienia opcjonalne* głównego ekranu narzędzia FAX Utility.

#### **Powiązane informacje**

 $\rightarrow$  ["Ustaw. podstawowe" na stronie 516](#page-515-0)

## **Przesyłanie dokumentów stworzonych przy pomocy aplikacji (Mac OS)**

Poprzez wybór drukarki z funkcją faksu z menu **Drukuj** dostępnej komercyjnie aplikacji możesz przesyłać dane, takie jak stworzone przez siebie dokumenty, rysunki i tabele.

#### *Uwaga:*

Następujące wyjaśnienie wykorzystuje jako przykład Text Edit, standardową aplikację Mac OS.

1. Utwórz dokument, który chcesz wysłać faksem w aplikacji.

W jednej transmisji można wysyłać do 100 stron w trybie monochromatycznym lub 100 w trybie kolorowym, wliczając w to okładkę. Transmisja może mieć rozmiar maksymalnie 2 GB.

2. Kliknij polecenie **Drukuj** z menu **Plik**.

Wyświetla się okno **Drukuj** aplikacji.

- 3. Wybierz drukarkę (nazwa faksu) w **Nazwa**, kliknij d, żeby wyświetlić szczegółowe ustawienia, sprawdź ustawienia druku, a następnie kliknij **OK**.
- 4. Wprowadź ustawienia dla każdej pozycji.

Określ **1** w **Liczbie kopii**. Nawet jeśli określisz liczbę na **2** lub więcej, wysłana zostanie tylko 1 kopia.

*Uwaga:*

Rozmiar strony dokumentów, które możesz przesłać, jest taki sam jak rozmiar papieru, który możesz przesłać faksem z drukarki.

5. Wybierz Ustawienia faksu z menu wyskakującego, a następnie wprowadź ustawienia dla każdej pozycji.

W pomocy sterownika PC-FAX znajdują się wyjaśnienia na temat każdej pozycji ustawień.

Kliknij po lewej dolnej stronie okna, żeby otworzyć pomoc sterownika PC-FAX.

6. Wybierz menu Ustawienia adresata, a następnie określ odbiorcę.

O Bezpośrednio określ odbiorcę (imię i nazwisko, numer faksu itd.):

Kliknij pozycję Dodaj, wprowadź niezbędne informacje, a następnie kliknij <sup>+</sup>. Odbiorca zostaje dodany do Lista adresatów wyświetlonej w górnej części okna.

Jeśli wybrano "Wprowadź numer faksu dwa razy" w ustawieniach sterownika PC-FAX, musisz ponownie

wprowadzić ten sam numer po kliknięciu .

Jeśli w linii połączenia faksu wymagany jest prefiks, wprowadź Prefiks zewnętrznego dostępu.

#### *Uwaga:*

Jeśli Typ linii drukarki jest ustawiony na *PBX*, a kod dostępu ustawiono na zastosowanie znaku krzyżyka (#), a nie wprowadzenie dokładnego prefiksu, wpisz znak krzyżyka (#). Szczegóły znajdują się w Typ linii w Ustaw. podstawowe pod poniższym łączem powiązanych informacji.

O Wybór odbiorcy (imię i nazwisko, numer faksu itd.) z książki telefonicznej:

Jeśli odbiorca jest zapisany w książce telefonicznej, kliknij . Wybierz odbiorcę z listy, a następnie kliknij opcje **Dodaj** > **OK**.

Jeśli w linii połączenia faksu wymagany jest prefiks, wprowadź Prefiks zewnętrznego dostępu.

#### *Uwaga:*

Jeśli Typ linii drukarki jest ustawiony na *PBX*, a kod dostępu ustawiono na zastosowanie znaku krzyżyka (#), a nie wprowadzenie dokładnego prefiksu, wpisz znak krzyżyka (#). Szczegóły znajdują się w Typ linii w Ustaw. podstawowe pod poniższym łączem powiązanych informacji.

#### 7. Sprawdź ustawienia odbiorcy, a następnie kliknij **Faks**.

Rozpoczyna się przesyłanie.

Sprawdź poprawność imienia i nazwiska oraz numeru faksu przed transmisją.

*Uwaga:*

- $\Box$  Jeśli klikniesz ikonę drukarki w Dock, wyświetla się ekran sprawdzania stanu przesyłania. Żeby przerwać wysyłanie, kliknij dane, a następnie kliknij opcję *Usuń*.
- O Jeśli podczas transmisji pojawi się błąd, wyświetli się komunikat *Transmisja się nie powiodła*. Sprawdź rejestry transmisji na ekranie *Rejestr transmisji faksu*.
- $\Box$  Dokumenty o różnym rozmiarze mogą nie zostać przesłane poprawnie.

#### **Powiązane informacje**

 $\blacktriangleright$  ["Ustaw. podstawowe" na stronie 516](#page-515-0)

# **Odbieranie faksów na komputerze**

Drukarka umożliwia odbieranie faksów i zapisywane ich w formacie PDF lub TIFF na komputerze podłączonym do drukarki. Do wykonania ustawień użyj FAX Utility (aplikacja).

Szczegółowe informacje dotyczące obsługi FAX Utility, znajdują się w Podstawowe operacje w pomocy FAX Utility (wyświetlonej w głównym oknie). Jeśli podczas dokonywania ustawień na ekranie komputera zostanie wyświetlony ekran wprowadzania hasła, wprowadź hasło. Jeśli nie znasz hasła, skontaktuj się z administratorem drukarki.

#### *Uwaga:*

O Przed użyciem tej funkcji sprawdź, czy zostało zainstalowane narzędzie FAX Utility oraz, czy zostały wykonane ustawienia FAX Utility.

["Aplikacja konfiguracji obsługi i wysyłania faksów \(FAX Utility\)" na stronie 495](#page-494-0)

O Jeśli narzędzie FAX Utility nie jest zainstalowane, zainstaluj je za pomocą EPSON Software Updater (aplikacja do aktualizacji oprogramowania).

["Aplikacja do aktualizowania oprogramowania i oprogramowania układowego \(Epson Software Updater\)" na](#page-498-0) [stronie 499](#page-498-0)

#### **T** *Ważne:*

- O Aby odbierać faksy na komputerze, opcja *Tryb odbioru* na panelu sterowania drukarki musi być ustawiona na *Auto*. Skontaktuj się z administratorem, aby uzyskać informacje na temat stanu ustawień drukarki. W celu wykonania ustawień na panelu sterowania drukarki wybierz *Ustaw.* > *Ustawienia ogólne* > *Ustawienia faksu* > *Ustaw. podstawowe* > *Tryb odbioru*.
- $\Box$  Komputer ustawiony na odbiór faksów powinien być zawsze włączony. Odebrane dokumenty zostają zapisane czasowo w pamięci drukarki, zanim zostaną zapisane w komputerze. Jeśli wyłączysz komputer, pamięć drukarki może się zapełnić, ponieważ nie może przesyłać dokumentów do komputera.
- $\Box$  Liczba dokumentów, która została zapisana tymczasowo w pamięci drukarki, jest wyświetlana na ikonie na ekranie głównym.
- $\Box$  Aby odczytać odebrane faksy, trzeba zainstalować na komputerze przeglądarkę plików PDF, taką jak Adobe Reader.

#### **Powiązane informacje**

& ["Konfigurowanie wysyłania i odbierania faksów na komputerze" na stronie 143](#page-142-0)

## **Sprawdzanie nowych faksów (Windows)**

W przypadku konfiguracji komputera tak, by zapisywał faksy odebrane przez drukarkę, możesz sprawdzić stan przetwarzania odebranych faksów oraz czy przyszły jakiekolwiek nowe faksy przy użyciu ikony faksu na pasku zadań w systemie Windows. Poprzez konfigurację komputera, żeby wyświetlał powiadomienie, kiedy zostaną odebrane nowe faksy, w pobliżu paska zadań systemu Windows wyskakuje ekran powiadomień, co umożliwi sprawdzenie nowych faksów.
#### *Uwaga:*

- $\Box$  Dane odebranych faksów zapisanych na komputerze są usuwane z pamięci drukarki.
- O Aby móc wyświetlać odebrane faksy, potrzebny jest program Adobe Reader, ponieważ są one zapisywane jako pliki PDF.

### **Korzystanie z ikony faksu na pasku zadań (Windows)**

Możliwe jest sprawdzenie, czy przyszły nowe faksy oraz stanu działania poprzez użycie ikony faksu wyświetlonej na pasku zadań systemu Windows.

1. Sprawdź ikonę.

 $\Box$   $\Box$  : Oczekujące.

□ <sup>UI</sup>O: Sprawdzanie nowych faksów.

- O $\Box$ : Importowanie nowych faksów zostało zakończone.
- 2. Kliknij prawym przyciskiem myszy ikonę, a następnie kliknij przycisk **Przeglądaj Rejestr odbierania faksu**. Zostanie wyświetlony ekran **Rejestr odbierania faksu**.
- 3. Na liście sprawdź datę i nadawcę, a następnie otwórz odebrany plik jako plik PDF lub TIFF.

#### *Uwaga:*

- $\Box$  Odebranym faksom automatycznie zmieniana jest nazwa, kiedy jest stosowany następujący format nazwy. YYYYMMDDHHMMSS\_xxxxxxxxxx\_nnnnn (Rok/miesiąc/dzień/godzina/minuta/sekunda\_numer nadawcy)
- O Można także bezpośrednio otworzyć folder odebranych faksów po kliknięciu ikony prawym przyciskiem. Więcej informacji można znaleźć w obszarze *Ustawienia opcjonalne* w narzędziu FAX Utility lub jego pomocy (wyświetlanej w oknie głównym).

Kiedy ikona faksu wskazuje tryb oczekiwania, możesz sprawdzić, czy przyszły nowe faksy, wybierając **Sprawdź teraz nowe faksy**.

### **Korzystanie z okna powiadomień (Windows)**

Kiedy wprowadzisz ustawienie powiadamiania o nadejściu nowych faksów, obok paska zadań w przypadku każdego faksu wyświetli się okno powiadomień.

1. Sprawdź ekran powiadomień wyświetlony na ekranie komputera.

#### *Uwaga:*

Jeśli przez pewien okres czasu nie jest wykonywana żadna czynność, ekran z powiadomieniem znika. Możesz zmienić ustawienia powiadomień np. godzinę wyświetlania.

2. Kliknij ekranu powiadomień w dowolnym miejscu z wyjątkiem przycisku

Zostanie wyświetlony ekran **Rejestr odbierania faksu**.

3. Sprawdź datę i nadawcę na liście, a następnie otwórz plik Odebrane jako PDF lub TIFF.

#### *Uwaga:*

- $\Box$  Odebranym faksom automatycznie zmieniana jest nazwa, kiedy jest stosowany następujący format nazwy. RRRRMMDDGGMMSS\_xxxxxxxxxx\_nnnnn (Rok/miesiąc/dzień/godzina/minuta/sekunda\_numer nadawcy)
- $\Box$  Można też otwierać folder odebranych faksów bezpośrednio poprzez kliknięcie ikony prawem przyciskiem myszy. Szczegóły znajdują się w *Ustawienia opcjonalne* w FAX Utility lub pomocy (wyświetlonej w głównym oknie).

### **Sprawdzanie nowych faksów (Mac OS)**

Możesz sprawdzić, czy nadeszły nowe faksy, używając jednej z następujących metod. Ta funkcja jest dostępna w komputerach z ustawieniem **"Zapisz" (zapisywanie faksów na komputerze)**.

- O Otwórz folder odebranych faksów (określony w **Ustawienia drukowania odebranego faksu**)
- O Otwórz opcję Monitor odbioru faksu i kliknij **Sprawdź teraz nowe faksy**.
- O Powiadomienie o otrzymaniu nowych faksów

Wybierz opcję **Powiadamiaj o nowych faksach przez zadokowaną ikonę** w **Monitor odbioru faksu** > **Preferencje** w narzędziu FAX Utility. Pojawi się na monitorze ikona odebranych faksów, która powiadomi o nowych faksach.

### **Otwieranie folderu odebranych faksów z monitora odebranych faksów (Mac OS)**

Możliwe jest otwarcie folderu zapisu z komputera określonego do odbioru faksów poprzez wybranie **"Zapisz" (zapisywanie faksów na komputerze)**.

- 1. Kliknij ikonę monitora odebranych faksów Dock, żeby otworzyć **Monitor odbioru faksu**.
- 2. Wybierz drukarkę i kliknij **Otwórz folder** lub kliknij dwukrotnie drukarkę.
- 3. Sprawdź datę i nadawcę w nazwie pliku, a następnie otwórz plik PDF.

#### *Uwaga:*

Odebranym faksom automatycznie zmieniana jest nazwa, kiedy jest stosowany następujący format nazwy.

RRRRMMDDGGMMSS\_xxxxxxxxxx\_nnnnn (Rok/miesiąc/dzień/godzina/minuta/sekunda\_numer nadawcy)

Informacje przesłane od nadawcy wyświetlają się jako jego numer. Numer ten może się nie wyświetlić w zależności od nadawcy.

### **Anulowanie funkcji, która zapisuje w komputerze faksy przychodzące**

Można anulować zapisywanie faksów w komputerze, używając narzędzia FAX Utility.

Szczegóły znajdują się w Podstawowe operacje w pomocy FAX Utility (wyświetlonej w głównym oknie).

#### <span id="page-362-0"></span>*Uwaga:*

- $\Box$  Jeżeli istnieją faksy, które nie zostały zapisane w komputerze, nie można anulować funkcji, która zapisuje faksy w komputerze.
- $\Box$  Nie można zmieniać ustawień, które zostały zablokowane przez administratora.
- $\Box$  Można też zmienić ustawienia w drukarce. Skontaktuj się z administratorem w celu uzyskania informacji na temat ustawień anulowania ustawień zapisywania otrzymanych faksów w komputerze.

#### **Powiązane informacje**

& ["Wprowadzanie ustawienia Zapisz w komputerze nieodbierania faksów" na stronie 144](#page-143-0)

## **Faks IP (Opcjonalny)**

### **Funkcje faksu IP**

Aby korzystać z faksu IP należy zakupić klucz licencji. Aby uzyskać więcej informacji o zakupie klucza licencji należy się skontaktować z przedstawicielem handlowym.

#### **Powiązane informacje**

 $\blacktriangleright$  ["Informacje o faksie IP" na stronie 166](#page-165-0)

### **Wysyłanie Faksów IP przy użyciu drukarki**

Faksy IP można wysyłać poprzez określenie linii i wprowadzenie miejsca docelowego z panelu sterowania drukarki.

#### *Uwaga:*

Podstawowa metoda wysyłania faksów jest taka sama, jak w przypadku standardowego wysyłania faksów.

["Wysyłanie faksów przy użyciu drukarki" na stronie 320](#page-319-0)

1. Umieść oryginały.

["Umieszczanie oryginałów" na stronie 201](#page-200-0)

- 2. Na ekranie głównym panelu sterowania drukarki wybierz pozycję **Faks**.
- 3. Określ odbiorców, do których ma być wysłany faks na karcie **Odbiorca**.

Aby ręcznie wprowadzić miejsce docelowe, wybierz **Wprowadź bezpośrednio**, a następnie z **Wyb. linię**, wybierz linię **IP-FAX**. Następnie, wprowadź miejsce docelowe z użyciem klawiatury numerycznej na ekranie i stuknij **OK**, aby zakończyć.

["Miejsce docelowe Faksu IP" na stronie 100](#page-99-0)

*Uwaga:*

- $\Box$  Nie można bezpośrednio wprowadzić miejsca docelowego zawierającego znaki, których nie będzie można wprowadzić z użyciem klawiatury numerycznej. Zarejestruj wcześniej adres na swojej liście kontaktów, a następnie określ miejsce docelowe z listy kontaktów.
- O Jeśli włączona jest opcja *Ustawienia zabezp.* na ekranie *Ogran. bezpośr. wybier.*, odbiorców faksu można wybierać wyłącznie z listy kontaktów lub z historii wysłanych faksów. Nie można ręcznie wprowadzać miejsca docelowego.
- O Faksy można wysyłać, gdy *Ustawienie transmisji według linii* jest ustawiona na *Wysyłanie i odbieranie* lub *Tylko wysyłanie*. Nie można wysyłać faksów po wybraniu linii, która jest ustawiona tylko na odbiór faksów.

Sprawdź łącze poniżej, aby uzyskać informacje o określaniu miejsca docelowego w inny sposób niż przez bezpośrednie wprowadzenie.

["Wybór odbiorców" na stronie 321](#page-320-0)

4. Wybierz kartę **Ustawienia faksu**, a następnie w razie potrzeby skonfiguruj żądane ustawienia, takie jak rozdzielczość czy metoda wysyłania.

["Ustawienia faksu" na stronie 336](#page-335-0)

5. Dotknij przycisku  $\lozenge$ , aby rozpocząć wysyłanie faksu.

### **Sprawdzanie linii transmisji faksu**

Wydrukuj jeden z następujących raportów w celu sprawdzenia, czy faks został wysłany z linii faksu IP. Można sprawdzić, z której linii został wysłany faks.

O Wydrukuj Ostatnia transmisja

 $Faks$  >  $\equiv$  (Menu) > **Raport faksu** > **Ostatnia transmisja** 

O Wydrukuj Raport faksu

 $ext{Faks} > \equiv (Menu) >$ **Raport faksu** > **Raport faksu** 

# <span id="page-364-0"></span>**Korzystanie z pamięci**

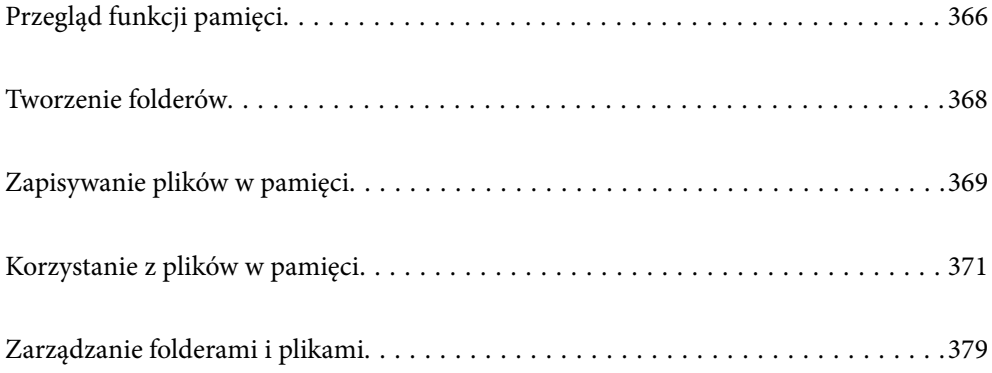

## <span id="page-365-0"></span>**Przegląd funkcji pamięci**

### **O pamięci**

Można przechowywać pliki na wbudowanym dysku twardym w drukarce, aby wyświetlać i drukować je w dowolnej chwili.

Miejsce, w którym takie pliki są zapisywane, nazywa się folderem.

Zapisywanie często używanych plików pozwala na szybkie i łatwe ich drukowanie lub załączenie ich do wiadomości e-mail bez korzystania z komputera.

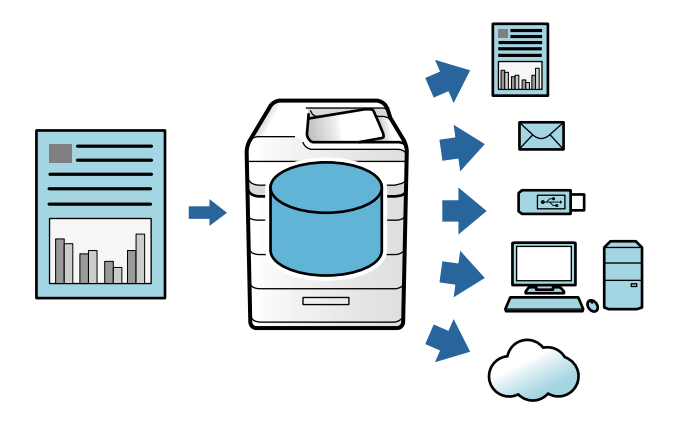

#### c *Ważne:*

Dane w folderze mogą zostać utracone lub uszkodzone w poniższych sytuacjach:

- $\Box$  Narażenie na prąd statyczny lub hałas elektryczny
- O Niepoprawne użycie
- $\Box$  Wystąpienie problemu lub naprawa drukarki
- $\Box$  Uszkodzenie drukarki w wyniku katastrofy naturalnej

Epson nie bierze odpowiedzialności za utratę i uszkodzenie danych ani inne problemy niezależnie od przyczyny, nawet jeśli zostały podane wyżej i nawet jeśli wystąpią w okresie gwarancji. Należy pamiętać, że nie bierzemy również odpowiedzialności za odzyskiwanie utraconych lub uszkodzonych danych.

#### **Powiązane informacje**

- $\blacktriangleright$  ["Ustawienia pamięci" na stronie 533](#page-532-0)
- $\rightarrow$  ["Parametry pamięci" na stronie 570](#page-569-0)

### <span id="page-366-0"></span>**Typy folderów**

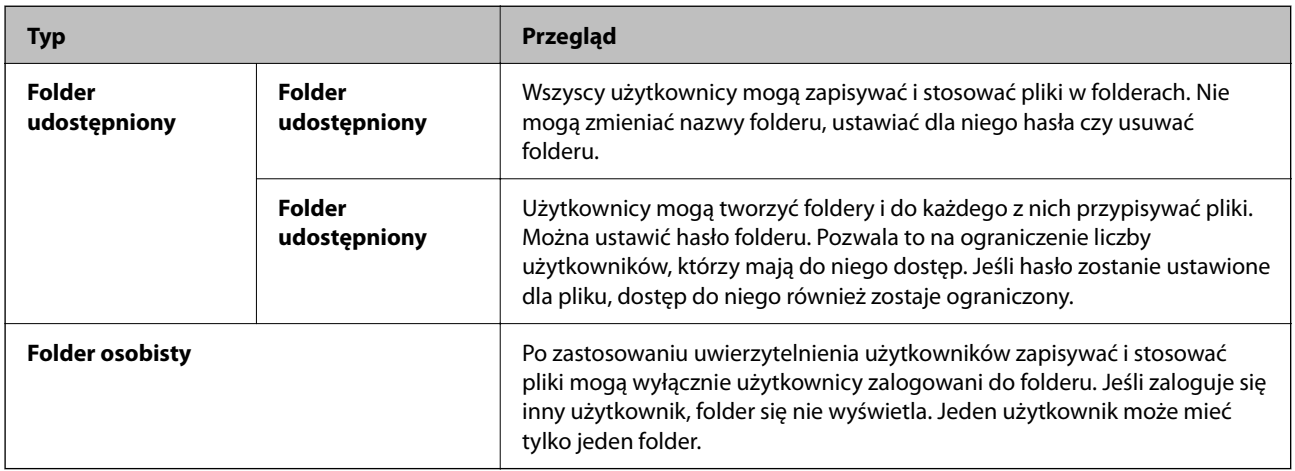

### **Wytyczne dla ekranu folderów**

### **Konfiguracja ekranu Folder List**

Na ekranie głównym wybierz **Pamięć** i wyświetl ekran **Folder List**.

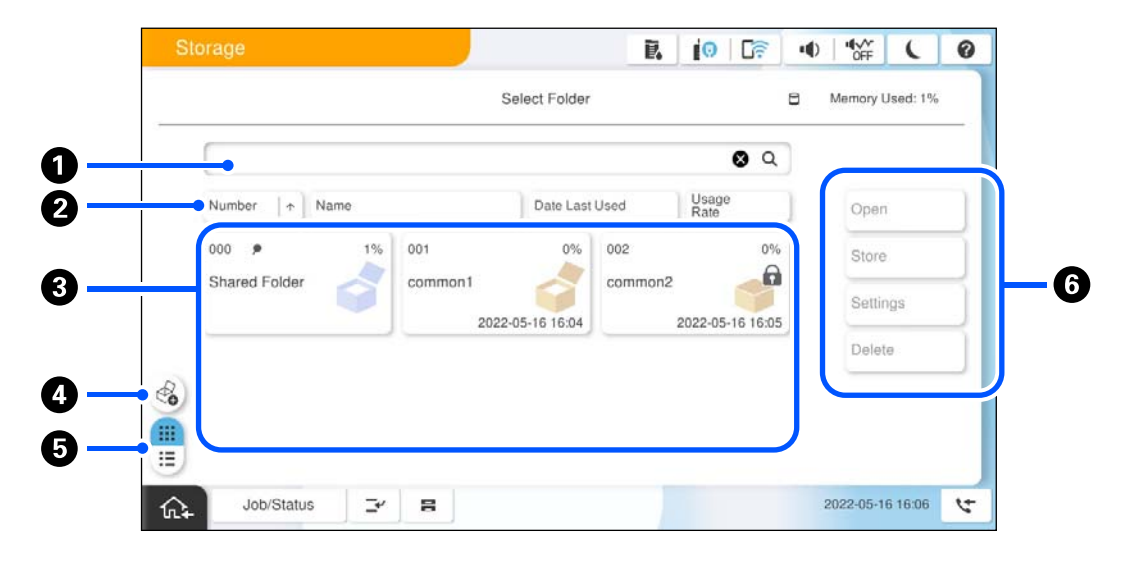

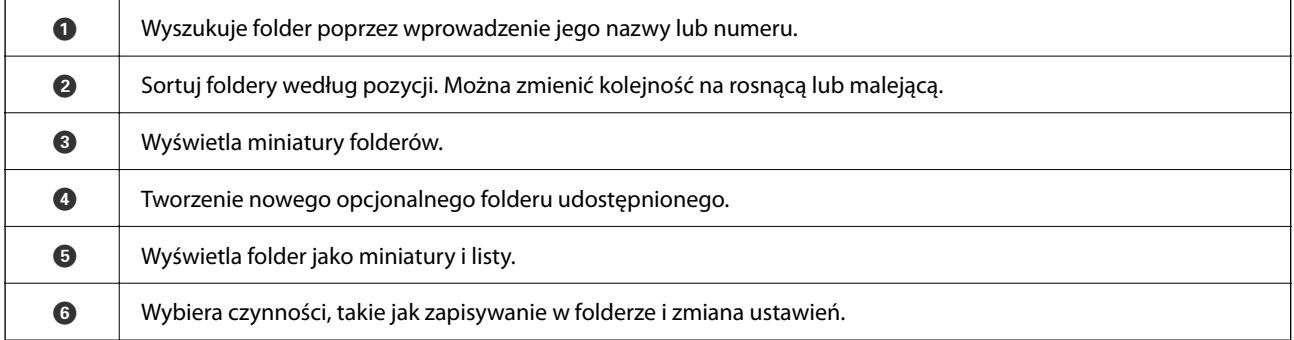

### <span id="page-367-0"></span>**Konfiguracja ekranu listy folderów**

Wybierz folder na ekranie **Folder List**, a następnie wybierz Otwórz, aby wyświetlić listę plików w folderze.

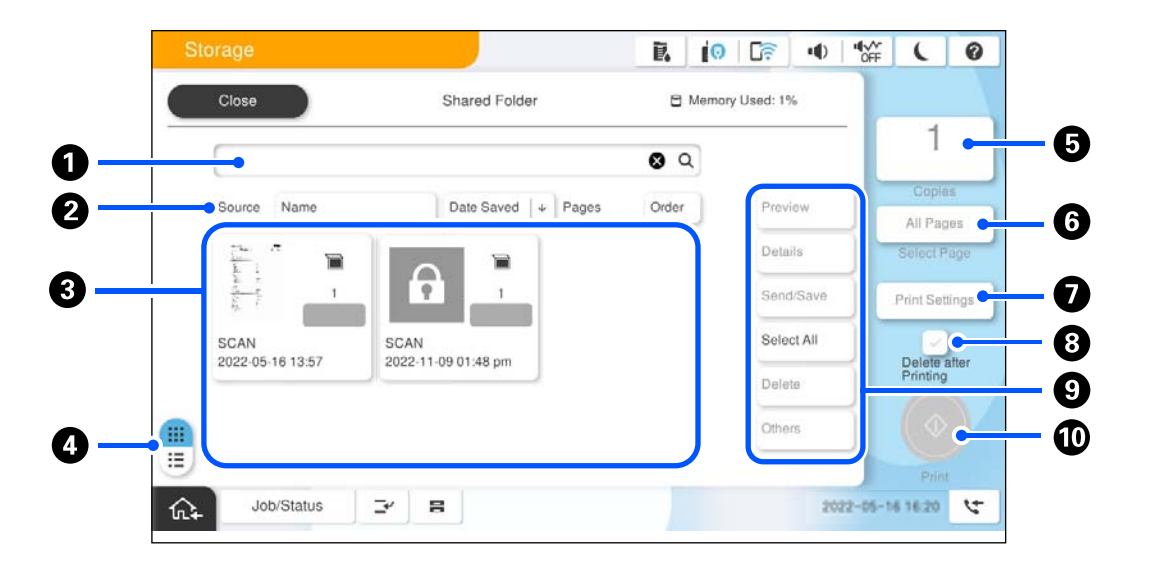

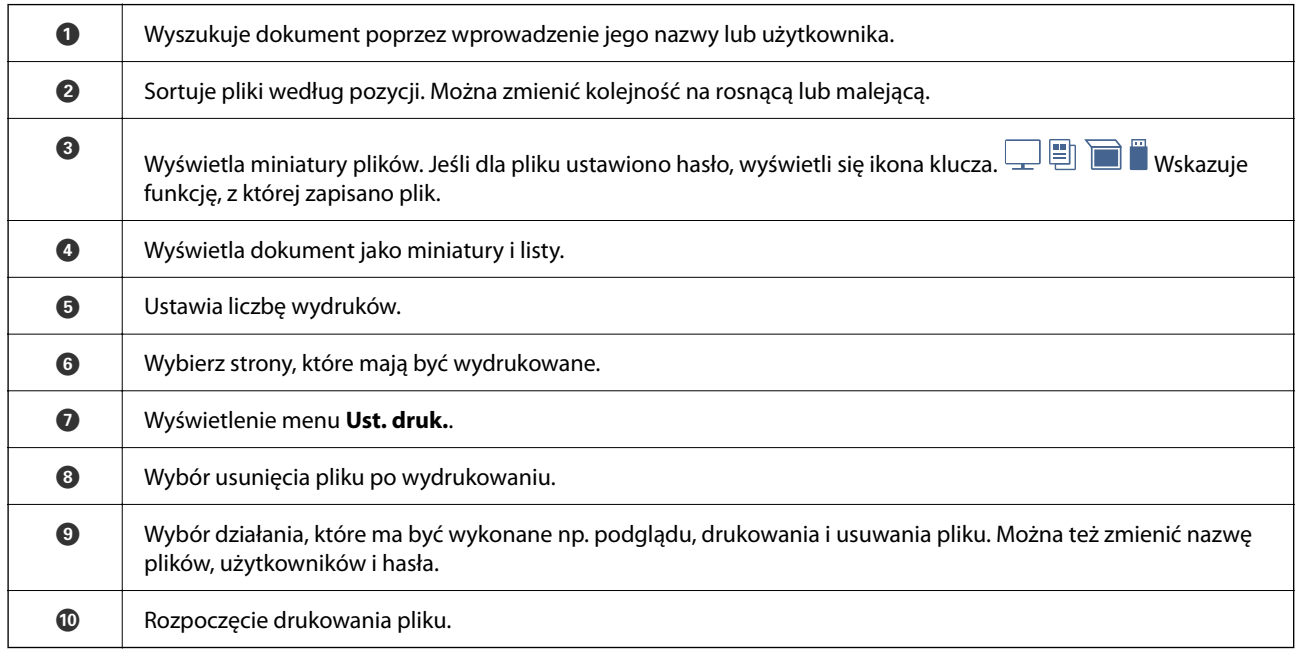

## **Tworzenie folderów**

Udostępniany folder może tworzyć administrator lub użytkownik. Jednak użytkownik może utworzyć foldery udostępniane wyłącznie wtedy, gdy w **Ustaw.** > **Ustawienia ogólne** > **Ustawienia pamięci** > **Kontrola dostępu do udostępnionego foldera** > **Dostęp** wprowadzono ustawienie **Dozwolone**, a w ustawieniu **Uprawnienie do operacji** wprowadzono **Użytk.**.

Użytkownik nie może utworzyć **Folder osobisty**.

- 1. Wybierz **Pamięć** na panelu sterowania drukarki.
- 2. Wybierz pozycję  $\overline{\mathscr{C}}$ .
- <span id="page-368-0"></span>3. Ustaw każdy element na ekranie Ustawienia pamięci.
	- O Numer foldera: Niewykorzystane numery są przydzielane automatycznie.
	- O Nazwa foldera (Wymagana): Wprowadź dowolną nazwę w granicach 30 liter. Można wprowadzić już istniejącą nazwę.
	- O Hasło foldera: Wprowadzenie ustawienia ochrony folderu hasłem. Kiedy ustawisz hasło, system będzie prosił o jego podanie przy zapisywaniu plików w folderze, wyświetlaniu ich czy wykonywaniu innych czynności z folderem.
	- O Ustawienia automatycznego usuwania plików: Wybierz, czy zapisane pliki powinny być usuwane automatycznie. Wybierz **Wł.** w celu ustawienia **Okres do usunięcia**. Pliki zostają usunięte automatycznie, kiedy upłynie ustalony okres czasu od korzystania z pliku po raz ostatni. Jeśli pliki nie były używane, zostają usunięte, kiedy upłynie ustalony okres czasu od ich zapisania. Użytkownicy mogą wprowadzić to ustawienie, gdy w **Ustaw.** > **Ustawienia ogólne** > **Ustawienia pamięci** > **Kontrola dostępu do udostępnionego foldera** > **Dostęp** wprowadzono ustawienie **Dozwolone**, a w ustawieniu **Uprawnienie do ustawienia automatycznego usuwania** wprowadzono **Użytk.**. Administratorzy mogą wprowadzać to ustawienie niezależnie od ustawienia **Uprawnienie do ustawienia automatycznego usuwania**.

## **Zapisywanie plików w pamięci**

### **Zapisywanie w pamięci oryginalnych danych do kopiowania**

Dane można zapisać w pamięci. Dane można także kopiować w czasie zapisywania ich w pamięci.

1. Umieść oryginały.

["Umieszczanie oryginałów" na stronie 201](#page-200-0)

- 2. Wybierz **Kopiuj** na panelu sterowania drukarki.
- 3. Wybierz kartę **Zaawansowane**, a następnie wybierz pozycję **Zapisyw. pliku**.
- 4. Włącz ustawienie **Zapisyw. pliku**.
- 5. Określ ustawienia. ["Zapisyw. pliku:" na stronie 296](#page-295-0)
- 6. Dotknij pozycji  $\hat{\mathcal{D}}$ .

### **Zapisywanie danych do przechowywania w urządzeniu pamięci**

Dane można zapisać w pamięci. Dane można także wydrukować w czasie zapisywania ich w pamięci.

- 1. Podłącz urządzenie pamięci do zewnętrznego portu USB drukarki. ["Umieszczanie zewnętrznego urządzenia USB" na stronie 206](#page-205-0)
- 2. Na ekranie głównym wybierz pozycję **Urządz. pamięci**.
- 3. Wybierz typ pliku i plik, który ma zostać zapisany.
- 4. Wybierz kartę **Zaawansowane**, a następnie wybierz pozycję **Zapisyw. pliku**.
- 5. Wybierz ustawienie **Wł.** dla opcji **Zapisyw. pliku**.
- 6. Określ folder, a następnie zmień inne ustawienia, zgodnie z potrzebami.

["Zaawansowane opcje menu dla ustawień JPEG" na stronie 256](#page-255-0)

["Zaawansowane opcje menu dla ustawień TIFF" na stronie 257](#page-256-0)

["Zaawansowane opcje menu dla ustawień PDF" na stronie 251](#page-250-0)

#### *Uwaga:*

Wybierz, czy chcesz wykonać drukowanie w tym samym czasie co zapisywanie danych w pamięci w *Ustawienie*.

7. Dotknij pozycji  $\mathcal{D}$ .

### **Zapisywanie dokumentów z komputera na urządzenie pamięci (Windows)**

Można wybrać miejsce przechowywania w sterowniku drukarki i zapisać dokument w pamięci. Można także wydrukować dokument podczas zapisywania go w pamięci.

- 1. Na panelu sterowania drukarki otwórz kartę **Więcej opcji**.
- 2. Wybierz **Zapisz w pamięci** z **Rodzaj zadania**.

#### *Uwaga:*

Aby wydrukować dokument podczas jego zapisywania w pamięci, wybierz *Zapisz w pamięci i wydrukuj* z *Rodzaj zadania*.

- 3. Kliknij przycisk **Ustawienia**.
- 4. Jeśli nazwa zapisywanego folderu nie jest wyświetlana w polu **Nazwa foldera** na ekranie Ustawienia pamięci, kliknij przycisk **Ustawienia foldera**, dodaj nazwę folderu do **Lista folderów (Komputer)**, a następnie kliknij przycisk **OK**.

#### *Uwaga:*

Jeśli nazwa zapisywanego folderu nie jest wyświetlana w polu *Lista folderów (Drukarka)*, kliknij pozycję *Aktualizuj listę folderów* i poczekaj na zakończenie aktualizacji.

5. Na ekranie Ustawienia pamięci wybierz nazwę folderu do zapisania z listy **Nazwa foldera**.

#### *Uwaga:*

Jeżeli nie znasz *Hasło*, skontaktuj się z administratorem.

- 6. Ustaw inne pozycje w razie potrzeby, a następnie kliknij przycisk **OK**.
- 7. Aby zmienić rozdzielczość dokumentu podczas zapisywania w pamięci, kliknij pozycje **Główne** > **Jakość** > **Więcej ustawień**, ustaw jakość druku na ekranie Ustawienia jakości, a następnie kliknij przycisk **OK**.
- 8. Ustaw inne elementy na kartach **Główne** i **Więcej opcji**, a następnie kliknij przycisk **OK**.

["Karta Główne" na stronie 210](#page-209-0)

["Karta Więcej opcji" na stronie 213](#page-212-0)

9. Kliknij przycisk **Drukuj**.

#### <span id="page-370-0"></span>**Powiązane informacje**

- & ["Drukowanie z komputera Windows" na stronie 209](#page-208-0)
- $\blacktriangleright$  "Korzystanie z plików w pamięci" na stronie 371

### **Zapisywanie dokumentów z komputera na urządzenie pamięci (Mac OS)**

Można wybrać miejsce przechowywania w sterowniku drukarki i zapisać dokument w pamięci. Można także wydrukować dokument podczas zapisywania go w pamięci.

#### *Uwaga:*

W przypadku korzystania z aplikacji Apple, takich jak TextEdit w systemie macOS Mojave (10.14), nie można zapisywać dokumentu w pamięci z poziomu sterownika drukarki.

- 1. Na ekranie Epson Printer Utility kliknij przycisk **Ustawienia pamięci**.
- 2. Wprowadź ustawienia, takie jak miejsce docelowe zapisania, a następnie kliknij **OK**.
- 3. W menu podręcznym sterownika drukarki wybierz **Ustawienia druku**.
- 4. Ustaw opcję **Rodzaj zadania** na **Zapisz w pamięci**.

#### *Uwaga:*

Aby wydrukować dokument podczas jego zapisywania w pamięci, wybierz *Zapisz w pamięci i wydrukuj* z *Rodzaj zadania*.

- 5. W miarę potrzeby wybierz też inne elementy.
- 6. Kliknij przycisk **Drukuj**.

#### **Powiązane informacje**

- $\blacklozenge$  ["Drukowanie z komputera Mac OS" na stronie 238](#page-237-0)
- & ["Opcje menu sterownika drukarki" na stronie 240](#page-239-0)
- & "Korzystanie z plików w pamięci" na stronie 371

## **Korzystanie z plików w pamięci**

### **Drukowanie danych z pamięci**

- 1. Wybierz przycisk **Pamięć** na panelu sterowania drukarki.
- 2. Wybierz folder z plikiem, który chcesz wydrukować, a następnie wybierz **Otwórz**.
- 3. Wybierz plik.
- 4. Określenie liczby kopii.
- 5. W razie potrzeby ustaw ustawienia zapisywania. ["Opcje menu Ust. druk." na stronie 373](#page-372-0)
- 6. Dotknij pozycji  $\hat{\mathcal{D}}$ .

Sprawdź poniższe, aby drukować z wykorzystaniem zapisanej grupy.

#### **Powiązane informacje**

& ["Drukowanie z zastosowaniem zapisanych grup \(pamięć\)" na stronie 386](#page-385-0)

### **Zapisywanie danych z pamięci na urządzeniu pamięci**

- 1. Wybierz przycisk **Pamięć** na panelu sterowania drukarki.
- 2. Wybierz folder zawierający plik do zapisania na urządzeniu pamięci, a następnie wybierz pozycję **Otwórz**.
- 3. Wybierz plik.
- 4. Wybierz pozycję **Wyślij/Zapisz**.
- 5. Wybierz pozycję **Pam. do urz. pam.**.
- 6. W razie potrzeby skonfiguruj opcje zapisywania. ["Opcje menu Wyślij/Zapisz" na stronie 378](#page-377-0)
- 7. Dotknij pozycji  $\hat{\varphi}$ .

### **Wysyłanie plików z pamięci pocztą e-mail**

Przed przystąpieniem do wysyłania skonfiguruj serwer poczty e-mail. ["Konfiguracja serwera e-mail" na stronie 66](#page-65-0)

- 1. Wybierz przycisk **Pamięć** na panelu sterowania drukarki.
- 2. Wybierz folder zawierający plik do wysłania, a następnie wybierz pozycję **Otwórz**.
- 3. Wybierz plik.
- 4. Wybierz pozycję **Wyślij/Zapisz**.
- 5. Wybierz pozycję **Pamięć do e-mail**.
- 6. Określ odbiorcę.
- 7. Skonfiguruj ustawienia zapisywania w razie potrzeby. ["Opcje menu Wyślij/Zapisz" na stronie 378](#page-377-0)
- 8. Dotknij pozycji  $\lozenge$ .

### <span id="page-372-0"></span>**Zapisywanie pliku w pamięci w folderze sieciowym lub usłudze chmury (kopia zapasowa)**

Zaleca się zapisywanie plików w folderze sieciowym lub usłudze chmury, aby utworzyć ich kopię zapasową. Aby możliwe było zapisywanie, należy najpierw skonfigurować folder sieciowy lub Epson Connect. Sprawdź poniższe podczas tworzenia w sieci folderu udostępnionego. ["Tworzenie folderu udostępnionego" na stronie 70](#page-69-0) Szczegółowe informacje można znaleźć w poniższej witrynie internetowej Epson Connect. <https://www.epsonconnect.com/> [http://www.epsonconnect.eu](http://www.epsonconnect.eu/) (tylko w Europie)

- 1. Wybierz przycisk **Pamięć** na panelu sterowania drukarki.
- 2. Wybierz folder z plikiem, który chcesz zapisać w folderze sieciowym lub usłudze chmury, a następnie wybierz pozycję **Otwórz**.
- 3. Wybierz jeden plik.
- 4. Wybierz pozycję **Wyślij/Zapisz**.
- 5. Wybierz pozycję **Pamięć do fold. siec./FTP** lub **Pam. do chmury**.
- 6. Określ miejsce docelowe.

#### *Uwaga:*

Po zapisaniu pliku w folderze sieciowym wprowadź ścieżkę do folderu w podanym dalej formacie.

- O Podczas używania SMB: \\nazwa hosta\nazwa folderu
- $\Box$  Podczas używania FTP: ftp://nazwa hosta/nazwa folderu
- $\Box$  Podczas używania FTPS: ftps://nazwa hosta/nazwa folderu
- O Podczas używania WebDAV (HTTPS): https://nazwa hosta/nazwa folderu
- O Podczas używania WebDAV (HTTP): http://nazwa hosta/nazwa folderu
- 7. W razie potrzeby zapisz ustawienia zapisywania. ["Opcje menu Wyślij/Zapisz" na stronie 378](#page-377-0)
- 8. Dotknij pozycji  $\hat{\mathcal{D}}$ .

### **Opcje menu drukowania lub zapisywania**

### **Opcje menu Ust. druk.**

*Uwaga:* Pozycje mogą być niedostępne w zależności od innych ustawień.

#### *Ustaw. podstawowe*

#### Tryb Kolor:

Wybór ustawienia kolorów, tj. czy drukowanie ma być wykonywane w trybie **Cz.-białe** lub **Kolor**. **Ust. po zapis.** stosuje ustawienia wprowadzone dla zapisywania w pamięci.

#### Ustawienia papieru:

Określanie ustawień źródła papieru, które ma być używane do drukowania.

#### Zmniejsz/Powiększ:

Konfiguracja wielkości powiększenia lub zmniejszenia. Dotknij wartości i określ powiększenie oryginału w zakresie od 25% do 400%.

 $\Box$  Ust. po zapis.

Stosuje ustawienia wprowadzone dla zapisywania w pamięci.

 $\Box$  Auto

Automatyczne powiększenie lub pomniejszenie danych w celu dopasowania go do wybranego rozmiaru papieru.

O Zmn. aby dopas. do pap.

Drukowanie danych w rozmiarze mniejszym niż wartość Zmniejsz/Powiększ w celu dopasowania do rozmiaru papieru. Jeśli wartość Zmniejsz/Powiększ jest większa niż rozmiar papieru, dane mogą wydrukować się poza jego krawędziami.

O Dowolnego formatu(mm)

Określ pionową i poziomą długość papieru, aby go powiększyć lub zmniejszyć.

O Dowolnego formatu(%)

Określ różne powiększenia dla pionowej i poziomej długości oryginału, aby go powiększyć lub zmniejszyć.

**O** Rozm rzecz

Drukowanie przy 100% powiększeniu.

 $\Box$  A4->A5 oraz inne

Automatyczne powiększenie lub pomniejszenie danych w celu dopasowania go do określonego rozmiaru papieru.

#### 2-stronny:

Wybór układu dwustronnego.

 $\Box$  2-stronny

Określ, czy drukowanie ma być dwustronne.

O Bindowanie

Wybierz pozycję bindowania dla druku dwustronnego.

#### Kilka stron:

Wybierz układ wydruku.

O Pojedyncza strona

Drukowanie jednostronnych danych na jednym arkuszu.

#### O 2-góra

Drukowanie dwóch jednostronnych danych na pojedynczym arkuszu w układzie dwóch stron na jednej. Wybór kolejności układu.

O 4-góra

Drukowanie czterech jednostronnych danych na pojedynczym arkuszu w układzie czterech stron na jednej. Wybór kolejności układu.

#### Wykończenie:

#### Wykończenie:

Wybierz **Sortuj (Kolejność stron)**, żeby wydrukować wielostronicowe dokumenty posortowane w kolejności i podzielone na zestawy. Wybierz **Grupa (Te same strony)**, żeby wydrukować wielostronicowe dokumenty poprzez pobranie tych samych ponumerowanych stron co grupa.

#### Broszura:

#### Broszura:

Określ ustawienia, według których chcesz utworzyć broszurę z wydrukowanych stron.

O Broszura

Pozwala na tworzenie broszury z wydrukowanych arkuszy.

O Bindowanie

Wybór pozycji bindowania broszury.

O Margines na oprawę

Określ margines bindowania. Można ustawiać margines bindowania od 0 mm do 50 mm w odstępach 1 mm.

O Okładka

Pozwala na dodanie okładek do wydrukowanej broszury.

O Ustawienia papieru

Wybierz źródło papieru, do którego został załadowany papier na okładki.

O Przednia okładka

Określ ustawienia drukowania przedniej okładki. Jeśli nie chcesz drukować na przedniej okładce, wybierz **Nie drukuj**.

O Tylna okładka

Określ ustawienia drukowania tylnej okładki. Jeśli nie chcesz drukować na tylnej okładce, wybierz **Nie drukuj**.

#### *Zaawansowane*

Okładka i przekładka:

Okładka:

Określ je, kiedy chcesz dodać okładki do wydruków.

#### O Przednia okładka

Pozwala na dodanie przednich okładek do wydruków. Jeśli masz włożony papier na okładkę, wybierz źródło papieru w **Ustawienia papieru**. Jeśli nie chcesz drukować na przedniej okładce, wybierz **Nie drukuj** w **Tryb drukowania**.

O Tylna okładka

Pozwala na dodanie tylnych okładek do kopii. Jeśli masz włożony papier na okładkę, wybierz źródło papieru w **Ustawienia papieru**. Jeśli nie chcesz drukować na tylnej okładce, wybierz **Nie drukuj** w **Tryb drukowania**.

#### Przekładka:

Określ te ustawienia, kiedy chcesz w wydrukach umieścić wkładki.

O Koniec zadania

Pozwala na umieszczenie wkładek dla każdego zadania drukowania. Jeśli masz włożony papier na wkładki, wybierz źródło papieru w **Ustawienia papieru**.

O Koniec zestawu

Pozwala na włożenie wkładki dla każdego zestawu. Jeśli masz włożony papier na wkładki, wybierz źródło papieru w **Ustawienia papieru**. Możesz też określić odstęp stosowania wkładek w **Arkuszy na zestaw**.

O Koniec strony lub Rozdział

Pozwala na wprowadzanie ustawień pozwalających na umieszczanie wkładek rozdziałów na stronach, na których chcesz je zastosować. Wartości ustawienia są zapisane i wyświetlane na liście. Możesz sprawdzić szczegóły ustawień, wybierając ustawienie z listy. Możesz także edytować lub usuwać ustawienie.

#### Margines na oprawę:

Wybierz margines i pozycję bindowania dla druku dwustronnego.

#### Zmn. aby dopas. do pap.:

Drukowanie danych w rozmiarze mniejszym niż wartość Zmniejsz/Powiększ w celu dopasowania do rozmiaru papieru. Jeśli wartość Zmniejsz/Powiększ jest większa niż rozmiar papieru, dane mogą wydrukować się poza jego krawędziami.

#### Stempel:

□ Stempel

Wybierz **Wł.**, aby drukować pieczątki na wydrukach.

 $\Box$  Typ

Wybierz typ pieczątki.

O Pozycja znaku

Wybierz pozycję pieczątki.

O Strona druku

Wybierz, na której stronie ma być drukowana pieczątka.

O Rozmiar

Wybierz rozmiar pieczątki.

O Kolor drukowania

Wybierz kolor pieczątki.

O Przeźroczystość

Wybierz, czy pieczątka ma być przezroczysta.

#### Stempel z datą:

O Stempel z datą

Wybierz **Wł.**, aby drukować datowniki na wydrukach.

O Format daty

Wybierz format daty.

O Pozycja znaku

Wybierz pozycję dla datownika.

O Rozmiar

Wybierz rozmiar dla datownika.

O Tło

Wybierz, czy ustawić białe tło datownika. Po wybraniu **Biały**, datownik będzie dobrze widoczny, gdy tło danych będzie miało kolor inny niż biały.

#### Numeracja stron:

O Numeracja stron

Wybierz ustawienie **Wł.**, aby wydrukować numery stron na wydrukowanych dokumentach.

**O** Format

Wybierz format numeracji stron.

O Pozycja znaku

Wybierz pozycję numeracji stron.

O Zmień numerację

Wybierz, na której stronie ma być drukowany numer strony. Wybierz ustawienie **Rozp. numer. stron**, aby określić stronę, na której ma się rozpocząć numeracja stron. W polu **Pierwszy drukowany numer** można też określić początkowy numer strony.

O Rozmiar

Wybierz rozmiar numeru strony.

O Tło

Wybierz, czy ustawić tło numeru strony na kolor biały. Jeśli zostanie wybrane ustawienie **Biały**, numer strony będzie dobrze widoczny, gdy tło danych będzie miało kolor inny niż biały.

#### Przes. poz. druku:

Określ pozycję drukowania na papierze. Ustaw marginesy u góry i po lewej stronie papieru.

#### Zestawy do druku:

Wybierz podczas drukowania kopii w kilku grupach. Możesz ustalić liczbę kopii, liczbę zestawów i opcji wykończenia.

### <span id="page-377-0"></span>**Opcje menu Wyślij/Zapisz**

#### *Uwaga:*

- $\Box$  W zależności od elementów ustawienia wybrane podczas zapisywania pliku w pamięci zostaną zastosowane automatycznie.
- $\Box$  Pozycje mogą być niedostępne w zależności od innych ustawień.

#### Tryb Kolor:

Wybór skanowania monochromatycznego lub w kolorze.

#### Format pliku:

Wybór formatu pliku.

#### Ustawienia strony:

Po wybraniu PDF, Compact PDF, PDF/A, Compact PDF/A lub TIFF jako format pliku, należy zdecydować, czy zapisywać wszystkie oryginały jako jeden plik (wielostronicowy), albo czy zapisywać każdy oryginał oddzielnie (jednostronicowy).

#### Wsp. kompresji:

Wybór stopnia kompresji obrazu.

#### Ustaw. PDF:

Jeśli jako format zapisu wybrano opcję PDF, za pomocą tych ustawień można chronić pliki PDF.

Aby utworzyć plik PDF z hasłem wymaganym do otwarcia, ustaw Hasło otwarcia dokumentu. Aby utworzyć plik PDF z hasłem wymaganym do drukowania lub edycji, ustaw Hasło zezwolenia.

#### OCR: ₩

Możliwe jest zapisanie zeskanowanego obrazu jako plik PDF z możliwością wyszukiwania. To jest PDF w którym są wbudowane dane tekstowe z możliwością wyszukiwania.

Tekst na oryginałach jest rozpoznawany za pomocą optycznego rozpoznawania znaków (OCR), a następnie osadzany w zeskanowanym obrazie.

Ten element nie jest dostępny podczas używania menu **Do komputera**, **Do chmury**, **Do pamięci** lub **Pam. do chmury**.

#### *Uwaga:*

W zależności od oryginału, tekst może nie zostać prawidłowo rozpoznany.

- O Język: Wybór języka tekstu źródłowego oryginału.
- O Orientacja strony: Wybór orientacji wyjściowego obrazu. Wybierz **Autom. obrót**, aby automatycznie obrócić obraz w celu dopasowania do kierunku rozpoznanego tekstu w oryginale.

#### ["Przegląd OCR Option" na stronie 164](#page-163-0)

#### Rozdzielczość:

Wybór rozdzielczości.

<span id="page-378-0"></span>Temat:

Wprowadź temat wiadomości e-mail w postaci znaków alfanumerycznych oraz symboli.

Maks. rozm. zał. pliku:

Wybór maksymalnego rozmiaru pliku, który można załączyć do wiadomości e-mail.

nazwa pliku:

O Prefiks nazwy pliku:

Wprowadź przedrostek nazwy obrazów w postaci znaków alfanumerycznych oraz symboli.

O Dodaj datę:

Dodawanie daty do nazwy pliku.

O Godzina dodania:

Dodawanie godziny do nazwy pliku.

#### Szyfrowanie poczty:

Szyfrowanie wiadomości e-mail podczas wysyłania.

Podpis cyfrowy:

Dodawanie podpisu cyfrowego do wiadomości e-mail.

### **Korzystanie z danych zapisanych w pamięci za pomocą Web Config**

Dane zapisane w pamięci można wydrukować i pobrać z Web Config. Aby korzystać z tej funkcji, administrator musi wykonać ustawienia w aplikacji Web Config. Skontaktuj się z administratorem, aby sprawdzić stan aplikacji Web Config.

- 1. Uruchom w komputerze Web Config, a następnie wybierz kartę **Pamięć**.
- 2. Wybór folderu z plikiem, który ma zostać wydrukowany.
- 3. Wybierz plik.
- 4. Wybierz pozycję **Drukuj** lub **Pobierz**.

#### **Powiązane informacje**

- $\rightarrow$  ["Aplikacja konfiguracji obsługi drukarki \(Web Config\)" na stronie 496](#page-495-0)
- $\rightarrow$  ["Wykonywanie ustawień zapisywania" na stronie 587](#page-586-0)

## **Zarządzanie folderami i plikami**

### **Wyszukiwanie folderów i plików**

Do wyszukiwania folderów i plików możesz użyć podanych dalej słów kluczowych.

O Kiedy chcesz wyszukać folder, wprowadź jego numer lub nazwę.

O Kiedy chcesz wyszukać plik, wprowadź jego nazwę lub nazwę użytkownika.

- 1. Wybierz przycisk **Pamięć** na panelu sterowania drukarki.
- 2. W oknie wyszukiwania wprowadź słowa kluczowe na ekranie Folder List. ["Konfiguracja ekranu](#page-366-0) Folder List" na stronie 367 Jeśli chcesz wydrukować pliki, wprowadź słowa kluczowe w oknie wyszukiwania na ekranie Listy plików.

### **Usuwanie plików zapisanych w folderze**

- 1. Wybierz przycisk **Pamięć** na panelu sterowania drukarki.
- 2. Wybierz folder z plikami, które chcesz usunąć, a następnie wybierz **Otwórz**.
- 3. Wybierz plik, a następnie wybierz **Usuń**.

Istnieje możliwość usunięcia wielu plików jednocześnie.

### **Zmiana okresu zapisywania lub ustawienie zapewniające zapisywanie danych na zawsze**

Według ustawień domyślnych pliki zapisane w folderze są przechowywane i nie są usuwane automatycznie.

Administratorzy i użytkownicy mogą zmienić okres przechowywania lub wprowadzić ustawienie zapewniające zapisywanie danych na zawsze. Jednak użytkownik może zmienić okres przechowywania lub wprowadzić ustawienie zapewniające zapisywanie danych na zawsze wyłącznie wtedy, gdy ustawienie **Ustaw.** > **Ustawienia ogólne** > **Ustawienia pamięci** > **Kontrola dostępu do udostępnionego foldera** > **Dostęp** ustawiono na **Dozwolone**, a ustawienie **Uprawnienie do ustawienia automatycznego usuwania** jest ustawione na **Użytk.**.

- 1. Wybierz **Ustaw.** na panelu sterowania drukarki.
- 2. Wybierz **Ustawienia ogólne** > **Ustawienia pamięci** > **Zarządzanie plikami udostępnionego foldera**.
- 3. Włącz **Automatyczne usuwanie pliku**.
- 4. Wybierz opcję **Okres do usunięcia**, a następnie **Według godzin** lub **Według dni**.
- 5. Zmień okres, po którym pliki będą usuwane.

### **Usuwanie folderów**

Administratorzy i użytkownicy mogą usuwać foldery udostępnione. Jednak użytkownicy mogą usuwać foldery udostępnione, tylko jeśli opcja **Ustaw.** > **Ustawienia ogólne** > **Ustawienia pamięci** > **Kontrola dostępu do udostępnionego foldera** > **Dostęp** jest ustawiona na **Dozwolone**, a opcja **Uprawnienie do operacji** na **Użytk.**.

- 1. Wybierz przycisk **Pamięć** na panelu sterowania drukarki.
- 2. Wybierz folder do usunięcia, a następnie wybierz pozycję **Usuń**.
	- O Aby usunąć foldery zabezpieczone hasłem, użytkownicy muszą wprowadzić to hasło. Administratorzy mogą usuwać foldery bez podawania hasła.
- O Użytkownicy nie mogą usuwać folderów zawierających foldery zabezpieczone hasłem. Administratorzy mogą usuwać takie foldery.
- O Usunięcie folderu powoduje też usunięcie przechowywanych w nim plików.

### **Ograniczanie operacji na folderach udostępnionych**

Istnieje możliwość zezwolenia na obsługę folderów udostępnionych tylko przez administratora lub przez innych użytkowników.

- 1. Wybierz przycisk **Ustaw.** na panelu sterowania drukarki.
- 2. Wybierz pozycję **Ustawienia ogólne** > **Ustawienia pamięci** > **Kontrola dostępu do udostępnionego foldera** > **Uprawnienie do operacji**.
- 3. Wybierz pozycję **Użytk.** lub **Wyłącznie administrator**.

## <span id="page-381-0"></span>**Drukowanie z wykorzystaniem zapisanych ustawień (zestawy drukowania)**

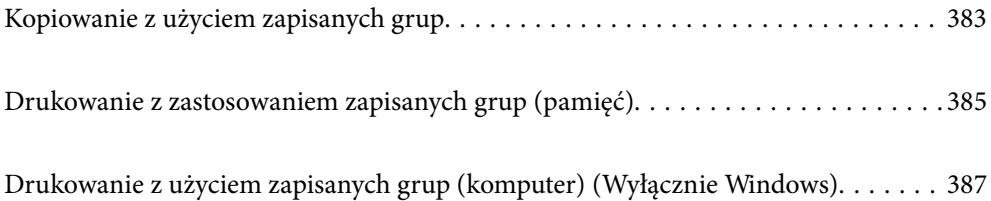

## <span id="page-382-0"></span>**Kopiowanie z użyciem zapisanych grup**

Zapisując liczbę kopii i zestawów dla każdej grupy, można kopiować bez każdorazowego wpisywania liczby kopii. Jest to przydatne, jeśli dla każdego zestawu chcesz wydrukować inną liczbę kopii.

Więcej informacji można znaleźć w następującym rozdziale.

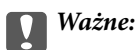

Ta funkcja może być używana przez zarejestrowanie klucza licencyjnego.

#### **Powiązane informacje**

& ["Przegląd zestawów drukowania" na stronie 162](#page-161-0)

### **Zapisywanie grup do kopiowania**

- 1. Wybierz **Kopiuj** na panelu sterowania drukarki.
- 2. Wybierz kartę **Zaawansowane**, a następnie wybierz pozycję **Zestawy do druku**.
- 3. Wybierz z listy **Nie ustawione**, a następnie wybierz **Zarejestruj/Zastąp**.
- 4. Wprowadź nazwę grupy.
- 5. Określ kopie i zestawy w zakładce **Kopie i Zestawy**.

Na przykład jeśli chcesz wydrukować konspekty dla czterech grup studentów (grupa 1: 30 studentów, grupa 2: 31 studentów, grupa 3: 32 studentów, grupa 4: 30 studentów) w szkole, musisz wprowadzić następujące ustawienia.

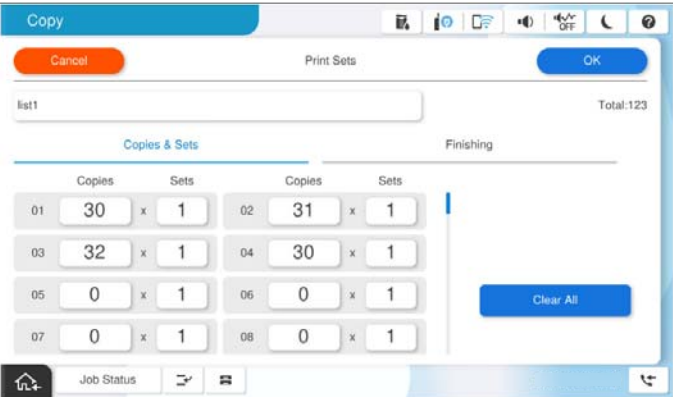

6. Wybierz ustawienia wkładek w zakładce **Wykoń.**.

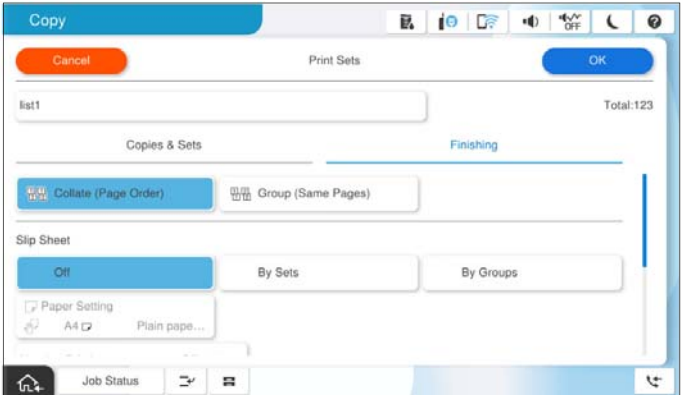

7. Wybierz **OK**, by zapisać.

### **Kopiowanie z użyciem zapisanych grup**

- 1. Umieść oryginały.
- 2. Wybierz przycisk **Kopiuj** na panelu sterowania drukarki.
- 3. Wybierz kartę **Ustaw. podstawowe**, a następnie zaznacz opcję **Auto**, **Kolor** lub **Cz.-białe**.
- 4. Wybierz kartę **Zaawansowane**, a następnie wybierz pozycję **Zestawy do druku**.
- 5. Wybierz z listy grupę, której chcesz użyć, a następnie wybierz **OK**. Jeśli wybierzesz **Edytuj**, możesz tymczasowo zmienić ustawienia na Drukuj zestawy.
- 6. Wprowadź niezbędne ustawienia kopiowania.
- 7. Dotknij pozycji  $\hat{\mathcal{D}}$ .

### **Edytowanie grup do kopiowania zapisanych w drukarce**

Możesz zmienić nazwę i ustawienia zapisanej grupy.

#### *Uwaga:*

Możesz też edytować grupy zapisane w pamięci.

- 1. Wybierz przycisk **Kopiuj** na panelu sterowania drukarki.
- 2. Wybierz kartę **Zaawansowane**, a następnie wybierz pozycję **Zestawy do druku**.
- 3. Wybierz z listy grupę, którą chcesz zmienić, a następnie wybierz **Zarejestruj/Zastąp**.
- 4. W razie potrzeby skonfiguruj następujące ustawienia.
	- O Nazwa grupy

<span id="page-384-0"></span>O Kopie i zestawy

Określ kopie i zestawy w zakładce **Kopie i Zestawy**.

- O Wykończenie Wprowadź ustawienia dla każdej z pozycji na ekranie **Wykoń.**.
- 5. Wybierz **OK**, by zapisać.

### **Usuwanie grup do kopiowania zapisanych w drukarce**

- 1. Wybierz przycisk **Kopiuj** na panelu sterowania drukarki.
- 2. Wybierz kartę **Zaawansowane**, a następnie wybierz pozycję **Zestawy do druku**.
- 3. Wybierz grupę, którą chcesz usunąć z listy, a następnie wybierz **Usuń**.

## **Drukowanie z zastosowaniem zapisanych grup (pamięć)**

Zapisując liczbę kopii i zestawów dla każdej grupy, można drukować bez każdorazowego wpisywania liczby kopii. Jest to przydatne, jeśli dla każdego zestawu chcesz wydrukować inną liczbę kopii.

Więcej informacji można znaleźć w następującym rozdziale.

### c *Ważne:*

Ta funkcja może być używana przez zarejestrowanie klucza licencyjnego.

#### **Powiązane informacje**

& ["Przegląd zestawów drukowania" na stronie 162](#page-161-0)

### **Zapisywanie grup w pamięci**

- 1. Wybierz **Pamięć** na panelu sterowania drukarki.
- 2. Wybierz folder z plikiem, który chcesz wydrukować, a następnie wybierz **Otwórz**.
- 3. Wybierz plik, a następnie wybierz **Ust. druk.**.
- 4. Wybierz kartę **Zaawansowane**, a następnie wybierz pozycję **Zestawy do druku**.
- 5. Wybierz z listy **Nie ustawione**, a następnie wybierz **Zarejestruj/Zastąp**.
- 6. Wprowadź nazwę grupy.

<span id="page-385-0"></span>7. Określ kopie i zestawy w zakładce **Kopie i Zestawy**.

Na przykład jeśli chcesz wydrukować konspekty dla czterech grup studentów (grupa 1: 30 studentów, grupa 2: 31 studentów, grupa 3: 32 studentów, grupa 4: 30 studentów) w szkole, musisz wprowadzić następujące ustawienia.

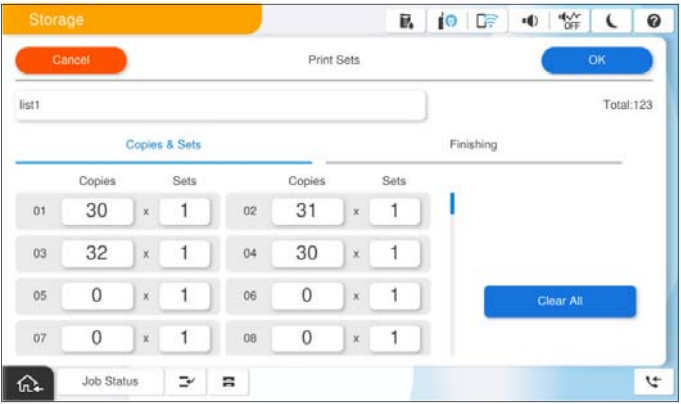

8. Wybierz ustawienia wkładek w zakładce **Wykoń.**.

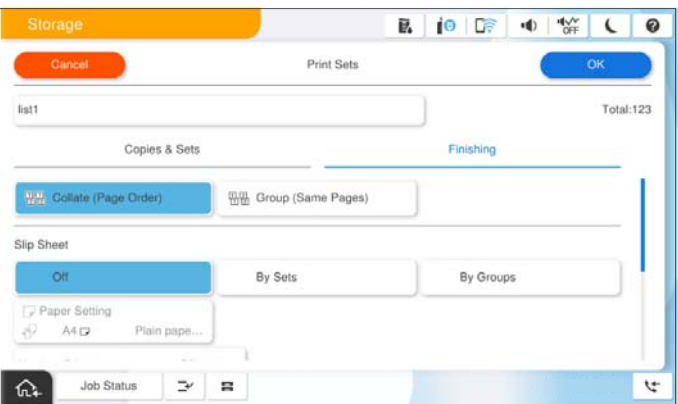

9. Wybierz **OK**, by zapisać.

### **Drukowanie z zastosowaniem zapisanych grup (pamięć)**

- 1. Wybierz przycisk **Pamięć** na panelu sterowania drukarki.
- 2. Wybierz folder z plikiem, który chcesz wydrukować, a następnie wybierz **Otwórz**.
- 3. Wybierz plik, a następnie wybierz **Ust. druk.**.
- 4. Wybierz kartę **Ustaw. podstawowe**, a następnie zaznacz opcję **Auto**, **Kolor** lub **Cz.-białe**.
- 5. Wybierz kartę **Zaawansowane**, a następnie wybierz pozycję **Zestawy do druku**.
- 6. Wybierz z listy grupę, która ma być używana, a następnie wybierz **OK**. Jeśli wybierzesz **Edytuj**, możesz tymczasowo zmienić ustawienia na Drukuj zestawy.
- 7. W razie potrzeby ustaw ustawienia zapisywania.

<span id="page-386-0"></span>8. Dotknij pozycji  $\hat{\mathcal{D}}$ .

### **Edytowanie grup do pamięci zapisanych w drukarce**

Możesz zmienić nazwę i ustawienia zapisanej grupy.

#### *Uwaga:*

Możesz też edytować grupy zapisane do kopiowania.

- 1. Wybierz przycisk **Pamięć** na panelu sterowania drukarki.
- 2. Wybierz folder z grupą, którą chcesz edytować, a następnie wybierz **Otwórz**.
- 3. Wybierz plik, a następnie wybierz **Ust. druk.**.
- 4. Wybierz kartę **Zaawansowane**, a następnie wybierz pozycję **Zestawy do druku**.
- 5. Wybierz z listy grupę, którą chcesz zmienić, a następnie wybierz **Zarejestruj/Zastąp**.
- 6. W razie potrzeby skonfiguruj następujące ustawienia.
	- O Nazwa grupy
	- O Kopie i zestawy
		- Określ kopie i zestawy w zakładce **Kopie i Zestawy**.
	- O Wykończenie Wprowadź ustawienia dla każdej z pozycji na ekranie **Wykoń.**.
- 7. Wybierz **OK**, by zapisać.

### **Usuwanie grup do pamięci zapisanych w drukarce**

- 1. Wybierz przycisk **Pamięć** na panelu sterowania drukarki.
- 2. Wybierz folder z grupą, którą chcesz usunąć, a następnie wybierz **Otwórz**.
- 3. Wybierz plik, a następnie wybierz **Ust. druk.**.
- 4. Wybierz kartę **Zaawansowane**, a następnie wybierz pozycję **Zestawy do druku**.
- 5. Wybierz grupę, którą chcesz usunąć z listy, a następnie wybierz **Usuń**.

## **Drukowanie z użyciem zapisanych grup (komputer) (Wyłącznie Windows)**

Zapisując liczbę kopii i zestawów dla każdej grupy, można drukować bez każdorazowego wpisywania liczby kopii. Jest to przydatne, jeśli dla każdego zestawu chcesz wydrukować inną liczbę kopii.

Więcej informacji można znaleźć w następującym rozdziale.

#### **Powiązane informacje**

& ["Przegląd zestawów drukowania" na stronie 162](#page-161-0)

### **Zapisywanie grupy do drukowania z komputera**

- 1. Na panelu sterowania drukarki otwórz kartę **Więcej opcji**.
- 2. Wybierz pozycję **Zestawy do druku**, a następnie kliknij **Ustawienia**.
- 3. Na ekranie Zestawy do druku Ustawienia ustaw każdy element, a następnie kliknij przycisk **OK**.

Na przykład jeśli chcesz wydrukować konspekty dla czterech grup studentów (grupa 1: 30 studentów, grupa 2: 31 studentów, grupa 3: 32 studentów, grupa 4: 30 studentów) w szkole, musisz wprowadzić następujące ustawienia.

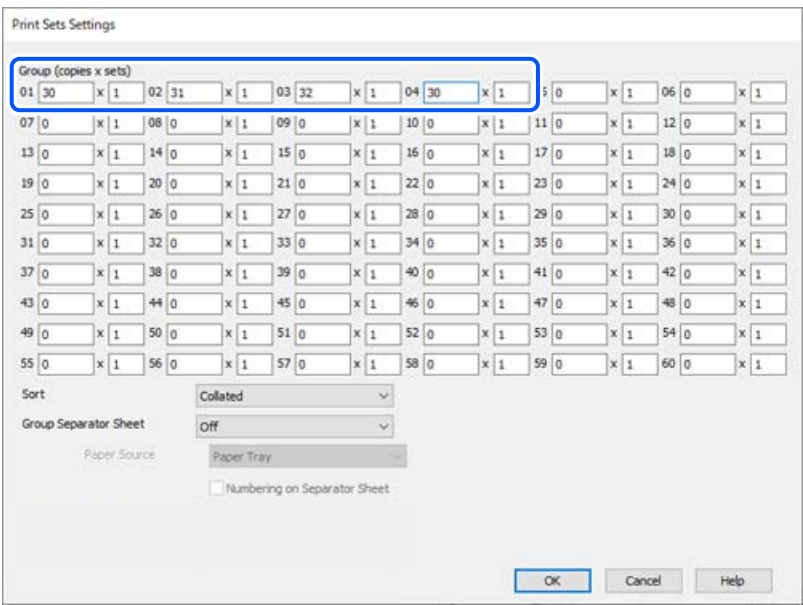

4. Ustaw inne elementy na kartach **Główne** i **Więcej opcji**, a następnie kliknij przycisk **OK**.

["Karta Główne" na stronie 210](#page-209-0)

["Karta Więcej opcji" na stronie 213](#page-212-0)

- 5. Na karcie **Główne** lub **Więcej opcji** kliknij **Dodaj/Usuń ustawienia wstępne** w **Ustawienia wstępne druku**.
- 6. Wprowadź wartość w polu **Nazwa**, a następnie w razie potrzeby wprowadź komentarz.
- 7. Kliknij **Zapisz** i **Zamknij**.

### **Drukowanie z zastosowaniem zapisanych grup (komputer)**

- 1. Na panelu sterowania drukarki otwórz kartę **Główne** lub kartę **Więcej opcji**.
- 2. W **Ustawienia wstępne druku** wybierz nazwę ustawienia zastosowaną do zapisania ustawień drukowania grupy.
- 3. Kliknij każde ustawienie, zmień ustawienia w razie konieczności, a następnie kliknij **OK**.
- 4. Kliknij przycisk **Drukuj**.

### **Edytowanie grup zapisanych na sterowniku drukarki**

Możesz zmienić nazwę i ustawienia zapisanej grupy.

- 1. Na panelu sterowania drukarki otwórz kartę **Więcej opcji**.
- 2. Z **Ustawienia wstępne druku** wybierz grupę, którą chcesz zmienić.
- 3. Wybierz **Zestawy do druku**, a następnie kliknij **Ustawienia**.
- 4. Na ekranie Zestawy do druku Ustawienia ustaw każdy element, a następnie kliknij przycisk **OK**.
- 5. W razie potrzeby, ustaw drugi element na kartach **Główne** i **Więcej opcji**.
- 6. Na karcie **Główne** lub **Więcej opcji** kliknij **Dodaj/Usuń ustawienia wstępne** w **Ustawienia wstępne druku**.
- 7. Wybierz na liście ustawień nazwę zmienionego ustawienia. Jeśli chcesz zapisać nową nazwę ustawienia, wprowadź nazwę grupy w **Nazwa**.
- 8. Kliknij **Zapisz** i **Zamknij**.

### **Usuwanie grup zapisanych na sterowniku drukarki**

- 1. Na panelu sterowania drukarki wybierz **Główne** lub **Więcej opcji**.
- 2. Kliknij przycisk **Dodaj/Usuń ustawienia wstępne**.
- 3. Wybierz nazwę ustawienia, które chcesz usunąć z **Ustawienia wstępne druku**, a następnie kliknij **Usuń**.
- 4. Kliknij przycisk **OK**.

# <span id="page-389-0"></span>**Konserwacja drukarki**

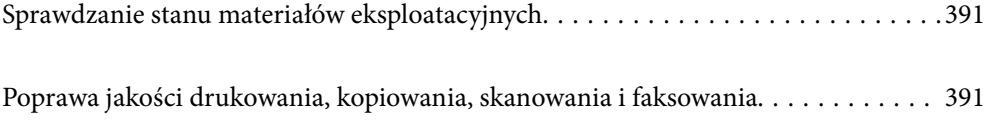

## <span id="page-390-0"></span>**Sprawdzanie stanu materiałów eksploatacyjnych**

Na ekranie głównym stuknij  $\overline{\mathbf{u}}_i$  i wybierz **Materiały eksploatacyjne/Inne**, aby wyświetlić przybliżone pozostałe poziomy tuszu i przybliżony okres eksploatacji zbiornika na zużyty atrament.

#### *Uwaga:*

- O Przybliżony poziom tuszu i okres żywotności modułu konserwacyjnego można też sprawdzić za pomocą monitora stanu w sterowniku drukarki.
	- O Windows

Kliknij pozycję **EPSON Status Monitor 3** na karcie **Konserwacja**.

Jeżeli aplikacja **EPSON Status Monitor 3** jest wyłączona, należy zainstalować aplikację EPSON Status Monitor 3.

□ Mac OS

Menu Apple > **Preferencje systemowe** (lub **Ustawienia systemu**) > **Drukarki i skanery** (lub **Drukowanie i skanowanie**, **Drukarka i faks**) > Epson(XXXX) > **Opcje i materiały eksploatacyjne** > **Narzędzia** > **Otwórz narzędzie drukarki** > **EPSON Status Monitor**

O Można kontynuować drukowanie po wyświetleniu komunikatu o niskim poziomie tuszu. Wymień pojemniki z tuszem, kiedy będzie to konieczne.

#### **Powiązane informacje**

- $\blacktriangleright$  ["Czas na wymianę wkładów z tuszem" na stronie 467](#page-466-0)
- $\blacktriangleright$  ["Czas na wymianę zbiornika na zużyty atrament" na stronie 469](#page-468-0)
- $\rightarrow$  ["Przewodnik po sterowniku drukarki dla systemu Windows" na stronie 490](#page-489-0)
- & ["Przewodnik po sterowniku drukarki dla systemu Mac OS" na stronie 491](#page-490-0)

## **Poprawa jakości drukowania, kopiowania, skanowania i faksowania**

### **Uruchamianie funkcji Adaptive Head Cleaning**

Jeżeli dysze są zatkane, wydruki stają się wyblakłe, pojawiają się widoczne pasy albo nieoczekiwane kolory. Wybór funkcji **Adaptive Head Cleaning** pozwala na powtarzanie czynności sprawdzania dysz i czyszczenia w celu wyczyszczenia głowicy drukującej.

Kiedy pojawi się problem z jakością wydruku lub podczas drukowania dużych ilości, zalecamy skorzystanie z funkcji **Adaptive Head Cleaning**. Wybierz menu na panelu sterowania drukarki, jak opisano to poniżej.

#### **Ustaw.** > **Konserwacja** > **Czyszcz. głow. druk.** > **Adaptive Head Cleaning**

#### c *Ważne:*

- O Podczas wykonywania funkcji *Adaptive Head Cleaning* nie należy otwierać przedniej pokrywy ani wyłączać drukarki. Jeśli czyszczenie głowicy drukującej nie zostanie zakończone, drukowanie może nie być możliwe.
- O Ponieważ funkcja *Adaptive Head Cleaning* może kilkukrotnie powtórzyć czyszczenie głowicy drukującej, może to potrwać dłużej i spowodować większe zużycie tuszu.

#### *Uwaga:*

- O Ponieważ w trakcie czyszczenia głowicy drukującej zużywa się trochę tuszu, przeprowadzenie tej czynności może okazać się niemożliwe, jeśli jego poziom jest niski.
- O Wysychanie prowadzi do zapychania. Aby zapobiec wysychaniu głowicy drukującej, należy zawsze wyłączać drukarkę, naciskając przycisk  $\mathcal{O}$ . Nie należy odłączać drukarki od gniazda, gdy jest włączona.

### **Sprawdzenie zatkania dysz**

Jeżeli dysze są zatkane, wydruki stają się wyblakłe, pojawiają się widoczne pasy albo nieoczekiwane kolory. Kiedy pojawi się problem z jakością wydruku lub podczas drukowania dużych ilości, zalecamy skorzystanie z funkcji sprawdzania dyszy. Jeżeli dysze są zatkane, należy wyczyścić głowicę drukowania.

#### **T** *Ważne:*

Podczas czyszczenia głowicy nie należy otwierać przedniej pokrywy lub wyłączać drukarki. Jeśli czyszczenie głowicy nie zostanie zakończone, drukowanie może nie być możliwe.

#### *Uwaga:*

- O Ponieważ w trakcie czyszczenia głowicy drukującej zużywa się trochę tuszu, przeprowadzenie tej czynności może okazać się niemożliwe jeśli jego poziom jest niski.
- O Wysychanie prowadzi do zapychania. Aby zapobiec wysychaniu głowicy drukującej, należy zawsze wyłączać drukarkę, naciskając przycisk  $\mathbb{U}$ . Nie należy odłączać drukarki od gniazda, gdy jest włączona.

Możesz sprawdzić i wyczyścić głowicę drukującą z poziomu panelu sterowania drukarki.

- 1. Na ekranie głównym dotknij pozycji **Ustaw.**.
- 2. Dotknij pozycji **Konserwacja**.
- 3. Dotknij pozycji **Spr. dyszy głow. druk.**.
- 4. Postępuj zgodnie z instrukcjami pojawiającymi się na ekranie, aby wybrać źródło papieru, w którym umieszczono zwykły papier w rozmiarze A4.
- 5. Postępuj zgodnie z instrukcjami wyświetlanymi na ekranie, aby wydrukować wzór kontrolny dysz.
- 6. Sprawdzanie wydrukowanego wzoru w celu stwierdzenia, czy dysze głowicy drukującej nie są zatkane. Jeśli dysze nie są zatkane, dotknij **OK**, żeby zakończyć.

<span id="page-392-0"></span>OK

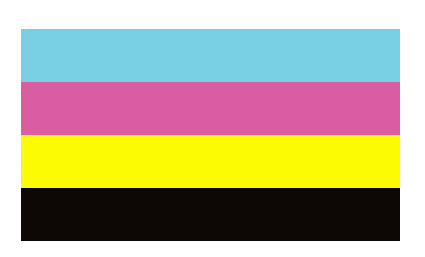

Nieprawidł.

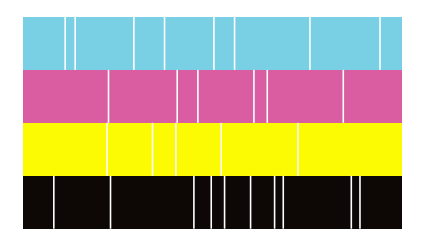

- 7. Jeżeli dysze są zatkane, dotknij **Nieprawidł.**, żeby wyczyścić głowicę drukowania.
- 8. Po ukończeniu czyszczenia ponownie wydrukuj wzór sprawdzania głowicy, żeby sprawdzić, czy nie jest już zatkana. Jeśli jest, powtórz czyszczenie głowicy, a następnie sprawdź ją.

### **Zapobieganie zatykaniu dysz**

Do włączania i wyłączania drukarki zawsze używaj przycisku zasilania.

Przed odłączeniem przewodu zasilania sprawdź, czy została wyłączona kontrolka zasilania.

Tusz może wyschnąć, jeśli nie jest zakryty. Nie wystarczy założyć zatyczki na wieczne pióro lub długopis olejowy, aby zapobiec wyschnięciu. Podobnie jest z głowicą drukującą, którą należy zakryć, jeśli tusz ma nie wysychać.

Kiedy podczas działania drukarki dojdzie do wyjęcia z wtyczki przewodu zasilania lub awarii prądu, głowica drukująca może nie zostać odpowiednio zakryta. Jeśli zostanie tak pozostawiona, wyschnie i doprowadzi do zatkania dysz (wylotów tuszu).

W takich przypadkach możliwie jak najszybciej włącz drukarkę i wyłącz ją ponownie, aby odpowiednio zakryć głowicę drukującą.

### **Czyszczenie Szyby skanera**

Kiedy kopie lub skanowane obrazy są zabrudzone, należy oczyścić szyba skanera.

### !*Przestroga:*

Należy uważać, aby nie przyciąć dłoni ani palców podczas zamykania lub otwierania pokrywy dokumentów. W przeciwnym wypadku może dojść do zranienia.

c *Ważne:*

Nie wolno czyścić drukarki rozpuszczalnikiem ani alkoholem. Środki te mogą ją uszkodzić.

1. Otwórz pokrywę szyby skanera.

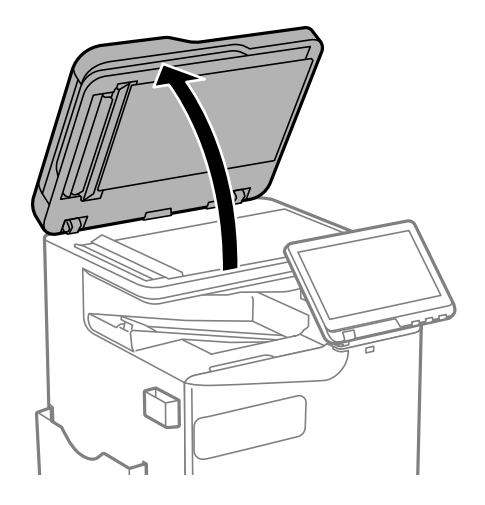

2. Wyjmij szmatkę do czyszczenia z uchwytu na szmatkę.

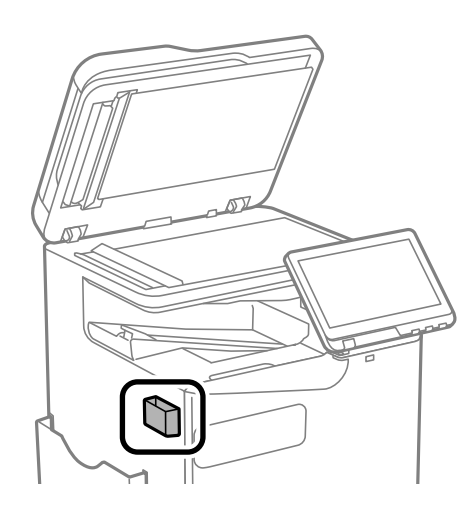

3. Oczyść powierzchnię szyba skanera za pomocą szmatki do czyszczenia.

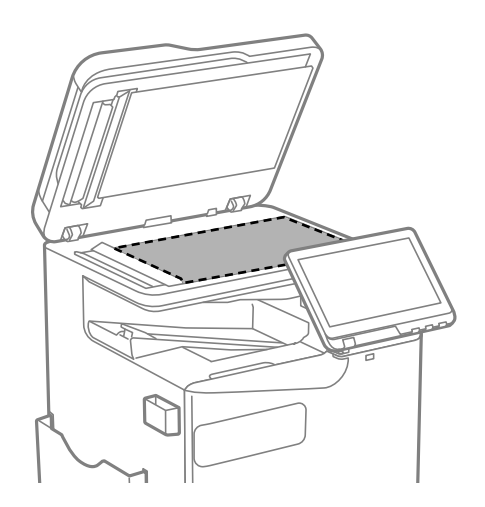

#### <span id="page-394-0"></span>c *Ważne:*

- $\Box$  Jeśli na powierzchni szyby są tłuste lub inne trudne do usunięcia plamy, do ich usunięcia należy użyć małej ilości środka do czyszczenia szyb i miękkiej ściereczki. Pozostałą ciecz należy wytrzeć.
- $\Box$  Nie należy naciskać nadmiernie powierzchni szyby.
- $\Box$  Należy zachować ostrożność, aby nie porysować ani w inny sposób nie uszkodzić szyby. Uszkodzona powierzchnia szyby może pogorszyć jakość skanowania.
- 4. Włóż szmatkę do czyszczenia do uchwytu.

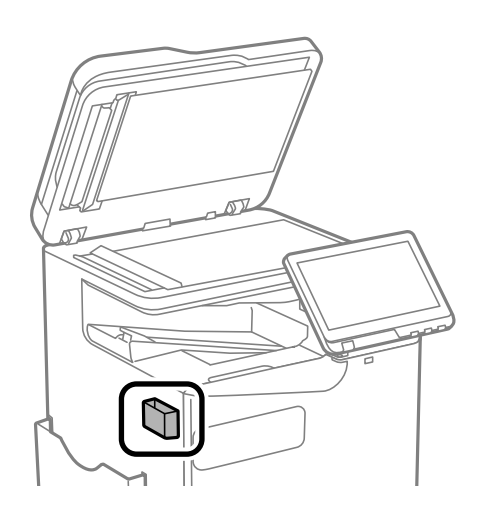

5. Zamknij pokrywę szyby skanera.

### **Czyszczenie podajnika ADF**

Jeśli obrazy kopiowane lub skanowane z podajnika ADF są zabrudzone lub oryginały nie są z niego poprawnie podawane, należy go wyczyścić.

#### **T** *Ważne*:

Nie wolno czyścić drukarki rozpuszczalnikiem ani alkoholem. Środki te mogą ją uszkodzić.

1. Otwórz pokrywę podajnika ADF.

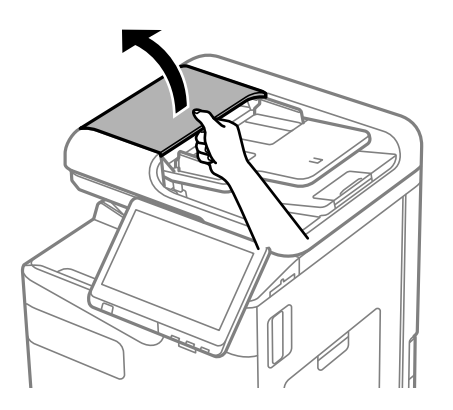

2. Wyczyść rolkę oraz elementy wewnętrzne podajnika ADF za pomocą miękkiej, wilgotnej ściereczki. Oczyść rolkę obracając ją.

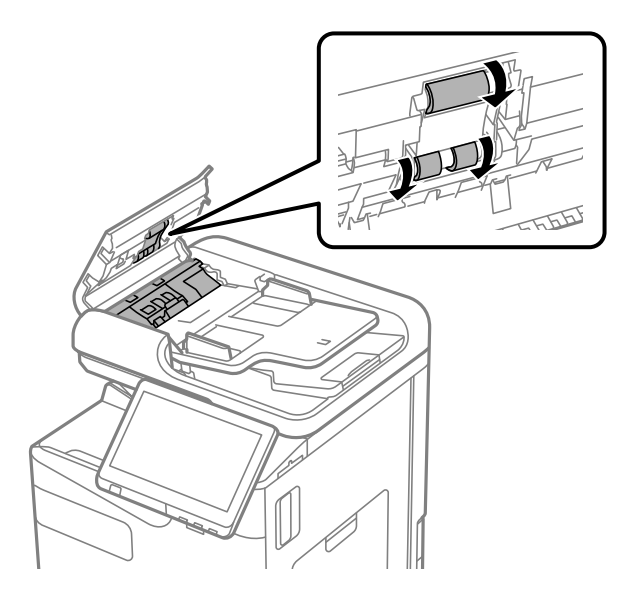

#### c *Ważne:*

- $\Box$  Użycie suchej szmatki może spowodować uszkodzenie powierzchni rolki.
- $\Box$  Podajnika ADF można używać dopiero po wyschnięciu rolki.
- 3. Zamknij pokrywę ADF.

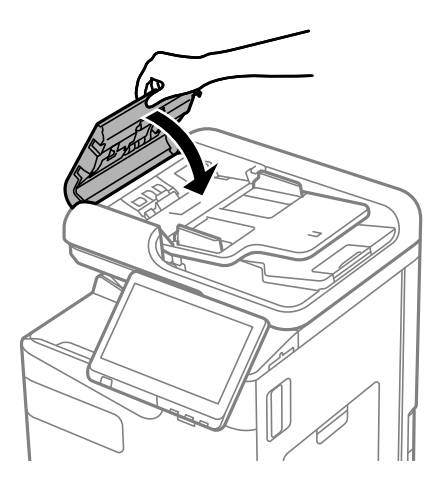
4. Otwórz pokrywę szyby skanera.

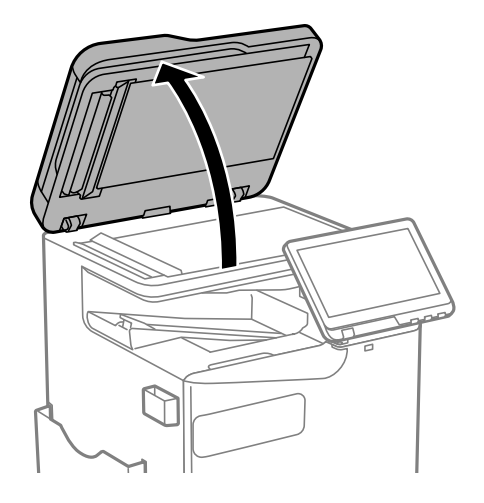

5. Wyjmij szmatkę do czyszczenia z uchwytu na szmatkę.

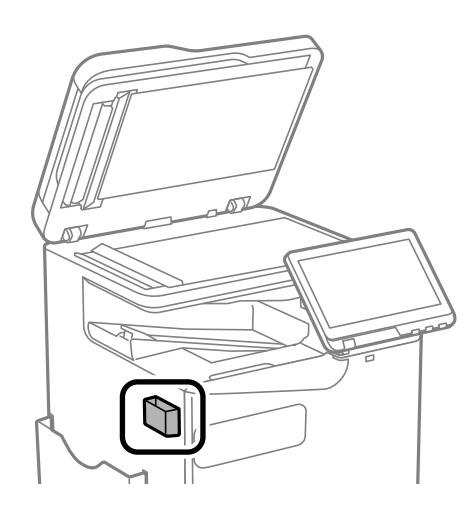

6. Wyczyść część pokazaną na ilustracji za pomocą szmatki do czyszczenia.

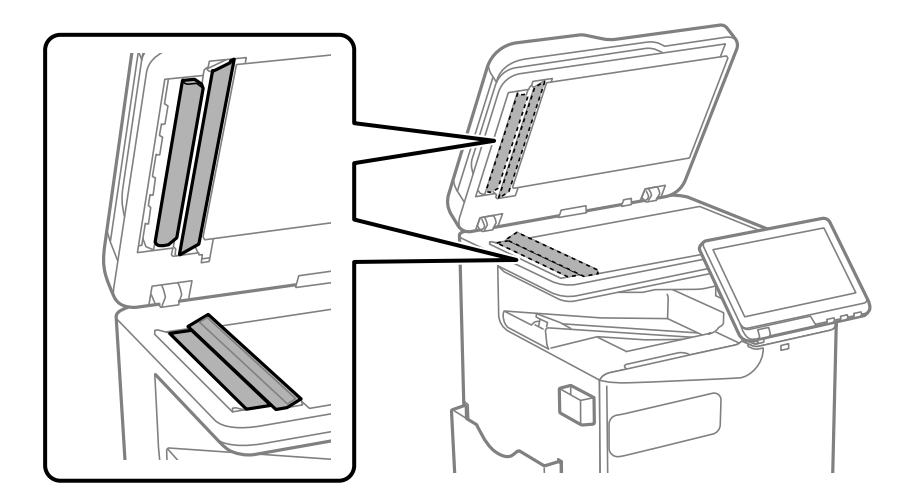

#### c *Ważne:*

- $\Box$  Jeśli na powierzchni szyby są tłuste lub inne trudne do usunięcia plamy, do ich usunięcia należy użyć małej ilości środka do czyszczenia szyb i miękkiej ściereczki. Pozostałą ciecz należy wytrzeć.
- $\Box$  Nie należy naciskać nadmiernie powierzchni szyby.
- $\Box$  Należy zachować ostrożność, aby nie porysować ani w inny sposób nie uszkodzić szyby. Uszkodzona powierzchnia szyby może pogorszyć jakość skanowania.
- 7. Włóż szmatkę do czyszczenia do uchwytu.

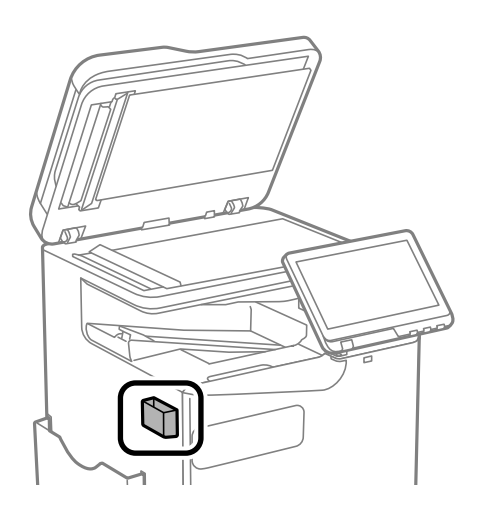

8. Zamknij pokrywę szyby skanera.

# <span id="page-398-0"></span>**W takich sytuacjach**

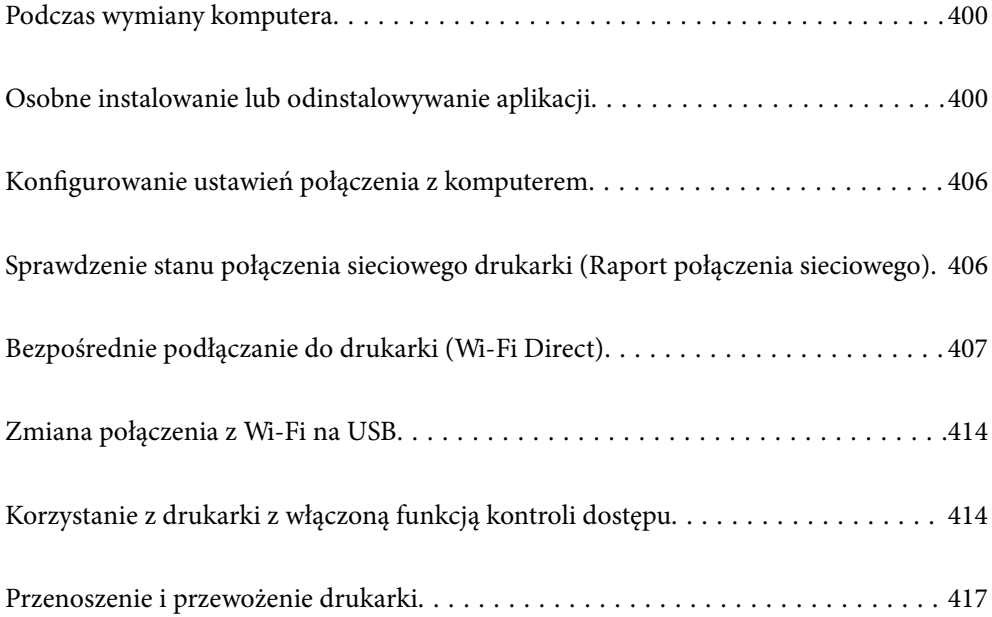

# <span id="page-399-0"></span>**Podczas wymiany komputera**

Jeżeli działania użytkownika są dopuszczone, należy wykonać następujące czynności.

W nowym komputerze należy zainstalować sterownik drukarki i inne oprogramowanie.

Przejdź do poniższej witryny, a następnie wprowadź nazwę modelu danego urządzenia. Przejdź do obszaru **Konfiguracja**, a następnie rozpocznij konfigurację. Postępuj zgodnie z instrukcjami wyświetlanymi na ekranie.

[https://epson.sn](https://epson.sn/?q=2)

# **Osobne instalowanie lub odinstalowywanie aplikacji**

Podłącz komputer do sieci i zainstaluj najnowsze wersje aplikacji ze strony internetowej. Należy zalogować się do komputera jako administrator. Po pojawieniu się monitu należy wpisać hasło administratora.

# **Osobne instalowanie aplikacji**

#### *Uwaga:*

- $\Box$  Jeśli aplikacja jest ponownie instalowana, należy ją najpierw odinstalować.
- $\Box$  Najnowsze aplikacje można pobrać ze strony internetowej firmy Epson. [http://www.epson.com](http://www.epson.com/)
- O Jeśli korzystasz z systemów operacyjnych Windows Server, nie możesz korzystać z programu Epson Software Updater. Pobieranie najnowszych aplikacji ze strony internetowej firmy Epson.
- 1. Sprawdź, czy drukarka i komputer są dostępne do celów komunikacji, a drukarka jest podłączona do Internetu.

<span id="page-400-0"></span>2. Uruchom aplikację EPSON Software Updater.

Przykładowy ekran w systemie Windows.

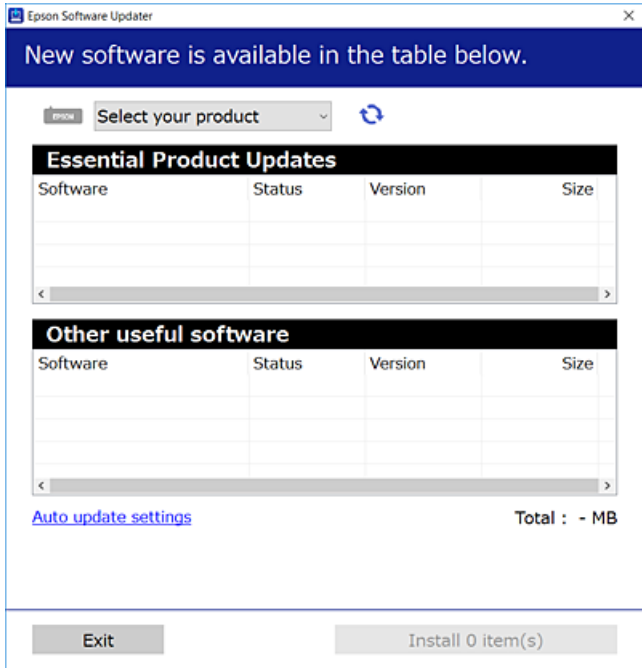

- 3. W przypadku systemu Windows wybierz drukarkę, a następnie kliknij przycisk  $\bullet$ , aby sprawdzić dostępność najnowszych wersji aplikacji.
- 4. Wybierz pozycję do zainstalowania lub aktualizacji, a następnie kliknij przycisk Instaluj.

#### c *Ważne:*

Nie wolno wyłączać ładowarki ani odłączać jej od źródła zasilania do momentu zakończenia aktualizacji. W przeciwnym razie drukarka może ulec awarii.

#### **Powiązane informacje**

& ["Aplikacja do aktualizowania oprogramowania i oprogramowania układowego \(Epson Software Updater\)" na](#page-498-0) [stronie 499](#page-498-0)

& ["Odinstalowywanie aplikacji" na stronie 404](#page-403-0)

### **Sprawdzanie zainstalowania oryginalnego sterownika drukarki Epson — Windows**

Można sprawdzić, czy na komputerze zainstalowany jest oryginalny sterownik drukarki Epson, używając jednej z następujących metod.

O Windows 11

Kliknij przycisk start, a następnie wybierz **Ustawienia** > **Bluetooth i urządzenia** > **Drukarki i skanery**, a następnie kliknij **Właściwości serwera drukowania** w **Powiązane ustawienia**.

O Windows 10/Windows 8.1/Windows 8/Windows 7/Windows Server 2022/Windows Server 2019/Windows Server 2016/Windows Server 2012 R2/Windows Server 2012/Windows Server 2008 R2

Wybierz **Panel sterowania** > **Wyświetl urządzenia i drukarki** (**Drukarki**, **Drukarki i faksy**) w **Sprzęt i dźwięk**, kliknij ikonę drukarki, a następnie kliknij **Właściwości serwera drukowania** w górnej części okna.

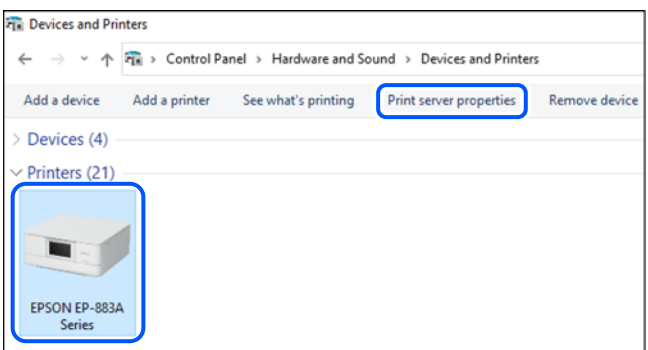

O Windows Server 2008

Kliknij prawym przyciskiem folder **Drukarki**, a następnie wybierz polecenia **Uruchom jako administrator** > **Właściwości serwera**.

Kliknij kartę **Sterowniki**. Jeśli nazwa drukarki jest wyświetlana na liście, oznacza to, że na komputerze zainstalowany jest oryginalny sterownik drukarki Epson.

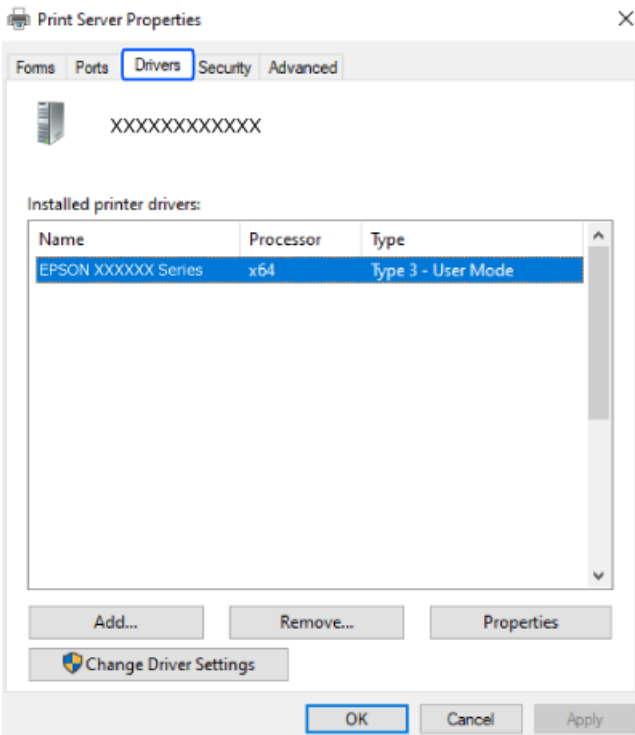

#### **Powiązane informacje**

 $\blacktriangleright$  ["Osobne instalowanie aplikacji" na stronie 400](#page-399-0)

### <span id="page-402-0"></span>**Sprawdzanie zainstalowania oryginalnego sterownika drukarki Epson — Mac OS**

Można sprawdzić, czy na komputerze zainstalowany jest oryginalny sterownik drukarki Epson, używając jednej z następujących metod.

Wybierz **Preferencje systemowe** (lub **Ustawienia systemu**) z menu Apple > **Drukarki i skanery** (lub **Drukowanie i skanowanie**, **Drukarka i faks**), a następnie wybierz drukarkę. Kliknij **Opcje i materiały eksploatacyjne**. Jeśli w oknie wyświetlane są karty **Opcje** i **Narzędzia**, oznacza to, że na komputerze zainstalowany jest oryginalny sterownik drukarki Epson.

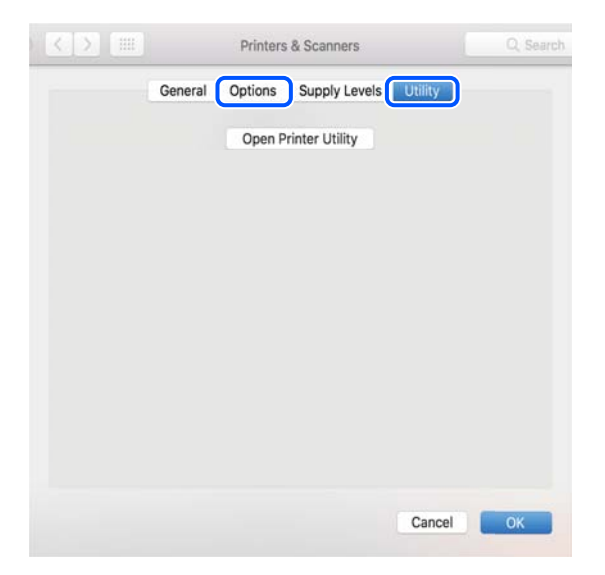

#### **Powiązane informacje**

 $\blacktriangleright$  ["Osobne instalowanie aplikacji" na stronie 400](#page-399-0)

# **Instalacja sterownika drukarki PostScript**

### **Instalacja sterownika drukarki PostScript — Windows**

- 1. Zacznij proces instalacji, używając jednej z następujących opcji.
	- O **Pobierz z witryny.**

Uzyskaj dostęp do strony drukarki w następującej witrynie, pobierz sterownik drukarki PostScript, a następnie uruchom plik wykonywalny.

[http://www.epson.eu/Support](HTTP://WWW.EPSON.EU/SUPPORT) (Europa) [http://support.epson.net/](HTTP://SUPPORT.EPSON.NET/) (poza Europą)

O **Użycie płyty z oprogramowaniem (w przypadku modeli wyposażonych w płytę z oprogramowaniem i kiedy płyta z oprogramowaniem jest dostępna).**

Włóż dysk z oprogramowaniem do napędu komputera, uzyskaj dostęp do następującej ścieżki, a następnie uruchom plik SETUP64.EXE (lub SETUP.EXE).

Driver\PostScript\WINX64 (lub WINX86)\SETUP\SETUP64.EXE (lub SETUP.EXE)

2. Wybierz drukarkę.

- <span id="page-403-0"></span>3. Postępuj zgodnie z instrukcjami wyświetlanymi na ekranie.
- 4. Wybierz metodę połączenia z następujących opcji: połączenie sieciowe lub połączenie USB.
	- O **W przypadku połączenia sieciowego.**

Zostanie wyświetlona lista drukarek dostępnych w tej samej sieci.

Wybierz drukarkę, która ma być używana.

O **W przypadku połączenia USB.**

Postępuj zgodnie z instrukcjami wyświetlanymi na ekranie, aby połączyć drukarkę z komputerem.

5. Postępuj zgodnie z instrukcjami wyświetlanymi na ekranie, aby zainstalować sterownik drukarki PostScript.

### **Instalacja sterownika drukarki PostScript — Mac OS**

Pobierz sterownik drukarki ze strony pomocy technicznej firmy Epson i zainstaluj go.

<http://www.epson.eu/Support> (Europa)

<http://support.epson.net/> (poza Europą)

Do instalacji sterownika konieczna jest znajomość adresu IP drukarki.

Na ekranie głównym drukarki wybierz ikonę sieci, a następnie wybierz aktywną metodę połączenia, aby sprawdzić adres IP drukarki.

# **Dodawanie oryginalnej drukarki Epson (tylko w systemie Mac OS)**

- 1. Wybierz **Preferencje systemowe** (lub **Ustawienia systemu**) z menu Apple > **Drukarki i skanery** (lub **Drukowanie i skanowanie**, **Drukarka i faks**).
- 2. Kliknij **+** (lub **Dodaj drukarkę, skaner lub faks**), a następnie wybierz drukarkę na wyświetlonym ekranie.
- 3. Należy wprowadzić następujące ustawienia.
	- O macOS Monterey (12) lub nowsza wersja

Kliknij **Wybierz oprogramowanie** z **Użyj**, wybierz drukarkę na wyświetlonym ekranie, a następnie kliknij **OK**.

- O Mac OS X Mavericks (10.9.5) do macOS Big Sur (11.x) Wybierz drukarkę z **Użyj**.
- 4. Kliknij przycisk **Dodaj**.

#### *Uwaga:*

- O Jeśli drukarki nie ma na liście, upewnij się, że jest ona prawidłowo podłączona do komputera i że jest włączona.
- O W przypadku połączenia USB, IP lub Bonjour po dodaniu drukarki ręcznie ustaw opcjonalną kasetę na papier.

## **Odinstalowywanie aplikacji**

Należy zalogować się do komputera jako administrator. Po pojawieniu się monitu należy wpisać hasło administratora.

### **Odinstalowanie aplikacji - Windows**

- 1. Naciśnij przycisk  $\mathcal{C}$ , aby wyłączyć drukarkę.
- 2. Zamknij wszystkie uruchomione aplikacje.
- 3. Otwórz **Panel sterowania**:
	- O Windows 11

Kliknij przycisk Start i wybierz, a następnie wybierz **Wszystkie aplikacje** > **Narzędzia Windows** > **Panel sterowania**.

- O Windows 10/Windows Server 2022/Windows Server 2019/Windows Server 2016 Kliknij przycisk Start i wybierz polecenie **System Windows** > **Panel sterowania**.
- O Windows 8.1/Windows 8/Windows Server 2012 R2/Windows Server 2012 Wybierz kolejno **Pulpit** > **Ustawienia** > **Panel sterowania**.
- O Windows 7/Windows Server 2008 R2/Windows Server 2008 Kliknij przycisk Start i wybierz opcję **Panel sterowania**.
- 4. Wybierz opcję **Odinstaluj program** (albo **Dodaj lub usuń programy**):

W menu **Programy** wybierz polecenie **Odinstaluj program**.

5. Wybierz aplikację, którą chcesz odinstalować.

Nie możesz odinstalować sterownika drukarki, jeśli pozostały jakiekolwiek zadania drukowania. Usuń zadania lub poczekaj na ich wydrukowanie przed odinstalowaniem.

6. Odinstaluj aplikacje:

Kliknij przycisk **Odinstaluj/Zmień** lub **Odinstaluj**.

*Uwaga:*

Jeżeli wyświetlone zostanie okno *Kontrola konta użytkownika*, kliknij polecenie *Kontynuuj*.

7. Postępuj zgodnie z instrukcjami wyświetlanymi na ekranie.

### **Odinstalowanie aplikacji - Mac OS**

1. Pobierz program Uninstaller za pomocą aplikacji EPSON Software Updater.

Po pobraniu programu Uninstaller nie jest konieczne pobieranie go za każdym razem, gdy ma być odinstalowana jakaś aplikacja.

- 2. Naciśnij przycisk  $\mathcal{O}$ , aby wyłączyć drukarkę.
- 3. Aby odinstalować sterownik drukarki lub sterownik PC-FAX, wybierz **Preferencje systemowe** (lub **Ustawienia systemu**) z menu Apple > **Drukarki i skanery** (lub **Drukarka i skaner**, **Drukarka i faks**), a następnie usuń drukarkę z listy aktywnych drukarek.
- 4. Zamknij wszystkie uruchomione aplikacje.
- 5. Wybierz pozycję **Idź** > **Aplikacje** > **Epson Software** > **Uninstaller**.

<span id="page-405-0"></span>6. Wybierz aplikacje, które chcesz odinstalować, a następnie kliknij **Odinstaluj**.

#### c *Ważne:*

Program Uninstaller usunie wszystkie sterowniki drukarek atramentowych firmy Epson, znajdujące się w komputerze. Jeśli używanych jest kilka drukarek atramentowych firmy Epson, a pożądane jest usunięcie tylko niektórych sterowników, należy usunąć wszystkie i dopiero potem ponownie zainstalować żądany sterownik.

#### *Uwaga:*

Jeżeli na liście aplikacji nie można znaleźć aplikacji, która ma zostać odinstalowana, nie można jej odinstalować za pomocą programu Uninstaller. W takiej sytuacji wybierz *Idź* > *Aplikacje* > *Epson Software*, wybierz aplikację, którą chcesz odinstalować i przeciągnij ją na ikonę kosza.

#### **Powiązane informacje**

& ["Aplikacja do aktualizowania oprogramowania i oprogramowania układowego \(Epson Software Updater\)" na](#page-498-0) [stronie 499](#page-498-0)

# **Konfigurowanie ustawień połączenia z komputerem**

Postępuj zgodnie z instrukcjami otrzymanymi od administratora w sprawie podłączania drukarki.

Przejdź do poniższej witryny, a następnie wprowadź nazwę modelu danego urządzenia. Przejdź do obszaru **Konfiguracja**, a następnie rozpocznij konfigurację.

#### [https://epson.sn](https://epson.sn/?q=2)

Aby skonfigurować drukarkę udostępnioną w sieci, wybierz drukarkę znalezioną w sieci i rozpocznij konfigurację.

# **Sprawdzenie stanu połączenia sieciowego drukarki (Raport połączenia sieciowego)**

Można wydrukować raport połączenia sieciowego, aby sprawdzić stan połączenia między drukarką a routerem bezprzewodowym.

1. Na ekranie głównym dotknij pozycji **a przed pozycji a przed pozycji a przed pozycji a przed pozycji a przed pozycji a przed pozycji a przed pozycji a przed pozycji a przed pozycji a przed pozycji a przed pozycji a przed** 

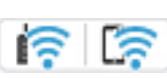

- 2. Wybierz pozycję **Gdy nie można połączyć się z siecią** > **Sprawdzanie połączenia**.
- 3. Dotknij pozycji **Sprawdzanie połączenia**.

Rozpocznie się kontrola połączenia.

4. Postępuj zgodnie z instrukcjami wyświetlanymi na ekranie drukarki, aby wydrukować raport połączenia sieciowego drukarki.

Jeżeli wystąpił błąd, skontaktuj się ze swoim administratorem.

#### **Powiązane informacje**

 $\blacktriangleright$  ["Komunikaty i rozwiązania w raporcie połączenia sieciowego" na stronie 59](#page-58-0)

# <span id="page-406-0"></span>**Bezpośrednie podłączanie do drukarki (Wi-Fi Direct)**

Funkcja Wi-Fi Direct (Zwykłe AP), umożliwia połączenie urządzenia bezpośrednio z drukarką bez routera bezprzewodowego i drukowanie.

Aby korzystać z tej funkcji, należy zainstalować opcjonalny Wireless LAN Interface-P1.

# **Informacje o funkcji Wi-Fi Direct**

Z tej metody połączenia należy korzystać, gdy sieć domowa lub biurowa nie jest bezprzewodowa (Wi-Fi) albo gdy chcesz połączyć drukarkę bezpośrednio z komputerem lub urządzeniem inteligentnym. W tym trybie drukarka pełni rolę rutera bezprzewodowego i można podłączyć do niego urządzenia bez konieczności użycia standardowego rutera bezprzewodowego. Jednakże urządzenia bezpośrednio połączone z drukarką nie mogą komunikować się ze sobą przez drukarkę.

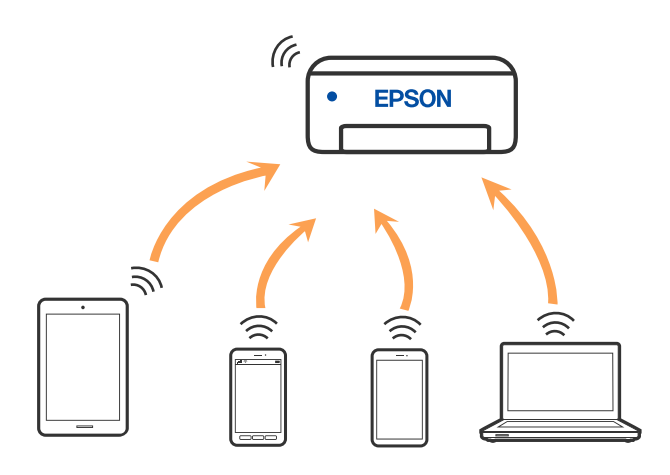

Drukarka może być połączona przez Wi-Fi lub Ethernet i jednocześnie w trybie Wi-Fi Direct (Zwykłe AP). Jednakże jeśli rozpoczniesz nawiązywanie połączenia sieciowego w trybie Wi-Fi Direct (Zwykłe AP), gdy drukarka jest połączona przez Wi-Fi, połączenie przez Wi-Fi zostanie tymczasowo zakończone.

# **Nawiązywanie połączenia z urządzeniami iPhone, iPad lub iPod touch przy użyciu funkcji Wi-Fi Direct**

Ta metoda umożliwia połączenie drukarki bezpośrednio z urządzeniem iPhone, iPad lub iPod touch z pominięciem routera bezprzewodowego.

Aby korzystać z tej funkcji, należy zainstalować opcjonalny Wireless LAN Interface-P1.

Funkcja ma następujące wymagania. Jeśli otoczenie nie spełnia tych wymagań, można nawiązać połączenie, wybierając pozycję **Inne urządz. z systemem oper.**. Więcej informacji o nawiązywaniu połączeń można uzyskać, klikając łącze informacji powiązanych.

- O System iOS w wersji 11 lub nowszej
- O Użycie standardowej aplikacji aparatu do skanowania kodu QR
- O Epson Smart Panel w wersji 4.00 lub nowszej

Drukowanie z używanego urządzenia inteligentnego przy użyciu aplikacji Epson Smart Panel. Należy wcześniej zainstalować aplikację Epson Smart Panel na urządzeniu inteligentnym.

#### *Uwaga:*

Ustawienia te trzeba konfigurować na drukarce i podłączanym urządzeniu inteligentnym tylko raz. Nie trzeba ich konfigurować ponownie, chyba że funkcja Wi-Fi Direct zostanie wyłączona lub zostaną przywrócone wartości domyślne ustawień sieciowych.

1. Na ekranie głównym dotknij pozycji  $\left| \cdot \right|$ 

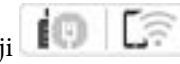

- 2. Wybierz pozycję **Wi-Fi Direct**.
- 3. Wybierz pozycję **Rozpocznij konfigurację**.
- 4. Wybierz pozycję **iOS**.

Kod QR zostanie wyświetlony na panelu sterowania drukarki.

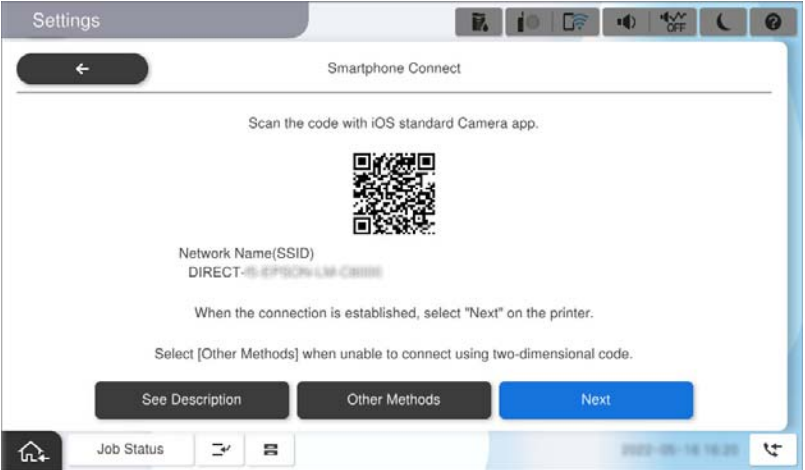

5. Na urządzeniu iPhone, iPad lub iPod touch uruchom standardową aplikację Aparat, a następnie zeskanuj kod QR wyświetlany na panelu sterowania drukarki w trybie ZDJĘCIA.

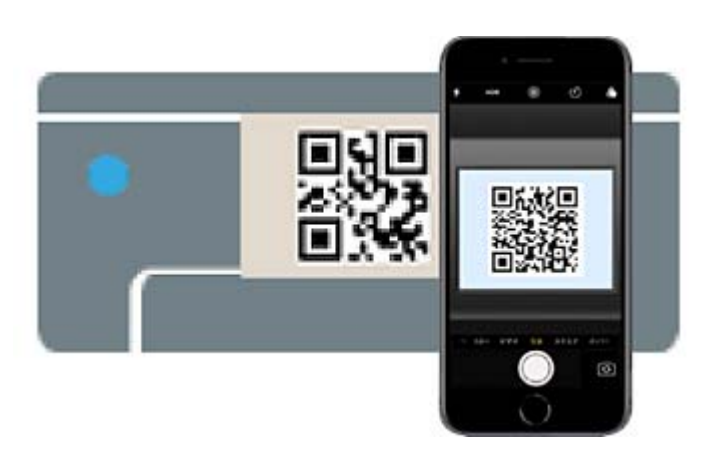

Użyj aplikacji Aparat w systemie iOS w wersji 11 lub nowszej. Aplikacja Aparat w systemie iOS w wersji 10 lub starszej nie obsługuje nawiązywania połączenia z drukarką. Ponadto nie można nawiązywać połączenia za pomocą aplikacji do skanowania kodów QR. Jeżeli nie można nawiązać połączenia, na panelu sterowania drukarki wybierz pozycję **Inne urządz. z systemem oper.**. Więcej informacji o nawiązywaniu połączeń można uzyskać, klikając łącze informacji powiązanych.

6. Stuknij informacje o połączeniu wyświetlane na ekranie iPhone, iPad lub iPod touch.

7. Dotknij pozycji **Dołącz**.

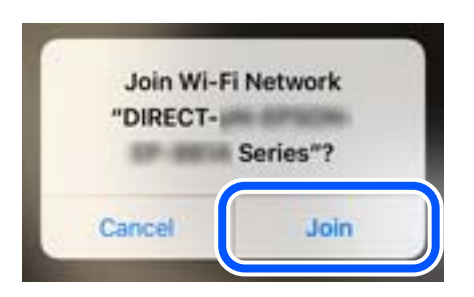

- 8. Sprawdź, czy na panelu sterowania drukarki wyświetlany jest komunikat informujący o nawiązaniu połączenia, a następnie stuknij **OK**.
- 9. Wybierz pozycję **Zakończ**.
- 10. Na urządzeniu iPhone, iPad lub iPod touch uruchom Epson Smart Panel.

Aplikacja Epson Smart Panel automatycznie dodaje drukarki połączone z używanym urządzeniem inteligentnym. Postępuj zgodnie z instrukcjami wyświetlanymi na ekranie.

W przypadku urządzeń inteligentnych, które były już połączone z drukarką, na ekranie sieci Wi-Fi urządzenia inteligentnego wybierz nazwę sieci (SSID), aby połączyć je ponownie.

#### **Powiązane informacje**

& ["Łączenie z Wi-Fi Direct przez wprowadzenie identyfikatora SSID i hasła" na stronie 410](#page-409-0)

# **Nawiązywanie połączenia z urządzeniami z systemem Android przy użyciu funkcji Wi-Fi Direct**

Ta metoda umożliwia połączenie drukarki bezpośrednio z urządzeniem z systemem Android bez routera bezprzewodowego.

Aby korzystać z tej funkcji, należy zainstalować opcjonalny Wireless LAN Interface-P1.

Funkcja ma następujące wymagania.

- O System Android w wersji 5.0 lub nowszej
- O Epson Smart Panel w wersji 4.00 lub nowszej

Aplikacja Epson Smart Panel służy do drukowania z urządzeń inteligentnych. Należy wcześniej zainstalować aplikację Epson Smart Panel na urządzeniu inteligentnym.

#### *Uwaga:*

Ustawienia te trzeba konfigurować na drukarce i podłączanym urządzeniu inteligentnym tylko raz. Nie trzeba ich konfigurować ponownie, chyba że funkcja Wi-Fi Direct zostanie wyłączona lub zostaną przywrócone wartości domyślne ustawień sieciowych.

1. Na ekranie głównym wybierz pozycję  $\left| \begin{array}{ccc} | & | \end{array} \right|$ 

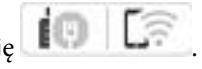

- 2. Wybierz pozycję **Wi-Fi Direct**.
- 3. Wybierz pozycję **Rozpocznij konfigurację**.

<span id="page-409-0"></span>4. Wybierz pozycję **Android**.

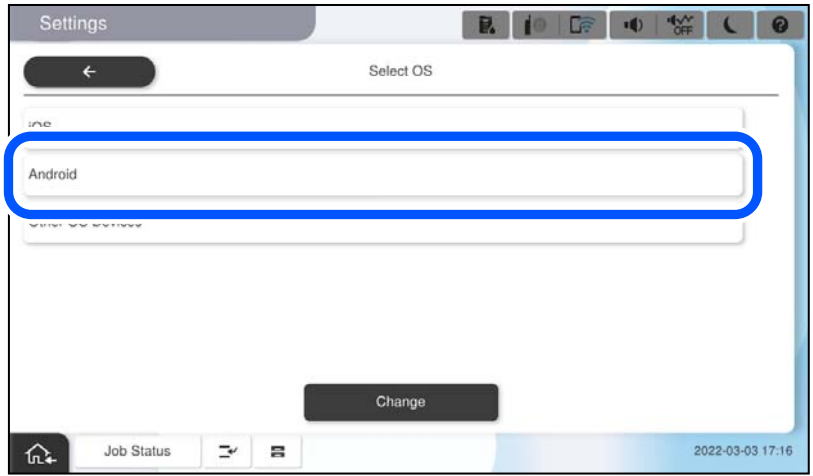

5. Na urządzeniu inteligentnym uruchom aplikację Epson Smart Panel.

Stuknij **+** na ekranie Epson Smart Panel, a następnie wybierz drukarkę do połączenia z listy produktów połączonych z Wi-Fi.

- 6. Po wyświetleniu ekranu potwierdzenia połączenia z urządzeniem wybierz pozycję **Zatwierdź**.
- 7. Na panelu sterowania drukarki wybierz pozycję **Zakończ**.

W przypadku urządzeń inteligentnych, które były już połączone z drukarką, na ekranie sieci Wi-Fi urządzenia inteligentnego wybierz nazwę sieci (SSID), aby połączyć je ponownie.

#### **Powiązane informacje**

 $\blacklozenge$  "Łączenie z Wi-Fi Direct przez wprowadzenie identyfikatora SSID i hasła" na stronie 410

## **Łączenie z Wi-Fi Direct przez wprowadzenie identyfikatora SSID i hasła**

Ta metoda umożliwia połączenie drukarki bezpośrednio z urządzeniami inteligentnymi bez routera bezprzewodowego.

Aby korzystać z tej funkcji, należy zainstalować opcjonalny Wireless LAN Interface-P1.

#### *Uwaga:*

Ustawienia te trzeba konfigurować na drukarce i podłączanym urządzeniu inteligentnym tylko raz. Nie trzeba ich konfigurować ponownie, chyba że funkcja Wi-Fi Direct zostanie wyłączona lub zostaną przywrócone wartości domyślne ustawień sieciowych.

- 1. Na ekranie głównym wybierz pozycję  $\left| \begin{array}{ccc} 1 & 1 \\ \end{array} \right|$
- 2. Wybierz pozycję **Wi-Fi Direct**.
- 3. Wybierz pozycję **Rozpocznij konfigurację**.

4. Wybierz pozycję **Inne urządz. z systemem oper.**.

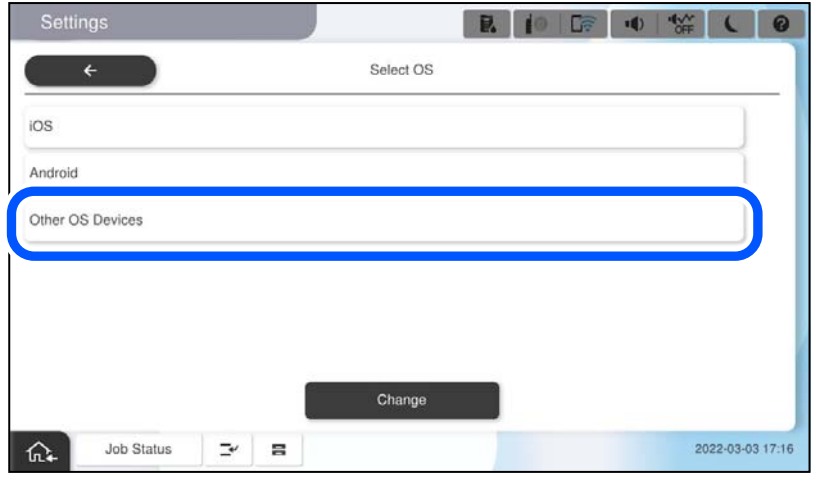

Zostaną wyświetlone pola Nazwa sieci (SSID) i Hasło dotyczące połączenia Wi-Fi Direct drukarki.

<span id="page-411-0"></span>5. Na ekranie sieci Wi-Fi urządzenia inteligentnego wybierz identyfikator SSID wyświetlony na panelu sterowania drukarki, a następnie wprowadź hasło.

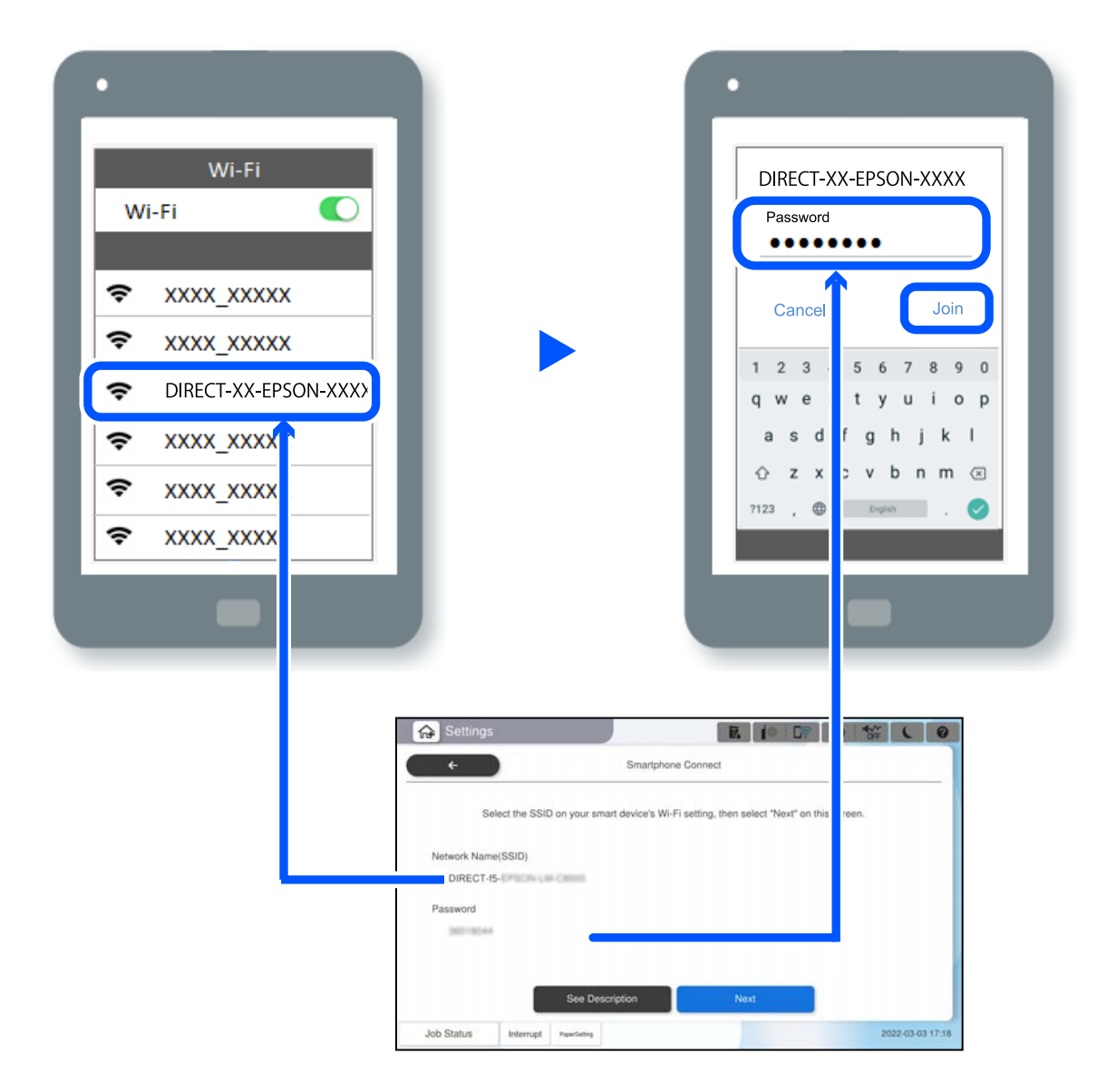

- 6. Na panelu sterowania drukarki wybierz pozycję **Dalej**.
- 7. Na urządzeniu inteligentnym uruchom aplikację Epson Smart Panel.

W Epson Smart Panel, urządzenie inteligentne automatycznie łączy się z drukarką podczas uruchamiania. Postępuj zgodnie z instrukcjami wyświetlanymi na ekranie.

8. Na panelu sterowania drukarki wybierz pozycję **Zakończ**.

W przypadku urządzeń inteligentnych, które były już połączone z drukarką, na ekranie sieci Wi-Fi urządzenia inteligentnego wybierz nazwę sieci (SSID), aby połączyć je ponownie.

## **Łączenie z komputerem z użyciem Wi-Fi Direct**

Aby korzystać z tej funkcji, należy zainstalować opcjonalny Wireless LAN Interface-P1.

Gdy drukarka i komputer są połączone za pomocą Wi-Fi Direct, nie można uzyskać dostępu do Internetu z komputera. Jeśli wymagane jest stałe połączenie z drukarką, zalecamy używanie połączenia Wi-Fi.

1. Przejdź na stronę internetową firmy Epson i pobierz sterownik drukarki do komputera, który ma być połączony z drukarką.

<http://www.epson.com>

- 2. Stuknij **de lateratura (Calert Alexanderie wybierz Wi-Fi Direct.**
- 3. Dotknij pozycji **Rozpocznij konfigurację**.
- 4. Wybierz pozycję **Inne urządz. z systemem oper.**.

Wyświetlane są **Nazwa sieci (SSID)** i **Hasło** Wi-Fi Direct dla drukarki.

5. Na ekranie połączenia sieciowego komputera wybierz identyfikator SSID wyświetlany na panelu sterowania drukarki, a następnie wprowadź hasło.

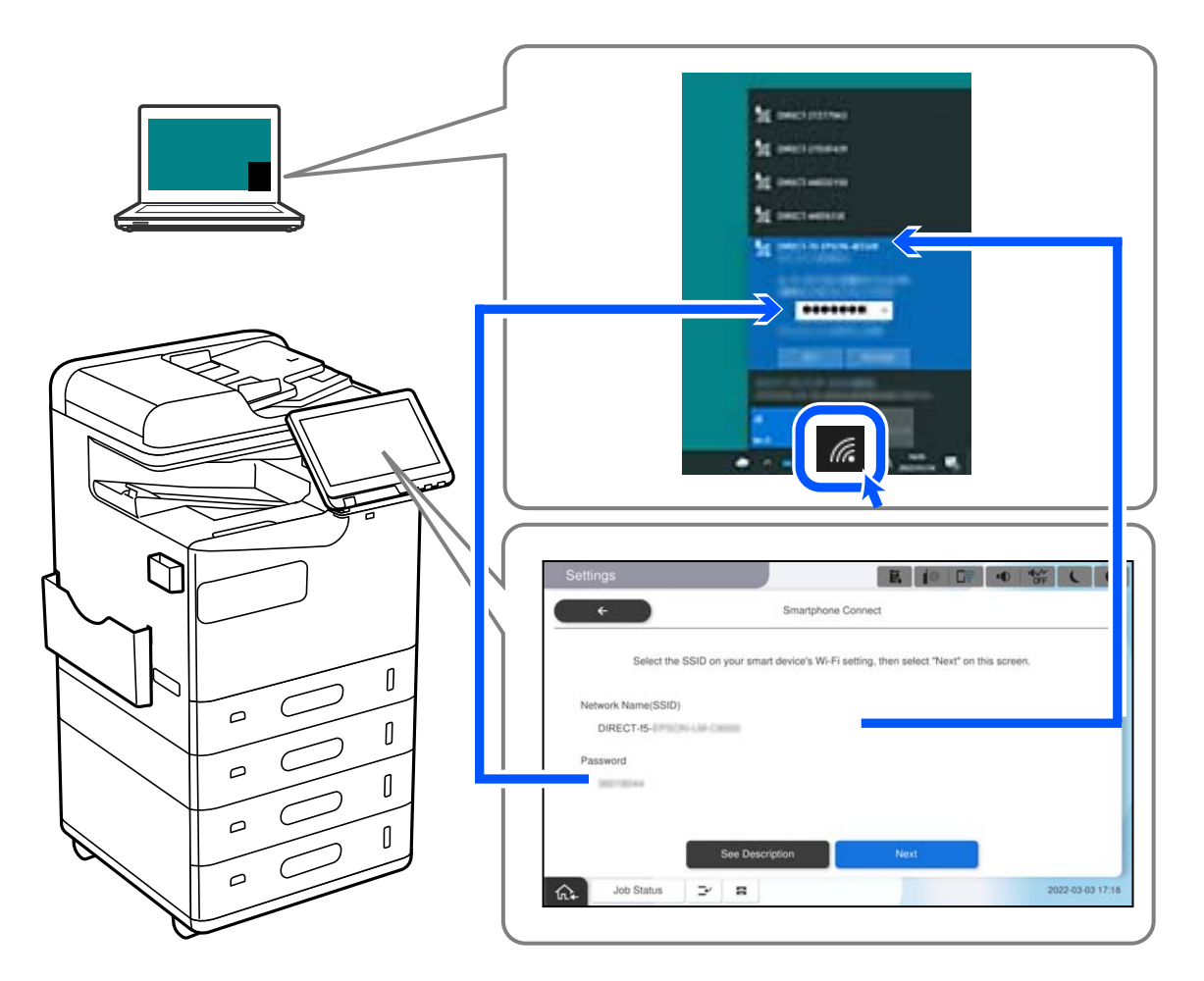

- 6. Kliknij dwukrotnie na komputerze pobrany sterownik drukarki, aby go zainstalować. Postępuj zgodnie z instrukcjami wyświetlanymi na ekranie.
- 7. Na panelu sterowania drukarki, wybierz **Dalej**, a następnie wybierz **Zakończ**.

# <span id="page-413-0"></span>**Zmiana połączenia z Wi-Fi na USB**

Wykonaj czynności poniżej, jeżeli używane Wi-Fi jest niestabilne lub, aby zmienić na bardziej stabilne połączenie USB.

- 1. Należy podłączyć drukarkę do komputera kablem USB.
- 2. Podczas drukowania z użyciem połączenia USB, wybierz drukarkę bez oznaczenia (XXXXX). W zależności od wersji systemu operacyjnego w XXXXX jest wyświetlana nazwa drukarki lub "Sieć". Przykład Windows 11

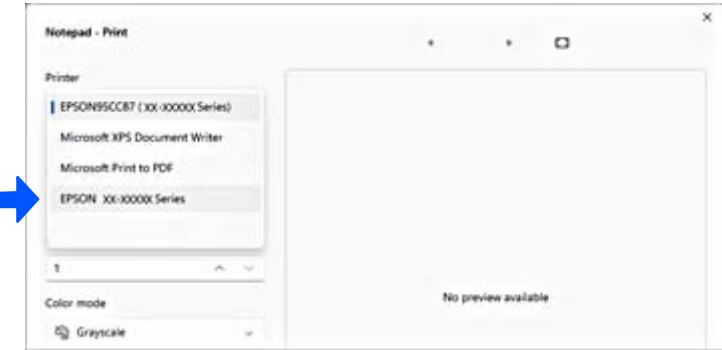

#### Przykład Windows 10

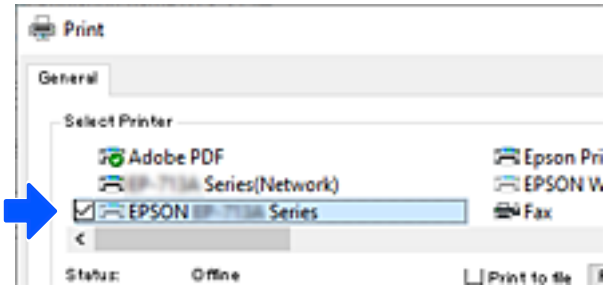

Jeśli drukarka nie zostanie rozpoznana po podłączeniu do komputera kablem USB, oznacza to, że administrator drukarki mógł ograniczyć możliwość korzystania z zewnętrznego interfejsu. Skontaktuj się z administratorem.

#### **Powiązane informacje**

- $\blacktriangleright$   $\sqrt{2}$  Tyl<sup>\*</sup> na stronie 25
- & ["Ograniczanie podłączania urządzeń USB i korzystania z pamięci zewnętrznej" na stronie 603](#page-602-0)

# **Korzystanie z drukarki z włączoną funkcją kontroli dostępu**

Jeśli na panelu sterowania drukarki wyświetlana jest ikona <sup>+1</sup>, oznacza to, że administrator ograniczył dostęp do drukarki.

W takim przypadku użytkownicy nie mogą zmieniać ustawień drukarki ani używać niektórych funkcji drukarki. Aby używać drukarki, należy się zalogować.

### **Logowanie na drukarce z poziomu panelu sterowania**

W tym rozdziale opisano logowanie na drukarce z włączonymi funkcjami blokady administratora i kontroli dostępu oraz zarejestrowanym co najmniej jednym użytkownikiem. Materiały prezentowane na tych ekranach różnią się w zależności od modelu i sytuacji.

- Home B.  $i$ o C# ٠O 哂 咼 E Ġ  $\frac{0}{\sigma}$ Outch Dia  $F_{\text{NN}}$  EL  $E^2$ Useful Feat. Job Sta  $\Rightarrow$  $\equiv$  $\ddot{c}$ ⋒
- 1. Wybierz  $\overline{\mathbf{u}}$  na panelu sterowania drukarki.

2. Wybierz użytkownika, aby zalogować się na drukarce.

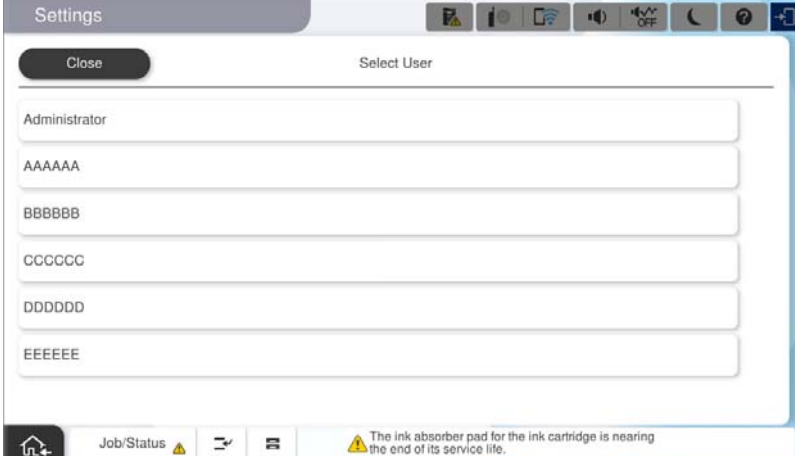

3. Wprowadź hasło użytkownika, aby zalogować się na drukarce.

Informacje potrzebne do logowania można uzyskać u administratora drukarki. Hasło administratora jest ustawiane domyślnie. Więcej informacji można znaleźć w poniższych powiązanych informacjach.

Zarejestrowani użytkownicy mogą korzystać z funkcji, do których mają przyznane uprawnienia. Po zalogowaniu na konto z uprawnieniami administratora można konfigurować ustawienia z poziomu panelu sterowania.

Po zakończeniu wykonywania operacji wybierz pozycję  $\mathbb{G}^*$ , aby się wylogować.

#### **Powiązane informacje**

- $\blacktriangleright$  ["Uwagi dotyczące hasła administratora" na stronie 20](#page-19-0)
- & ["Tworzenie konta użytkownika" na stronie 600](#page-599-0)

# **Logowanie do drukarki z komputera**

Poniższa procedura wyjaśnia sytuację, w której funkcja kontroli dostępu jest włączona, a administrator wybrał opcję **Pozwól zarejestrowanym użytkownikom na wykonanie funkcji zaloguj do Web Config**.

1. W przeglądarce wprowadź adres IP drukarki, aby uzyskać dostęp do aplikacji Web Config.

Na komputerze połączonym z tą samą siecią co drukarka wprowadź adres IP drukarki.

Adres IP drukarki można sprawdzić, wybierając następujące pozycje.

**Ustaw.** > **Ustawienia ogólne** > **Ustawienia sieciowe** > **Stan sieci** > **Stan sieci LAN/Wi-Fi**

- 2. Kliknij zaloguj.
- 3. Wybierz typ użytkownika, wprowadź nazwę użytkownika i hasło, a następnie kliknij OK.

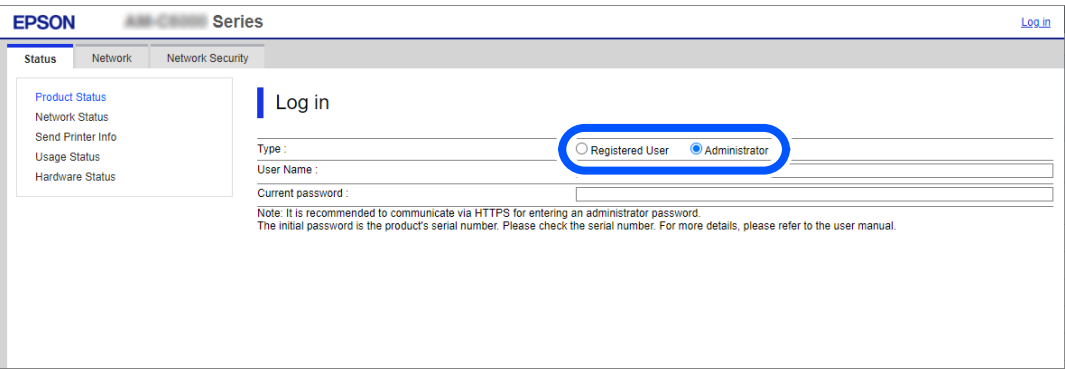

Dostęp do stron można uzyskać zgodnie z nadanymi uprawnieniami.

Po zakończeniu wykonywania operacji, wybierz wyloguj.

#### **Powiązane informacje**

- & ["Uruchomienie Web Config w przeglądarce internetowej" na stronie 497](#page-496-0)
- & ["Domyślna wartość hasła administratora" na stronie 20](#page-19-0)
- & ["Tworzenie konta użytkownika" na stronie 600](#page-599-0)

# **Rejestrowanie konta użytkownika w sterowniku drukarki (Windows)**

Jeśli na drukarce włączona jest funkcja kontroli dostępu, drukowanie przy użyciu sterownika jest możliwe, dopiero po zarejestrowaniu konta użytkownika w sterowniku, w którym można rejestrować informacje uwierzytelniające.

W tym rozdziale przedstawiono procedurę rejestrowania konta użytkownika w oryginalnym sterowniku drukarki Epson.

1. Wyświetl okno sterownika drukarki Epson.

<span id="page-416-0"></span>2. Wybierz w następującej kolejności.

Karta **Konserwacja** > **Informacje o drukarce i opcjach**

- 3. Wybierz pozycję **Zapisz ustawienia kontroli dostępu**, a następnie kliknij **Ustawienia**.
- 4. Wprowadź wartości w polach **Nazwa użytkownika** i **Hasło**, a następnie kliknij przycisk **OK**. Wprowadź konto użytkownika udostępnione przez administratora drukarki.
- 5. Kliknij przycisk **OK** kilka razy, aby zamknąć okno sterownika drukarki.

#### **Powiązane informacje**

- & ["Informacje o drukarce i opcjach:" na stronie 215](#page-214-0)
- & ["Tworzenie konta użytkownika" na stronie 600](#page-599-0)

# **Uwierzytelnianie użytkowników przy włączonej funkcji kontroli dostępu do aplikacji Epson Scan 2**

Jeżeli włączona jest funkcja kontroli dostępu do drukarki, przed skanowaniem za pomocą aplikacji Epson Scan 2 należy podać nazwę użytkownika i hasło. Jeśli nie znasz hasła, skontaktuj się z administratorem drukarki.

- 1. Uruchom aplikację Epson Scan 2.
- 2. Na ekranie Epson Scan 2 upewnij się, że z listy **Skaner** wybrano drukarkę.
- 3. Wybierz pozycję **Ustawienia** z listy **Skaner**, aby wyświetlić ekran **Ustawienia skanera**.
- 4. Kliknij przycisk **Kontrola dostępu**.
- 5. Na ekranie **Kontrola dostępu** wprowadź wartości w polach **Nazwa użytkownika** i **Hasło** dla konta z uprawnieniami do skanowania.
- 6. Kliknij przycisk **OK**.

#### **Powiązane informacje**

& ["Tworzenie konta użytkownika" na stronie 600](#page-599-0)

# **Przenoszenie i przewożenie drukarki**

Podczas przenoszenia i transportu drukarki należy się skontaktować z pomocą techniczną firmy Epson lub z autoryzowanym serwisem firmy Epson.

#### **Powiązane informacje**

& ["Witryna pomocy technicznej w sieci Web" na stronie 654](#page-653-0)

# <span id="page-417-0"></span>**Rozwiązywanie problemów**

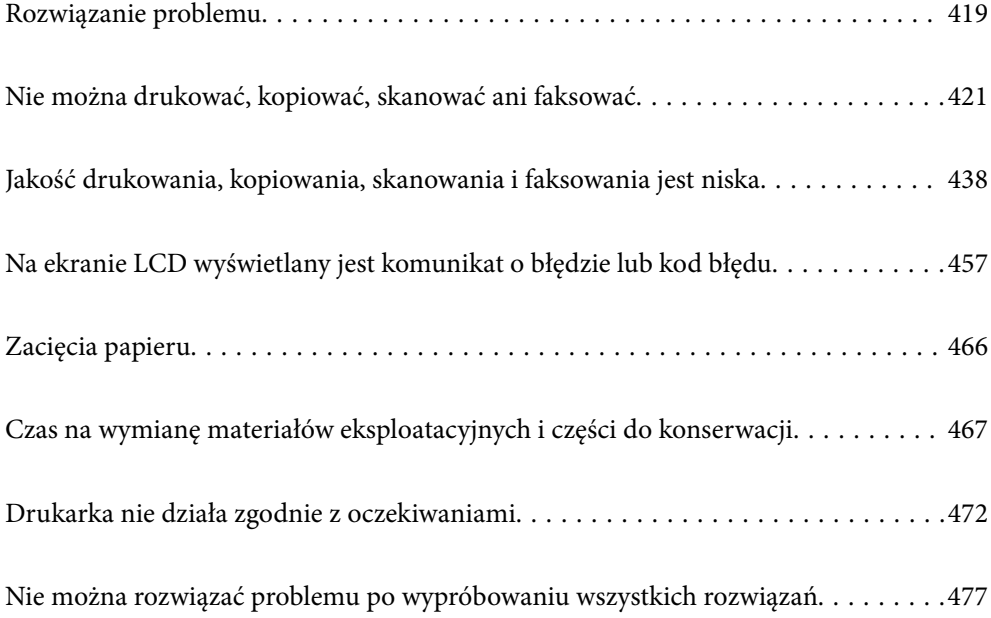

# <span id="page-418-0"></span>**Rozwiązanie problemu**

W razie wystąpienia jakichkolwiek problemów zapoznaj się z poniższymi informacjami, aby znaleźć przyczynę.

# **Sprawdź stan błędu drukarki.**

Sprawdź, czy wystąpił problem z drukarką.

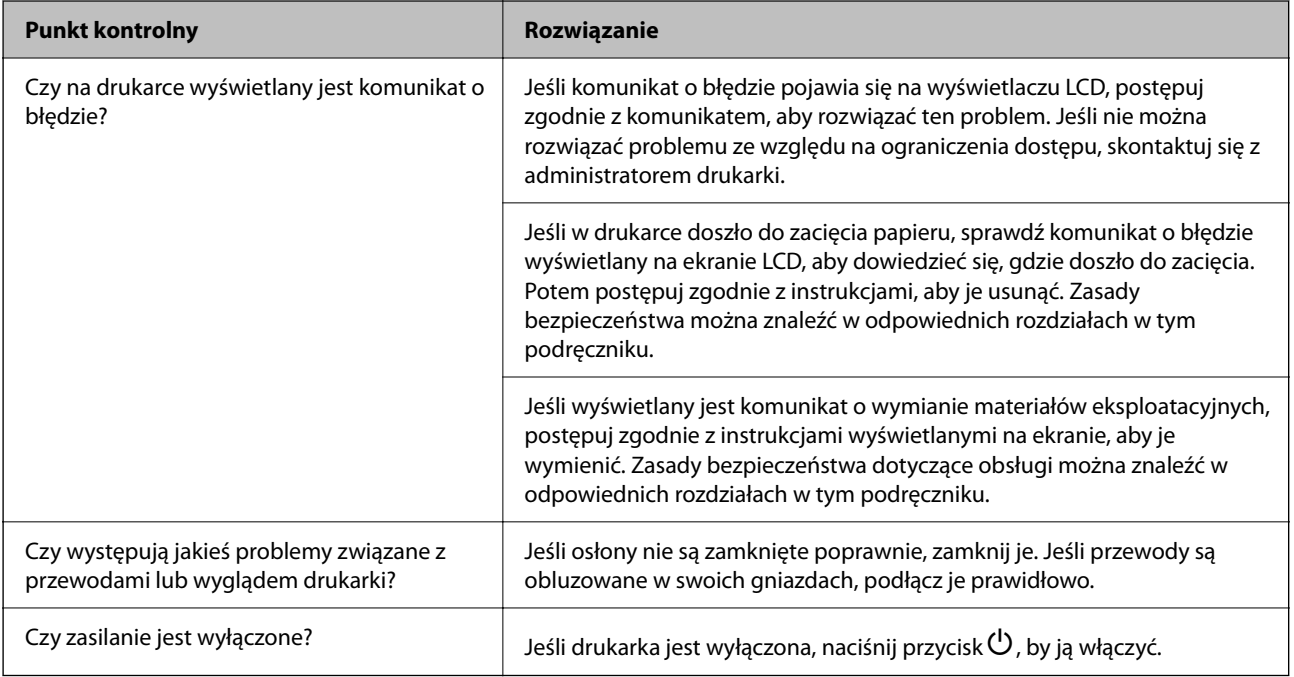

#### **Powiązane informacje**

- $\blacktriangleright$  ["Komunikat jest wyświetlany na ekranie LCD" na stronie 457](#page-456-0)
- $\blacktriangleright$  ["Zacięcia papieru" na stronie 466](#page-465-0)
- $\blacktriangleright$  ["Czas na wymianę materiałów eksploatacyjnych i części do konserwacji" na stronie 467](#page-466-0)

# **Sprawdź połączenie drukarki.**

Sprawdź, czy wystąpił problem z połączeniem drukarki.

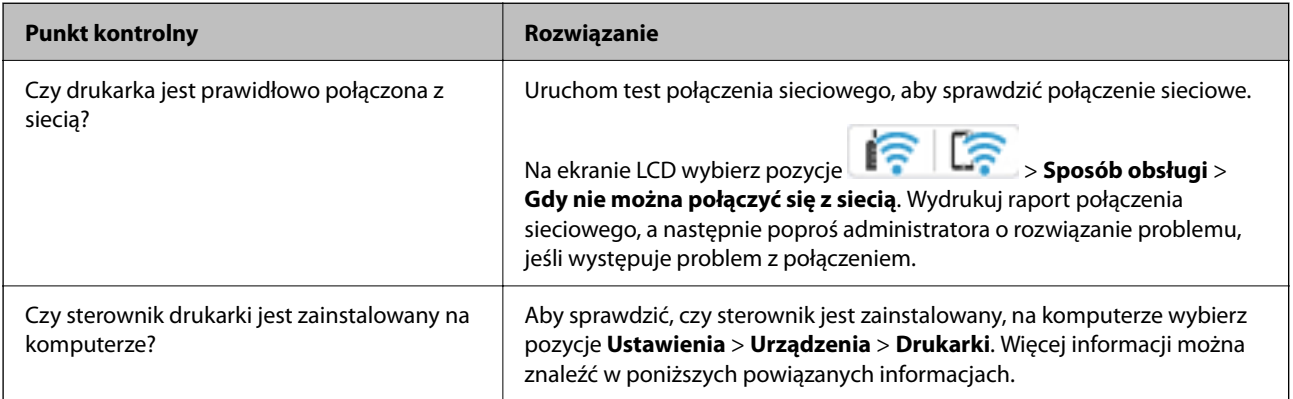

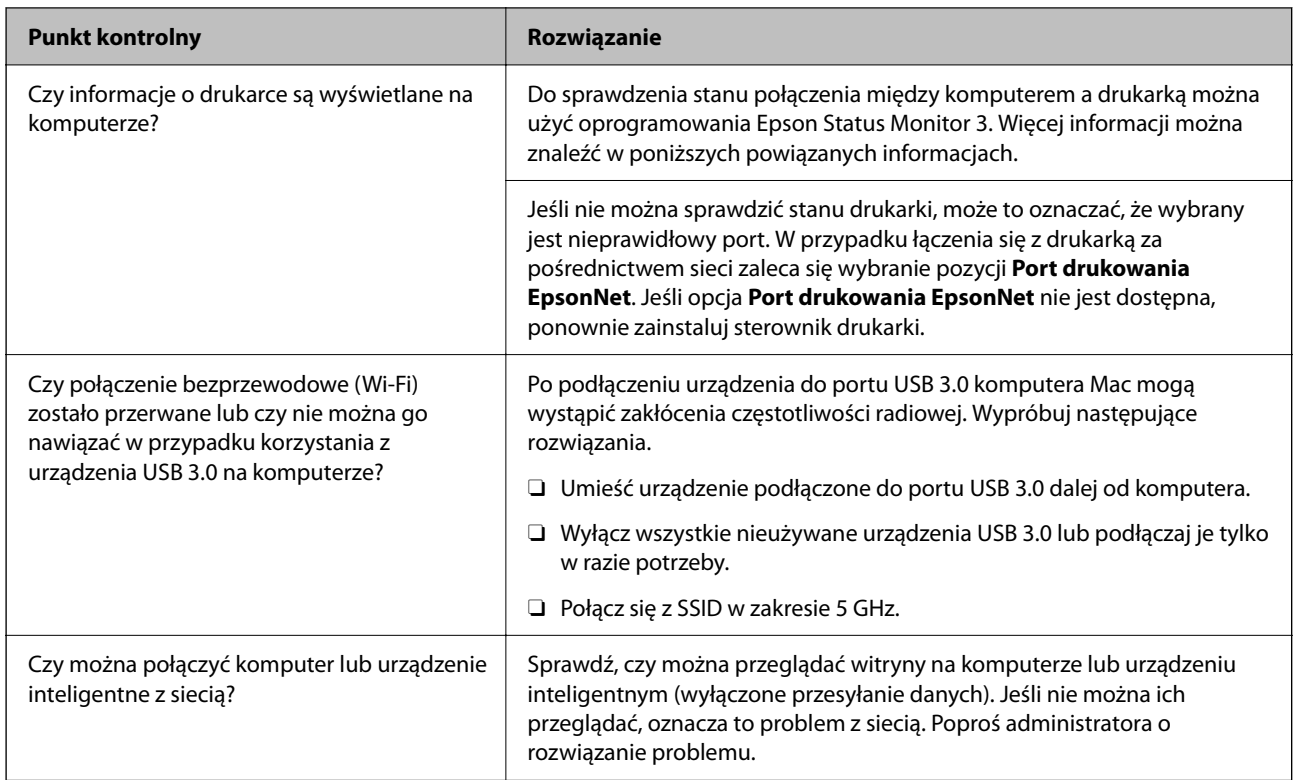

#### **Powiązane informacje**

- & ["Sprawdzenie stanu połączenia sieciowego drukarki \(Raport połączenia sieciowego\)" na stronie 406](#page-405-0)
- $\blacktriangleright$  ["Wystąpił problem ze stanem drukarki." na stronie 423](#page-422-0)
- & ["Drukarka nie może się połączyć przez USB" na stronie 426](#page-425-0)
- $\rightarrow$  ["Osobne instalowanie aplikacji" na stronie 400](#page-399-0)

# **Sprawdź ustawienia drukarki.**

Sprawdź ustawienia drukarki. Drukarki zarządzane przez administratora mogą mieć wprowadzone ograniczenia, które uniemożliwiają użytkownikom zmianę ustawień drukarki. Jeśli nie można wykonywać operacji zmiany ustawień, skontaktuj się z administratorem drukarki.

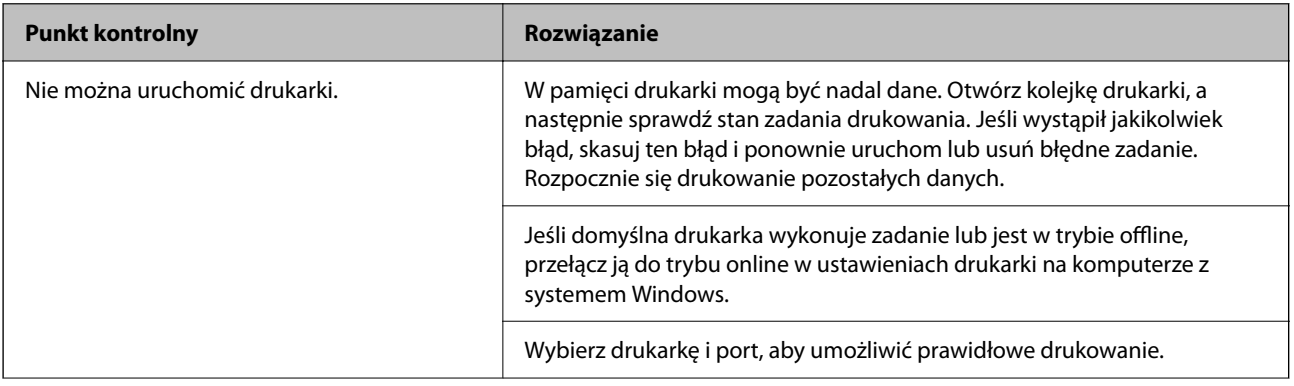

<span id="page-420-0"></span>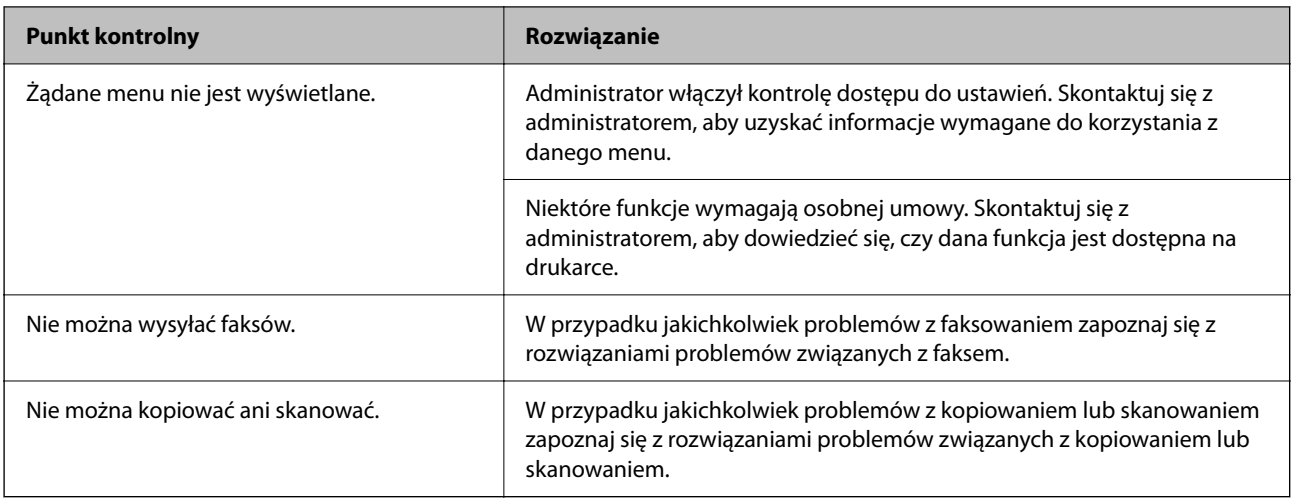

#### **Powiązane informacje**

- $\rightarrow$  ["Nadal dostępne jest zadanie oczekujące na wydrukowanie." na stronie 423](#page-422-0)
- & "Drukarka oczekuje na zadanie lub jest w trybie offline." na stronie 421
- & ["Porty używane przez drukarkę" na stronie 546](#page-545-0)
- $\blacktriangleright$  ["Brak możliwości kopiowania" na stronie 427](#page-426-0)
- $\rightarrow$  . Nie można skanować mimo poprawnego nawiązania połączenia" na stronie 426
- & ["Nie można wysyłać lub odbierać faksów" na stronie 427](#page-426-0)

# **Nie można drukować, kopiować, skanować ani faksować**

# **Aplikacja lub sterownik drukarki nie działają prawidłowo**

#### **Nie można drukować mimo nawiązania połączenia (Windows)**

Można uwzględnić następujące przyczyny.

#### **Drukarka oczekuje na zadanie lub jest w trybie offline.**

#### **Rozwiązania**

Kliknij przycisk **Kolejka wydruku** na karcie **Konserwacja** sterownika drukarki.

Jeżeli drukarka jest offline lub oczekuje na zadanie drukowania, wyczyść ustawienie offline lub oczekującego zadania w menu **Drukarka**.

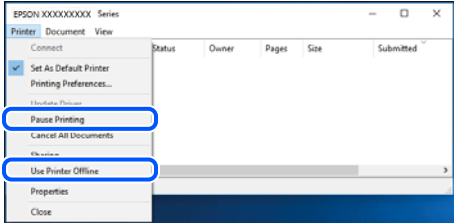

#### **Wystąpił problem z oprogramowaniem lub danymi.**

#### **Rozwiązania**

- O Upewnij się, że został zainstalowany oryginalny sterownik drukarki Epson (EPSON XXXXX). Jeśli oryginalny sterownik drukarki Epson nie jest zainstalowany, dostępne funkcje są ograniczone. Zalecamy stosowanie oryginalnego sterownika drukarki Epson.
- O Jeśli drukowany jest obraz, którego dane zajmują dużo miejsca, w komputerze może zabraknąć pamięci. Wydrukuj obraz w niższej rozdzielczości lub w mniejszym rozmiarze.
- O Jeżeli żadne rozwiązania nie pomogły zlikwidować problemu, spróbuj odinstalować i ponownie zainstalować sterownik drukarki.
- $\Box$  Możliwe jest rozwiązanie problemu przez aktualizację oprogramowania do najnowszej wersji. Aby sprawdzić stan oprogramowania, użyj narzędzia do aktualizacji oprogramowania.
- & ["Sprawdzanie zainstalowania oryginalnego sterownika drukarki Epson Windows" na stronie 401](#page-400-0)
- & ["Sprawdzanie zainstalowania oryginalnego sterownika drukarki Epson Mac OS" na stronie 403](#page-402-0)
- $\rightarrow$  . Osobne instalowanie lub odinstalowywanie aplikacji" na stronie 400

#### **Nie można drukować zadań z ustawionym hasłem, ponieważ używana jest starsza wersja oprogramowania układowego.**

#### **Rozwiązania**

Jeśli w sterowniku drukarki wyświetlany jest poniższy komunikat, oznacza to, że trzeba zaktualizować oprogramowanie układowe drukarki.

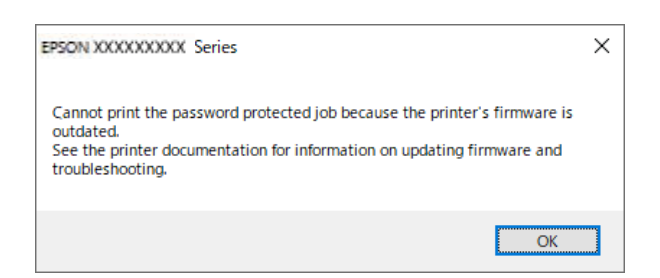

Jeśli z dowolnego powodu nie można zaktualizować oprogramowania układowego, można nadal drukować, używając poziomu bezpieczeństwa zapewnianego przez starą wersję oprogramowania układowego.

Aby drukować przy użyciu starej wersji oprogramowania układowego, w sterowniku drukarki skonfiguruj następujące ustawienia.

We właściwościach drukarki otwórz kartę **Ustawienia opcjonalne**.

Kliknij pozycję **Ustawienia sterownika**.

<span id="page-422-0"></span>Wybierz pozycję **Użyj starszego hasła** i kliknij przycisk **OK**.

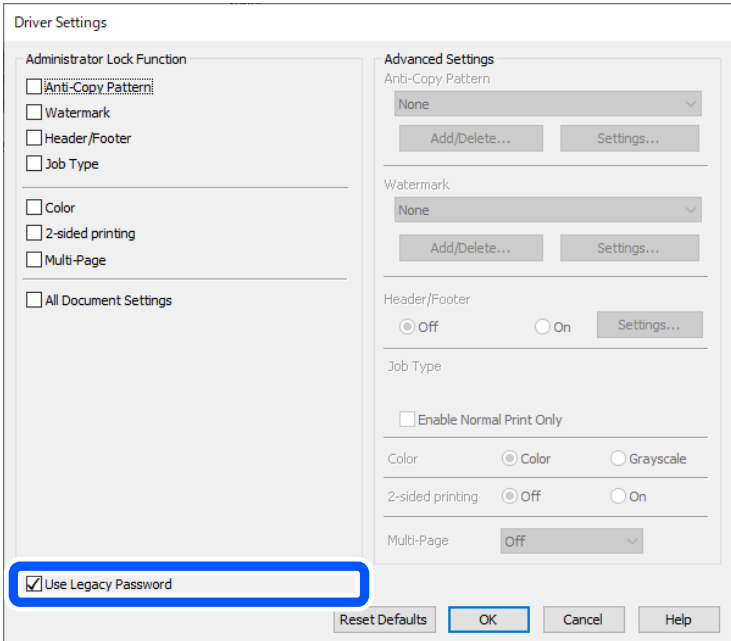

 $\rightarrow$  ["Aktualizowanie oprogramowania układowego" na stronie 594](#page-593-0)

#### **Wystąpił problem ze stanem drukarki.**

#### **Rozwiązania**

Kliknij przycisk **EPSON Status Monitor 3** na karcie sterownika drukarki **Konserwacja**, a następnie sprawdź stan drukarki. Aby włączyć tę funkcję, trzeba zainstalować program **EPSON Status Monitor 3**. Można go pobrać z witryny firmy Epson.

#### **Nadal dostępne jest zadanie oczekujące na wydrukowanie.**

#### **Rozwiązania**

Kliknij przycisk **Kolejka wydruku** na karcie **Konserwacja** sterownika drukarki. Jeśli w pamięci nadal są niepotrzebne dane, wybierz polecenie **Anuluj wszystkie dokumenty** z menu **Drukarka**.

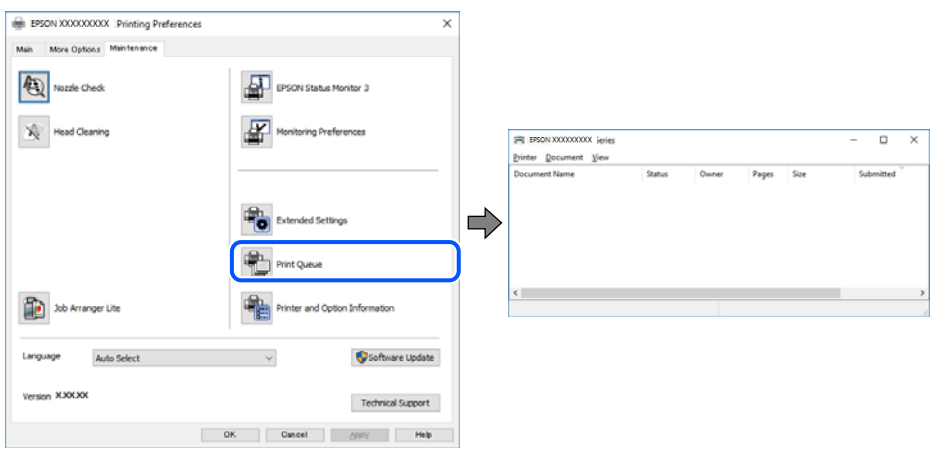

#### **Drukarka nie została wybrana jako drukarka domyślna.**

#### **Rozwiązania**

Kliknij ikonę drukarki prawym przyciskiem myszy w oknie **Panel sterowania** > **Wyświetl urządzenia i drukarki** (lub **Drukarki**, **Drukarki i faksy**), a następnie wybierz polecenie **Ustaw jako drukarkę domyślną**.

#### *Uwaga:*

Jeżeli w oknie jest wiele ikon drukarek, zapoznaj się z poniższymi informacjami, aby wybrać odpowiednią drukarkę.

Przykład)

Połączenie USB: seria EPSON XXXX

Połączenie sieciowe: seria EPSON XXXX (sieć)

Jeśli sterownik drukarki zostanie zainstalowany wiele razy, mogą zostać utworzone kopie sterownika drukarki. Jeśli zostały utworzone kopie, takie jak "Seria EPSON XXXX (kopia 1)", kliknij ikonę kopii sterownika prawym przyciskiem myszy i wybierz polecenie **Usuń urządzenie**.

#### **Port drukarki jest ustawiony nieprawidłowo.**

#### **Rozwiązania**

Kliknij przycisk **Kolejka wydruku** na karcie **Konserwacja** sterownika drukarki.

Sprawdź, czy port drukarki jest ustawiony poprawnie, tj. zgodnie z **Właściwość** > **Port** w menu **Drukarka**.

Połączenie USB: **USBXXX**, połączenie sieciowe: **EpsonNet Print Port**

Jeśli nie można zmienić portu, z menu **Drukarka** wybierz polecenie **Uruchom jako administrator**. Jeśli opcja **Uruchom jako administrator** jest niedostępna, skontaktuj się z administratorem systemu.

#### **Podczas korzystania ze sterownika drukarki PostScript drukarka nie drukuje (Windows)**

Można uwzględnić następujące przyczyny.

#### **Należy zmienić ustawienia Język drukowania.**

#### **Rozwiązania**

Na panelu sterowania ustaw **Język drukowania** na **Auto** lub **PS**.

#### **Wysłano dużą liczbę zadań.**

#### **Rozwiązania**

System Windows: drukarka może nie drukować, jeśli przesłano zbyt dużą liczbę zadań. Wybierz opcję **Drukuj bezpośrednio do drukarki** na karcie **Zaawansowane** we właściwościach drukarki.

#### **Nie można drukować mimo nawiązania połączenia (Mac OS)**

Można uwzględnić następujące przyczyny.

#### **Wystąpił problem z oprogramowaniem lub danymi.**

#### **Rozwiązania**

- O Upewnij się, że został zainstalowany oryginalny sterownik drukarki Epson (EPSON XXXXX). Jeśli oryginalny sterownik drukarki Epson nie jest zainstalowany, dostępne funkcje są ograniczone. Zalecamy stosowanie oryginalnego sterownika drukarki Epson.
- O Jeśli drukowany jest obraz, którego dane zajmują dużo miejsca, w komputerze może zabraknąć pamięci. Wydrukuj obraz w niższej rozdzielczości lub w mniejszym rozmiarze.
- O Jeżeli żadne rozwiązania nie pomogły zlikwidować problemu, spróbuj odinstalować i ponownie zainstalować sterownik drukarki.
- $\Box$  Możliwe jest rozwiązanie problemu przez aktualizację oprogramowania do najnowszej wersji. Aby sprawdzić stan oprogramowania, użyj narzędzia do aktualizacji oprogramowania.
- & ["Sprawdzanie zainstalowania oryginalnego sterownika drukarki Epson Windows" na stronie 401](#page-400-0)
- & ["Sprawdzanie zainstalowania oryginalnego sterownika drukarki Epson Mac OS" na stronie 403](#page-402-0)
- $\blacklozenge$  ["Osobne instalowanie lub odinstalowywanie aplikacji" na stronie 400](#page-399-0)

#### **Wystąpił problem ze stanem drukarki.**

#### **Rozwiązania**

Upewnij się, że drukarka nie ma stanu **Wstrzymana**.

Wybierz **Preferencje systemowe** (lub **Ustawienia systemu**) z menu **Apple** > **Drukarki i skanery** (lub **Drukowanie i skanowanie**, **Drukarka i faks**), a następnie kliknij dwukrotnie drukarkę. Jeżeli praca drukarki jest wstrzymana, kliknij przycisk **Wznów**.

#### **Na drukarce włączone są ograniczenia dostępu do funkcji.**

#### **Rozwiązania**

Jeśli włączone jest ograniczenie dostępu do funkcji, drukowanie może być niemożliwe. Skontaktuj się z administratorem drukarki.

#### **Podczas korzystania ze sterownika drukarki PostScript drukarka nie drukuje (Mac OS)**

#### **Należy zmienić ustawienia Język drukowania.**

#### **Rozwiązania**

Na panelu sterowania ustaw **Język drukowania** na **Auto** lub **PS**.

#### **Nie można drukować mimo nawiązania połączenia (iOS)**

Można uwzględnić następujące przyczyny.

#### **Opcja Automatyczne wyświetlanie ustawień papieru jest wyłączona.**

#### **Rozwiązania**

W poniższym menu włącz ustawienie **Automatyczne wyświetlanie ustawień papieru**.

**Ustaw.** > **Ustawienia ogólne** > **Ustaw. drukarki** > **Ust. źr. papieru** > **Automatyczne wyświetlanie ustawień papieru**

#### <span id="page-425-0"></span>**Opcja AirPrint jest wyłączona.**

#### **Rozwiązania**

Włącz ustawienie AirPrint w aplikacji Web Config.

& ["Aplikacja konfiguracji obsługi drukarki \(Web Config\)" na stronie 496](#page-495-0)

#### **Nie można skanować mimo poprawnego nawiązania połączenia**

#### **Skanowanie w wysokiej rozdzielczości przez sieć.**

#### **Rozwiązania**

Spróbuj skanować z mniejszą rozdzielczością.

#### **Drukarka nie może się połączyć przez USB**

Można uwzględnić następujące przyczyny.

#### **Kabel USB nie jest podłączony do gniazda elektrycznego prawidłowo.**

#### **Rozwiązania**

Podłącz drukarkę do komputera za pomocą przewodu USB.

#### **Wystąpił problem z koncentratorem USB.**

#### **Rozwiązania**

Jeżeli korzystasz z koncentratora USB, spróbuj bezpośrednio podłączyć drukarkę do komputera.

#### **Wystąpił problem z kablem USB lub portem USB.**

#### **Rozwiązania**

Jeśli kabla USB nie można rozpoznać, zmień port lub zmień kabel USB.

#### **Drukarka jest podłączona do portu USB SuperSpeed.**

#### **Rozwiązania**

Podłączenie drukarki do portu USB SuperSpeed za pomocą kabla USB 2.0 może spowodować wystąpienie błędu komunikacji na niektórych komputerach. W takim przypadku ponownie podłącz drukarkę, używając jednej z następujących metod.

- O Użyj kabel USB 3.0 (Tylko obsługiwane modele).
- O Podłącz do portu USB Hi-Speed komputera.
- O Podłącz do portu USB SuperSpeed innego niż port, który spowodował wystąpienie błędu komunikacji.
- $\blacktriangleright$  ["Dane techniczne interfejsu" na stronie 548](#page-547-0)

#### <span id="page-426-0"></span>**Brak możliwości kopiowania**

#### **Jeśli włączone jest ograniczenie dostępu do funkcji, w celu przeprowadzenia kopiowania należy podać identyfikator użytkownika i hasło.**

#### **Rozwiązania**

Jeśli nie znasz hasła, skontaktuj się z administratorem drukarki.

#### **Wystąpił błąd drukarki.**

#### **Rozwiązania**

Jeśli w drukarce wystąpił błąd np. zacięcie papieru, nie jest możliwe korzystanie z niej. Żeby usunąć błąd, sprawdź panel sterowania drukarki i postępuj zgodnie z instrukcjami na ekranie.

### **Nie można wysyłać lub odbierać faksów**

#### **Nie można wysyłać lub odbierać faksów**

Jeśli nie można wysyłać ani odbierać faksów, należy skontaktować się z administratorem drukarki. Informacje dla administratorów drukarki: zapoznać się z poniższym rozdziałem, aby rozwiązać problemy związane z faksem.

["Nie można wysyłać lub odbierać faksów" na stronie 145](#page-144-0)

#### **Nie można wysyłać faksów**

Można uwzględnić następujące przyczyny.

#### **Wysyłanie faksów bez wprowadzania kodu dostępu w otoczeniu z zainstalowaną centralką PBX.**

#### **Rozwiązania**

Jeżeli używany system telefoniczny wymaga podania kodu dostępu do zewnętrznej linii, zarejestruj kod na drukarce, a następnie podczas wysyłania na początku numeru faksu wpisz znak # (krzyżyk).

#### **Numer faksu odbiorcy jest nieprawidłowy.**

#### **Rozwiązania**

Sprawdź, czy numer odbiorcy zarejestrowany na liście kontaktów lub wprowadzony bezpośrednio z klawiatury jest prawidłowy. Alternatywnie spytaj odbiorcę, czy numer faksu jest poprawny.

#### **Wysyłane dane są zbyt duże.**

#### **Rozwiązania**

Można zmniejszyć ilość danych wysyłanych faksów, wykorzystując jedną z następujących metod.

O Podczas wysyłania faksu monochromatycznego włącz opcję **Bezpośr. wysył.** w **Faks** > **Ustawienia faksu** > **Ustaw. wysył. faksów**.

["Wysyłanie wielostronicowego dokumentu monochromatycznego \(Bezpośr. wysył.\)" na stronie 325](#page-324-0)

O Używanie podłączonego telefonu

["Wysyłanie faksów za pomocą klawiatury zewnętrznego aparatu telefonicznego" na stronie 323](#page-322-0)

O Używanie wywoływania

["Wysyłanie faksów po potwierdzeniu stanu odbiorcy" na stronie 323](#page-322-0)

O Rozdzielenie oryginałów

#### **Niewystarczająca ilość wolnego miejsca w pamięci drukarki.**

#### **Rozwiązania**

Nie można wysyłać faksów, gdy pamięć drukarki jest niewystarczająca ze względu na dużą liczbę odebranych dokumentów w skrzynce odbiorczej lub w skrzynkach poufnych albo przy dużej ilości nieprzetworzonych faksów przechowywanych w drukarce. Usuń niepotrzebne dokumenty ze skrzynki odbiorczej lub ze skrzynek poufnych albo przetwórz nieprzetworzone dokumenty, aby zwiększyć dostępną pamięć.

#### **Faks odbiorcy nie jest gotowy na odbiór faksów.**

#### **Rozwiązania**

Zapytaj odbiorcę, czy jego urządzenie jest gotowe na odbiór faksu.

#### **Przypadkowe wysłanie faksu za pomocą funkcji adresu podrzędnego.**

#### **Rozwiązania**

Sprawdź, czy faks nie został wysłany przypadkowo przy użyciu funkcji adresu podrzędnego. Jeżeli z listy kontaktów zostanie wybrany odbiorca z adresem podrzędnym, faks może zostać wysłany na ten adres podrzędny.

#### **Faks odbiorcy nie obsługuje odbioru faksów za pomocą funkcji adresu podrzędnego.**

#### **Rozwiązania**

Podczas wysyłania faksów przy użyciu funkcji adresu podrzędnego spytaj odbiorcę, czy jego faks umożliwia odbieranie faksów przy użyciu funkcji adresu podrzędnego.

#### **Adres podrzędny i hasło są nieprawidłowe.**

#### **Rozwiązania**

W przypadku wysyłania faksów za pomocą funkcji adresu podrzędnego sprawdź, czy adres podrzędny i hasło są poprawne. Zapytaj odbiorcę, czy adres podrzędny i hasło są zgodne.

#### **Nie można wysyłać faksów po wypróbowaniu powyższych rozwiązań**

#### **Rozwiązania**

Jeśli nie można rozwiązać problemu, skontaktuj się z administratorem drukarki. Informacje dla administratorów drukarki: zapoznać się z poniższym rozdziałem, aby rozwiązać problemy związane z faksem.

["Nie można wysyłać faksów" na stronie 145](#page-144-0)

#### **Nie można wysyłać faksów (Po aktywacji Faks IP)**

#### **Podjęto próbę wysłania z portu linii ustawionego na Tylko odbiór**

#### **Rozwiązania**

Wyślij faks z linii, dla której opcję **Ustawienie transmisji według linii** ustawiono na **Wysyłanie i odbieranie** lub **Tylko wysyłanie**.

Aby sprawdzić stan ustawień faksu, wydrukuj **Lista ust. faksu**. Menu można otworzyć, wybierając na panelu sterowania drukarki następujące pozycje.

### **Faks**  $> \equiv$  (Menu) > **Raport faksu** > **Lista ust. faksu**

#### **Nie można wysyłać faksów po wypróbowaniu powyższych rozwiązań**

#### **Rozwiązania**

Jeśli nie można rozwiązać problemu, skontaktuj się z administratorem drukarki. Informacje dla administratorów drukarki: zapoznać się z poniższym rozdziałem, aby rozwiązać problemy związane z faksem.

["Nie można wysyłać faksów \(Po aktywacji Faks IP\)" na stronie 146](#page-145-0)

#### **Nie można odbierać faksów**

Można uwzględnić następujące przyczyny.

Rekomendujemy także sprawdzenie stanu drukarki w **Stan zadania** np. tego, czy drukarka odbiera teraz faksy.

#### **Niewystarczająca ilość wolnego miejsca w skrzynce odbiorczej i skrzynce dokumentów poufnych.**

#### **Rozwiązania**

W skrzynce odbiorczej i skrzynce dokumentów poufnych zapisano łącznie 200 odebranych dokumentów. Usuń niepotrzebne dokumenty.

#### **Numer faksu nadawcy nie został zarejestrowany na liście kontaktów.**

#### **Rozwiązania**

Faksy wysyłane z numerów, które nie zostały dodane do tej listy kontaktów są blokowane. Zarejestruj numer faksu nadawcy na liście kontaktów.

#### **Nadawca wysłał faks bez informacji nagłówkowych.**

#### **Rozwiązania**

Domyślnie faksy bez informacji nagłówkowych są blokowane. Zapytaj nadawcę, czy informacje nagłówkowe są skonfigurowane na jego faksie.

#### **Komputer, na którym odebrane faksy mają być zapisywane, jest wyłączony.**

#### **Rozwiązania**

Jeśli skonfigurowano zapisywanie odbieranych faksów na komputerze, należy włączyć ten komputer. Odebrany faks jest usuwany po jego zapisaniu na komputerze.

#### **Adres podrzędny i hasło są nieprawidłowe.**

#### **Rozwiązania**

W przypadku odbierania faksów za pomocą funkcji adresu podrzędnego sprawdź, czy adres podrzędny i hasło są poprawne. Zapytaj nadawcę, czy adres podrzędny i hasło są zgodne.

#### **Nie można odbierać faksów po wypróbowaniu powyższych rozwiązań**

#### **Rozwiązania**

Jeśli nie można rozwiązać problemu, skontaktuj się z administratorem drukarki. Informacje dla administratorów drukarki: zapoznać się z poniższym rozdziałem, aby rozwiązać problemy związane z faksem.

["Nie można odbierać faksów" na stronie 146](#page-145-0)

#### **Nie można odbierać faksów (Po aktywacji Faks IP)**

#### **Nadawca podjął próbę wysłania faksu do portu linii ustawionego na Tylko wysyłanie**

#### **Rozwiązania**

Przekazać nadawcy numer faksu portu linii, dla którego opcja **Ustawienie transmisji według linii** jest ustawiona na **Wysyłanie i odbieranie** lub **Tylko odbiór**.

Aby sprawdzić stan ustawień faksu, wydrukuj **Lista ust. faksu**. Menu można otworzyć, wybierając na panelu sterowania drukarki następujące pozycje.

### **Faks** > (Menu) > **Raport faksu** > **Lista ust. faksu**

#### **Nie można odbierać faksów po wypróbowaniu powyższych rozwiązań**

#### **Rozwiązania**

Jeśli nie można rozwiązać problemu, skontaktuj się z administratorem drukarki. Informacje dla administratorów drukarki: zapoznać się z poniższym rozdziałem, aby rozwiązać problemy związane z faksem.

["Nie można odbierać faksów \(Po aktywacji Faks IP\)" na stronie 148](#page-147-0)

#### **Nie można wysyłać faksów do konkretnego odbiorcy**

Można uwzględnić następujące przyczyny.

#### **Odpowiedź urządzenia odbiorcy trwa długo.**

#### **Rozwiązania**

Jeśli urządzenie odbiorcy nie odbierze połączenia w ciągu 50 sekund od wybrania numeru przez drukarkę, połączenie zakończy się błędem. Aby sprawdzić, ile czasu mija do usłyszenia sygnału faksu,

wybierz numer za pomocą podłączonego telefonu lub z użyciem funkcji (**Linia wolna**). Jeśli trwa

to ponad 50 sekund, dodaj znaki pauzy po numerze faksu. Dotknij ikony , aby wpisać znak pauzy. Znakiem pauzy na ekranie jest myślnik. Jedna pauza trwa około trzech sekund. W razie potrzeby można dodać większą liczbę pauz.

#### **Ustawienie Szybk. faksu zarejestrowane na liście kontaktów jest nieprawidłowe.**

#### **Rozwiązania**

Wybierz odbiorcę z listy kontaktów, a następnie wybierz pozycję **Edytuj** > **Szybk. faksu** > **Wolna (9600 b/s)**.

#### **Nie można wysyłać faksów o określonej godzinie**

Data i godzina ustawione na drukarce mogą być nieprawidłowe. Skontaktuj się z administratorem drukarki. Informacje dla administratorów drukarki: zapoznać się z poniższym rozdziałem, aby rozwiązać problemy związane z faksem.

["Nie można wysyłać faksów o określonej godzinie" na stronie 148](#page-147-0)

#### **Faksy są wysyłane w nieprawidłowym formacie**

Można uwzględnić następujące przyczyny.

#### **Oryginały są umieszczone nieprawidłowo.**

#### **Rozwiązania**

- O Upewnij się, że oryginał jest umieszczony prawidłowo w stosunku do znaczników wyrównania.
- O Jeśli brakuje krawędzi zeskanowanego obrazu, odsuń nieznacznie oryginał od krawędzi szyby skanera. Nie można skanować obszaru w odległości około 1,5 mm (0,06 cala) od brzegu szyby skanera.
- & ["Umieszczanie oryginałów" na stronie 201](#page-200-0)

#### **Na szybie skanera jest pył lub brud.**

#### **Rozwiązania**

W przypadku skanowania z panelu sterowania i wybrania funkcji automatycznego przycinania obszaru skanowania usuń śmieci lub brud z szyby skanera oraz pokrywy szyby skanera. Jeżeli wokół oryginału występują śmieci lub brud, zakres skanowania zwiększa się o takie miejsca.

["Czyszczenie Szyby skanera" na stronie 393](#page-392-0)

#### **Nie można zapisać odebranych faksów na urządzeniu pamięci**

Można uwzględnić następujące przyczyny.

#### **Nie podłączono urządzenia pamięci do drukarki.**

#### **Rozwiązania**

Podłącz do drukarki urządzenie pamięci, na którym utworzono folder zapisu faksów. Po zapisaniu faksów na urządzeniu zostaną one usunięte z pamięci drukarki.

#### **Brak wystarczającej ilości wolnego miejsca na urządzeniu.**

#### **Rozwiązania**

Usuń niepotrzebne dane z urządzenia, aby zwiększyć ilość wolnego miejsca. Ewentualnie podłącz inne urządzenie z wystarczającą ilością wolnego miejsca.

#### **Urządzenie pamięci jest chronione przed zapisem.**

#### **Rozwiązania**

Wyłącz ochronę przed zapisem na urządzeniu pamięci.

#### **Zapis odebranych faksów do zewnętrznego urządzenia pamięci jest wyłączony.**

#### **Rozwiązania**

Skontaktuj się z administratorem drukarki. Informacje dla administratorów drukarki: zapoznać się z poniższym rozdziałem, aby rozwiązać problemy związane z faksem.

["Nie można zapisać odebranych faksów na urządzeniu pamięci" na stronie 148](#page-147-0)

#### **Odebrane faksy nie są drukowane**

Można uwzględnić następujące przyczyny.

#### **Na drukarce wystąpił błąd, taki jak zacięcie papieru.**

#### **Rozwiązania**

Skasuj błąd drukarki, a następnie poproś nadawcę o ponowne wysłanie faksu.

- & ["Na ekranie LCD wyświetlany jest komunikat o błędzie lub kod błędu" na stronie 457](#page-456-0)
- $\blacktriangleright$  ["Zacięcia papieru" na stronie 466](#page-465-0)

#### **Nie można drukować faksów po wypróbowaniu powyższych rozwiązań**

#### **Rozwiązania**

Jeśli nie można rozwiązać problemu, skontaktuj się z administratorem drukarki. Informacje dla administratorów drukarki: zapoznać się z poniższym rozdziałem, aby rozwiązać problemy związane z faksem.

["Odebrane faksy nie są drukowane" na stronie 148](#page-147-0)

#### **Nie można wysyłać ani odbierać faksów mimo poprawnie nawiązanego połączenia (Windows)**

Można uwzględnić następujące przyczyny.

#### **Oprogramowanie nie jest zainstalowane.**

#### **Rozwiązania**

Upewnij się, że na komputerze jest zainstalowany sterownik PC-FAX. Sterownik PC-FAX jest instalowany wraz z aplikacją FAX Utility. Wykonaj opisane poniżej czynności, aby sprawdzić, czy sterownik jest zainstalowany.

Sprawdź, czy drukarka (faks) jest widoczna na liście **Urządzenia i drukarki**, **Drukarka** lub **Drukarki i** inny sprzęt. Drukarka (faks) jest wyświetlana jako "EPSON XXXXX (FAX)". Jeżeli drukarka (faks) nie jest widoczna, odinstaluj i zainstaluj ponownie FAX Utility. Wykonaj następujące czynności, aby wyświetlić listę **Urządzenia i drukarki**, **Drukarki** lub **Drukarki i inny sprzęt**.

O Windows 11

Kliknij przycisk start, a następnie wybierz **Ustawienia** > **Bluetooth i urządzenia** > **Drukarki i skanery**.
# O Windows 10

Kliknij przycisk start, a następnie wybierz **System Windows** > **Panel sterowania** > **Wyświetl urządzenia i drukarki** w **Sprzęt i dźwięk**.

O Windows 8.1/Windows 8

Wybierz pozycję **Pulpit** > **Ustawienia** > **Panel sterowania** > **Sprzęt i dźwięk** lub **Sprzęt** > **Wyświetl urządzenia i drukarki**.

O Windows 7

Kliknij przycisk Start i wybierz pozycje **Panel sterowania** > **Sprzęt i dźwięk** lub **Sprzęt** > **Wyświetl urządzenia i drukarki**.

#### **Błąd uwierzytelniania użytkownika podczas wysyłania faksu do komputera.**

#### **Rozwiązania**

Ustaw nazwę użytkownika i hasło w sterowniku drukarki. Podczas wysyłania faksu z komputera, gdy włączona jest funkcja zabezpieczeń, która uniemożliwia użytkownikom zmianę funkcji faksu drukarki, wykonywane jest uwierzytelnianie użytkowników przy użyciu nazwy użytkownika i hasła ustawionego w sterowniku drukarki.

#### **Wystąpiły problemy związane z połączeniem i ustawieniami faksu.**

#### **Rozwiązania**

Wypróbuj rozwiązania dotyczące problemów z połączeniem i ustawieniami faksu.

# **Nie można wysyłać ani odbierać mimo poprawnie nawiązanego połączenia (Mac OS)**

Można uwzględnić następujące przyczyny.

#### **Oprogramowanie nie jest zainstalowane.**

#### **Rozwiązania**

Upewnij się, że na komputerze jest zainstalowany sterownik PC-FAX. Sterownik PC-FAX jest instalowany wraz z aplikacją FAX Utility. Wykonaj opisane poniżej czynności, aby sprawdzić, czy sterownik jest zainstalowany.

Wybierz **Preferencje systemowe** (lub **Ustawienia systemu**) z menu Apple > **Drukarki i skanery** (lub **Drukowanie i skanowanie**, **Drukarka i faks**), a następnie upewnij się, że drukarka (faks) została wyświetlona. Drukarka (faks) jest wyświetlana jako "FAX XXXX (USB)" lub "FAX XXXX (IP)". Jeżeli drukarka (faks) nie jest widoczna, kliknij przycisk [**+**] i zarejestruj drukarkę (faks).

#### **Sterownik PC-FAX jest wstrzymany.**

#### **Rozwiązania**

Wybierz **Preferencje systemowe** (lub **Ustawienia systemu**) z menu Apple > **Drukarki i skanery** (lub **Drukowanie i skanowanie**, **Drukarki i faks**), a następnie kliknij dwukrotnie drukarkę (faks). Jeśli praca drukarki jest wstrzymana, kliknij **Wznów** (lub **Wznów pracę drukarki**).

#### **Wystąpiły problemy związane z połączeniem i ustawieniami faksu.**

#### **Rozwiązania**

Wypróbuj rozwiązania dotyczące problemów z połączeniem i ustawieniami faksu.

# <span id="page-433-0"></span>**Papier nie jest podawany lub wysuwany poprawnie**

# **Elementy do sprawdzenia**

Sprawdź następujące elementy, a następnie wypróbuj rozwiązania, w zależności od problemów.

# **Lokalizacja instalacji jest nieprawidłowa.**

#### **Rozwiązania**

Ustaw drukarkę na płaskiej powierzchni i korzystaj z niej w zalecanych warunkach środowiskowych.

 $\blacktriangleright$  ["Dane techniczne dotyczące środowiska pracy" na stronie 553](#page-552-0)

# **Używany jest nieobsługiwany rodzaj papieru.**

#### **Rozwiązania**

Używaj papieru obsługiwanego przez tę drukarkę.

- $\blacktriangleright$  ["Dostępne papiery i pojemności" na stronie 480](#page-479-0)
- $\blacktriangleright$  ["Niedostępne rodzaje papieru" na stronie 485](#page-484-0)

# **Zastosowano niewłaściwe środki ostrożności dotyczące postępowania z papierem.**

#### **Rozwiązania**

Stosuj się do środków ostrożności dotyczących postępowania z papierem.

 $\rightarrow$  ["Środki ostrożności dotyczące postępowania z papierem" na stronie 190](#page-189-0)

# **Zbyt wiele arkuszy załadowanych do drukarki.**

#### **Rozwiązania**

Nie wolno przekraczać maksymalnej liczby arkuszy przewidzianej dla danego rodzaju papieru. Wysokość ryzy zwykłego papieru nie powinna przekraczać linii wskazywanej przez symbol trójkąta umieszczony na prowadnicy krawędzi.

 $\rightarrow$  ["Dostępne papiery i pojemności" na stronie 480](#page-479-0)

#### **Ustawienia papieru na drukarce są nieprawidłowe.**

#### **Rozwiązania**

Upewnij się, że ustawienia rozmiaru i typu papieru odpowiadają faktycznemu rozmiarowi i typowi papieru, załadowanego do drukarki.

& ["Ustawienia rozmiaru i rodzaju papieru" na stronie 191](#page-190-0)

#### **Nieprawidłowe ustawienia papieru w sterowniku drukarki.**

#### **Rozwiązania**

Upewnij się, że ustawienia rozmiaru i rodzaju papieru w sterowniku drukarki, odpowiadają faktycznemu rozmiarowi i rodzajowi papieru, załadowanego do drukarki.

#### <span id="page-434-0"></span>**Nieprawidłowe podawanie kopert i grubego papieru.**

#### **Rozwiązania**

- O Podczas używania kasety na papier Załaduj papier do tacy na papier.
- O Podczas używania tacy na papier Ustaw **Wspomaganie podawania papieru** na **Wł.** w następującym menu na panelu sterowania. **Ustaw.** > **Ustawienia ogólne** > **Ustaw. drukarki** > **Wspomaganie podawania papieru**

# **Papier jest podawany krzywo**

Można uwzględnić następujące przyczyny.

#### **Papier jest załadowany nieprawidłowo.**

#### **Rozwiązania**

Włóż papier w odpowiednim kierunku, a następnie przesuń prowadnicę boczną w kierunku brzegu papieru.

& ["Ładowanie papieru" na stronie 193](#page-192-0)

#### **W zależności od środowiska zwykły papier może być podawany pod niewielkim kątem.**

#### **Rozwiązania**

Gdy rezultat drukowania jest przekrzywiony, ustaw **Wspomaganie podawania papieru** na **Wł.** w następującym menu na panelu sterowania.

**Ustaw.** > **Ustawienia ogólne** > **Ustaw. drukarki** > **Wspomaganie podawania papieru**

#### **Kilka arkuszy papieru jest podawanych jednocześnie**

Można uwzględnić następujące przyczyny.

#### **Papier jest wilgotny lub mokry.**

#### **Rozwiązania**

Załaduj nowy papier.

#### **Elektryczność statyczna powoduje sklejanie się arkuszy papieru ze sobą.**

#### **Rozwiązania**

Przed załadowaniem należy rozdzielić poszczególne arkusze. Jeżeli podawanie papieru nadal nie będzie możliwe, ładuj po jednym arkuszu papieru.

# **Pojawia się błąd braku papieru**

#### **Papier nie został umieszczony na środku tacy na papier.**

#### **Rozwiązania**

Jeśli mimo włożenia papieru do tacy na papier wystąpi błąd braku papieru, włóż ponownie papier na środek tacy na papier.

# **Papier nie jest wysuwany poprawnie**

# **Drukowany papier jest pofalowany lub zwinięty.**

#### **Rozwiązania**

Problem można rozwiązać wykorzystując jedno z poniższych rozwiązań lub ich kombinację.

O Wybierz poniższe opcje z menu na panelu sterowania. W zależności od środowiska szybkość drukowania może się zmniejszyć.

Wyłącz opcję **Priorytet szybkości druku**.

#### **Ustaw.** > **Ustawienia ogólne** > **Ustaw. drukarki** > **Priorytet szybkości druku** > **Wył.**

- O Zmniejsz gęstość druku.
- O Zmień rodzaj papieru.
- O Zmień orientację papieru (pionowa/pozioma). Należy pamiętać, że czas drukowania może ulec zmianie.
- O Zmień przód i tył papieru.

# **Oryginały nie są podawane w podajniku ADF**

Można uwzględnić następujące przyczyny.

# **Używane są oryginały, które nie są obsługiwane przez podajnik ADF.**

#### **Rozwiązania**

Używaj oryginałów obsługiwanych przez podajnik ADF.

 $\blacktriangleright$  ["Dane techniczne podajnika ADF" na stronie 545](#page-544-0)

# **Oryginały są ładowane nieprawidłowo.**

#### **Rozwiązania**

Załaduj oryginały w odpowiednim kierunku i dosuń prowadnice boczne podajnika ADF do krawędzi oryginałów.

# **Zbyt wiele oryginałów załadowanych do podajnika ADF.**

#### **Rozwiązania**

Nie należy ładować oryginałów powyżej linii wskazanej przez symbol trójkąta w podajniku ADF.

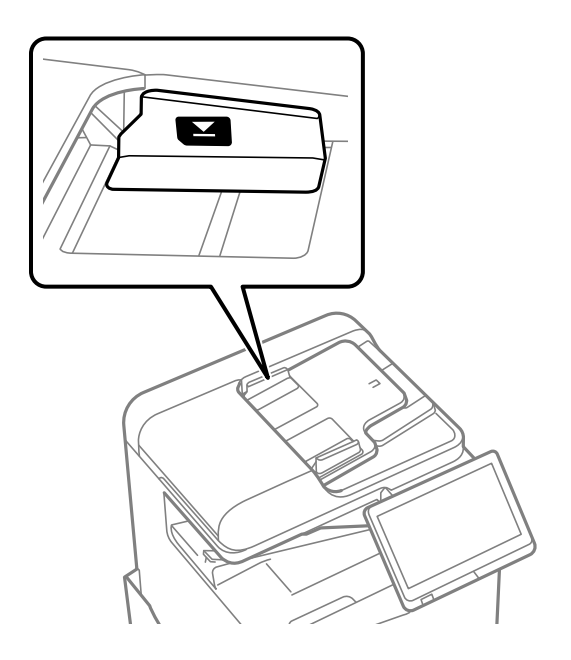

# **Oryginał się ślizga, gdy pył papierowy przylgnie do rolki.**

#### **Rozwiązania**

Wyczyść wnętrze automatycznego podajnika ADF.

& ["Czyszczenie podajnika ADF" na stronie 395](#page-394-0)

#### **Oryginały nie są wykrywane.**

#### **Rozwiązania**

Na ekranie kopiowania, skanowania lub faksowania sprawdź, czy włączona jest ikona ADF. Jeśli jej nie widać, należy załadować oryginały jeszcze raz.

# **Brak podawania papieru z kaset na papier**

**Ustawienia opcjonalnego wyposażenia nie zostały skonfigurowane w sterowniku drukarki.**

#### **Rozwiązania**

Musisz wprowadzić ustawienia w sterowniku drukarki.

 $\rightarrow$  ["Konfigurowanie dostępnego wyposażenia opcjonalnego" na stronie 64](#page-63-0)

# <span id="page-437-0"></span>**Jakość drukowania, kopiowania, skanowania i faksowania jest niska**

# **Słaba jakość wydruku**

**Wydruk jest pomarszczony, brakuje kolorów lub widoczne są pasy lub nieoczekiwane kolory**

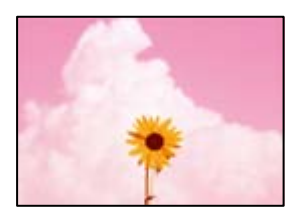

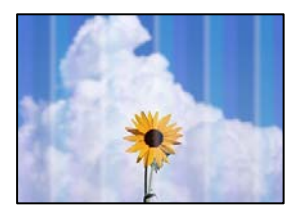

# **Dysze głowicy drukującej mogą być zatkane.**

# **Rozwiązania**

Przeprowadź test dysz w celu sprawdzenia, czy dysze głowicy drukującej są zatkane. Wykonaj test dysz, a następnie wyczyść głowicę drukującą, jeśli którakolwiek z dysz głowicy drukującej jest zatkana. Jeśli drukarka przez długi czas nie była używana, dysze głowicy drukującej mogą być zatkane, a krople tuszu mogą nie wychodzić.

& ["Sprawdzenie zatkania dysz" na stronie 392](#page-391-0)

# **Wydruk różni się od normalnego drukowania, np. pod względem porysowanych drobnych linii i wyblakłych kolorów (podczas drukowania plików zapisanych w pamięci na komputerze)**

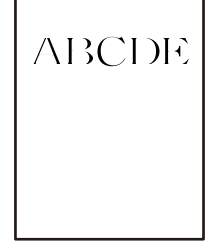

# **Ustawiona jest zbyt niska jakość druku podczas zapisywania w pamięci.**

# **Rozwiązania**

Drukuj, korzystając z ustawienia wyższej jakości w sterowniku drukarki Windows.

Na karcie **Główne** wybierz pozycję **Więcej ustawień** z listy **Jakość**, a następnie wybierz pozycję **Dobra jakość**.

# **Wydruk jest bardzo pomarszczony**

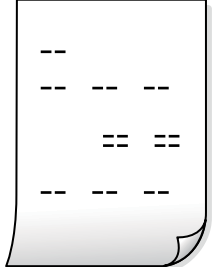

**Dysze głowicy drukującej mogą być zatkane.**

#### **Rozwiązania**

Uruchomić Adaptive Head Cleaning.

 $\rightarrow$  ["Uruchamianie funkcji Adaptive Head Cleaning" na stronie 391](#page-390-0)

# **Wydruk jest pustym arkuszem**

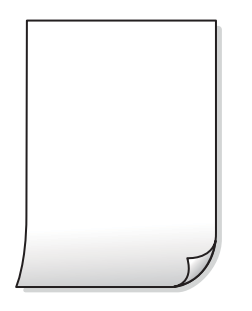

# **Wiele arkuszy papieru jest podawanych jednocześnie do drukarki.**

#### **Rozwiązania**

Zapoznaj się z poniższymi, aby zapobiegać podawaniu wielu arkuszy papieru jednocześnie do drukarki.

 $\rightarrow$  ["Kilka arkuszy papieru jest podawanych jednocześnie" na stronie 435](#page-434-0)

# **Papier jest poplamiony lub przetarty**

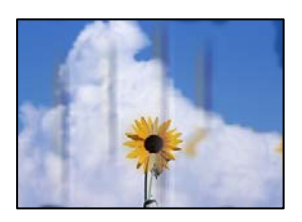

Można uwzględnić następujące przyczyny.

#### **Używany jest nieobsługiwany rodzaj papieru.**

#### **Rozwiązania**

Używaj papieru obsługiwanego przez tę drukarkę.

- $\blacktriangleright$  ["Dostępne papiery i pojemności" na stronie 480](#page-479-0)
- $\blacktriangleright$  ["Niedostępne rodzaje papieru" na stronie 485](#page-484-0)

#### **Papier jest załadowany nieprawidłowo.**

#### **Rozwiązania**

Kiedy pojawiają się poziome paski (prostopadłe do kierunku druku) lub na górze albo dole papieru rozmazuje się tusz, załaduj papier w odpowiednim kierunku lub dosuń prowadnice boczne do krawędzi papieru.

 $\blacktriangleright$   $\mathcal{L}$   $\mathcal{L}$   $\mathcal{L$ 

#### **Zbyt wiele arkuszy załadowanych do drukarki.**

#### **Rozwiązania**

Nie wolno przekraczać maksymalnej liczby arkuszy przewidzianej dla danego rodzaju papieru. Wysokość ryzy zwykłego papieru nie powinna przekraczać linii wskazywanej przez symbol trójkąta umieszczony na prowadnicy krawędzi.

 $\blacktriangleright$  ["Dostępne papiery i pojemności" na stronie 480](#page-479-0)

#### **Papier jest zawinięty.**

#### **Rozwiązania**

Połóż arkusze papieru na płaskiej powierzchni, aby sprawdzić, czy papier jest pozwijany. W takim przypadku wyprostuj go.

#### **Papier jest mokry.**

#### **Rozwiązania**

Sprawdź stan papieru. Jeśli papier pochłania wilgoć, może się pofalować lub pozwijać, co może powodować problemy.

#### **Używany jest stary papier.**

#### **Rozwiązania**

Jeśli papier często jest poplamiony lub przetarty, wypróbuj nowo otwarte opakowanie.

#### **Papier nie jest zamknięty.**

#### **Rozwiązania**

Otwarte opakowanie papieru przechowuj szczelnie zamknięte w plastikowej torbie.

#### **Głowica drukująca pociera o powierzchnię papieru.**

#### **Rozwiązania**

Podczas drukowania na grubym papierze głowica drukująca pozostaje blisko powierzchni drukowania, co może sprawić, że tusz na papierze się rozmaże. W takim przypadku ustaw opcję zmniejszania

rozmazywania tuszu. Po włączeniu tej opcji jakość druku może się obniżyć lub drukowanie może potrwać dłużej.

Panel sterowania

Wybierz **Ustaw.** > **Ustawienia ogólne** > **Ustaw. drukarki**, a następnie włącz **Gruby papier**. Ustawienia opcji można sprawdzić na ekranie LCD drukarki.

#### **Ustawiono zbyt wysoką gęstość druku.**

#### **Rozwiązania**

Jeśli papier jest nadal poplamiony po włączeniu **Gruby papier**, zmniejsz gęstość drukowania.

#### **Tył papieru został zadrukowany przed wyschnięciem już zadrukowanej strony.**

#### **Rozwiązania**

Wykonując ręczne drukowanie dwustronne, przed ponownym załadowaniem papieru upewnij się, że tusz całkowicie wyschnął.

#### **Podczas automatycznego drukowania dwustronnego gęstość druku jest zbyt wysoka a czas schnięcia jest zbyt krótki.**

#### **Rozwiązania**

Podczas korzystania z funkcji automatycznego dwustronnego drukowania oraz drukowania danych o dużej gęstości, takich jak obrazy i wykresy, ustaw mniejszą gramaturę i dłuższy czas schnięcia.

 $\blacktriangleright$  ["Drukowanie dwustronne papieru" na stronie 216](#page-215-0)

 $\rightarrow$  ["Drukowanie na obu stronach papieru" na stronie 243](#page-242-0)

# **Obrazy lub zdjęcia są drukowane w nieoczekiwanych kolorach**

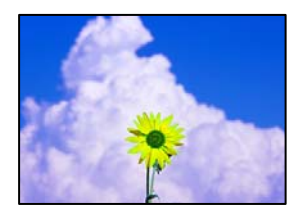

Można uwzględnić następujące przyczyny.

#### **Dysze głowicy drukującej mogą być zatkane.**

#### **Rozwiązania**

Przeprowadź test dysz w celu sprawdzenia, czy dysze głowicy drukującej są zatkane. Wykonaj test dysz, a następnie wyczyść głowicę drukującą, jeśli którakolwiek z dysz głowicy drukującej jest zatkana. Jeśli drukarka przez długi czas nie była używana, dysze głowicy drukującej mogą być zatkane, a krople tuszu mogą nie wychodzić.

& ["Sprawdzenie zatkania dysz" na stronie 392](#page-391-0)

#### **Zastosowano korekcję kolorów.**

#### **Rozwiązania**

W przypadku drukowania z panelu sterowania lub ze sterownika drukarki dla systemu Windows następuje domyślne zastosowanie ustawienia automatycznego wyrównania zdjęć Epson zależnie od formatu papieru. Zmień to ustawienie.

O Panel sterowania

Zmień ustawienie **Popr.** w obszarze **Auto** na dowolną inną opcję. Jeżeli zmiana ustawienia nie działa, wybierz ustawienie **Poprawianie wyłączone** dla opcji **Popr.**.

O Sterownik drukarki dla systemu Windows

Na karcie **Więcej opcji** wybierz pozycję **Niestandardowy** z listy **Korekta koloru**, a następnie kliknij przycisk **Zaawansowane**. Zmień ustawienie **Korekta sceny** w obszarze **Automat.** na dowolną inną opcję. Jeśli zmiana ustawienia nie da oczekiwanych rezultatów, użyj innej metody korekty kolorów niż **PhotoEnhance** w obszarze **Zarządzanie kolorami**.

- $\blacktriangleright$  ["Zaawansowane opcje menu dla ustawień JPEG" na stronie 256](#page-255-0)
- & ["Regulacja koloru druku" na stronie 232](#page-231-0)

# **Części w skali szarości i zdjęcia czarno-białe drukowane są na czarno i kolorowo.**

#### **Rozwiązania**

W sterowniku drukarki Windows wybierz kartę **Konserwacja**, **Ustawienia zaawansowane**, a następnie włącz ustawienie **Drukowanie skali szarości tylko z tuszem czarnym**.

- O Wł. (poza zdjęciami): Drukowanie części w skali szarości z wyjątkiem zdjęć z wykorzystaniem tylko czarnego tuszu. Wszystkie zdjęcia, w tym czarno-białe drukowane są na zarówno czarno, jak i kolorowo.
- O Wł. (cała strona): Drukowanie wszystkich części w skali szarości, w tym zdjęć z wykorzystaniem tylko czarnego tuszu. Uwaga: kolorowe zdjęcia mogą być drukowane w różnych kolorach. W takim przypadku wybierz **Wł. (poza zdjęciami)**.

# **Pozycja, rozmiar lub marginesy wydruku są nieprawidłowe**

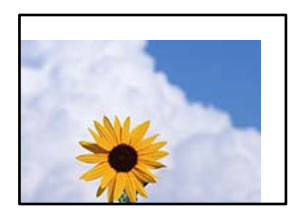

Można uwzględnić następujące przyczyny.

#### **Papier jest załadowany nieprawidłowo.**

#### **Rozwiązania**

Włóż papier w odpowiednim kierunku, a następnie przesuń prowadnicę boczną w kierunku brzegu papieru.

& ["Ładowanie papieru" na stronie 193](#page-192-0)

#### **Rozmiar papieru jest ustawiony nieprawidłowo.**

#### **Rozwiązania**

Wybierz właściwe ustawienie rozmiaru papieru.

**Ustawienie marginesu w aplikacji nie mieści się w obszarze przeznaczonym do drukowania.**

#### **Rozwiązania**

Dostosuj ustawienie marginesu w aplikacji, tak aby mieściło się w obszarze przeznaczonym do drukowania.

& ["Obszar drukowania" na stronie 544](#page-543-0)

# **Wydrukowane znaki są nieprawidłowe lub zniekształcone**

<BXX] L冈·Z斥彗二 ZAオ鋕・コ i2 薀・」・サー8QX/アXr ⊠b8 ⊠!\$ NB⊠X⊠• B7kBcT,⊠• B • ≯; JEE⊠Pク⊠J2; •⊠1ツ M<sub>XLI</sub>

N ?NN ?▲N ?NNNNNNNNNNNNNNNNNNNNN

¤6æA'HciG—¯¤È¤´o¤;Çð¼!"A;逤`r¤<br>ÔŐicr^µaL¤÷‰+u)"\*mà∙Ñ−hƒûhãšÄ¤‱v¤æε<br>rý¤ÿ¤Ž∥,ü®Ï¤—ÇËås—Æû¤£œwûZxıÈ}û'®—Ç DAAe™Ñ=¤PÉ"!?q}C"浞¿žáa»'(ÜÊ—¤ò£Ŏ

Można uwzględnić następujące przyczyny.

# **Kabel USB nie jest podłączony prawidłowo.**

#### **Rozwiązania**

Podłącz drukarkę do komputera za pomocą przewodu USB.

# **Dostępne jest zadanie oczekujące na wydrukowanie.**

#### **Rozwiązania**

Jeśli zostały wstrzymane jakiekolwiek zadania drukowania, wydrukowane znaki mogą być nieczytelne.

#### **Komputer został ręcznie przełączony w tryb Hibernacja lub Uśpienie w trakcie drukowania.**

#### **Rozwiązania**

Podczas drukowania nie włączaj ręcznie trybu **Hibernacja** ani **Uśpienie** w komputerze. Strony ze zniekształconym tekstem mogą być wydrukowane po ponownym uruchomieniu komputera.

#### **Używany jest sterownik drukarki przeznaczony do innej drukarki.**

#### **Rozwiązania**

Upewnij się, że sterownik drukarki jest przeznaczony do tej drukarki. Sprawdź nazwę drukarki na górze okna sterownika drukarki.

# **Mozaikowe wzory na wydrukach**

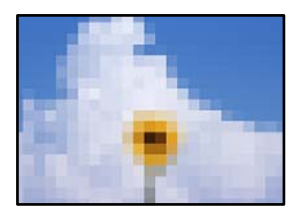

# **Zostały wydrukowane obrazy lub zdjęcia o niskiej rozdzielczości.**

#### **Rozwiązania**

Drukując obrazy lub zdjęcia, korzystaj z danych o wysokiej rozdzielczości. Rozdzielczość obrazów na stronach internetowych jest często niska, mimo że wyglądają wystarczająco dobrze na wyświetlaczu, dlatego jakość wydruku może się obniżyć.

# **Niezamierzone drukowanie na obu stronach papieru**

# **Ustawienie drukowania dwustronnego jest włączone.**

#### **Rozwiązania**

Wyczyść wszystkie ustawienia druku dwustronnego w sterowniku drukarki.

O Windows

Wybierz ustawienie **Wyłączone** dla opcji **Druk dwustronny** na karcie **Główne** sterownika drukarki.

□ Mac OS

Wybierz ustawienie **Wyłączone** dla opcji **Druk dwustronny** w menu **Ustawienia druku dwustronnego** w oknie dialogowym drukowania.

# **Podczas korzystania ze sterownika drukarki PostScript drukarka nie drukuje poprawnie**

Można uwzględnić następujące przyczyny.

# **Wystąpił problem z danymi.**

#### **Rozwiązania**

- O Jeśli plik został utworzony w aplikacji, która pozwala na zmianę formatu danych, np. w Adobe Photoshop, upewnij się, że ustawienia w aplikacji odpowiadają ustawieniom w sterowniku drukarki.
- O Pliki EPS w formacie binarnym mogą być drukowane niepoprawnie. Podczas tworzenia plików EPS w aplikacji ustaw format na ASCII.
- O System Windows: drukarka nie może drukować danych binarnych, jeśli jest podłączona do komputera za pośrednictwem interfejsu USB. Ustaw opcję **Protokół wyjściowy** na karcie **Ustawienia urządzenia** we właściwościach drukarki na **ASCII** lub **TBCP**.
- O System Windows: na karcie **Ustawienia urządzenia** we właściwościach drukarki wybierz odpowiednie czcionki zamienne.

# <span id="page-444-0"></span>**Podczas korzystania ze sterownika drukarki PostScript jakość wydruku jest niska**

# **Nie skonfigurowano ustawień kolorów.**

#### **Rozwiązania**

Na karcie **Papier/jakość** w sterowniku drukarki nie można konfigurować ustawień kolorów. Kliknij **Zaawansowane**, a następnie skonfiguruj ustawienie **Color Mode**.

# **Jakość kopii jest niska**

# **Kopie są pomarszczone, brakuje kolorów lub widoczne są pasy lub nieoczekiwane kolory**

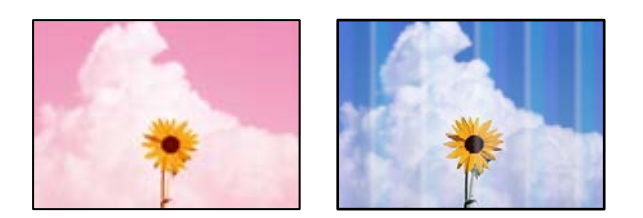

# **Dysze głowicy drukującej mogą być zatkane.**

#### **Rozwiązania**

Przeprowadź test dysz w celu sprawdzenia, czy dysze głowicy drukującej są zatkane. Wykonaj test dysz, a następnie wyczyść głowicę drukującą, jeśli którakolwiek z dysz głowicy drukującej jest zatkana. Jeśli drukarka przez długi czas nie była używana, dysze głowicy drukującej mogą być zatkane, a krople tuszu mogą nie wychodzić.

& ["Sprawdzenie zatkania dysz" na stronie 392](#page-391-0)

# **Rozmazane kopie, pionowe paski lub nieprawidłowe wyrównanie**

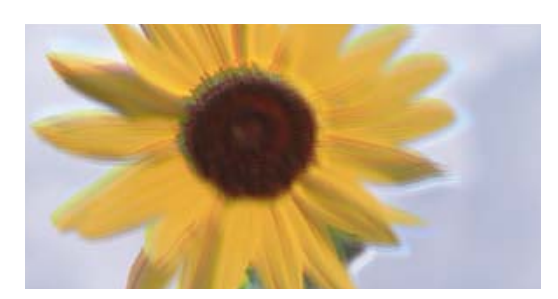

eninanen ane ı Aufdruck. W ↓5008 "Regel

Można uwzględnić następujące przyczyny.

#### **Oryginały są złożone lub pomarszczone.**

#### **Rozwiązania**

O W przypadku korzystania z ADF

Nie kładź oryginałów do ADF. Umieść je na szybie skanera.

O Korzystanie z szyby skanera

Wygładź zgięte i pomarszczone oryginały tak bardzo, jak się da. Układając oryginały, spróbuj ułożyć kawałek karty itd. Na dokument, aby się nie podnosił i pozostał najbliżej powierzchni.

# **Wydruk jest bardzo pomarszczony**

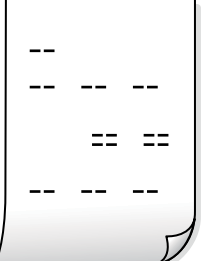

# **Dysze głowicy drukującej mogą być zatkane.**

#### **Rozwiązania**

Uruchomić Adaptive Head Cleaning.

 $\rightarrow$  ["Uruchamianie funkcji Adaptive Head Cleaning" na stronie 391](#page-390-0)

# **Wydruk jest pustym arkuszem**

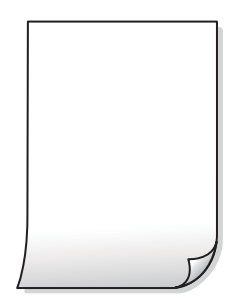

# **Wiele arkuszy papieru jest podawanych jednocześnie do drukarki.**

#### **Rozwiązania**

Zapoznaj się z poniższymi, aby zapobiegać podawaniu wielu arkuszy papieru jednocześnie do drukarki.

& ["Kilka arkuszy papieru jest podawanych jednocześnie" na stronie 435](#page-434-0)

# **Cienkie linie znikają podczas kopiowania**

**ABCDE** 

# **Ustawienie Usuń tło nie jest zmieniane.**

#### **Rozwiązania**

Linie można pogrubić poprzez ustawienie **Usuń tło** na **-2** w następującym menu na panelu sterowania. **Kopiuj** > **Zaawansowane** > **Jakość obrazu** > **Usuń tło**

# **Papier jest poplamiony lub przetarty**

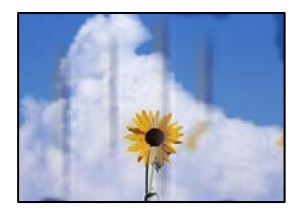

Można uwzględnić następujące przyczyny.

# **Papier jest załadowany nieprawidłowo.**

#### **Rozwiązania**

Kiedy pojawiają się poziome paski (prostopadłe do kierunku druku) lub na górze albo dole papieru rozmazuje się tusz, załaduj papier w odpowiednim kierunku lub dosuń prowadnice boczne do krawędzi papieru.

& ["Ładowanie papieru" na stronie 193](#page-192-0)

# **Papier jest zawinięty.**

#### **Rozwiązania**

Połóż arkusze papieru na płaskiej powierzchni, aby sprawdzić, czy papier jest pozwijany. W takim przypadku wyprostuj go.

#### **Głowica drukująca pociera o powierzchnię papieru.**

#### **Rozwiązania**

Podczas kopiowania na grubym papierze głowica drukująca pozostaje blisko powierzchni drukowania, co może sprawić, że tusz na papierze się rozmaże. W takim przypadku ustaw opcję zmniejszania rozmazywania tuszu.

Na panelu sterowania wybierz pozycję **Ustaw.** > **Ustawienia ogólne** > **Ustaw. drukarki**, a następnie włącz opcję **Gruby papier**. Po włączeniu tej opcji jakość kopii może się obniżyć lub kopiowanie może potrwać dłużej.

# **Pozycja, rozmiar lub marginesy kopii są nieprawidłowe**

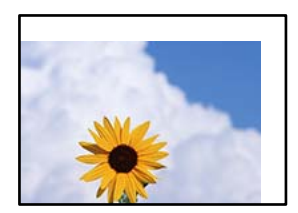

Można uwzględnić następujące przyczyny.

# **Papier jest załadowany nieprawidłowo.**

#### **Rozwiązania**

Włóż papier w odpowiednim kierunku, a następnie przesuń prowadnicę boczną w kierunku brzegu papieru.

& ["Ładowanie papieru" na stronie 193](#page-192-0)

#### **Oryginały są umieszczone nieprawidłowo.**

#### **Rozwiązania**

- O Upewnij się, że oryginał jest umieszczony prawidłowo w stosunku do znaczników wyrównania.
- O Jeśli brakuje krawędzi zeskanowanego obrazu, odsuń nieznacznie oryginał od krawędzi szyby skanera. Nie można skanować obszaru w odległości około 1,5 mm (0,06 cala) od brzegu szyby skanera.

 $\blacktriangleright$  ["Umieszczanie oryginałów" na stronie 201](#page-200-0)

# **Na szybie skanera jest pył lub brud.**

#### **Rozwiązania**

Umieszczając oryginał na szybie skanera, usuń wszelki kurz lub zabrudzenia przyczepione do oryginałów, a następnie oczyść szybę skanera. Jeżeli na szybie są plamy lub kurz, obszar kopiowania może objąć te zabrudzenia, co spowoduje niewłaściwą pozycję kopiowania lub pomniejszenie obrazu.

#### **Rozmiar papieru jest ustawiony nieprawidłowo.**

#### **Rozwiązania**

Wybierz właściwe ustawienie rozmiaru papieru.

#### **Nieodpowiedni Rozmiar oryginału w ustawieniach kopiowania.**

#### **Rozwiązania**

Wybierz odpowiedni **Rozmiar oryginału** w ustawieniach kopiowania.

# **Na skopiowanym obrazie pojawiają się nierówne kolory, rozmazania, kropki lub linie proste**

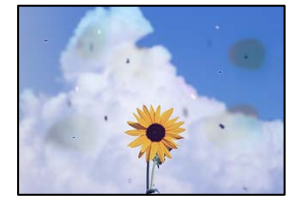

Można uwzględnić następujące przyczyny.

#### **Na szybie skanera jest pył lub brud z oryginałów.**

#### **Rozwiązania**

Usuń wszelki pył lub brud przyczepiony do oryginałów, a następnie oczyść szybę skanera.

& ["Czyszczenie Szyby skanera" na stronie 393](#page-392-0)

#### **W podajniku ADF lub na oryginałach jest pył lub brud.**

#### **Rozwiązania**

Oczyść podajnik ADF, a następnie usuń pył lub brud, który przylgnął do oryginałów.

& ["Czyszczenie podajnika ADF" na stronie 395](#page-394-0)

#### **Oryginał został dociśnięty ze zbyt dużą siłą.**

#### **Rozwiązania**

W przypadku przyłożenia zbyt dużej siły druk może się rozmazać, mogą pojawić się smugi oraz plamy. Nie dociskaj zbyt mocno oryginału ani pokrywy szyby skanera.

 $\blacktriangleright$  ["Umieszczanie oryginałów" na stronie 201](#page-200-0)

#### **Ustawienie gęstości kopii jest zbyt wysokie.**

#### **Rozwiązania**

Obniż ustawienie gęstości kopii.

& ["Podstawowe opcje menu dotyczące kopiowania" na stronie 289](#page-288-0)

# **Na skopiowanym obrazie widoczna jest mora (pomarszczenie lub siatka)**

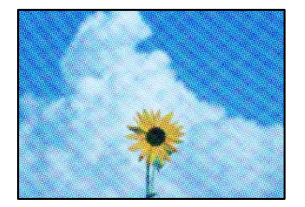

# **Jeżeli oryginał jest dokumentem drukowanym, takim jak czasopismo lub katalog, pojawi się mora (wzór kropkowany).**

#### **Rozwiązania**

Zmień ustawienie pomniejszenia i powiększenia. Jeżeli mora nadal występuje, umieść oryginał pod nieco innym kątem.

& ["Podstawowe opcje menu dotyczące kopiowania" na stronie 289](#page-288-0)

# **Na skopiowanym obrazie widoczny jest obraz drugiej strony oryginału**

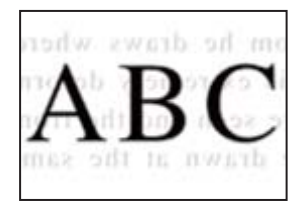

Można uwzględnić następujące przyczyny.

# **Podczas skanowania cienkich oryginałów jednocześnie mogą być skanowane obrazy z drugiej strony.**

#### **Rozwiązania**

Umieść oryginał na szybie skanera, a następnie umieść na nim kawałek czarnego papieru.

 $\blacktriangleright$  ["Umieszczanie oryginałów" na stronie 201](#page-200-0)

# **Ustawienie gęstości kopii jest zbyt wysokie.**

#### **Rozwiązania**

Obniż ustawienie gęstości kopii.

& ["Podstawowe opcje menu dotyczące kopiowania" na stronie 289](#page-288-0)

# **Kopia - Kolor czerwony nie jest całkowicie usuwany podczas używania funkcji Usuń czerwony kolor**

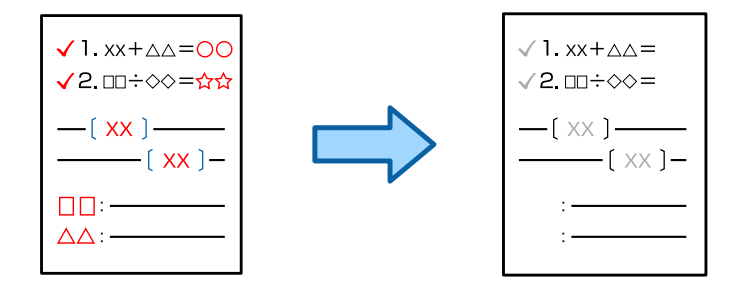

# **W zależności od oryginału, czerwony kolor może nie zostać całkowicie usunięty.**

#### **Rozwiązania**

Kolor czerwony można usunąć poprzez ustawienie **Usuń tło** na **+3** lub **+4** w następującym menu na panelu sterowania.

#### **Kopiuj** > **Zaawansowane** > **Jakość obrazu** > **Usuń tło**

# <span id="page-450-0"></span>**Problemy z zeskanowanym obrazem**

# **Nierówne kolory, brud, plamy i inne wady pojawiają się podczas skanowania z szyby skanera**

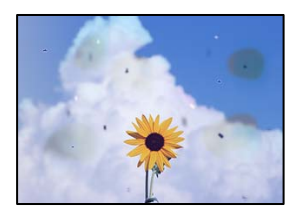

# **Na szybie skanera jest pył lub brud z oryginałów.**

# **Rozwiązania**

Usuń wszelki pył lub brud przyczepiony do oryginałów, a następnie oczyść szybę skanera.

& ["Czyszczenie Szyby skanera" na stronie 393](#page-392-0)

# **Oryginał został dociśnięty ze zbyt dużą siłą.**

# **Rozwiązania**

W przypadku przyłożenia zbyt dużej siły druk może się rozmazać, mogą pojawić się smugi oraz plamy. Nie dociskaj zbyt mocno oryginału ani pokrywy szyby skanera.

 $\rightarrow$  ["Umieszczanie oryginałów" na stronie 201](#page-200-0)

# **Podczas skanowania z podajnika ADF widoczne są proste linie**

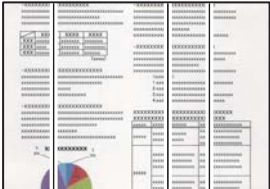

# **W podajniku ADF lub na oryginałach jest pył lub brud.**

#### **Rozwiązania**

Oczyść podajnik ADF, a następnie usuń pył lub brud, który przylgnął do oryginałów.

& ["Czyszczenie podajnika ADF" na stronie 395](#page-394-0)

# **Rozmazane skany, pionowe paski lub nieprawidłowe wyrównanie**

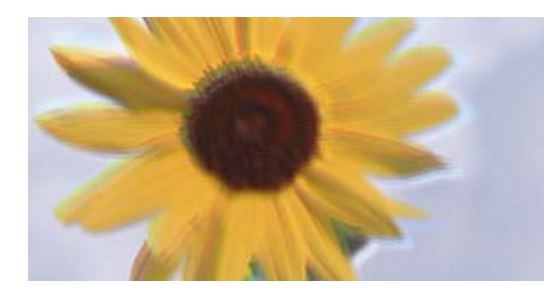

# entnanen ane ı Aufdruck. W I 5008 "Regel

# **Oryginały są złożone lub pomarszczone.**

#### **Rozwiązania**

O W przypadku korzystania z ADF

Nie kładź oryginałów do ADF. Umieść je na szybie skanera.

O Korzystanie z szyby skanera

Wygładź zgięte i pomarszczone oryginały tak bardzo, jak się da. Układając oryginały, spróbuj ułożyć kawałek karty itd. Na dokument, aby się nie podnosił i pozostał najbliżej powierzchni.

# **W tle zeskanowanych obrazów widać przesunięcie**

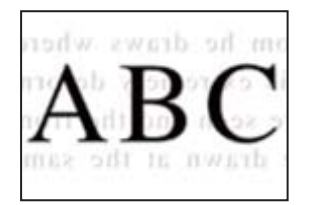

# **Podczas skanowania cienkich oryginałów jednocześnie mogą być skanowane obrazy z drugiej strony.**

#### **Rozwiązania**

Podczas skanowania z szyby skanera umieść czarny papier lub podkładkę na biurko nad oryginałem.

 $\blacktriangleright$  ["Umieszczanie oryginałów" na stronie 201](#page-200-0)

# **Nie można skanować prawidłowego obszaru na szybie skanera**

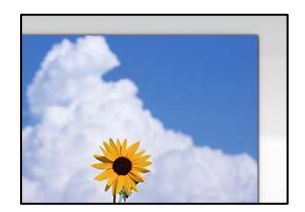

# **Oryginały są umieszczone nieprawidłowo.**

#### **Rozwiązania**

O Upewnij się, że oryginał jest umieszczony prawidłowo w stosunku do znaczników wyrównania.

- O Jeśli brakuje krawędzi zeskanowanego obrazu, odsuń nieznacznie oryginał od krawędzi szyby skanera. Nie można skanować obszaru w odległości około 1,5 mm (0,06 cala) od brzegu szyby skanera.
- $\blacktriangleright$  ["Umieszczanie oryginałów" na stronie 201](#page-200-0)

# **Na szybie skanera jest pył lub brud.**

#### **Rozwiązania**

Usuń z szyby skanera i z pokrywy szyby skanera, wszystkie zanieczyszczenia i brud. Jeżeli wokół oryginału są zanieczyszczenia lub brud, zakres skanowania zwiększa się o takie miejsca.

& ["Czyszczenie Szyby skanera" na stronie 393](#page-392-0)

# **Skanowanie - Kolor czerwony nie jest całkowicie usuwany podczas używania funkcji Usuń czerwony kolor**

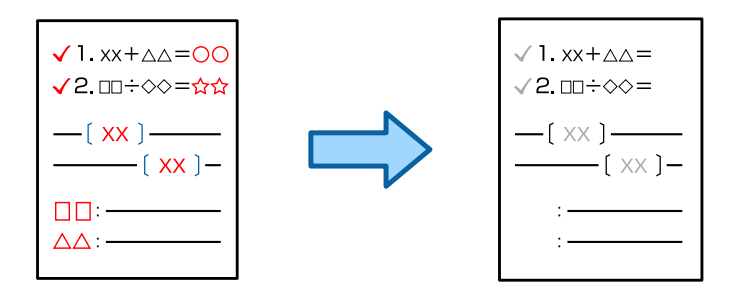

# **W zależności od oryginału, czerwony kolor może nie zostać całkowicie usunięty.**

#### **Rozwiązania**

Kolor czerwony można usunąć poprzez ustawienie **Usuń tło** na **+3** lub **+4** w menu ustawień skanowania na panelu sterowania.

# **Nie można rozwiązać problemów z zeskanowanym obrazem**

Sprawdź następujące, jeżeli żadne rozwiązania nie pomogły zlikwidować problemu, spróbuj odinstalować i ponownie zainstalować sterownik drukarki.

#### **Wystąpiły problemy związane z ustawieniami oprogramowania do skanowania.**

#### **Rozwiązania**

Użyj aplikacji Epson Scan 2 Utility, aby zainicjować ustawienia oprogramowania skanera.

#### *Uwaga:*

Epson Scan 2 Utility jest aplikacją dostarczaną z oprogramowaniem skanera.

- 1. Uruchom aplikację Epson Scan 2 Utility.
	- O Windows 11

Kliknij przycisk Start, a następnie wybierz **Wszystkie aplikacje** > **EPSON** > **Epson Scan 2 Utility**.

O Windows 10

Kliknij przycisk Start, a następnie wybierz pozycje **EPSON** > **Epson Scan 2 Utility**.

O Windows 8.1/Windows 8

Wpisz nazwę aplikacji w panelu wyszukiwania, po czym wybierz wyświetloną ikonę.

# <span id="page-453-0"></span>O Windows 7

Kliknij przycisk Start, a następnie wybierz pozycje **Wszystkie programy** lub **Programy** > **EPSON** > **Epson Scan 2** > **Epson Scan 2 Utility**.

□ Mac OS

Wybierz pozycję **Idź** > **Aplikacje** > **Epson Software** > **Epson Scan 2 Utility**.

- 2. Wybierz kartę **Inne**.
- 3. Kliknij przycisk **Resetuj**.

Jeżeli zainicjowanie nie rozwiąże problemu, odinstaluj i ponownie zainstaluj oprogramowanie skanera.

 $\rightarrow$  ["Osobne instalowanie lub odinstalowywanie aplikacji" na stronie 400](#page-399-0)

# **Niska jakość wysyłanego faksu**

# **Niska jakość wysyłanego faksu**

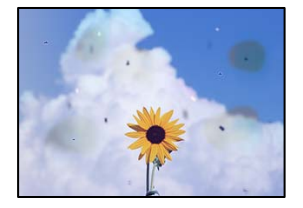

Można uwzględnić następujące przyczyny.

# **Na szybie skanera jest pył lub brud z oryginałów.**

#### **Rozwiązania**

Usuń wszelki pył lub brud przyczepiony do oryginałów, a następnie oczyść szybę skanera.

& ["Czyszczenie Szyby skanera" na stronie 393](#page-392-0)

# **Oryginał został dociśnięty ze zbyt dużą siłą.**

#### **Rozwiązania**

W przypadku przyłożenia zbyt dużej siły druk może się rozmazać, mogą pojawić się smugi oraz plamy. Nie dociskaj zbyt mocno oryginału ani pokrywy szyby skanera.

 $\blacktriangleright$  ["Umieszczanie oryginałów" na stronie 201](#page-200-0)

# **Podczas wysyłania faksów z podajnika ADF widoczne są proste linie**

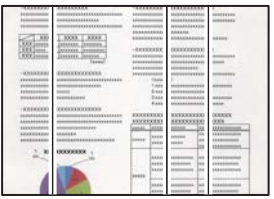

# **W podajniku ADF lub na oryginałach jest pył lub brud.**

#### **Rozwiązania**

Oczyść podajnik ADF, a następnie usuń pył lub brud, który przylgnął do oryginałów.

& ["Czyszczenie podajnika ADF" na stronie 395](#page-394-0)

# **Niska jakość obrazu wysyłanego faksu**

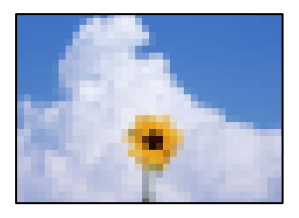

Można uwzględnić następujące przyczyny.

#### **Ustawienie typu oryginału jest nieprawidłowe.**

#### **Rozwiązania**

Wybierz pozycję **Faks** > **Ustawienia faksu** > **Ustawienia skanowania** > **Typ oryginału**, a następnie zmień ustawienie. Kiedy przesyłany oryginał zawiera tekst i obrazy, wprowadź dla niego ustawienie **Zdjęcie**.

#### **Rozdzielczość jest zbyt niska.**

#### **Rozwiązania**

Jeśli parametry faksu nadawcy nie są znane, przed wysłaniem faksu skonfiguruj następujące ustawienia.

- O Wybierz pozycję **Faks** > **Ustawienia faksu**, a następnie ustaw opcję **Rozdzielczość** na najwyższą jakość obrazu.
- O Wybierz **Faks** > **Ustawienia faksu**, następnie włącz **Bezpośr. wysył.**.

Pamiętaj, że jeśli opcja **Rozdzielczość** jest ustawiona na **Bardzo dokł.** lub **Ultra dokł.**, ale faks jest wysyłany z wyłączoną opcją **Bezpośr. wysył.**, faks może zostać wysłany z niższą rozdzielczością.

# **Jakość obrazu wysyłanych faksów nie poprawia się po wypróbowaniu powyższych rozwiązań**

#### **Rozwiązania**

Jeśli nie można rozwiązać problemu, skontaktuj się z administratorem drukarki. Informacje dla administratorów drukarki: zapoznać się z poniższym rozdziałem, aby rozwiązać problemy związane z faksem.

["Niska jakość wysyłanego lub odebranego faksu" na stronie 148](#page-147-0)

# **Na wysłanym faksie widoczny jest obraz z odwrotnej strony oryginału**

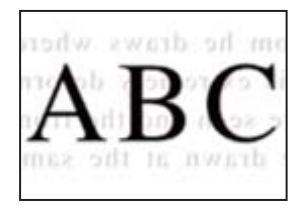

Można uwzględnić następujące przyczyny.

# **Podczas skanowania cienkich oryginałów jednocześnie mogą być skanowane obrazy z drugiej strony.**

#### **Rozwiązania**

Umieść oryginał na szybie skanera, a następnie umieść na nim kawałek czarnego papieru.

& ["Umieszczanie oryginałów" na stronie 201](#page-200-0)

# **Ustawienie gęstości jest zbyt wysokie podczas wysyłania faksów.**

#### **Rozwiązania**

Wybierz pozycję **Faks** > **Ustawienia faksu** > **Ustawienia skanowania** > **Gęstość**, a następnie obniż ustawienie.

# **Jakość odebranego faksu jest słaba**

# **Jakość obrazu odebranych faksów jest słaba**

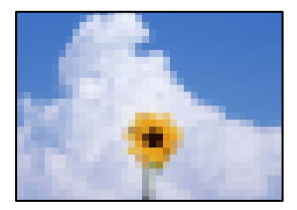

Można uwzględnić następujące przyczyny.

# **Ustawienie jakości obrazu jest niska na faksie nadawcy.**

#### **Rozwiązania**

Poproś nadawcę o wysyłanie faksów w trybie wyższej jakości.

# **Jakość obrazu odbieranych faksów nie poprawia się po wypróbowaniu powyższych rozwiązań**

#### **Rozwiązania**

Jeśli nie można rozwiązać problemu, skontaktuj się z administratorem drukarki. Informacje dla administratorów drukarki: zapoznać się z poniższym rozdziałem, aby rozwiązać problemy związane z faksem.

<span id="page-456-0"></span>["Niska jakość wysyłanego lub odebranego faksu" na stronie 148](#page-147-0)

# **Na ekranie LCD wyświetlany jest komunikat o błędzie lub kod błędu**

# **Komunikat jest wyświetlany na ekranie LCD**

Jeśli komunikat o błędzie pojawia się na wyświetlaczu LCD, postępuj zgodnie z instrukcjami wyświetlanymi na ekranie lub rozwiązaniami podanymi poniżej, aby rozwiązać ten problem. Jeśli zostanie wyświetlony komunikat, gdy nie można skanować do folderu udostępnionego z poziomu panelu sterowania, zapoznaj się z informacjami w informacjach powiązanych.

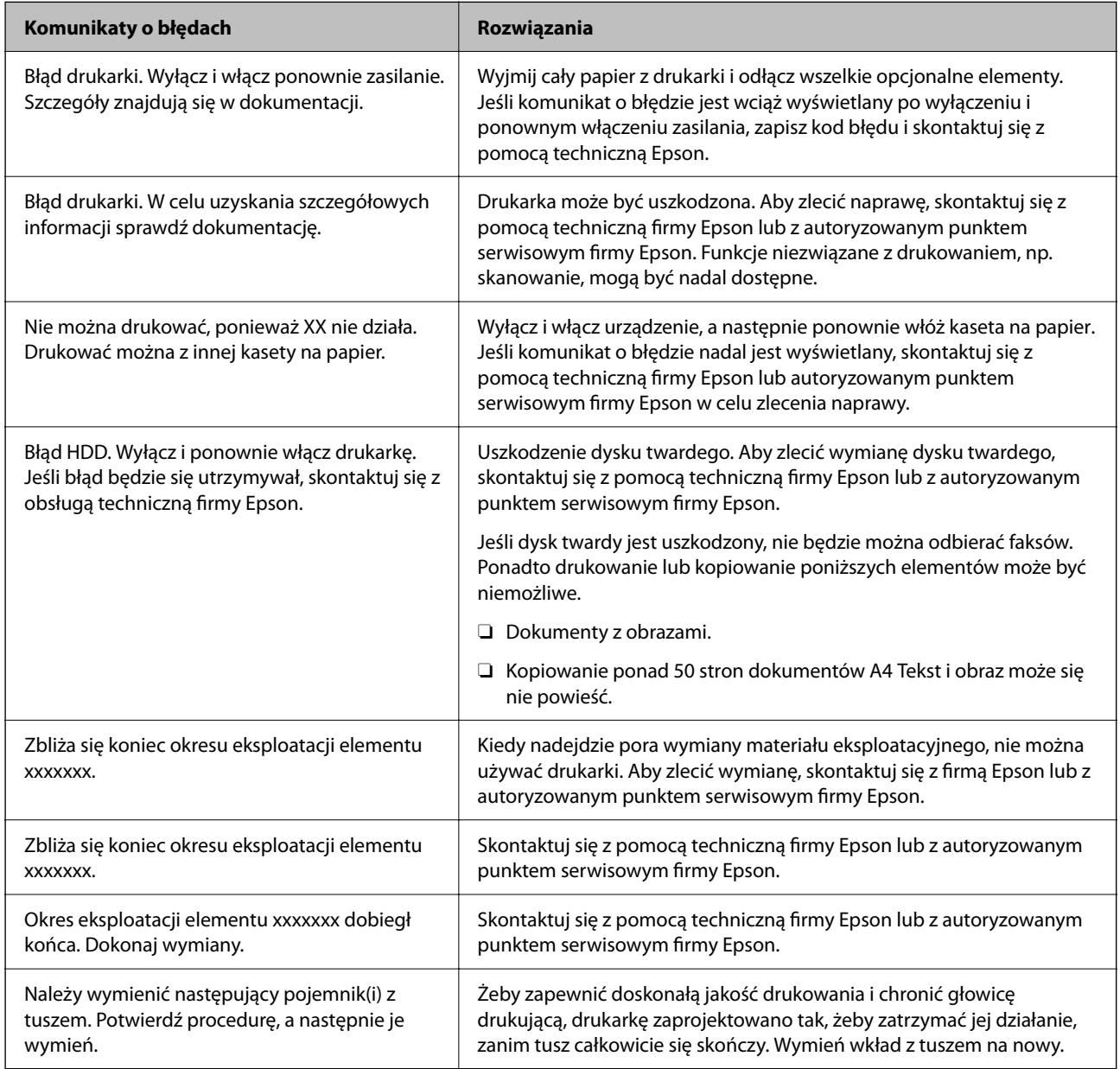

<span id="page-457-0"></span>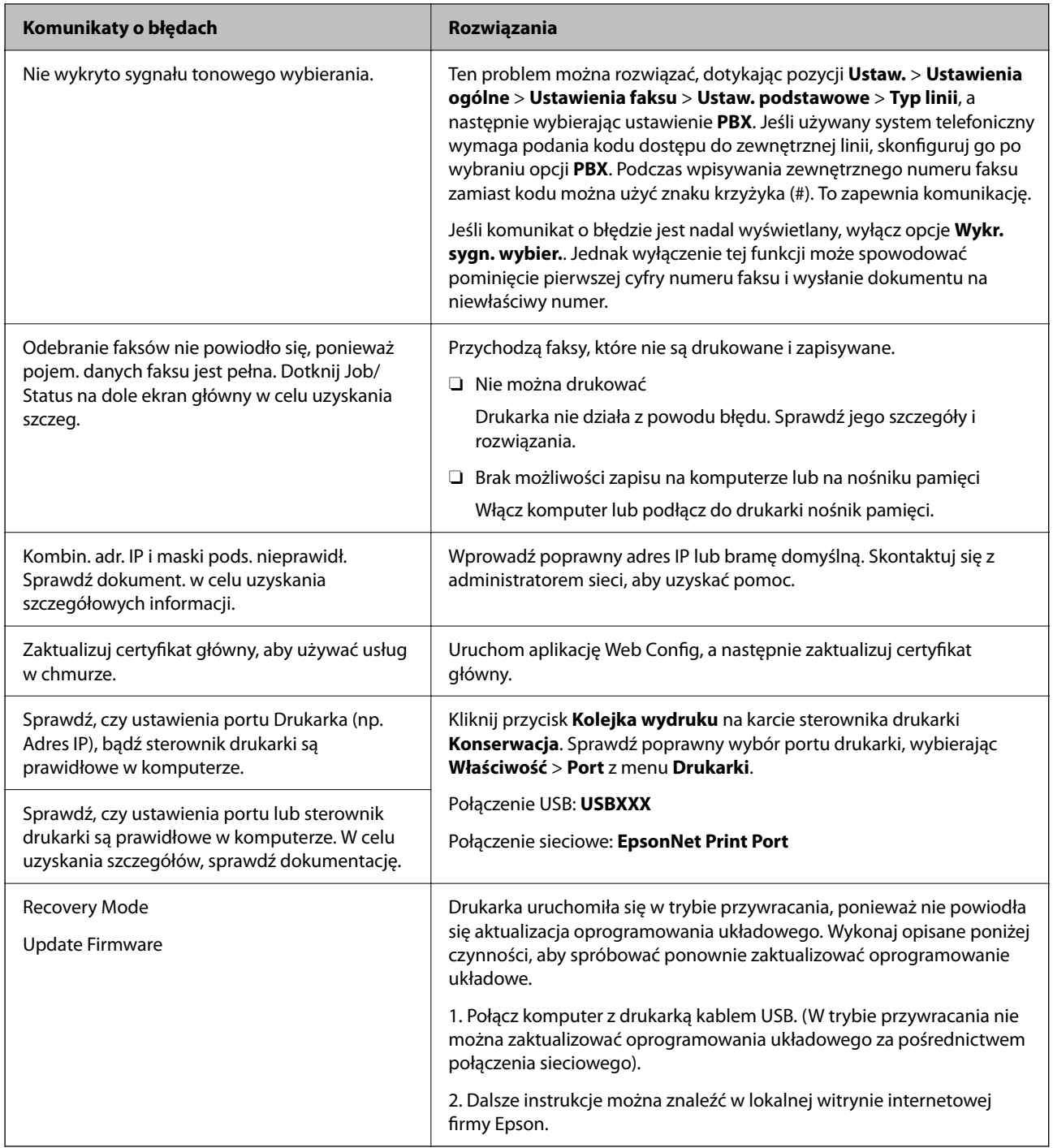

#### **Powiązane informacje**

& ["Komunikaty wyświetlane na panelu sterowania podczas skanowania do folderu sieciowego" na stronie 90](#page-89-0)

# **W menu stanu wyświetla się kod błędu**

Jeśli zadanie nie zakończy się pomyślnie, sprawdź kod błędu w historii danego zadania. Możesz sprawdzić kod błędu, wybierając **Stan zadania** > **Stan zadania**. Poniższa tabela zawiera opis problemów i ich rozwiązań.

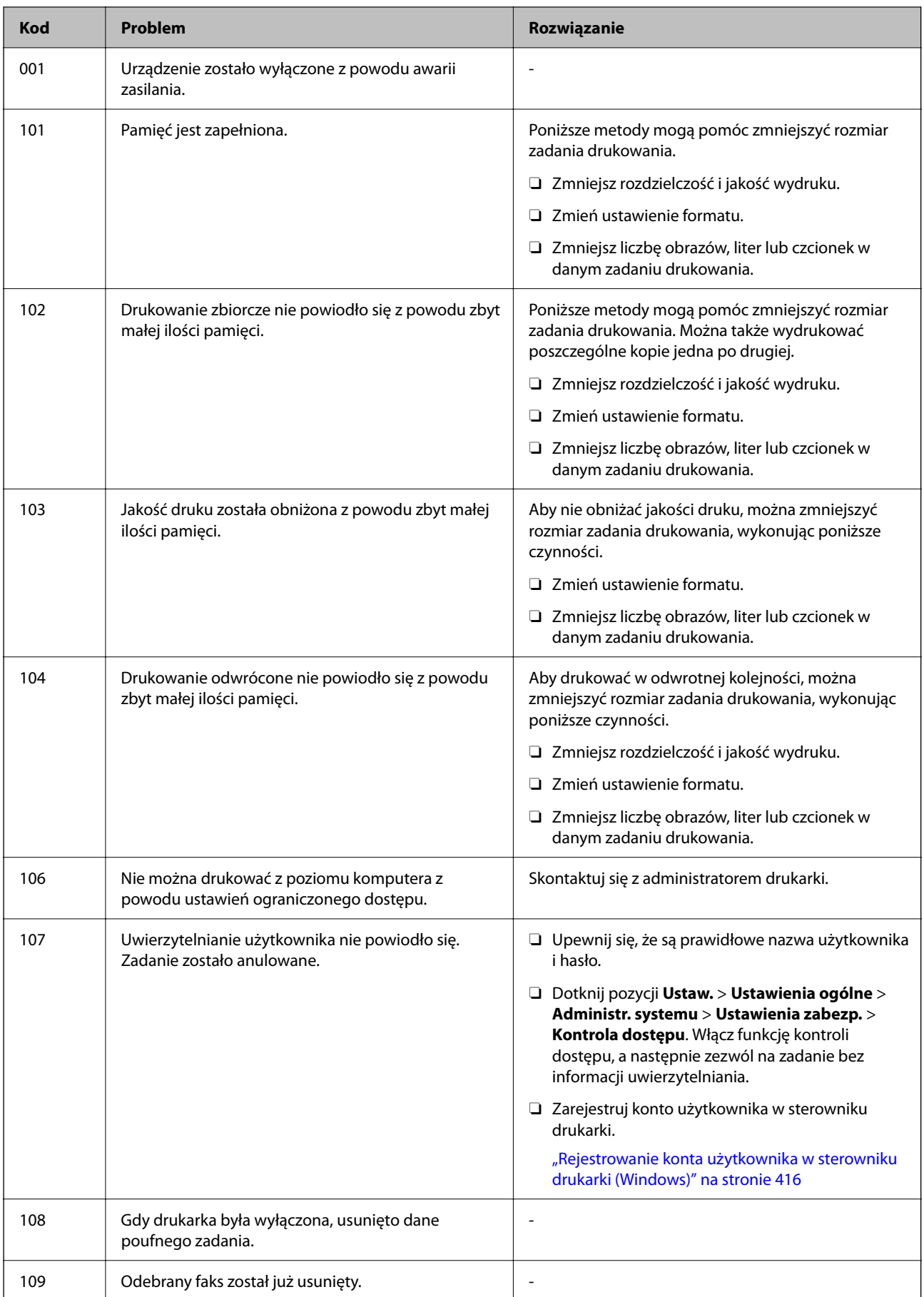

# **[Rozwiązywanie problemów](#page-417-0) >** [Na ekranie LCD wyświetlany jest komunikat o błędzie lub kod błędu](#page-456-0) **>** [W menu st](#page-457-0)

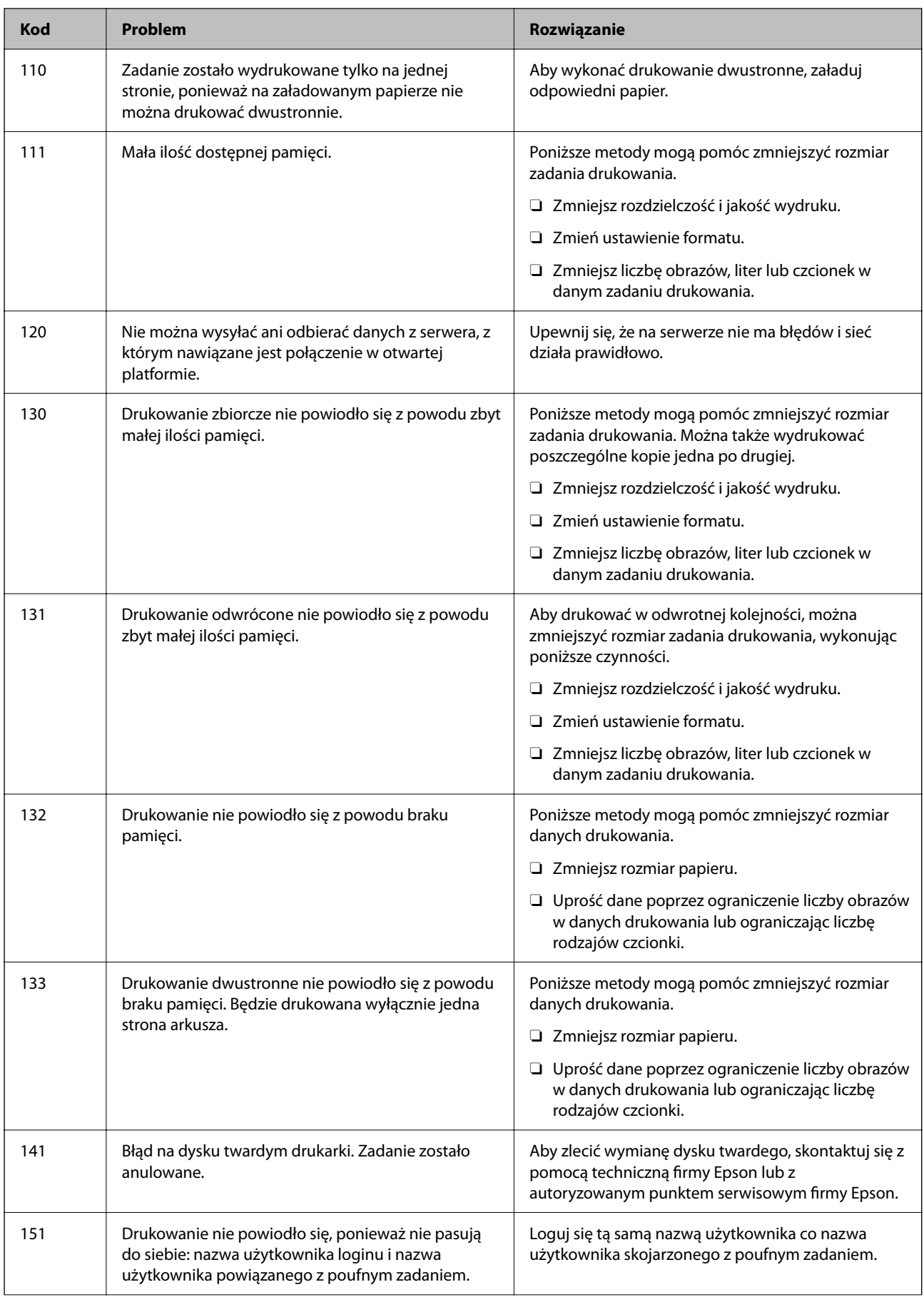

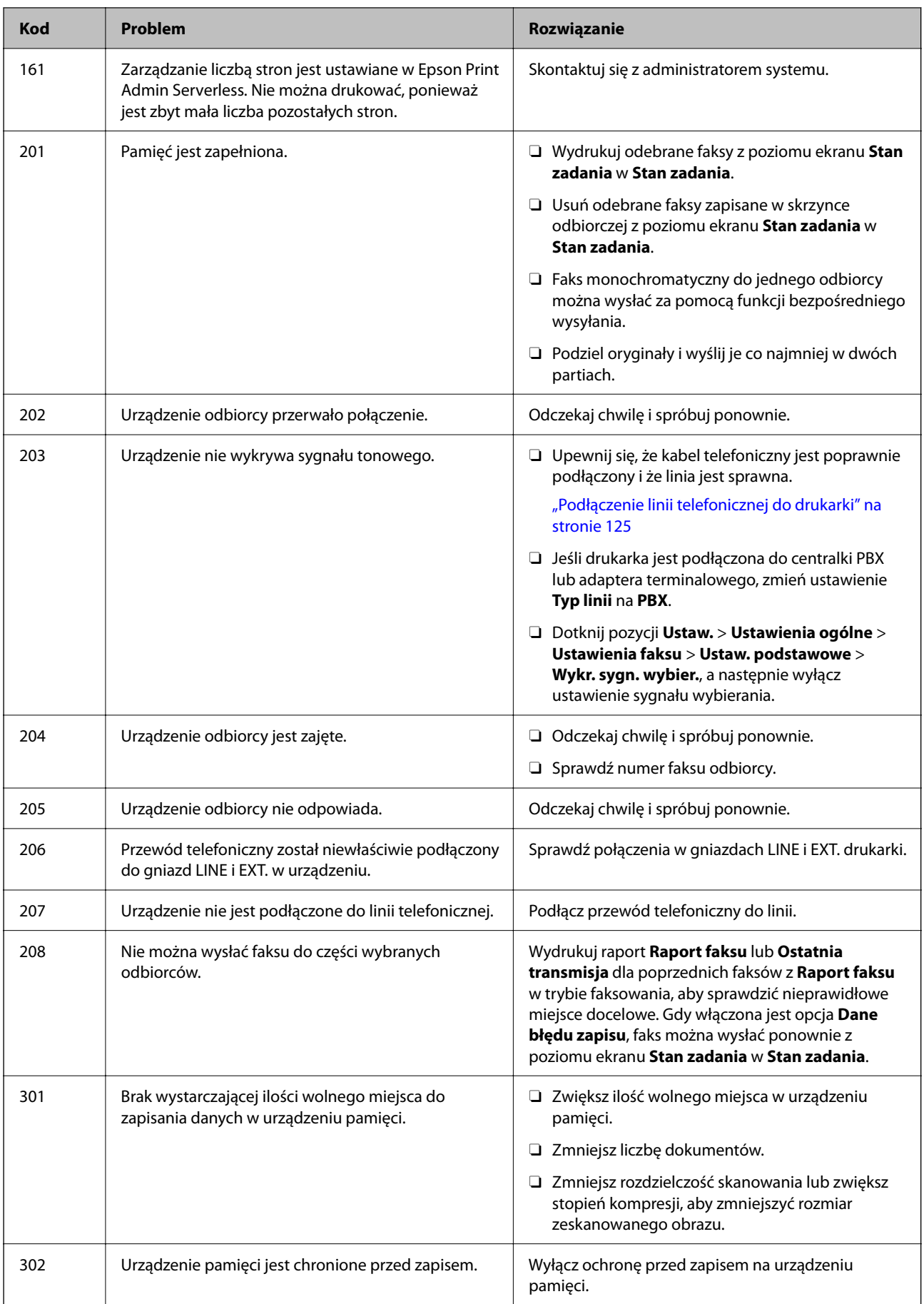

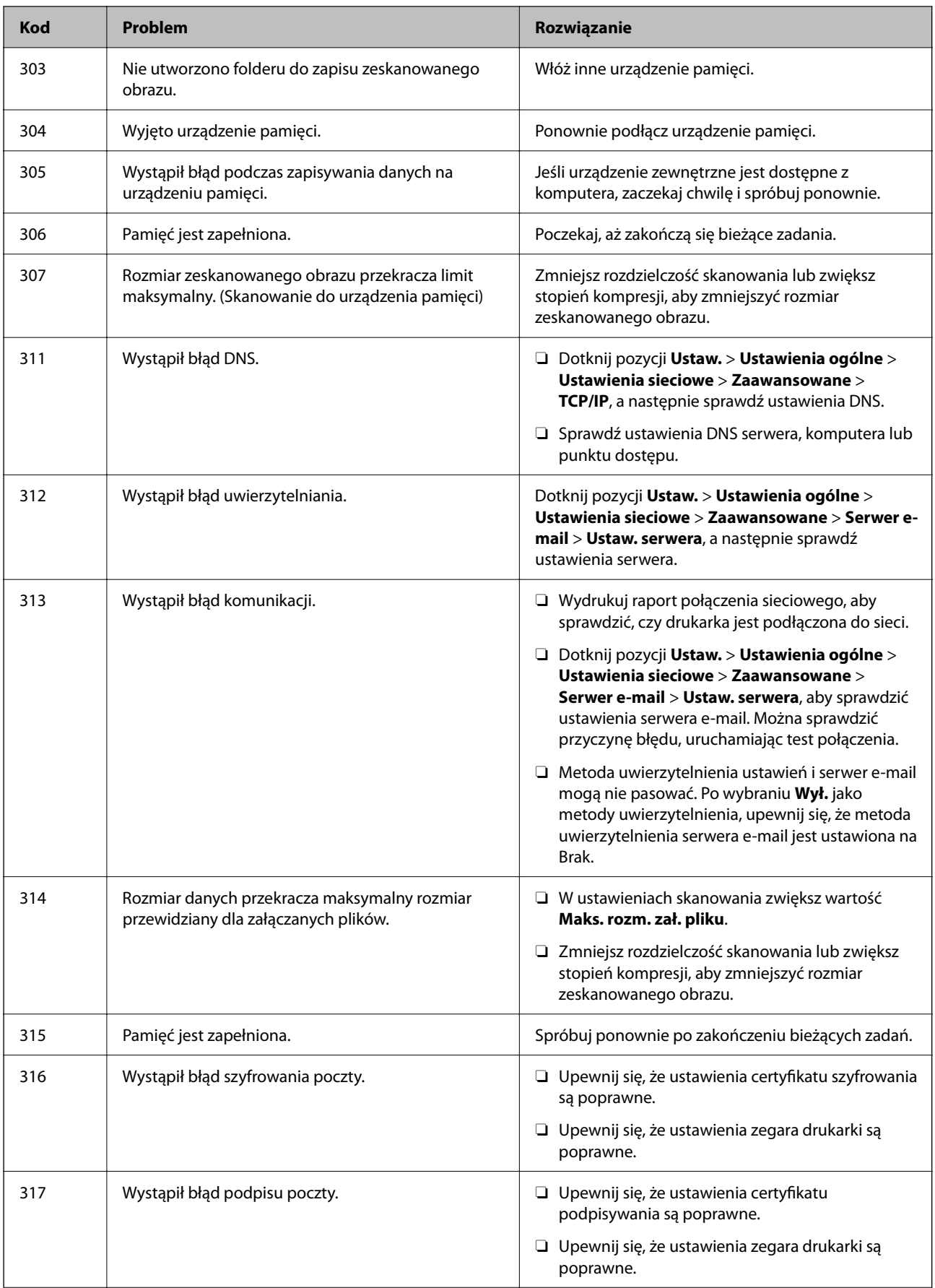

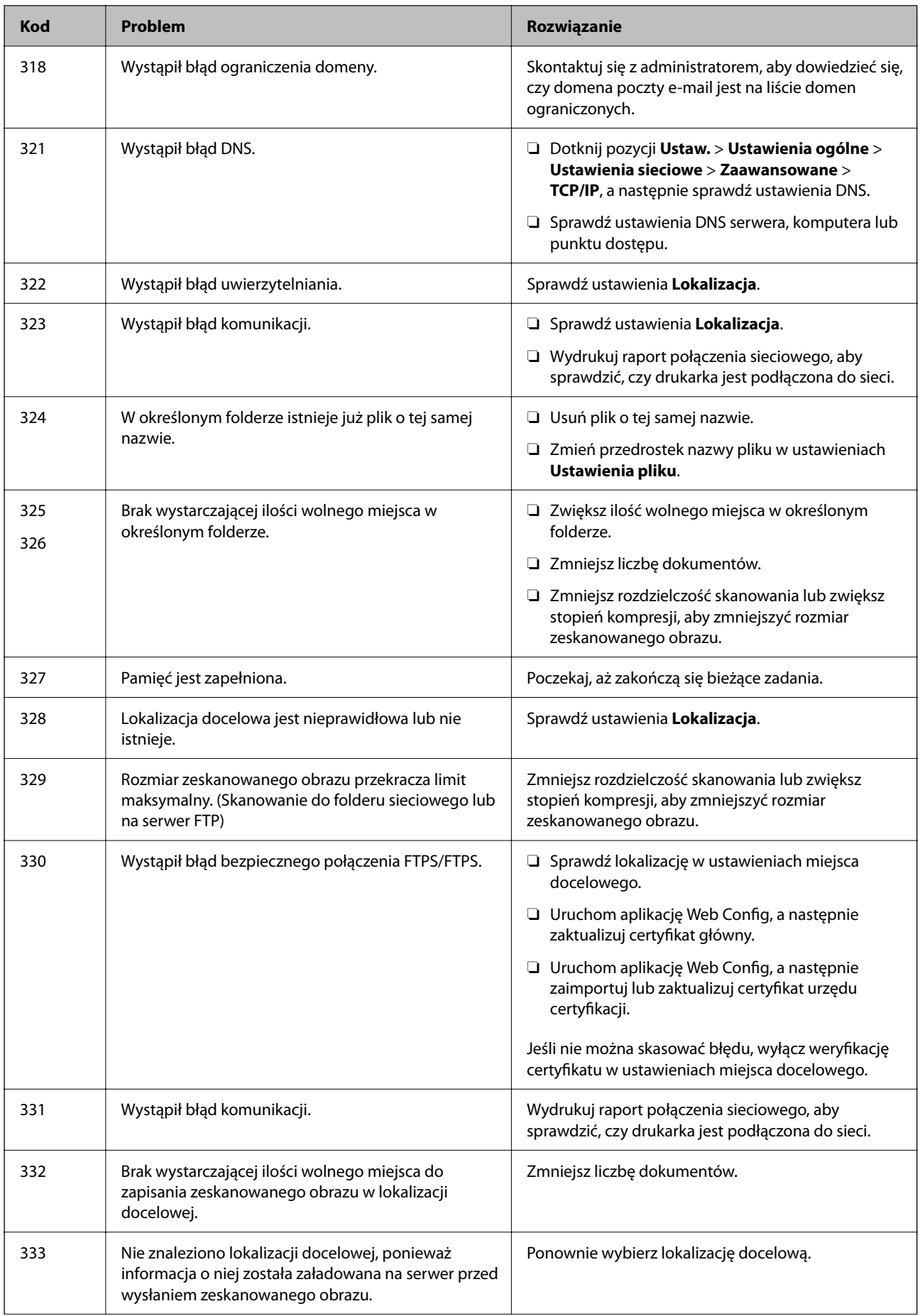

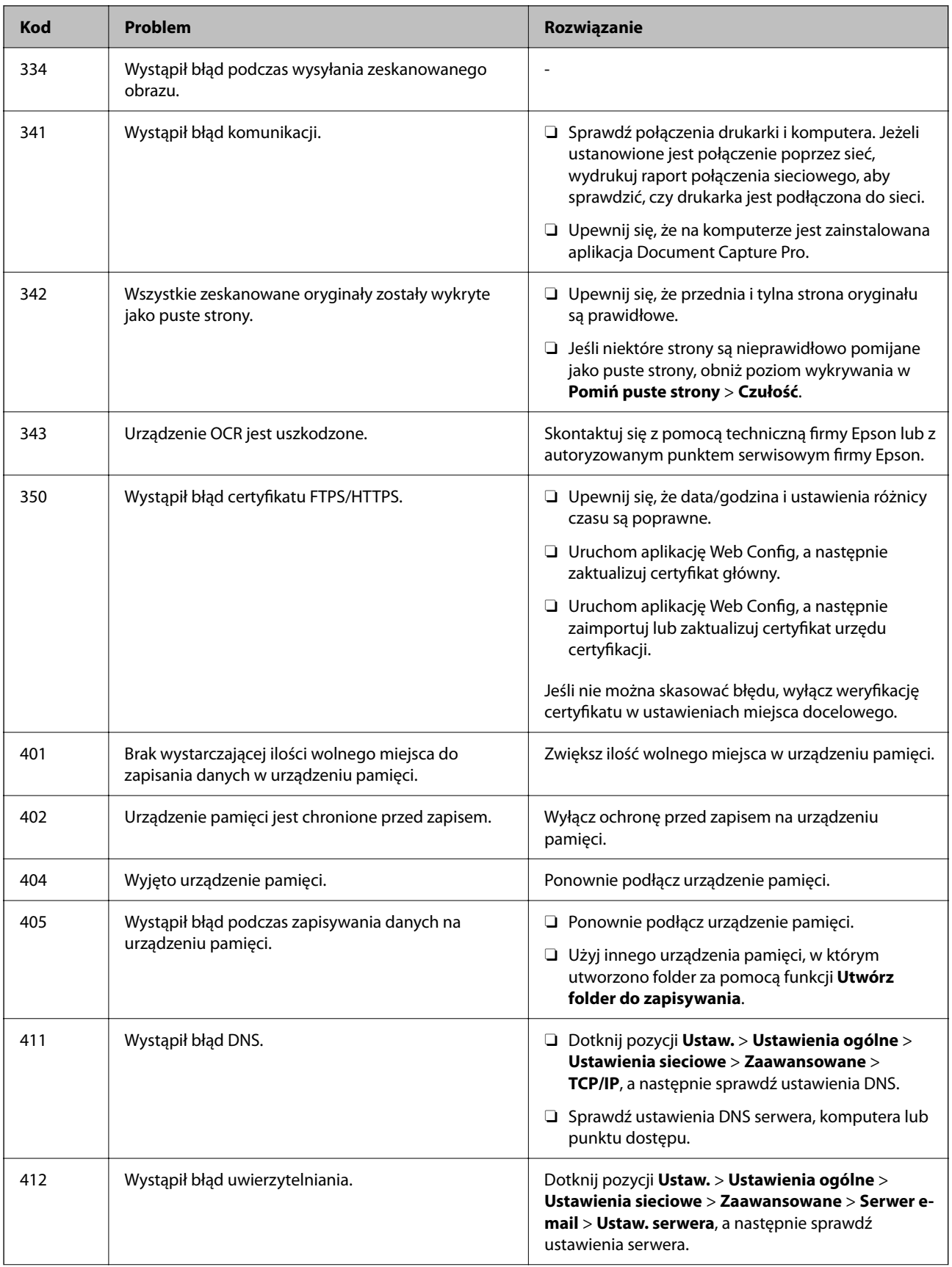

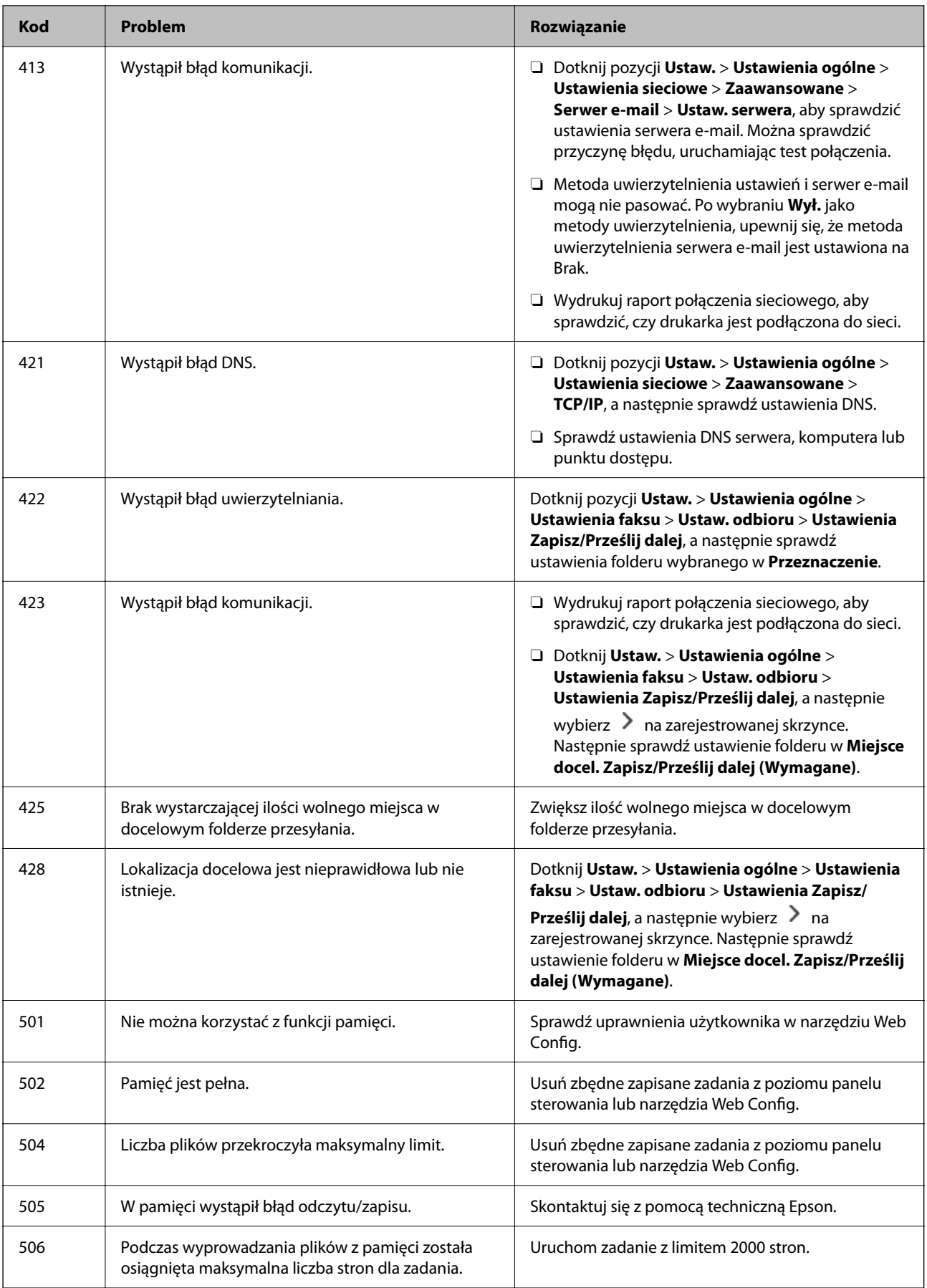

# **Zacięcia papieru**

Sprawdź błąd widoczny na panelu sterowania i wykonaj wyświetlane tam instrukcje, aby usunąć zacięty papier razem ze wszystkimi oddartymi kawałkami. Na ekranie LCD wyświetlana jest animacja pokazująca usuwanie zaciętego papieru. Następnie wybierz **OK** i skasuj błąd. W zależności od zainstalowanych opcji, ilustracje mogą różnić się od posiadanej drukarki.

Jeśli pokrywa (D1) nie otwiera się po zacięciu długiego papieru, odetnij tylną krawędź papieru nożyczkami, a następnie otwórz pokrywę (D1), aby wyjąć papier.

Gdy na ekranie LCD pojawi się komunikat z poleceniem wyczyszczenia wnętrza drukarki, aby ją oczyścić, postępuj zgodnie z instrukcjami wyświetlanymi na ekranie.

# !*Przestroga:*

Po włożeniu ręki do wnętrza drukarki nie wolno dotykać przycisków na panelu sterowania. Jeśli drukarka rozpocznie działanie, może to spowodować obrażenia. Aby uniknąć obrażeń, należy zachować ostrożność i nie dotykać żadnej z wystających części.

# c *Ważne:*

Zacięty papier należy wyjmować ostrożnie. Energiczne wyjmowanie papieru może doprowadzić do uszkodzenia drukarki.

# **Zapobieganie zacięciom papieru**

Sprawdź następujące, jeżeli zacięcia papieru występują często.

- O Ustaw drukarkę na płaskiej powierzchni i korzystaj z niej w zalecanych warunkach środowiskowych. ["Dane techniczne dotyczące środowiska pracy" na stronie 553](#page-552-0)
- O Używaj papieru obsługiwanego przez tę drukarkę. ["Dostępne papiery i pojemności" na stronie 480](#page-479-0)
- O Stosuj się do środków ostrożności dotyczących postępowania z papierem. ["Środki ostrożności dotyczące postępowania z papierem" na stronie 190](#page-189-0)
- O Włóż papier w odpowiednim kierunku, a następnie przesuń prowadnicę papieru w kierunku brzegu papieru. ["Ładowanie papieru" na stronie 193](#page-192-0)
- O Nie wolno przekraczać maksymalnej liczby arkuszy przewidzianej dla danego rodzaju papieru.
- O Podczas ładowania wielu arkuszy papieru należy je wkładać pojedynczo.
- $\Box$  Upewnij się, że ustawienia rozmiaru i typu papieru odpowiadają faktycznemu rozmiarowi i typowi papieru, załadowanego do drukarki.

["Lista rodzajów papieru" na stronie 192](#page-191-0)

- O Sprawdź stan papieru. Jeśli papier pochłania wilgoć, może się pofalować lub pozwijać, co może powodować problemy.
- O Jeśli papier zacina się często, wypróbuj nowo otwarte opakowanie.
- O Warto spróbować wyłączyć **Priorytet szybkości druku**. Na ekranie głównym dotknij pozycji **Ustaw.** > **Ustawienia ogólne** > **Ustaw. drukarki** > **Priorytet szybkości druku**, a następnie wyłącz to ustawienie.

# <span id="page-466-0"></span>**Czas na wymianę materiałów eksploatacyjnych i części do konserwacji**

# **Czas na wymianę wkładów z tuszem**

# **Środki ostrożności dotyczące obchodzenia się z pojemnikami z tuszem**

Przed wymianą pojemników z tuszem należy się zapoznać z następującymi instrukcjami.

# **Środki ostrożności dotyczące przechowywania tuszu**

- O Wkłady z tuszem trzymać w miejscu nienarażonym na bezpośrednie działanie światła słonecznego.
- O Nie przechowywać wkładu z tuszem w temperaturach wysokich lub poniżej zera stopni Celsjusza.
- O Aby uzyskać najlepsze wyniki, firma Epson zaleca zużycie pojemników z tuszem przed upływem daty wydrukowanej na opakowaniu lub w ciągu jednego roku od instalacji, w zależności od tego, co nastąpi wcześniej.
- O Jeżeli pojemnik z tuszem był przechowywany w niskiej temperaturze, przed użyciem należy go zostawić w temperaturze pokojowej na co najmniej trzy godziny.

# **Środki ostrożności podczas wymiany pojemników z tuszem**

O Nie należy dotykać obszarów przedstawionych na ilustracji. Można w ten sposób uniemożliwić drukowanie i normalne działanie urządzenia.

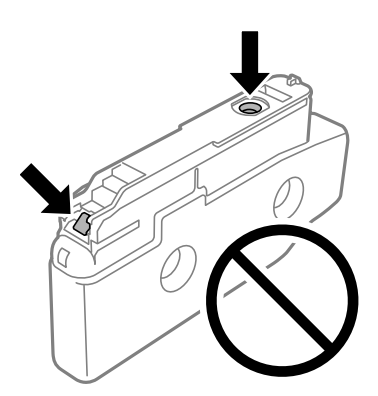

- O Nie należy otwierać pojemnika z tuszem do chwili jego instalacji w drukarce. Pojemnik jest zapakowany próżniowo, aby zapewnić jego niezawodność. Jeśli rozpakowany pojemnik zostanie pozostawiony na dłuższy czas niezainstalowany, normalne drukowanie może nie być możliwe.
- O Nie upuszczać pojemnika ani uderzać twardymi przedmiotami. Można w ten sposób spowodować wyciek tuszu.
- O Zainstalowane muszą być wszystkie pojemniki z tuszem. W przeciwnym razie drukowanie nie będzie możliwe.
- O Nie należy wyłączać drukarki podczas napełniania tuszem. Jeśli napełnianie tuszem nie zostanie zakończone, drukowanie może nie być możliwe.
- O Nie pozostawiać drukarki bez pojemników z tuszem. W przeciwnym razie tusz znajdujący się w dyszach głowicy może wyschnąć, uniemożliwiając drukowanie.
- O Jeśli konieczne jest czasowe wyjęcie pojemnika z tuszem, należy sprawdzić, czy obszar dostarczania tuszu został zabezpieczony przed kurzem i brudem. Pojemnik z tuszem należy przechowywać w tym samym środowisku, co drukarkę, z portem dostarczania tuszu skierowanym na bok. Ponieważ port dostarczania tuszu jest wyposażony w zawór służący do gromadzenia nadmiaru tuszu, wszelkie osłony i zatyczki są zbędne.
- O Na wyjętych pojemnikach wokół portu dostarczania tuszu może znajdować się tusz. Należy uważać, aby podczas wymiany pojemników nie przenieść tuszu na otaczające przedmioty.
- $\Box$  Ta drukarka wykorzystuje pojemniki z tuszem wyposażone w "zielony" układ scalony, który monitoruje informacje takie jak pozostała ilość tuszu w każdym pojemniku. Oznacza to, że nawet jeśli pojemnik zostanie usunięty z drukarki, zanim zostanie wyczerpany, można go używać po ponownym włożeniu do drukarki.
- O Gdy wyświetlany jest komunikat o konieczności wymiany, w pojemniku znajduje się pewna ilość rezerwowa tuszu. W ten sposób zapewniona jest niezmiennie najwyższa jakość wydruku i ochrona głowicy drukującej. Podana wydajność nie obejmuje tej rezerwy.
- $\Box$  Ze względu na udoskonalenia dane techniczne i wygląd pojemnika z tuszem mogą się zmieniać bez wcześniejszego powiadomienia.
- O Nie demontować ani nie przerabiać pojemnika z tuszem. Można w ten sposób uniemożliwić normalne drukowanie.
- O Do wymiany nie można używać pojemników dostarczonych wraz z produktem.
- O Nie należy wyjmować i instalować ponownie pojemnika z tuszem, chyba że jest to konieczne. Wielokrotne wyjmowanie i ponowne wkładanie, może spowodować dostanie się tuszu do sąsiednich miejsc.
- O Nawet jeśli niektóre wkłady z tuszem są wgniecione w wyniku procesu pakowania próżniowego, jakość i ilość tuszu jest gwarantowana i można je bezpiecznie używać. Nie należy otwierać wkładu z tuszem, do czasu wymiany starego wkładu.

#### **Zużycie tuszu**

- O Aby zapewnić optymalną wydajność głowicy drukującej, część tuszu ze wszystkich pojemników jest zużywana podczas czynności konserwacyjnych, takich jak czyszczenie głowicy drukującej. Tusz może być też zużywany podczas włączania drukarki.
- O Podczas drukowania w trybie czarno-białym lub skali szarości, w zależności od rodzaju papieru lub ustawień jakości druku, można używać tuszu kolorowego zamiast czarnego. W takim wypadku mieszanina tuszów kolorowych jest używana do uzyskania koloru czarnego.
- O Podana wydajność może się różnić w zależności od rodzaju drukowanych obrazów, używanego papieru, częstotliwości drukowania i warunków środowiskowych, np. temperatury.
- O Tusz w pojemnikach dołączonych do produktu jest częściowo zużywany podczas pierwszej instalacji. Aby uzyskać wydruki wysokiej jakości, głowica drukująca drukarki zostanie w całości napełniona tuszem. Podczas tego jednorazowego procesu zużywana jest pewna ilość tuszu, w związku z czym przy użyciu tych pojemników drukowana jest mniejsza liczba stron, niż przy użyciu następnych.

# **Wymiana pojemników z tuszem**

Po wyświetleniu wiadomości z monitem o wymianę pojemnika z tuszem wybierz pozycję **Jak**, a następnie obejrzyj animacje wyświetlane na panelu sterowania, aby dowiedzieć się, jak wymienić pojemniki z tuszem.

Wyświetlana na panelu sterowania ilość pozostałego tuszu to całkowita ilość pozostałego tuszu w zbiorniku dodatkowym, w którym atrament jest tymczasowo przechowywany przed dostarczeniem go do głowicy drukującej w drukarce i pojemnika z tuszem. Po wyjęciu pojemnika z tuszem po jego zainstalowaniu w drukarce i zainstalowaniu go w innej drukarce, ilość pozostałego tuszu może nie być wyświetlana prawidłowo.
#### <span id="page-468-0"></span>**Powiązane informacje**

- & ["Środki ostrożności dotyczące obchodzenia się z pojemnikami z tuszem" na stronie 467](#page-466-0)
- & ["Kody wkładów z tuszem" na stronie 485](#page-484-0)

# **Czas na wymianę zbiornika na zużyty atrament**

# **Środki ostrożności dotyczące obsługi modułu konserwacyjnego**

Przed wymianą modułu konserwacyjnego należy przeczytać następujące instrukcje.

- O Modułu konserwacyjnego nie należy upuszczać ani poddawać silnym wstrząsom.
- O Nie należy dotykać obszarów przedstawionych na ilustracji. Może to uniemożliwić normalne działanie oraz zabrudzenie tuszem.

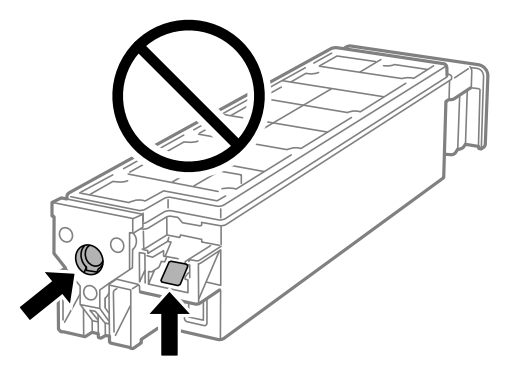

- O Nie przechylać zużytego modułu konserwacyjnego, jeśli nie został zabezpieczony w plastikowej torbie. W przeciwnym razie można spowodować wyciek tuszu.
- O Moduł konserwacyjny trzymać w miejscu nienarażonym na bezpośrednie działanie światła słonecznego.
- O Nie przechowywać pojemnika konserwacyjnego w temperaturach wysokich lub poniżej zera stopni Celsjusza.
- O Nie używać ponownie modułu konserwacyjnego, który został wyjęty i pozostawiony poza urządzeniem przez dłuższy czas. Tusz znajdujący się wewnątrz modułu tężeje, uniemożliwiając wchłanianie tuszu.

### **Wymiana zbiornika na zużyty atrament**

Podczas niektórych cykli drukowania w zbiorniku na zużyty atrament może się zebrać niewielka ilość nadmiarowego tuszu. Aby zapobiec wyciekowi tuszu ze zbiornika na zużyty atrament, drukarka jest skonstruowana w taki sposób, że przestaje drukować, gdy pojemność modułu konserwacyjnego osiągnie limit. Konieczność wymiany i jej częstość zależy od liczby drukowanych stron, rodzaju drukowanych materiałów i liczby cykli czyszczenia przeprowadzanych przez drukarkę.

Po wyświetleniu wiadomości z monitem o wymianę zbiornika na zużyty atrament obejrzyj animacje wyświetlane na panelu sterowania. Konieczność wymiany pojemnika nie oznacza, że drukarka nie działa zgodnie ze

specyfikacjami technicznymi. Gwarancja firmy Epson nie obejmuje kosztów wymiany. Jest to element, który może być wymieniony przez użytkownika.

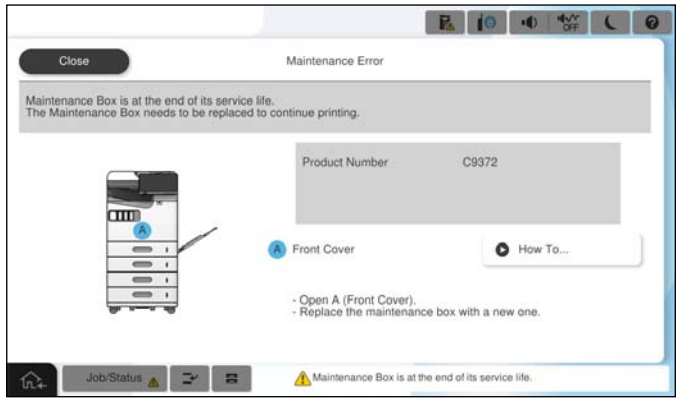

#### *Uwaga:*

 $\Box$  Gdy zbiornik na zużyty atrament jest pełen, drukowanie i czyszczenie głowicy drukującej jest niemożliwe do momentu jego wymiany. W ten sposób unika się wycieku tuszu. Jednakże można wykonywać operacje, które nie powodują zużycia tuszu, takie jak skanowanie.

#### **Powiązane informacje**

- & ["Środki ostrożności dotyczące obsługi modułu konserwacyjnego" na stronie 469](#page-468-0)
- $\blacktriangleright$  ["Kod modułu konserwacyjnego" na stronie 487](#page-486-0)

# **Blokowanie pokrywy przedniej**

Można zablokować pokrywę przednią. Jest to przydatne, gdy administrator chce zarządzać pojemnikami z tuszem i zbiornikiem na zużyty atrament.

#### *Uwaga:*

Przygotuj kłódkę, aby zablokować pokrywę przednią.

Załóż kłódkę do otworu na pokrywie przedniej.

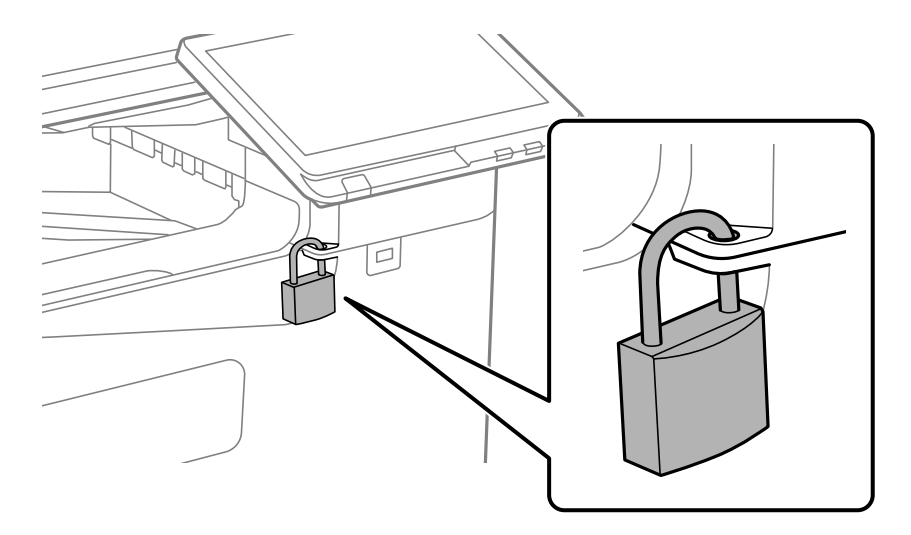

Przechowuj klucz w bezpiecznym miejscu.

# **Czas na wymianę rolek odbierających**

# **Wymiana rolek odbierających dla kasety na papier**

 Procedurę można obejrzeć w Instr. filmu internetowego. Uzyskaj dostęp do następującej strony internetowej. <https://support.epson.net/publist/vlink.php?code=NPD7173> Użytkownicy z Chin powinni uzyskać dostęp do następującej witryny. <https://support.epson.net/publist/vlink.php?code=NPD7176>

#### **Powiązane informacje**

 $\blacktriangleright$  ["Kod rolek odbierających" na stronie 487](#page-486-0)

# **Wymiana rolek odbierających dla tacy na papier**

 Procedurę można obejrzeć w Instr. filmu internetowego. Uzyskaj dostęp do następującej strony internetowej. <https://support.epson.net/publist/vlink.php?code=NPD7174> Użytkownicy z Chin powinni uzyskać dostęp do następującej witryny. <https://support.epson.net/publist/vlink.php?code=NPD7177>

#### **Powiązane informacje**

 $\blacktriangleright$  ["Kod rolek odbierających" na stronie 487](#page-486-0)

# **Wymiana rolek odbierających dla ADF**

 Procedurę można obejrzeć w Instr. filmu internetowego. Uzyskaj dostęp do następującej strony internetowej. <https://support.epson.net/publist/vlink.php?code=NPD7175> Użytkownicy z Chin powinni uzyskać dostęp do następującej witryny. <https://support.epson.net/publist/vlink.php?code=NPD7178>

#### **Powiązane informacje**

& ["Kod rolek odbierających" na stronie 487](#page-486-0)

# <span id="page-471-0"></span>**Drukarka nie działa zgodnie z oczekiwaniami**

# **Nie można włączyć ani wyłączyć drukarki**

# **Zasilanie się nie włącza**

Można uwzględnić następujące przyczyny.

### **Przewód zasilania jest nieprawidłowo podłączony do gniazda elektrycznego.**

#### **Rozwiązania**

Upewnij się, że przewód zasilania jest prawidłowo podłączony.

### **Przycisk** <sup>()</sup> nie został przytrzymany odpowiednio długo.

### **Rozwiązania**

Przytrzymaj przycisk  $\bigcup$  trochę dłużej.

### **Zasilanie się nie wyłącza**

### **Przycisk** <sup>(1</sup>) nie został przytrzymany odpowiednio długo.

#### **Rozwiązania**

Przytrzymaj przycisk $\mathcal O$  trochę dłużej. Jeżeli nadal nie można wyłączyć drukarki, należy odłączyć kabel zasilający. Aby zapobiec wysychaniu głowicy drukującej, ponownie włącz drukarkę i wyłącz ją naciskając przycisk $\mathcal{O}$ .

# **Zasilanie wyłącza się automatycznie**

#### **Funkcja Ustawienia wyłączania lub Timer wył. jest włączona.**

#### **Rozwiązania**

- O Wybierz **Ustaw.** > **Ustawienia ogólne** > **Ustaw. podstawowe** > **Ustawienia wyłączania**, a następnie włącz ustawienia **Wyłącz przy bezczynności** oraz **Wyłącz po odłączeniu**.
- O Wybierz pozycję **Ustaw.** > **Ustawienia ogólne** > **Ustaw. podstawowe**, a następnie wyłącz ustawienie **Timer wył.**.

#### *Uwaga:*

Posiadany produkt może posiadać funkcję *Ustawienia wyłączania* lub *Timer wył.* w zależności od miejsca zakupu.

### <span id="page-472-0"></span>**Wyłączanie się drukarki podczas używania**

#### **Aktywowano funkcję ochrony przed przetężeniem.**

#### **Rozwiązania**

Odłącz przewód zasilający i podłącz go ponownie, a następnie włącz drukarkę. Jeżeli nie można rozwiązać problemu, skontaktuj się z pomocą techniczną firmy Epson.

# **Wolne wykonywanie czynności**

### **Zbyt wolne drukowanie**

Można uwzględnić następujące przyczyny.

#### **Uruchomione są niepotrzebne aplikacje.**

#### **Rozwiązania**

Zamknij wszystkie niepotrzebne aplikacje na komputerze lub urządzeniu inteligentnym.

#### **Ustawiona jest zbyt wysoka jakość druku.**

#### **Rozwiązania**

Obniż ustawienie jakości.

#### **Opcja Priorytet szybkości druku jest wyłączona.**

#### **Rozwiązania**

Wybierz **Ustaw.** na ekranie głównym, wybierz **Ustawienia ogólne** > **Ustaw. drukarki** > **Priorytet szybkości druku**, a następnie wybierz **Wł.**.

#### **Funkcja Tryb cichy jest włączona.**

#### **Rozwiązania**

Wyłącz opcję **Tryb cichy**. W trybie **Tryb cichy** prędkość drukowania jest niższa.

Na ekranie głównym wybierz pozycję , a następnie **Wył.**.

#### **Suszenie długo trwa w przypadku drukowania dwustronnego.**

#### **Rozwiązania**

W przypadku drukowania dwustronnego jedna strona papieru jest drukowana, potem suszona, a dopiero później drukowana jest druga strona. Ze względu na zależność czasu schnięcia od warunków środowiskowych, np. temperatury lub wilgotności, lub danych drukowania, drukowanie może być wolniejsze.

W zależności od danych i otoczenia drukowania przetwarzanie zadań drukowania może potrwać dłużej. Prędkość drukowania może też zostać zmniejszona w celu utrzymania jego jakości.

### **Niska prędkość skanowania**

#### **Skanowanie w wysokiej rozdzielczości.**

#### **Rozwiązania**

Spróbuj skanować z mniejszą rozdzielczością.

### **Wyświetlacz LCD ciemnieje**

#### **Drukarka znajduje się w trybie uśpienia.**

#### **Rozwiązania**

Dotknij dowolne miejsce na ekranie LCD, aby powrócić do poprzedniego stanu.

### **Nie można obsługiwać z panelu sterowania**

#### **Jeśli włączone jest ograniczenie dostępu do funkcji, w celu przeprowadzenia drukowania należy podać identyfikator użytkownika i hasło.**

#### **Rozwiązania**

Jeśli nie znasz hasła, skontaktuj się z administratorem drukarki.

### **Na ekranie wyświetlany jest znak "x" i nie można drukować zdjęć**

#### **Plik obrazu nie jest obsługiwany.**

#### **Rozwiązania**

Znak "x" jest wyświetlany na ekranie LCD, gdy plik obrazu nie jest obsługiwany przez produkt. Używaj plików obsługiwanych przez urządzenie.

& ["Specyfikacja obsługiwanych danych" na stronie 551](#page-550-0)

#### **Nazwa pliku jest zbyt długa, aby mogła być rozpoznana przez drukarkę.**

#### **Rozwiązania**

Zdjęcia można drukować, poprzez zapisanie plików z obrazami w urządzeniu pamięci komputera albo urządzenia inteligentnego. W przypadku urządzeń inteligentnych, można drukować z użyciem aplikacji Epson Smart Panel.

#### **Drukowanie jest wstrzymane**

#### **Pokrywy drukarki są otwarte.**

#### **Rozwiązania**

Zamknij pokrywy, jeżeli zostały otwarte podczas drukowania.

### **Urządzenie pamięci nie zostało rozpoznane**

#### **Urządzenie pamięci w ustawieniach jest wyłączone.**

#### **Rozwiązania**

Na panelu sterowania wybierz **Ustaw.** > **Ustawienia ogólne** > **Ustaw. drukarki** > **Urządz. pamięci**, a następnie włącz urządzenie pamięci.

#### **Nie można zapisać danych na urządzeniu pamięci**

Można uwzględnić następujące przyczyny.

#### **Nie wprowadzono ustawienia zapisywania w urządzeniu pamięci.**

#### **Rozwiązania**

Na ekranie głównym wybierz pozycje **Ustaw.** > **Ustawienia ogólne** > **Ustawienia faksu** > **Ustaw. odbioru** > **Ustawienia Zapisz/Prześlij dalej**. Wybierz pozycję, która ma być zmieniona, a następnie wybierz pozycję **Zapisz w Urządz. pamięci** z **Utwórz folder do zapisywania**. Nie możesz korzystać z pamięci zewnętrznej, dopóki nie wprowadzisz tego ustawienia.

#### **Urządzenie pamięci jest chronione przed zapisem.**

#### **Rozwiązania**

Wyłącz ochronę przed zapisem na urządzeniu pamięci.

#### **Brak wystarczającej ilości wolnego miejsca na urządzeniu pamięci.**

#### **Rozwiązania**

Usuń niepotrzebne dane lub podłącz inne urządzenie pamięci.

### **Drukarka w trakcie pracy jest bardzo głośna**

#### **Opcja Tryb cichy jest wyłączona.**

#### **Rozwiązania**

Jeśli drukarka w trakcie pracy jest za głośna, włącz funkcję **Tryb cichy**. Włączenie tej funkcji może spowolnić drukowanie.

Bez faksu: **Ustaw.** > **Ustawienia ogólne** > **Ustaw. drukarki** > **Tryb cichy**

Faks: **Ustaw.** > **Ustawienia ogólne** > **Ustawienia faksu** > **Ustaw. odbioru** > **Ust. druk.** > **Tryb cichy**

#### **Data i godzina są nieprawidłowe**

#### **Wystąpił błąd zasilania.**

#### **Rozwiązania**

Jeśli nastąpiła przerwa w zasilaniu spowodowana przez uderzenie pioruna albo urządzenie było wyłączone przez zbyt długi czas, zegar może wskazywać nieprawidłową godzinę. Ustaw prawidłową datę i godzinę, wybierając na panelu sterowania pozycje **Ustaw.** > **Ustawienia ogólne** > **Ustaw. podstawowe** > **Ust. Data/godzina**.

### **Wymagana jest aktualizacja certyfikatu głównego**

#### **Certyfikat główny utracił ważność.**

#### **Rozwiązania**

Uruchom Web Config, wybierz kartę **Zabezpieczenie sieci** > **Aktualizacja certyfikatu głównego**, a następnie zaktualizuj certyfikat główny.

### **Menu Ustawienia druku nie jest wyświetlane (Mac OS)**

#### **Nie zainstalowano poprawnie sterownika drukarki Epson.**

#### **Rozwiązania**

Jeśli menu **Ustawienia druku** nie jest wyświetlane w systemie macOS Catalina (10.15) lub w wersji nowszej, macOS High Sierra (10.13), macOS Sierra (10.12), OS X El Capitan (10.11), OS X Yosemite (10.10), OS X Mavericks (10.9), sterownik drukarki Epson nie został prawidłowo zainstalowany. Włącz go z następującego menu.

Wybierz opcję **Preferencje systemowe** (lub **Ustawienia systemu**) z menu Apple > **Drukarki i skanery** (lub **Drukowanie i skanowanie**, **Drukarka i faks**), usuń drukarkę, a następnie dodaj ją ponownie.

W systemie macOS Mojave (10.14) nie można uzyskiwać dostępu do ekranu **Ustawienia druku** w aplikacjach firmy Apple, takich jak TextEdit.

#### **Lekkie porażenie prądem w momencie dotknięcia drukarki**

#### **Do komputera podłączono wiele urządzeń peryferyjnych.**

#### **Rozwiązania**

Jeżeli do komputera podłączonych jest wiele urządzeń peryferyjnych, możesz czuć lekkie porażenie prądem, gdy dotkniesz drukarki. Zainstaluj przewód uziemiający w komputerze podłączonym do drukarki.

#### **Numer faksu nadawcy nie jest wyświetlany**

#### **Numer faksu nadawcy nie jest ustawiony dla urządzenia nadawcy.**

#### **Rozwiązania**

Nadawca mógł nie ustawić numer faksu. Skontaktuj się z nadawcą.

#### **Numer faksu nadawcy widoczny na odebranych faksach jest nieprawidłowy**

#### **Numer faksu nadawcy ustawiony dla urządzenia nadawcy jest nieprawidłowy.**

#### **Rozwiązania**

Nadawca mógł nieprawidłowo ustawić numer faksu. Skontaktuj się z nadawcą.

### <span id="page-476-0"></span>**Nie można nawiązywać połączeń za pośrednictwem podłączonego telefonu**

Aby sprawdzić połączenie z telefonem zewnętrznym i ustawienia drukarki, należy skontaktować się z administratorem drukarki. Informacje dla administratorów drukarki: zapoznać się z poniższym rozdziałem, aby rozwiązać problemy związane z faksem.

["Nie można nawiązywać połączeń za pośrednictwem podłączonego telefonu" na stronie 149](#page-148-0)

### **Automatyczna sekretarka nie odbiera wiadomości głosowych**

#### **Liczba wydzwonień automatycznej sekretarki jest ustawiona na tę samą wartość co ustawienie drukarki Liczba dzw. do odb. lub większą.**

#### **Rozwiązania**

Ustaw liczbę wydzwonień automatycznej sekretarki na wartość mniejszą niż ustawienie drukarki **Liczba dzw. do odb..**

Aby sprawdzić stan ustawień faksu, wydrukuj **Lista ust. faksu**. Menu można otworzyć, wybierając na panelu sterowania drukarki następujące pozycje.

### $\mathsf{Faks} > \equiv (\mathsf{Menu}) > \mathsf{Raport}$  faksu > **Lista ust. faksu**

#### **Automatyczna sekretarka nie odbiera wiadomości głosowych po wypróbowaniu powyższych rozwiązań**

#### **Rozwiązania**

Jeśli nie można rozwiązać problemu, skontaktuj się z administratorem drukarki. Informacje dla administratorów drukarki: zapoznać się z poniższym rozdziałem, aby rozwiązać problemy związane z faksem.

["Automatyczna sekretarka nie odbiera wiadomości głosowych" na stronie 149](#page-148-0)

#### **Odebrano wiele niechcianych faksów**

Aby sprawdzić ustawienia drukarki, należy skontaktować się z administratorem drukarki. Informacje dla administratorów drukarki: zapoznać się z poniższym rozdziałem, aby rozwiązać problemy związane z faksem.

["Odebrano wiele niechcianych faksów" na stronie 149](#page-148-0)

# **Nie można rozwiązać problemu po wypróbowaniu wszystkich rozwiązań**

Jeśli nie udało się rozwiązać problemu mimo zastosowania wszystkich powyższych rozwiązań, należy skontaktować się z działem pomocy technicznej firmy Epson.

Jeżeli nie można rozwiązać problemów związanych z drukowaniem lub kopiowaniem, zapoznaj się z poniższymi informacjami powiązanymi.

#### **Powiązane informacje**

& ["Nie można rozwiązać problemów związanych z drukowaniem lub kopiowaniem" na stronie 478](#page-477-0)

# <span id="page-477-0"></span>**Nie można rozwiązać problemów związanych z drukowaniem lub kopiowaniem**

Wypróbuj następujące rozwiązania problemów, zaczynając od góry, aż do rozwiązania problemu.

O Dopasuj typ papieru załadowanego do drukarki i typ papieru ustawionego na drukarce do ustawień typu papieru w sterowniku drukarki.

["Ustawienia rozmiaru i rodzaju papieru" na stronie 191](#page-190-0)

- O Użyj ustawienia wyższej jakości na panelu sterowania lub w sterowniku drukarki.
- O Ponownie zainstaluj wkłady z tuszem zainstalowane w drukarce.

Ponowna instalacja wkładów z tuszem może pomóc oczyścić zatkane dysze głowicy drukującej i umożliwić bezproblemowy przepływ tuszu.

Ze względu na zużywanie tuszu podczas ponownej instalacji wkładu z tuszem zostanie wyświetlony monit o wymianę wkładu z tuszem w zależności od ilości pozostałego tuszu.

["Czas na wymianę wkładów z tuszem" na stronie 467](#page-466-0)

O Przeprowadź test dysz w celu sprawdzenia, czy dysze głowicy drukującej są zatkane.

Jeżeli dysze są zatkane, należy wyczyścić głowicę drukowania.

Pamiętaj, że w trakcie czyszczenia głowicy drukującej zużywana jest pewna ilość tuszu.

["Sprawdzenie zatkania dysz" na stronie 392](#page-391-0)

O Sprawdź, czy używane są oryginalne wkłady z tuszem firmy Epson.

Należy używać oryginalnych pojemników z tuszem firmy Epson. W produkcie kolory są dopasowywane na podstawie oryginalnych pojemników z tuszem firmy Epson. Używanie nieoryginalnych pojemników może powodować obniżenie jakości wydruku.

["Kody wkładów z tuszem" na stronie 485](#page-484-0)

- $\Box$  Upewnij się, że we wnętrzu drukarki nie ma żadnych kawałków papieru.
- O Sprawdź papier.

Sprawdź, czy papier jest zawinięty lub załadowany stroną do druku skierowaną do góry.

- ["Środki ostrożności dotyczące postępowania z papierem" na stronie 190](#page-189-0)
- ["Dostępne papiery i pojemności" na stronie 480](#page-479-0)
- ["Niedostępne rodzaje papieru" na stronie 485](#page-484-0)
- O Upewnij się, że w drukarce nie ma starych wkładów z tuszem.

Aby uzyskać jak najlepsze rezultaty, firma Epson zaleca zużycie wkładów z tuszem przed upływem daty wydrukowanej na opakowaniu lub w ciągu sześciu miesięcy od otwarcia opakowania, w zależności od tego, która z nich będzie wcześniejsza.

Jeżeli powyższe rozwiązania nie pozwolą rozwiązać problemu, może być konieczne oddanie urządzenia do naprawy. Skontaktuj się z pomocą techniczną Epson.

#### **Powiązane informacje**

- $\rightarrow$  ["Przed skontaktowaniem się z firmą Epson" na stronie 654](#page-653-0)
- & ["Kontakt z działem pomocy technicznej firmy Epson" na stronie 654](#page-653-0)

# <span id="page-478-0"></span>**Informacje o produkcie**

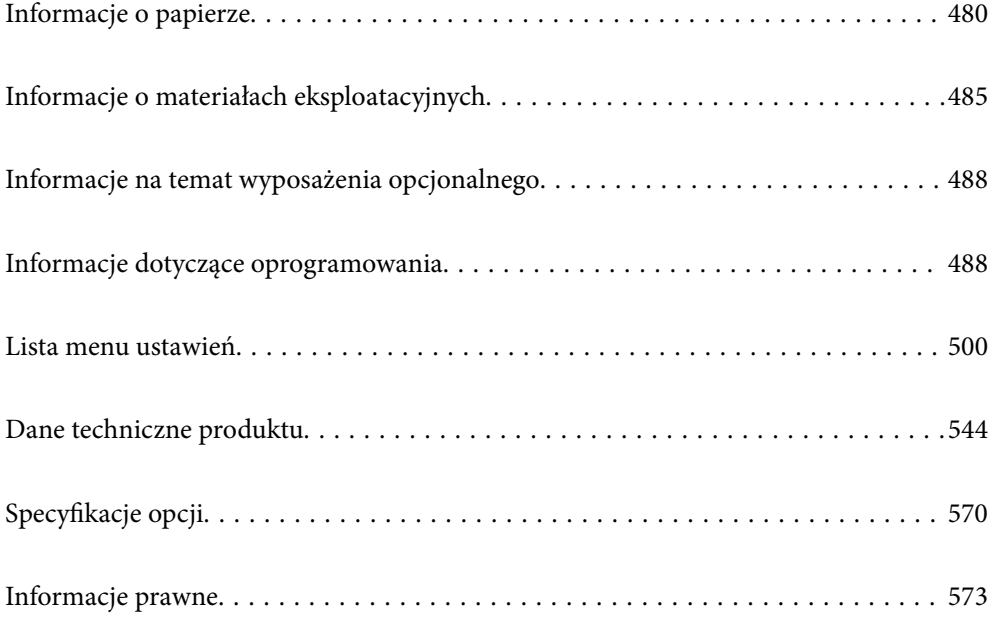

# <span id="page-479-0"></span>**Informacje o papierze**

# **Dostępne papiery i pojemności**

Poniżej znajdują się rodzaje papieru dostępnego dla tej drukarki. Używanie innych rodzajów papieru powoduje zacięcia papieru i uszkodzenia drukarki.

Jakość papieru może zmienić się w zależności od warunków otoczenia. Zalecamy zakup papieru po uprzednim sprawdzeniu warunków otoczenia. Przed zastosowaniem papieru makulaturowego i kopert niejednorodnych jakościowo, wykonaj druk testowy.

# **Oryginalny papier Epson**

W celu zapewnienia wydruków wysokiej jakości firma Epson zaleca korzystanie z oryginalnego papieru Epson.

#### *Uwaga:*

- O Podczas drukowania z użyciem uniwersalnego sterownika drukarki Epson oryginalny papier Epson nie jest dostępny.
- $\Box$  Dostępność papieru różni się w zależności od lokalizacji. Aby uzyskać najnowsze informacje na temat papierów dostępnych w miejscu zamieszkania, należy skontaktować się z pomocą techniczną firmy Epson.
- O Poniżej przedstawiono informacje o dostępnych rodzajach papieru przeznaczonych do druku dwustronnego. ["Papier do druku dwustronnego" na stronie 484](#page-483-0)
- $\Box$  Podczas drukowania na oryginalnym papierze Epson o rozmiarze zdefiniowanym przez użytkownika, dostępne są tylko ustawienia jakości wydruku *Standardowy* lub *Normalny*. Chociaż niektóre sterowniki drukarek pozwalają na wybór lepszej jakości wydruku, wydruki są drukowane z użyciem *Standardowy* lub *Normalny*.

#### **Papier przeznaczony do drukowania dokumentów**

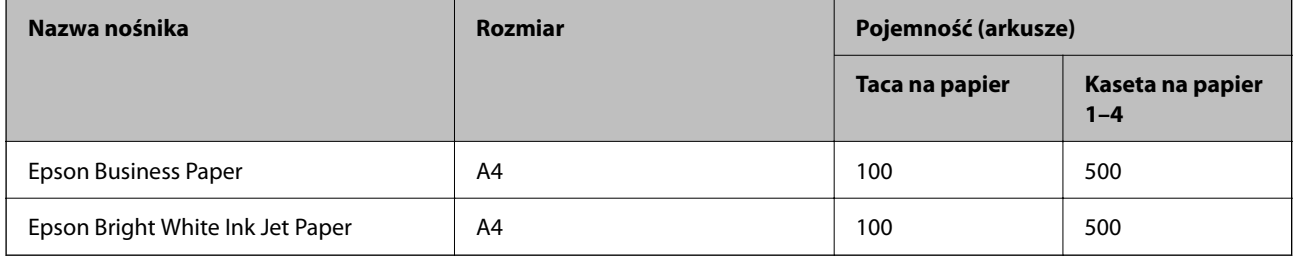

#### **Papier przeznaczony do drukowania dokumentów i zdjęć**

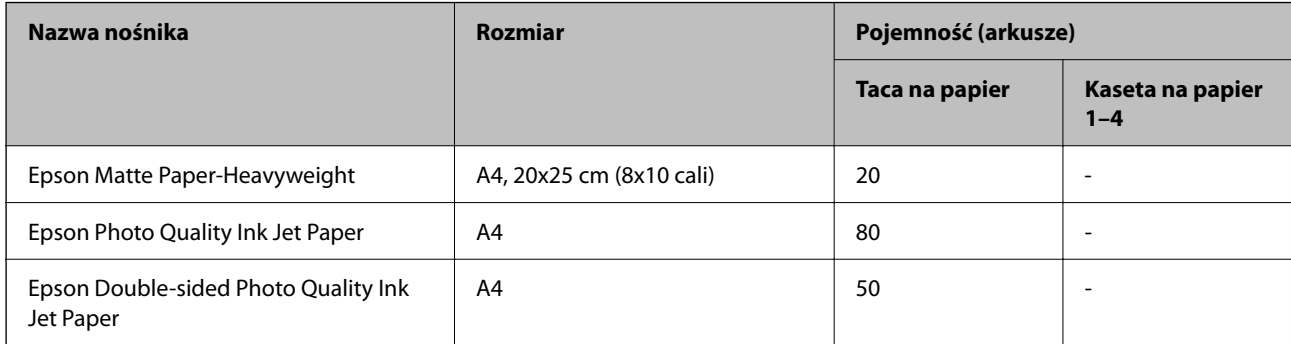

**Różne inne rodzaje papieru** 

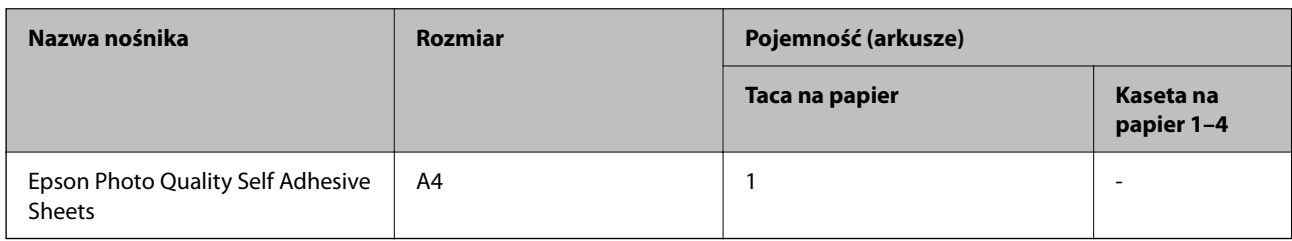

# **Papier dostępny w sprzedaży**

#### *Uwaga:*

- O Rozmiary 8,5×13 cala, 16K (195×270 mm) i Half Letter nie są dostępne w przypadku drukowania za pomocą sterownika drukarki PostScript.
- O Poniżej przedstawiono informacje o dostępnych rodzajach papieru przeznaczonych do druku dwustronnego. ["Papier do druku dwustronnego" na stronie 484](#page-483-0)

#### **Zwykły papier (60 do 90 g/m2), cienki papier (52 do 59 g/m2)**

Zwykły papier obejmuje papier do kserokopiarek, wstępnie zadrukowany papier (papier na którym są wstępnie nadrukowane różne formularze, takie jak kartki), papier firmowy, papier kolorowy, papier z recyklingu i zwykły papier wysokiej jakości.

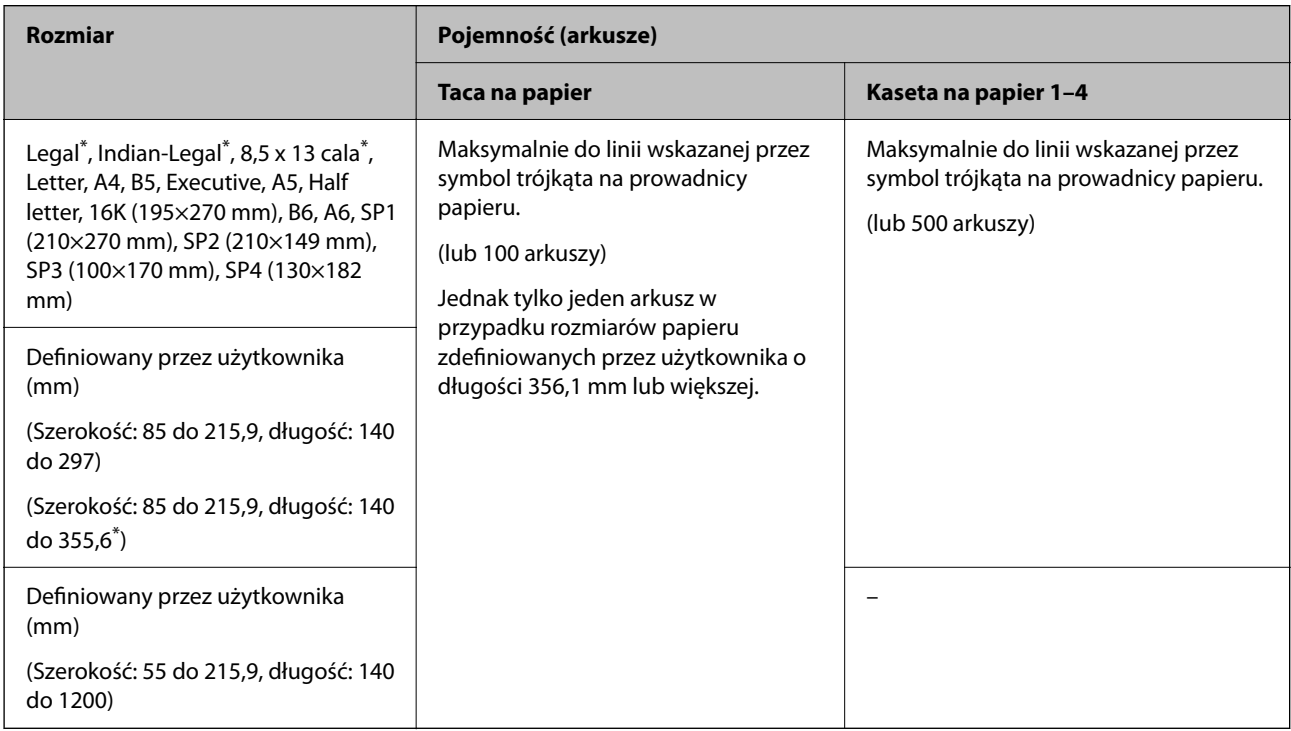

\*: Kaseta na papier 1 nie jest obsługiwana.

#### *Uwaga:*

Podczas drukowania na papierze 356,1 mm lub dłuższym z rozmiarem zdefiniowanym przez użytkownika, szybkość druku zostanie zmniejszona.

### **Papier gruby (91 do 105 g/m2)**

| <b>Rozmiar</b>                                                                                                    | Pojemność (arkusze)                                                                                                    |                                                                                                    |
|----------------------------------------------------------------------------------------------------|----------------------------------------------------------------------------------------------------|----------------------------------------------------------------------------------------------------|
|                                                                                                    | Taca na papier                                                                                                    | Kaseta na papier 1-4                                                                                |
| Legal <sup>*</sup> , Indian-Legal <sup>*</sup> , 8,5 x 13 cala <sup>*</sup> ,<br>Letter, A4, B5, Executive, A5, Half<br>letter, 16K (195×270 mm), B6, A6, SP1<br>(210×270 mm), SP2 (210×149 mm),<br>SP3 (100×170 mm), SP4 (130×182<br>mm) | Maksymalnie do linii wskazanej przez<br>symbol trójkąta na prowadnicy<br>papieru.<br>(lub 80 arkuszy)<br>Jednak tylko jeden arkusz w<br>przypadku rozmiarów papieru<br>zdefiniowanych przez użytkownika o<br>długości 356,1 mm lub większej. | Maksymalnie do linii wskazanej przez<br>symbol trójkąta na prowadnicy papieru.<br>(lub 400 arkuszy) |
| Definiowany przez użytkownika<br>(mm)                                                                                                    |                                                                                                    |                                                                                                    |
| (Szerokość: 85 do 215,9, długość: 140<br>do 297)                                                                                                    |                                                                                                    |                                                                                                    |
| (Szerokość: 85 do 215,9, długość: 140<br>do $355,6^{\circ}$ )                                                                                                    |                                                                                                    |                                                                                                    |
| Definiowany przez użytkownika<br>(mm)                                                                                                    |                                                                                                    |                                                                                                    |
| (Szerokość: 55 do 215,9, długość: 140<br>do 1200)                                                                                                    |                                                                                                    |                                                                                                    |

\*: Kaseta na papier 1 nie jest obsługiwana.

#### *Uwaga:*

Podczas drukowania na papierze 356,1 mm lub dłuższym z rozmiarem zdefiniowanym przez użytkownika, szybkość druku zostanie zmniejszona.

### **Papier gruby (106 do 135 g/m2)**

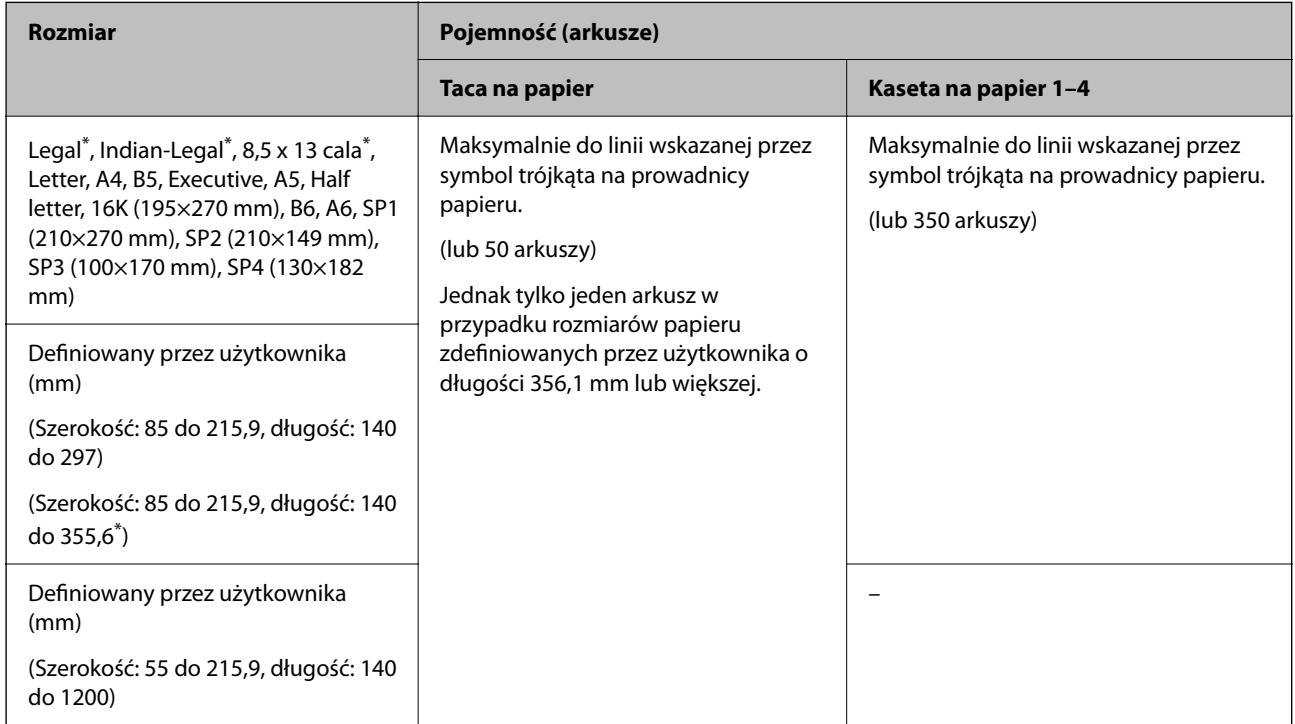

\*: Kaseta na papier 1 nie jest obsługiwana.

#### *Uwaga:*

Podczas drukowania na papierze 356,1 mm lub dłuższym z rozmiarem zdefiniowanym przez użytkownika, szybkość druku zostanie zmniejszona.

#### **Papier gruby (136 do 160 g/m2)**

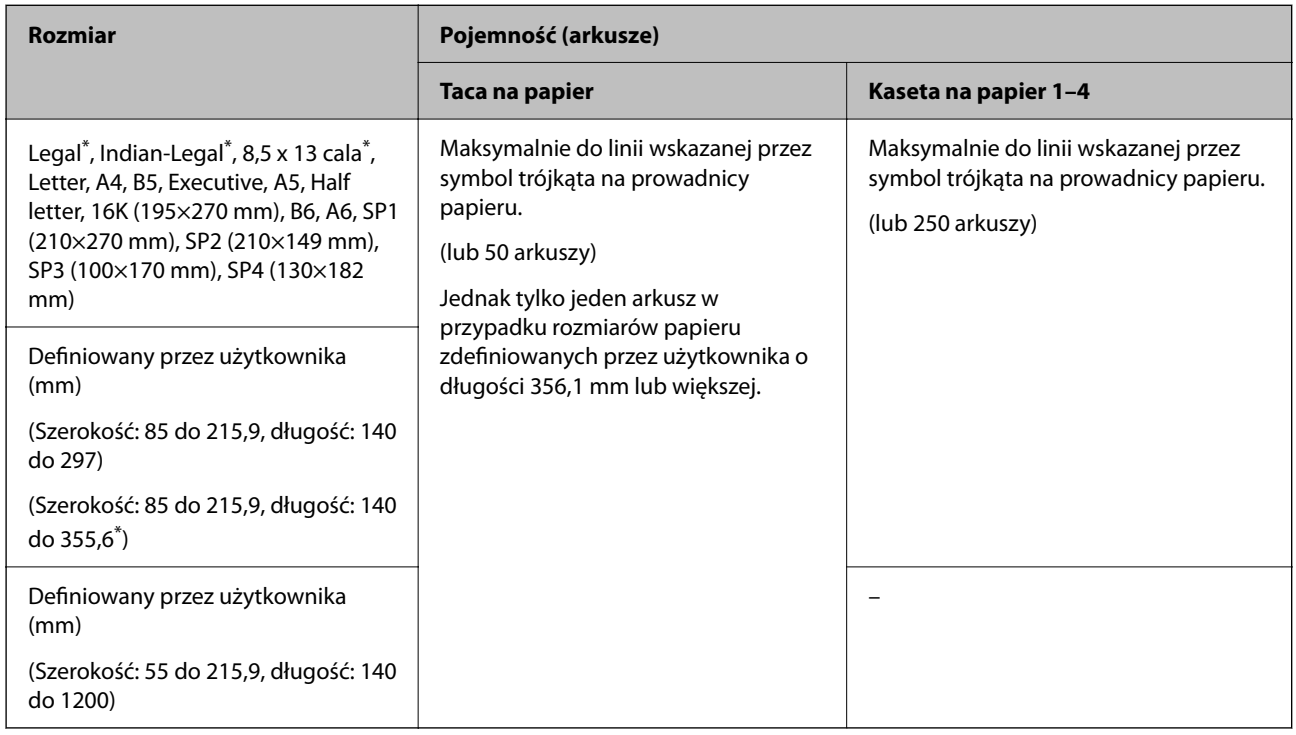

#### \*: Kaseta na papier 1 nie jest obsługiwana.

#### *Uwaga:*

Podczas drukowania na papierze 356,1 mm lub dłuższym z rozmiarem zdefiniowanym przez użytkownika, szybkość druku zostanie zmniejszona.

#### **Papier gruby (161 do 250 g/m2)**

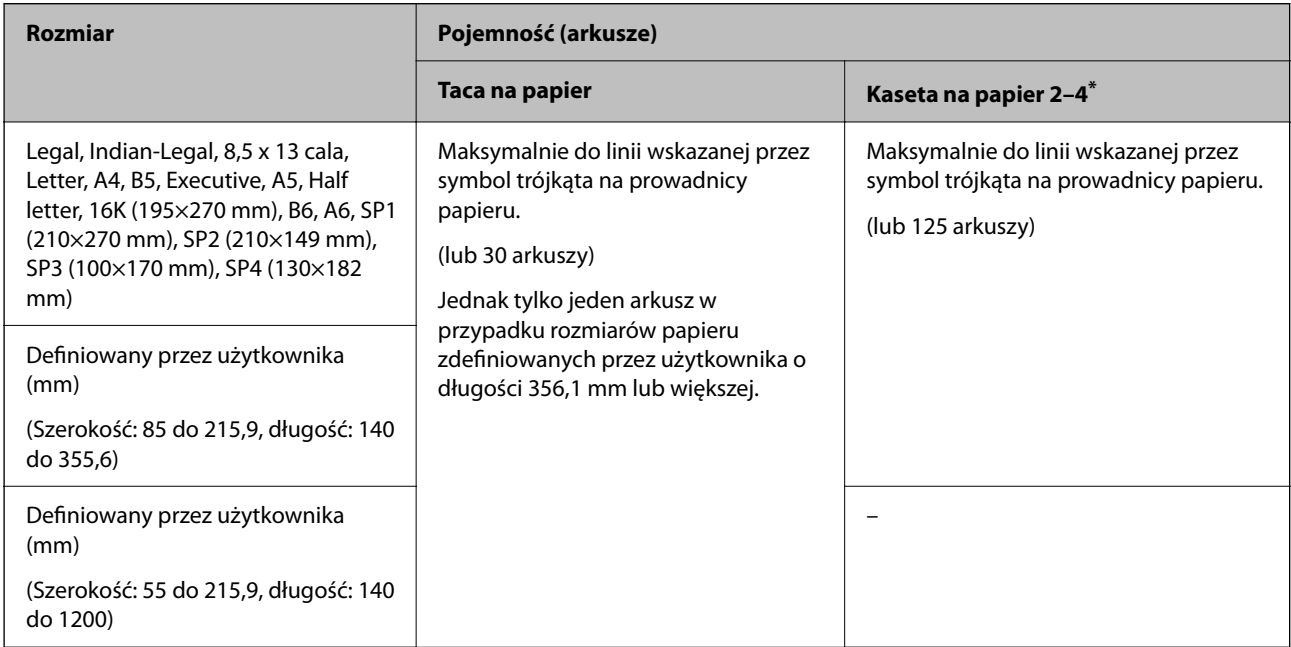

<span id="page-483-0"></span>\*: Kaseta na papier 1 nie jest obsługiwana.

#### *Uwaga:*

Podczas drukowania na papierze 356,1 mm lub dłuższym z rozmiarem zdefiniowanym przez użytkownika, szybkość druku zostanie zmniejszona.

#### **Koperta\***

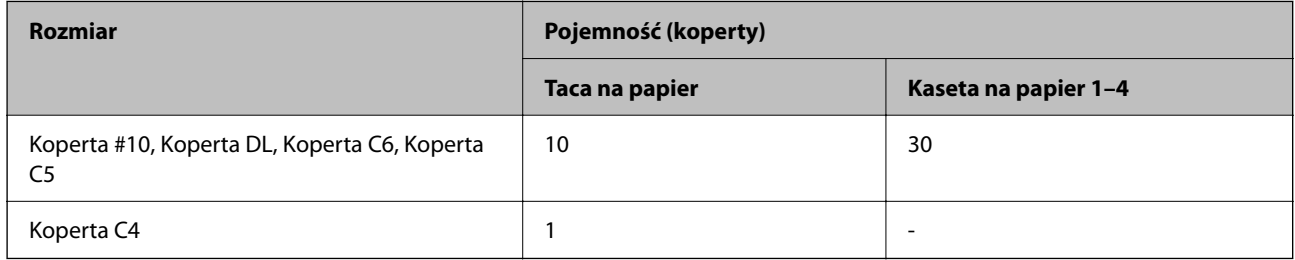

\* Jeśli klapka znajduje się na krótkiej krawędzi, należy się upewnić, że ustawienie rozmiaru zdefiniowanego przez użytkownika uwzględnia klapkę.

#### *Dostępna grubość papieru*

Poniżej znajdują się dostępne grubości papieru (gramatura g/m²: masa 1 m² wyrażona w gramach). Mimo że wartość ta spełnia wymogi grubości papieru, w zależności od jakości papieru (np. kierunku włókien, twardości papieru itd.), może wystąpić pogorszenie się jakości drukowania lub papier może się zaciąć.

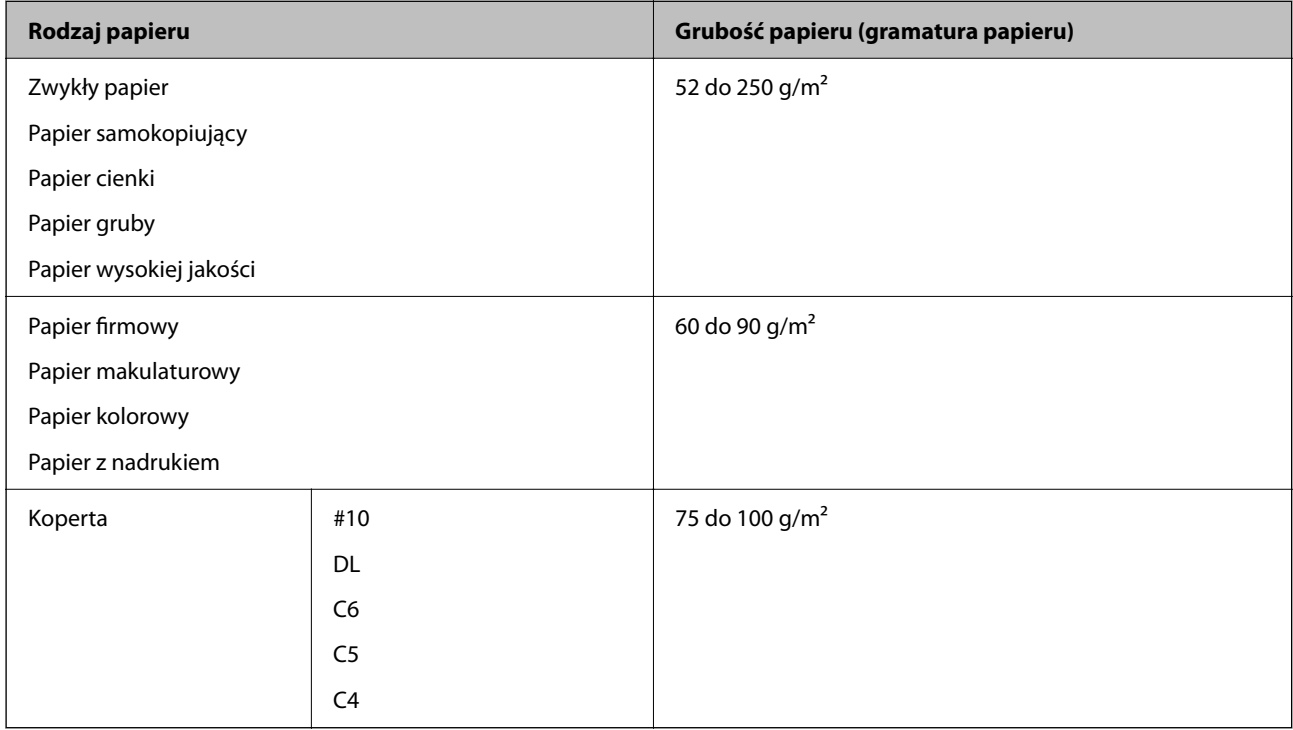

### **Papier do druku dwustronnego**

#### *Oryginalny papier Epson*

**D** Epson Business Paper

- <span id="page-484-0"></span>O Epson Bright White Ink Jet Paper
- O Epson Double-sided Photo Quality Ink Jet Paper

#### *Papier dostępny w sprzedaży*

Zwykły papier, papier samokopiujący, papier z nadrukiem, papier firmowy, papier kolorowy, papier makulaturowy, zwykły papier wysokiej jakości, papier gruby

#### *Uwaga:*

- $\Box$  Dla automatycznego druku 2-stronnego nie można używać papieru o rozmiarze B6, A6.
- $\Box$  Dla automatycznego druku 2-stronnego na papierze o rozmiarze definiowanym przez użytkownika, można wybrać rozmiar papieru od 139,7 do 215,9×210 do 355,6 mm.

# **Niedostępne rodzaje papieru**

Nie stosuj następujących rodzajów papieru. Korzystanie z tych rodzajów papieru może powodować jego zacięcie, rozmazywanie druku lub uszkodzenie drukarki.

- O Papier pofalowany i wilgotny
- O Papier, który nie wysechł po drukowaniu na jednej stronie.
- O Papier zwinięty
- O Papier podarty, przecięty złożony
- O Papier za gruby i za cienki
- O Papier z nadrukiem, który był używany w innych drukarkach atramentowych, termicznych, stronicowych lub kopiarkach
- **D** Papier perforowany
- O Papier z nalepkami
- O Kartki papieru połączone taśmą, zszywkami, spinaczami do papieru, perforowane itd.
- O Nie należy używać kopert z powierzchnią kleju na klapkach ani kopert z okienkami.

# **Informacje o materiałach eksploatacyjnych**

# **Kody wkładów z tuszem**

Poniżej podano kody oryginalnych wkładów z tuszem firmy Epson.

*Uwaga:*

- O Kody wkładów z tuszem mogą się różnić w zależności od lokalizacji. Aby uzyskać najnowsze informacje na temat poprawnych kodów w miejscu zamieszkania, należy skontaktować się z pomocą techniczną firmy Epson.
- $\Box$  Niektóre pojemniki z tuszem nie są dostępne w pewnych regionach.
- $\Box$  Nawet jeśli niektóre wkłady z tuszem są wgniecione w wyniku procesu pakowania próżniowego, jakość i ilość tuszu jest gwarantowana i można je bezpiecznie używać. Nie należy otwierać wkładu z tuszem, do czasu wymiany starego wkładu.
- $\Box$  Pojemniki z tuszem mogą zawierać materiały ponownie przetworzone, jednak nie wpływa to na funkcjonowanie czy wydajność drukarki.
- $\Box$  Ze względu na udoskonalenia dane techniczne i wygląd pojemnika z tuszem mogą się zmieniać bez wcześniejszego powiadomienia.

#### **Dla Europy i Afryki**

AM-C550 Series

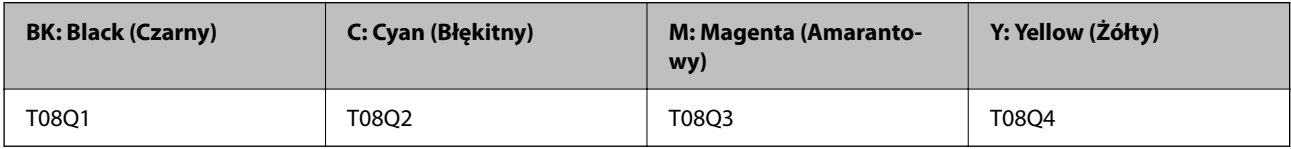

#### AM-C400 Series

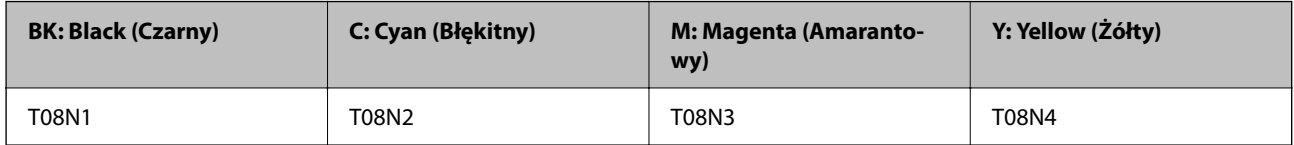

Użytkownicy z Europy mogą uzyskać informacje o wydajności wkładów z tuszem firmy Epson pod poniższym adresem.

#### <http://www.epson.eu/pageyield>

#### **Dla Australii, Nowej Zelandii i Azji z wyjątkiem Indii, Bangladeszu, Sri Lanki i Nepalu**

AM-C550 Series

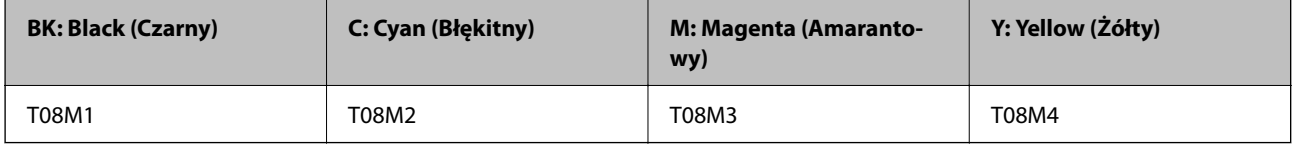

AM-C400 Series

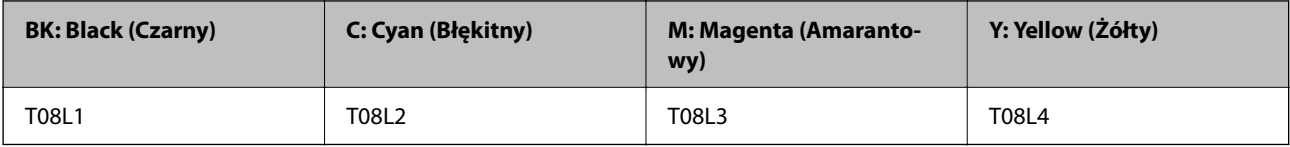

#### **Dla Indii, Bangladeszu, Sri Lanki i Nepalu**

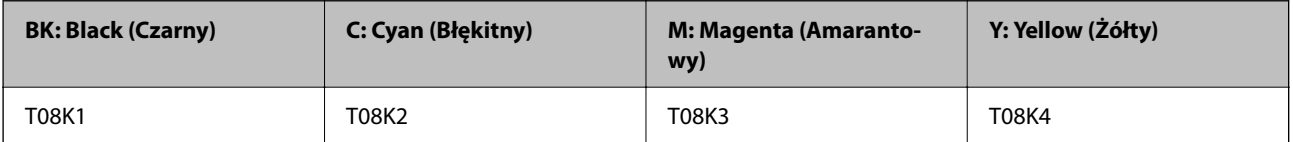

<span id="page-486-0"></span>Firma Epson zaleca korzystanie z oryginalnych pojemników z tuszem firmy Epson. Firma Epson nie gwarantuje jakości ani niezawodności nieoryginalnego tuszu. Stosowanie nieoryginalnego tuszu może prowadzić do uszkodzeń nieobjętych gwarancją firmy Epson, a w określonych okolicznościach może być przyczyną wadliwego działania drukarki. W przypadku nieoryginalnego tuszu informacje dotyczące poziomu mogą nie być wyświetlane.

# **Kod modułu konserwacyjnego**

Firma Epson zaleca korzystanie z oryginalnego modułu konserwacyjnego firmy Epson.

Kod modułu konserwacyjnego: C9372

#### **T** *Ważne*:

Pojemnik konserwacyjny po zainstalowaniu w drukarce nie może już być użyty z innymi drukarkami.

# **Kod rolek odbierających**

Firma Epson zaleca stosowanie oryginalnych rolek odbierających Epson.

Poniżej podano kody produktów.

#### **Wszystkie kraje z wyjątkiem Indii, Bangladeszu, Sri Lanki i Nepalu**

Wałek podający papier do kasety: C12C937631

Rolka podająca tacy papieru: C12C937651

Wałek podający papier do podajnika ADF: C12C937611

#### **Indie, Bangladesz, Sri Lanka i Nepal**

Wałek podający papier do kasety: C12C937641

Rolka podająca tacy papieru: C12C937661

Wałek podający papier do podajnika ADF: C12C937621

#### *Uwaga:*

Skontaktuj się z pomocą techniczną Epson w sprawie nowego wałka konserwacyjnego.

# <span id="page-487-0"></span>**Informacje na temat wyposażenia opcjonalnego**

# **Kody dla elementów opcjonalnych**

### **Opcjonalne karty**

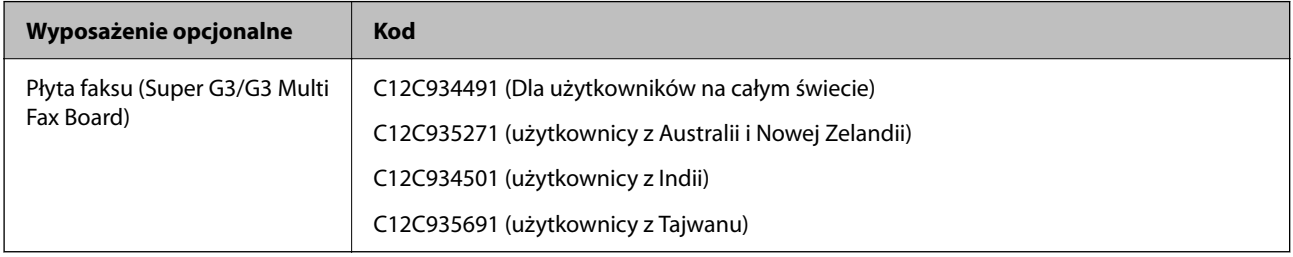

#### **Inne elementy opcjonalne**

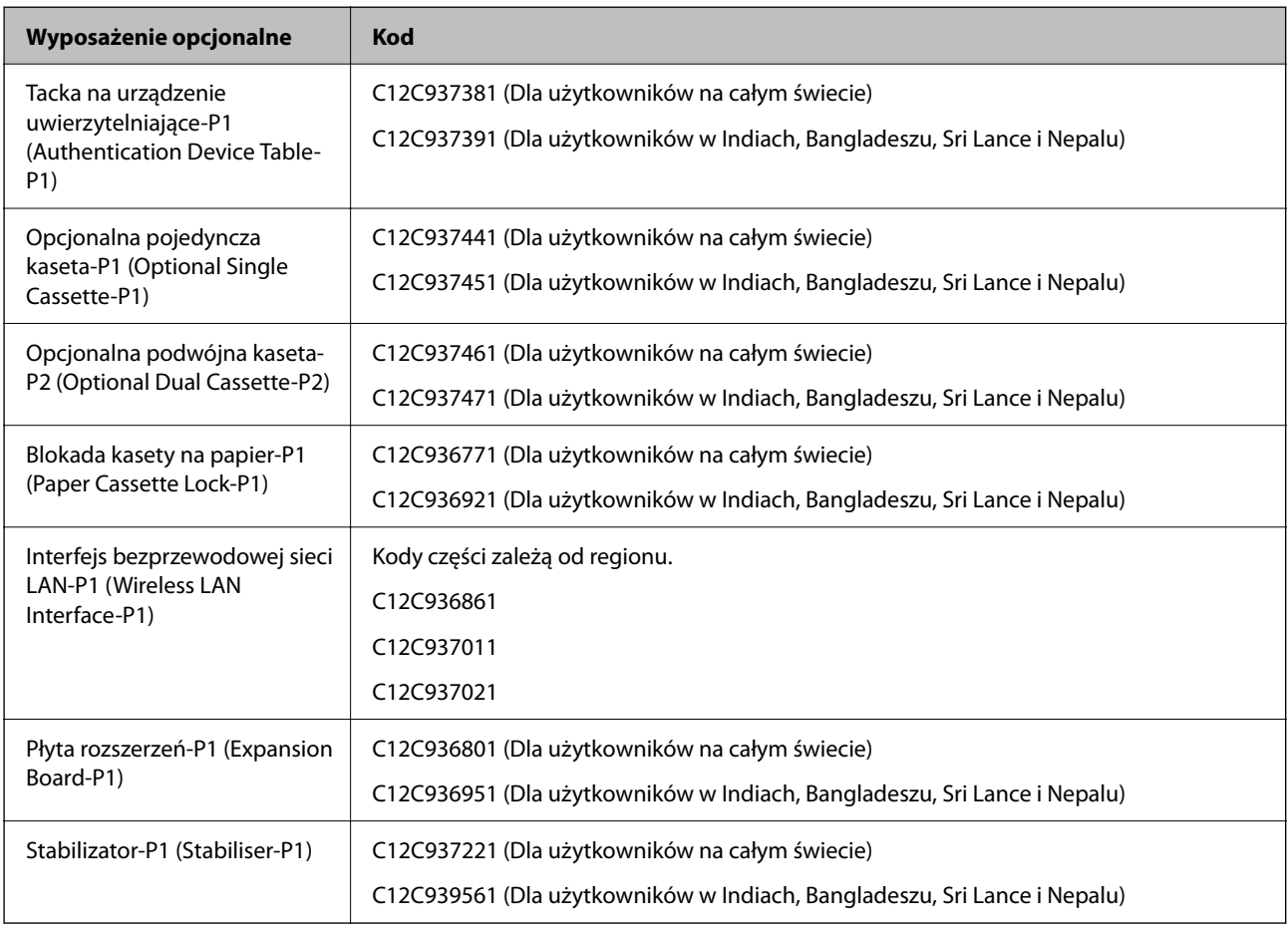

# **Informacje dotyczące oprogramowania**

Ta część zawiera opis niektórych aplikacji dostępnych dla drukarki. W celu uzyskania listy obsługiwanego oprogramowania, należy sprawdzić następująca stronę internetową Epson lub uruchomić Epson Software Updater w celu potwierdzenia. Można pobrać najnowsze aplikacje.

#### [http://www.epson.com](http://www.epson.com/)

#### **Powiązane informacje**

& ["Aplikacja do aktualizowania oprogramowania i oprogramowania układowego \(Epson Software Updater\)" na](#page-498-0) [stronie 499](#page-498-0)

# **Aplikacja do drukowania z komputera (sterownik drukarki dla systemu Windows)**

Sterownik drukarki służy do sterowania drukarką zgodnie z poleceniami z aplikacji. Określanie ustawień w sterowniku drukarki zapewnia uzyskanie najlepszych wyników drukowania. Za pomocą narzędzia sterownika drukarki można także sprawdzać stan drukarki i utrzymywać ją w jak najlepszym stanie.

#### *Uwaga:*

Istnieje możliwość zmiany języka sterownika drukarki. Żądany język można wybrać za pomocą ustawienia *Język* na karcie *Konserwacja*.

#### **Uzyskiwanie dostępu do sterownika drukarki z aplikacji**

Aby określić ustawienia, które będą miały zastosowanie tylko do używanej aplikacji, należy uzyskać dostęp do sterownika drukarki z poziomu danej aplikacji.

Wybierz polecenie **Drukuj** lub **Ustawienia wydruku** z menu **Plik**. Wybierz drukarkę, a następnie kliknij opcję **Preferencje** lub **Właściwości**.

*Uwaga:*

Sposób obsługi różni się w zależności od aplikacji. Szczegółowe informacje można znaleźć w pomocy aplikacji.

#### **Uzyskiwanie dostępu do sterownika drukarki z panelu sterowania**

Aby skonfigurować ustawienia mające zastosowanie do wszystkich aplikacji, należy uzyskać dostęp do sterownika drukarki z poziomu panelu sterowania.

O Windows 11

Kliknij przycisk start, a następnie wybierz **Wszystkie aplikacje** > **Narzędzia Windows** > **Panel sterowania** > **Wyświetl urządzenia i drukarki** w **Sprzęt i dźwięk** > **Bluetooth i urządzenia** > **Drukarki i skanery**, kliknij swoją drukarkę, a następnie wybierz **Preferencje drukowania**.

O Windows 10/Windows Server 2022/Windows Server 2019/Windows Server 2016

Kliknij przycisk start, a następnie wybierz **System Windows** > **Panel sterowania** > **Wyświetl urządzenia i drukarki** w **Sprzęt i dźwięk**. Kliknij drukarkę prawym przyciskiem myszy albo naciśnij i przytrzymaj, po czym wybierz **Preferencje drukowania**.

O Windows 8.1/Windows 8/Windows Server 2012 R2/Windows Server 2012

Wybierz pozycje **Pulpit** > **Ustawienia** > **Panel sterowania** > **Sprzęt i dźwięk** > **Wyświetl urządzenia i drukarki**. Kliknij drukarkę prawym przyciskiem myszy albo naciśnij i przytrzymaj, po czym wybierz **Preferencje drukowania**.

O Windows 7/Windows Server 2008 R2

Kliknij przycisk Start i wybierz pozycje **Panel sterowania** > **Sprzęt i dźwięk** > **Wyświetl urządzenia i drukarki**. Kliknij drukarkę prawym przyciskiem myszy i wybierz opcję **Preferencje drukowania**.

O Windows Server 2008

Kliknij przycisk Start i wybierz kolejno pozycje **Panel sterowania** > **Sprzęt i dźwięk** > **Drukarki**. Kliknij drukarkę prawym przyciskiem myszy i wybierz opcję **Preferencje drukowania**.

#### **Uzyskiwanie dostępu do sterownika drukarki z ikony drukarki znajdującej się na pasku zadań**

Ikona drukarki znajdująca się na pasku zadań pulpitu jest ikoną skrótu, która pozwala na szybki dostęp do sterownika drukarki.

Po kliknięciu ikony drukarki i wybraniu opcji **Ustawienia drukarki** można uzyskać dostęp do tego samego okna ustawień drukarki, które jest wyświetlane z poziomu panelu sterowania. Dwukrotne kliknięcie tej ikony umożliwia sprawdzenie stanu drukarki.

#### *Uwaga:*

Jeśli ikona drukarki nie jest wyświetlana na pasku zadań, należy otworzyć okno dialogowe sterownika drukarki, kliknąć opcję *Preferencje monitorowania* na karcie *Konserwacja*, a następnie wybrać opcję *Zarejestruj ikonę skrótu na pasku zadań*.

#### **Uruchamianie narzędzia**

Wyświetl okno dialogowe sterownika drukarki. Kliknij kartę **Konserwacja**.

#### **Powiązane informacje**

 $\rightarrow$  ["Opcje menu sterownika drukarki" na stronie 210](#page-209-0)

### **Przewodnik po sterowniku drukarki dla systemu Windows**

#### **EPSON Status Monitor 3**

Narzędzia tego można używać do monitorowania stanu drukarki i wyświetlania komunikatów o błędzie i nie tylko. Można też sprawdzać stan materiałów eksploatacyjnych i postępu drukowania. Aby używać tych funkcji, należy zainstalować to oprogramowanie.

#### **Powiązane informacje**

 $\rightarrow$  ["Osobne instalowanie aplikacji" na stronie 400](#page-399-0)

# **Aplikacja do drukowania z komputera (sterownik drukarki dla systemu Mac OS)**

Sterownik drukarki służy do sterowania drukarką zgodnie z poleceniami z aplikacji. Określanie ustawień w sterowniku drukarki zapewnia uzyskanie najlepszych wyników drukowania. Za pomocą narzędzia sterownika drukarki można także sprawdzać stan drukarki i utrzymywać ją w jak najlepszym stanie.

#### **Uzyskiwanie dostępu do sterownika drukarki z aplikacji**

Kliknij **Ustawienie strony** lub **Drukuj** w menu **Plik** aplikacji. Jeśli to konieczne, kliknij polecenie **Pokaż szczegóły**

(albo  $\nabla$ ), aby powiększyć okno drukowania.

#### *Uwaga:*

W zależności od używanej aplikacji polecenie *Ustawienie strony* może nie być wyświetlane w menu *Plik*, a działania w celu wyświetlenia ekranu drukowania mogą się różnić. Szczegółowe informacje można znaleźć w pomocy aplikacji.

#### **Uruchamianie narzędzia**

Wybierz **Preferencje systemowe** (lub **Ustawienia systemu**) z menu Apple > **Drukarki i skanery** (lub **Drukowanie i skanowanie**, **Drukarka i faks**), a następnie wybierz drukarkę. Kliknij pozycje **Opcje i materiały** > **Narzędzia** > **Otwórz narzędzie drukarki**.

#### **Powiązane informacje**

 $\rightarrow$  ["Opcje menu sterownika drukarki" na stronie 240](#page-239-0)

### **Przewodnik po sterowniku drukarki dla systemu Mac OS**

#### **Epson Printer Utility**

Możesz sprawdzić stan drukarki i błędy poprzez uruchomienie **EPSON Status Monitor**.

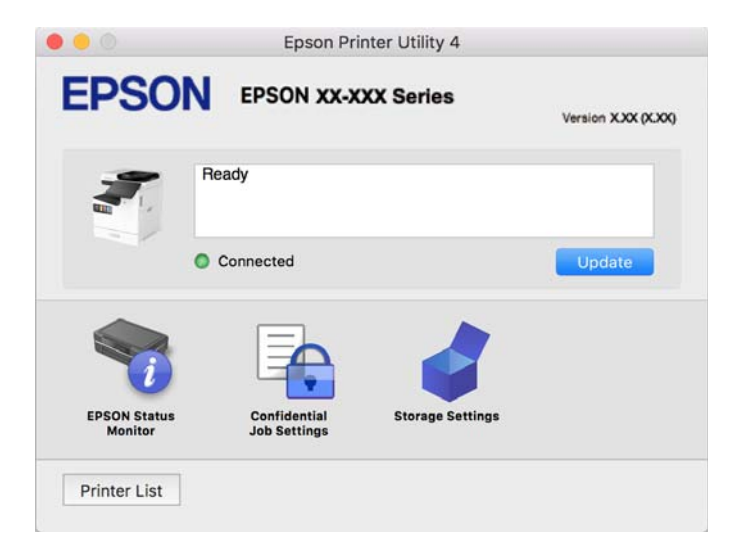

# **Aplikacja umożliwiająca drukowanie przy użyciu czcionek PostScript (sterownik drukarki PostScript Windows)**

Sterownik drukarki PostScript umożliwia drukarce odbieranie i interpretowanie instrukcji druku w języku opisu strony wysyłanych z komputera. Jest to przydatne do drukowania z aplikacji zgodnych z językiem PostScript używanych do składu DTP.

#### **Uzyskiwanie dostępu do sterownika drukarki z aplikacji**

Aby określić ustawienia, które będą miały zastosowanie tylko do używanej aplikacji, należy uzyskać dostęp do sterownika drukarki z poziomu danej aplikacji.

#### Wybierz polecenie **Drukuj** lub **Ustawienia wydruku** z menu **Plik**. Wybierz drukarkę, a następnie kliknij opcję **Preferencje** lub **Właściwości**.

#### *Uwaga:*

Sposób obsługi różni się w zależności od aplikacji. Szczegółowe informacje można znaleźć w pomocy aplikacji.

#### **Uzyskiwanie dostępu do sterownika drukarki z panelu sterowania**

Aby skonfigurować ustawienia mające zastosowanie do wszystkich aplikacji, należy uzyskać dostęp do sterownika drukarki z poziomu panelu sterowania.

### O Windows 11

Kliknij przycisk start, a następnie wybierz **Wszystkie aplikacje** > **Narzędzia Windows** > **Panel sterowania** > **Wyświetl urządzenia i drukarki** w **Sprzęt i dźwięk** > **Bluetooth i urządzenia** > **Drukarki i skanery**, kliknij swoją drukarkę, a następnie wybierz **Preferencje drukowania**.

O Windows 10/Windows Server 2022/Windows Server 2019/Windows Server 2016

Kliknij przycisk Start i wybierz kolejno pozycje **System Windows** > **Panel sterowania** > **Sprzęt i dźwięk** > **Wyświetl urządzenia i drukarki**. Kliknij drukarkę prawym przyciskiem myszy albo naciśnij i przytrzymaj, po czym wybierz **Preferencje drukowania**.

O Windows 8.1/Windows 8/Windows Server 2012 R2/Windows Server 2012

Wybierz pozycje **Pulpit** > **Ustawienia** > **Panel sterowania** > **Sprzęt i dźwięk** > **Wyświetl urządzenia i drukarki**. Kliknij drukarkę prawym przyciskiem myszy albo naciśnij i przytrzymaj, po czym wybierz **Preferencje drukowania**.

O Windows 7/Windows Server 2008 R2

Kliknij przycisk Start i wybierz pozycje **Panel sterowania** > **Sprzęt i dźwięk** > **Wyświetl urządzenia i drukarki**. Kliknij drukarkę prawym przyciskiem myszy i wybierz opcję **Preferencje drukowania**.

O Windows Server 2008

Kliknij przycisk Start i wybierz kolejno pozycje **Panel sterowania** > **Sprzęt i dźwięk** > **Drukarki**. Kliknij drukarkę prawym przyciskiem myszy i wybierz opcję **Preferencje drukowania**.

#### **Uzyskiwanie dostępu do sterownika drukarki z ikony drukarki znajdującej się na pasku zadań**

Ikona drukarki znajdująca się na pasku zadań pulpitu jest ikoną skrótu, która pozwala na szybki dostęp do sterownika drukarki.

Po kliknięciu ikony drukarki i wybraniu opcji **Ustawienia drukarki** można uzyskać dostęp do tego samego okna ustawień drukarki, które jest wyświetlane z poziomu panelu sterowania. Dwukrotne kliknięcie tej ikony umożliwia sprawdzenie stanu drukarki.

#### **Powiązane informacje**

& ["Opcje menu sterownika drukarki PostScript" na stronie 235](#page-234-0)

# **Aplikacja umożliwiająca drukowanie przy użyciu czcionek PostScript (sterownik drukarki PostScript Mac OS)**

Sterownik drukarki PostScript umożliwia drukarce odbieranie i interpretowanie instrukcji druku w jezyku opisu strony wysyłanych z komputera. Jest to przydatne do drukowania z aplikacji zgodnych z językiem PostScript używanych do składu DTP.

#### **Uzyskiwanie dostępu do sterownika drukarki z aplikacji**

Kliknij **Ustawienie strony** lub **Drukuj** w menu **Plik** aplikacji. Jeśli to konieczne, kliknij polecenie **Pokaż szczegóły**

(albo  $\nabla$ ), aby powiększyć okno drukowania.

#### *Uwaga:*

W zależności od używanej aplikacji polecenie *Ustawienie strony* może nie być wyświetlane w menu *Plik*, a działania w celu wyświetlenia ekranu drukowania mogą się różnić. Szczegółowe informacje można znaleźć w pomocy aplikacji.

#### **Uruchamianie narzędzia**

Wybierz **Preferencje systemowe** (lub **Ustawienia systemu**) z menu Apple > **Drukarki i skanery** (lub **Drukowanie i skanowanie**, **Drukarka i faks**), a następnie wybierz drukarkę. Kliknij pozycje **Opcje i materiały** > **Narzędzia** > **Otwórz narzędzie drukarki**.

#### **Powiązane informacje**

 $\rightarrow$  ["Opcje menu sterownika drukarki PostScript" na stronie 247](#page-246-0)

# **Aplikacja umożliwiająca drukowanie przy użyciu języka PCL (sterownik drukarki PCL)**

Sterownik drukarki PCL umożliwia drukarce odbieranie i interpretowanie instrukcji druku w języku opisu strony wysyłanych z komputera. Jest to przydatne do drukowania z aplikacji ogólnego użytku, takich jak Microsoft Office.

#### *Uwaga:*

System Mac OS nie jest obsługiwany.

Podłącz drukarkę do tej samej sieci, do której podłączony jest komputer, i postępuj zgodnie z poniższymi instrukcjami, żeby zainstalować sterownik drukarki.

1. Pobierz wykonywalny plik sterownika ze strony pomocy technicznej Epson.

[http://www.epson.eu/Support](HTTP://WWW.EPSON.EU/SUPPORT) (tylko w Europie) [http://support.epson.net/](HTTP://SUPPORT.EPSON.NET/)

- 2. Dwukrotnie kliknij plik wykonywalny.
- 3. Postępuj zgodnie z instrukcjami na ekranie, aby dokończyć instalację.

#### *Uwaga:*

Jeśli z produktem dostarczany jest dysk z oprogramowaniem, można też zainstalować, używając dysku. Należy uzyskać dostęp do folderu "Driver\PCL Universal".

# **Aplikacja do skanowania dokumentów (Document Capture Pro)**

Document Capture Pro\* jest aplikacją umożliwiającą efektywne skanowanie oryginałów, takich jak dokumenty.

Metoda zapisywania obrazów jest zarejestrowana jako zadanie w tej aplikacji. Rejestrując uprzednio serię operacji jako zadaniem, można wykonać wszystkie te operacje, wybierając zadanie. Są dostępne wstępnie ustawione zadania, umożliwiające zapisywanie zeskanowanych obrazów w komputerze.

Szczegółowe informacje na temat funkcji aplikacji Document Capture Pro można znaleźć w jej pomocy.

#### *Uwaga:*

Zadania można wykonywać nie tylko z poziomu komputera, ale także z poziomu panelu sterowania drukarki, która jest połączona przez sieć.

\* Nazwy dla systemu operacyjnego Windows. W przypadku Mac OS nazwa to Document Capture.

#### **Uruchamianie w systemie Windows**

O Windows 11

Kliknij przycisk Start, a następnie wybierz **Wszystkie aplikacje** > **Epson Software** > **Document Capture Pro**.

O Windows 10

Kliknij przycisk Start i wybierz polecenia **Epson Software** > **Document Capture Pro**.

O Windows 8.1/Windows 8

Wpisz nazwę aplikacji w panelu wyszukiwania, po czym wybierz wyświetloną ikonę.

O Windows 7

Kliknij przycisk Start, a następnie wybierz pozycje **Wszystkie programy** > **Epson Software** > **Document Capture Pro**.

#### **Uruchamianie w systemie Mac OS**

Wybierz pozycję **Idź** > **Aplikacje** > **Epson Software** > **Document Capture**.

# **DCP Enhanced OCR**

Ta opcja umożliwia dostęp do dodatkowych funkcji na Document Capture Pro. Poprzez zakupienie licencji, można uzyskać dostęp do następujących funkcji.

Szczegółowe informacje można znaleźć w pomocy dostępnej w oknie Document Capture Pro.

#### *Uwaga:*

DCP Enhanced OCR nie obsługuje Windows Server i Mac OS.

D Dodatkowe formaty zapisu:

Jako format pliku można wybrać Microsoft® Word, Microsoft®Excel® i Microsoft® PowerPoint®.

O Wysokiej jakości funkcja konwersji (PDF z możliwością wyszukiwania):

Użytkownik może uzyskać dostęp do nawet wyższej jakości funkcji konwersji z użyciem plików PDF z możliwością wyszukiwania.

O Dodatkowe indeksy definiowane przez użytkownika:

Podczas tworzenia zadania można utworzyć definiowany przez użytkownika indeks. Definiowany przez użytkownika indeks można utworzyć na podstawie kodów kreskowych lub OCR i wyprowadzić go jako dane indeksu.

O Dodatkowe opcje wyprowadzania elementów indeksu:

Podczas tworzenia zadania do ustawień indeksowania dodawane są następujące opcje.

O Separacja indeksu > **Dokument**

Indeks można zapisać w jednostkach wyprowadzanego pliku obrazu.

O Nazwa pliku > **Nazwa pliku**

Do pliku indeksu można także dodać nazwę pliku zeskanowanego obrazu.

# **Aplikacja do kontrolowania skanera (Epson Scan 2)**

Epson Scan 2 jest sterownikiem skanera, który umożliwia kontrolowanie skanera. Można regulować rozmiar, rozdzielczość, jasność, kontrast i jakość skanowanego obrazu. Aplikację tę można uruchomić też z aplikacji skanującej zgodnej ze standardem TWAIN. Szczegółowe informacje na temat korzystania z funkcji aplikacji można znaleźć w jej pomocy.

#### **Uruchamianie w systemie Windows**

*Uwaga:*

W systemach operacyjnych Windows Server konieczne jest zainstalowanie funkcji *Środowisko pulpitu*.

O Windows 11

Kliknij przycisk Start, a następnie wybierz **Wszystkie aplikacje** > **EPSON** > **Epson Scan 2**.

- O Windows 10/Windows Server 2022/Windows Server 2019/Windows Server 2016 Kliknij przycisk Start i wybierz polecenia **EPSON** > **Epson Scan 2**.
- O Windows 8.1/Windows 8/Windows Server 2012 R2/Windows Server 2012 Wpisz nazwę aplikacji w panelu wyszukiwania, po czym wybierz wyświetloną ikonę.
- O Windows 7/Windows Server 2008 R2/Windows Server 2008 Kliknij przycisk Start, a następnie wybierz **Wszystkie programy** lub **Programy** > **EPSON** > **Epson Scan 2**.

#### **Uruchamianie w systemie Mac OS**

Wybierz pozycję **Idź** > **Aplikacje** > **Epson Software** > **Epson Scan 2**.

# **Aplikacja konfiguracji obsługi i wysyłania faksów (FAX Utility)**

FAX Utility to aplikacja, która pozwala na konfigurowanie różnych ustawień wysyłania i odbierania faksów w komputerze. Można tworzyć i edytować listy kontaktów, które mają być używane przy wysyłaniu faksu, konfigurować zapis odebranych faksów w formacie PDF na komputerze itd. Szczegółowe informacje można znaleźć w pomocy aplikacji.

#### *Uwaga:*

- O Systemy operacyjne Windows Server nie są obsługiwane.
- $\Box$  Przed instalacją FAX Utility, należy sprawdzić, czy zainstalowano sterownik drukarki dla tej drukarki; nie obejmuje to sterownika drukarki PostScript i uniwersalnego sterownika drukarki Epson.
- O Upewnij się, że aplikacja FAX Utility jest zainstalowana. Aby sprawdzić, czy aplikacja jest zainstalowana, wykonaj czynności z poniższych rozdziałów "Uruchamianie w systemie Windows" lub "Uruchamianie w systemie Mac OS".

#### **Uruchamianie w systemie Windows**

O Windows 11

Kliknij przycisk Start i wybierz **All Apps** > **Epson Software** > **FAX Utility**.

O Windows 10

Kliknij przycisk Start i wybierz polecenia **Epson Software** > **FAX Utility**.

O Windows 8.1/Windows 8

Wpisz nazwę aplikacji w panelu wyszukiwania, po czym wybierz wyświetloną ikonę.

O Windows 7

Kliknij przycisk Start i wybierz **Wszystkie programy** (lub **Programy**) > **Epson Software** > **FAX Utility**.

#### **Uruchamianie w systemie Mac OS**

Wybierz **Preferencje systemowe** (lub **Ustawienia systemu**) z menu Apple > **Drukarki i skanery** (lub **Drukowanie i skanowanie**, **Drukarki i faks**), a następnie wybierz drukarkę (FAKS). Kliknij pozycje **Opcje i materiały** > **Narzędzia** > **Otwórz narzędzie drukarki**.

#### <span id="page-495-0"></span>**Powiązane informacje**

- & ["Wysyłanie faksu z komputera" na stronie 355](#page-354-0)
- & ["Odbieranie faksów na komputerze" na stronie 360](#page-359-0)

# **Aplikacja wysyłania faksów (sterownik PC-FAX)**

Sterownik PC-FAX to aplikacja, która pozwala na wysłanie dokumentu utworzonego w innej aplikacji jako faksu, bezpośrednio z komputera. Sterownik PC-FAX jest instalowany podczas instalacji narzędzia FAX Utility. Szczegółowe informacje można znaleźć w pomocy aplikacji.

#### *Uwaga:*

- $\Box$  Systemy operacyjne Windows Server nie są obsługiwane.
- $\Box$  Sprawdź, czy sterownik PC-FAX został zainstalowany. Więcej informacji można znaleźć w rozdziale "Uzyskiwanie dostępu z Windows" lub "Uzyskiwanie dostępu z Mac OS".
- $\Box$  Czynności mogą się różnić w zależności od aplikacji, która została użyta do utworzenia dokumentu. Szczegółowe informacje można znaleźć w pomocy aplikacji.

#### **Uruchamianie w systemie Windows**

W menu **Plik** aplikacji wybierz polecenie **Drukuj** lub **Ustawienia drukowania**. Wybierz drukarkę (FAKS), a następnie kliknij **Preferencje** lub **Właściwości**.

#### **Uruchamianie w systemie Mac OS**

W menu **Plik** aplikacji wybierz polecenie **Drukuj**. Wybierz drukarkę (FAKS) jako ustawienie w opcji **Drukarka**, a następnie wybierz z menu wyskakującego opcję **Ustawienia faksu** lub **Ustawienia adresata**.

#### **Powiązane informacje**

& ["Wysyłanie faksu z komputera" na stronie 355](#page-354-0)

# **Aplikacja konfiguracji obsługi drukarki (Web Config)**

Web Config jest aplikacją działającą w przeglądarce internetowej, takiej jak Microsoft Edge i Safari, na komputerze lub urządzeniu inteligentnym. Umożliwia ona sprawdzenie stanu drukarki lub zmianę usługi sieciowej oraz ustawień drukarki. Aby skorzystać z aplikacji Web Config, należy podłączyć drukarkę i komputer lub urządzenie do tej samej sieci.

Obsługiwane są następujące przeglądarki. Użyj najnowszej wersji.

Microsoft Edge, Internet Explorer, Firefox, Chrome, Safari

#### *Uwaga:*

Podczas obsługi Web Config, może się pojawić polecenie wprowadzenia hasła administratora. Dalsze szczegóły można sprawdzić w powiązanych informacjach poniżej.

#### **Powiązane informacje**

 $\blacktriangleright$  ["Domyślna wartość hasła administratora" na stronie 20](#page-19-0)

# <span id="page-496-0"></span>**Uruchomienie Web Config w przeglądarce internetowej**

1. Sprawdź adres IP drukarki.

Na ekranie głównym drukarki wybierz ikonę sieci, a następnie wybierz aktywną metodę połączenia, aby sprawdzić adres IP drukarki.

#### *Uwaga:*

Adres IP można też sprawdzić, drukując raport połączenia sieciowego.

2. Uruchom na komputerze lub urządzeniu inteligentnym przeglądarkę internetową, a następnie wprowadź adres IP drukarki.

Format:

IPv4: http://adres IP drukarki/

IPv6: http://[adres IP drukarki]/

Przykłady:

IPv4: http://192.168.100.201/

IPv6: http://[2001:db8::1000:1]/

#### *Uwaga:*

Używając urządzenia inteligentnego, można także uruchomić aplikację Web Config z ekranu informacji o produkcie Epson Smart Panel.

Ponieważ drukarka wykorzystuje certyfikat z podpisem własnym do uzyskiwania dostępu do protokołu HTTPS, podczas uruchamiania aplikacji Web Config w przeglądarce wyświetlane jest ostrzeżenie. Nie oznacza to problemu i można je zignorować.

#### **Powiązane informacje**

- $\blacktriangleright$  ["Drukowanie raportu połączenia sieciowego" na stronie 55](#page-54-0)
- & ["Drukowanie przy użyciu aplikacji Epson Smart Panel" na stronie 251](#page-250-0)
- $\rightarrow$  "Importowanie certyfikatu z podpisem własnym (Windows)" na stronie 497
- $\rightarrow$  ["Importowanie certyfikatu z podpisem własnym \(Mac OS\)" na stronie 498](#page-497-0)

# **Importowanie certyfikatu z podpisem własnym (Windows)**

Po zaimportowaniu certyfikatu z podpisem własnym przeglądarka przestanie wyświetlać ostrzeżenie podczas uruchamiania aplikacji Web Config. Aby uzyskać szczegółowe informacje i środki ostrożności dotyczące certyfikatów z podpisem własnym, należy się skontaktować z administratorem.

#### *Uwaga:*

 $\Box$  Metoda importowania certyfikatu z podpisem własnym zależy od środowiska.

- $\Box$  Sposób działania może się różnić w zależności od wersji systemu operacyjnego.
- 1. Aby uzyskać dostęp do aplikacji Web Config należy wprowadzić adres IP drukarki w używanej przeglądarce.
- 2. Wybierz kartę **Zabezpieczenie sieci**.
- 3. Kliknij **Pobierz**,

Zostanie pobrany certyfikat z podpisem własnym.

- <span id="page-497-0"></span>4. Kliknij prawym przyciskiem pobrany certyfikat i wybierz **Zainstaluj certyfikat**.
- 5. Wybierz **Komputer lokalny** na wyświetlonym ekranie **Kreator importu certyfikatów Zapraszamy!**.
- 6. Kliknij **Dalej**, a następnie kliknij **Tak** na wyświetlonym ekranie.
- 7. Na ekranie **Magazyn certyfikatów**, wybierz **Umieść wszystkie certyfikaty w następującym magazynie**.
- 8. Kliknij **Przeglądaj**, wybierz **Zaufane główne urzędy certyfikacji**, a następnie kliknij **OK**.
- 9. Kliknij **Dalej** na ekranie **Magazyn certyfikatów**.
- 10. Na ekranie **Kończenie pracy Kreatora importu certyfikatów**, sprawdź ustawienia i kliknij **Zakończ**.
- 11. Aby zakończyć, kliknij **OK** na następnym ekranie.

Aby zastosować zaimportowany certyfikat z podpisem własnym, uruchom ponownie przeglądarkę.

#### **Powiązane informacje**

- $\rightarrow$  ["Uruchomienie Web Config w przeglądarce internetowej" na stronie 497](#page-496-0)
- $\blacktriangleright$  ["Informacje o certyfikatach cyfrowych" na stronie 614](#page-613-0)

# **Importowanie certyfikatu z podpisem własnym (Mac OS)**

Po zaimportowaniu certyfikatu z podpisem własnym przeglądarka przestanie wyświetlać ostrzeżenie podczas uruchamiania aplikacji Web Config. Aby uzyskać szczegółowe informacje i środki ostrożności dotyczące certyfikatów z podpisem własnym, należy się skontaktować z administratorem.

#### *Uwaga:*

- $\Box$  Metoda importowania certyfikatu z podpisem własnym zależy od środowiska.
- $\Box$  Sposób działania może się różnić w zależności od wersji systemu operacyjnego.
- 1. Aby uzyskać dostęp do aplikacji Web Config należy wprowadzić adres IP drukarki w używanej przeglądarce.
- 2. Wybierz kartę **Zabezpieczenie sieci**.
- 3. Kliknij **Pobierz**,

Zostanie pobrany certyfikat z podpisem własnym.

4. Kliknij dwukrotnie pobrany certyfikat.

Dostęp do pęku kluczy rozpoczyna się od zaimportowania certyfikatu z podpisem własnym.

- 5. Kliknij **Certyfikaty** na ekranie **Dostęp do pęku kluczy** i kliknij dwukrotnie zaimportowany certyfikat.
- 6. Na wyświetlonym ekranie, wybierz następujące elementy.

#### **Zaufanie** > **Podczas używania tego certyfikatu** > **Zawsze ufaj**

7. Aby zakończyć importowanie, zamknij ekran.

Aby zastosować zaimportowany certyfikat z podpisem własnym, uruchom ponownie przeglądarkę.

#### <span id="page-498-0"></span>**Powiązane informacje**

- & ["Uruchomienie Web Config w przeglądarce internetowej" na stronie 497](#page-496-0)
- $\blacktriangleright$  ["Informacje o certyfikatach cyfrowych" na stronie 614](#page-613-0)

# **Aplikacja do aktualizowania oprogramowania i oprogramowania układowego (Epson Software Updater)**

EPSON Software Updater to aplikacja instalująca nowe oprogramowanie oraz aktualizująca przez Internet oprogramowanie układowe i podręczniki. Jeśli chcesz regularnie sprawdzać informacje o aktualizacjach, możesz ustawić przedział sprawdzania aktualizacji w ustawieniach automatycznej aktualizacji EPSON Software Updater.

#### *Uwaga:*

Systemy operacyjne Windows Server nie są obsługiwane.

#### **Uruchamianie w systemie Windows**

O Windows 11

Kliknij przycisk Start, a następnie wybierz **Wszystkie aplikacje** > **EPSON Software** > **Epson Software Updater**.

O Windows 10

Kliknij przycisk Start i wybierz polecenia **EPSON Software** > **Epson Software Updater**.

O Windows 8.1/Windows 8

Wpisz nazwę aplikacji w panelu wyszukiwania, po czym wybierz wyświetloną ikonę.

O Windows 7

Kliknij przycisk Start, a następnie wybierz polecenia **Wszystkie programy** (lub **Programy**) > **EPSON Software** > **Epson Software Updater**.

#### *Uwaga:*

Aplikację EPSON Software Updater można także uruchomić, klikając ikonę drukarki na pasku zadań pulpitu, a następnie wybierając opcję *Aktualizacja oprogramowania*.

#### **Uruchamianie w systemie Mac OS**

Wybierz pozycję **Idź** > **Aplikacje** > **Epson Software** > **EPSON Software Updater**.

#### **Powiązane informacje**

 $\blacktriangleright$  ["Osobne instalowanie aplikacji" na stronie 400](#page-399-0)

# **Oprogramowanie do zarządzania urządzeniami w sieci (Epson Device Admin)**

Epson Device Admin to wielofunkcyjne oprogramowanie aplikacji zarządzające urządzeniem w sieci.

Dostępne są następujące funkcje.

- O Monitorowanie drukarek lub skanerów w liczbie do 2000 lub zarządzanie nimi w segmencie
- O Sporządzanie szczegółowych raportów np. o materiałach eksploatacyjnych lub stanie produktu
- O Aktualizacja oprogramowania układowego produktu
- O Wprowadzanie urządzenia do sieci

<span id="page-499-0"></span>O Stosowanie jednolitych ustawień w wielu urządzeniach.

Można pobrać Epson Device Admin ze strony pomocy technicznej Epson. Aby uzyskać więcej informacji, sprawdź dokumenty lub pomoc Epson Device Admin.

# **System uwierzytelniania Epson (Epson Print Admin)**

Epson Print Admin jest systemem uwierzytelniania, który umożliwia zarządzanie urządzeniami Epson, a także pozwala obniżyć koszty i poprawić wydajność, zapewniając jednocześnie bezpieczeństwo. Poniżej przedstawiono funkcje tego systemu.

Aby uzyskać więcej informacji, należy skontaktować się ze sprzedawcą.

- O Drukowanie po uwierzytelnieniu urządzenia.
- O Ograniczanie urządzeń, funkcji i okresów, w których użytkownicy mogą uzyskiwać dostęp do urządzenia.
- O Zapisywanie rekordów dotyczących wszystkich użytkowników i urządzeń.
- O Szybsze wykonywanie skanowania dzięki wcześniejszemu zarejestrowaniu ustawień skanowania.
- O Rejestrowanie użytkowników przy użyciu informacji o użytkowniku z serwera Active Directory lub LDAP.

### **EPA Advanced Workflows**

To jest opcja rozszerzenia funkcjonalności Epson Print Admin. Z EPA Advanced Workflows, ze wstępnie ustawionym skanowaniem można korzystać z następujących funkcji.

Aby uzyskać więcej informacji, należy skontaktować się ze sprzedawcą.

- O Dostosowywanie nazw zapisu pliku
- O Tworzenie plików PDF z możliwością wyszukiwania
- O Sortowanie zeskanowanych plików
- O Wyprowadzanie informacji w czasie skanowania

# **Lista menu ustawień**

Na ekranie głównym drukarki wybierz **Ustaw.**, aby skonfigurować różne ustawienia.

Nazwy funkcji i elementy menu ustawień mogą się zmieniać w zależności od wersji firmware.

# **Ustawienia ogólne**

Wybierz menu na panelu sterowania, jak opisano to poniżej.

**Ustaw.** > **Ustawienia ogólne**

#### **Ustaw. podstawowe**

Wybierz menu na panelu sterowania, jak opisano to poniżej.

**Ustaw.** > **Ustawienia ogólne** > **Ustaw. podstawowe**

#### Jasność LCD:

Regulacja jasności ekranu LCD.

#### Dźwięki:

#### Wycisz:

Wybierz **Wł.**, aby wyciszyć dźwięki, takie jak emitowane przez **Nac. przyc.**.

#### Tryb normalny:

Wybór głośności np. **Nac. przyc.**.

#### Dzwonek:

Ustawianie głośności powiadomienia o odebraniu faksu.

#### Odbierz powiadom. o zakończeniu:

Ustawianie głośności powiadomienia o zakończeniu odbioru faksu.

#### Odbierz powiadom. o drukowaniu:

Ustawianie głośności powiadomienia o zakończeniu drukowania odebranego faksu.

#### Odbiorca:

Ustawianie głośności dźwięków wybierania numeru podczas wysyłania faksu.

#### Wyślij powiadom. o zakończeniu:

Ustawianie głośności powiadomienia o zakończeniu wysyłania faksu.

#### Nac. przyc.:

Ustawienie głośności dotknięcia pozycji na ekranie panelu sterowania.

#### Ustawienia dokumentu w ADF:

Ustawienie głośności powiadomienia o umieszczenia oryginałów w automatycznym podajniku dokumentów.

#### Powiad. o zakończ.:

Po prawidłowym zakończeniu operacji należy ustawić głośność.

#### Sygnał dźwiękowy błędu:

Ustawienie głośności powiadomienia o wystąpieniu błędów.

#### Uwaga dotycząca błędu powtarzania:

Należy ustawić, czy powtarzać dźwięk w przypadku sygnału błędu.

#### Typ dźwięku:

Ustawienie rodzaju dźwięku.

#### Tryb cichy:

Wybór głośności np. **Nac. przyc.** w **Tryb cichy**.

Dzwonek:

Ustawianie głośności powiadomienia o odebraniu faksu.

#### Odbierz powiadom. o zakończeniu:

Ustawianie głośności powiadomienia o zakończeniu odbioru faksu.

#### Odbierz powiadom. o drukowaniu:

Ustawianie głośności powiadomienia o zakończeniu drukowania odebranego faksu.

#### Odbiorca:

Ustawianie głośności dźwięków wybierania numeru podczas wysyłania faksu.

#### Wyślij powiadom. o zakończeniu:

Ustawianie głośności powiadomienia o zakończeniu wysyłania faksu.

#### Nac. przyc.:

Ustawienie głośności dotknięcia pozycji na ekranie panelu sterowania.

#### Ustawienia dokumentu w ADF:

Ustawienie głośności powiadomienia o umieszczenia oryginałów w automatycznym podajniku dokumentów.

#### Powiad. o zakończ.:

Po prawidłowym zakończeniu operacji należy ustawić głośność.

#### Sygnał dźwiękowy błędu:

Ustawienie głośności powiadomienia o wystąpieniu błędów.

#### Uwaga dotycząca błędu powtarzania:

Należy ustawić, czy powtarzać dźwięk w przypadku sygnału błędu.

#### Typ dźwięku:

Ustawienie rodzaju dźwięku.

#### Timer uśpienia:

Dostosowanie okresu przełączenia urządzenia w tryb uśpienia (tryb oszczędzania energii), gdy na drukarce nie wykonano żadnych operacji. Po upływie określonego czasu ekran LCD zgaśnie.

#### Timer wył.: **a**

Zakupiony produkt może być wyposażony w tę funkcję albo w funkcję **Ustawienia wyłączania**, zależnie od miejsca zakupu.

Wybierz to ustawienie, aby włączyć automatyczne wyłączanie drukarki, jeżeli nie będzie używana przez pewien czas. Określenie czasu, po którym włączony zostanie tryb oszczędzania energii. Wzrost tej wartości wpłynie na wydajność energetyczną urządzenia. Przed dokonaniem zmian w ustawieniu należy wziąć pod uwagę kwestie środowiskowe.

#### Ustawienia wyłączania:

Zakupiony produkt może być wyposażony w tę funkcję albo w funkcję **Timer wył.**, zależnie od miejsca zakupu.

#### Wyłącz przy bezczynności:

Wybierz to ustawienie, aby włączyć automatyczne wyłączanie drukarki, jeżeli nie będzie używana przez pewien czas. Określenie czasu, po którym włączony zostanie tryb oszczędzania energii. Wzrost tej wartości wpłynie na wydajność energetyczną urządzenia. Przed dokonaniem zmian w ustawieniu należy wziąć pod uwagę kwestie środowiskowe.

#### Wyłącz po odłączeniu:

Wybierz to ustawienie, aby wyłączyć drukarkę po określonym czasie odłączenia wszystkich portów, włącznie z portem LINE. Ta funkcja jest dostępna w niektórych regionach.

Sprawdź określony okres czasu na następującej stronie internetowej.

<https://www.epson.eu/energy-consumption>

#### Ust. Data/godzina:

#### Data/godzina:

Wprowadzenie bieżącej daty i godziny.

#### Czas letni:

Wybór czasu letniego, jeśli jest on stosowany na terytorium użytkownika.

#### Różnica czasu:

Podanie różnicy między czasem użytkownika a czasem UTC (uniwersalnym czasem koordynowanym).

#### Kraj/region:

Wybór kraju lub regionu, w którym drukarka jest używana. Po zmianie kraju lub regionu zostaną przywrócone domyślne ustawienia faksu i trzeba je wybrać ponownie.

#### Język/Language:

Wybór języka używanego na ekranie LCD.

#### Ekran startowy:  $\blacksquare$

Określanie menu początkowego wyświetlonego na ekranie LCD, kiedy włączy się drukarka i zostanie aktywowana opcja **Zak. czasu operacji**.

#### Edytuj Główny:

Zmiana układu ikon na ekranie LCD. Można też dodawać, usuwać i przemieszczać ikony.

Układ:

Wybór układu ekranu głównego.

#### Dodaj ikonę:

Dodawanie ikony wyświetlanej na ekranie głównym.

Usuń ikonę:

Usuwanie ikony wyświetlanej na ekranie głównym.

#### Przenieś ikonę:

Przenoszenie ikony wyświetlanej na ekranie głównym.

#### Szybkie akcje:

Zarejestruj skrót do ustawień zarejestrowanych jako ustawienie wstępne na ekranie głównym.

Przywróć wyświetlanie domyślnej ikony:

Przywracanie domyślnych ustawień ikon wyświetlanych na ekranie głównym.

#### Tapeta: **a**

Zmiana koloru tła ekranu LCD.

Można też wybrać obraz tła z urządzenia pamięci. Obsługiwany jest wyłącznie format JPEG.

#### Kolor motywu:

Zmiana koloru tła głównego ekranu dla każdej funkcji.

#### Ekran Edvcii i kopiowania: **Q**

Zmiana układu elementów wyświetlanych na ekranie Kopiuj. Po wprowadzeniu zmian nadal można przywrócić domyślny układ.

#### Zak. czasu operacji: **Q**

Wybierz ustawienie **Wł.**, aby powrócić do ekranu początkowego, gdy przez pewien czas nie zostanie wykonana żadna czynność. Jeżeli włączone są ograniczenia użytkowników i żadna czynność nie zostanie wykonana przez pewien czas, nastąpi automatyczne wylogowanie i powrót do ekranu początkowego. W przypadku wstrzymania drukowania w programie monitora stanu lub za pomocą przycisku anulowania lub zatrzymania i braku aktywności przez określony czas drukowanie zostanie wznowione automatycznie. Jeśli opcja zostanie ustawiona na **Wył.**, drukowanie nie będzie wznawiane automatycznie po wstrzymaniu.

#### Klawiatura:

Zmiana układu klawiatury na ekranie LCD.

#### Interwał powtarzania przycisku:

Powtarzanie klawiszy to metoda wielokrotnego wprowadzania znaków po naciśnięciu i przytrzymaniu klawisza. Prędkość wprowadzania jest większa, gdy ustawiony jest dłuższy interwał powtarzania klawiszy. Po ustawieniu **Wył.**, po naciśnięciu i przytrzymaniu klawisza, powtarzanie klawiszy nie wystąpi.

#### Domyślny ekran (Job/Status):

Wybór domyślnych informacji wyświetlanych po dotknięciu przycisku **Stan zadania**.

#### Efekt ekranu:

Wybierz **Wł.** w celu uruchomienia animacji podczas przełączania ekranów. Jeśli wybierzesz **Wył.**, przełączanie ekranów przebiega szybciej.
## **Ustaw. drukarki**

Wybierz menu na panelu sterowania, jak opisano to poniżej.

#### **Ustaw.** > **Ustawienia ogólne** > **Ustaw. drukarki**

#### Ust. źr. papieru:

Ustawienie papieru:

Wybór źródła papieru w celu określenia rozmiaru i rodzaju włożonego papieru. Jeżeli została włączona opcja **Autom. wykryw. rozmiaru papieru**, drukarka automatycznie wykrywa rozmiar włożonego papieru.

#### Priorytet tacy na papier:

Wybierz ustawienie **Wł.**, aby nadać priorytet papierowi włożonemu do tacy na papier.

#### Auto przeł. A4/Letter:

Wybierz ustawienie **Wł.**, aby włączyć podawanie papieru ze źródła o formacie A4, jeśli nie określono formatu Letter, lub podawanie ze źródła o formacie Letter, jeśli nie określono formatu A4.

#### Auto wybór ustawień:

Po włączeniu opcji **Ustawienia papieru** > **Auto** papier jest podawany automatycznie ze źródła papieru o tych samych ustawieniach, co ustawienia papieru dla bieżącego zadania drukowania, gdy w bieżącym źródle skończy się papier. W tym menu można ustawić automatyczny wybór dla każdego źródła papieru używanego na potrzeby każdej funkcji kopiowania, faksowania lub innych. Nie można ustawić wyłączenia wszystkiego.

To ustawienie jest wyłączone po wybraniu określonego źródła papieru w ustawieniach dla zadań drukowania. W zależności od ustawienia typu papieru na karcie **Główne** sterownika drukarki, papier może nie być podawany automatycznie.

Auto wybór przy braku papieru: Drukow. w trybie Copy/Box:

Włącz tę opcję, aby umożliwić automatyczne podawanie papieru z innego źródła papieru, gdy w bieżącym źródle skończy się papier. Dotyczy to kopiowania lub drukowania z urządzenia pamięci masowej. Papier nie jest podawany automatycznie ze źródła papieru, które nie zostało wybrane w opcji **Auto wybór ustawień** lub źródła o innych ustawieniach papieru niż te określone dla źródła papieru.

Funkcja nie jest używana w następujących przypadkach.

- O Podczas kopiowania przy użyciu źródła papieru, które nie zostało wybrane w opcji **Auto wybór ustawień**.
- O Podczas drukowania danych zapisanych na urządzeniu pamięci masowej z komputera bez zmiany ustawień w menu **Ust. druk.**.

#### Powiadomienie o błędzie:

#### Uwaga rozmiaru papieru:

Wybierz ustawienie **Wł.**, aby włączyć wyświetlanie komunikatu o błędzie, gdy wybrany rozmiar papieru nie odpowiada włożonemu papierowi.

Uwaga typu papieru:

Wybierz ustawienie **Wł.**, aby włączyć wyświetlanie komunikatu o błędzie, gdy wybrany rodzaj papieru nie odpowiada włożonemu papierowi.

#### Automatyczne wyświetlanie ustawień papieru:

Wybierz ustawienie **Wł.**, aby włączyć wyświetlanie ekranu **Ustawienie papieru** podczas wkładania papieru do źródła papieru. Jeśli funkcja jest wyłączona, nie można drukować z urządzeń iPhone, iPad lub iPod touch przy użyciu funkcji AirPrint.

#### Definiow. przez użytk. lista rozmiar. papieru:

Można zmienić ustawienie rozmiaru zdefiniowanego przez użytkownika. Jest to przydatne w przypadku częstego drukowania na papierze o niestandardowym rozmiarze.

#### Język drukowania:

USB:

Wybór języka drukowania dla interfejsu USB.

Sieć:

Wybór języka drukowania dla interfejsu sieciowego.

## Uniwers. ust. drukowania: **Q**

Te ustawienia drukowania stosowane są w przypadku, gdy do drukowania używane jest zewnętrzne urządzenie bez sterowników drukarki. Elementy oznaczone \* są kontrolowane na sterowniku drukarki i określają, które ustawienia są używane: te wprowadzone na panelu sterowania drukarki czy te na sterowniku drukarki. Aby sprawdzić ustawienia w sterowniku drukarki, wybierz kartę **Konserwacja**, kliknij **Ustawienia zaawansowane**, a następnie sprawdź **Ustawienia panelu**. Jeśli ustawienie będzie priorytetowo traktowało sterownik drukarki, zostaną zastosowane elementy oznaczone \* w trakcie drukowania z użyciem sterownika drukarki.

Przes. w górę<sup>\*</sup>:

Dostosowanie górnego marginesu papieru.

Przes. w lewo\*:

Dostosowanie lewego marginesu papieru.

## Przes. w górę - do tyłu\* :

Dostosowanie górnego marginesu tylnej strony w przypadku drukowania 2-stronnego.

## Przes. w lewo - do tyłu\* :

Dostosowanie lewego marginesu tylnej strony w przypadku drukowania 2-stronnego.

#### Pomiń pustą stronę\*:

Automatyczne pomijanie pustych stron w danych drukowania.

#### Arkusze wkładane na użytkownika:

Wybierz ustawienie **Wł.**, aby wstawiać wkładki między zadania poszczególnych nadawców korzystających z tego samego komputera. Wkładki są wstawiane z określonego źródła papieru.

## Korekcja koloru:

#### Korekcja koloru:

Konfigurowanie ustawień, takich jak jasność i kontrast, oraz wykonywanie korekcji kolorów podczas drukowania zewnętrznego urządzenia. Gdy funkcja jest włączona, ustawienia korekty kolorów drukarki mają pierwszeństwo nad ustawieniami standardowego sterownika drukarki.

#### Jasność:

Regulacja jasności obrazu.

#### Kontrast:

Dopasowanie różnicy między jasnymi i ciemnymi częściami obrazu.

#### Nasyc.:

Regulacja nasycenia obrazu.

### Balans czerwieni:

Dopasowanie odcienia koloru czerwonego. Podczas zwiększania tej wartości odcień jest korygowany do koloru czerwonego. Podczas zmniejszania jest korygowany do koloru cyjan, który jest kolorem dopełniającym czerwonego.

#### Balans zieleni:

Dopasowanie odcienia koloru zielonego. Podczas zwiększania tej wartości odcień jest korygowany do koloru zielonego. Podczas zmniejszania jest korygowany do koloru magenta, który jest kolorem dopełniającym zielonego.

## Balans niebieski:

Dopasuj odcień koloru niebieskiego. Podczas zwiększania tej wartości odcień jest korygowany do koloru niebieskiego. Podczas zmniejszania jest korygowany do żółtego, który jest kolorem dopełniającym niebieskiego.

## Konfigur. druk. PDL:

#### Ustawienia wspólne:

#### Rozmiar papieru:

Wybór domyślnego rozmiaru papieru na potrzeby drukowania.

## Rodzaj pap.:

Wybór domyślnego rodzaju papieru na potrzeby drukowania.

#### Orientacja:

Wybór domyślnej orientacji papieru na potrzeby drukowania.

#### Jakość:

Wybór jakości wydruku.

#### Tryb oszcz. tuszu:

Wybierz ustawienie **Wł.**, aby oszczędzać tusz przez zmniejszenie gęstości druku.

Kolej. druk.:

Wybierz kolejność drukowania. Może się odbywać od pierwszej lub ostatniej strony.

Ost. str. na górze:

Rozpoczynanie drukowania od pierwszej strony pliku.

Pierwsza str. na górze:

Rozpoczynanie drukowania od ostatniej strony pliku.

Liczba kopii:

Ustawienie liczby kopii do druku.

#### Bindowanie marginesu:

Wybór pozycji bindowania.

Automatyczne wysuwanie papieru:

Wybierz **Wł.**, aby papier był automatycznie wysuwany w przypadku zatrzymania drukowania w trakcie realizacji zadania drukowania.

Druk. 2-stronne:

Wybierz **Wł.**, aby wykonać drukowanie 2-stronne.

#### Menu PCL:

Konfigurowanie ustawień drukowania PCL.

## Źródło czcionki:

#### Rezydentna:

Wybranie tej opcji pozwoli użyć czcionki wstępnie zainstalowanej na drukarce.

Pobierz:

Wybranie tej opcji pozwoli użyć jednej z pobranych czcionek.

#### Numer czcionki:

Wybranie domyślnego numeru czcionki dla domyślnego Źródło czcionki. Dostępne numery mogą się różnić w zależności od konfiguracji.

Il. znaków na cal:

Określenie domyślnego zagęszczenia czcionki, jeśli jest ona skalowalna i ma stały wskaźnik zagęszczenia. Można wybrać wartość z przedziału od 0,44 do 99,99 cpi (znaków na cal) w krokach co 0,01.

Ten element może się nie pojawiać w zależności od ustawień Źródło czcionki lub Numer czcionki.

#### Rozmiar punktu:

Określenie domyślnej wysokości czcionki, jeśli jest ona skalowalna i proporcjonalna. Można wybrać wartość z przedziału od 4,00 do 999,75 punktów w krokach co 0,25.

Ten element może się nie pojawiać w zależności od ustawień Źródło czcionki lub Numer czcionki.

#### Zestaw symboli:

Wybór domyślnego zestawu symboli. Jeśli ustawienie czcionki wybrane w Źródło czcionki i Źródło czcionki nie jest dostępne w ustawieniu nowego symbolu, ustawienia Źródło czcionki i Numer czcionki są automatycznie zastępowane wartością domyślną, IBM-US.

## Ilość linii:

Określenie liczby linii dla wybranego formatu i orientacji papieru. Powoduje to także zmianę interlinii (VMI). Jej nowa wartość zostaje zachowana w pamięci drukarki. Dzięki temu późniejsze zmiany formatu lub orientacji papieru spowodują zmianę wartości Form w oparciu o zachowaną wartość VMI.

#### Funkcja CR:

Wybór polecenia twardego końca wiersza podczas drukowania z użyciem sterownika konkretnego systemu operacyjnego.

#### Funkcja LF:

Wybór polecenia twardego końca wiersza podczas drukowania z użyciem sterownika konkretnego systemu operacyjnego.

#### Przydz. źr. papieru:

Ustawienie przydziału dla polecenia wyboru źródła papieru. Gdy wybrana jest opcja **4**, polecenia są zgodne z urządzeniami HP LaserJet 4. Gdy wybrana jest opcja **4K**, polecenia są zgodne z urządzeniami HP LaserJet 4000, 5000 i 8000. Gdy wybrana jest opcja **5S**, polecenia są zgodne z urządzeniami HP LaserJet 5S.

#### Menu PS:

Konfigurowanie ustawień drukowania PS.

#### Arkusz błędów:

Wybierz ustawienie **Wł.**, aby drukować arkusz z informacją o stanie w przypadku wystąpienia błędu podczas drukowania PostScript lub PDF.

#### Kolory:

Wybór trybu koloru dla druku PostScript.

#### Binarny:

Wybierz ustawienie **Wł.**, aby drukować dane zawierające obrazy binarne. Aplikacja może przesyłać dane binarne, nawet jeśli sterownik drukarki ustawiony jest na obsługę kodu ASCII, jednak drukowanie takich danych możliwe jest po włączeniu tej funkcji.

#### Rozmiar strony PDF:

Wybór formatu papieru dla drukowania pliku PDF.

#### Automatyczne rozwiązywanie błędów:

Wybór czynności, która ma być wykonywana w przypadku błędu drukowania dwustronnego lub zapełnienia pamięci.

## $\Box$  W<sub>i</sub>.

Wyświetlanie ostrzeżenia i drukowanie w trybie jednostronnym w przypadku wystąpienia błędu drukowania dwustronnego lub drukowanie tylko przetworzonych danych w przypadku wystąpienia błędu zapełnienia pamięci.

## $\Box$  Wył.

Wyświetlanie komunikatu o błędzie i anulowanie drukowania.

## Urządz. pamięci: **n**

Wybierz ustawienie **Włącz**, aby umożliwić drukarce dostęp do podłączonego urządzenia pamięci. Jeśli wybrano **Wyłącz**, nie będzie można odczytywać i drukować danych na urządzeniu pamięci oraz zapisywać na nim danych z poziomu drukarki. Zabezpieczy to przed nielegalnym usunięciem poufnych dokumentów.

## Gruby papier:

 $\Box$  Wył.

Wyłącz zapobieganie rozmazywaniu tuszu na wydrukach.

O Tryb1/Tryb2/Tryb3

Zapobiega rozmazywaniu tuszu na wydrukach. Efekt zwiększa się wraz z kolejnością trybów Tryb1, Tryb2 i Tryb3. Może to jednak spowolnić drukowanie.

#### Wspomaganie podawania papieru:

Wybierz **Wł.** aby zmniejszyć problemy występujące podczas podawania grubego papieru i kopert oraz problem pochylonego druku na zwykłym papierze.

Może to jednak spowolnić drukowanie.

## Tryb cichy:  $\mathbf \Theta$

Wybierz ustawienie **Wł.**, aby zmniejszyć poziom hałasu generowanego przez drukarkę; może to jednak spowolnić drukowanie. W zależności od wybranego typu papieru i ustawień jakości drukowania poziom hałasu emitowanego przez drukarkę może nie ulec zmianie.

## Priorytet szybkości druku:

Wybierz opcję **Wył.**, żeby drukarka mogła dopasować prędkość drukowania do rodzaju papieru i warunków danych drukowania. Zapobiega to pogorszeniu się jakości druku i zacinaniu się papieru.

## Marginesy dla przyciętych obrazów:

Ustaw marginesy podczas kadrowania obrazu i wydrukuj go.

## Poł. PC przez USB:

Wybierz ustawienie **Włącz**, aby umożliwić komputerowi dostęp do drukarki po podłączeniu jej za pomocą kabla USB. Jeżeli zostanie wybrane ustawienie **Wyłącz**, nie można wykonywać zadań drukowania i skanowania wysyłanych inaczej niż przez połączenie sieciowe.

## Ust. zak. czasu I/F USB:

Określenie czasu w sekundach, jaki musi upłynąć od odebrania zadania drukowania ze sterownika drukarki PostScript lub PCL, a zakończeniem połączenia USB z komputerem. Jeśli zakończenie zadania nie zostało jednoznacznie określone w sterowniku drukarki PostScript lub PCL, może to

spowodować nieprzerwane połączenie USB. W takim przypadku drukarka kończy połączenie po upływie określonego czasu. Aby nie kończyć połączenia, należy tu wpisać 0 (zero).

## **Powiązane informacje**

- & ["Ładowanie papieru" na stronie 193](#page-192-0)
- $\rightarrow$  ["Drukowanie przy użyciu szybkich ustawień" na stronie 209](#page-208-0)
- & ["Drukowanie plików JPEG z urządzenia pamięci" na stronie 255](#page-254-0)
- $\rightarrow$  ["Drukowanie plików TIFF z urządzenia pamięci" na stronie 257](#page-256-0)

## **Ustawienia sieciowe**

Wybierz menu na panelu sterowania, jak opisano to poniżej.

## **Ustaw.** > **Ustawienia ogólne** > **Ustawienia sieciowe**

Ustawienia Wi-Fi:  $\mathcal Y$ 

Konfigurowanie lub zmiana ustawień sieciowych. Wybierz metodę połączenia spośród następujących opcji i postępuj zgodnie z instrukcjami wyświetlanymi na panelu sterowania.

Ten element jest wyświetlany, po zainstalowaniu opcjonalnego interfejsu bezprzewodowej sieci LAN-P1.

## Router:

Kreator konfiguracji Wi-Fi:

Wprowadza ustawienia Wi-Fi, wprowadzając identyfikator SSID i hasło.

## Ust. Push Button (WPS):

Wprowadza ustawienia Wi-Fi przez Ust. Push Button (WPS).

#### Zaawansowane:

Wyświetla menu zaawansowanych ustawień sieci.

#### Inne:

O Ustaw. kodu PIN (WPS)

Wykonuje ustawienia Wi-Fi przez Ustaw. kodu PIN (WPS).

O Autom. poł. z Wi-Fi

Wykonuje ustawienia Wi-Fi poprzez użycie informacji Wi-Fi w komputerze lub w urządzeniu inteligentnym.

O Wył. sieć Wi-Fi

Wyłącza Wi-Fi. Zostaną rozłączone połączenia infrastrukturalne.

## Wi-Fi Direct:

iOS:

Wyświetlanie kodu QR do nawiązywania połączenia Wi-Fi Direct.

#### Android:

Wyświetlanie informacji służących do nawiązywania połączenia Wi-Fi Direct na urządzeniach z systemem Android.

## Inne urządz. z systemem oper.:

Wyświetlanie identyfikatora SSID i hasła do nawiązywania połączenia Wi-Fi Direct. {/ proof}

#### Zmień:

O Zmień nazwę sieci

Zmienia identyfikator SSID Wi-Fi Direct (nazwa sieci).

O Zmień hasło

Zmienia hasło dla połączenia Wi-Fi Direct.

O Zmień zakres częstotliwości

Wybierz pasmo częstotliwości używane przez połączenie Wi-Fi Direct. Zmiana częstotliwości powoduje rozłączenie połączonych urządzeń.

Dostępność tych kanałów i możliwość używania urządzenia na zewnątrz zależy od lokalizacji.

<http://support.epson.net/wifi5ghz/>

O Wyłącz Wi-Fi Direct

Wyłącza funkcję Wi-Fi Direct.

O Przywr. ust. domyśl.

Przywraca ustawienia Wi-Fi Direct.

#### Ustawienie sieci LAN:

Konfigurowanie lub zmiana połączenia sieciowego wykorzystującego kabel LAN i router. Gdy opcja jest używana, połączenia Wi-Fi są wyłączone.

## Stan sieci:

## Stan sieci LAN/Wi-Fi:  $\mathcal Y$

Wyświetlanie informacji o sieci drukarki.

Jeśli w drukarce nie jest zainstalowany opcjonalny interfejs bezprzewodowej sieci LAN, wyświetlane są tylko informacje o sieci Ethernet.

## Stan usługi Wi-Fi Direct:  $\mathcal Y$

Wyświetla ustawienia Wi-Fi Direct.

### Stan serwera e-mail:

Wyświetlanie informacji o ustawieniach serwera poczty e-mail.

#### Druk.arkusz stanu:

Drukowanie arkusza stanu sieci.

Informacje dotyczące sieci Ethernet, Wi-Fi, Wi-Fi Direct itd. są drukowane na co najmniej dwóch stronach.

#### Sprawdzanie połączenia:

Sprawdzanie bieżącego połączenia sieciowego i drukowanie raportów. W celu rozwiązania problemów z połączeniem należy zapoznać się z raportem.

#### Zaawansowane:

#### Nazwa urządzenia:

Zmienia nazwę urządzenia na dowolną nazwę o długości od 2 do 53 znaków.

#### TCP/IP:

Konfiguruje ustawienia IP, jeśli adres IP jest statyczny.

Do automatycznej konfiguracji użyj adresu IP przypisanego przez DHCP.

Aby ustawić ręcznie, przełącz na "Manual", a następnie wprowadź adres IP, który chcesz przypisać.

#### Serwer proxy:

Ustaw to, jeśli używasz serwera proxy w swoim środowisku sieciowym i chcesz ustawić go również dla drukarki.

## Serwer e-mail:

Konfigurowanie informacji o serwerze poczty e-mail i testowanie połączeń podczas korzystania z funkcji przekazywania poczty e-mail.

#### Adres IPv6:

Określa, czy włączyć adresowanie IPv6.

#### Udostęp. sieci MS:

Wybierz tę opcję, aby korzystać z funkcji udostępniania plików.

#### Prędkość łącza i dupleks:

Wybór odpowiedniej prędkości sieci Ethernet i ustawienia dupleksu. Jeśli wybierzesz ustawienie inne niż Auto, upewnij się, że ustawienie odpowiada ustawieniu na używanym koncentratorze.

## Przekieruj HTTP na HTTPS:

Włączanie lub wyłączanie przekierowania z protokołu HTTP do protokołu HTTPS.

#### Wyłącz IPsec/ Filtrowanie IP:

Wyłączanie ustawienia IPsec/filtrowania IP.

#### Wyłącz IEEE802.1X:

Wyłączanie ustawienia IEEE802.1X.

## **Ustawienia usługi internetowej**

Wybierz menu na panelu sterowania, jak opisano to poniżej.

## **Ustaw.** > **Ustawienia ogólne** > **Ustawienia usługi internetowej**

## Usługi Epson Connect:

Wyświetlenie informacji, czy drukarka jest zarejestrowana i połączona z usługami Epson Connect.

Można zarejestrować usługę, wybierając pozycję **Zarejestruj** i postępując zgodnie z instrukcjami.

Aby pobrać podręczniki użytkownika, odwiedź następującą witrynę.

[https://www.epsonconnect.com/](HTTPS://WWW.EPSONCONNECT.COM/)

[http://www.epsonconnect.eu](http://www.epsonconnect.eu/) (tylko w Europie)

Po zarejestrowaniu można zmienić następujące ustawienia.

## Wstrzymaj/Wznów:

Wybierz, czy chcesz zawiesić czy wznowić usługi Epson Connect.

#### Niezarejestr.:

Wyrejestrowuje drukarkę z usług Epson Connect.

## **Ustawienia faksu (tylko drukarki z obsługą faksu)**

Aby wyświetlić to menu, na panelu sterowania drukarki wybierz pozycje **Ustaw.** > **Ustawienia ogólne** > **Ustawienia faksu**.

#### *Uwaga:*

- O Dostęp do menu Ustawienia faksu można też uzyskać w narzędziu Web Config. Na ekranie Web Config kliknij kartę *Faks*.
- O Jeśli menu *Ustawienia faksu* jest wyświetlane w aplikacji Web Config, mogą pojawić się nieznaczne różnice w interfejsie użytkownika i lokalizacji w porównaniu do panelu sterowania drukarki.

## **Powiązane informacje**

- $\blacktriangleright$  "Ustawienia użytkownika" na stronie 514
- $\rightarrow$  ["Ustawienia raportu" na stronie 515](#page-514-0)
- $\rightarrow$  ["Ustaw. podstawowe" na stronie 516](#page-515-0)
- $\blacktriangleright$  ["Ustawienia zabezp." na stronie 520](#page-519-0)
- & ["Ustawienia wysyłania" na stronie 520](#page-519-0)
- & ["Spr. łącz. faksu" na stronie 522](#page-521-0)
- & ["Ustaw. odbioru" na stronie 522](#page-521-0)
- $\blacktriangleright$  ["Kreator ustawień faksu" na stronie 532](#page-531-0)

#### *Ustawienia użytkownika*

Wybierz menu na panelu sterowania, jak opisano to poniżej.

## **Ustaw.** > **Ustawienia ogólne** > **Ustawienia faksu** > **Ustawienia użytkownika**

## <span id="page-514-0"></span>Zakładka Początkowe

Wybierz kartę, którą chcesz wyświetlać jako pierwszą, ilekroć dotkniesz opcji "Faks" na górnym ekranie faksu.

## Przycisk szybkiego działania:

Możesz zarejestrować maksymalnie cztery pozycje wyświetlone w **Faks** > **Często używane** oraz **Ustawienia faksu**. Jest to przydatne w przypadku często stosowanych ustawień.

## *Ustawienia raportu*

Menu można otworzyć, wybierając na panelu sterowania drukarki następujące pozycje.

## **Ustaw.** > **Ustawienia ogólne** > **Ustawienia faksu** > **Ustawienia raportu**

#### *Uwaga:*

Na ekranie aplikacji Web Config można uzyskać dostęp do poniższego menu.

#### Karta *Faks* > *Ustawienia raportu*

#### Raport przekazywania:

Drukowanie raportu po przekazaniu odebranego dokumentu faksu. Wybierz opcję **Drukuj**, aby drukować, ilekroć zostanie przekazany dokument.

#### Zapasowy raport błędów:

Drukowanie raportu po wystąpieniu błędu tworzenia kopii zapasowej podczas przekazywania faksu wysłanego do **Zapasowe miejsce docelowe**. Miejsce docelowe można ustawić na ekranie **Faks** > **Ustawienia faksu** > **Kopia zapasowa**. Pamiętaj, że funkcja kopii zapasowej jest dostępna w przypadku:

- O Wysyłania faksu monochromatycznego
- O Wysyłania faksu za pomocą funkcji **Wyślij faks później**
- O Wysyłania faksu za pomocą funkcji **Wysył. wsadowe**
- O Wysyłania faksu za pomocą funkcji **Zapis danych faksu**

#### Automatyczne drukowanie raportu faksów:

Automatyczne drukowanie dziennika faksów. Wybierz ustawienie **Wł.(Co 100)**, aby drukować dziennik zdarzeń każdorazowo po zakończeniu 100 zadań faksowania. Wybierz **Wł. (Czas)**, aby drukować dziennik zdarzeń w określonym czasie. Jeśli liczba zadań faksowania przekroczy 100, dziennik jest drukowany przed określonym czasem.

#### Raport odbioru:

Drukowanie raportu odbioru po odebraniu faksu.

**Błąd druku** drukowanie raportu tylko w przypadku wystąpienia błędu.

## Dołącz obraz do raportu:

Drukowanie **Raport transmisji** z obrazem pierwszej strony wysłanego dokumentu. Wybierz **Wł. (Duży obraz)**, aby drukować górna część strony bez zmniejszania. Wybierz **Wł. (Mały obraz)**, aby drukować całą stronę po jej zmniejszeniu w celu dopasowania do raportu.

<span id="page-515-0"></span>Układ raportu faksu:

Wybór **Połączone wysyłanie i odbieranie** powoduje wydrukowanie różnych wyników wysłanych i otrzymanych we **Raport faksu**.

Wybór **Oddzielne wysyłanie i odbieranie** powoduje wydrukowanie wyników oddzielnie w **Raport faksu**.

Format raportu:

Wybór formatu raportów faksowania w **Faks** >  $\equiv$  (Menu) > **Raport faksu** niebędącego **Śledzenie protokołu**. Wybierz **Szczegóły**, aby drukować też kody błędów.

Metoda wyprowadzania raportu faksu:

Metoda wyprowadzania raportu faksu:

Wybierz metodę drukowania raportów faksów, np. **Zapisz w Urządz. pamięci**. Kiedy wybierzesz **Prześlij dalej**, z kontaktów wybierz **Przeznaczenie**.

#### Przeznaczenie:

Określanie miejsca docelowego przekazywania raportów faksu.

Utwórz folder do zapisywania:

Postępuj zgodnie z komunikatami wyświetlanymi na ekranie, aby utworzyć folder w pamięci urządzenia i umożliwić zapisywanie w nim danych faksu.

## *Ustaw. podstawowe*

Menu można otworzyć, wybierając na panelu sterowania drukarki następujące pozycje.

#### **Ustaw.** > **Ustawienia ogólne** > **Ustawienia faksu** > **Ustaw. podstawowe**

*Uwaga:*

Na ekranie aplikacji Web Config można uzyskać dostęp do poniższego menu.

#### Karta *Faks* > *Ustaw. podstawowe*

Szybk. faksu:

Wybór czasu przesyłania faksu. W przypadku często występujących błędów połączenia, wysyłania i odbierania faksów do/z innych krajów lub korzystania z usługi telefonii IP (VoIP) zalecamy użycie ustawienia **Wolna (9600 b/s)**.

#### ECM:

Automatyczne korygowanie błędów w przesyłaniu faksów (tryb korekcji błędów), spowodowanych głównie przez zakłócenia na linii telefonicznej. Jeśli opcja ta jest wyłączona, nie będzie możliwe wysyłanie ani odbieranie faksów w kolorze.

## Wykr. sygn. wybier.:

Wykrywanie sygnału przed wybraniem numeru. Jeśli drukarka jest podłączona do centralki PBX lub cyfrowej linii telefonicznej, może ona nie wybrać numeru. W takim przypadku należy zmienić ustawienie **Typ linii** na **PBX**. Jeśli to nie pomoże, należy wyłączyć tę funkcję. Jednak wyłączenie tej funkcji może spowodować pominięcie pierwszej cyfry numeru faksu i wysłanie dokumentu na niewłaściwy numer.

#### Tryb wybier.:

Wybór rodzaju systemu telefonicznego, do którego podłączona jest drukarka. Po wybraniu ustawienia **Pulsowe** można tymczasowo przełączyć tryb wybierania z impulsowego na tonowe, naciskając przycisk (wpisanie "T") podczas wpisywania numeru na głównym ekranie faksu. To ustawienie jest dostępne w niektórych regionach lub krajach.

#### Typ linii:

Wybór rodzaju linii, do której podłączona jest drukarka.

#### PSTN:

Wybierz **PSTN**, gdy drukarka jest połączona z publiczną komutowaną siecią telefoniczną.

#### PBX:

Wybierz **PBX** podczas używania drukarki w środowisku, które wykorzystuje numery wewnętrzne i wymaga kodu dostępu do linii zewnętrznej, takiego jak 0 i 9, aby uzyskać dostęp do linii zewnętrznej. W przypadku środowiska, w którym jest używany modem DSL lub adapter terminalowy jest również zalecane ustawienie na **PBX**.

#### Kod dostępu:

Wybierz pozycję **Użyj**, a następnie zarejestruj kod dostępu zewnętrznego, taki jak 0 lub 9. Potem, wysyłając faks na zewnętrzny numer, wystarczy zamiast rzeczywistego kodu wpisać znak krzyżyka (#). Podczas rejestracji w **Kontakty**, dodaj # (hash) zamiast [0] lub [9] w celu rejestracji miejsca docelowego.

["Ustawienia systemu telefonicznego PBX" na stronie 131](#page-130-0)

#### Nagłówek:

Wpisanie numeru faksu i nazwiska nadawcy. Informacje te będą widoczne w nagłówku faksów wychodzących.

#### Twój nr telef.:

Można wprowadzić do 20 znaków ze zbioru 0–9, + lub spacja. W przypadku aplikacji Web Config można wprowadzić do 30 znaków.

#### Nagłówek faksu:

Można zarejestrować do 21 nazw nadawców w razie potrzeby. Nazwa nadawcy może mieć długość do 40 znaków. W aplikacji Web Config wprowadź nagłówek z kodowaniem Unicode (UTF-8).

## Tryb odbioru:

Wybór trybu odbioru.

["Odbieranie faksów przychodzących" na stronie 329](#page-328-0)

#### DRD:

Jeśli w firmie telekomunikacyjnej została wykupiona usługa rozróżniania sygnałów połączeń, wybierz wzorzec sygnału połączenia, który ma być używany przy odbieraniu faksów. Usługa DRS jest oferowana przez wiele firm telekomunikacyjnych (nazwa usługi może się różnić w zależności od firmy) pozwalają na przypisanie kilku numerów telefonicznych do jednej linii telefonicznej. Każdemu numerowi jest przyporządkowany inny wzorzec sygnału połączenia. Przykładowo jeden sygnał może oznaczać połączenia głosowe, a drugi faks. Zależnie od kraju, opcja ta może być **Wł.** lub **Wył.**.

## Liczba dzw. do odb.:

Wybór liczby sygnałów połączenia, po których drukarka automatycznie odbierze faks.

#### Odbiór zdalny:

### Odbiór zdalny:

Jeśli przychodzący faks odbierany jest za pośrednictwem telefonu podłączonego do drukarki, dokument można odebrać po wpisaniu kodu na klawiaturze telefonu.

#### Kod start.:

Ustawianie kodu początkowego **Odbiór zdalny**. Wprowadź dwa znaki ze zbioru 0–9, \*, #.

#### Faks odrzucony:

## Zablokowane:  $\frac{6}{3}$

Wykonuje ustawienia odrzucania przychodzących faksów.

#### Lista zablokowanych SIP URI:

Jeśli identyfikator SIP URI drugiej strony znajduje się na liście identyfikatorów SIP URI odrzucenia, określa, czy faksy przychodzące mają być odrzucane.

#### Faks odrzucony:

Wybór opcji odrzucania niepożądanych faksów.

#### Lista numerów odrzuconych:

Ustawianie odrzucania odbieranych faksów, jeśli numer telefonu nadawcy jest na liście numerów zablokowanych.

#### Zablokowano pusty nagłówek faksu:

Ustawianie odrzucania przychodzących faksów, jeśli numer telefonu nadawcy jest zablokowany.

#### Brak dzwon. w Kont.:

Ustawianie odrzucania odbieranych faksów, jeśli numeru telefonu nadawcy nie ma na liście kontaktów.

#### Edytuj listę numerów odrzuconych:

Można zarejestrować do 30 numerów faksu, dla których odrzucane będą faksy i połączenia. Można wprowadzić do 20 znaków ze zbioru 0–9, \*, # lub spacja.

## Edytuj listę odrzucenia SIP URI:

Można zarejestrować do 30 SIP URI, dla których odrzucane będą faksy i połączenia. Wprowadź do 127 znaków z użyciem A-Z, a-z, 0-9, ! # \$ % & ' ( ) \* + , - . / : ; = ? \_ ~ @ [ ].

#### Format pliku Zapisz/Przekaż dalej:

#### Format pliku Zapisz/Przekaż dalej:

Wybór formatu używanego podczas zapisywania lub przekazywania faksów. Dostępne formaty: **PDF** lub **TIFF**.

Pliki przekazywane do miejsc docelowych w chmurze są zapisywane jako pliki PDF niezależnie od ustawień.

## Ustaw. PDF:

Wybór ustawienia **PDF** dla opcji **Format pliku Zapisz/Przekaż dalej** powoduje włączenie ustawień.

#### Hasło otwarcia dokumentu:

O Ustawienie hasła:

Umożliwia ustawienie hasła otwierania dokumentu.

O Hasło:

Ustawienie hasła otwierania dokumentu.

## Hasło zezwolenia:

O Ustawienie hasła

Umożliwia ustawienie hasła do drukowania lub edytowania pliku PDF.

O Hasło

Ustawienie hasła uprawnień w polu **Hasło**.

O Drukowanie

Umożliwia drukowanie pliku PDF.

□ Edycja

Umożliwia edytowanie pliku PDF.

#### Chmura Informacje o miejscu docelowym:

W przypadku korzystania z usługi Epson Connect można zarejestrować do pięciu adresów w usłudze chmury, która jest zarządzana za pośrednictwem Epson Connect. Potem można przesyłać dane dokumentu w postaci pliku podczas przekazywania faksów, wprowadzając w polu miejsca docelowego jeden z tych zarejestrowanych adresów.

Usługi online są dostępne w wybranych krajach i regionach.

## Ustawienia linii rozszerzenia:  $\mathbb{\mathcal{F}}$

#### IP-FAX:

Funkcje każdej pozycji są takie same, jak w przypadku standardowego wysyłania faksów.

- O Szybk. faksu
- $\Box$  ECM
- O Twój nr telef.(LAN)
- O Twój nr telef.(Bramka VoIP)

## Ustawienie transmisii według linii:  $\mathbb{\mathcal{F}}$

G3:

Wybierz opcję dla linii G3, zgodnie z tym, jak będzie używana (tylko wysyłanie, tylko odbieranie lub wysyłanie i odbieranie).

<span id="page-519-0"></span>IP-FAX:

Wybierz opcję dla linii faksu IP, zgodnie z którą będzie używana (tylko wysyłanie, tylko odbieranie lub wysyłanie i odbieranie).

#### **Powiązane informacje**

 $\rightarrow$  ["Konfigurowanie blokowania niepożądanych faksów" na stronie 143](#page-142-0)

#### *Ustawienia zabezp.*

Menu można otworzyć, wybierając na panelu sterowania drukarki następujące pozycje.

## **Ustaw.** > **Ustawienia ogólne** > **Ustawienia faksu** > **Ustawienia zabezp.**

## *Uwaga:*

Na ekranie aplikacji Web Config można uzyskać dostęp do poniższego menu.

#### Karta *Faks* > *Ustawienia zabezp.*

#### Ogran. bezpośr. wybier.:

Wybór **Wł.** wyłącza możliwość ręcznego wprowadzania numerów faksu odbiorcy, umożliwiając w ten sposób użytkownikowi wybieranie odbiorców jedynie z listy kontaktów lub z historii wysyłania.

Wybór opcji **Wprowadź dwukrotnie** wymaga od użytkownika ponownego wprowadzenia numeru faksu w przypadku, gdy numer ten został wprowadzony ręcznie.

Wybór **Wył.** umożliwia samodzielne wprowadzanie numerów faksów odbiorców.

#### Ograniczenia transmisji:

Po wybraniu ustawienia **Wł.** w polu odbiorcy będzie można wprowadzić tylko jeden numer faksu.

#### Potwierdź listę adres.:

Wybór **Wł.** wyświetla ekran potwierdzający odbiorcę, zanim rozpocznie się przesyłanie.

Można wybrać odbiorców **Wszystkie** lub **Wyłącznie dla transmisji**.

#### Auto usuw. danych zapas.:

Kopie zapasowe dokumentów wysyłanych i odbieranych są zwykle tymczasowo przechowywane w pamięci drukarki na wypadek nagłego wyłączenia urządzenia ze względu na awarię elektryczności lub nieprawidłowe działanie.

Wybór **Wł.** automatycznie kasuje kopie zapasowe, gdy wysyłanie i odbieranie dokumentu zostało zakończone pomyślnie i kiedy nie są już potrzebne.

#### Usuń dane kopii zapas.:

Kasowanie wszystkich kopii zapasowych tymczasowo zapisanych w pamięci drukarki. Należy uruchomić tę funkcję przed przekazaniem drukarki nowemu właścicielowi oraz przed jej utylizacją.

To menu nie wyświetla się na ekranie Web Config.

#### *Ustawienia wysyłania*

Menu można otworzyć, wybierając na panelu sterowania drukarki następujące pozycje.

## **Ustaw.** > **Ustawienia ogólne** > **Ustawienia faksu** > **Ustawienia wysyłania**

#### *Uwaga:*

Na ekranie aplikacji Web Config można uzyskać dostęp do poniższego menu.

#### Karta *Faks* > *Ustawienia wysyłania*

#### Szybka wysyłka z pamięci:

Funkcja szybkiego wysyłania do pamięci umożliwia rozpoczęcie wysyłania faksów po zakończeniu skanowania pierwszej strony. Jeżeli funkcja jest wyłączona, wysyłanie zostanie uruchomione dopiero po zapisaniu wszystkich zeskanowanych obrazów w pamięci. Używając tej funkcji, można skrócić czas operacji, ponieważ skanowanie i wysyłanie są wykonywane równocześnie.

#### Wysył. wsadowe:

Jeśli kilka faksów oczekuje na wysłanie do jednego odbiorcy, to powoduje ich zgrupowanie i wysyłkę w tym samym czasie. Jednocześnie można wysłać maksymalnie pięć dokumentów (do 200 stron łącznie). Funkcja ta pozwala zmniejszyć liczbę połączeń i tym samym oszczędzić na opłatach za transmisję.

#### Dane błędu zapisu:

#### Dane błędu zapisu:

Jeśli wysyłanie dokumentów nie powiedzie się, włącz tę opcję, aby je zapisać w pamięci drukarki. Dokumenty można wysłać ponownie z poziomu **Stan zadania**.

## Ustaw okres przechowywania:

Wybierz ustawienie **Wł.**, aby po upływie okresu przechowywania usunąć dokumenty, których wysłanie nie powiodło się.

#### Okres przechowywania:

Ustawia okres dni i godzin, w którym drukarka będzie zapisywała dokumenty, których wysłanie nie powiodło się.

#### Czas oczekiwania na następny Oryginał:

#### Czas oczekiwania na następny Oryginał:

Włącz tę opcję, aby rozpocząć wysyłanie faksu, po zeskanowaniu dokumentu, poprzez stuknięcie  $\hat{\varphi}$ , a następnie zaczekaj na następny oryginał, aż do upływu określonego czasu.

Czas:

Ustawienie czasu oczekiwania na następny oryginał.

## Czas wyświetlania podglądu faksu:

#### Czas wyświetlania podglądu faksu:

Włącz tę opcję, aby rozpocząć wysyłanie faksu, po upływie określonego czasu bez wykonywania żadnych działań, po wyświetleniu ekranu podglądu.

#### Czas:

Określ czas podglądu zeskanowanego dokumentu, przed jego wysłaniem.

<span id="page-521-0"></span>Zezwól na wykonanie kopii zapas.:

Wybór ustawienia **Dozwolone** umożliwia tworzenie kopii zapasowej faksów wysyłanych za pomocą **Faks** > **Ustawienia faksu** > **Kopia zapasowa**.

## *Spr. łącz. faksu*

Menu można otworzyć, wybierając na panelu sterowania drukarki następujące pozycje.

## **Ustaw.** > **Ustawienia ogólne** > **Ustawienia faksu** > **Spr. łącz. faksu**

#### *Uwaga:*

Tego menu nie można wyświetlać na ekranie aplikacji Web Config.

Wybór **Spr. łącz. faksu** to sprawdzenie, czy drukarka jest połączona z linią telefoniczną i przygotowana do transmisji faksów. Wynik sprawdzenia możesz wydrukować na zwykłym papierze A4.

## *Ustaw. odbioru*

## **Powiązane informacje**

- & "Ustawienia Zapisz/Prześlij dalej" na stronie 522
- $\blacktriangleright$  ["Ust. druk." na stronie 530](#page-529-0)

## **Ustawienia Zapisz/Prześlij dalej**

#### **Bezwarunkowy zapis/przekierowanie:**

Menu można otworzyć, wybierając na panelu sterowania drukarki następujące pozycje.

## **Ustaw.** > **Ustawienia ogólne** > **Ustawienia faksu** > **Ustaw. odbioru** > **Ustawienia Zapisz/Prześlij dalej** > **Bezwarunkowy zapis/przekierowanie**

*Uwaga:*

Na ekranie aplikacji Web Config można uzyskać dostęp do poniższego menu.

#### *Faks* > *Ustaw. zapisu/ przekierowania* > *Bezwarunkowy zapis/przekierowanie*

Możliwe jest zapisywanie i/lub przekazywanie do Skrzynka odbiorcza, komputera, zewnętrznych urządzeń pamięci, folderów udostępnionych, innych faksów oraz na adresy e-mail. Funkcji tych można używać jednocześnie. Jeśli wyłączone zostaną wszystkie opcje w Bezwarunkowy zapis/przekierowanie, drukarka zostanie ustawiona na drukowanie odebranych faksów.

#### Zapisz w skrz. odb.:

Zapisywanie odebranych faksów w Skrzynka odbiorcza drukarki. Można zapisać do 200 dokumentów. Pamiętaj, że zapisanie 200 dokumentów może nie być możliwe zależnie od warunków użytkowania, takich jak wielkość pliku zapisanych dokumentów oraz jednoczesne korzystanie z szeregu funkcji zapisywania faksu.

Mimo że odebrane faksy nie są drukowane automatycznie, można je przeglądać na ekranie drukarki i drukować tylko wybrane faksy. Jednakże po wybraniu ustawienia **Tak i drukuj** dla innej opcji, np. **Zapisz w komputerze** na ekranie **Bezwarunkowy zapis/przekierowanie**, odebrane faksy będą drukowane automatycznie.

#### Zapisz w komputerze:

Zapisywanie odebranych faksów w formacie PDF lub TIFF na komputerze podłączonym do drukarki. Opcję można ustawić tylko na **Tak** tylko z poziomu FAX Utility (aplikacja). Menu tej opcji nie można włączyć z panelu sterowania drukarki. Wcześniej zainstaluj na komputerze FAX Utility. Po ustawieniu opcji na **Tak**, można zmienić ją na **Tak i drukuj** z panelu sterowania drukarki.

#### Zapisz w Urządz. pamięci:

Zapisywanie odebranych faksów w formacie PDF lub TIFF na zewnętrznym urządzeniu pamięci podłączonym do drukarki. Po wybraniu ustawienia **Tak i drukuj** odebrane faksy będą drukowane, a jednocześnie zapisywane na urządzeniu pamięci.

Odebrane dokumenty są zapisywane tymczasowo w pamięci drukarki, zanim zostaną zapisane na urządzeniu pamięci podłączonym do drukarki. Ze względu na niemożliwość wysyłania i odbierania faksów z powodu błędu zapełnienia pamięci pozostaw urządzenie pamięci podłączone do drukarki.

#### Utwórz folder do zapisywania:

Postępuj zgodnie z komunikatami wyświetlanymi na ekranie, aby utworzyć folder w pamięci urządzenia i umożliwić zapisywanie w nim danych faksu.

### Prześlij dalej:

Umożliwia przekazywanie odebranych faksów do następujących miejsc docelowych.

- O Inny faks
- O Do folderów udostępnionych w sieci lub adresów e-mail jako PDF lub TIFF
- O Do konta w chmurze jako PDF

Faksy przekazane są usuwane z drukarki. Po wybraniu ustawienia **Tak i drukuj** odebrane faksy będą drukowane, a jednocześnie przekazywane.

Aby przekazać faks do adresu e-mail lub folderu udostępnionego w sieci, należy najpierw dodać do listy kontaktów miejsce docelowe przekazywania. Aby móc przekazywać na adres e-mail, konieczne jest również skonfigurowanie ustawień serwera poczty e-mail.

Aby móc przekazywać do konta w chmurze, należy uprzednio zarejestrować użytkownika, drukarkę i miejsce docelowe w chmurze, wybierając w usłudze **Epson Connect** pozycje **Fax to Cloud** > **Lista miejsc docelowych**, a następnie dodając miejsce docelowe przekazywania do **Chmura Informacje o miejscu docelowym** z poziomu panelu sterowania drukarki.

#### Przeznaczenie:

Można wybrać miejsca docelowe przekazywania z listy kontaktów lub wcześniej utworzonej listy miejsc docelowych w chmurze.

Po wybraniu udostępnionego folderu w sieci, adresu e-mail lub konta w chmurze jako miejsca docelowego przekazywania zaleca się sprawdzenie, czy obraz można wysłać do miejsca docelowego.

Na panelu sterowania drukarki wybierz pozycje **Skanuj** > **E-mail**, **Skanuj** > **Folder sieciowy/ FTP**, wybierz miejsce docelowe, a następnie rozpocznij skanowanie.

W przypadku wybrania konta w chmurze można wykonać test, przekazując do miejsca docelowego obraz zapisany w skrzynce faksów. Na panelu sterowania drukarki wybierz pozycję

**Moduł faksu**. Wybierz pozycje  $\equiv$  (Menu) > **Prześlij dalej(Chmura)** w odniesieniu do skrzynki faksów, w której przechowywany jest zeskanowany obraz. Potem wybierz miejsce docelowe i rozpocznij przekazywanie.

Opcje po nieud. przekaz.:

Określenie drukowania faksu lub zapisywania go w Skrzynka odbiorcza w przypadku niepowodzenia przekazywania.

Jeśli skrzynka Skrzynka odbiorcza jest pełna, odbieranie faksów jest wyłączone. Należy usunąć dokumenty ze skrzynki odbiorczej niezwłocznie po ich sprawdzeniu. Na ekranie głównym na

ikonie wyświetlana jest liczba dokumentów, których nie udało się przekierować wraz z innymi nieprzetworzonymi zadaniami.

## Powiadomienia e-mail:

Wysyłanie powiadomień e-mail po zakończeniu jednej z poniższych procedur. Poniższych funkcji można używać jednocześnie.

#### Odbiorca:

Ustawienie miejsca docelowego wysyłania powiadomienia o zakończeniu procesu.

#### Powiadom o zakończeniu odbioru:

Wysyłanie powiadomienia po zakończeniu odebrania faksu.

#### Powiadomienie - Drukuj:

Wysyłanie powiadomienia po zakończeniu drukowania faksu.

#### Powiadomienie - Zapisz:

Wysyłanie powiadomienia po zakończeniu zapisywania faksu na urządzeniu pamięci.

#### Powiadomienie - Prześlij dalej:

Wysyłanie powiadomienia po zakończeniu przekazywania faksu.

#### **Powiązane informacje**

- & ["Konfiguracja ustawień zapisywania w celu odbierania faksów" na stronie 134](#page-133-0)
- $\blacktriangleright$  ["Konfiguracja ustawienia przekazywania w celu odbierania faksów" na stronie 136](#page-135-0)

## **Warunkowe Zapisz/Prześlij dalej:**

Menu można otworzyć, wybierając na panelu sterowania drukarki następujące pozycje.

## **Ustaw.** > **Ustawienia ogólne** > **Ustawienia faksu** > **Ustaw. odbioru** > **Ustawienia Zapisz/Prześlij dalej** > **Warunkowe Zapisz/Prześlij dalej**

#### *Uwaga:*

Na ekranie aplikacji Web Config można uzyskać dostęp do poniższego menu.

## Karta *Faks* > *Ustaw. zapisu/ przekierowania* > *Warunk. zapis/przekierow.*

Możliwe jest zapisywanie i/lub przekazywanie do skrzynki Skrzynka odbiorcza, skrzynek dokumentów poufnych, zewnętrznych urządzeń pamięci, folderów udostępnionych, innych faksów oraz na adresy e-mail.

Po ustawieniu wielu warunków (**Warunkowe Zapisz/Prześlij dalej**), są one wymienione w kolejności pozycji, a wykonywany jest ten **Warunkowe Zapisz/Prześlij dalej**, który pasuje jako pierwszy.

Aby włączyć lub wyłączyć dane warunki, dotknij dowolne miejsce w pozycji z wyjątkiem.

["Ustawienia zapisywania w celu odbierania faksów pod określonymi warunkami" na stronie 138](#page-137-0)

["Ustawienia przekazywania w celu odbierania faksów pod określonymi warunkami" na stronie 140](#page-139-0)

Nazwa (Wymagane):

Wprowadzanie nazwy warunku.

#### Warunek(i):

Wybierz warunki i skonfiguruj ustawienia.

Dopasowanie ID nadawcy faksu:

Dopasowanie ID nadawcy faksu:

W przypadku dopasowania identyfikatora nadawcy, takiego jak numer faksu, odebrany faks jest zapisywany i przekazywany.

ID:

Wprowadzanie ID nadawcy, takiego jak numer faksu lub SIP URI.

Doskonałe dopasowanie podadresu (SUB):

Doskonałe dopasowanie podadresu (SUB):

W przypadku idealnego dopasowania adresu podrzędnego (SUB) odebrany faks jest zapisywany i przekazywany.

#### Podadres (SUB):

Wprowadzanie adresu podrzędnego (SUB) nadawcy.

Doskonałe dopasowanie hasła (SID):

Doskonałe dopasowanie hasła (SID):

W przypadku idealnego dopasowania hasła (SID) odebrany faks jest zapisywany i przekazywany.

#### Hasło (SID):

Wprowadzanie hasła (SID) nadawcy.

## Dopasowanie linii odebranych: ₩

W przypadku dopasowania portu linii odebrany faks jest zapisywany i przekazywany.

Czas odbierania:

## Czas odbierania:

Zapisanie i przekazanie odebranych faksów w konkretnym okresie.

#### Czas rozpoczęcia:

Określanie godziny początkowej zezwolenia na zapisywanie i przekazywanie odebranych faksów.

Czas zakończenia:

Określanie godziny końcowej zezwolenia na zapisywanie i przekazywanie odebranych faksów.

#### Miejsce docel. Zapisz/Prześlij dalej (Wymagane):

Wybór miejsca docelowego zapisywania i przekazywania odebranych dokumentów spełniających określone warunki. Poniższych funkcji można używać jednocześnie.

#### Zapisz w Skrzynce faksów:

#### Zapisz w Skrzynce faksów:

Zapisuje odebrane faksy w Skrzynka odbiorcza lub skrzynce dokumentów poufnych drukarki.

Łącznie można zapisać do 200 dokumentów. Pamiętaj, że zapisanie 200 dokumentów może nie być możliwe zależnie od warunków użytkowania, takich jak wielkość pliku zapisanych dokumentów oraz jednoczesne korzystanie z szeregu funkcji zapisywania faksu.

#### Skrzynka odbiorcza:

Zapisywanie odebranych faksów w Skrzynka odbiorcza drukarki.

#### Poufna XX:

Zapisywanie odebranych faksów w skrzynce dokumentów poufnych drukarki.

#### Zapisz w Urządz. pamięci:

#### Zapisz w Urządz. pamięci:

Zapisywanie odebranych faksów w formacie PDF lub TIFF na zewnętrznym urządzeniu pamięci podłączonym do drukarki.

Odebrane dokumenty są zapisywane tymczasowo w pamięci drukarki, zanim zostaną zapisane na urządzeniu pamięci podłączonym do drukarki. Ze względu na niemożliwość wysyłania i odbierania faksów z powodu błędu zapełnienia pamięci pozostaw urządzenie pamięci podłączone do drukarki.

#### Utwórz folder do zapisywania:

Postępuj zgodnie z komunikatami wyświetlanymi na ekranie, aby utworzyć folder w pamięci urządzenia i umożliwić zapisywanie w nim danych faksu.

#### Prześlij dalej:

#### Prześlij dalej:

Umożliwia przekazywanie odebranych faksów do jednego z następujących miejsc docelowych.

O Inny faks

O Do folderów udostępnionych w sieci lub adresów e-mail jako PDF lub TIFF

O Do konta w chmurze jako PDF

Faksy przekazane są usuwane z drukarki. Po wybraniu ustawienia **Tak i drukuj** odebrane faksy będą drukowane, a jednocześnie przekazywane.

Aby przekazać faks do adresu e-mail lub folderu udostępnionego w sieci, należy najpierw dodać do listy kontaktów miejsce docelowe przekazywania. Aby móc przekazywać na adres e-mail, konieczne jest również skonfigurowanie ustawień serwera poczty e-mail.

Aby móc przekazywać do konta w chmurze, należy uprzednio zarejestrować użytkownika, drukarkę i miejsce docelowe w chmurze, wybierając w usłudze **Epson Connect** pozycje **Fax to Cloud** > **Lista miejsc docelowych**, a następnie dodając miejsce docelowe przekazywania do **Chmura Informacje o miejscu docelowym** z poziomu panelu sterowania drukarki.

#### Przeznaczenie:

Można wybrać miejsce docelowe przekazywania z listy kontaktów lub wcześniej utworzonej listy miejsc docelowych w chmurze.

Po wybraniu udostępnionego folderu w sieci, adresu e-mail lub konta w chmurze jako miejsca docelowego przekazywania zaleca się sprawdzenie, czy obraz można wysłać do miejsca docelowego.

Na panelu sterowania drukarki wybierz pozycje **Skanuj** > **E-mail**, **Skanuj** > **Folder sieciowy/FTP**, wybierz miejsce docelowe, a następnie rozpocznij skanowanie.

W przypadku wybrania konta w chmurze można wykonać test, przekazując do miejsca docelowego obraz zapisany w skrzynce faksów. Na panelu sterowania drukarki wybierz

pozycję **Moduł faksu**. Wybierz pozycje  $\equiv$  (Menu) > **Prześlij dalej**(Chmura) w odniesieniu do skrzynki faksów, w której przechowywany jest zeskanowany obraz. Potem wybierz miejsce docelowe i rozpocznij przekazywanie.

#### Opcje po nieud. przekaz.:

Określenie drukowania faksu lub zapisywania go w Skrzynka odbiorcza w przypadku niepowodzenia przekazywania.

## Drukuj:

Drukuje odebrane faksy.

#### Format pliku Zapisz/Przekaż dalej:

Można ustawić format pliku używany podczas zapisywania lub przekazywania odebranych faksów.

Pliki przekazywane do miejsc docelowych w chmurze są zapisywane jako pliki PDF niezależnie od ustawień.

#### Ustaw. PDF:

Wybór ustawienia **PDF** dla opcji **Format pliku Zapisz/Przekaż dalej** powoduje włączenie ustawień.

#### Hasło otwarcia dokumentu:

O Ustawienie hasła:

Umożliwia ustawienie hasła otwierania dokumentu.

O Hasło:

Ustawienie hasła otwierania dokumentu.

Hasło zezwolenia:

O Ustawienie hasła

Umożliwia ustawienie hasła do drukowania lub edytowania pliku PDF.

O Hasło

Ustawienie hasła uprawnień w polu **Hasło**.

O Drukowanie

Umożliwia drukowanie pliku PDF.

□ Edycja

Umożliwia edytowanie pliku PDF.

#### Powiadomienia e-mail:

Wysyłanie powiadomień e-mail po zakończeniu jednej z poniższych procedur. Poniższych funkcji można używać jednocześnie.

#### Odbiorca:

Ustawienie miejsca docelowego wysyłania powiadomienia o zakończeniu procesu.

#### Powiadom o zakończeniu odbioru:

Wysyłanie powiadomienia po zakończeniu odebrania faksu.

#### Powiadomienie - Drukuj:

Wysyłanie powiadomienia po zakończeniu drukowania faksu.

#### Powiadomienie - Zapisz:

Wysyłanie powiadomienia po zakończeniu zapisywania faksu na urządzeniu pamięci.

#### Powiadomienie - Prześlij dalej:

Wysyłanie powiadomienia po zakończeniu przekazywania faksu.

### Raport transmisji:

Automatyczne drukowanie raportu przesłania po zapisaniu lub przekazaniu odebranego faksu.

Po wybraniu ustawienia **Błąd druku** raport będzie drukowany tylko po wystąpieniu błędu podczas zapisywania lub przekazywania odebranego faksu.

#### **Powiązane informacje**

- & ["Konfiguracja ustawień zapisu w celu odbierania faksów pod pewnymi warunkami" na stronie 138](#page-137-0)
- & ["Konfiguracja ustawień przekazywania w celu odbierania faksów pod określonymi warunkami" na stronie 141](#page-140-0)

#### **Ustawienia wspólne:**

Menu można otworzyć, wybierając na panelu sterowania drukarki następujące pozycje.

**Ustaw.** > **Ustawienia ogólne** > **Ustawienia faksu** > **Ustaw. odbioru** > **Ustawienia Zapisz/Prześlij dalej** > **Ustawienia wspólne**

## *Uwaga:*

Na ekranie aplikacji Web Config można uzyskać dostęp do poniższego menu.

## O Karta *Faks* > *Moduł faksu* > *Skrzynka odbiorcza*

O Karta *Faks* > *Ustaw. zapisu/ przekierowania* > *Ustawienia wspólne*

Ustawienia Skrzynka odbiorcza:

Opcje, gdy pamięć jest pełna:

Możliwe jest określenie drukowania odebranego faksu lub odrzucenie odbioru faksu, gdy skrzynka Skrzynka odbiorcza jest zapełniona.

Ust. hasła skrz. odb.:

Hasło zabezpiecza skrzynkę Skrzynka odbiorcza, aby ograniczyć liczbę użytkowników, którzy mogą przeglądać odebrane faksy. Wybierz polecenie **Zmień**, aby zmienić hasło, lub **Resetuj**, aby anulować zabezpieczenie hasłem. Do zmiany lub zresetowania hasła wymagana jest znajomość bieżącego hasła.

Nie można ustawić hasła, jeśli opcja **Opcje, gdy pamięć jest pełna** jest ustawiona na **Odbiór i wydruk faksu**.

#### Temat e-mail do przekaz.:

Można określić temat wiadomości e-mail podczas przekazywania na adres e-mail.

#### Ustawienia usuwania okna dokumentu:

#### Automatyczne usuwanie odebranych faksów:

Wybór ustawienia **Wł.** powoduje automatyczne usuwanie ze skrzynki odebranych dokumentów faksów po pewnym czasie.

#### Okres do usunięcia:

Ustawia okres dni i godzin, po którym dokumenty zapisane w skrzynce odbiorczej mają być usuwane.

#### Faksy do usunięcia:

Wybierz dokumenty, które mają być usunięte. Dostępne są ustawienia: **Przeczytane**, **Nieprzecz.** i **Wszystkie**.

## **Menu:**

 $\equiv$  można znaleźć na panelu sterowania drukarki poprzez uzyskanie dostępu do następujących menu w podanej kolejności.

# **Ustaw.** > **Ustawienia ogólne** > **Ustawienia faksu** > **Ustaw. odbioru** > **Ustawienia Zapisz/Prześlij dalej** >

#### *Uwaga:*

Nie można drukować z listy na ekranie Web Config.

Wydrukuj listę warunkową Zapisz/Prześlij dalej:

Drukowanie Lista warunkowa Zapisz/Prześlij dalej.

## <span id="page-529-0"></span>**Ust. druk.**

Menu można otworzyć, wybierając na panelu sterowania drukarki następujące pozycje.

## **Ustaw.** > **Ustawienia ogólne** > **Ustawienia faksu** > **Ustaw. odbioru** > **Ust. druk.**

#### *Uwaga:*

Na ekranie aplikacji Web Config można uzyskać dostęp do poniższego menu.

#### Karta *Faks* > *Ust. druk.*

#### Autom. redukcja:

Drukowanie odebranych faksów o dużym rozmiarze ze zmniejszeniem w celu dopasowania do rozmiaru papieru w źródle papieru. Możliwość zmniejszenia zależy od rodzaju odebranych danych. Jeśli ta funkcja jest wyłączona, duże dokumenty będą drukowane w oryginalnym formacie na kilku arkuszach lub wysunięta będzie pusta druga strona.

#### Ustawienia strony dzielonej:

Drukowanie odebranych faksów z podziałem stron, gdy rozmiar odebranych dokumentów jest większy niż rozmiar papieru włożonego do drukarki. Jeżeli ilość, która przekracza długość papieru jest mniejsza od wartości ustawionej w **Usuń dane drukowania po podzieleniu** > **Wartość progowa**, nadmiar jest odrzucany. Jeżeli ilość, która przekracza długość papieru jest większa od ustawionej wartości, nadmiar jest drukowany na innym papierze.

#### Usuń dane drukowania po podzieleniu:

Usuń dane drukowania po podzieleniu:

Wybierz obszar dokumentu do usunięcia, gdy wartość która przekracza długość papieru jest mniejsza od wartości ustawionej w **Wartość progowa**.

#### Wartość progowa:

Gdy wielkość przekroczenia długości papieru jest mniejsza lub równa tej wartości, przekroczenie jest odrzucane i nie drukowane.

#### Nakladanie w przypadku dzielenia:

#### Nakladanie w przypadku dzielenia:

Po ustawieniu na **Wł.**, dane są dzielone i drukowane, ponieważ liczba przekracza **Usuń dane drukowania po podzieleniu** > **Wartość progowa**, podzielone dane są drukowane z użyciem długości nakładania, określonej w **Szerokość nakładania się**.

## Szerokość nakładania się:

Drukowane są dane które przekraczają tę wartość.

## Drukowanie zamienne:

Konfigurowanie ustawień papieru, gdy rozmiar odebranego faksu jest większy niż rozmiar papieru włożonego do drukarki.

Wybór ustawienia **Wł. (Podziel na strony)** umożliwia podział dokumentów wzdłuż w celu wydrukowania odebranego dokumentu. Wybór ustawienia **Włącz (Zmniejsz aby dopasować)** umożliwia zmniejszenie wydruków do minimum 50%.

#### Autom. obrót:

Obrót odebranych faksów w orientacji poziomej i rozmiarze A5, tak aby mogły być wydrukowane na papierze o rozmiarze A5. To ustawienie jest stosowane, jeśli rozmiar papieru ustawiony dla przynajmniej jednego źródła papieru używanego do wydruku faksów to A5.

Po wybraniu ustawienia **Wył.** faksy odebrane w orientacji poziomej i rozmiarze A5, które mają taką samą szerokość co dokumenty w orientacji pionowej i rozmiarze A4, będą obsługiwane jako faksy o A4 i tak samo drukowane.

Ustawienia źródła papieru do wydruku faksów i rozmiaru papieru dla źródeł należy sprawdzić w poniższych menu **Ustaw.** > **Ustawienia ogólne** > **Ustaw. drukarki** > **Ust. źr. papieru**.

## O **Auto wybór ustawień**

## O **Ustawienie papieru** > **Rozmiar papieru**

Dodaj informacje o odbiorze:

Drukowanie informacji w odebranym faksie, nawet jeżeli nadawca nie ustawił informacji nagłówkowych. Informacje o odbiorze obejmują datę i godzinę odbioru, identyfikator nadawcy, identyfikator odbioru (np.  $\pi$ #001") i numer strony (np.  $\pi$ P1"). Poprzez zebranie identyfikatora odbioru wydrukowanego na odebranym faksie w raporcie faksu i historii zadań faksu możesz sprawdzić rejestr transmisji. Jeśli włączona jest opcja **Ustawienia strony dzielonej**, w nagłówku podana jest również informacja o numerze strony po podziale na strony.

## 2-stronny:

#### 2-stronny:

Drukowanie wielu stron odebranych faksów na obu stronach arkusza papieru.

#### Bindowanie marginesu:

Określenie pozycji bindowania.

#### Czas rozpoczęcia drukowania:

Wybór opcji rozpoczęcia drukowania odebranych faksów.

- O Odebrano wszystkie strony: Drukowanie rozpocznie się po odebraniu wszystkich stron. To czy drukowanie będzie uruchamiane po odebraniu pierwszej strony, czy też ostatniej, zależy od ustawienia opcji **Zestawienie stosu**. Patrz wyjaśnienie dla **Zestawienie stosu**.
- O Odebrano pierwszą stronę: Drukowanie rozpocznie się po odebraniu pierwszej strony; potem strony będą drukowane w kolejności ich odbierania. Jeżeli drukarka nie może rozpocząć drukowania, np. drukowane są inne zadania, odebrane strony zostaną wydrukowane w partii, gdy urządzenie będzie już wolne.

#### Zestawienie stosu:

Ponieważ pierwsza strona jest drukowana na końcu (wysuwana na górze), wydrukowane dokumenty są ułożone według numerów stron. Ta funkcja może nie być dostępna, jeśli w drukarce jest niewielka ilość dostępnej pamięci.

#### Czas wstrzymania wydruku:

## Czas wstrzymania wydruku:

Zapisywanie odbieranych dokumentów przez drukarkę w pamięci wewnętrznej bez ich drukowania przez wstępnie ustalony okres. Dzięki tej funkcji można uniknąć drukowania w godzinach nocnych czy ujawniania dokumentów poufnych podczas nieobecności odbiorcy.

<span id="page-531-0"></span>Przed włączeniem tej funkcji należy sprawdzić, czy w urządzeniu jest wystarczająca ilość wolnej pamięci. Nawet przed czasem rozpoczęcia drukowania można sprawdzić i wydrukować osobno odebrane dokumenty z pozycji **Stan zadania** na ekranie głównym.

#### Czas do zatrzymania:

Zatrzymanie drukowania dokumentów.

#### Czas ponownego uruchomienia:

Automatyczne wznowienie drukowania dokumentów.

#### Tryb cichy:

Zmniejszenie poziomu hałasu generowanego przez drukarkę podczas drukowania faksów; może to jednak spowolnić drukowanie.

## *Kreator ustawień faksu*

Menu można otworzyć, wybierając na panelu sterowania drukarki następujące pozycje:

## **Ustaw.** > **Ustawienia ogólne** > **Ustawienia faksu** > **Kreator ustawień faksu**

#### *Uwaga:*

Tego menu nie można wyświetlać na ekranie aplikacji Web Config.

Wybór **Kreator ustawień faksu** powoduje wprowadzenie podstawowych ustawień faksu. Postępuj zgodnie z instrukcjami wyświetlanymi na ekranie.

### **Powiązane informacje**

- $\rightarrow$  ["Ustaw. podstawowe" na stronie 516](#page-515-0)
- $\rightarrow$  ["Przygotowanie drukarki do wysyłki i odbierania faksów" na stronie 129](#page-128-0)

## **Ustawienia skanowania**

Wybierz menu na panelu sterowania, jak opisano to poniżej.

## **Ustaw.** > **Ustawienia ogólne** > **Ustawienia skanowania**

#### Zakładka Początkowe:

Wybierz kartę, którą chcesz wyświetlać jako pierwszą przy każdorazowym zadaniu skanowania

## Przycisk szybkiej operacji (Folder):

Ustaw cztery ustawienia, które mają być wyświetlane na ekranie **Często używane** podczas skanowania z użyciem menu **Do folderu sieciowego / FTP** na panelu sterowania.

#### Przycisk szybkiej operacji (Poczta):

Ustaw cztery ustawienia, które mają być wyświetlane na ekranie **Często używane** podczas skanowania z użyciem menu **Do e-mail** na panelu sterowania.

#### Potwierdź odbiorcę:

Przed zeskanowaniem sprawdź miejsce docelowe.

#### Document Capture Pro:

Podczas skanowania przy użyciu menu **Do komputera** na panelu sterowania należy wybrać tryb pracy i inne ustawienia odpowiednio do komputera, na którym zainstalowano aplikację Document Capture Pro.

#### Tryb działania:

Ustawianie trybu pracy.

Wybierz pozycję **Tryb Klient**, jeśli aplikacja Document Capture Pro jest zainstalowana w systemie Windows lub Mac OS.

Wybierz pozycję **Tryb Serwer**, jeśli aplikacja Document Capture Pro jest zainstalowana w systemie Windows Server.

#### Adres serwera:

Wprowadzanie adresu serwera, jeśli zostało wybrane ustawienie **Tryb Serwer**.

#### Ustawienia grupy:

Włączanie ustawień grupy na drukarce. Użyj tej pozycji, jeśli ustawienia grupy zostały włączone w aplikacji Document Capture Pro.

Jeśli opcja jest włączona, trzeba wprowadzić numer grupy na ekranie **Grupa**.

#### Serwer e-mail:

Wprowadź ustawienia serwera pocztowego dla skanowania **E-mail**.

Wybierz pozycję **Ustaw. serwera**, aby określić metodę uwierzytelniania używaną przez drukarkę do uzyskiwania dostępu do serwera poczty e-mail.

["Elementy ustawień serwera pocztowego" na stronie 67](#page-66-0)

Istnieje możliwość sprawdzania połączenia z serwerem poczty e-mail przez wybranie pozycji **Sprawdzanie połączenia**.

#### Auto reset.:

Resetuj ustawienie miejsca docelowego i skanowania po każdym skanie.

## Podziel e-mail:

Zeskanowany obraz można podzielić na pliki o określonym rozmiarze i wysłać je za pomocą kilku wiadomości e-mail. Jest to stosowane podczas używania **Do e-mail** w menu skanowania lub w menu **Pamięć do e-mail**.

## **Ustawienia pamięci**

Wybierz menu na panelu sterowania, jak opisano to poniżej.

## **Ustaw.** > **Ustawienia ogólne** > **Ustawienia pamięci**

Kontrola dostępu do udostępnionego foldera:

Dostep:

Określ, czy zezwolisz na korzystanie z folderu udostępnianego (stałe).

Uprawnienie do operacji:

Zezwól na tworzenie, edycję i usuwanie tylko administratorom lub użytkownikom

Uprawnienie do ustawienia automatycznego usuwania:

Zezwól na automatyczne usuwanie tylko administratorom lub użytkownikom.

#### Zarządzanie plikami udostępnionego foldera:

#### Automatyczne usuwanie pliku:

Wybierz, czy przechowywane pliki powinny być usuwane automatycznie.

#### Okres do usunięcia:

Ustaw okres czasu do momentu automatycznego usunięcia. Taki okres czasu rozpoczyna się wraz z momentem zapisania lub używania pliku po raz ostatni. Ustawienie to będzie dotyczyło nowego utworzonego folderu udostępnianego. Możesz także później zmienić ustawienie każdego folderu.

#### Zastosuj do wszystkich udostępnionych folderów:

Stosuje ustawienia **Automatyczne usuwanie pliku** i **Okres do usunięcia** do wszystkich udostępnianych folderów.

#### Zarządzanie plikami foldera osobistego:

Poniższe ustawienia mają zastosowanie do każdego folderu osobistego. Nie można wprowadzić ustawień dla każdego folderu.

#### Automatyczne usuwanie pliku:

Wybierz, czy przechowywane pliki powinny być usuwane automatycznie.

#### Okres do usunięcia:

Ustaw okres czasu do momentu automatycznego usunięcia. Taki okres czasu rozpoczyna się wraz z momentem zapisania lub używania pliku po raz ostatni.

#### Dodatkowa akcja:

#### Usuń plik po wyprowadzeniu:

Wybierz, czy pliki po wydrukowaniu lub zapisaniu powinny być usuwane.

## Kontrola dostępu:

Po wybraniu **Dozwolone**, na ekranie Listy plików wyświetla się pole wyboru, gdzie można wybrać, czy plik po wydrukowaniu lub zapisaniu ma być usunięty.

#### Opcje przeglądania:

Wybierz format wyświetlania listy folderów i ekranów listy folderów.

#### Opcje wyszukiwania:

#### Początek od:

Wyświetla foldery i pliki zaczynające się od słowa kluczowego zastosowanego podczas wyszukiwania.

Koniec w:

Wyświetla foldery i pliki kończące się na słowa kluczowe zastosowane podczas wyszukiwania.

Obejmuje:

Wyświetla foldery i pliki zawierające słowa kluczowe zastosowane podczas wyszukiwania.

## **Administr. systemu**

Używając tego menu, można obsługiwać urządzenie jako administrator systemu. Pozwala też ograniczyć użycie funkcji produktu dla poszczególnych użytkowników, dopasowując do sposobu pracy lub biura.

Wybierz menu na panelu sterowania, jak opisano to poniżej.

## **Ustaw.** > **Ustawienia ogólne** > **Administr. systemu**

Menedżer Kontakty:

Dodaj/Edytuj/Usuń:

Rejestrowanie i/lub usuwanie kontaktów z menu Faks, Skanuj do e-mail i Skan. do foldera siec./FTP.

#### Często:

Rejestrowanie często używanych kontaktów w celu szybkiego dostępu. Można też zmienić kolejność listy.

## Drukuj kontakty:

Drukowanie listy kontaktów.

#### Przeglądaj opcje:

Zmiana sposobu wyświetlania listy kontaktów.

#### Opcje wyszukiwania:

Zmiana metody wyszukiwania kontaktów.

#### Edytuj nazwę kategorii:

Zmiana nazwy kategorii.

## Ustawienia Czyszcz. głow. druk.:

Można wprowadzić następujące ustawienia dla czyszczenia głowicy drukującej.

#### Automatyczne czyszczenie:

Sprawdzenie, czy dysze głowicy drukującej nie są zatkane przed rozpoczęciem drukowania lub po zakończeniu drukowania.

Czyszczenie głowicy drukującej odbywa się automatycznie, jeśli w wyniku sprawdzenia jest to konieczne.

#### Czyszczenie okresowe:

Wybierz **Wł.**, aby wykonać czyszczenie głowicy drukującej po wydrukowaniu określonej liczby stron.

#### Czułość kopiowania koloru:

Wybierz ustawienie czułości określania, czy dokument jest czarno-biały, czy kolorowy w przypadku kopiowania przy użyciu funkcji **Auto**.

Można wybrać jeden z pięciu poziomów czułości od **Więcej Cz.-białe** do **Więcej kolor.**.

Dokumenty będą częściej skanowane w trybie czarno-białym, jeżeli ustawienie będzie bliższe poziomu **Więcej Cz.-białe** oraz w kolorze w przypadku wybrania ustawienia zbliżonego do **Więcej kolor.**.

#### Sugestia dotycząca czyszczenia skanera:

Wybierz ustawienie **Wył.**, aby wyłączyć wyświetlanie powiadomienia o konieczności czyszczenia podzespołów skanowania podajnika ADF.

#### Wyświetlacz zużycia energii:

Wybierz pozycję **Wł.**, aby na ekranie wyświetlić szacowane zużycie energii.

#### Usuń dane wewnętrznej pamięci:

#### Czcion.PDL, Makro, Obsz.rob.:

Usuwanie pobranych czcionek, makrodefinicji i wszystkich zadań drukowania w pamięci wewnętrznej.

#### Usuń całą pamięć wewnętrzna zadań:

Usuwanie wszystkich zadań drukowania zapisanych w pamięci wewnętrznej.

#### Ustawienia usuwania danych HDD:

Można konfigurować ustawienia przetwarzania danych przechowywanych na wewnętrznym dysku twardym.

Zadania drukowania, kopiowania i skanowania są tymczasowo zapisywane na dysku twardym, aby umożliwić obsługiwanie danych do druku uwierzytelnionego i dużych zadań kopiowania, skanowania, drukowania itd. Konieczne jest skonfigurowanie ustawień bezpiecznego usuwania tych danych.

#### Automatyczne usuwanie ustawienia pamięci:

Po włączeniu dane docelowe są usuwane sekwencyjnie, gdy stają się niepotrzebne, np. po zakończeniu drukowania lub skanowania. Celem usuwania są dane zapisane, gdy funkcja jest włączona.

Ze względu na konieczność uzyskania dostępu do dysku zegar przełączenia w tryb oszczędzania energii zostanie opóźniony.

### Usuń całą pamięć:

Umożliwia wymazanie wszystkich danych z dysku twardego. Nie można wykonywać innych operacji ani wyłączać urządzenia podczas formatowania.

#### Wysoka szybkość:

Umożliwia wymazanie wszystkich danych za pomocą specjalnego polecenia wymazania.

#### Zastap:

Umożliwia wymazanie wszystkich danych za pomocą specjalnego polecenia wymazania i nadpisanie innymi danymi we wszystkich obszarach do wymazania.

#### Potrójne nadpisanie:

Umożliwia wymazanie wszystkich danych za pomocą specjalnego polecenia wymazania i nadpisanie trzy razy innymi danymi we wszystkich obszarach do wymazania.

#### Ustawienia zabezp.:

#### Ograniczenia:

Umożliwia określenie, czy użytkownicy mogą korzystać z funkcji tego menu nawet po zablokowaniu panelu.

#### ["Pozycje ustawiane osobno" na stronie 586](#page-585-0)

#### Kontrola dostępu:

#### Kontrola dostępu:

Wybierz ustawienie **Wł.**, aby ograniczyć dostęp do funkcji urządzenia. Aby móc używać funkcji panelu sterowania, użytkownicy będą się musieli najpierw się zalogować przy użyciu nazwy użytkownika i hasła.

#### Zaakceptuj zadania nieznego użytkownika:

Umożliwia określenie, czy zadania bez wymaganych informacji uwierzytelniających mają być realizowane czy nie.

#### Akceptuj wyłącznie drukowanie na żądanie (Pull Printing):

Można wybrać, czy drukować tylko za pomocą funkcji drukowania w trybie pull.

#### Ogranicz dostęp do stanu zadania:

Można wybrać, czy ograniczyć dostęp do uruchomionych zadań.

#### Ustawienia administratora:

#### Hasło administratora:

Ustawienie, zmiana i usuwanie hasła administratora.

#### Zablokuj ustawienie:

Wybierz, czy panel sterowania ma być blokowany przy użyciu hasła zarejestrowanego w **Hasło administratora**.

#### Zasady ustalania hasła:

Wybierz **Wł.** w celu ustawienia polityki hasła.

#### Szyfrowanie hasła:

Wybierz **Wł.** w celu zaszyfrowania hasła. Można też podłączyć urządzenie USB, aby utworzyć kopię zapasową klucza szyfrowania. Po wyłączeniu zasilania podczas ponownego uruchamiania, dane mogą zostać uszkodzone, a ustawienia drukarki ustawione na domyślne. Jeśli to wystąpi, należy ponownie ustawić informacje o haśle.

#### Dziennik audytu:

Wybierz pozycję **Wł.**, aby zarejestrować dziennik audytu.

## Badania dotyczące klienta:

#### Dostarcz dane używania:

Umożliwia wyświetlenie informacji, czy wyrażono zgodę na udostępnianie informacji o użytkowaniu urządzenia.

#### Kraj/region:

Umożliwia wyświetlenie kraju lub regionu, w którym produkt jest używany, jeśli wyrażono zgodę na udostępnianie informacji o użytkowaniu urządzenia.

### Resetuj:

#### Ustawienia sieciowe:

Przywracanie ustawień domyślnych sieci.

#### Ust. kopii:

Resetowanie ustawień kopiowania do wartości domyślnych.

#### Ustawienia skanowania:

Przywracanie ustawień domyślnych skanowania.

## Ustawienia faksu:

Przywracanie ustawień domyślnych faksowania.

#### Usuń całą pamięć

Umożliwia wymazanie wszystkich danych z dysku twardego. Nie można wykonywać innych operacji ani wyłączać urządzenia podczas formatowania.

#### Wysoka szybkość:

Umożliwia wymazanie wszystkich danych za pomocą specjalnego polecenia wymazania.

#### Zastąp:

Umożliwia wymazanie wszystkich danych za pomocą specjalnego polecenia wymazania i nadpisanie innymi danymi we wszystkich obszarach do wymazania.

#### Potrójne nadpisanie:

Umożliwia wymazanie wszystkich danych za pomocą specjalnego polecenia wymazania i nadpisanie trzy razy innymi danymi we wszystkich obszarach do wymazania.

#### Usuń wszystkie dane i ustawienia:

Umożliwia wymazanie wszystkich danych na dysku twardym, a także wszystkich ustawień na drukarce. Nie można wykonywać innych operacji ani wyłączać urządzenia podczas formatowania.

#### Wysoka szybkość:

Umożliwia wymazanie wszystkich danych za pomocą specjalnego polecenia wymazania.

#### Zastąp:

Umożliwia wymazanie wszystkich danych za pomocą specjalnego polecenia wymazania i nadpisanie innymi danymi we wszystkich obszarach do wymazania.

#### Potrójne nadpisanie:

Umożliwia wymazanie wszystkich danych za pomocą specjalnego polecenia wymazania i nadpisanie trzy razy innymi danymi we wszystkich obszarach do wymazania.

#### Aktualizacja oprogramowania:

Możliwe jest pobranie informacji o oprogramowaniu układowym, takich jak bieżąca wersja i informacje o dostępnych aktualizacjach.

## Automatyczna aktualizacja firmware:

#### Automatyczna aktualizacja firmware:

Wybierz **Wł.**, aby umożliwiać automatyczne aktualizowanie oprogramowania układowego i ustawić dzień tygodnia/godzinę początkową aktualizacji.

#### Dzień:

Wybór dnia, w którym ma być wykonywana aktualizacja oprogramowania układowego.

## Czas:

Wybór godziny, o której ma się rozpocząć aktualizacja oprogramowania układowego.

#### Powiadomienie:

Wybierz pozycję **Wł.**, aby wyświetlać ikonę aktualizacji oprogramowania układowego na ekranie głównym.

#### Tryb konserw./serwisu:

Wybierz **Wył.** w celu wyłączenia trybu konserwacji/serwisowania.

## Funkcje zaawansowane:

#### Usuń czerwony kolor:

Wyświetla nazwę funkcji, stan i informacje o licencji dla tej funkcji.

## Zestawy do druku:

Wyświetla nazwę funkcji, stan i informacje o licencji dla tej funkcji.

## OCR:

Wyświetla nazwę funkcji, stan i informacje o licencji dla tej funkcji.

#### IP-FAX:

Wyświetla nazwę funkcji, stan i informacje o licencji dla tej funkcji.

#### **Powiązane informacje**

& ["Automatyczne aktualizowanie oprogramowania układowego drukarki" na stronie 594](#page-593-0)

# **Licznik wydruków**

Wybierz menu na panelu sterowania, jak opisano to poniżej.

## **Ustaw.** > **Licznik wydruków**

Wyświetlanie łącznej liczby wydruków, wydruków czarno-białych i wydruków kolorowych, w tym pozycje, takie jak arkusz stanu, od momentu zakupu drukarki. Jeśli zostanie wybrane ustawienie **Wydrukuj arkusz**, zostanie wydrukowany arkusz historii użytkowania.

Na wydruku Arkusz historii używania można też sprawdzić liczbę stron wydrukowanych z urządzenia pamięci lub za pomocą innych funkcji.

# **Stan zapasów**

Wybierz menu na panelu sterowania, jak opisano to poniżej.

## **Ustaw.** > **Stan zapasów**

Wyświetlanie przybliżonego poziomu tuszu i okresu eksploatacji zbiornika na zużyty atrament.

Wyświetlona ikona **od oznacza**, że kończy się tusz lub zbiornik na zużyty atrament jest prawie pełny. Wyświetlona

ikona  $\bullet$  oznacza, że trzeba wymienić część, ponieważ skończył się tusz lub zbiornik na zużyty atrament jest pełny.

#### **Powiązane informacje**

& ["Czas na wymianę wkładów z tuszem" na stronie 467](#page-466-0)

# **Konserwacja**

Wybierz menu na panelu sterowania, jak opisano to poniżej.

## **Ustaw.** > **Konserwacja**

Spr. dyszy głow. druk.:

Wybierz tę funkcję, aby sprawdzić, czy dysze głowicy drukującej są zatkane. Drukarka wydrukuje wzór sprawdzania dyszy.

Czyszcz. głow. druk.:

Adaptive Head Cleaning:

Automatyczne powtarzanie czynności sprawdzania dysz i czyszczenia głowicy w celu oczyszczenia zatkanych dysz.

#### *Uwaga:*

Ponieważ funkcja *Adaptive Head Cleaning* może kilkukrotnie powtórzyć czyszczenie głowicy, może to potrwać dłużej i spowodować większe zużycie tuszu.

## Manual Head Cleaning:

Wybierz tę funkcję, aby oczyścić zatkane dysze głowicy drukującej.
Informacje o wałku odbierającym:

Wybierz tę funkcję, aby sprawdzić okres eksploatacji wałka konserwacji przy kasecie na papier. Możesz także zresetować licznik wałka konserwacji.

## **Powiązane informacje**

& ["Sprawdzenie zatkania dysz" na stronie 392](#page-391-0)

## **Język/Language**

Wybierz menu na panelu sterowania, jak opisano to poniżej.

```
Ustaw. > Język/Language
```
Wybór języka używanego na ekranie LCD.

## **Stan drukarki/Drukowanie**

Wybierz menu na panelu sterowania, jak opisano to poniżej.

## **Ustaw.** > **Stan drukarki/Drukowanie**

Wydrukuj arkusz z informacjami o stanie sieci:

Arkusz stanu konfiguracji:

Drukowanie arkuszy informacyjnych z bieżącymi ustawieniami i stanem drukarki.

#### Arkusz stanu zapasów:

Drukowanie arkuszy informacyjnych ze stanem materiałów eksploatacyjnych.

#### Arkusz historii używania:

Drukowanie arkuszy informacyjnych z historią użytkowania drukarki.

## Lista czcionek PS:

Drukowanie listy czcionek dostępnych na potrzeby drukarki PostScript.

#### Lista czcionek PCL:

Drukowanie listy czcionek dostępnych na potrzeby druku PCL.

## Sieć:

Wyświetlenie bieżących ustawień sieciowych. Można także wydrukować arkusz stanu.

## Faks:

#### Ostatnia transmisja:

Drukowanie raportu dla poprzedniego faksu, który został wysłany lub odebrany z użyciem funkcji pollingu.

Raport faksu:

Drukowanie raportu transmisji. W poniższym menu można wybrać opcję automatycznego drukowania tego raportu.

## **Ustaw.** > **Ustawienia ogólne** > **Ustawienia faksu** > **Ustawienia raportu** > **Raport faksu**

Zapis. dok. faksów:

Drukowanie listy dokumentów zapisanych w pamięci drukarki, np. niedokończonych zadań.

Lista ust. faksu:

Drukowanie bieżących ustawień faksu.

Lista warunkowa Zapisz/Prześlij dalej:

Drukowanie listy zapisywania i przekazywania warunkowego.

#### Śledzenie protokołu:

Drukowanie raportu dla poprzedniego faksu, który został wysłany lub odebrany.

## **Menedżer Kontakty**

Wybierz menu na panelu sterowania, jak opisano to poniżej.

#### **Ustaw.** > **Menedżer Kontakty**

#### Dodaj/Edytuj/Usuń:

Rejestrowanie i/lub usuwanie kontaktów z menu Faks, Skanuj do e-mail i Skan. do foldera siec./FTP.

#### Często:

Rejestrowanie często używanych kontaktów w celu szybkiego dostępu. Można też zmienić kolejność listy.

## Drukuj kontakty:

Drukowanie listy kontaktów.

#### Przeglądaj opcje:

Zmiana sposobu wyświetlania listy kontaktów.

#### Opcje wyszukiwania:

Zmiana metody wyszukiwania kontaktów.

## Edytuj nazwę kategorii:

Zmiana nazwy kategorii.

## **Ustawienia użytkownika**

Wybierz menu na panelu sterowania, jak opisano to poniżej.

## **Ustaw.** > **Ustawienia użytkownika**

#### Skan. do foldera siec./FTP:

Ustawienia domyślne można zmienić w menu Skan. do foldera siec./FTP.

["Opcje menu dla skanowania" na stronie 307](#page-306-0)

#### Skanuj do e-mail:

Ustawienia domyślne można zmienić w menu Skanuj do e-mail.

["Opcje menu dla skanowania" na stronie 307](#page-306-0)

## Skan. do urządz. pamięci:

Ustawienia domyślne można zmienić w menu Skan. do urządz. pamięci. ["Opcje menu dla skanowania" na stronie 307](#page-306-0)

## Skanuj do chmury:

Ustawienia domyślne można zmienić w menu Skanuj do chmury.

["Opcje menu dla skanowania" na stronie 307](#page-306-0)

#### Skanuj do pamięci:

Ustawienia domyślne można zmienić w menu Skanuj do pamięci.

## Ust. kopii:

Ustawienia domyślne można zmienić w menu Copy.

["Podstawowe opcje menu dotyczące kopiowania" na stronie 289](#page-288-0)

["Zaawansowane opcje menu dotyczące kopiowania" na stronie 292](#page-291-0)

#### Faks:

Ustawienia domyślne można zmienić w menu Fax.

["Ustawienia faksu" na stronie 336](#page-335-0)

## **System uwierzyteln.**

Wybierz menu na panelu sterowania, jak opisano to poniżej.

## **Ustaw.** > **System uwierzyteln.**

Możliwe jest sprawdzenie stanu systemu uwierzytelnienia i programu Epson Open Platform.

Stan urządzenia uwierzytelniającego

Wyświetlanie stanu uwierzytelnionego urządzenia.

## Informacje o Epson Open Platform:

Wyświetlanie stanu programu Epson Open Platform.

# <span id="page-543-0"></span>**Dane techniczne produktu**

# **Dane techniczne drukarki**

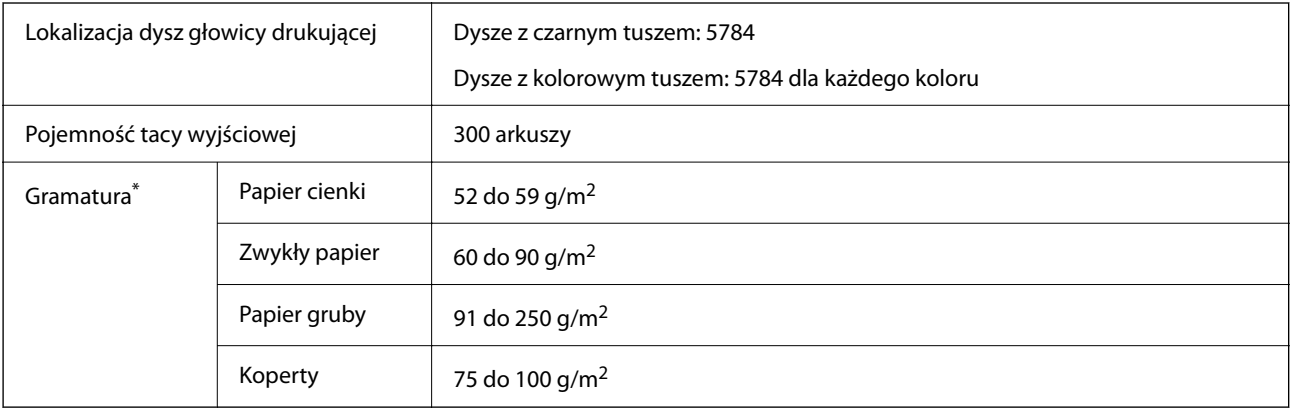

## **Obszar drukowania**

## *Obszar drukowania dla pojedynczych arkuszy*

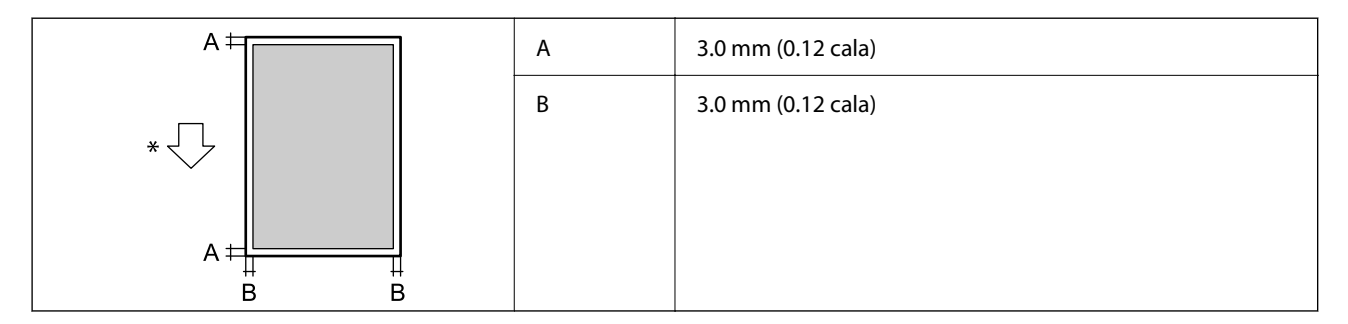

\* Kierunek podawania papieru.

## *Obszar drukowania dla kopert*

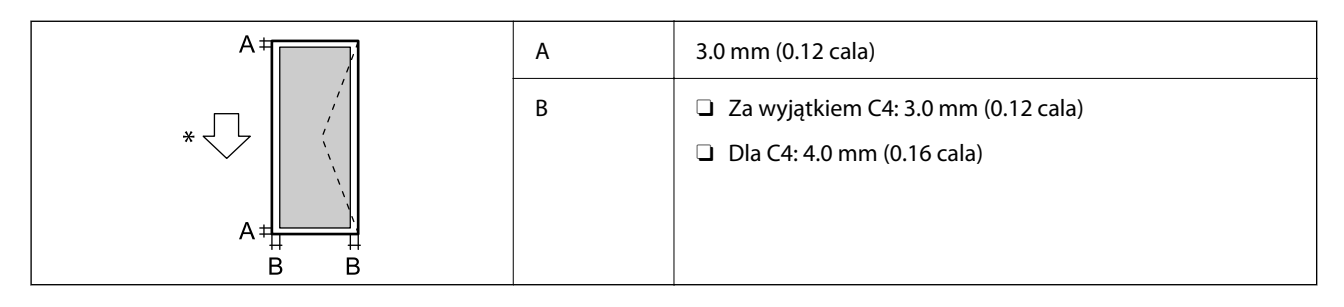

\* Kierunek podawania papieru.

# <span id="page-544-0"></span>**Dane techniczne skanera**

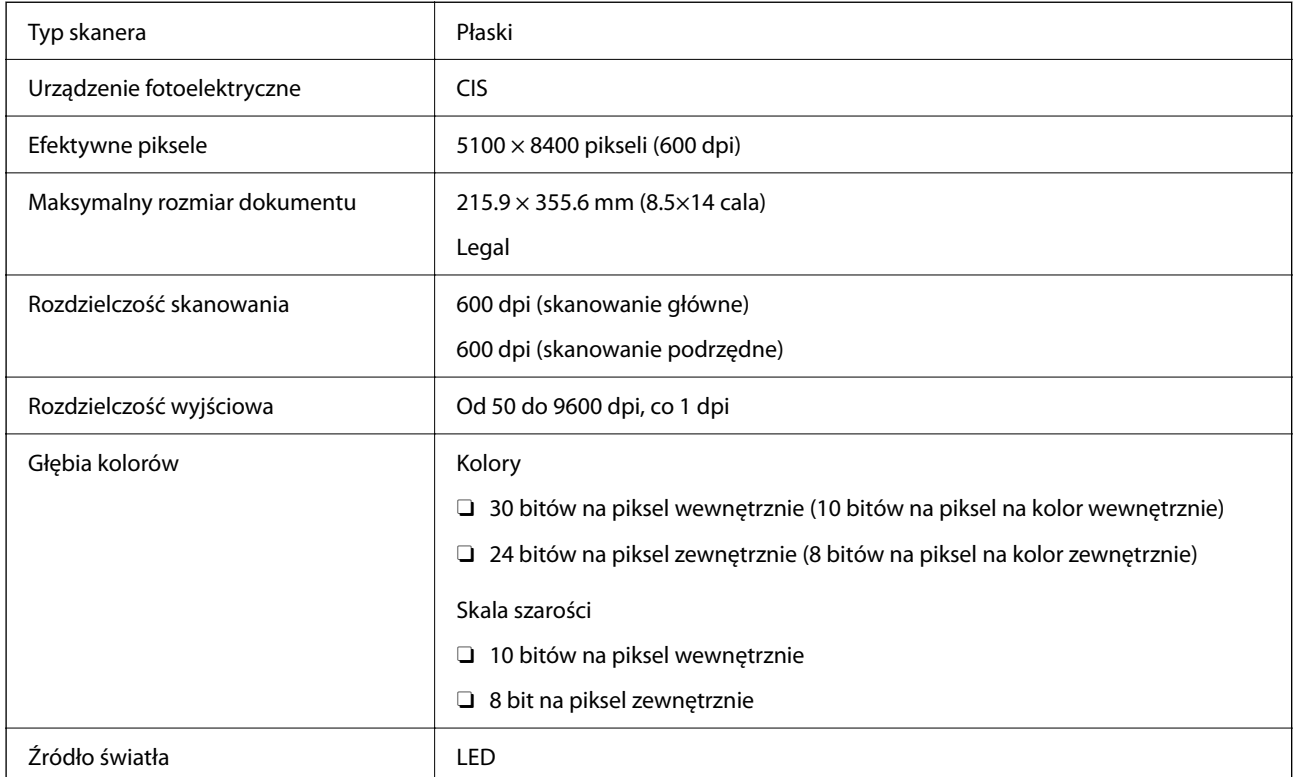

# **Dane techniczne podajnika ADF**

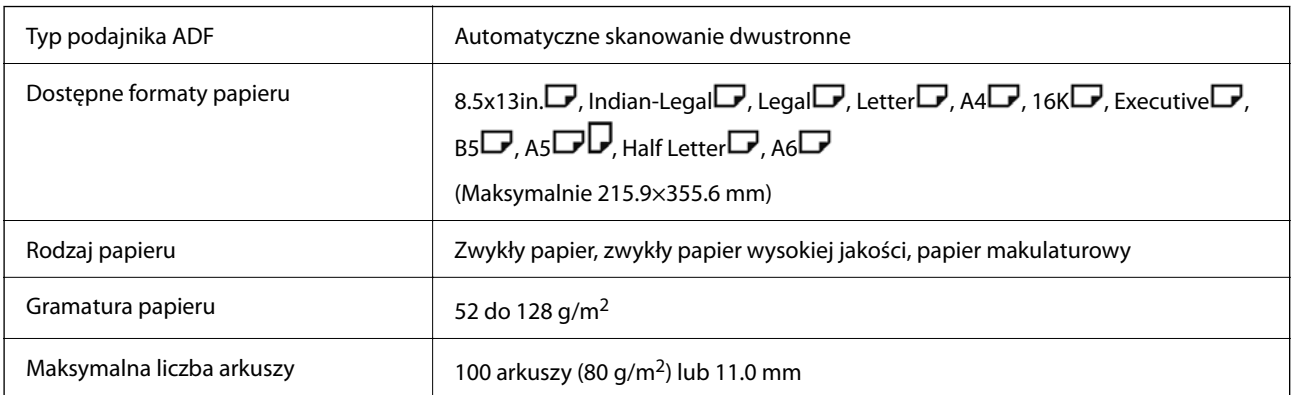

Nawet w przypadku, gdy oryginał spełnia specyfikacje nośnika, który można umieścić w podajniku ADF, może nie być pobierany z ADF lub jakość skanu może się pogorszyć w zależności od właściwości lub jakości papieru.

# **Specyfikacje faksu (tylko drukarki z obsługą faksu)**

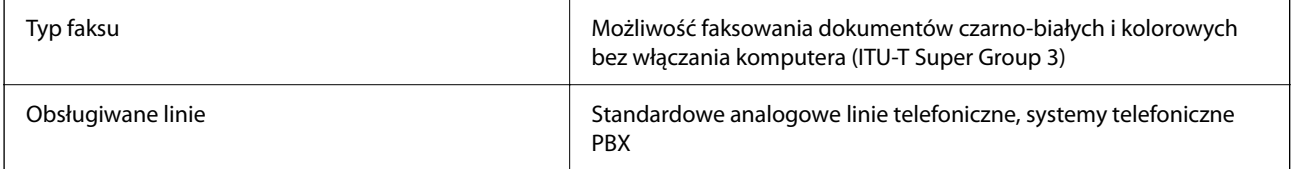

<span id="page-545-0"></span>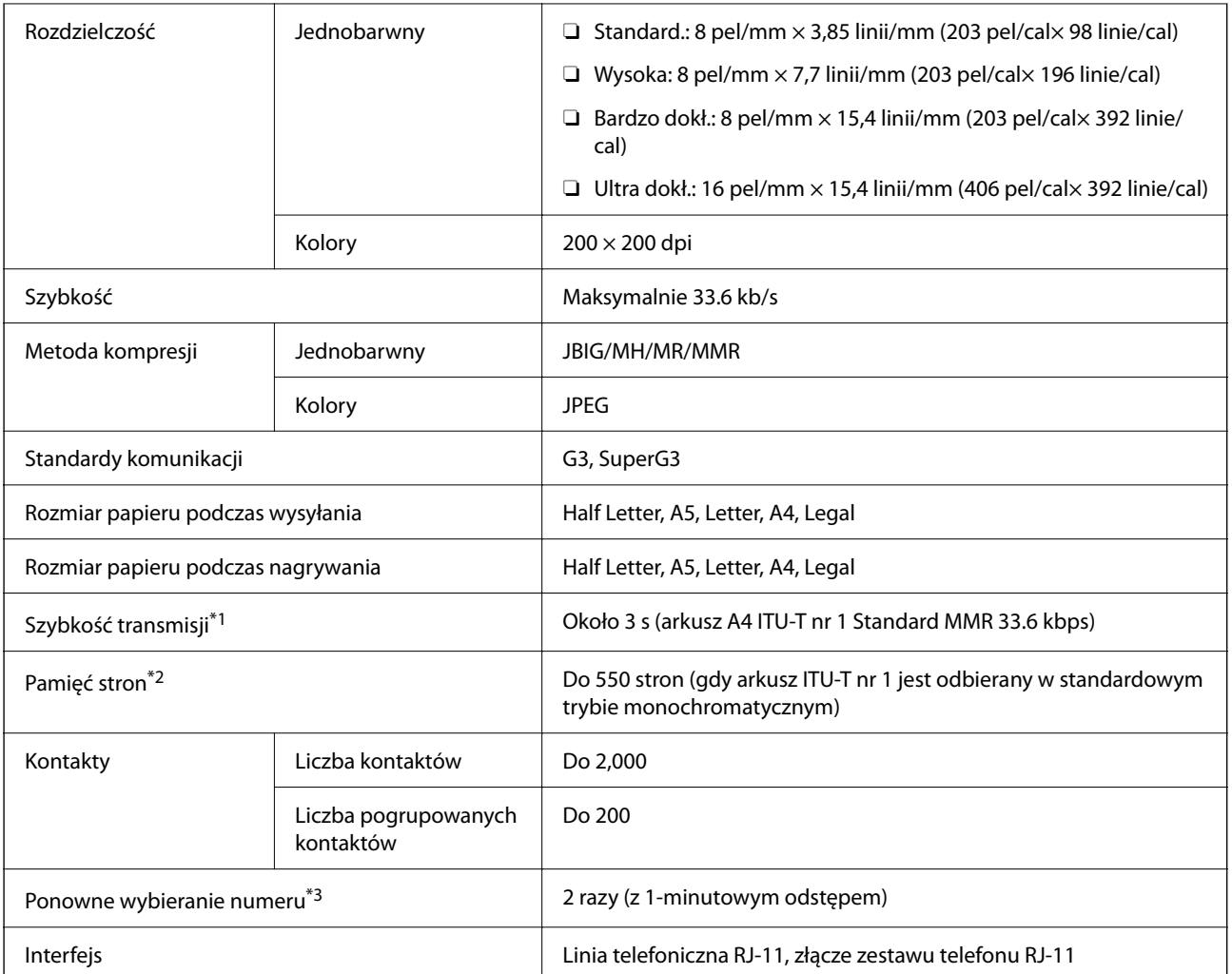

\*1 Rzeczywista szybkość zależy od dokumentu, urządzenia odbiorcy i stanu linii telefonicznej.

\*2 Utrzymywana nawet podczas przerw zasilania.

\*3 Dane techniczne mogą się różnić w zależności od kraju lub regionu.

# **Porty używane przez drukarkę**

Drukarka wykorzystuje następujące porty. Administrator sieci musi zezwolić na ruch na tych portach w konfiguracji zapory sieciowej.

## **Gdy nadawca (klient) jest drukarką**

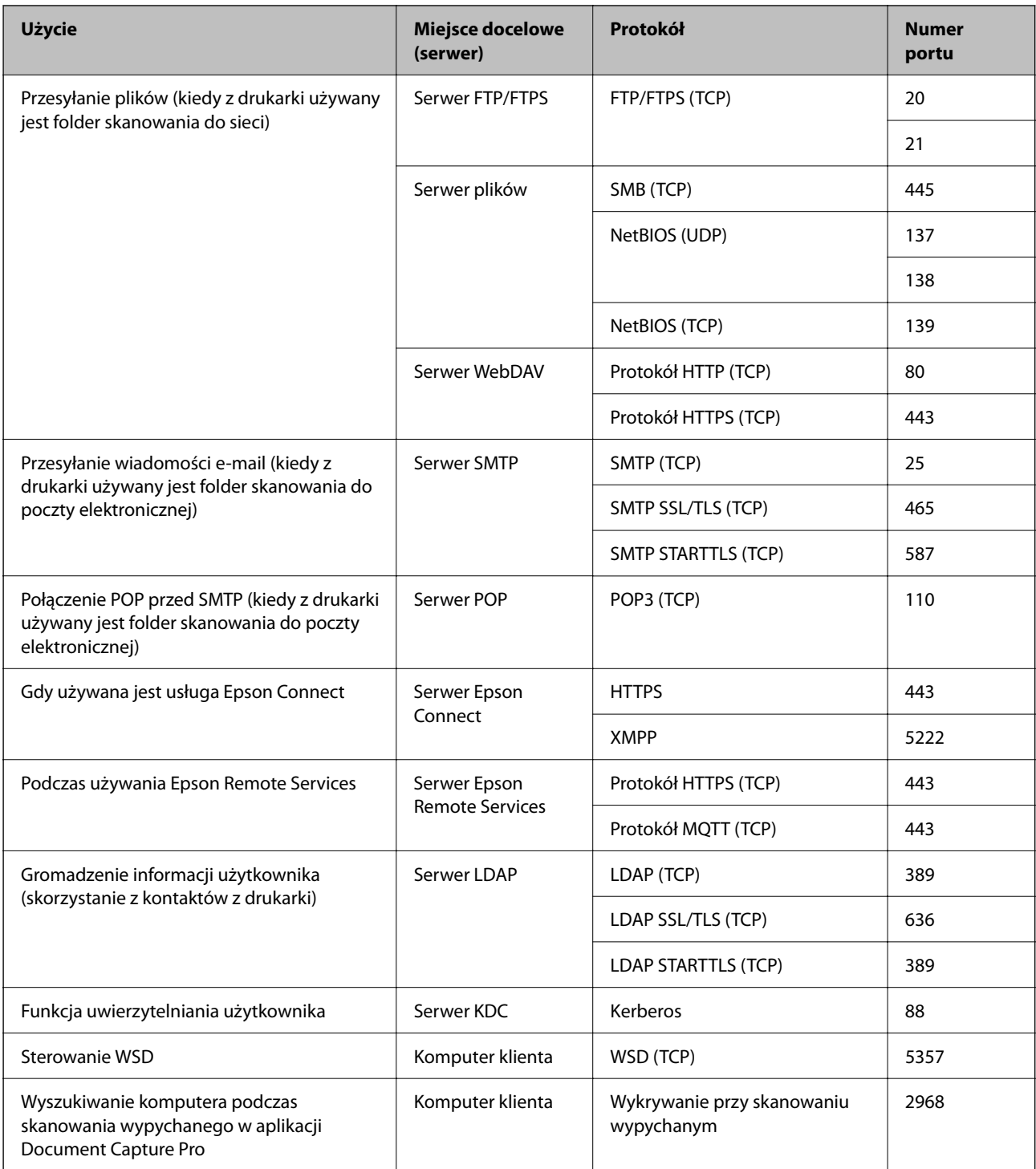

## **Gdy nadawca (klient) jest komputerem klienta**

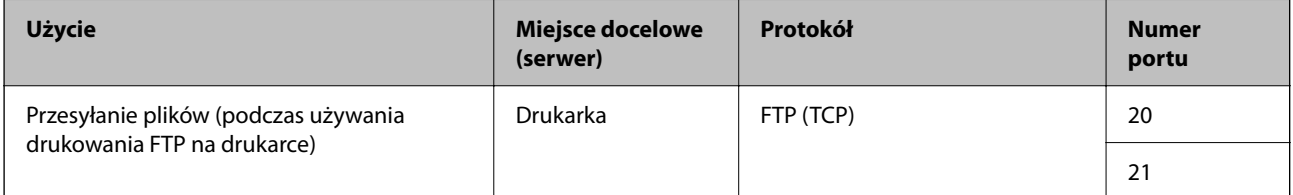

<span id="page-547-0"></span>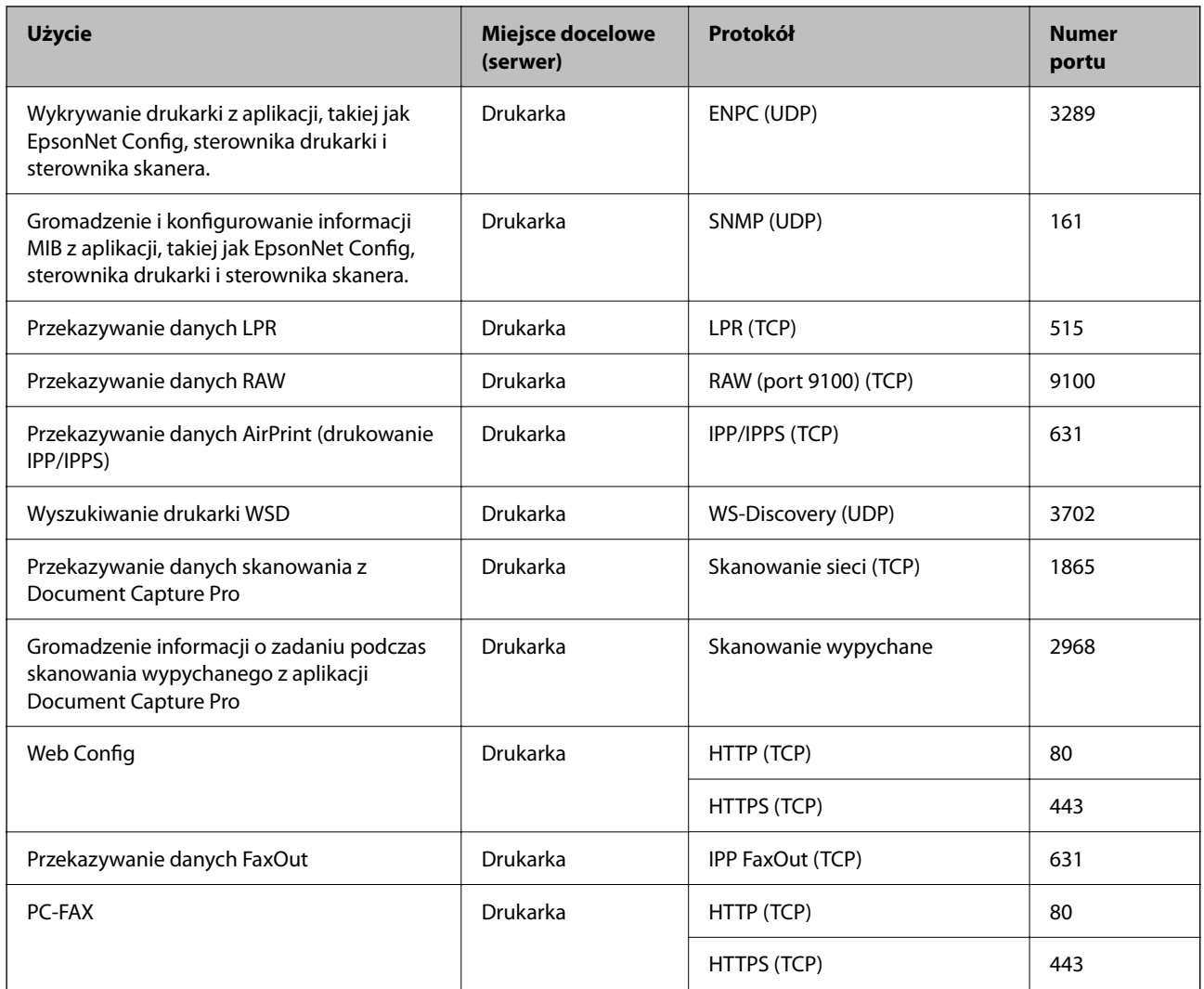

# **Dane techniczne interfejsu**

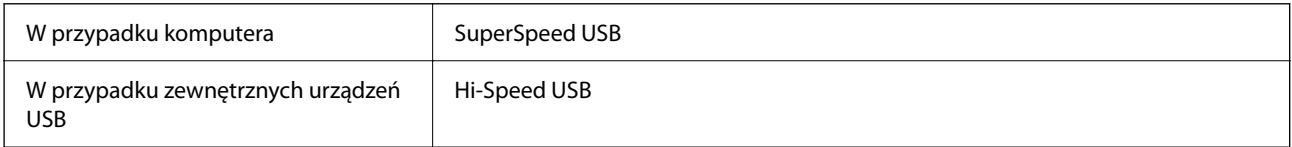

# **Dane techniczne sieci**

# **Specyfikacje Ethernet**

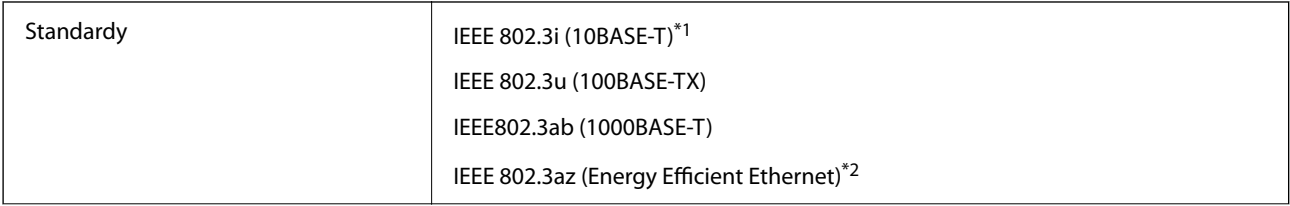

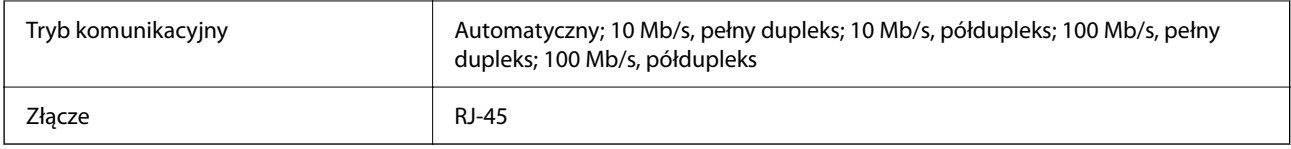

\*1 Użyj kabla STP (skrętka) kategorii 5e lub wyższej, aby zabezpieczyć przed zakłóceniami radiowymi.

\*2 Podłączone urządzenie powinno być zgodne ze standardami IEEE802.3az.

# **Funkcje sieciowe i IPv4/IPv6**

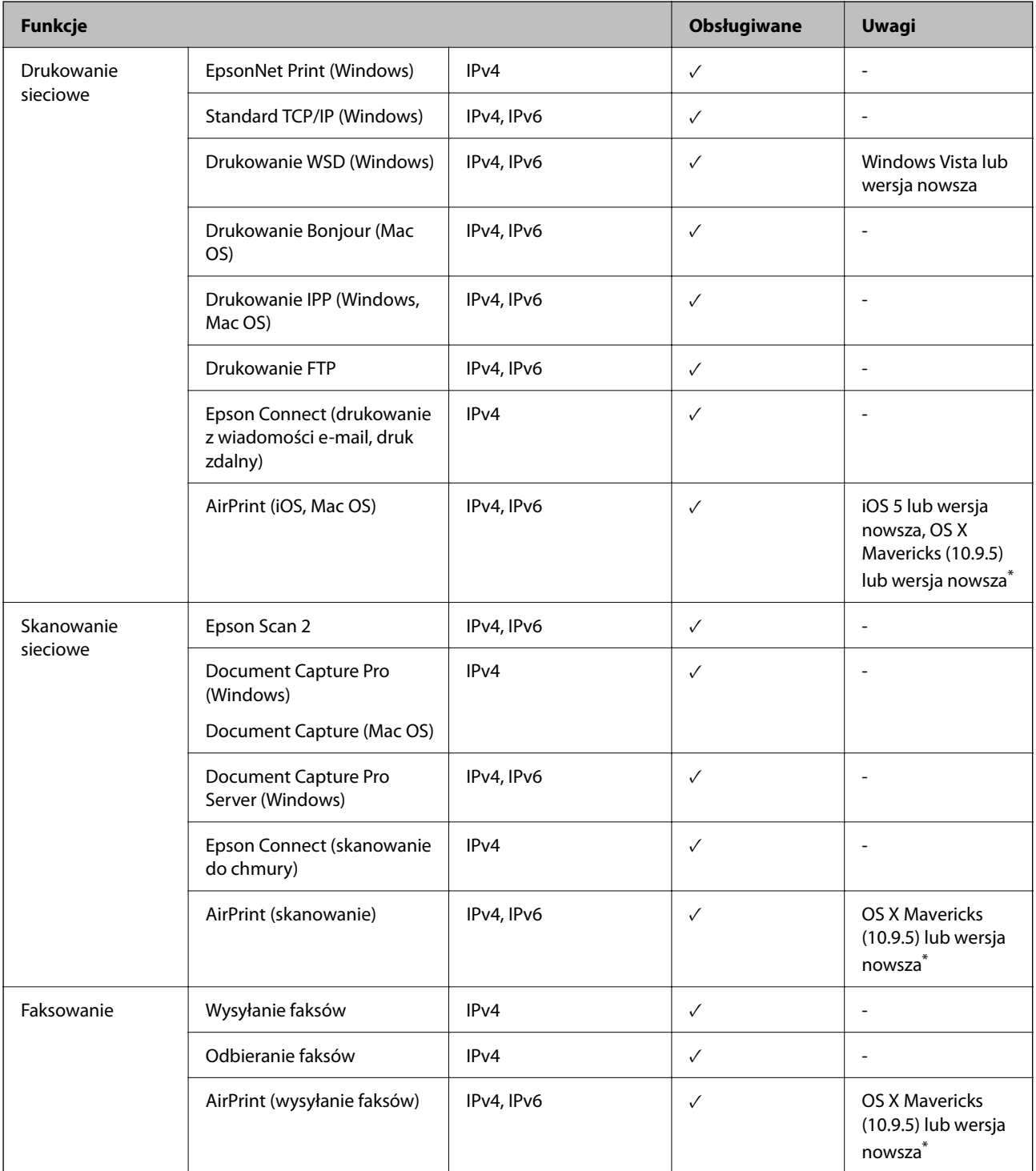

Zalecamy używanie najnowszej wersji iOS lub Mac OS.

## **Protokół zabezpieczeń**

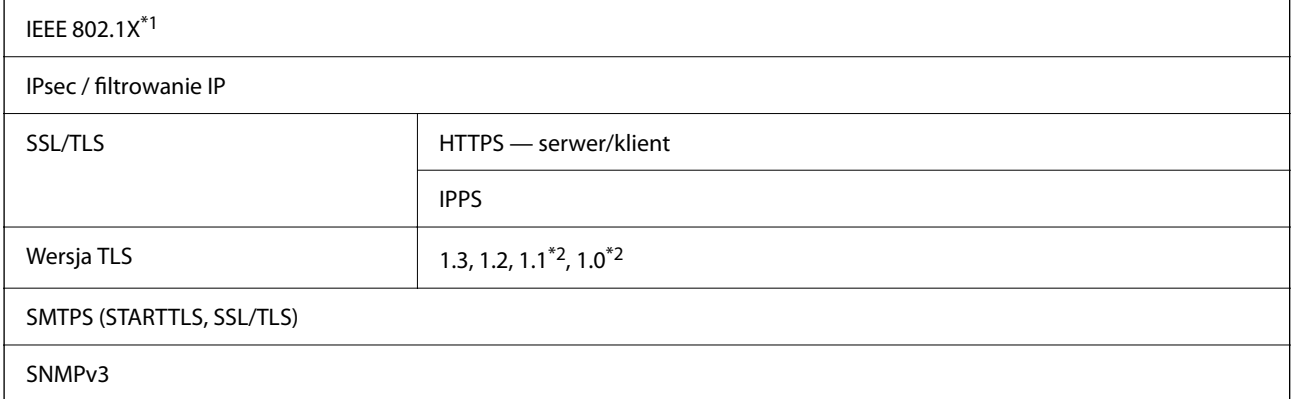

\*1 Konieczne jest użycie urządzenia komunikacyjnego zgodnego ze standardem IEEE 802.1X.

\*2 Domyślnie wyłączone.

# **Zgodność z PostScript poziom 3**

Język PostScript używany na tej drukarce jest zgodny z PostScript poziomu 3.

# **Obsługiwane usług innych firm**

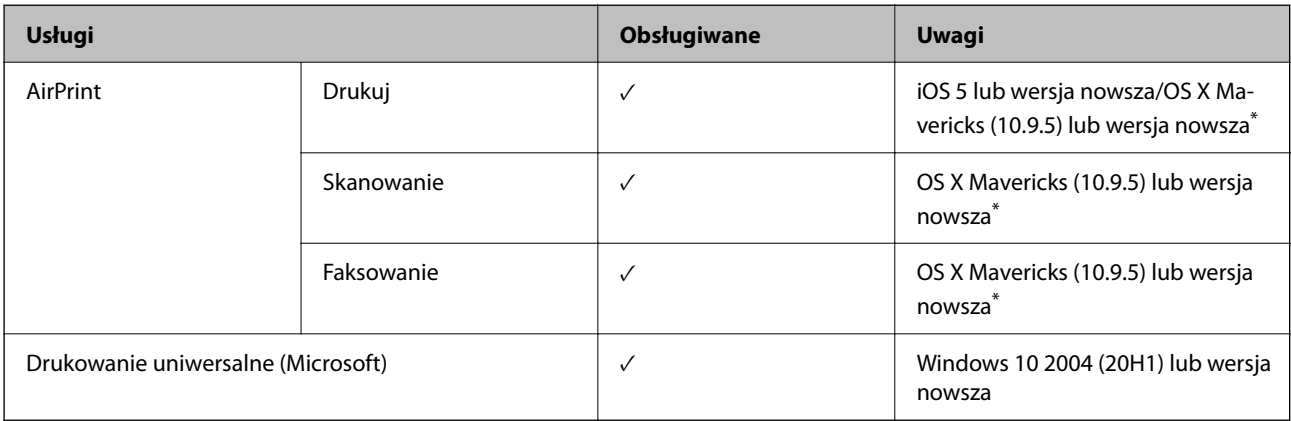

\* Zalecamy używanie najnowszej wersji iOS lub Mac OS.

# **Dane techniczne urządzenia pamięci**

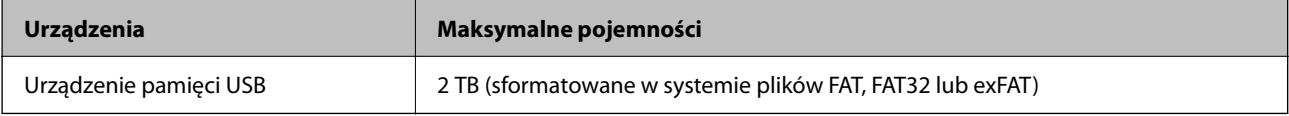

Nie można korzystać z następujących urządzeń:

- O Urządzenie wymagające dedykowanego sterownika
- O Urządzenie z ustawieniami zabezpieczeń (hasło, szyfrowanie itp.)

Firma Epson nie odpowiada za działanie podłączonych urządzeń zewnętrznych.

# **Specyfikacja obsługiwanych danych**

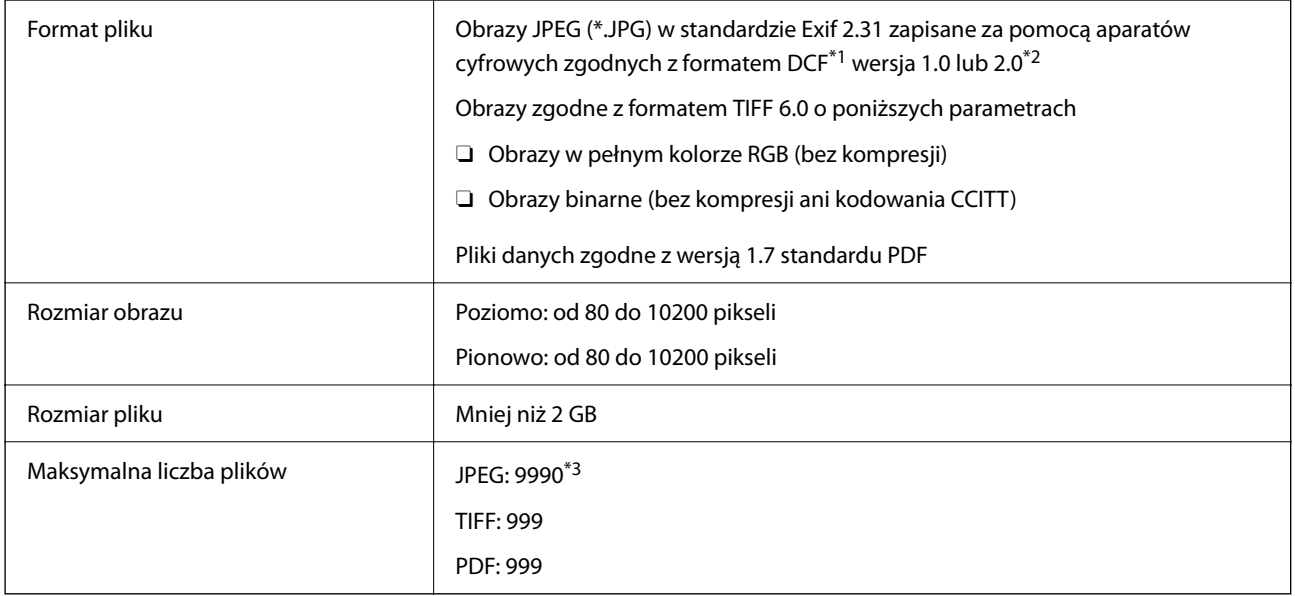

\*1 Reguła projektowania dla systemu plików aparatów cyfrowych.

- \*2 Nie są obsługiwane dane zdjęcia zapisane w aparatach cyfrowych z wbudowaną pamięcią.
- \*3 Jednocześnie można wyświetlać maksymalnie 999 plików. (Jeśli liczba plików przekracza 999, pliki są wyświetlane w grupach).

## *Uwaga:*

Znak "x" jest wyświetlany na ekranie LCD, gdy drukarka nie może rozpoznać pliku obrazu. Jeśli w takiej sytuacji wybrany zostanie układ o wielu zdjęciach, wydrukowane zostaną puste sekcje.

# **Wymiary**

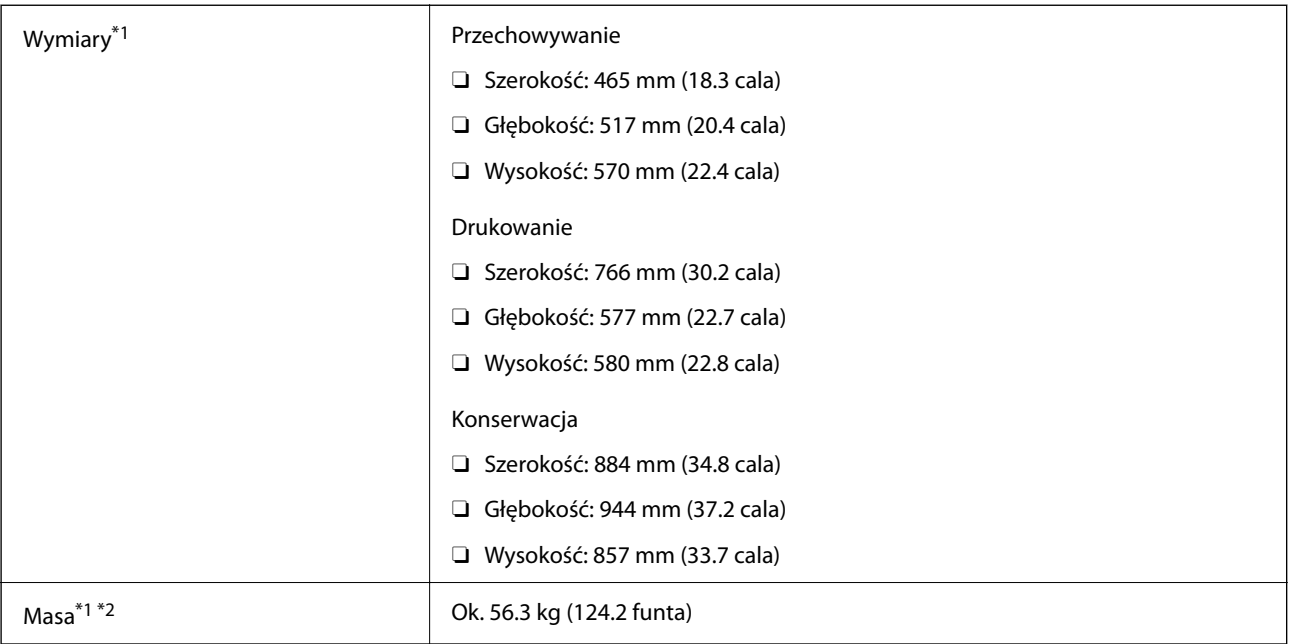

\*1 Kiedy włożona jest kaseta na papier 1.

\*2 Bez wkładów z tuszem i przewodu zasilającego.

# **Parametry elektryczne**

## **Tajwan**

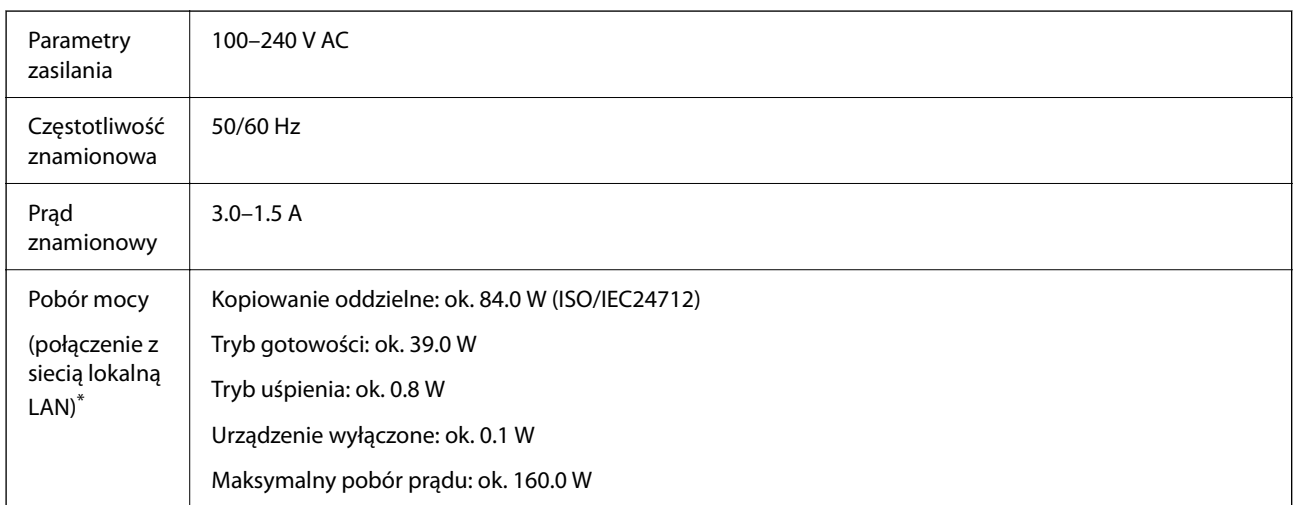

\* Kiedy włożona jest kaseta na papier 1.

## **Wszystkie kraje i regiony z wyjątkiem Tajwanu**

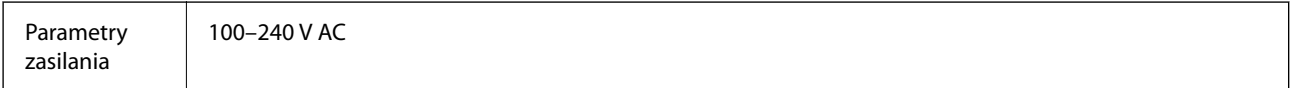

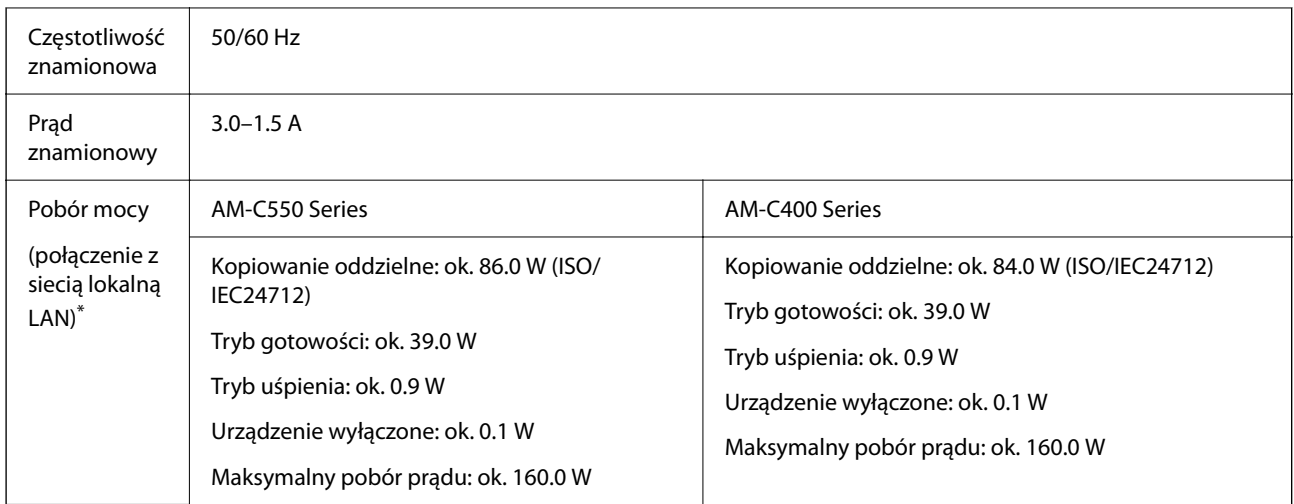

Kiedy włożona jest kaseta na papier 1.

#### *Uwaga:*

 $\Box$  Informacje o napięciu zasilania znajdują się na etykiecie przyklejonej do drukarki.

 $\Box$  Użytkownicy z Europy w celu uzyskania szczegółowych informacji o zużyciu energii powinni sprawdzić następującą stronę internetową.

<http://www.epson.eu/energy-consumption>

# **Dane techniczne dotyczące środowiska pracy**

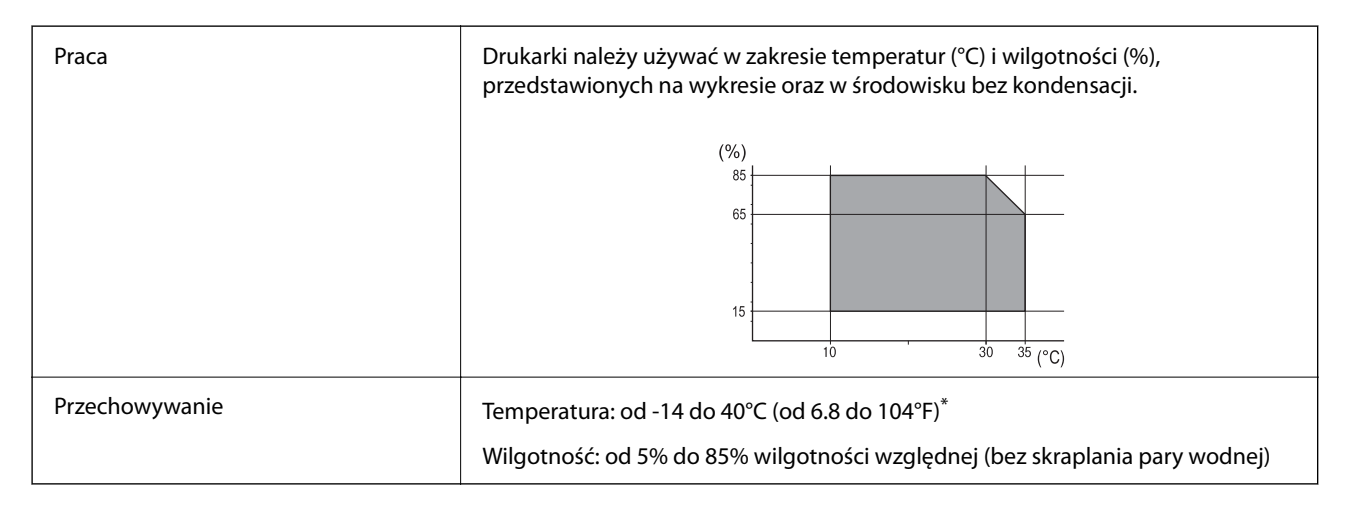

Można przechowywać przez miesiąc w temperaturze 40°C (104°F).

## **Specyfikacja środowiskowa wkładów z tuszem**

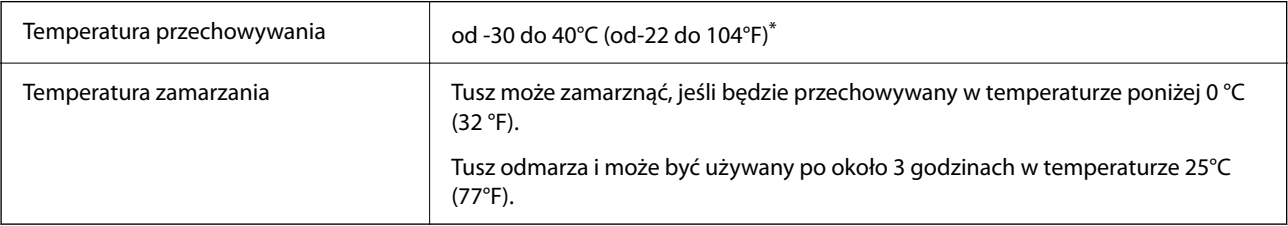

<span id="page-553-0"></span>Można przechowywać przez miesiąc w temperaturze 40°C (104°F).

## **Miejsce instalacji i wymagana przestrzeń**

Aby zapewnić bezpieczeństwo użytkowania, należy umieścić drukarkę w miejscu spełniającym następujące warunki.

- O Płaska, stabilna powierzchnia, która wytrzyma masę drukarki
- O Miejsca nieblokujące ani niezakrywające wlotów i otworów drukarki
- O Miejsca umożliwiające łatwe ładowanie papieru i jego wyjmowanie
- O Miejsca spełniające warunki przedstawione w tym podręczniku w rozdziale "Dane techniczne dotyczące środowiska pracy"

#### c *Ważne:*

Nie należy umieszczać drukarki w następujących miejscach. W przeciwnym razie może wystąpić usterka.

- $\Box$  Miejsca narażone na bezpośrednie światło słoneczne
- $\Box$  Miejsca, w których występują gwałtowne zmiany temperatury i wilgotności
- O Miejsca narażone na ogień
- $\Box$  Miejsca narażone na substancje lotne
- $\Box$  Miejsca narażone na wstrząsy lub drgania
- $\Box$  Miejsca w pobliżu odbiornika telewizyjnego lub radiowego
- $\Box$  Miejsca o dużym zapyleniu lub zabrudzeniu
- $\Box$  Miejsca w pobliżu wody
- $\Box$  Miejsca w pobliżu klimatyzacji lub sprzętu grzewczego
- $\Box$  Miejsca w pobliżu nawilżacza powietrza

Należy używać maty antystatycznej, aby zapobiec powstawaniu ładunków statycznych w miejscach narażonych na generowanie elektryczności statycznej.

Zabezpieczyć miejsce, aby móc zainstalować i obsługiwać drukarkę prawidłowo.

## **Przód**

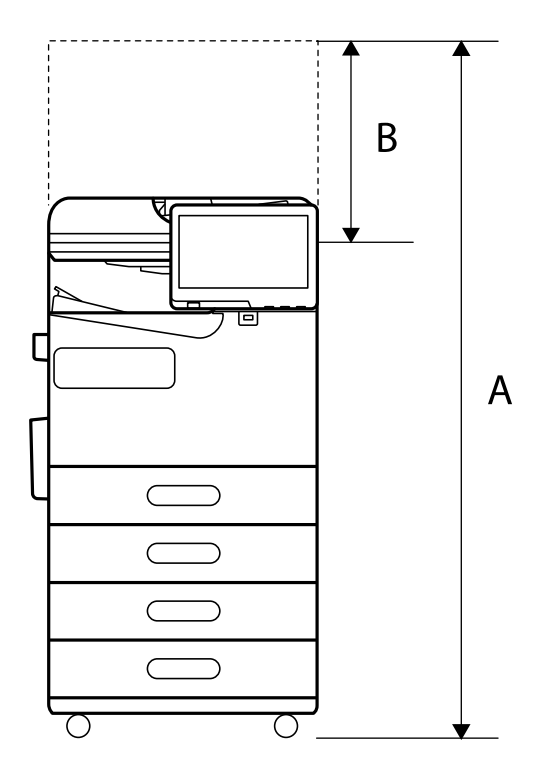

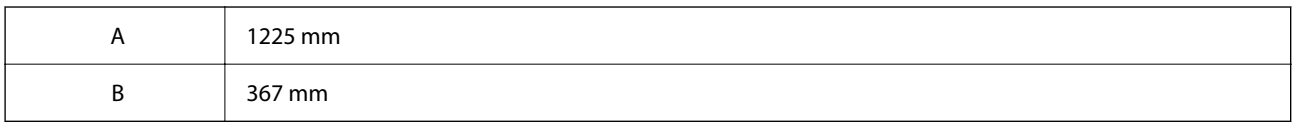

## **Góra**

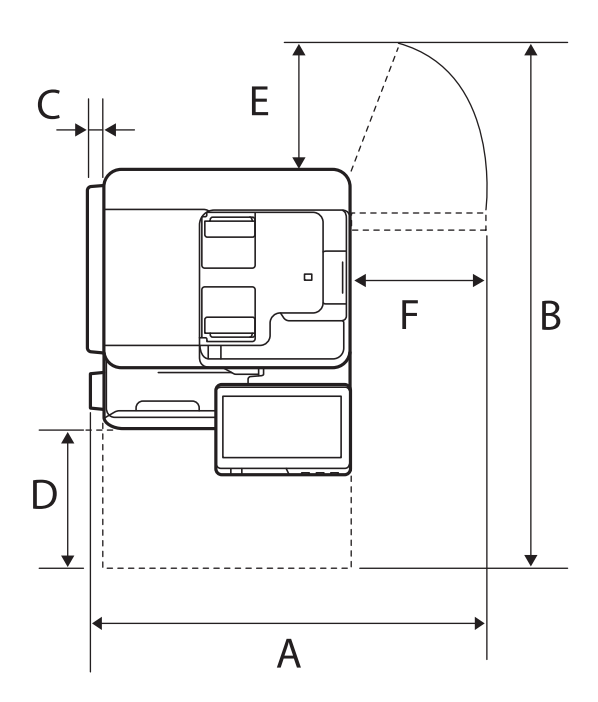

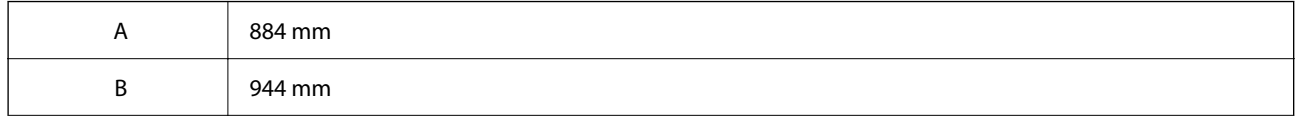

<span id="page-555-0"></span>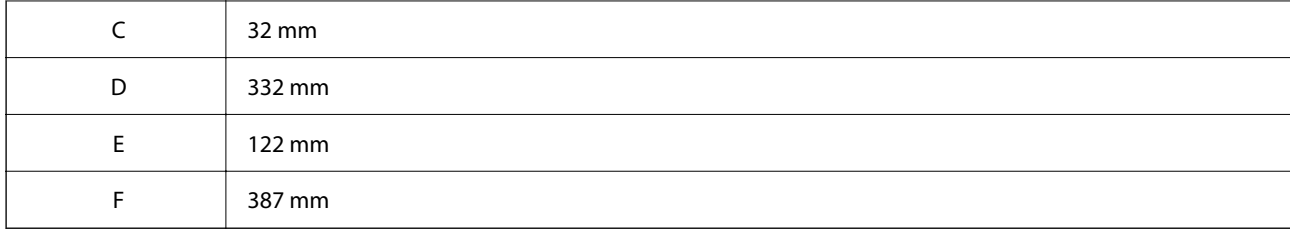

# **Wymagania systemowe**

O Windows

Windows 7, Windows 8/8.1, Windows 10, Windows 11 lub wersja nowsza

Windows Server 2008 lub wersja nowsza

□ Mac OS

Mac OS X 10.9.5 lub nowsza wersja, macOS 11 lub nowsza wersja

□ Chrome OS

System Chrome OS w wersji 89 lub nowszej

*Uwaga:* Obsługiwane są tylko standardowe funkcje systemu operacyjnego.

# **Specyfikacje czcionki**

- W Internecie dostępne są następujące czcionki.
- O Czcionka BarCode firmy Epson

## **Czcionki dostępne w druku PostScript**

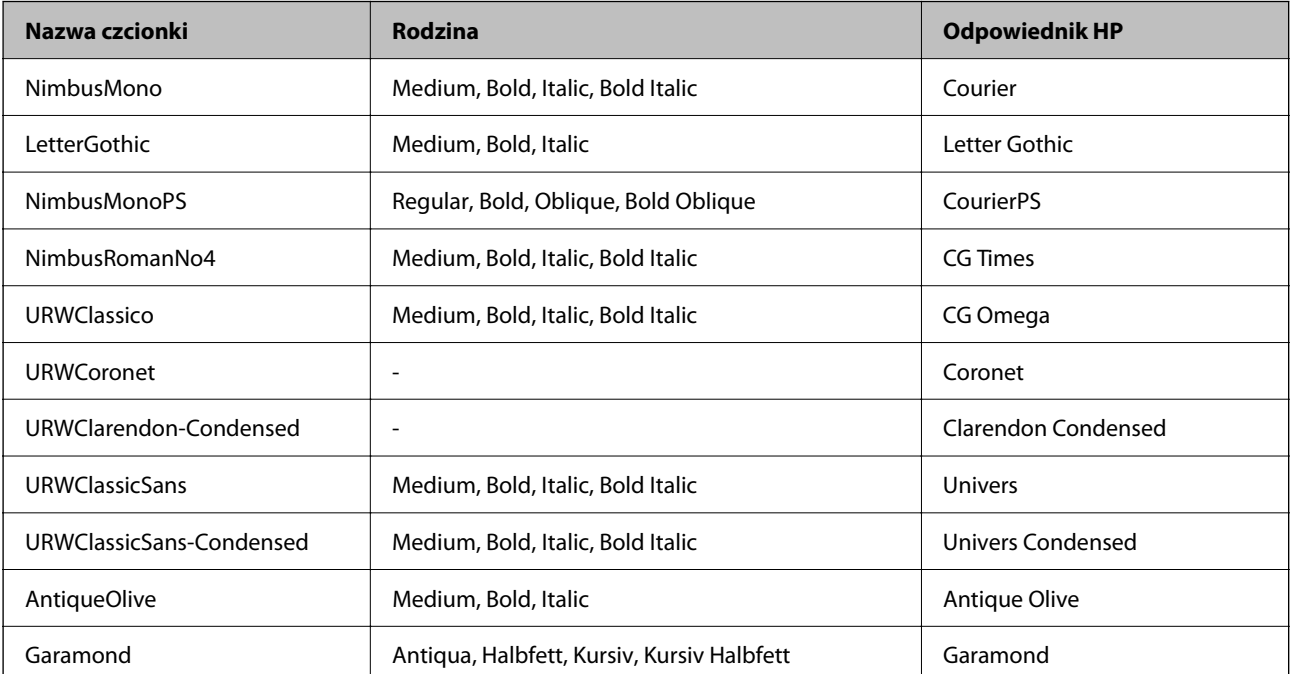

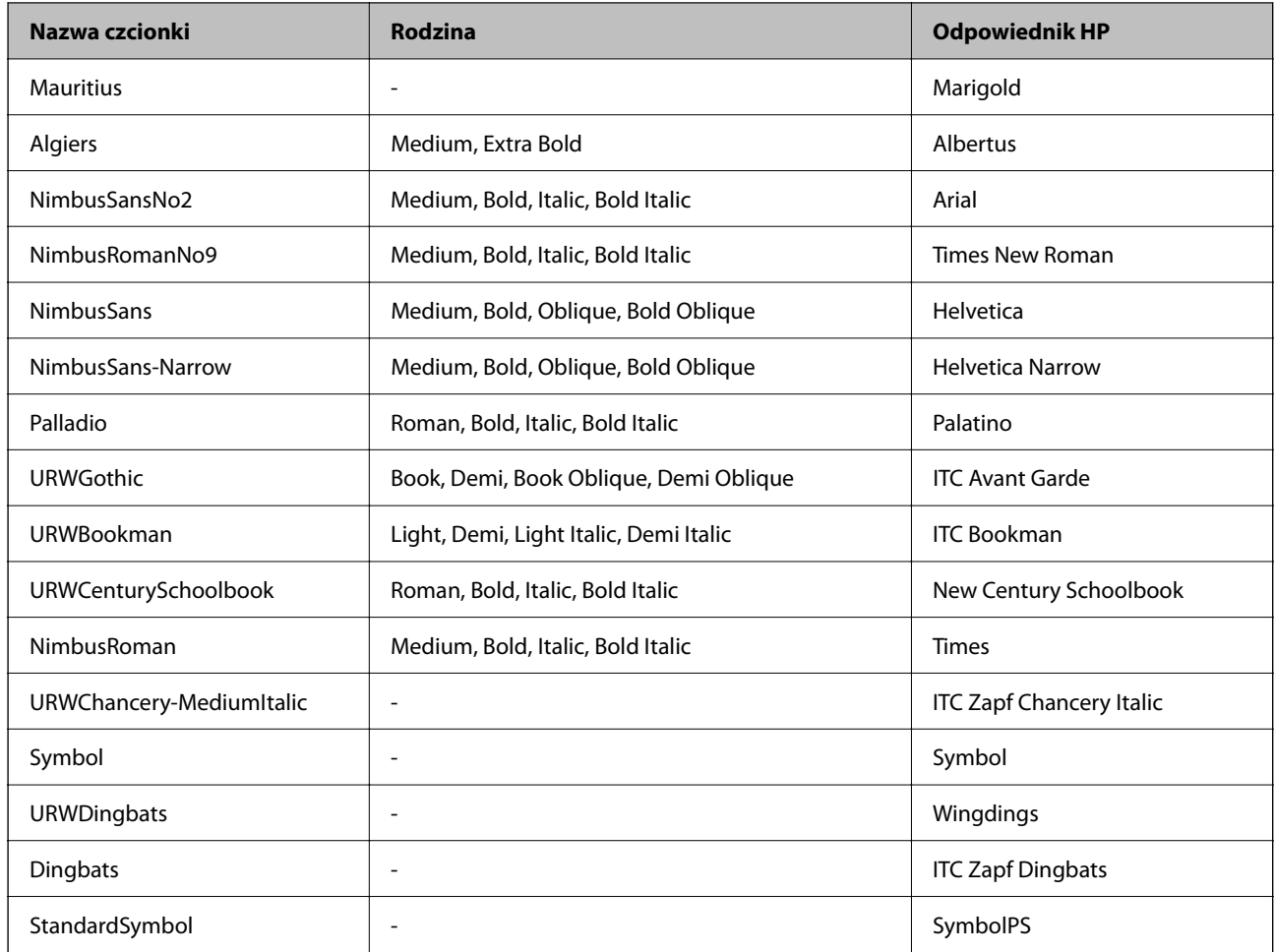

# **Czcionki dostępne dla PCL (URW)**

## **Czcionki skalowalne**

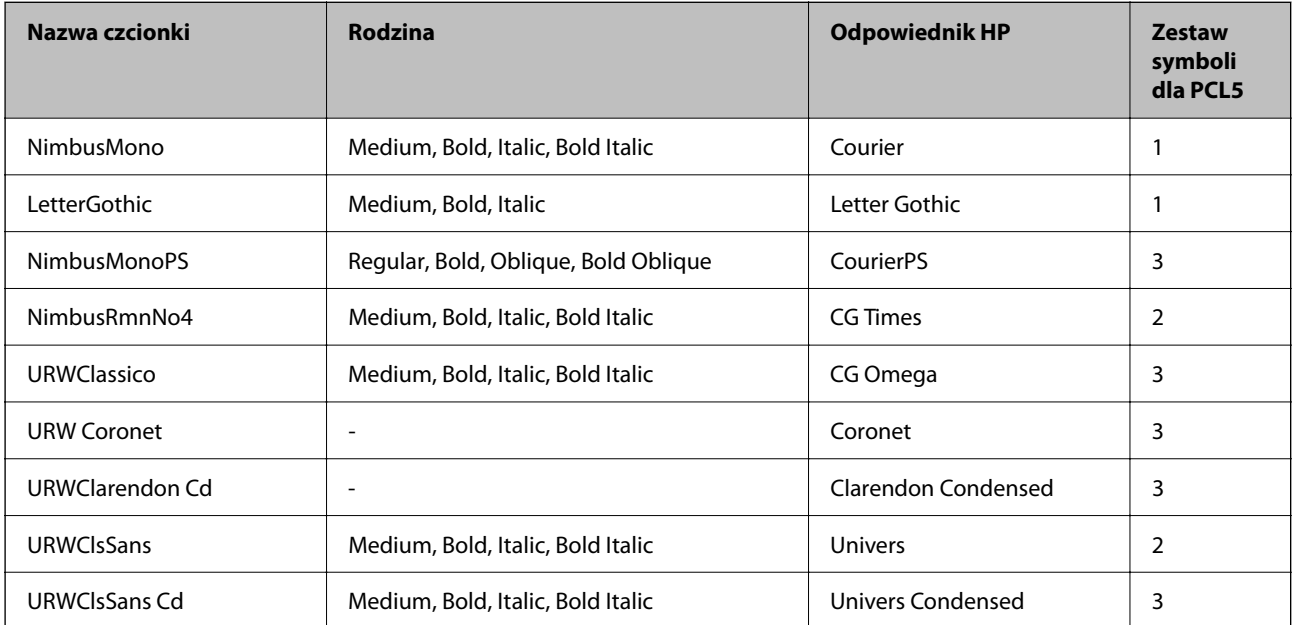

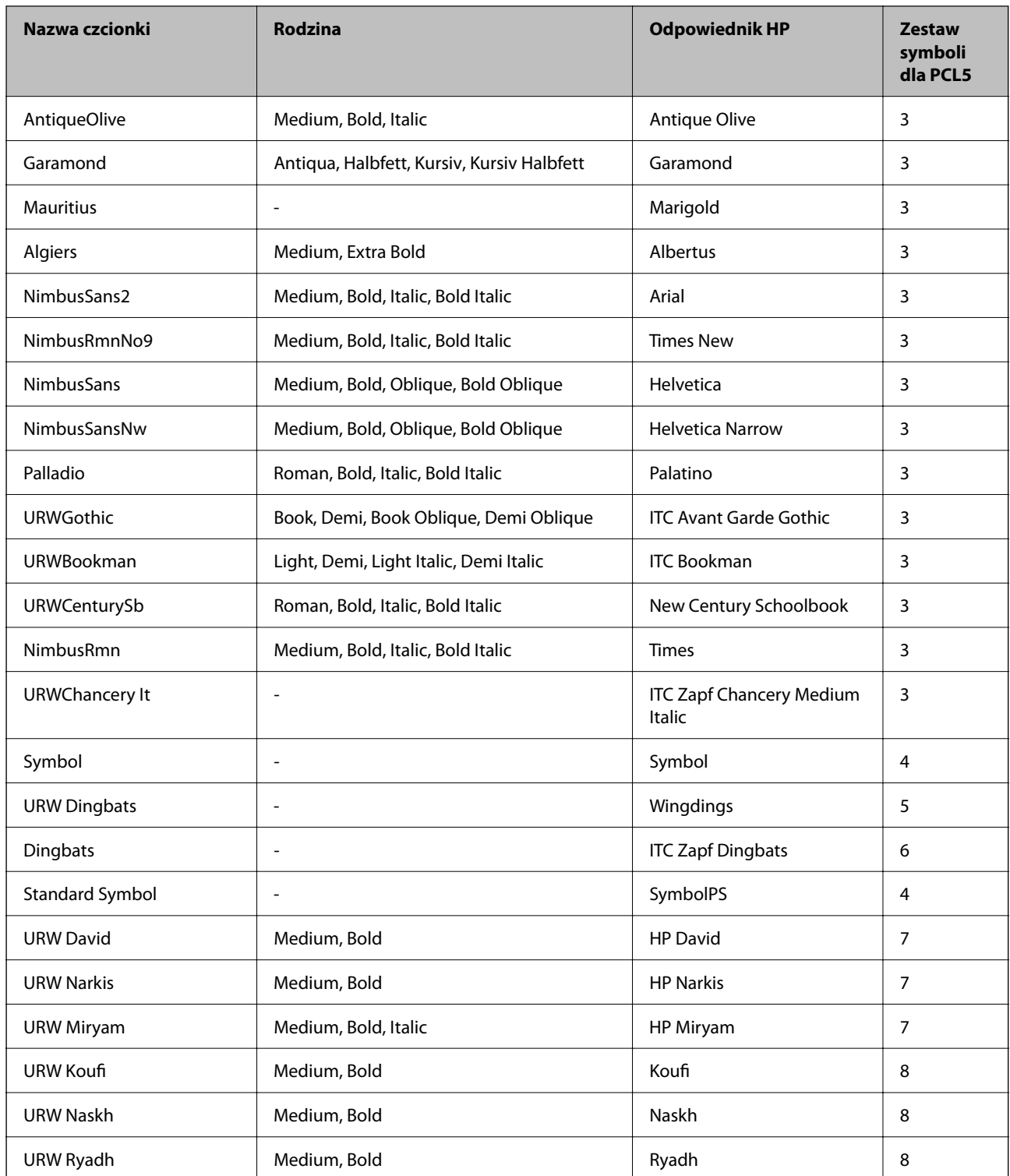

## **Czcionki bitmapowe**

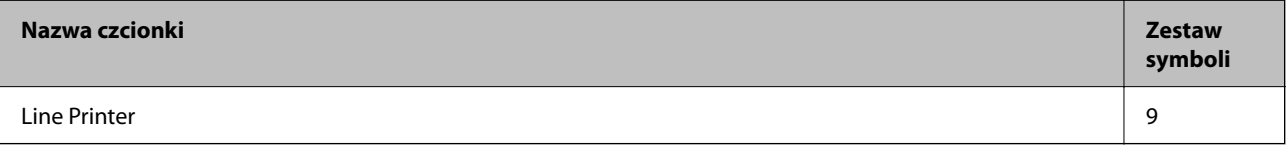

## **Czcionki bitmapowe – OCR/kody kreskowe (tylko PCL5)**

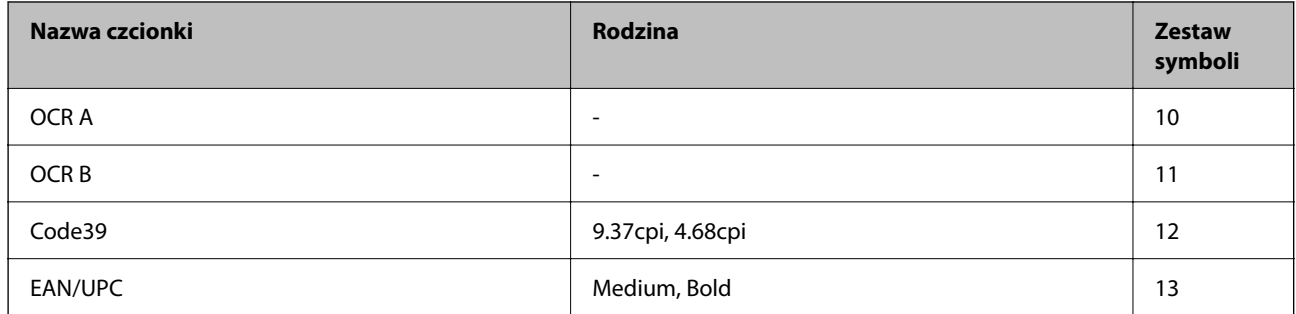

## *Uwaga:*

W zależności od gęstości druku lub jakości i koloru papieru czcionki OCR A, OCR B, Code39 i EAN/UPC mogą nie być czytelne. Przed przystąpieniem do druku większej partii tekstu należy wydrukować próbkę i sprawdzić, czy czcionka jest czytelna.

## **Lista zestawów symboli**

Drukarka ma dostęp do zestawów symboli różnego typu. Wiele z nich różni się tylko znakami specjalnymi charakterystycznymi dla danego języka.

Podczas wyboru odpowiedniej czcionki warto również zastanowić się nad tym, jakiego zestawu symboli z nią użyć.

## *Uwaga:*

Większość programów automatycznie dobiera czcionki i symbole, dlatego zmiana ustawień w drukarce prawdopodobnie nigdy nie będzie konieczna. Mimo to poniższa sekcja z informacjami na temat zestawów symboli może przydać się osobom, które piszą własne programy kontrolne dla drukarek lub korzystają ze starszego oprogramowania.

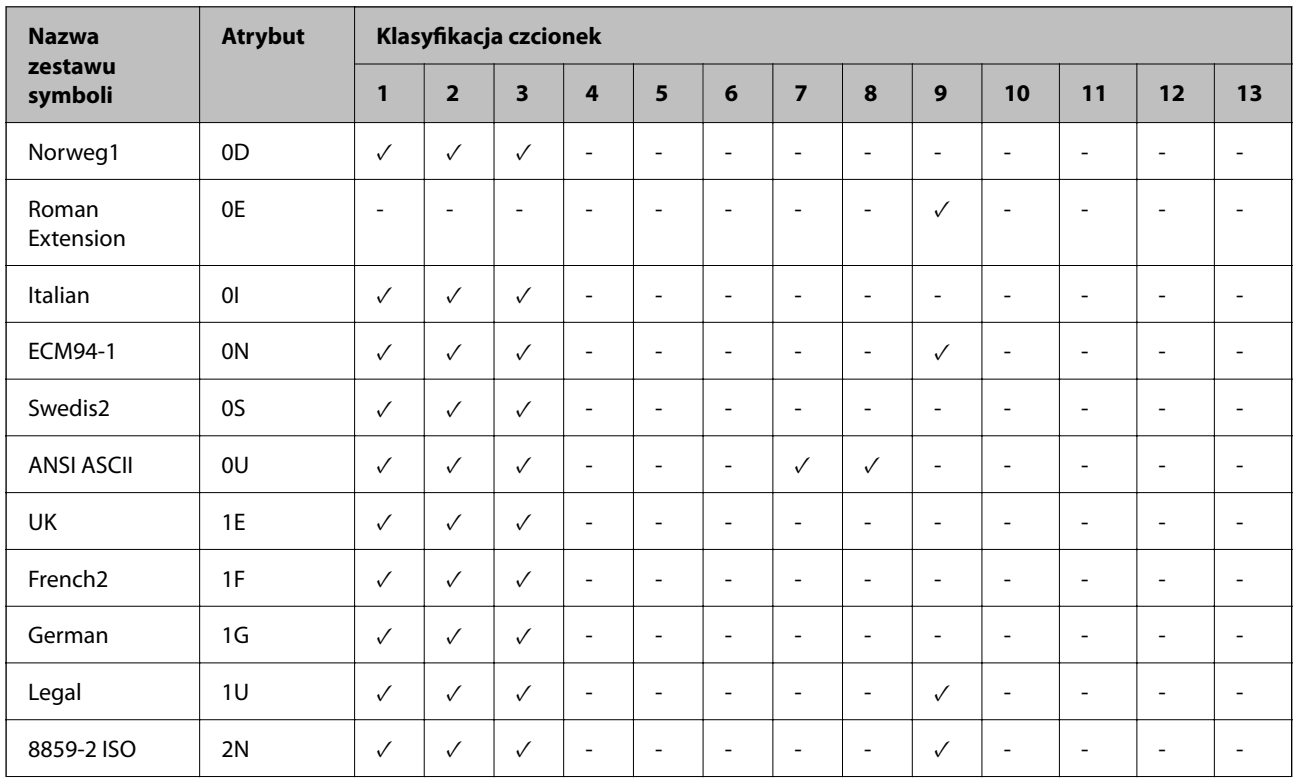

## *Lista zestawów symboli w druku PCL 5*

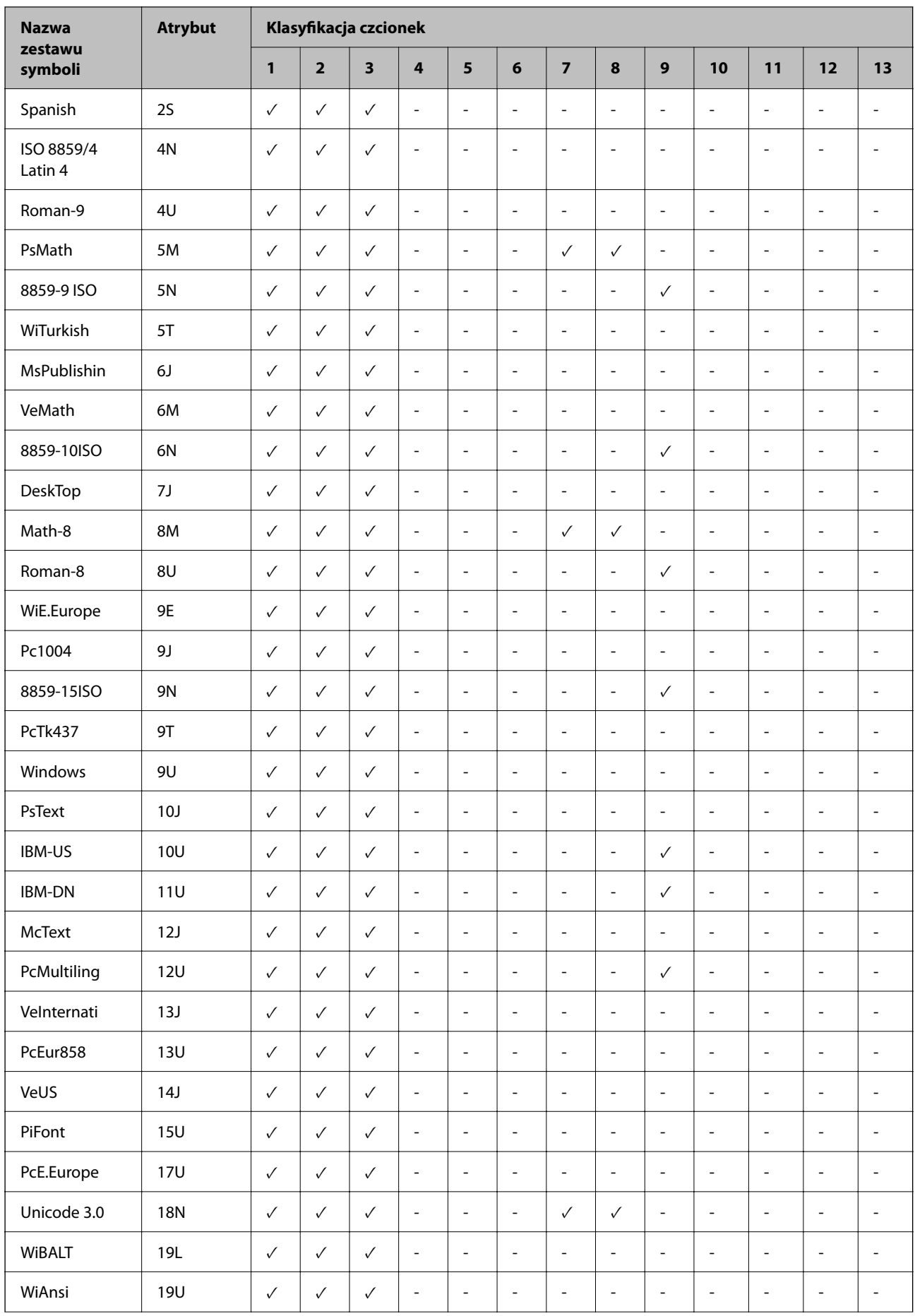

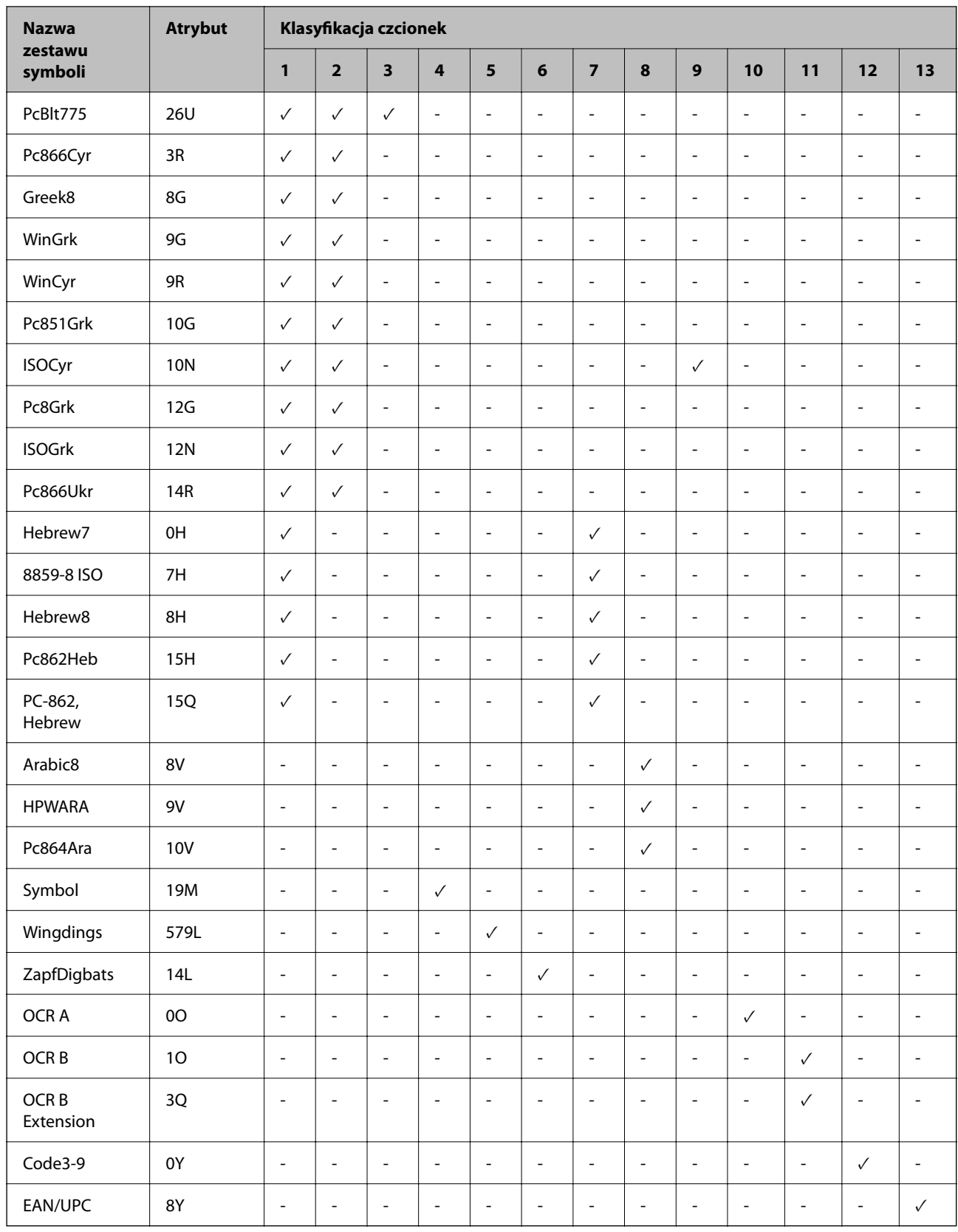

# **Czcionki Epson BarCode (tylko system Windows)**

Czcionki Epson BarCode umożliwiają łatwe tworzenie i drukowanie wielu rodzajów kodów kreskowych.

Zwykle tworzenie kodów kreskowych jest pracochłonnym zadaniem wymagającym określenia różnych kodów poleceń, takich jak kreska startu i stopu oraz znaków OCR-B, oraz samych znaków kodu kreskowego. Czcionki Epson BarCode zostały zaprojektowane specjalnie, aby zautomatyzować dodawanie takich kodów, co pozwala na łatwe drukowanie kodów kreskowych zgodnych z różnymi standardami kodów kreskowych.

## *Drukowanie przy użyciu Epson BarCode Fonts*

Wykonaj poniższe czynności, aby utworzyć kody kreskowe przy użyciu Epson BarCode Fonts i je wydrukować. W tych instrukcjach użyto aplikacji Microsoft WordPad z systemu Windows 10. Procedura może różnić się nieznacznie w przypadku drukowania z innych aplikacji.

1. Otwórz dokument w aplikacji i wprowadź znaki, które mają być skonwertowane na kod kreskowy.

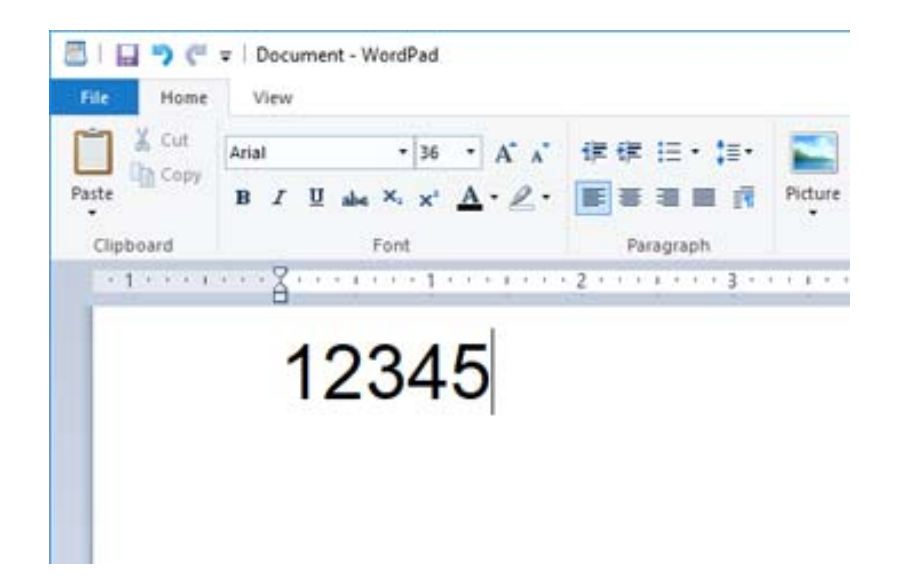

2. Zaznacz znaki, a następnie wybierz Epson BarCode font, która ma być użyta, oraz jej rozmiar.

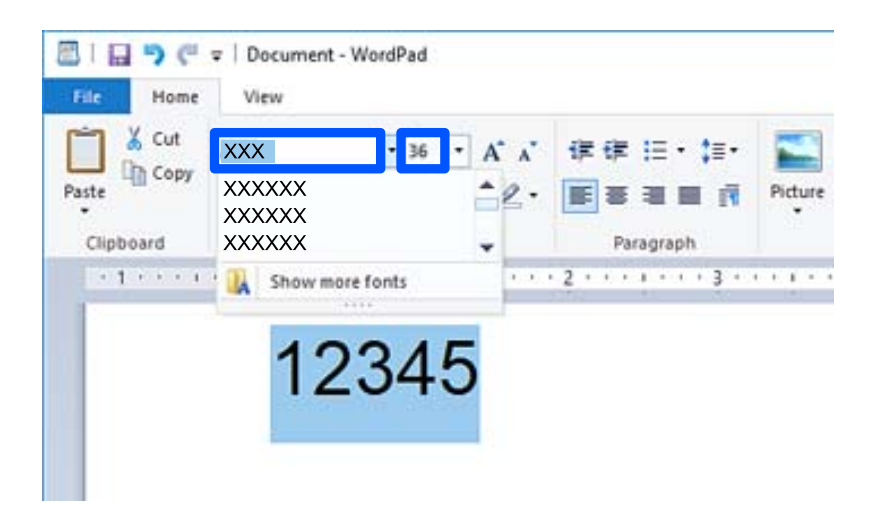

#### *Uwaga:*

Do drukowania kodów kreskowych nie można używać rozmiarów czcionki większych niż 96 punktów.

3. Zaznaczone znaki zostaną zamienione na znaki kodu kreskowego podobne do tych pokazanych poniżej.

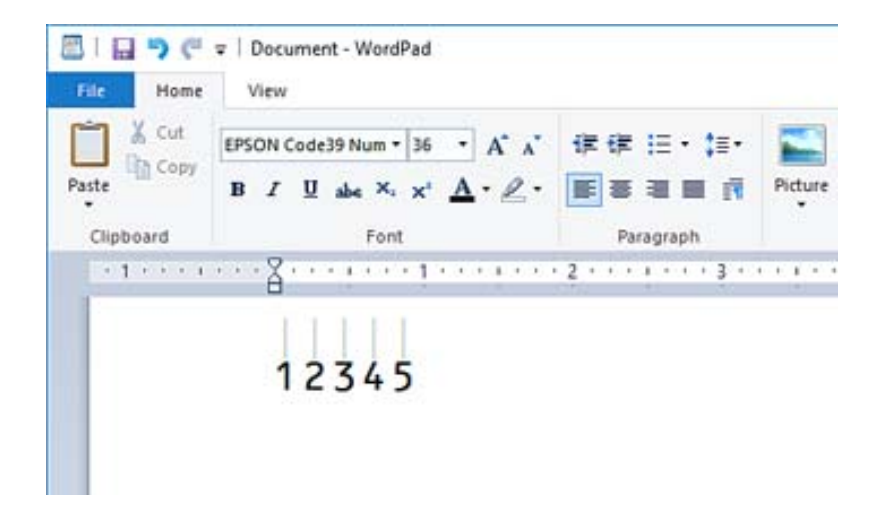

- 4. Z menu Plik wybierz polecenie **Drukuj**, wybierz drukarkę Epson, kliknij przycisk **Preferencje**, a następnie skonfiguruj ustawienia sterownika drukarki.
- 5. Kliknij przycisk **Drukuj**, aby wydrukować kod kreskowy.

#### *Uwaga:*

Jeśli w ciągu znaków kodu kreskowego będzie błąd, taki jak nieodpowiednie dane, kod kreskowy zostanie wydrukowany tak, jak wygląda na ekranie, ale nie będzie można go odczytać za pomocą czytnika kodów kreskowych.

## *Uwagi dotyczące wprowadzania i formatowania kodów kreskowych*

Wprowadzając i formatując znaki kodów kresowych, należy uwzględnić następujące zasady.

- O Nie używać cieniowania ani formatowania znaków specjalnych, takich jak pogrubienie, kursywa lub podkreślenie.
- O Drukować kody kreskowe tylko w czerni i bieli.
- O Obracając znaki, należy używać tylko kątów 90˚, 180˚ i 270˚.
- O Wyłączyć wszystkie ustawienia automatyczne dotyczące znaków i odstępów między wyrazami w aplikacji.
- O Nie używać funkcji aplikacji, które powodują powiększanie lub zmniejszanie rozmiaru znaków tylko w kierunku poziomym lub poziomym.
- O Wyłączyć funkcję autokorekty aplikacji, która poprawia błędy pisowni, gramatyki, odstępów itd.
- O Aby ułatwić rozróżnianie kodów kreskowych w tekście dokumentu, należy włączyć w aplikacji wyświetlanie symboli tekstów, takich jak znaki akapitu, znaki tabulacji itd.
- O Ze względu na dodawanie znaków specjalnych, takich jak kreski startu i stopu, w przypadku korzystania z Epson BarCode Font, wynikowy kod kreskowy może mieć więcej znaków niż wprowadzono.
- O Aby uzyskać najlepsze rezultaty, należy używać tylko rozmiarów czcionki zalecanych w rozdziale "Specyfikacje Epson BarCode Font" dotyczącym używanej Epson BarCode Font. Kody kreskowe w innych rozmiarach mogą nie być odczytywane przez wszystkie czytniki kodów kreskowych.
- O Ustawić opcję **Ustawienia druku** na **Skala szarości** oraz opcję **Jakość** na **Standardowy** lub **Wysoko**.

#### *Uwaga:*

W zależności od gęstości druku albo jakości lub koloru papieru kody kreskowe mogą nie być odczytywane przez wszystkie czytniki kodów kreskowych. Przed przystąpieniem do druku większej partii tekstu należy wydrukować próbkę i sprawdzić, czy kody kreskowe są czytelne.

## *Specyfikacje Epson BarCode Fonts*

W tym rozdziale opisano specyfikacje znaków wprowadzanych na potrzeby Epson BarCode Font.

## **EPSON EAN-8**

O EAN-8 jest ośmiocyfrowym skrótem standardowego kodu kreskowego EAN.

O Ze względu na to, że liczba kontrolna jest dodawana automatycznie, można wprowadzić tylko 7 znaków.

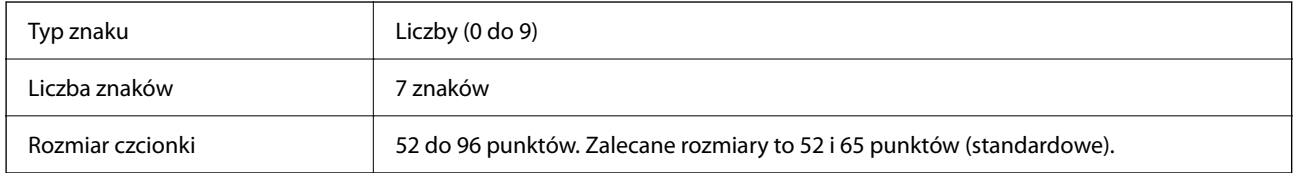

Następujące kody są wstawiane automatycznie i nie trzeba ich wstawiać ręcznie:

- O Margines lewy/prawy
- O Pasek prowadzący lewy/prawy
- O Pasek środkowy
- O Liczba kontrolna
- $\Box$  OCR-B
- Próba druku

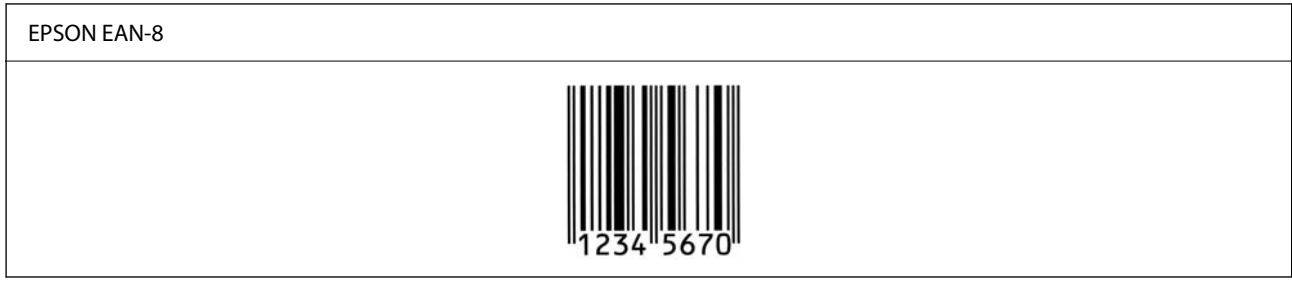

#### **EPSON EAN-13**

O EAN-13 jest standardowym trzynastocyfrowym kodem kreskowym EAN.

O Ze względu na to, że liczba kontrolna jest dodawana automatycznie, można wprowadzić tylko 12 znaków.

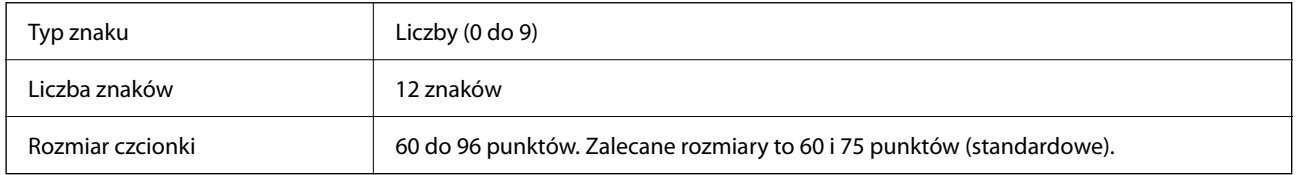

Następujące kody są wstawiane automatycznie i nie trzeba ich wstawiać ręcznie:

- O Margines lewy/prawy
- O Pasek prowadzący lewy/prawy
- O Pasek środkowy
- O Liczba kontrolna

## $\Box$  OCR-B

Próba druku

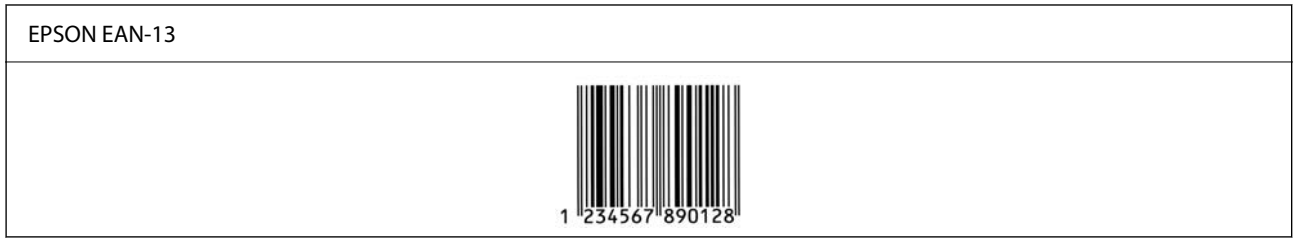

## **EPSON UPC-A**

- O UPC-A jest standardowym kodem kreskowym określonym w standardzie American Universal Product Code (podręczniku specyfikacji symboli UPC).
- O Obsługiwane są tylko zwykłe kody UPC. Kody uzupełniające nie są obsługiwane.

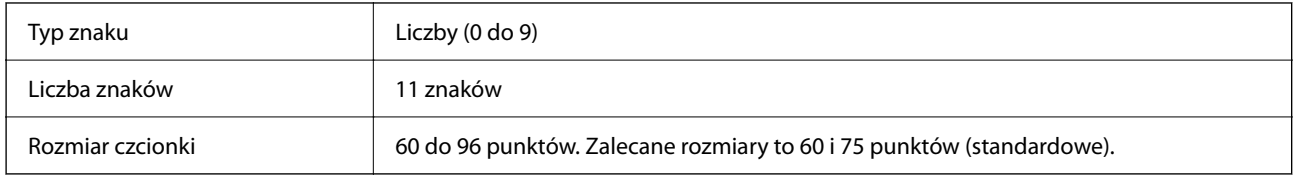

Następujące kody są wstawiane automatycznie i nie trzeba ich wstawiać ręcznie:

- O Margines lewy/prawy
- O Pasek prowadzący lewy/prawy
- O Pasek środkowy
- O Liczba kontrolna
- $\Box$  OCR-B

Próba druku

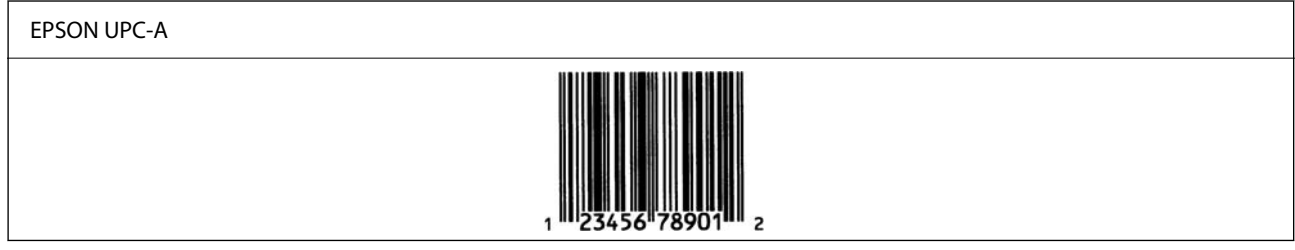

#### **EPSON UPC-E**

O UPC-E jest kodem kreskowym UPC-A bez znaków zera (usuwanie dodatkowych znaków zera) określonym w standardzie American Universal Product (podręczniku specyfikacji symboli UPC).

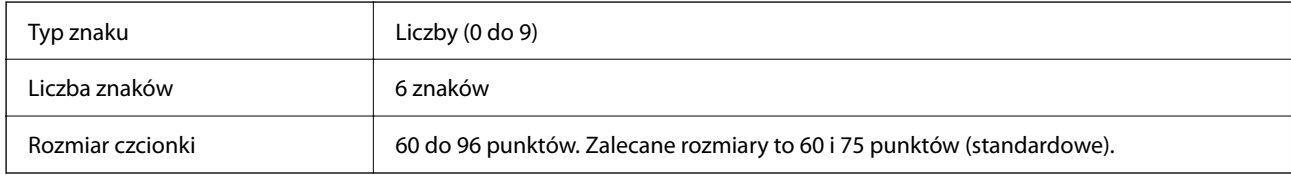

Następujące kody są wstawiane automatycznie i nie trzeba ich wstawiać ręcznie:

- O Margines lewy/prawy
- O Pasek prowadzący lewy/prawy
- O Liczba kontrolna
- $\Box$  OCR-B
- $\Box$  Cyfra "0"

Próba druku

# EPSON UPC-E

## **EPSON Code39**

- O Dostępne są cztery czcionki Code39 umożliwiające włączenie i wyłączenie automatycznego wstawiania cyfr kontrolnych i znaków OCR-B.
- O Wysokość kodu kreskowego jest automatycznie dostosowywana, tak aby wynosiła co najmniej 15% długości kodu, zgodnie ze standardem Code39. W związku z tym należy użyć przynajmniej jednej spacji między kodem a otaczającym go tekstem, aby zapobiec nachodzeniu się.
- $\Box$  Spacje w kodach kreskowych Code39 należy wprowadzać jako podkreślenia " $\ddot{\hspace{0.1cm}}$ ".
- O W przypadku drukowania co najmniej dwóch kodów kreskowych w jednym wierszu należy rozdzielić kody kreskowe znakiem tabulacji lub wybrać czcionkę inną niż BarCode i wprowadzić spację. Jeśli spacja zostanie wprowadzona po wybraniu czcionki Code39, kod kreskowy będzie nieprawidłowy.

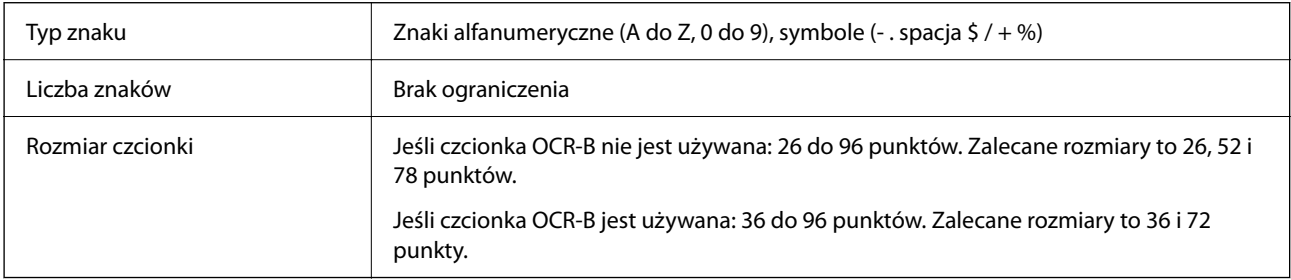

Następujące kody są wstawiane automatycznie i nie trzeba ich wstawiać ręcznie:

- D Lewe/prawe pole ciszy
- O Liczba kontrolna
- O Znak startu/stopu

## Próba druku

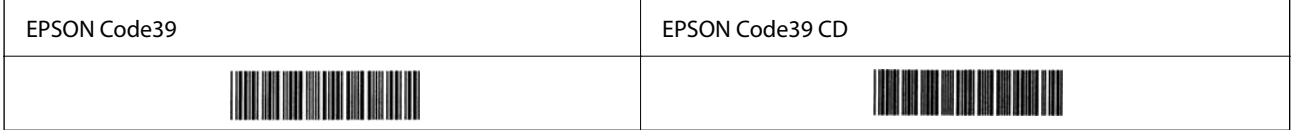

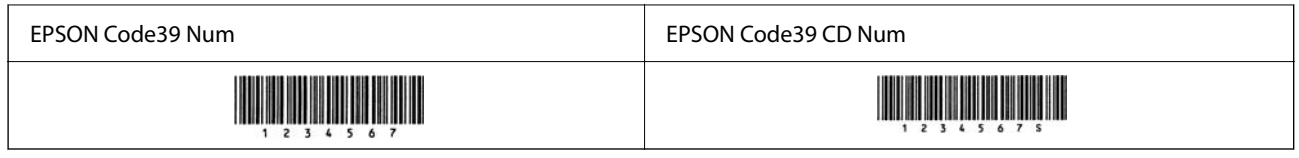

## **EPSON Code128**

- O Czcionki Code128 umożliwiają korzystanie z zestawów kodów A, B i C. Jeśli zestaw kodów wiersza znaków zostanie zmieniony w jego środku, automatycznie wstawiany jest kod konwersji.
- O Wysokość kodu kreskowego jest automatycznie dostosowywana, tak aby wynosiła co najmniej 15% długości kodu, zgodnie ze standardem Code128. W związku z tym należy użyć przynajmniej jednej spacji między kodem a otaczającym go tekstem, aby zapobiec nachodzeniu się.
- O Niektóre aplikacje automatycznie usuwają spacje na końcu wiersza lub zmieniają spacje wielokrotne na znaki tabulacji. Aplikacje automatycznie usuwające znaki spacji na końcu wiersza lub zmieniające spacje wielokrotne na znaki tabulacji mogą nieprawidłowo drukować kody kreskowe zawierające spacje.
- O W przypadku drukowania co najmniej dwóch kodów kreskowych w jednym wierszu należy rozdzielić kody kreskowe znakiem tabulacji lub wybrać czcionkę inną niż BarCode i wprowadzić spację. Jeśli spacja zostanie wprowadzona po wybraniu czcionki Code128, kod kreskowy będzie nieprawidłowy.

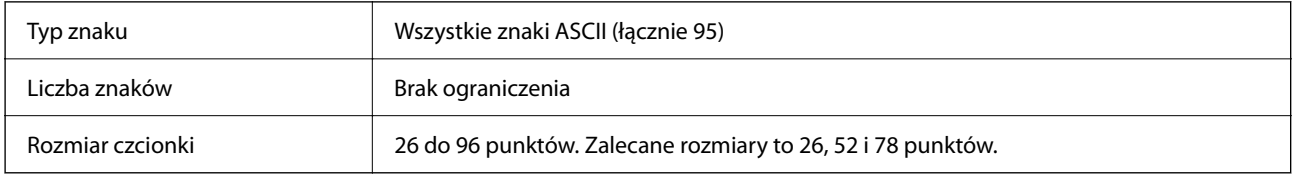

Następujące kody są wstawiane automatycznie i nie trzeba ich wstawiać ręcznie:

- D Lewe/prawe pole ciszy
- O Znak startu/stopu
- O Liczba kontrolna
- O Znak zmiany zestawu kodów

Próba druku

EPSON Code128 

## **EPSON ITF**

- O EPSON ITF fonts są zgodne ze standardem USS Interleaved 2-of-5 (amerykańskim).
- O Dostępne są cztery czcionki EPSON ITF fonts umożliwiające włączenie i wyłączenie automatycznego wstawiania cyfr kontrolnych i znaków OCR-B.
- O Wysokość kodu kreskowego jest automatycznie dostosowywana, tak aby wynosiła co najmniej 15% długości kodu, zgodnie ze standardem Interleaved 2-of-5. W związku z tym należy użyć przynajmniej jednej spacji między kodem a otaczającym go tekstem, aby zapobiec nachodzeniu się.
- O Standard Interleaved 2-of-5 uznaje każde dwa znaki jako jeden zestaw. Jeśli liczba znaków jest nieparzysta, w przypadku EPSON ITF fonts automatycznie dodawane jest zero na początku ciągu znaków.

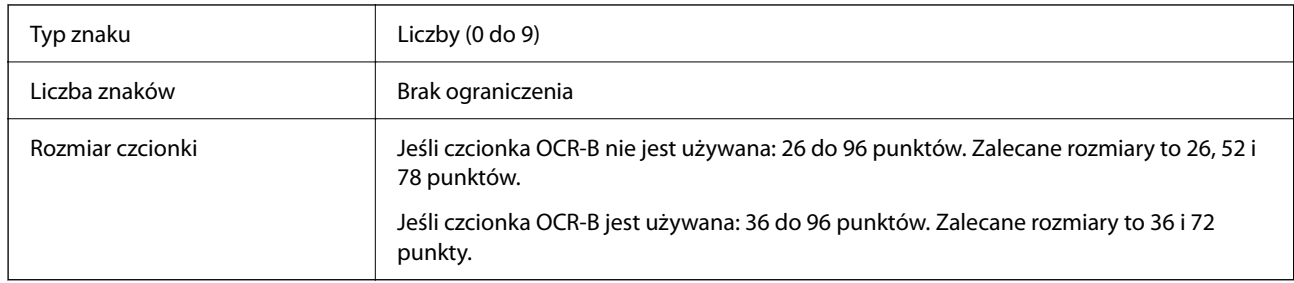

Następujące kody są wstawiane automatycznie i nie trzeba ich wstawiać ręcznie:

D Lewe/prawe pole ciszy

O Znak startu/stopu

O Liczba kontrolna

 $\Box$  Cyfra "0" (dodawana na początku ciągu znaków w razie potrzeby)

#### Próba druku

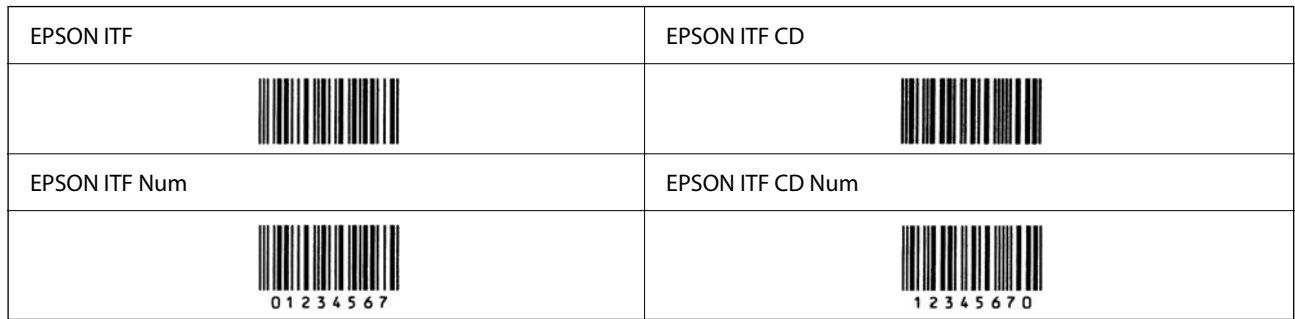

## **EPSON Codabar**

- O Dostępne są cztery czcionki EPSON Codabar umożliwiające włączenie i wyłączenie automatycznego wstawiania cyfr kontrolnych i znaków OCR-B.
- O Wysokość kodu kreskowego jest automatycznie dostosowywana, tak aby wynosiła co najmniej 15% długości kodu, zgodnie ze standardem Codabar. W związku z tym należy użyć przynajmniej jednej spacji między kodem a otaczającym go tekstem, aby zapobiec nachodzeniu się.
- O Po wprowadzeniu znaku startu lub stopu w czcionkach Codabar są wstawiane automatycznie znaki uzupełniające.
- D Jeśli znaki startu lub stopu nie zostaną wprowadzone, są automatycznie wprowadzane jako litera "A".

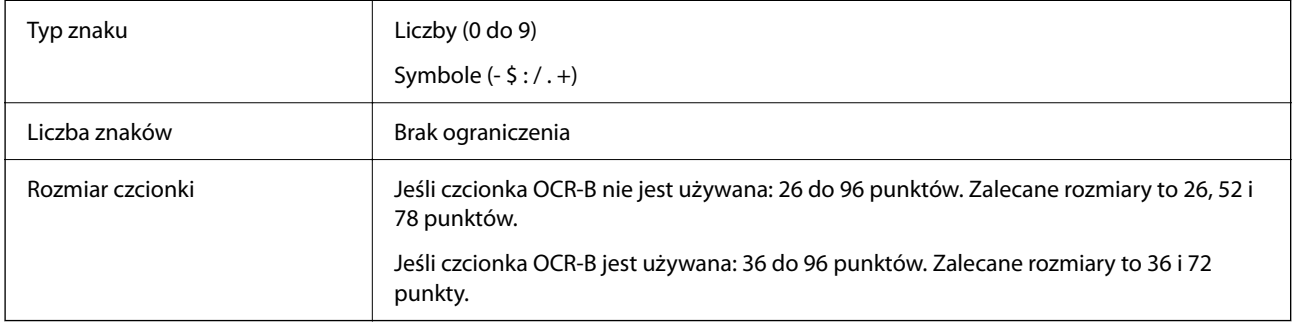

Następujące kody są wstawiane automatycznie i nie trzeba ich wstawiać ręcznie:

D Lewe/prawe pole ciszy

- O Znak startu/stopu (gdy nie wprowadzony)
- O Liczba kontrolna

## Próba druku

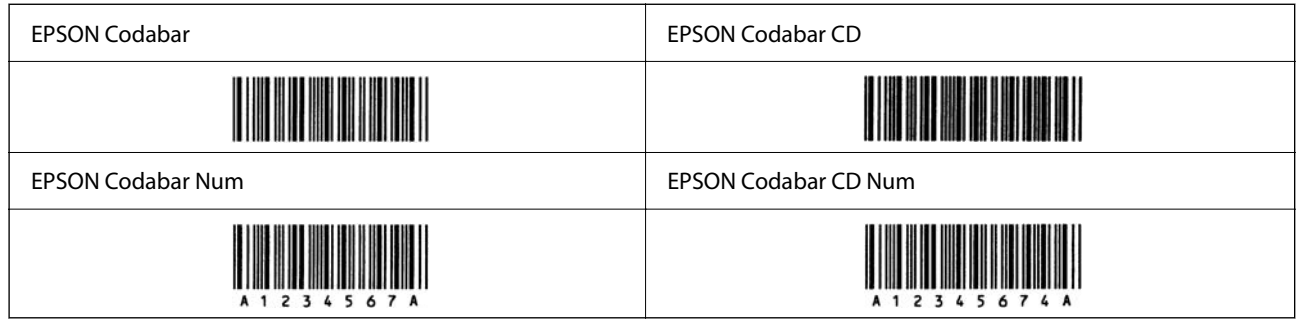

## **EPSON EAN128**

O Czcionki GS1-128(EAN128) umożliwiają korzystanie z zestawów kodów A, B i C. Jeśli zestaw kodów wiersza znaków zostanie zmieniony w jego środku, automatycznie wstawiany jest kod konwersji.

O Następujące cztery rodzaje właściwości są obsługiwane jako identyfikatory aplikacji (AI).

01: globalny numer jednostki handlowej

10: numer partii / serii

17: data ważności

30: ilość

- O Wysokość kodu kreskowego jest automatycznie dostosowywana, tak aby wynosiła co najmniej 15% długości kodu, zgodnie ze standardem Code128. W związku z tym należy użyć przynajmniej jednej spacji między kodem a otaczającym go tekstem, aby zapobiec nachodzeniu się.
- O Niektóre aplikacje automatycznie usuwają spacje na końcu wiersza lub zmieniają spacje wielokrotne na znaki tabulacji. Aplikacje automatycznie usuwające znaki spacji na końcu wiersza lub zmieniające spacje wielokrotne na znaki tabulacji mogą nieprawidłowo drukować kody kreskowe zawierające spacje.
- O W przypadku drukowania co najmniej dwóch kodów kreskowych w jednym wierszu należy rozdzielić kody kreskowe znakiem tabulacji lub wybrać czcionkę inną niż BarCode i wprowadzić spację. Jeśli spacja zostanie wprowadzona po wybraniu czcionki GS1-128(EAN128), kod kreskowy będzie nieprawidłowy.

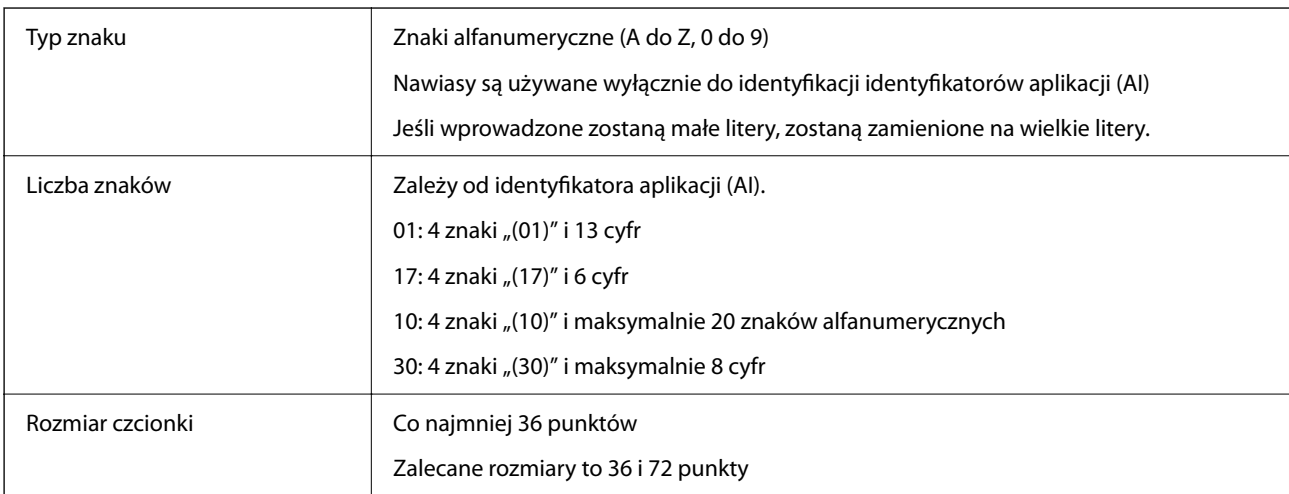

Następujące kody są wstawiane automatycznie i nie trzeba ich wstawiać ręcznie:

- <span id="page-569-0"></span>D Lewe/prawe pole ciszy
- O Znak startu/stopu
- O Znak FNC1

Wprowadzane w celu odróżnienia kodu Code128 i jako znaku pauzy w identyfikatorze aplikacji o zmiennej długości.

- O Liczba kontrolna
- O Znak zmiany zestawu kodów

Próba druku

EPSON EAN128

# **Parametry pamięci**

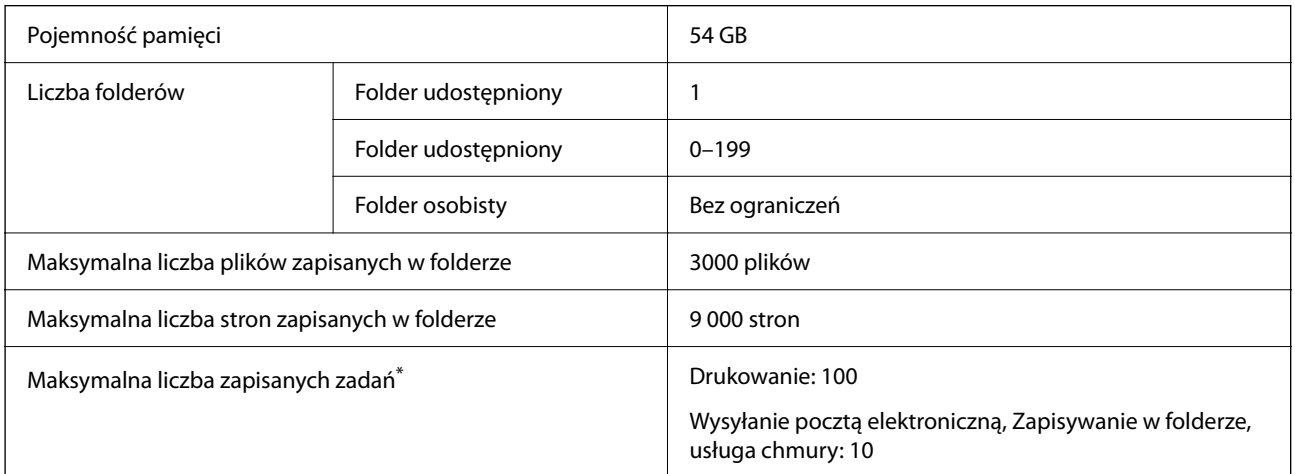

\*: Liczba zadań, jakie można wykonać przed ukończeniem pierwszego zadania.

#### *Uwaga:*

Zapisywanie nowych plików może nie być możliwe, kiedy wykorzystanie pamięci sięgnie 100%. Kiedy wykorzystanie pamięci wynosi mniej niż 100%, jeśli liczba zapisanych w folderze plików lub stron osiąga limit, zapisanie całego zadania może nie być możliwe. Usuń możliwie jak najwięcej zbędnych plików.

# **Specyfikacje opcji**

# **Dane techniczne płytki faksu**

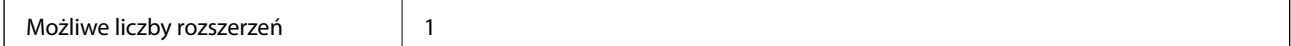

Pozostałe specyfikacje można sprawdzić w powiązanych informacjach poniżej.

## <span id="page-570-0"></span>**Powiązane informacje**

& ["Specyfikacje faksu \(tylko drukarki z obsługą faksu\)" na stronie 545](#page-544-0)

# **Dane techniczne kasety na papier (Pojedyncza)-P1**

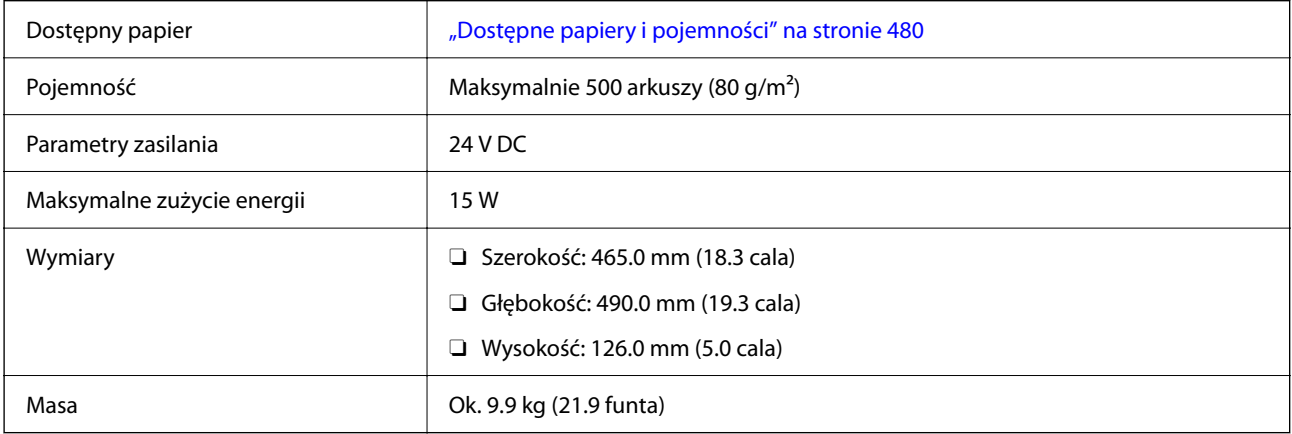

# **Dane techniczne kasety na papier (Podwójna)-P2**

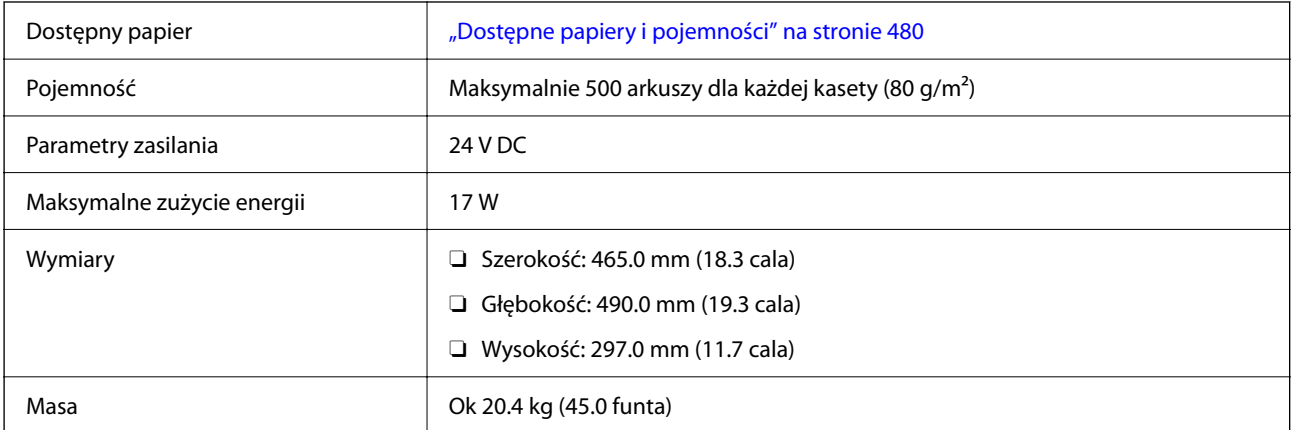

# **Specyfikacje interfejsu bezprzewodowej sieci LAN**

W podanej dalej tabeli znajdują się specyfikacje Wi-Fi.

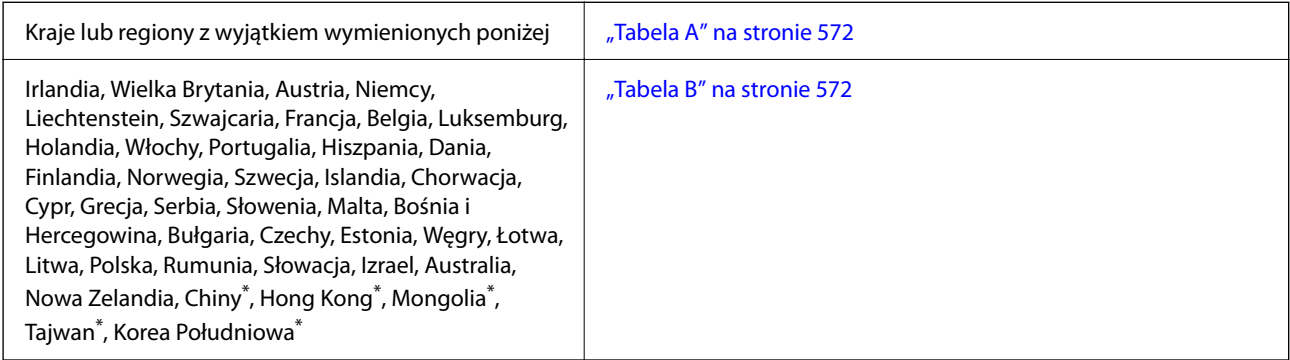

<span id="page-571-0"></span>Wyłącznie dla AM-C400 Series.

## **Tabela A**

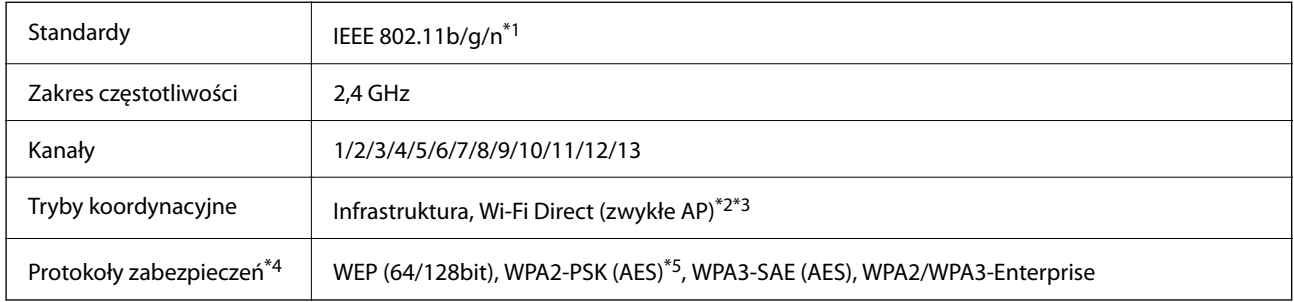

- \*1 Dostępne tylko dla HT20.
- \*2 Brak obsługi w standardzie IEEE 802.11b.
- \*3 Z infrastruktury i trybów Wi-Fi Direct lub połączenia Ethernet można korzystać jednocześnie.
- \*4 W trybie Wi-Fi Direct obsługiwane jest tylko WPA2-PSK (AES).
- \*5 Zgodność z protokołem WPA2 wraz z obsługą WPA/WPA2 Personal.

## **Tabela B**

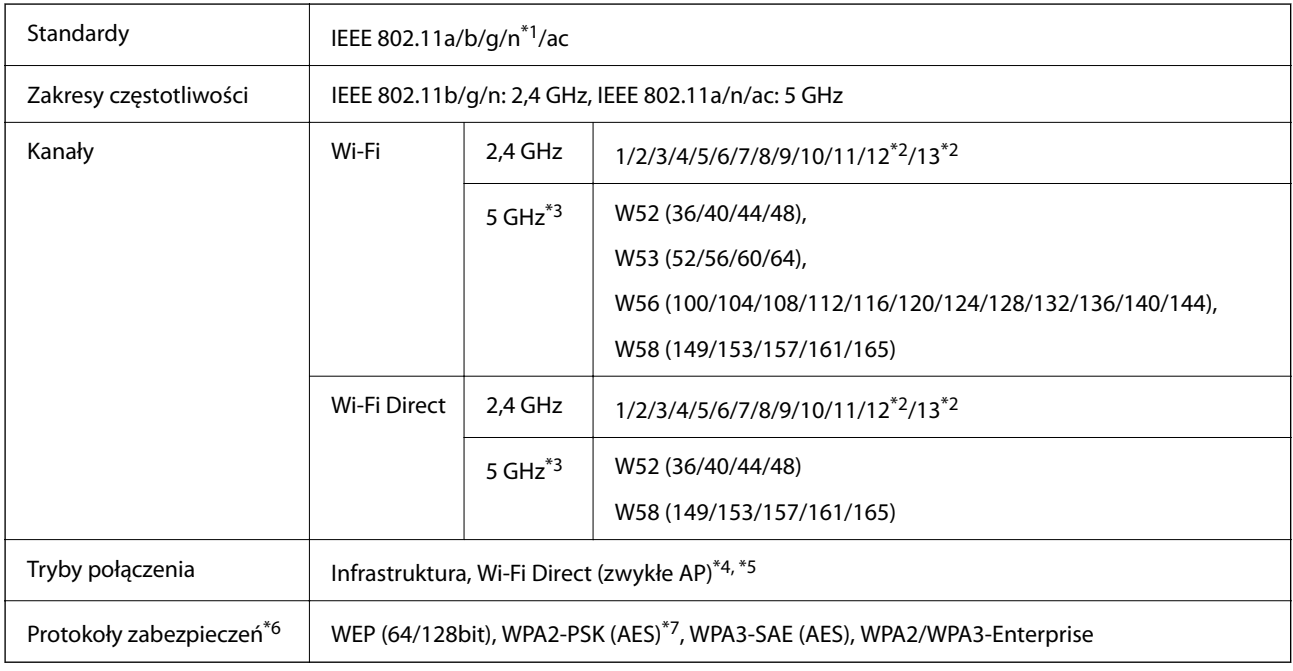

- \*1 Dostępne tylko dla HT20.
- \*2 Niedostępne na Tajwanie.
- \*3 Dostępność tych kanałów i możliwość używania tych kanałów na zewnątrz zależy od lokalizacji. Więcej informacji można znaleźć w następującej witrynie.

<http://support.epson.net/wifi5ghz/>

- \*4 Brak obsługi w standardzie IEEE 802.11b.
- \*5 Z infrastruktury i trybów Wi-Fi Direct lub połączenia Ethernet można korzystać jednocześnie.
- <span id="page-572-0"></span>\*6 W trybie Wi-Fi Direct obsługiwane jest tylko WPA2-PSK (AES).
- \*7 Zgodność z protokołem WPA2 wraz z obsługą WPA/WPA2 Personal.

# **Informacje prawne**

## **Standardy i normy**

## **Zgodność ze standardami — model amerykański**

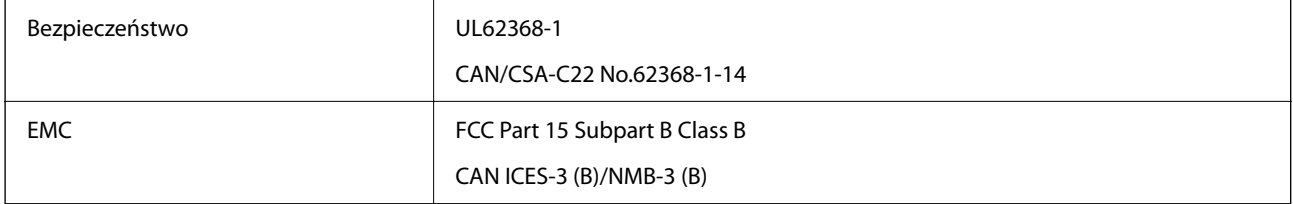

## **Zgodność ze standardami — model europejski**

Informacja o deklaracji zgodności z przepisami UE

Pełny tekst deklaracji zgodności z przepisami UE można znaleźć pod następującym adresem internetowym.

<http://www.epson.eu/conformity>

## C791A

Do użytku wyłącznie na terenie następujących państw: Irlandia, Wielka Brytania, Austria, Niemcy, Liechtenstein, Szwajcaria, Francja, Belgia, Luksemburg, Holandia, Włochy, Portugalia, Hiszpania, Dania, Finlandia, Norwegia, Szwecja, Islandia, Chorwacja, Cypr, Grecja, Słowenia, Malta, Bułgaria, Czechy, Estonia, Węgry, Łotwa, Litwa, Polska, Rumunia i Słowacja.

Firma Epson nie jest odpowiedzialna za jakiekolwiek niespełnienie wymagań zabezpieczeń wynikające z niezalecanych modyfikacji produktów.

## **Zgodność ze standardami — model australijski**

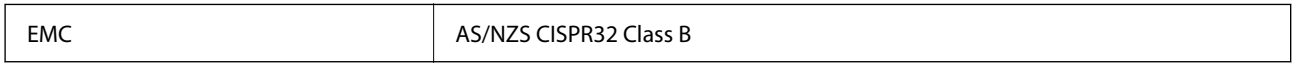

Firma Epson deklaruje, że następujące modele urządzeń są zgodne z podstawowymi wymaganiami i innymi przepisami normy AS/NZS4268:

C791A

Firma Epson nie jest odpowiedzialna za jakiekolwiek niespełnienie wymagań zabezpieczeń wynikające z niezalecanych modyfikacji produktów.

## **Zgodność ze standardami — model nowozelandzki**

#### **General Warning**

<span id="page-573-0"></span>The grant of a Telepermit for any item of terminal equipment indicates only that Telecom has accepted that the item complies with minimum conditions for connection to its network. It indicates no endorsement of the product by Telecom, nor does it provide any sort of warranty. Above all, it provides no assurance that any item will work correctly in all respects with another item of Telepermitted equipment of a different make or model, nor does it imply that any product is compatible with all of Telecom's network services.

Telepermitted equipment only may be connected to the EXT telephone port. This port is not specifically designed for 3-wire-connected equipment. 3-wire-connected equipment might not respond to incoming ringing when attached to this port.

#### **Important Notice**

Under power failure conditions, this telephone may not operate. Please ensure that a separate telephone, not dependent on local power, is available for emergency use.

This equipment is not capable, under all operating conditions, of correct operation at the higher speeds for which it is designed. Telecom will accept no responsibility should difficulties arise in such circumstances.

This equipment shall not be set up to make automatic calls to the Telecom '111' Emergency Service.

## **Aprobata typu ZICTA dla użytkowników z Zambii**

Więcej informacji o aprobacie typu ZICTA można znaleźć w następującej witrynie.

<https://support.epson.net/zicta/>

## **German Blue Angel**

Przejrzyj następującą witrynę, aby sprawdzić, czy drukarka spełnia wymagania standardów German Blue Angel. <http://www.epson.de/blauerengel>

## **Ograniczenia dotyczące kopiowania**

Należy przestrzegać poniższych ograniczeń, aby drukarka była użytkowana w sposób odpowiedzialny i zgodny z prawem.

Kopiowanie następujących pozycji jest niezgodne z prawem:

- O banknoty, monety, zbywalne rządowe papiery wartościowe, obligacje rządowe i komunalne papiery wartościowe;
- O nieużywane znaczki pocztowe, kartki pocztowe ze znaczkiem oraz inne dokumenty pocztowe posiadające wartość;
- O rządowe znaczki skarbowe oraz papiery wartościowe wydane zgodnie z przepisami prawnymi.

Należy zachować ostrożność podczas kopiowania poniższych elementów:

- O prywatne zbywalne papiery wartościowe (świadectwa udziałowe, dokumenty zbywalne, czeki itp.), bilety miesięczne, bilety ulgowe itp.;
- O paszporty, prawa jazdy, dowody rejestracyjne, winiety drogowe, bony żywnościowe, bilety itp.

#### *Uwaga:*

Kopiowanie takich dokumentów może być niezgodne z prawem.

Odpowiedzialne korzystanie z materiałów objętych prawem autorskim:

Drukarki mogą być wykorzystywane niezgodnie z przeznaczeniem w przypadku kopiowania materiałów chronionych prawami autorskimi. Należy użytkować urządzenie w odpowiedzialny sposób, uzyskując pozwolenie na kopiowanie publikowanych materiałów objętych prawem autorskim lub postępując zgodnie z poradą adwokata.

# **Informacje dla administratora**

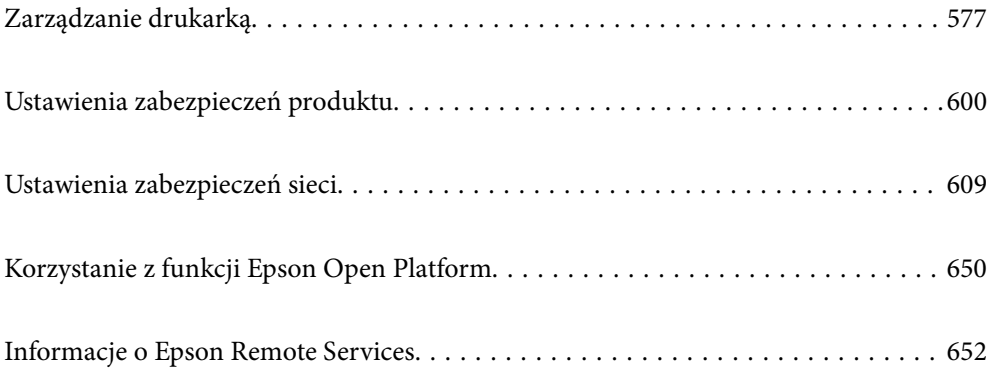
# <span id="page-576-0"></span>**Zarządzanie drukarką**

# **Sprawdzanie informacji dla drukarki zdalnej**

Możliwe jest sprawdzenie dalej podanych informacji obsługiwanej drukarki w **Stan** po skorzystaniu z Web Config.

O Status urządzenia

Stanu, usługi chmury, numeru produktu, adresu MAC itd.

Jeśli na karcie **Zarządzanie urządzeniem** zarejestrowano informacje w polu **Nazwa administratora/ Informacje kontaktowe**, na karcie stanu będą wyświetlane informacje o administratorze.

O Stan sieci

Stanu połączenia sieciowego, adresu IP, serwera DNS itd.

O Stan używania

Pierwszego dnia drukowania, wydrukowanych stron, liczby wydruków dla każdego języka, liczby zeskanowanych stron itd.

O Stan urządzenia

Stanu dla każdej funkcji drukarki.

O Historia zadań

Dziennika zadań drukowania, zadań przesyłu itd.

O Migawka panelu

Wyświetlanie zrzutu obrazu ekranu wyświetlanego na panelu sterowania urządzenia.

# **Zarządzanie połączeniem sieciowym**

Urządzenie umożliwia sprawdzanie lub konfigurowanie połączenia sieciowego.

# **Sprawdzanie podstawowych ustawień sieciowych lub ich konfigurowanie**

- 1. W przeglądarce wprowadź adres IP drukarki, aby uzyskać dostęp do aplikacji Web Config. Na komputerze połączonym z tą samą siecią co drukarka wprowadź adres IP drukarki. Adres IP drukarki można sprawdzić, wybierając następujące pozycje. **Ustaw.** > **Ustawienia ogólne** > **Ustawienia sieciowe** > **Stan sieci** > **Stan sieci LAN/Wi-Fi**
- 2. Wprowadź hasło administratora, aby zalogować się jako administrator.
- 3. Wybierz w następującej kolejności. Karta **Sieć** > **Podstawowe**
- 4. Ustaw każdy element.
- 5. Kliknij przycisk **Dalej**.

Wyświetlony zostanie komunikat z potwierdzeniem.

6. Kliknij przycisk **OK**.

Drukarka została zaktualizowana.

## **Powiązane informacje**

 $\blacktriangleright$  ["Domyślna wartość hasła administratora" na stronie 20](#page-19-0)

## *Pozycje ustawień sieciowych*

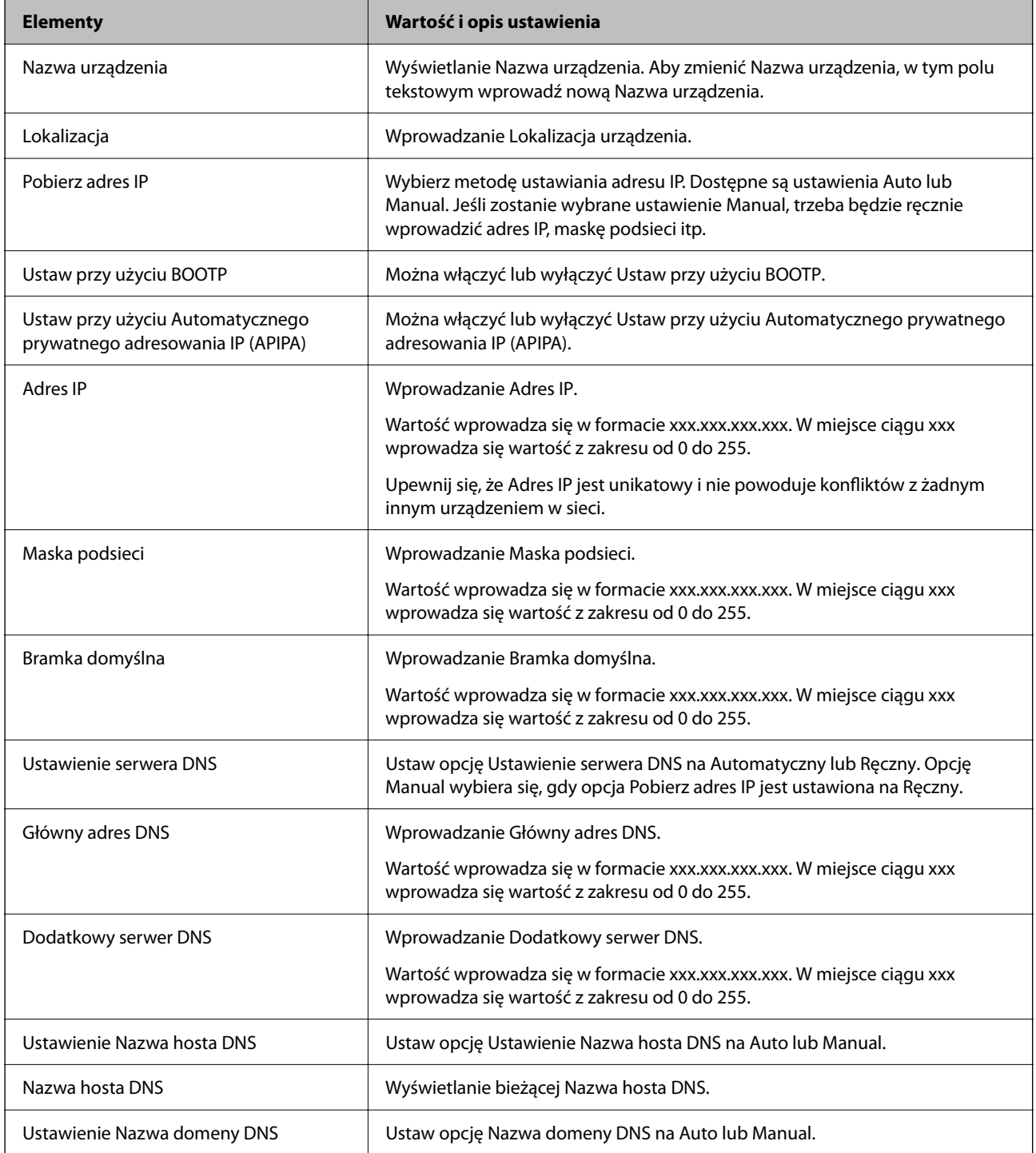

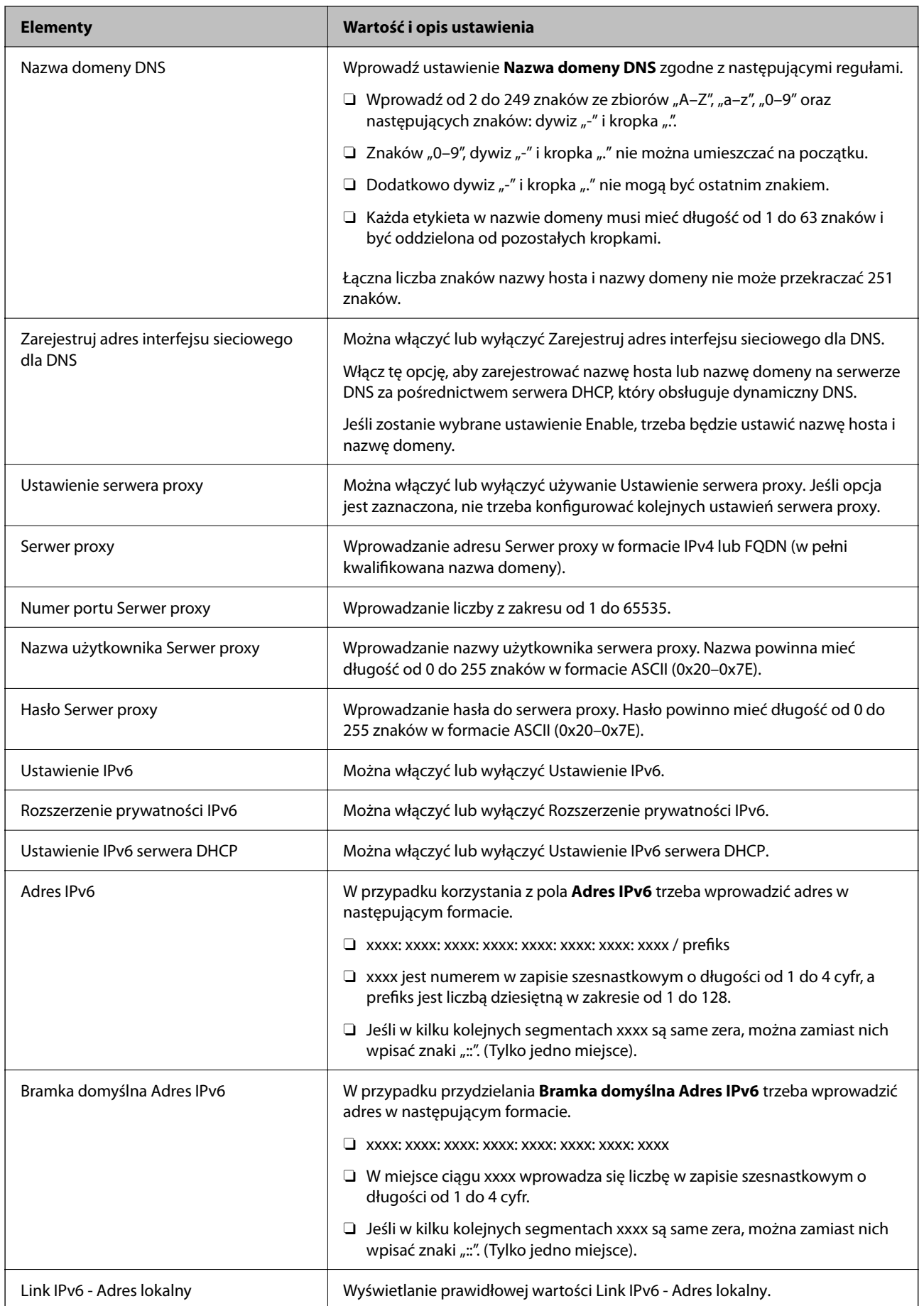

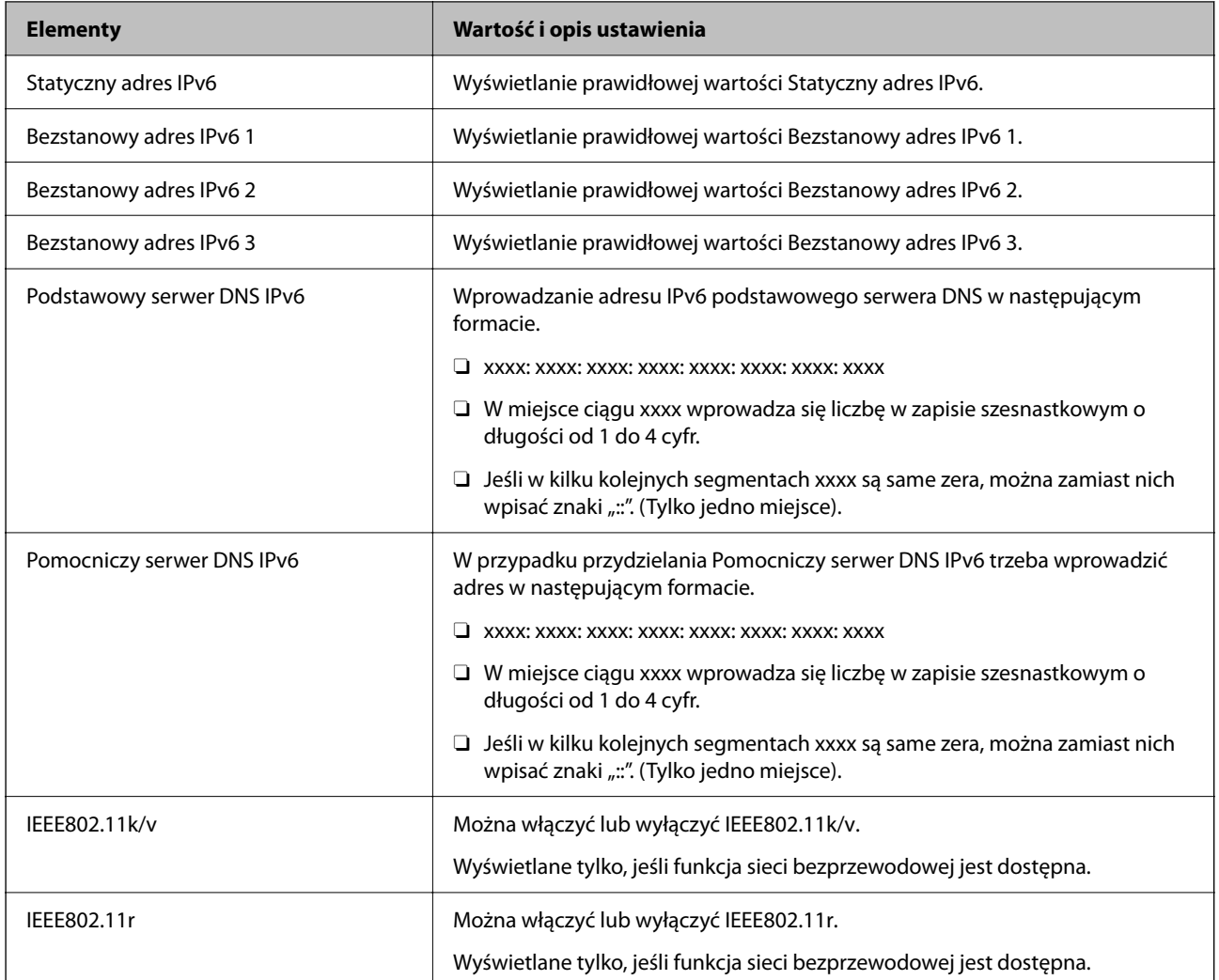

# **Wi-Fi**

Urządzenie umożliwia sprawdzanie stanu połączenia Wi-Fi lub Wi-Fi Direct.

Aby wyświetlić stan Wi-Fi Direct, kliknij kartę Wi-Fi Direct.

## *Uwaga:*

W przypadku modeli obsługujących sieć Wi-Fi pozycja jest wyświetlana, gdy zainstalowana jest karta sieci bezprzewodowej.

## O Przycisk Konfiguracja

Po kliknięciu przycisku Konfiguracja zostanie wyświetlony ekran konfiguracji Wi-Fi (tryb infrastruktury).

O Przycisk Wyłącz sieć Wi-Fi

Po kliknięciu przycisku Wyłącz sieć Wi-Fi funkcja Wi-Fi (tryb infrastruktury) zostanie wyłączona.

Jeśli używana była sieć Wi-Fi (bezprzewodowa sieć LAN), ale nie jest już potrzebna z powodu zmiany trybu połączenia, itp., wyłączenie niepotrzebnych sieci Wi-Fi może zmniejszyć zużycie energii drukarki w trybie czuwania.

### *Uwaga:*

Możliwe jest także wprowadzenie tego ustawienia za pomocą panelu sterowania drukarki.

### **Ustaw.** > **Ustawienia ogólne** > **Ustawienia sieciowe**

### **Powiązane informacje**

 $\blacktriangleright$  ["Ustawienia Wi-Fi:" na stronie 511](#page-510-0)

# **Konfigurowanie ustawień sieci przewodowej**

- 1. W przeglądarce wprowadź adres IP drukarki, aby uzyskać dostęp do aplikacji Web Config. Na komputerze połączonym z tą samą siecią co drukarka wprowadź adres IP drukarki. Adres IP drukarki można sprawdzić, wybierając następujące pozycje. **Ustaw.** > **Ustawienia ogólne** > **Ustawienia sieciowe** > **Stan sieci** > **Stan sieci LAN/Wi-Fi**
- 2. Wprowadź hasło administratora, aby zalogować się jako administrator.
- 3. Wybierz w następującej kolejności.

Karta **Sieć** > **Sieć przewodowa LAN**

- 4. Ustaw każdy element.
	- O Szybkość łącza i Duplex Z listy wybierz tryb komunikacji.
	- O IEEE 802.3az Można włączyć lub wyłączyć IEEE 802.3az.
- 5. Kliknij przycisk **Dalej**. Wyświetlony zostanie komunikat z potwierdzeniem.
- 6. Kliknij przycisk **OK**.

Drukarka została zaktualizowana.

### **Powiązane informacje**

& ["Domyślna wartość hasła administratora" na stronie 20](#page-19-0)

# **Konfigurowanie ustawień Wi-Fi Direct**

Urządzenie umożliwia sprawdzanie ustawień Wi-Fi Direct i ich konfigurowanie.

#### *Uwaga:*

W przypadku modeli obsługujących sieć Wi-Fi pozycja jest wyświetlana, gdy zainstalowana jest karta sieci bezprzewodowej.

- 1. W przeglądarce wprowadź adres IP drukarki, aby uzyskać dostęp do aplikacji Web Config. Na komputerze połączonym z tą samą siecią co drukarka wprowadź adres IP drukarki. Adres IP drukarki można sprawdzić, wybierając następujące pozycje. **Ustaw.** > **Ustawienia ogólne** > **Ustawienia sieciowe** > **Stan sieci** > **Stan sieci LAN/Wi-Fi**
	-
- 2. Wprowadź hasło administratora, aby zalogować się jako administrator.

<span id="page-581-0"></span>3. Wybierz w następującej kolejności.

Karta **Sieć** > **Wi-Fi Direct**

- 4. Ustaw poszczególne opcje.
	- O Wi-Fi Direct

Umożliwia włączenie lub wyłączenie funkcji Wi-Fi Direct.

O SSID

Umożliwia zmianę identyfikatora SSID (nazwy sieci), a także włączenie lub wyłączenie sieci.

O Hasło

W przypadku zmiany hasła Wi-Fi Direct umożliwia wprowadzenie nowego hasła.

O Zakres częstotliwości

Wybierz zakres częstotliwości używany przez funkcję Wi-Fi Direct.

□ Adres IP

Wybierz metodę ustawiania adresu IP. Dostępne są ustawienia Auto lub Manual.

5. Kliknij przycisk **Dalej**.

Wyświetlony zostanie komunikat z potwierdzeniem.

*Uwaga:* Aby zresetować ustawienia Wi-Fi Direct, kliknij przycisk Przywr. ust. domyśl..

6. Kliknij przycisk **OK**.

Drukarka została zaktualizowana.

## **Powiązane informacje**

 $\rightarrow$  . Domyślna wartość hasła administratora" na stronie 20

# **Konfigurowanie powiadomień e-mail dotyczących zdarzeń**

Urządzenie umożliwia włączenie powiadomień e-mail. Po ich skonfigurowaniu na określone adresy będą wysyłane wiadomości e-mail dotyczące wystąpienia zdarzeń, takich jak zatrzymanie drukowania lub wystąpienie błędu drukarki. Można zarejestrować do pięciu miejsc docelowych i skonfigurować ustawienia powiadomień osobno dla każdego z nich.

Aby używać tej funkcji, należy skonfigurować serwer poczty przed ustawieniem powiadomień. W sieci należy uruchomić serwer poczty e-mail, do którego poczta ma być wysyłana.

1. W przeglądarce wprowadź adres IP drukarki, aby uzyskać dostęp do aplikacji Web Config.

Na komputerze połączonym z tą samą siecią co drukarka wprowadź adres IP drukarki.

Adres IP drukarki można sprawdzić, wybierając następujące pozycje.

### **Ustaw.** > **Ustawienia ogólne** > **Ustawienia sieciowe** > **Stan sieci** > **Stan sieci LAN/Wi-Fi**

- 2. Wprowadź hasło administratora, aby zalogować się jako administrator.
- 3. Wybierz w następującej kolejności.

### Karta **Zarządzanie urządzeniem** > **Powiadomienie przez e-mail**

- 4. Ustaw temat powiadomienia e-mail.
	- Z dwóch menu rozwijanych wybierz treść wyświetlaną w temacie.
	- O Wybrane treści zostają wyświetlone obok **Temat**.
	- O Tych samych treści nie można ustawić jednocześnie po lewej i prawej stronie.
	- O Kiedy liczba znaków w **Lokalizacja** przekracza 32 bajty, takie znaki są pomijane.
- 5. Wprowadź adres e-mail do przesyłania wiadomości e-mail z powiadomieniem. Zastosuj A–Z a–z 0–9 ! # \$ % & ' \* + - . / = ? ^ \_ {  $|$  } ~ @ i wprowadź od 1 do 255 znaków.
- 6. Wybierz język powiadomień e-mail.
- 7. Zaznacz pole wyboru zdarzenia, w związku z którym mają być otrzymywane powiadomienia.

Liczba **Ustawienia powiadomień** jest powiązana z liczbą **Ustawienia adresu e-mail** w miejscu docelowym.

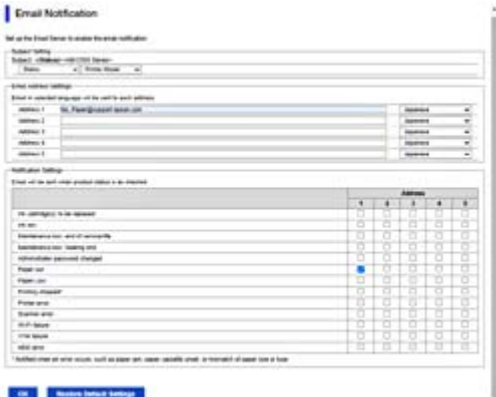

Aby powiadomienie było przesyłane na adres e-mail ustawiony dla numeru 1 w **Ustawienia adresu e-mail**, kiedy w drukarce skończy się papier, zaznacz pole wyboru w kolumnie **1** w wierszu **Wyjście papieru**.

8. Kliknij przycisk **OK**.

Potwierdź, że po utworzeniu wydarzenia zostanie przesłane powiadomienie e-mail.

Przykład: drukuj poprzez określenie Źródło papieru w przypadku nieustawienia papieru.

#### **Powiązane informacje**

& ["Domyślna wartość hasła administratora" na stronie 20](#page-19-0)

## **Elementy dla powiadomienia e-mail**

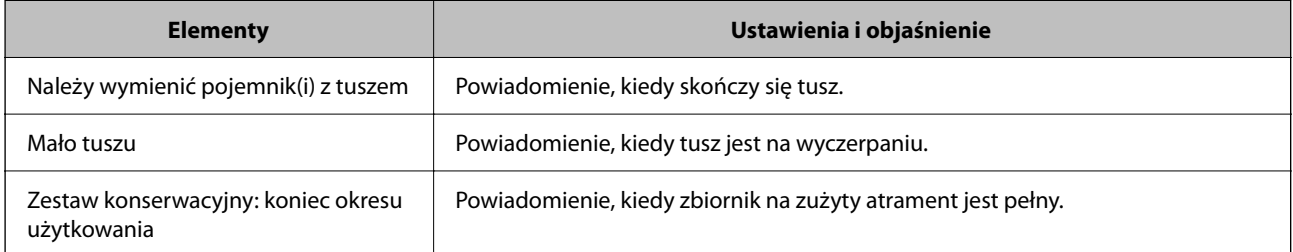

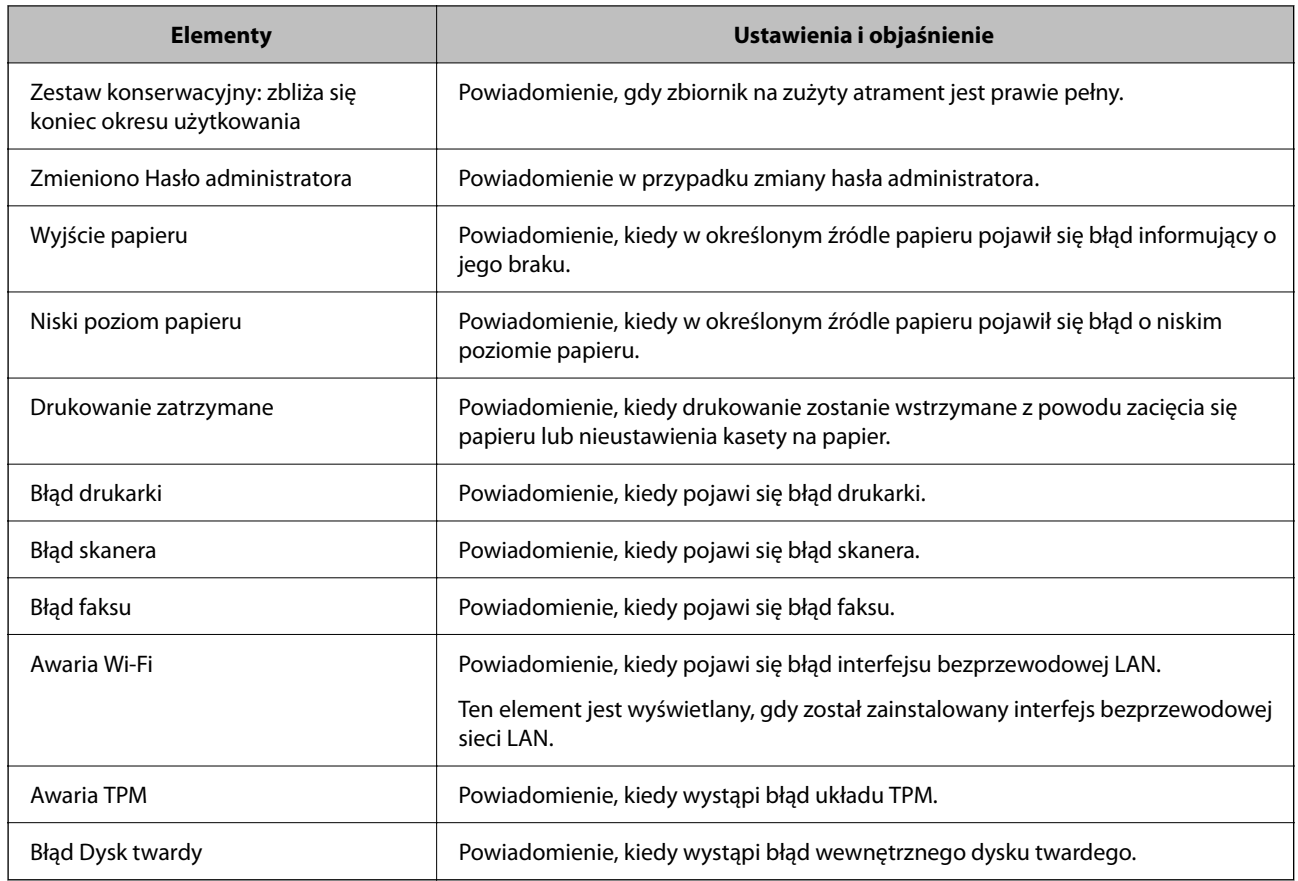

# **Konfigurowanie panelu sterowania**

Istnieje możliwość skonfigurowania panelu sterowania drukarki. Aby skonfigurować, wykonaj następujące czynności.

1. W przeglądarce wprowadź adres IP drukarki, aby uzyskać dostęp do aplikacji Web Config.

Na komputerze połączonym z tą samą siecią co drukarka wprowadź adres IP drukarki.

Adres IP drukarki można sprawdzić, wybierając następujące pozycje.

**Ustaw.** > **Ustawienia ogólne** > **Ustawienia sieciowe** > **Stan sieci** > **Stan sieci LAN/Wi-Fi**

- 2. Wprowadź hasło administratora, aby zalogować się jako administrator.
- 3. Wybierz w następującej kolejności.

### Karta **Zarządzanie urządzeniem** > **Panel sterowania**

- 4. W miarę potrzeby skonfiguruj następujące elementy.
	- $\Box$  Język

Wybierz język wyświetlania panelu sterowania.

O Blokada panelu

Jeśli zostanie wybrane ustawienie **Wł.**, nie można wybrać pozycji wymagających uprawnień administratora. Aby je wybrać, zaloguj się na drukarce na konto administratora.

<span id="page-584-0"></span>O Limit czasu operacji

Po wybraniu **Wł.**, przy braku aktywności w określonym czasie, należy przejść do ekranu początkowego. Można ustawić wartość z zakresu od 10 sekund do 240 minut.

O Kolor motywu

Wybierz z listy kolor motywu ekranu LCD.

O Wyświetlaj podczas drukowania

Wybierz element do wyświetlania na ekranie LCD podczas drukowania.

O Niestandardowa (Wiadomość)

Po wybraniu Niestandardowa (Wiadomość) w Wyświetlaj podczas drukowania, określ tekst który ma być wyświetlany. Można użyć do 400 znaków.

O Niestandardowa (Obraz)(Maksymalne 856x502px, 200KByte, PNG)

Po wybraniu Niestandardowa (Obraz) w Wyświetlaj podczas drukowania, zarejestruj i usuń obrazy które mają być wyświetlane.

*Uwaga:*

Możliwe jest także wprowadzenie tego ustawienia za pomocą panelu sterowania drukarki.

- O Język: *Ustaw.* > *Ustawienia ogólne* > *Ustaw. podstawowe* > *Język/Language*
- O Limit czasu operacji: *Ustaw.* > *Ustawienia ogólne* > *Ustaw. podstawowe* > *Zak. czasu operacji* (można włączyć lub wyłączyć)
- O Kolor motywu: *Ustaw.* > *Ustawienia ogólne* > *Ustaw. podstawowe* > *Kolor motywu*
- O Wyświetlaj podczas drukowania: *Ustaw.* > *Ustawienia ogólne* > *Ustaw. podstawowe* > *Edytuj Główny*
- 5. Kliknij przycisk **OK**.

### **Powiązane informacje**

 $\blacktriangleright$  ["Domyślna wartość hasła administratora" na stronie 20](#page-19-0)

# **Kontrolowanie obsługi panelu sterowania**

Włączając opcję Zablokuj ustawienie, można zablokować pozycje powiązane z ustawieniami systemu drukarki, tak aby użytkownicy nie mogli ich zmieniać.

# **Pozycje docelowe funkcji Zablokuj ustawienie**

### **Blokowanie pozycji ustawień w menu Ustaw.**

Sprawdź "Powiązane informacje" poniżej "Informacje o produkcie" > "Lista menu ustawień".

Zablokowane menu są oznaczone  $\blacksquare$ . Zablokowane zostaną też menu niższego poziomu.

### **Blokowanie pozycji ustawień innych niż te w menu Ustaw.**

Poza menu **Ustaw.** blokada ustawień jest stosowana do następujących pozycji w menu **Wstępne**.

O Dodaj nowy

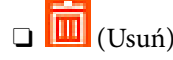

- $\Box$  Sortuj
- O Dodaj skrót na ekran główny

### **Powiązane informacje**

 $\rightarrow$  ["Lista menu ustawień" na stronie 500](#page-499-0)

# **Obsługa ustawień wyświetlania i funkcji indywidualnie**

Niektóre elementy docelowe Zablokuj ustawienie możesz ustawić osobno jako włączone lub wyłączone.

Możesz w razie konieczności ustawić dostępność każdego użytkownika np. rejestrację lub zmianę kontaktów, wyświetlanie historii zadań itd.

- 1. Wybierz przycisk **Ustaw.** na panelu sterowania drukarki.
- 2. Wybierz pozycję **Ustawienia ogólne** > **Administr. systemu** > **Ustawienia zabezp.** > **Ograniczenia**.
- 3. Wybierz element dla funkcji, której ustawienie chcesz zmienić, a następnie ustaw na **Wł.** lub **Wył.**.

### **Powiązane informacje**

& "Pozycje ustawiane osobno" na stronie 586

## *Pozycje ustawiane osobno*

Administrator może zezwolić na osobne wyświetlanie i zmianę ustawień poniższych pozycji.

O Dostęp do raportu zadań: **Stan zadania** > **Raport**

Kontrolowanie wyświetlania historii zadań monitora stanu. Wybierz pozycję **Wł.**, aby zezwolić na wyświetlanie historii zadań.

- O Dostęp do Zarejestruj/Usuń Kontakty: **Ustaw.** > **Menedżer Kontakty** > **Dodaj/Edytuj/Usuń** Kontrolowanie rejestrowania i zmiany kontaktów. Wybierz pozycję **Wł.**, aby zarejestrować lub zmienić kontakty.
- O Faks Ostatni dostęp : **Faks** > **Często używane** lub **Odbiorca** > (Ostatni) Kontrolowanie wyświetlania miejsca docelowego podczas wysyłania i odbierania faksu. Wybierz pozycję **Wł.**, aby wyświetlić miejsce docelowe.
- O Faks Dostęp do dziennika transmisji: **Faks** > **Menu** > **Raport transmisji**

Kontrolowanie wyświetlania historii komunikacji faksu. Wybierz pozycję **Wł.**, aby wyświetlić historię komunikacji.

O Dostęp do raportu Faks: **Faks** > **Menu** > **Raport faksu**

Kontrolowanie drukowania raportu faksu. Wybierz pozycję **Wł.**, aby zezwolić na drukowanie.

O Dostę do Drukuj historię zapisu Skan. do foldera siec./FTP: **Skanuj** > **Do folderu sieciowego / FTP** > **Menu** > **Wydrukuj historię zapisu**

Kontrolowanie drukowania historii zapisywania funkcji skanowania do folderu sieciowego. Wybierz pozycję **Wł.**, aby zezwolić na drukowanie.

- <span id="page-586-0"></span>O Dostęp do ost. Skanuj do e-mail: **Skanuj** > **Do e-mail** > **Odbiorca** Kontrolowanie wyświetlania historii funkcji skanowania do poczty e-mail. Wybierz pozycję **Wł.**, aby wyświetlić historię.
- O Dost. do Pok. hist. wysł. Skanuj do e-mail: **Skanuj** > **Do e-mail** > **Menu** > **Pokaż historię wysłanych** Kontrolowanie wyświetlania historii wysyłania wiadomości e-mail na potrzeby funkcji skanowania do poczty email. Wybierz pozycję **Wł.**, aby wyświetlić historię wysyłania wiadomości e-mail.
- O Dostęp do Drukuj historię wysłanych Skanuj do e-mail: **Skanuj** > **Do e-mail** > **Menu** > **Wydrukuj historię wysyłania**

Kontrolowanie drukowania historii wysyłania wiadomości e-mail na potrzeby funkcji skanowania do poczty email. Wybierz pozycję **Wł.**, aby zezwolić na drukowanie.

- O Dostęp do języka: **Ustaw.** > **Język/Language** Kontrolowanie zmiany języka wyświetlania panelu sterowania. Wybierz pozycję **Wł.**, aby zmienić języki.
- O Dostęp do Gruby papier: **Ustaw.** > **Ustawienia ogólne** > **Ustaw. drukarki** > **Gruby papier** Kontrolowanie zmiany ustawień funkcji Gruby papier. Wybierz pozycję **Wł.**, aby zmienić ustawienia.
- O Dostęp do Tryb cichy: **Ustaw.** > **Ustawienia ogólne** > **Ustaw. drukarki** > **Tryb cichy** Kontrolowanie zmiany ustawień funkcji Tryb cichy. Wybierz pozycję **Wł.**, aby zmienić ustawienia.
- O Dostęp do Priorytet szybkości druku: **Ustaw.** > **Ustawienia ogólne** > **Ustaw. drukarki** > **Priorytet szybkości druku**

Kontrolowanie zmiany ustawień funkcji Priorytet szybkości druku. Wybierz pozycję **Wł.**, aby zmienić ustawienia.

O Ochrona danych osobowych:

Kontrola wyświetlania informacji o miejscu docelowym, dla których jest określona ścieżka folderu. Wybierz pozycję **Wł.**, aby zamiast miejsca docelowego były wyświetlane znaki (\*\*\*).

O Akceptuj wyłączenie zasilania:

Kontrola zezwolenia na wyłączenie drukarki. Wybierz **Wł.**, aby zezwolić na jej wyłączenie.

# **Wykonywanie ustawień zapisywania**

Można wykonać ustawienia związane z używaniem i usuwaniem Folder udostępniony i Folder osobisty, a także wykonać ustawienia obsługi ustawień dla Ustawienia pamięci.

1. W przeglądarce wprowadź adres IP drukarki, aby uzyskać dostęp do aplikacji Web Config.

Na komputerze połączonym z tą samą siecią co drukarka wprowadź adres IP drukarki.

Adres IP drukarki można sprawdzić, wybierając następujące pozycje.

**Ustaw.** > **Ustawienia ogólne** > **Ustawienia sieciowe** > **Stan sieci** > **Stan sieci LAN/Wi-Fi**

- 2. Wprowadź hasło administratora, aby zalogować się jako administrator.
- 3. Wybierz w następującej kolejności.

### Karta **Pamięć** > **Ustawienia pamięci**

- 4. Ustaw każdy element.
- 5. Kliknij przycisk **OK**.

Drukarka została zaktualizowana.

# **Elementy ustawień zapisywania**

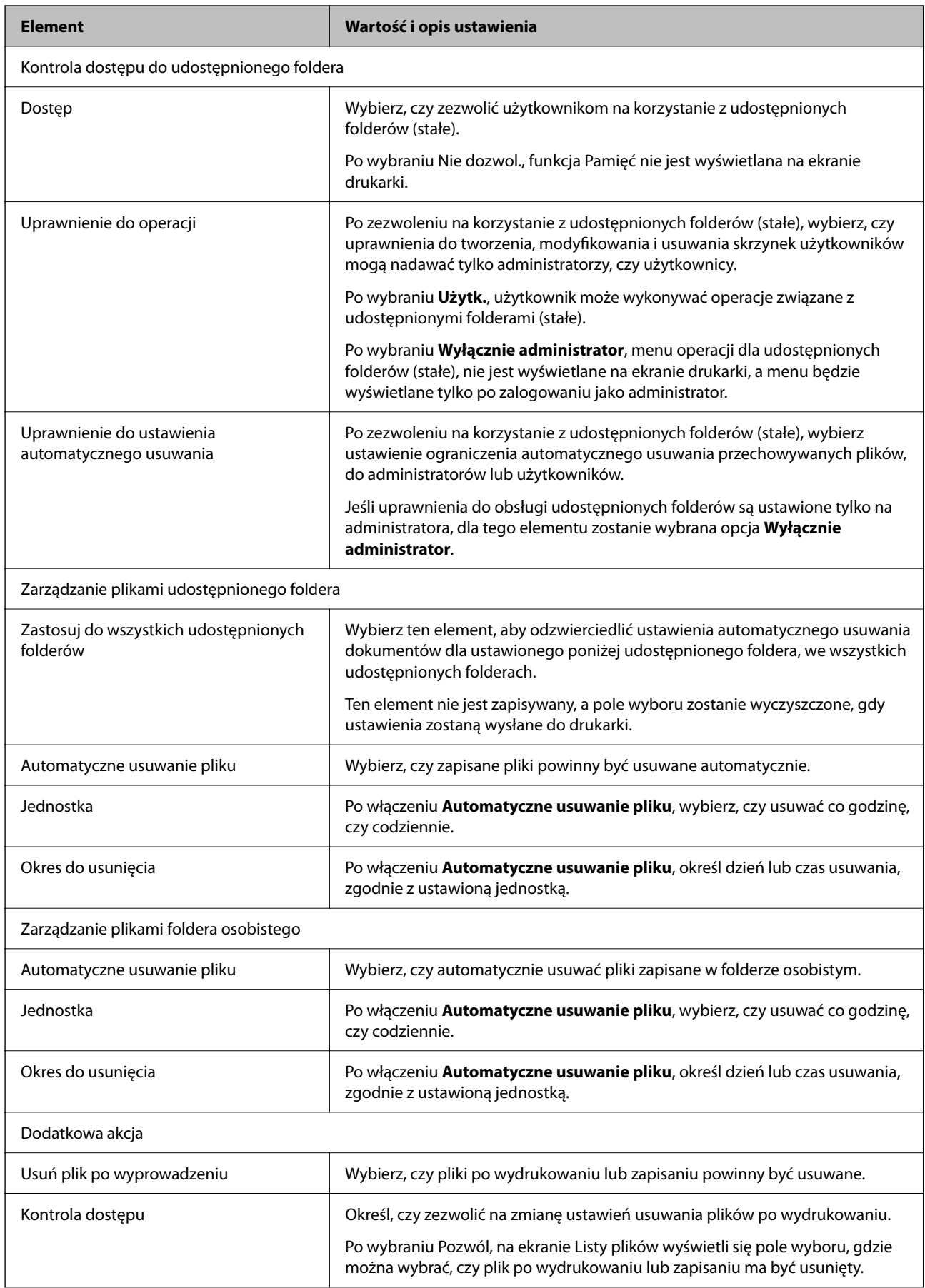

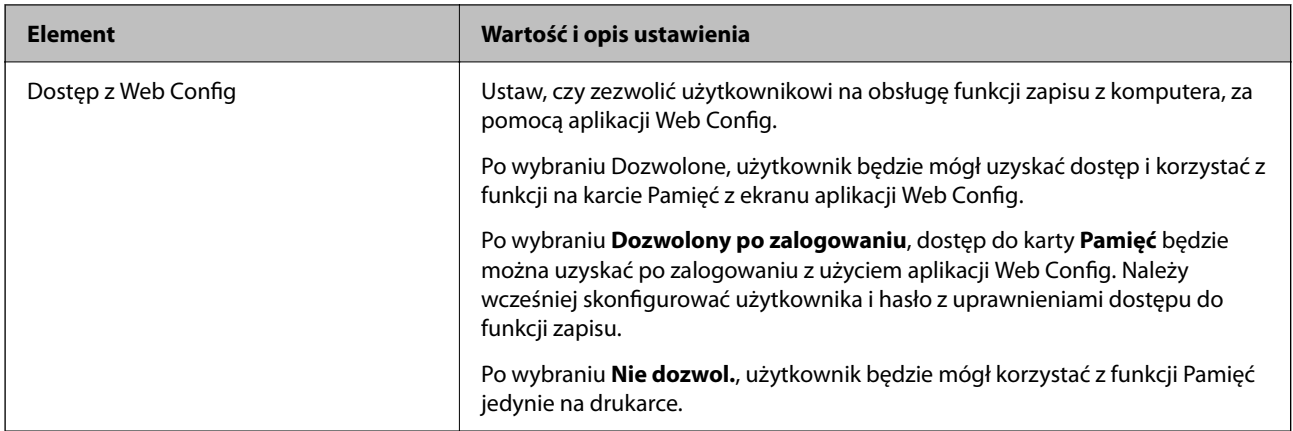

# **Ograniczanie operacji na folderach udostępnionych**

Istnieje możliwość zezwolenia na obsługę folderów udostępnionych tylko przez administratora lub przez innych użytkowników.

- 1. Wybierz przycisk **Ustaw.** na panelu sterowania drukarki.
- 2. Wybierz pozycję **Ustawienia ogólne** > **Ustawienia pamięci** > **Kontrola dostępu do udostępnionego foldera** > **Uprawnienie do operacji**.
- 3. Wybierz pozycję **Użytk.** lub **Wyłącznie administrator**.

# **Ustawienia oszczędności energii podczas braku aktywności**

Można ustawić czas, po którym drukarka przejdzie w tryb oszczędności energii lub wyłączy się, kiedy jej panel sterowania nie jest obsługiwany przez pewien czas. Czas można ustawić w zależności od środowiska pracy.

1. W przeglądarce wprowadź adres IP drukarki, aby uzyskać dostęp do aplikacji Web Config.

Na komputerze połączonym z tą samą siecią co drukarka wprowadź adres IP drukarki.

Adres IP drukarki można sprawdzić, wybierając następujące pozycje.

**Ustaw.** > **Ustawienia ogólne** > **Ustawienia sieciowe** > **Stan sieci** > **Stan sieci LAN/Wi-Fi**

- 2. Wprowadź hasło administratora, aby zalogować się jako administrator.
- 3. Wybierz w następującej kolejności.

### Karta **Zarządzanie urządzeniem** > **Oszczędzanie energii**

- 4. W miarę potrzeby skonfiguruj następujące elementy.
	- O Timer uśpienia

Wprowadź czas przełączania urządzenia w tryb oszczędzania energii po braku aktywności.

*Uwaga:*

Możliwe jest także wprowadzenie tego ustawienia za pomocą panelu sterowania drukarki.

*Ustaw.* > *Ustawienia ogólne* > *Ustaw. podstawowe* > *Timer uśpienia*

O Timer wyłączenia zasilania lub Wyłącz przy bezczynności

Wybierz czas automatycznego wyłączania drukarki po braku aktywności przez pewien okres. W przypadku korzystania z funkcji faksu wybierz pozycję **Brak** lub **Wył.**.

#### *Uwaga:*

Możliwe jest także wprowadzenie tego ustawienia za pomocą panelu sterowania drukarki.

*Ustaw.* > *Ustawienia ogólne* > *Ustaw. podstawowe* > *Timer wył.* lub *Ustawienia wyłączania*

O Wyłącz po odłączeniu

Wybierz to ustawienie, aby umożliwić wyłączenie drukarki po określonym czasie od odłączenia wszystkich portów, włącznie z portem LINE. Ta funkcja jest dostępna w niektórych regionach.

Więcej informacji o określonym czasie można znaleźć w następującej witrynie.

<https://www.epson.eu/energy-consumption>

#### *Uwaga:*

Możliwe jest także wprowadzenie tego ustawienia za pomocą panelu sterowania drukarki.

#### **Ustaw.** > **Ustawienia ogólne** > **Ustaw. podstawowe** > **Ustawienia wyłączania** > **Wyłącz po odłączeniu**

5. Kliknij przycisk **OK**.

#### **Powiązane informacje**

- & ["Domyślna wartość hasła administratora" na stronie 20](#page-19-0)
- & ["Ustaw. podstawowe" na stronie 500](#page-499-0)

# **Ustawianie dźwięku**

Wprowadź ustawienia dźwięku do obsługi panelu sterowania, drukowania, faksowania itd.

#### *Uwaga:*

Możliwe jest także wprowadzenie tego ustawienia za pomocą panelu sterowania drukarki.

*Ustaw.* > *Ustawienia ogólne* > *Ustaw. podstawowe* > *Dźwięki*

1. W przeglądarce wprowadź adres IP drukarki, aby uzyskać dostęp do aplikacji Web Config. Na komputerze połączonym z tą samą siecią co drukarka wprowadź adres IP drukarki. Adres IP drukarki można sprawdzić, wybierając następujące pozycje.

**Ustaw.** > **Ustawienia ogólne** > **Ustawienia sieciowe** > **Stan sieci** > **Stan sieci LAN/Wi-Fi**

- 2. Wprowadź hasło administratora, aby zalogować się jako administrator.
- 3. Wybierz w następującej kolejności.

#### Karta **Zarządzanie urządzeniem** > **Dźwięk**

- 4. W miarę potrzeby skonfiguruj następujące elementy.
	- O Tryb normalny

Ustaw dźwięk, kiedy drukarka jest ustawiona na **Tryb normalny**.

O Tryb cichy

Ustaw dźwięk, kiedy drukarka jest ustawiona na **Tryb cichy**.

Funkcja ta jest włączona, kiedy włączony jest jeden z następujących elementów.

O Panel sterowania drukarki:

**Ustaw.** > **Ustawienia ogólne** > **Ustaw. drukarki** > **Tryb cichy**

**Ustaw.** > **Ustawienia ogólne** > **Ustawienia faksu** > **Ustaw. odbioru** > **Ust. druk.** > **Tryb cichy**

O Web Config:

Karta **Faks** > **Ust. druk.** > **Tryb cichy**

5. Kliknij przycisk **OK**.

### **Powiązane informacje**

 $\blacktriangleright$  ["Domyślna wartość hasła administratora" na stronie 20](#page-19-0)

# **Ustawienia usuwania danych dysku twardego**

Można wykonać ustawienia usuwania danych zapisanych na wewnętrznym dysku twardym.

Zadania drukowania, kopiowania i skanowania są tymczasowo zapisywane na dysku twardym, aby umożliwić obsługiwanie danych do druku uwierzytelnionego i dużych zadań kopiowania, skanowania, drukowania itd. Konieczne jest skonfigurowanie ustawień bezpiecznego usuwania tych danych.

### **Usuwanie sekwencyjne z twardego dysku**

Po włączeniu dane docelowe są usuwane sekwencyjnie, gdy stają się niepotrzebne, np. po zakończeniu drukowania lub skanowania. Celem usuwania są dane zapisane, gdy funkcja jest włączona.

Ze względu na konieczność uzyskania dostępu do dysku zegar przełączenia w tryb oszczędzania energii zostanie opóźniony.

### **Usuń całą pamięć**

Umożliwia wymazanie wszystkich danych z dysku twardego. Nie można wykonywać innych operacji ani wyłączać urządzenia podczas formatowania.

- O Wysoka szybkość: umożliwia wymazanie wszystkich danych za pomocą specjalnego polecenia wymazania.
- O Zastąp: umożliwia wymazanie wszystkich danych za pomocą specjalnego polecenia wymazania i nadpisanie innymi danymi we wszystkich obszarach do wymazania.
- O Potrójne nadpisanie: umożliwia wymazanie wszystkich danych za pomocą specjalnego polecenia wymazania i nadpisanie trzy razy innymi danymi we wszystkich obszarach do wymazania.

# **Wykonywanie ustawień dla sekwencyjnego usuwania**

#### *Uwaga:*

Ustawienia można także wykonywać z panelu sterowania urządzenia.

1. W przeglądarce wprowadź adres IP drukarki, aby uzyskać dostęp do aplikacji Web Config.

Na komputerze połączonym z tą samą siecią co drukarka wprowadź adres IP drukarki.

Adres IP drukarki można sprawdzić, wybierając następujące pozycje.

<span id="page-591-0"></span>**Ustaw.** > **Ustawienia ogólne** > **Ustawienia sieciowe** > **Stan sieci** > **Stan sieci LAN/Wi-Fi**

- 2. Wprowadź hasło administratora, aby zalogować się jako administrator.
- 3. Wybierz w następującej kolejności. Karta **Zarządzanie urządzeniem** > **Zapisane dane**
- 4. Wybierz opcję **Wł.** w polu **Usuwanie sekwencyjne z twardego dysku**.
- 5. Kliknij przycisk **OK**.

#### **Powiązane informacje**

 $\blacktriangleright$  ["Domyślna wartość hasła administratora" na stronie 20](#page-19-0)

## **Formatowanie wewnętrznego dysku twardego**

- 1. Na ekranie głównym panelu sterowania drukarki wybierz pozycję **Ustaw.**.
- 2. Wybierz pozycje **Ustawienia ogólne** > **Administr. systemu** > **Ustawienia usuwania danych HDD**.
- 3. Wybierz pozycję **Usuń całą pamięć**.
- 4. Wybierz pozycję **Wysoka szybkość**, **Zastąp** lub **Potrójne nadpisanie** zgodnie z przeznaczeniem.
- 5. Na ekranie z potwierdzeniem wybierz pozycję **Tak**.

# **Tworzenie kopii zapasowej ustawień drukarki i importowanie ich**

Aplikacja Web Config umożliwia eksportowanie zestawu wartości ustawień do pliku. Plik wyeksportowany można zaimportować na drukarce, używając aplikacji Web Config. Funkcji tej można używać do tworzenia kopii zapasowej kontaktów, wartości ustawień, a także przy wymianie drukarki itd.

Wyeksportowanego pliku nie można edytować, ponieważ jest eksportowany w postaci pliku binarnego.

# **Eksportowanie ustawień**

Możliwe jest eksportowanie ustawień drukarki.

- 1. W przeglądarce wprowadź adres IP drukarki, aby uzyskać dostęp do aplikacji Web Config. Na komputerze połączonym z tą samą siecią co drukarka wprowadź adres IP drukarki. Adres IP drukarki można sprawdzić, wybierając następujące pozycje. **Ustaw.** > **Ustawienia ogólne** > **Ustawienia sieciowe** > **Stan sieci** > **Stan sieci LAN/Wi-Fi**
- 2. Wprowadź hasło administratora, aby zalogować się jako administrator.
- 3. Wybierz w następującej kolejności.

Karta **Zarządzanie urządzeniem** > **Wartość ustawienia Eksportuj i Importuj** > **Eksportuj**

4. Wybierz ustawienia, które mają być wyeksportowane.

Wybierz ustawienia, które mają być wyeksportowane. Jeśli zostanie wybrana kategoria nadrzędna, wybierane są też podkategorie. Nie można jednak wybierać podkategorii powodujących błędy wynikające z duplikatów w tej samej sieci (np. adresy IP itd.).

5. Wprowadź hasło, aby zaszyfrować wyeksportowany plik.

Hasło będzie potrzebne do zaimportowania pliku. Pozostawić to pole puste, aby zrezygnować z szyfrowania pliku.

6. Kliknij przycisk **Eksportuj**.

### c *Ważne:*

Aby wyeksportować ustawienia sieciowe drukarki, takie jak nazwa urządzenia i adres IPv6, należy wybrać opcję *Włącz wybór indywidualnych ustawień urządzenia* i zaznaczyć więcej pozycji. W odniesieniu do drukarki zamiennej należy używać wyłącznie wybranych wartości.

#### **Powiązane informacje**

& ["Domyślna wartość hasła administratora" na stronie 20](#page-19-0)

# **Importowanie ustawień**

Plik wyeksportowany z aplikacji Web Config można zaimportować na drukarce.

#### c *Ważne:*

Podczas importowania wartości zawierających poszczególne informacje, takie jak nazwa drukarki lub adres IP, sprawdź, czy w tej samej sieci nie ma takiego samego adresu IP.

1. W przeglądarce wprowadź adres IP drukarki, aby uzyskać dostęp do aplikacji Web Config.

Na komputerze połączonym z tą samą siecią co drukarka wprowadź adres IP drukarki.

Adres IP drukarki można sprawdzić, wybierając następujące pozycje.

**Ustaw.** > **Ustawienia ogólne** > **Ustawienia sieciowe** > **Stan sieci** > **Stan sieci LAN/Wi-Fi**

- 2. Wprowadź hasło administratora, aby zalogować się jako administrator.
- 3. Wybierz w następującej kolejności.

Karta **Zarządzanie urządzeniem** > **Wartość ustawienia Eksportuj i Importuj** > **Importuj**

- 4. Wybierz wyeksportowany plik, a następnie wprowadź hasło szyfrowania.
- 5. Kliknij przycisk **Dalej**.
- 6. Wybierz ustawienia, które mają być importowane, a następnie kliknij przycisk **Dalej**.
- 7. Kliknij przycisk **OK**.

Ustawienia zostały zastosowane do drukarki.

## <span id="page-593-0"></span>**Powiązane informacje**

& ["Domyślna wartość hasła administratora" na stronie 20](#page-19-0)

# **Aktualizowanie oprogramowania układowego**

Podczas korzystania z następujących funkcji z komputera wymagającego hasła, należy się upewnić, że używana jest kombinacja najnowszego firmware i oprogramowania, w tym sterownika drukarki.

- O Rejestracja i korzystanie z konta użytkownika dla funkcji kontroli dostępu
- O **Confidential Job**
- O Dostęp do **Zapisz w pamięci** z komputera

# **Aktualizowanie oprogramowania układowego drukarki za pomocą panelu sterowania**

Jeżeli drukarka jest połączona z Internetem, oprogramowanie układowe drukarki można zaktualizować przy użyciu panelu sterowania. Można również ustawić drukarkę tak, aby regularnie sprawdzała dostępność aktualizacji oprogramowania układowego i powiadamiała o dostępności takich aktualizacji.

- 1. Na ekranie głównym wybierz pozycję **Ustaw.**.
- 2. Wybierz pozycję **Ustawienia ogólne** > **Administr. systemu** > **Aktualizacja oprogramowania**.

#### *Uwaga:*

Wybierz opcje *Powiadomienie* > *Wł.*, aby ustawić drukarkę, by regularnie sprawdzała dostępność aktualizacji oprogramowania układowego.

- 3. Zapoznaj się z komunikatem wyświetlanym na ekranie i rozpocznij wyszukiwanie dostępnych aktualizacji.
- 4. Jeżeli na ekranie LCD wyświetli się komunikat informujący o dostępności aktualizacji oprogramowania układowego, zastosuj się do instrukcji na ekranie, aby rozpocząć aktualizację.

### c *Ważne:*

- $\Box$  Nie wolno wyłączać ładowarki ani odłączać jej od źródła zasilania do momentu zakończenia aktualizacji, gdyż w przeciwnym razie drukarka może ulec awarii.
- $\Box$  Jeżeli aktualizacja oprogramowania układowego nie zostanie zakończona lub nie zostanie przeprowadzona pomyślnie, drukarka nie uruchomi się normalnie i przy następnym włączeniu drukarki na ekranie LCD wyświetli się napis "Recovery Mode". W takiej sytuacji trzeba ponownie zaktualizować oprogramowanie układowe przy pomocy komputera. Podłącz drukarkę do komputera przy użyciu przewodu USB. Gdy na drukarce wyświetla się napis "Recovery Mode", nie można zaktualizować oprogramowania układowego za pośrednictwem połączenia sieciowego. Na komputerze wyświetl lokalną witrynę internetową firmy Epson, a następnie pobierz najnowszą wersję oprogramowania układowego drukarki. W instrukcjach w witrynie internetowej opisane zostały następne kroki.

# **Automatyczne aktualizowanie oprogramowania układowego drukarki**

Możliwe jest włączenie automatycznych aktualizacji oprogramowania układowego, gdy drukarka jest połączona z Internetem.

Kiedy zostanie włączona blokada administratora, tylko on może wykonać tę funkcję. Skontaktuj się z administratorem drukarki, aby uzyskać pomoc.

- 1. Wybierz **Ustaw.** na panelu sterowania drukarki.
- 2. Wybierz pozycję **Ustawienia ogólne** > **Administr. systemu** > **Aktualizacja oprogramowania**.
- 3. Wybierz pozycję **Automatyczna aktualizacja firmware**, aby wyświetlić ekran ustawień.
- 4. Wybierz pozycję **Automatyczna aktualizacja firmware**, aby włączyć tę funkcję. Na ekranie potwierdzenia wybierz pozycję **Zgadzam się**, aby wrócić na ekran ustawień.
- 5. Ustaw dzień i godzinę aktualizacji, a następnie wybierz pozycję **OK**.

#### *Uwaga:*

Można wybrać wiele dni tygodnia, ale nie można określić innej godziny dla każdego dnia tygodnia.

Konfiguracja jest zakończona po potwierdzeniu połączenia z serwerem.

## c *Ważne:*

- $\Box$  Nie wolno wyłączać ładowarki ani odłączać jej od źródła zasilania do momentu zakończenia aktualizacji. Po następnym włączeniu drukarki na ekranie LCD może zostać wyświetlony komunikat "Recovery Mode" i używanie drukarki może nie być możliwe.
- $\Box$  Jeśli wyświetlany jest komunikat "Recovery Mode", należy wykonać poniższe czynności, aby ponownie zaktualizować oprogramowanie układowe.

1. Połączyć komputer z drukarką kablem USB. (Nie można wykonywać aktualizacji w trybie odzyskiwania przez sieć).

2. Pobrać najnowszą wersję oprogramowania układowego z witryny firmy Epson i rozpocząć aktualizację. Więcej informacji można znaleźć w części "Metoda aktualizacji" na stronie pobierania.

#### *Uwaga:*

Automatyczną aktualizację oprogramowania układowego można też skonfigurować z poziomu aplikacji Web Config. Wybierz pozycje *Zarządzanie urządzeniem* > *Automatyczna aktualizacja firmware*, włącz ustawienia, a następnie ustaw dzień tygodnia i godzinę.

# **Aktualizacja oprogramowania układowego z użyciem Web Config**

Kiedy drukarka może połączyć się z Internetem, oprogramowanie układowe drukarki można zaktualizować z Web Config.

1. W przeglądarce wprowadź adres IP drukarki, aby uzyskać dostęp do aplikacji Web Config.

Na komputerze połączonym z tą samą siecią co drukarka wprowadź adres IP drukarki.

Adres IP drukarki można sprawdzić, wybierając następujące pozycje.

**Ustaw.** > **Ustawienia ogólne** > **Ustawienia sieciowe** > **Stan sieci** > **Stan sieci LAN/Wi-Fi**

- 2. Wprowadź hasło administratora, aby zalogować się jako administrator.
- 3. Wybierz w następującej kolejności.

Karta **Zarządzanie urządzeniem** > **Aktualizacja oprogramowania sprzętowego**

4. Kliknij **Start**, a następnie postępuj zgodnie z instrukcjami wyświetlanymi na ekranie.

Rozpoczyna się potwierdzenie oprogramowania układowego, a informacje o nim zostają wyświetlone, jeśli istnieje uaktualnione oprogramowanie układowe.

#### *Uwaga:*

Można też aktualizować oprogramowanie układowe za pomocą Epson Device Admin. Możesz wzrokowo potwierdzić informacje o oprogramowaniu układowym na liście urządzeń. Jest to przydatne, jeśli chcesz zaktualizować oprogramowanie układowe wielu urządzeń. Więcej informacji można znaleźć w Epson Device Admin lub pomocy.

### **Powiązane informacje**

& ["Domyślna wartość hasła administratora" na stronie 20](#page-19-0)

# **Aktualizowanie oprogramowania układowego bez nawiązywania połączenia z Internetem**

Można pobrać oprogramowanie układowe urządzenia z witryny firmy Epson, zapisać je na komputerze, a następnie połączyć komputer z urządzeniem za pomocą kabla USB, aby zaktualizować oprogramowanie układowe. Jeżeli nie można zaktualizować oprogramowania przez sieć, wypróbuj tę metodę.

- 1. Otwórz witrynę firmy Epson i pobierz oprogramowanie układowe.
- 2. Połącz komputer z pobranym oprogramowaniem układowym z drukarką za pomocą kabla USB.
- 3. Kliknij dwukrotnie pobrany plik .exe.

Zostanie uruchomiony program Epson Firmware Updater.

4. Postępuj zgodnie z instrukcjami wyświetlanymi na ekranie.

# **Synchronizacja daty i godziny z serwerem czasu**

Podczas synchronizacji z serwerem czasu (serwer NTP) można synchronizować czas drukarki i komputera w sieci. Serwer czasu może być obsługiwany w organizacji lub publikowany w Internecie.

Podczas korzystania z certyfikatu CA lub uwierzytelniania Kerberos problemom związanym z czasem można zapobiec poprzez synchronizację z serwerem czasu.

1. W przeglądarce wprowadź adres IP drukarki, aby uzyskać dostęp do aplikacji Web Config.

Na komputerze połączonym z tą samą siecią co drukarka wprowadź adres IP drukarki.

Adres IP drukarki można sprawdzić, wybierając następujące pozycje.

**Ustaw.** > **Ustawienia ogólne** > **Ustawienia sieciowe** > **Stan sieci** > **Stan sieci LAN/Wi-Fi**

- 2. Wprowadź hasło administratora, aby zalogować się jako administrator.
- 3. Wybierz w następującej kolejności.

Karta **Zarządzanie urządzeniem** > **Data i godzina** > **Serwer czasu**.

4. Wybierz opcję **Użyj** w polu **Użyj opcji Serwer czasu**.

5. Wpisz adres serwera czasu w polu **Adres Serwer czasu**.

Możesz korzystać z formatu IPv4, IPv6 lub FQDN. Wpisz 252 znaki lub mniej. Jeśli ustawienie nie będzie określane, zostaw puste pole.

6. Wprowadź wartość **Odstęp czasu aktualizacji (min.)**.

Możesz ustawić czas do 10 080 minut ze zmianą co minutę.

7. Kliknij przycisk **OK**.

```
Uwaga:
Stan połączenia z serwerem czasu możesz potwierdzić na Stan dla Serwer czasu.
```
#### **Powiązane informacje**

& ["Domyślna wartość hasła administratora" na stronie 20](#page-19-0)

# **Kasowanie danych z pamięci wewnętrznej**

Można usunąć dane z pamięci wewnętrznej drukarki, takie jak pobrane czcionki i zadania drukowania makrodefinicji lub zadania drukowania z hasłem.

#### *Uwaga:*

Możliwe jest także wprowadzenie tego ustawienia za pomocą panelu sterowania drukarki.

*Ustaw.* > *Ustawienia ogólne* > *Administr. systemu* > *Usuń dane wewnętrznej pamięci* > *Czcion.PDL, Makro, Obsz.rob.*

1. W przeglądarce wprowadź adres IP drukarki, aby uzyskać dostęp do aplikacji Web Config.

Na komputerze połączonym z tą samą siecią co drukarka wprowadź adres IP drukarki.

Adres IP drukarki można sprawdzić, wybierając następujące pozycje.

**Ustaw.** > **Ustawienia ogólne** > **Ustawienia sieciowe** > **Stan sieci** > **Stan sieci LAN/Wi-Fi**

- 2. Wprowadź hasło administratora, aby zalogować się jako administrator.
- 3. Wybierz w następującej kolejności.

Karta **Zarządzanie urządzeniem** > **Usuń dane wewn. pamięci**

4. Kliknij pozycję **Usuń** w obszarze **Czcion.PDL, Makro, Obsz.rob.**.

### **Powiązane informacje**

& ["Domyślna wartość hasła administratora" na stronie 20](#page-19-0)

# **Zarządzanie kontaktami**

Możliwe jest konfigurowanie ustawień przeglądania i przeszukiwania listy kontaktów.

1. W przeglądarce wprowadź adres IP drukarki, aby uzyskać dostęp do aplikacji Web Config. Na komputerze połączonym z tą samą siecią co drukarka wprowadź adres IP drukarki. Adres IP drukarki można sprawdzić, wybierając następujące pozycje. **Ustaw.** > **Ustawienia ogólne** > **Ustawienia sieciowe** > **Stan sieci** > **Stan sieci LAN/Wi-Fi**

- 2. Wprowadź hasło administratora, aby zalogować się jako administrator.
- 3. Wybierz w następującej kolejności.

Karta **Zarządzanie urządzeniem** > **Menedżer Kontakty**

- 4. Wybierz pozycję **Przeglądaj opcje**.
- 5. Wybierz pozycję **Opcje wyszukiwania**.
- 6. W razie potrzeby wykonaj edycję nazwę kategorii. Wprowadź od 1 do 20 znaków. Można używać zarówno znaków dwubajtowych, jak i jednobajtowych.
- 7. Kliknij przycisk **OK**.
- 8. Postępuj zgodnie z instrukcjami wyświetlanymi na ekranie.

#### **Powiązane informacje**

& ["Domyślna wartość hasła administratora" na stronie 20](#page-19-0)

# **Kontrolowanie zasilania drukarki za pomocą aplikacji Web Config**

Istnieje możliwość wyłączania lub ponownego uruchamiania drukarki z poziomu komputera za pomocą aplikacji Web Config, nawet gdy komputer jest w innej lokalizacji niż drukarka.

1. W przeglądarce wprowadź adres IP drukarki, aby uzyskać dostęp do aplikacji Web Config.

Na komputerze połączonym z tą samą siecią co drukarka wprowadź adres IP drukarki.

Adres IP drukarki można sprawdzić, wybierając następujące pozycje.

**Ustaw.** > **Ustawienia ogólne** > **Ustawienia sieciowe** > **Stan sieci** > **Stan sieci LAN/Wi-Fi**

- 2. Wprowadź hasło administratora, aby zalogować się jako administrator.
- 3. Wybierz w następującej kolejności.

Karta **Zarządzanie urządzeniem** > **Zasilanie**

- 4. Wybierz pozycję **Wyłącz zasilanie** lub **Uruchom ponownie**.
- 5. Kliknij przycisk **Wykonaj**.

### **Powiązane informacje**

& ["Domyślna wartość hasła administratora" na stronie 20](#page-19-0)

# **Przywracanie ustawień domyślnych**

Możliwe jest przywrócenie wartości domyślnych ustawień sieciowych lub innych ustawień przechowywanych w pamięci drukarki.

- 1. W przeglądarce wprowadź adres IP drukarki, aby uzyskać dostęp do aplikacji Web Config. Na komputerze połączonym z tą samą siecią co drukarka wprowadź adres IP drukarki. Adres IP drukarki można sprawdzić, wybierając następujące pozycje. **Ustaw.** > **Ustawienia ogólne** > **Ustawienia sieciowe** > **Stan sieci** > **Stan sieci LAN/Wi-Fi**
- 2. Wprowadź hasło administratora, aby zalogować się jako administrator.
- 3. Wybierz w następującej kolejności. Karta **Zarządzanie urządzeniem** > **Przywr. ust. domyśl.**
- 4. Z listy wybierz żądaną opcję.
- 5. Kliknij przycisk **Wykonaj**.

Postępuj zgodnie z instrukcjami wyświetlanymi na ekranie.

#### **Powiązane informacje**

& ["Domyślna wartość hasła administratora" na stronie 20](#page-19-0)

# **Edycja układu ekranu głównego**

Użytkownik może edytować układ menu na ekranie głównym.

- 1. W przeglądarce wprowadź adres IP drukarki, aby uzyskać dostęp do aplikacji Web Config. Na komputerze połączonym z tą samą siecią co drukarka wprowadź adres IP drukarki. Adres IP drukarki można sprawdzić, wybierając następujące pozycje. **Ustaw.** > **Ustawienia ogólne** > **Ustawienia sieciowe** > **Stan sieci** > **Stan sieci LAN/Wi-Fi**
- 2. Wprowadź hasło administratora, aby zalogować się jako administrator.
- 3. Wybierz w następującej kolejności.

#### Karta **Zarządzanie urządzeniem** > **Edytuj Główny**

- 4. Wybierz Układ, a następnie wybierz ikony i ich układ. Podział ekranu głównego na strony różni się w zależności od układu. Jeżeli zostały zarejestrowane ustawienia wstępne, można je wybrać, aby były wyświetlane na ekranie głównym.
- 5. Kliknij przycisk **OK**.

#### **Powiązane informacje**

& ["Domyślna wartość hasła administratora" na stronie 20](#page-19-0)

# <span id="page-599-0"></span>**Ustawienia zabezpieczeń produktu**

# **Ograniczanie dostępnych funkcji**

Możliwe jest utworzenie kont użytkownika na drukarce, połączenie ich z funkcjami i kontrolowanie możliwości używania funkcji przez użytkowników.

Po włączeniu kontroli dostępu użytkownik będzie mógł korzystać z funkcji, takich jak kopiowanie, faks itd. po wprowadzeniu hasła na panelu sterowania drukarki i zalogowaniu się na konto.

Niedostępne funkcje będą wyszarzone i nie będzie można ich wybrać.

Na komputerze po zarejestrowaniu informacji uwierzytelniających w sterowniku drukarki i sterowniku skanera będzie można drukować lub skanować. Więcej informacji o ustawieniach sterownika można znaleźć w pomocy sterownika lub podręczniku.

# **Tworzenie konta użytkownika**

Konta użytkownika tworzy się w celu umożliwienia kontroli dostępu.

1. W przeglądarce wprowadź adres IP drukarki, aby uzyskać dostęp do aplikacji Web Config.

Na komputerze połączonym z tą samą siecią co drukarka wprowadź adres IP drukarki.

Adres IP drukarki można sprawdzić, wybierając następujące pozycje.

**Ustaw.** > **Ustawienia ogólne** > **Ustawienia sieciowe** > **Stan sieci** > **Stan sieci LAN/Wi-Fi**

- 2. Wprowadź hasło administratora, aby zalogować się jako administrator.
- 3. Wybierz w następującej kolejności.

#### Karta **Zabezpieczenie produktu** > **Ustawienia kontroli dostępu** > **Ustawienia użytkownika**

4. Kliknij przycisk **Dodaj** obok numeru, który ma być zarejestrowany.

### c *Ważne:*

Jeśli drukarka jest połączona z systemem uwierzytelniającym firmy Epson lub innej firmy, należy zarejestrować nazwę użytkownika ustawienia ograniczenia pod numerem od 2 do 10.

Oprogramowanie, takie jak system uwierzytelniania, wykorzystuje numer jeden, więc jego nazwa użytkownika nie jest wyświetlana na panelu sterowania drukarki.

- 5. Ustaw każdy element.
	- O Nazwa użytkownika:

Wprowadź nazwę wyświetlaną na liście nazw użytkowników o długości od 1 do 14 znaków. Nazwa powinna zawierać znaki alfanumeryczne.

O Hasło:

Wprowadź hasło o długości od 0 do 20 znaków w formacie ASCII (0x20–0x7E). Jeśli hasło ma być zainicjowane, pozostaw to pole puste.

O Zaznacz pole wyboru w celu włączenia lub wyłączenia każdej funkcji.

Wybierz funkcję, której używanie ma być zezwolone.

#### *Uwaga:*

Kiedy będzie dostępna polityka hasła, wprowadź hasło, które spełnia warunek.

Możesz wprowadzać ustawienia polityki hasła, wybierając kartę *Zabezpieczenie produktu* > *Zasady ustalania hasła*.

6. Kliknij przycisk **Zastosuj**.

Po pewnym czasie nastąpi powrót do listy ustawień użytkownika.

Sprawdź, czy nazwa użytkownika zarejestrowana w **Nazwa użytkownika** jest wyświetlana, a przycisk **Dodaj** został zmieniony na **Edytuj**.

#### **Powiązane informacje**

& ["Domyślna wartość hasła administratora" na stronie 20](#page-19-0)

## *Edytowanie konta użytkownika*

Możliwe jest edytowanie konta użytkownika w celu kontroli dostępu.

- 1. W przeglądarce wprowadź adres IP drukarki, aby uzyskać dostęp do aplikacji Web Config. Na komputerze połączonym z tą samą siecią co drukarka wprowadź adres IP drukarki. Adres IP drukarki można sprawdzić, wybierając następujące pozycje. **Ustaw.** > **Ustawienia ogólne** > **Ustawienia sieciowe** > **Stan sieci** > **Stan sieci LAN/Wi-Fi**
- 2. Wprowadź hasło administratora, aby zalogować się jako administrator.
- 3. Wybierz w następującej kolejności.

Karta **Zabezpieczenie produktu** > **Ustawienia kontroli dostępu** > **Ustawienia użytkownika**

- 4. Kliknij przycisk **Edytuj** obok numeru, który ma być edytowany.
- 5. Zmień poszczególne opcje.
- 6. Kliknij przycisk **Zastosuj**.

Po pewnym czasie nastąpi powrót do listy ustawień użytkownika.

### **Powiązane informacje**

& ["Domyślna wartość hasła administratora" na stronie 20](#page-19-0)

### *Usuwanie konta użytkownika*

Możliwe jest usunięcie konta użytkownika w celu kontroli dostępu.

- 1. W przeglądarce wprowadź adres IP drukarki, aby uzyskać dostęp do aplikacji Web Config. Na komputerze połączonym z tą samą siecią co drukarka wprowadź adres IP drukarki. Adres IP drukarki można sprawdzić, wybierając następujące pozycje. **Ustaw.** > **Ustawienia ogólne** > **Ustawienia sieciowe** > **Stan sieci** > **Stan sieci LAN/Wi-Fi**
- 2. Wprowadź hasło administratora, aby zalogować się jako administrator.

3. Wybierz w następującej kolejności.

Karta **Zabezpieczenie produktu** > **Ustawienia kontroli dostępu** > **Ustawienia użytkownika**

- 4. Kliknij przycisk **Edytuj** obok numeru, który ma być usunięty.
- 5. Kliknij przycisk **Usuń**.

## c *Ważne:*

Po kliknięciu przycisku *Usuń* konto użytkownika zostanie usunięte bez wyświetlania komunikatu potwierdzającego. Podczas usuwania konta należy zachować szczególną ostrożność.

Po pewnym czasie nastąpi powrót do listy ustawień użytkownika.

### **Powiązane informacje**

& ["Domyślna wartość hasła administratora" na stronie 20](#page-19-0)

# **Włączanie kontroli dostępu**

Kiedy zostanie włączona kontrola dostępu, z drukarki będą mogli korzystać wyłącznie zarejestrowani użytkownicy.

#### *Uwaga:*

Jeśli funkcja Ustawienia kontroli dostępu jest włączona, trzeba powiadomić użytkownika o jego informacjach uwierzytelniających.

1. W przeglądarce wprowadź adres IP drukarki, aby uzyskać dostęp do aplikacji Web Config.

Na komputerze połączonym z tą samą siecią co drukarka wprowadź adres IP drukarki.

Adres IP drukarki można sprawdzić, wybierając następujące pozycje.

**Ustaw.** > **Ustawienia ogólne** > **Ustawienia sieciowe** > **Stan sieci** > **Stan sieci LAN/Wi-Fi**

- 2. Wprowadź hasło administratora, aby zalogować się jako administrator.
- 3. Wybierz w następującej kolejności.

Karta **Zabezpieczenie produktu** > **Ustawienia kontroli dostępu** > **Podstawowe**

- 4. Wybierz pozycję **Włączenie kontroli dostępu**.
	- O Po włączeniu **Ustawienia kontroli dostępu**, gdy będzie wymagane drukowanie lub skanowanie z urządzeń inteligentnych bez informacji uwierzytelnienia, wybierz **Umożliwia drukowanie i skanowanie bez informacji uwierzytelniania z komputera**.
	- O Aby zezwolić na zarejestrowanym użytkownikom na logowanie do Web Config, wybierz **Pozwól zarejestrowanym użytkownikom na wykonanie funkcji zaloguj do Web Config**.
- 5. Kliknij przycisk **OK**.

Wiadomość z potwierdzeniem wyświetla się po pewnym czasie.

Sprawdź, czy ikony kopiowania i skanowania są wyszarzone na panelu sterowania drukarki.

### **Powiązane informacje**

 $\blacktriangleright$  ["Domyślna wartość hasła administratora" na stronie 20](#page-19-0)

& ["Korzystanie z drukarki z włączoną funkcją kontroli dostępu" na stronie 414](#page-413-0)

# **Ograniczanie podłączania urządzeń USB i korzystania z pamięci zewnętrznej**

Możesz wyłączyć interfejs stosowany do łączenia urządzenia z drukarką. Aby ograniczyć drukowanie i skanowanie wyłącznie do sieci, należy skonfigurować ustawienia ograniczeń.

- O Kontrola portu USB: ogranicza ryzyko przechwycenia danych w wyniku skanowania dokumentów poufnych przez niepowołane do tego osoby.
- O Połączenie USB komputera: zapobiega wykorzystaniu urządzenia przez nieuprawnione do tego osoby poprzez zakazanie drukowania lub skanowania bez przechodzenia przez sieć.

#### *Uwaga:*

Ustawienia ograniczeń można też konfigurować na panelu sterowania drukarki.

- O Urz. pamięci: *Ustaw.* > *Ustawienia ogólne* > *Ustaw. drukarki* > *Urządz. pamięci*
- O Poł. PC przez USB: *Ustaw.* > *Ustawienia ogólne* > *Ustaw. drukarki* > *Poł. PC przez USB*
- 1. W przeglądarce wprowadź adres IP drukarki, aby uzyskać dostęp do aplikacji Web Config.

Na komputerze połączonym z tą samą siecią co drukarka wprowadź adres IP drukarki.

Adres IP drukarki można sprawdzić, wybierając następujące pozycje.

**Ustaw.** > **Ustawienia ogólne** > **Ustawienia sieciowe** > **Stan sieci** > **Stan sieci LAN/Wi-Fi**

- 2. Wprowadź hasło administratora, aby zalogować się jako administrator.
- 3. Wybierz w następującej kolejności.

Karta **Zabezpieczenie produktu** > **Złącze zewnętrzny**

4. Wybierz menu **Wyłącz** w funkcjach, które mają być skonfigurowane.

Wybierz pozycję **Włącz**, aby anulować kontrolę.

O Urz. pamięci

Nie pozwalaj na zapisywanie danych w pamięci zewnętrznej przez port USB dla połączenia urządzenia zewnętrznego.

O Połączenie PC przez USB

Można ograniczyć użycie połączenia USB z komputerem. Aby ograniczyć użycie portu, wybierz ustawienie **Wyłącz**.

- 5. Kliknij przycisk **OK**.
- 6. Sprawdź, czy wyłączonego portu nie można używać.
	- O Urz. pamięci

Potwierdź, że podczas łączenia się urządzenia pamięci, takiej jak pamięć USB, z portem zewnętrznego interfejsu USB nie ma odpowiedzi.

O Połączenie PC przez USB

Jeśli w komputerze Windows zainstalowano sterownik:

Podłącz drukarkę do komputera za pomocą przewodu USB, a następnie potwierdź, że drukarka nie drukuje i nie skanuje.

Jeśli w komputerze nie zainstalowano sterownika:

Windows:

Otwórz menedżer urządzenia. Połącz drukarkę z komputerem kablem USB, a następnie sprawdź, czy treść wyświetlana przez menedżer urządzenia pozostaje bez zmian.

Mac OS:

Podłącz drukarkę do komputera za pomocą przewodu USB, a następnie potwierdź, że drukarka nie jest uwzględniona na liście, jeśli chcesz dodać drukarkę w **Drukarki i skanery**.

#### **Powiązane informacje**

 $\blacktriangleright$  ["Domyślna wartość hasła administratora" na stronie 20](#page-19-0)

# **Konfigurowanie ustawień szyfrowania haseł**

Szyfrowanie haseł umożliwia szyfrowanie informacji poufnych (wszystkich haseł, kluczy prywatnych certyfikatów, kluczy uwierzytelniania dysku twardego) przechowywanych na drukarce. Klucz szyfrowania potrzebny do odszyfrowania zaszyfrowanych informacji poufnych jest przechowywany w pamięci układu TPM (Trusted Platform Module). Dostęp do układu TPM jest niemożliwy z zewnątrz drukarki, co pozwala na ochronę zaszyfrowanych informacji poufnych bez udostępniania klucza szyfrowania.

#### $\bigcap$  *Ważne:*

W razie usterki układu TPM i braku możliwości użycia klucza szyfrowania nie będzie można przywrócić informacji poufnych ani używać drukarki. W związku z tym należy utworzyć kopię zapasową klucza szyfrowania na urządzeniu pamięci USB.

# **Szyfrowanie hasła**

Aby zaszyfrować hasło, należy utworzyć kopię zapasową klucza szyfrowania. Zawczasu przygotować dysk USB, na którym zostanie zapisana kopia zapasowa. Wymagane jest co najmniej 1 MB wolnego miejsca na dysku USB.

## **T** *Ważne:*

Podczas wymiany układu TPM potrzebny jest dysk USB z zapisanym kluczem szyfrowania. Przechowywać go w bezpiecznym miejscu.

- 1. Na ekranie głównym wybierz pozycję **Ustaw.**.
- 2. Wybierz pozycje **Ustawienia ogólne** > **Administr. systemu** > **Ustawienia zabezp.** > **Szyfrowanie hasła**.
- 3. Wybierz opcję **Wł.** w polu **Szyfrowanie hasła**.

Po wyświetleniu komunikatu, sprawdź zawartość, a następnie stuknij **OK**.

4. Wybierz pozycję **Rozpocznij wykonywanie kopii zapas.**.

Zostanie wyświetlony ekran kopii zapasowej klucza szyfrowania.

- 5. Podłącz dysk USB do zewnętrznego portu USB drukarki.
- 6. Dotknij pozycji **Uruchom wykonanie kopii zapas.**.

Rozpocznie się zapisywanie na dysku USB. Jeśli na dysku USB jest już zapisany klucz szyfrowania, zostanie nadpisany.

- 7. Kiedy zostanie wyświetlony komunikat z potwierdzeniem zakończenia tworzenia kopii zapasowej, dotknij pozycji **Zamknij**.
- 8. Naciśnij przycisk  $\mathcal{O}$ , aby wyłączyć drukarkę.
- 9. Naciśnij przycisk  $\mathcal{O}$ , aby ponownie włączyć drukarkę.

Hasło zostanie zaszyfrowane.

Uruchomienie drukarki może potrwać dłużej niż zwykle.

# **Przywracanie klucza szyfrowania haseł**

Jeśli wystąpi usterka układu TPM, można przywrócić klucz szyfrowania na nowym układzie TPM, używając jego kopii zapasowej. Wykonaj opisane poniżej czynności, aby wymienić układ TPM, gdy hasła są zaszyfrowane.

1. Naciśnij przycisk  $\mathcal{O}$ , aby włączyć drukarkę.

Na panelu sterowania drukarki zostanie wyświetlany komunikat o wymianie układu TPM.

2. Wybierz pozycję **Przywróć z kopii zapasowej**.

Jeśli ustawiono hasło administratora, wprowadź hasło i dotknij pozycji **OK**.

- 3. Podłącz urządzenie pamięci USB zawierające klucz szyfrowania do zewnętrznego portu USB drukarki.
- 4. Dotknij pozycji **Przywróć z kopii zapasowej**.

Klucz szyfrowania zostanie przywrócony na układzie TPM.

5. Sprawdź komunikat, a następnie dotknij pozycji **OK**.

Drukarka zostanie uruchomiona ponownie.

# **Korzystanie z funkcji dziennika audytu**

Istnieje możliwość włączenia funkcji dziennika audytu lub eksportowania danych dziennika.

Okresowe sprawdzanie dzienników audytu umożliwia wcześniejsze zidentyfikowanie błędów użytkowania drukarki i monitorowanie możliwych problemów z zabezpieczeniami.

1. W przeglądarce wprowadź adres IP drukarki, aby uzyskać dostęp do aplikacji Web Config.

Na komputerze połączonym z tą samą siecią co drukarka wprowadź adres IP drukarki.

Adres IP drukarki można sprawdzić, wybierając następujące pozycje.

**Ustaw.** > **Ustawienia ogólne** > **Ustawienia sieciowe** > **Stan sieci** > **Stan sieci LAN/Wi-Fi**

2. Wprowadź hasło administratora, aby zalogować się jako administrator.

3. Wybierz w następującej kolejności.

#### Karta **Zabezpieczenie produktu** > **Dziennik audytu**

- 4. W razie konieczności zmień ustawienia.
	- O **Ustawienie dziennika audytu**

Wybierz pozycję **Wł.**, a następnie kliknij przycisk **OK**, aby włączyć tę funkcję.

```
Uwaga:
Możliwe jest także wprowadzenie tego ustawienia za pomocą panelu sterowania drukarki.
```
*Ustaw.* > *Ustawienia ogólne* > *Administr. systemu* > *Ustawienia zabezp.* > *Dziennik audytu*

O **Eksport dzienników audytu do pliku CSV.**

Kliknij przycisk **Eksportuj**, aby wyeksportować dziennik w formacie CSV.

O **Usunąć wszystkie dzienniki audytu.**

Kliknij przycisk **Usuń**, aby usunąć wszystkie dane dziennika.

#### **Powiązane informacje**

& ["Domyślna wartość hasła administratora" na stronie 20](#page-19-0)

# **Ustawienie polityki hasła**

Siłę hasła można zwiększyć, ograniczając rodzaj i liczbę znaków w haśle.

- 1. W przeglądarce wprowadź adres IP drukarki, aby uzyskać dostęp do aplikacji Web Config. Na komputerze połączonym z tą samą siecią co drukarka wprowadź adres IP drukarki. Adres IP drukarki można sprawdzić, wybierając następujące pozycje. **Ustaw.** > **Ustawienia ogólne** > **Ustawienia sieciowe** > **Stan sieci** > **Stan sieci LAN/Wi-Fi**
- 2. Wprowadź hasło administratora, aby zalogować się jako administrator.
- 3. Wybierz w następującej kolejności.

Karta **Zabezpieczenie produktu** > **Zasady ustalania hasła**

- 4. W razie konieczności zmień ustawienia.
	- O **Zasady ustalania hasła**

Wybierz pozycję **Wł.**, aby włączyć opcję **Zasady ustalania hasła**. Po włączeniu tej opcji, można ustawić następujące elementy.

O **Minimalna długość hasła**

Ustawia minimalną liczbę znaków dla hasła.

O **Obejmuje wielkie litery alfabetu**

Po włączeniu tej opcji, hasło musi zawierać co najmniej jedną wielką literę.

O **Obejmuje małe litery alfabetu**

Po włączeniu tej opcji, hasło musi zawierać co najmniej jedną małą literę.

O **Obejmuje liczby**

Po włączeniu tej opcji, hasło musi zawierać co najmniej jedną cyfrę.

## O **Obejmuje znaki przestankowe**

Po włączeniu tej opcji, hasło musi zawierać co najmniej jeden znak interpunkcyjny.

5. Kliknij przycisk **OK**.

### **Powiązane informacje**

& ["Domyślna wartość hasła administratora" na stronie 20](#page-19-0)

# **Ograniczenie dostępu z aplikacji**

Ogranicza używanie aplikacji, które mogą uzyskiwać dostęp do drukarki. Aplikacje, które można ograniczyć, zależą od modelu.

1. W przeglądarce wprowadź adres IP drukarki, aby uzyskać dostęp do aplikacji Web Config. Na komputerze połączonym z tą samą siecią co drukarka wprowadź adres IP drukarki. Adres IP drukarki można sprawdzić, wybierając następujące pozycje.

**Ustaw.** > **Ustawienia ogólne** > **Ustawienia sieciowe** > **Stan sieci** > **Stan sieci LAN/Wi-Fi**

- 2. Wprowadź hasło administratora, aby zalogować się jako administrator.
- 3. Wybierz w następującej kolejności.

Karta **Zabezpieczenie produktu** > **Aplikacja**

- 4. Usuń zaznaczenie pól wyboru dla aplikacji, które chcesz ograniczyć.
- 5. Kliknij przycisk **OK**.

Aby anulować ograniczenie w przyszłości, wystarczy wybrać aplikację, na którą chcesz zezwolić.

# **Ograniczanie wykonywania operacji na plikach z poziomu języka PDL**

Funkcja umożliwia ochronę plików przed nieupoważnionymi operacjami PDL.

- 1. W przeglądarce wprowadź adres IP drukarki, aby uzyskać dostęp do aplikacji Web Config. Na komputerze połączonym z tą samą siecią co drukarka wprowadź adres IP drukarki. Adres IP drukarki można sprawdzić, wybierając następujące pozycje. **Ustaw.** > **Ustawienia ogólne** > **Ustawienia sieciowe** > **Stan sieci** > **Stan sieci LAN/Wi-Fi**
- 2. Wprowadź hasło administratora, aby zalogować się jako administrator.
- 3. Wybierz w następującej kolejności.

Karta **Zabezpieczenie produktu** > **Operacje na plikach z PDL**

- 4. Umożliwia zezwolenie lub zablokowanie opcji **Operacje na plikach z PDL**.
- 5. Kliknij przycisk **OK**.

### **Powiązane informacje**

& ["Domyślna wartość hasła administratora" na stronie 20](#page-19-0)

# **Zmiana hasła administratora za pomocą aplikacji Web Config**

Możesz ustawić hasło administratora za pomocą Web Config.

Zmiana hasła uniemożliwia osobom nieupoważnionym odczytywanie lub modyfikowanie informacji przechowywanych na urządzeniu, takich jak identyfikator, hasło, ustawienia sieciowe, kontakty itd. Pozwala również zapobiegać różnym zagrożeniom bezpieczeństwa, takim jak ujawnianie informacji w otoczeniu sieciowym i zasad zabezpieczeń.

1. W przeglądarce wprowadź adres IP drukarki, aby uzyskać dostęp do aplikacji Web Config.

Na komputerze połączonym z tą samą siecią co drukarka wprowadź adres IP drukarki.

Adres IP drukarki można sprawdzić, wybierając następujące pozycje.

**Ustaw.** > **Ustawienia ogólne** > **Ustawienia sieciowe** > **Stan sieci** > **Stan sieci LAN/Wi-Fi**

- 2. Wprowadź hasło administratora, aby zalogować się jako administrator.
- 3. Wybierz w następującej kolejności.

Karta **Zabezpieczenie produktu** > **Zmień Hasło administratora**

- 4. Wprowadź bieżące hasło w polu **Aktualne hasło**.
- 5. Wprowadź nowe hasło w polu **Nowe hasło** oraz **Potwierdź nowe hasło**. W razie potrzeby wpisz nazwę użytkownika.
- 6. Kliknij przycisk **OK**.

*Uwaga:* Aby przywrócić domyślne hasło administratora, kliknij pozycję *Przywr. ust. domyśl.* na ekranie *Zmień Hasło administratora*.

### **Powiązane informacje**

 $\blacktriangleright$  ["Domyślna wartość hasła administratora" na stronie 20](#page-19-0)

# **Sprawdzanie programu podczas uruchamiania**

Podczas uruchamiania, system weryfikuje prawidłowość firmware produktu poprzez podpis. Zawsze włączona jest funkcja weryfikacji programu (bezpiecznego uruchamiania).

Jeśli wykryje ona, że w drukarce zapisany jest nieprawidłowy firmware, zatrzyma uruchamianie i wykona aktualizację firmware.

Po włączeniu ustawienia **Nie zaczynaj, jeśli wykryto ingerencję**, drukarka wyświetli błąd i zatrzyma uruchamianie. Zwykle, nie należy wybierać początkowego ustawienia **Nie zaczynaj, jeśli wykryto ingerencję**.

# <span id="page-608-0"></span>**Konfigurowanie ograniczeń domeny**

Zastosowanie reguł ograniczeń nazw domeny umożliwia ograniczenie ryzyka ujawnienia informacji przez ich przypadkowe wysłanie do osób nieupoważnionych.

1. W przeglądarce wprowadź adres IP drukarki, aby uzyskać dostęp do aplikacji Web Config.

Na komputerze połączonym z tą samą siecią co drukarka wprowadź adres IP drukarki.

Adres IP drukarki można sprawdzić, wybierając następujące pozycje.

**Ustaw.** > **Ustawienia ogólne** > **Ustawienia sieciowe** > **Stan sieci** > **Stan sieci LAN/Wi-Fi**

- 2. Wprowadź hasło administratora, aby zalogować się jako administrator.
- 3. Wybierz w następującej kolejności.

Karta **Zabezpieczenie produktu** > **Ograniczenia domeny**

- 4. W razie konieczności zmień ustawienia.
	- O **Reguła ograniczeń**

Wybierz sposób ograniczenia transmisji e-mail.

- O **Nazwa domeny** Dodaj lub usuń nazwę domeny do ograniczenia.
- 5. Kliknij przycisk **OK**.

### **Powiązane informacje**

& ["Domyślna wartość hasła administratora" na stronie 20](#page-19-0)

# **Ustawienia zabezpieczeń sieci**

# **Kontrolowanie użycia protokołów**

Urządzenie pozwala na drukowanie z pośrednictwem różnych metod i protokołów.

W przypadku korzystania z drukarki wielofunkcyjnej można też korzystać ze skanowania sieciowego i faksu internetowego z nieokreślonej liczby komputerów sieciowych.

Aby zmniejszyć zagrożenia bezpieczeństwa, można ograniczyć możliwość drukowania za pomocą określonych metod lub kontrolować dostępność pewnych funkcji.

Wykonaj poniższe czynności, aby skonfigurować ustawienia protokołu.

1. W przeglądarce wprowadź adres IP drukarki, aby uzyskać dostęp do aplikacji Web Config.

Na komputerze połączonym z tą samą siecią co drukarka wprowadź adres IP drukarki.

Adres IP drukarki można sprawdzić, wybierając następujące pozycje.

**Ustaw.** > **Ustawienia ogólne** > **Ustawienia sieciowe** > **Stan sieci** > **Stan sieci LAN/Wi-Fi**

2. Wprowadź hasło administratora, aby zalogować się jako administrator.

- 3. Wybierz w następującej kolejności. Karta **Zabezpieczenie sieci** > **Protokół**
- 4. Skonfiguruj poszczególne opcje.
- 5. Kliknij przycisk **Dalej**.
- 6. Kliknij przycisk **OK**.

Ustawienia zostały zastosowane do drukarki.

## **Powiązane informacje**

- $\blacktriangleright$  ["Domyślna wartość hasła administratora" na stronie 20](#page-19-0)
- & "Protokoły do włączania lub wyłączania" na stronie 610
- & ["Elementy ustawień protokołu" na stronie 611](#page-610-0)

# **Protokoły do włączania lub wyłączania**

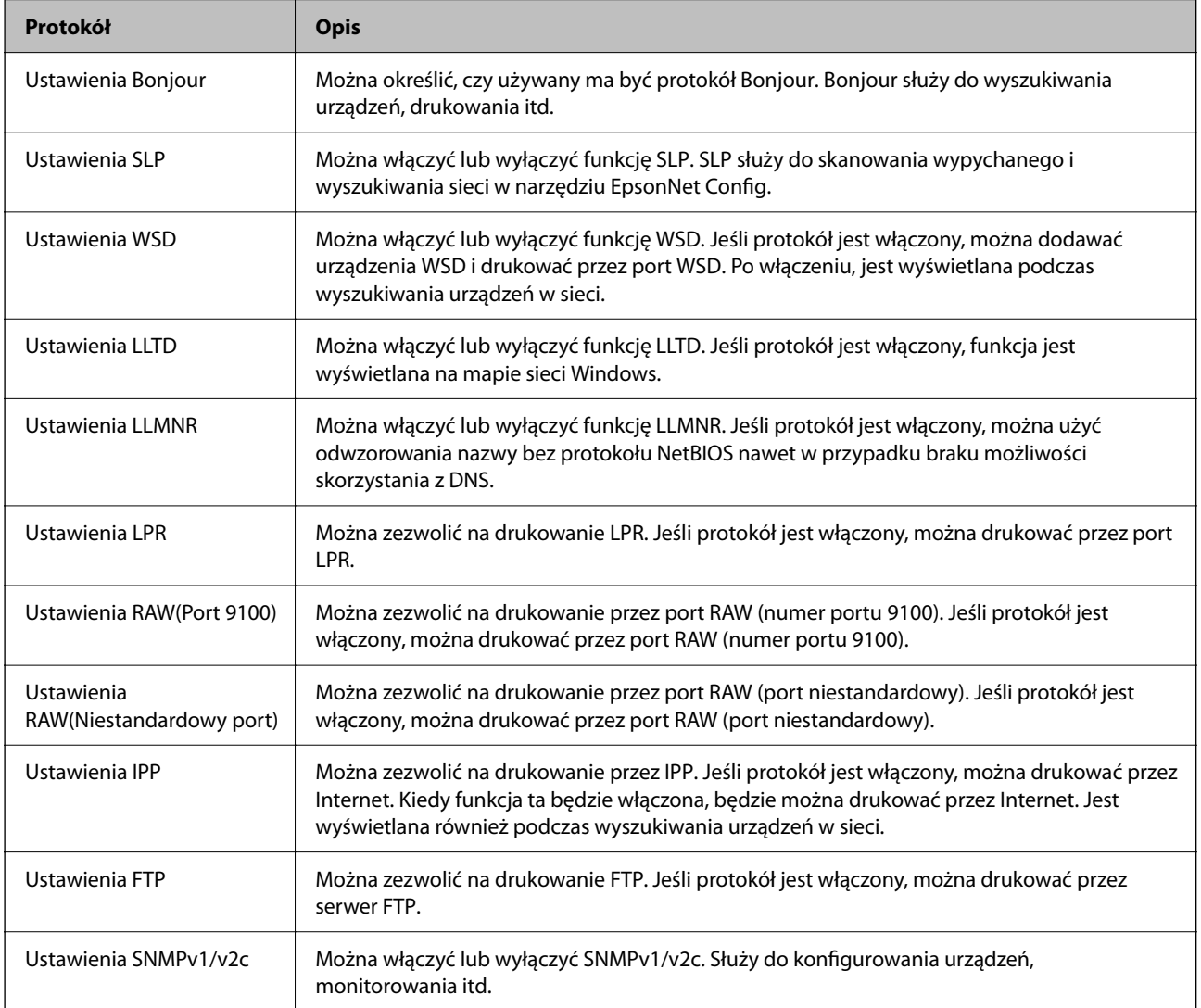

<span id="page-610-0"></span>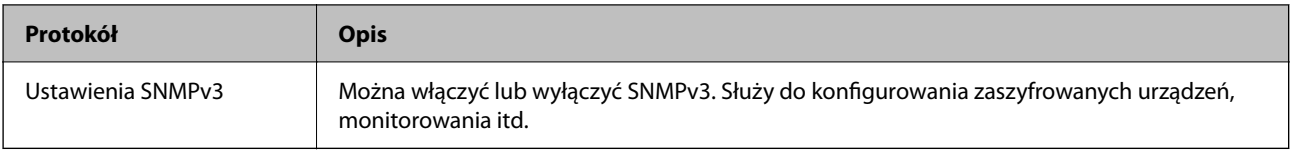

## **Powiązane informacje**

- & ["Kontrolowanie użycia protokołów" na stronie 609](#page-608-0)
- $\blacktriangleright$  "Elementy ustawień protokołu" na stronie 611

# **Elementy ustawień protokołu**

Ustawienia Bonjour

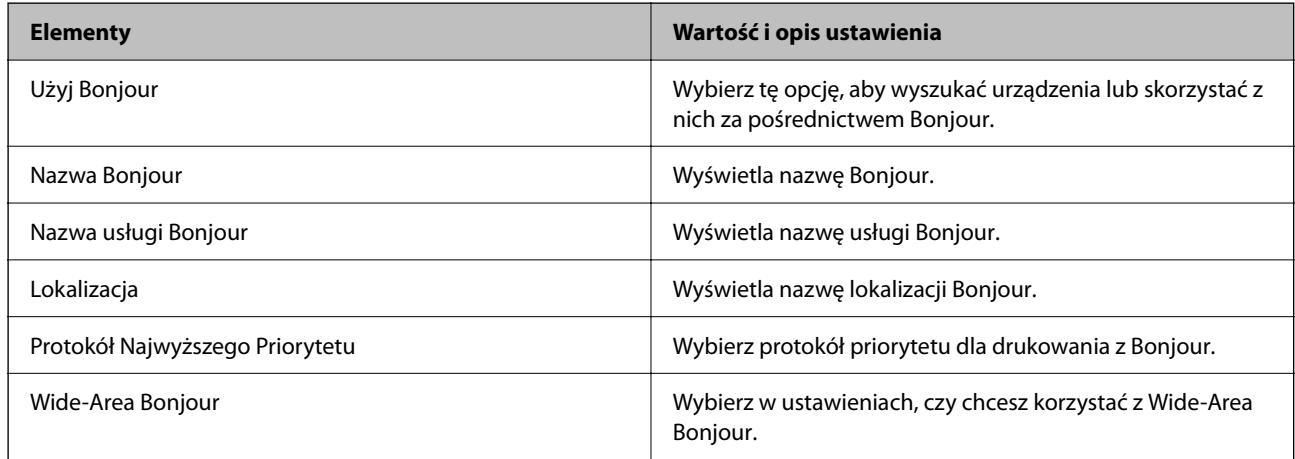

### Ustawienia SLP

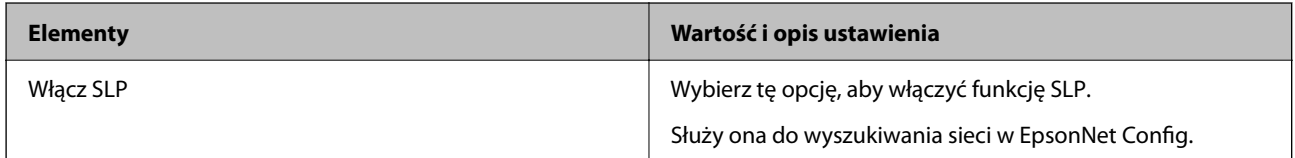

### Ustawienia WSD

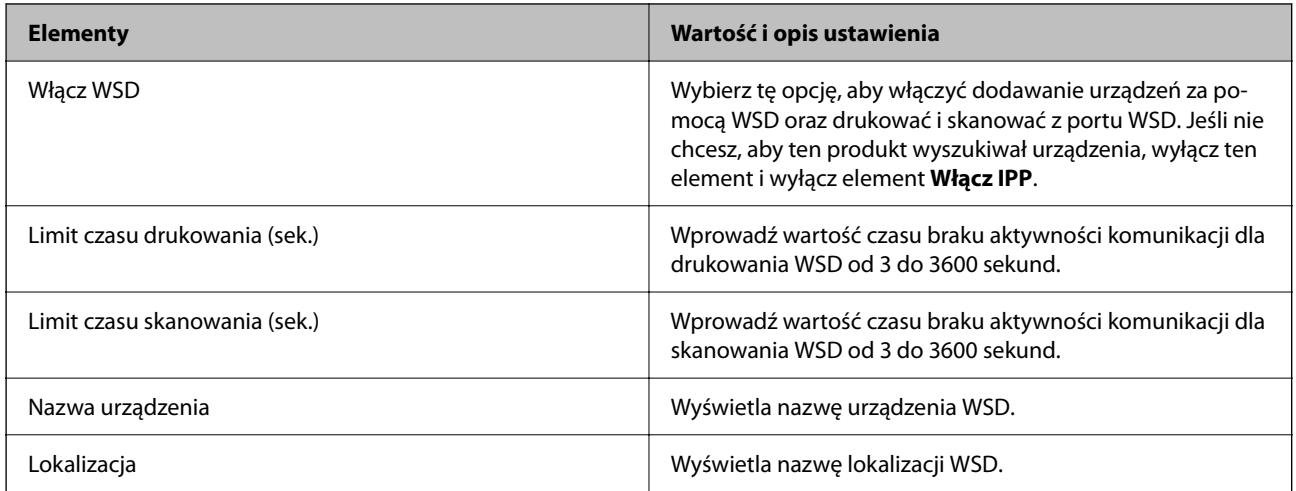

Ustawienia LLTD

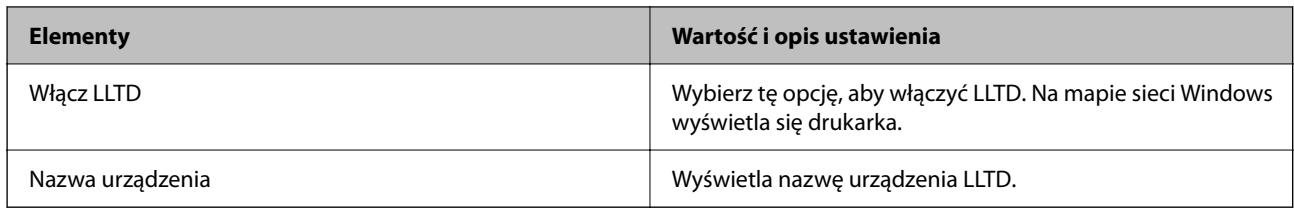

Ustawienia LLMNR

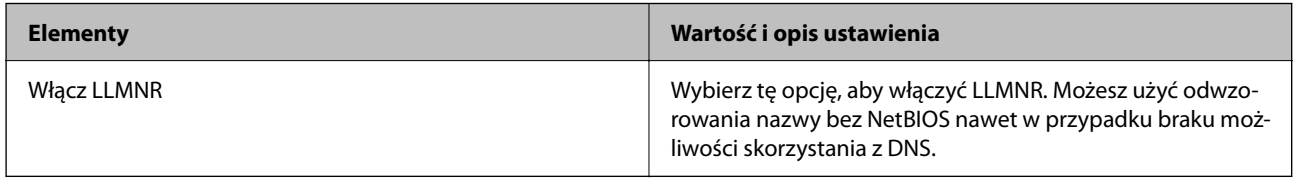

## Ustawienia LPR

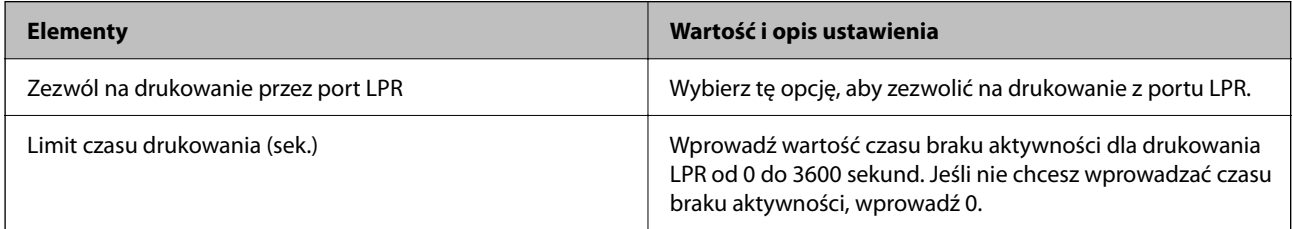

## Ustawienia RAW(Port 9100)

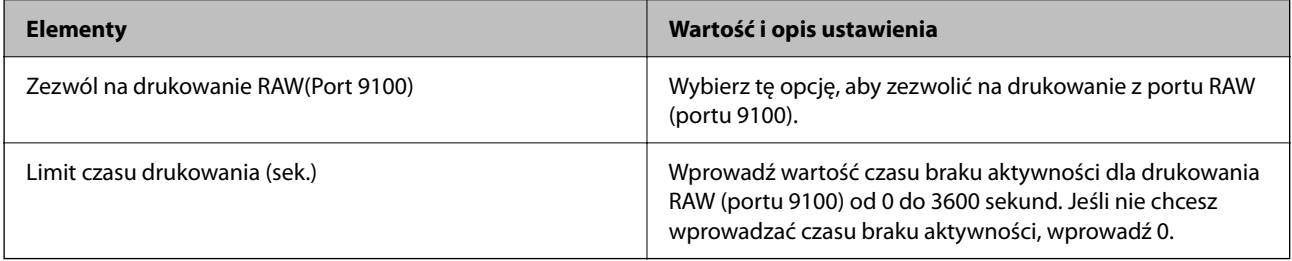

## Ustawienia RAW(Niestandardowy port)

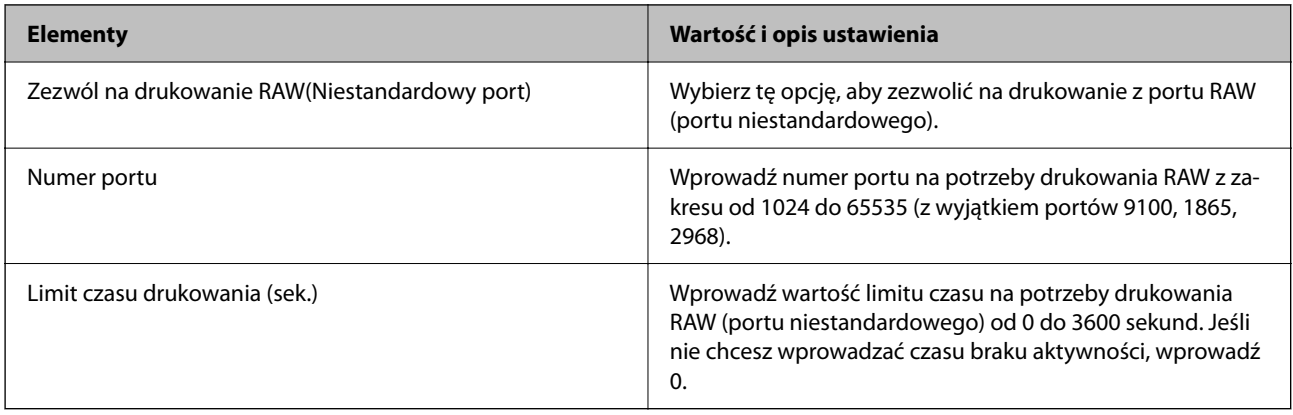

Ustawienia IPP
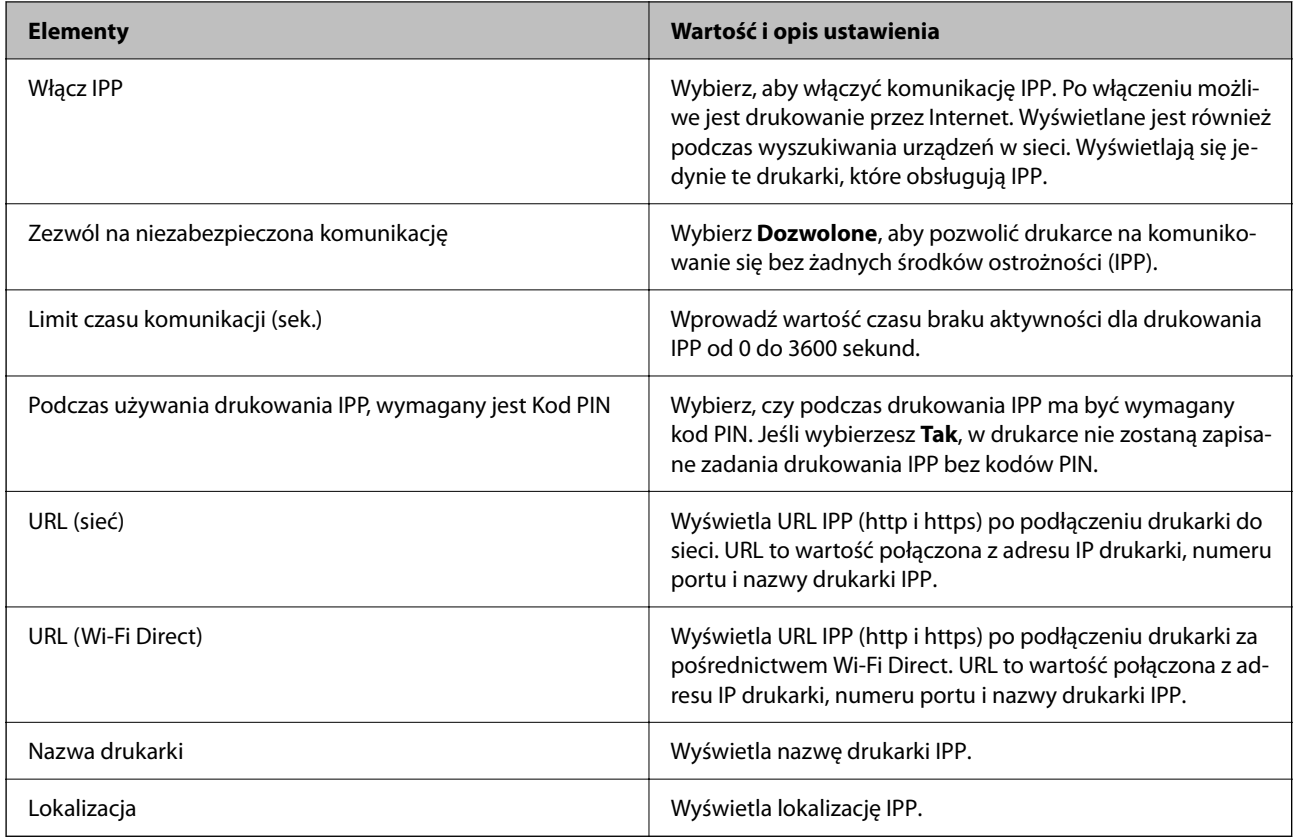

## Ustawienia FTP

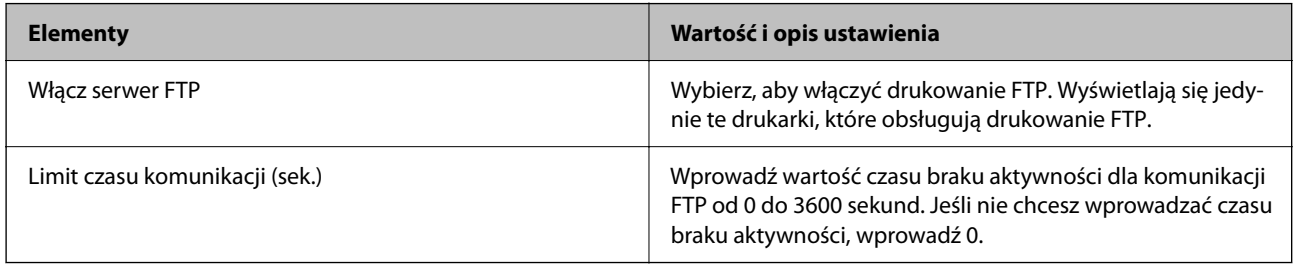

## Ustawienia SNMPv1/v2c

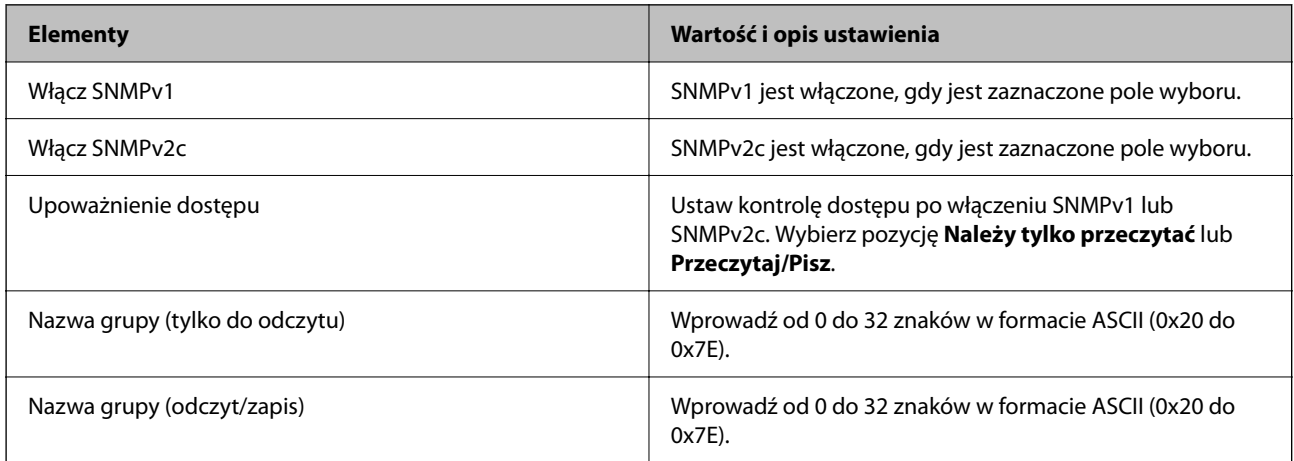

Ustawienia SNMPv3

<span id="page-613-0"></span>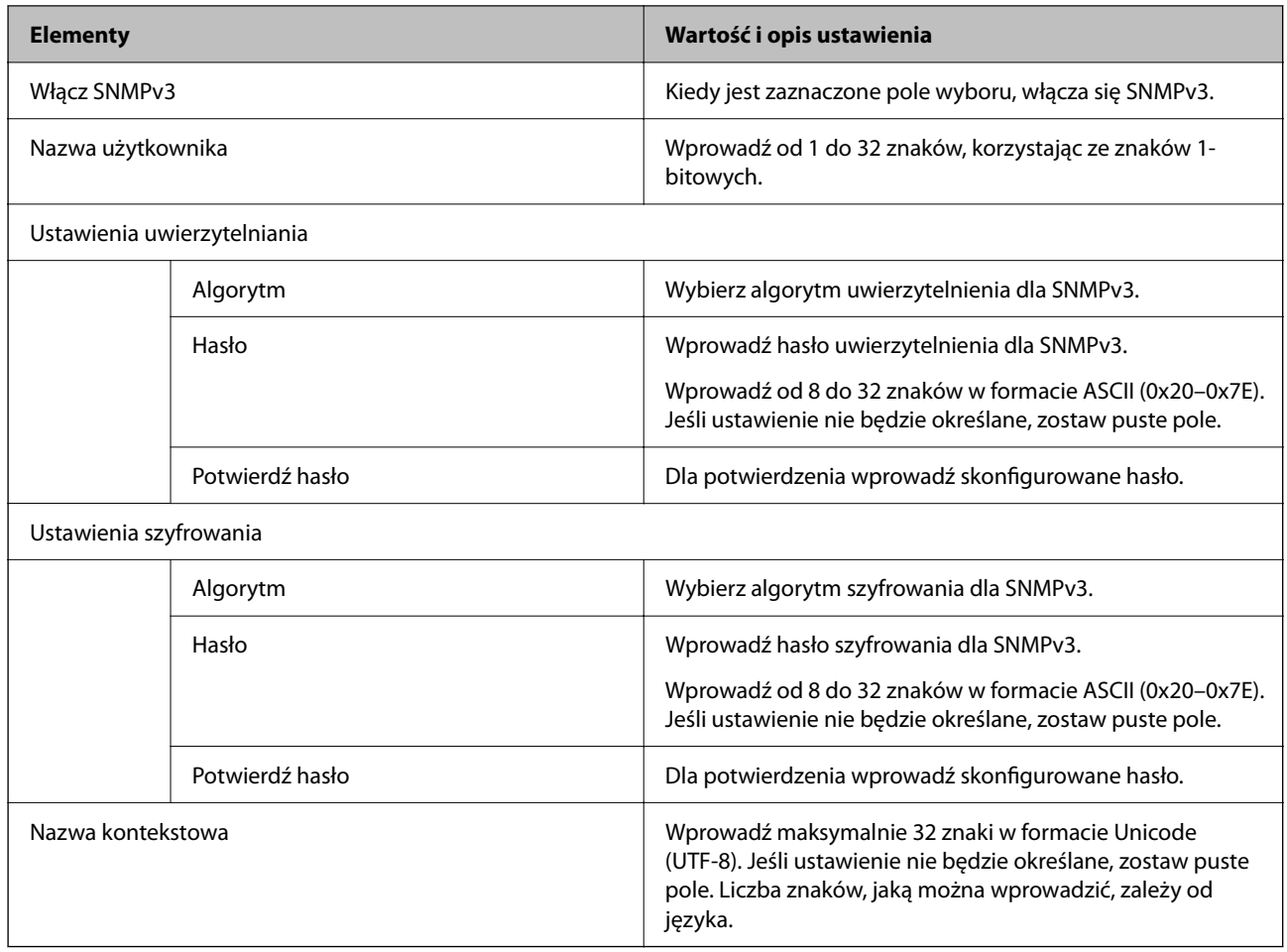

- & ["Kontrolowanie użycia protokołów" na stronie 609](#page-608-0)
- & ["Protokoły do włączania lub wyłączania" na stronie 610](#page-609-0)

# **Używanie certyfikatu cyfrowego**

# **Informacje o certyfikatach cyfrowych**

□ Certyfikat CA

Jest to certyfikat podpisany przez urząd certyfikacji (Certificate Authority) Można go uzyskać, wysyłając zgłoszenie do urzędu certyfikacji. Certyfikat poświadcza tożsamość drukarki i jest wykorzystywany w komunikacji SSL/TLS do zapewnienia bezpieczeństwa przesyłanych danych.

Gdy certyfikat jest używany do komunikacji SSL/TLS, pełni rolę certyfikatu serwera.

Gdy certyfikat jest używany przez funkcję IPsec/filtrowania IP, komunikacji IEEE 802.1x lub S/MIME, pełni rolę certyfikatu klienta.

<span id="page-614-0"></span>O Certyfikat urzędu certyfikacji

To jest certyfikat z łańcucha Certyfikat CA, nazywany również pośrednim certyfikatem urzędu certyfikacji. Jest używany przez przeglądarkę internetową do weryfikacji ścieżki certyfikatu drukarki podczas uzyskiwania dostępu do serwera innej firmy lub aplikacji Web Config.

W przypadku certyfikatu urzędu certyfikacji trzeba określić, kiedy ma być sprawdzana ścieżka certyfikatu serwera podczas uzyskiwania dostępu z poziomu drukarki. W przypadku drukarki należy poświadczyć ścieżkę Certyfikat CA na potrzeby połączenia SSL/TLS.

Certyfikat urzędu certyfikacji drukarki można uzyskać od urzędu certyfikacji, który wystawił dany certyfikat urzędu certyfikacji.

Możliwe jest też uzyskanie certyfikatu urzędu certyfikacji używanego do weryfikacji serwera innej firmy od urzędu certyfikacji, który wystawił Certyfikat CA innego serwera.

O Certyfikat podpisywany samodzielnie

Jest to certyfikat wystawiany samodzielnie przez drukarkę i przez nią podpisywany. Inaczej nazywany certyfikatem głównym. Certyfikat ma podpis własny, dlatego nie jest godny zaufania i nie pozwala zapobiegać podszywaniu się.

O Korzystanie na potrzeby komunikacji SSL/TLS

Używa się go do konfiguracji ustawień bezpieczeństwa i prostej komunikacji SSL/TLS bez użycia Certyfikat CA.

Jeśli certyfikat zostanie użyty do komunikacji SSL/TLS, w przeglądarce internetowej może zostać wyświetlony alert zabezpieczeń, ponieważ certyfikat nie jest zarejestrowany w przeglądarce.

O Konfigurowanie na potrzeby funkcji S/MIME

Certyfikatu z podpisem własnym można też używać zamiast certyfikatu z podpisem urzędu certyfikacji. Dzięki temu można korzystać z funkcji S/MIME bez kosztów uzyskania certyfikatu z podpisem urzędu certyfikacji, na przykład w otoczeniu sieciowym, które nie ma połączenia zewnętrznego (połączenia internetowego), np. sieci firmowej. Zaleca się jednak używanie certyfikatu podpisanego przez urząd certyfikacji w przypadku korzystania z połączenia zewnętrznego, ponieważ certyfikat z podpisem własnym zapewnia niższy poziom bezpieczeństwa.

## **Powiązane informacje**

- $\rightarrow$  ["Aktualizowanie Certyfikat podpisywany samodzielnie" na stronie 620](#page-619-0)
- & ["Konfiguracja Certyfikat CA" na stronie 621](#page-620-0)

# **Konfiguracja Certyfikat CA**

## *Uzyskiwanie certyfikatu z podpisem urzędu certyfikacji*

Aby uzyskać certyfikat z podpisem urzędu certyfikacji, utwórz żądanie podpisania certyfikatu (Certificate Signing Request) i wyślij je do urzędu certyfikacji. Żądanie podpisania certyfikatu można utworzyć na komputerze za pomocą aplikacji Web Config.

Wykonaj poniższe czynności, aby utworzyć żądanie podpisania certyfikatu i uzyskać certyfikat podpisany przez urząd certyfikacji przy użyciu aplikacji Web Config. Jeśli żądanie podpisania certyfikatu zostanie utworzone przy użyciu aplikacji Web Config, certyfikat będzie mieć format PEM/DER.

1. W przeglądarce wprowadź adres IP drukarki, aby uzyskać dostęp do aplikacji Web Config.

Na komputerze połączonym z tą samą siecią co drukarka wprowadź adres IP drukarki.

Adres IP drukarki można sprawdzić, wybierając następujące pozycje.

**Ustaw.** > **Ustawienia ogólne** > **Ustawienia sieciowe** > **Stan sieci** > **Stan sieci LAN/Wi-Fi**

- 2. Wprowadź hasło administratora, aby zalogować się jako administrator.
- 3. Wybierz w następującej kolejności. Karta **Zabezpieczenie sieci**.
- 4. Wybierz jedną z następujących pozycji.
	- O **SSL/TLS** > **Certyfikat**
	- O **IPsec/Filtrowanie IP** > **Certyfikat klienta**
	- O **IEEE802.1X** > **Certyfikat klienta**
	- O **S/MIME** > **Certyfikat klienta**

Bez względu na wybraną pozycję można uzyskać ten sam certyfikat i używać go jako wspólnego.

5. Kliknij przycisk **Generuj** w polu **CSR**.

Zostanie wyświetlona strona tworzenia żądania podpisania certyfikatu.

6. Wprowadź wartości poszczególnych pozycji.

#### *Uwaga:*

Dostępne długości klucza i skróty różnią się w zależności od urzędu certyfikacji. Żądanie należy utworzyć zgodnie z zasadami danego urzędu certyfikacji.

7. Kliknij przycisk **OK**.

Zostanie wyświetlony komunikat z potwierdzeniem zakończenia.

- 8. Wybierz kartę **Zabezpieczenie sieci**.
- 9. Wybierz jedną z następujących pozycji.
	- O **SSL/TLS** > **Certyfikat**
	- O **IPsec/Filtrowanie IP** > **Certyfikat klienta**
	- O **IEEE802.1X** > **Certyfikat klienta**
	- O **S/MIME** > **Certyfikat klienta**
- 10. Kliknij jeden z przycisków pobierania **CSR** zgodnie z określonym formatem danego urzędu certyfikacji, aby pobrać żądanie podpisania certyfikatu na komputer.

## c *Ważne:*

Nie generować ponownie żądania podpisania certyfikatu. Może to uniemożliwić zaimportowanie wystawionego Certyfikat CA.

11. Wyślij żądanie podpisania certyfikatu do urzędu certyfikacji i uzyskaj Certyfikat CA.

Postępuj zgodnie z zasadami każdego urzędu certyfikacji dotyczącymi metod i formy wysyłania.

12. Zapisz wystawiony Certyfikat CA na komputerze podłączonym do drukarki.

Procedura uzyskiwania Certyfikat CA zostanie zakończona po zapisaniu certyfikatu w miejscu docelowym.

<span id="page-616-0"></span>& ["Domyślna wartość hasła administratora" na stronie 20](#page-19-0)

#### **Elementy ustawień żądań podpisania certyfikatu**

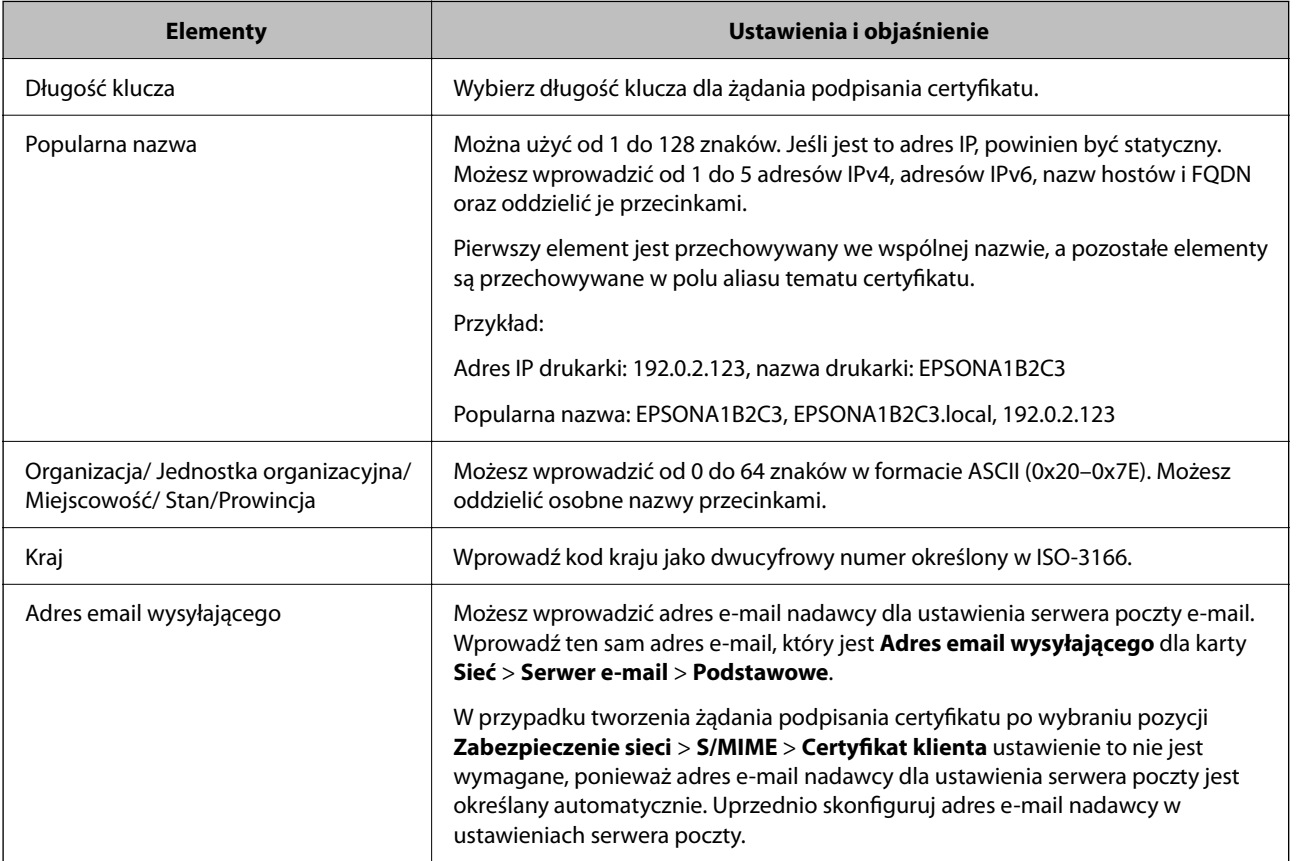

## **Powiązane informacje**

 $\rightarrow$  ["Uzyskiwanie certyfikatu z podpisem urzędu certyfikacji" na stronie 615](#page-614-0)

## *Importowanie certyfikatu z podpisem urzędu certyfikacji*

Uzyskany Certyfikat CA można zaimportować na drukarce.

# **v** *Ważne*:

- $\Box$  Upewnij się, że ustawienia daty i zegara drukarki są poprawne. Certyfikat może być nieważny.
- $\Box$  Jeśli certyfikat zostanie uzyskany przy użyciu żądania podpisania certyfikatu z poziomu aplikacji Web Config, certyfikat można zaimportować tylko jeden raz.
- O Jeśli Certyfikat CA zostanie zaimportowany przez wybranie pozycji *Zabezpieczenie sieci* > *S/MIME* > *Certyfikat klienta*, nie można zmienić opcji *Adres email wysyłającego* w obszarze *Sieć* > *Serwer e-mail* > *Podstawowe*. Aby zmienić opcję *Adres email wysyłającego*, należy zmienić wszystkie ustawienia podpisu na *Nie dodawaj podpisu*, wybierając pozycje *Zabezpieczenie sieci* > *S/MIME* > *Podstawowe*, a następnie usunąć zaimportowany Certyfikat CA.
- 1. W przeglądarce wprowadź adres IP drukarki, aby uzyskać dostęp do aplikacji Web Config. Na komputerze połączonym z tą samą siecią co drukarka wprowadź adres IP drukarki. Adres IP drukarki można sprawdzić, wybierając następujące pozycje. **Ustaw.** > **Ustawienia ogólne** > **Ustawienia sieciowe** > **Stan sieci** > **Stan sieci LAN/Wi-Fi**
- 2. Wprowadź hasło administratora, aby zalogować się jako administrator.
- 3. Wybierz w następującej kolejności. Karta **Zabezpieczenie sieci**.
- 4. Wybierz jedną z następujących pozycji.
	- O **SSL/TLS** > **Certyfikat**
	- O **IPsec/Filtrowanie IP** > **Certyfikat klienta**
	- O **IEEE802.1X** > **Certyfikat klienta**
	- O **S/MIME** > **Certyfikat klienta**
- 5. Kliknij przycisk **Importuj**.

Zostanie wyświetlona strona importowania certyfikatu.

6. Wprowadź wartości poszczególnych pozycji. Ustaw opcje **Certyfikat CA 1** i **Certyfikat CA 2** podczas weryfikacji ścieżki certyfikatu w przeglądarce internetowej uzyskującej dostęp do drukarki.

W zależności od miejsca utworzenia żądania podpisania certyfikatu i formatu pliku certyfikatu wymagane ustawienia mogą się różnić. Wprowadź wartości wymaganych pozycji zgodnie z poniższym opisem.

- O Certyfikat w formacie PEM/DER uzyskany z aplikacji Web Config
	- O **Klucz prywatny**: nie konfiguruj, ponieważ drukarka wykorzystuje klucz prywatny.
	- O **Hasło**: Nie konfiguruj.
	- O **Certyfikat CA 1**/**Certyfikat CA 2**: Opcjonalne
- O Certyfikat w formacie PEM/DER uzyskany z komputera
	- O **Klucz prywatny**: nie trzeba ustawiać.
	- O **Hasło**: Nie konfiguruj.
	- O **Certyfikat CA 1**/**Certyfikat CA 2**: Opcjonalne
- O Certyfikat w formacie PKCS#12 uzyskany z komputera
	- O **Klucz prywatny**: Nie konfiguruj.
	- O **Hasło**: opcjonalne
	- O **Certyfikat CA 1**/**Certyfikat CA 2**: Nie konfiguruj.
- 7. Kliknij przycisk **OK**.

Zostanie wyświetlony komunikat z potwierdzeniem zakończenia.

#### *Uwaga:*

Kliknij przycisk *Potwierdź*, aby zweryfikować informacje o certyfikacie.

- & ["Domyślna wartość hasła administratora" na stronie 20](#page-19-0)
- & "Usuwanie certyfikatu z podpisem urzędu certyfikacji" na stronie 619
- $\rightarrow$  ["Konfigurowanie podstawowych ustawień S/MIME" na stronie 640](#page-639-0)

#### **Elementy ustawień importu certyfikatu z podpisem urzędu certyfikacji**

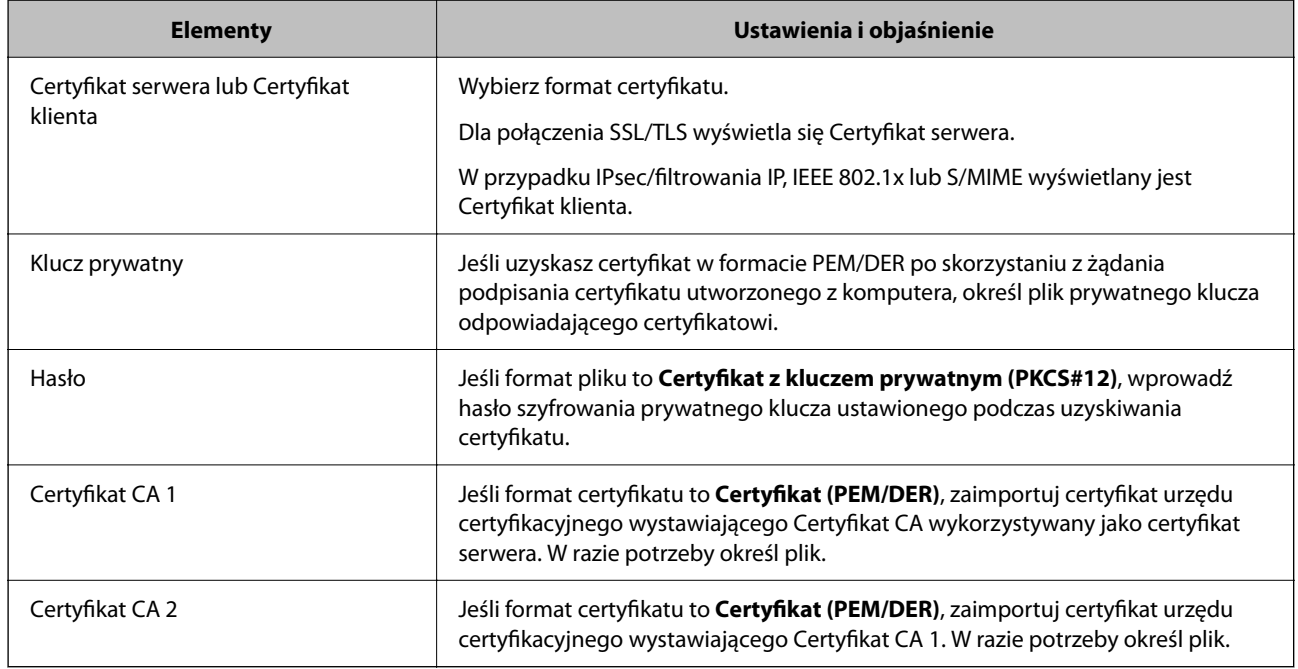

## **Powiązane informacje**

 $\blacklozenge$  ["Importowanie certyfikatu z podpisem urzędu certyfikacji" na stronie 617](#page-616-0)

## *Usuwanie certyfikatu z podpisem urzędu certyfikacji*

Możliwe jest usunięcie zaimportowanego certyfikatu, gdy certyfikat wygasł lub szyfrowane połączenie nie jest już potrzebne.

## **T** *Ważne*:

Jeśli certyfikat zostanie uzyskany przy użyciu żądania podpisania certyfikatu z poziomu aplikacji Web Config, nie będzie można ponownie zaimportować usuniętego certyfikatu. W takim przypadku utwórz żądanie podpisania certyfikatu i ponownie uzyskaj certyfikat.

1. W przeglądarce wprowadź adres IP drukarki, aby uzyskać dostęp do aplikacji Web Config.

Na komputerze połączonym z tą samą siecią co drukarka wprowadź adres IP drukarki.

Adres IP drukarki można sprawdzić, wybierając następujące pozycje.

## **Ustaw.** > **Ustawienia ogólne** > **Ustawienia sieciowe** > **Stan sieci** > **Stan sieci LAN/Wi-Fi**

2. Wprowadź hasło administratora, aby zalogować się jako administrator.

- <span id="page-619-0"></span>3. Wybierz w następującej kolejności. Karta **Zabezpieczenie sieci**.
- 4. Wybierz jedną z następujących pozycji.
	- O **SSL/TLS** > **Certyfikat**
	- O **IPsec/Filtrowanie IP** > **Certyfikat klienta**
	- O **IEEE802.1X** > **Certyfikat klienta**
	- O **S/MIME** > **Certyfikat klienta**
- 5. Kliknij przycisk **Usuń** obok **Certyfikat CA** lub **Certyfikat klienta**.
- 6. W wyświetlonym komunikacie potwierdź chęć usunięcia certyfikatu.

& ["Domyślna wartość hasła administratora" na stronie 20](#page-19-0)

# **Konfiguracja Certyfikat podpisywany samodzielnie**

## *Aktualizowanie Certyfikat podpisywany samodzielnie*

Ze względu na to, że Certyfikat podpisywany samodzielnie jest wystawiany przez drukarkę, można zaktualizować go po jego wygaśnięciu lub zmianie opisywanej zawartości.

Certyfikat z podpisem własnym na potrzeby protokołu SSL/TLS i funkcji S/MIME jest wystawiany osobno. Zaktualizuj każdy certyfikat w razie potrzeby.

# c *Ważne:*

W przypadku aktualizowania certyfikatu z podpisem własnym przez wybór pozycji *Zabezpieczenie sieci* > *S/ MIME* > *Certyfikat klienta* nie można zmienić opcji *Adres email wysyłającego* w obszarze *Sieć* > *Serwer e-mail* > *Podstawowe*. Aby zmienić opcję *Adres email wysyłającego*, należy zmienić wszystkie ustawienia podpisu na *Nie dodawaj podpisu*, wybierając pozycje *Zabezpieczenie sieci* > *S/MIME* > *Podstawowe*, a następnie usuwając certyfikat z podpisem własnym dla funkcji S/MIME.

- 1. Uzyskaj dostęp do aplikacji Web Config, a następnie wybierz kartę **Zabezpieczenie sieci**. Potem wybierz pozycje **SSL/TLS** > **Certyfikat** lub **S/MIME** > **Certyfikat klienta**.
- 2. Kliknij przycisk **Aktualizuj**.
- 3. Wprowadź wartość **Popularna nazwa**.

Możesz wprowadzić do pięciu adresów IPv4, adresów IPv6, nazw hostów i domen FQDN o długości od 1 do 128 znaków oraz oddzielić je przecinkami. Pierwszy parametr jest przechowywany w nazwie pospolitej, a pozostałe są przechowywane w polach aliasów podmiotu certyfikatu.

Przykład:

Adres IP drukarki: 192.0.2.123, nazwa drukarki: EPSONA1B2C3

Nazwa pospolita: EPSONA1B2C3,EPSONA1B2C3.local,192.0.2.123

4. Wprowadź okres ważności certyfikatu.

<span id="page-620-0"></span>5. Kliknij przycisk **Dalej**.

Wyświetlony zostanie komunikat z potwierdzeniem.

6. Kliknij przycisk **OK**.

Drukarka została zaktualizowana.

*Uwaga:*

Informacje o certyfikacie można sprawdzać, klikając pozycję *Potwierdź* w obszarze *Zabezpieczenie sieci* > *SSL/TLS* > *Certyfikat* > *Certyfikat podpisywany samodzielnie* lub *S/MIME* > *Certyfikat klienta* > *Certyfikat podpisywany samodzielnie*.

## **Powiązane informacje**

- & ["Domyślna wartość hasła administratora" na stronie 20](#page-19-0)
- & "Usuwanie Certyfikat podpisywany samodzielnie przeznaczonego do S/MIME" na stronie 621
- $\rightarrow$  ["Konfigurowanie podstawowych ustawień S/MIME" na stronie 640](#page-639-0)

## *Usuwanie Certyfikat podpisywany samodzielnie przeznaczonego do S/MIME*

Można usunąć certyfikat z podpisem własnym przeznaczonym do funkcji S/MIME, gdy nie jest już potrzebny. Nawet jeśli zostanie usunięty, certyfikat z podpisem własnym na potrzeby protokołu SSL/TLS nie jest usuwany.

- 1. Uzyskaj dostęp do aplikacji Web Config i wybierz pozycje **Zabezpieczenie sieci** > **S/MIME** > **Certyfikat klienta**.
- 2. Kliknij pozycję **Usuń** w obszarze **Certyfikat podpisywany samodzielnie**.
- 3. W wyświetlonym komunikacie potwierdź chęć usunięcia certyfikatu.

## **Powiązane informacje**

& ["Domyślna wartość hasła administratora" na stronie 20](#page-19-0)

# **Konfiguracja Certyfikat CA**

Ustawiając Certyfikat CA, możesz potwierdzić ścieżkę do certyfikatu CA serwera, do którego dostęp uzyskuje drukarka. Może to zapobiec podaniu się kogoś za inną osobę.

Certyfikat CA możesz otrzymać od urzędu certyfikacji, który wystawia Certyfikat CA.

# *Import Certyfikat CA*

Certyfikat CA można zaimportować na drukarce.

- 1. W przeglądarce wprowadź adres IP drukarki, aby uzyskać dostęp do aplikacji Web Config. Na komputerze połączonym z tą samą siecią co drukarka wprowadź adres IP drukarki. Adres IP drukarki można sprawdzić, wybierając następujące pozycje. **Ustaw.** > **Ustawienia ogólne** > **Ustawienia sieciowe** > **Stan sieci** > **Stan sieci LAN/Wi-Fi**
- 2. Wprowadź hasło administratora, aby zalogować się jako administrator.
- <span id="page-621-0"></span>3. Wybierz w następującej kolejności. Karta **Zabezpieczenie sieci** > **Certyfikat CA**
- 4. Kliknij przycisk **Importuj**.
- 5. Określ Certyfikat CA do zaimportowania.
- 6. Kliknij przycisk **OK**.

Po ukończeniu importu wrócisz na ekran **Certyfikat CA**, na którym wyświetla się zaimportowany Certyfikat CA.

## **Powiązane informacje**

& ["Domyślna wartość hasła administratora" na stronie 20](#page-19-0)

## *Usuwanie Certyfikat CA*

Można usunąć zaimportowany Certyfikat CA.

1. W przeglądarce wprowadź adres IP drukarki, aby uzyskać dostęp do aplikacji Web Config. Na komputerze połączonym z tą samą siecią co drukarka wprowadź adres IP drukarki. Adres IP drukarki można sprawdzić, wybierając następujące pozycje.

**Ustaw.** > **Ustawienia ogólne** > **Ustawienia sieciowe** > **Stan sieci** > **Stan sieci LAN/Wi-Fi**

- 2. Wprowadź hasło administratora, aby zalogować się jako administrator.
- 3. Wybierz w następującej kolejności. Karta **Zabezpieczenie sieci** > **Certyfikat CA**
- 4. Kliknij **Usuń** obok Certyfikat CA do usunięcia.
- 5. W wyświetlonym komunikacie potwierdź chęć usunięcia certyfikatu.
- 6. Kliknij **Uruchom ponownie sieć**, a następnie upewnij się, że usunięty certyfikat CA nie jest wyszczególniony na zaktualizowanym ekranie.

## **Powiązane informacje**

& ["Domyślna wartość hasła administratora" na stronie 20](#page-19-0)

# **Komunikacja SSL/TLS z drukarką**

Jeżeli na drukarce zainstalowano certyfikat serwera i włączono protokół SSL/TLS (Secure Sockets Layer/Transport Layer Security), można szyfrować komunikację między komputerami. Czynności te trzeba wykonać, aby uniemożliwić zdalny dostęp osobom nieupoważnionym.

# <span id="page-622-0"></span>**Konfiguracja podstawowych ustawień SSL/TLS**

Jeśli drukarka obsługuje funkcję serwera HTTPS, możesz wykorzystać komunikację SSL/TLS do jej zaszyfrowania. Istnieje możliwość konfigurowania drukarki i zarządzania nią z wykorzystaniem Web Config przy jednoczesnym zapewnieniu bezpieczeństwa.

Skonfiguruj siłę szyfrowania i funkcję przekierowania

1. W przeglądarce wprowadź adres IP drukarki, aby uzyskać dostęp do aplikacji Web Config.

Na komputerze połączonym z tą samą siecią co drukarka wprowadź adres IP drukarki.

Adres IP drukarki można sprawdzić, wybierając następujące pozycje.

#### **Ustaw.** > **Ustawienia ogólne** > **Ustawienia sieciowe** > **Stan sieci** > **Stan sieci LAN/Wi-Fi**

- 2. Wprowadź hasło administratora, aby zalogować się jako administrator.
- 3. Wybierz w następującej kolejności.

## Karta **Zabezpieczenie sieci** > **SSL/TLS** > **Podstawowe**

- 4. Wybierz wartość poszczególnych pozycji.
	- O Siła szyfrowania

Wybierz poziom siły szyfrowania.

O Przekieruj HTTP na HTTPS

Wybierz ustawienie Enable lub Disable. Domyślnym ustawieniem jest "Włącz".

 $\Box$  TLS 1.0

Wybierz ustawienie Enable lub Disable. Domyślnym ustawieniem jest "Wyłącz".

 $\Box$  TLS.1.1

Wybierz ustawienie Enable lub Disable. Domyślnym ustawieniem jest "Wyłącz".

 $\Box$  TLS.1.2

Wybierz ustawienie Enable lub Disable. Domyślnym ustawieniem jest "Włącz".

5. Kliknij przycisk **Dalej**.

Wyświetlony zostanie komunikat z potwierdzeniem.

6. Kliknij przycisk **OK**.

Drukarka została zaktualizowana.

## **Powiązane informacje**

& ["Domyślna wartość hasła administratora" na stronie 20](#page-19-0)

# **Konfiguracja certyfikatu serwera dla drukarki**

1. W przeglądarce wprowadź adres IP drukarki, aby uzyskać dostęp do aplikacji Web Config. Na komputerze połączonym z tą samą siecią co drukarka wprowadź adres IP drukarki. Adres IP drukarki można sprawdzić, wybierając następujące pozycje. **Ustaw.** > **Ustawienia ogólne** > **Ustawienia sieciowe** > **Stan sieci** > **Stan sieci LAN/Wi-Fi**

- <span id="page-623-0"></span>2. Wprowadź hasło administratora, aby zalogować się jako administrator.
- 3. Wybierz w następującej kolejności.

Karta **Zabezpieczenie sieci** > **SSL/TLS** > **Certyfikat**

- 4. Na **Certyfikat serwera** określ certyfikat, z którego chcesz korzystać.
	- O Certyfikat podpisywany samodzielnie Drukarka utworzyła certyfikat z podpisem własnym. Wybierz go, jeśli nie uzyskasz certyfikatu z podpisem CA.
	- □ Certyfikat CA

Jeśli wcześniej otrzymasz i zaimportujesz certyfikat z podpisem urzędu certyfikacji, możesz go wybrać.

5. Kliknij przycisk **Dalej**.

Wyświetlony zostanie komunikat z potwierdzeniem.

6. Kliknij przycisk **OK**. Drukarka została zaktualizowana.

#### **Powiązane informacje**

- & ["Domyślna wartość hasła administratora" na stronie 20](#page-19-0)
- & ["Konfiguracja Certyfikat CA" na stronie 615](#page-614-0)
- $\rightarrow$  ["Aktualizowanie Certyfikat podpisywany samodzielnie" na stronie 620](#page-619-0)

# **Szyfrowanie komunikacji za pośrednictwem funkcji IPsec/ Filtrowanie IP**

# **Informacje o IPsec/Filtrowanie IP**

Ruch można filtrować na postawie adresów IP, usług i portów, używając funkcji filtrowania IPsec/IP. Połączenie różnych filtrów umożliwia takie skonfigurowanie drukarki, aby akceptowane lub blokowane były określone klienty i konkretne rodzaje danych. Ponadto można zwiększyć poziom bezpieczeństwa za pomocą protokołu IPsec.

#### *Uwaga:*

Protokół IPsec jest obsługiwany przez komputery z systemem Windows Vista lub nowszym albo systemem Windows Server 2008 lub nowszym.

# **Konfigurowanie domyślnych zasad**

Aby móc filtrować ruch, należy skonfigurować domyślne zasady. Domyślne zasady dotyczą wszystkich użytkowników lub grup korzystających z drukarki. Aby zapewnić bardziej szczegółową kontrolę nad użytkownikami i grupami użytkowników, należy skonfigurować zasady grupy.

1. W przeglądarce wprowadź adres IP drukarki, aby uzyskać dostęp do aplikacji Web Config.

Na komputerze połączonym z tą samą siecią co drukarka wprowadź adres IP drukarki.

Adres IP drukarki można sprawdzić, wybierając następujące pozycje.

**Ustaw.** > **Ustawienia ogólne** > **Ustawienia sieciowe** > **Stan sieci** > **Stan sieci LAN/Wi-Fi**

- 2. Wprowadź hasło administratora, aby zalogować się jako administrator.
- 3. Wybierz w następującej kolejności.

Karta **Zabezpieczenie sieci** > **IPsec/Filtrowanie IP** > **Podstawowe**

- 4. Wprowadź wartości poszczególnych pozycji.
- 5. Kliknij przycisk **Dalej**.

Wyświetlony zostanie komunikat z potwierdzeniem.

6. Kliknij przycisk **OK**.

Drukarka została zaktualizowana.

## **Powiązane informacje**

 $\blacklozenge$  ["Domyślna wartość hasła administratora" na stronie 20](#page-19-0)

## *Elementy ustawień opcji Zasady domyślne*

## **Zasady domyślne**

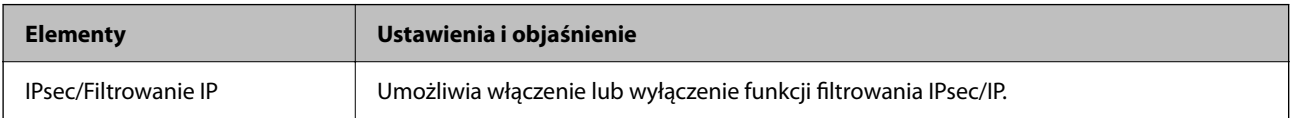

## O **Kontrola dostępu**

Umożliwia skonfigurowanie metody weryfikowania pakietów protokołu IP.

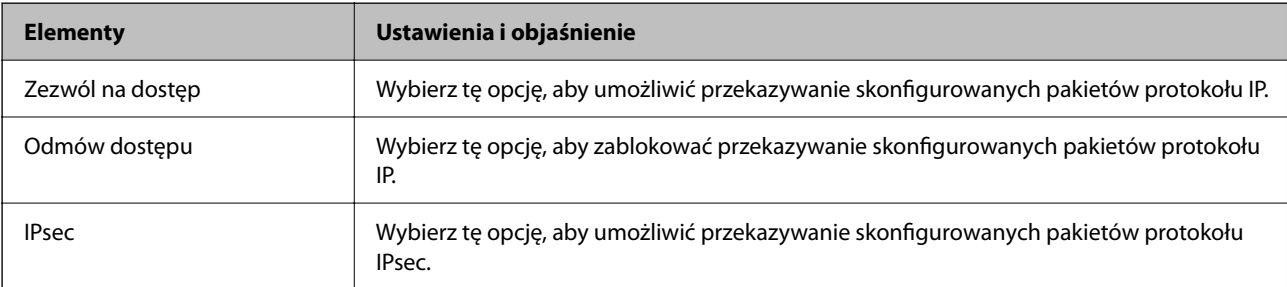

# O **Wersja IKE**

Wybierz ustawienie **IKEv1** lub **IKEv2** dla opcji **Wersja IKE**. Wybierz jedną z nich odpowiednio do urządzenia, z którym drukarka jest połączona.

## $\Box$  IKEv1

Po wybraniu ustawienia **IKEv1** dla opcji **Wersja IKE** wyświetlane są następujące pozycje.

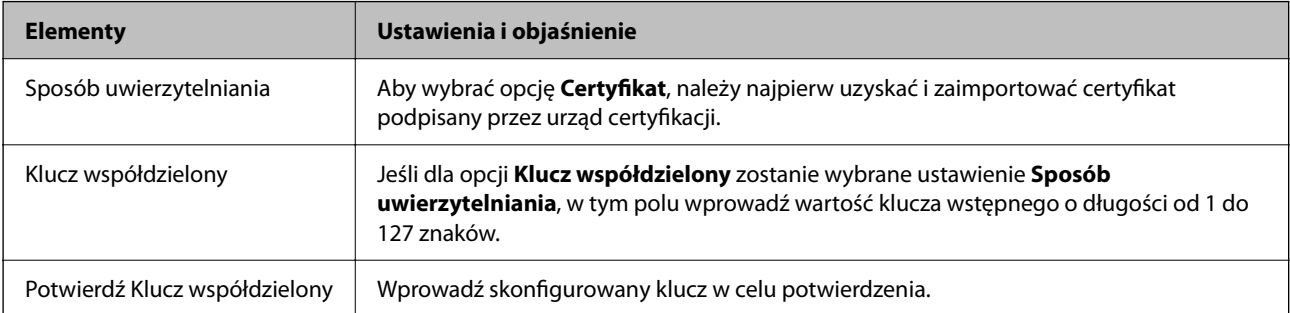

## $\Box$  IKEv2

Po wybraniu ustawienia **IKEv2** dla opcji **Wersja IKE** wyświetlane są następujące pozycje.

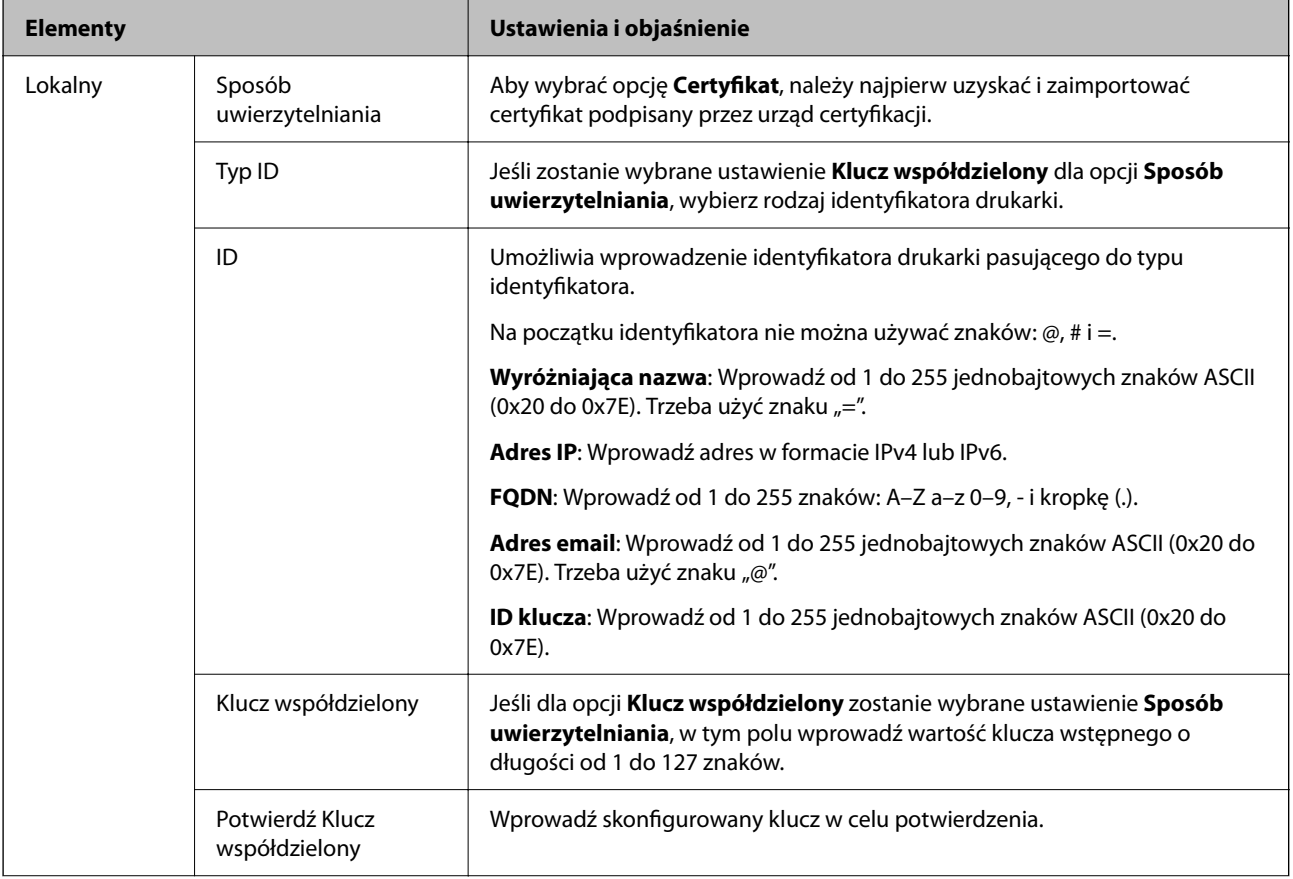

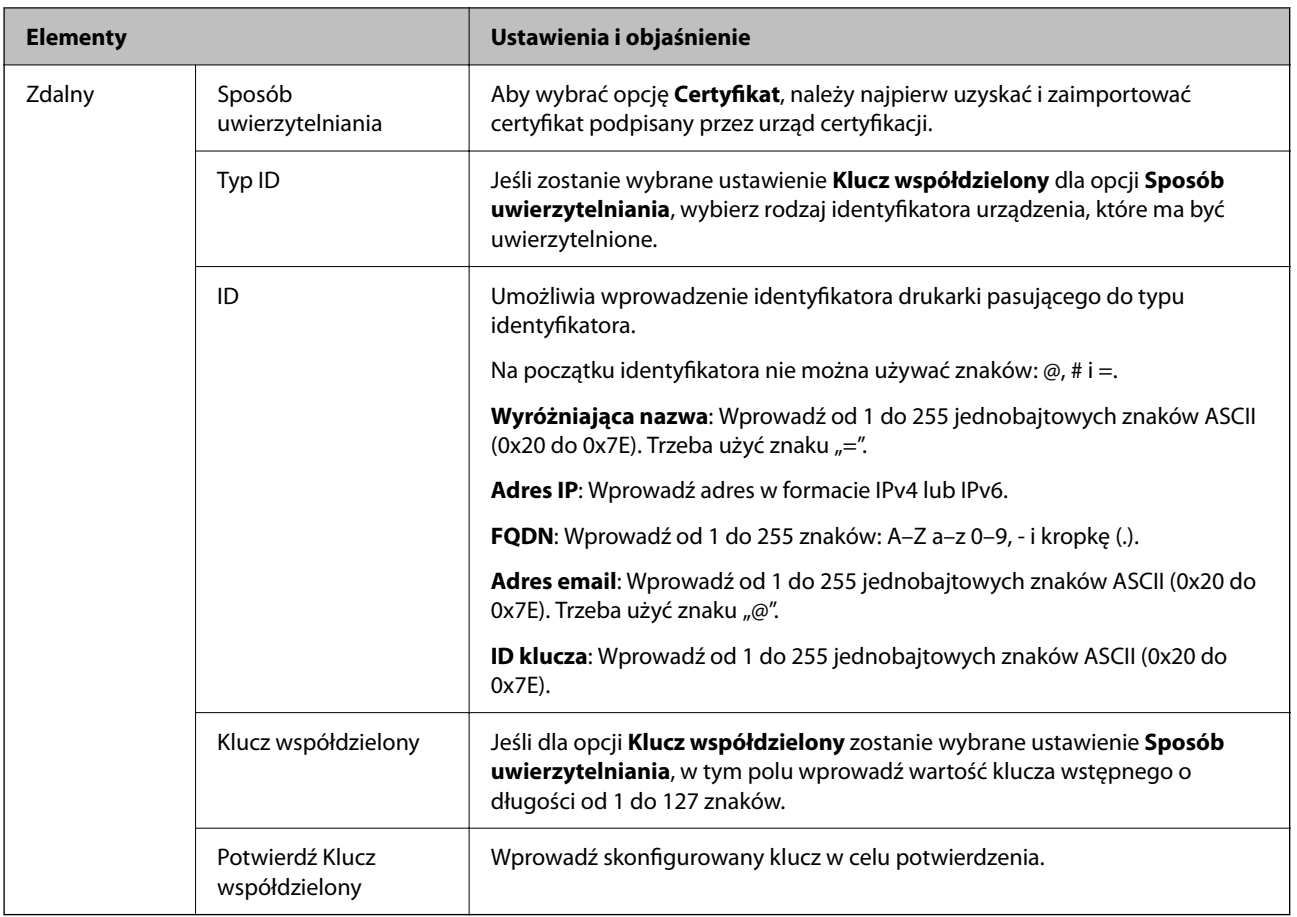

# O **Hermetyzacja**

Jeśli dla opcji **IPsec** zostanie wybrane ustawienie **Kontrola dostępu**, skonfiguruj tryb hermetyzacji.

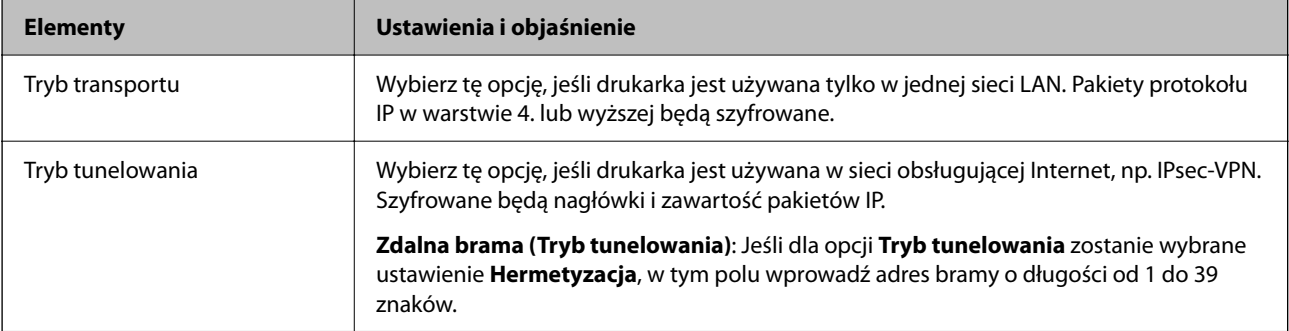

# O **Protokół zabezpieczenia**

Jeśli dla opcji **IPsec** zostanie wybrane ustawienie **Kontrola dostępu**, wybierz jedno z poniższych ustawień.

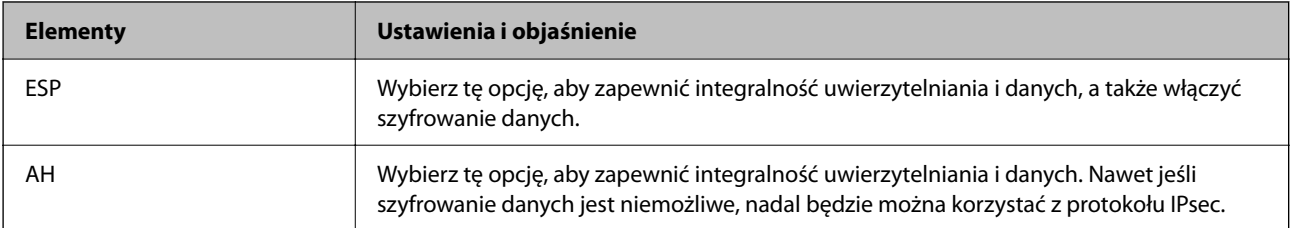

# <span id="page-627-0"></span>O **Ustawienia algorytmu**

Zaleca się wybranie pozycji **Dowolny** dla wszystkich ustawień lub wybranie pozycji innej niż **Dowolny** dla poszczególnych ustawień. Jeśli pozycja **Dowolny** zostanie wybrana dla niektórych ustawień, a pozycja inna niż **Dowolny** zostanie wybrana dla innych ustawień, komunikacja z urządzeniem może nie być możliwa w zależności od innego urządzenia, które ma być uwierzytelnione.

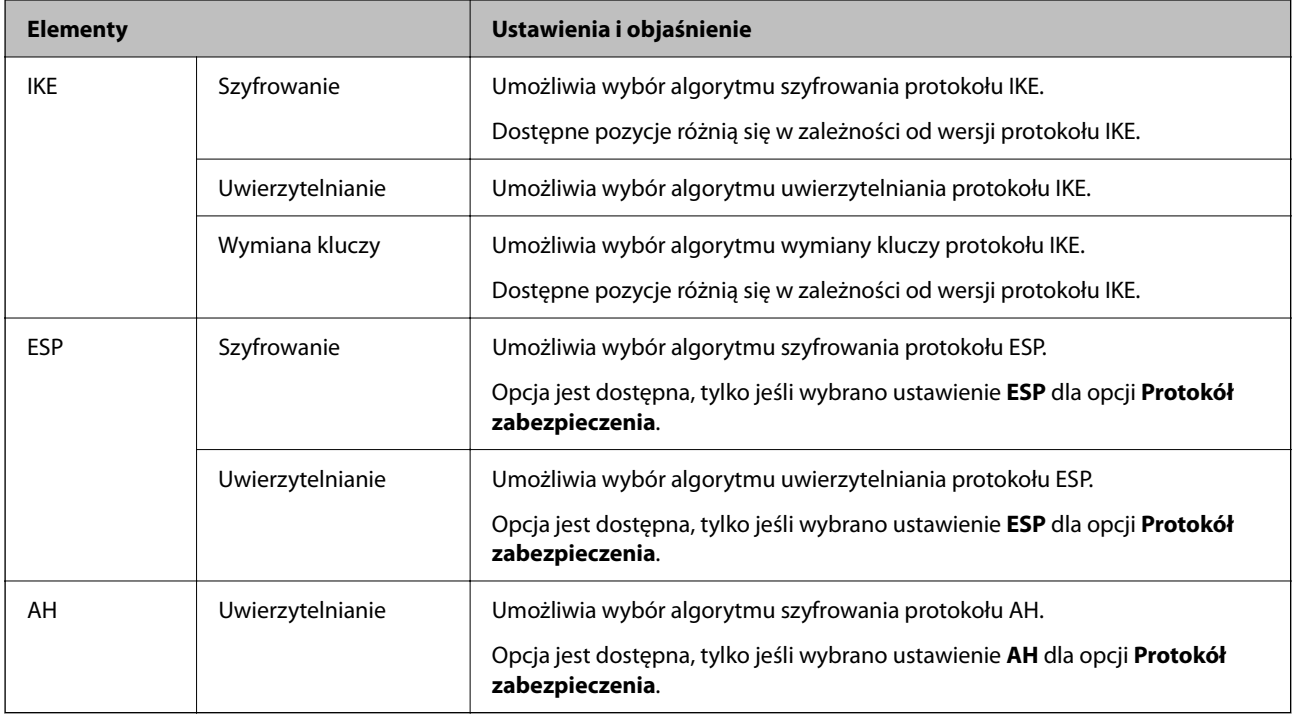

## **Powiązane informacje**

& ["Konfigurowanie domyślnych zasad" na stronie 624](#page-623-0)

# **Konfigurowanie zasad grupy**

Zasady grupy to co najmniej jedna reguła stosowana do użytkownika lub grupy użytkowników. Drukarka będzie kontrolować pakiety IP, które spełniają warunki skonfigurowanych zasad. Pakiety są sprawdzane z warunkami zasad grupy w kolejności od 1 do 10, a potem z warunkami zasad domyślnych.

1. W przeglądarce wprowadź adres IP drukarki, aby uzyskać dostęp do aplikacji Web Config.

Na komputerze połączonym z tą samą siecią co drukarka wprowadź adres IP drukarki.

Adres IP drukarki można sprawdzić, wybierając następujące pozycje.

## **Ustaw.** > **Ustawienia ogólne** > **Ustawienia sieciowe** > **Stan sieci** > **Stan sieci LAN/Wi-Fi**

- 2. Wprowadź hasło administratora, aby zalogować się jako administrator.
- 3. Wybierz w następującej kolejności.

#### Karta **Zabezpieczenie sieci** > **IPsec/Filtrowanie IP** > **Podstawowe**

- 4. Kliknij kartę z numerem, którą chcesz skonfigurować.
- 5. Wprowadź wartości poszczególnych pozycji.

6. Kliknij przycisk **Dalej**.

Wyświetlony zostanie komunikat z potwierdzeniem.

7. Kliknij przycisk **OK**.

Drukarka została zaktualizowana.

## **Powiązane informacje**

& ["Domyślna wartość hasła administratora" na stronie 20](#page-19-0)

## *Elementy ustawień opcji Zasady grupy*

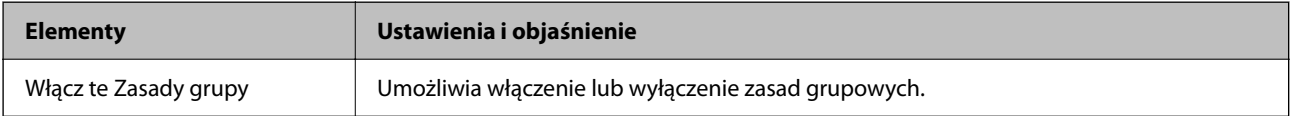

#### **Kontrola dostępu**

Umożliwia skonfigurowanie metody weryfikowania pakietów protokołu IP.

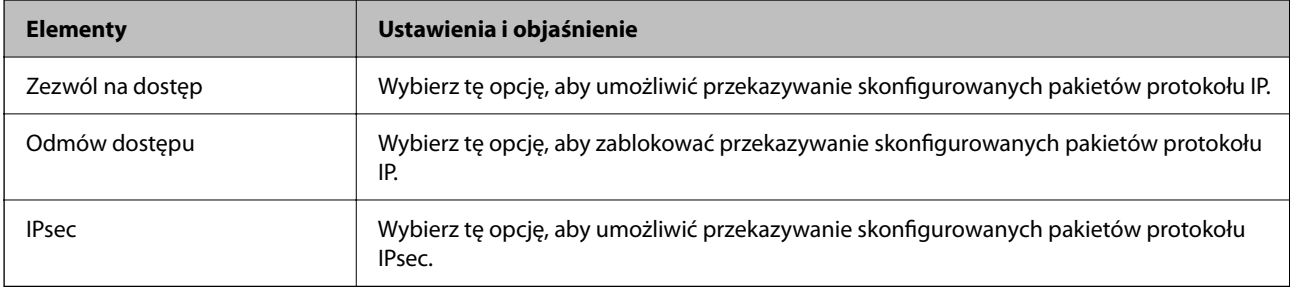

#### **Adres lokalny (drukarka)**

Wybierz adres IPv4 lub adres IPv6 dopasowany do otoczenia sieciowego. Jeśli adres IP jest przydzielany automatycznie, można wybrać opcję **Użyj automatycznego uzyskiwania adresu IPv4**.

#### *Uwaga:*

Jeśli adres IPv6 jest przydzielany automatycznie, połączenie może być niedostępne. Należy skonfigurować statyczny adres  $IPv6$ .

#### **Zdalny adres (Host)**

Umożliwia określenie adresu IP urządzenia na potrzeby kontroli dostępu. Adres IP musi mieć do 43 znaków. Jeśli nie zostanie podany żaden adres IP, kontrolowane będą wszystkie adresy.

#### *Uwaga:*

Jeśli adres IP jest przydzielany automatycznie (np. przez serwer DHCP), połączenie może być niedostępne. Należy skonfigurować statyczny adres IP.

#### **Metoda wyboru portu**

Umożliwia wybranie metody określania portów.

O Nazwa usługi

Jeśli dla opcji **Nazwa usługi** zostanie wybrane ustawienie **Metoda wyboru portu**, wybierz jedno z poniższych ustawień.

# O Protokół transportu

Jeśli dla opcji **Numer portu** zostanie wybrane ustawienie **Metoda wyboru portu**, skonfiguruj tryb hermetyzacji.

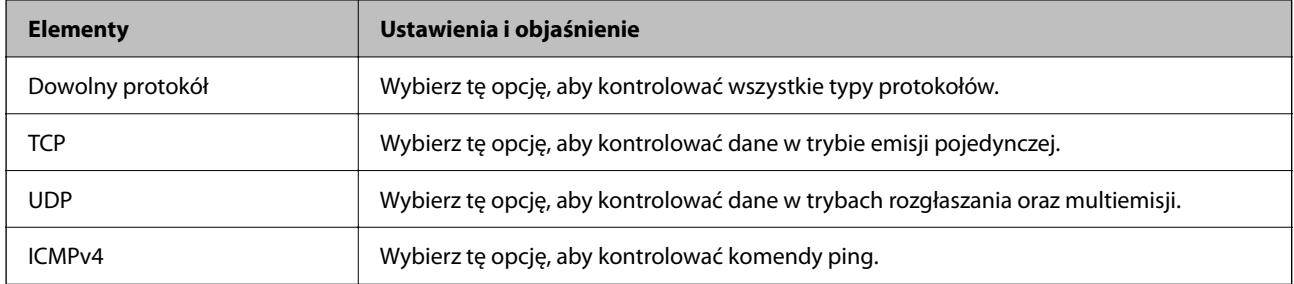

# O Port lokalny

Jeśli dla opcji **Metoda wyboru portu** zostanie wybrane ustawienie **Numer portu**, a dla opcji **Protokół transportu** — ustawienie **TCP** lub **UDP**, wprowadź numery portów, na których odbierane pakiety mają być kontrolowane. Rozdziel numery portów przecinkami. Można podać maksymalnie 10 numerów portów.

#### Przykład: 20,80,119,5220

Jeśli nie zostanie podany żaden numer portu, kontrolowane będą wszystkie porty.

**O** Port zdalny

Jeśli dla opcji **Metoda wyboru portu** zostanie wybrane ustawienie **Numer portu**, a dla opcji **Protokół transportu** — ustawienie **TCP** lub **UDP**, wprowadź numery portów, na których wysyłane pakiety mają być kontrolowane. Rozdziel numery portów przecinkami. Można podać maksymalnie 10 numerów portów.

Przykład: 25,80,143,5220

Jeśli nie zostanie podany żaden numer portu, kontrolowane będą wszystkie porty.

## **Wersja IKE**

Wybierz ustawienie **IKEv1** lub **IKEv2** dla opcji **Wersja IKE**. Wybierz jedną z nich odpowiednio do urządzenia, z którym drukarka jest połączona.

## $\Box$  IKEv1

Po wybraniu ustawienia **IKEv1** dla opcji **Wersja IKE** wyświetlane są następujące pozycje.

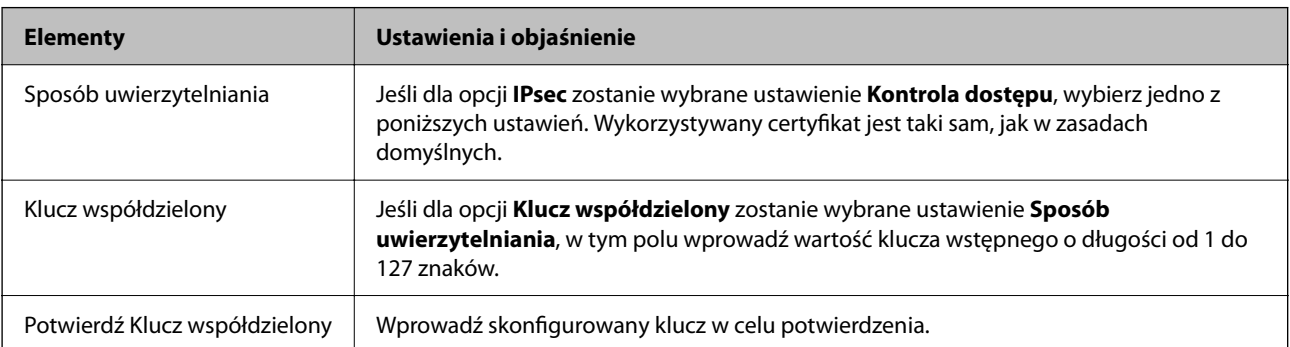

# $\Box$  IKEv2

Po wybraniu ustawienia **IKEv2** dla opcji **Wersja IKE** wyświetlane są następujące pozycje.

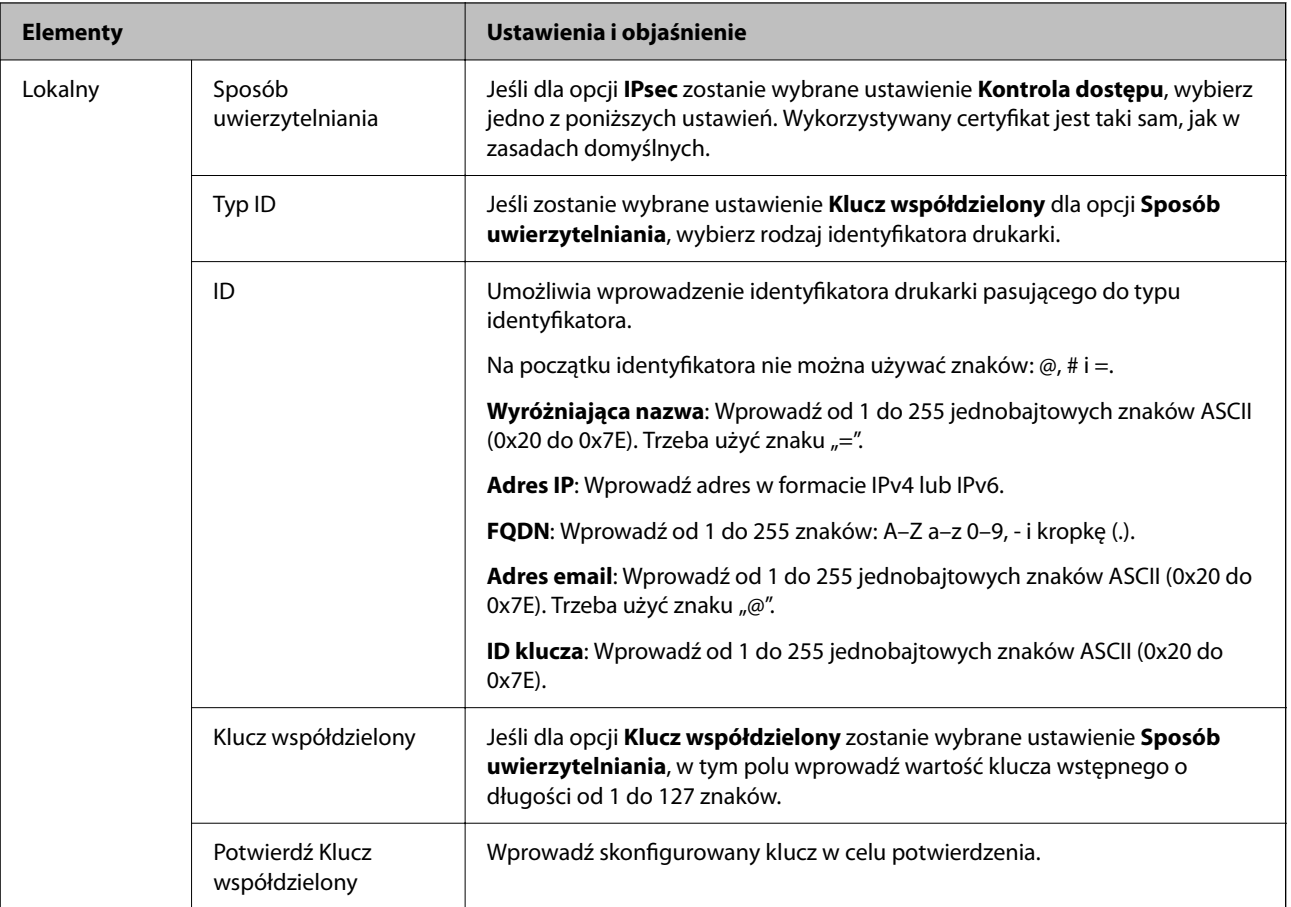

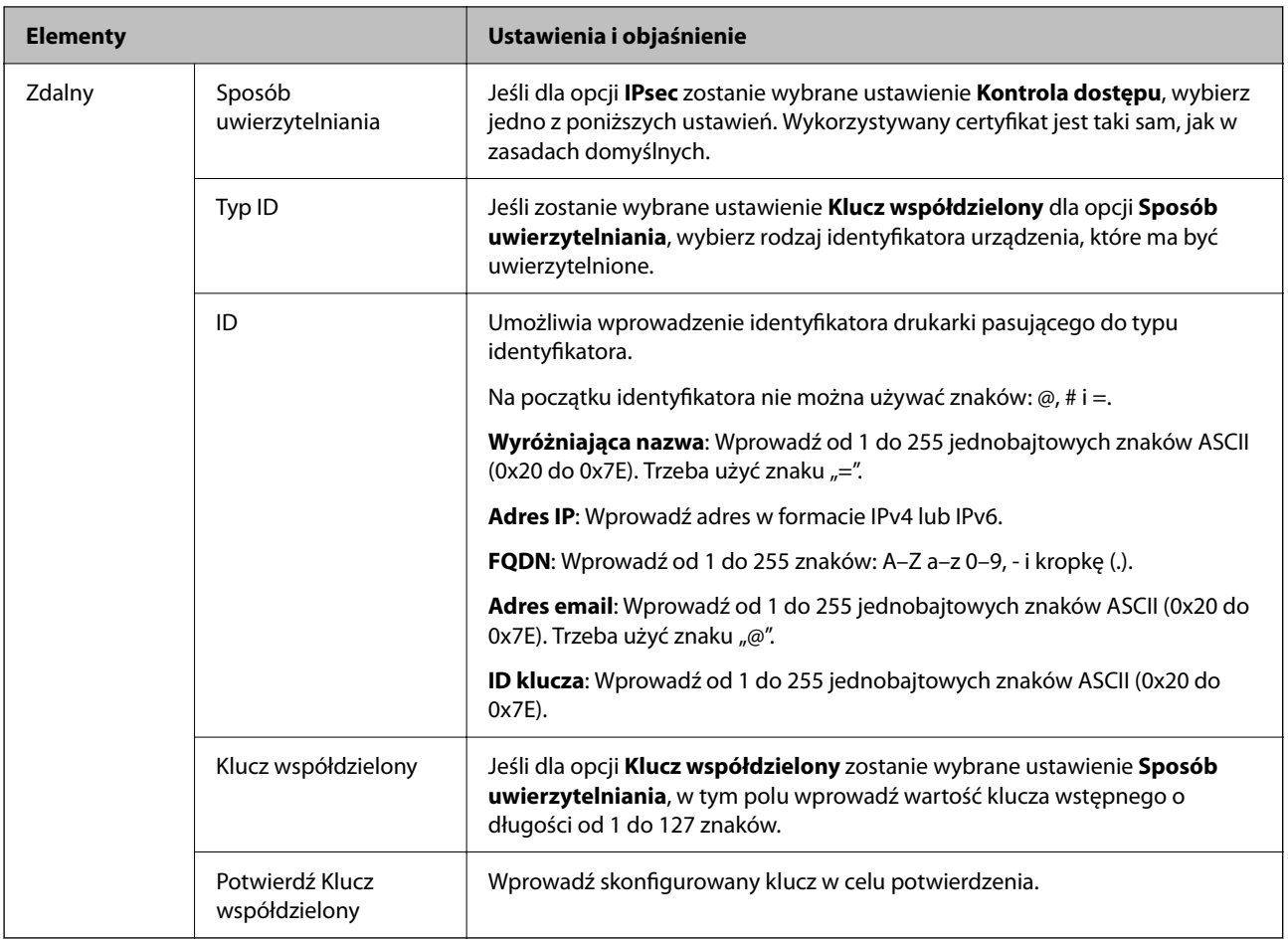

## **Hermetyzacja**

Jeśli dla opcji **IPsec** zostanie wybrane ustawienie **Kontrola dostępu**, skonfiguruj tryb hermetyzacji.

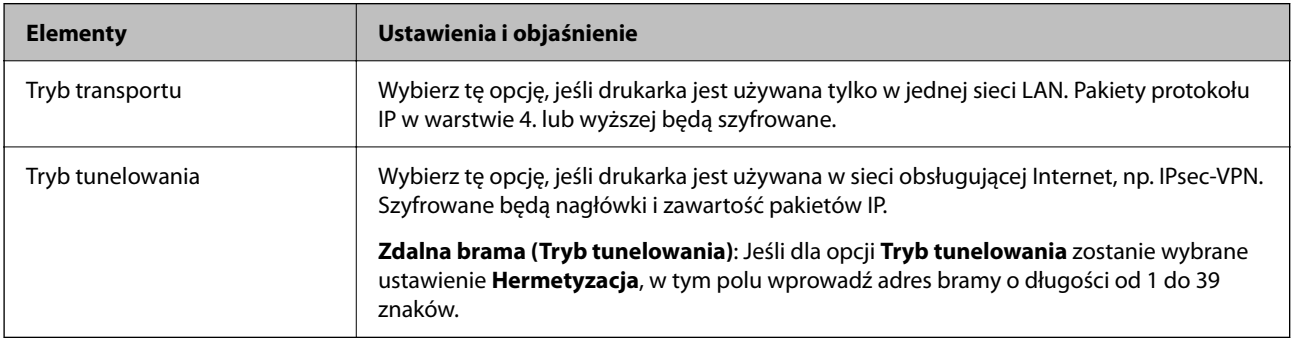

## **Protokół zabezpieczenia**

Jeśli dla opcji **IPsec** zostanie wybrane ustawienie **Kontrola dostępu**, wybierz jedno z poniższych ustawień.

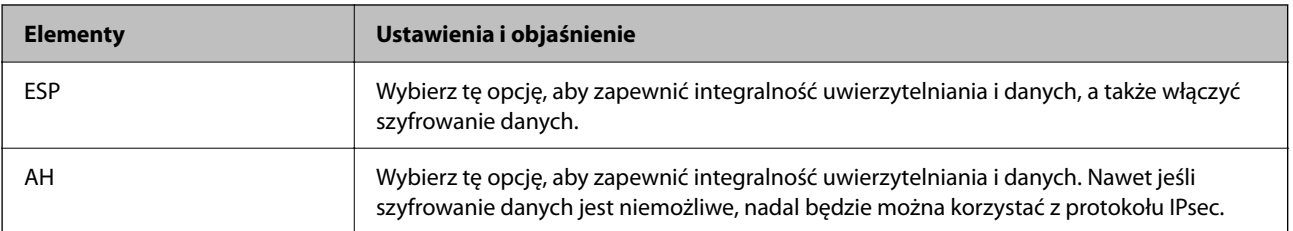

## **Ustawienia algorytmu**

Zaleca się wybranie pozycji **Dowolny** dla wszystkich ustawień lub wybranie pozycji innej niż **Dowolny** dla poszczególnych ustawień. Jeśli pozycja **Dowolny** zostanie wybrana dla niektórych ustawień, a pozycja inna niż **Dowolny** zostanie wybrana dla innych ustawień, komunikacja z urządzeniem może nie być możliwa w zależności od innego urządzenia, które ma być uwierzytelnione.

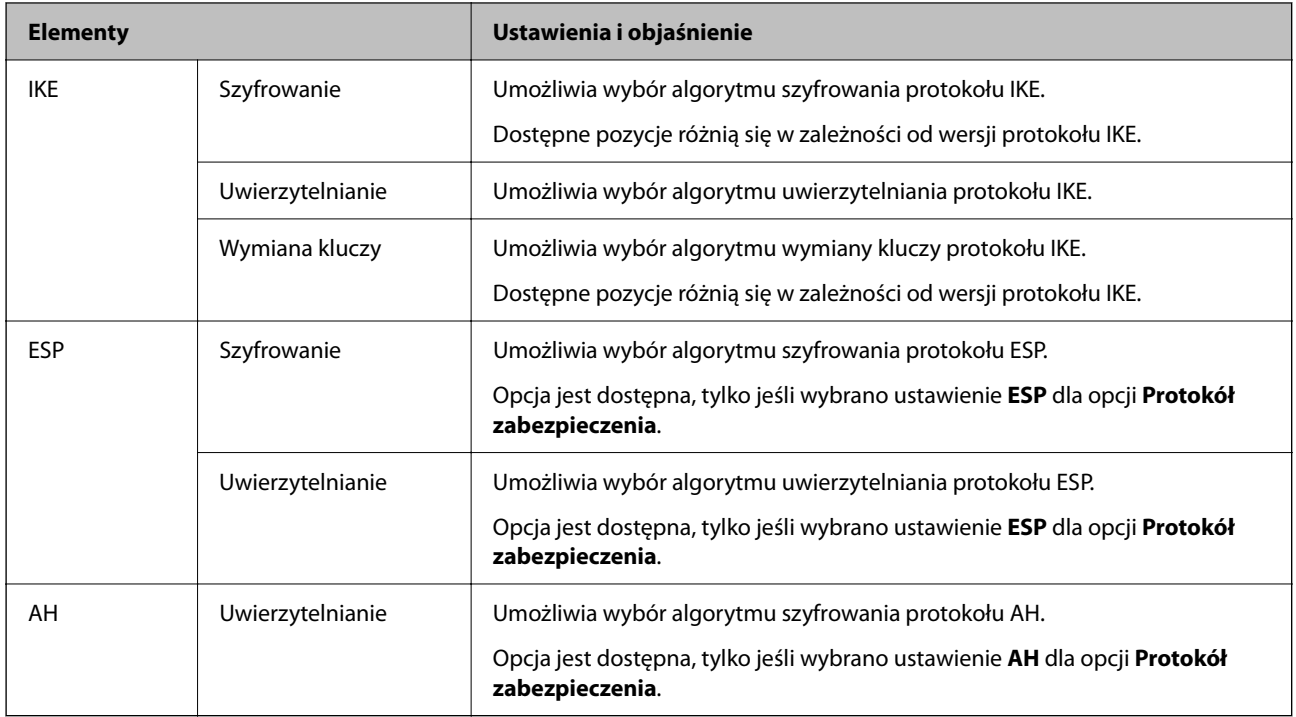

## **Powiązane informacje**

- & ["Konfigurowanie zasad grupy" na stronie 628](#page-627-0)
- & "Kombinacja Adres lokalny (drukarka) i Zdalny adres (Host) wZasady grupy" na stronie 633
- $\rightarrow$  ["Odniesienia do nazwy usługi w polityce grupy" na stronie 634](#page-633-0)

## *Kombinacja Adres lokalny (drukarka) i Zdalny adres (Host) wZasady grupy*

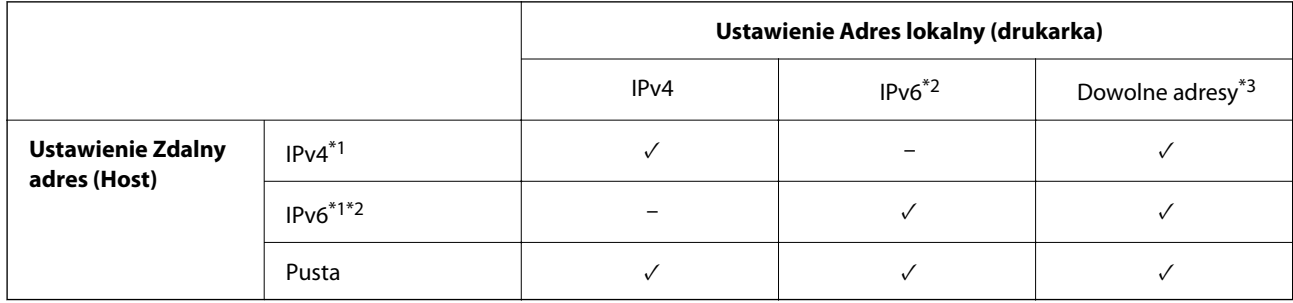

\*1 : Po wybraniu **IPsec** dla **Kontrola dostępu**, nie można określić długości prefiksu.

\*2 : Po wybraniu **IPsec** dla **Kontrola dostępu**, można wybrać lokalny adres łącza (fe80::), ale zasady grup zostaną wyłączone.

\*3 : Oprócz lokalnych adresów łącza IPv6.

# <span id="page-633-0"></span>*Odniesienia do nazwy usługi w polityce grupy*

#### *Uwaga:*

Niedostępne usługi są wyświetlane, ale nie można ich wybrać.

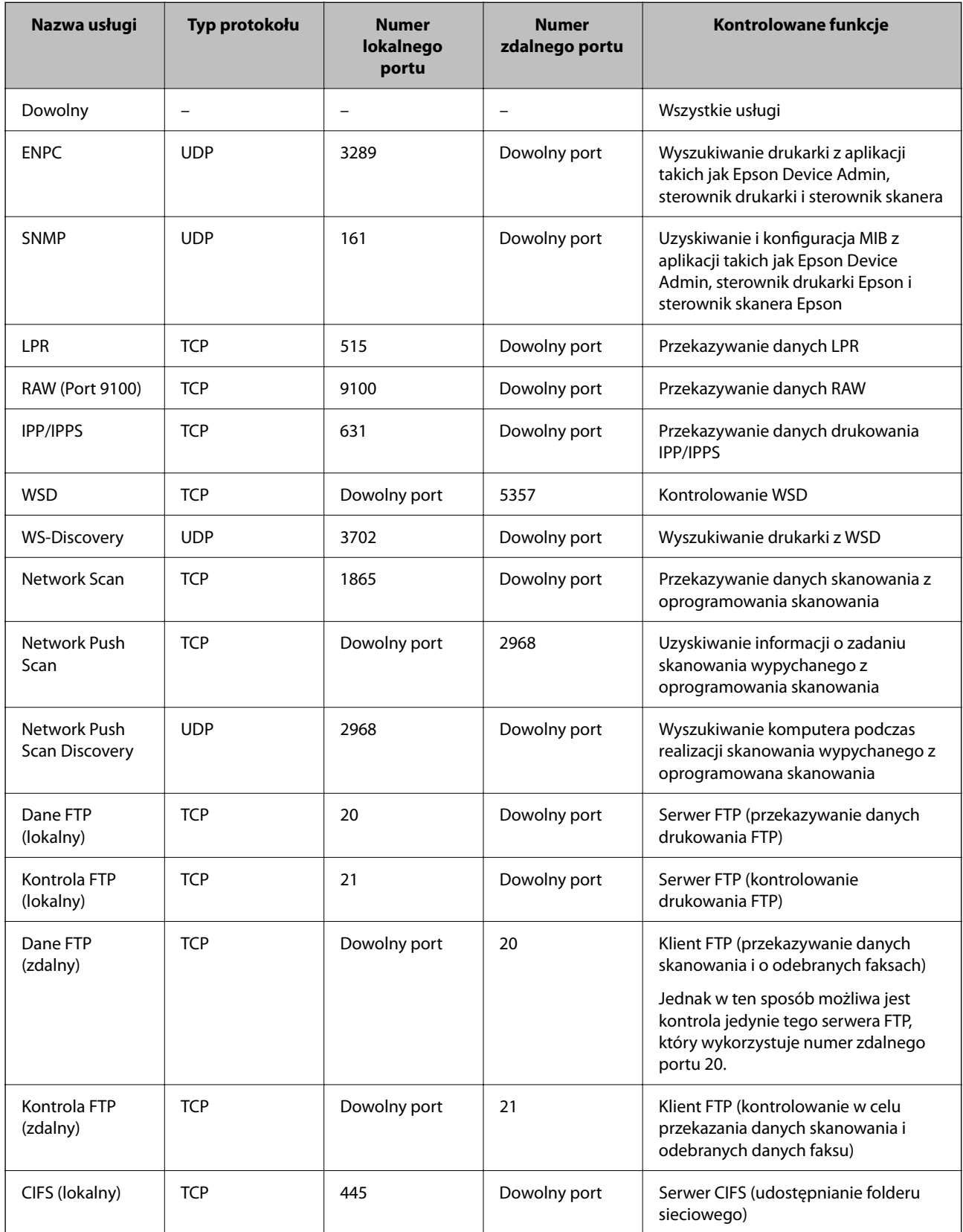

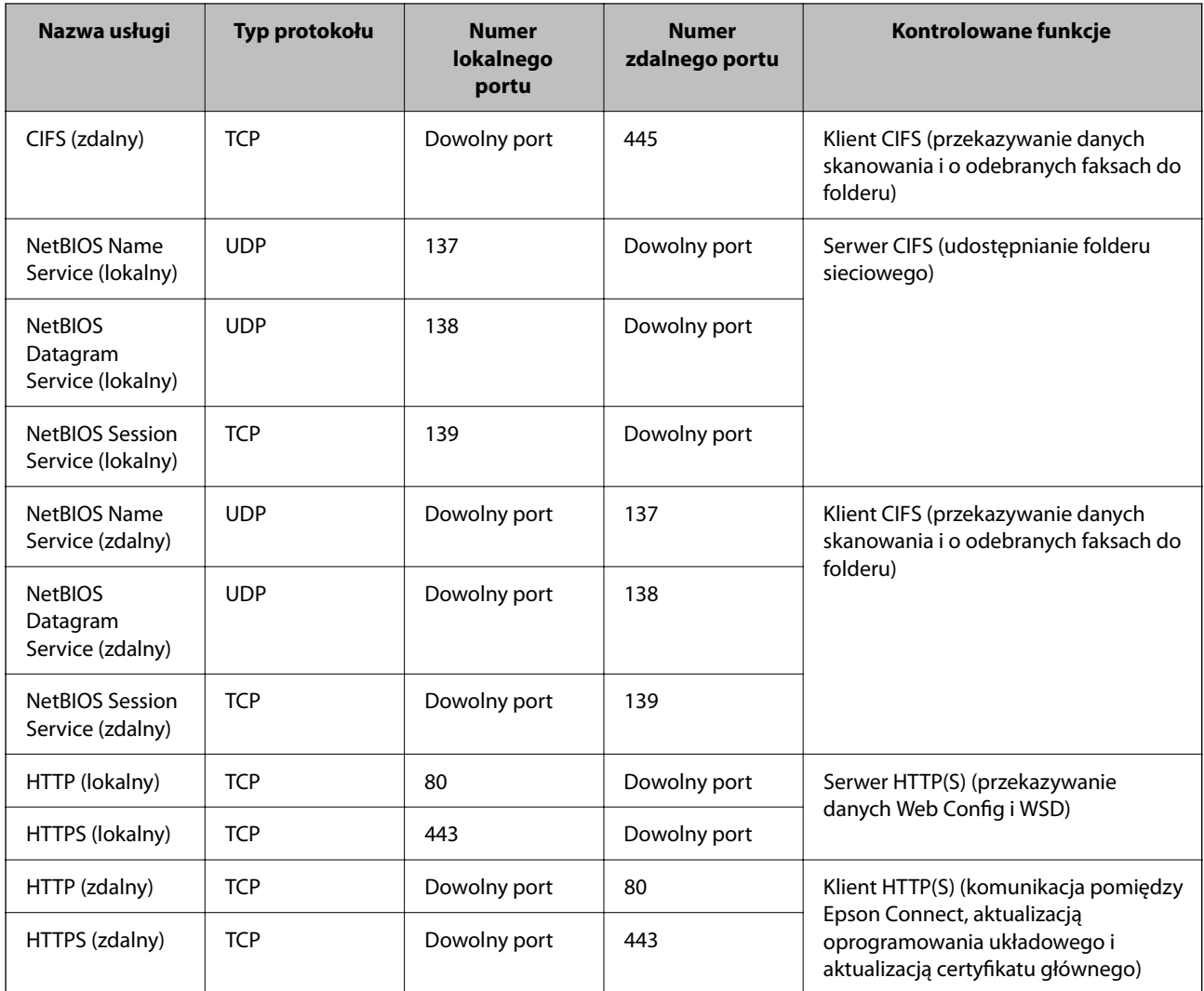

# **Przykłady konfiguracji IPsec/Filtrowanie IP**

## **Odbieranie wyłącznie pakietów IPsec**

Przykład ten dotyczy jedynie domyślnej polityki.

**Zasady domyślne**:

- O **IPsec/Filtrowanie IP**: **Włącz**
- O **Kontrola dostępu**: **IPsec**
- O **Sposób uwierzytelniania**: **Klucz współdzielony**
- O **Klucz współdzielony**: Wpisz maksymalnie 127 znaków.

**Zasady grupy**: Nie konfiguruj.

## **Ustawienia odbierania danych do drukowania i drukarki**

Ten przykład pozwala na komunikowanie danych drukowania i konfigurację drukarki z określonych usług.

**Zasady domyślne**:

O **IPsec/Filtrowanie IP**: **Włącz**

## O **Kontrola dostępu**: **Odmów dostępu**

**Zasady grupy**:

- O **Włącz te Zasady grupy**: Sprawdź skrzynkę.
- O **Kontrola dostępu**: **Zezwól na dostęp**
- O **Zdalny adres (Host)**: Adres IP klienta
- O **Metoda wyboru portu**: **Nazwa usługi**
- O **Nazwa usługi**: Sprawdź skrzynkę **ENPC**, **SNMP**, **HTTP (lokalny)**, **HTTPS (lokalny)** i **RAW (Port 9100)**.

#### *Uwaga:*

Aby uniknąć otrzymywania HTTP (lokalny) i HTTPS (lokalny), usuń oznaczenia w polach wyboru w *Zasady grupy*. Wykonując tę czynność, wyłącz czasowo IPsec/filtrowanie IP na panelu sterowania drukarki, aby zmienić jej ustawienia.

## **Uzyskiwanie dostępu wyłącznie z określonego adresu IP**

Ten przykład pozwala na uzyskanie dostępu do drukarki z określonego adresu IP.

**Zasady domyślne**:

- O **IPsec/Filtrowanie IP**: **Włącz**
- O **Kontrola dostępu**:**Odmów dostępu**

**Zasady grupy**:

- O **Włącz te Zasady grupy**: Sprawdź skrzynkę.
- O **Kontrola dostępu**: **Zezwól na dostęp**
- O **Zdalny adres (Host)**: Adres IP klienta administratora

#### *Uwaga:*

Niezależnie od konfiguracji polityki klient będzie mógł uzyskiwać dostęp do drukarki i konfigurować ją.

# **Konfiguracja certyfikatu dla IPsec/filtrowania IP**

Skonfiguruj certyfikat klienta dla IPsec/filtrowania IP. Kiedy go ustawisz, możesz wykorzystać certyfikat jako metodę uwierzytelnienia dla IPsec/filtrowania IP. Jeśli chcesz skonfigurować urząd certyfikacyjny, przejdź do **Certyfikat CA**.

1. W przeglądarce wprowadź adres IP drukarki, aby uzyskać dostęp do aplikacji Web Config.

Na komputerze połączonym z tą samą siecią co drukarka wprowadź adres IP drukarki.

Adres IP drukarki można sprawdzić, wybierając następujące pozycje.

**Ustaw.** > **Ustawienia ogólne** > **Ustawienia sieciowe** > **Stan sieci** > **Stan sieci LAN/Wi-Fi**

- 2. Wprowadź hasło administratora, aby zalogować się jako administrator.
- 3. Wybierz w następującej kolejności.

#### Karta **Zabezpieczenie sieci** > **IPsec/Filtrowanie IP** > **Certyfikat klienta**

4. Importuj certyfikat w **Certyfikat klienta**.

Jeśli masz już zaimportowany certyfikat opublikowany przez urząd certyfikacyjny, możesz skopiować certyfikat i wykorzystać go w IPsec/filtrowaniu IP. Aby skopiować, wybierz certyfikat z **Kopiuj z**, a następnie kliknij przycisk **Kopiuj**.

- <span id="page-636-0"></span>& ["Domyślna wartość hasła administratora" na stronie 20](#page-19-0)
- & ["Konfiguracja Certyfikat CA" na stronie 615](#page-614-0)
- & ["Konfiguracja Certyfikat CA" na stronie 621](#page-620-0)

# **Podłączanie drukarki do sieci IEEE802.1X**

# **Konfigurowanie sieci z uwierzytelnianiem IEEE 802.1X**

Po skonfigurowaniu na drukarce sieci z uwierzytelnianiem IEEE 802.1X można używać jej w sieci połączonej z serwerem RADIUS, przełącznikiem z funkcją uwierzytelniania lub punktem dostępu.

Protokół szyfrowania TLS w wersji 1.3 nie obsługuje tej funkcji.

1. W przeglądarce wprowadź adres IP drukarki, aby uzyskać dostęp do aplikacji Web Config.

Na komputerze połączonym z tą samą siecią co drukarka wprowadź adres IP drukarki.

Adres IP drukarki można sprawdzić, wybierając następujące pozycje.

**Ustaw.** > **Ustawienia ogólne** > **Ustawienia sieciowe** > **Stan sieci** > **Stan sieci LAN/Wi-Fi**

- 2. Wprowadź hasło administratora, aby zalogować się jako administrator.
- 3. Wybierz w następującej kolejności.

Karta **Zabezpieczenie sieci** > **IEEE802.1X** > **Podstawowe**

4. Wprowadź wartości poszczególnych pozycji.

Aby korzystać z drukarki w sieci Wi-Fi, kliknij pozycję **Konfiguracja Wi-Fi** i wybierz lub wprowadź identyfikator SSID.

*Uwaga:* Możliwe jest określenie tych samych ustawień dla sieci Ethernet i Wi-Fi.

5. Kliknij przycisk **Dalej**.

Wyświetlony zostanie komunikat z potwierdzeniem.

6. Kliknij przycisk **OK**.

Drukarka została zaktualizowana.

## **Powiązane informacje**

& ["Domyślna wartość hasła administratora" na stronie 20](#page-19-0)

## *Pozycje ustawień sieciowych IEEE 802.1X*

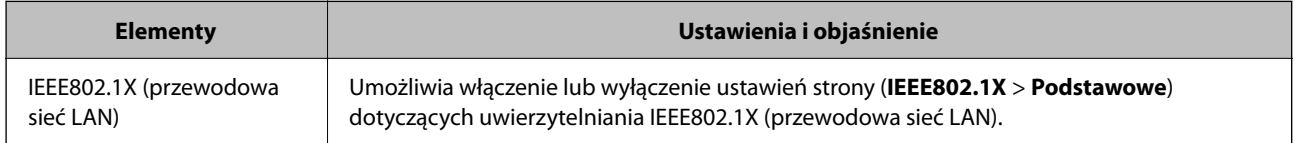

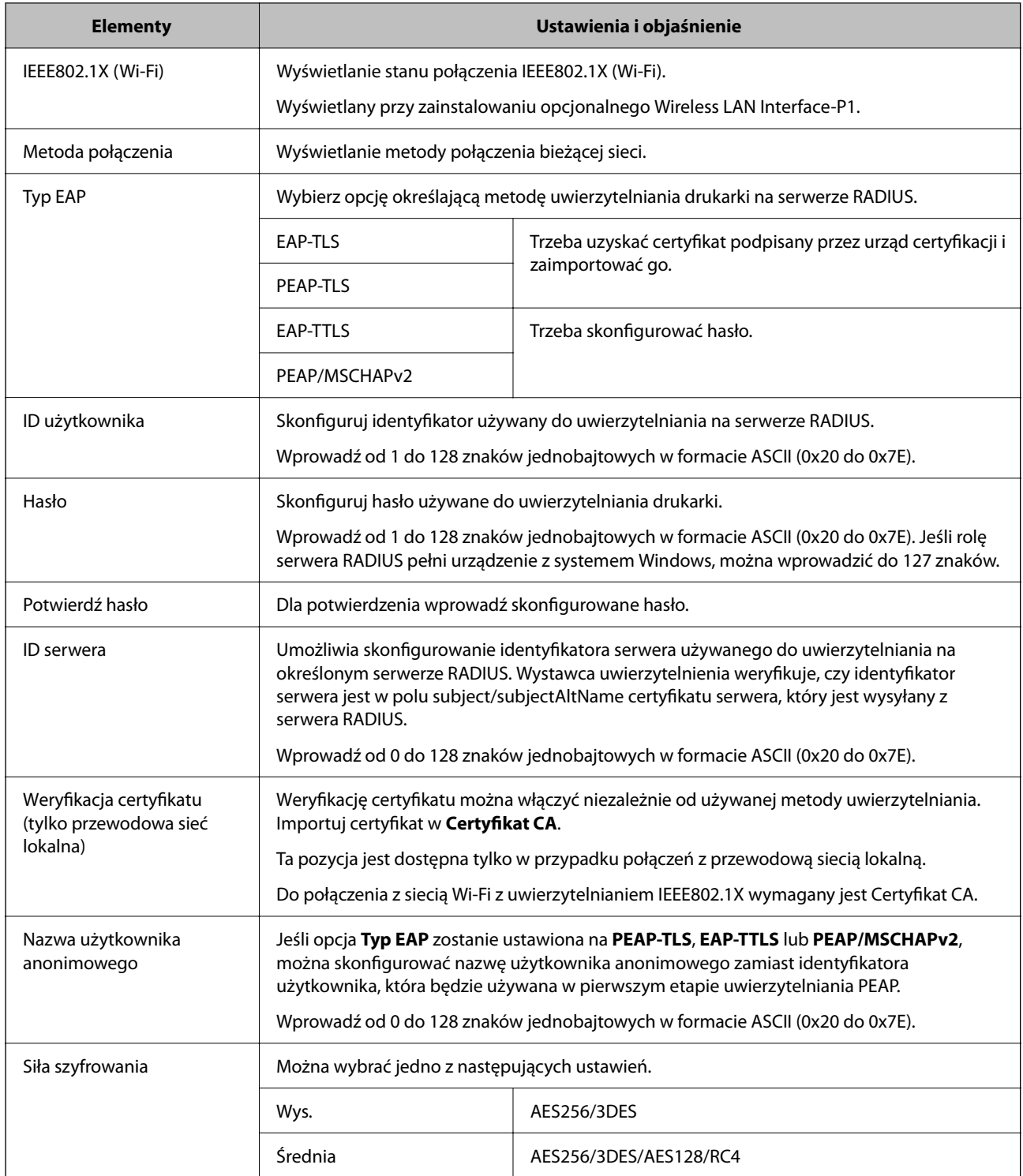

 $\blacklozenge$  ["Konfigurowanie sieci z uwierzytelnianiem IEEE 802.1X" na stronie 637](#page-636-0)

# **Konfiguracja certyfikatu dla IEEE 802.1X**

Skonfiguruj certyfikat klienta dla IEEE802.1X. Ustawiając go, możesz skorzystać z **EAP-TLS** i **PEAP-TLS** jako metody uwierzytelnienia IEEE 802.1X. Jeśli chcesz skonfigurować certyfikat urzędu certyfikacyjnego, przejdź do **Certyfikat CA**.

1. W przeglądarce wprowadź adres IP drukarki, aby uzyskać dostęp do aplikacji Web Config.

Na komputerze połączonym z tą samą siecią co drukarka wprowadź adres IP drukarki.

Adres IP drukarki można sprawdzić, wybierając następujące pozycje.

**Ustaw.** > **Ustawienia ogólne** > **Ustawienia sieciowe** > **Stan sieci** > **Stan sieci LAN/Wi-Fi**

- 2. Wprowadź hasło administratora, aby zalogować się jako administrator.
- 3. Wybierz w następującej kolejności.

Karta **Zabezpieczenie sieci** > **IEEE802.1X** > **Certyfikat klienta**

4. Wprowadź certyfikat w **Certyfikat klienta**.

Jeśli masz już zaimportowany certyfikat opublikowany przez urząd certyfikacyjny, możesz skopiować i wykorzystać go w IEEE802.1X. Aby skopiować, wybierz certyfikat z **Kopiuj z**, a następnie kliknij przycisk **Kopiuj**.

## **Powiązane informacje**

- & ["Domyślna wartość hasła administratora" na stronie 20](#page-19-0)
- & ["Konfiguracja Certyfikat CA" na stronie 615](#page-614-0)
- & ["Konfiguracja Certyfikat CA" na stronie 621](#page-620-0)

# **Sprawdzanie stanu sieci IEEE 802.1X**

Stan IEEE 802.1X można sprawdzić poprzez wydrukowanie arkusza stanu sieci.

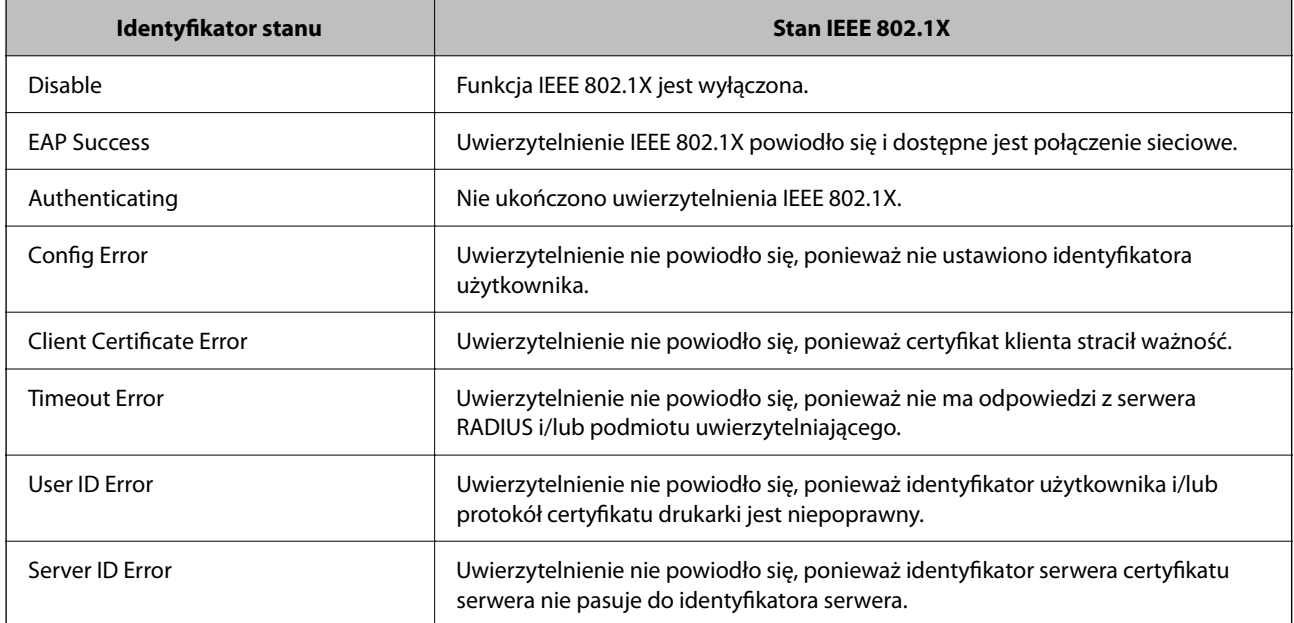

<span id="page-639-0"></span>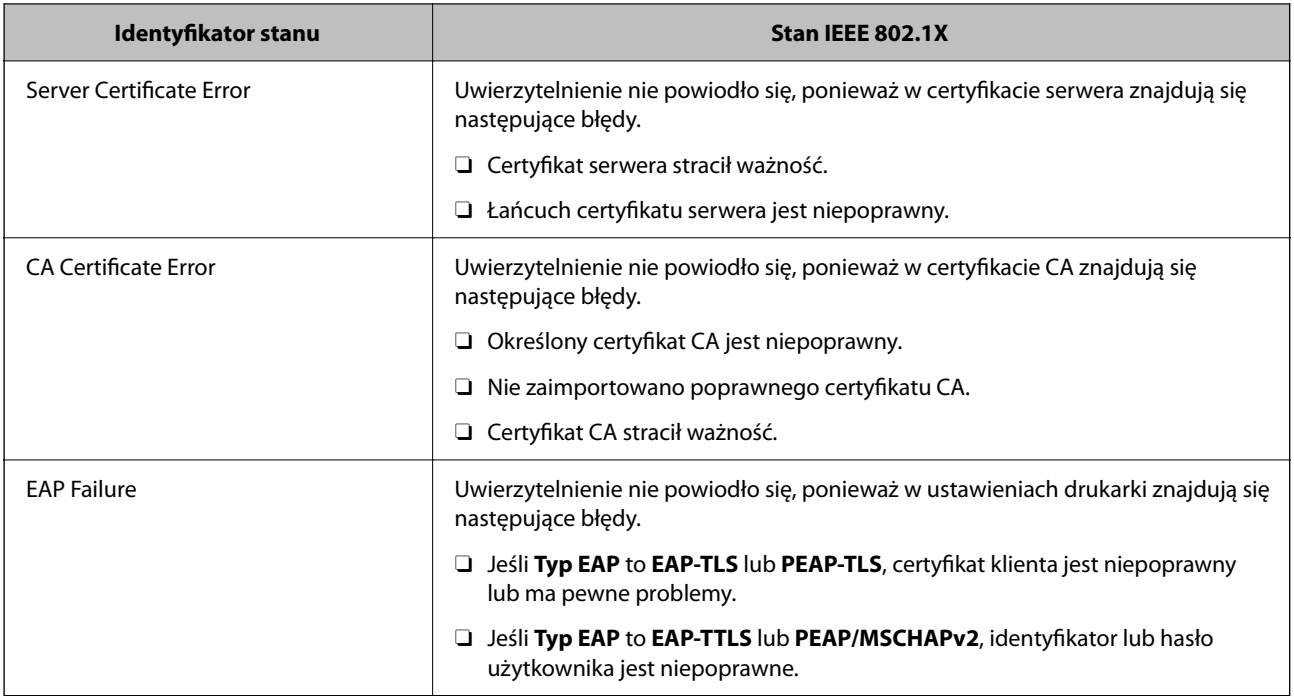

 $\blacklozenge$  ["Druk.arkusz stanu:" na stronie 512](#page-511-0)

# **Ustawienia S/MIME**

# **Konfigurowanie podstawowych ustawień S/MIME**

Możliwe jest skonfigurowanie szyfrowania wiadomości e-mail i załączników podpisu cyfrowego do wiadomości email każdej z używanych funkcji.

1. W przeglądarce wprowadź adres IP drukarki, aby uzyskać dostęp do aplikacji Web Config.

Na komputerze połączonym z tą samą siecią co drukarka wprowadź adres IP drukarki.

Adres IP drukarki można sprawdzić, wybierając następujące pozycje.

**Ustaw.** > **Ustawienia ogólne** > **Ustawienia sieciowe** > **Stan sieci** > **Stan sieci LAN/Wi-Fi**

- 2. Wprowadź hasło administratora, aby zalogować się jako administrator.
- 3. Wybierz w następującej kolejności.

## Karta **Zabezpieczenie sieci** > **S/MIME** > **Podstawowe**

- 4. Ustaw każdy element.
- 5. Kliknij przycisk **Dalej**.

Wyświetlony zostanie komunikat z potwierdzeniem.

6. Kliknij przycisk **OK**.

Drukarka została zaktualizowana.

& ["Domyślna wartość hasła administratora" na stronie 20](#page-19-0)

## *Pozycje ustawień S/MIME*

#### **Szyfrowanie poczty**

O Aby używać szyfrowania poczty e-mail, należy zaimportować certyfikat szyfrowania w każdym miejscu docelowym zarejestrowanym na liście kontaktów.

["Importowanie certyfikatu szyfrowania do miejsca docelowego poczty e-mail" na stronie 643](#page-642-0)

O Niezaszyfrowane wiadomości e-mail będą wysyłane do miejsc docelowych, w których nie zaimportowano certyfikatu szyfrowania.

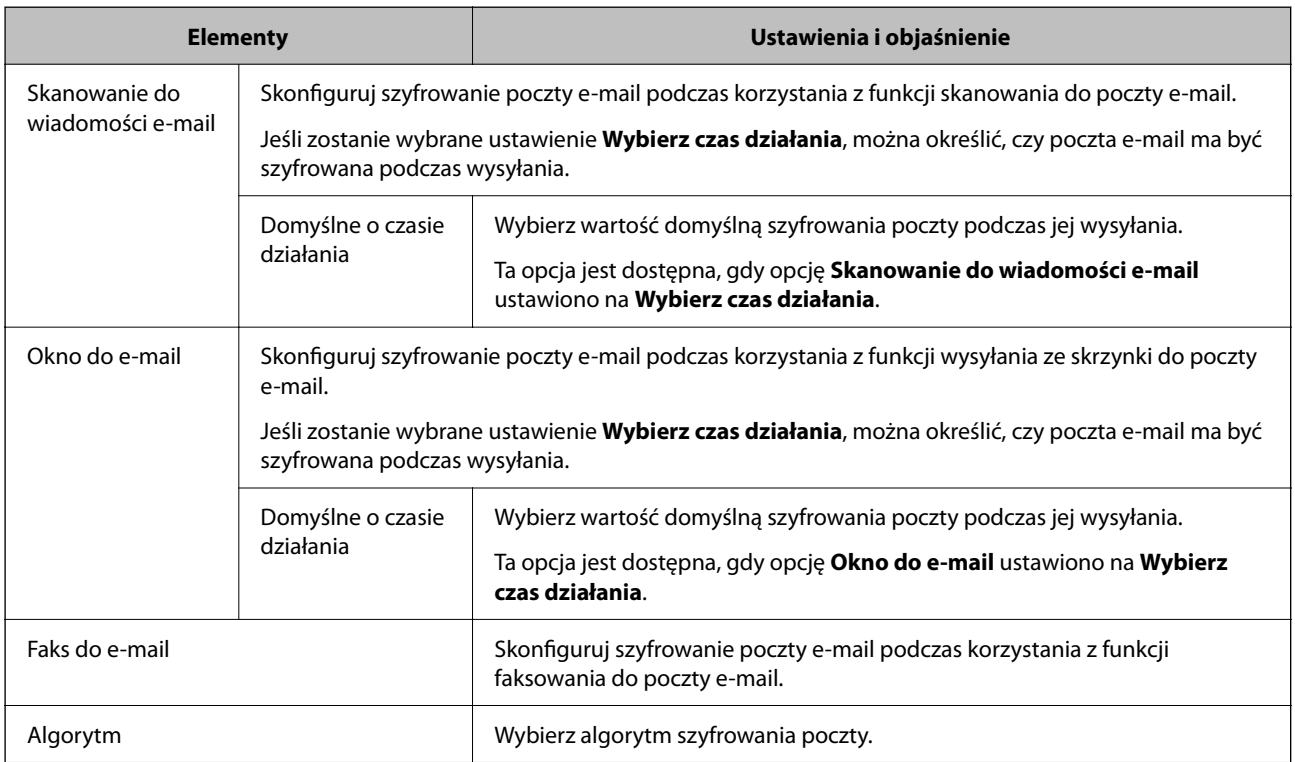

## **Podpis cyfrowy**

Aby użyć funkcji podpisu S/MIME, należy skonfigurować opcję **Certyfikat klienta** w obszarze **Zabezpieczenie sieci** > **S/MIME** > **Certyfikat klienta**.

"Konfiguracja [certyfikatu na potrzeby S/MIME" na stronie 642](#page-641-0)

<span id="page-641-0"></span>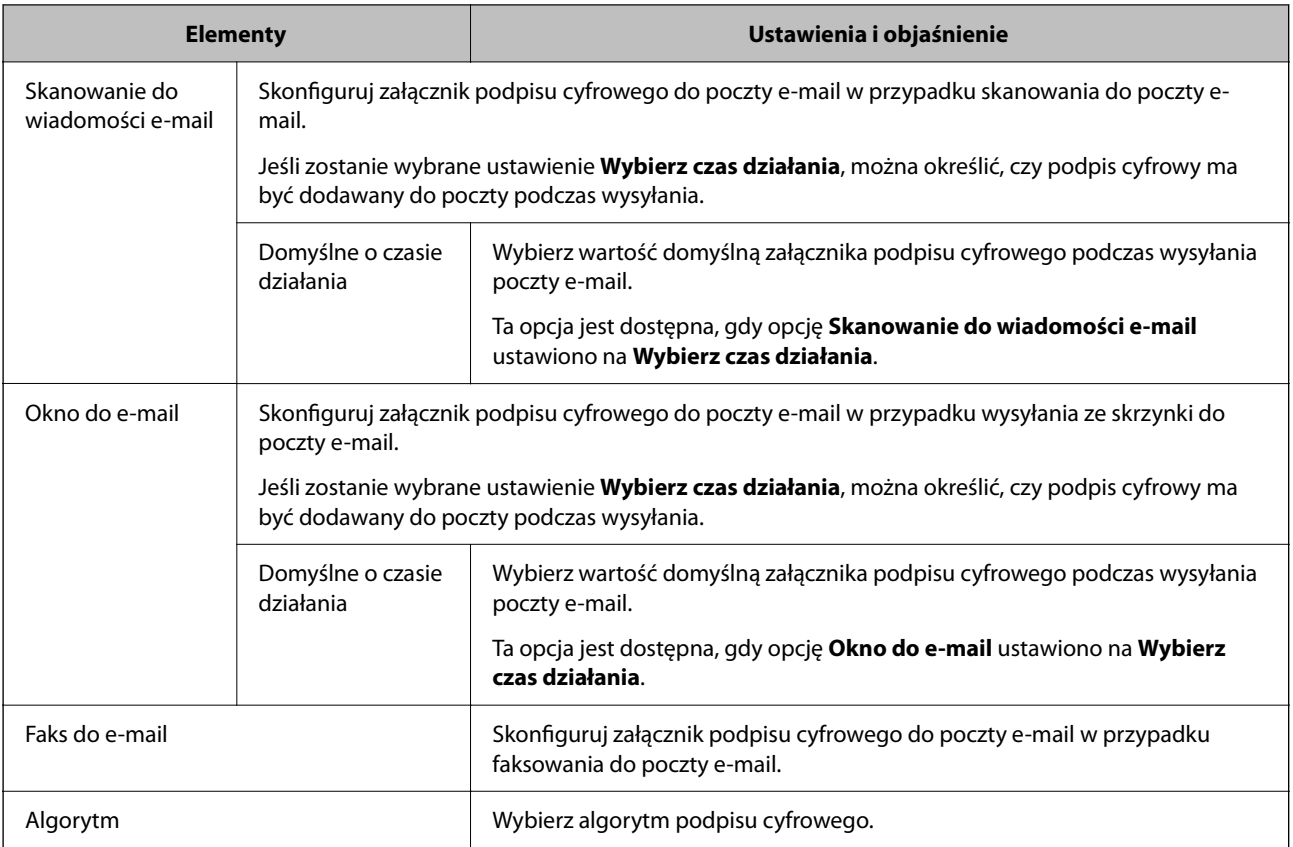

 $\rightarrow$  ["Konfigurowanie podstawowych ustawień S/MIME" na stronie 640](#page-639-0)

# **Konfiguracja certyfikatu na potrzeby S/MIME**

Aby używać funkcji podpisu S/MIME, trzeba skonfigurować certyfikat klienta.

1. W przeglądarce wprowadź adres IP drukarki, aby uzyskać dostęp do aplikacji Web Config. Na komputerze połączonym z tą samą siecią co drukarka wprowadź adres IP drukarki. Adres IP drukarki można sprawdzić, wybierając następujące pozycje.

**Ustaw.** > **Ustawienia ogólne** > **Ustawienia sieciowe** > **Stan sieci** > **Stan sieci LAN/Wi-Fi**

- 2. Wprowadź hasło administratora, aby zalogować się jako administrator.
- 3. Wybierz w następującej kolejności.

## Karta **Zabezpieczenie sieci** > **S/MIME** > **Certyfikat klienta**

- 4. W obszarze **Certyfikat klienta** wybierz certyfikat, który ma być używany.
	- O Certyfikat podpisywany samodzielnie

Jeśli na drukarce został wygenerowany certyfikat z podpisem własnym, można go wybrać.

□ Certyfikat CA

Jeśli wcześniej otrzymasz i zaimportujesz certyfikat z podpisem urzędu certyfikacji, możesz go wybrać.

<span id="page-642-0"></span>5. Kliknij przycisk **Dalej**.

Wyświetlony zostanie komunikat z potwierdzeniem.

6. Kliknij przycisk **OK**.

Drukarka została zaktualizowana.

## **Powiązane informacje**

- & ["Domyślna wartość hasła administratora" na stronie 20](#page-19-0)
- & ["Konfiguracja Certyfikat CA" na stronie 615](#page-614-0)
- & ["Aktualizowanie Certyfikat podpisywany samodzielnie" na stronie 620](#page-619-0)

# **Importowanie certyfikatu szyfrowania do miejsca docelowego poczty e-mail**

Aby używać szyfrowania poczty e-mail, należy zaimportować certyfikat szyfrowania w każdym miejscu docelowym zarejestrowanym na liście kontaktów.

W tym rozdziale opisano procedurę importowania certyfikatu szyfrowania do miejsca docelowego poczty e-mail zarejestrowanego na liście kontaktów.

1. W przeglądarce wprowadź adres IP drukarki, aby uzyskać dostęp do aplikacji Web Config.

Na komputerze połączonym z tą samą siecią co drukarka wprowadź adres IP drukarki.

Adres IP drukarki można sprawdzić, wybierając następujące pozycje.

**Ustaw.** > **Ustawienia ogólne** > **Ustawienia sieciowe** > **Stan sieci** > **Stan sieci LAN/Wi-Fi**

- 2. Wprowadź hasło administratora, aby zalogować się jako administrator.
- 3. Wybierz w następującej kolejności.

## **Skanuj/Kopiuj** lub karta **Faks** > **Kontakty**

- 4. Wybierz numer miejsca docelowego, w którym ma być zaimportowany certyfikat szyfrowania, a następnie kliknij przycisk **Edytuj**.
- 5. Zaimportuj certyfikat szyfrowania w miejscu docelowym, używając funkcji **Certyfikat szyfrowania** lub **Zmień certyfikat szyfrowania**.
- 6. Kliknij przycisk **Zastosuj**.

Po zaimportowaniu certyfikatu szyfrowania na liście kontaktów zostanie wyświetlona ikona klucza.

#### *Uwaga:*

Informacje o certyfikacie *Stan certyfikatu szyfrowania* można sprawdzić, wybierając numer miejsca docelowego, do którego certyfikat szyfrowania został zaimportowany, i klikając przycisk *Edytuj*.

## **Powiązane informacje**

& ["Domyślna wartość hasła administratora" na stronie 20](#page-19-0)

# <span id="page-643-0"></span>**Problemy z bezpieczeństwem sieci**

# **Przywracanie ustawień zabezpieczeń**

Utworzenie bardzo bezpiecznego środowiska, np. IPsec/Filtrowanie IP lub IEEE802.1X, może uniemożliwić komunikację z urządzeniami ze względu na niepoprawne ustawienia albo problem z urządzeniem lub serwerem. W takim przypadku przywróć ustawienia zabezpieczeń, aby ponownie skonfigurować ustawienia urządzenia lub zezwolić na tymczasowe użycie.

# *Wyłączanie funkcji zabezpieczeń, korzystając z panelu sterowania*

Można wyłączyć IPsec/filtrowanie IP lub IEEE 802.1X, korzystając z panelu sterowania drukarki.

- 1. Wybierz pozycję **Ustaw.** > **Ustawienia ogólne** > **Ustawienia sieciowe**.
- 2. Wybierz pozycję **Zaawansowane**.
- 3. Spośród podanych dalej elementów menu wybierz ten, który chcesz wyłączyć.
	- O **Wyłącz IPsec/ Filtrowanie IP**
	- O **Wyłącz IEEE802.1X**
- 4. Na ekranie z potwierdzeniem wybierz pozycję **Uruchom ustawienia**.

# **Problemy z korzystaniem z funkcji zabezpieczeń sieciowych**

## *Zapomniany klucz wstępny*

## **Możliwe jest ponowne konfigurowanie klucza wstępnego.**

Aby zmienić klucz, otwórz aplikację Web Config i wybierz kartę **Zabezpieczenie sieci** > **IPsec/Filtrowanie IP** > **Podstawowe** > **Zasady domyślne** lub **Zasady grupy**.

Po zmianie klucza wstępnego trzeba skonfigurować klucz wstępny na komputerach.

## **Powiązane informacje**

- & ["Domyślna wartość hasła administratora" na stronie 20](#page-19-0)
- & ["Szyfrowanie komunikacji za pośrednictwem funkcji IPsec/Filtrowanie IP" na stronie 624](#page-623-0)

## *Brak możliwości nawiązania połączenia z wykorzystaniem protokołu IPsec*

## **Określ algorytm, którego drukarka lub komputer nie obsługuje.**

Drukarka obsługuje algorytmy wymienione w poniższej tabeli. Sprawdź ustawienia komputera.

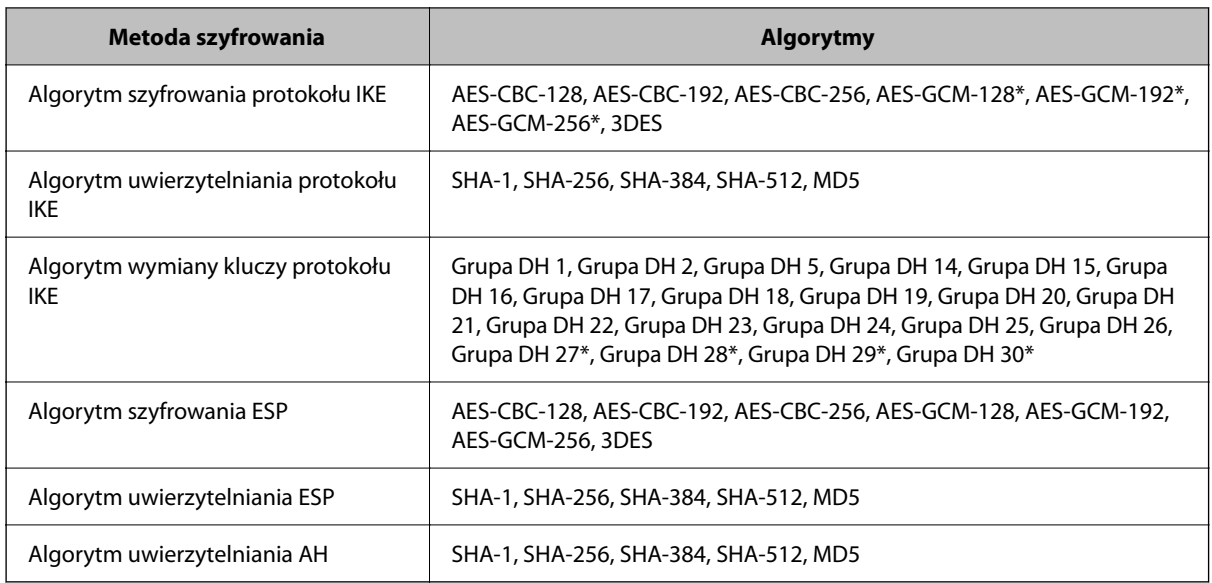

\* Dostępne tylko na potrzeby protokołu IKEv2

## **Powiązane informacje**

& ["Szyfrowanie komunikacji za pośrednictwem funkcji IPsec/Filtrowanie IP" na stronie 624](#page-623-0)

## *Nagły brak możliwości nawiązania komunikacji*

#### **Adres IP drukarki został zmieniony lub nie może być używany.**

Jeżeli adres IP przydzielony do adresu lokalnego w Zasady grupy został zmieniony lub nie może być używany, nie można używać komunikacji IPsec. Wyłącz obsługę protokołu IPsec na panelu sterowania drukarki.

Jeśli adres IP przydzielony przez serwer DHCP jest nieaktualny, serwer DHCP jest aktualnie ponownie uruchamiany lub adres IPv6 jest nieaktualny lub nie został uzyskany, adres IP zarejestrowany na potrzeby aplikacji Web Config (**Zabezpieczenie sieci** > **IPsec/Filtrowanie IP** > **Podstawowe** > **Zasady grupy** > **Adres lokalny (drukarka)**) może nie zostać znaleziony.

Należy używać statycznego adresu IP.

## **Adres IP komputera został zmieniony lub nie może być używany.**

Jeżeli adres IP przydzielony do adresu zdalnego w Zasady grupy został zmieniony lub nie może być używany, nie można używać komunikacji IPsec.

Wyłącz obsługę protokołu IPsec na panelu sterowania drukarki.

Jeśli adres IP przydzielony przez serwer DHCP jest nieaktualny, serwer DHCP jest aktualnie ponownie uruchamiany lub adres IPv6 jest nieaktualny lub nie został uzyskany, adres IP zarejestrowany na potrzeby aplikacji Web Config (**Zabezpieczenie sieci** > **IPsec/Filtrowanie IP** > **Podstawowe** > **Zasady grupy** > **Zdalny adres (Host)**) może nie zostać znaleziony.

Należy używać statycznego adresu IP.

#### **Powiązane informacje**

- & ["Domyślna wartość hasła administratora" na stronie 20](#page-19-0)
- & ["Szyfrowanie komunikacji za pośrednictwem funkcji IPsec/Filtrowanie IP" na stronie 624](#page-623-0)

## *Nie można utworzyć bezpiecznego portu drukowania IPP*

#### **Nie określono poprawnego certyfikatu serwera na potrzeby komunikacji SSL/TLS.**

Jeśli podany certyfikat nie jest prawidłowy, utworzenie portu może się nie powieść. Upewnij się, że używany jest prawidłowy certyfikat.

#### **Certyfikat urzędu certyfikacji nie został zaimportowany na komputer, z którego uzyskiwany jest dostęp do drukarki.**

Jeśli certyfikat urzędu certyfikacji nie został zaimportowany na komputer, utworzenie portu może się nie powieść. Upewnij się, że certyfikat urzędu certyfikacji został zaimportowany.

#### **Powiązane informacje**

 $\blacktriangleright$  ["Konfiguracja certyfikatu serwera dla drukarki" na stronie 623](#page-622-0)

## *Brak połączenia po skonfigurowaniu filtrowania IPsec/IP*

#### **Ustawienia funkcji filtrowania IPsec/IP są nieprawidłowe.**

Wyłącz filtrowanie IPsec/IP na panelu sterowania drukarki. Podłącz drukarkę do komputera i ponownie skonfiguruj filtrowanie IPsec/IP.

#### **Powiązane informacje**

& ["Szyfrowanie komunikacji za pośrednictwem funkcji IPsec/Filtrowanie IP" na stronie 624](#page-623-0)

## *Nie można uzyskać dostępu do drukarki po konfiguracji IEEE802.1X*

#### **Ustawienia IEEE802.1X są nieprawidłowe.**

Wyłącz IEEE802.1X i Wi-Fi z panelu sterowania drukarki. Podłącz drukarkę i komputer, a następnie ponownie skonfiguruj IEEE802.1X.

#### **Powiązane informacje**

 $\blacktriangleright$  ["Konfigurowanie sieci z uwierzytelnianiem IEEE 802.1X" na stronie 637](#page-636-0)

# **Problemy z używaniem certyfikatu cyfrowego**

## *Nie można zaimportować Certyfikat CA*

#### **Certyfikat CA i informacje dotyczące żądania CSR nie zgadzają się.**

Jeśli Certyfikat CA oraz żądanie CSR nie zawierają tych samych informacji, import żądania CSR będzie niemożliwy. Sprawdź następujące rzeczy:

O Czy próbujesz zaimportować certyfikat na urządzenie o niezgodnych danych?

Sprawdź informacje zawarte w żądaniu CSR, po czym zaimportuj certyfikat na urządzenie o tych samych danych.

O Czy po wysłaniu żądania CSR do urzędu certyfikacji plik żądania CSR zapisany na drukarce został nadpisany? Uzyskaj certyfikat z urzędu certyfikacji ponownie przy użyciu aktualnego żądania CSR.

## **Certyfikat CA ma wielkość przekraczającą 5 KB.**

Zaimportowanie Certyfikat CA o wielkości przekraczającej 5 KB jest niemożliwe.

## **Hasło do importu certyfikatu jest nieprawidłowe.**

Wprowadź prawidłowe hasło. Jeśli nie pamiętasz hasła, zaimportowanie certyfikatu będzie niemożliwe. Ponownie uzyskaj Certyfikat CA.

#### **Powiązane informacje**

 $\blacktriangleright$  ["Importowanie certyfikatu z podpisem urzędu certyfikacji" na stronie 617](#page-616-0)

## *Brak możliwości aktualizacji certyfikatu z podpisem własnym*

#### **Nie wprowadzono Popularna nazwa.**

**Popularna nazwa** musi zostać podana.

#### **W Popularna nazwa wprowadzono nieobsługiwane znaki.**

Wprowadź nazwę hosta lub nazwę w formacie IPv4, IPv6 lub FQDN zawierającą od 1 do 128 znaków w kodowaniu ASCII (0x20–0x7E).

## **Nazwa publiczna zawiera przecinek lub spację.**

Użycie przecinka powoduje podzielenie nazwy **Popularna nazwa** w miejscu jego użycia. Jeśli przed lub po przecinku wstawiona zostanie spacja, wystąpi błąd.

## **Powiązane informacje**

& ["Aktualizowanie Certyfikat podpisywany samodzielnie" na stronie 620](#page-619-0)

## *Brak możliwości utworzenia żądania CSR*

#### **Nie wprowadzono Popularna nazwa.**

**Popularna nazwa** musi zostać podana.

#### **W polach Popularna nazwa, Organizacja, Jednostka organizacyjna, Miejscowość i Stan/Prowincja wprowadzono nieobsługiwane znaki.**

Wprowadź nazwę hosta lub nazwę w formacie IPv4, IPv6 lub FQDN w kodowaniu ASCII (0x20–0x7E).

#### **Popularna nazwa zawiera przecinek lub spację.**

Użycie przecinka powoduje podzielenie nazwy **Popularna nazwa** w miejscu jego użycia. Jeśli przed lub po przecinku wstawiona zostanie spacja, wystąpi błąd.

 $\blacklozenge$  ["Uzyskiwanie certyfikatu z podpisem urzędu certyfikacji" na stronie 615](#page-614-0)

# *Wyświetlane jest ostrzeżenie dotyczące certyfikatu cyfrowego*

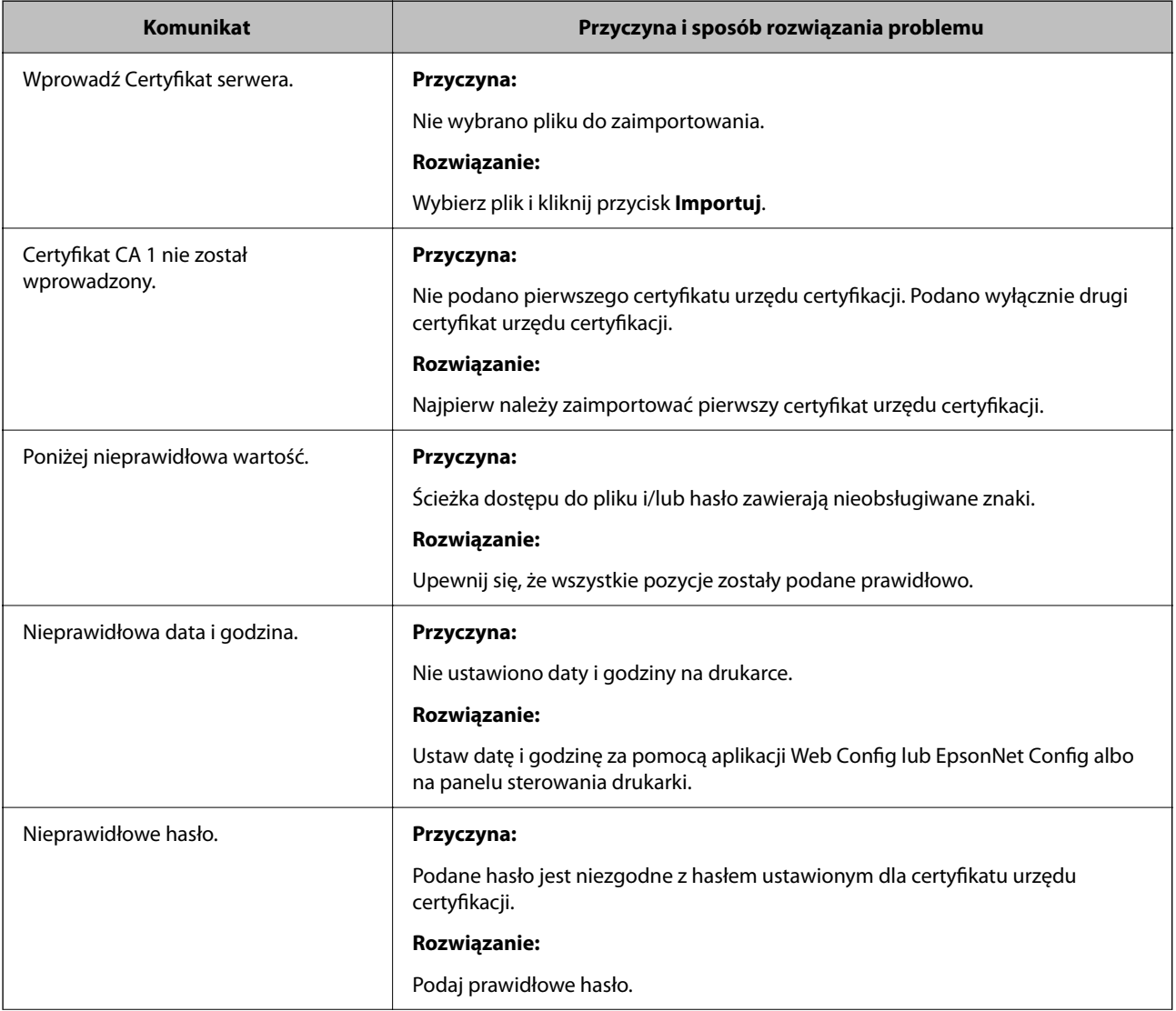
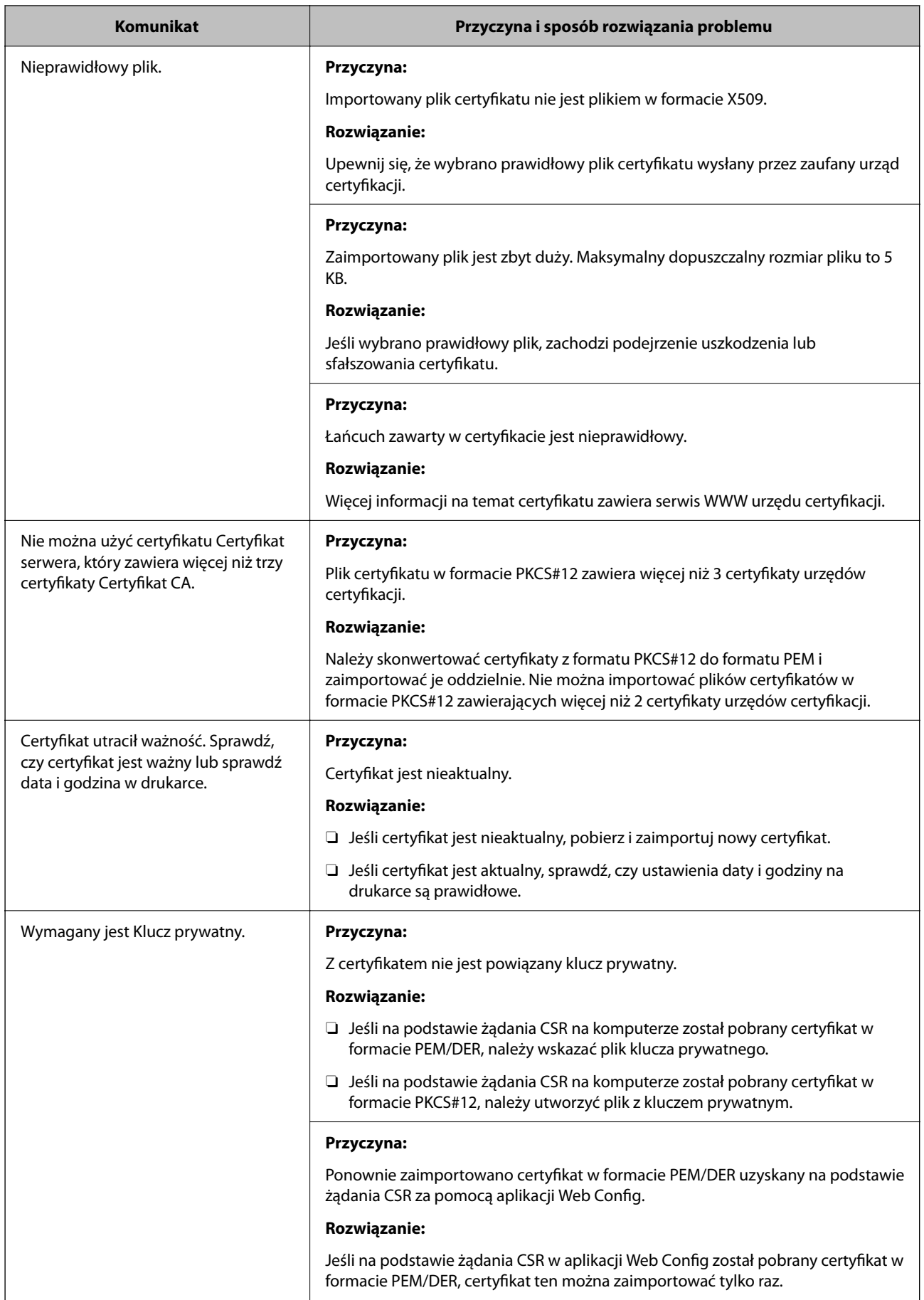

<span id="page-649-0"></span>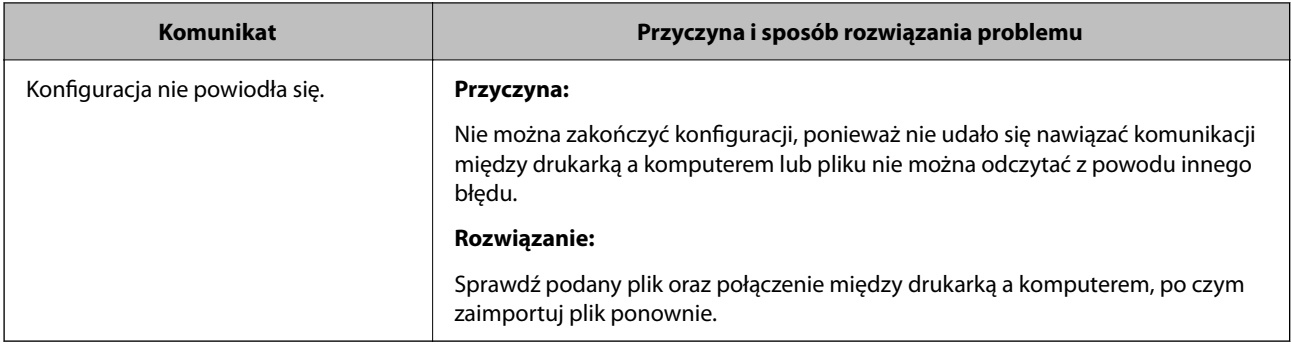

#### **Powiązane informacje**

 $\blacktriangleright$  ["Informacje o certyfikatach cyfrowych" na stronie 614](#page-613-0)

#### *Plik z certyfikatem podpisanym przez urząd certyfikacji został omyłkowo usunięty*

#### **Nie ma kopii zapasowej certyfikatu podpisanego przez urząd certyfikacji.**

Jeśli dostępny jest plik kopii zapasowej, zaimportuj certyfikat ponownie.

W przypadku uzyskania certyfikatu na podstawie żądania CSR utworzonego za pomocą aplikacji Web Config nie można ponownie zaimportować usuniętego certyfikatu. Utwórz żądanie CSR i uzyskaj nowy certyfikat.

#### **Powiązane informacje**

- & ["Importowanie certyfikatu z podpisem urzędu certyfikacji" na stronie 617](#page-616-0)
- & ["Usuwanie certyfikatu z podpisem urzędu certyfikacji" na stronie 619](#page-618-0)

## **Korzystanie z funkcji Epson Open Platform**

## **Opis platformy Epson Open Platform**

Epson Open Platform jest platformą umożliwiającą używanie drukarek Epson za pośrednictwem funkcji udostępnianych przez serwer systemu uwierzytelniającego.

Można pobrać z serwera dzienniki każdego urządzenia i użytkownika, a także konfigurować ograniczenia urządzeń i funkcji, których mogą używać użytkownicy i grupy. Platforma współpracuje z oprogramowaniem Epson Print Admin (system uwierzytelniający firmy Epson) lub systemem uwierzytelniającym innej firmy.

Podłączając urządzenie uwierzytelniające, można też wykonywać uwierzytelnianie użytkowników za pomocą kart identyfikacyjnych.

#### **Powiązane informacje**

 $\rightarrow$  ["System uwierzytelniania Epson \(Epson Print Admin\)" na stronie 500](#page-499-0)

## **Konfigurowanie Epson Open Platform**

Włącz funkcję Epson Open Platform, aby móc używać urządzenia z poziomu systemu uwierzytelniania.

1. W przeglądarce wprowadź adres IP drukarki, aby uzyskać dostęp do aplikacji Web Config. Na komputerze połączonym z tą samą siecią co drukarka wprowadź adres IP drukarki. Adres IP drukarki można sprawdzić, wybierając następujące pozycje.

#### **Ustaw.** > **Ustawienia ogólne** > **Ustawienia sieciowe** > **Stan sieci** > **Stan sieci LAN/Wi-Fi**

- 2. Wprowadź hasło administratora, aby zalogować się jako administrator.
- 3. Wybierz w następującej kolejności.

#### Karta **Epson Open Platform** > **Klucz produktu lub Klucz licencyjny**

- 4. Wprowadź wartości poszczególnych pozycji.
	- O Numer seryjny Zostanie wyświetlony numer seryjny urządzenia.
	- O Wersja Epson Open Platform

Wybierz wersję funkcji Epson Open Platform. Odpowiednia wersja zależy od systemu uwierzytelniania.

O Klucz produktu lub Klucz licencyjny

Wprowadź klucz produktu uzyskany z dedykowanej witryny. Więcej informacji o uzyskiwaniu klucza produktu można znaleźć w podręczniku Epson Open Platform.

5. Kliknij przycisk **Dalej**.

Wyświetlony zostanie komunikat z potwierdzeniem.

6. Kliknij przycisk **OK**.

Drukarka została zaktualizowana.

#### **Powiązane informacje**

& ["Domyślna wartość hasła administratora" na stronie 20](#page-19-0)

## **Sprawdzanie działania usługi Epson Open Platform**

Można sprawdzić poprawność działania usługi Epson Open Platform przy użyciu dowolnej z następujących metod.

O Web Config

Klucz produktu został wprowadzony na karcie **Epson Open Platform** > **Klucz produktu lub Klucz licencyjny** > **Klucz produktu lub Klucz licencyjny**, a karta **Epson Open Platform** > **System uwierzytelniania** jest wyświetlana w menu po lewej stronie.

O Panel sterowania drukarki

Klucz produktu jest wyświetlany na ekranie głównym > **Ustaw.** > **System uwierzyteln.** > **Informacje o Epson Open Platform**.

#### **Powiązane informacje**

- $\blacktriangleright$  ["Domyślna wartość hasła administratora" na stronie 20](#page-19-0)
- $\blacktriangleright$  ["System uwierzyteln." na stronie 543](#page-542-0)

## **Informacje o Epson Remote Services**

Epson Remote Services jest usługą, która służy do okresowego gromadzenia informacji o drukarce przez Internet. Można jej używać do prognozowania wymiany lub uzupełnienia materiałów eksploatacyjnych i części zamiennych, a także szybkiego rozwiązywania wszelkich błędów lub problemów.

Skontaktuj się z przedstawicielem handlowym, aby uzyskać więcej informacji o Epson Remote Services.

# <span id="page-652-0"></span>**Gdzie uzyskać pomoc**

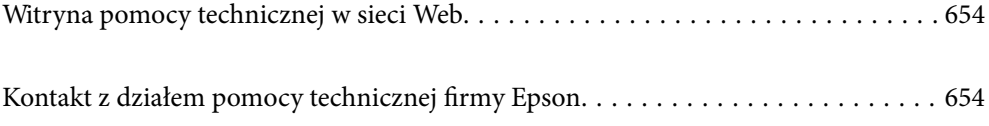

## <span id="page-653-0"></span>**Witryna pomocy technicznej w sieci Web**

Jeżeli potrzebujesz dalszej pomocy, odwiedź witrynę pomocy technicznej firmy Epson pod adresem podanym poniżej. Wybierz swój kraj lub region i przejdź do sekcji pomocy na swojej lokalnej witrynie internetowej firmy Epson. W witrynie tej dostępne też są najnowsze sterowniki, odpowiedzi na często zadawane pytania, instrukcje i inne materiały do pobrania.

<http://support.epson.net/>

<http://www.epson.eu/support> (Europa)

Jeżeli urządzenie firmy Epson nie działa poprawnie i nie można rozwiązać problemu, należy skontaktować się z działem pomocy technicznej firmy Epson.

## **Kontakt z działem pomocy technicznej firmy Epson**

## **Przed skontaktowaniem się z firmą Epson**

Jeżeli produkt firmy Epson nie działa prawidłowo i nie można rozwiązać problemu, korzystając z informacji dotyczących rozwiązywania problemów podanych w instrukcjach urządzenia, należy skontaktować się z działem pomocy technicznej firmy Epson, aby uzyskać pomoc.

Poniższa lista obsługi Epson jest oparta na kraju sprzedaży. Niektóre produkty mogą nie być sprzedawane w bieżącej lokalizacji. Skontaktować się z pomocą techniczną Epson z rejonu, w którym zakupiono urządzenie.

Jeśli na liście nie ma działu pomocy technicznej Epson dla klientów w wymaganym rejonie, należy skontaktować się ze sprzedawcą, u którego zakupiono urządzenie.

Aby usprawnić proces udzielania pomocy, należy przygotować i przekazać do działu pomocy technicznej firmy Epson następujące informacje:

O Numer seryjny urządzenia

(Miejsce umieszczenia tabliczki zależy od produktu. Może być z tyłu, na spodzie otwartej pokrywy lub na spodzie urządzenia).

- O Model urządzenia
- O Wersja oprogramowania urządzenia

(W oprogramowaniu produktowym kliknij **About**, **Version Info** lub podobny przycisk.)

- O Marka i model komputera
- O Nazwa i wersja systemu operacyjnego komputera
- O Nazwy i wersje aplikacji używanych zazwyczaj z urządzeniem

#### *Uwaga:*

W zależności od urządzenia dane listy wybierania faksu i/lub ustawień sieciowych mogą być przechowywane w pamięci urządzenia. Ze względu na uszkodzenie lub naprawę urządzenia dane mogą zostać utracone. Firma Epson nie ponosi odpowiedzialności za utratę danych, za wykonanie kopii zapasowej danych i/lub ustawień lub jej przywracanie nawet w okresie gwarancji. Zalecamy wykonanie kopii zapasowej we własnym zakresie lub wykonanie notatek.

## **Pomoc dla użytkowników w Europie**

Dokument Gwarancja Europejska zawiera informacje dotyczące sposobu kontaktowania się z działem pomocy technicznej firmy Epson.

## **Pomoc dla użytkowników na Tajwanie**

Informacje, wsparcie i obsługa:

#### **WWW**

#### [http://www.epson.com.tw](http://www.epson.com.tw/)

Dostępne są informacje dotyczące specyfikacji produktów, sterowniki do pobrania oraz odpowiedzi na zapytania dotyczące produktów.

#### **Pomoc techniczna Epson**

Telefon: +886-2-2165-3138

Nasz dział pomocy technicznej może telefonicznie pomóc w przypadku następujących kwestii:

- O Zapytania handlowe i informacje o produktach
- O Pytania dotyczące wykorzystania produktów i problemów z nimi związanych
- O Zapytania dotyczące usług naprawy i gwarancji

#### **Centrum napraw serwisowych:**

<http://www.tekcare.com.tw/branchMap.page>

Spółka TekCare to autoryzowanecentrum serwisowe firmy Epson Taiwan Technology & Trading Ltd.

## **Pomoc dla użytkowników w Australii**

Oddział Epson Australia pragnie zapewnić najwyższy poziom obsługi klienta. Poza dokumentacją produktu udostępniamy następujące źródła informacji:

#### **Adres internetowy**

#### [http://www.epson.com.au](http://www.epson.com.au/)

Dostęp do stron WWW oddziału Epson Australia. Warto od czasu do czasu odwiedzać tę stronę! Udostępnia ona obszar pobierania plików ze sterownikami, punkty kontaktowe firmy Epson, informacje o nowych produktach oraz pomoc techniczna za pośrednictwem poczty e-mail.

#### **Pomoc techniczna Epson**

Telefon: 1300-361-054

Pomoc techniczna firmy Epson jest ostatnim środkiem zaradczym gwarantującym naszym klientom dostęp do porad. Operatorzy w pomocy technicznej mogą pomóc w instalacji, konfiguracji i używaniu produktów firmy Epson. Nasz zespół pomocy przedsprzedażowej może udostępnić dokumentację dotyczącą nowych produktów firmy Epson oraz poinformować, gdzie jest najbliższy punkt sprzedaży lub serwisu. Odpowiadamy na wiele rodzajów pytań.

Zachęcamy do przygotowania wszystkich odpowiednich informacji przed wybraniem numeru. Im więcej informacji zostanie przygotowanych, tym szybciej pomożemy w rozwiązaniu problemu. Dane te obejmują dokumentację do produktu Epson, informacje o rodzaju komputera, systemie operacyjnym, aplikacjach i wszystkie inne, które uważasz za niezbędne.

#### **Transport produktu**

Firma Epson zaleca pozostawienie opakowania po produkcie na wypadek konieczności jego przenoszenia w przyszłości.

## **Pomoc dla użytkowników w Nowej Zelandii**

Epson Nowa Zelandia pragnie zapewnić wysoki poziom obsługi klienta. Poza dokumentacją produktu udostępniamy następujące źródła pozyskiwania informacji:

#### **Adres internetowy**

#### [http://www.epson.co.nz](http://www.epson.co.nz/)

Dostęp do stron internetowych Epson Nowa Zelandia. Warto od czasu do czasu odwiedzać tę stronę! Udostępnia ona obszar pobierania plików ze sterownikami, punkty kontaktowe firmy Epson, informacje o nowych produktach oraz pomoc techniczna za pośrednictwem poczty e-mail.

#### **Pomoc techniczna Epson**

#### Telefon: 0800 237 766

Pomoc techniczna firmy Epson jest ostatnim środkiem zaradczym gwarantującym naszym klientom dostęp do porad. Operatorzy w pomocy technicznej mogą pomóc w instalacji, konfiguracji i używaniu produktów firmy Epson. Nasz zespół pomocy przedsprzedażowej może udostępnić dokumentację dotyczącą nowych produktów firmy Epson oraz poinformować, gdzie jest najbliższy punkt sprzedaży lub serwisu. Odpowiadamy na wiele rodzajów pytań.

Zachęcamy do przygotowania wszystkich odpowiednich informacji przed wybraniem numeru. Im więcej informacji zostanie przygotowanych, tym szybciej pomożemy w rozwiązaniu problemu. Informacje te obejmują dokumentację produktu Epson, typ komputera, system operacyjny, aplikacje oraz dowolne inne informacje, które użytkownik uzna za potrzebne.

#### **Przenoszenie produktu**

Firma Epson zaleca pozostawienie opakowania po produkcie na wypadek konieczności jego przenoszenia w przyszłości.

### **Pomoc dla użytkowników w Singapurze**

Źródła informacji, wsparcie i usługi udostępniane przez firmę Epson Singapore to:

#### **WWW**

#### [http://www.epson.com.sg](http://www.epson.com.sg/)

Dostępne są informacje dotyczące specyfikacji produktów, sterowniki do pobrania, najczęściej zadawane pytania (FAQ), zapytania handlowe i obsługa techniczna pocztą e-mail.

#### **Pomoc techniczna Epson**

Numer bezpłatny: 800-120-5564

Nasz dział pomocy technicznej może telefonicznie pomóc w przypadku następujących kwestii:

- O Zapytania handlowe i informacje o produktach
- O Pytania dotyczące użytkowania produktów i rozwiązywania problemów
- O Zapytania dotyczące usług naprawy i gwarancji

## **Pomoc dla użytkowników w Tajlandii**

Informacje, wsparcie i obsługa:

#### **WWW**

#### [http://www.epson.co.th](http://www.epson.co.th/)

Dostępne są informacje dotyczące specyfikacji produktów, sterowniki do pobrania, najczęściej zadawane pytania (FAQ) i poczta e-mail.

#### **Infolinia Epson**

Telefon: 66-2460-9699

Adres e-mail: support@eth.epson.co.th

Biuro obsługi może telefonicznie pomóc w przypadku następujących kwestii:

- O Zapytania handlowe i informacje o produktach
- O Pytania dotyczące wykorzystania produktów i problemów z nimi związanych
- O Zapytania dotyczące usług naprawy i gwarancji

## **Pomoc dla użytkowników w Wietnamie**

Informacje, wsparcie i obsługa:

#### **Centrum obsługi firmy Epson**

27 Yen Lang, Trung Liet Ward, Dong Da District, Ha Noi City. Tel: +84 24 7300 0911 38 Le Dinh Ly, Thac Gian Ward, Thanh Khe District, Da Nang. Tel: +84 23 6356 2666 194/3 Nguyen Trong Tuyen, Ward 8, Phu Nhuan Dist., HCMC. Tel: +84 28 7300 0911 31 Phan Boi Chau, Ward 14, Binh Thanh District, HCMC. Tel: +84 28 35100818

## **Pomoc dla użytkowników w Indonezji**

Informacje, wsparcie i obsługa:

#### **WWW**

#### [http://www.epson.co.id](http://www.epson.co.id/)

O Informacje dotyczące specyfikacji produktów i sterowniki do pobrania

O Najczęściej zadawane pytania (FAQ), zapytania handlowe, pytania przez e-mail

#### **Gorąca linia firmy Epson**

Telefon: 1500-766 (Indonesia Only)

- E-mail: customer.care@ein.epson.co.id
- Konsultanci naszej gorącej linii udzielają pomocy, telefonicznie lub przez e-mail w następujących kwestiach:
- O Zapytania handlowe i informacje o produktach
- **O** Pomoc techniczna

### **Pomoc dla użytkowników w Hongkongu**

W celu uzyskania wsparcia technicznego oraz innych usług świadczonych po sprzedaży użytkownicy mogą skontaktować się z firmą Epson Hong Kong Ltd.

#### **Internetowa strona główna**

#### [http://www.epson.com.hk](http://www.epson.com.hk/)

Firma Epson Hong Kong posiada stronę internetową w języku chińskim i angielskim, zawierającą następujące informacje:

- O Informacje o produktach
- O Odpowiedzi na często zadawane pytania (FAQ)
- O Najnowsze wersje sterowników do produktów Epson

#### **Gorąca linia obsługi technicznej**

Można również skontaktować się z naszym personelem technicznym pod następującymi numerami telefonu i faksu:

Telefon: 852-2827-8911

Faks: 852-2827-4383

### **Pomoc dla użytkowników w Malezji**

Informacje, wsparcie i obsługa:

#### **WWW**

[http://www.epson.com.my](http://www.epson.com.my/)

- O Informacje dotyczące specyfikacji produktów i sterowniki do pobrania
- O Najczęściej zadawane pytania (FAQ), zapytania handlowe, pytania przez e-mail

#### **Infolinia Epson**

Telefon: 1800-81-7349 (Połączenie bezpłatne)

- E-mail: websupport@emsb.epson.com.my
- O Zapytania handlowe i informacje o produktach
- <span id="page-658-0"></span>O Pytania dotyczące wykorzystania produktów i problemów z nimi związanych
- O Zapytania dotyczące usług naprawy i gwarancji

#### **Epson Malaysia Sdn Bhd (Główne biuro)**

Telefon: 603-56288288 Faks: 603-5628 8388/603-5621 2088

## **Pomoc dla użytkowników w Indiach**

Informacje, wsparcie i obsługa:

#### **WWW**

#### [http://www.epson.co.in](http://www.epson.co.in/)

Dostępne są informacje dotyczące specyfikacji produktów, sterowniki do pobrania oraz odpowiedzi na zapytania dotyczące produktów.

#### **Bezpłatna pomoc telefoniczna**

Informacje o usługach, produktach lub zamówienia materiałów eksploatacyjnych -

18004250011 / 186030001600 / 1800123001600 (9.00 – 18.00)

#### **E-mail**

calllog@epson–india.in

#### **WhatsApp**

+91 96400 00333

### **Pomoc dla użytkowników na Filipinach**

W celu uzyskania wsparcia technicznego oraz innych usług posprzedażnych użytkownicy mogą kontaktować się z firmą Epson Philippines Corporation pod następującymi numerami telefonów i faksów oraz adresami e-mail:

#### **WWW**

#### [http://www.epson.com.ph](http://www.epson.com.ph/)

Dostępne są informacje dotyczące specyfikacji produktów, sterowniki do pobrania, najczęściej zadawane pytania (FAQ) i odpowiedzi na zapytania pocztą e-mail.

#### **Centrum obsługi klienta Epson**

Numer bezpłatny: (PLDT) 1-800-1069-37766 Numer bezpłatny: (Digitel) 1-800-3-0037766 Aglomeracja Manili: +632-8441-9030 Witryna internetowa:<https://www.epson.com.ph/contact> E-mail: customercare@epc.epson.com.ph

Dostępność w godzinach od 9:00 do 18:00, od poniedziałku do soboty (z wyjątkiem świąt)

Nasz dział obsługi klienta może telefonicznie pomóc w przypadku następujących kwestii:

- O Zapytania handlowe i informacje o produktach
- O Pytania dotyczące wykorzystania produktów i problemów z nimi związanych
- O Zapytania dotyczące usług naprawy i gwarancji

#### **Epson Philippines Corporation**

Linia międzymiastowa: +632-8706-2609 Faks: +632-8706-2663 / +632-8706-2665